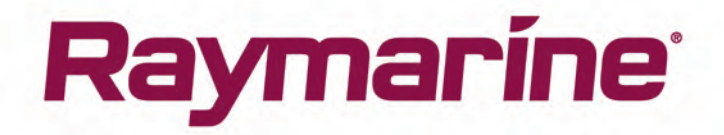

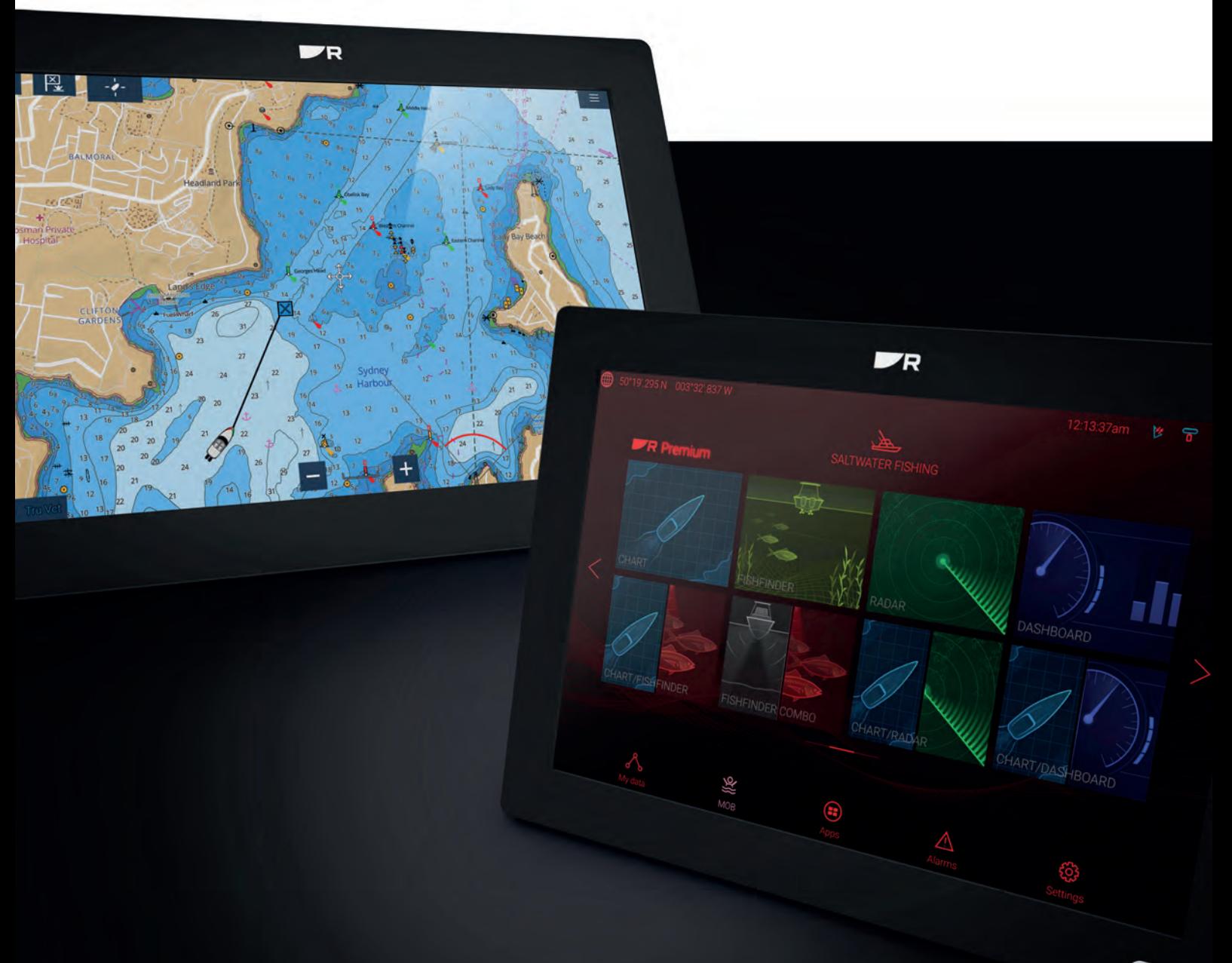

# LIGHTHOUSE 3

# $\bigotimes$

# Advanced operation instructions

© 2021 Raymarine UK Limited Document number: 81370 (Rev 20) Date: 11-2021 English (en-US)

#### **Trademark and patents notice**

**Raymarine**, **Tacktick**, **Clear Pulse**, **Truzoom**, **SeaTalk** , **SeaTalk hs** , **SeaTalkng** , and **Micronet**, are registered or claimed trademarks of Raymarine Belgium.

**FLIR**, **YachtSense**, **DockSense**, **LightHouse**, **DownVision**, **SideVision**, **RealVision**, **HyperVision**, **Dragonfly**, **Element**, **Quantum**, **Axiom**, **Instalert**, **Infrared Everywhere**, **The World's Sixth Sense** and **ClearCruise** are registered or claimed trademarks of FLIR Systems, Inc.

All other trademarks, trade names, or company names referenced herein are used for identification only and are the property of their respective owners.

This product is protected by patents, design patents, patents pending, or design patents pending.

#### **Fair Use Statement**

You may print no more than three copies of this manual for your own use. You may not make any further copies or distribute or use the manual in any other way including without limitation exploiting the manual commercially or giving or selling copies to third parties.

#### **Software updates**

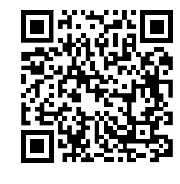

Check the Raymarine website for the latest software releases for your product. [www.raymarine.com/software](http://www.raymarine.com/software/)

#### **Product documentation**

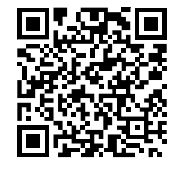

The latest versions of all English and translated documents are available to download in PDF format from the website: [www.raymarine.com/manuals](http://www.raymarine.com/manuals). Please check the website to ensure you have the latest documentation.

#### **Publication copyright**

Copyright ©2021 Raymarine UK Ltd. All rights reserved. No parts of this material may be copied, translated, or transmitted (in any medium) without the prior written permission of Raymarine UK Ltd.

# **Contents**

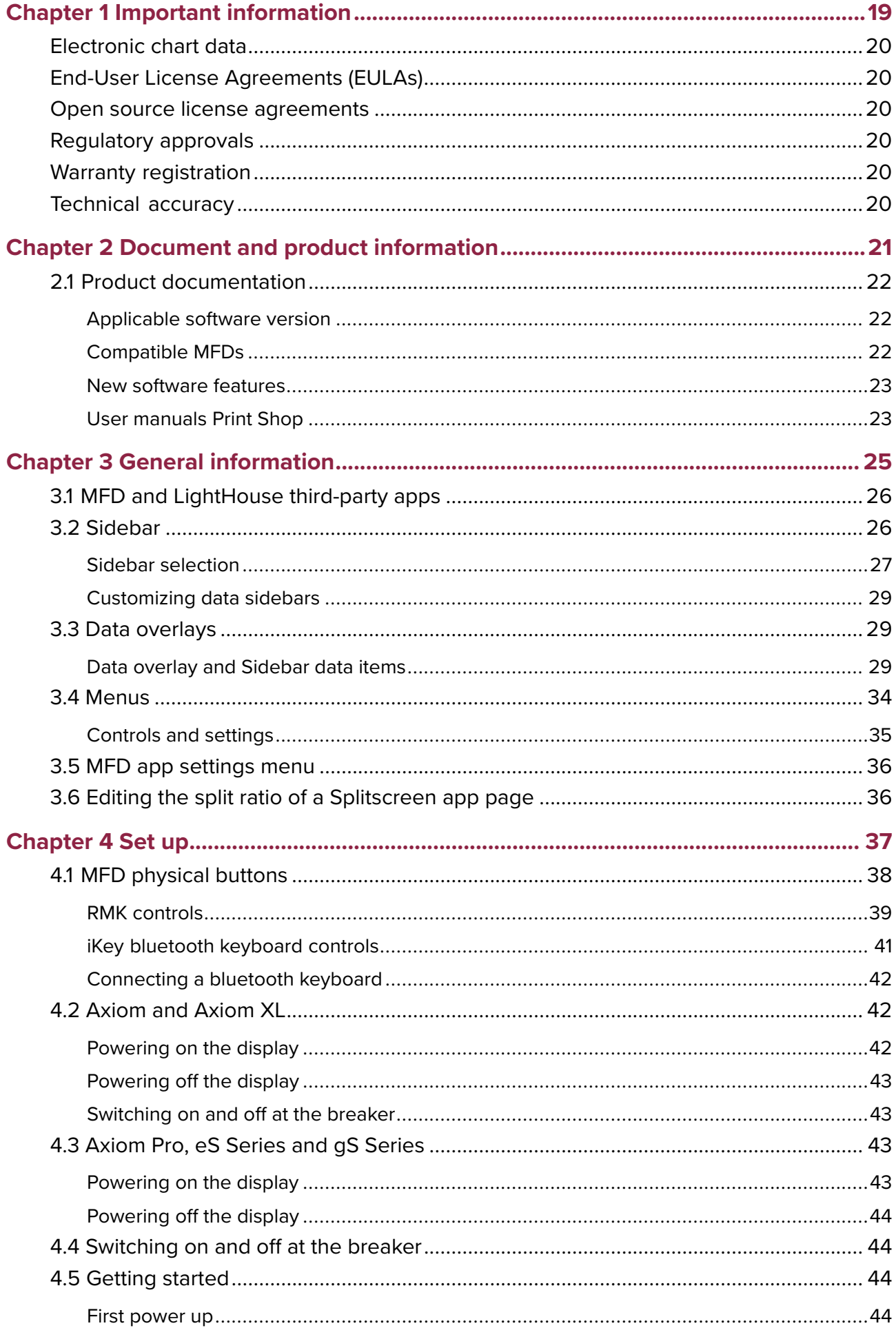

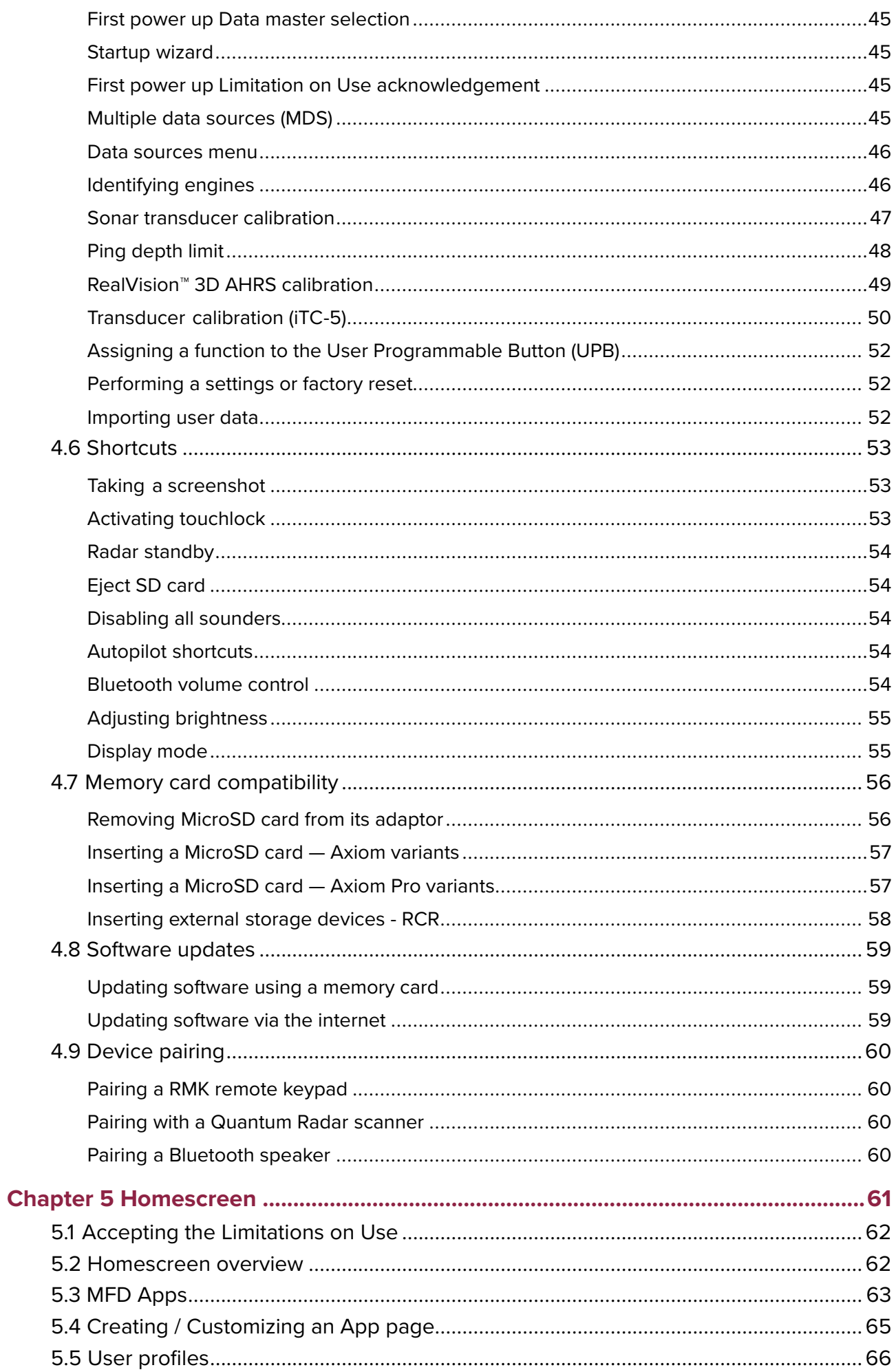

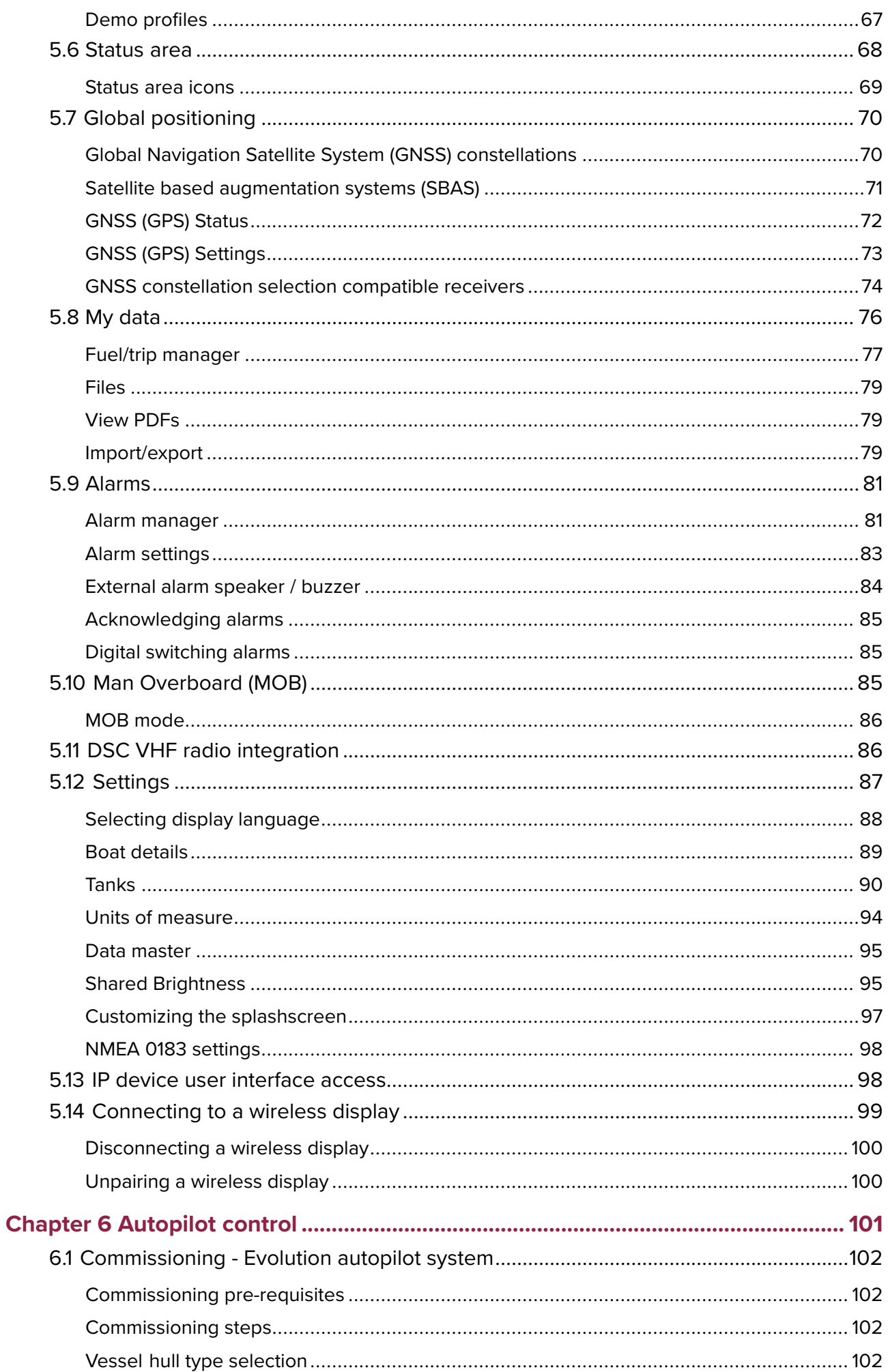

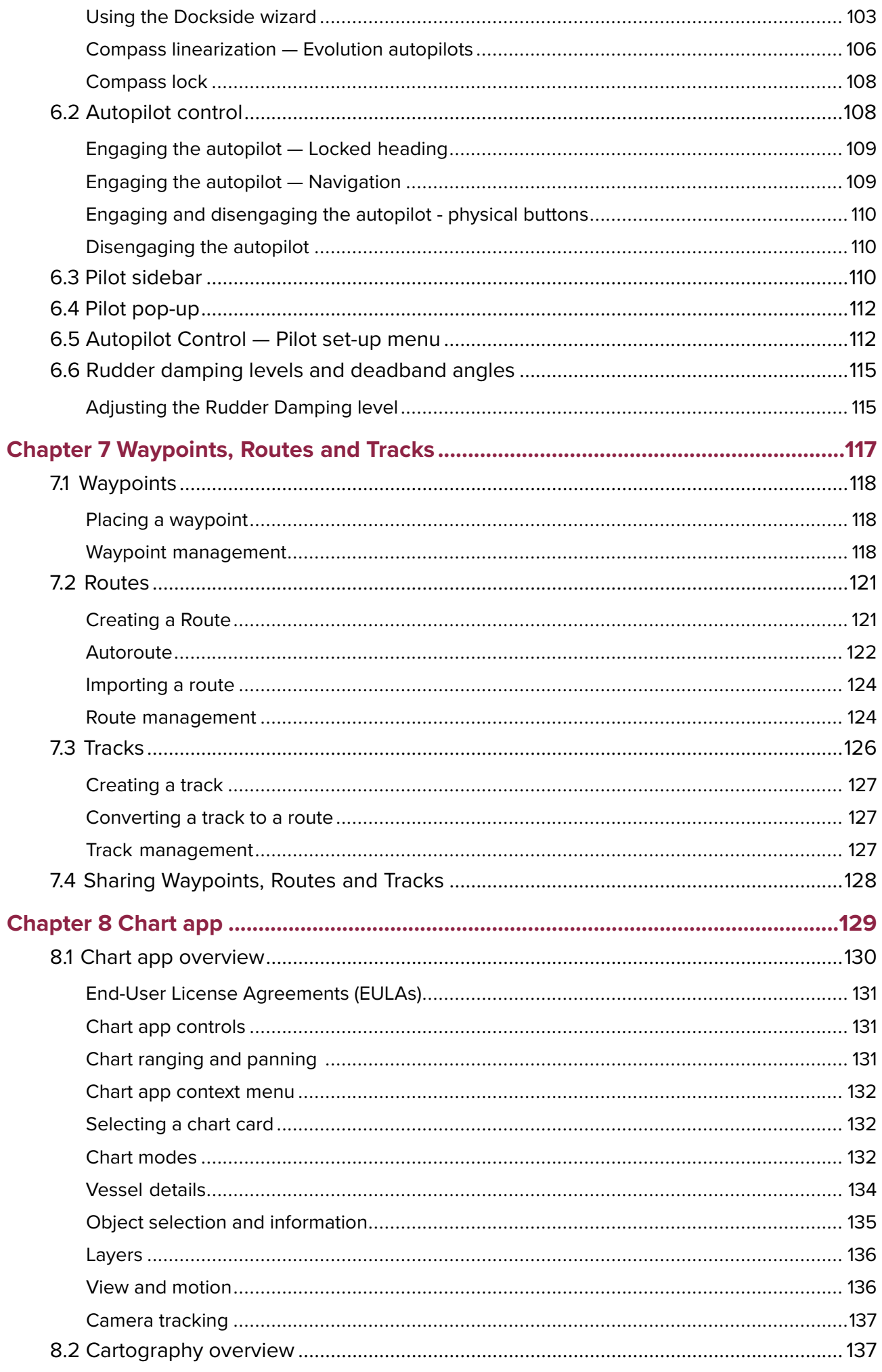

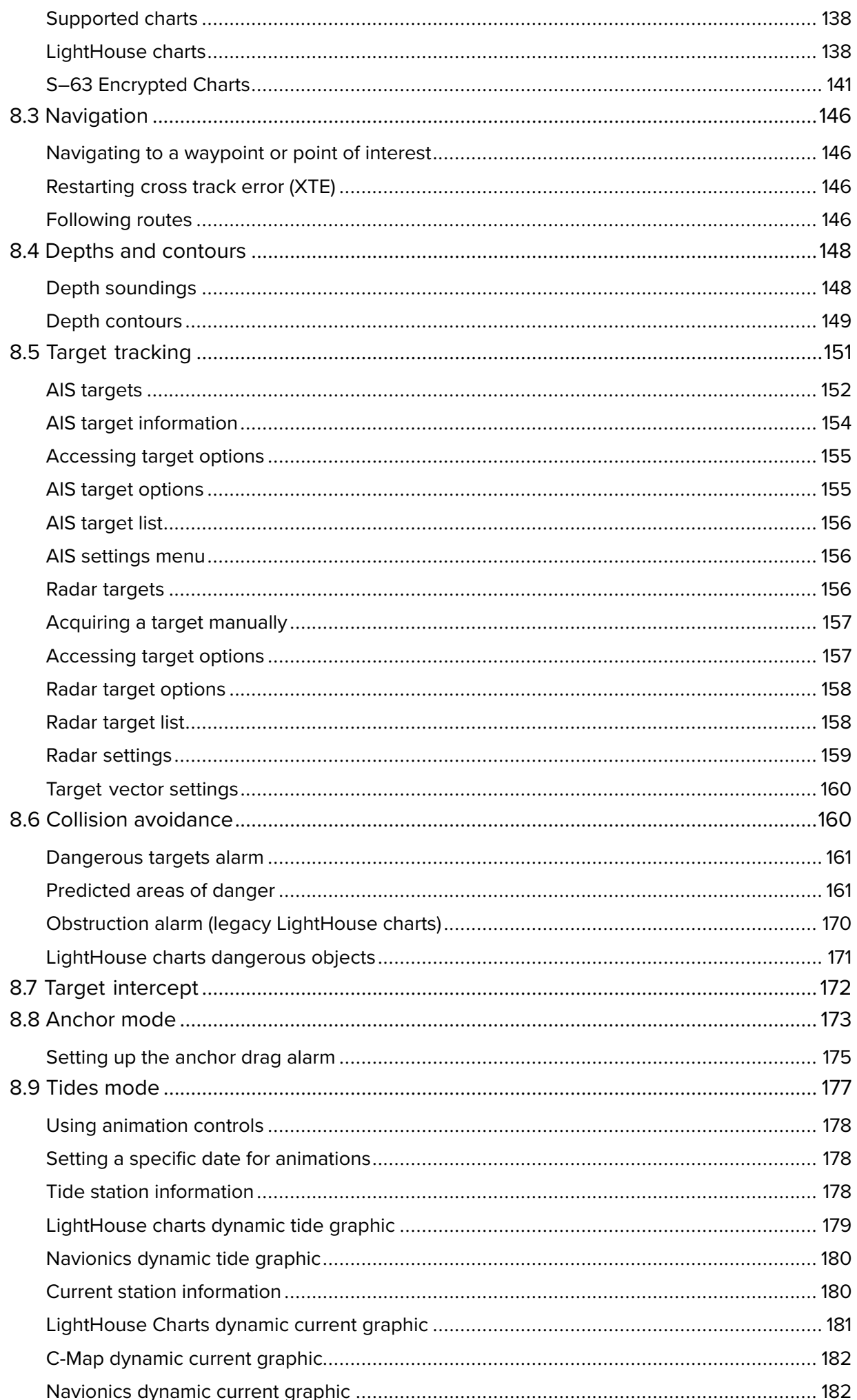

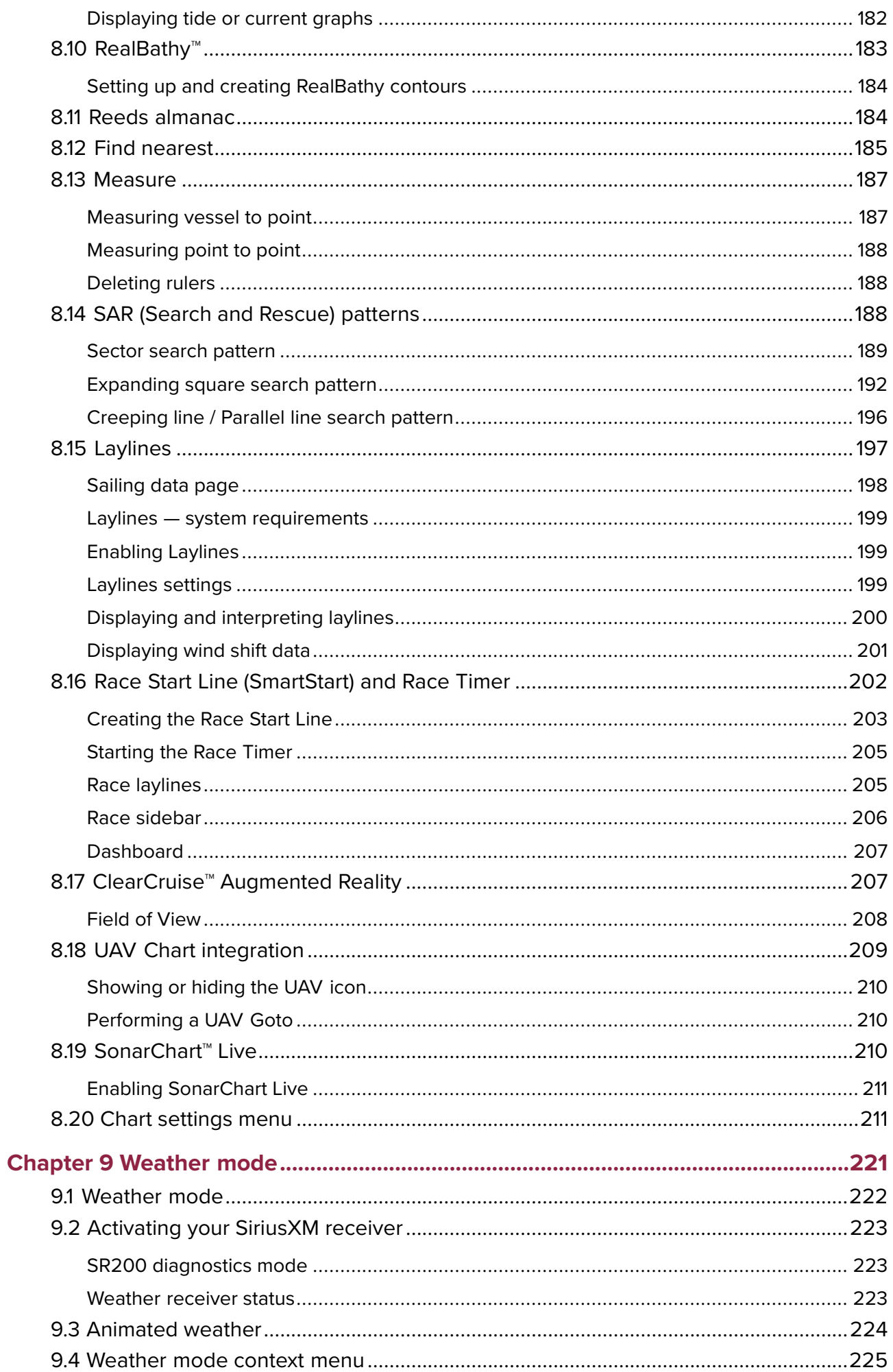

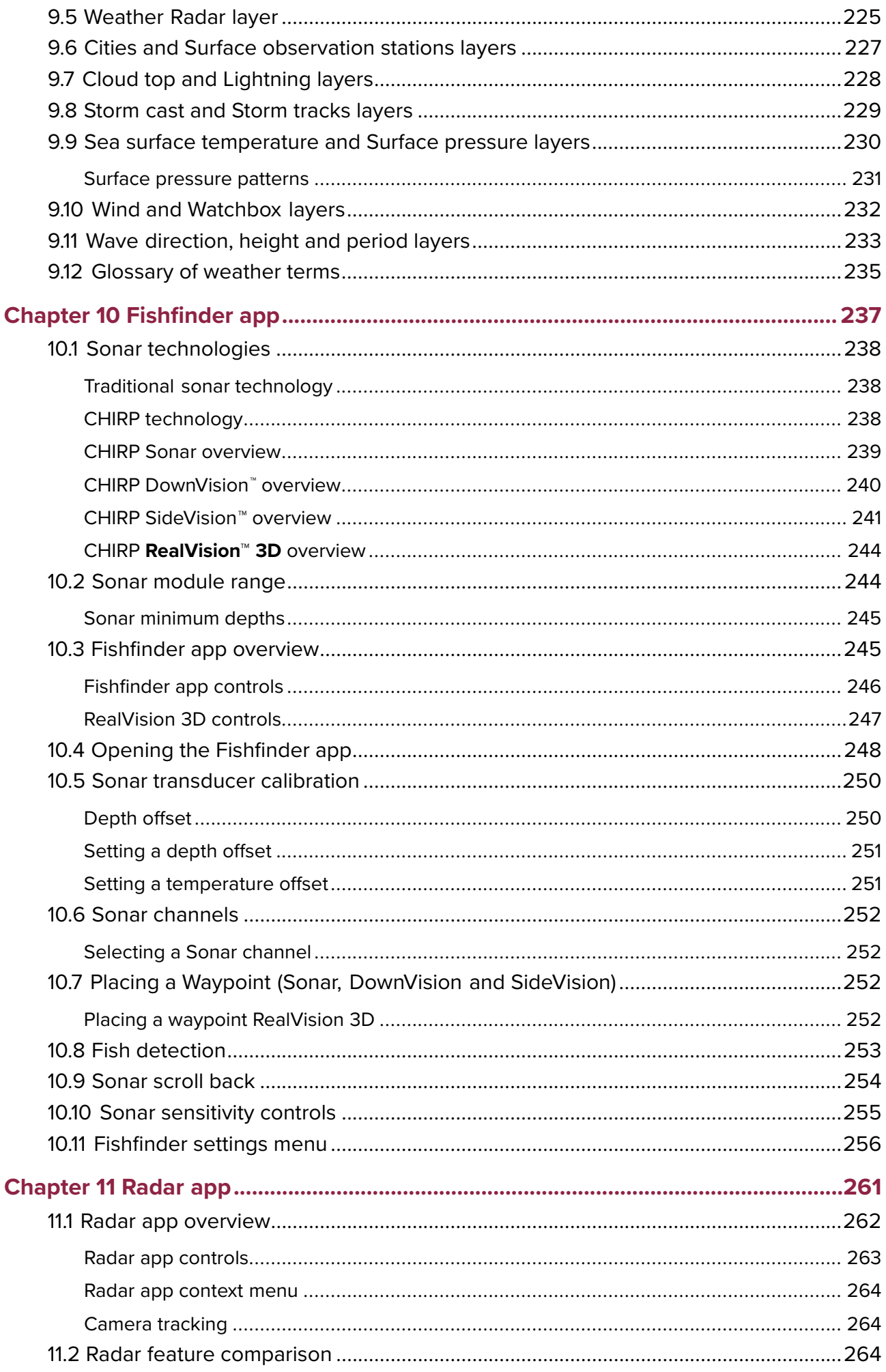

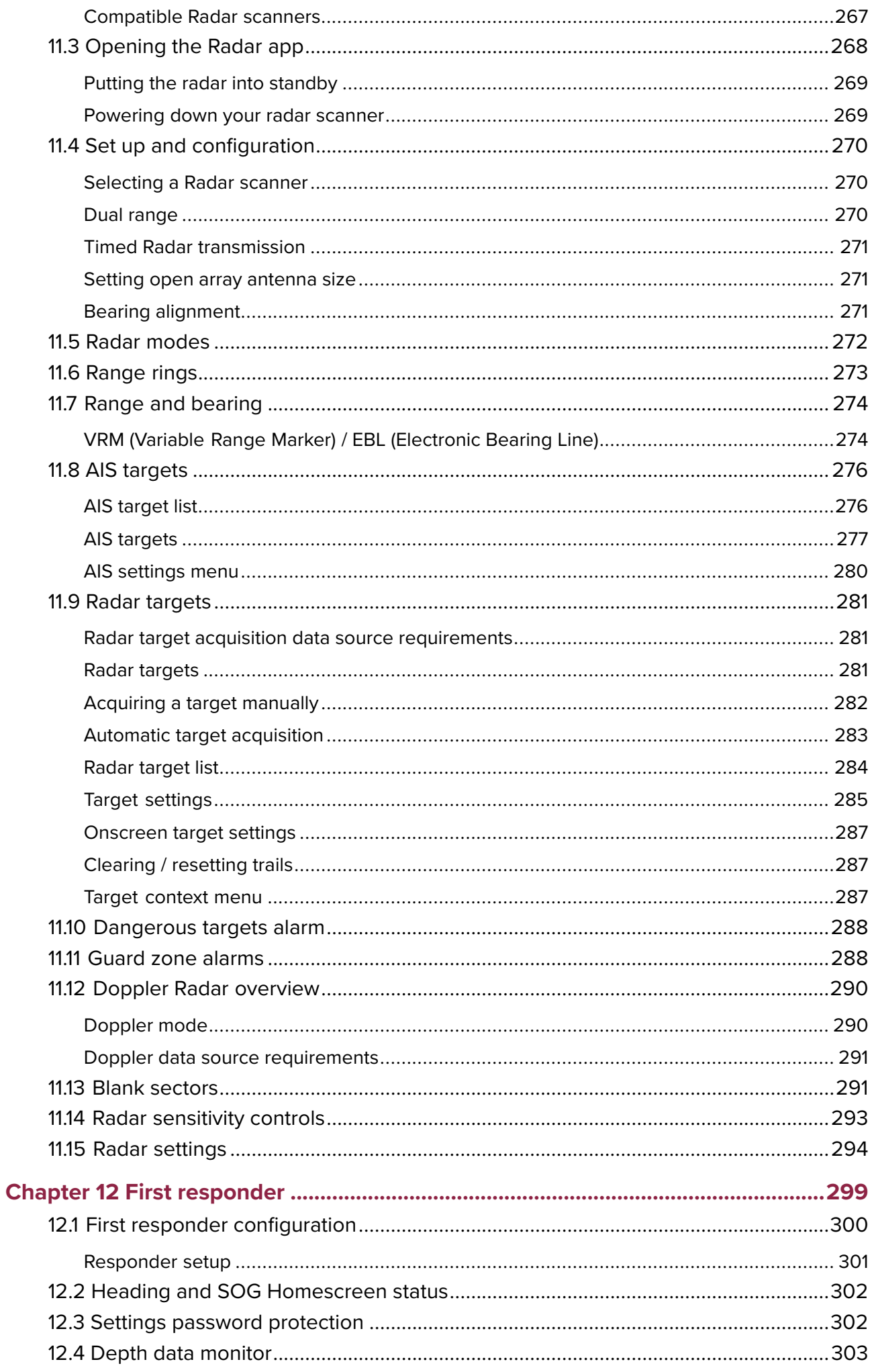

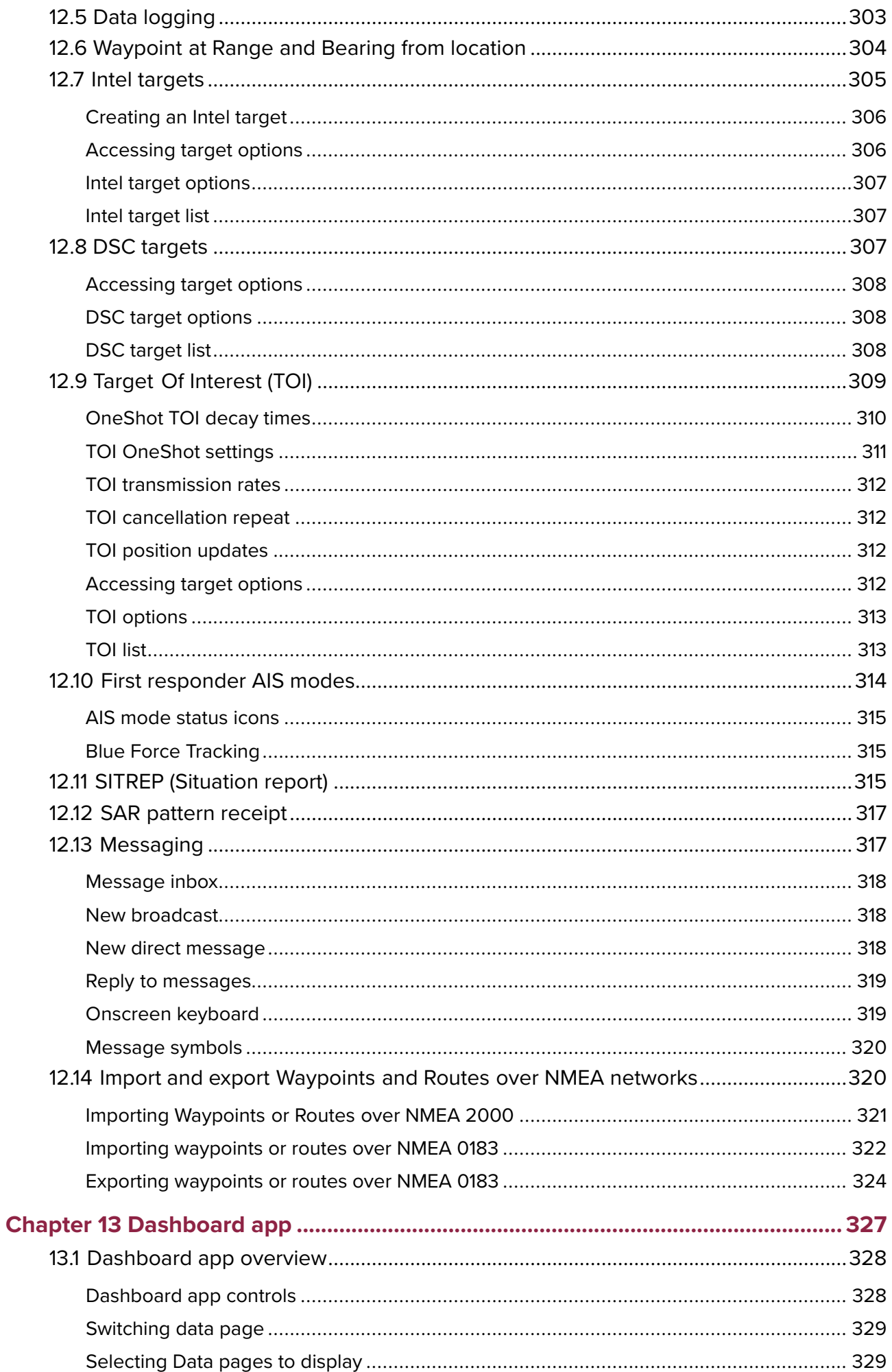

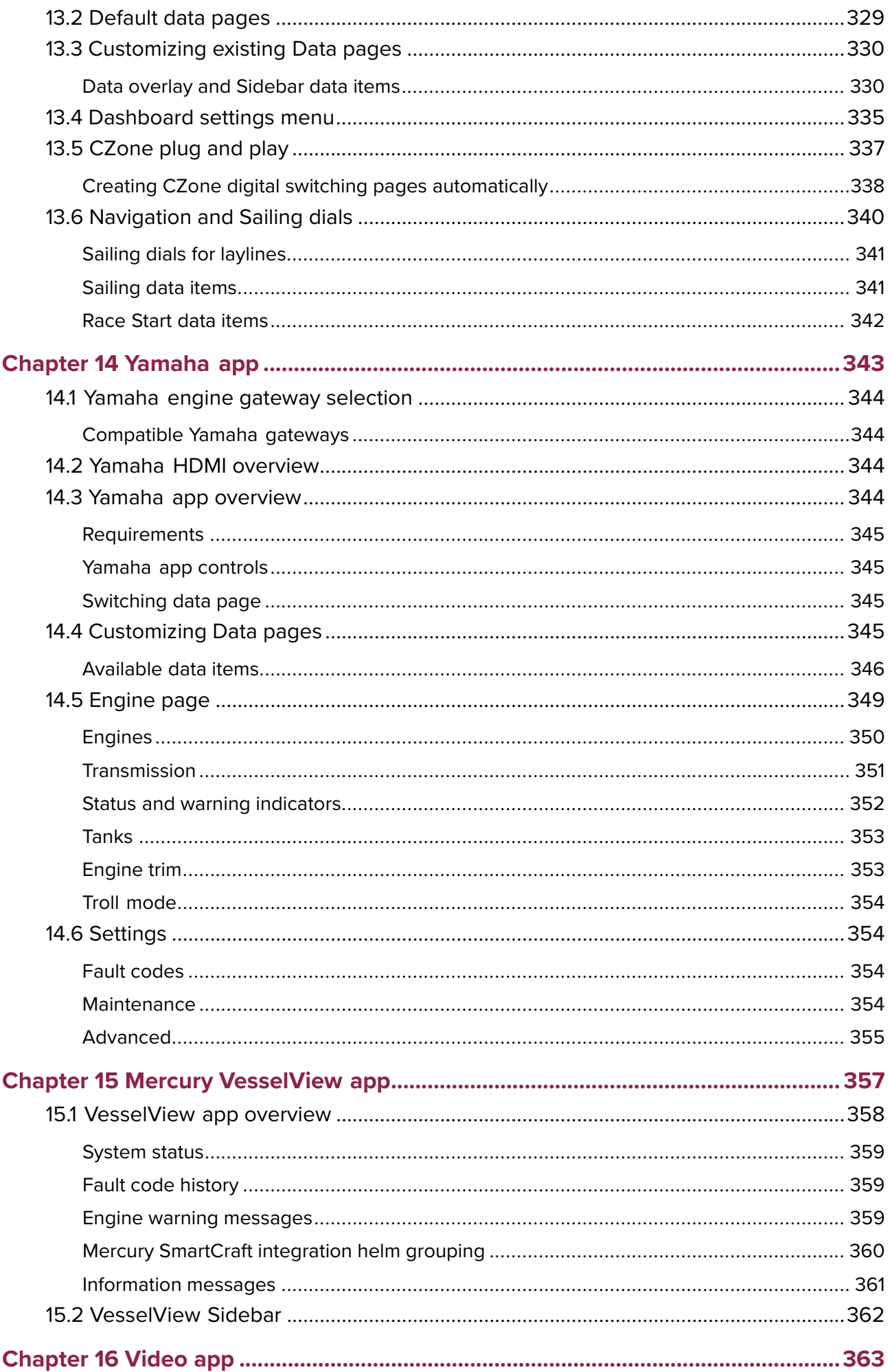

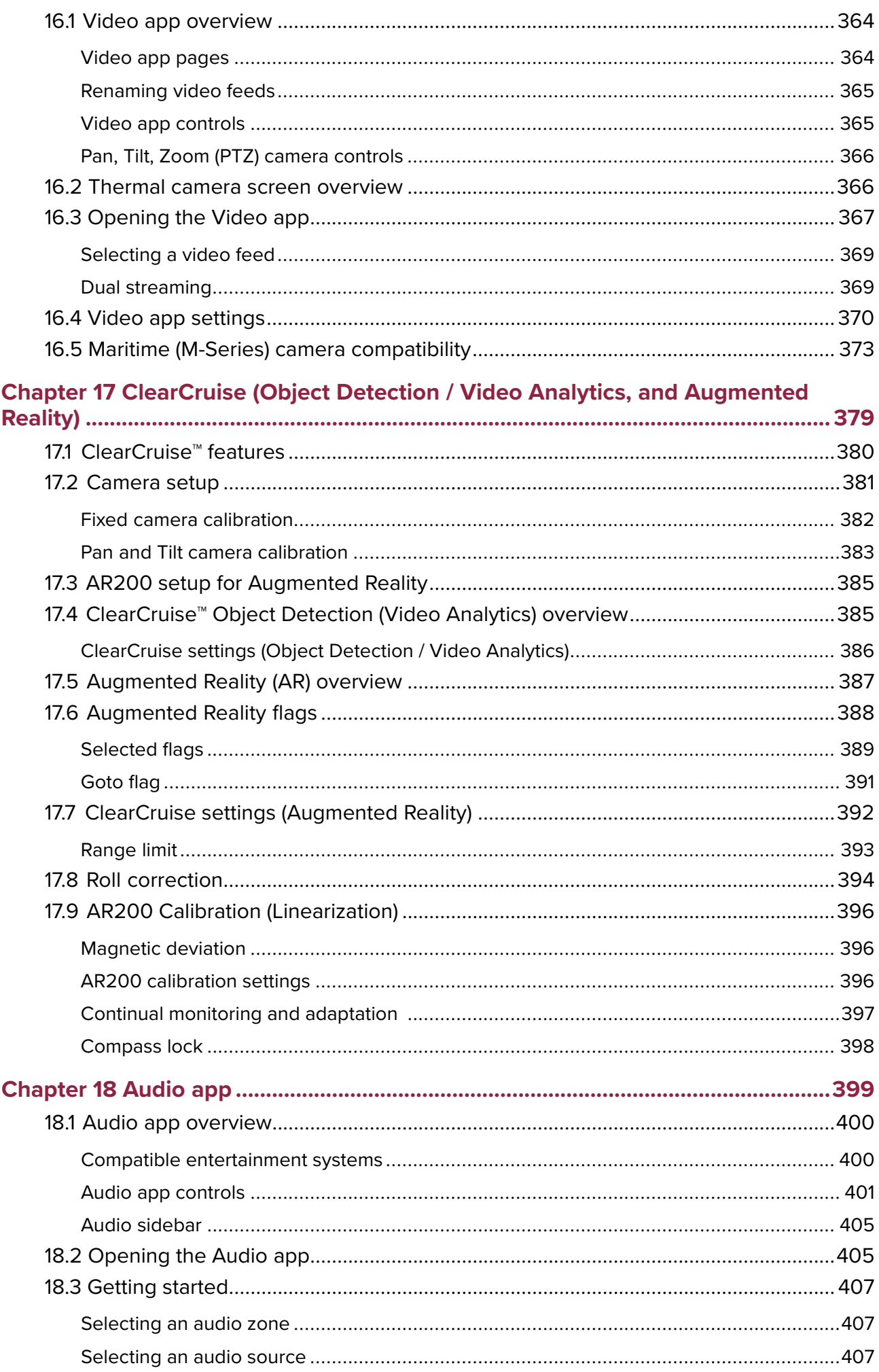

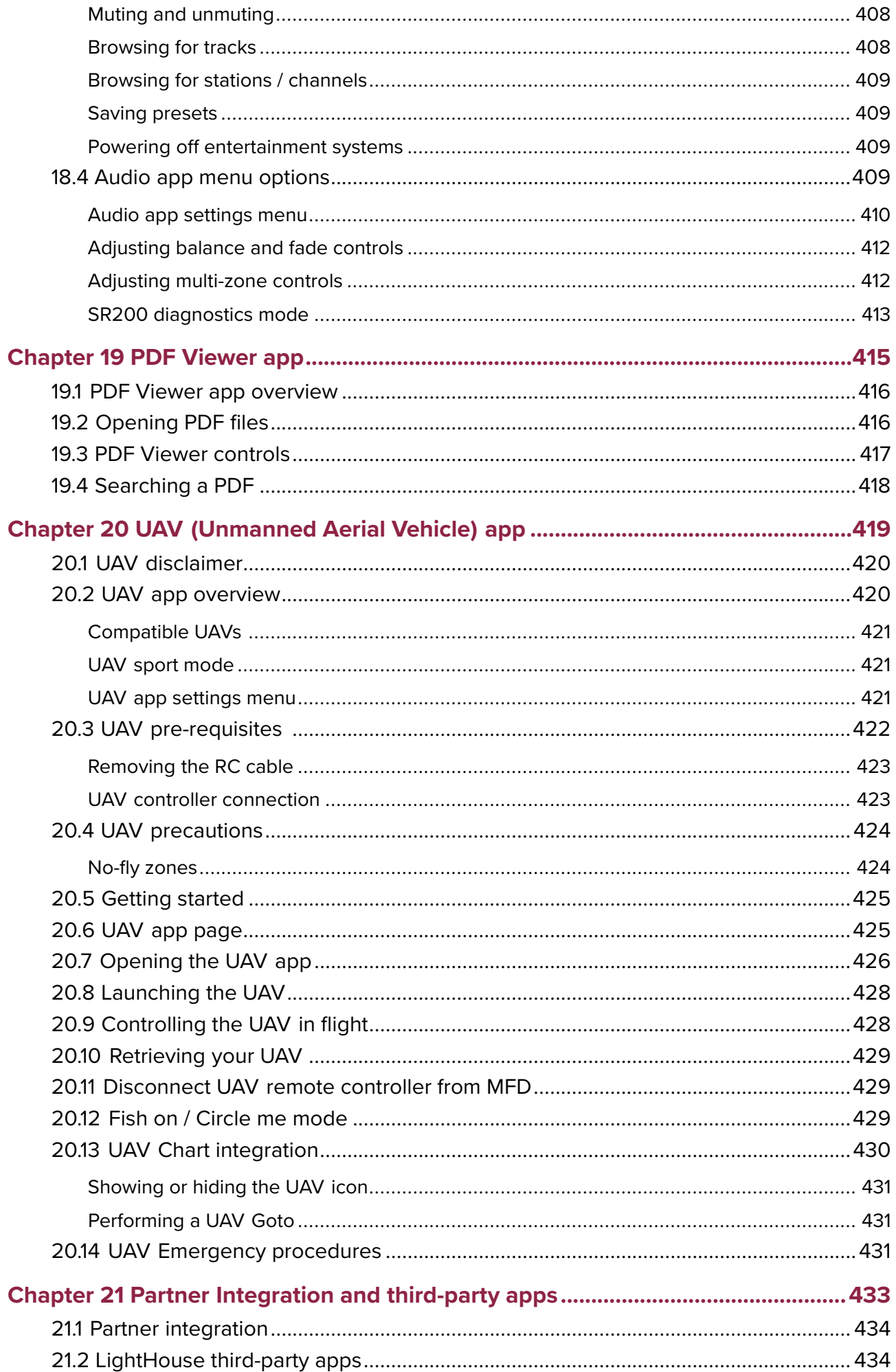

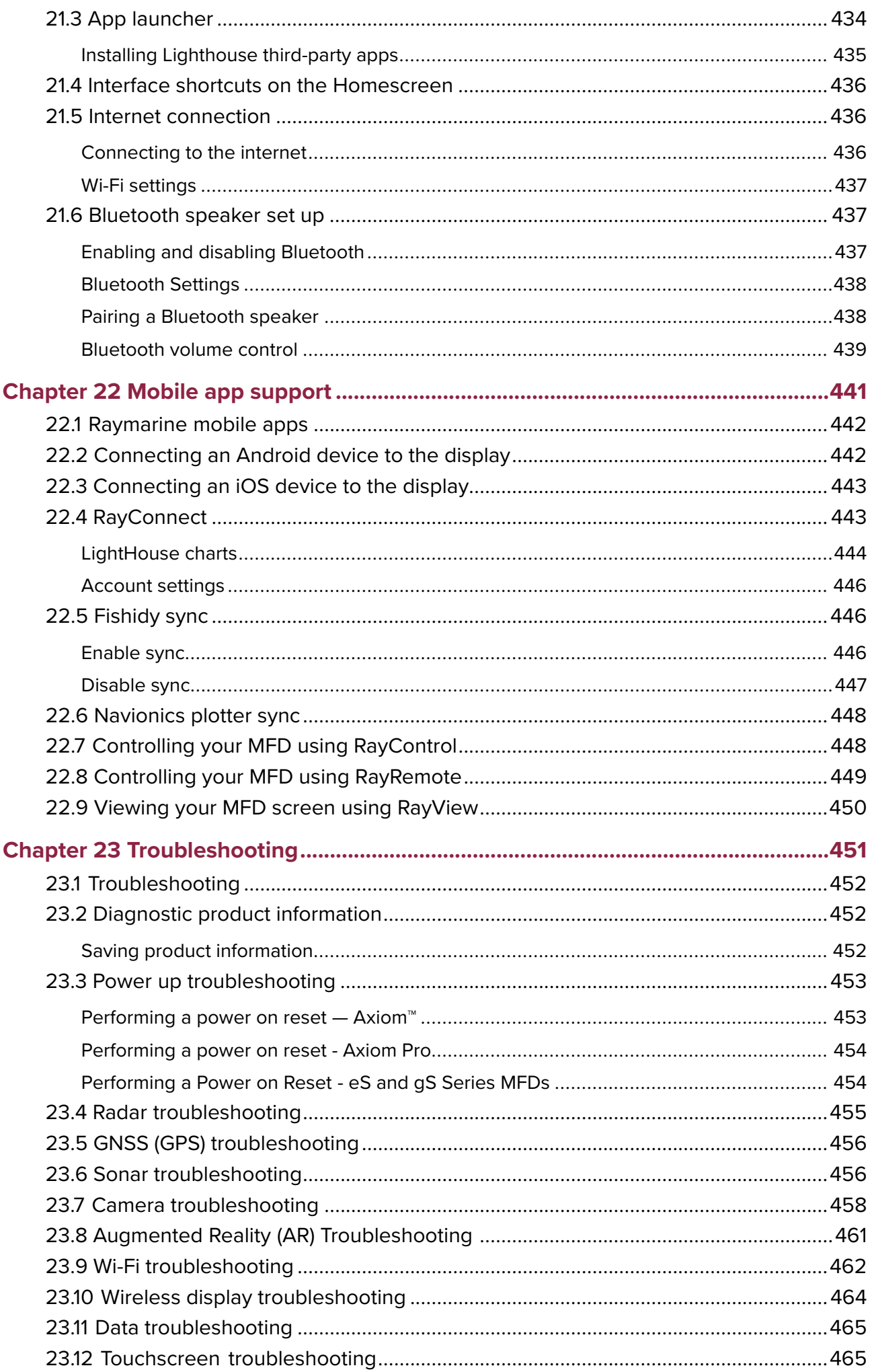

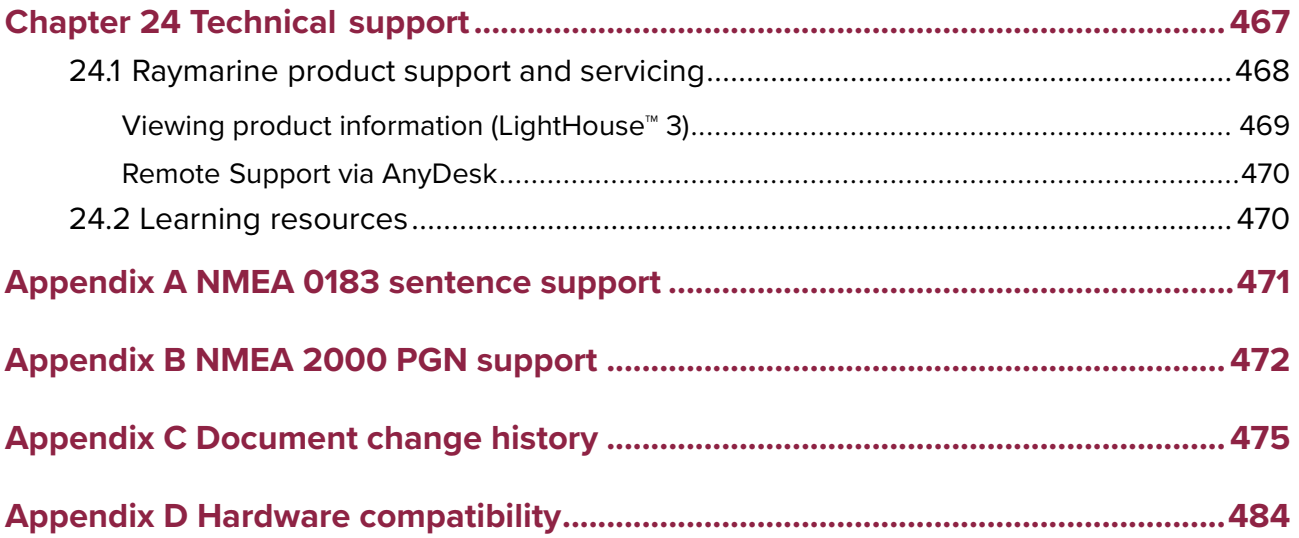

# <span id="page-18-0"></span>**Chapter 1: Important information**

### **Warning: Ensure safe navigation**

This product is intended only as an aid to navigation and must never be used in preference to sound navigational judgment. Only official government charts and notices to mariners contain all the current information needed for safe navigation, and the captain is responsible for their prudent use. It is the user's responsibility to use official government charts, notices to mariners, caution and proper navigational skill when operating this or any other Raymarine product.

## **Warning: Minimum Safe Depth, Width and Height**

Depending on cartography vendor, the **Minimum safe depth**, **Minimum safe width**, and **Minimum safe height** settings that you specify for your vessel will be used during automatic route generation. These settings will ensure that automatic routes are not generated in areas that are unsuitable for your vessel.

Minimum safe settings are user-defined calculations. As these calculations are outside of Raymarine's control, Raymarine will not be held liable for any damage, physical or otherwise, resulting from the use of the automatic route generation feature or the **Minimum safe depth**, **Minimum safe width** or **Minimum safe height** settings.

#### **Warning: Automatic route generation**

- Do NOT rely on automatically generated routes to guarantee that the route is safe to navigate. You MUST review the suggested route carefully and where necessary edit the route before following it.
- If <sup>a</sup> waypoint within any automatically generated route is added or moved the Automatic route generation algorithm will NOT be used, extra care should be taken to ensure that the route leg and any moved waypoints are safe to navigate.

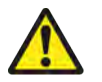

### **Warning: Traffic separation**

Automatic route generation features do not adhere to the Traffic Separation Schemes identified in Rule <sup>10</sup> of the *International Regulations for Preventing Collisions at Sea <sup>1972</sup>* as amended.

Raymarine® therefore recommends that you do NOT use Automatic route generation to create any part of <sup>a</sup> route which will cross traffic lanes or pass near to traffic separation lines. In these situations Automatic route generation MUST be switched Off and the route or route leg MUST be built manually, ensuring compliance to the rules laid out in the above regulations.

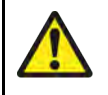

## **Warning: Minimum Sonar Depth**

Accurate bottom tracking can be unreliable in depths shallower than 0.8 m/2.62 ft When operating at or below this depth be cautious of misleading sonar returns or false bottom tracking.

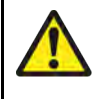

### **Warning: Radar transmission safety**

The radar scanner transmits electromagnetic energy. Ensure all personnel are clear of the scanner when the radar is transmitting.

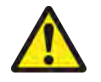

### **Warning: Sonar operation**

- NEVER operate the sonar with the transducer out of the water.
- NEVER touch the transducer face when the sonar is powered on.
- SWITCH OFF the sonar if divers are likely to be within 7.6 <sup>m</sup> (25 ft) of the transducer.

# <span id="page-19-0"></span>**Electronic chart data**

Raymarine does not warrant the accuracy of such information, and is not responsible for damages or injuries caused by errors in chart data or information utilized by the product and supplied by third parties. Use of electronic charts provided by third parties is subject to the supplier's End-User License Agreement (EULA).

# **End-User License Agreements (EULAs)**

The EULAs for third-party electronic charts are available via the following links:

**Navionics charts:** <https://www.navionics.com/usa/la>

**CMAP charts:** <https://www.c-map.com/legal/terms-and-conditions-eula>

# **Open source license agreements**

This product is subject to certain open source license agreements. Copies of the license agreements can be found on the Raymarine website: [www.raymarine.com/manuals](http://www.raymarine.com/manuals).

# **Regulatory approvals**

Regulatory approvals are available to view on your MFD from the settings menu, **Homescreen <sup>&</sup>gt; Settings <sup>&</sup>gt; Regulatory approvals**

# **Warranty registration**

To register your Raymarine product ownership, please visit [www.raymarine.com](http://www.raymarine.com) and register online.

It is important that you register your product to receive full warranty benefits. Your unit package includes <sup>a</sup> bar code label indicating the serial number of the unit. You will need this serial number when registering your product online. You should retain the label for future reference.

# **Technical accuracy**

To the best of our knowledge, the information in this document was correct at the time it was produced. However, Raymarine cannot accept liability for any inaccuracies or omissions it may contain. In addition, our policy of continuous product improvement may change specifications without notice. As <sup>a</sup> result, Raymarine cannot accept liability for any differences between the product and this document. Please check the Raymarine website ([www.raymarine.com](http://www.raymarine.com)) to ensure you have the most up-to-date version(s) of the documentation for your product.

# <span id="page-20-0"></span>**Chapter 2: Document and product information**

# **Chapter contents**

• 2.1 Product [documentation](#page-21-0) on page [22](#page-21-0)

# <span id="page-21-0"></span>**2.1 Product documentation**

The following documentation is applicable to your product:

All documents are available to download in PDF format from the Raymarine website [www.raymarine.com](http://www.raymarine.com/manuals).

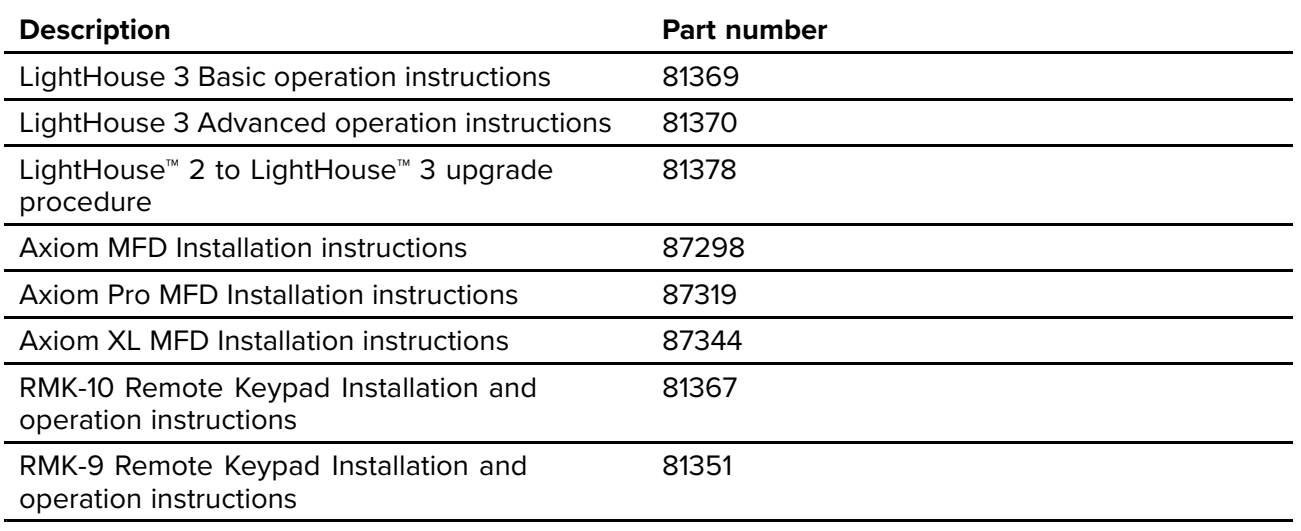

## **Applicable software version**

Product software is updated regularly to add new features and improve existing functionality. This handbook is applicable to MFD operating system software: LightHouse™ <sup>3</sup> version 3.16.61. Check the website to obtain the latest software and user manuals:

- [www.raymarine.com/software](http://www.raymarine.com/software)
- [www.raymarine.com/manuals](http://www.raymarine.com/manuals)

# **Compatible MFDs**

The LightHouse™ <sup>3</sup> operating system is compatible with the MFDs listed below.

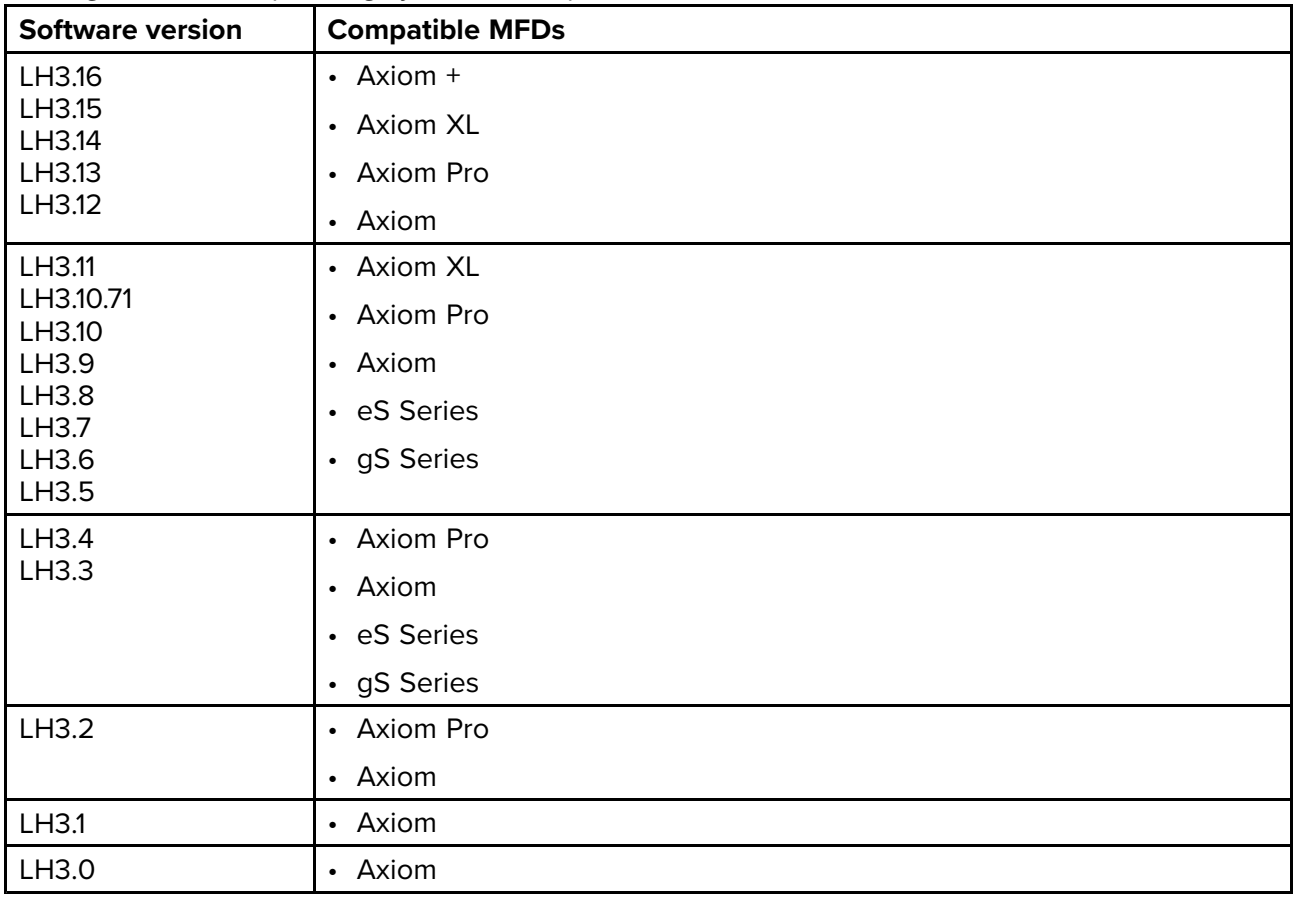

#### <span id="page-22-0"></span>**LightHouse <sup>3</sup> support for eS Series and gS Series Multifunction displays**

The support for upgrading older eS series and gS series multifunction displays (MFDs) has ended with the release of LightHouse 3 Version 3.12.

Systems that include eS Series and gS Series MFDs upgraded from LightHouse <sup>2</sup> to LightHouse <sup>3</sup> cannot be updated to LightHouse <sup>3</sup> version 3.12. To update Axiom MFDs to version 3.12 in these mixed MFD systems, you must remove the eS Series and gS Series MFDs from the same network as Axiom MFDs.

eS Series and gS Series MFDs remain compatible with LightHouse <sup>3</sup> versions 3.3 to 3.11.

Axiom+ variants will only run LightHouse <sup>3</sup> versions v3.12 onwards, and therefore these MFDs cannot exist on the same network as eS Series and gS Series MFDs.

#### **New software features**

The following new features have been added to version 3.16.61 of the LightHouse™ <sup>3</sup> operating system. Version 3.16.61 replaces LightHouse™ <sup>3</sup> version 3.15.62.

#### **New features:**

- Added support for Cyclone open array solid state radar scanner: **[p.264](#page-263-0) — Radar feature [comparison](#page-263-0)**
- 3rd party hardware user interface shortcuts available on Homescreen: **[p.436](#page-435-0) — Interface shortcuts on the [Homescreen](#page-435-0)**
- Support for Cyclops Marine load cell data: **[p.89](#page-88-0) — Boat [details](#page-88-0)**
- Nautical miles & Yards (NM & yd) added as <sup>a</sup> unit of measure for distance: **[p.94](#page-93-0) — Units of [measure](#page-93-0)**
- New Sidebar selection: **[p.26](#page-25-0) — [Sidebar](#page-25-0)**
- Mercury VesselView color coded warning messages: **[p.359](#page-358-0) — Engine [warning](#page-358-0) messages**
- Added support for Mercury SmartCraft information messages and helm grouping: **[p.360](#page-359-0) — Mercury SmartCraft [integration](#page-359-0) helm grouping**

#### **Wi-Fi connectivity improvements**

LightHouse™ version 3.14.88 included improvements for connectivity with Routers that issue IP addresses in the 10.x.x.x range. This improvement included changes to the IP address range issued by the MFD to devices connected over ethernet / RayNet and Wi-Fi.

When upgrading to LightHouse<sup>™</sup> 3 version 3.14 or above the following Raymarine products MUST also be upgraded to the specified software versions:

- **RMK-9 / RMK-10** Software platform V18.xx / Software application V20.xx or above.
- **CP100 / CP200** Software platform V18.xx / Software application V20.xx or above.
- **CP370 / CP470 / CP570** Software platform V18.xx / Software application V20.xx or above.

The LightHouse <sup>3</sup> software download package includes the updated software for these products. Ensure that the products are connected and powered on before you start the software update process.

#### **RVX1000 software compatibility**

In conjunction with the release of LightHouse™ Version 3.14.88 the software for the RVX1000 sonar module has also been updated to version 3.14.88.

#### **Important:**

To maintain compatibility between the RVX1000 sonar module and your LightHouse™ <sup>3</sup> MFD, ensure both are updated to software version 3.14.88 or later.

Software for the RVX1000 is included in the v3.14 MFD software download package.

#### **User manuals Print Shop**

Raymarine provides <sup>a</sup> Print Shop service, enabling you to purchase <sup>a</sup> high-quality, professionally-printed manual for your Raymarine product.

Printed manuals are ideal for keeping onboard your vessel, as <sup>a</sup> useful source of reference whenever you need assistance with your Raymarine product.

Visit <http://www.raymarine.co.uk/view/?id=5175> to order <sup>a</sup> printed manual, delivered directly to your door.

For further information about the Print Shop, please visit the Print Shop FAQ pages: <http://www.raymarine.co.uk/view/?id=5751>.

#### **Note:**

- Accepted methods of payment for printed manuals are credit cards and PayPal.
- Printed manuals can be shipped worldwide.
- Further manuals will be added to the Print Shop over the coming months for both new and legacy products.
- Raymarine user manuals are also available to download free-of-charge from the Raymarine website, in the popular PDF format. These PDF files can be viewed on a PC / laptop, tablet, smartphone, or on the latest generation of Raymarine multifunction displays.

# <span id="page-24-0"></span>**Chapter 3: General information**

# **Chapter contents**<br>**• 3.1 MFD and Lighth**

- 3.1 MFD and [LightHouse](#page-25-0) third-party apps on page [26](#page-25-0)
- 3.2 [Sidebar](#page-25-0) on page [26](#page-25-0)
- 3.3 Data [overlays](#page-28-0) on page [29](#page-28-0)
- 3.4 [Menus](#page-33-0) on page [34](#page-33-0)
- 3.5 MFD app [settings](#page-35-0) menu on page [36](#page-35-0)
- 3.6 Editing the split ratio of <sup>a</sup> [Splitscreen](#page-35-0) app page on page [36](#page-35-0)

# <span id="page-25-0"></span>**3.1 MFD and LightHouse third-party apps**

Depending on your MFD variant <sup>2</sup> types of app may be available on your display.

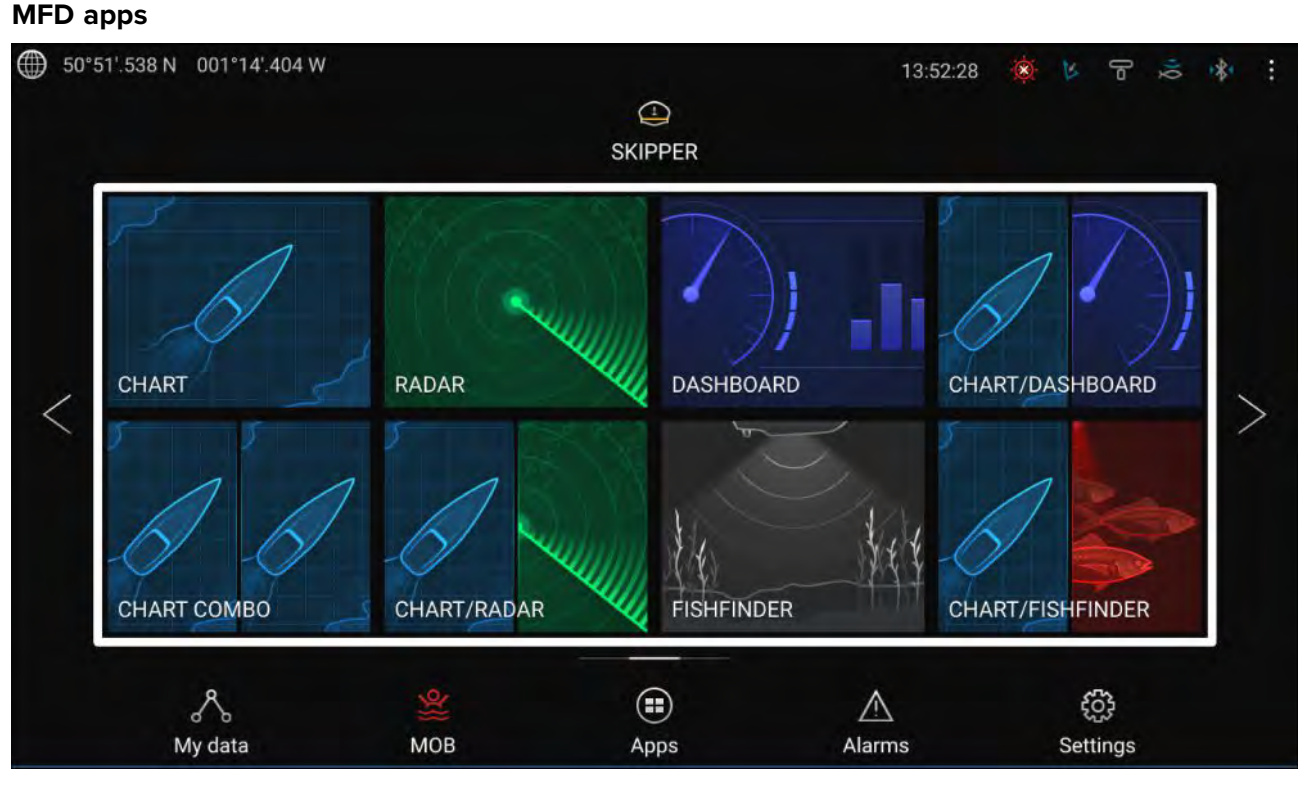

MFD apps are opened from app page icons available on the Homescreen, these apps include Chart, Radar, Fishfinder etc. MFD apps are available on all MFDs running the LightHouse™ <sup>3</sup> operating system. Multiple apps can be displayed simultaneously by creating splitscreen app pages.

#### **LightHouse™ third-party apps**

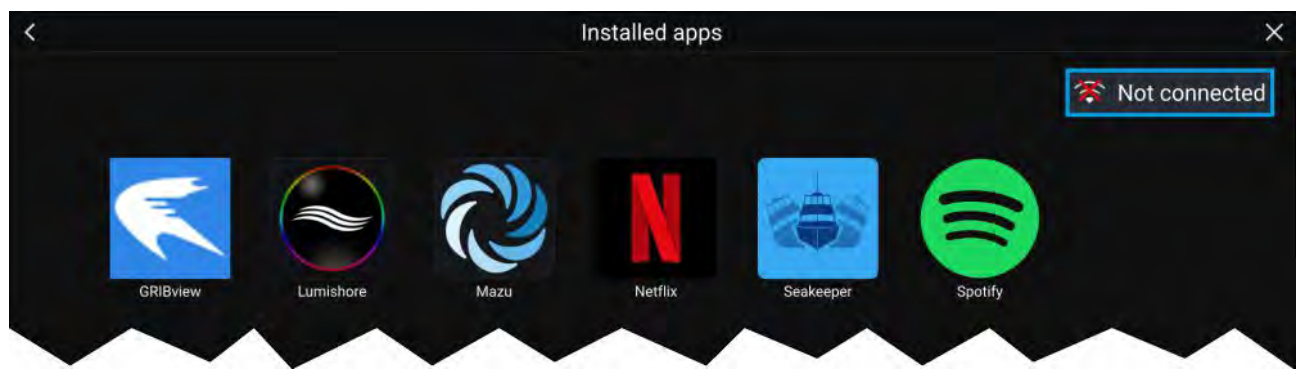

LightHouse™ third-party apps are developed entirely by 3rd parties and are approved by Raymarine. These apps are available from the LightHouse app launcher found on the Homescreen. LightHouse™ third-party apps are only available on the Axiom™ range of MFDs.

# **3.2 Sidebar**

The Sidebar is available in all apps and provides quick access to system data. By default the Sidebar is set up to display navigation data.

<span id="page-26-0"></span>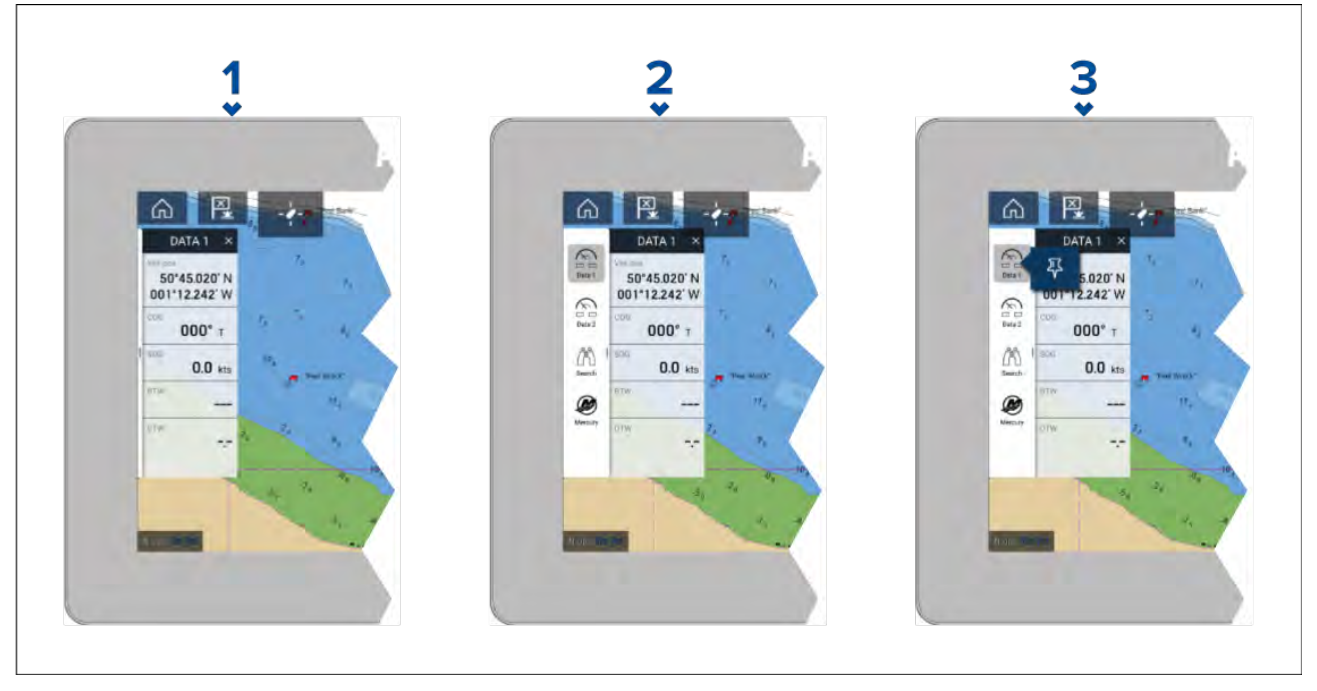

- 1. <sup>A</sup> short left to right swipe from the left edge of the screen will show the sidebar. Swiping right to left will hide the sidebar
- 2. If the sidebar is shown <sup>a</sup> second left to right swipe from the left edge of the screen will show the sidebar selection menu or if the sidebar is hidden <sup>a</sup> long left to right swipe from the left edge of the screen will show the sidebar and sidebar selection menu. The sidebar selection menu will be automatically hidden after approximately <sup>10</sup> seconds. Swiping right to left will hide the sidebar selection menu. <sup>A</sup> second right to left swipe will hide the sidebar.
- 3. If you want the sidebar to be permanently shown select and hold on <sup>a</sup> sidebar icon and then select the pin icon. When pinned the sidebar cannot be hidden by swiping and must be unpinned before you can hide the sidebar.

The Sidebar is shown automatically in the Chart app when <sup>a</sup> Goto or follow is initiated.

### **Sidebar selection**

Selecting an icon from the sidebar selection menu will display the selected sidebar. Only one sidebar can be displayed at <sup>a</sup> time.

The following sidebars are available:

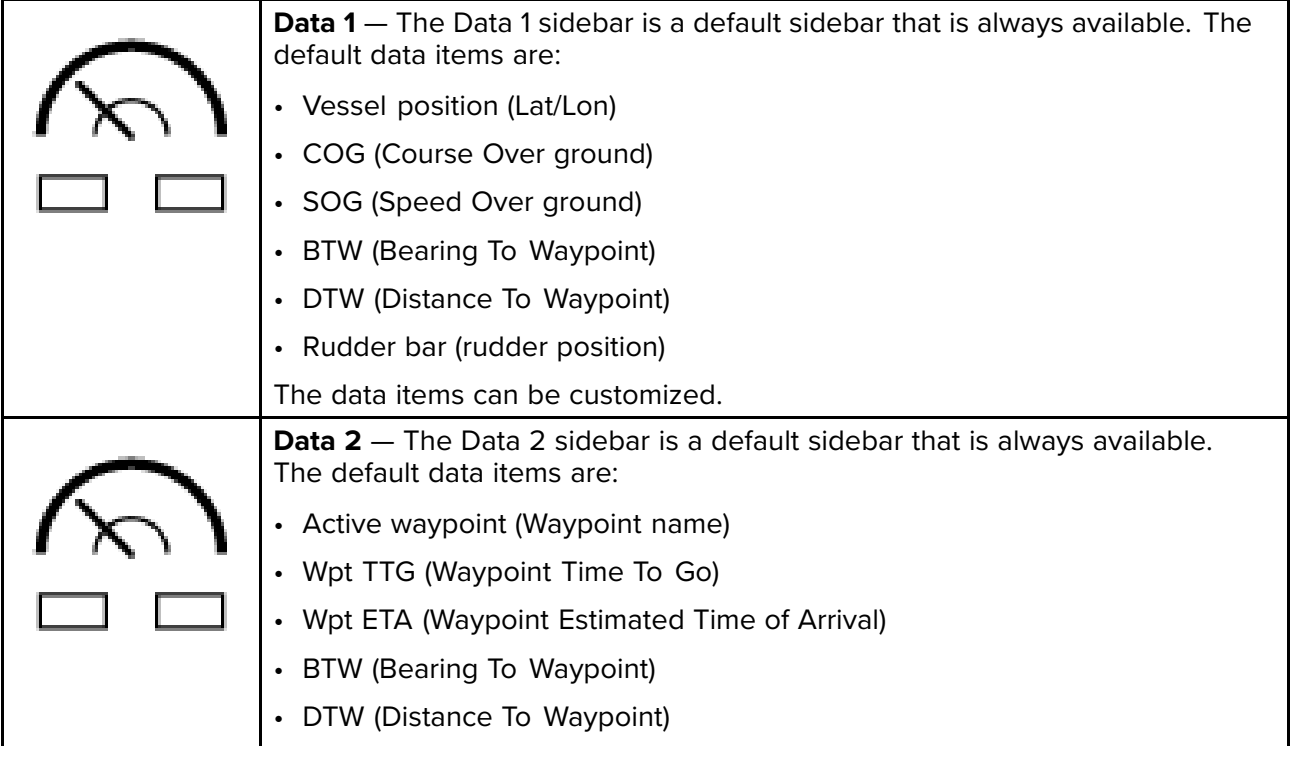

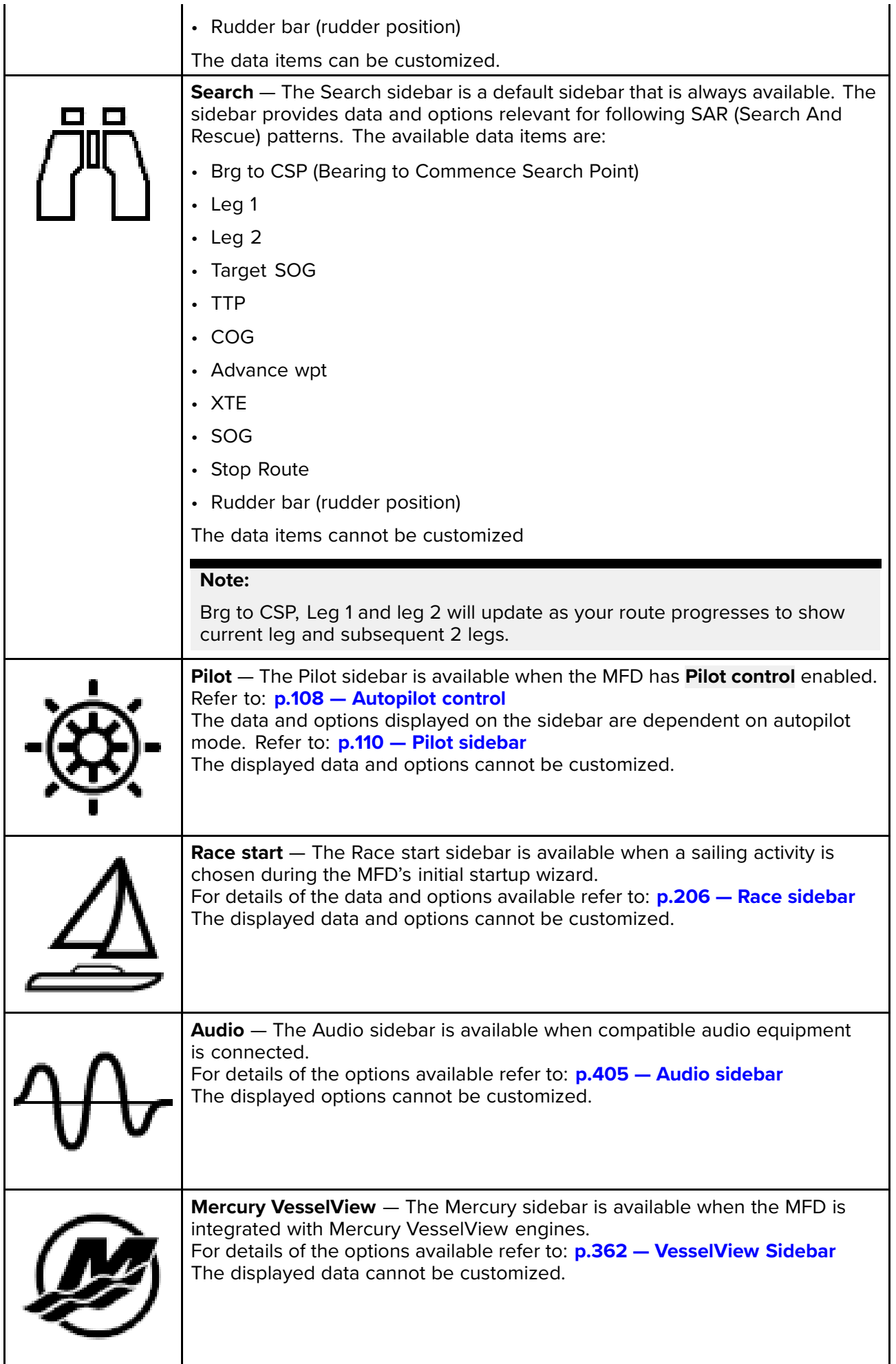

# <span id="page-28-0"></span>**Customizing data sidebars**

The data displayed in sidebars **Data <sup>1</sup>** and **Data <sup>2</sup>** can be customized by following the steps below.

With the **Data <sup>1</sup>** or **Data <sup>2</sup>** sidebar displayed:

- 1. Press and hold on the data item you want to customize.
- 2. Select **Edit** from the pop-over menu.
- 3. Select the data item that you want to be displayed.

# **3.3 Data overlays**

System data can be overlaid onto the Chart, Radar, Sonar or Camera apps. Some apps have Data overlays enabled by default.

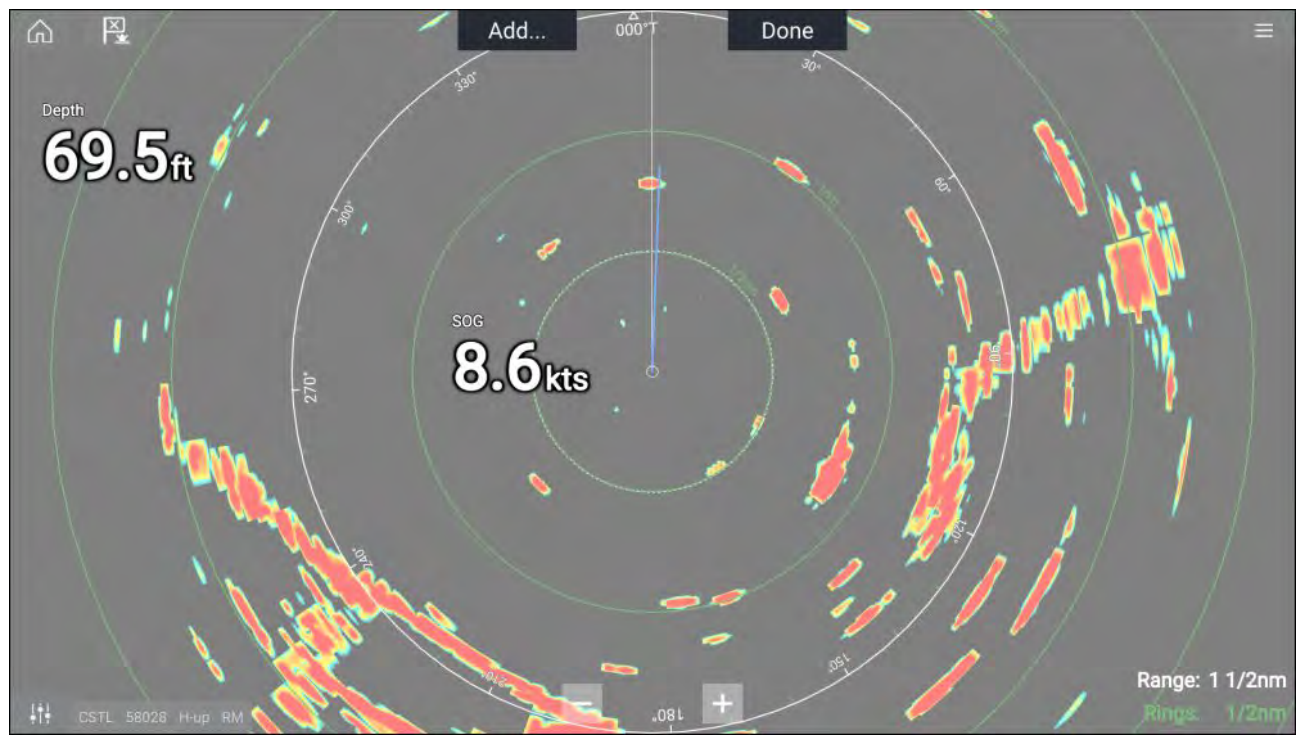

Data overlays can be placed anywhere on the app page and can be placed over any app in <sup>a</sup> Splitscreen app page.

Data overlays can be customized from: **Menu <sup>&</sup>gt; Settings <sup>&</sup>gt; Page Settings <sup>&</sup>gt; Edit data overlays**.

In edit mode, drag the data overlay to the desired location. Touch and hold <sup>a</sup> Data overlay to display the pop-over menu, where you can **Edit**, **Move**, **Resize** or **Delete** the Data overlay.

Select **Add** to add another overlay or **Done** to exit edit mode.

### **Data overlay and Sidebar data items**

The following data items are available for display in the Dashboard app, in Data overlays and Sidebars.

#### **Note:**

- For data to be available compatible sensors and transducers are required to be connected tot he same data network as the MFD.
- Standard NMEA <sup>2000</sup> PGNs are listed next to the relevant data items.
- Supported Raymarine and 3rd party proprietary messages are not listed.

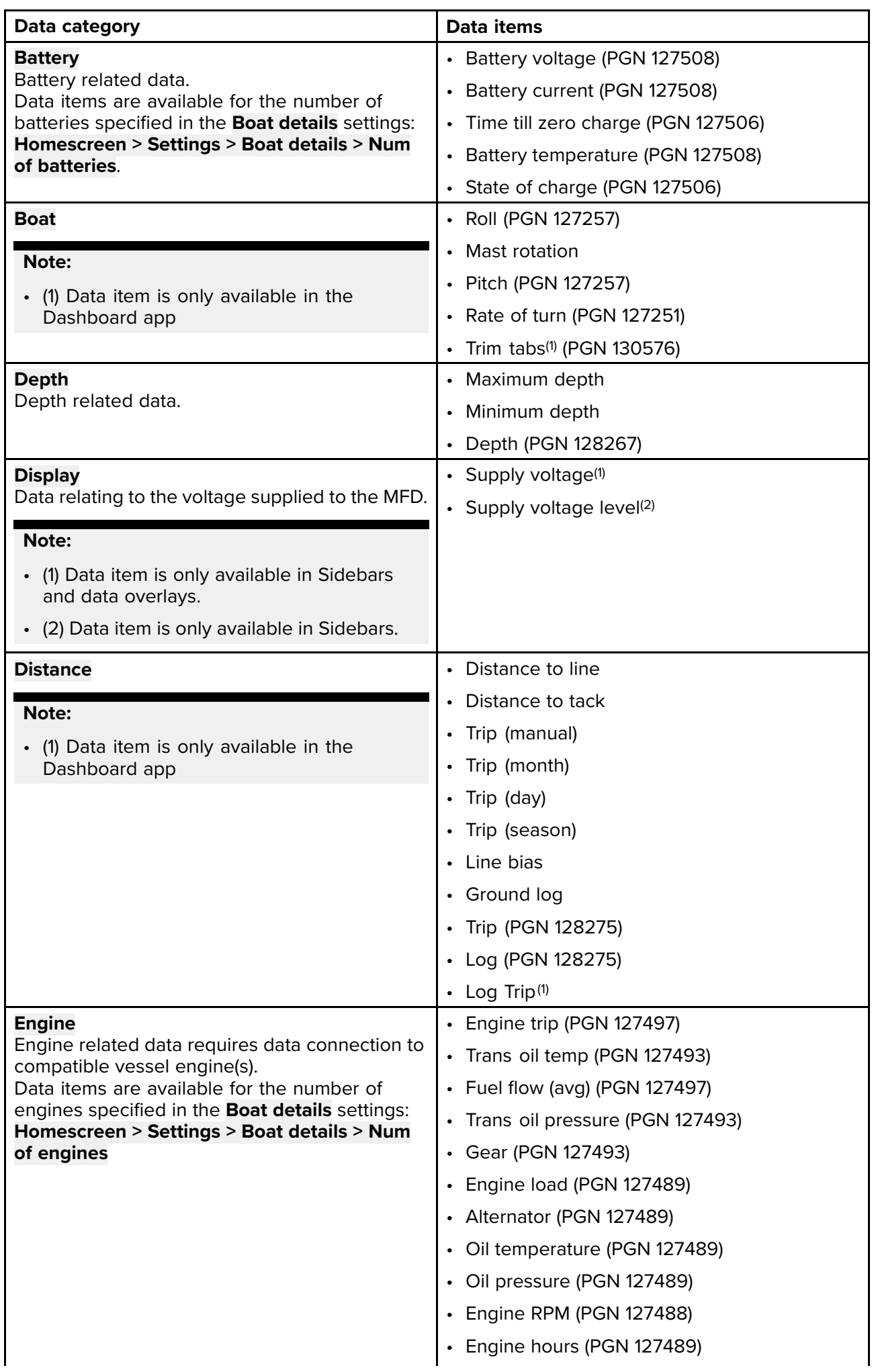

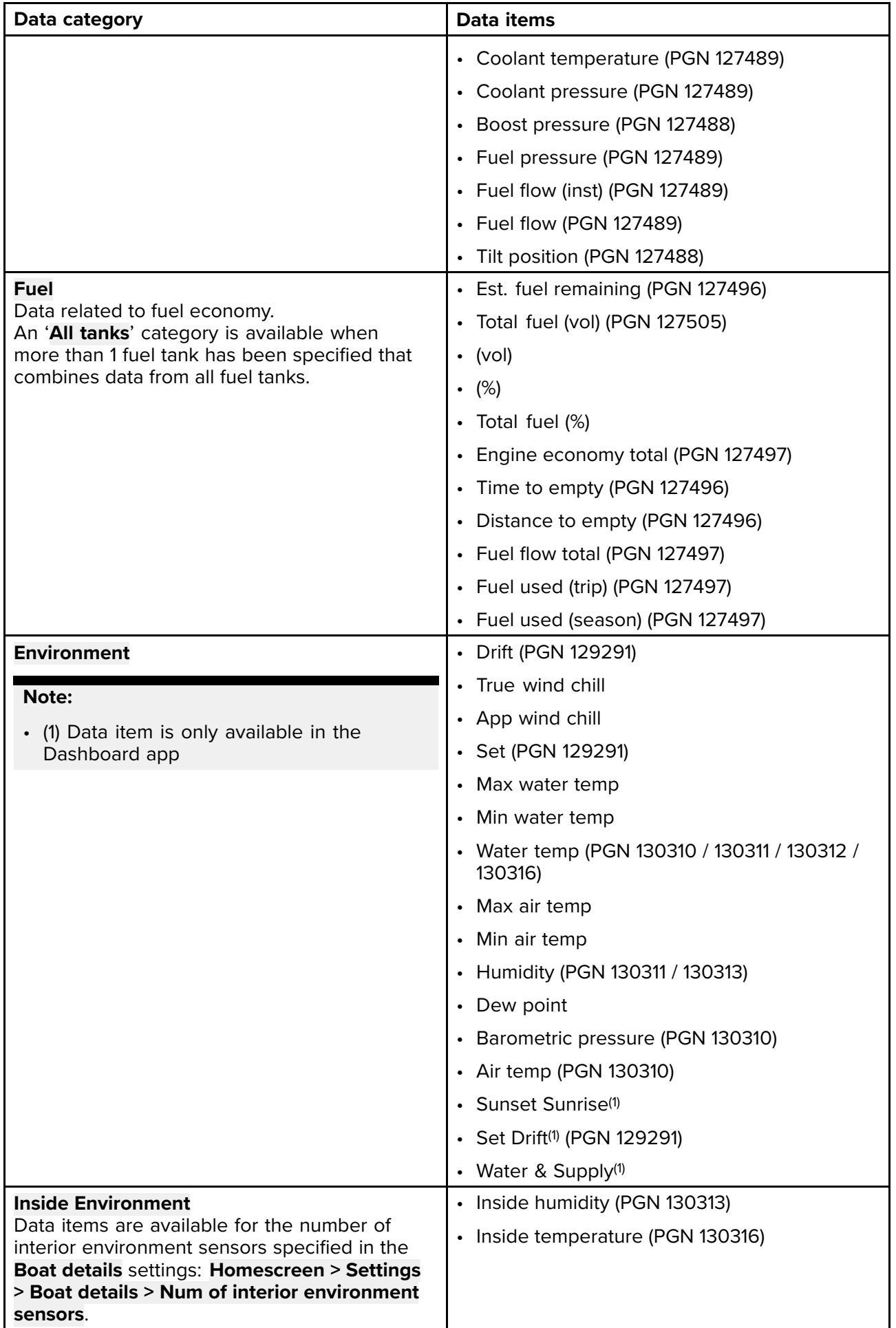

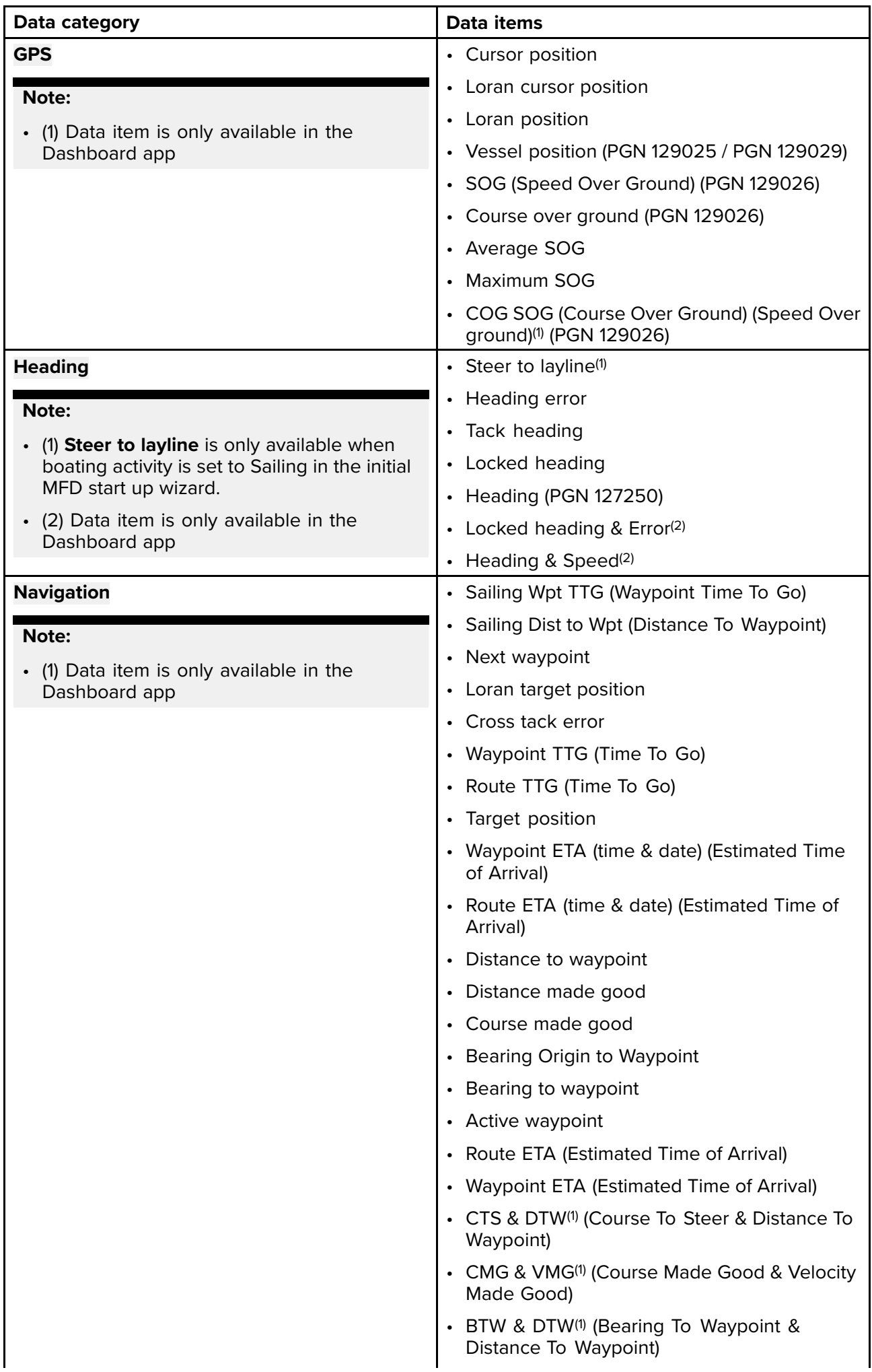

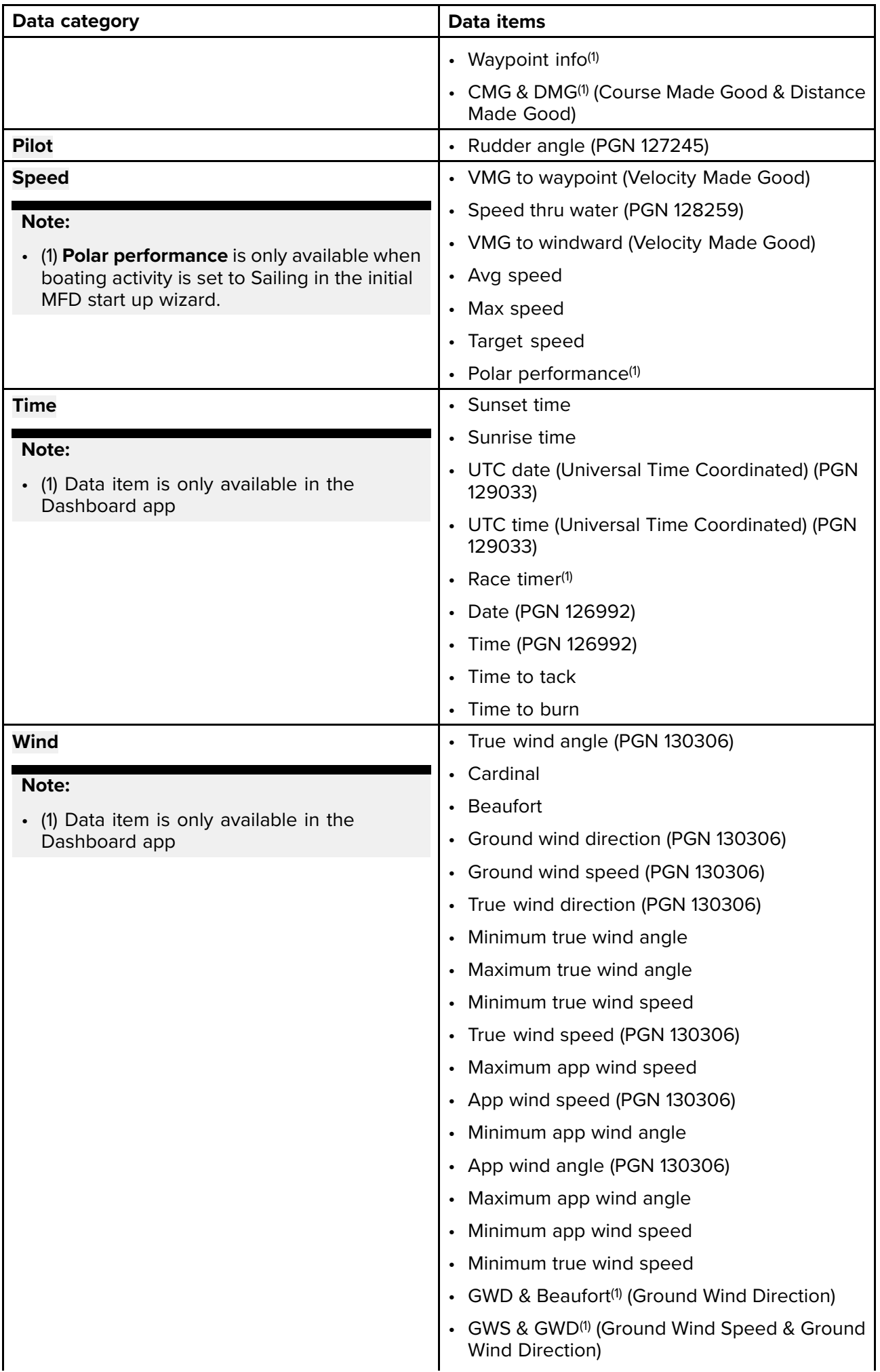

<span id="page-33-0"></span>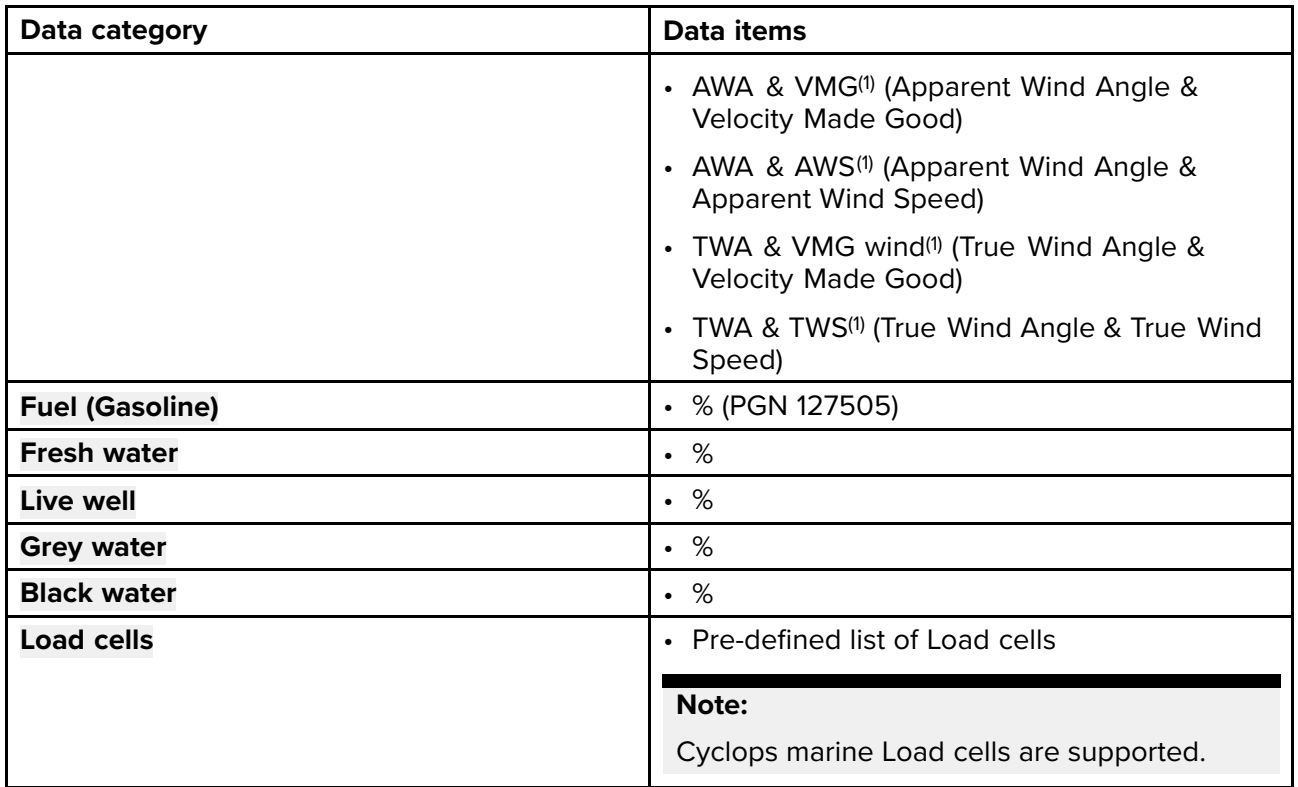

# **3.4 Menus**

The different types of menu available in LightHouse™ <sup>3</sup> are shown below.

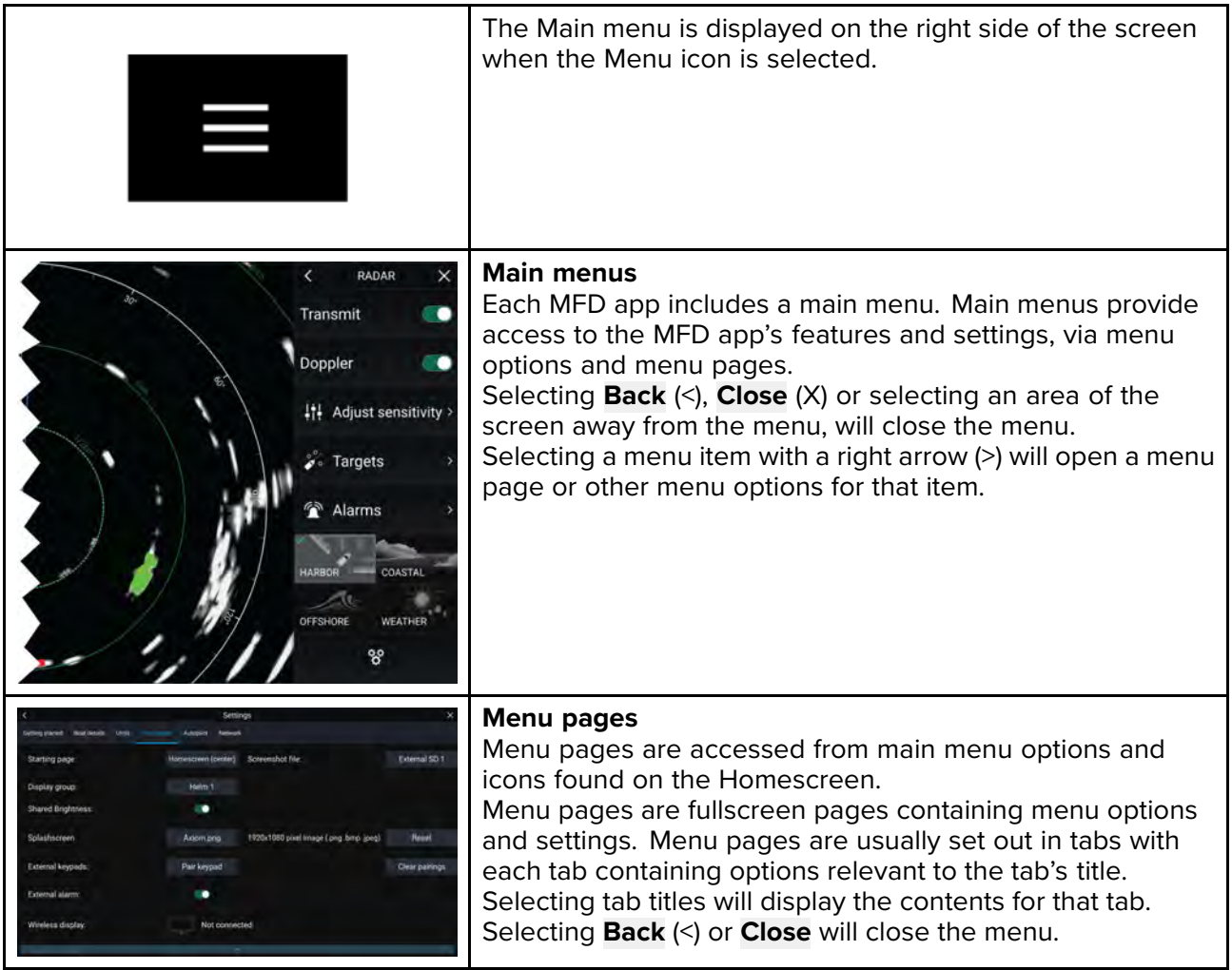

<span id="page-34-0"></span>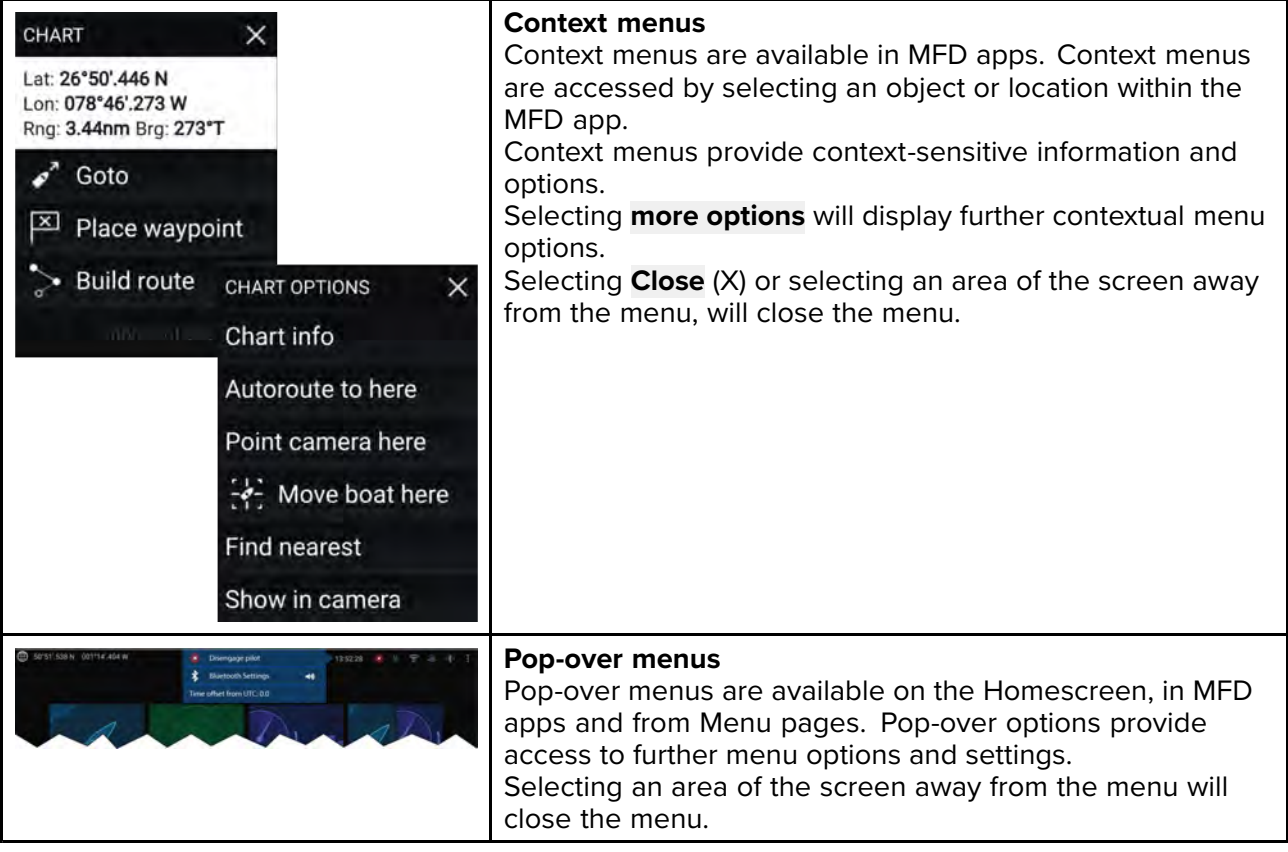

# **Controls and settings**

Common menu controls and options are detailed below.

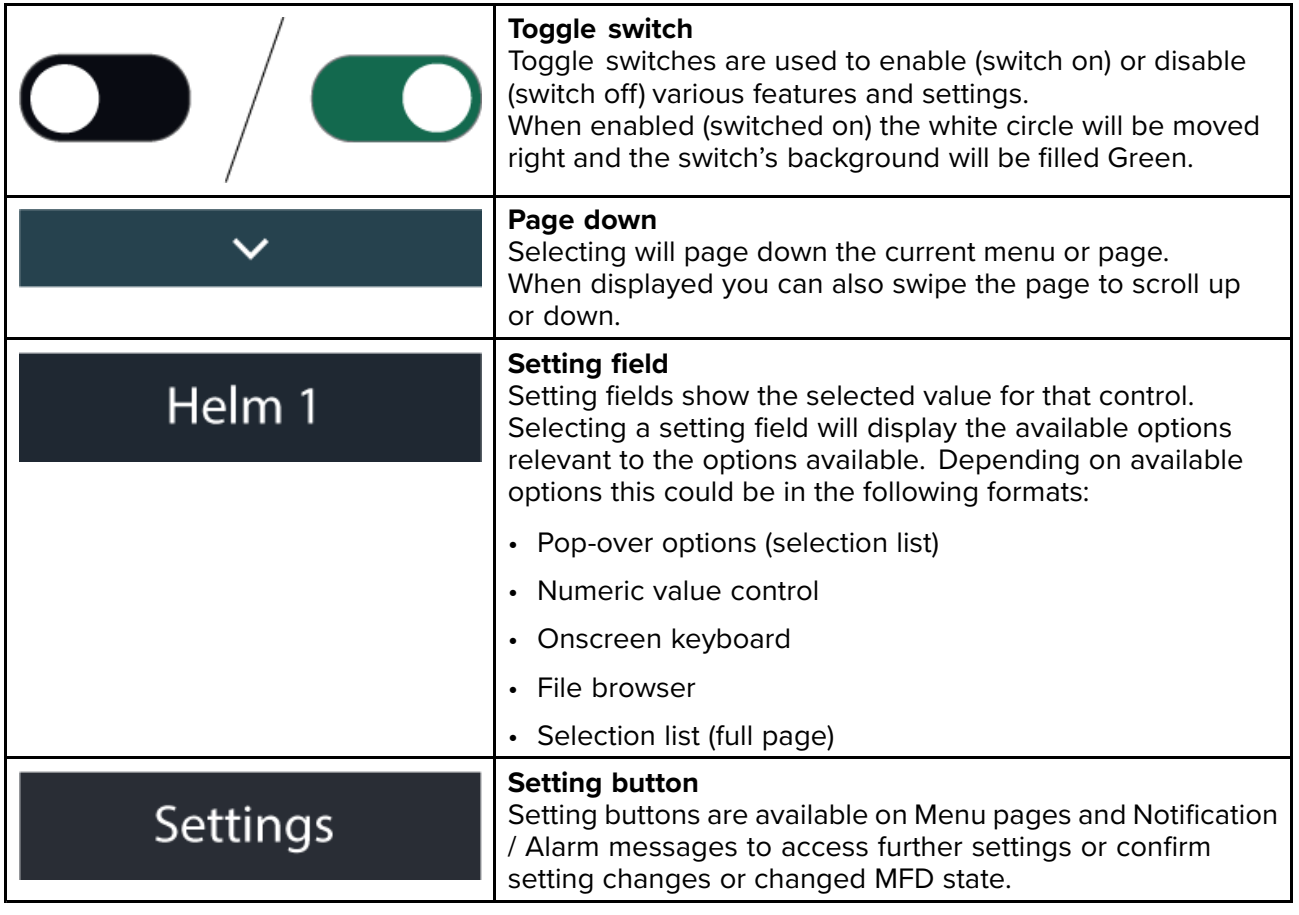

# <span id="page-35-0"></span>**3.5 MFD app settings menu**

Each MFD app includes <sup>a</sup> settings menu that provides access to the app's settings and features.

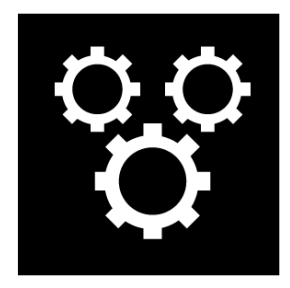

The settings menu in each MFD app is signified by the Settings icon, found in the main app menu.

# **3.6 Editing the split ratio of <sup>a</sup> Splitscreen app page**

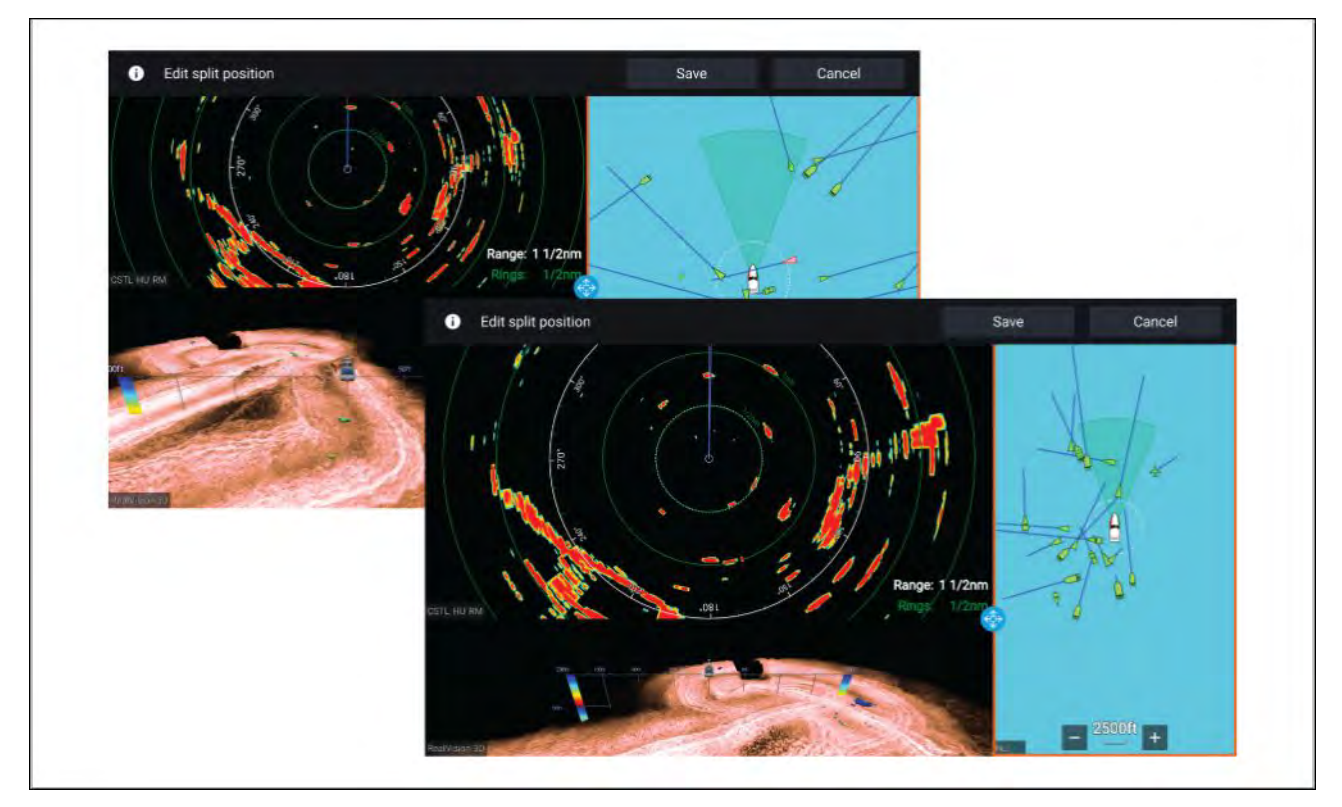

With <sup>a</sup> Splitscreen app page displayed:

- 1. Select Edit split ratio from the Page settings tab: Menu > Settings > Page settings > Edit split **ratio.**
- 2. Drag the Resize icon to create the desired split ratio.
- 3. Select **Save**.
# <span id="page-36-0"></span>**Chapter 4: Set up**

# **Chapter contents**<br>• 41 MFD physical b

- 4.1 MFD [physical](#page-37-0) buttons on page [38](#page-37-0)
- 4.2 [Axiom](#page-41-0) and Axiom XL on page [42](#page-41-0)
- 4.3 Axiom Pro, eS Series and gS [Series](#page-42-0) on page [43](#page-42-0)
- 4.4 [Switching](#page-43-0) on and off at the breaker on page [44](#page-43-0)
- 4.5 [Getting](#page-43-0) started on page [44](#page-43-0)
- 4.6 [Shortcuts](#page-52-0) on page [53](#page-52-0)
- 4.7 Memory card [compatibility](#page-55-0) on page [56](#page-55-0)
- 4.8 Software [updates](#page-58-0) on page [59](#page-58-0)
- 4.9 Device [pairing](#page-59-0) on page [60](#page-59-0)

# <span id="page-37-0"></span>**4.1 MFD physical buttons**

The table below shows the physical buttons that are available on LightHouse™ <sup>3</sup> compatible MFDs and remote keypads, along with their function.

#### **Note:**

- Where <sup>2</sup> button symbols are shown, the symbols on the left represent Axiom™ Pro variant MFDs or RMK-10 keypad, and the symbols on the right represent an eS Series MFD or RMK-9 keypad.
- Axiom MFDs and gS Series MFDs only have <sup>a</sup> single power button.

### **Physical MFD buttons**

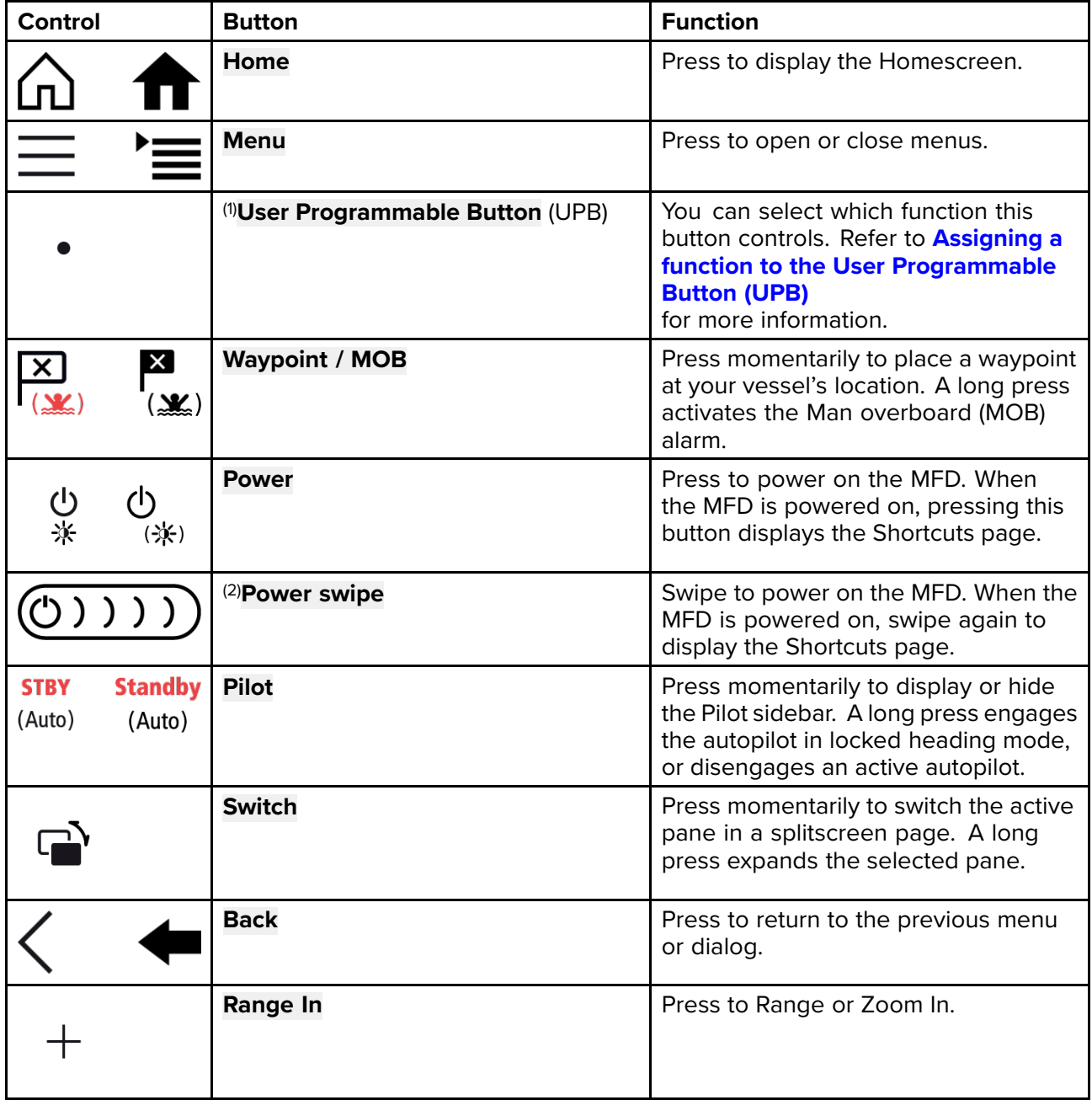

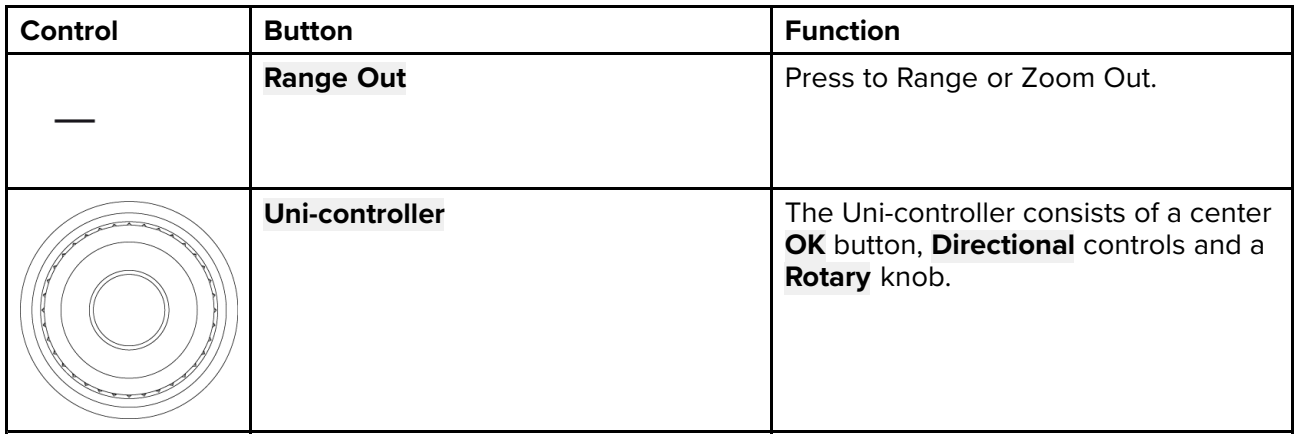

### **MFD Uni-controller**

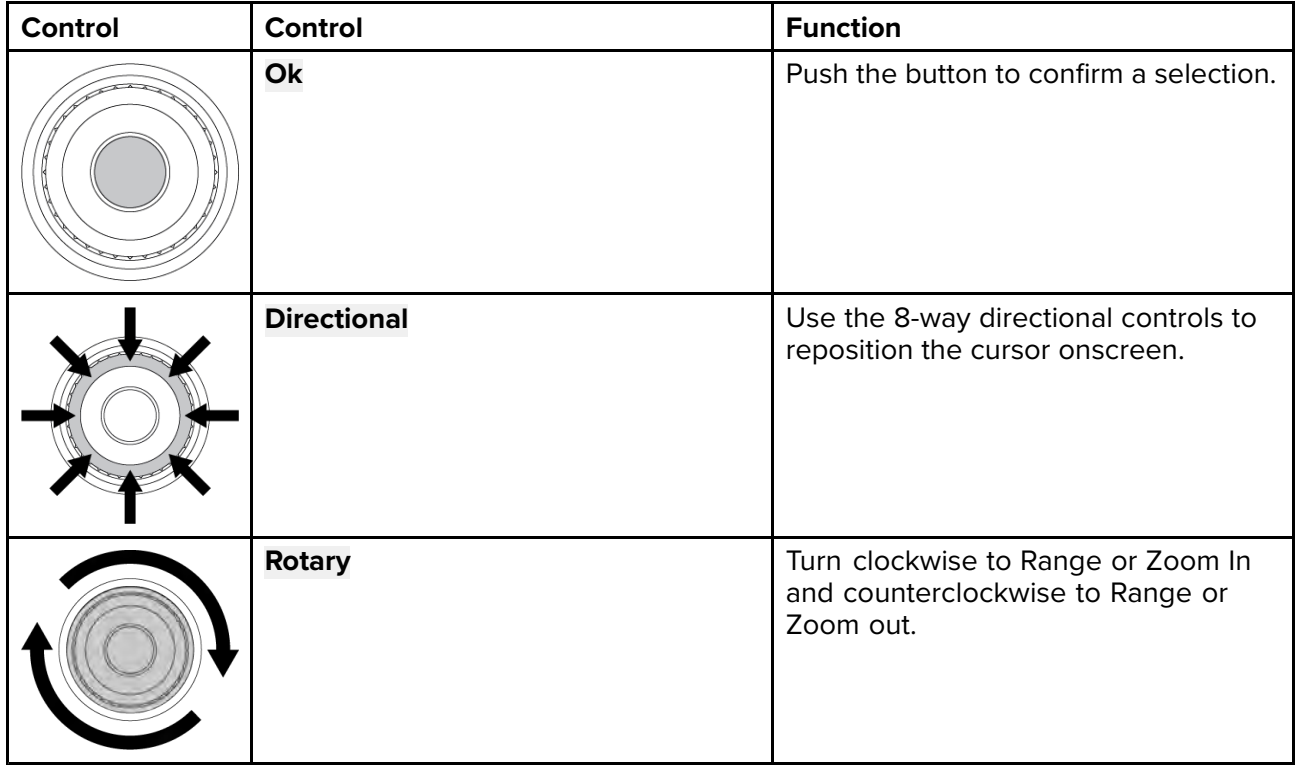

#### **Note:**

- (1) The UPB is only available on Axiom™ Pro MFDs.
- (2) The Power swipe is only available on Axiom™ MFDs.

### **RMK controls**

LightHouse™ <sup>3</sup> MFDs can be controlled remotely using an RMK-9 or RMK-10.

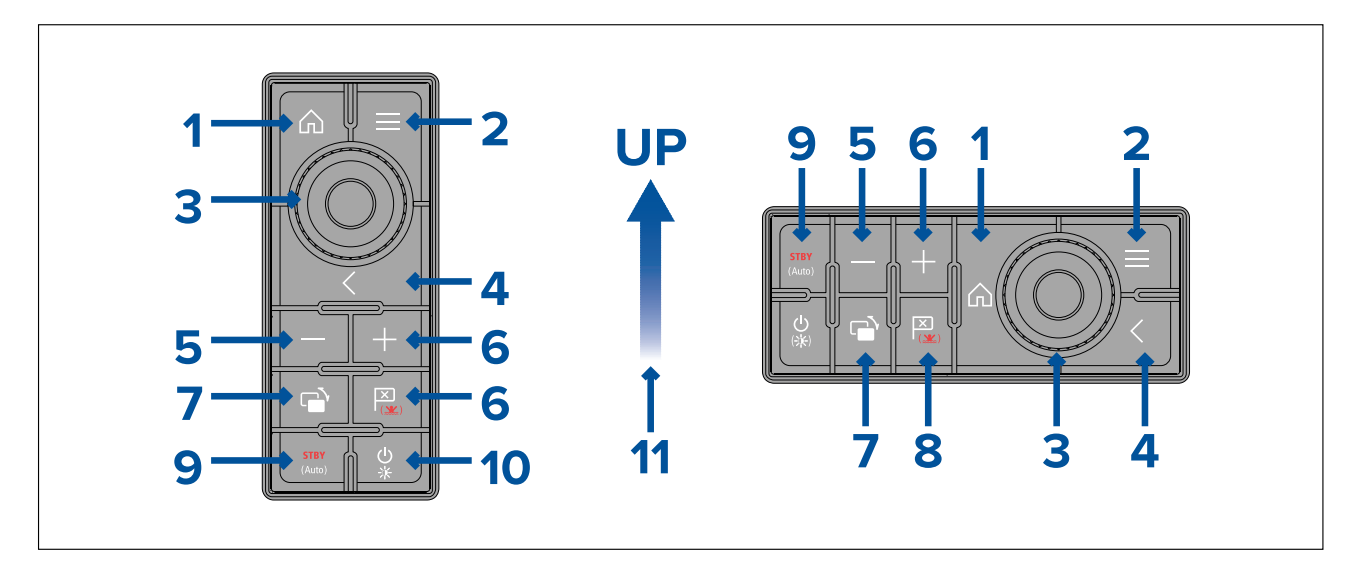

- 1. **Home** press to return to the Homescreen.
- 2. **Menu** accesses menus. Press again to close menus.
- 3. **UniController** provides <sup>a</sup> rotary control and <sup>a</sup> joystick that includes an **OK** push button for using menus and applications.
- 4. **Back** press to return to <sup>a</sup> previous menu or dialog level.
- 5. **-** (Minus/Negative symbol) press to range out.
- 6. **<sup>+</sup>** (Plus/Positive symbol) press to range in.
- 7. **Active** press to switch the active pane, or to switch the active multifunction display (in multiple display systems).
- 8. **Waypoint / MOB** press and release to access the waypoint options. Press again to place a waypoint. Press and hold to place <sup>a</sup> Man Overboard (MOB) marker at your current position.
- 9. **Standby (Auto)** press to disengage integrated autopilot, press and hold to activate Auto mode on integrated autopilot.

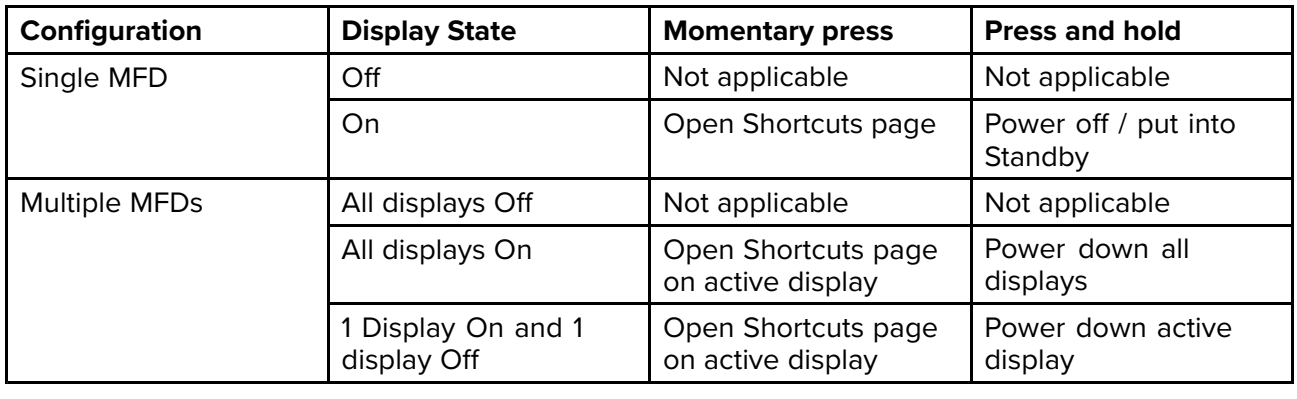

10. **Power** — see table below:

**Note:** MFDs that are powered off must be switched back on using the MFD's **Power** button.

11. Direction of Joystick Up.

### **iKey bluetooth keyboard controls**

The MFD is compatible with the iKey Bluetooth keyboard. When connected the bluetooth keyboard can be used to control the MFD.

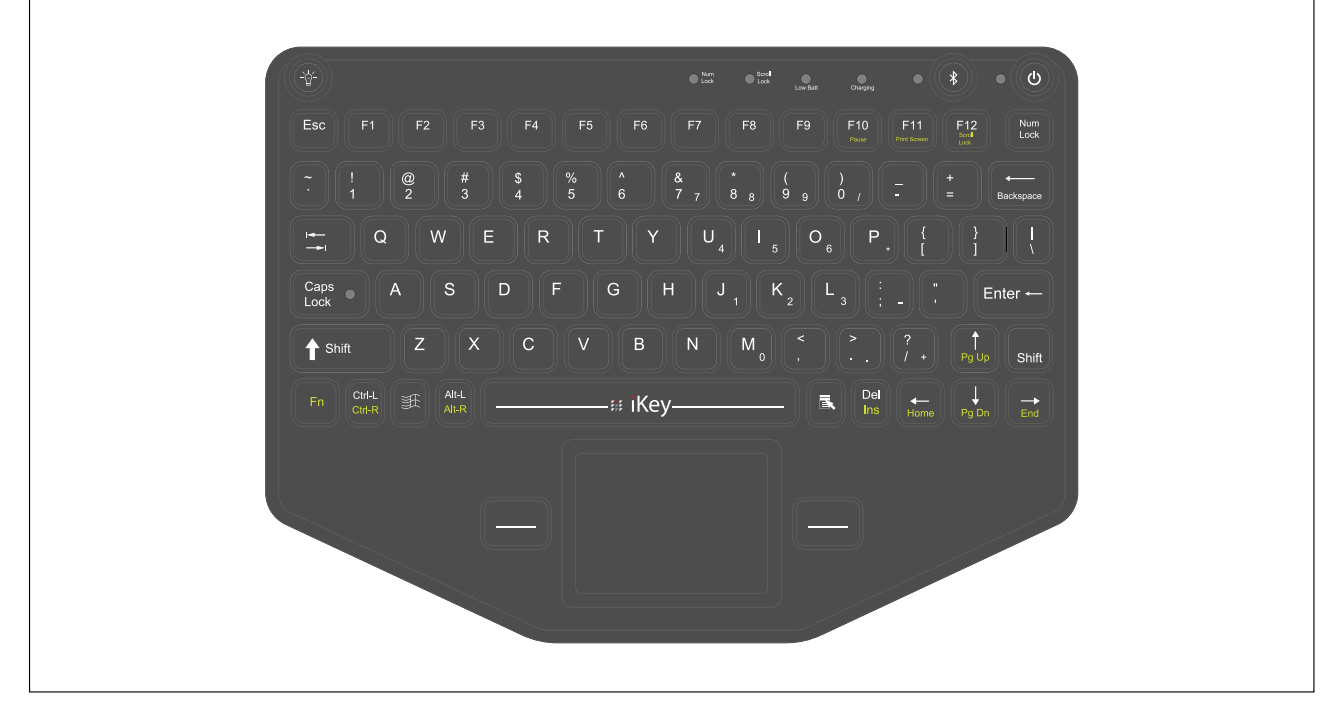

In addition to the usual alphanumeric keyboard functions the keyboard provides mapping of the MFD's physical buttons, as follows:

- **F4** User Programmable Button (available on Axiom Pro MFDs)
	- Press and hold Choose action for button
- **F6** Power/Shortcuts
	- Press and hold shut down
- **F6**
- **F7** Home
- **F8** Event marker / Waypoint
- **F9** Menu (App specific menu)
- **F11** Switch Active
- **F12** Pilot
- **Esc** Back
- **Enter** OK
- **Up arrow** UniControl Up
- **Down arrow** UniControl Down
- **Left arrow** UniControl Left
- **Right arrow** UniControl Right
- **Trackpad** Touchscreen / UniControl directions
- **Trackpad** <sup>+</sup> **Left trackpad button** Pan chart area (Chart app)
- **Trackpad** <sup>+</sup> **Right trackpad button** Pan chart area (Chart app)
- **Left trackpad button** Select / OK
	- Press and hold long press (touchscreen)
- **Right trackpad button** OK
	- Press and hold long press (touchscreen)
- **>** Increase MFD brightness (when Shortcuts page is displayed) / back sonar scroll-back bar in Fishfinder app
- **<** Decrease MFD brightness (when Shortcuts page is displayed) /forward sonar scroll-back bar in Fishfinder app
- <span id="page-41-0"></span>• **<sup>+</sup>** — Range / Zoom In
- •**-** — Range / Zoom Out
- **Pg Up** (**Fn** <sup>+</sup> **Up arrow**) Range / Zoom In
- **Pg Dn** (**Fn** <sup>+</sup> **Down arrow**) Range / Zoom Out

### **Connecting <sup>a</sup> bluetooth keyboard**

Follow the steps below to connect <sup>a</sup> bluetooth keyboard to the MFD.

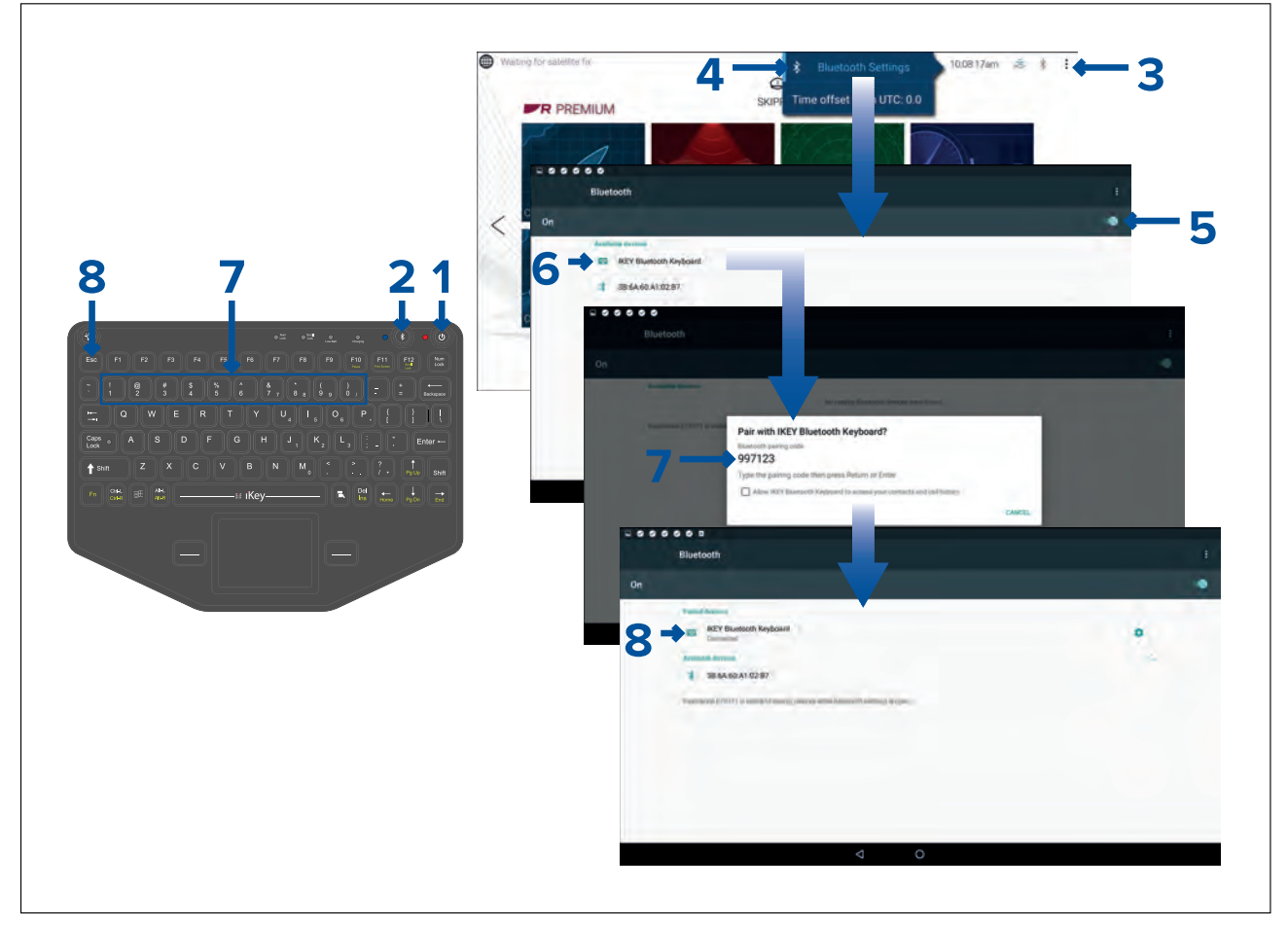

- 1. Press and hold the **Power** button for approximately <sup>4</sup> seconds, until the Power button LED flashes red.
- 2. Press and release the **Bluetooth** button.
- 3. From the MFD, select the Status area (top right of Homescreen).
- 4. Select **Bluetooth Settings**.
- 5. Enable Bluetooth using the toggle switch.
- 6. Select the bluetooth keyboard.
- 7. Using the keyboard enter the bluetooth pairing code that is displayed on the MFD screen and press **Enter**.
- 8. Once connected press the **Esc** button on the keyboard to return to the Homescreen.

# **4.2 Axiom and Axiom XL**

### **Powering on the display**

When power is available to the MFD but the MFD is switched off, the Power symbol will be illuminated.

To power on the display:

<span id="page-42-0"></span>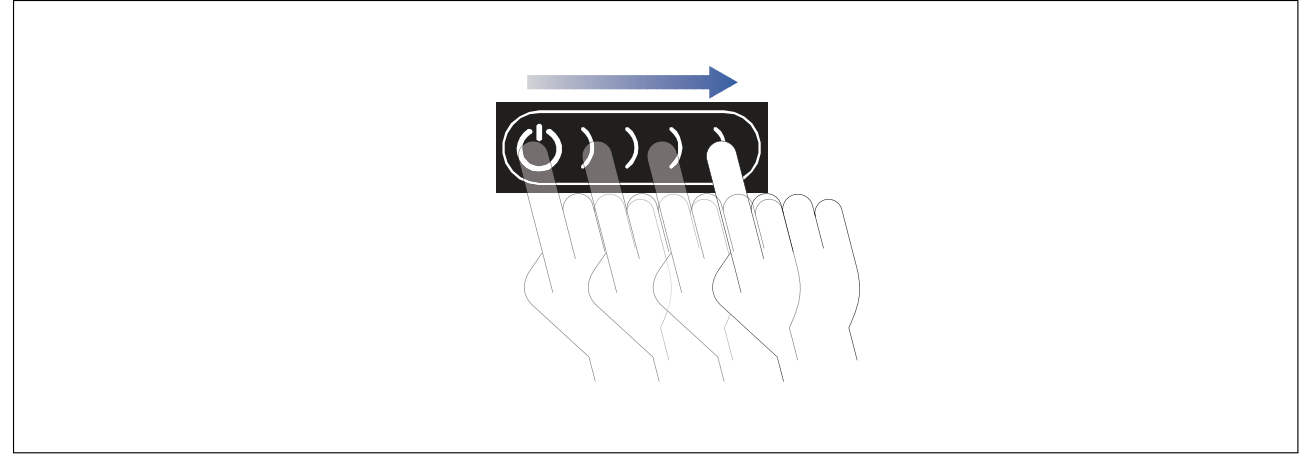

1. Swipe your finger from left to right across the **Power** button swipe area. The MFD will power up.

### **Powering off the display**

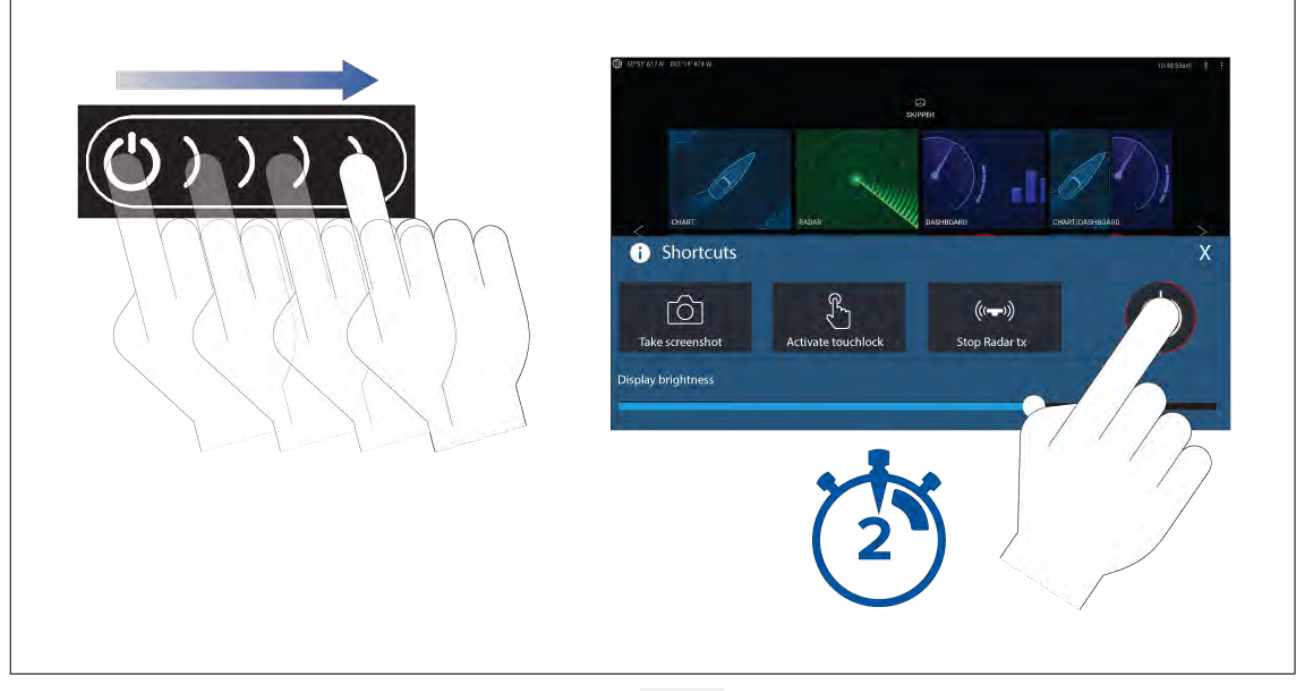

- 1. Swipe your finger from left to right across the **Power** button swipe area. The Shortcuts menu is displayed.
- 2. Press and hold the **Power symbol** until the screen switches off.

### **Note:**

When powered off, the unit may still draw <sup>a</sup> small amount of power from the battery. If this is <sup>a</sup> concern, unplug the power supply or switch off at the breaker.

### **Switching on and off at the breaker**

If you wish to ensure that the MFD is not consuming any power then it must be switched off at the breaker or have the power cable unplugged.

When the breaker is switched back on, or the cable is reconnected, the MFD will resume in the same power state that it was in when it was switched off.

# **4.3 Axiom Pro, eS Series and gS Series**

### **Powering on the display**

1. Press the power button to power on the display.

### <span id="page-43-0"></span>**Powering off the display**

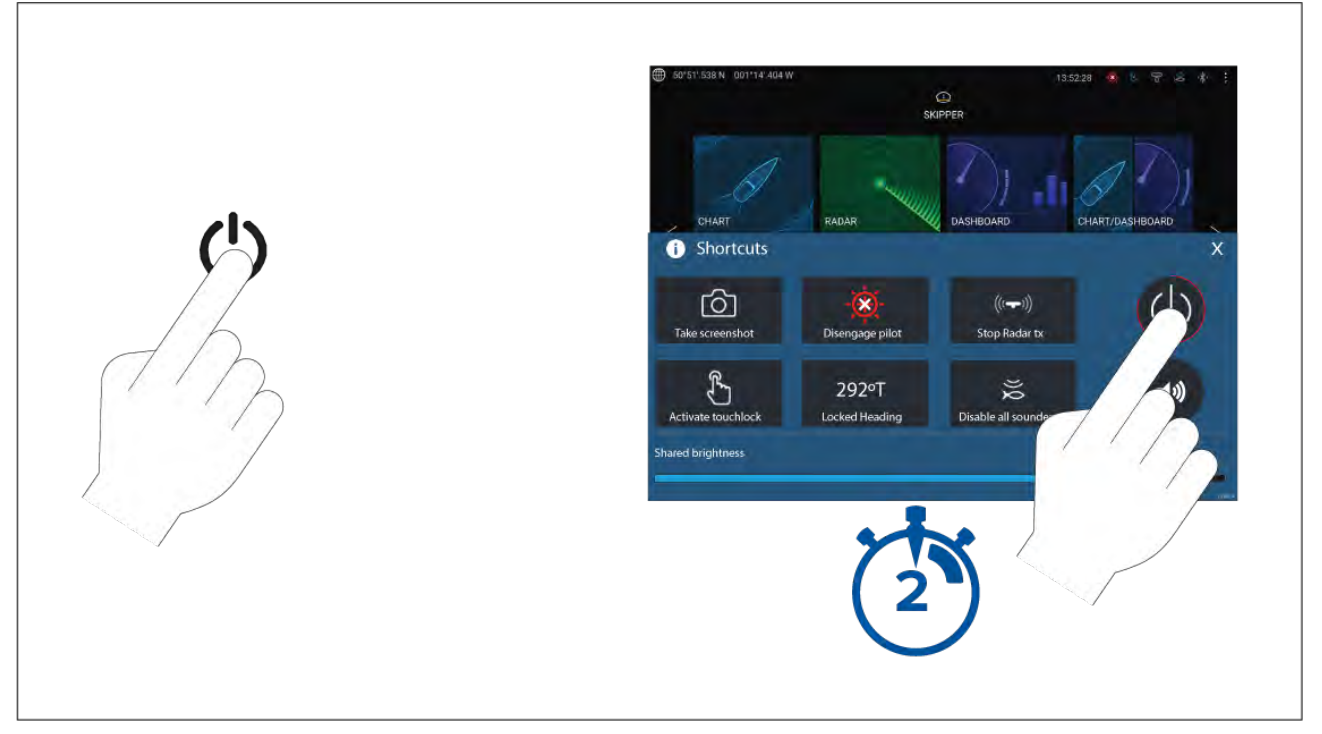

#### 1. Press the **Power** button.

2. From the Shortcuts page press and hold the power icon for approximately <sup>2</sup> seconds.

Alternatively you can press and hold the **Power** button for approximately <sup>6</sup> seconds to power off your display.

#### **Note:**

When powered off, the unit may still draw <sup>a</sup> small amount of power from the battery. If this is <sup>a</sup> concern, unplug the power supply or switch off at the breaker.

# **4.4 Switching on and off at the breaker**

If you wish to ensure that the MFD is not consuming any power then it must be switched off at the breaker or have the power cable unplugged.

When the breaker is switched back on, or the cable is reconnected, the MFD will resume in the same power state that it was in when it was switched off.

# **4.5 Getting started**

### **First power up**

When you power up your new Multifunction Display (MFD) for the first time <sup>a</sup> number of actions are required.

The list below shows the actions that should be performed on your new MFD:

- 1. **Power** on the display.
- 2. Select your **Data master** (only required on networks with more than <sup>1</sup> MFD).
- 3. Complete the **Startup wizard** (the wizard will not be shown if you are connecting to an existing system that has already been set up).
- 4. Read and agree to the **Limitations on Use** disclaimer.
- 5. Select/check your preferred **Data sources**, if required.
- 6. Perform **Engine identification**, if required.
- 7. Select/check **Transducer settings**, if required

### **First power up Data master selection**

Networks containing more than <sup>1</sup> MFD must have <sup>a</sup> designated Data master. The Data master is the primary MFD in the network and should be the MFD that is connected to the SeaTalkng ® / NMEA <sup>2000</sup> CAN bus network and any other devices and sources of data in your system. The Data master bridges the data over the SeaTalkhs ™ network to any compatible networked 'repeater' MFDs.

By default your MFD will be set as <sup>a</sup> Data master. If you are connecting to <sup>a</sup> network that already includes MFDs then on first power up you will be requested to confirm your Data master.

The "Multiple Data masters found" warning will be displayed whenever <sup>a</sup> new MFD is added to your network.

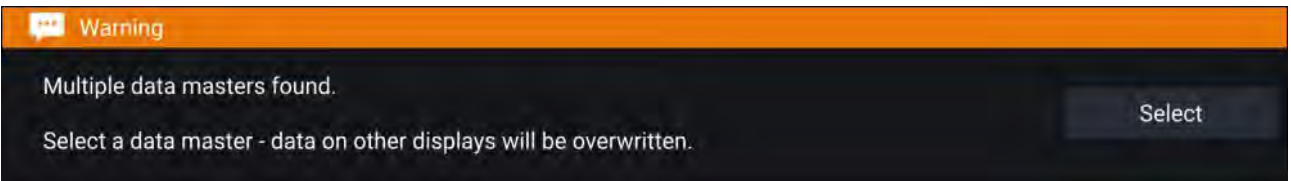

You can change your Data master at anytime by selecting **Assign as Data master** against <sup>a</sup> MFD listed in the Network tab of the Settings menu: **Homescreen <sup>&</sup>gt; Settings <sup>&</sup>gt; Network**.

### **Startup wizard**

If the MFD is being installed as <sup>a</sup> stand alone installation or as part of <sup>a</sup> new system, then the first time the MFD is powered up the Startup wizard will be displayed. The Startup wizard will help you configure important settings on your MFD.

Follow the onscreen instructions and configure the relevant settings.

The Startup wizard will also be displayed after <sup>a</sup> **Factory reset** is performed.

### **First power up Limitation on Use acknowledgement**

After you have completed the Startup wizard the Limitation on Use (LoU) disclaimer is displayed.

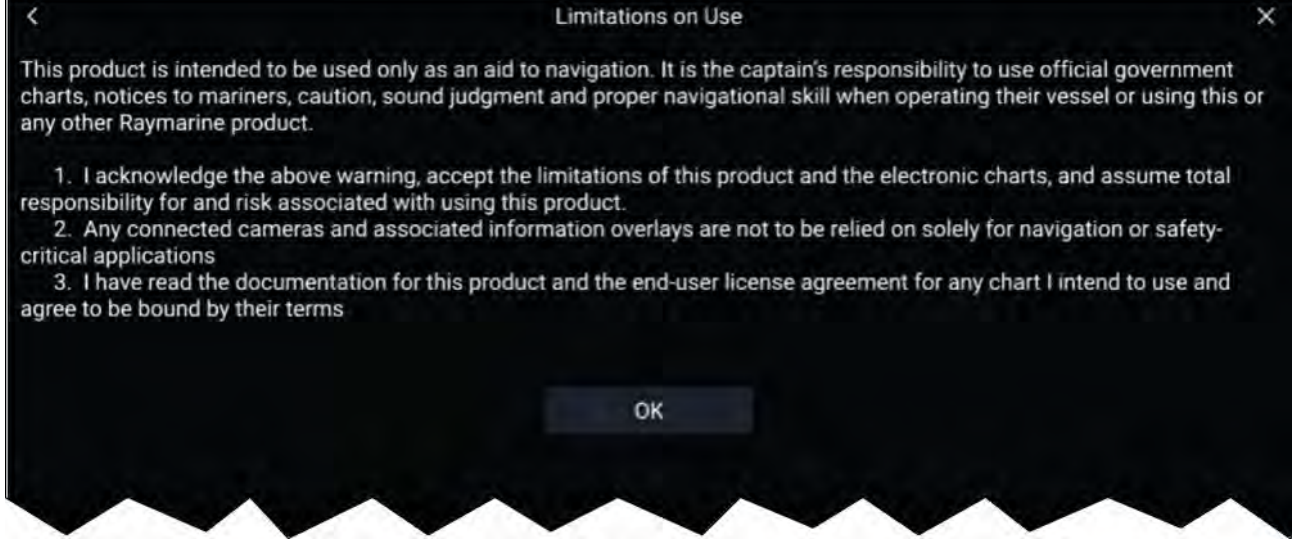

You must read and agree to the terms in order to use your MFD. Selecting **OK** means you have accepted the terms of use.

### **Multiple data sources (MDS)**

MDS is <sup>a</sup> Raymarine scheme for managing multiple sources of identical data types on the same network (e.g.: in an MFD network you may have more than one source of GPS / GNSS position data). The MFD will automatically select <sup>a</sup> preferred data source (device) to use for that data type.

MDS can be used for the following data types:

- Depth
- Speed through water
- Heading
- GPS
- GPS Datum
- Wind
- Time & Date

If you do not want to use the automatically selected data source you can manually select your preferred data source.

#### **Note:**

For MDS to be available on your system, all products in the system that report data must be MDS-compliant. The system will report any products that are NOT MDS-compliant. It may be possible to upgrade the software for these non-compliant products, to make them compliant. Visit the Raymarine website ([www.raymarine.com](http://www.raymarine.com)) to obtain the latest software for your products.

If MDS-compliant software is not available for the product and you do NOT want to use the system's preferred data source, you must remove any non-compliant products from the system. You should then be able to select your preferred data source.

Once you have completed setting up your preferred data sources, you may be able to add non-compliant products back into the system.

### **Data sources menu**

When <sup>a</sup> system includes multiple sources of an MDS compatible data type the system will choose the most appropriate source for the data. If you prefer, you can manually select your own data source.

The **Data sources** menu can be accessed on your Data master MFD, from the **Settings** menu: **Homescreen <sup>&</sup>gt; Settings <sup>&</sup>gt; Network <sup>&</sup>gt; Data sources**.

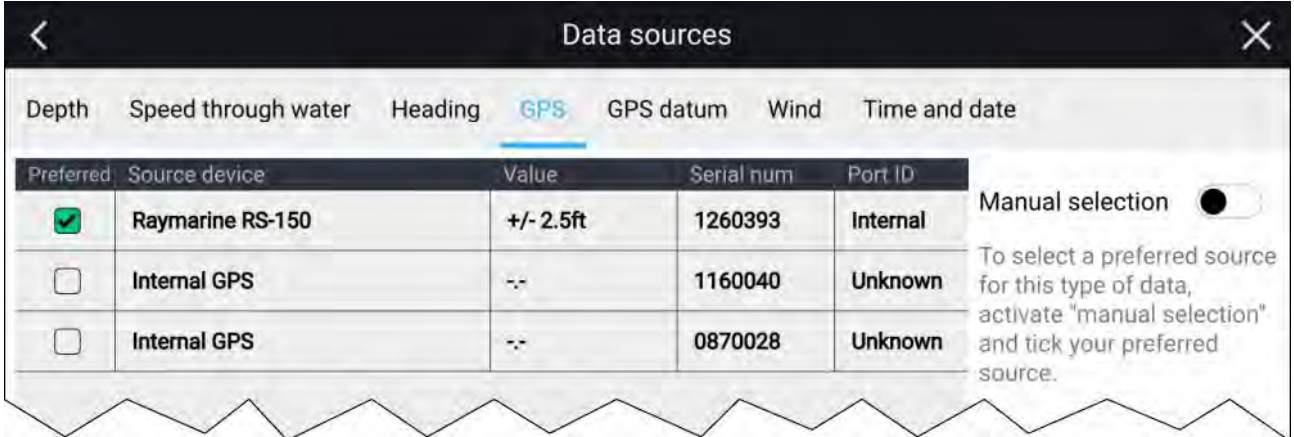

Each menu tab enables you to view the available data sources and, if required, manually select your preferred data source. The currently active data source will be ticked and display its current value in use.

To manually select <sup>a</sup> data source, enable the **Manual selection** toggle switch and then select your preferred data source from the list.

Networked MFDs will automatically be updated to use the Data sources selected on your Data master MFD.

Select the **Refresh** button at the bottom of the screen to refresh the list.

### **Identifying engines**

Engine data can be shown on your display, if your engines are transmitting the relevant supported data on the same network as your display. If your system has mislabelled your engines then you can correct this using the Engine identification wizard.

The Engine identification wizard can be accessed from the Boat details menu: **Homescreen <sup>&</sup>gt; Settings <sup>&</sup>gt; Boat details <sup>&</sup>gt; Identify engines**.

- 1. Ensure the correct number of engines is selected in the **Num of Engines:** box.
- 2. Select **Identify engines**.
- 3. Follow the onscreen prompts to complete the engine identification wizard.

### **Sonar transducer calibration**

Readings from your sonar transducer should be calibrated to ensure accurate readings are displayed on the MFD.

#### **Depth offset**

Depths are measured from the transducer face to the bottom (e.g.: seabed). An offset value can be applied to the depth data so that the displayed depth reading represents the depth reading taken from either the keel (negative offset) or the waterline (positive offset).

Before setting <sup>a</sup> waterline or keel offset, establish the vertical distance between the transducer and waterline or the bottom of your vessel's keel, as appropriate. Then set this distance as the depth offset value.

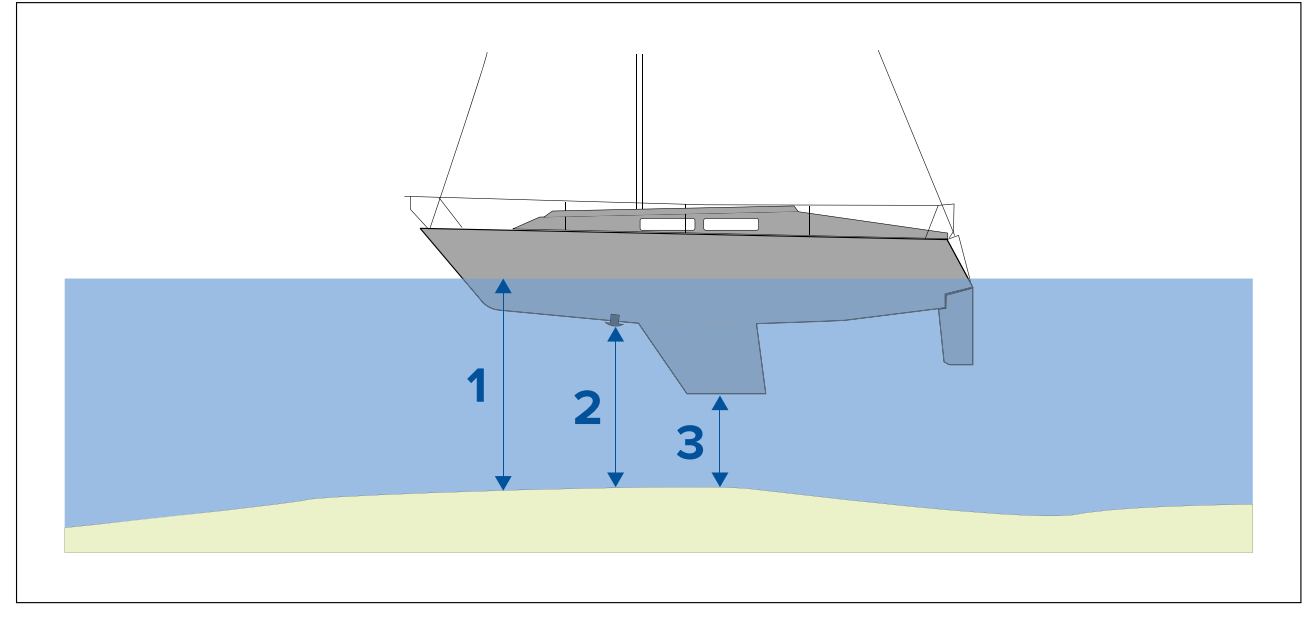

- 1. **Below waterline** The depth reading will be increased from the transducer's default reading.<br>2. **Below transducer** This is the default reading from the transducer (zero offset applied).
- 2. **Below transducer** This is the default reading from the transducer (zero offset applied).<br>3. **Below keel** The depth reading will be decreased from the transducer's default reading
- **Below keel** The depth reading will be decreased from the transducer's default reading.

#### **Setting <sup>a</sup> depth offset**

You can set the point depth readings are taken from.

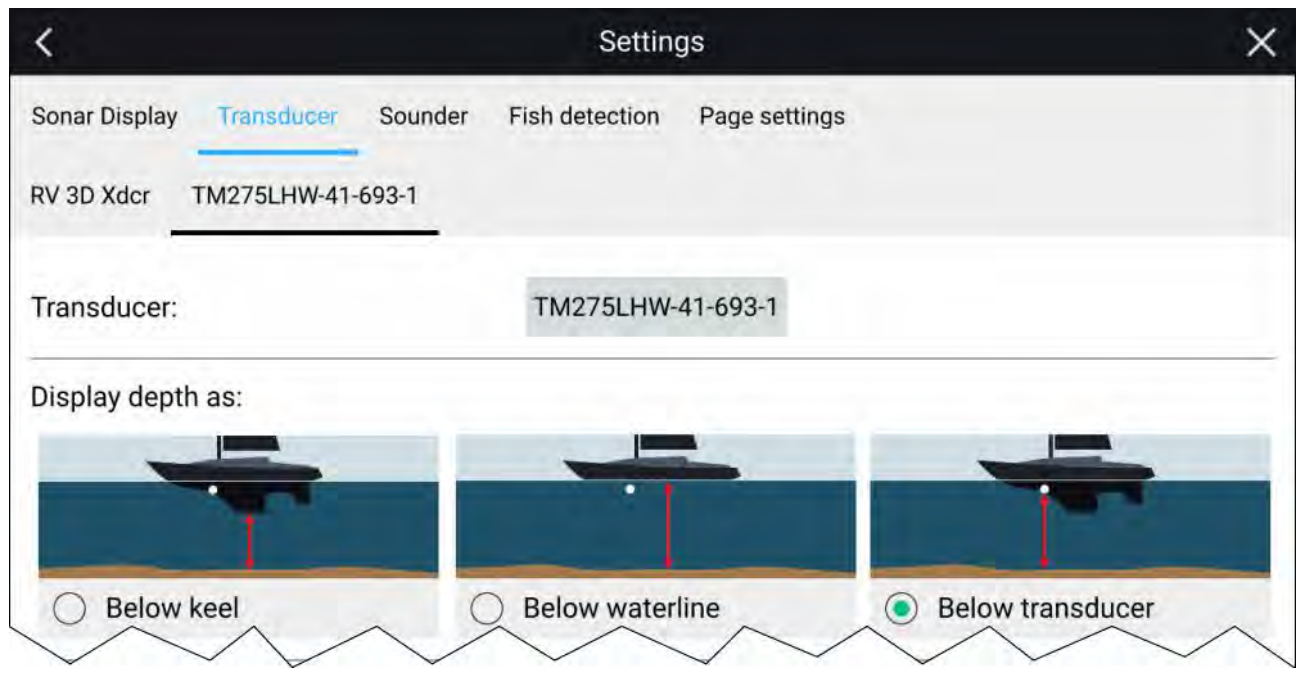

- 1. Open the **Fishfinder app**.
- 2. Open the **Transducer** settings menu: **Menu <sup>&</sup>gt; Settings Transducer**.
- 3. If you have more than <sup>1</sup> sonar transducer installed, then you will need to select the relevant transducer from the top of the Transducer settings page.
- 4. Select either **Below keel**, **Below waterline**, or **Below transducer** as required.
- 5. If you have selected **Below keel** or **Below waterline** enter the appropriate distance in the field provided.:

#### **Setting <sup>a</sup> temperature offset**

If your transducer includes <sup>a</sup> temperature sensor then you can check and adjust the temperature reading.

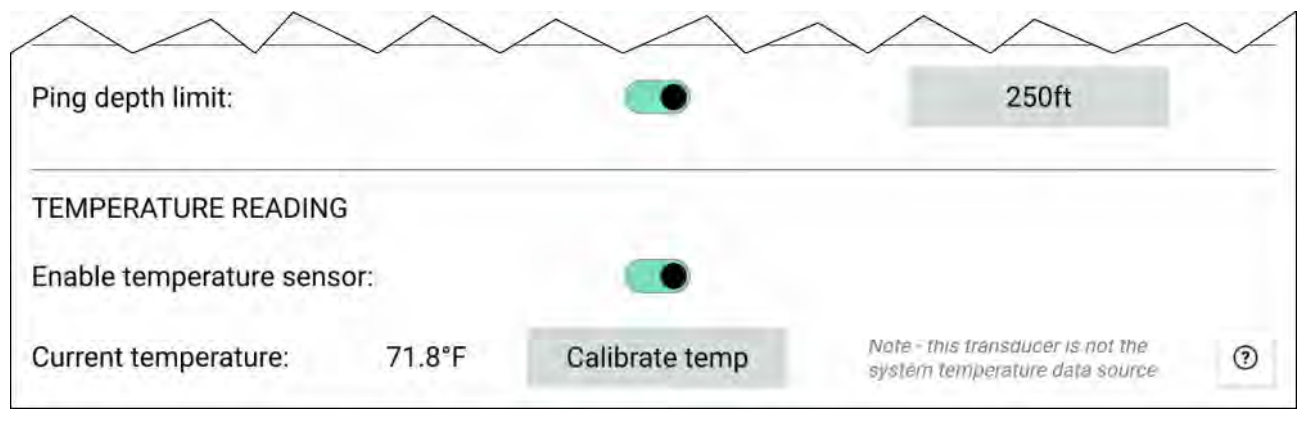

- 1. Open the **Fishfinder app**.
- 2. Open the **Transducer** settings menu: **Menu <sup>&</sup>gt; Settings Transducer**.
- 3. If you have more than <sup>1</sup> sonar transducer installed, then you will need to select the relevant transducer from the top of the Transducer settings page.
- 4. Enable the temperature sensor using the toggle switch.
- 5. Measure the actual water temperature using <sup>a</sup> thermometer.
- 6. Check your reading against the displayed **Current temperature** .
- 7. If the readings are not the same, select **Calibrate temp** and enter the difference between your <sup>2</sup> readings.

### **Ping depth limit**

When high-powered transducers are searching for <sup>a</sup> bottom lock, they can search down to <sup>a</sup> maximum of 3,048 <sup>m</sup> (10,000 ft), during the sonar's hunt cycle. This means it can take some time to acquire or re-acquire <sup>a</sup> bottom lock. To help improve sonar bottom lock re-acquisition time on high powered transducers, <sup>a</sup> ping depth limit can be set.

When using <sup>a</sup> CHIRP or non-CHIRP high power (greater than <sup>600</sup> W) transducer connected to the <sup>1</sup> kW transducer connector on an Axiom™ Pro MFD or RVX1000 sonar module, the **Ping depth limit** control will be available in the Fishfinder app's Transducer settings menu: **Menu <sup>&</sup>gt; Settings <sup>&</sup>gt; Transducer <sup>&</sup>gt; Ping depth limit**.

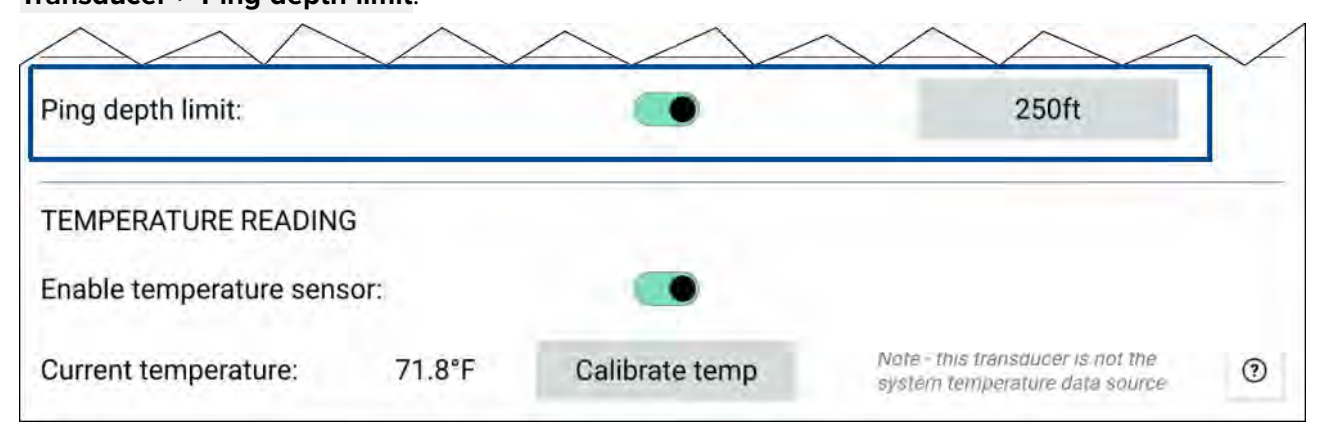

#### **Important:**

- The **Ping depth limit** should only be enabled when problems are experienced re-acquiring depth readings after the sonar has lost depth readings.
- Once **Ping depth limit** is enabled, when sailing in waters deeper than the specified depth limit, the Fishfinder app / transducer will not be able to establish <sup>a</sup> depth reading / bottom lock.

The Ping depth limit control enables you to specify <sup>a</sup> depth limit that your sonar will search down to. It is recommended this limit is set to <sup>a</sup> depth of approximately 25% to 50% deeper than the maximum water depth you want to use your Fishfinder in. E.g.: In <sup>200</sup> ft max depth water, the ping depth limit should be set between <sup>250</sup> ft and <sup>300</sup> ft.

### **RealVision™ 3D AHRS calibration**

RealVision™ 3D transducers include <sup>a</sup> built-in AHRS (Attitude and Heading Reference Sensor), which measures the motion of your vessel to assist in the rendering of sonar images. After installation all RealVision™ 3D transducers require calibration.

An uncalibrated transducer can produce an offset to the front edge of the render of the bottom in the sonar image, as illustrated below.

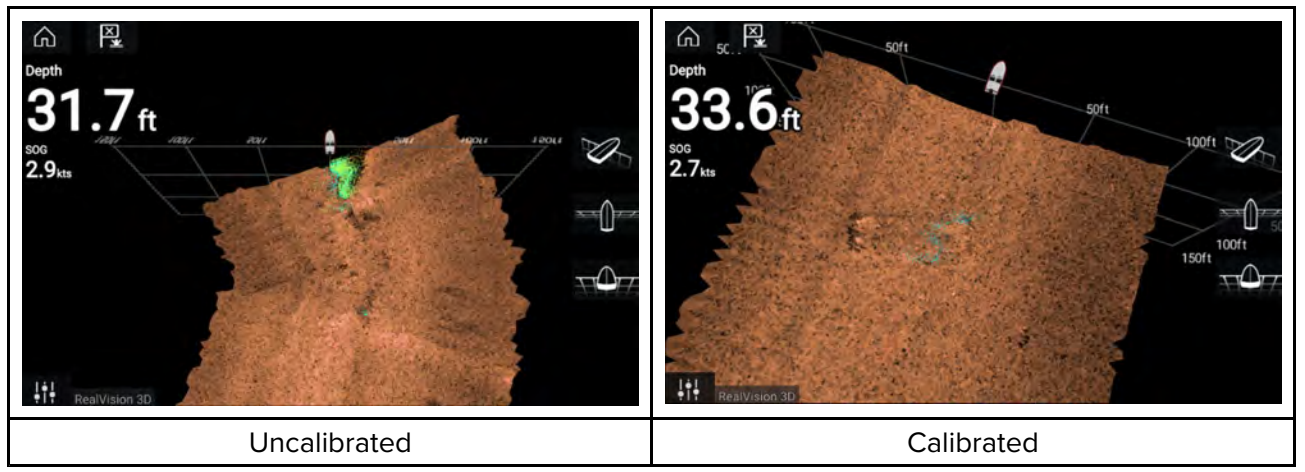

Calibration is an automatic process and starts after your vessel has turned approximately 100° at <sup>a</sup> speed of between <sup>3</sup> –15 knots. Calibration requires no user input, however at least <sup>a</sup> 270° turn is required before the calibration process can determine the local deviation and apply <sup>a</sup> relevant offset.

The time it takes to complete the calibration process will vary according to the characteristics of the vessel, the installation environment of the transducer, and the levels of magnetic interference at the time of conducting the process. Sources of significant magnetic interference may increase the time required to complete the calibration process. Certain areas with substantial magnetic deviation may require extra circles or "figure of 8" manoeuvres to be performed. Examples of such sources of magnetic interference include:

- Vessel engines
- Vessel alternators
- Marine pontoons
- Metal-hulled vessels
- Underwater cables

#### **Note:**

In some circumstances, it is beneficial to disable Realvision AHRS if local sources of magnetic interference are distorting the sonar image. Realvision AHRS can be disabled from **Settings**.

#### **Menu <sup>&</sup>gt; Settings <sup>&</sup>gt; Sounder <sup>&</sup>gt; AHRS stabilization**

#### **Note:**

The Calibration process will require repeating after <sup>a</sup> **Sonar reset** or MFD **Factory reset**.

### **Transducer calibration (iTC-5)**

You can calibrate transducers connected to your Lighthouse MFD via an iTC-5 Instrument Transducer Converter.

#### **Note:**

Transducer calibration requirements:

- An iTC-5 Instrument Transducer Converter.
- An MFD designated as the Data master.
- LightHouse software version 3.11 or later.

#### **Note:**

You can only calibrate transducers that are directly connected to the iTC-5 instrument you select for calibration. In systems with more than <sup>1</sup> iTC-5, it is important to remember which transducer(s) are connected to each iTC-5 instrument.

#### **Network**

To calibrate transducers, find the relevant iTC-5 unit from the list of devices connected to your MFD's network.

#### 1. Open **Network**

#### *Homescreen* > Settings > Network

2. Find and select the iTC-5 unit.

#### 3. Select **Calibrate**.

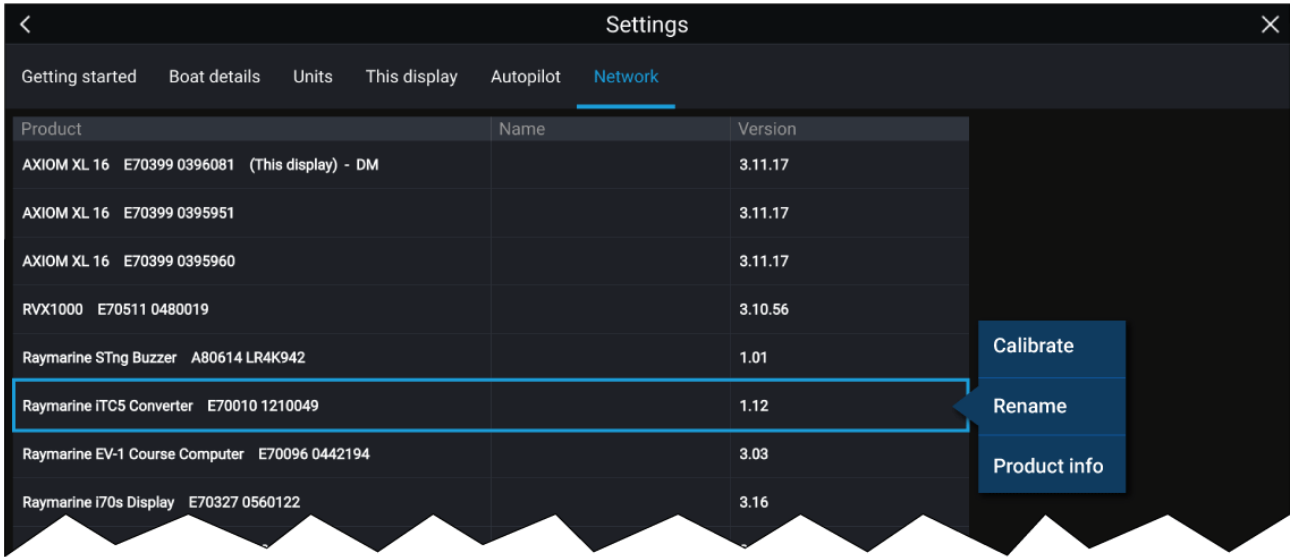

#### **Data selection**

You can choose which data type you want to calibrate:

- Depth
- Wind
- Speed

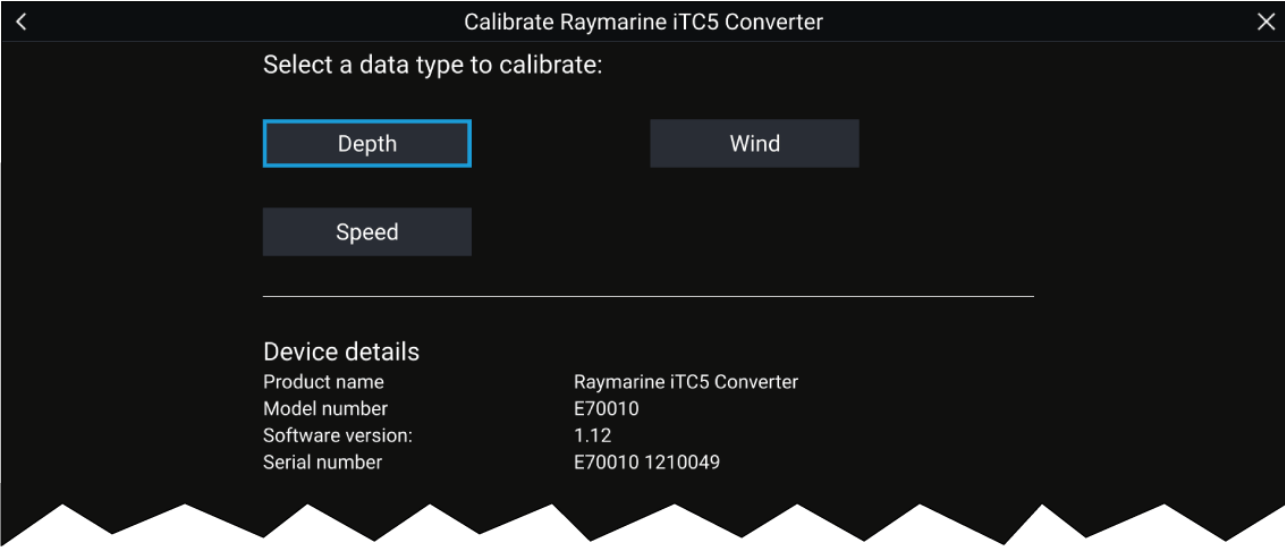

### **Depth**

Calibrate your depth transducer.

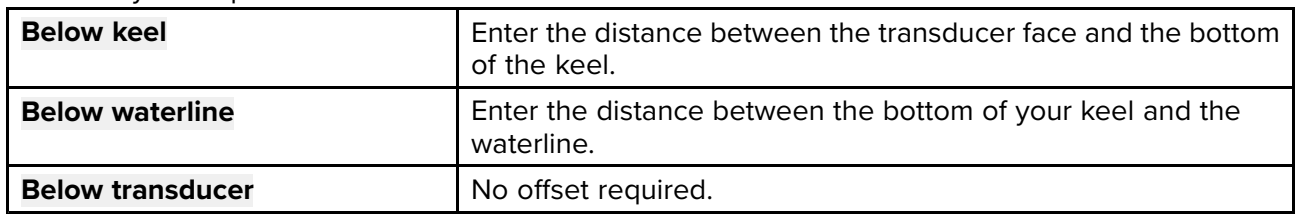

### **Wind**

Calibrate your wind transducer.

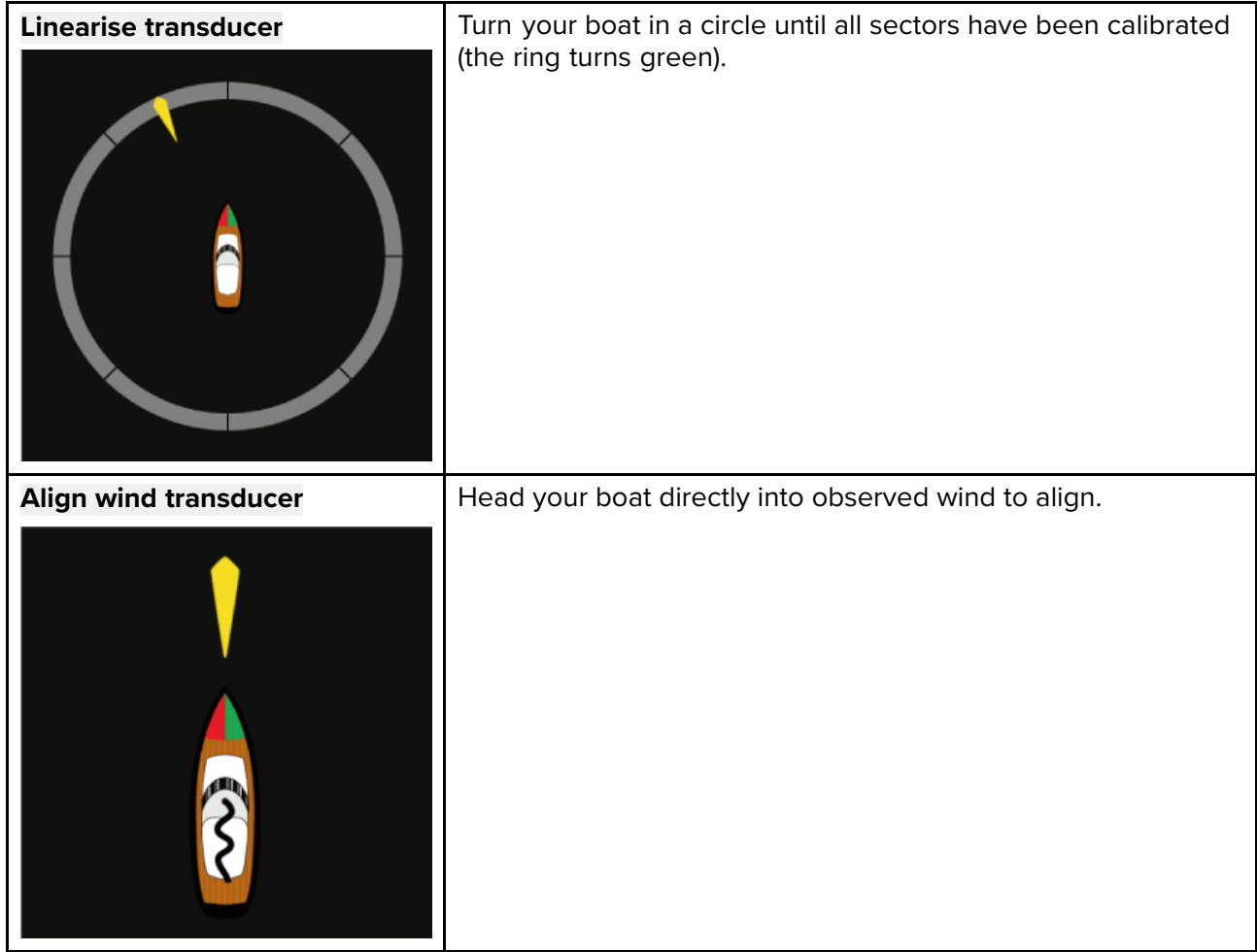

<span id="page-51-0"></span>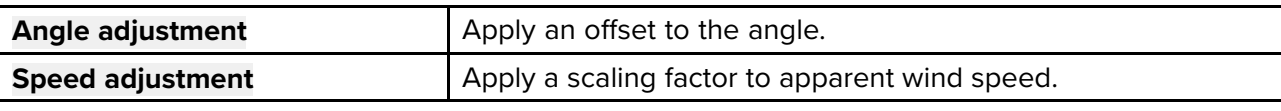

#### **Speed**

Calibrate your speed transducer.

#### **Note:**

For best results, ensure that there is minimal or no tide/current effect when calibrating speed through water.

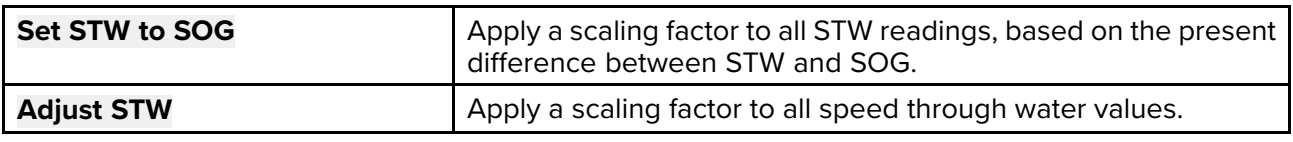

### **Assigning <sup>a</sup> function to the User Programmable Button (UPB)**

You can assign a function to the User Programmable Button on an Axiom<sup>™</sup> Pro MFD.

- 1. Press and hold the **User Programmable Button** on the MFD.
- 2. Select the required function from the list.

You can also assign <sup>a</sup> function to the **User Programmable Button** from the Settings menu: **Homescreen <sup>&</sup>gt; Settings <sup>&</sup>gt; This Display <sup>&</sup>gt; User Configurable Key**.

### **Performing <sup>a</sup> settings or factory reset**

Performing <sup>a</sup> **Factory reset** will erase ALL user data and reset the display's settings to their Factory default values. Performing <sup>a</sup> **Settings reset** will restore your display's settings to factory defaults, whilst retaining user data.

- 1. Select Settings reset, from the This display menu: Homescreen > Settings > This display > **Settings reset** to perform a settings reset.
- 2. Select **Factory reset**, from the **This display** menu: **Homescreen <sup>&</sup>gt; Settings <sup>&</sup>gt; This display <sup>&</sup>gt; Factory reset** to perform <sup>a</sup> factory reset.

### **Importing user data**

You can import user data (i.e.: Waypoints, Routes and Tracks) to your MFD.

- 1. Insert the MicroSD card that contains your user data files into <sup>a</sup> card reader slot on your MFD or connected card reader.
- 2. Select **Import from card** from the Import/export page: (**Homescreen <sup>&</sup>gt; My data <sup>&</sup>gt; Import/export <sup>&</sup>gt; Import from card**).
- 3. Select the relevant SD card slot from the file browser and then navigate to your User data file (.gpx).
- 4. Select the relevant GPX file.
- Your user data has now been imported.
- 5. Select **OK**.

# <span id="page-52-0"></span>**4.6 Shortcuts**

The Shortcuts menu can be accessed by swiping left to right across the **Power** button swipe area on an Axiom™ or Axiom™ XL MFD, or by pressing the **Power** button on an Axiom™ Pro , eS Series or gS Series MFD.

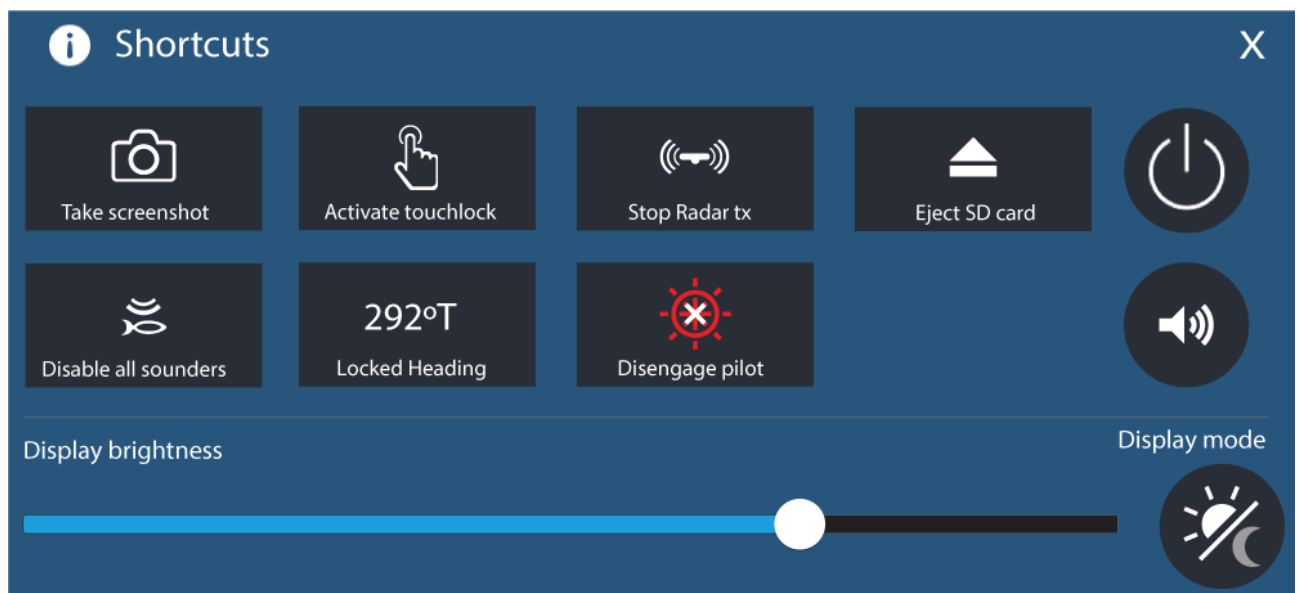

The following shortcuts are available:

- Take Screenshot
- Activate Touchlock
- Stop Radar transmitting
- Eject SD card
- Disable all Sounders
- Adiust Locked heading
- Engage / Disengage autopilot
- Power off
- Adjust Bluetooth speaker volume
- Adjust Brightness
- Display mode

### **Taking <sup>a</sup> screenshot**

You can take <sup>a</sup> screenshot and save the image to external memory.

- 1. Swipe your finger from left to right across the **Power** button swipe area (applies only to Axiom™ or Axiom™ XL MFDs). Alternatively, press the **Power** button momentarily. The Shortcuts menu is displayed.
- 2. Select **Take screenshot**.

The screenshot will be saved in .png format to the **Screenshot file** location. The Screenshot file location can be selected from the **This Display** tab located in the **Settings** menu: **Homescreen <sup>&</sup>gt; Settings <sup>&</sup>gt; This Display <sup>&</sup>gt; Screenshot file:**.

#### **Note:**

Due to protected content restrictions you cannot take <sup>a</sup> screenshot when the video input on an Axiom™ Pro or the Video <sup>2</sup> or HDMI input on an Axiom™ XL MFD is displayed onscreen.

### **Activating touchlock**

In rough weather conditions precipitation may lead to erroneous touches being detected by the touchscreen. In these conditions you can use touchlock to prevent this.<br>1. Select **Activate touchlock** from the **Shortcuts** menu.

1. Select **Activate touchlock** from the **Shortcuts** menu.

With touchlock activated the touchscreen will be disabled. To re-enable the touchscreen, swipe *from left to right across the Power button swipe area.*

### **Radar standby**

You can place <sup>a</sup> transmitting Radar in Standby from the Shortcuts menu.

1. Select **Stop Radar tx** from the **Shortcuts** menu.

### **Eject SD card**

Safely eject your SD card from your MFD.

- 1. Select **Eject SD card** from the **Shortcut** menu.
- 2. Select **Ok** from the **Info** menu to complete the process.

### **Disabling all sounders**

In systems with multiple sonar modules, you can stop all sonar modules from pinging.

1. Select **Disable all sounders** from the shortcuts menu.

### **Autopilot shortcuts**

When Autopilot control is enabled, the Shortcuts page provides an Autopilot icon which can be used to engage and disengage your autopilot. When the autopilot is engaged in Locked heading mode you can also adjust the locked heading from the Shortcuts page.

### **Bluetooth volume control**

When your MFD is connected to <sup>a</sup> Bluetooth speaker, controls will be available to adjust speaker volume.

#### **Homescreen**

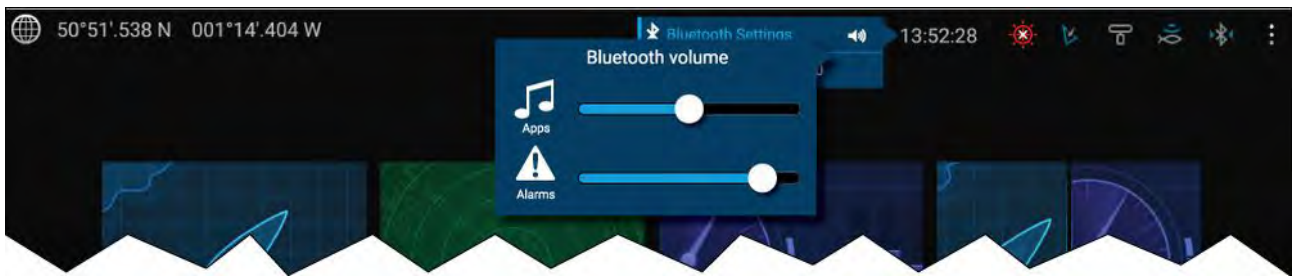

From the Homescreen select the Status area and then select the Speaker symbol to display the Bluetooth volume control for LightHouse™ app and MFD alarms.

#### **Shortcuts page**

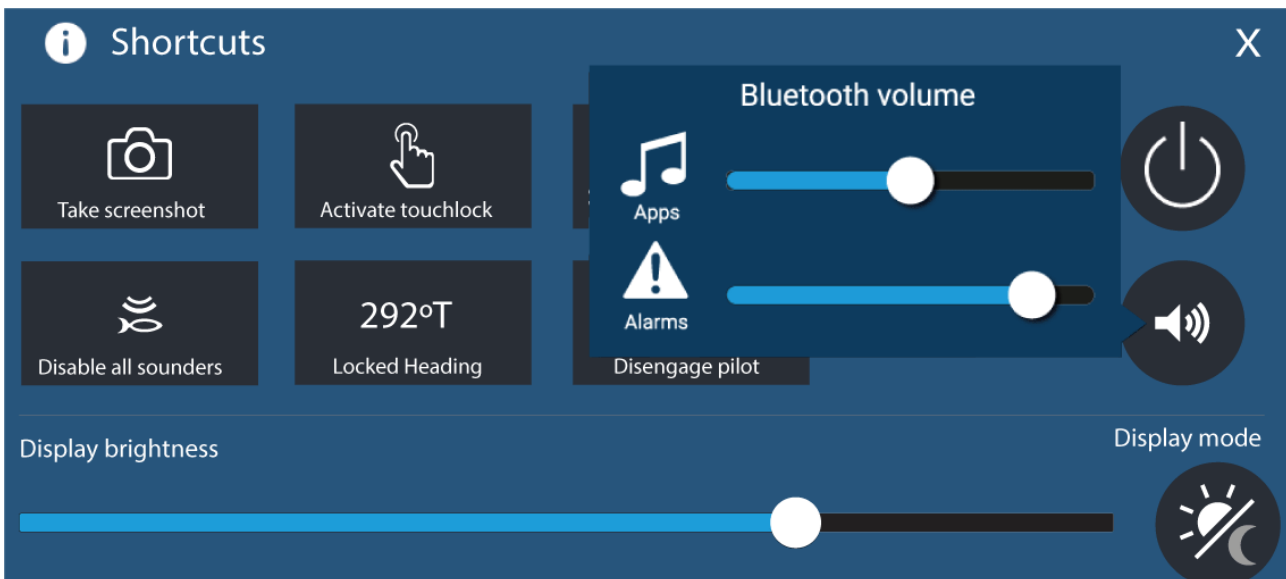

Press or swipe the **Power** button to display the Shortcuts page and then select the speaker symbol to display the Bluetooth volume control for LightHouse™ apps and MFD alarms.

### **Adjusting brightness**

LCD brightness can be adjusted from the Shortcuts page.

With the Shortcuts page displayed (accessible via the Power button):

1. Move the **Display brightness** control along the slider bar to adjust the brightness.

With the Shortcuts menu displayed you can also use the Power button or the Power button swipe area to increase the brightness level in increments, by repeating the left to right swipe. Please note, the swipe area is only available on Axiom<sup>™</sup> or Axiom<sup>™</sup> XL displays.

### **Display mode**

You can change your MFD's display mode.

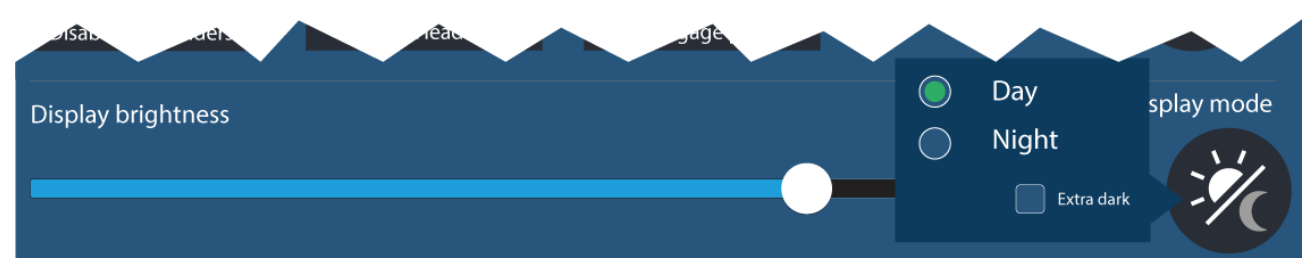

Press or swipe the **Power** button to display Shortcuts and then select the **Display mode** symbol to switch between **Day**, **Night**, and **Extra dark** display modes.

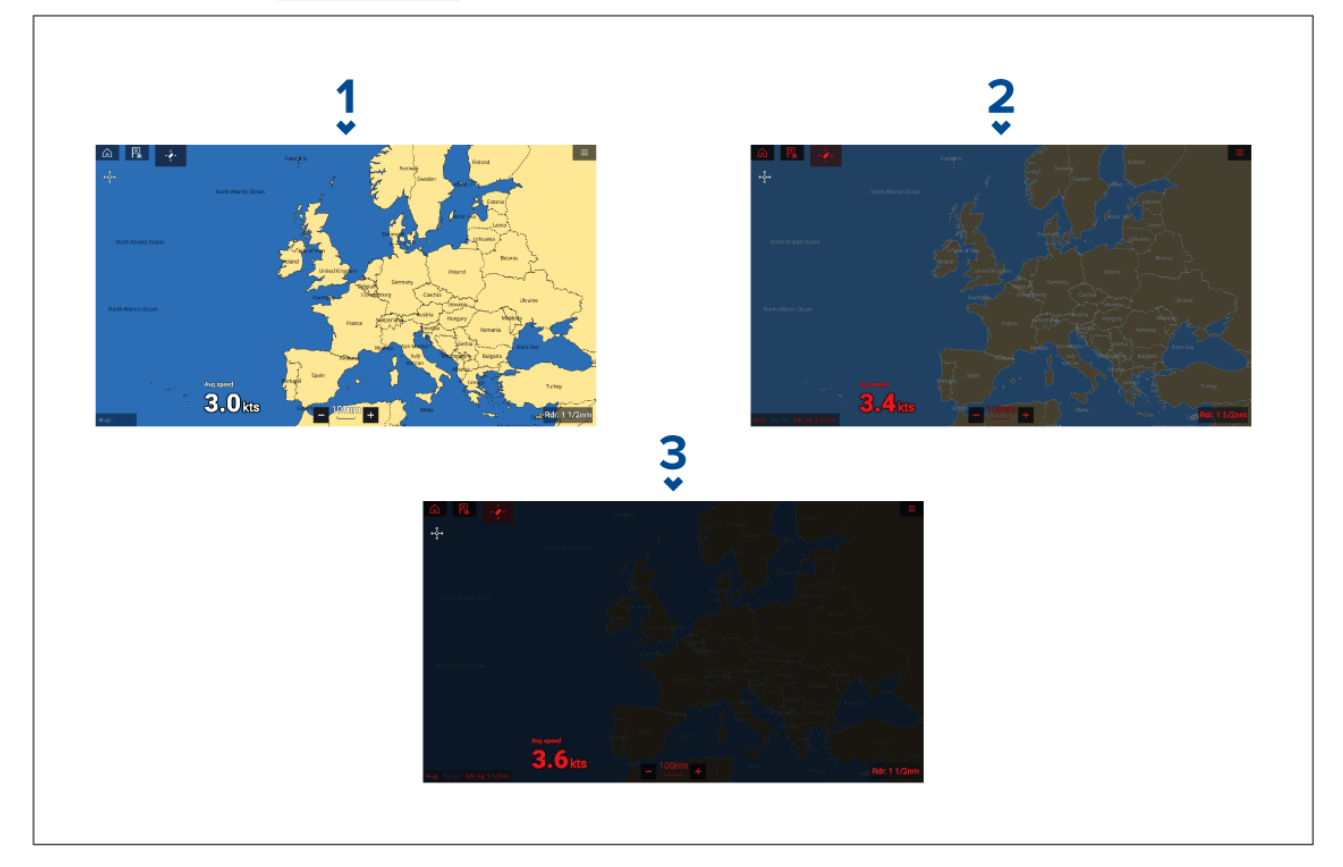

You can adjust the **Display mode** to suit the time of day:

- 1. **Day** White user interface and <sup>a</sup> light background.
- 2. **Night** Red user interface and <sup>a</sup> dark background.
- 3. **Extra dark** Red user interface and <sup>a</sup> very dark background.

**Note: Night** mode must be active before **Extra dark** can be selected.

# <span id="page-55-0"></span>**4.7 Memory card compatibility**

MicroSD memory cards can be used to backup / archive data (e.g. Waypoints, Routes and Tracks). Once data is backed up to <sup>a</sup> memory card, old data can be deleted from the system. The archived data can be retrieved at any time. It is recommended that your data is backed up to <sup>a</sup> memory card on <sup>a</sup> regular basis.

### **Compatible cards**

The following types of MicroSD cards are compatible with your MFD:

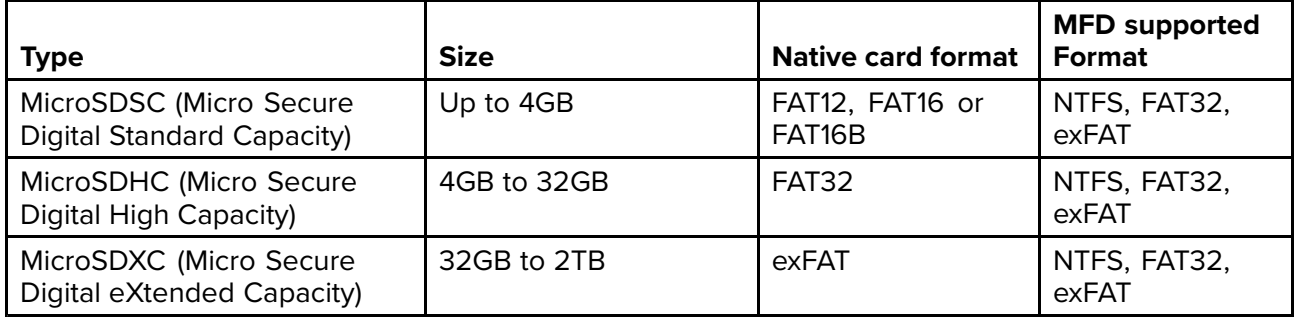

- **Speed class rating** For best performance it is recommended that you use Class 10 or UHS (Ultra<br>High Speed) class memory cards, or better High Speed) class memory cards, or better.
- **Use branded memory cards** When archiving data it is recommended that you use good quality branded memory cards.

# **Caution: Care of chart and memory cards** To avoid irreparable damage to and / or loss of data from chart and memory cards: • Ensure that chart and memory cards are fitted the correct way around. DO NOT try to force <sup>a</sup> card into position. • DO NOT use <sup>a</sup> metallic instrument such as <sup>a</sup> screwdriver or pliers to insert or remove <sup>a</sup> chart or memory card.

• Ensure correct memory card ejection procedure is carried out before removing the chart or memory card from the card reader.

### **Removing MicroSD card from its adaptor**

MicroSD memory and cartography chart cards are usually supplied inserted into an SD card adaptor. The card will need to be removed from the adaptor before inserting into your display.

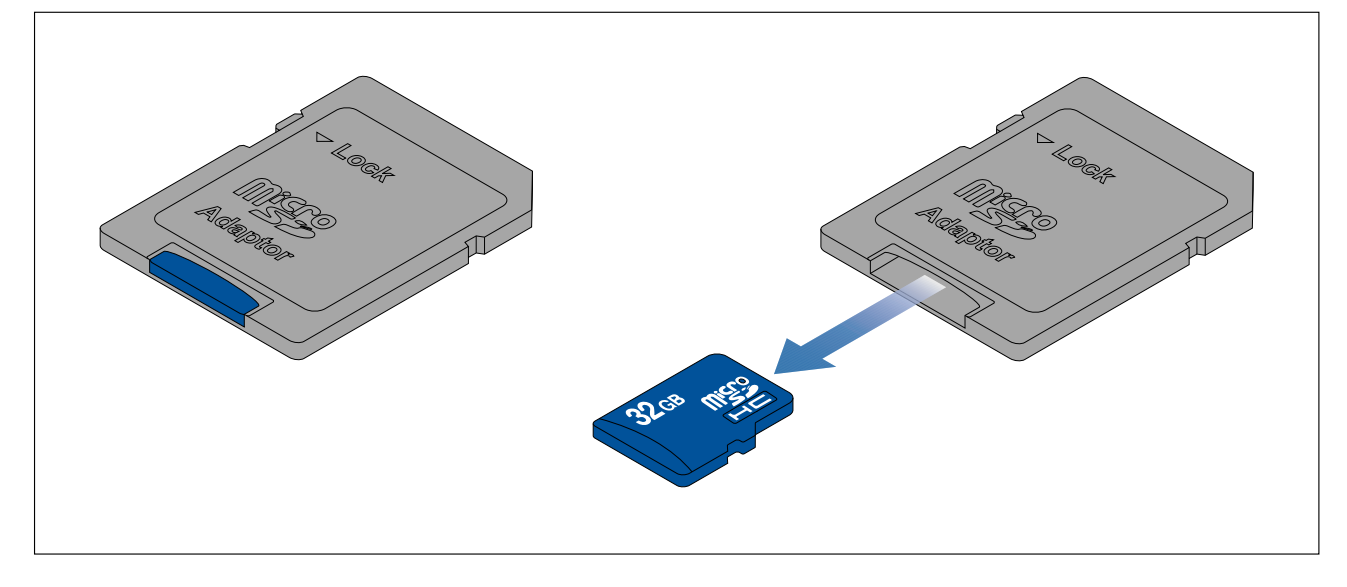

### **Inserting <sup>a</sup> MicroSD card — Axiom variants**

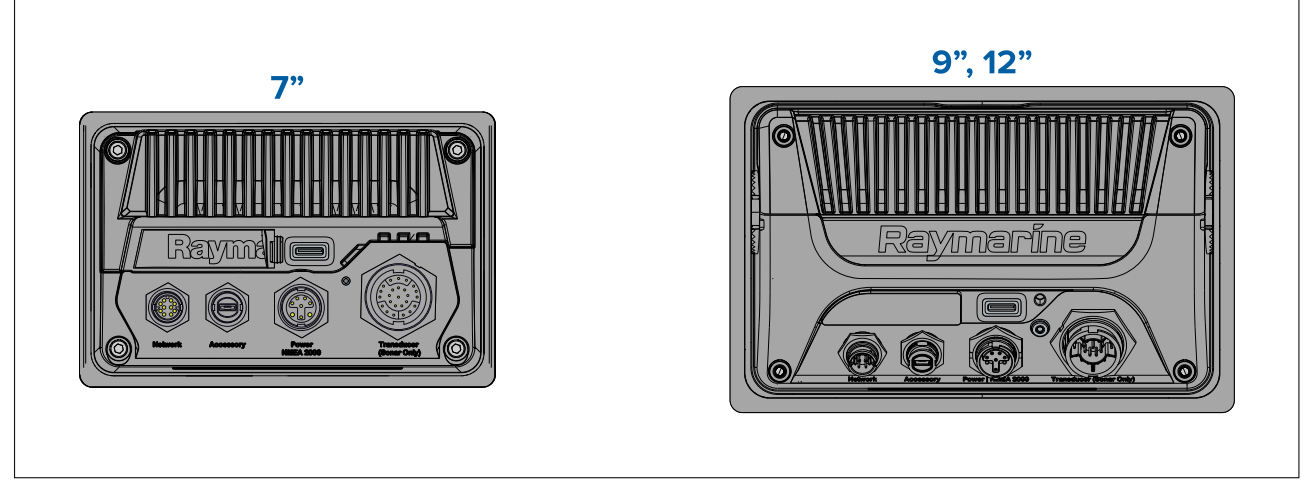

- 1. Pull back the microSD card reader cover as shown above.
- 2. Insert your microSD card with the contacts facing down.
- 3. Close the cover and ensure it is seated correctly.

#### **Removing <sup>a</sup> MicroSD card**

- 1. Select **Eject SD card** from the **Import/export** page: **Homescreen <sup>&</sup>gt; My data <sup>&</sup>gt; Import/export <sup>&</sup>gt; Eject SD card.**
- 2. Remove the MicroSD card from the Rear of the MFD.
- 3. Ensure you close the card reader's cover.

### **Inserting <sup>a</sup> MicroSD card — Axiom Pro variants**

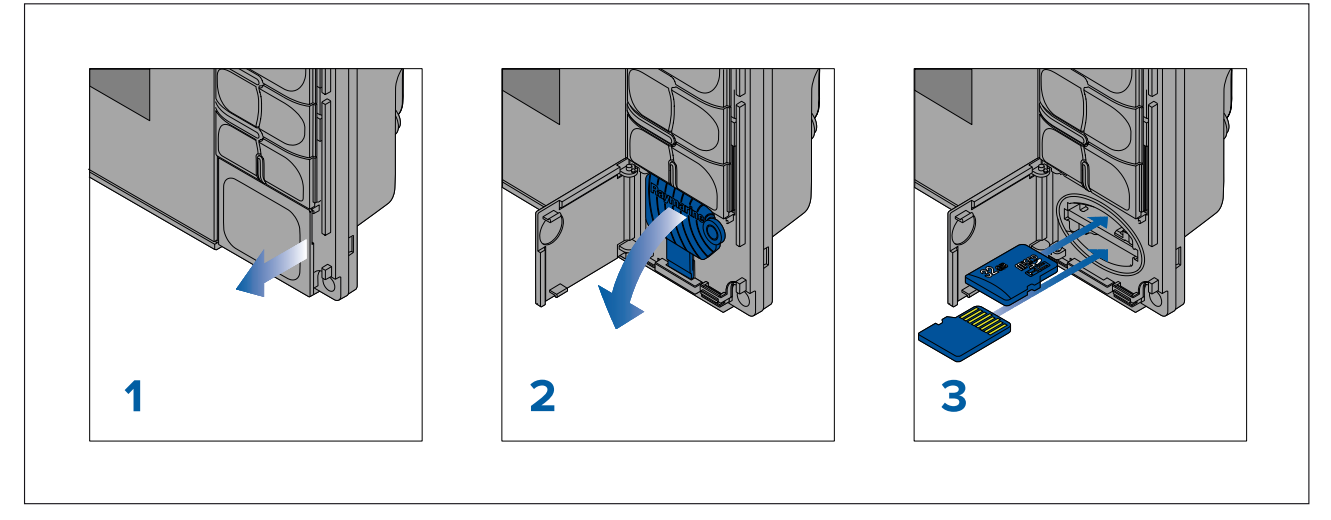

- 1. Open the card reader door.
- 2. Pull down the card reader cover.
- 3. Insert the card into <sup>a</sup> card slot and push until it clicks into place.

**Note:** When inserting <sup>a</sup> card into the lower card slot the memory card must be orientated with the contacts pointing upwards.

#### **Removing <sup>a</sup> MicroSD card - Axiom Pro**

With the card reader door open and cover pulled down:

- 1. Push the card in until it clicks.
- 2. Pull the card free from the card slot.

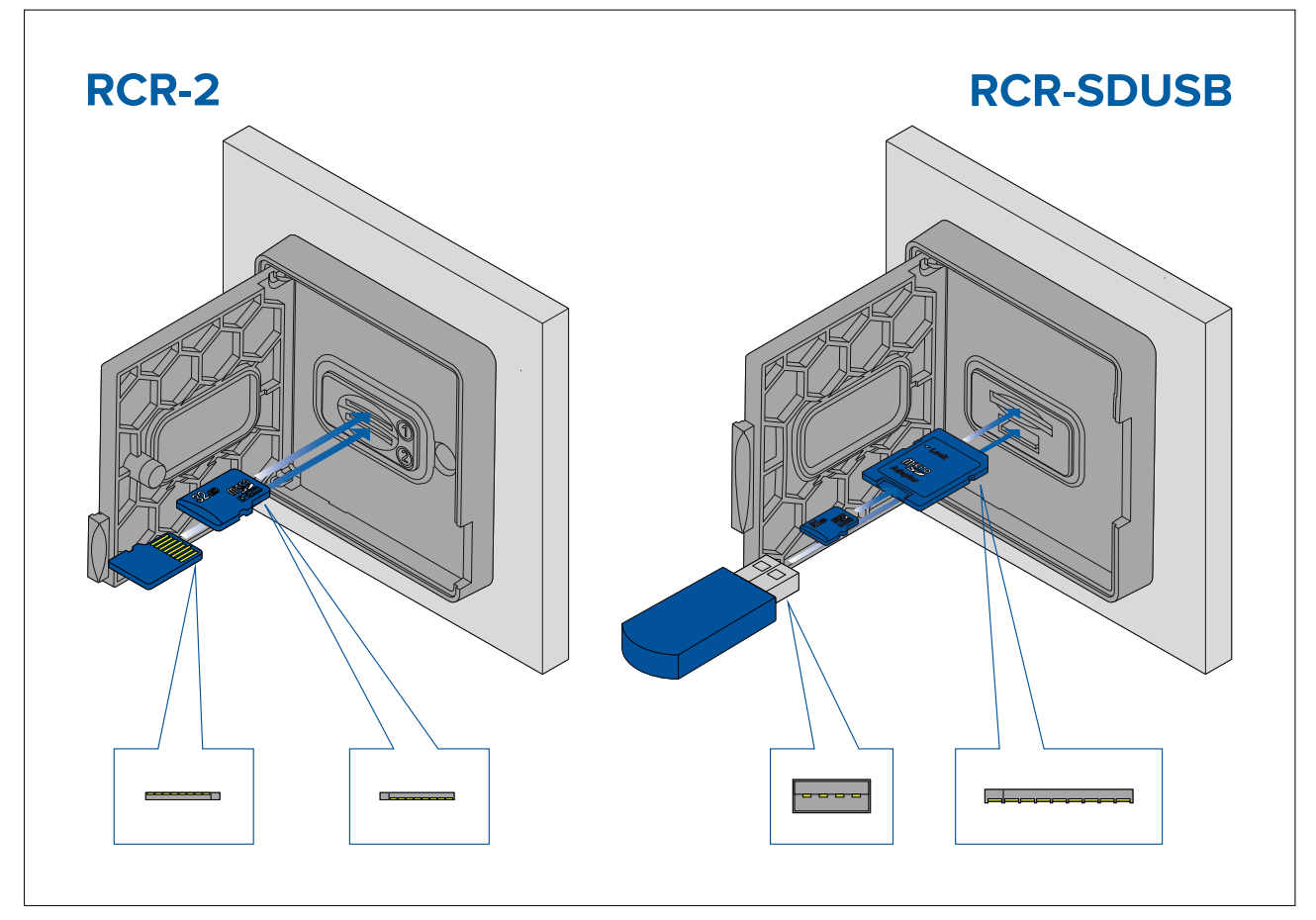

- 1. Open the card reader door.
- 2. Insert the storage device into <sup>a</sup> card slot and push until it clicks into place.
	- RCR-SDUSB slot 1 With the contacts facing down, insert an SD card (or an SD card adaptor containing <sup>a</sup> MicroSD card) into the upper slot, labelled (1), and push until it clicks into place.
	- RCR-SDUSB slot <sup>2</sup> With the contacts facing down, insert <sup>a</sup> USB drive directly into the lower slot, labelled (2).
	- RCR-2 slot 1 With the contacts facing down, insert a MicroSD card into the upper slot and push until it clicks into place.
	- RCR-2 slot <sup>2</sup> With the contacts facing up, insert <sup>a</sup> MicroSD card into the lower slot and push until it clicks into place.

#### **Removing external storage (SD and MicroSD)**

With the card reader door open:

- 1. Push the card in until it clicks.
- 2. Pull the card free from the card slot.

#### **Removing external storage USB drive**

With the card reader door open and cover pulled down:

1. Pull the drive free from the card slot.

### **Caution: Ensure card reader cover or door is securely closed**

To prevent water ingress and consequent damage to the product, ensure that the card reader door or cover is firmly closed.

# <span id="page-58-0"></span>**4.8 Software updates**

Raymarine® regularly issues software updates for its products which provide new and enhanced features and improved performance and usability. It's important to ensure that you have the latest software for your products by regularly checking the Raymarine® website for new software releases.

#### [www.raymarine.com/software](http://www.raymarine.com/software)

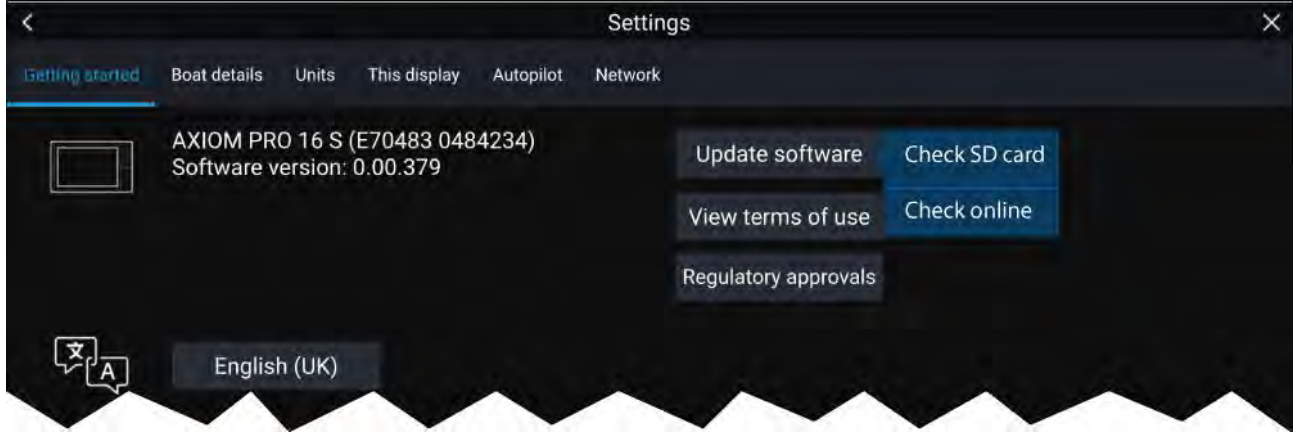

#### **Note:**

- It is recommended that you always backup your User data before performing <sup>a</sup> software update.
- To update compatible SeaTalkng ® products you must use the designated Datamaster MFD that is physically connected to the SeaTalkng ® backbone.
- In order to perform <sup>a</sup> software update any connected autopilot or Radar must be switched to Standby.
- The MFD's "Check online" feature is only available when the MFD has an Internet connection.
- To check which products are compatible with the MFD software update process, please refer to the website: [www.raymarine.com/software](http://www.raymarine.com/software).

### **Updating software using <sup>a</sup> memory card**

Compatible SeaTalkhs ® and SeaTalkng ® products can be updated by following the steps below.

1. Check the software version of your product.

Refer to the documentation supplied with your product for information on checking software *version.*

- 2. Check the latest available software on the Raymarine website: (**www.raymarine.com <sup>&</sup>gt; Support <sup>&</sup>gt; Software Updates**).
- 3. Download the software package.
- 4. Copy the files to MicroSD card.
- 5. With your MFD powered on, insert the MicroSD card into the card reader slot. Your MFD will automatically detect software files.
- 6. Follow the onscreen instructions to update your product software.
- 7. Alternatively you can select **Check SD card** from the **Update software** pop-over options on the Getting started tab: (**Homescreen <sup>&</sup>gt; Settings <sup>&</sup>gt; Getting started <sup>&</sup>gt; Update Software**).

### **Updating software via the internet**

Compatible SeaTalkhs ® and SeaTalkng ® products can be updated by following the steps below.

- 1. Select **Update software** from the Getting started tab: (**Homescreen <sup>&</sup>gt; Settings <sup>&</sup>gt; Getting started**).
- 2. Select **Check online** from the pop-over menu.
- 3. To set up <sup>a</sup> Wi-Fi connection select **Wi-Fi settings** and connect to the required Wi-Fi access point/hotspot.
- 4. Select **Start** and then follow any onscreen instructions.

# <span id="page-59-0"></span>**4.9 Device pairing**

### **Pairing <sup>a</sup> RMK remote keypad**

You can control your MFD with an RMK keypad.

From the **This display** tab of the **Settings** menu: **Homescreen <sup>&</sup>gt; Settings <sup>&</sup>gt; This display** .

- 1. Select **Pair keypad**.
- 2. Follow the onscreen instructions to pair your keypad.

Ensure you select the correct orientation for the keypad during the pairing process.

3. Repeat steps <sup>1</sup> and <sup>2</sup> on each MFD you want to control from your keypad.

#### **Note:**

Please refer to the controls section of your keypad's documentation for details on controlling MFDs using <sup>a</sup> keypad.

#### **Clear pairing (RMK)**

1. Select **Clear pairings** to unpair ALL RMK keypads currently paired with the MFD.

### **Pairing with <sup>a</sup> Quantum Radar scanner**

You can connect <sup>a</sup> Quantum Radar scanner to your MFD using Wi-Fi.

Pre-requisites:

- Ensure you have connected your Quantum Radar scanner in accordance with the instructions provided with the Radar scanner.
- Ensure you know your Radar scanner's SSID and passcode.
- 1. Select Pair with Quantum from the This display tab: Homescreen > Settings > This display > **Pair with Quantum**.
- 2. Follow the onscreen instructions to pair with your Quantum Radar.

*The pairing process may take several minutes to complete.*

For more information on the Quantum Radar pairing process (including troubleshooting *information), refer to the Quantum Radar Installation instructions documents.*

### **Pairing <sup>a</sup> Bluetooth speaker**

Before attempting to pair with <sup>a</sup> Bluetooth speaker, ensure that the speaker is switched on and discoverable.

With your MFD's Bluetooth enabled:

- 1. From the Bluetooth settings page, select the relevant device from the **Available devices** list.
- 2. If requested, confirm the bluetooth pairing code.

If pairing is successful the speaker will appear in the **Paired devices** list and display the **Connected** message.

# <span id="page-60-0"></span>**Chapter 5: Homescreen**

# **Chapter contents**<br>• 51 Accepting the L

- 5.1 [Accepting](#page-61-0) the Limitations on Use on page [62](#page-61-0)
- 5.2 [Homescreen](#page-61-0) overview on page [62](#page-61-0)
- 5.3 MFD [Apps](#page-62-0) on page [63](#page-62-0)
- 5.4 Creating / [Customizing](#page-64-0) an App page on page [65](#page-64-0)
- 5.5 User [profiles](#page-65-0) on page [66](#page-65-0)
- 5.6 [Status](#page-67-0) area on page [68](#page-67-0)
- 5.7 Global [positioning](#page-69-0) on page [70](#page-69-0)
- 5.8 My data on [page](#page-75-0) [76](#page-75-0)
- 5.9 [Alarms](#page-80-0) on page [81](#page-80-0)
- 5.10 Man [Overboard](#page-84-0) (MOB) on page [85](#page-84-0)
- 5.11 DSC VHF radio [integration](#page-85-0) on page [86](#page-85-0)
- 5.12 [Settings](#page-86-0) on page [87](#page-86-0)
- 5.13 IP device user [interface](#page-97-0) access on page [98](#page-97-0)
- 5.14 [Connecting](#page-98-0) to <sup>a</sup> wireless display on page [99](#page-98-0)

# <span id="page-61-0"></span>**5.1 Accepting the Limitations on Use**

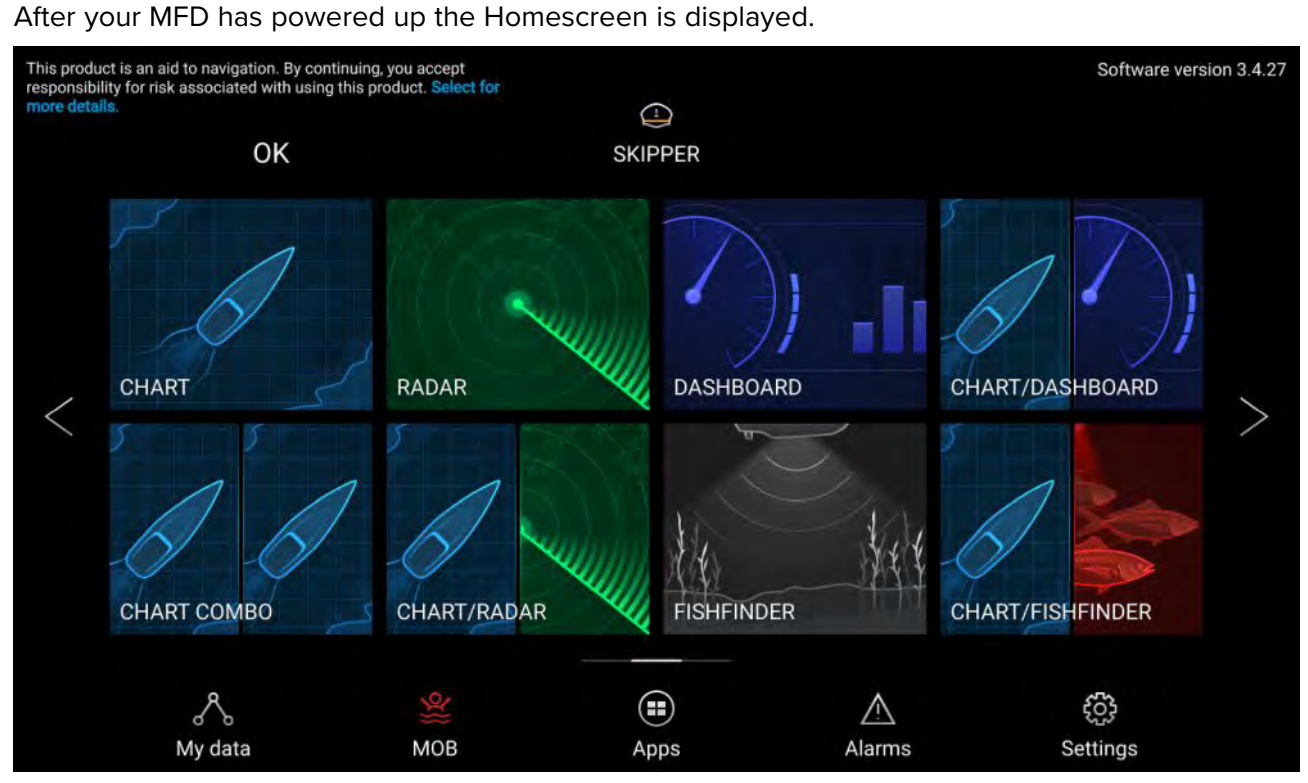

1. Before using the MFD you must accept the Limitations on Use (LoU) disclaimer. To view the full LoU Disclaimer, select 'more details'.

The LoU acknowledgment is displayed each time the display is powered on and for each new user profile. The full LoU text can be accessed at any time from the Getting started tab: *Homescreen* > *Settings* > *Getting started* > *View terms of use.* 

### **5.2 Homescreen overview**

All settings and apps can be accessed from the Homescreen.

<span id="page-62-0"></span>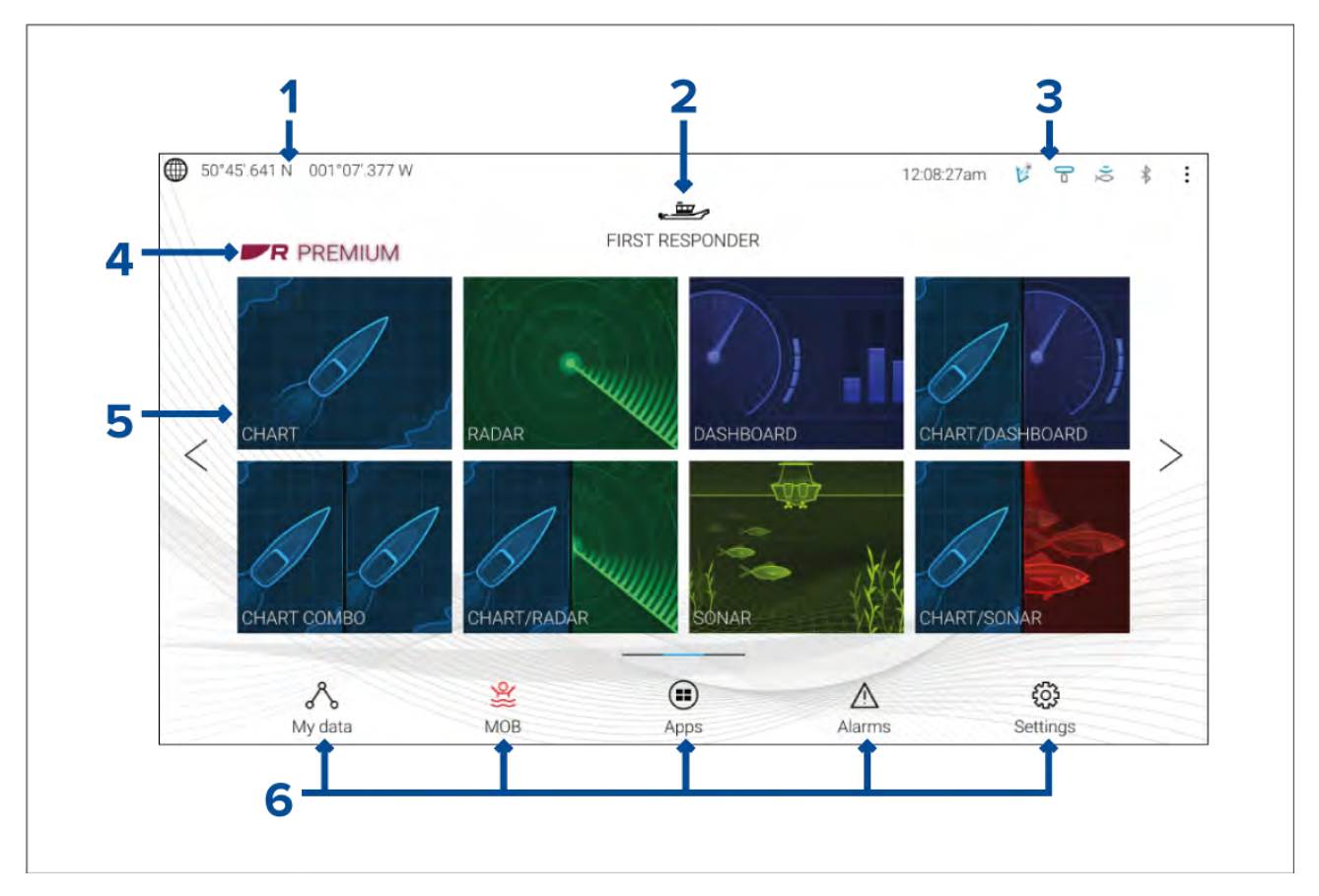

- 1. **GNSS position/fix details** Select the area to view fix accuracy and access GNSS settings.
- 2. **Profile** Select the area to change the profile in use or to create, edit or delete profiles.
- 3. **External devices and system time** Select this area to access Bluetooth settings, Disengage your autopilot or adjust the UTC time offset.
- 4. **Premium logo** The premium logo identifies that you have <sup>a</sup> LightHouse™ chart card inserted that has <sup>a</sup> valid Premium subscription to LightHouse™ charts. The logo is not displayed if the subscription has expired.
- 5. **App page icons** Select an icon to open the relevant MFD app page. Use the **Left** and **Right** arrows , or swipe your finger left or right across the area to cycle through the available Homescreen pages.
- 6. **Settings and data** This area provides access to the **Settings**, **Alarms**, **Apps** and **My data** menus. You can also activate the **Man Over Board** (MOB) alarm and disengage your autopilot.

#### **Note:**

When more than <sup>1</sup> display is connected to the same network, then the Homescreen of the MFD designated as Data Master will be mirrored on all MFDs.

# **5.3 MFD Apps**

MFD apps are displayed on your MFD in App pages. Each app page is accessed from the app page icons on the Homescreen. App pages can include more than <sup>1</sup> app. The available MFD apps are:

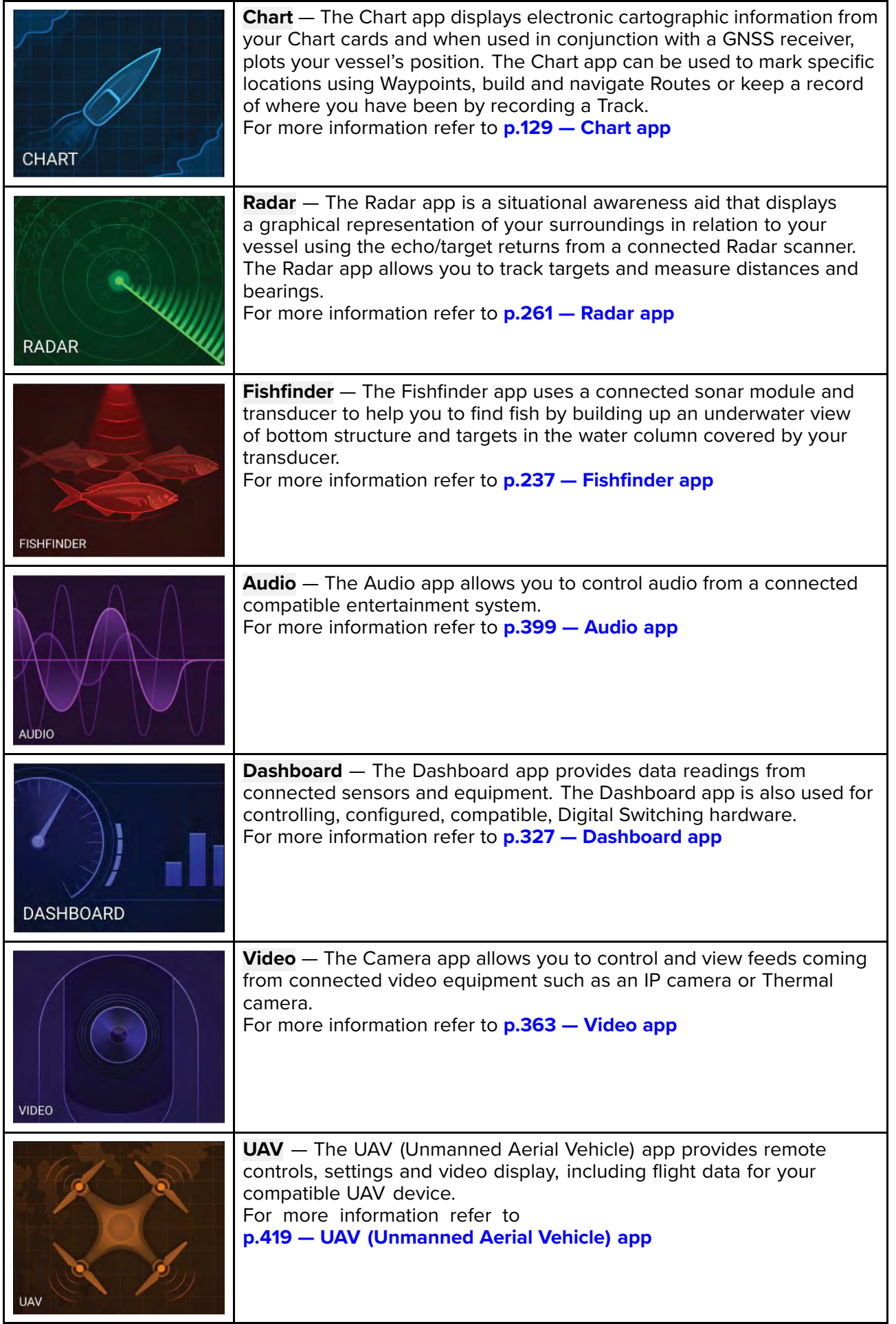

<span id="page-64-0"></span>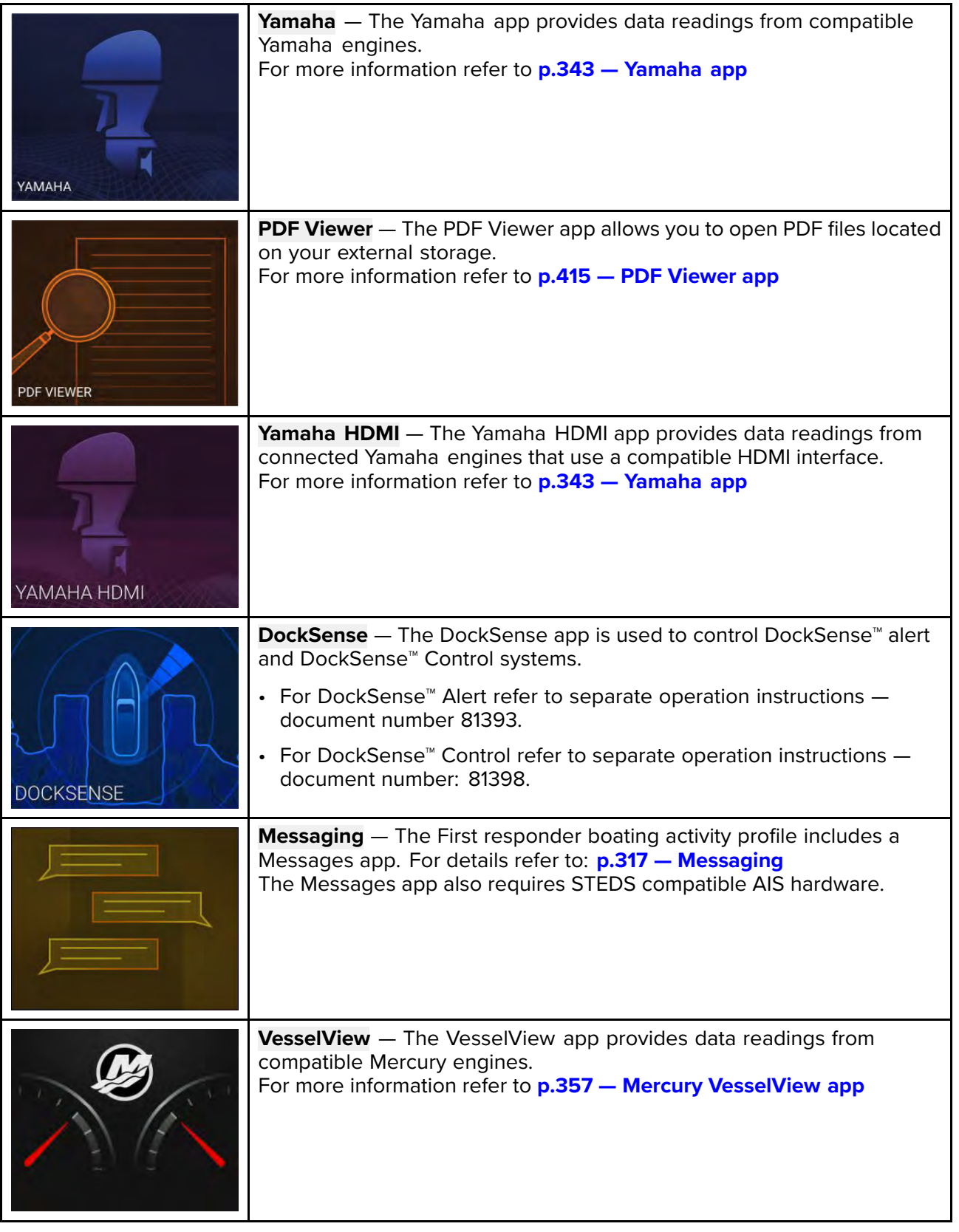

### **Note:**

- Not all apps may appear on the Homescreen by default, an app page can be created to view these apps.
- Some apps require connected hardware or specific MFD configurations for the apps to be available.

# **5.4 Creating / Customizing an App page**

1. Press and hold on an existing App page icon to display pop-over options.

<span id="page-65-0"></span>You can Customize, Rename or Delete app pages from the pop-over options.

2. Select **Customize** from the pop-over options to change page layout and apps used. To Create <sup>a</sup>

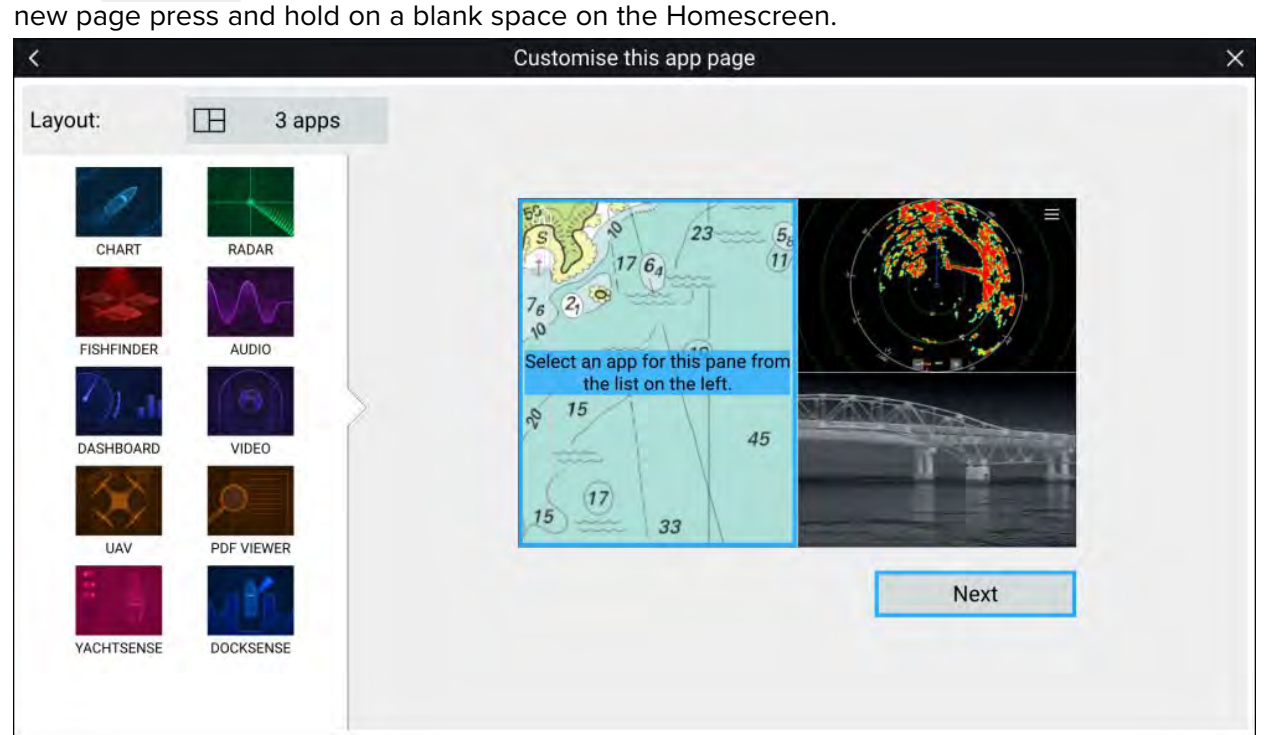

- 3. Select the **Layout:** option to change the page layout.
- 4. Select the icons for the Apps that you want to be displayed on the page.
- 5. Select **Next** and give the page <sup>a</sup> memorable name.
- 6. Select **Save**.

The page is saved and the new App page icon will be shown on the Homescreen.

#### **Note:**

If your system includes hardware for third party integration partners the Interface shortcuts will also be listed.

### **5.5 User profiles**

You can share your MFD with other users by creating user profiles on your MFD. Profiles enable you to retain your own personal settings whilst letting other users personalize the MFD's settings to their preference.

#### **Note:**

User data such as Waypoints, Routes, Tracks, images and video recordings etc. will be available to all users, and are shared by all users. This means that, for example, if you add or delete <sup>a</sup> waypoint while using one user profile, the change will also be reflected in all other profiles on the MFD, including demo profiles.

You can access the Profiles page by selecting the Profile Icon on the Homescreen.

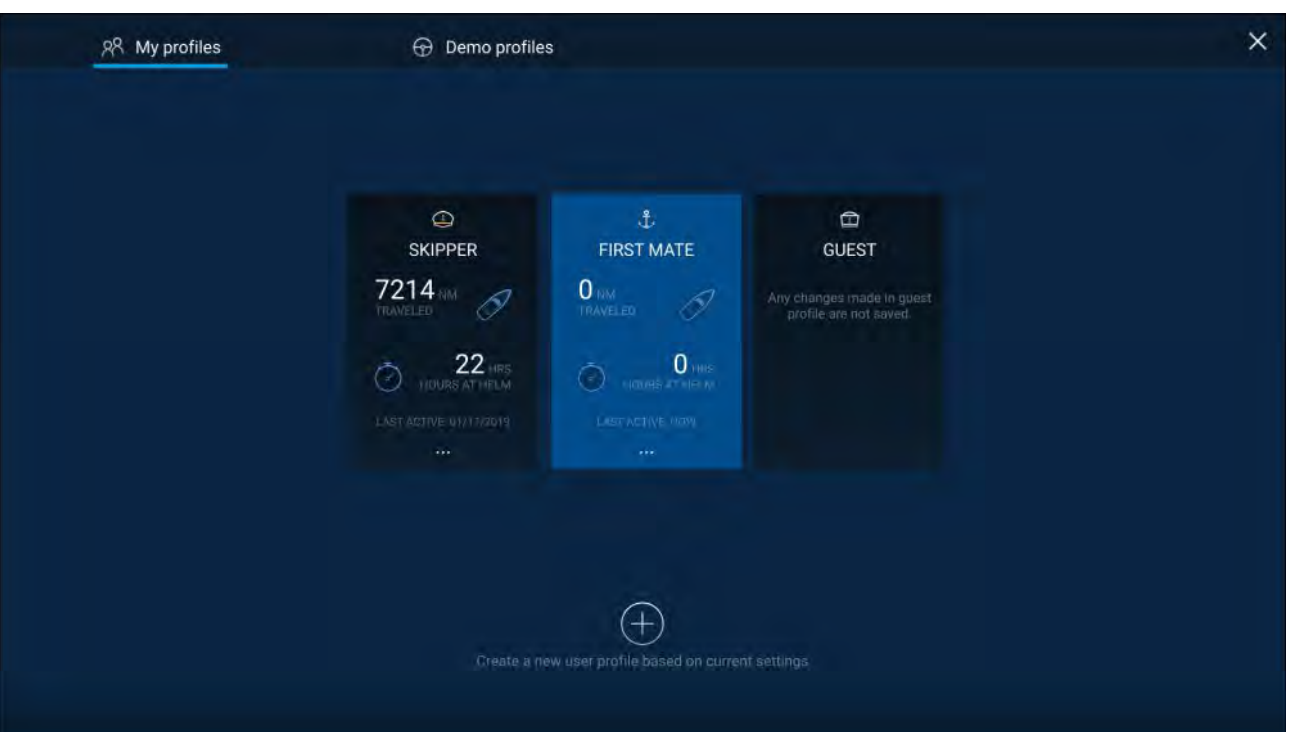

Selecting the **Plus (+)** icon will create <sup>a</sup> new profile based on the profile that is currently in use.

MFD settings changes are unique to the profile in use and are retained the next time the profile is used.

The distance and time that <sup>a</sup> profile has been active is displayed for each profile.

Profile names and icons can be customized. You can also reset the distance and time for each profile.

<sup>A</sup> Guest profile is available for temporary users. Setting changes to the Guest profile are not retained. Each time the Guest profile is activated the settings are based on the last used profile.

When the MFD is rebooted the last used profile will be active.

Demo profiles are also available to help you practice operating your MFD with simulated data.

### **Demo profiles**

Profiles are available for simulation and demonstration purposes. <sup>A</sup> demo movie, stored on external storage, can also be set to play when <sup>a</sup> demo profile is activated and inactivity has been detected for <sup>60</sup> seconds.

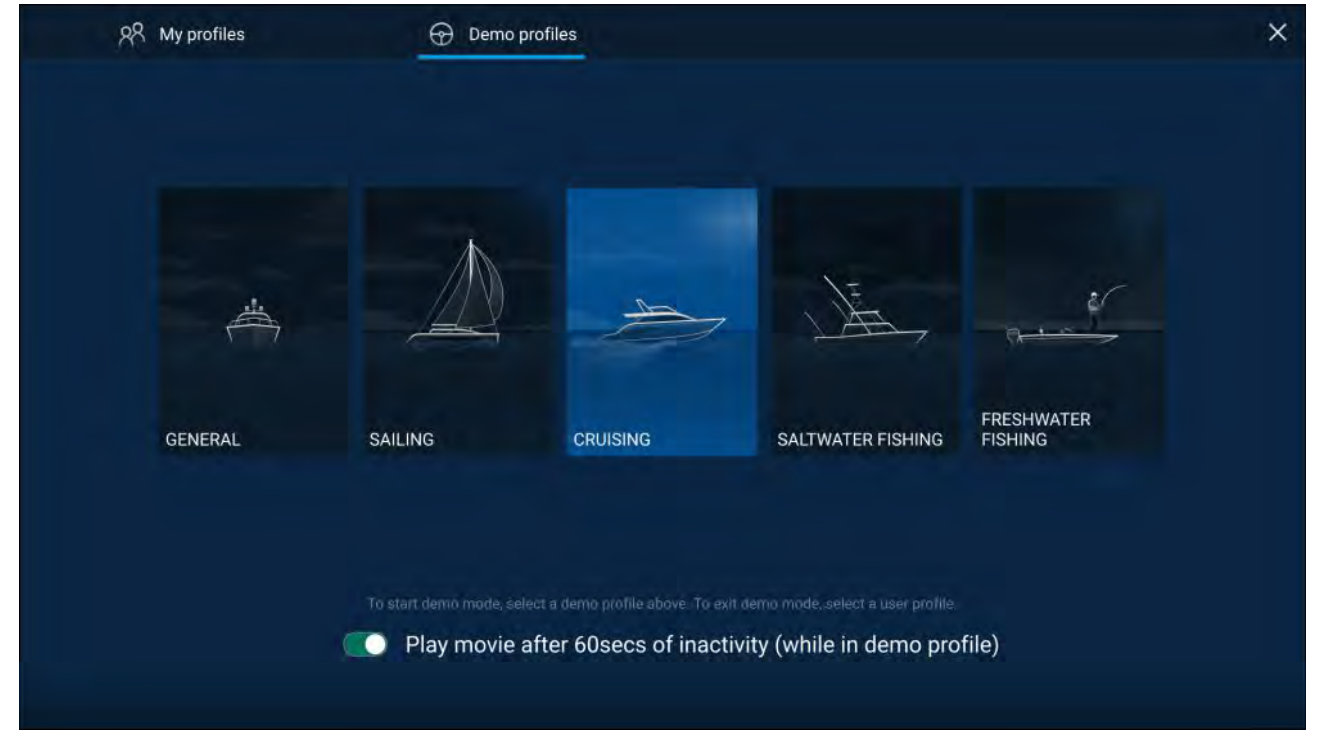

<span id="page-67-0"></span>Selecting <sup>a</sup> Demo profile will provide your MFD with simulated data to help you practice operating your display.

#### **Important:**

- It is recommended that Demo profiles are NOT activated whilst navigating.
- User **data** such as Waypoints, Routes, and Tracks is shared with all the other user profiles on the MFD. This means that, for example, if you add or delete <sup>a</sup> waypoint while using <sup>a</sup> demo profile, the change will also be reflected in all other user profiles on the MFD.
- Demo profiles will NOT display any real data, including safety warnings and messages.
- Any **settings** changes made will not affect User profiles.

#### **Demo movie requirements**

<sup>A</sup> demo movie file can be set to play when <sup>a</sup> demo profile is active and the MFD has not been used for <sup>60</sup> seconds.

Demo movie files must be in the .mov file format and encoded using the H.264 video codec standard. The Demo movie files must be saved to an external storage device connected to the MFD. Demo movies are not shared across networked MFDs.

When the Demo movie feature is activated the system will search for <sup>a</sup> demo movie file associated with the active demo profile. If an associated file cannot be found then the generic demo.mov is played. See below for filename details.

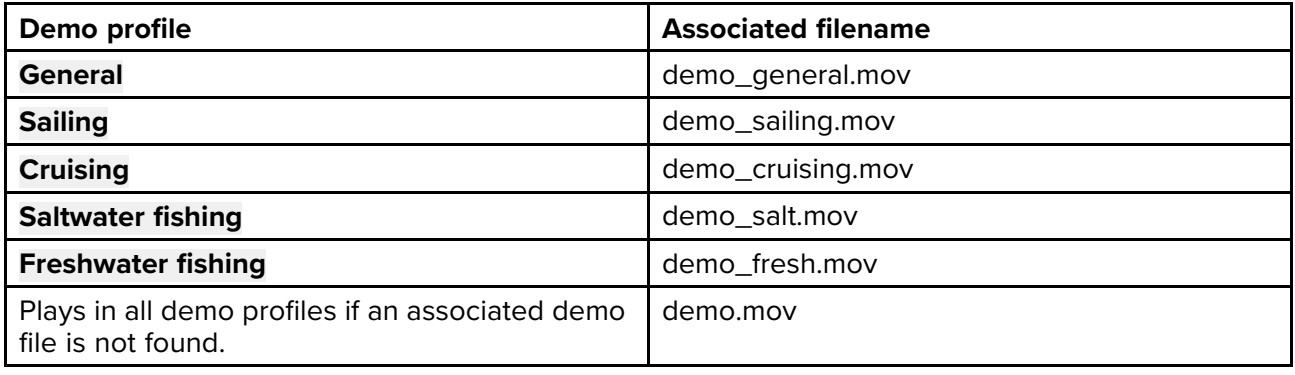

If an MFD is powered off with the demo movie active then the next time the MFD is powered on the demo movie will play immediately after boot up.

Any interaction with the Touchscreen or physical buttons will stop the movie playing and return you to the active demo profile.

### **5.6 Status area**

You can view the status of connected peripheral devices using the MFD's Status area, located at the top right of the Homescreen. This area also displays the **Time** and identifies when the MFD is in **Touchlock** mode.

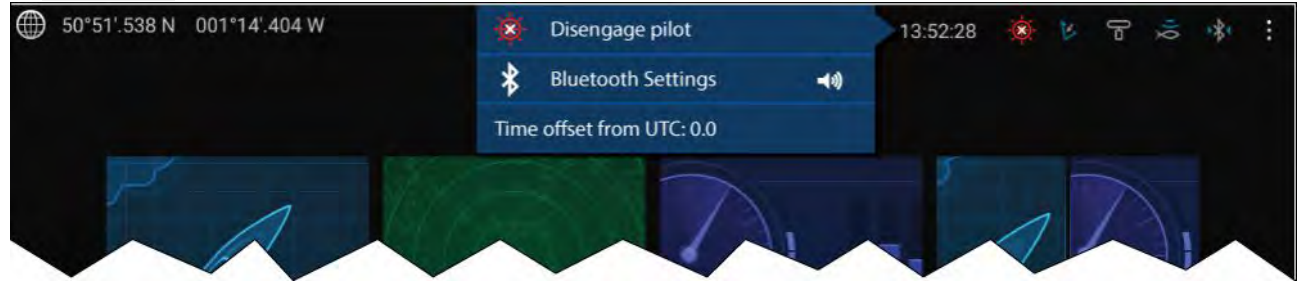

#### **Status area icons**

The status area provides icons which identify the status of connected Autopilot, AIS, Radar, Sonar/Transducer, and Bluetooth devices.

#### **Pop-over menu options**

From the **Options** pop-over you can:

- Disengage your autopilot.
- Access Bluetooth settings and volume controls.
- Adjust the Time offset from UTC.

#### **Note:**

The First responder boating activity profile includes additional AIS mode, and SITREP options and provides Data logging status. For details refer to: **[p.299](#page-298-0) — First [responder](#page-298-0)**

### **Status area icons**

The icons displayed in the Status area signify the current status of certain connected devices.

**AIS**

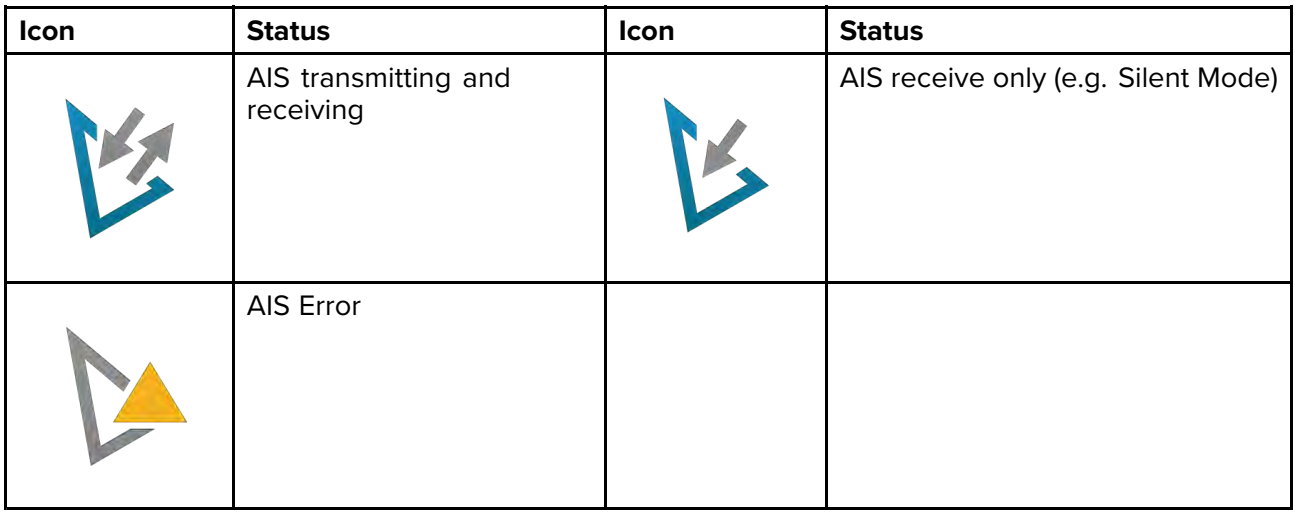

#### **Note:**

The First responder boating activity profile includes an additional AIS icon. For details refer to: **[p.299](#page-298-0) — First [responder](#page-298-0)**

#### **Autopilot**

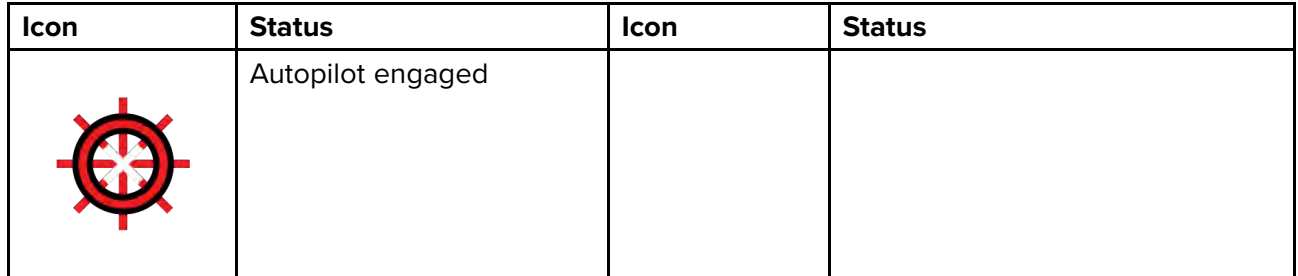

#### **Bluetooth**

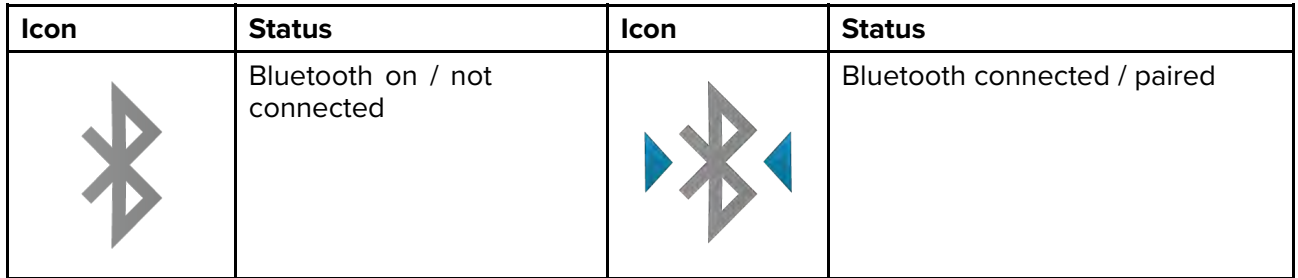

#### <span id="page-69-0"></span>**Radar**

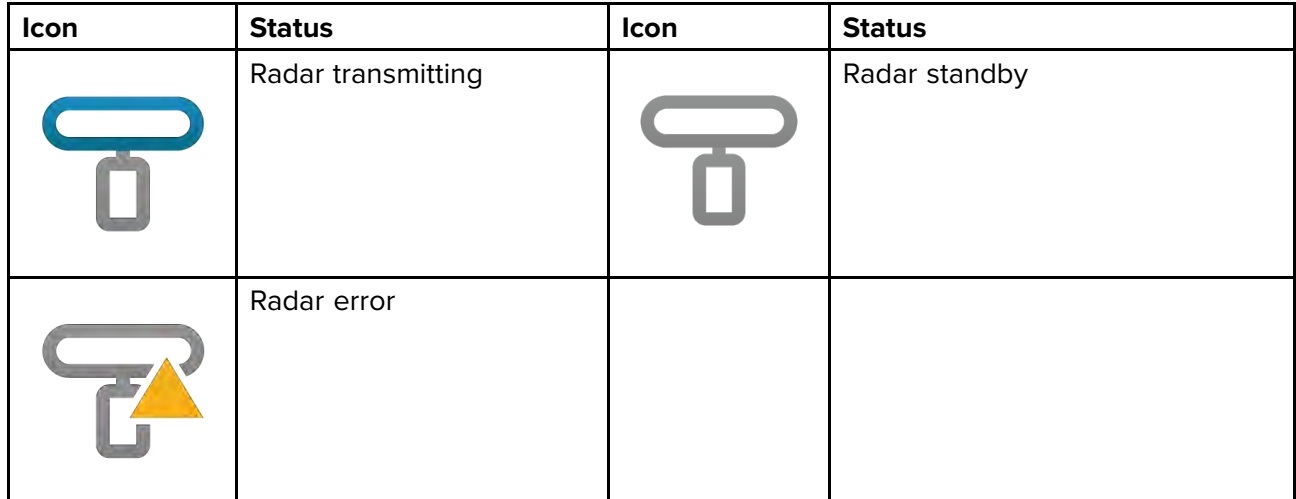

#### **Sonar / Transducer**

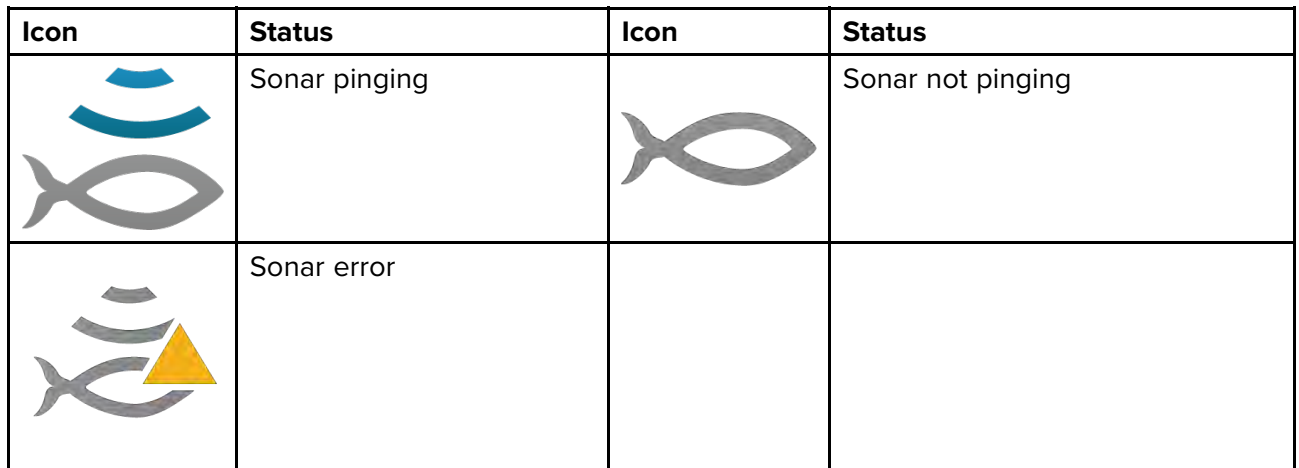

#### **Touchlock**

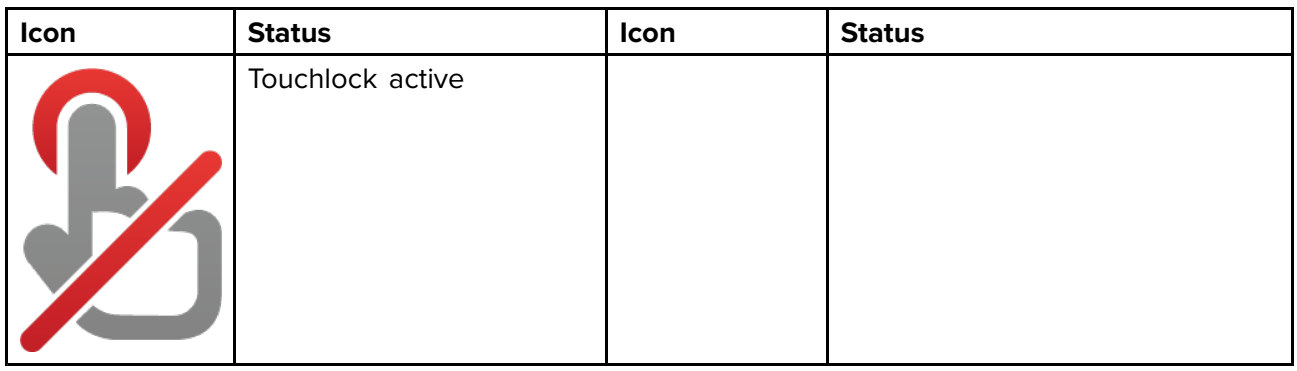

#### **Note:**

The First responder boating activity profile also includes Data logging status icons. For details refer to: **[p.299](#page-298-0) — First [responder](#page-298-0)**

# **5.7 Global positioning**

### **Global Navigation Satellite System (GNSS) constellations**

<sup>A</sup> GNSS constellation is <sup>a</sup> system of satellites that provides autonomous geospatial positioning that allows electronic devices with compatible receivers to determine their location (longitude, latitude and altitude).

#### **Available GNSS constellations**

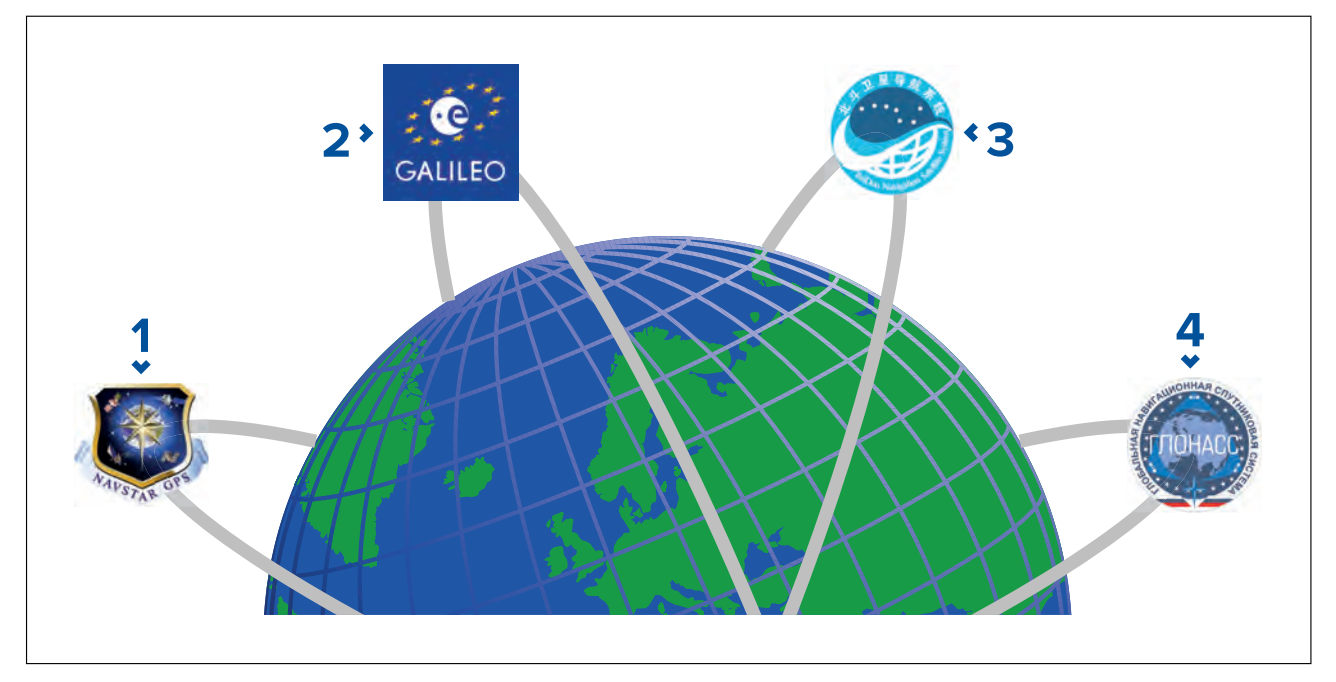

- 1. **GPS** (NAVSTAR) Global Positioning System is the US owned constellation of satellites that became fully operational in 1995. GPS is the most widely used GNSS constellation and the term GPS has become synonymous with GNSS.
- 2. **Galileo** EU owned satellite constellation that became fully operational in 2019.
- 3. **BeiDou** Chinese Regional Navigation Satellite System, currently in its third generation, became fully operational in 2020.
- 4. **GLONASS** (*GLObalnaya NAavigatsionnaya Sputnikovaya Sistema*" or "Global Navigation Satellite System") is the Russian owned constellation of satellites that has offered global coverage since 2010.

### **Satellite based augmentation systems (SBAS)**

Satellite based augmentation systems (SBAS) are systems that are used to compliment existing GNSS by providing differential corrections that improve <sup>a</sup> GNSS's attributes such as accuracy, availability and reliability.

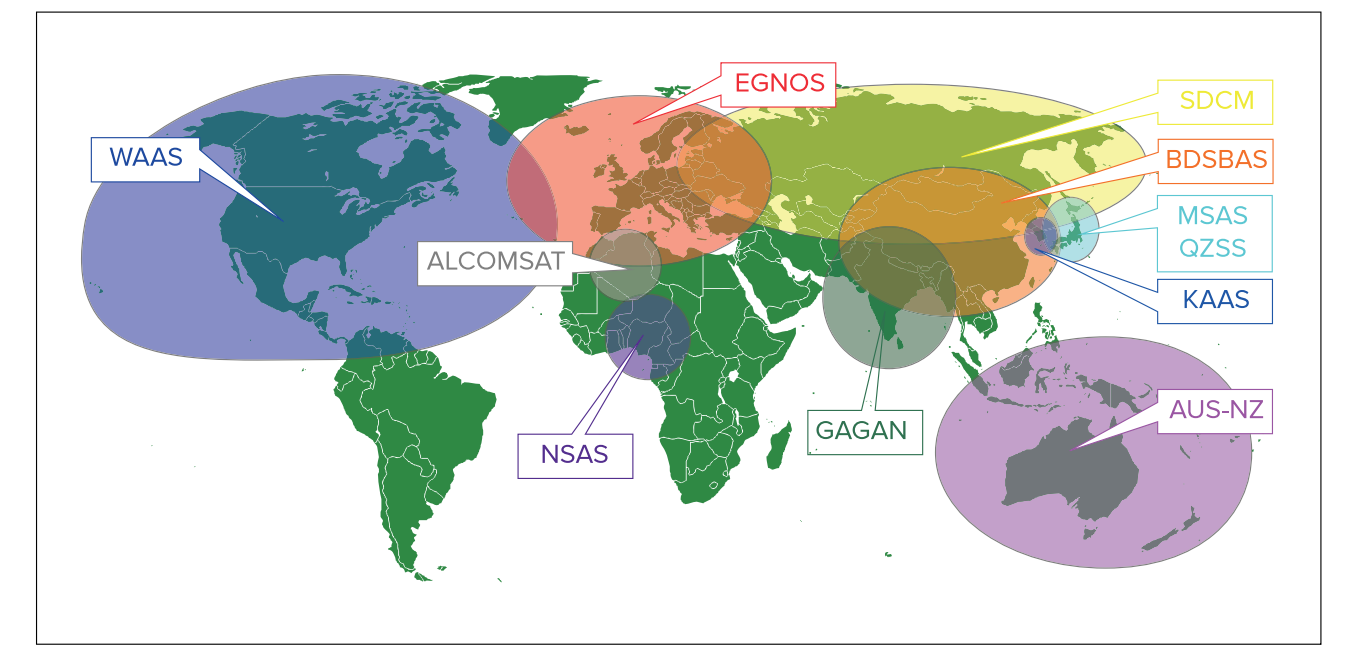

The image below shows approximate coverage of the SBASs available on the MFD:

- 1. **ALCOMSAT** (Algeria)
- 2. **AUS-NZ** (Australia / New Zealand)
- 3. **BDSBAS** (China)
- 4. **EGNOS** (Europe)
- 5. **GAGAN** (India)
- 6. **KAAS** (Korea)
- 7. **MSAS** (Japan)
- 8. **NSAS** (Nigeria)
- 9. **SDCM** (Russia) 10. **WAAS** (USA)
- 11. **QZSS** (JAPAN)

# **GNSS (GPS) Status**

Your vessel's GNSS (GPS) position is provided in the top left corner of the Homescreen. The status of the position fix and the satellites in use is displayed in the Fix menu.

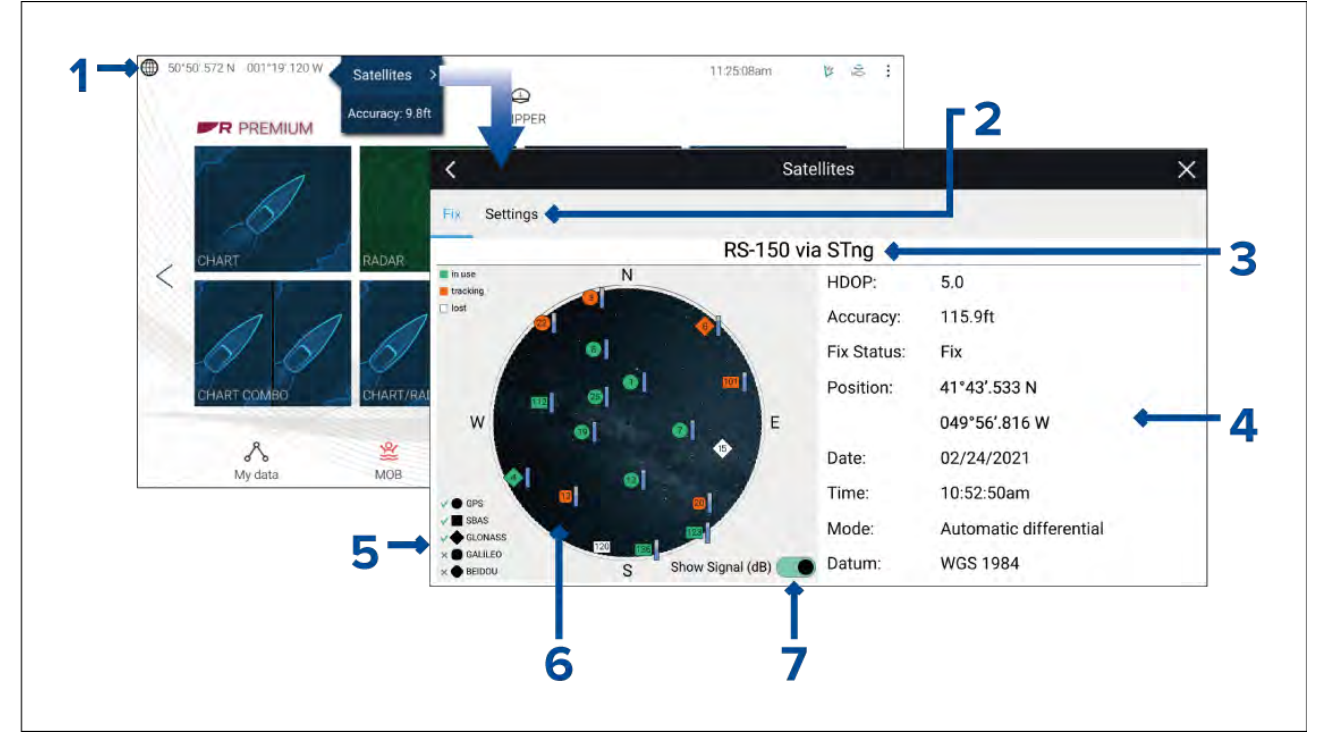

- 1. If latitude and longitude is displayed on the Homescreen, you have <sup>a</sup> valid position fix. If the text turns red, your fix accuracy is low. To access the **Fix** menu select the Position details area on the Homescreen and then select **Satellites** from the Pop-over menu.
- 2. Select to access settings related to the GNSS (GPS) receiver.<br>3. The name of the GNSS (GPS) receiver currently being used to
- The name of the GNSS (GPS) receiver currently being used to provide position data to the system is displayed centered at the top of the screen.
- 4. Position fix and fix accuracy data is displayed..
- 5. The shape of the satellite symbols identify which GNSS constellation they belong to.

**Note:** When using <sup>a</sup> compatible GNSS receiver, ticks are shown next to the symbols to indicate which constellations are currently selected for positioning. For <sup>a</sup> list of compatible GNSS receivers refer to: **[p.74](#page-73-0) — GNSS constellation selection [compatible](#page-73-0) receivers**

- 6. The sky view on the left side of the page shows the position of navigation satellites. The color of the satellite identifies its status:
	- Green <sup>=</sup> satellite in use
	- Orange <sup>=</sup> tracking satellite (not currently used for position fix)
	- Gray <sup>=</sup> searching for satellites
- 7. The signal strength indicator for the satellites can be enabled and disabled using the **Show Signal** (dB) toggle switch.
# **GNSS (GPS) Settings**

The settings for your GNSS (GPS) receiver (internal or external) can be accessed from the **Satellites** menu: **Homescreen <sup>&</sup>gt; GNSS pop-over <sup>&</sup>gt; Satellites <sup>&</sup>gt; Settings**.

Settings displayed are for the GNSS (GPS) receiver currently in use. The name of the GNSS (GPS) receiver currently being used by the system is displayed in the **Fix** menu.

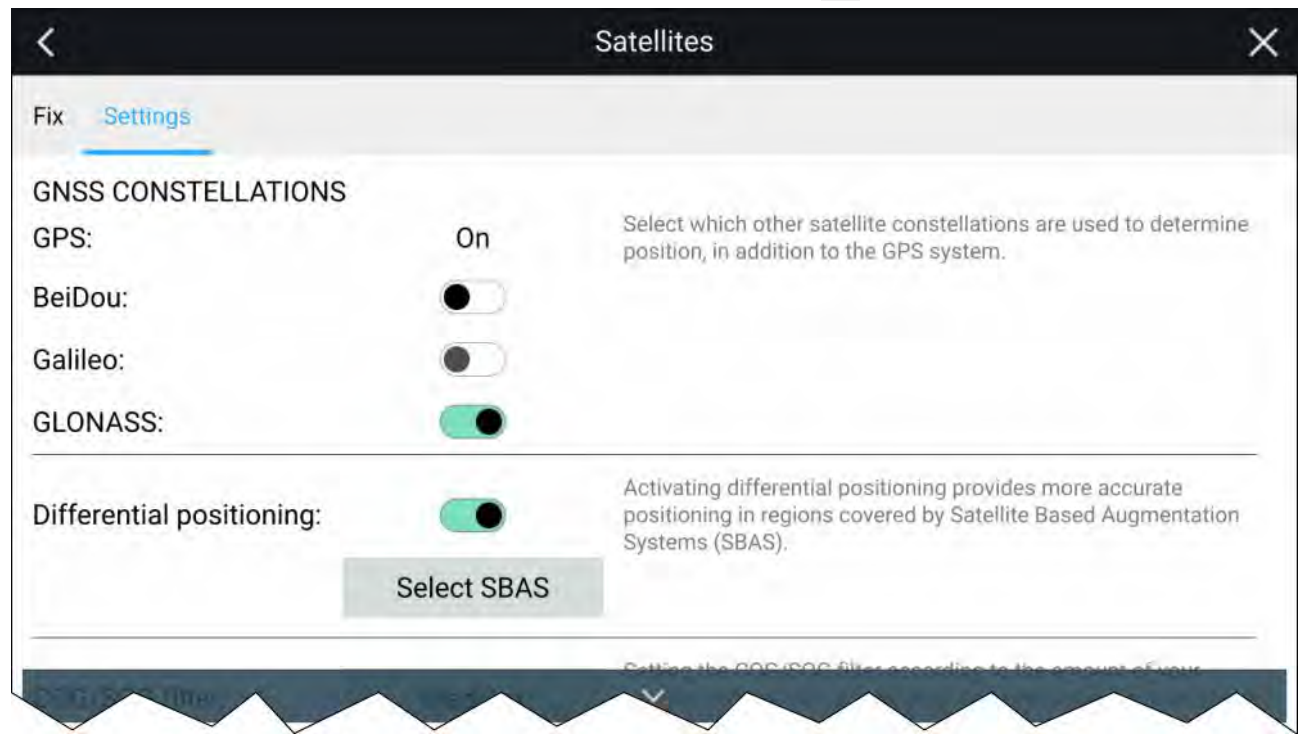

#### **GNSS Constellations:**

The GPS constellation (USA) is always enabled and cannot be disabled. One other GNSS can be enabled at the same time as GPS:

The GNSSs available are:

- BeiDou (China)
- Galileo (EU) Not currently supported.
- GLONASS (Russia)

#### **Note:**

GNSS constellation selection is only available when using <sup>a</sup> compatible GNSS (GPS) receiver.

- For <sup>a</sup> list of compatible GNSS receivers refer to: **[p.74](#page-73-0) — GNSS constellation selection [compatible](#page-73-0) receivers**
- For the settings available on incompatible receivers refer to: **GNSS (GPS) settings for [incompatible](#page-74-0) GNSS receivers**

#### **Differential positioning:**

- Enable and disable the use of **Differential positioning** (SBAS) using the toggle switch. Enabling differential positioning provides more accurate positioning in regions covered by Satellite Based Augmentations Systems (SBAS).
- Select **Select SBAS** to view <sup>a</sup> list of supported SBASs used for differential positioning. The SBASs being used can be enabled and disabled using the relevant check boxes

#### **Note:**

SBAS selection is only available when using <sup>a</sup> compatible GNSS (GPS) receiver.

- For <sup>a</sup> list of compatible GNSS receivers refer to: **[p.74](#page-73-0) — GNSS constellation selection [compatible](#page-73-0) receivers**
- For the settings available on incompatible receivers refer to: **GNSS (GPS) settings for [incompatible](#page-74-0) GNSS receivers**

<span id="page-73-0"></span>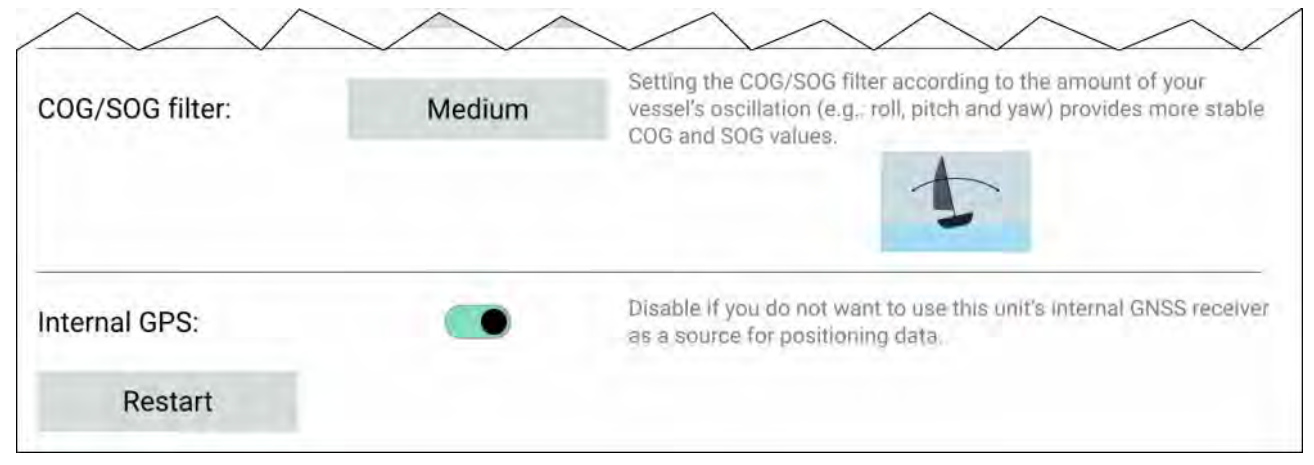

## **COG / SOG filter**

Setting the COG / SOG filter according to the amount of your vessel's oscillation (e.g.: roll, pitch and yaw) provides more stable COG and SOG values.

The data reported by your GNSS receiver provides an instantaneous measure of the receiver's speed and direction. Under certain conditions the data can become erratic. (e.g.: <sup>a</sup> slow moving sailing vessel in rough seas will have <sup>a</sup> high oscillations and will benefit from <sup>a</sup> High setting, whereas <sup>a</sup> power boat that can quickly change speed and direction will have <sup>a</sup> low oscillation and will benefit from <sup>a</sup> low settings.)

The available options are:

- High
- Medium (default)
- $\cdot$  Low

#### **Note:**

The filter does not affect your GNSS receiver's reported position.

#### **Internal GPS**

If applicable, you can enable and disable the MFD's internal receiver using the toggle switch. Disable if you do not want to use the MFD's internal GNSS receiver as <sup>a</sup> source for positioning data. For troubleshooting purposes you can also **Restart** the active GNSS receiver.

## **GNSS constellation selection compatible receivers**

GNSS constellation selection and SBAS selection is only available on supported Raymarine GNSS receivers.

#### **Compatible receivers**

The following GNSS receivers support GNSS constellation selection and SBAS selection:

- Axiom™+ MFD's internal GNSS receiver running LightHouse™ version 3.14 or above.
- Axiom™ Pro MFD's internal GNSS receiver running LightHouse™ version 3.14 or above.
- Axiom<sup>™</sup> XL MFD's internal GNSS receiver running LightHouse<sup>™</sup> version 3.14 or above.
- RS150 external GNSS receiver running software version 1.28 or above.

#### **Incompatible receivers**

The following GNSS receivers do NOT support GNSS constellation selection and SBAS selection:

- Axiom™ MFD's internal GNSS receiver.
- Axiom™+ MFD's internal GNSS receiver running LightHouse™ version 3.13 or below.
- Axiom™ Pro MFD's internal GNSS receiver running LightHouse™ version 3.13 or below.
- Axiom™ XL MFD's internal GNSS receiver running LightHouse™ version 3.13 or below.
- RS150 external GNSS receiver running software below version 1.28.
- AR200 Augmented reality sensor.

#### <span id="page-74-0"></span>**GNSS (GPS) settings for incompatible GNSS receivers**

The available settings when using <sup>a</sup> GNSS receiver that does NOT support GNSS constellation selection and SBAS selection is shown below.

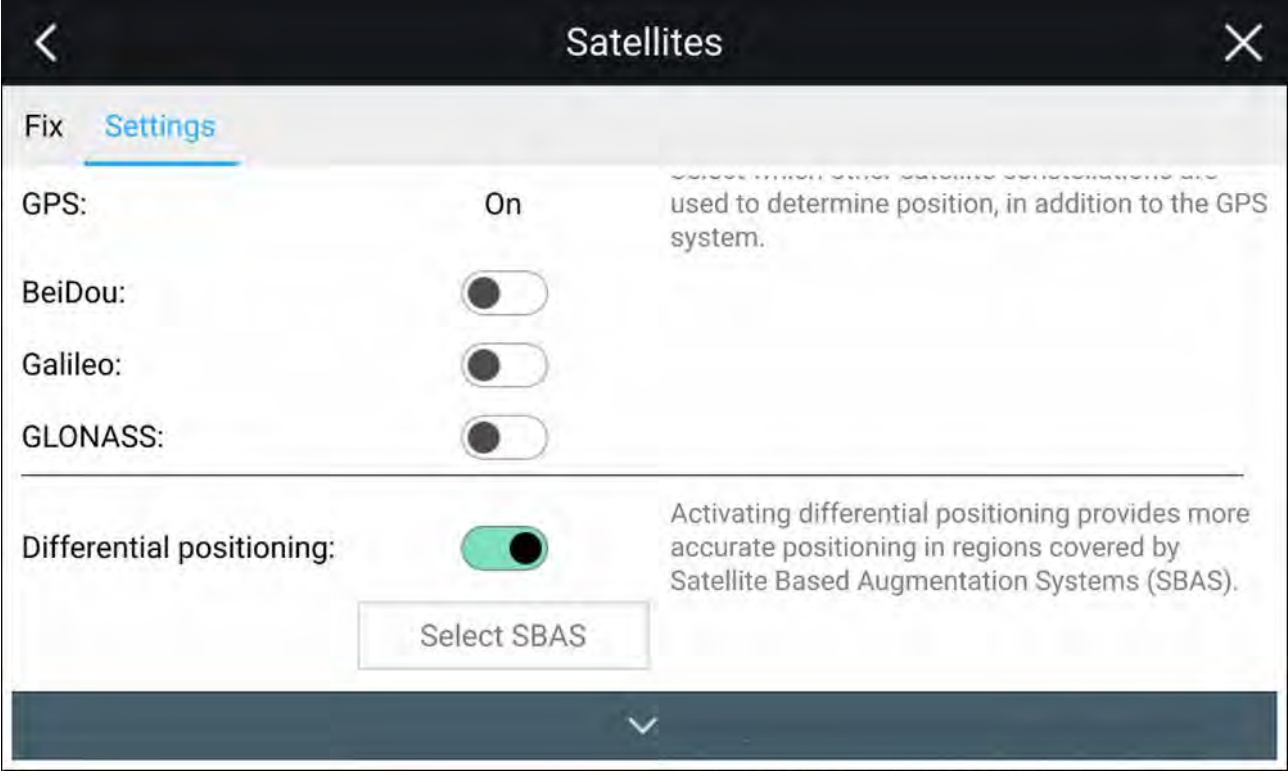

#### **Note:**

GNSS constellation selection is not supported and the options will be disabled when using an incompatible GNSS receiver.

#### **Differential positioning:**

• Enable and disable the use of **Differential positioning** (SBAS) using the toggle switch. Enabling differential positioning provides more accurate positioning in regions covered by Satellite Based Augmentations Systems (SBAS).

#### **Note:**

Differential positioning can be enabled and disabled but individual SBAS selection is not supported and the option will be disabled when using an incompatible GNSS receiver..

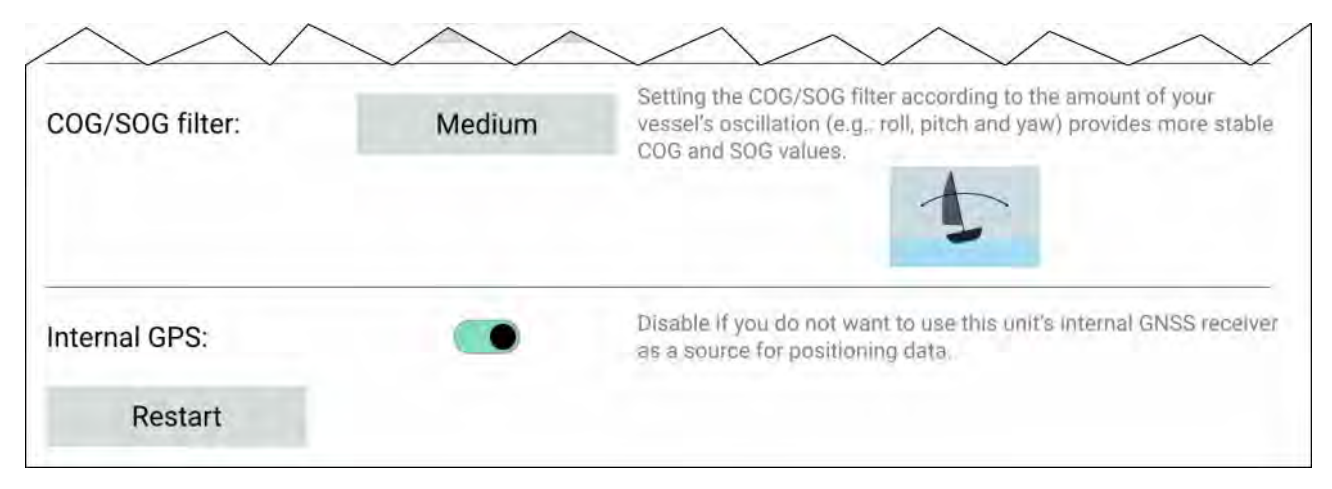

#### **COG / SOG filter**

Setting the COG / SOG filter according to the amount of your vessel's oscillation (e.g.: roll, pitch and yaw) provides more stable COG and SOG values.

The data reported by your GNSS receiver provides an instantaneous measure of the receiver's speed and direction. Under certain conditions the data can become erratic. (e.g.: <sup>a</sup> slow moving sailing vessel in rough seas will have <sup>a</sup> high oscillations and will benefit from <sup>a</sup> High setting, whereas <sup>a</sup> power boat that can quickly change speed and direction will have <sup>a</sup> low oscillation and will benefit from <sup>a</sup> low settings.)

The available options are:

- High
- Medium (default)
- Low

#### **Note:**

The filter does not affect your GNSS receiver's reported position.

#### **Internal GPS**

If applicable, you can enable and disable the MFD's internal receiver using the toggle switch. Disable if you do not want to use the MFD's internal GNSS receiver as <sup>a</sup> source for positioning data. For troubleshooting purposes you can also **Restart** the active GNSS receiver.

# **5.8 My data**

Selecting **My data** from the Homescreen provides access to user data such as **Waypoints**, **Routes**, **Tracks**, **Fuel** and **Trip** data and also media **Files**. You can also **Import/export** User data and MFD settings.

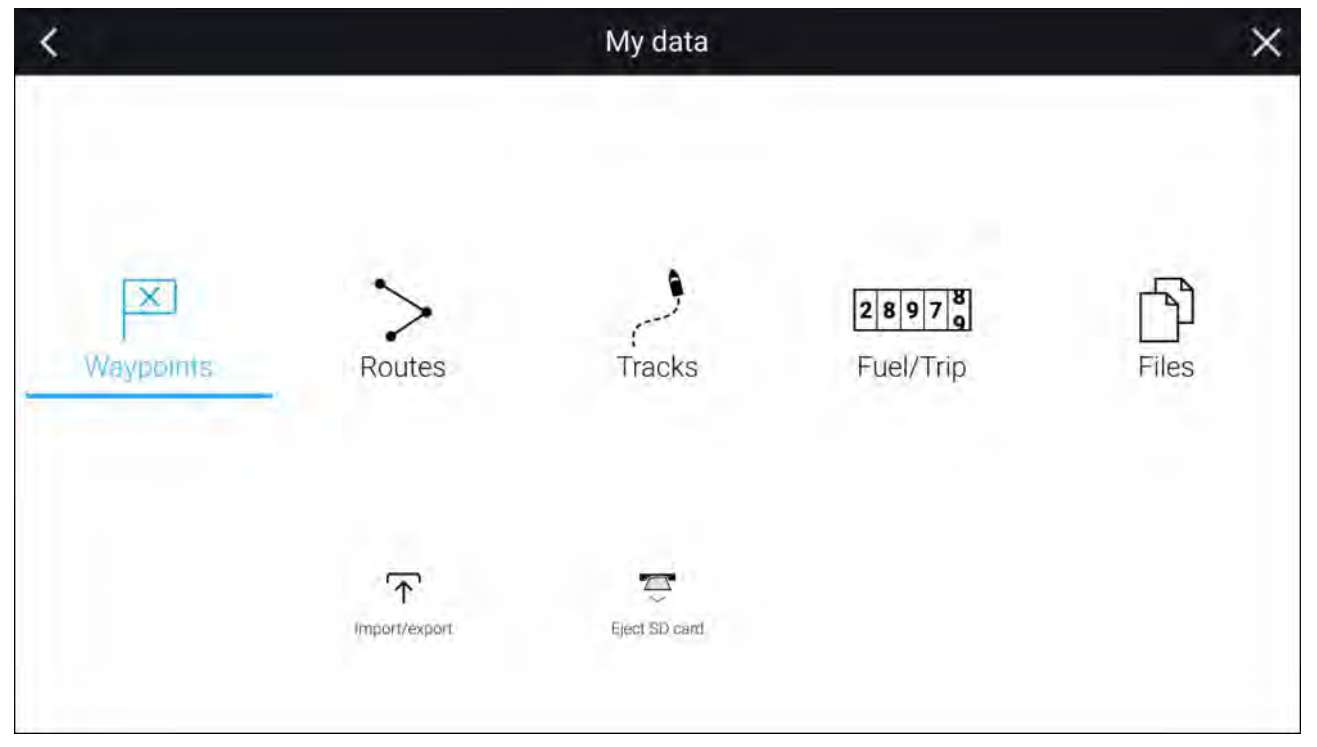

Selecting **Waypoints**, **Routes** or **Tracks** displays the relevant list, where you can manage and customize your data.

Selecting **Fuel/Trip** displays the Fuel manager and Trip counters.

Selecting **Files** opens <sup>a</sup> file browser.

Selecting **Import/export** allows you to backup or restore user data and MFD settings using an external storage device.

#### **Note:**

MFDs configured with the First responder boating activity profile include <sup>a</sup> Messages icon on the My data page which allows access to the Messages app. For details refer to: **[p.317](#page-316-0) — [Messaging](#page-316-0)**

The Messages app also requires STEDS compatible AIS hardware.

# **Fuel/trip manager**

The fuel/trip manager collects trip data automatically based on distance travelled and provides an estimate of how much fuel you have remaining based on user inputted fuel refill data.

The Fuel/trip manager can be accessed by selecting **Fuel/Trip** from the **My Data** page: **Homescreen <sup>&</sup>gt; My Data <sup>&</sup>gt; Fuel/Trip**.

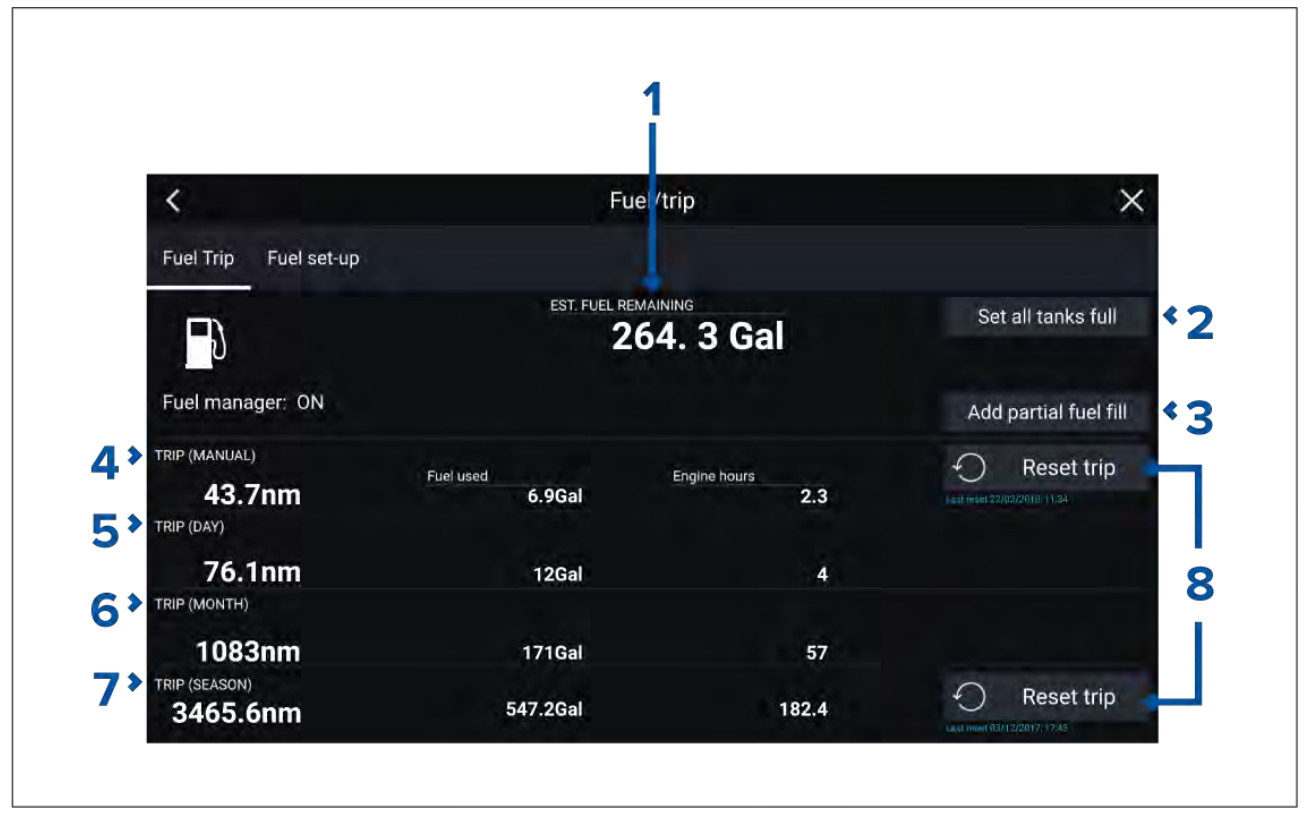

- 1. Estimated fuel remaining
- 2. **Set all tanks full** Select when you have filled up all tanks.
- 3. **Add partial fuel fill** Select to enter <sup>a</sup> specific volume of fuel during <sup>a</sup> partial tank fill.

**Note:** If you enter the wrong amount of fuel this can be corrected by entering <sup>a</sup> minus value as <sup>a</sup> partial fuel fill, this will reduce the total amount of fuel remaining by the amount entered.

- 4. Trip (Manual) accumulates data until reset.
- 5. Trip (Day) resets automatically when local time passes midnight.
- 6. Trip (Month) resets automatically on the 1st day of the month.
- 7. Trip (Season) accumulates data until reset.
- 8. **Reset trip** The **Trip (Manual)** and **Trip (Season)** logs can be reset by selecting the relevant **Reset Trip** button.

#### **Note:**

- The Fuel manager estimates the amount of fuel remaining onboard based on logging each time you fill up, your vessel's total fuel capacity, and how much fuel is burned by your engine(s). Incorrect entries will affect the fuel calculations which could result in <sup>a</sup> shortage of fuel.
- The Fuel remaining calculation is an estimate and will be inaccurate if fuel fills are not entered, entered incorrectly, or if fuel is used by other sources (e.g.: generators).
- Distance to Empty and Time to Empty values are based on estimated fuel remaining calculations which do not take into account the effects of weather and tide on fuel usage.
- This system is not <sup>a</sup> substitute for other fuel calculations. You should not rely on the Fuel manager calculations for accurate voyage planning or in emergency and safety critical situations.

#### **Fuel set up**

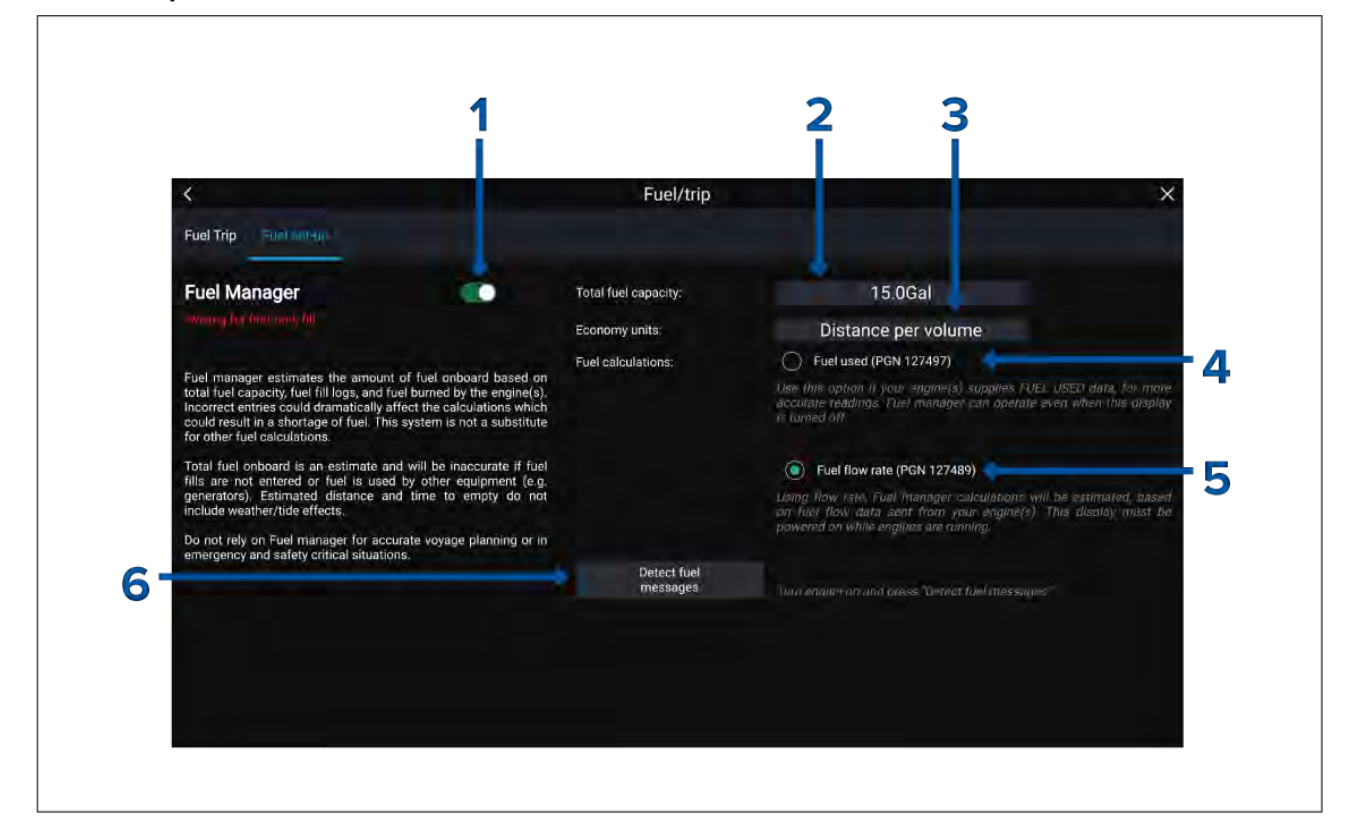

- 1. Enable/Disable Fuel manager.
- 2. **Total fuel capacity** Sum of total capacity of all your fuel tanks.
- 3. **Economy units** Economy units used in data overlays, Side bars or the Dashboard app.
- 4. **Fuel used (PGN 127497)** Use this option if your engine(s) supply Fuel used data. When Fuel used is selected the Fuel manager will continue to operate when the MFD is switched off. This option usually provides more accurate readings.
- 5. **Fuel flow rate (PGN 127489)** this option estimates fuel calculations based on fuel flow rate data sent by your engine(s). Your MFD must remain switched on, whilst engines are running.
- 6. **Detect fuel messages** If you are unsure which engine messages your engine provides, select this option to determine the correct message.

#### **Setting up the Fuel manager**

To start using the Fuel manager you must first specify the total capacity of your fuel tanks, and then fill the tanks to set <sup>a</sup> reference level for the Fuel manager.

From the Fuel set-up page: **Homescreen <sup>&</sup>gt; My Data <sup>&</sup>gt; Fuel/Trip <sup>&</sup>gt; Fuel set-up**:

- 1. Select the box next to **Total fuel capacity:** and enter the total capacity of all of your fuel tanks.
- 2. Select the **Fuel manager** toggle switch to enable the Fuel manager.
- 3. Select the box next to **Economy units:** and select either: Distance per volume, Volume per distance, or Litres per 100km.
- 4. Select either **Fuel used (PGN 127497)** or **Fuel flow rate (PGN 127489)**. If you are unsure, select **Detect fuel messages** to detect which messages are available to your MFD.
- 5. Fill up your fuel tanks.
- 6. Once the tanks are full, select **Set all tanks full** from the Fuel Trip page.
- 7. Log each subsequent fuel fill whether partial or full.

# **Files**

The file browser can be used to **Open** and **Delete** photos / images and PDF documents, saved to external storage, and can also be used to **Import** or **Delete** user data and MFD settings files)

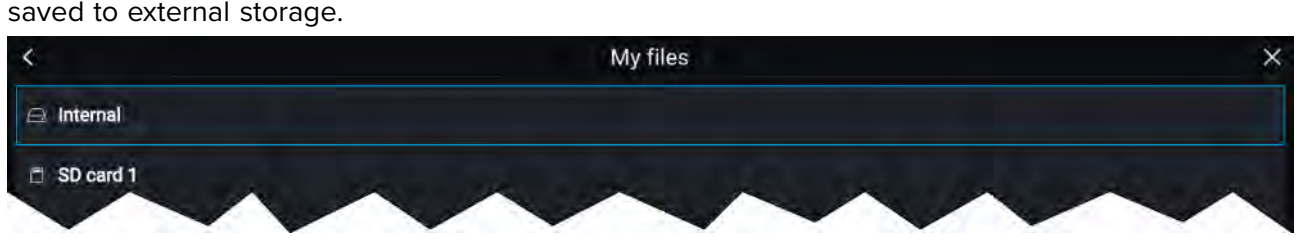

- Selecting <sup>a</sup> storage device expands its contents, allowing you to browse the contents.
- Selecting an image or PDF file provides pop-over options to open or delete the file.
- Selecting <sup>a</sup> user data (.gpx) or MFD settings (.lh3) file provides pop-over options to **Import** or **Delete** the file.

#### **Note:**

Only file types that are supported by your MFD will be visible in the browser.

# **View PDFs**

PDF files can be viewed by opening them directly from the file browser or opening them using the PDF Viewer app. For more information on the PDF Viewer app refer to [Chapter](#page-414-0) <sup>19</sup> **PDF Viewer app**

## **Import/export**

User data and MFD settings can be imported and exported from your MFD. User data (Waypoint, Routes and Tracks) is saved in the common .gpx file format. MFD settings will be saved in .lh3 format.

The Import/export page can be accessed from the My data page: **Homescreen <sup>&</sup>gt; My data <sup>&</sup>gt; Import/export**.

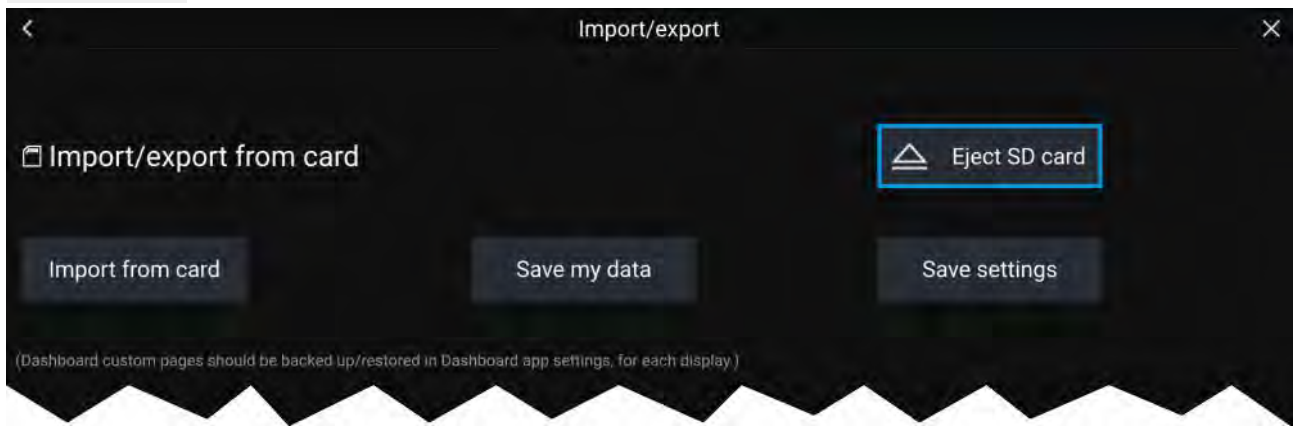

#### **Saving user data (My data)**

You can backup your user data (waypoints, routes and tracks) to <sup>a</sup> MicroSD card.

#### **Note:**

The LightHouse™ <sup>3</sup> operating system allows multiple waypoints to be created with the same waypoint name. If you intend to import the saved waypoints to <sup>a</sup> different system ensure that all waypoint names are unique or that the system you are importing them onto supports non-unique waypoint names.

Example: If more than <sup>1</sup> waypoint with the same waypoint name is imported into <sup>a</sup> LightHouse™ <sup>2</sup> MFD only <sup>1</sup> waypoint with that waypoint name will be imported as the LightHouse™ <sup>2</sup> operating system requires waypoint names to be unique.

- 1. Insert <sup>a</sup> memory card into your display's card reader.
- 2. Select **Save data to card** from the Import/export page: **Homescreen <sup>&</sup>gt; My data <sup>&</sup>gt; Import/export**. <sup>A</sup> pop-over menu is displayed.
- 3. Select the desired option:
- **Save all data** to save (export) all waypoints, routes and tracks.
- **Save waypoints** to save (export) all waypoints.
- **Save routes** to save (export) all routes.
- **Save tracks** to save (export) all tracks.
- 4. Select **Save** to save the user data using the default filename. Alternatively:
	- i. Use the onscreen keyboard to enter your own filename and then select **Save**.
- 5. Select **OK** to return to the Import/export page, or select **Eject card** to safely remove the memory card.

The user data file is saved to the '\Raymarine\My Data\' directory of your memory card in gpx format.

#### **Saving MFD settings**

You can backup your MFD's settings to an external storage device, allowing you to restore your personalized MFD settings at <sup>a</sup> later date.

#### **Important:**

- Saving your MFD settings will also save any new or customized dashboard pages.
- Digital switching dashboard pages will not be saved when saving your MFD's settings.
- 1. Insert <sup>a</sup> memory card into <sup>a</sup> card reader slot on your MFD.
- 2. Select **Save settings** from the Import/export page: **Homescreen <sup>&</sup>gt; My data <sup>&</sup>gt; Import/export**.
- 3. Select the relevant card slot from the Info dialog.
- 4. Select **Save** to save the user data using the default filename. Alternatively:
	- i. Use the onscreen keyboard to enter your own filename and select **Save**.
- 5. Select **OK** to return to the Import/export page, or select **Eject card** to safely remove the memory card.

#### **Importing user data or MFD settings from <sup>a</sup> memory card**

You can restore user data (waypoints, routes and tracks) from an external storage device.

#### **Important:**

- Restoring your MFD settings will also restore any new or customized dashboard pages.
- Digital switching dashboard pages will not be restored when importing your MFD's settings.

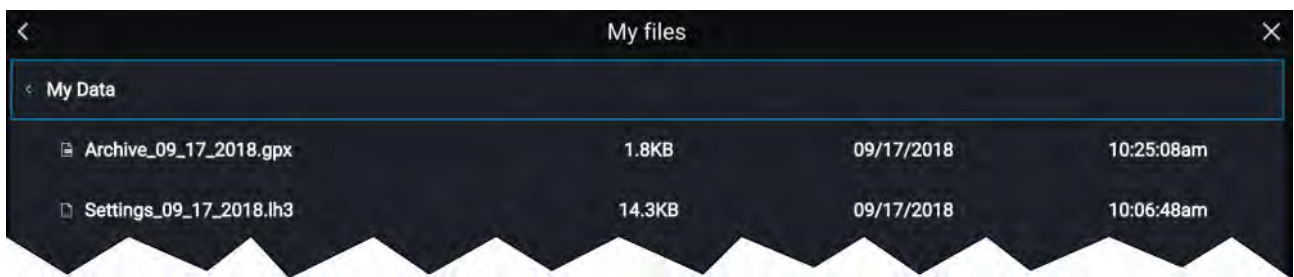

- 1. Insert the memory card containing your saved data into <sup>a</sup> card reader slot.
- 2. Select **Import from card** from the Import/export page: **Homescreen <sup>&</sup>gt; My data <sup>&</sup>gt; Import/export**. The file browser is displayed
- 3. Navigate to the gpx or lh3 file that you want to import.

User data and MFD settings files will be located in the **\Raymarine\My Data\** folder on your *memory card.*

4. Select the file.

The import will commence.

- 5. If importing <sup>a</sup> gpx file, select **OK** when complete, alternatively
- 6. If importing MFD settings, select **Yes** to confirm restoring your MFD's settings.

*Your MFD will reboot to complete the process.*

# **5.9 Alarms**

Alarms are used to alert you to <sup>a</sup> situation or hazard requiring your attention. Alarms are triggered by system functions and external devices connected to the MFD (Multifunction Displays). Alarms are displayed on all networked MFDs.

Alarms are color coded to signify their severity:

#### **Dangerous alarms**

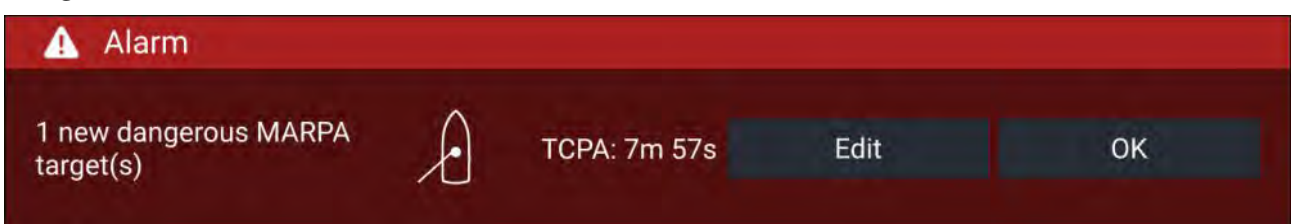

**Red** — <sup>A</sup> Red notification is used to signify <sup>a</sup> dangerous alarm condition, immediate action is required due to <sup>a</sup> potential or immediate danger to life or vessel. Dangerous alarms are accompanied by an audible tone. The Dangerous alarm notification and audible tone will continue to be displayed until acknowledged or the conditions that triggered the alarm are no longer present. Acknowledged alarms may remain active whilst the alarm condition persists but will not trigger further onscreen or audible notifications.

#### **Warning alarms**

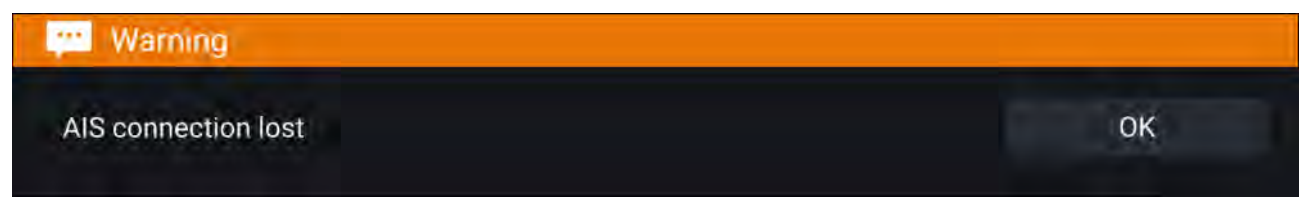

**Orange** — An Orange notification is used to signify <sup>a</sup> warning alarm condition. Warnings alarms are used to signify that there has been <sup>a</sup> change in situation that you need to be aware of. Warnings alarms are accompanied by an audible tone. The warning alarm notification and audible tone will continue to be displayed until acknowledged or the conditions that triggered the alarm are no longer present. Acknowledged alarms may remain active whilst the alarm condition persists but will not trigger further onscreen or audible notifications.

#### **Notifications**

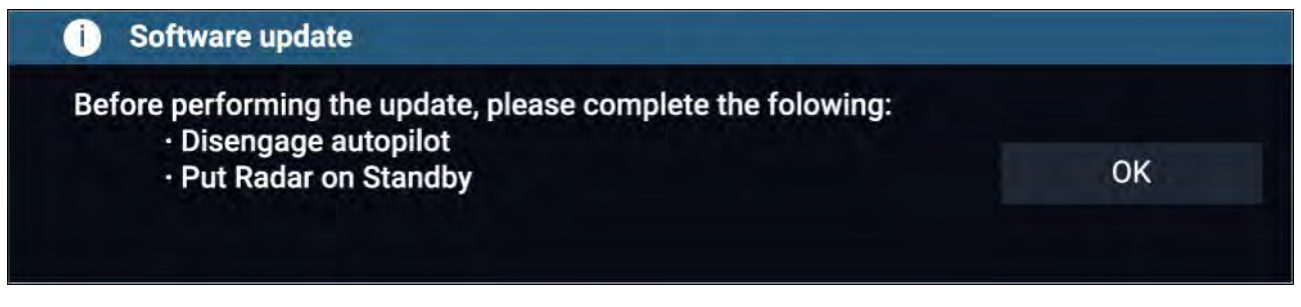

**Blue** — <sup>A</sup> Blue notification is used to signify information requiring user acknowledgement. Unless they require user interaction, information notifications may self dismiss after <sup>3</sup> seconds. Information notifications are not accompanied by an audible tone and are not displayed in the Active alarms or Alarm history lists.

## **Alarm manager**

The Alarm manager is used to list current active alarms, enable and disable alarms, adjust alarm thresholds and view Alarm history.

#### **Active alarms**

The Alarm manager can be accessed by selecting **Alarms** from the Homescreen.

#### **Example: Active alarms tab**

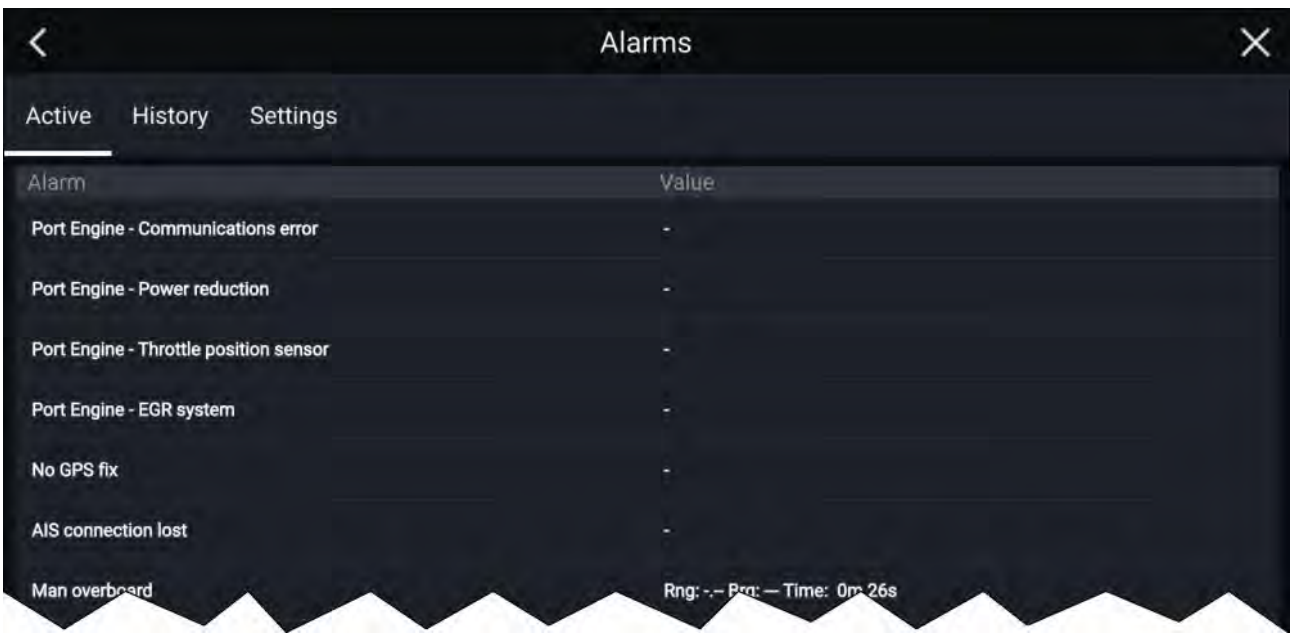

The Active alarms tab lists all alarms that are currently active. Alarms will remain active until the conditions that triggered the alarm are no longer present, e.g.: <sup>a</sup> Shallow depth alarm will automatically dismiss when the depth becomes deeper.

#### **Alarm history**

#### **Example: Alarm history tab**

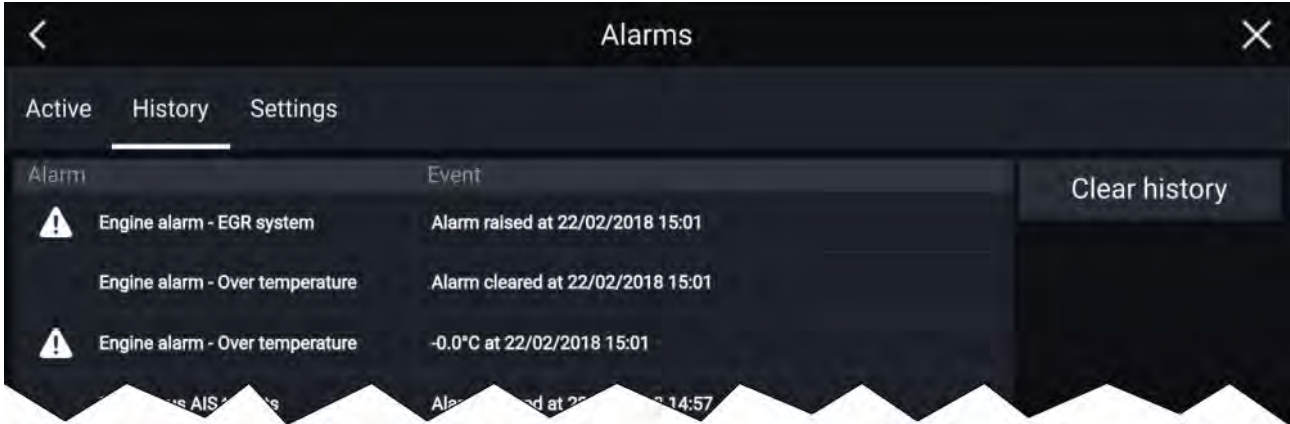

All Dangerous (Red) and Warning (Orange) alarms will appear in the Alarm history list. The history list will include an entry for the alarm being triggered (raised) and also for when the alarm is acknowledged (cleared). The Alarm field contains the name of the alarm and the events field contains details of the alarm condition and its time and date.

The Alarm history list can be cleared by selecting **Clear history**.

#### **Active alarm indication**

Your MFD can be configured to provide active alarm indication from the Homescreen and from MFD apps. When enabled the Homescreen **Alarms** icon and MFD app's Home icon will indicate that an alarm is currently active.

Active alarm indication can be enabled and disabled from the alarms settings tab: **Homescreen <sup>&</sup>gt; Alarms <sup>&</sup>gt; Settings <sup>&</sup>gt; Home button active alarm indicator**.

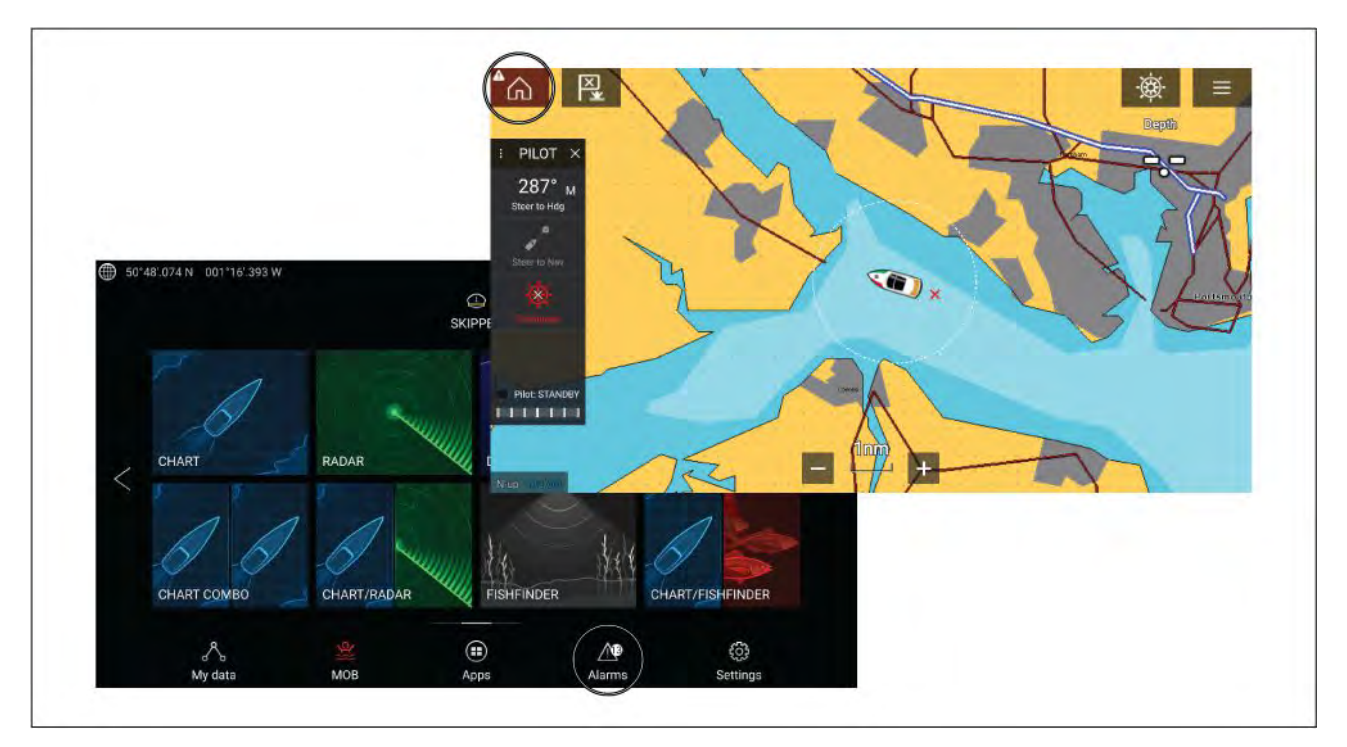

The Home icon will turn Red and have an exclamation mark placed inside it.

The Homescreen Alarms icon will display the number of active alarms.

## **Alarm settings**

Depending on connected peripheral hardware and MFD configuration the alarms listed below can be enabled and disabled and where applicable alarm thresholds can be set or changed.

#### **Note:**

Alarms are only triggered when relevant hardware (e.g.: sensors) is connected and reporting the data required for the alarm.

- **Dangerous Radar targets** If enabled, an alarm is triggered when Radar targets become dangerous. Radar targets are deemed dangerous when they have the potential to cross your path within <sup>a</sup> specified distance and time. For alarm parameters refer to: **[p.288](#page-287-0) — [Dangerous](#page-287-0) targets alarm**
- **Lost Radar targets** If enabled, an alarm is triggered when dangerous Radar targets become lost (i.e.: no Radar return from the target has been received for <sup>20</sup> seconds).
- **Dangerous AIS targets** If enabled, an alarm is triggered when AIS targets become dangerous.<br>AIS targets are deemed dangerous when they have the notential to cross your path within a AIS targets are deemed dangerous when they have the potential to cross your path within <sup>a</sup> specified distance and time. For alarm parameters refer to: **[p.161](#page-160-0) — [Dangerous](#page-160-0) targets alarm**
- **Do not alarm for static AIS targets** Enables ability to ignore AIS targets that are considered static (travelling under <sup>2</sup> Knots). Static targets that become dangerous will still be identified onscreen but will not trigger the dangerous targets alarm.
- **Guard zone <sup>1</sup>** If enabled, an alarm is triggered when Radar returns are detected within guard zone 1.
- **Guard zone <sup>2</sup>** If enabled, an alarm is triggered when Radar returns are detected within guard zone 2.
- **Waypoint arrival** If enabled, when you arrive at <sup>a</sup> waypoint, an alarm is triggered. This setting allows you to specify <sup>a</sup> radius size for three types of arrival alarm. When your vessel crosses the specified radius, the Waypoint Arrival alarm is triggered. The following Waypoint arrival alarms are available:
	- **Arrival radius** Used when the MFD is NOT in pilot integration mode and the Autopilot is in Track mode.
	- **Pilot track mode radius** Used when the MFD is integrated with an Autopilot and the Autopilot is in Track mode.
- **Search route arrival radius** Used when the MFD is following <sup>a</sup> SAR pattern. Also helpful when race sailing and using Laylines, or when fishing, as this alarm setting provides <sup>a</sup> smaller radius to ensure you don't get alerted too far away from the target waypoint.
- **Interception arrival** If enabled, during target interception an alarm is triggered when your vessel<br>reaches the distance specified in **Arrival radius** reaches the distance specified in **Arrival radius**.
- **Off track** If enabled, during active navigation an alarm is triggered when your vessel steers off track his more than the coocified **Crees track error** value. track by more than the specified **Cross track error** value.
- **Shallow depth** If enabled, when the depth detected by your depth transducer passes the specified value the Shallow depth alarm is triggered specified value the Shallow depth alarm is triggered.

**Note:** The MFD shallow depth alarm is independent of the Shallow depth alarm available on instrument displays. If you have Instrument displays connected to your system it is recommended that their shallow depth alarms are disabled.

- **Position drift** If enabled, an Alarm is triggered when your vessel drifts from its current GNSS<br>(GPS) position by more than the specified **Drift range** (GPS) position by more than the specified **Drift range**.
- **Anchor drag** When the Anchor drag alarm has been configured and activated in the Chart app<br>the Anchor drag alarms can be turned off by selecting **Paise anchor** the Anchor drag alarms can be turned off by selecting **Raise anchor**
- Low fuel remaining If enabled, an alarm is triggered when the fuel remaining in your fuel tanks<br>reaches the specified Fuel lovel reaches the specified **Fuel level**.

**Note:** The Fuel manager must be enabled for alarms to be triggered.

- **LightHouse chart obstructions**, If enabled, an alarm in triggered when an obstruction is detected. For details refer to: **[p.170](#page-169-0) — Obstruction alarm (legacy [LightHouse](#page-169-0) charts)**
- **DSC alarms** If enabled, an alarm is triggered when DSC distress calls are received.
- **AIS safety messages** If enabled, an alarm is triggered when AIS safety messages are received.
- **MOB data type** Determines whether the MOB waypoint is fixed at the **Position** the alarm was triggered, or advances its position based on tide and wind effects (**Dead reckoning**).
- **Fishing range** If enabled, an alarm is triggered when your Depth reading reaches the depth<br>specified in **Shallow water arrival er Deep water arrival** specified in **Shallow water arrival** or **Deep water arrival**.
- Water temperature alarm If enabled, an alarm is triggered when the water temperature reading<br>**Conclusion** the temperature specified in Lawer temp limit or Unper temp limit. reaches the temperature specified in **Lower temp limit** or **Upper temp limit**.
- **Digital switching alarms** When your system includes Digital switching <sup>a</sup> list of all configured Digital switching alarms will be displayed.
- **AX8 camera messages** If enabled, messages from <sup>a</sup> connected AX8 camera will be presented as alarms on your MFD.
- **Engine alarms** If enabled, alarms will be triggered when engine warning alarms are received from connected compatible engine management exctance or interfaces from connected, compatible engine management systems or interfaces.
- **Minimum sonar depth** When your sonar transducer detects depths of 0.8 m/2.62 ft the alarm is triggered.

**Important:** Accurate bottom tracking can be unreliable in depths shallower than 0.8 m/2.62 ft. When operating at or below this depth be cautious of misleading sonar returns or false bottom tracking.

• **Home button active alarm indicator** — If enabled, when an alarm is active the onscreen Home is colored Pod and contains a warning triangle icon is colored Red and contains <sup>a</sup> warning triangle.

## **External alarm speaker / buzzer**

If your MFD has <sup>a</sup> built-in buzzer or is connected to <sup>a</sup> wired external buzzer then MFD alarms will trigger an audible tone. If you connect your MFD to <sup>a</sup> Bluetooth speaker then the alarm tone can also be heard from the speaker as well.

When connected to <sup>a</sup> Bluetooth speaker <sup>a</sup> separate volume control is available to control the volume of MFD Alarms sounded through the speaker. Please refer to the Bluetooth [speaker](#page-59-0) pairing details.

# **Acknowledging alarms**

Follow the steps below to acknowledge an active alarm.

With an alarms notification displayed onscreen:

1. Select **OK**.

The notification is dismissed and the audible tone is stopped.

An acknowledged alarm remains active until the conditions that triggered the alarm are no longer present.

#### **Note:**

If an alarm notification includes an **Edit** button, selecting it will display the relevant setting in the Alarms menu so that, if required, you can change the alarm threshold.

# **Digital switching alarms**

When your MFD is connected to <sup>a</sup> Digital switching system, alarms specific to your installation can be enabled and disabled using the Alarm manager.

#### **Example: Digital switching alarms**

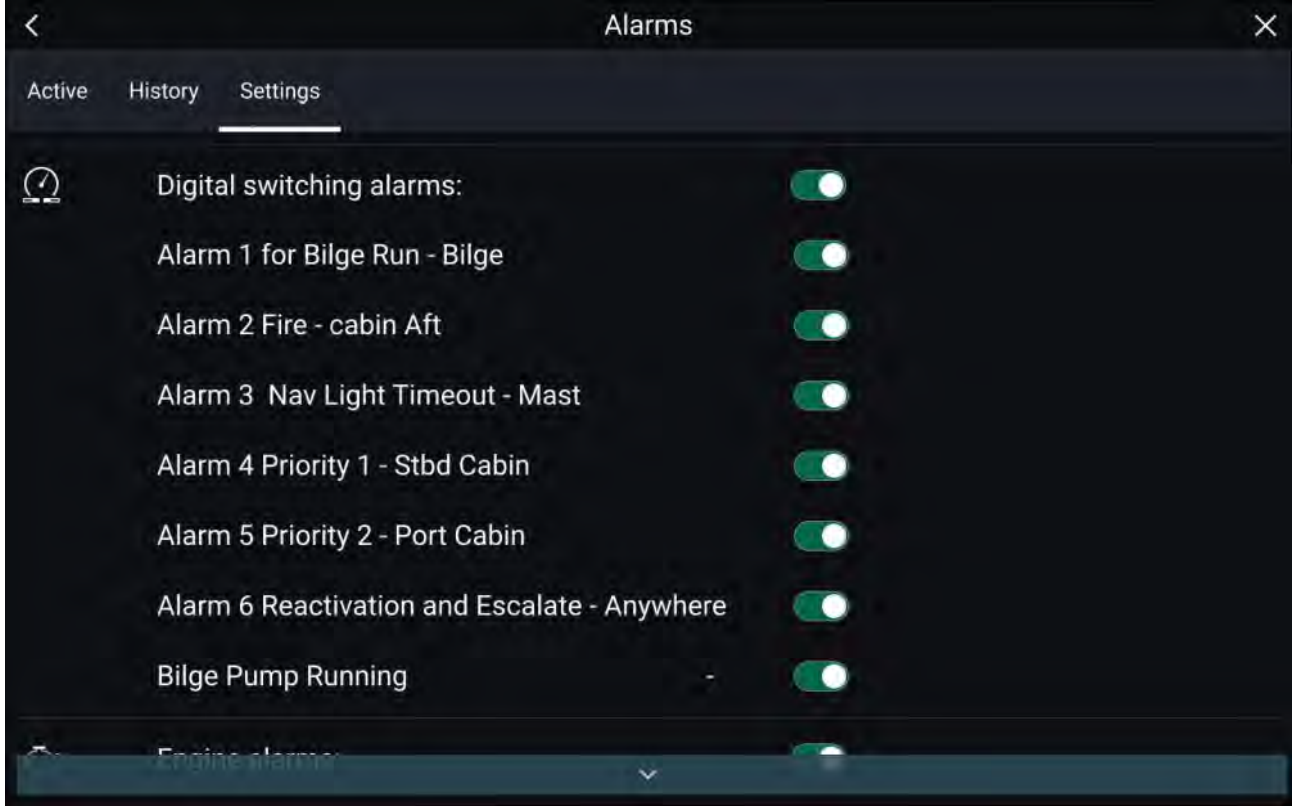

Each Digital switching system may be unique, with the alarms being defined when your system was configured.

# **5.10 Man Overboard (MOB)**

If <sup>a</sup> person or object falls overboard, you can use the Man Overboard (MOB) feature to mark the position that your vessel was at when the MOB alarm was activated.

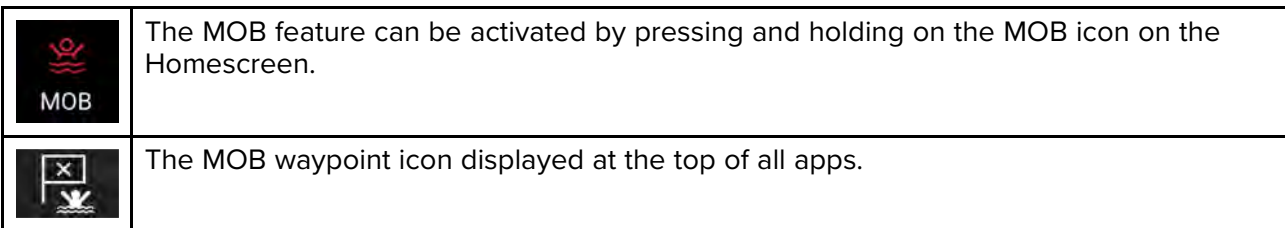

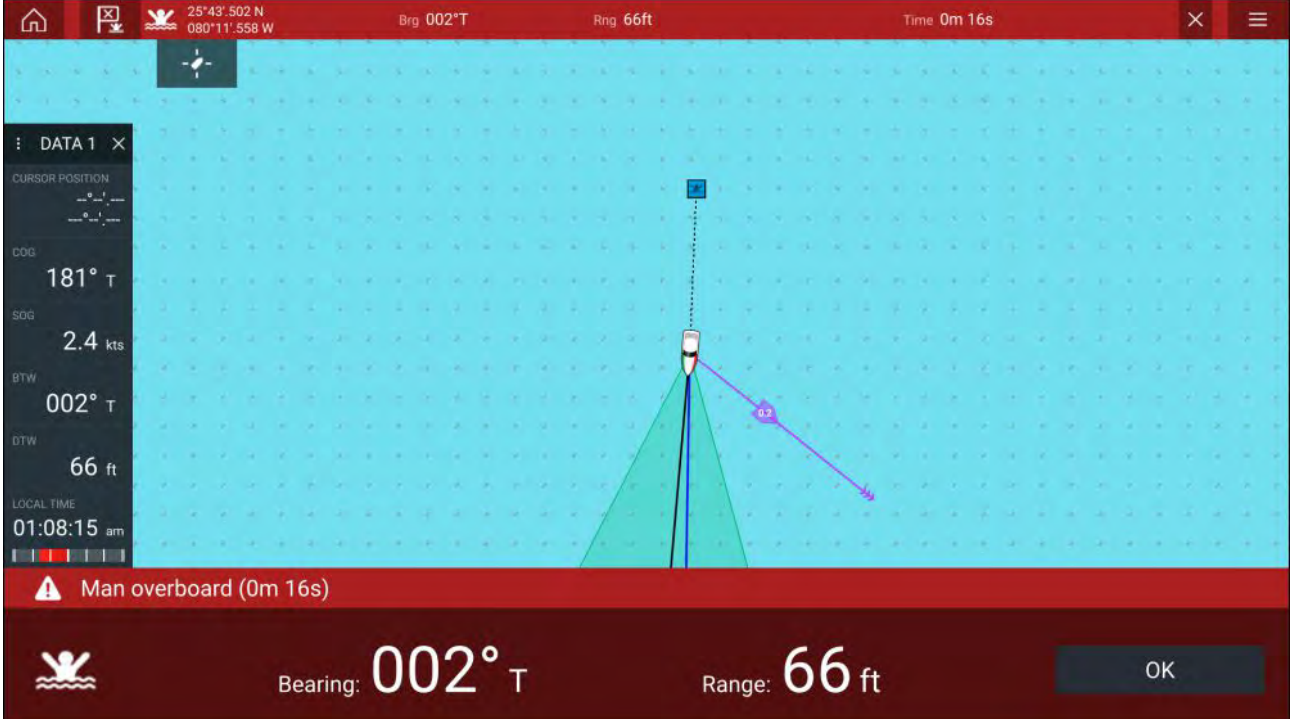

The MOB feature requires your vessel to have <sup>a</sup> valid position fix from <sup>a</sup> GNSS (GPS) receiver. Dead reckoning mode also requires Heading and Speed data.

When you activate the MOB alarm:

- an audible alarm is sounded which is repeated every <sup>30</sup> seconds until the alarm is cancelled.
- <sup>a</sup> MOB Databar providing Bearing and range from MOB, and elapsed time since MOB was initiated, is displayed along the top of the screen. The Databar persists across apps and the Homescreen, and remains until the MOB alarm is cancelled.
- <sup>a</sup> MOB warning is displayed in the bottom of the screen, which requires acknowledgement.
- the Chart app is placed in <sup>a</sup> special MOB mode to help you navigate back to the point your vessel was at when the MOB was initiated.

## **MOB mode**

MOB can be set to Dead Reckoning or Position mode. Dead Reckoning mode will take into consideration the effects of wind and tides. This usually provides <sup>a</sup> more accurate course. Position mode does not take these factors into account. You can change the MOB mode at anytime from the Alarms menu: **Homescreen <sup>&</sup>gt; Alarms <sup>&</sup>gt; Settings <sup>&</sup>gt; MOB data type:**.

# **5.11 DSC VHF radio integration**

The MFD can display DSC distress alert information received by <sup>a</sup> connected DSC VHF radio.

When DSC alarms are enabled (**Homescreen <sup>&</sup>gt; Alarms <sup>&</sup>gt; Settings <sup>&</sup>gt; DSC alarms**), if <sup>a</sup> DSC distress call is received by your DSC VHF radio <sup>a</sup> notification is also displayed on the MFD.

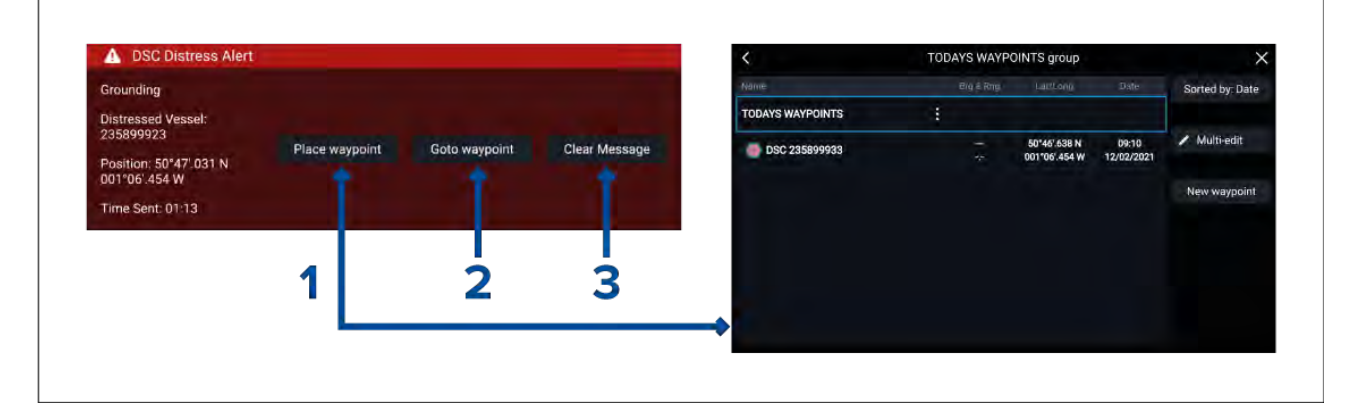

- 1. **Place waypoint** Selecting **Place waypoint** places <sup>a</sup> waypoint at the latitude and longitude specified in the notification. The special DSC waypoint symbol is used for waypoints created from DSC notifications. DSC waypoints use the MMSI of the originating vessel as the waypoint name. If subsequent DSC distress calls are received from the same vessel MMSI then after selecting **Place waypoint** there will be <sup>2</sup> options to choose from:
	- **Replace waypoint** Selecting **Replace waypoint** will replace the existing waypoint with <sup>a</sup> new waypoint using the updated notification details.
	- **Place new waypoint** Selecting **Place new waypoint** will create <sup>a</sup> new waypoint and add <sup>a</sup> suffix (A.B.C etc.) to each new waypoint's name.
- 2. **Goto waypoint** Selecting **Goto waypoint** sets <sup>a</sup> goto to the latitude and longitude specified in the notification.
- 3. **Clear message** Selecting **Clear message** clears the alert from the screen.

#### **Note:**

If position data is not included in the DSC notification then **Place waypoint** and **Goto waypoint** options will not be available.

# **5.12 Settings**

The Settings menu is accessible from the bottom of the Homescreen and contains important information and settings for your MFD.

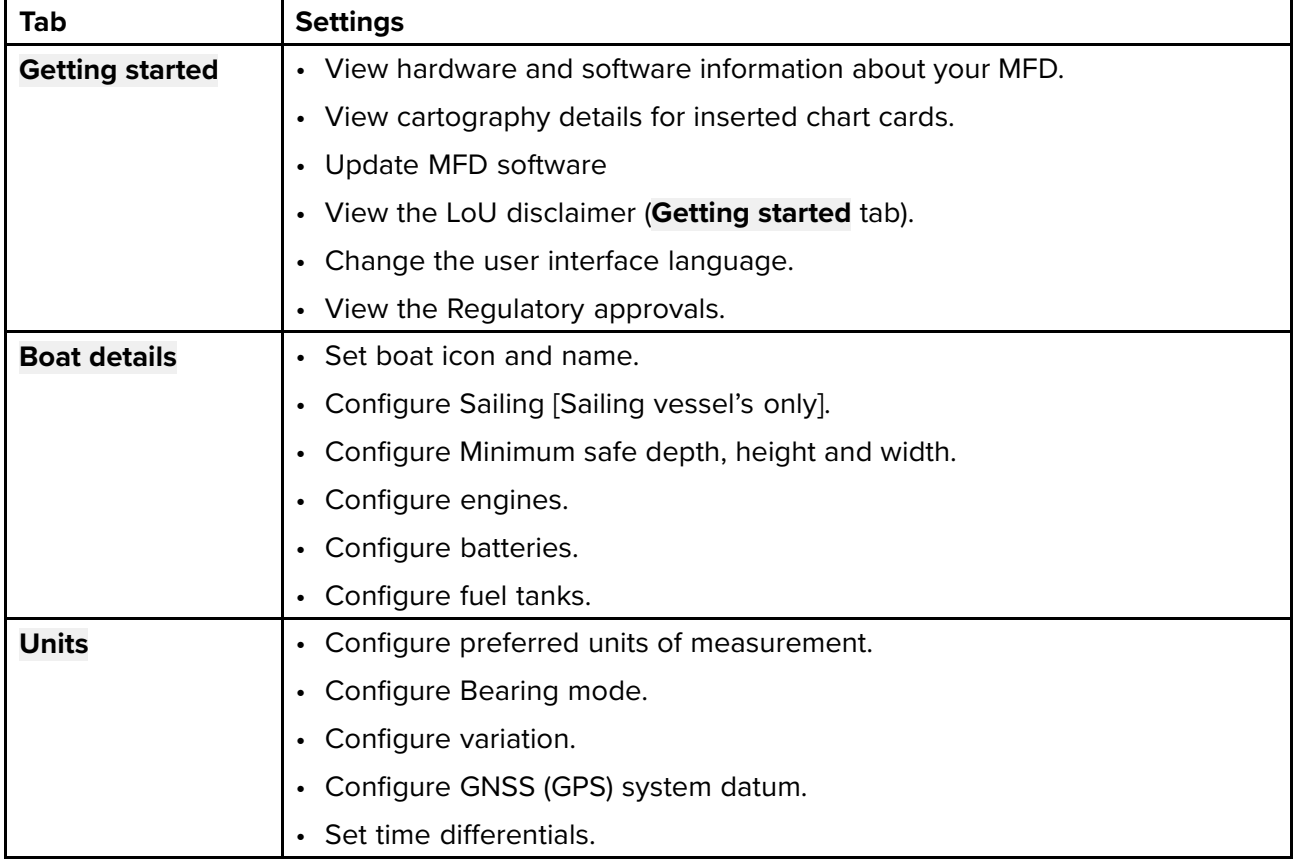

The **Settings** menu is divided into different tabs, the settings available are:

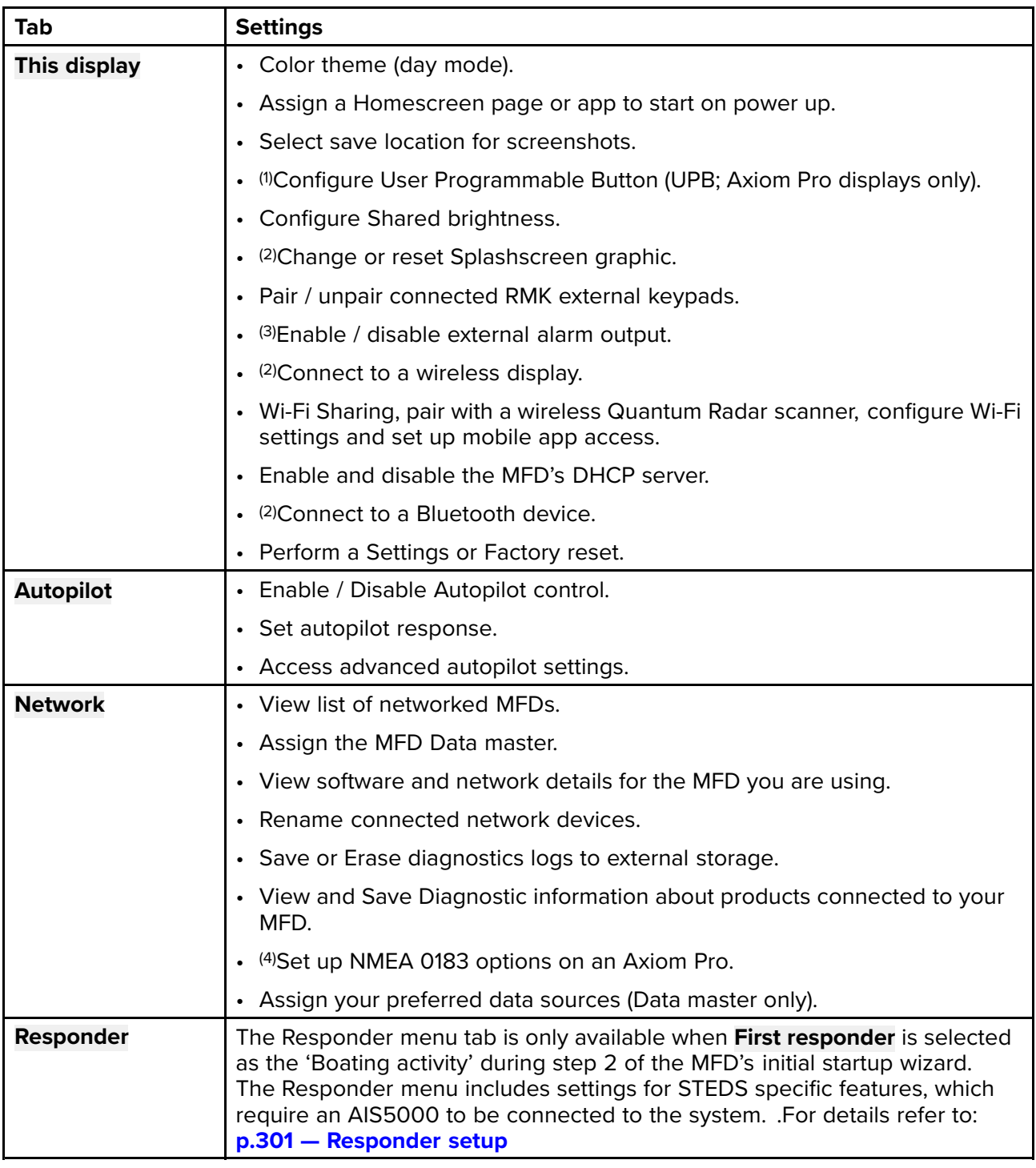

#### **Note:**

(1) Available on Axiom™ Pro MFDs.

(2) Available on Axiom™, Axiom™ Pro and Axiom™ XL MFDs.

(3) Available on Axiom™ XL and gS Series MFDs.

(4) Available on Axiom™ Pro, Axiom™ XL, eS Series and gS Series MFDs.

# **Selecting display language**

You can choose which language you want the display's user interface to use.

- 1. Select the **Language** button from the **Getting started** menu: **Homescreen <sup>&</sup>gt; Settings <sup>&</sup>gt; Getting started <sup>&</sup>gt; Language:**.
- 2. Select your desired language.

## **User Interface languages**

The following languages are available:

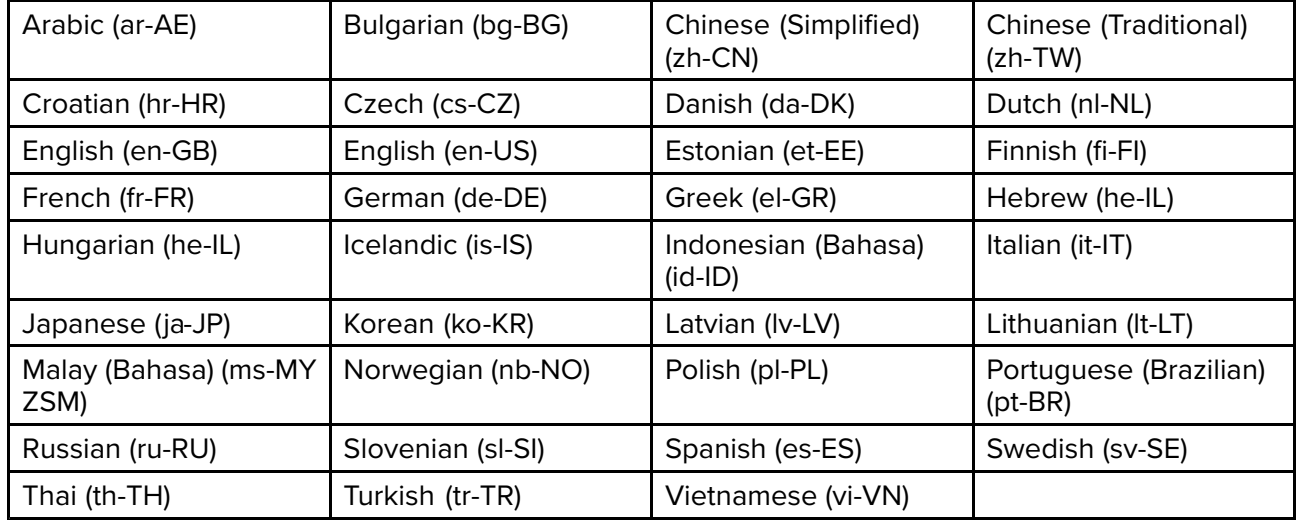

# **Boat details**

To ensure correct operation and display of data you should set the Boat Details settings according to your requirements.

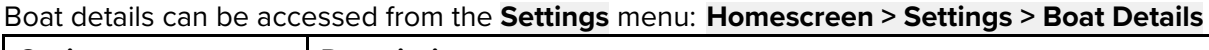

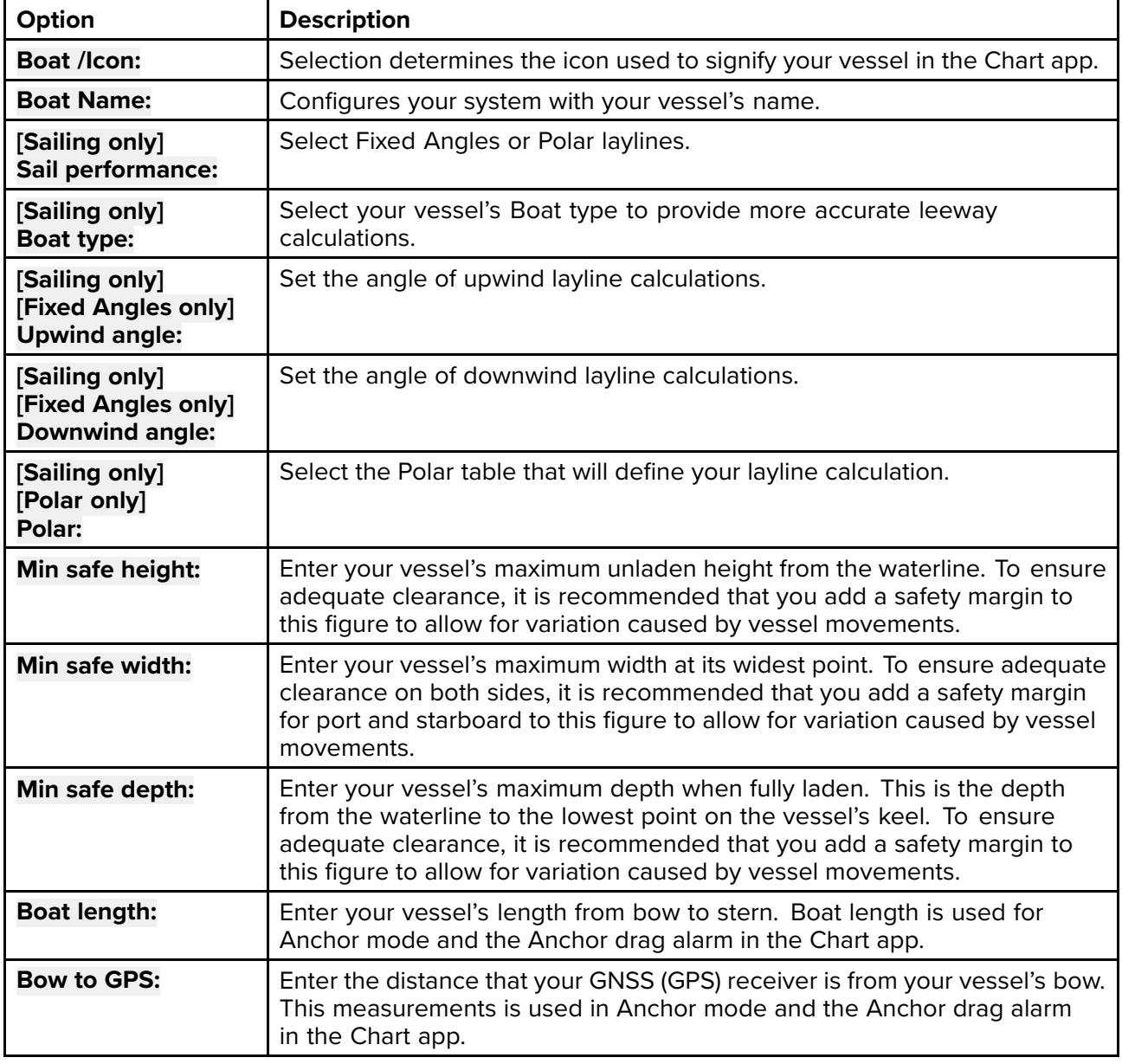

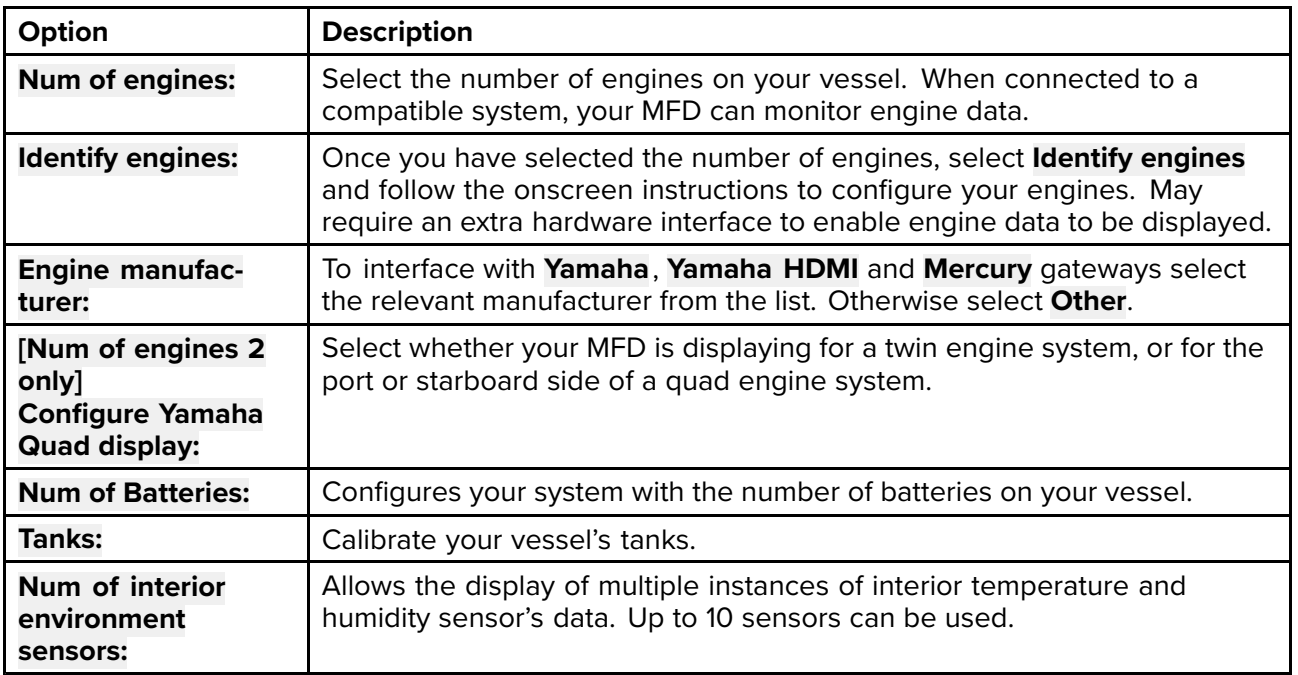

## **Tanks**

The MFD can monitor the status of vessel tanks that use <sup>a</sup> compatible tank sender or have <sup>a</sup> compatible tank sender adaptor fitted.

The following types of tank can be monitored:

- Fuel tanks up to <sup>5</sup> tanks
- Fuel (gasoline) tanks up to <sup>2</sup> tanks
- Fresh water tanks up to <sup>2</sup> tanks
- Live well tanks up to <sup>2</sup> tanks
- Gray water tanks up to <sup>2</sup> tanks
- Black water tanks up to <sup>2</sup> tanks

#### **Important:**

The number of each tank should be selected during step <sup>3</sup> of the MFD's initial start up wizard.

The number of each type of tank can be viewed from the Boat details settings menu. Selecting **Configure Tanks** will display <sup>a</sup> list of all detected tanks.

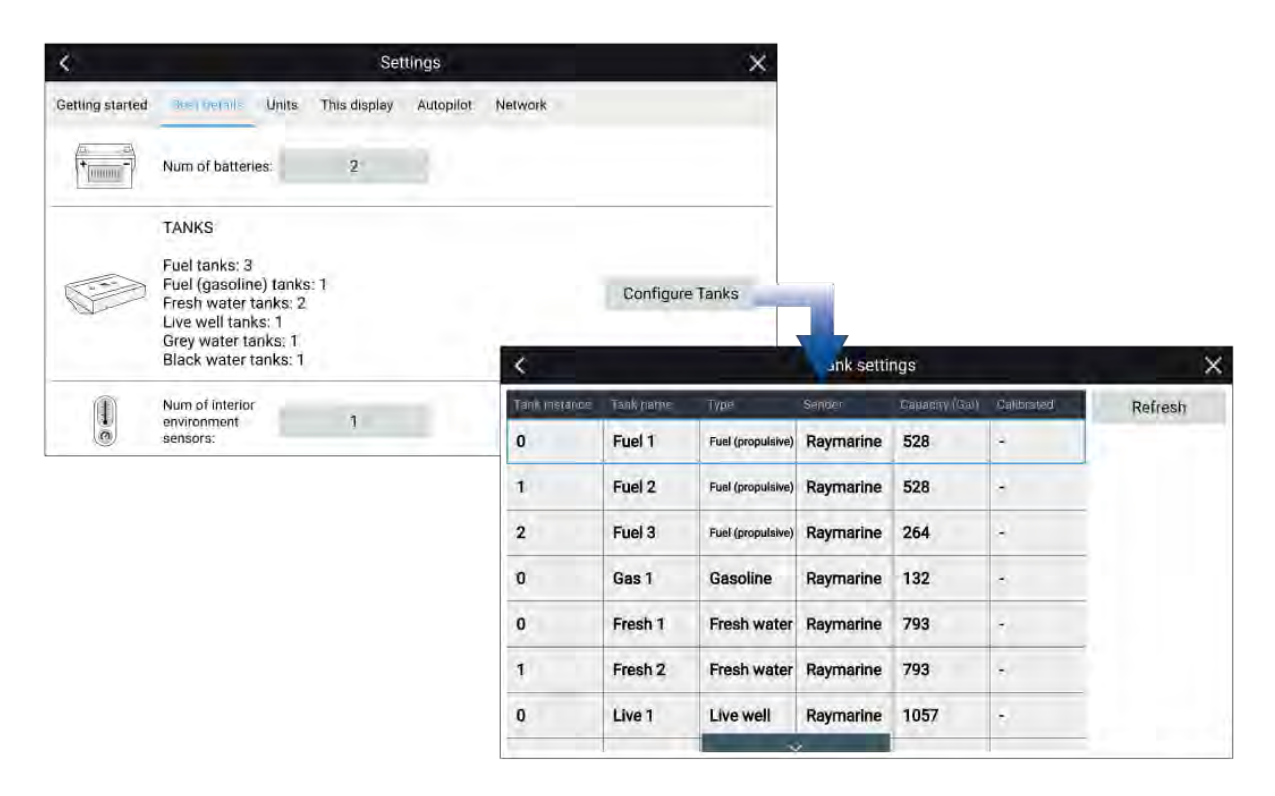

The details shown in the list of tanks are automatically detected.

#### **Note:**

If the number of tanks shown in the Boat details settings menu does not match the number of tanks listed when Configure tanks is selected then either:

- The number of tanks selected during the MFD's initial start up wizard may have been incorrect.
- The tank may not have <sup>a</sup> compatible sender or sender adaptor.
- There is <sup>a</sup> problem with the data connection or the tank's sender / sender adaptor.

#### **Calibrating tanks**

When displaying tank levels on your MFD it's important to ensure the levels are correctly calibrated. Failure to do so may result in inaccurate level readings.

Tanks can be calibrated and edited on the Boat details settings menu: **Homescreen <sup>&</sup>gt; Settings <sup>&</sup>gt; Boat details** .

Tanks can be calibrated with the following Oceanic Systems tank senders:

- <sup>3271</sup> Volumetric Fuel Sender
- <sup>3281</sup> Water Level Senders
- <sup>3125</sup> Tank Sender Adapter
- <sup>4291</sup> Tank Level Adapter

#### **Note:**

- Ensure tanks are empty before calibration.
- Completing calibration will overwrite any existing calibration already recorded.

#### From the **Boat details** menu:

- 1. Select **Configure tanks**.
- 2. Select the tank you want to calibrate. The Pop-over menu is displayed.
- 3. If required, adjust the tank's capacity
- 4. Select **Calibrate** and then select the desired method for tank calibration:
	- i. **Run wizard**: refer to:

#### ii. **Import calibration**: refer to:

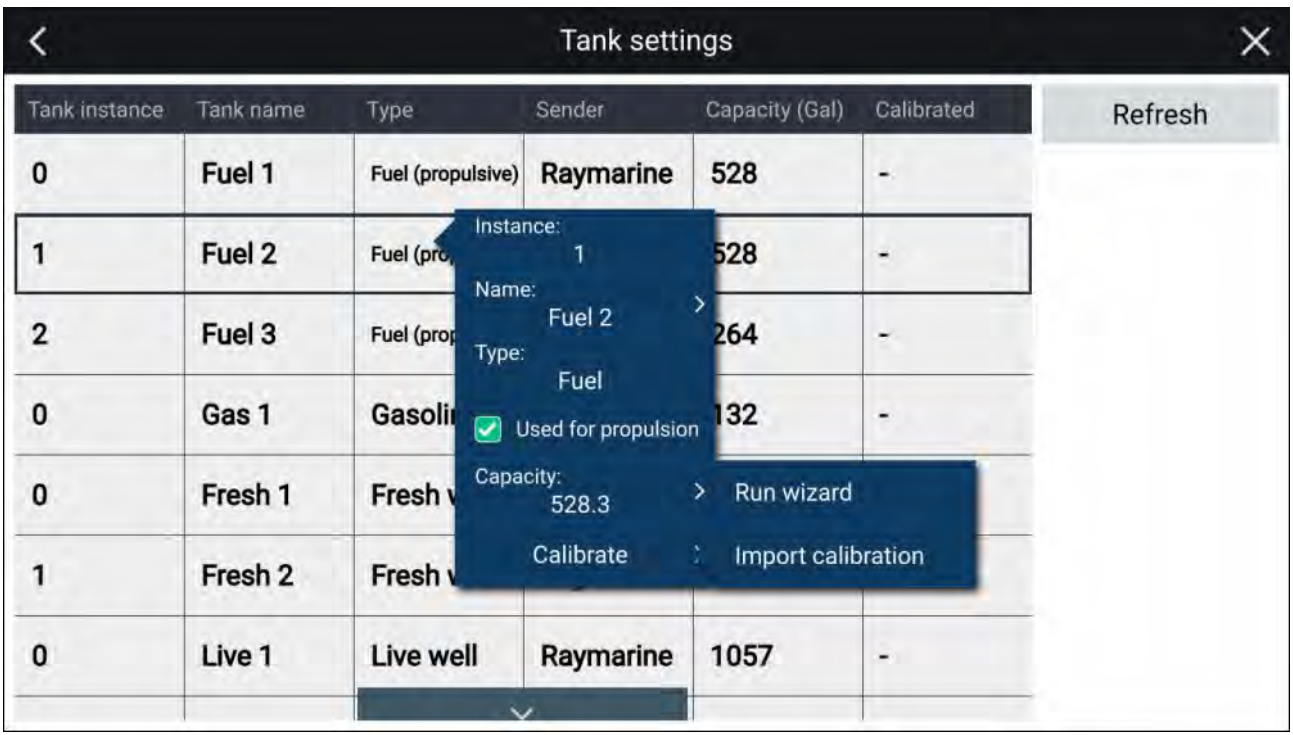

#### **Setting fuel tanks as not for propulsion**

By default all fuel tanks will be used for fuel economy calculations. If required, you can configure specific fuel tanks so that they are not used in fuel economy calculations.

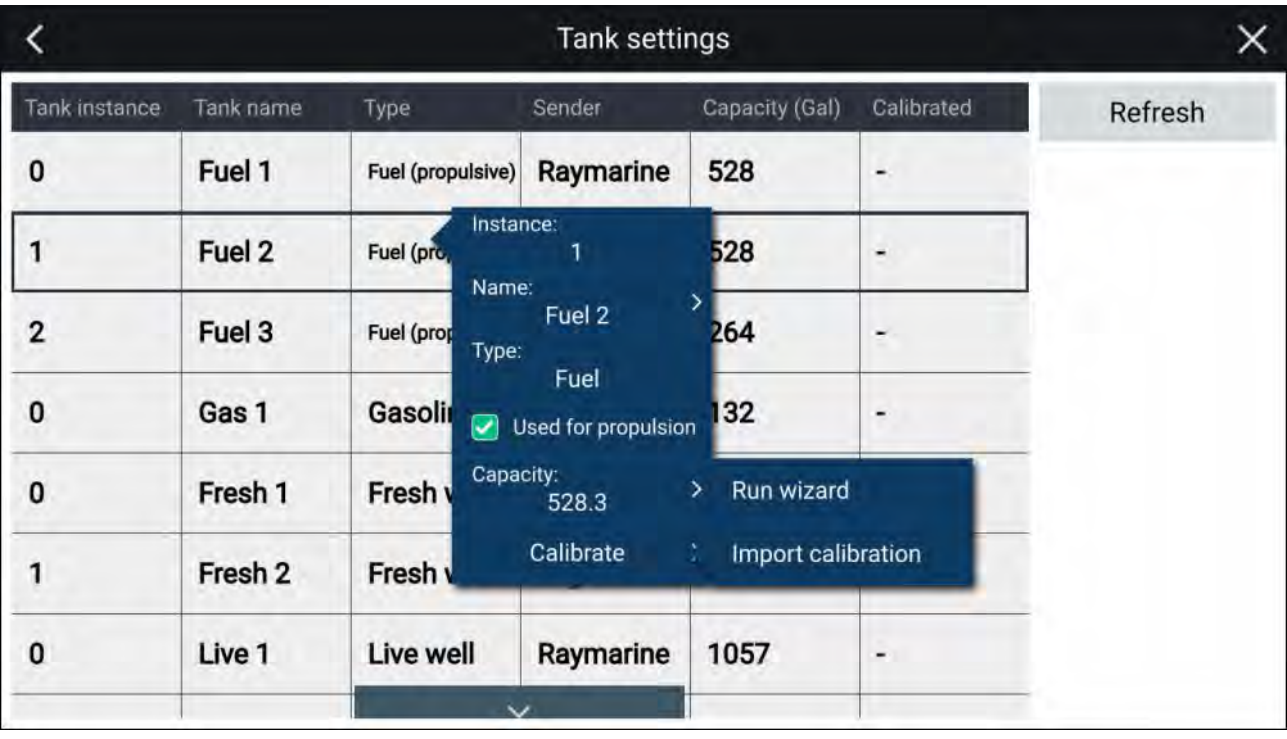

#### **Note:**

- Fuel tanks currently being included in fuel economy calculations will be listed as **Fuel (propulsive)**.
- Fuels tanks listed as **Fuel** will not be included in fuel economy calculations.
- Fuel tanks listed as **Gasoline** will never be included in fuel economy calculations.

From the Boat details settings menu:.

- 1. Select **Configure tanks**.
- 2. Select the relevant fuel tank from then list.

#### 3. Select the tick next to **Used for propulsion**.

With the tick removed the selected fuel tank will no longer be used for fuel economy calculations.

#### **Run wizard calibration**

You can calibrate your tank by setting a series of **calibration points** and filling your tank in intervals.

The shape of your tank determines how many calibration points you should enter for calibration. <sup>2</sup> calibration points are required as <sup>a</sup> minimum, but up to <sup>101</sup> points can be entered. Generally, the more calibration points entered the more precise tank readings will be.

Additional calibration points are used to account for changes in tank volume at different parts of an irregularly shaped tank. Depending on the size and shape of your tank it is recommended that you enter calibration points to mark each change in the shape of the fuel tank; for example, straight corners require an additional point, and slopes require <sup>2</sup> points.

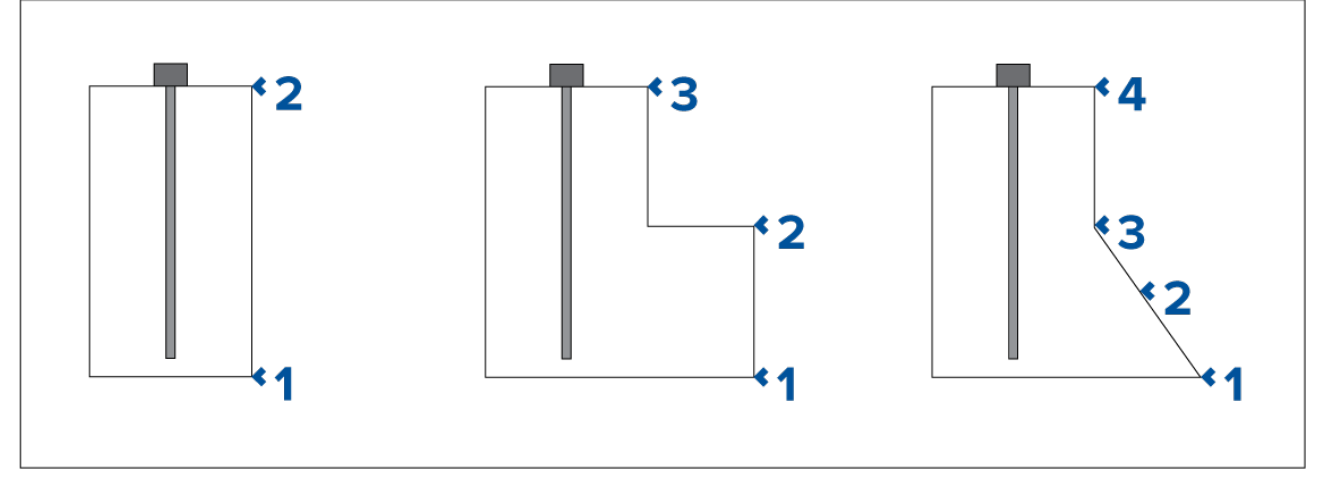

The illustration above shows the minimum number of calibration points recommended for some typical tank shapes:

- 1. The tank shown on the left is rectangular and symmetrical; it only requires <sup>2</sup> calibration points to define the bottom and top of the tank.
- 2. The tank shown in the center has <sup>a</sup> greater volume at the bottom; <sup>3</sup> points are required to define the bottom, top and corner of the fuel tank.
- 3. The tank shown on the right has <sup>a</sup> greater volume at the bottom and is sloped. <sup>4</sup> points are required to define the bottom of the tank, the top, and <sup>a</sup> further <sup>2</sup> points to define the slope.

#### **Wizard Calibration**

- 1. Select the number of calibration points (minimum of 2) and press **next**.
- 2. Fill the tank to the units displayed on screen and press **Ok**.
- 3. To complete the calibration process, repeat step <sup>2</sup> until the tank has been filled.

#### **Import calibration**

You can calibrate your tanks by importing CSV files that contain specific tank calibration data. These files are typically supplied by tank manufacturers or dealers.

#### **Note:** CSV files used for import calibration must start with: '0,0' and end in: '100,100'

#### To **Import calibration** via CSV file:

- 1. Select the appropriate CSV file from the file explorer.
- 2. Press **Yes** .

# **Units of measure**

You can select your preferred units for data readings from the **Units** tab of the **Settings** menu: **Homescreen <sup>&</sup>gt; Settings <sup>&</sup>gt; Units**.

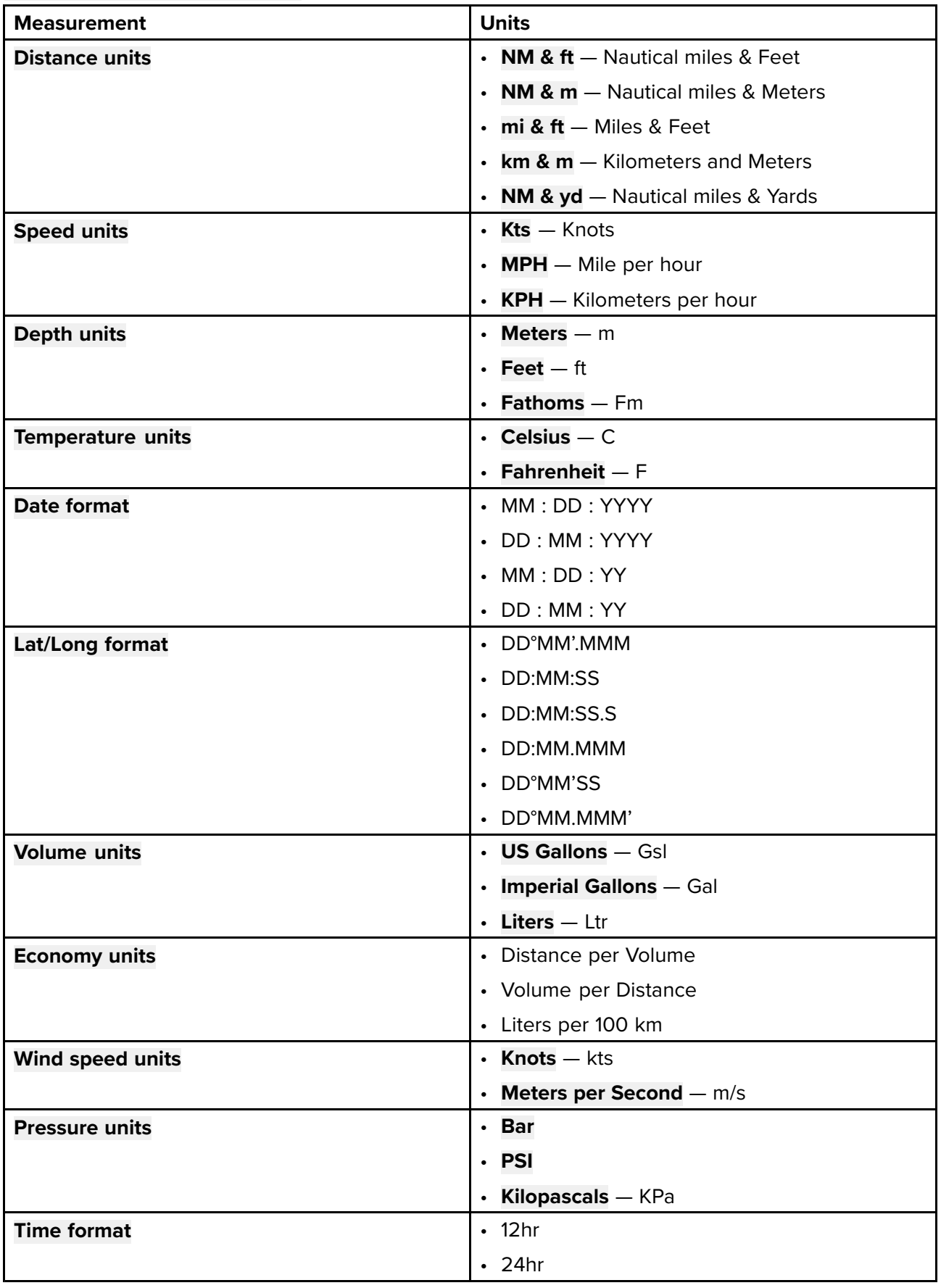

# **Data master**

Systems containing more than one MFD must have <sup>a</sup> designated Data master MFD. The Data master is the primary MFD in the network, and should be the MFD that is physically connected to the SeaTalkng ® / NMEA <sup>2000</sup> CAN bus network, and any other devices and sources of data in your system. The Data master bridges the data over the SeaTalkhs ™ network to any compatible networked 'repeater' MFDs.

Information shared by the Data master includes:

- Cartography
- Waypoints, Routes and Tracks
- Radar
- Sonar
- Data received from the autopilot, GNSS (GPS) receiver, instruments, transducers, the engine and any other compatible external sources.

**Note:** Your system may be wired for redundancy with data connections made to repeat displays. However these connections will only become active in the event of <sup>a</sup> fault and / or reassignment of the data master.

#### **Switching Data Master**

You can switch the MFD you want to be the Data master at any time.

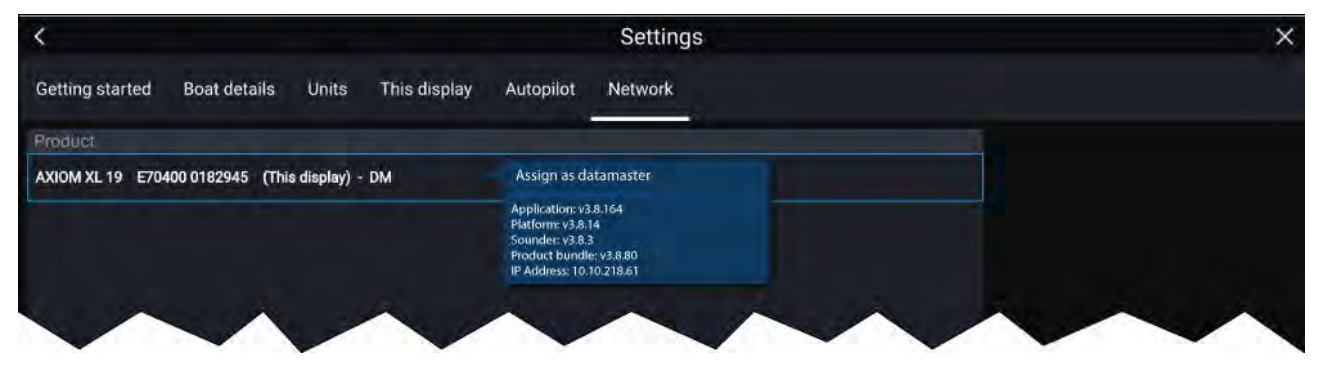

From the Network tab: **Homescreen <sup>&</sup>gt; Settings <sup>&</sup>gt; Network:**

- 1. From the list, select the MFD you want to designate as the new Data master.
- 2. Select **Assign as Data Master** from the pop-over options.

## **Shared Brightness**

Shared brightness enables simultaneous brightness adjustment of all products that are part of the same group.

The following products are compatible with shared brightness:

- LightHouse™ <sup>3</sup> MFDs using software version 3.4 or greater.
- LightHouse™ or LightHouse™ <sup>2</sup> powered MFDs.
- SeaTalkng<sup>®</sup> Instrument displays and Pilot controllers.
- SeaTalkng ® VHF DSC Radios.
- RMK-9 and RMK-10 remote buttonpads.

Any adjustments to the shared brightness level will be applied to all products assigned to the same group.

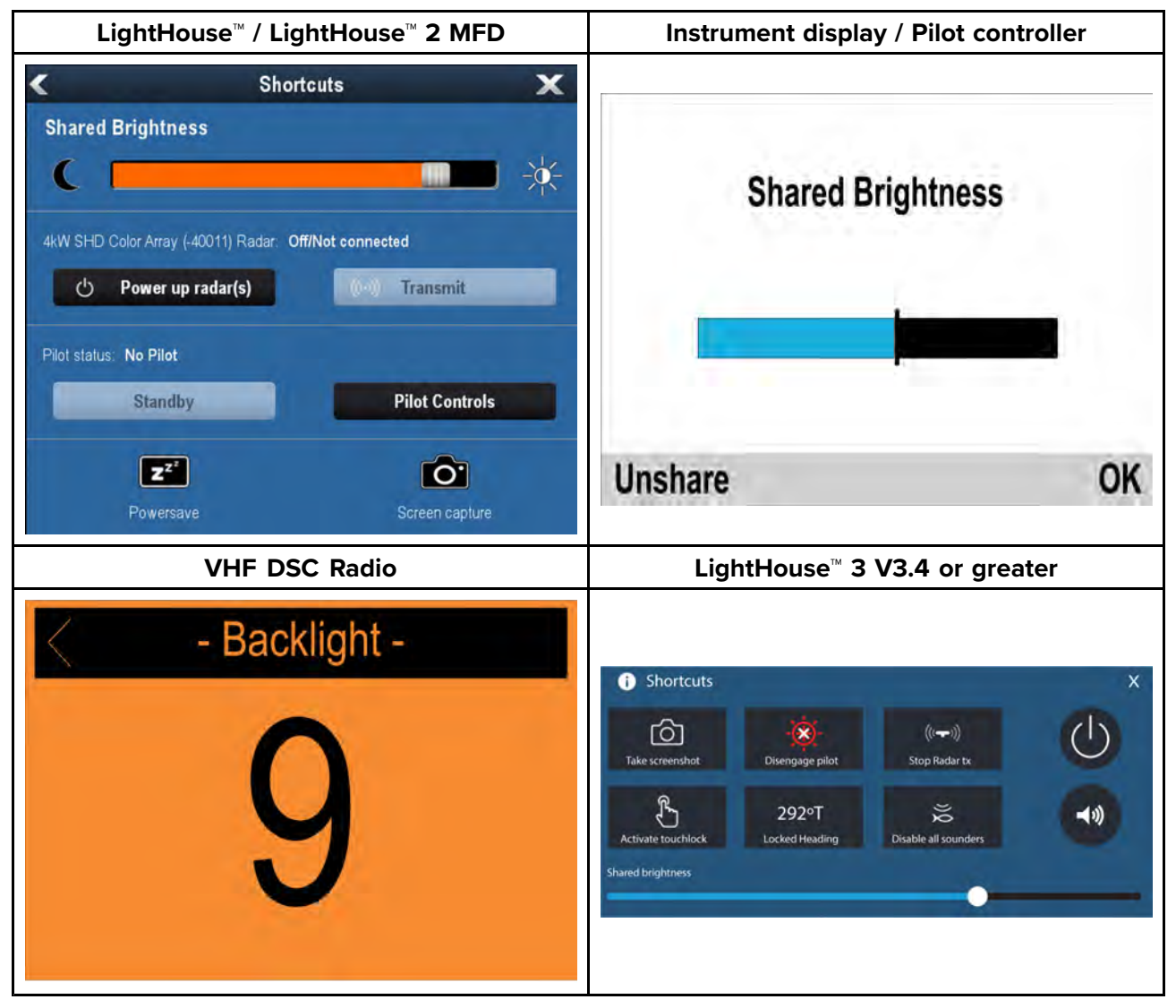

Multiple brightness groups can be configured. For example, these groups could be used to reflect the physical location of products on your vessel e.g.: helm and flybridge.

Shared brightness requires:

- all products to be compatible with the shared brightness function (see list of compatible products above).
- the **Shared brightness** setting set to On for all products in the brightness group.
- products to be assigned to network groups.
- all the products in each group to be synchronized.

#### **Setting up shared brightness**

Before setting up Shared brightness on your MFD, ensure that all displays that you want to use Shared brightness are switched on and set to the same Display group as your MFD.

- 1. Select **This display** from the **Settings** menu: **Homescreen <sup>&</sup>gt; Settings <sup>&</sup>gt; This display**.
- 2. Select **Display group**.

<sup>A</sup> list of available display groups is displayed.

- 3. Select the Display group that you want the MFD to be part of (Displays that have been installed next to each other should be in the same group).
- 4. Enable **Shared brightness** using the Toggle switch.
- 5. Select **Sync**.

'Shared brightness active' is displayed when complete.

#### **Note:**

Display group selection may impact Mercury SmartCraft integration. Refer to: **[p.360](#page-359-0) — Mercury SmartCraft [integration](#page-359-0) helm grouping**

# **Customizing the splashscreen**

The standard AXIOM splashscreen, displayed on start up, can be customized on Axiom™, Axiom™ Pro, and Axiom™ XL displays.

Custom Image requirements:

- The customized image must be in .png, .bmp or .jpg format.
- Custom images cannot exceed the maximum resolution supported by your MFD.
- For optimum image quality, the resolution of the splashscreen image should match the resolution of your MFD. Refer to the following table: Axiom screen resolutions.

#### **Note:**

- Splashscreen settings are unique to each MFD and are not shared across the network with other MFDs.
- Custom splashscreens are not available on eS Series and gS Series MFDs that have been upgraded to run LightHouse <sup>3</sup> software.
- 1. Save your custom image to <sup>a</sup> MicroSD card and insert the card into <sup>a</sup> card reader slot on your MFD or connected card reader.
- 2. Select **This display** from the **Settings** menu: **Homescreen <sup>&</sup>gt; Settings <sup>&</sup>gt; This display**.
- 3. Select the image name next to **Splashscreen:**. The file browser is displayed.
- 4. Browse to your custom image and select it.
- 5. Select **Yes** .

The image is imported to your MFD's internal storage.

The next time your MFD powers up, your custom image will be displayed.

#### **Axiom screen resolutions**

The screen resolutions for Axiom™, Axiom™+,Axiom™ Pro, and Axiom™ XL displays are shown below.

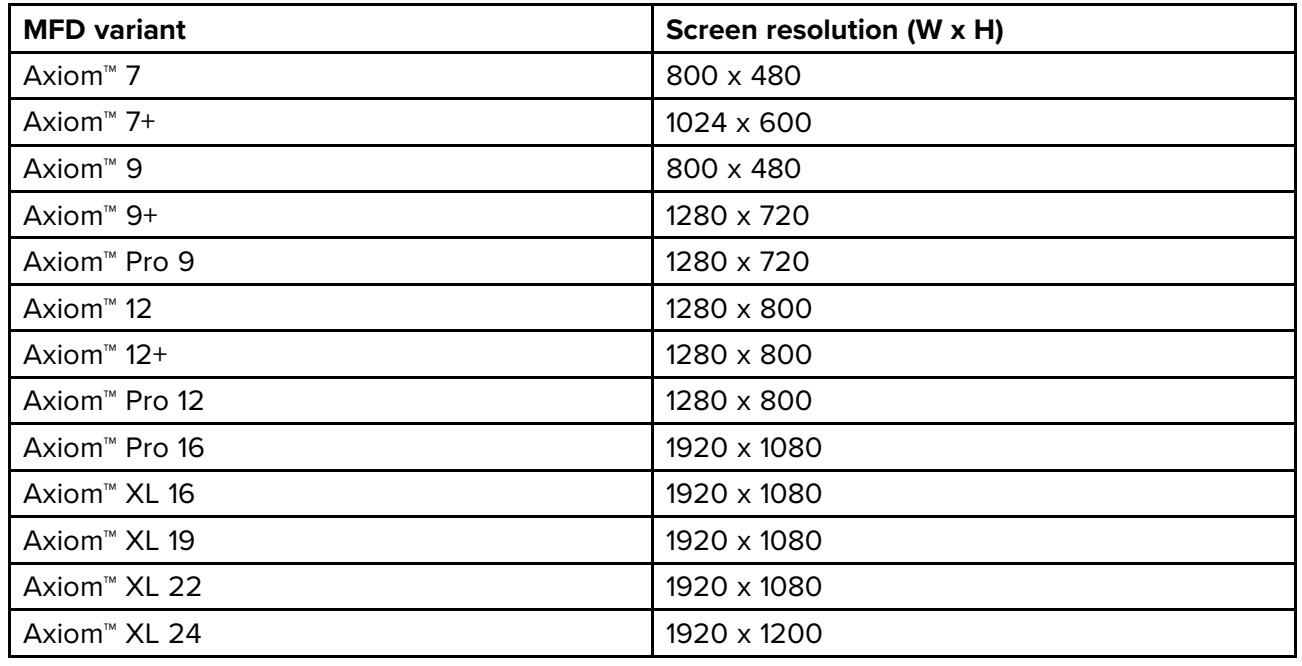

#### **Resetting the splashscreen graphic**

- 1. Select **This display** from the **Settings** menu: **Homescreen <sup>&</sup>gt; Settings <sup>&</sup>gt; This display**.
- 2. Select the **Reset** from the Splashscreen section.
- 3. Select **Yes** .

The next time your MFD starts up the standard AXIOM splashscreen will be displayed.

# **NMEA <sup>0183</sup> settings**

NMEA <sup>0183</sup> devices can be connected to Axiom™ Pro, Axiom™ XL, eS Series, and gS Series MFDs using the NMEA <sup>0183</sup> wires on the supplied Power/Video/NMEA <sup>0183</sup> cable.

<sup>2</sup> NMEA <sup>0183</sup> ports are available:

- **Port <sup>1</sup>**: Input and output, 4,800 or 38,400 baud rate.
- **Port <sup>2</sup>**: Input only, 4,800 or 38,400 baud rate.

The baud rate for each input port must be specified in the **NMEA set-up** menu (**Homescreen <sup>&</sup>gt; Settings <sup>&</sup>gt; Network <sup>&</sup>gt; NMEA set-up** ).

#### **Note:**

• For Port 1, both the input and output communicate at the same baud rate. For example, if you have one NMEA <sup>0183</sup> device connected to Port <sup>1</sup> INPUT, and another NMEA <sup>0183</sup> device connected to Port <sup>1</sup> OUTPUT, both NMEA devices must use the same baud rate.

#### **NMEA <sup>0183</sup> settings**

The following options are available from the **NMEA Set-up** menu.

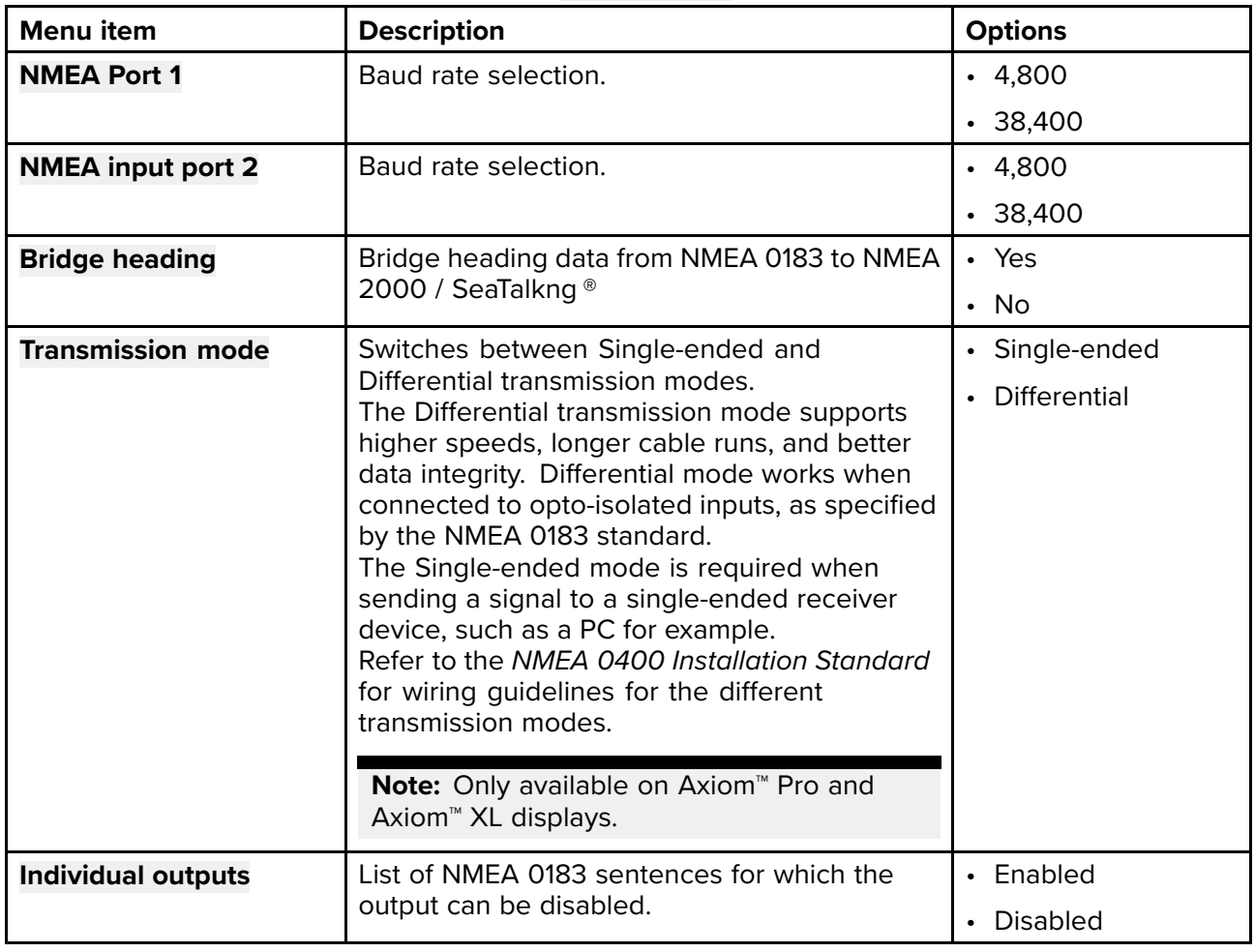

# **5.13 IP device user interface access**

the user interface of connected, compatible IP (Internet protocol) devices such as IP cameras can be accessed from the MFD.

The IP device's user interface is accessed from the Network settings menu: **Homescreen <sup>&</sup>gt; Settings <sup>&</sup>gt; Network**.

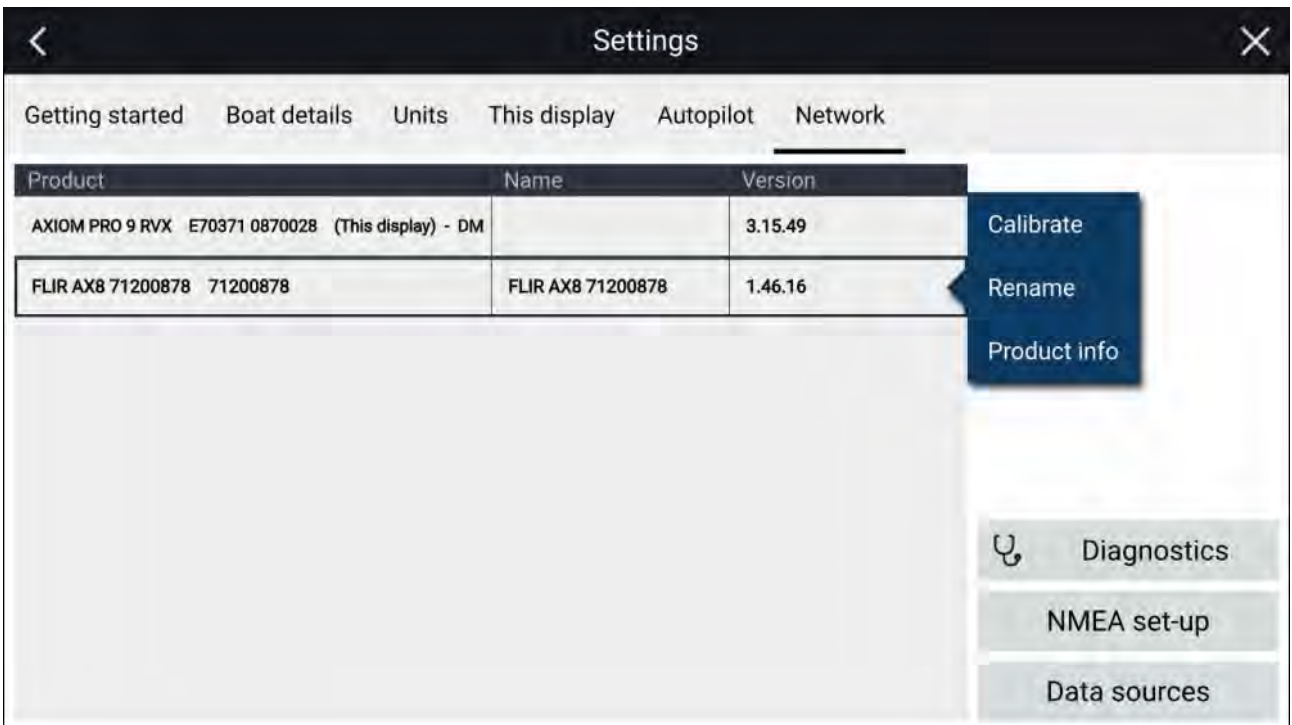

Select the device from the list to display the pop-over menu and then select **Calibrate**.

# **5.14 Connecting to <sup>a</sup> wireless display**

Axiom™, Axiom™ Pro, and Axiom™ XL MFDs can be connected to <sup>a</sup> wireless display using an external dongle or <sup>a</sup> display that has built-in support. When connected the MFD's screen is mirrored on the wireless display.

- 1. Follow the instructions provided with your wireless display / dongle to set up that specific device.
- 2. On the MFD, select the display icon found under **Wireless display:** on the **This Display** tab of the **Settings** menu: (**Homescreen <sup>&</sup>gt; This Display <sup>&</sup>gt; Wireless Display:**).

Your MFD will search for available wireless displays.

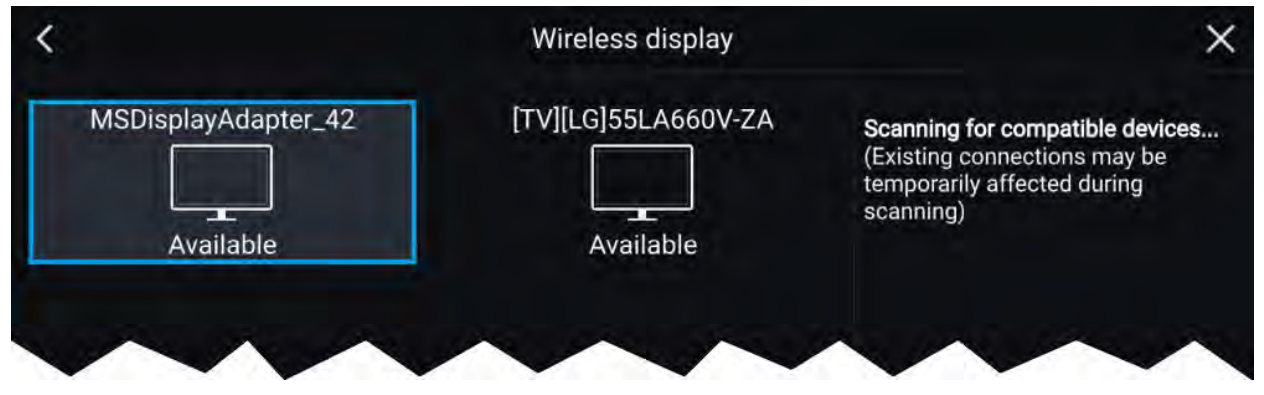

- 3. Select the display you want to use.
- 4. If your MFD has Wi-Fi Sharing enabled then <sup>a</sup> PIN number is displayed on the wireless display, input this pin number when requested by your MFD.
- 5. You may also be requested to allow the MFD to connect automatically in future, select **Yes** or **No** as appropriate on your wireless display.

Your MFD screen will now be displayed on the select device.

6. To allow the wireless display to connect each time your MFD is powered on, enable **Connect on power up** from the pop-over options.

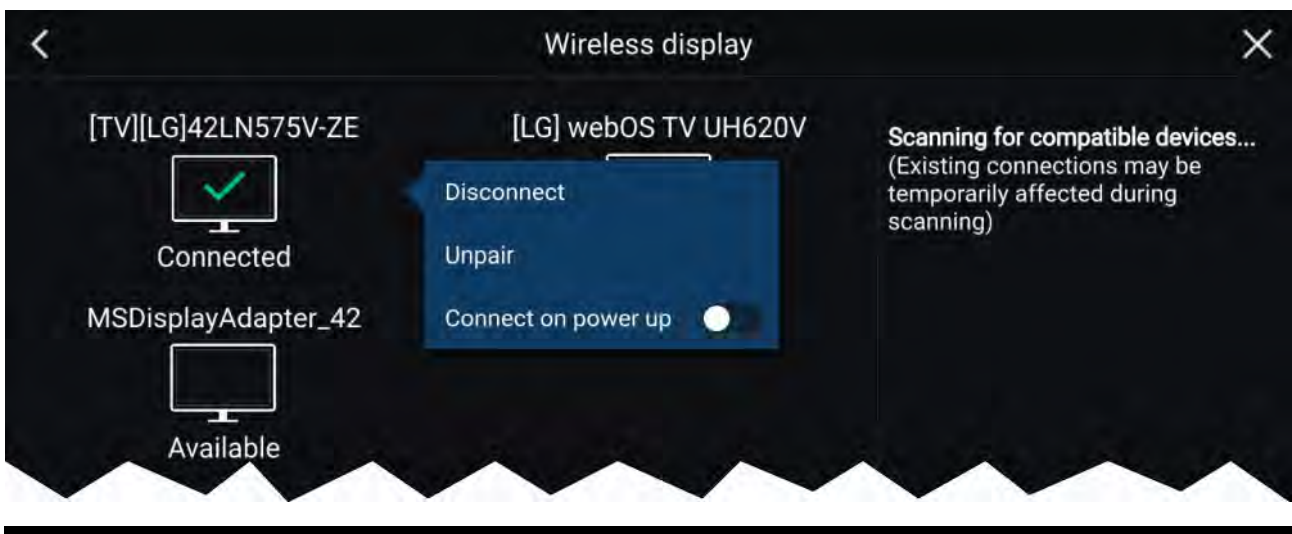

#### **Note:**

- 1. Don't forget to check your wireless display for any required confirmations / acknowledgements during the connection process.
- 2. Some non Miracast-certified devices may not be able to connect with Wi-Fi Sharing enabled, in this case disable Wi-Fi Sharing and try again.
- 3. If you experience connection issues, try disabling and enabling the wireless display feature on your display and MFD, or power cycle both devices.
- 4. Once connected / paired to <sup>a</sup> wireless display do not change your MFD's Wi-Fi Passphrase, as on certain devices <sup>a</sup> factory reset maybe required to re-establish <sup>a</sup> connection.

## **Disconnecting <sup>a</sup> wireless display**

With <sup>a</sup> wireless display connection active:

1. Select Disconnect from the **This Display** tab: (**Homescreen <sup>&</sup>gt; Settings <sup>&</sup>gt; This Display <sup>&</sup>gt; Wireless Display: <sup>&</sup>gt; Disconnect**).

## **Unpairing <sup>a</sup> wireless display**

With the wireless display connection active:

- 1. Select the connected display from the Wireless display menu: (**Homescreen <sup>&</sup>gt; Settings <sup>&</sup>gt; This Display <sup>&</sup>gt; Wireless Display:**).
- 2. Select the connected display from the list of available displays.
- 3. Select **Unpair** from the pop-over menu.

# <span id="page-100-0"></span>**Chapter 6: Autopilot control**

# **Chapter contents**<br>**•** 6.1 Commissioning

- 6.1 [Commissioning](#page-101-0) Evolution autopilot system on page [102](#page-101-0)
- 6.2 [Autopilot](#page-107-0) control on page [108](#page-107-0)
- 6.3 Pilot [sidebar](#page-109-0) on page [110](#page-109-0)
- 6.4 Pilot [pop-up](#page-111-0) on page [112](#page-111-0)
- 6.5 [Autopilot](#page-111-0) Control Pilot set-up menu on page [112](#page-111-0)
- 6.6 Rudder [damping](#page-114-0) levels and deadband angles on page [115](#page-114-0)

# <span id="page-101-0"></span>**6.1 Commissioning - Evolution autopilot system**

# **Commissioning pre-requisites**

Before commissioning your autopilot system for the first time, check that the necessary processes have been carried out correctly.

#### **Important:**

You should read through and understand the entire commissioning instructions for your autopilot system before beginning the commissioning process.

Before commissioning, check the following:

- all autopilot system components have been installed in accordance with the installation instructions supplied with the system components.
- all autopilot system components have been updated to the latest available software revisions. Check the Raymarine website for available software updates: [http://www.raymarine.co.uk/software](http://www.raymarine.co.uk/Software)
- <sup>a</sup> system schematic is available or has been created which includes all system components and required connections.
- the commissioning engineer is familiar with the vessel's hull type, drive type and steering system.

# **Commissioning steps**

The required commissioning steps should be carried out in the correct order using the pilot controller display.

#### **Note:**

Commissioning must be performed using the Data master MFD.

- 1. Power-up all of the components that make up your autopilot system.
- 2. Select the relevant vessel hull type for your vessel.
- 3. Complete the dockside calibration process., using the **Dockside wizard**:
- 4. If the system does NOT include <sup>a</sup> rudder reference transducer then, specify the hard-over time.
- 5. Complete compass linearization.
- 6. If required, lock the compass.

## **Vessel hull type selection**

The vessel hull type options are designed to provide optimum steering performance for typical vessel s.

It is important to complete the vessel hull type selection, prior to performing dockside calibration, as it forms <sup>a</sup> key part of the commissioning process. The vessel hull type options can be accessed at any time, when the autopilot is in Standby from the **Pilot set-up** menu: **Homescreen <sup>&</sup>gt; Settings <sup>&</sup>gt; Autopilot <sup>&</sup>gt; Pilot set-up <sup>&</sup>gt; Vessel Hull Type**.

The option that most closely matches your vessel's hull type and steering characteristics should be selected from the available hull types:

- **Power**
- **Power (slow turn)**
- **Power (fast turn)**
- **Sail**
- **Sail (Slow turn)**
- **Sail Catamaran**

#### **Note:**

It is important to be aware that steering forces (and therefore rate-of-turn) vary significantly depending on the combination of vessel hull type, steering system, and drive type. The available vessel hull type options are provided for guidance only. You may wish to experiment with the different vessel hull type options, as it might be possible to improve the steering performance of your vessel by selecting <sup>a</sup> different vessel hull type. When choosing <sup>a</sup> suitable vessel hull type, the emphasis should be on <sup>a</sup> safe and dependable steering response.

# **Using the Dockside wizard**

The dockside calibration process must be completed before the autopilot system can be used for the first time. The Dockside wizard guides you through the steps required for dockside calibration.

The Dockside wizard contains different steps depending on whether the system includes rudder reference transducer:

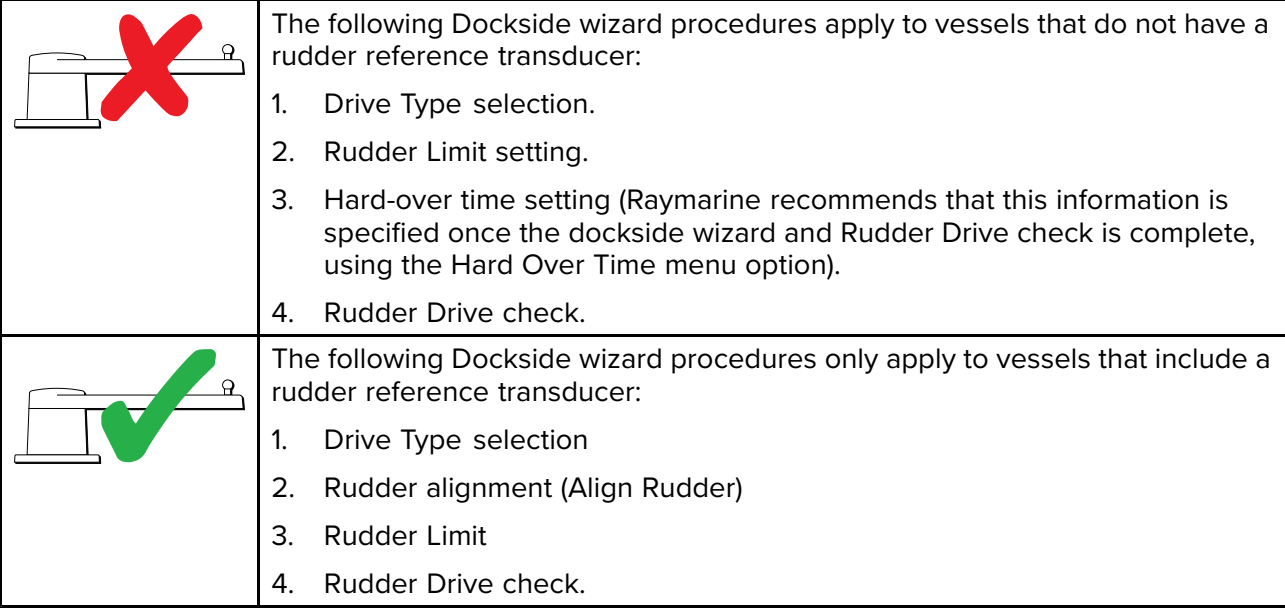

To access the wizard, ensure the autopilot is in standby and then:

- 1. Select **Dockside Wizard** from the **Advanced settings** menu **Homescreen <sup>&</sup>gt; Settings <sup>&</sup>gt; Autopilot <sup>&</sup>gt; Pilot set-up <sup>&</sup>gt; Dockside wizard**.
- 2. Select **Continue** to initiate the dockside wizard and follow the onscreen instructions.

#### **Selecting <sup>a</sup> drive type**

Drive type selection is included in the dockside wizard.

With the **Drive Type** menu displayed:

1. Select your drive type.

*The drive types available are:*

- *• Type <sup>1</sup> Linear*
- *• Type <sup>2</sup> Linear*
- *• Type <sup>2</sup> Hydraulic Linear*
- *• Type <sup>3</sup> Hydraulic Linear*
- *• I/O Stern*
- *• Wheel Drive*
- *• Tiller*
- *• Sport Drive*
- *• Verado*
- *• Rotary Drive Type <sup>1</sup>*
- *• Rotary Drive Type <sup>2</sup>*
- *• Hydraulic Pump Type <sup>1</sup>*
- *• Hydraulic Pump Type <sup>2</sup>*

## *• Hydraulic Pump Type <sup>3</sup>*

#### **Important:**

If your drive type is not listed, contact your Raymarine dealer for advice.

#### 2. Select **Continue**.

Drive type selection is also available when the autopilot is in standby, from the **Advanced settings** menu: **Homescreen <sup>&</sup>gt; Settings <sup>&</sup>gt; Autopilot <sup>&</sup>gt; Pilot set-up <sup>&</sup>gt; Drive type**.

#### **Aligning the rudder**

For systems that have <sup>a</sup> rudder reference transducer fitted, Rudder alignment is included in the dockside wizard and comes after drive type selection. For systems without <sup>a</sup> rudder reference transducer fitted rudder alignment is not required.

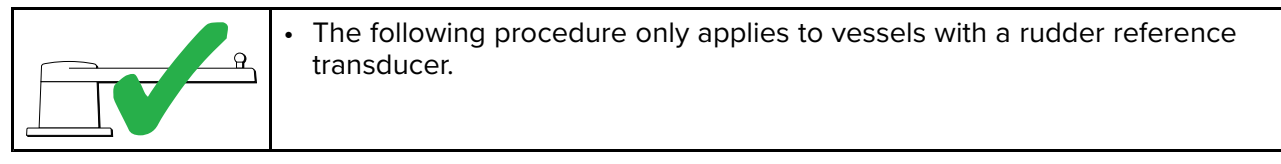

#### 1. Select **Continue**.

- 2. Center the rudder and select **OK**.
- 3. Put the rudder all the way to port and press **OK**.
- 4. Put the rudder all the way to starboard and press **OK**.
- 5. Center the rudder and select **OK**.
- 6. Select **Continue** when the task complete message is displayed to progress to the rudder limit page.

#### **Setting the rudder limit**

Rudder limit setting is included in the dockside wizard and comes after rudder alignment or drive selection depending on whether <sup>a</sup> rudder reference transducer is fitted.

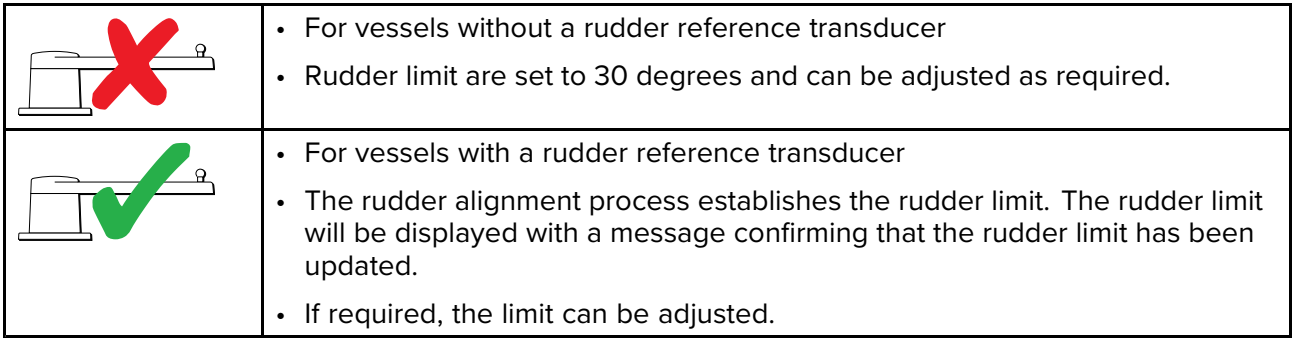

1. Ensure that the rudder limit is sufficient to prevent the steering mechanism impacting the end stops and placing the steering system under unnecessary load. If required adjust the limit by selecting the rudder limit value box.

#### **Important:**

It is recommended that the limit is set to approximately <sup>5</sup> degrees less then the maximum rudder angle.

2. Select **Continue** to move to the next step.

#### **Note:**

The rudder limit can be adjusted when the autopilot is in standby, from the **Pilot set-up** menu: **Homescreen <sup>&</sup>gt; Settings <sup>&</sup>gt; Autopilot <sup>&</sup>gt; Pilot set-up <sup>&</sup>gt; Rudder Limit**.

#### <span id="page-104-0"></span>**Hard over time**

The hard over time setting can be specified as part of the Dockside wizard and comes after setting the rudder limit.

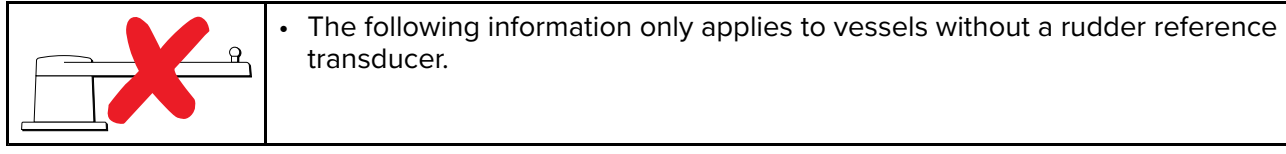

- If you already know the hard-over time for your vessel's steering system: enter this time in the Hard over time value box and select Continue.
- If you do NOT know the hard-over time for your vessel's steering system, select **Continue**, proceed with the Checking the rudder drive procedure and complete the Dockside wizard. Once the wizard is complete, proceed to the Setting the hard-over time instructions for information on how to calculate and set the hard-over time.

#### **Setting the hard-over time**

On vessels without <sup>a</sup> rudder reference transducer, it is important to set <sup>a</sup> Hard Over Time.

Before attempting to follow this procedure ensure you have read and understood the Rudder Check warning provided in this document.

To estimate your hard over time follow the steps below:

- 1. With the autopilot in **Standby**, manually turn the rudder / engine full to port. (For vessels with power steering the engine should be running when turning the rudder.)
- 2. Open the sidebar by swiping right from the left side of the screen.
- 3. Switch to the Pilot sidebar.
- 4. Engage **Auto** mode.
- 5. Press the **+10** button on the Pilot bar <sup>9</sup> times to ensure that the rudder moves hard over to starboard.
- 6. Count how many seconds it takes for the rudder to move from hard over port to hard over starboard. This is your hard over time.
- 7. Enter your hard over time in the. The hard over time setting can be accessed from the **Pilot set-up** menu: Homescreen > Settings > Autopilot > Pilot set-up > Hard over time.
- 8. After setting the hard over time, observe the autopilot's behavior and if required, make small adjustments to the Hard over time value until <sup>a</sup> satisfactory result it achieved.

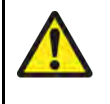

## **Warning: Rudder check**

If no rudder reference has been fitted you MUST ensure that adequate provision is made to prevent the steering mechanism from impacting the end stops.

#### **Checking the rudder drive (rudder reference fitted)**

As part of the dockside wizard, the system will check the drive connection. Once it has completed the check successfully, <sup>a</sup> message will appear asking if it is safe for the system to take the helm.

During this procedure the autopilot will move the rudder. Ensure it is safe to proceed before proceeding.

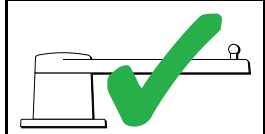

The following procedure only applies to vessels with a rudder reference transducer.

- 1. Center and let go of the rudder.
- 2. Disengage any rudder drive clutch.
- 3. Select **Continue**.
- 4. Check it is safe to proceed and then select **OK**. The autopilot will now automatically move the rudder.
- 5. Select **OK** when the rudder has moved to port.
- 6. Select **OK** when the rudder has moved to starboard.
- 7. Select **Continue** when the rudder has centered.
- 8. Dockside calibration is now complete, select **Continue**.

#### **Checking the rudder drive (no rudder reference fitted)**

As part of the dockside wizard, the system will check the drive connection. Once it has completed the check successfully, <sup>a</sup> message will appear asking if it is safe for the system to take the helm.

During this procedure the autopilot will move the rudder. Ensure it is safe to proceed before proceeding.

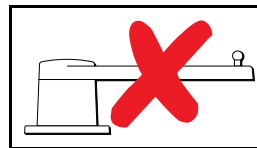

The following information only applies to vessels without a rudder reference transducer.

- 1. Center and let go of the rudder.
- 2. Disengage any rudder drive clutch.
- 3. Select **Continue**.
- 4. Check it is safe to proceed and then select **OK**. The autopilot will now automatically move the rudder.
- 5. You will be asked to confirm that the rudder has turned to port by selecting **YES** or **NO**.
- 6. Select **OK** if it is safe to engage the rudder in the opposite direction.
- 7. You will be asked to confirm the rudder turned to starboard by selecting **YES** or **NO**.
- 8. Dockside calibration is now complete, select **Continue**.

#### **Note:**

If you confirmed <sup>a</sup> "NO" response for the rudder movement to both port and starboard, the wizard will exit. It is possible that the steering system did not move the rudder in any direction, and it will be necessary to check the steering system before completing the Dockside wizard procedure again.

#### **Important:**

If you have not already done so, now set your Hard-over time using the following instructions: Setting the [hard-over](#page-104-0) time

## **Compass linearization — Evolution autopilots**

The EV sensor's internal compass needs to compensate for local and the Earth's magnetic fields. This is achieved using an automatic process known as linearization.

#### **Initial linearization**

When the EV sensor is first installed and powered-up (or after <sup>a</sup> factory reset or compass restart) linearization is required. When linearization is in progress bar is displayed in the Autopilot settings page: **Homescreen <sup>&</sup>gt; Settings <sup>&</sup>gt; Autopilot**.

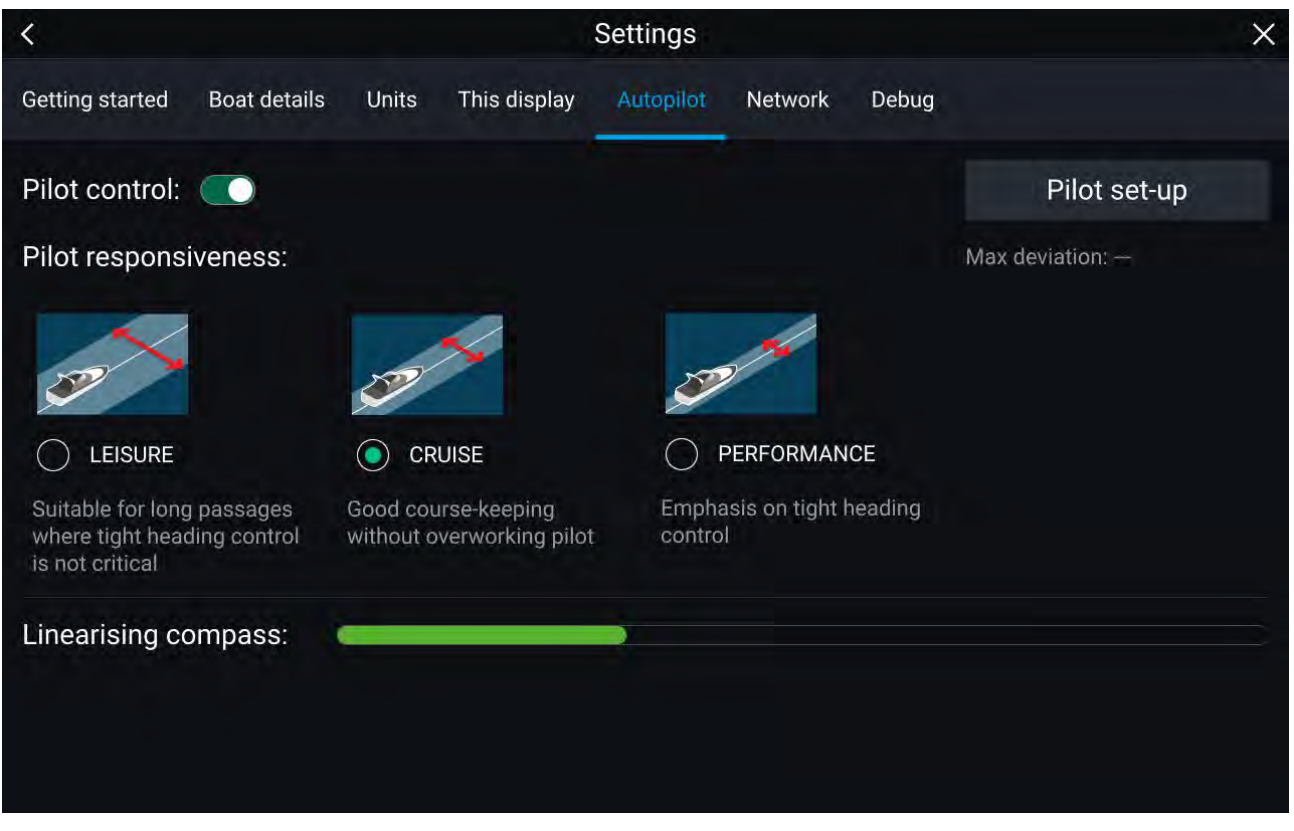

The linearization process will start automatically after your vessel has turned approximately 100° at <sup>a</sup> speed of between <sup>3</sup> –15 knots. Linearization requires no user input, however at least <sup>a</sup> 270° turn is required before linearization can complete. The progress bar will fill to indicate progress, the progress bar will turn Red if the process is paused or otherwise interrupted. Time it takes to complete the linearization will vary according to the characteristics of the vessel, the installation environment of the EV unit, and the levels of magnetic interference at the time of conducting the process. Sources of significant magnetic interference may increase the time required to complete the linearization process. Examples of such sources include:

- Marine pontoons
- Metal-hulled vessels
- Underwater cables

You can speed-up the linearization process by completing <sup>a</sup> full 360° turn (at <sup>a</sup> speed of <sup>3</sup> – <sup>15</sup> knots). You can also restart the linearization process at any time by selecting the **Restart Compass** from the Pilot set-up menu: **Homescreen <sup>&</sup>gt; Settings <sup>&</sup>gt; Autopilot <sup>&</sup>gt; Pilot set-up**.

Once the initial linearization is completed the Maximum compass deviation value is displayed under the **Pilot set-up** button on the Autopilot settings page.

#### **Compass deviation**

If the reported deviation is 45° or higher, it is highly recommended that the EV sensor is moved and re-installed in <sup>a</sup> location which is subject to less magnetic interference.

#### **Note:**

If "--" is displayed as the Deviation value, it means that linearization has not been successfully completed yet.

#### **Check the compass heading data**

As part of the autopilot system commissioning process, it is recommended that you check the compass heading value displayed, against <sup>a</sup> good known heading source on various headings.

#### **Note:**

Once the linearization process has completed, it is possible that the heading value may have <sup>a</sup> slight offset of <sup>2</sup> to <sup>3</sup> degrees. This is common where installation space is limited, and the EV sensor cannot be properly aligned to the vessel's longitudinal axis. In this case, it is possible to manually adjust the **Compass offset** value.

<span id="page-107-0"></span>The compass offset can be adjusted from the Pilot set-up menu: **Homescreen <sup>&</sup>gt; Settings <sup>&</sup>gt; Autopilot <sup>&</sup>gt; Pilot set-up <sup>&</sup>gt; Compass offset**.

#### **Important:**

Do NOT rely on the reported heading until compass linearization and alignment is complete.

#### **System monitoring and adaptation**

To ensure optimum performance, after the initial linearization process is complete the EV continues to monitor and adapt the compass linearization to suit current conditions.

If the conditions for linearization are less than ideal, the automatic linearization process temporarily pauses until conditions improve again. The following conditions can cause the linearization process to temporarily pause:

- Boat speed <sup>&</sup>lt; <sup>3</sup> knots.
- Boat speed <sup>&</sup>gt; <sup>15</sup> knots.
- Rate-of-turn is too slow.
- Significant magnetic interference is present.

## **Compass lock**

Once you are satisfied with the compass accuracy, you can lock the setting to prevent the system from completing <sup>a</sup> further automatic linearization in the future.

This feature is particularly useful for vessels in environments that are exposed to strong magnetic disturbances on <sup>a</sup> regular basis (such as offshore wind farms or very busy rivers, for example). In these situations it may be desirable to use the Compass lock feature to disable the continuous linearization process, as the magnetic interference may build <sup>a</sup> heading error over time.

**Note:** The compass lock may be released at any time, to allow the compass continual monitoring and adaptation to re-commence. This is particularly useful if planning <sup>a</sup> long voyage. The earth's magnetic field will change significantly from one geographical location to another, and the compass can continually compensate for the changes, ensuring you maintain accurate heading data throughout the voyage.

#### **Locking the compass**

Follow the steps below to lock the compass linearization.

From the Pilot set-up menu: **Homescreen <sup>&</sup>gt; Settings <sup>&</sup>gt; Autopilot <sup>&</sup>gt; Pilot set-up**.

1. Select the **Compass Lock** toggle option so that it is enabled (Green)..

The compass linearization is now locked and automatic linearization will no longer be performed.

# **6.2 Autopilot control**

Your MFD can be integrated with an Evolution autopilot system and act as the autopilot's controller. Please refer to the documentation supplied with your autopilot for details on installing and connecting your autopilot to your MFD.

Autopilot control from your MFD can be enabled and disabled from the **Autopilot** tab in the **Settings** menu: **Homescreen <sup>&</sup>gt; Settings <sup>&</sup>gt; Autopilot <sup>&</sup>gt; Pilot control**.
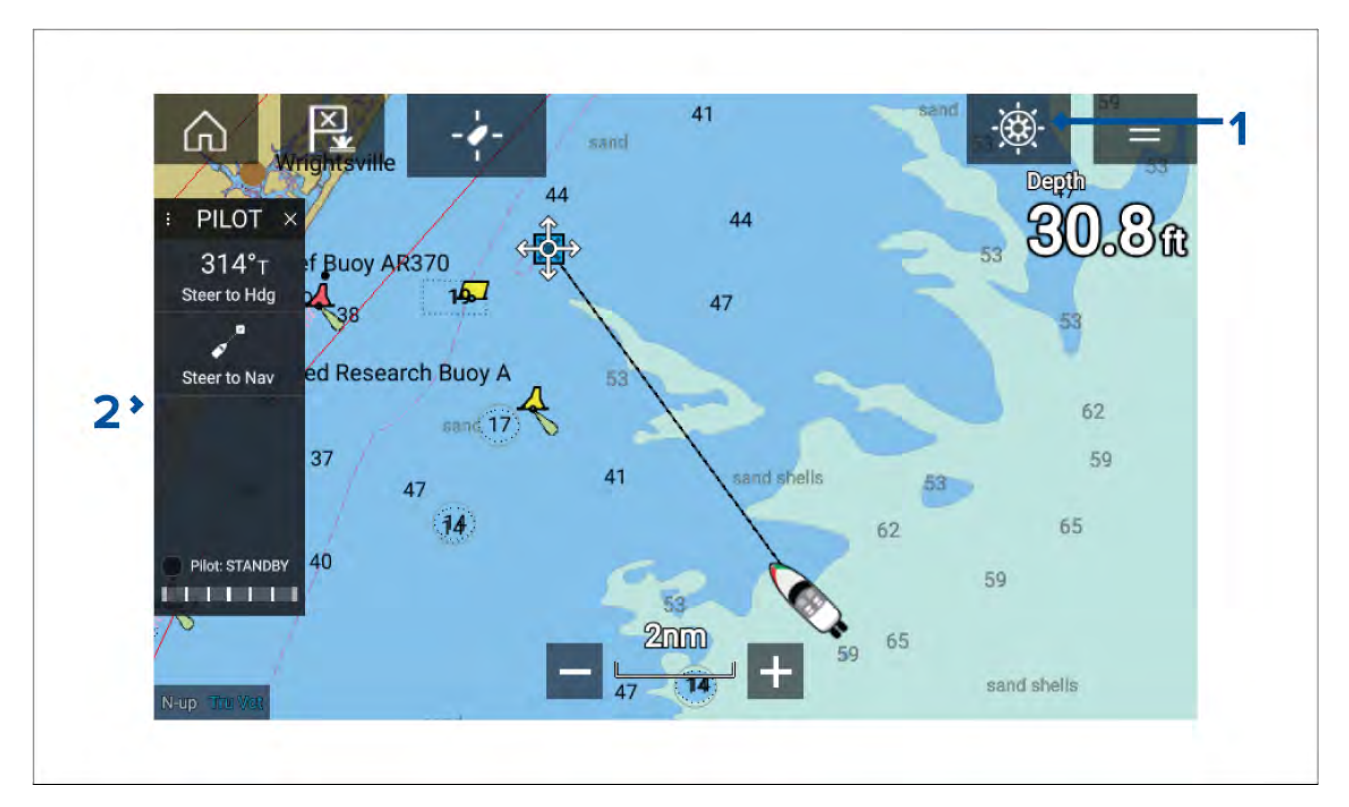

- 1. **Pilot icon** With **Autopilot control** enabled, the Pilot icon is displayed onscreen; selecting the icon displays the Pilot sidebar. When the Autopilot is engaged the Pilot icon is replaced with the Disengage pilot icon.
- 2. **Pilot sidebar** The Pilot sidebar provides controls and information relating to your autopilot system. With the Autopilot engaged the Pilot sidebar's content is expanded to provide further controls and information. The Pilot sidebar can be hidden by swiping the sidebar to the left. The sidebar can be displayed again by swiping from the left of the screen towards the center of the screen.

# **Engaging the autopilot — Locked heading**

With Autopilot control enabled:

- 1. For Wheel and Tiller pilots, engage the mechanical drive by either engaging the wheel drive's clutch or attaching the pushrod onto the tiller pin.
- 2. Select the **Autopilot icon**. The Pilot sidebar is displayed.
- 3. Select **Steer to Hdg**.
- 4. Select **Engage pilot**.

# **Engaging the autopilot — Navigation**

With Autopilot control enabled:

- 1. For Wheel and Tiller pilots, engage the mechanical drive by either engaging the wheel drive's clutch or attaching the pushrod onto the tiller pin.
- 2. Initiate <sup>a</sup> Goto or Follow from the chart app.
- 3. Select the **Autopilot icon**.

The Pilot sidebar is displayed.

- 4. Select **Steer to Nav**.
- 5. Select either **Engage pilot** or if <sup>a</sup> cross track error exists then select **ALONG route leg** or **DIRECT from here**.

*Selecting ALONG route leg will steer along the original track.*

Selecting DIRECT from here will plot a new track from your current position to the destination.

# **Engaging and disengaging the autopilot - physical buttons**

The process for engaging your autopilot using the physical buttons available on <sup>a</sup> RMK remote keypad or an Axiom Pro is shown below.

- 1. Press and hold the **Pilot** button to engage the autopilot in Locked heading mode.
- 2. Press the **Pilot** button again to disengage the autopilot.

# **Disengaging the autopilot**

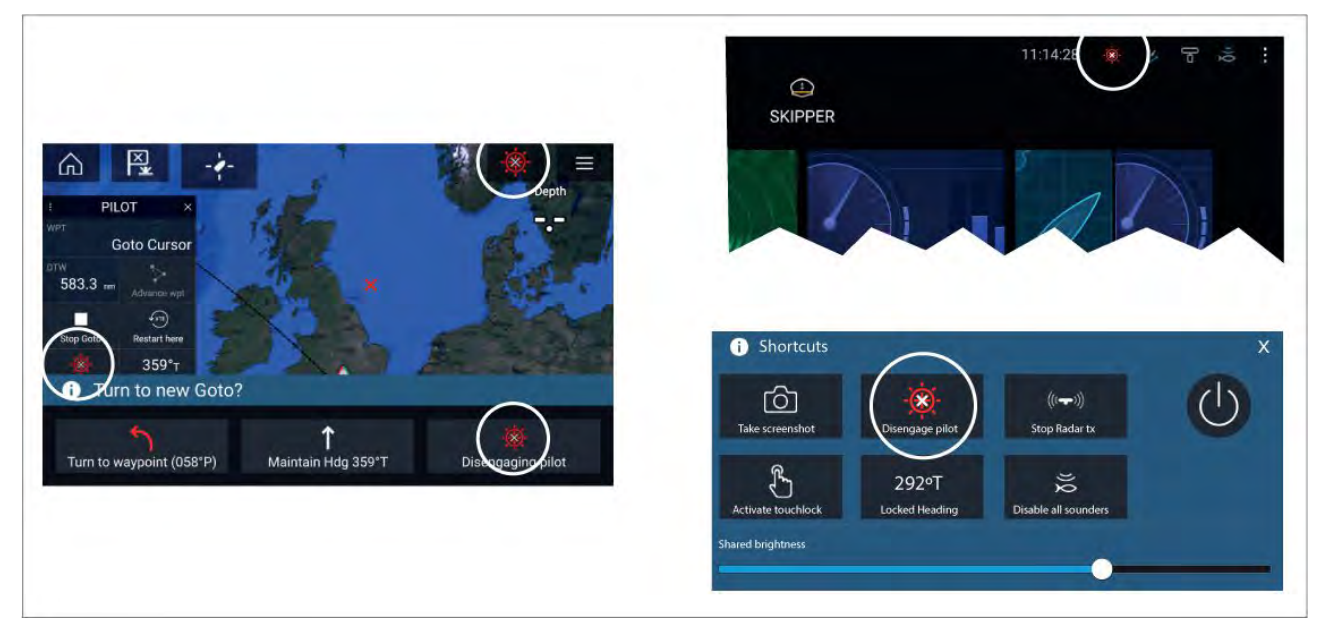

You can disengage your autopilot at any time by selecting the **Disengage pilot icon**.

The **Disengage pilot icon** is available in all apps. It is also available on the Pilot sidebar, in Pilot pop up messages, on the Homescreen and on the Shortcuts page.

# **6.3 Pilot sidebar**

Depending on the state of your autopilot the following information and controls are available on the Pilot sidebar.

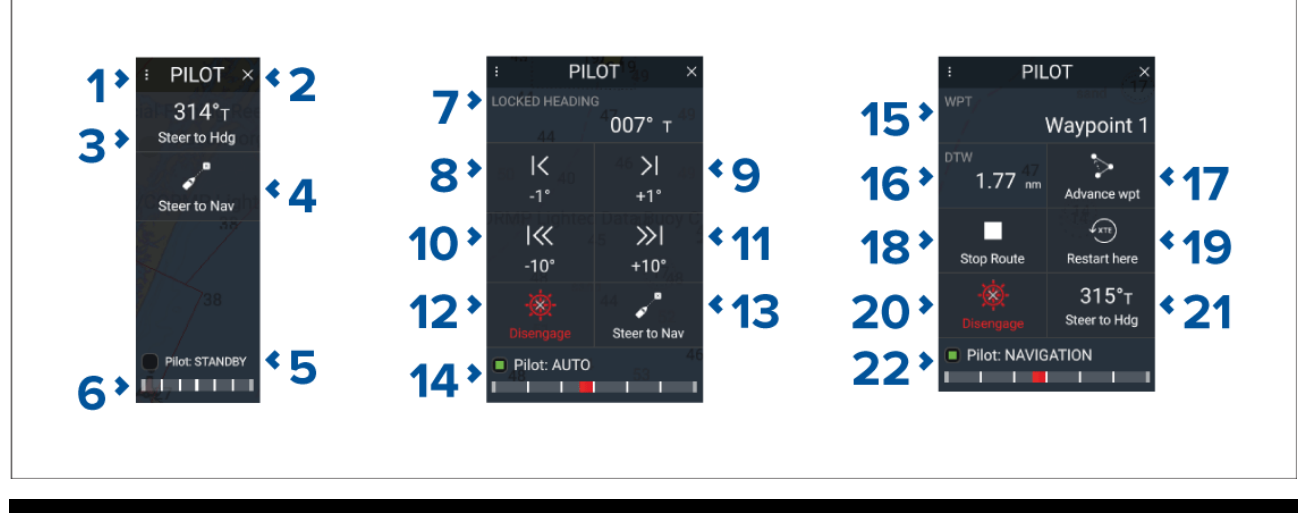

**Note:** The Pilot sidebar is controlled using the Touchscreen.

# **Pilot sidebar — Standby**

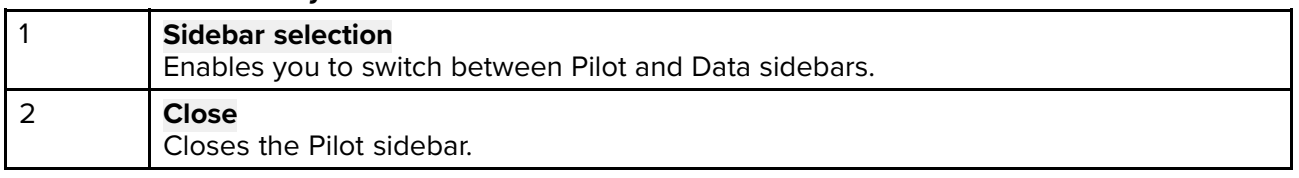

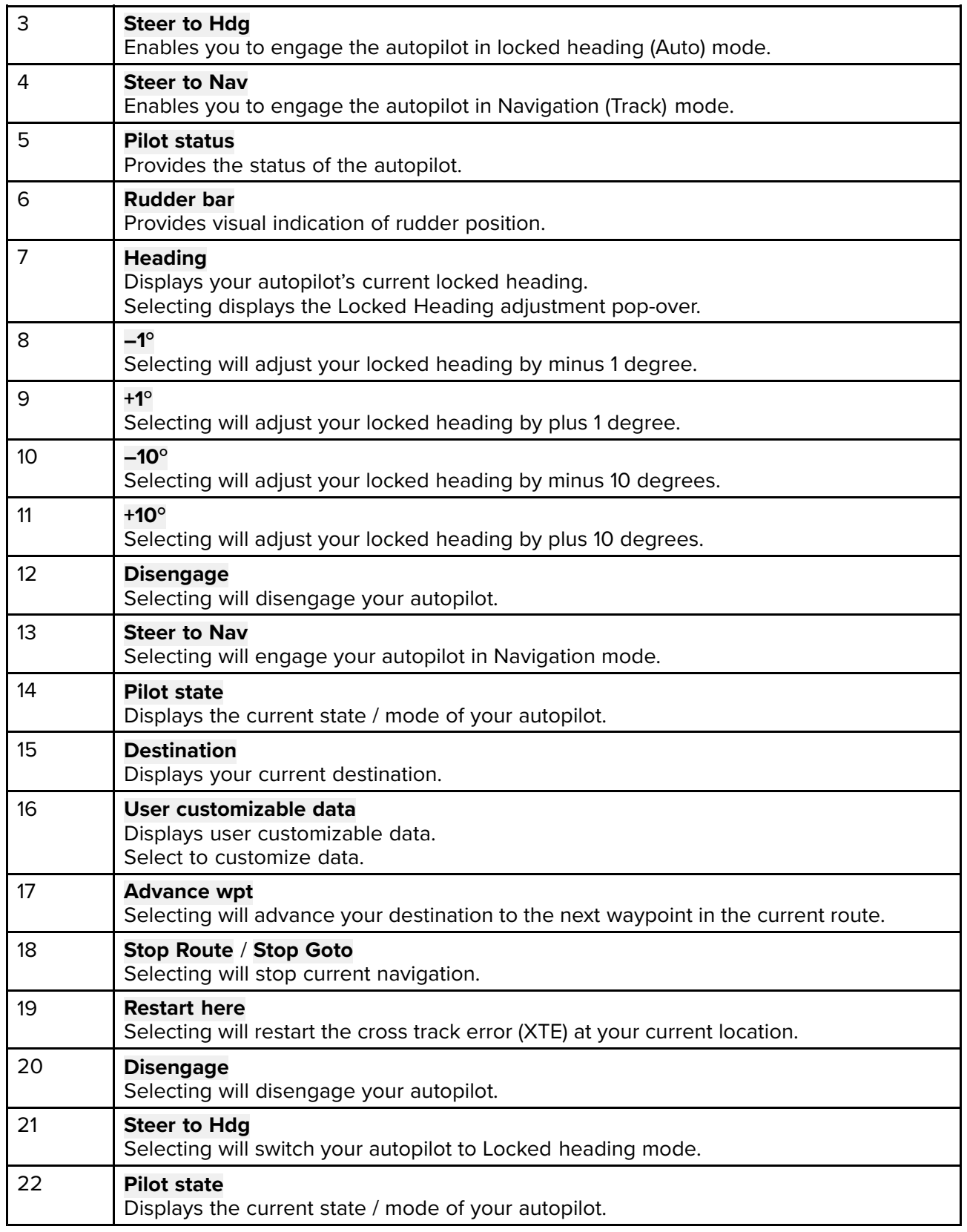

# **6.4 Pilot pop-up**

During active navigation, when you reach your current destination the Pilot pop-up is displayed.

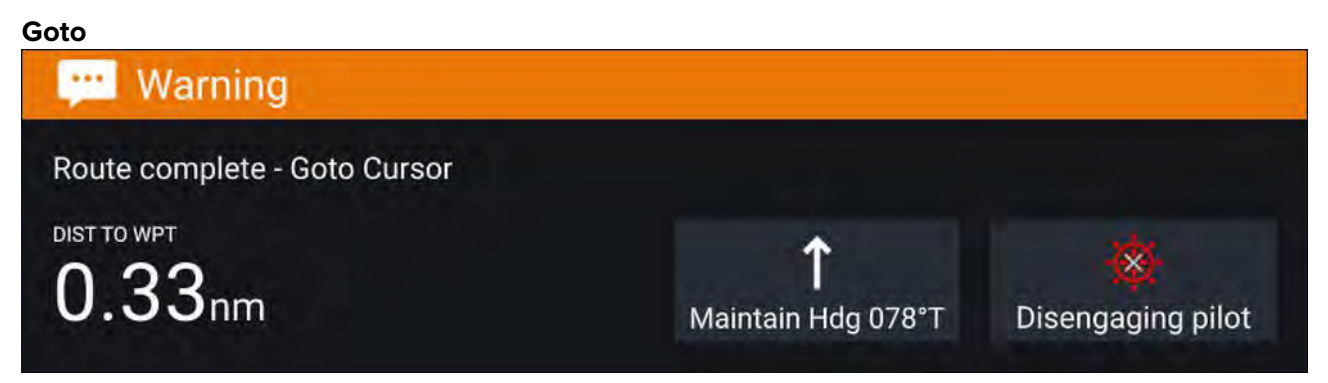

When performing <sup>a</sup> Goto the Pilot pop-up provides options to disengage the autopilot or to maintain the current course in Locked heading mode.

# **Follow** Turn to next waypoint? A × Turn to waypoint (180°) Maintain Hdg 207°T Disengaging pilot

When following <sup>a</sup> Route the Pilot pop-up provides options to make the required turn to the next waypoint, disengage the autopilot or to maintain the current course in Locked heading mode.

# **6.5 Autopilot Control — Pilot set-up menu**

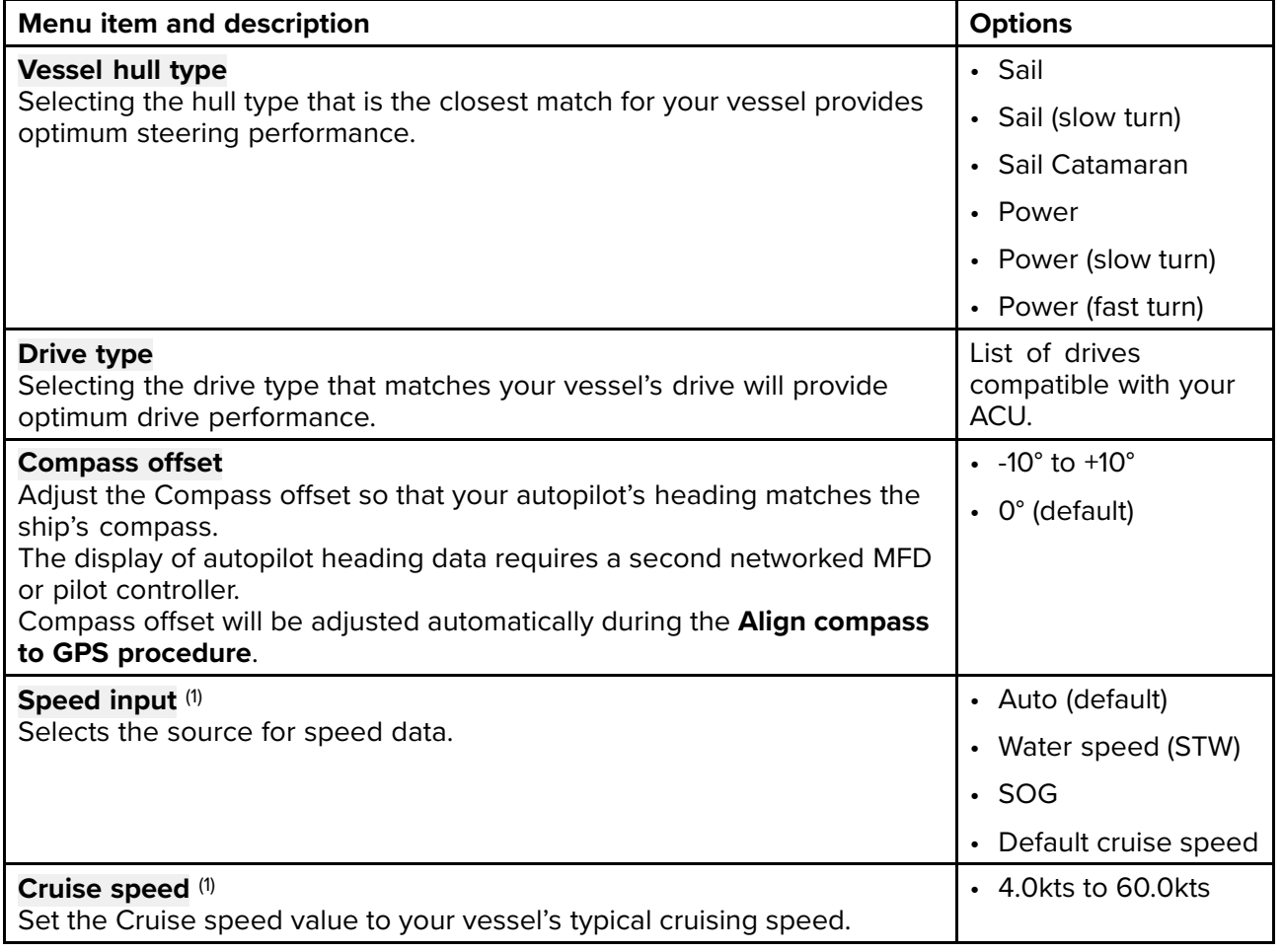

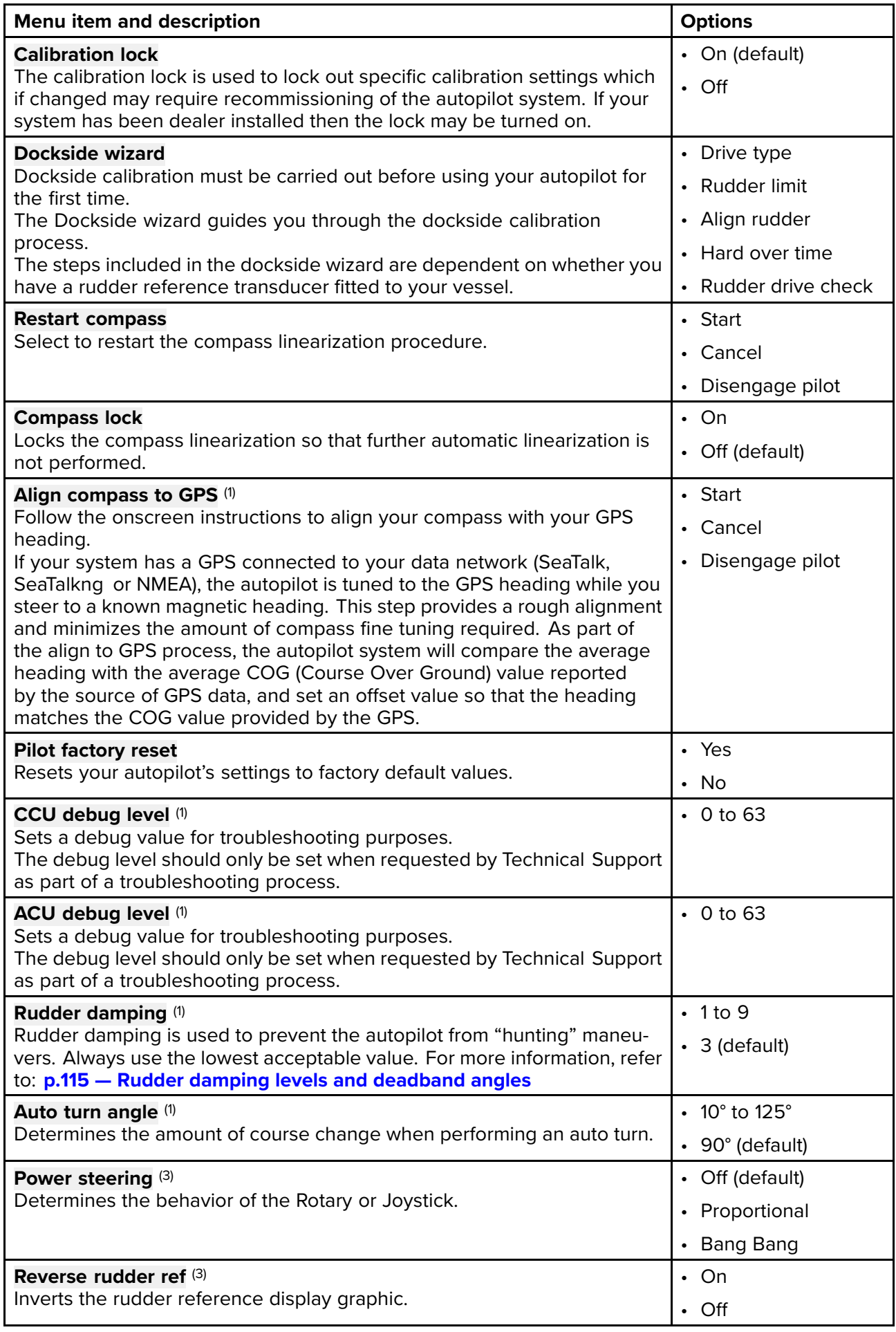

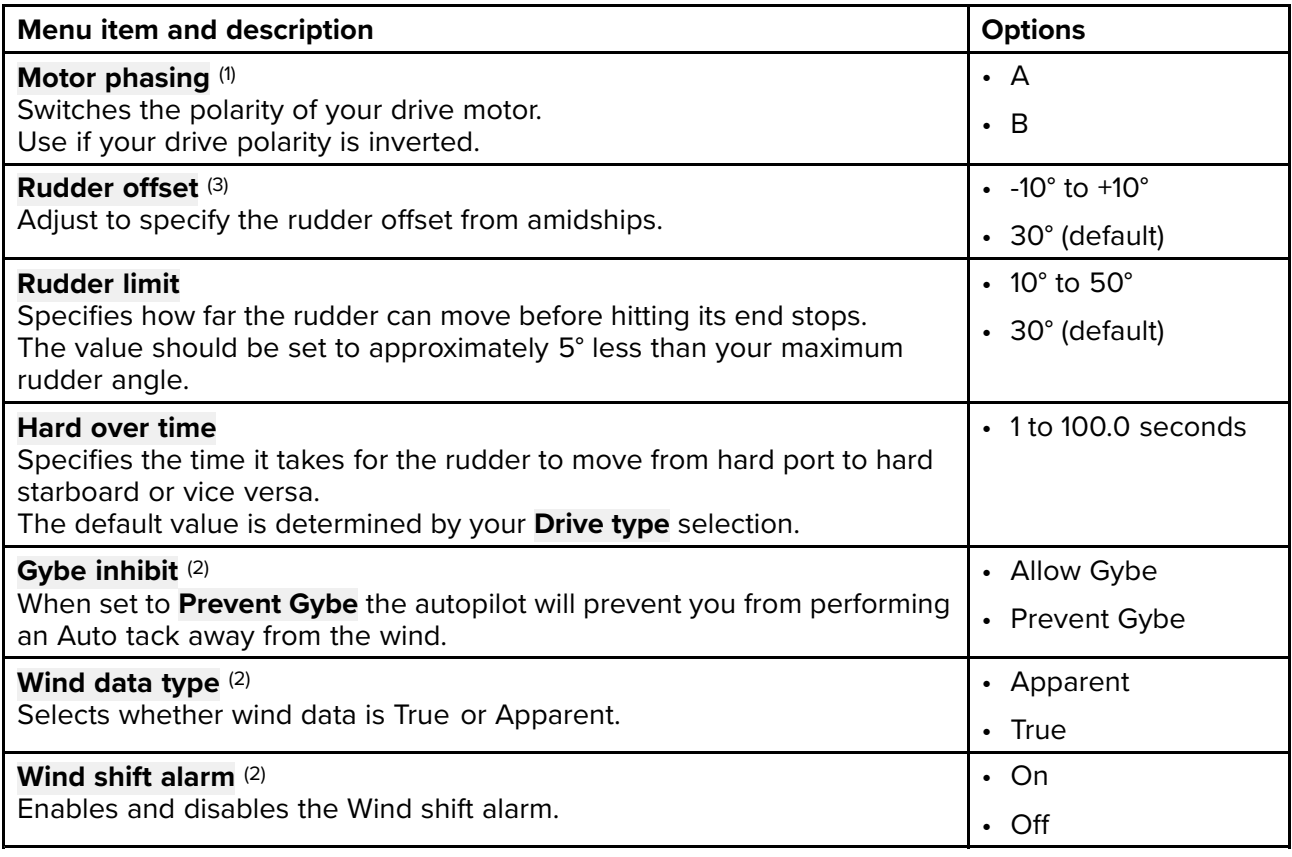

# **Note:**

- (1) Option not available when **Calibration lock** is **On**.
- (2) Only available when Vessel hull type is set to <sup>a</sup> Sailing vessel.
- (3) Only available when <sup>a</sup> rudder reference transducer is connected.

# <span id="page-114-0"></span>**6.6 Rudder damping levels and deadband angles**

For autopilot systems which include a rudder angle reference sensor / transducer, rudder damping is used to prevent Evolution autopilot system over-activity, characterized by "hunting" maneuvers. <sup>A</sup> number of rudder damping levels are available to address this behavior. Rudder damping levels relate to "deadband angles", and can be configured using your autopilot control head (e.g. p70s/p70Rs or MFD). <sup>A</sup> higher damping level is intended to eliminate pilot and helm over-activity.

Typically, the appropriate rudder damping level is the lowest acceptable value. However, it is important to be aware that the rudder damping scaling has been changed in recent versions of ACU units, which include newer processor and software versions (these units can be identified with an "A" appended to their SKU).

**Important:** The rudder damping levels can have <sup>a</sup> significant impact on your autopilot performance. If you are unsure as to how to adjust these settings to best suit your autopilot system, please refer to your dealer or Raymarine product support.

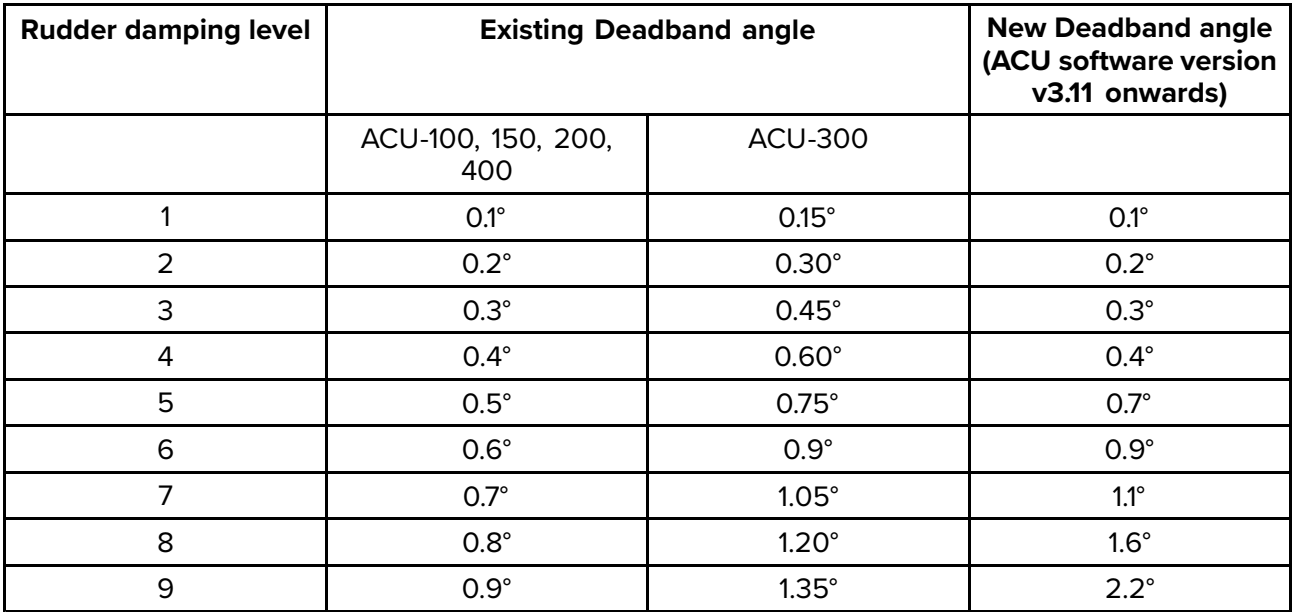

The following table lists the rudder damping levels and deadband angles that are available with both old and new versions of the ACU software:

It's important to check the rudder damping level currently configured on your autopilot control head, to ensure it matches your needs. The rudder damping value should be increased one level at <sup>a</sup> time until the autopilot stops hunting.

# **Adjusting the Rudder Damping level**

Use the following menu path to adjust the Rudder Damping level:

1. **Homescreen <sup>&</sup>gt; Settings <sup>&</sup>gt; Autopilot <sup>&</sup>gt; Advanced settings <sup>&</sup>gt; Rudder Damping**.

# <span id="page-116-0"></span>**Chapter 7: Waypoints, Routes and Tracks**

# **Chapter contents**<br> **• 7.1 Waypoints on p**

- 7.1 [Waypoints](#page-117-0) on page [118](#page-117-0)
- 7.2 [Routes](#page-120-0) on page [121](#page-120-0)
- 7.3 [Tracks](#page-125-0) on page [126](#page-125-0)
- 7.4 Sharing [Waypoints,](#page-127-0) Routes and Tracks on page [128](#page-127-0)

# <span id="page-117-0"></span>**7.1 Waypoints**

Waypoints are used to mark specific locations or points of interest. Waypoints can be used in the Chart, Radar and Fishfinder apps. Your MFD can store up to 10,000 waypoints which can be sorted into up to <sup>200</sup> waypoint groups.

You can navigate to <sup>a</sup> waypoint by selecting **Goto** from the Waypoint's context menu.

# **Placing <sup>a</sup> waypoint**

# **Example — Placing <sup>a</sup> waypoint in the Chart app**

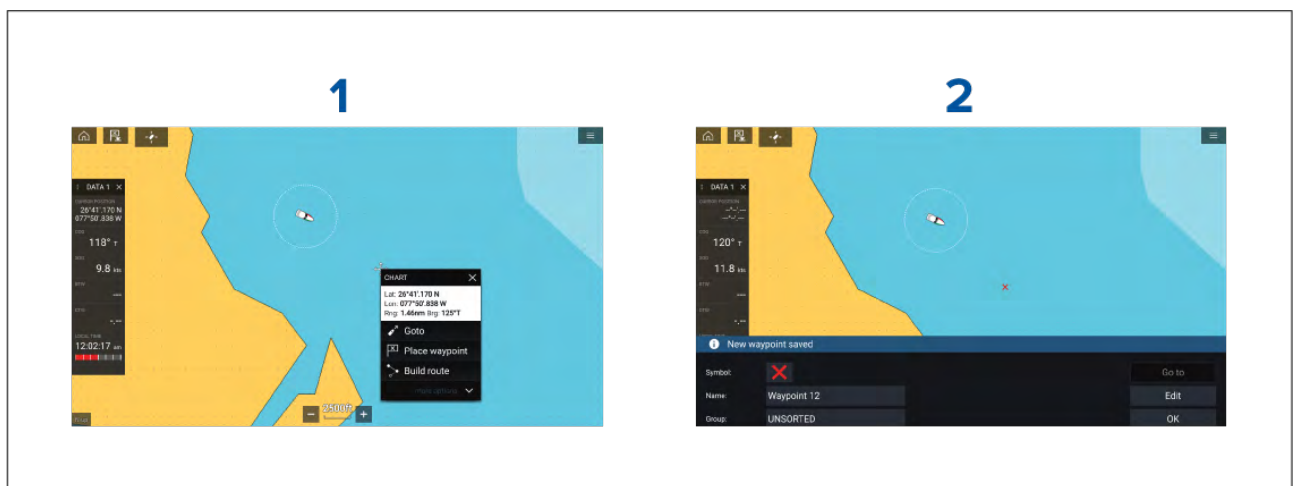

- 1. Select and hold on the desired location and select **Place waypoint** from the context menu..
- 2. Select **Edit** to edit the waypoint details, **Goto** to navigate to the Waypoint, or **OK** to return to normal operation.

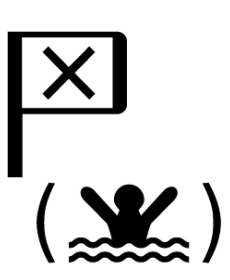

To place <sup>a</sup> waypoint at your vessel's current location press the Waypoint/MOB icon or physical button.

You can also create <sup>a</sup> waypoint at <sup>a</sup> specific location / coordinates. For details refer to: **Placing <sup>a</sup> waypoint at <sup>a</sup> specified lat/long**

The the Boat activity is set to First responder you can also create <sup>a</sup> waypoint at <sup>a</sup> range and bearing from <sup>a</sup> specific location. For details refer to: **[p.304](#page-303-0) — [Waypoint](#page-303-0) at Range and Bearing from location**

# **Placing <sup>a</sup> waypoint at <sup>a</sup> specified lat/long**

You can place a waypoint at a specified latitude and longitude.<br>1 Select **New waypoint at lat/long** from the New page in the

- 1. Select **New waypoint at lat/long** from the New page in the Chart app menu: **Menu <sup>&</sup>gt; New <sup>&</sup>gt; New waypoint at lat/long**
- 2. Enter the latitude and longitude for the waypoint.
- 3. Select **Save**.

# **Waypoint management**

Waypoints are managed using the Waypoint list.

The Waypoint list can be accessed from the Homescreen and from the Chart app: **Homescreen <sup>&</sup>gt; My** data > Waypoints, or Chart app > Menu > Waypoints, routes, tracks > Waypoints.

# **Waypoint list**

The Waypoint list is sorted into groups. Selecting <sup>a</sup> group displays <sup>a</sup> list of all the waypoints included in that group.

.

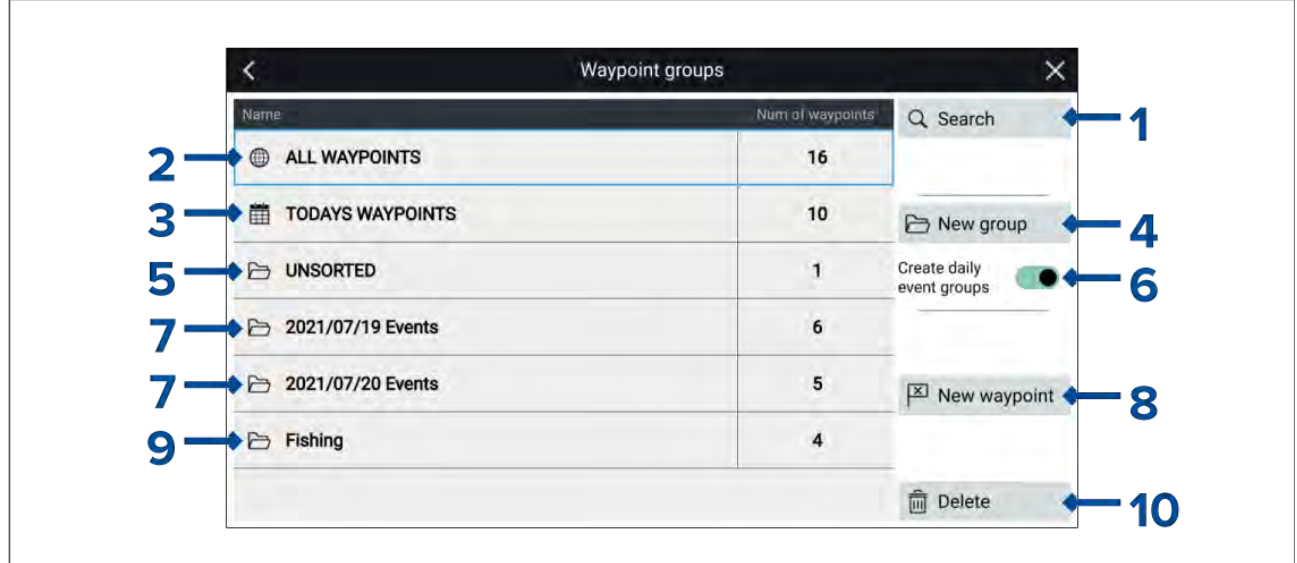

- 1. **Search** search for waypoints by text or by symbol.<br>2. **ALL WAYPOINTS** view a list of all waypoints.
- ALL WAYPOINTS view a list of all waypoints.
- 3. **TODAYS WAYPOINTS** view all waypoints created toady.
- 4. **New group** create <sup>a</sup> new waypoint group.
- 5. **UNSORTED** view all waypoints not assigned to <sup>a</sup> waypoint group.
- 6. **Create daily event groups** when enabled waypoints are automatically saved by day into event groups.
- 7. **Event groups** event groups are created automatically each day when **Create daily event groups** is enabled.
- 8. **New waypoint** create <sup>a</sup> new waypoint at your vessel's current location.
- 9. **Waypoint group** select to view a list all waypoints in the group.
- 10. **Delete** select waypoints to be deleted.

Selecting <sup>a</sup> Waypoint group from the list displays <sup>a</sup> list of all waypoints in that group.

#### **Group list**

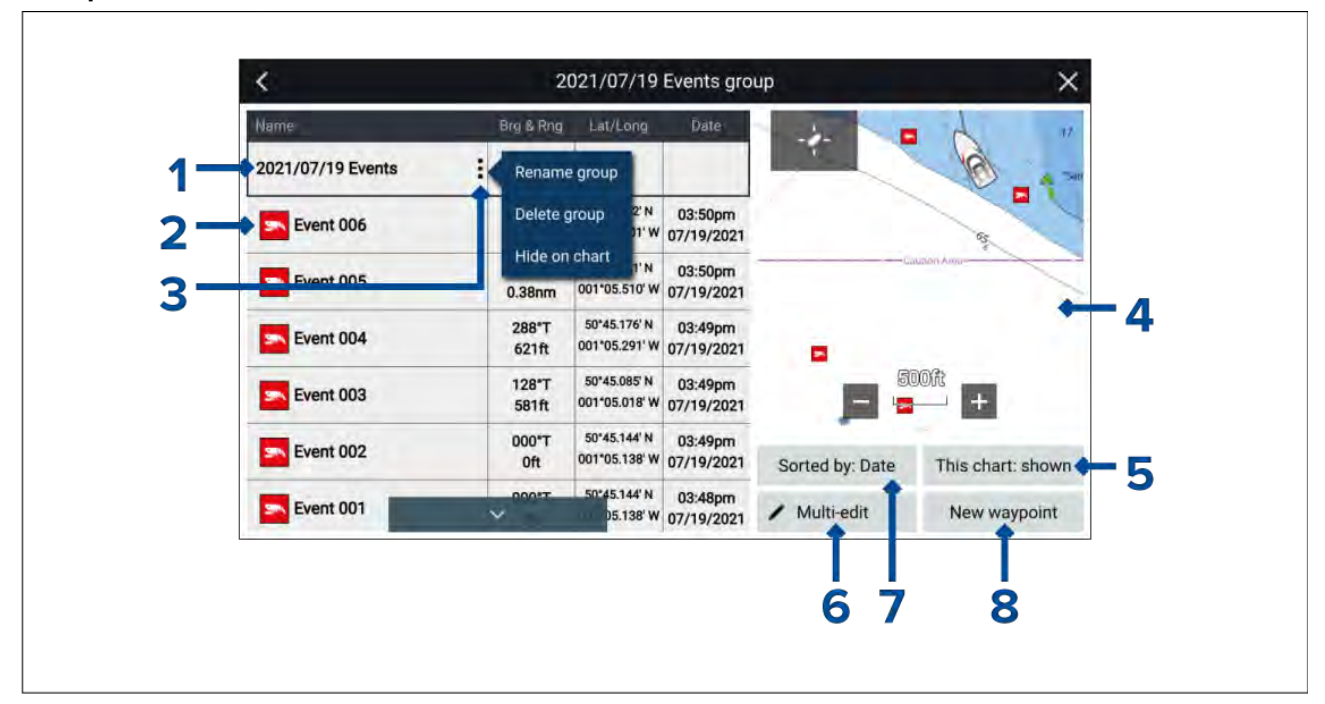

- 1. **Waypoint group / Event group** name of the waypoint or event group.<br>2. **Waypoints** list of waypoints in the group.
- 2. **Waypoints** list of waypoints in the group.<br>3. **Menu** select to open the group pop-over
- Menu select to open the group pop-over menu. The following options are available:
- **Rename group** rename the group
- **Delete group** delete the group and all of its waypoints.
- **Hide on chart** / **Show on chart** when the waypoint list is accessed via the Chart app this action allow you to show or hide the waypoints in the group. Hidden groups will not be option allow you to show or hide the waypoints in the group. Hidden groups will not be displayed in the chart app.
- 4. **LiveView** When accessed via the Chart app the LiveView pane is displayed. When <sup>a</sup> waypoint is selected the LiveView will show the selected waypoint ion the center of the LiveView pane.
- 5. **This chart: shown** / **This chart: hidden** identifies whether the current group is shown or hidden in the Chart app. Selecting will switch between hidden and shown.
- 6. **Multi-edit** change details of more than <sup>1</sup> waypoint in the group. When selected the options under the LiveView pane change and you can select the waypoints from the list that you want to edit. The following options are available:
	- **Select all** selects all waypoints in the group.
	- **Delete selected** deletes the selected waypoints.
	- **Change symbol** changes the symbol used for the selected waypoints.
	- **Move to another group** moves the selected waypoints to <sup>a</sup> different group.
- 7. **Sort by** sort the waypoints in the group by either: **Name**, **Date**, **Range**, **Symbol** or **Comment**.
- 8. **New waypoint** create <sup>a</sup> new waypoint at your vessel's current location.

Selecting <sup>a</sup> waypoint displays the pop-over menu, selecting View waypoint details from the pop-over menu displays details for that waypoint.

# **Waypoint details**

When accessed via the Chart app the waypoint details page will include the LiveView pane.

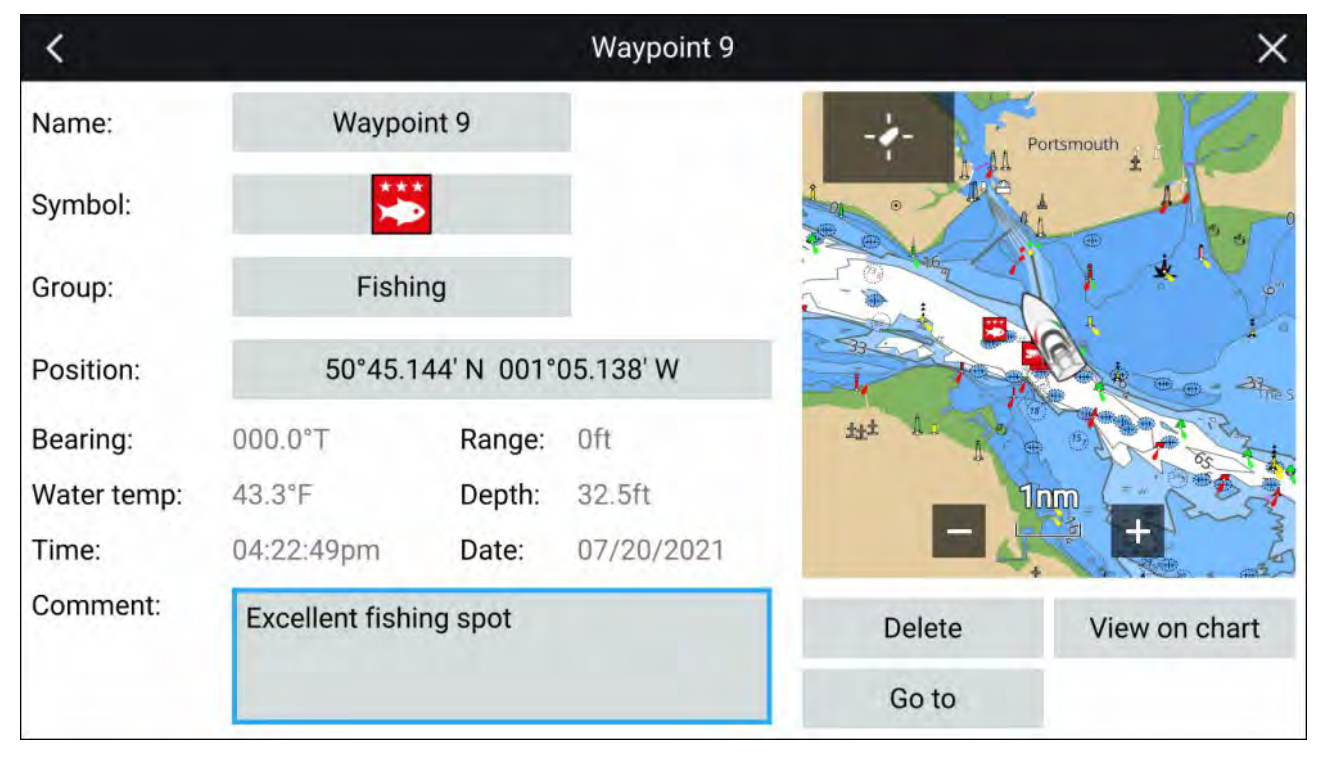

The waypoint's **Name**, **Symbol**, **Group**, **Position** and **Comment** can be customized by selecting the relevant field. Below the LiveView pane there options to **Delete** the waypoint, set <sup>a</sup> **Go to**, or **View on chart**.

# <span id="page-120-0"></span>**7.2 Routes**

Routes are used to plan your journey in advance. You can plan your journey directly on your MFD, or at home using software capable of exporting Waypoints and Routes in standard .gpx format, such as Raymarine's Voyage Planner software.

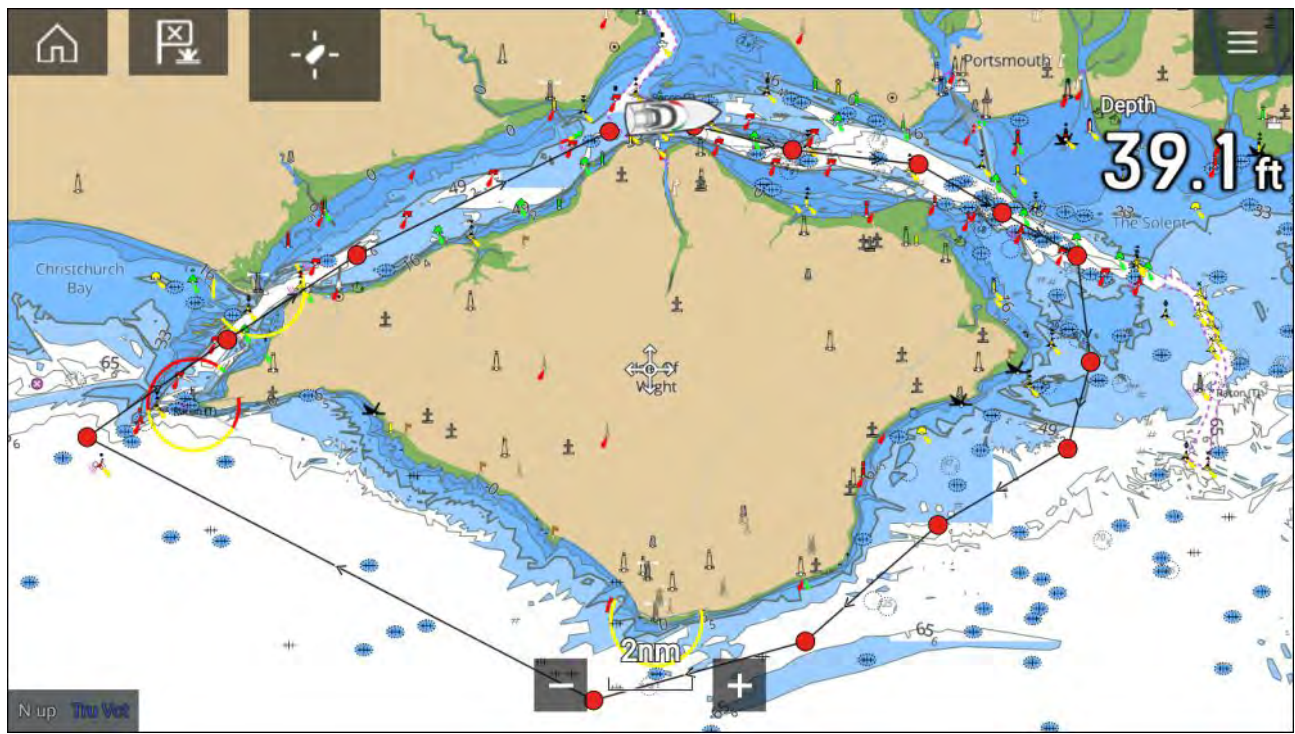

Routes consist of <sup>a</sup> number of waypoints. Your MFD can store up to <sup>250</sup> Routes, each Route consisting of up to <sup>500</sup> waypoints. The Route capacity limit is subject to your MFD's 10,000 Waypoint limit (for example, your MFD could store <sup>20</sup> Routes each containing <sup>500</sup> waypoints).

# **Creating <sup>a</sup> Route**

Routes can be created on the MFD in the Chart app.

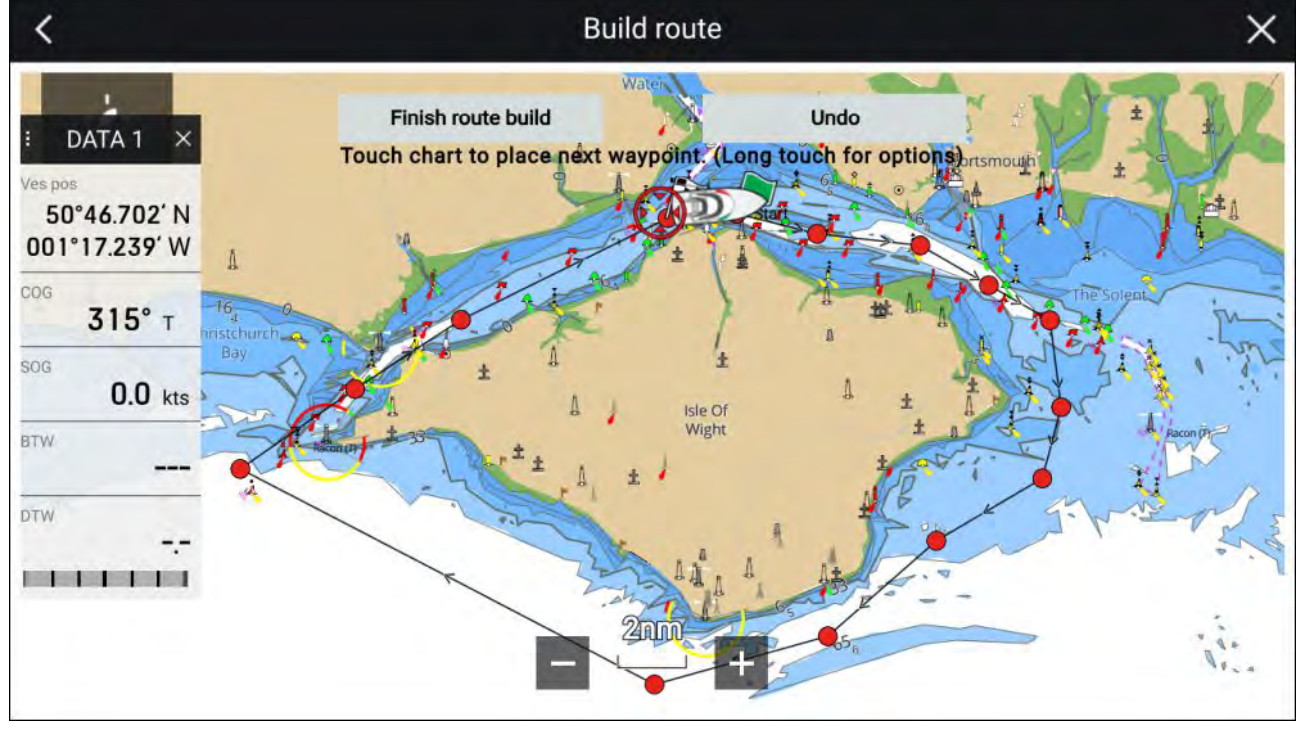

- 1. Select and hold on the location for the first waypoint.
- 2. Select **Build route** from the context menu.
- 3. Select the location for the second waypoint.

The <sup>2</sup> waypoints will be joined by <sup>a</sup> line, creating the first leg of your route.

4. Select the location for subsequent waypoints.

# **Important:**

If you place <sup>a</sup> waypoint in the wrong location you can select **Undo** at any time to remove the last waypoint placed.

- 5. Check your Route will be safe to follow, you can move the waypoints in your route by dragging them to <sup>a</sup> new location.
- 6. When your Route is complete select **Finish route build**.

# **Use Autorouting during route creation**

Whilst building <sup>a</sup> route you can use Autorouting to automatically add <sup>a</sup> route leg to <sup>a</sup> route you have already started to create. The Autorouting features require compatible cartography.

1. Press and hold anywhere on screen and select either **Autoroute to wpt** or **Autoroute to here**.

Selecting **Autoroute to wpt** will allow you to select a waypoint from your Waypoints list to include in your route, selecting **Autoroute to here** will create a route leg to the cursor's current position.

Once an Autoroute leg has been added you can select **Finish route build** or add further manual or autoroute route legs.

# **Autoroute**

Autoroute is available when using compatible cartography. Autoroute allows you to build <sup>a</sup> route automatically between <sup>a</sup> point on the chart and your vessel.

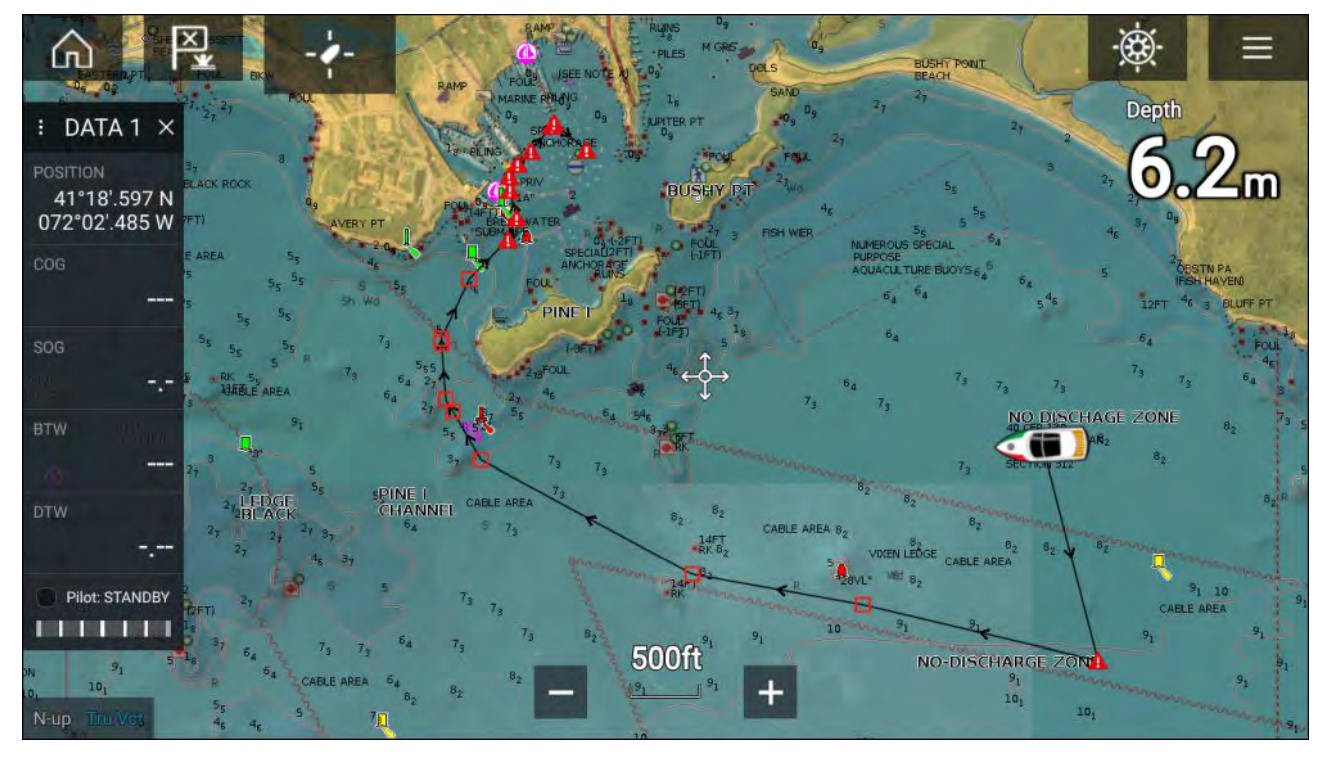

You can select any point on the Chart and from the Chart context menu select **Autoroute to here** or you can select **Autoroute to** from an existing waypoint's context menu to create <sup>a</sup> route automatically between your vessel and the chosen point.

The created route is generated by comparing data available on your cartography against the minimum safe distances specified in the **Boat details** menu: (**Homescreen <sup>&</sup>gt; Settings <sup>&</sup>gt; Boat details**).

Waypoints will not be placed in areas that conflict with your specified minimum safe distances. Caution symbols are used for waypoints that are near objects or restricted areas.

Never follow <sup>a</sup> route before checking each route leg is safe for your vessel.

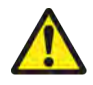

# **Warning: Automatic route generation**

- Do NOT rely on automatically generated routes to guarantee that the route is safe to navigate. You MUST review the suggested route carefully and where necessary edit the route before following it.
- If <sup>a</sup> waypoint within any automatically generated route is added or moved the Automatic route generation algorithm will NOT be used, extra care should be taken to ensure that the route leg and any moved waypoints are safe to navigate.

# **Caution: Easy Routing - Dredged areas**

The C-MAP® Easy Routing feature will ignore some hazards in dredged areas. Easy Routing is intended for passage planning between harbors rather than within <sup>a</sup> harbor.

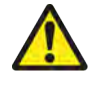

# **Warning: Traffic separation**

Automatic route generation features do not adhere to the Traffic Separation Schemes identified in Rule <sup>10</sup> of the *International Regulations for Preventing Collisions at Sea <sup>1972</sup>* as amended.

Raymarine® therefore recommends that you do NOT use Automatic route generation to create any part of <sup>a</sup> route which will cross traffic lanes or pass near to traffic separation lines. In these situations Automatic route generation MUST be switched Off and the route or route leg MUST be built manually, ensuring compliance to the rules laid out in the above regulations.

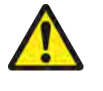

# **Warning: Minimum Safe Depth, Width and Height**

Depending on cartography vendor, the **Minimum safe depth**, **Minimum safe width**, and **Minimum safe height** settings that you specify for your vessel will be used during automatic route generation. These settings will ensure that automatic routes are not generated in areas that are unsuitable for your vessel.

Minimum safe settings are user-defined calculations. As these calculations are outside of Raymarine's control, Raymarine will not be held liable for any damage, physical or otherwise, resulting from the use of the automatic route generation feature or the **Minimum safe depth**, **Minimum safe width** or **Minimum safe height** settings.

# **Autoroute - compatible cartography vendors**

The Autoroute feature is compatible with the following cartography vendor features.

- Navionics<sup>®</sup> Autorouting.
- Navionics® Dock-to-dock
- C-MAP® Easy Routing

# **Differences between automatic route generation functions**

There are important differences between the way different vendors handle automatic route generation.

# **Depth clearances (Tidal height)**

- Navionics® Autorouting and Dock-to-dock avoids shallow areas based on the user defined **Minimum safe depth** setting plus an additional Navionics® safety margin. it assumes the lowest tide level, normally Lowest Astronomical Tide (LAT). The tide can be lower than LAT due to atmospheric effects such as high air pressure, wind direction, etc.
- C-MAP® Easy Routing assumes that there will be some tide. The user must apply their own safety margin as appropriate to current conditions. Route legs that cross areas shallower than the user defined **Minimum safe depth** setting are marked with hazard waypoint symbols, it is critical that these legs are checked to ensure that there is sufficient tide to avoid the hazard.

# **Width & Height clearances**

- Navionics® Autorouting and Dock-to-dock does not use the user defined **Minimum safe width** or **Minimum safe height** settings when generating routes. Objects with width / height constraints are marked with hazard waypoint symbols, it is critical that these legs are checked to ensure that there is sufficient clearance to avoid the hazard.
- C-MAP® Easy Routing uses the user defined **Minimum safe width** and **Minimum safe height** settings to determine if sufficient clearance is available. The user must apply their own safety margin as appropriate to current conditions. The Height datum must be checked, as it could be Mean High Water Springs (MHWS) or Highest Astronomical Tide (HAT). In both cases the tide can be higher than the datum due to atmospheric effects such as high air pressure, wind direction, etc.

# **Reviewing an automatically generated route**

Before following any route you must ensure that it is safe to do so.

Upon Route completion:

- 1. Range in on each route leg and waypoint that make up the Route.
- 2. Check either side of the route leg and around the waypoint for any possible obstructions.

Obstructions can be charted objects or restricted areas. Routes generated automatically should use the caution waypoint symbol in areas where there are possible obstructions.

3. Where obstructions exist move the necessary waypoints so that the waypoint and route leg is no longer obstructed.

# **Importing <sup>a</sup> route**

You can import routes created in standard gpx format.

- 1. Save your route to <sup>a</sup> memory card.
- 2. Insert the memory card into your MFD.
- 3. Select Import from card from the Import/export page: **Homescreen <sup>&</sup>gt; My data <sup>&</sup>gt; Import/export <sup>&</sup>gt; Import from card**.
- 4. Locate and select the gpx file that contains your Route. The Route will be imported to your MFD.

# **Route management**

Routes are managed using the Route list.

The Route list can be accessed from the Homescreen and from the Chart app:

- **Homescreen <sup>&</sup>gt; My data <sup>&</sup>gt; Routes**
- **Chart app <sup>&</sup>gt; Menu <sup>&</sup>gt; Waypoints, routes, tracks <sup>&</sup>gt; Routes**

If the Route list is accessed from the Chart app menu, then the selected route is displayed in the live view pane on the right of the screen.

#### **Route list**

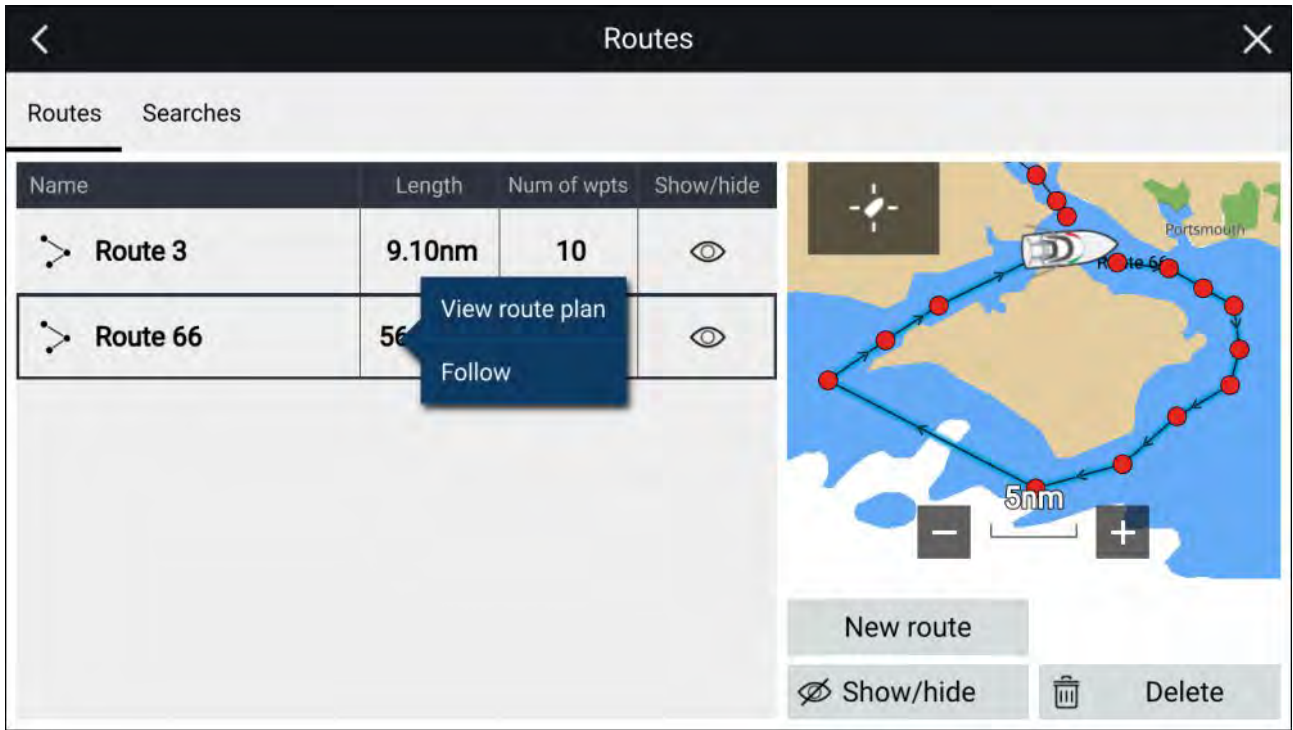

From the route list you can **Delete** routes, create <sup>a</sup> **New route** using existing waypoints or **Show/Hide** and existing route..

You can **Follow** <sup>a</sup> route or **View route plan** by selecting the relevant option from the Route pop-over menu.

#### **Route plan**

The route plan displays <sup>a</sup> list of all waypoints in the route and when accessed from the Chart app also includes <sup>a</sup> LiveView Chart pane showing the route's location.

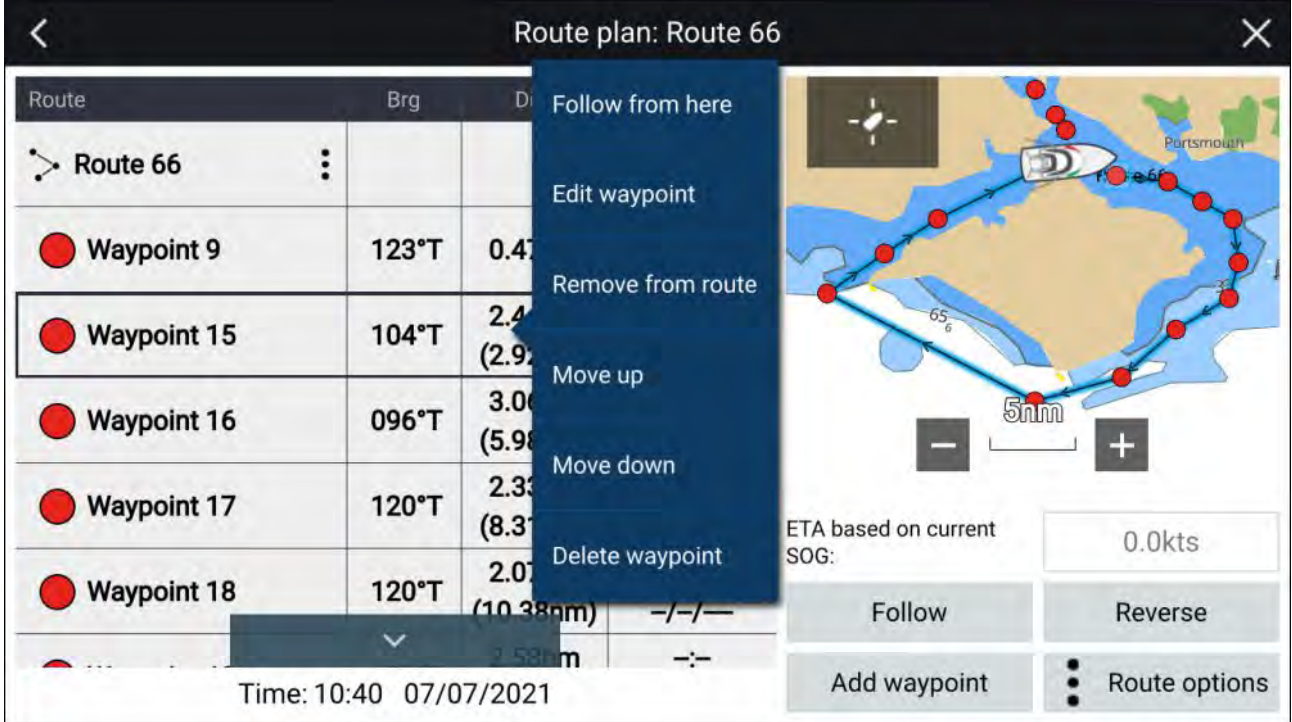

Selecting <sup>a</sup> waypoint from the list will open the pop-over menu . From the pop-over menu you can:

- **Follow from here** Follow the route from the selected waypoint.
- **Edit waypoint** edit the waypoints details.
- **Remove from route** remove the waypoint from the route keeping the waypoint.
- **Move up** move the waypoint up in the route list order.
- <span id="page-125-0"></span>• **Move down** — move the waypoint down <sup>I</sup> the route list order.
- **Delete waypoint** delete the waypoint.

From the Route plan you can also :

- navigate the route by selecting **Follow**.
- change the route direction by selecting **Reverse**.
- add an existing waypoint to the route by selecting **Add waypoint**.
- change route options by selecting **Route options**.

# **Route options**

Route options can be accessed from the route plan list.

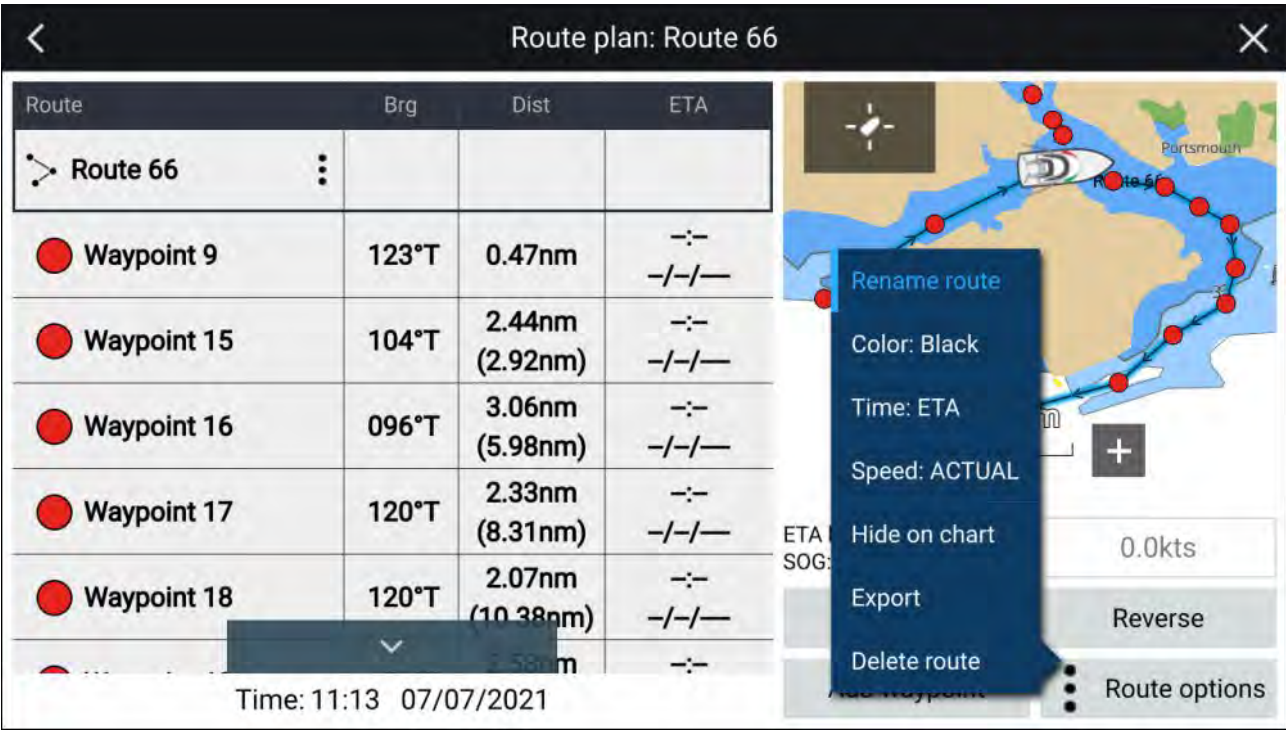

The following options are available:

- **Rename route** rename the route.
- **Color** change the color of the route.
- **Time** switch between ETA (Estimated Time of Arrival) and TTG (Time To Go).
- **Speed** switch between **Actual** (SOG) and **Planned**. When the speed is set to planned you can select <sup>a</sup> desired speed for navigating the route.
- **Hide/show on chart** hide or show the selected route. When hidden the route will not be displayed in the Chart ann but will still be accossible from the Poute list displayed in the Chart app but will still be accessible from the Route list.
- **Export** export the route to <sup>a</sup> memory card.
- **Delete route** delete the route.

# **7.3 Tracks**

Tracks are used to record where you have been. Tracks are made up of track points that are created at regular time or distance intervals. You can store up to <sup>15</sup> tracks on your display, each track can contain up to 10,000 points.

Tracks can be converted into routes so that they can be followed.

# **Creating <sup>a</sup> track**

You can record your vessel's journey using Tracks.

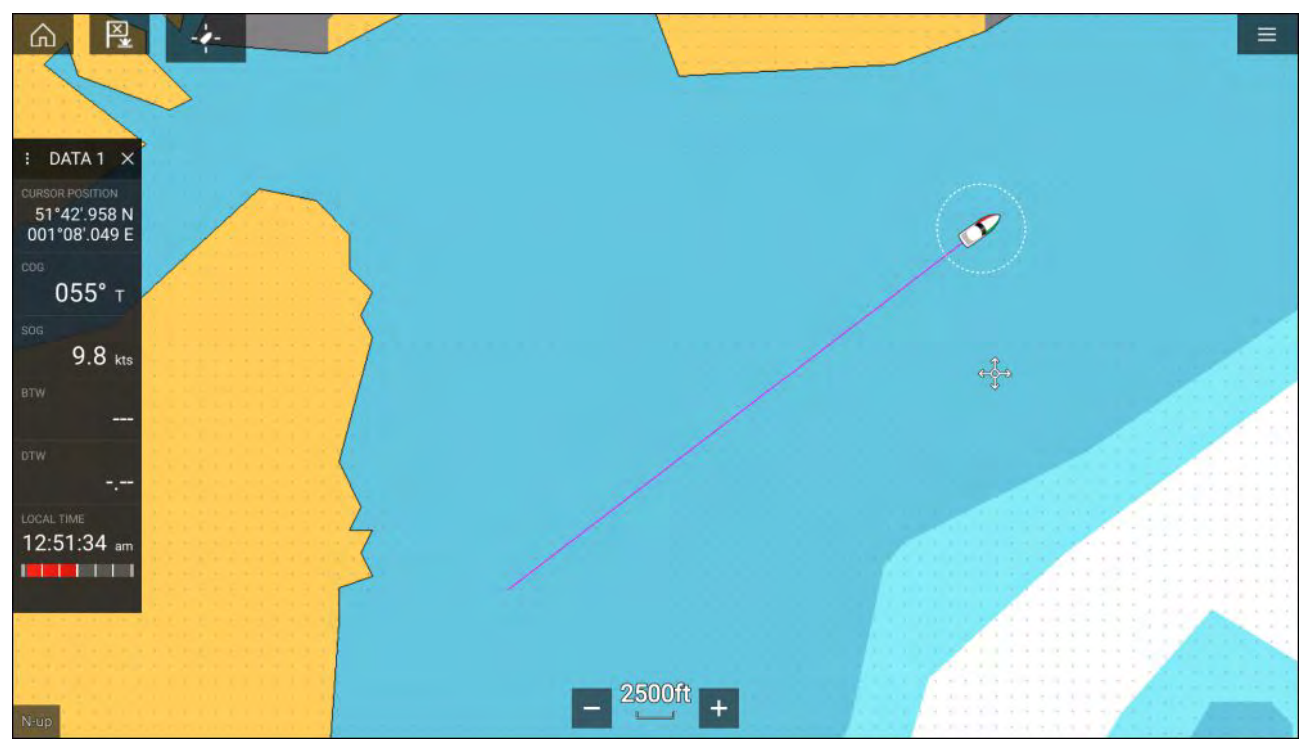

- 1. Select and hold on your vessel icon to display the vessel pop-over options.
- 2. Select **Start track**.

Your vessel's journey will now be recorded.

- 3. Select **Stop track** from the pop-over options when you have completed your track.
- 4. Select **Save** to save the track or **Delete** to remove the track.

You can also start <sup>a</sup> new track recording at anytime from the Chart menu: **Menu <sup>&</sup>gt; New <sup>&</sup>gt; Start <sup>a</sup> new track**. When using the Chart menu to start <sup>a</sup> track, if <sup>a</sup> track is already recording then it will be saved before the new track is started. Once <sup>a</sup> Track is saved it can be converted to <sup>a</sup> Route so that the same passage may be followed again at <sup>a</sup> later date.

# **Converting <sup>a</sup> track to <sup>a</sup> route**

From the Track list: **Menu <sup>&</sup>gt; Waypoints, routes, tracks <sup>&</sup>gt; Tracks**.

- 1. Select <sup>a</sup> track.
- 2. Select **Create route from track** from the pop-over options.
- 3. Select **OK**.

# **Track management**

Tracks are managed using the Track list.

The Track list can be accessed from the Homescreen and from the Chart app: **Homescreen <sup>&</sup>gt; My** data > Tracks, or Chart app > Menu > Waypoints, routes, tracks > Tracks.

If the Track list is accessed from the Chart app menu, then the selected track is displayed in <sup>a</sup> Chart pane on the right of the screen.

<span id="page-127-0"></span>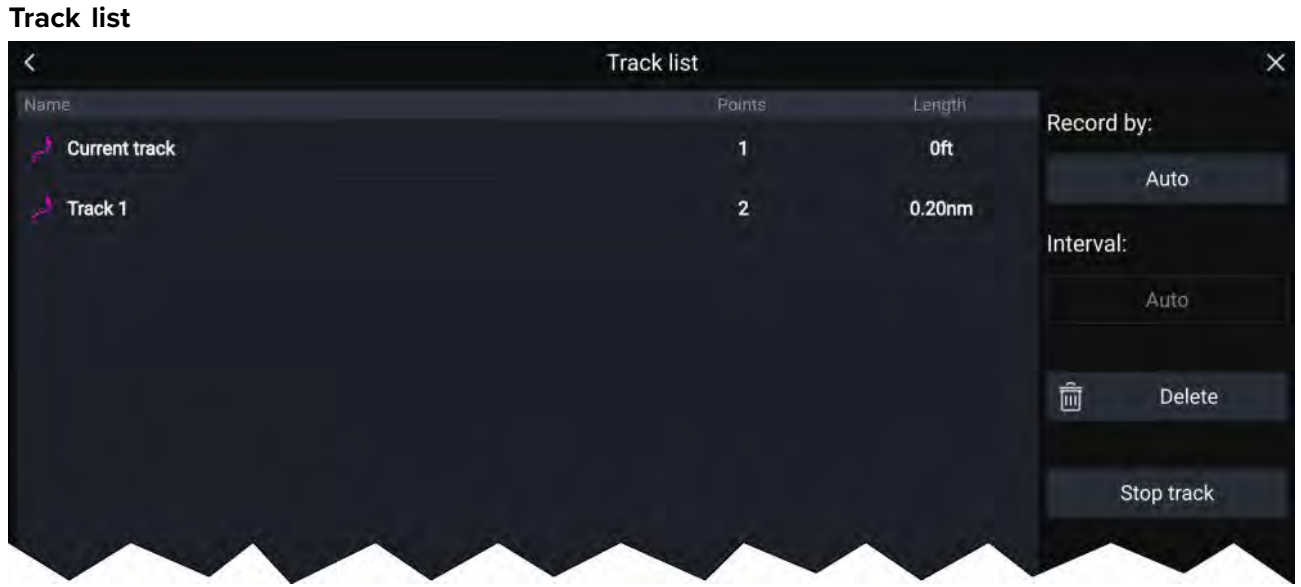

From the track list you can Start or Stop tracks recording, **Delete** <sup>a</sup> track or choose how tracks are recorded.

# **Track interval**

The track interval determines the time period or distance between track points when recording <sup>a</sup> track. You can choose whether to record track points by Time, by Distance or set to Auto.

- In **Auto** the track interval is set automatically to minimize the track points used whilst maintaining the actual path taken.
- When set to **Time**, you can choose <sup>a</sup> specified time period between track points.
- When set to **Distance** you can choose <sup>a</sup> specified distance between track points.

# **Customize tracks**

From the Track pop-over options you can:

- rename <sup>a</sup> track
- change track color
- create <sup>a</sup> route from <sup>a</sup> track
- delete <sup>a</sup> track
- hide/show the track in the Chart app.

# **7.4 Sharing Waypoints, Routes and Tracks**

Waypoints, Routes and Tracks can be shared with other devices

- MFDs connected over SeaTalkhs ® (RayNet) network will automatically share waypoints, routes and tracks. When created on <sup>1</sup> MFD it is automatically duplicated on other MFDs in the network.
- Waypoints, routes and tracks can be shared with other non-networked MFDs and compatible devices by exporting them to <sup>a</sup> memory card and then importing on the desired device. For details refer to: **[p.79](#page-78-0) — [Import/export](#page-78-0)**

#### **Note:**

- When your MFD is configured using the First responder Boat activity Waypoints and Routes can be imported and exported over an NMEA <sup>0183</sup> connection and Imported over an NMEA <sup>2000</sup> / SeaTalkng ® connection. For details refer to: **[p.320](#page-319-0) — Import and export [Waypoints](#page-319-0) and Routes over NMEA networks**
- Waypoints, Routes and Tracks cannot be shared over wireless connections.

# <span id="page-128-0"></span>**Chapter 8: Chart app**

# **Chapter contents**<br>**• 81 Chart ann over**

- 8.1 Chart app [overview](#page-129-0) on page [130](#page-129-0)
- 8.2 [Cartography](#page-136-0) overview on page [137](#page-136-0)
- 8.3 [Navigation](#page-145-0) on page [146](#page-145-0)
- 8.4 [Depths](#page-147-0) and contours on page [148](#page-147-0)
- 8.5 Target [tracking](#page-150-0) on page [151](#page-150-0)
- 8.6 Collision [avoidance](#page-159-0) on page [160](#page-159-0)
- 8.7 Target [intercept](#page-171-0) on page [172](#page-171-0)
- 8.8 [Anchor](#page-172-0) mode on page [173](#page-172-0)
- 8.9 Tides [mode](#page-176-0) on page [177](#page-176-0)
- 8.10 [RealBathy™](#page-182-0) on page [183](#page-182-0)
- 8.11 Reeds [almanac](#page-183-0) on page [184](#page-183-0)
- 8.12 Find [nearest](#page-184-0) on page [185](#page-184-0)
- 8.13 [Measure](#page-186-0) on page [187](#page-186-0)
- 8.14 SAR (Search and [Rescue\)](#page-187-0) patterns on page [188](#page-187-0)
- 8.15 [Laylines](#page-196-0) on page [197](#page-196-0)
- 8.16 Race Start Line [\(SmartStart\)](#page-201-0) and Race Timer on page [202](#page-201-0)
- 8.17 ClearCruise™ [Augmented](#page-206-0) Reality on page [207](#page-206-0)
- 8.18 UAV Chart [integration](#page-208-0) on page [209](#page-208-0)
- 8.19 SonarChart<sup>™</sup> Live on page [210](#page-209-0)
- 8.20 Chart [settings](#page-210-0) menu on page [211](#page-210-0)

# <span id="page-129-0"></span>**8.1 Chart app overview**

The Chart app displays <sup>a</sup> representation of your vessel in relation to land masses and other charted objects, which enables you to plan and navigate to your desired destination. The Chart app requires <sup>a</sup> GNSS (GPS) position fix in order to display your vessel at the correct location on <sup>a</sup> world map.

For each instance of the Chart app you can select which electronic cartography you want to use. The selection will persist over <sup>a</sup> power cycle.

The Chart app can be displayed in both fullscreen and splitscreen app pages. App pages may consist of up to <sup>4</sup> instances of the Chart app.

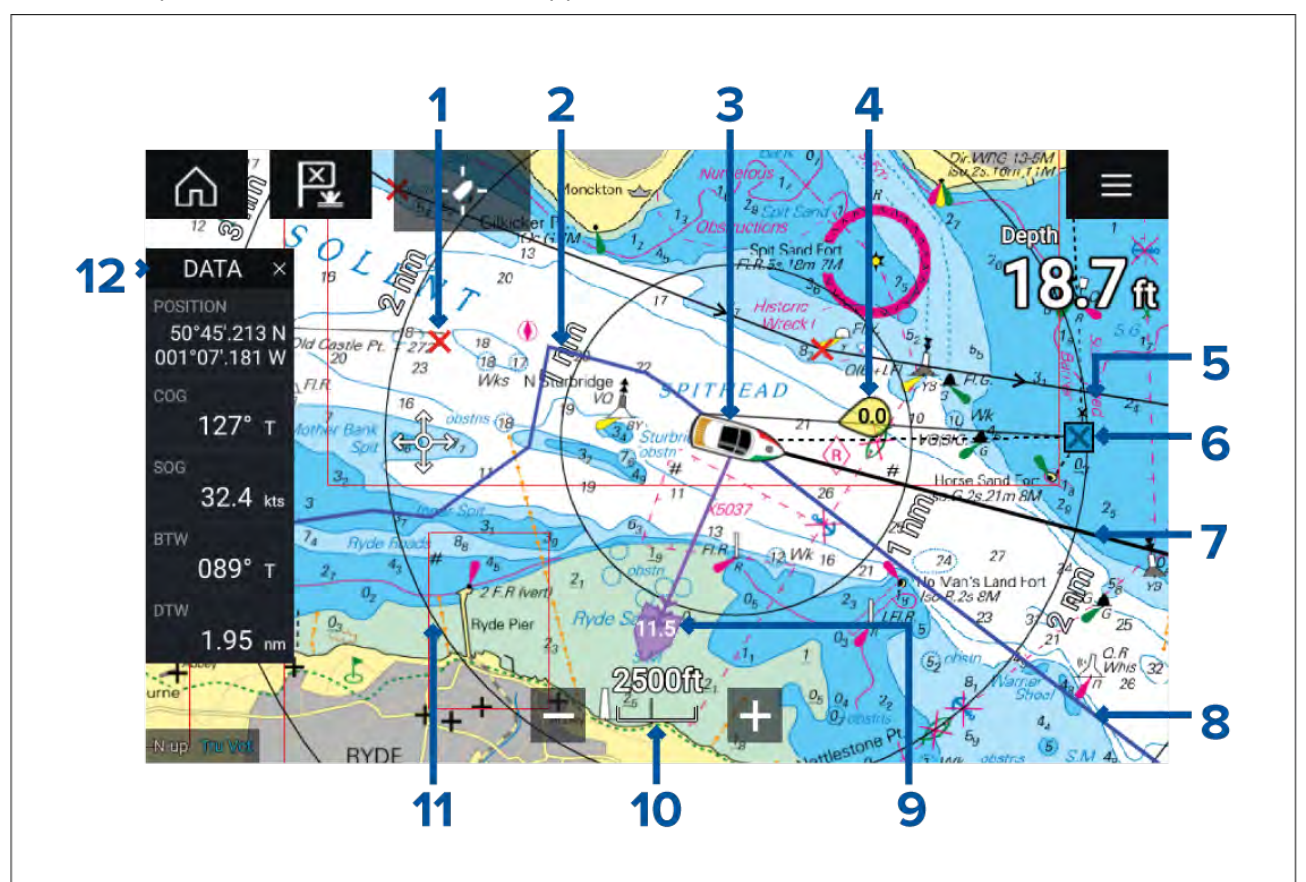

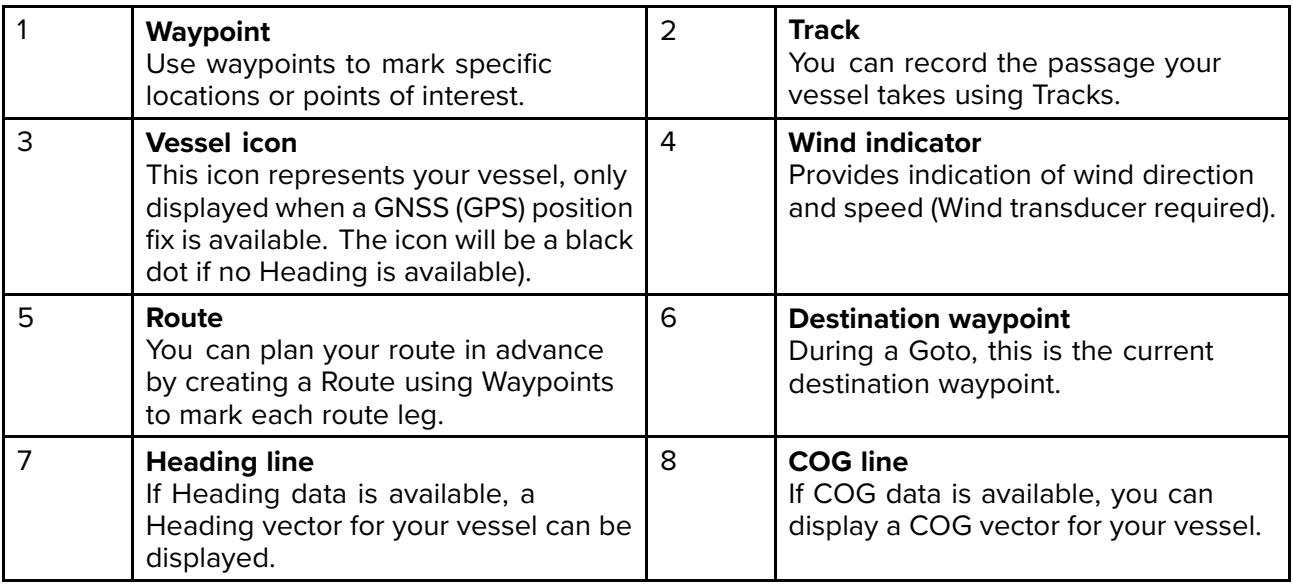

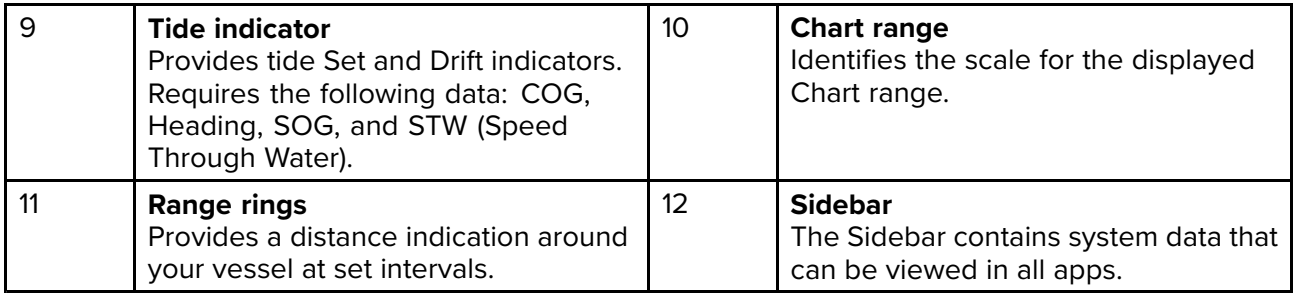

# **End-User License Agreements (EULAs)**

The EULAs for third-party electronic charts are available via the following links:

**Navionics charts:** <https://www.navionics.com/usa/la>

**CMAP charts:** <https://www.c-map.com/legal/terms-and-conditions-eula>

# **Chart app controls**

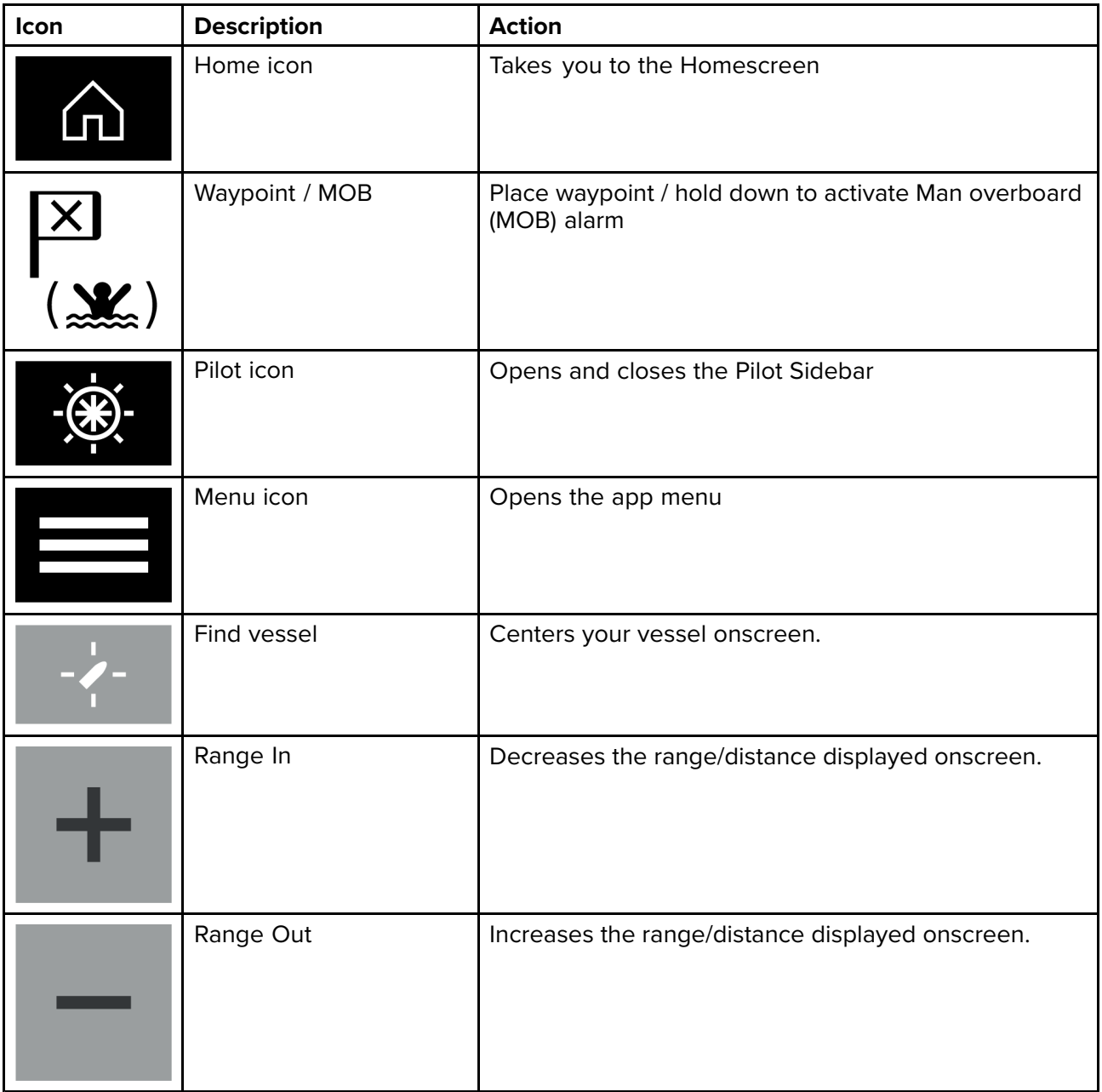

# **Chart ranging and panning**

You can change the range displayed in the Chart app using the onscreen Range controls or by using the pinch-to-zoom multi-touch gesture.

You can pan the chart area by swiping your finger across the chart.

# **Chart app context menu**

Context menus provide context sensitive menu options.

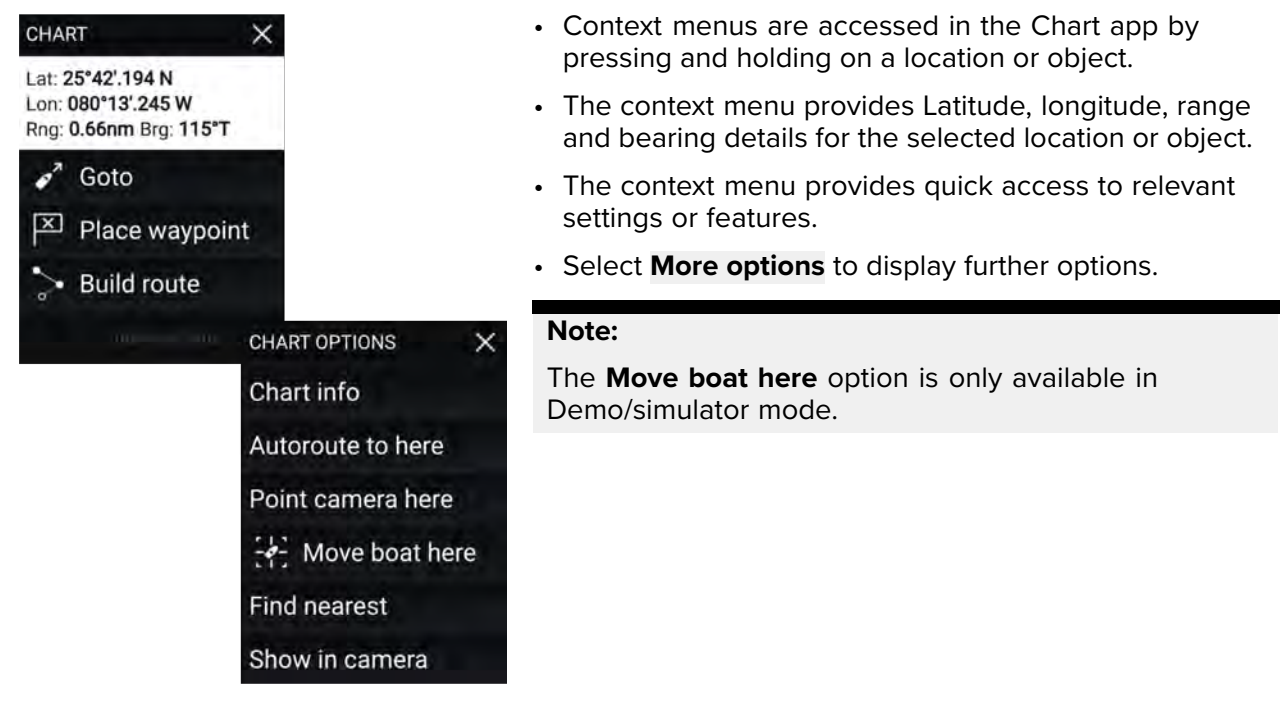

# **Selecting <sup>a</sup> chart card**

You can use LightHouse™ charts and compatible Navionics and C-MAP electronic charts. The electronic chart cards must be inserted into the MFD's MicroSD card reader (or the card reader of an MFD on the same network).

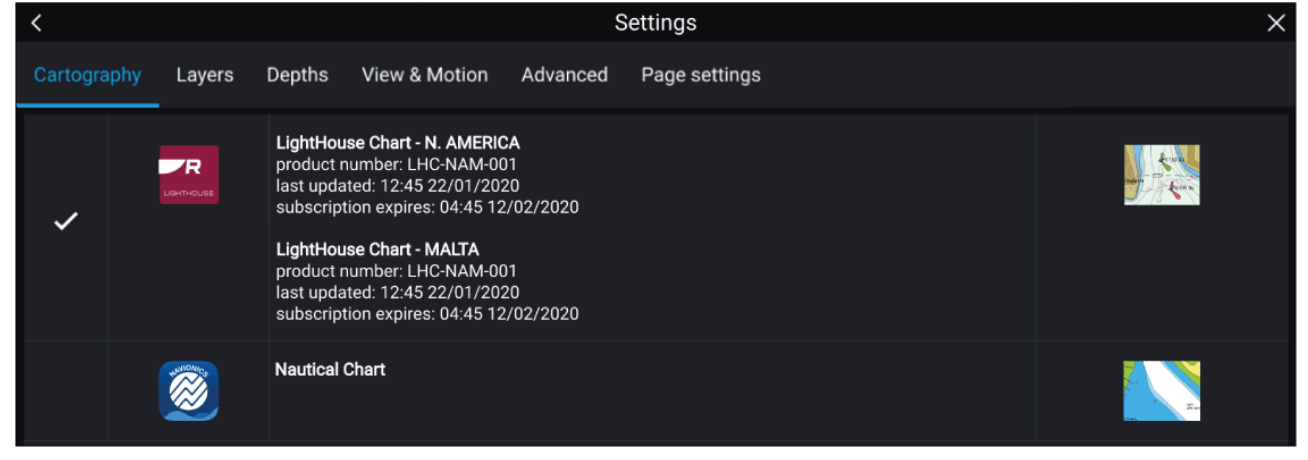

From the Chart app menu:

- 1. Select the **Settings** icon.
- 2. Select the cartography that you want to use from the Cartography tab.

You may choose <sup>a</sup> different chart for each instance of the Chart app, accessed from the Homescreen. Cartography selection will persist until changed.

# **Note:**

If no chart cards are detected on your MFD network the **Chart app** will default to Lighthouse Chart cartography.

# **Chart modes**

The Chart app provides preset modes that can be used to quickly set up the Chart app for your intended use.

To change Chart mode select the required mode from the app menu.

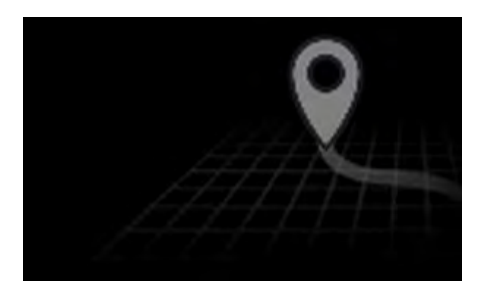

# **SIMPLE**

In Simple mode, chart detail is suppressed to provide <sup>a</sup> clearer, simpler view for navigation and only navigation related menu options are available. Settings changes are not saved.

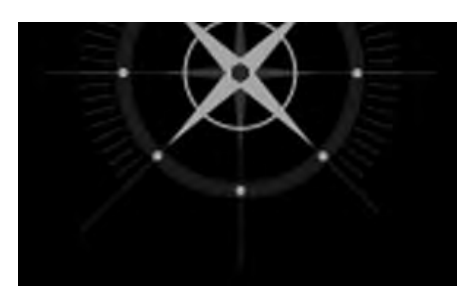

#### **DETAILED**

Detailed is the default mode. Full chart detail and menu options are available. Settings changes are saved to the user profile in use.

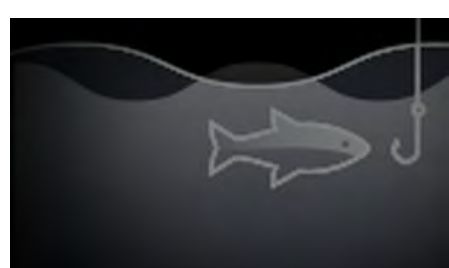

#### **FISHING CHART**

Fishing mode optimizes the Chart app for Fishing and if supported by your selected cartography, displays more detailed contour lines. Full menu options are available. Settings changes are saved to the user profile in use.

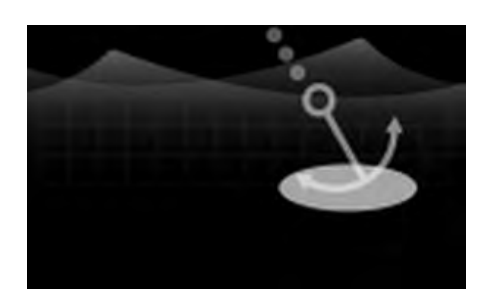

# **ANCHOR**

Anchor mode optimizes the Chart app for anchoring and provides access to the anchoring wizard so that the anchor drag alarm parameters can be configured. Full menu options are available. in Anchor mode and any settings changes are saved to the user profile in use.

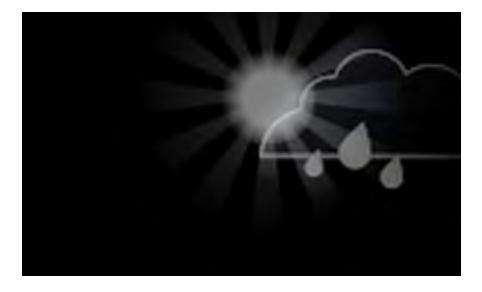

#### **WEATHER**

Weather mode is available when the MFD is connected to <sup>a</sup> compatible Weather receiver (SR150). Weather mode allows you to overlay weather data directly on the chart and view animated weather graphics or read weather reports. Only Weather related menu options are available. Settings changes are saved to the user profile in use. For further details on Weather mode refer to: [Chapter](#page-220-0) <sup>9</sup> **[Weather](#page-220-0) mode**

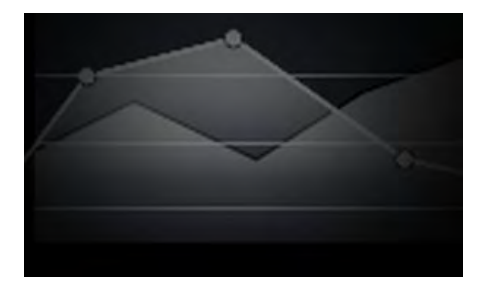

#### **TIDES**

In Tides mode, Tide Station and Current Station icons are replaced with graphics representing Tide and Current conditions. Animation controls are displayed that enable playback of Tide and Current predictions over <sup>a</sup> <sup>24</sup> hour period.

Tides mode also suppresses chart detail, to enhance the Tide and Current graphics and enables own vessel Tide vector graphics.

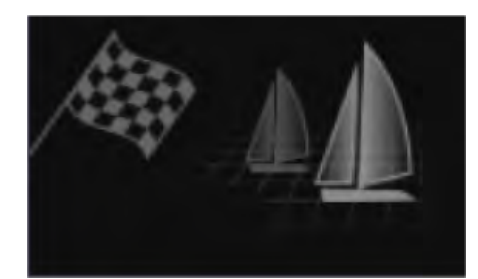

#### **RACING**

Racing mode optimizes the Chart app for Race Sailing. Racing mode is available when the MFD is setup with Sailing as the boat activity.

In Racing mode, Race Start Line and Race Timer options become available from the menu, allowing you to create <sup>a</sup> start line and countdown timer which can help optimize your racing start.

# **Vessel details**

The Vessel details pop-over provides access to vessel-related settings.

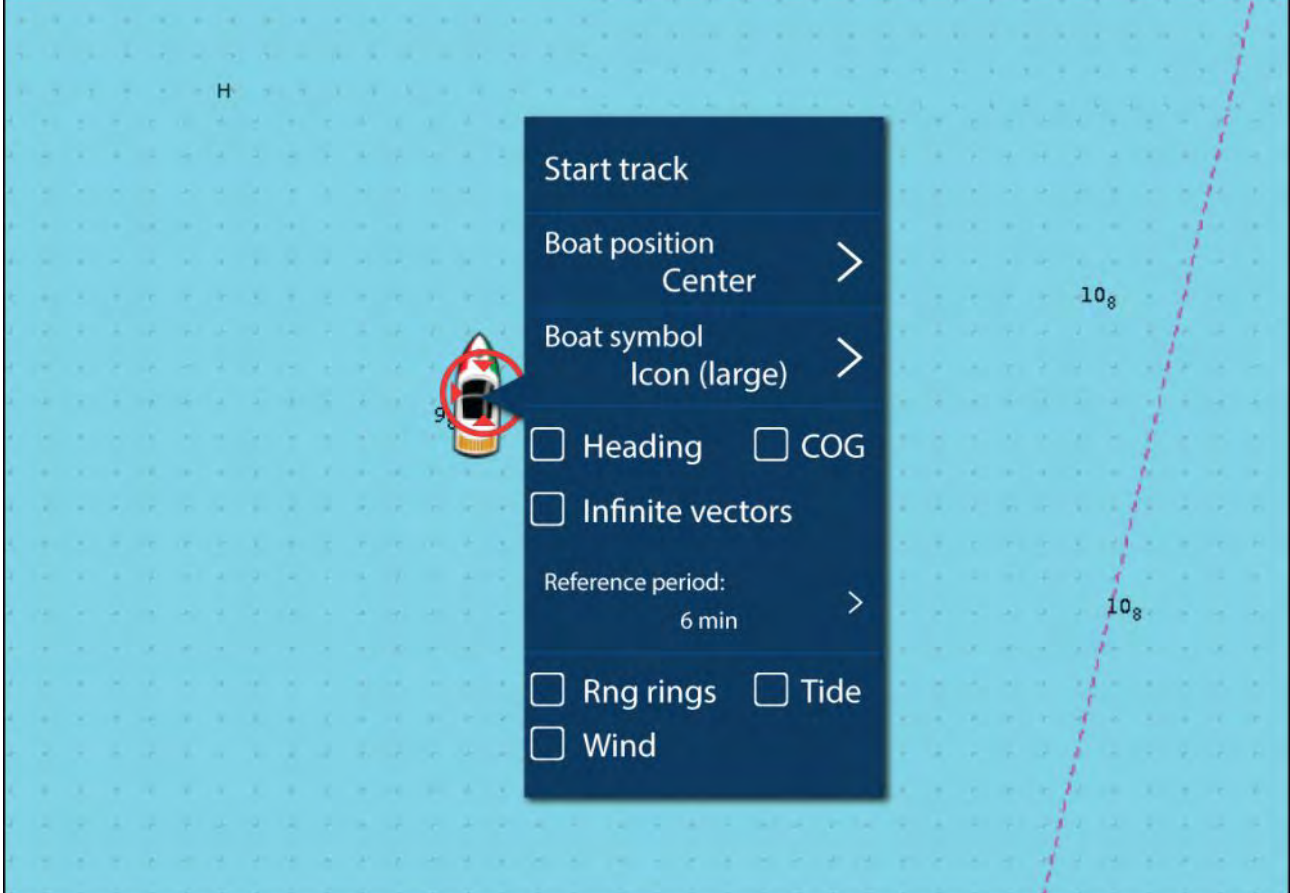

From the Vessel details pop-over you can:

- start/stop <sup>a</sup> track.
- offset the position of the vessel symbol.
- change the symbol used to represent your vessel.
- set the length of vessel vectors.
- show / hide Heading and COG vectors.
- show / hide Range Rings.
- show / hide Tide and Wind graphics.

# **Note:**

In **Simple mode**, the only option available is Start/stop track.

# **Object selection and information**

Charted objects, available on your cartography can be selected and object information can be viewed.

When you select an object the cursor will change to the Object cursor.

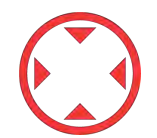

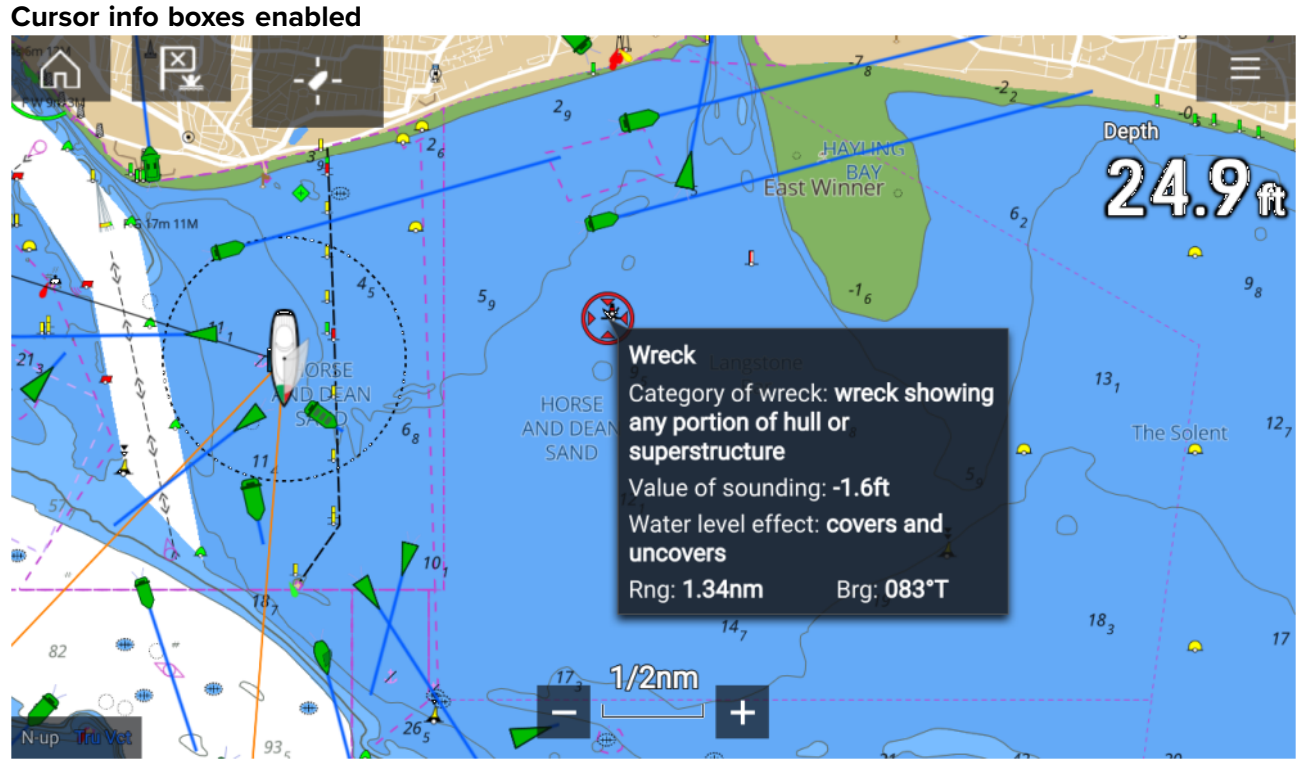

If the Cursor info box setting is enabled then when an object is selected an information pop-up is displayed. Selecting the pop-up will display <sup>a</sup> full screen information page.

The **Cursor info boxes** setting is accessed from the Advanced setting tab: **Menu <sup>&</sup>gt; Settings <sup>&</sup>gt; Advanced <sup>&</sup>gt; Cursor info boxes:**

# **Full chart information**

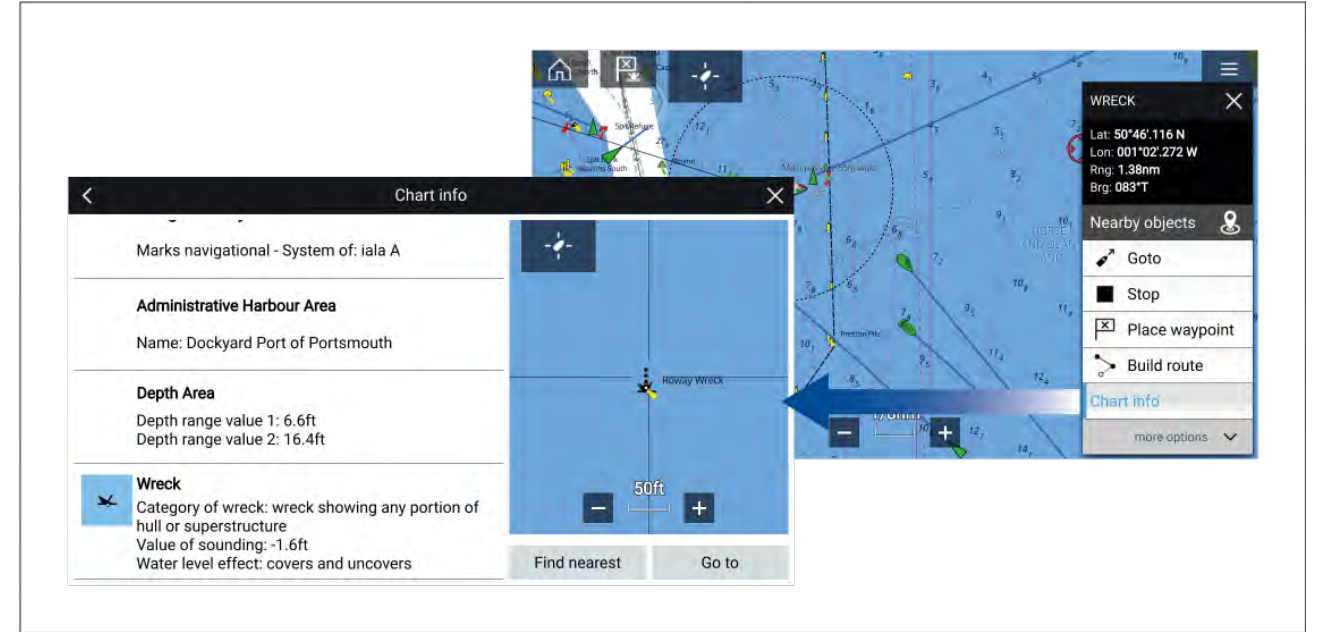

Selecting and holding on the object will display the object context menu.

Selecting **Chart info** will display the chart information page.

# **Layers**

Layers are additional data views that can be overlaid (superimposed) on the Chart app. Types of layer include: aerial photographs, AIS targets, Radar image, range rings, tide graphs, weather Radar

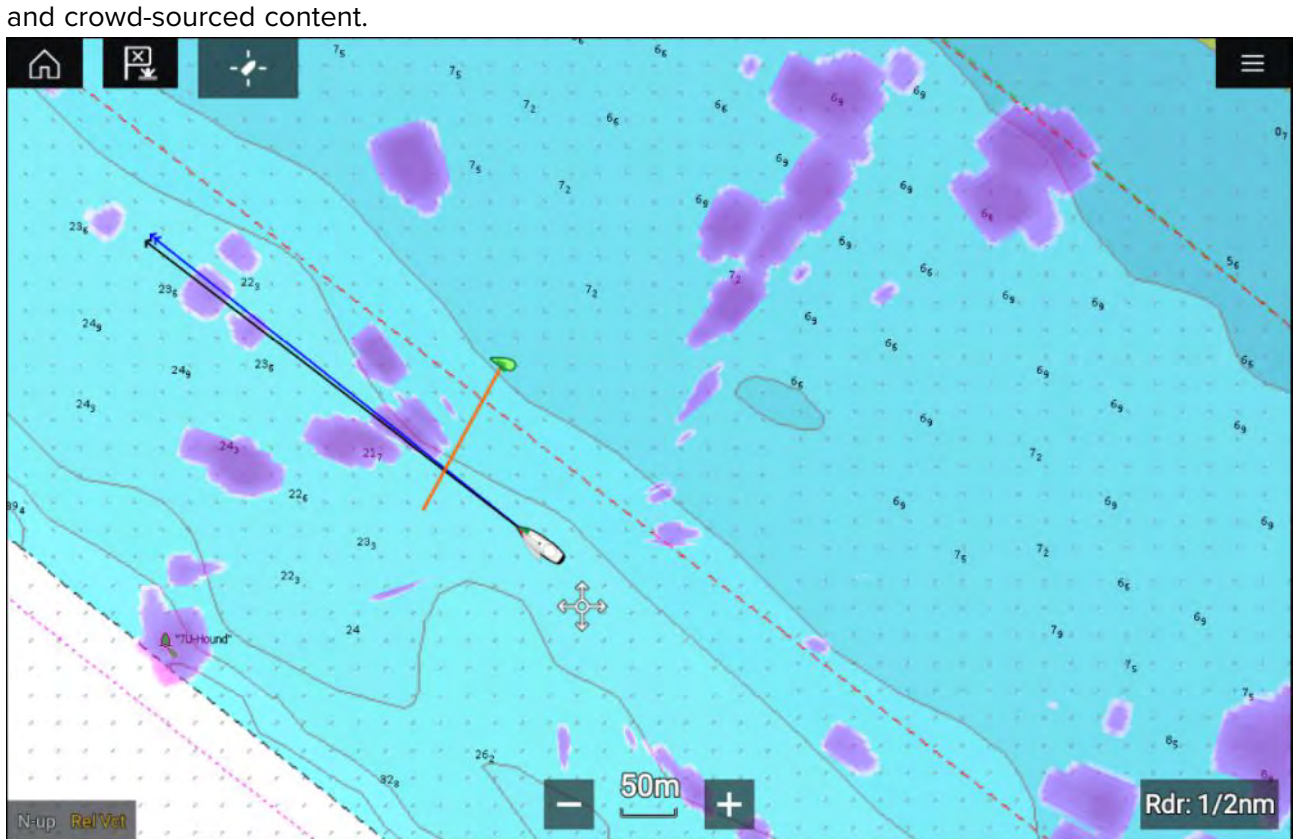

The Layers tab in the Chart app Settings menu provides controls for the Chart layers: **Menu <sup>&</sup>gt; Settings <sup>&</sup>gt; Layers**.

# **View and motion**

The view and motion tab allows you to control how the chart is displayed in relation to your vessel.

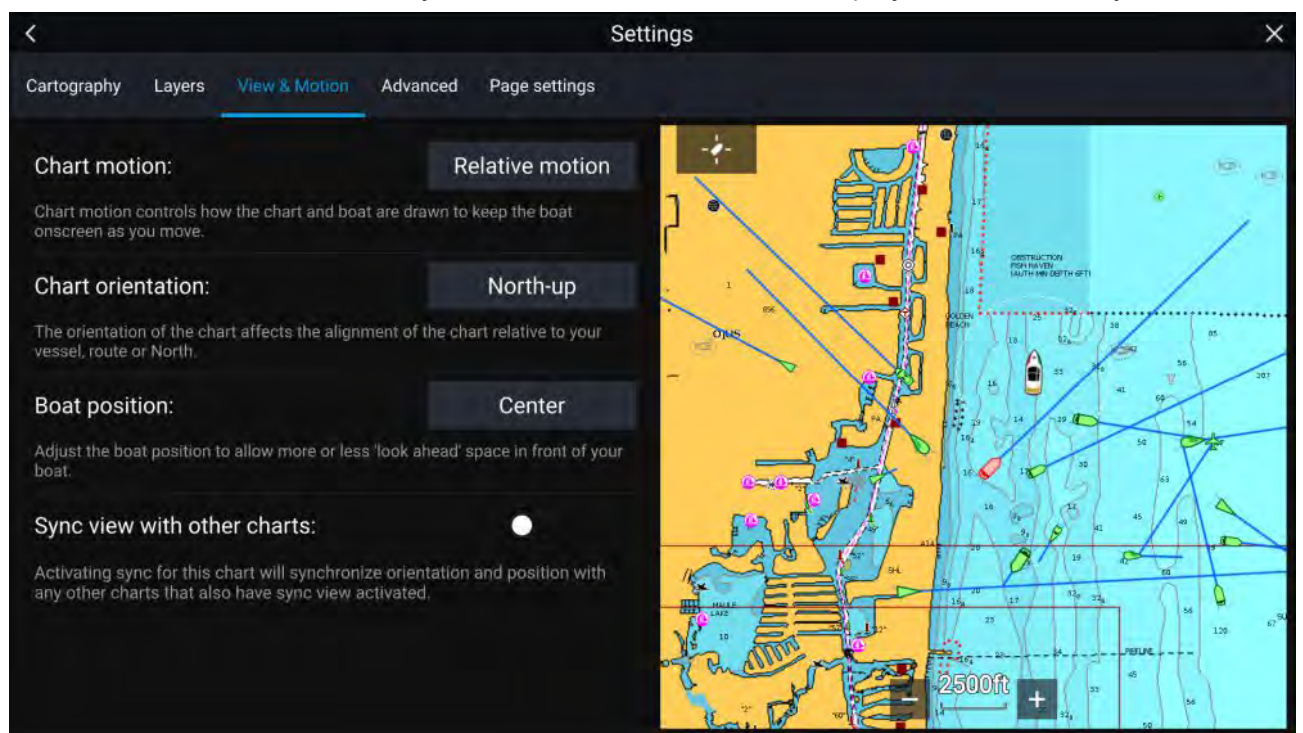

# <span id="page-136-0"></span>**Chart motion**

Chart motion controls how the chart and boat are drawn to keep the boat onscreen as you move.

# **Chart orientation**

The orientation of the chart affects the alignment of the chart relative to your vessel, route or North.

# **Boat position**

Adjust the boat position to allow more or less 'look ahead' space in front of your boat.

# **Sync view with other charts**

Synchronize the orientation and position of all charts that have this setting enabled.

# **Camera tracking**

When connected to <sup>a</sup> compatible Pan and Tilt Thermal camera you can track targets or point your camera at <sup>a</sup> specific target or area.

<sup>2</sup> options are available for camera tracking:

- **Point camera here** Points the camera at a specific point onscreen, the camera will remain nointed at this area regardless of your own vessel's source pointed at this area regardless of your own vessel's course.
- **Track with camera** Tracks <sup>a</sup> selected target regardless of your own vessel's or target's course.

Camera tracking options are available from the Context menu in the Chart and Radar apps: **Context** menu > more options > Point camera here, or Context menu > more options > Track with camera.

# **Automatic tracking**

You can use the Camera app settings to configure automatic tracking for AIS, Radar and MoB targets: **Camera app <sup>&</sup>gt; Menu <sup>&</sup>gt; Settings <sup>&</sup>gt; Camera motion <sup>&</sup>gt; AUTO TRACKING**

# **8.2 Cartography overview**

The Chart app includes <sup>a</sup> basic world base map. To use the Chart app for navigation purposes, compatible, detailed Electronic Navigational Charts (ENC) or Raster Navigational Charts (RNC) are required.

- **Raster Navigational Chart (RNC)** <sup>A</sup> Raster chart is <sup>a</sup> digital image of <sup>a</sup> paper chart and therefor the available information is limited to the information available on the paper equivalent.
- **Electronic Navigational Chart (ENC)** ENCs are Vector based charts and include information that is not available on paper or Raster charts. Objects and features on Vector charts can be selected to obtain databased information that otherwise would not be readily available. Object and features can also be enabled and disabled or customized.

#### **Note:**

- The level of detail and features available on charts is dependent on vendor, chart type, subscription level and geographic region. Prior to purchasing charts check the vendor's website to establish what level of detail is available on the charts you want to purchase.
- The information relating to available chart detail and settings in this manual should be treated as guidance only as it is subject to change that is not under Raymarine's control.

The Chart app range scale will also effect the level of detail shown onscreen. Generally more detail is available at lower ranges. The chart scale in use is indicated by the scale indicator, the value displayed is the distance that the line represents across the screen.

You can remove and insert chart cards at any time. The chart screen is automatically redrawn when the system detects that <sup>a</sup> compatible chart card has been inserted or removed.

Different cartography types can be viewed simultaneously using an app page that includes multiple instances of the Chart app.

# **Supported charts**

MFDs running the LightHouse <sup>3</sup> operating system can utilize the charts from the vendors listed below.

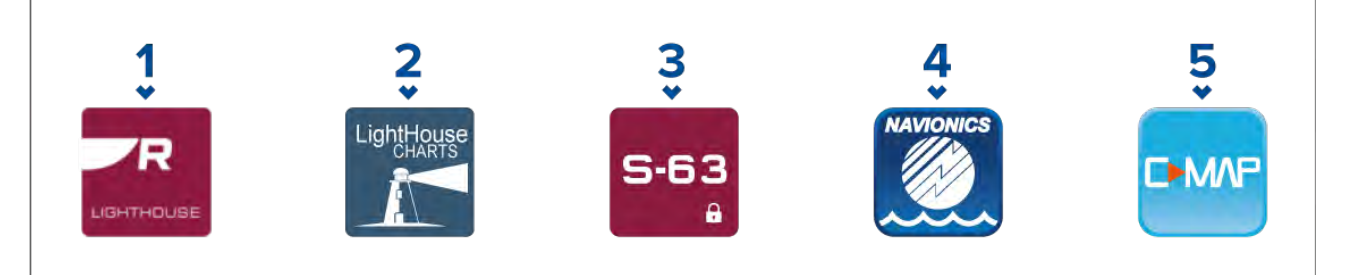

- 1. Next generation LightHouse™ charts (From LightHouse™ <sup>3</sup> V3.12 or greater).
- 2. Retired LightHouse<sup>™</sup> vector, raster and NC2 charts (From LightHouse<sup>™</sup> 3 V3.1 or greater).
- 3. S-63 encrypted charts (From LightHouse™ <sup>3</sup> V3.13 or greater).
- 4. Navionics charts (From LightHouse™ <sup>3</sup> V3.1 or greater).
- 5. C-Map (From LightHouse™ <sup>3</sup> V3.2 or greater).

Refer to the Raymarine website for the latest list of supported chart cards: [www.raymarine.com/ma](https://www.raymarine.com/marine-charts/)[rine-charts/](https://www.raymarine.com/marine-charts/)

To check the current availability of Navionics chart cards and types, please visit [www.navionics.com](https://www.navionics.com/) or [www.navionics.it](http://www.navionics.it/).

To check the current availability of C-MAP<sup>®</sup> chart cards and types, please visit: [www.c-map.com](https://www.c-map.com/home/).

# **3rd party raster charts**

Raster navigational charts from the 3rd party vendors listed below are supported.

# **Note:**

Raster charts are created by scanning paper charts, each segment of the paper chart is turned into <sup>a</sup> digital image. The detail available on raster charts is limited to the detail on the paper chart it was created from. Raster charts do not offer dynamic content that is typically available on vector based electronic charts.

- **Standard mapping** USA only.(For details visit: [https://www.standardmap.com/\)](https://www.standardmap.com/)
- **CMOR Mapping** USA only.(For details visit: <https://www.cmormapping.com/>)
- **Strike Lines Charts** USA only.(For details visit: [https://strikelines.com/\)](https://strikelines.com/)

# **Note:**

For assistance using these charts refer to the chart vendor.

# **Caution: Care of chart and memory cards**

To avoid irreparable damage to and / or loss of data from chart and memory cards:

- Ensure that chart and memory cards are fitted the correct way around. DO NOT try to force <sup>a</sup> card into position.
- DO NOT use <sup>a</sup> metallic instrument such as <sup>a</sup> screwdriver or pliers to insert or remove <sup>a</sup> chart or memory card.
- Ensure correct memory card ejection procedure is carried out before removing the chart or memory card from the card reader.

# **LightHouse charts**

LightHouse™ charts is the brand name for Raymarine's electronic navigational charts. LightHouse™ charts can include <sup>a</sup> premium subscription which adds new and enhanced features.

# **Note:**

Legacy LightHouse<sup>™</sup> Vector, Raster and NC2 charts have now been discontinued and can no longer be downloaded or updated.

New LightHouse™ charts come with <sup>a</sup> free <sup>1</sup> year subscription to LightHouse™ Premium. The premium subscription unlocks data-rich points of interest (POI), high-resolution satellite aerial overlays and regular chart updates. After the free subscription ends the premium features can be continued for an annual fee.

LightHouse™ charts can be purchased from Raymarine dealers, as either <sup>a</sup> pre-loaded chart card or <sup>a</sup> blank chart card that includes <sup>a</sup> voucher that can be redeemed from the chart store.

To find out more about available regions and latest features visit the LightHouse™ charts store: <https://chartstore.raymarine.com/lighthouse-charts>

#### **LightHouse Chart Store**

LightHouse™ charts can be purchased from the LightHouse™ Chart Store, which can be accessed from <sup>a</sup> personal computer (PC) or from <sup>a</sup> mobile device via the RayConnect app.

You must have <sup>a</sup> Chart Store account and be logged in to the account before you can purchase

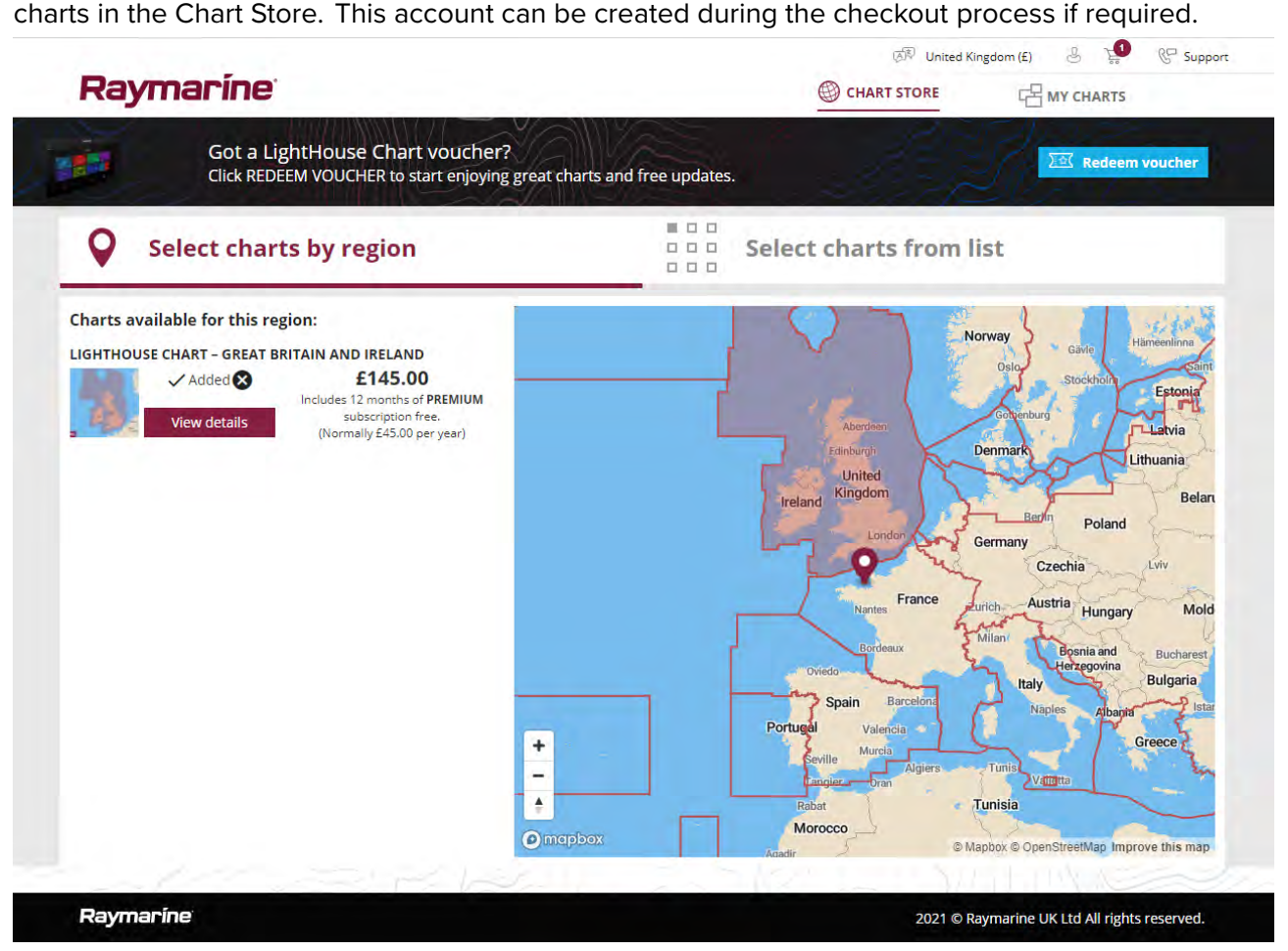

# **Pre-loaded LightHouse Chart Cards**

LightHouse™ charts are also available pre-loaded on MicroSD cards. Simply insert the card into your MFD's card reader to start using.

#### **Note:**

New regions are added all the time, check with your local Raymarine dealer for the latest available regions.

- **R70794** LightHouse™ Charts Preloaded North America.
- **R70794–AUS** LightHouse™ Charts Preloaded Australia.
- **R70794–DEN** LightHouse™ Charts Preloaded North Denmark
- **R70794–FIN** LightHouse™ Charts Preloaded Finland.
- **R70794–FRA** LightHouse™ Charts Preloaded France.
- **R70794–GER** LightHouse™ Charts Preloaded Germany.
- **R70794–IGB** LightHouse™ Charts Preloaded Ireland & Great Britain.
- **R70794–ITA** LightHouse™ Charts Preloaded Italy.
- **R70794–NED** LightHouse™ Charts Preloaded Netherlands.
- **R70794–NOR** LightHouse™ Charts Preloaded Norway.
- **R70794–SWE** LightHouse™ Charts Preloaded Sweden.
- **R70795** Blank <sup>32</sup> GB download chart card with voucher code for any <sup>2</sup> regions.
- **R70838** Blank <sup>32</sup> GB MicroSD card for LightHouse™ Charts.

# **Redeeming chart voucher**

If you have purchased <sup>a</sup> download chart card with <sup>a</sup> voucher code then the voucher is redeemed from the LightHouse™ chart store.

- 1. Go to the LightHouse™ chart store: <https://chartstore.raymarine.com/lighthouse-charts>
- 2. Click **Redeem**.
- 3. Create <sup>a</sup> new account, or login to your existing account.
- 4. Enter your voucher code and click **Submit**.
- 5. Click **View charts** from the voucher accepted page.
- 6. Select the required region.
- 7. If your voucher entitles you to <sup>a</sup> second region click **Pick 2nd chart** and then select your second region.
- 8. Click **Done**.

Your selected region(s) will now be available in **MY CHARTS**.

# **Downloading charts from My Charts**

Once redeemed charts can be downloaded from the MY Charts area of the LightHouse™ charts store.

- 1. Log in to your account.
- 2. Go to the **MY CHARTS** area.
- 3. Expand the Download options for the region(s) you want to download.
- 4. If updates are available click **Get latest data**.
- 5. If you have <sup>a</sup> valid Premium subscription add the **Streets & POI** and **Aerial photos** that you want to include.

When adding **Streets & Points of Interest** and **Aerial photos** you can create up to 5 area boxes for each feature per purchased region. Follow the onscreen instructions to define each area of *coverage.*

# 6. Click **Download**.

7. If you have more than <sup>1</sup> region you can group them together by selecting the relevant grouping option.

Grouping allows you to minimize download file size, by grouping up to 3 regions, from the same *continent together.*

8. Check the SD card requirements.

# **Important:**

<sup>A</sup> blank chart card purchased from <sup>a</sup> Raymarine dealer will already be in the correct format.

# 9. Click **CONTINUE**.

10. Check unique ID file.

# **Important:**

<sup>A</sup> blank chart card purchased from <sup>a</sup> Raymarine dealer will already include the unique ID file.

# 11. Click **CONTINUE**.

12. Check 'LightHouse\_charts' folder

# **Important:**

<sup>A</sup> blank chart card purchased from <sup>a</sup> Raymarine dealer will already include the 'LightHouse\_charts' folder.

# 13. Click **CONTINUE**.

14. Click **Browse to file** and locate the Lighthouse\_id.txt file in the root directory of the chart card.

#### 15. Click **CONTINUE**.

The download package will now be prepared and downloaded to your computer.

#### **Note:**

- Depending on files size and connection speed the package preparation and download may take some time, click **receive email notification** to get an email when the package is ready to be downloaded.
- If the download does not start automatically once the package has been prepared click **Download**.

16. Locate the downloaded file and copy to the Lighthouse\_charts folder on your SD card.

#### **Important:**

Ensure that the folder contains only <sup>1</sup> file.

17. The memory card can now be inserted into your MFD.

# **S–63 Encrypted Charts**

S-63 is an International Hydrographic Organization (IHO) standard for encrypting, securing and compressing electronic navigational chart (ENC) data. When correctly configured with <sup>a</sup> valid S-63 MFD activation file your MFD can utilize S–63 Encrypted Charts.

Advantages of using S-63 encrypted charts:

- Assured authenticity of chart data.
- Regular updates.

For more information refer to: <https://iho.int/en/>

# **S-63 Encrypted Charts installation process**

Unlike electronic cartography from other vendors, S-63 Encrypted Charts require you to complete an installation procedure.

#### **Note:**

The recommended installation process requires up to <sup>3</sup> memory cards, and your MFD requires more than one available card reader slot. For MFDs that have only one internal card reader slot, an external card reader such as the RCR-SDUSB or RCR-2 is required.

- 1. MFD hardware activation. Refer to: **[Obtaining](#page-141-0) an S-63 MFD activation file**
- 2. Copy user permit(s) file from MFD. Refer to: **[Copying](#page-142-0) user permit file(s) to memory card**
- Purchase and download charts (requires user permit file). Refer to: **[Purchasing](#page-142-0) S-63 Encrypted Charts**
- 4. Install base cell files and cell permits file. Refer to: **[Installing](#page-142-0) base cells and cell permits**
- Install Cumulative update files and if received, new cell permits file. Refer to: **[Installing](#page-143-0) cumulative updates**

# **Important:**

- The memory card that the charts are installed on must be present in the MFD's card reader for the installed charts to be used.
- After installation, it is recommended that the memory cards containing the base cells and cumulative updates are kept onboard your vessel so that if the need arises they can be reinstalled easily.

# <span id="page-141-0"></span>**Obtaining an S-63 MFD activation file**

An S-63 MFD activation file must be installed on your MFD to display and enable the use of S-63 Encrypted Charts on your MFD. Without the S-63 MFD activation file installed S-63 chart selection and related settings will not be available.

# **Note:**

An S-63 MFD activation file will be required for each MFD you want to be able to view S-63 encrypted charts on. S-63 encrypted charts are not shared with other MFD's on the same network.

1. Identify your MFD's product name, product number and serial number.

The required information can be found on the Getting started tab of the Settings menu: Homescreen > Settings > Getting started., or from the product label.

*Example*

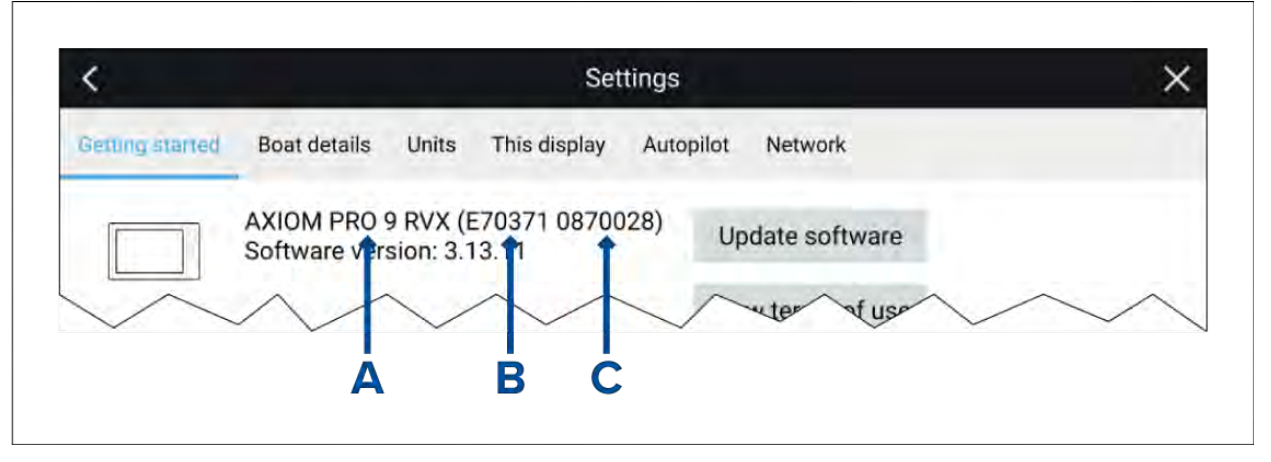

- *• <sup>A</sup> — Product name*
- *• <sup>B</sup> — Product number*
- *• <sup>C</sup> — Serial number*
- 2. Contact your Raymarine dealer or Raymarine technical support and supply them with the above information to obtain an S-63 MFD activation file.
	- You will be sent an S-63 MFD activation file specific for your MFD.
- 3. Copy the received file to <sup>a</sup> blank / empty MicroSD card.
- 4. Insert the MicroSD card into the memory card reader slot of your MFD. After <sup>a</sup> few seconds the MFD will detect and install the file. <sup>A</sup> notification is displayed onscreen when the installation is completed successfully.

The MFD will now be able to select S–63 Encrypted Charts and display them in the Chart app. Related settings will also be available.

# **Scheme administrator certificate**

S-63 Encrypted Charts require <sup>a</sup> valid scheme administrator (SA) certificate. <sup>A</sup> current SA certificate is provided with the LightHouse<sup>™</sup> 3 operating system software. Access to the SA certificate is provided when the S-63 MFD activation file is installed on your MFD.

The installed SA certificate is valid for <sup>a</sup> predetermined period of time after which it will expire. It is also possible for the IHO to issue <sup>a</sup> new certificate for security reasons.

When the SA Certificate expires an 'SSE-22' notification is displayed on your MFD and the SA certificate will require updating before you can update or buy new S-63 Encrypted Charts.

If the scheme administrator issues <sup>a</sup> new certificate then an 'SSE-06' notification is displayed on your MFD and the SA certificate will require updating before you can update or buy new S-63 Encrypted Charts.

Updated SA certificate can be obtained from the IHO website: <https://iho.int/en/>. Currently available on the following page: <https://iho.int/en/enc-data-protection>

You can replace the SA Certificate installed on your MFD from the SA certificate tab: **Chart app <sup>&</sup>gt;** Menu > Settings > Cartography > S-63 Settings > SA security certificate > Update SA security **certificate**.

# <span id="page-142-0"></span>**Copying user permit file(s) to memory card**

When purchasing S–63 Encrypted Charts the vendor will require the user permit file(s) for the MFDs you want to use the charts on.

- 1. Insert <sup>a</sup> MicroSD card into your MFD's card reader.
- 2. Open the **Cartography** settings tab in the Chart app: **Chart app <sup>&</sup>gt; Menu <sup>&</sup>gt; Settings <sup>&</sup>gt; Cartography**.
- 3. Select **S-63 Settings**.
- 4. Select the **User permit** tab.
- 5. Select **Save user permits to <sup>a</sup> file**.
- 6. Select the card slot that you inserted the memory card into.
- 7. Select **OK** on the confirmation dialog.
- 8. Safely eject the memory card from your display using the Shortcuts page **Eject SD card** option.

The S-63 user permit file must be sent to the chart vendor during the purchase process.

# **Purchasing S-63 Encrypted Charts**

The process below describes <sup>a</sup> typical purchasing procedure; however, each vendor's process may differ slightly.

- 1. Create an account on the vendor's website.
- 2. Login to the account.
- 3. Select the chart regions you wish to purchase.
- 4. Send your MFD's user permits file to the chart vendor (this may be part of the checkout process).
- 5. Download the Cells permits file.
- 6. Download the Base cell file (this is typically <sup>a</sup> compressed 'zip' file).
- 7. Download the Cumulative update file (this is typically <sup>a</sup> compressed 'zip' file).

# **Important:**

S-63 Encrypted Charts are locked to the MFD specified in the user permit file that you supplied to the chart vendor. If you have purchased charts for multiple MFDs (i.e. you supplied user permits to more than one MFD), you must ensure that you split the received cell permit files between the MFDs accordingly.

# **Installing base cells and cell permits**

When purchasing S-63 Encrypted Charts for the first time and as part of regular updates base cells and cell permits require installation before they can be used. The base cell files contain the cartographic data and the cell permits are used to authorize the use of the base cell files.

Typically the base cell files and their related cell permits are updated twice <sup>a</sup> year.

#### **Note:**

- Base cell files and the cell permits file must be installed before any available cumulative update files.
- It is recommended that base cell files, cumulative update files and the resulting installed chart files are all stored on separate memory cards, e.g.:
	- Card <sup>1</sup> <sup>=</sup> Base cell files and the cell permits file.
	- Card <sup>2</sup> <sup>=</sup> Cumulative update files and if applicable the cell permits file.
	- Card <sup>3</sup> <sup>=</sup> Installed charts (location that base cell files, cell permits file and cumulative update files are installed).

# **Note:**

If you receive 'SSE' messages during the base cell installation, proceed with the cumulative update installation and this should resolve the errors. If errors persist after the cumulative update installation contact Raymarine product support for resolution..

1. Unzip the downloaded base cell file, using the 'Extract all' option of your PC's zip file application.

This ensures that the base cell files are created within a folder named the same as the original *zip file.*

- <span id="page-143-0"></span>2. Copy the folder and all contents to the root directory of your memory card.
- 3. Copy the received cell permits file to the root directory of the same memory card.
- 4. Insert the memory card into your MFD's card reader.
- 5. Open the Chart app's **Cartography** selection tab: **Chart app <sup>&</sup>gt; Menu <sup>&</sup>gt; Settings <sup>&</sup>gt; Cartography**.
- 6. Select **Update S-63 charts**.
- 7. Select the card reader that contains the base cell files and cell permits file.

The card will be scanned for valid files and permits, this process can take some time. Once *complete <sup>a</sup> list of available chart cells is displayed.*

- 8. Select **Select all**, or select individual cells.
- 9. Select **Update selected charts** to install all base cells.
- 10. Select the card reader slot where you want the files to be installed.

#### **Important:**

The same 'Installed charts' card and memory card slot MUST be used to install and update base cell files and cumulative update files.

11. Wait for the installation to complete.

*<sup>A</sup> progress bar is displayed as the base cells are installed.*

# 12. Select **OK** on the successfully imported notification.

# **Note:**

The installation process will create and store chart data in <sup>2</sup> folders on your memory card: 'senc' and 'seapilot', Overwriting, deleting or altering these folders or data within them will render your charts inoperable.

# **Installing cumulative updates**

When purchasing S-63 Encrypted Charts for the first time and as part of regular updates any available cumulative updates require installation. The cumulative update files contain updated cartographic data.

Typically cumulative update files are made available fortnightly on the vendor's web server.

# **Note:**

- Cumulative update files should be installed after the installation of base cell files.
- If <sup>a</sup> new cell permits file is received, this must be installed with the cumulative update.
- It is recommended that base cell files, cumulative update files and the resulting installed chart files are all stored on separate memory cards, e.g.:
	- $-$  Card 1 = Base cell and the cell permits file.
	- $-$  Card 2 = Cumulative update files and if applicable the new cell permits file.
	- Card <sup>3</sup> <sup>=</sup> Installed charts (location that base cell files, cell permits file and cumulative update files are installed).

# **Important:**

If your chart vendor does not supply cumulative update files then updates must be installed separately and in release date order.

1. Unzip the downloaded cumulative update file, using the 'Extract all' option of your PC's zip file application.

This ensures that the cumulative update files are created within a folder named the same as *the original zip file.*

- 2. Copy the folder and all contents to the root directory of your memory card.
- 3. If required, copy the new cell permits file to the root directory of the same memory card.
- 4. Insert the memory card into your MFD's card reader.
- 5. Open the Chart app's **Cartography** selection tab: **Chart app <sup>&</sup>gt; Menu <sup>&</sup>gt; Settings <sup>&</sup>gt; Cartography**.
- 6. Select **Update S-63 charts**.
- 7. Select the card reader that contains the cumulative update files and if applicable, the new cell permits file.

The card will be scanned for updates, this process can take some time. Once complete the list of installed base cells is displayed and any cells that have updates available will be automatically *selected.*

- 8. Select **Update selected charts** to install all base cells.
- 9. Select the card reader slot where you want the files to be installed.

### **Important:**

The same 'Installed charts' card and memory card slot MUST be used to install and update base cell files and cumulative update files.

10. Wait for the installation to complete.

*<sup>A</sup> progress bar is displayed as the base cells are installed.*

11. Select **OK** on the successfully imported notification.

#### **Note:**

The installation process will create and store chart data in <sup>2</sup> folders on your 'Installed charts' memory card: 'senc' and 'seapilot', Overwriting, deleting or altering these folders or data within them will render your charts inoperable.

### **Note:**

If errors persist after the installation of cumulative update files contact Raymarine product support for resolution..

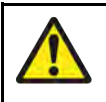

## **Warning: Expired S-63 Encrypted Charts**

S-63 Encrypted Chart cells expire after <sup>a</sup> set period of time. Once expired the charts must not be used for navigation. You will be notified onscreen of the expiration. The charts must be updated before they can be used for navigation.

### **S-63 Encrypted Chart settings**

With the S-63 MFD activation file installed the S-63 Encrypted Charts related settings are available on the Cartography settings tab.

- **Update S-63 charts** This option is used to decrypt your purchased S-63 Encrypted Chart data so that they can be displayed on the MFD.
- **View installed S-63 charts** View <sup>a</sup> table of all currently installed chart cells
- **S-63 settings** Access the following S-63 related settings:
	- **SD card** Choose external storage location used for the Installed charts.
	- **User permit** View and save user permits to file,
	- **SA security certificate** View and update installed SA certificate.

# **8.3 Navigation**

# **Navigating to <sup>a</sup> waypoint or point of interest**

You can perform <sup>a</sup> "Goto" to <sup>a</sup> Waypoint or specific location.

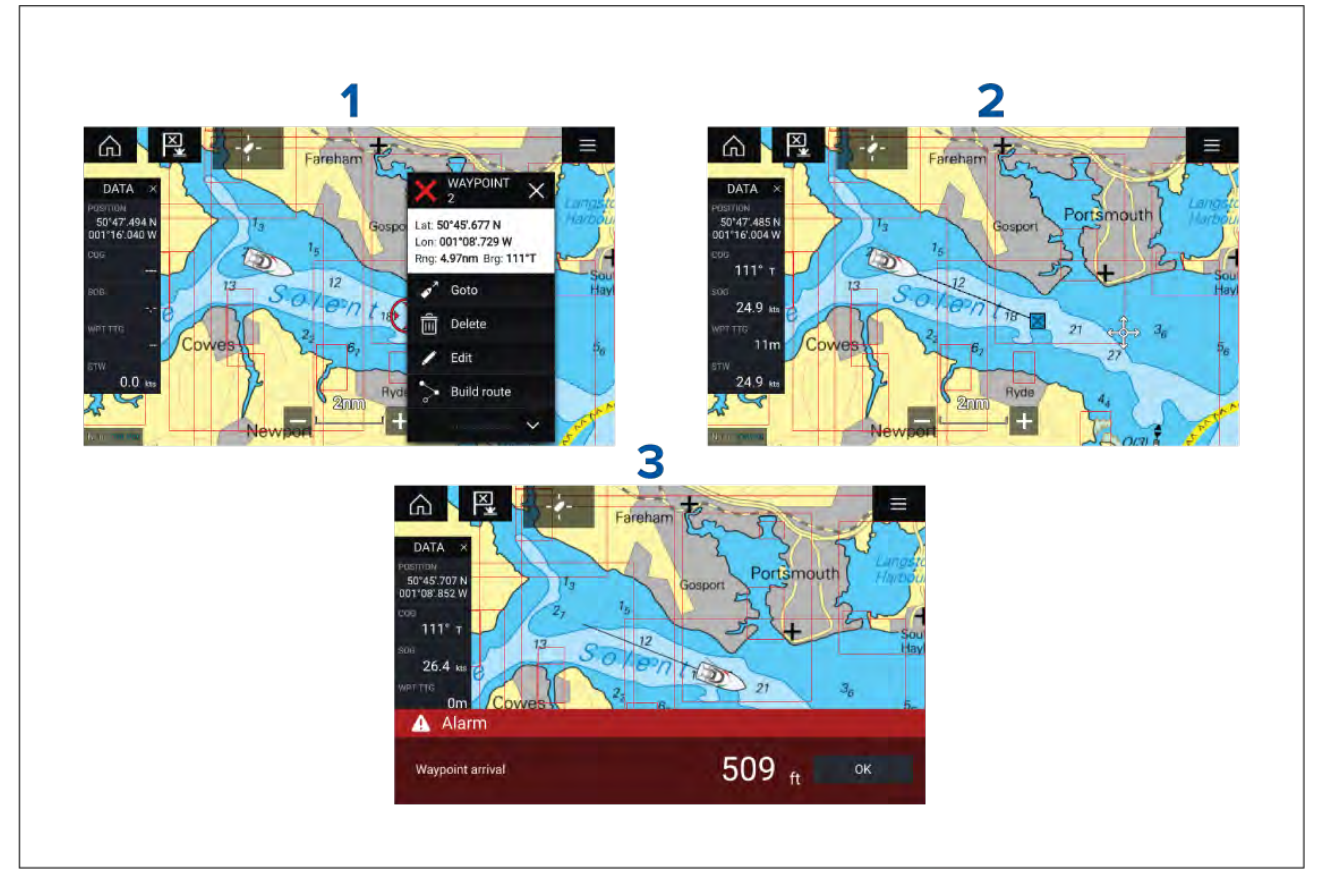

1. Select and hold on the waypoint or point of interest and select **Goto** from the context menu.

You can stop the Goto at any time by selecting and holding anywhere in the Chart app and *choosing Stop, or selecting another Goto.*

- 2. The Chart app will begin navigation, if required physically engage your autopilot.
- 3. An alarm will sound when you reach the waypoint.

You can also perform <sup>a</sup> Goto from the **Go** menu: **Menu <sup>&</sup>gt; Go <sup>&</sup>gt; Waypoint** or **Menu <sup>&</sup>gt; Go <sup>&</sup>gt; Lat/long**.

For more information on waypoints and waypoint management refer to: Chapter <sup>7</sup> **[Waypoints,](#page-116-0) [Routes](#page-116-0) and Tracks**

# **Restarting cross track error (XTE)**

<sup>A</sup> cross track error (XTE) occurs when your actual route diverges from your original planned route. Restarting XTE plots <sup>a</sup> new course directly from your current position to your destination, rather than continuing to follow the original planned route.

1. Select **Restart XTE** from the **Navigation** menu: **Menu <sup>&</sup>gt; Navigation <sup>&</sup>gt; Restart XTE**.

# **Following routes**

Once <sup>a</sup> route is created or imported on your MFD it can be followed.

Routes can be followed from the starting waypoint to the finish waypoint or you can start to follow <sup>a</sup> route from any of its waypoints. Routes can also be reversed so that they can be followed in reverse waypoint order (i.e.: from the original finish waypoint to the starting waypoint).

### **Following <sup>a</sup> Route from the start**

You can start active navigation / follow <sup>a</sup> route from its starting waypoint by following the steps below.

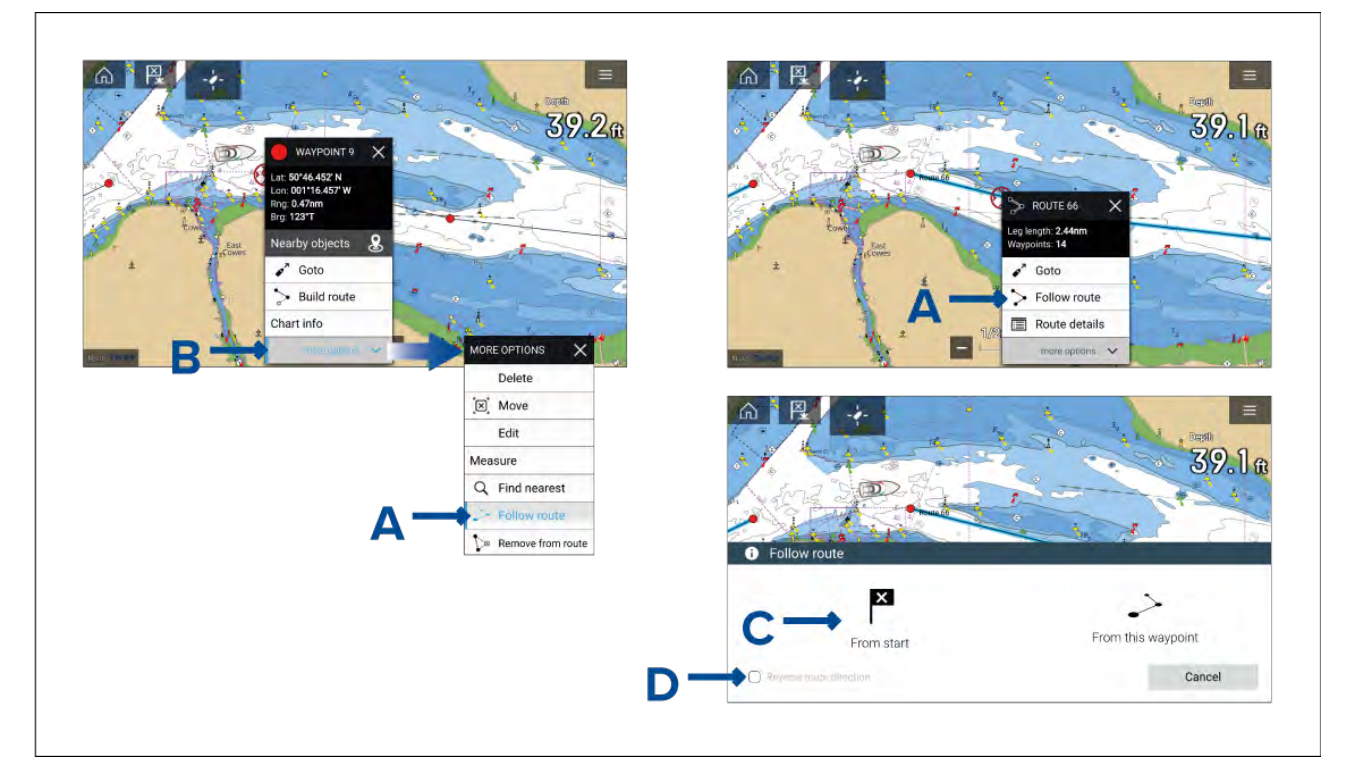

With the route displayed in the Chart app:

1. Select and hold on any waypoint or route leg (line drawn between the Route's waypoints) of the route you want to follow.

The waypoint or route context menu is displayed.

2. Select **Follow Route** (shown in <sup>A</sup> above) from the context menu.

If you selected a waypoint rather than a route leg then you will need to select more options *(shown in <sup>B</sup> above) first to display the Follow route option.*

3. If you selected the starting waypoint then active navigation will commence, otherwise select **From start** (shown in C above) from the Follow route dialog.

#### **Note:**

- If you want to reverse the route place <sup>a</sup> tick in the **Reverse route direction** tick box (shown in <sup>D</sup> above) before selecting **From start**.
- If the waypoint is in more than <sup>1</sup> route then the Route list will be displayed so that you can choose which route you want to follow.
- You can also start following <sup>a</sup> route from the Route list. Refer to: **[p.124](#page-123-0) — Route [management](#page-123-0)**

### **Following <sup>a</sup> Route from the next waypoint**

You can start active navigation / follow <sup>a</sup> route starting from any waypoint within the route by following the steps below.

With the Route displayed in the Chart app:

- 1. Select and hold on any waypoint (excluding the starting waypoint) or route leg (line drawn between the Route's waypoints) of the route you want to follow.
	- The waypoint or route context menu is displayed.
- 2. Select **Follow Route** from the context menu.

If you selected a waypoint rather than a route leg then you will need to select more options first *to display the Follow route option.*

3. Select the **From this waypoint** or **From next waypoint** option from the Follow route dialog.

### **Note:**

- If you want to reverse the route place <sup>a</sup> tick in the **Reverse route direction** tick box
- If the waypoint is in more than <sup>1</sup> route then the Route list will be displayed so that you can choose which route you want to follow.
- You can also start following <sup>a</sup> route from any waypoint within the route from the Route plan list. Refer to: **[p.124](#page-123-0) — Route [management](#page-123-0)**

# **8.4 Depths and contours**

# **Depth soundings**

Water depth measurements displayed on charts are called Depth soundings.

Usually Depth soundings are shown using major and minor units, with minor units being smaller and subscript e.g.: Depending on units of measure '1<sub>5</sub>' would mean 1.5 metres, 1 Fathom and 5 feet or 1.5 feet.

### **Raster charts**

On Raster charts the units of measure the used for Depth soundings is fixed. The display of Depth soundings is also fixed and will only change depending on Chart app range scale.

### **Vector charts**

On Vector charts Depth soundings will use the units of measure specified for depth in the MFD's settings: **Homescreen <sup>&</sup>gt; Settings <sup>&</sup>gt; Units <sup>&</sup>gt; Depth units:**.

Depth sounding values appear differently onscreen:

### **Example LightHouse™ Charts Depth soundings**

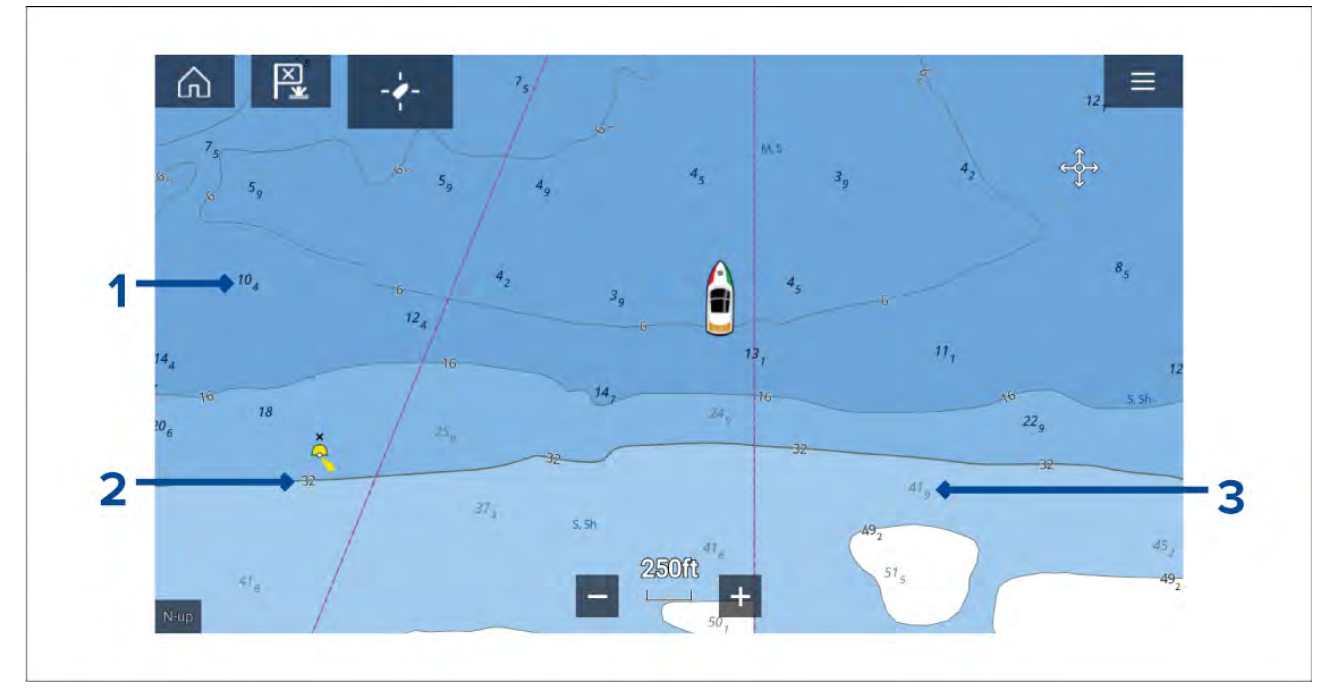

- 1. Bold depth soundings Depth soundings displayed in Bold reflect depths shallower than the specified Safety contour depth.
- 2. White outlined depth soundings Depth soundings displayed with <sup>a</sup> white outline 'Haloed' are reflect <sup>a</sup> depth contour.
- 3. Gray depth soundings Depth soundings displayed in Gray reflect depths deeper than the specified Safety contour depth.

### On Vector charts Depth soundings can be customized from the **Depths** settings menu: **Menu <sup>&</sup>gt; Settings <sup>&</sup>gt; Depths <sup>&</sup>gt; Show soundings.**

The following Depth soundings options are available:

- **None** No Depth soundings are displayed unless they are linked to <sup>a</sup> depth contour.
- **Manual** Depth soundings are only shown from zero to the depth specified in the **Zero to:** option.

• **All** — All Depth soundings are displayed.

When **Show soundings** is set to **All** all depth soundings will be displayed.

### **Depth contours**

Depth contours, also known as bathymetric contours or depth curves are lines drawn on cartography that connect points of equal depth creating <sup>a</sup> visualization of underwater bottom structure. Contours use color fills to indicate depth in relation to other contours.

#### **Raster charts**

On Raster charts Depth contours are fixed and are always displayed.

#### **Vector charts**

On Vector charts Depth contours can be customized from the **Depths** settings menu: **Menu <sup>&</sup>gt; Settings <sup>&</sup>gt; Depths <sup>&</sup>gt; Show contours.**.

Depth contours include Depth soundings. The Depth contour soundings are differentiated from other Depth soundings by using <sup>a</sup> white outline.

The following Depth contour options are available:

- **None** No Depth contour lines or depth contour soundings are displayed.
- **Manual** Depth contours are only shown from zero to the depth specified in the **Zero to:** option.
- **All** All Depth contours are displayed.

#### **Note:**

The Depth contours option does not effect the contour fill color.

### **Example LightHouse™ Charts Depth contours**

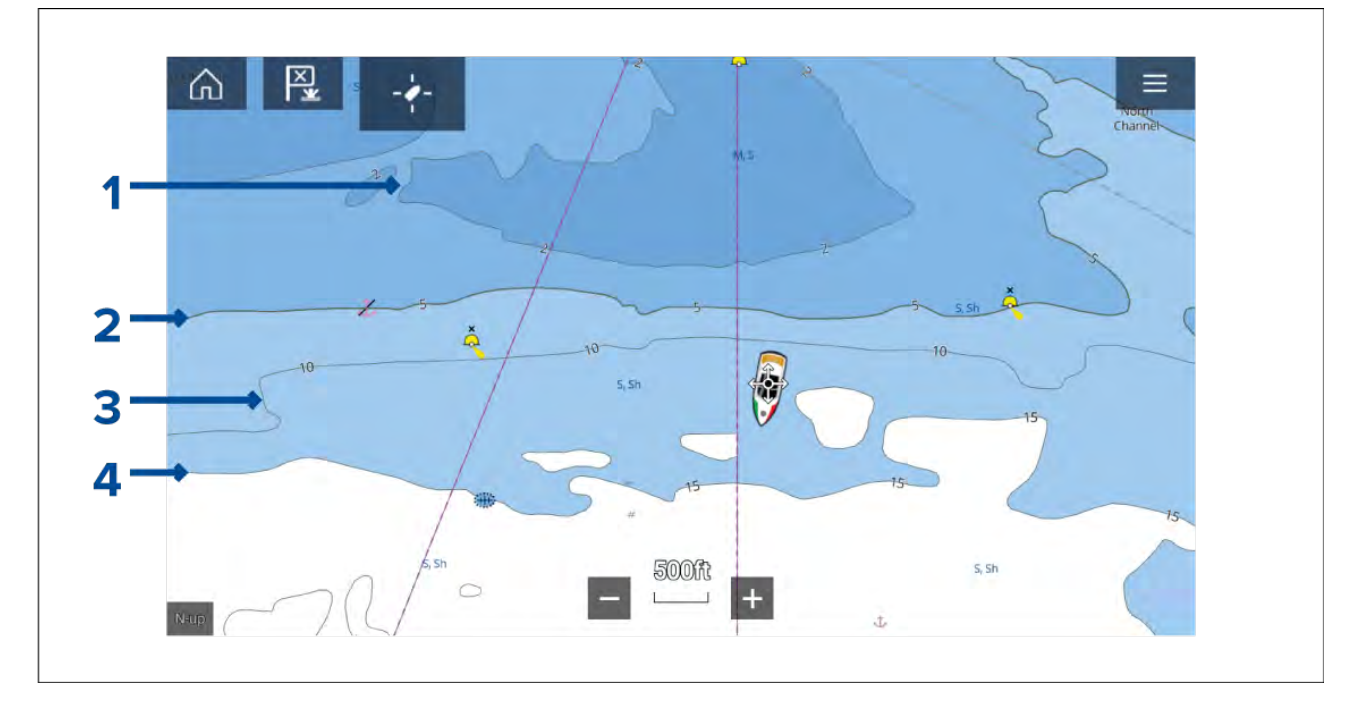

- 1. **Shallow contour** Depths from zero to the depth specified in the **Shallow contour** setting will be within the Shallow contour, by default the Shallow contour uses the darkest shade of blue.
- 2. **Safety contour** Depths from the **Shallow contour** to the depth specified in the **Safety contour** setting will be within the Safety contour. The Safety contour uses <sup>a</sup> thicker line than other contour lines and is colored using <sup>a</sup> medium shade of blue.

**Important:** The Safety contour should be set to the same value as your vessel's **Minimum safe depth** and should be used to identify areas where you should not take your vessel.

3. **Depth contour** — All Depth contours consist of <sup>a</sup> line and depth soundings that appear along the line.

4. **Deep contour** — Depths from the **Safety contour** to the depth specified in the **Deep contour** setting will be within the Deep contour, by default the Deep contour uses the lightest shade of blue. By default depths greater than the Deep contour will be colored white.

Shallow contour, Safety contour and Deep contour values can be customized from the **Depths** settings menu: **Menu <sup>&</sup>gt; Settings <sup>&</sup>gt; Depths** .

### **Depth gradient**

By default the color gradient used for depth contours is **Dark to Light** as described in the example above. If required the **Depth gradient** change be changed to **Light to Dark** which will invert the colors so that white <sup>I</sup> used for the Shallow contour and the darkest shade of blue is used for depths deeper then the Deep contour value.

The Depth gradient can be changed from the **Depths** settings menu: **Menu <sup>&</sup>gt; Settings <sup>&</sup>gt; Depths** .

### **Note:**

Charts from different cartography vendors will handle depth contours differently.

### **Navionics depth contours**

When using Navionics® charts depth contours are automatically colored using a blue color gradient with the shallowest contour using the darkest shade and the deepest using white.

### **Example Navionics® Charts Depth contours**

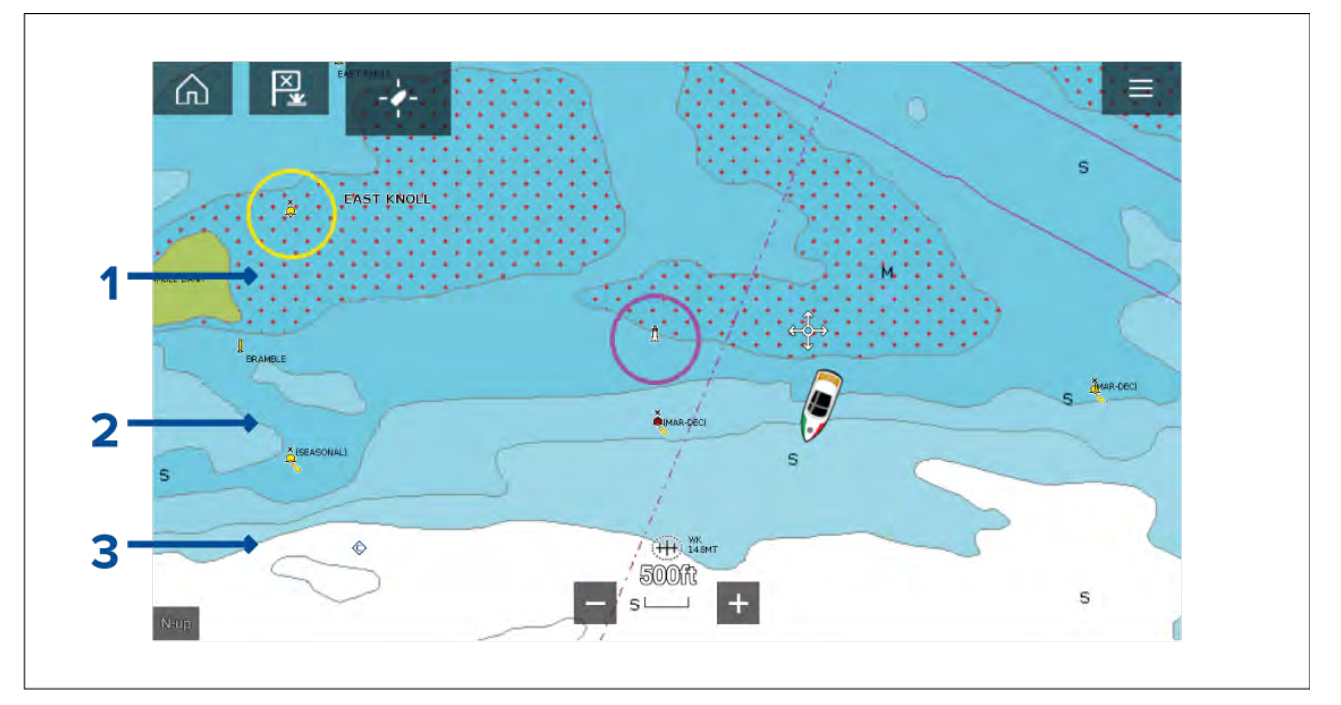

- 1. **Shallow area** When the **Shallow area** feature is enabled all depths from zero to the depth specified in the **Zero to:** setting will use red cross hatching to identify shallow areas.
- 2. **Depth contour** All depth contours are identified using <sup>a</sup> line and <sup>a</sup> blue color fill gradient.
- 3. **Deep contour** All depths deeper than the depth specified in the **Deep contour:** setting is colored white by default.

### **Deep water color**

The color used for the Deep contour can be set to either white or blue. When set to blue the Deep water contour will use the lightest shade of blue.

The depth contour settings can be accessed form the **Depths** settings menu: **Menu <sup>&</sup>gt; Settings <sup>&</sup>gt; Depths** .

### **C-MAP depth contours**

When using C-MAP<sup>®</sup> charts depth contours are automatically colored using a blue color gradient with the shallowest contour using the darkest shade and the deepest using white.

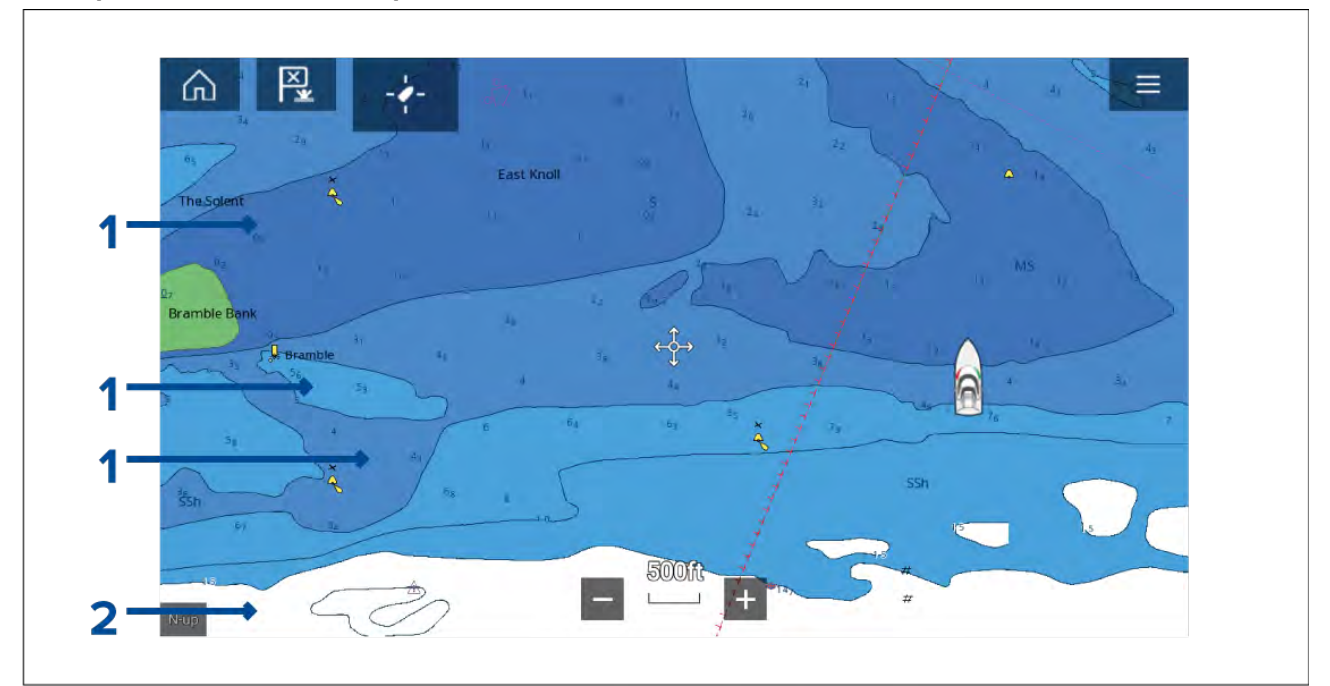

### **Example C-MAP® Charts Depth contours**

- 
- 1. **Depth contours** All depth contours are identified using <sup>a</sup> line and <sup>a</sup> blue color fill. 2. **Deep contour** — All depths deeper than the depth specified in the **Deep contour:** setting is colored white by default.

#### **Deep water color**

The color used for the Deep contour can be set to either white or blue. When set to blue the color fill shading is switched so that the Deep water contour will use the darkest shade of blue and the blue fill will get lighter the shallower the contour.

The depth contour settings can be accessed form the **Depths** settings menu: **Menu <sup>&</sup>gt; Settings <sup>&</sup>gt; Depths** .

# **8.5 Target tracking**

The MFD is able to track and display various types of targets to improve situational awareness and collision avoidance. The types of targets which can be tracked are dependent on connected hardware and MFD configuration.

The following types of targets can be tracked:

- **AIS targets** When a compatible AIS receiver or AIS transceiver is connected AIS targets can be<br>tracked Fer details on AIS targets refer to: **p.152. AIS targets** tracked. For details on AIS targets refer to: **[p.152](#page-151-0) — AIS [targets](#page-151-0)**
- **Radar targets** When <sup>a</sup> compatible Radar scanner is connected Radar targets can be tracked. For details on Radar targets refer to: **[p.159](#page-158-0) — Radar [settings](#page-158-0)**
- **DSC targets** When the MFD is configured as 'First responder' vessel's sending out <sup>a</sup> DSC distress call can be tracked. For details on DSC targets refer to: **[p.307](#page-306-0) — DSC [targets](#page-306-0)**
- **Intel targets** When the MFD is configured as 'First responder' targets can be created manually by entering the targets position, course and speed. Intel targets can be tracked. For details on Intel targets refer to: **[p.305](#page-304-0) — Intel [targets](#page-304-0)**
- **TOIs** When the MFD is configured as 'First responder' targets can be designated as 'Targets Of Interest (TOI). For details on TOIs refer to: **[p.309](#page-308-0) — [Target](#page-308-0) Of Interest (TOI)**

Targets that are being tracked are displayed onscreen in the Chart app and Radar app using representative icons and are listed in relevant target lists.

The target lists can be accessed by selecting **Targets** from the Radar app and Chart app menu: **Menu <sup>&</sup>gt; Targets** , and then selecting the relevant tab.

# <span id="page-151-0"></span>**AIS targets**

AIS icons are used to identify AIS targets onscreen.

By default the following icons are used:

## **AIS icons**

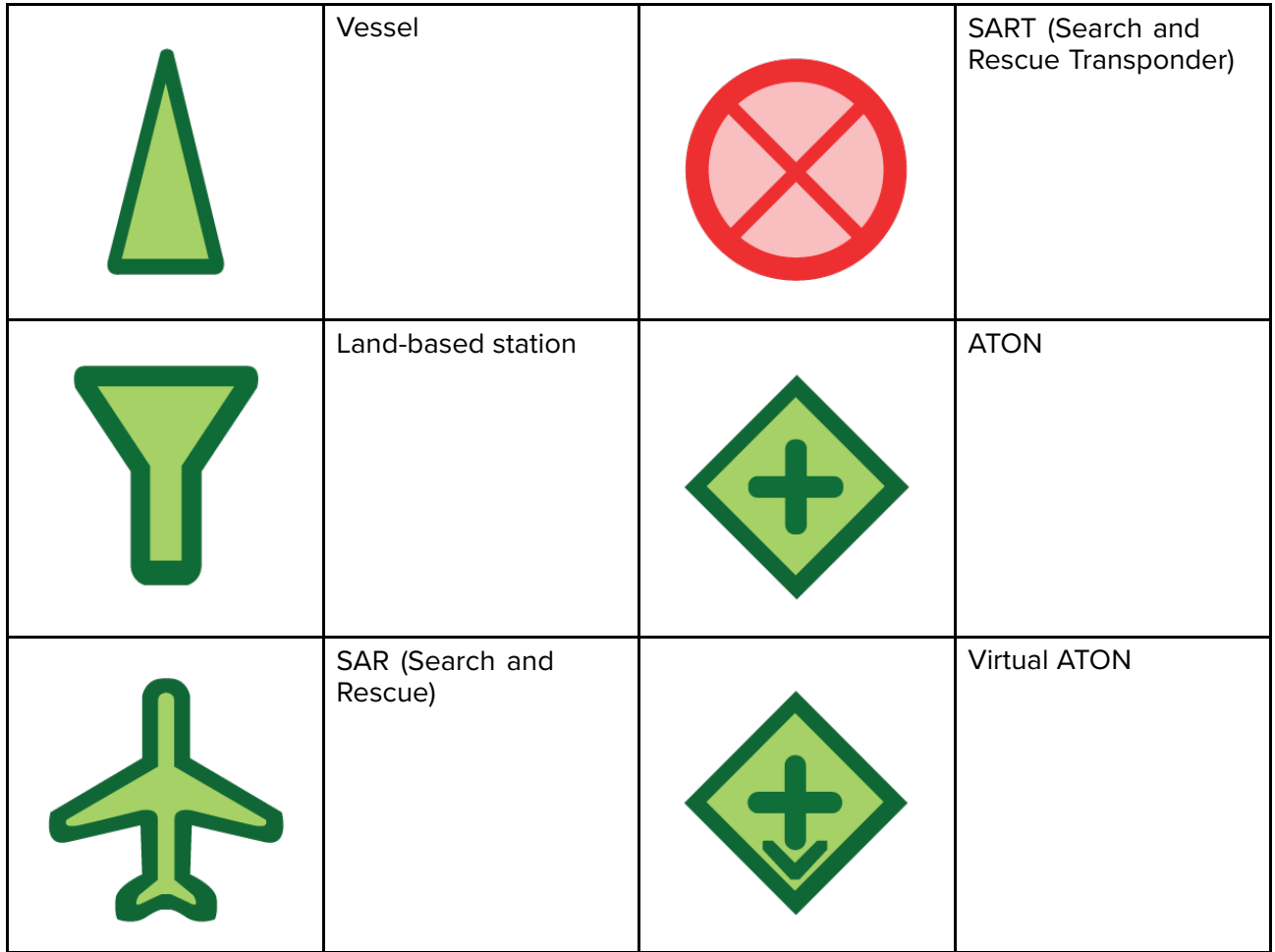

You can enable enhanced AIS target icons from the AIS Settings menu: Menu > Targets > AIS Settings > Enhanced AIS targetsor the Advanced settings menu: Menu > Settings > Advanced > **Enhanced AIS targets**. When Enhanced AIS targets is enabled the Enhanced AIS icons are used.

### **Enhanced AIS icons**

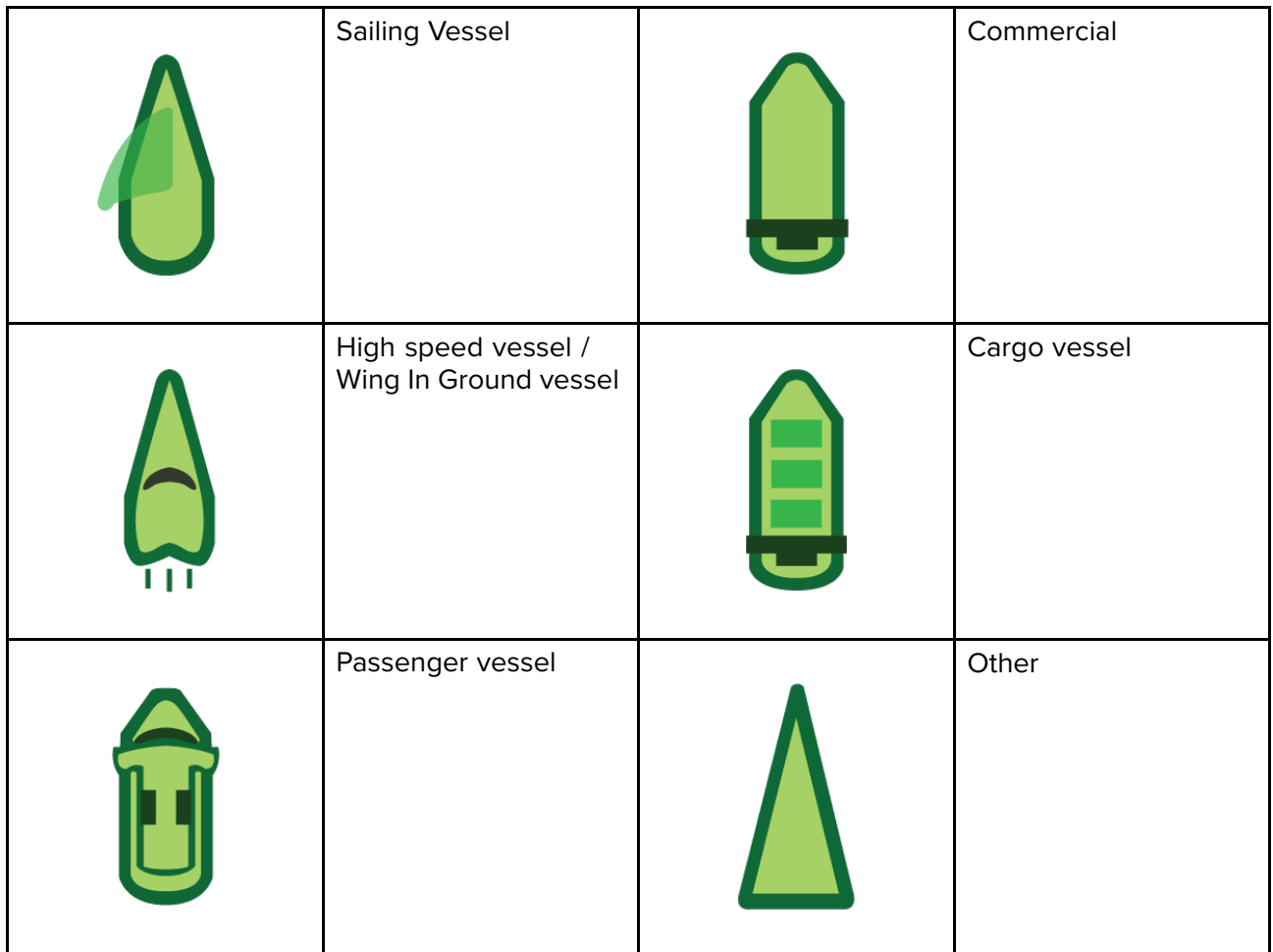

Enhanced AIS icons are scaled or outlined according to the reported size of the vessel, as shown below:

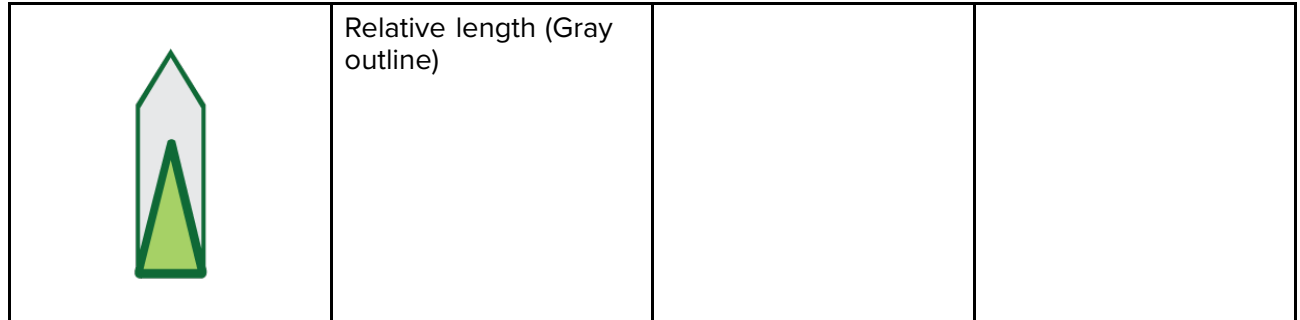

The status of an AIS target can is shown using different colors, outlines and flashing as shown below:

### **AIS target status**

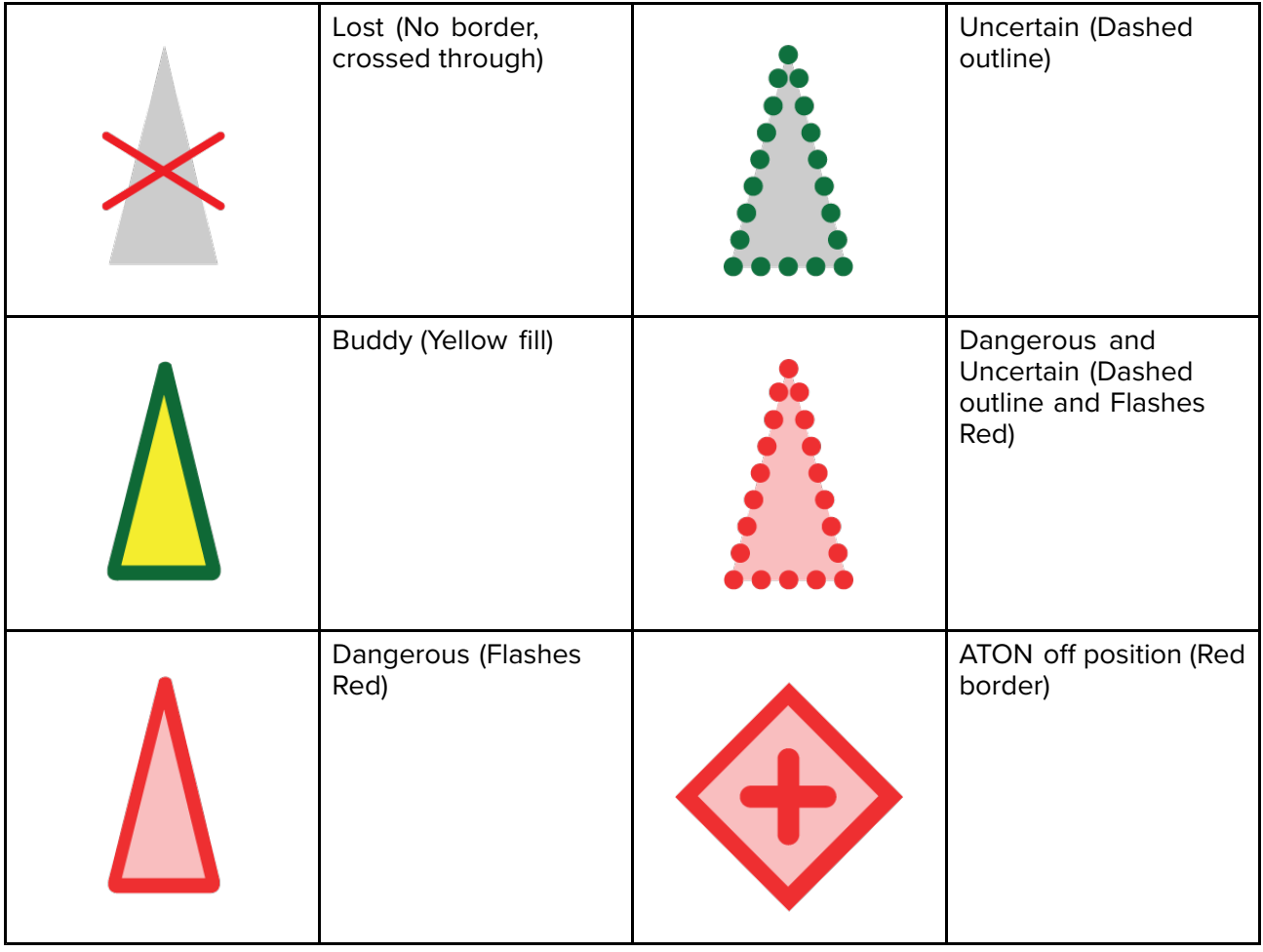

### **Note:**

When the MFD is configured as 'First responder' and is connected to STEDs compatible AIS hardware, Blue Force AIS icons are used to identify other STEDs equipped vessels. For details refer to: **[p.315](#page-314-0) — Blue Force [Tracking](#page-314-0)**

# **AIS target information**

Vessels with AIS transceivers can broadcast programmed vessel information, this information can be displayed in the Chart app.

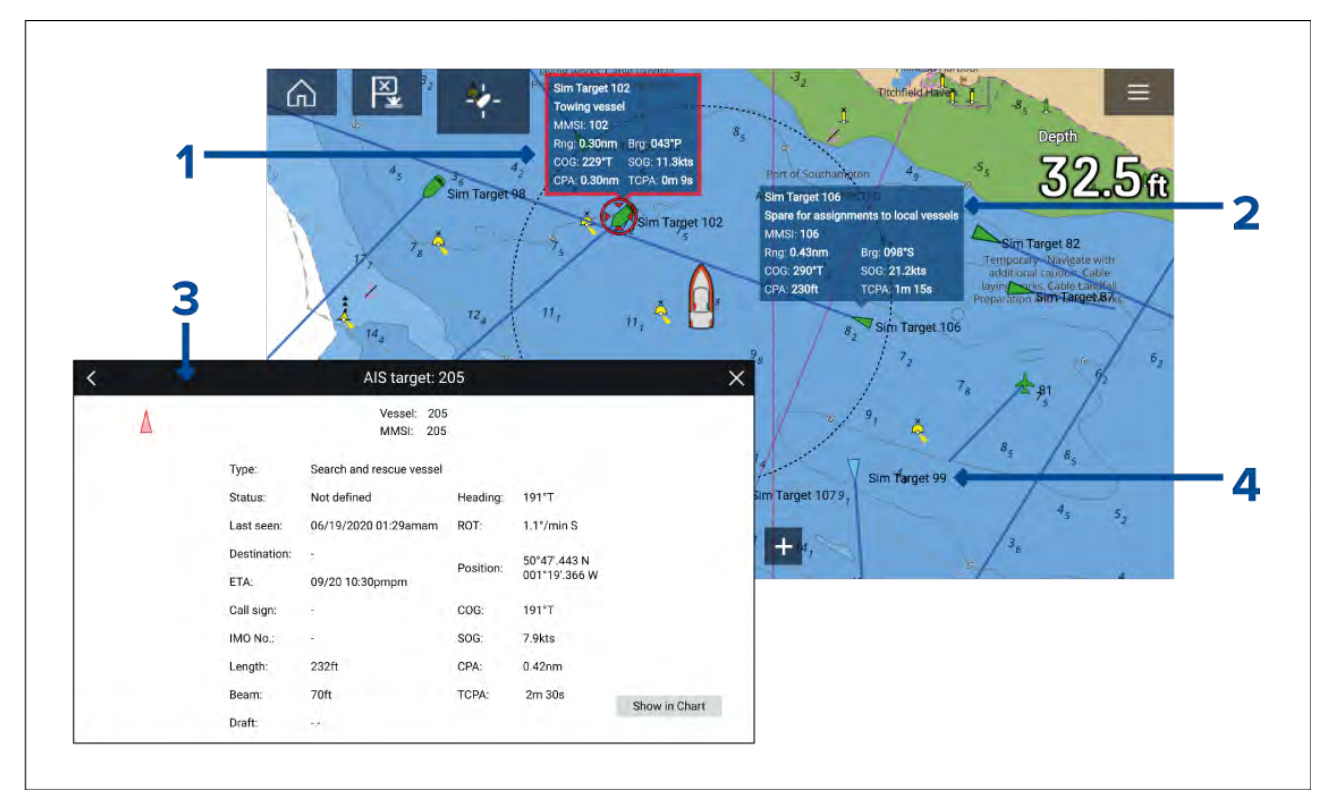

- 1. Selecting an AIS target icon in the Chart app will display and Infobox containing AIS identification and position information. The Infobox will close automatically after approximately <sup>5</sup> seconds.
- 2. The Infobox can be switched on and off for individual targets from the AIS target context menu. When switched on the Infobox is always displayed for the selected target.
- 3. Full AIS data can be viewed by selecting **View AIS data** from the AIS target context menu or by selecting <sup>a</sup> target from the target list and selecting **View full target data** from the pop-over menu.
- 4. The AIS target name can be displayed next to the target icon. AIS names can be switched on and off from the **AIS Settings** menu: **Menu <sup>&</sup>gt; Targets <sup>&</sup>gt; AIS Settings <sup>&</sup>gt; AIS names**.

## **Accessing target options**

Target specific options are available for targets that are currently being tracked. The target options can be accessed from the target's context menu and from the Pop-over options in the relevant target list. The options available are dependent on the type of target.

To access <sup>a</sup> target's context menu:

- Press and hold on the target onscreen, or
- Highlight the target onscreen using the **Direction controls** and press the **OK** button.

To access the target list Pop-over menu:

- Select the target in the relevant target list, or
- Highlight the target in the list using the **Direction controls** and press the **OK** button.

## **AIS target options**

The following options are available for AIS targets.

- **View full target data** View fullscreen page displaying all available AIS data.
- **Add as buddy** Add the target as <sup>a</sup> buddy. The Buddy feature enables you to add AIS-equipped friends and regular contacts as 'buddies'. Buddy vessels will be displayed onscreen and in the target list using the Yellow AIS buddy icon. When assigning an AIS target as <sup>a</sup> buddy you can customize the name that is used for the target vessel. The following additional Target list Pop-over options are available for buddy vessels:
	- **Remove as buddy** The target will revert to using normal AIS target icon.
	- **Edit buddy name** Change the Name of the buddy target.
- **Intercept** Initiates <sup>a</sup> Target interception. For details see: **[p.172](#page-171-0) — Target [intercept](#page-171-0)**

# **AIS target list**

The target list identifies: Target name, Range and Bearing from your vessel. Where relevant, CPA (Closest point of approach) and TCPA (Time to Closest Point of Approach) values will also be displayed.

The AIS targets list can be accessed from the Targets menu in the Radar app and Chart app: **Menu <sup>&</sup>gt; Targets <sup>&</sup>gt; AIS**

The target list is sorted by target proximity to your vessel with the closest target appearing at the top of the list. The list will automatically update as targets become closer or farther away.

Selecting <sup>a</sup> target from the list highlights the selected target in the LiveView app pane on the right of the page and opens the Pop-over menu.

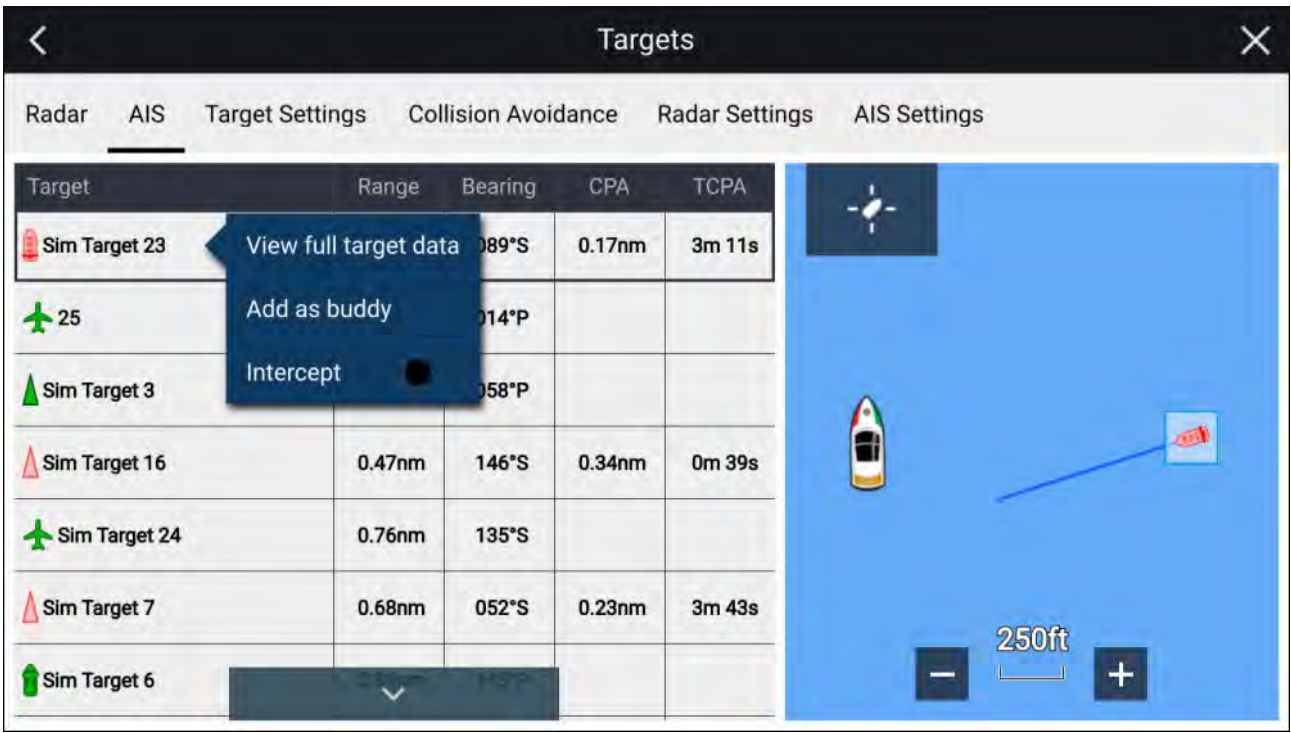

# **AIS settings menu**

You can configure AIS target settings from the **AIS Settings** menu: **Menu <sup>&</sup>gt; Targets <sup>&</sup>gt; AIS Settings**. The following options are available:

- **Show AIS targets in chart** / **Show AIS targets in Radar** Enables and disables display of AIS targets in the Chart app / Radar app.
- **Enhanced AIS targets** Enables and disables the display of enhanced AIS target icons.
- **AIS names** When enabled, AIS target names are permanently displayed next to AIS target icons.
- **Show these AIS types** Enables selection of the types of AIS target that will be displayed.<br>Available AIS types: Available AIS types:
	- All
	- Dangerous
	- Buddies
- **Hide static targets** When enabled, AIS targets travelling under <sup>2</sup> knots will not be displayed, unless it is or becomes dangerous.
- **Silent mode (don't transmit my position)** When enabled, your vessel's AIS transceiver will not transmit your position or details to other AIS equipped vessels.

# **Radar targets**

Radar target symbols are used to identify Radar targets onscreen.

Radar targets are displayed in the Radar app and when Radar overlay is enabled (**Chart app <sup>&</sup>gt; Menu** > Targets > Radar settings > RADAR OVERLAY > Show radar overlay) they are also displayed in the Chart app.

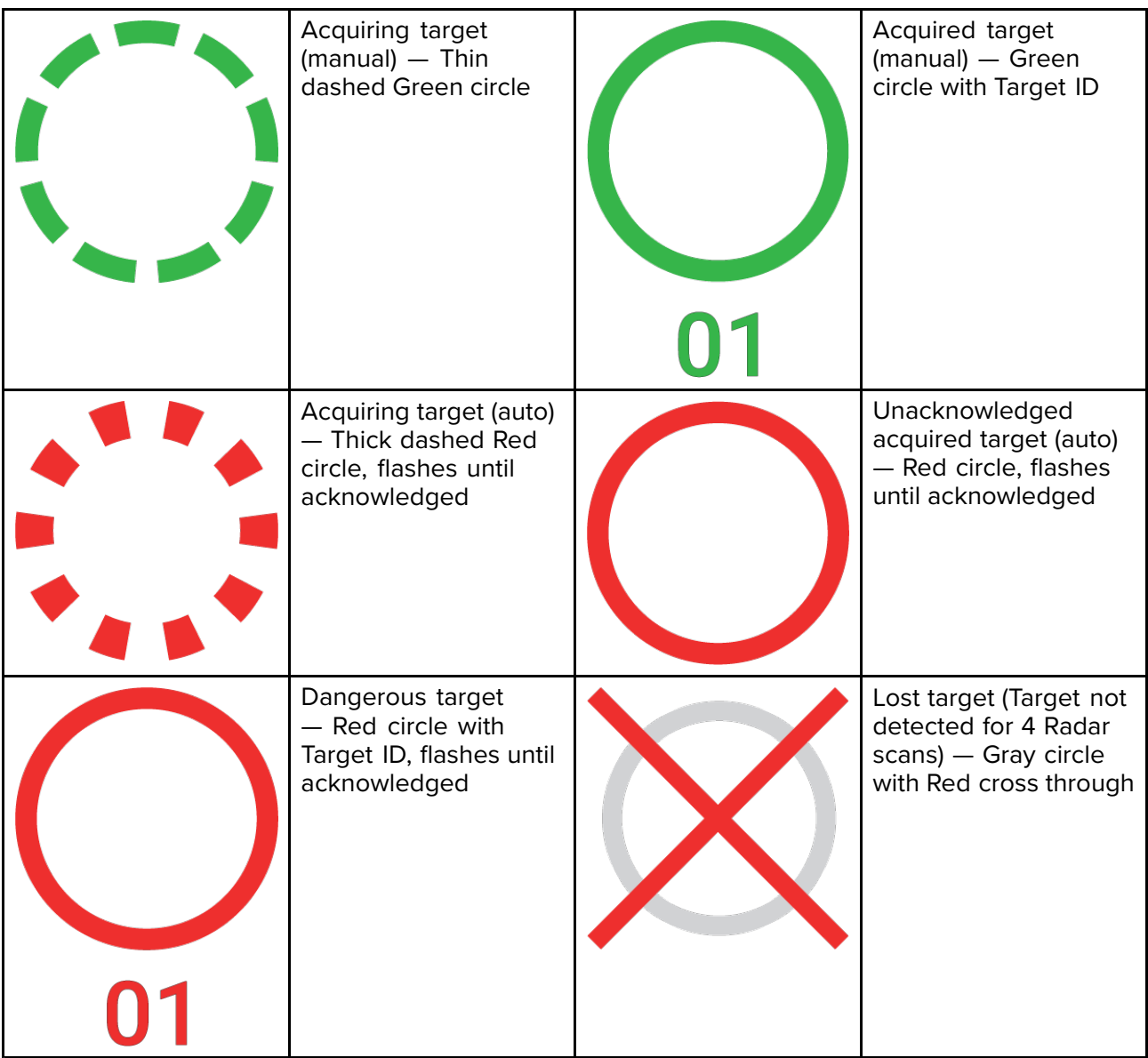

Once acquired the target's COG (Course Over Ground) and SOG (Speed Over Ground) can be displayed below the target ID.

The Target info is colored Blue if COG and SOG values are True or Orange if values are Relative. Target info will turn Red if the target becomes dangerous.

# **Acquiring <sup>a</sup> target manually**

To acquire <sup>a</sup> Radar target manually using MARPA (Mini Automatic Radar Plotting Aid) follow the steps below.

With the Radar overlay enabled:

- 1. Select the object / target. The context menu is displayed.
- 2. Select **more options**.
- 3. Select **Acquire target**. Once acquired the target will be tracked.

# **Accessing target options**

Target specific options are available for targets that are currently being tracked. The target options can be accessed from the target's context menu and from the Pop-over options in the relevant target list. The options available are dependent on the type of target.

To access <sup>a</sup> target's context menu:

- Press and hold on the target onscreen, or
- Highlight the target onscreen using the **Direction controls** and press the **OK** button.

To access the target list Pop-over menu:

- Select the target in the relevant target list, or
- Highlight the target in the list using the **Direction controls** and press the **OK** button.

## **Radar target options**

The following options are available for Radar targets.

• **Cancel target** — Cancels the Radar target. Once cancelled the target symbol will no longer be displayed onscreen or be listed in the target list.

**Note:** Cancelled targets will not be tracked and will not trigger the dangerous target alarm.

- **Show CPA** Determines when CPA graphics are displayed onscreen The following options are available:
	- Auto CPA graphic is displayed if the target becomes dangerous (based on the Dangerous target alarm settings).
	- On CPA graphic is displayed if there is an interception point between your vessel's current course and the target's.
	- Off CPA graphic is not displayed for the target.

**Note:** CPA graphics are only displayed in the Radar app. The **Show CPA** option is not available in the Chart app.

- **Target info** Enables and disables display of the target's Course (COG) and speed (SOG) onscreen.
- **Intercept** Set target interception. For details see: **[p.172](#page-171-0) — Target [intercept](#page-171-0)**

### **Radar target list**

The target list identifies: Target number, Range and Bearing from your vessel. Where relevant, CPA (Closest point of approach) and TCPA (Time to Closest Point of Approach) values will also be displayed.

The Radar target list can be accessed from the Targets menu in the Radar app and Chart app: **Menu <sup>&</sup>gt; Targets <sup>&</sup>gt; Radar**.

The Radar target list can be sorted by either Number or Range by selecting the **Sorted By** option located at the bottom of the LiveView pane:

- Number List sorted by Target number so that the first detected target appears at the top of the list.
- Range List sorted by proximity to your vessel with the closest target appearing at the top of the list. The list will automatically update as targets become closer or farther away.

Selecting <sup>a</sup> target from the list highlights the selected target in the LiveView app pane on the right of the page and opens the Pop-over menu.

<span id="page-158-0"></span>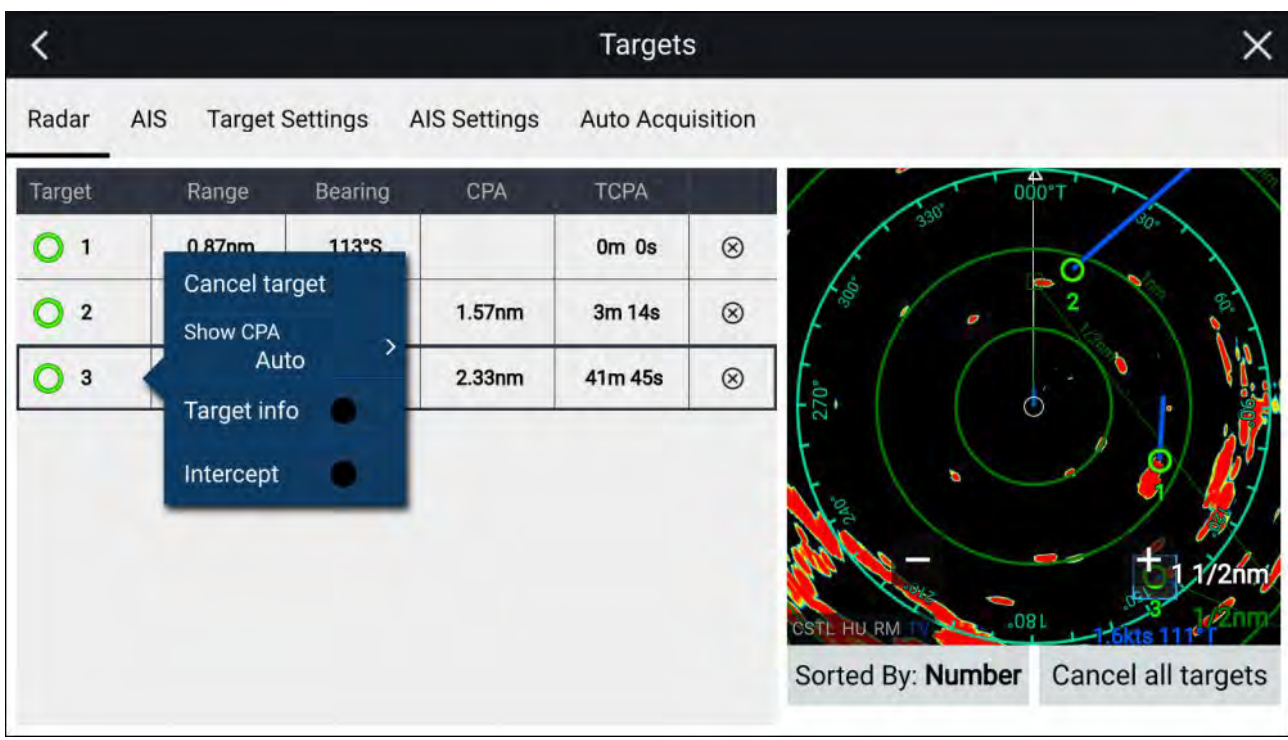

Radar targets can be cancelled individually by selecting the '**X**' next to the target's details in the list, or you can cancel all targets by selecting **Cancel all targets**.

# **Radar settings**

When the Radar layer is enabled in the Chart app you can configure the **Radar settings** from the **Targets** menu: **Menu <sup>&</sup>gt; Targets <sup>&</sup>gt; Radar settings**.

The following options are available:

- **Radar selection** When more than <sup>1</sup> Radar scanner is connected you can choose which Radar to use for the Radar layer in the Chart app.
- **Transmit** Start the Radar scanner transmitting or put it in Standby.
- **Dual range** Enables and disables dual range on compatible Radar scanners.
- **Channel** When Dual range is active, you can switch between channel <sup>1</sup> and 2.
- **Sync radar range with chart** Enables and disables the synchronization of Chart app range with all Radar app instances on the same app page.

**Note:** The current range is synchronized when the setting is enabled. Subsequent range changes in either the selected Chart app instance or any Radar app instance on the same app page will be synchronized.

- **Show Radar overlay** Enables and disables the Radar layer in the Chart app.
- **Visibility** Determines the percentage visibility (opacity) of the Radar layer.
- **Palette** The Radar overlay can be displayed in the following colors:
	- Full Color (256 colors)
	- Purple
	- Black
	- Red

**Note:** When 'Full color' is selected, approaching objects are displayed in Pink.

- **Show sector blanking limits** Enables and disables blank sectors on compatible radar scanners.<br>For more information on blank sectors refer to 1112 **Plank sectors**. For more information on blank sectors refer to 11.13 **Blank [sectors](#page-290-0)**
- **DOPPLER** Enables and disables Doppler on compatible radar scanners. For more information on Doppler refer to 11.12 **[Doppler](#page-289-0) Radar overview**

**Note:** If 'Full color' is selected for the Radar overlay palette, approaching targets will appear Pink instead of Red.

- **Use COG when no Heading data available** Enables use of the Radar layer when Heading data is not available.
- **Range** Determines the range used for the Radar layer.

## **Target vector settings**

Target vectors show the predicted future path of the target.

Target vector settings can be accessed from the **Targets** setting menu: **Menu <sup>&</sup>gt; Targets <sup>&</sup>gt; Target settings**.

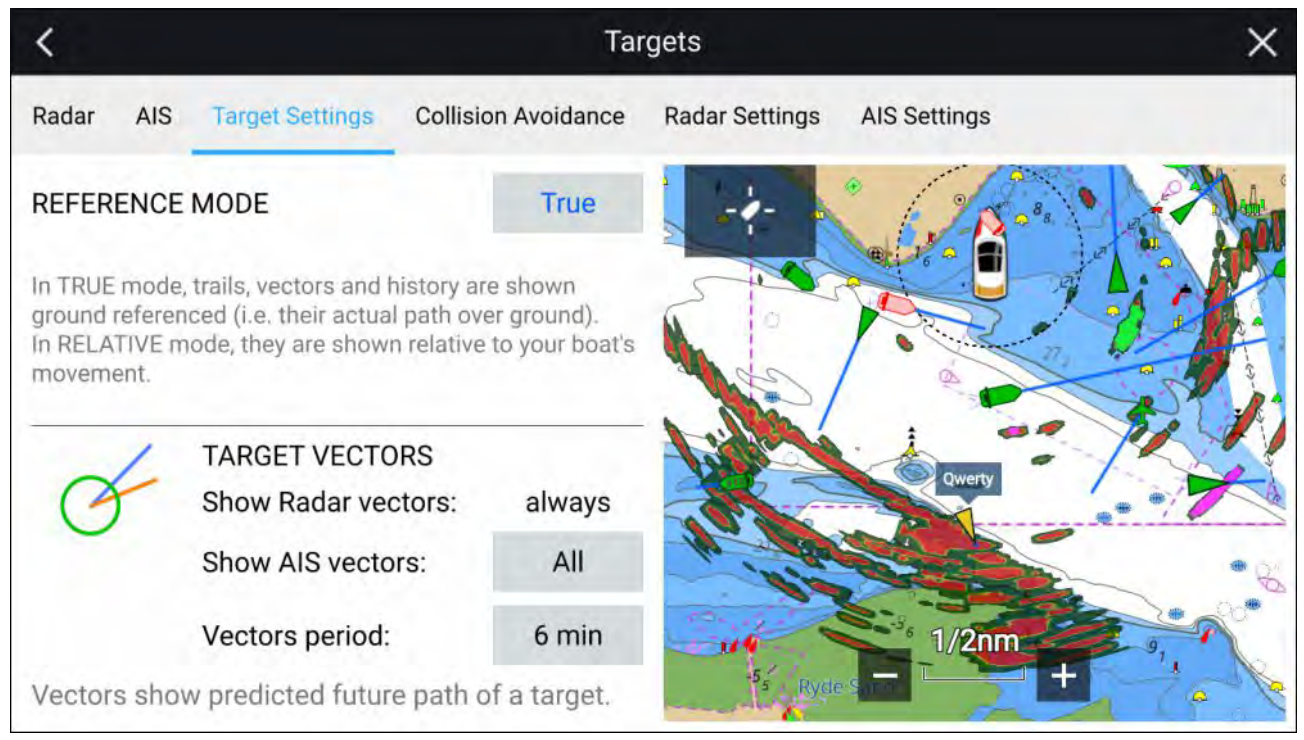

The reference mode for vectors can be set to **True** or **Relative**.

- In **True** reference mode, trails, vectors and history are shown ground referenced (i.e. their actual path over ground).
- In **Relative** reference mode, trails, vectors and history are shown relative to your vessel's movement.

Vectors are always displayed for Radar targets. Vectors for AIS targets can be set using the **Show AIS vectors** option. The available options are:

- **All** vectors are displayed for all AIS targets.
- **Manual** vectors only displayed when enabled individually for each target using the target context menu.

The length of the vector identifies where the target will be after the time specified in **Vector period** has passed.

# **8.6 Collision avoidance**

In addition to target tracking specific collision avoidance features are available to improve awareness for the potential of collisions.

The specific collision avoidance features are:

- Dangerous targets alarm. Refer to: **[p.161](#page-160-0) — [Dangerous](#page-160-0) targets alarm**
- Radar guard zones. Refer to: **[p.288](#page-287-0) — Guard zone [alarms](#page-287-0)**
- Predicted areas of danger. Refer to: **[p.161](#page-160-0) — [Predicted](#page-160-0) areas of danger**

<span id="page-160-0"></span>• LightHouse chart obstruction alarm. Refer to: **[p.170](#page-169-0) — Obstruction alarm (legacy [LightHouse](#page-169-0) charts)**

## **Dangerous targets alarm**

Use the Dangerous targets alarm to notify you if <sup>a</sup> Radar target or AIS target will reach <sup>a</sup> specified distance from your vessel within <sup>a</sup> specified time.

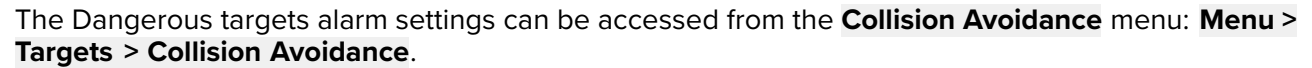

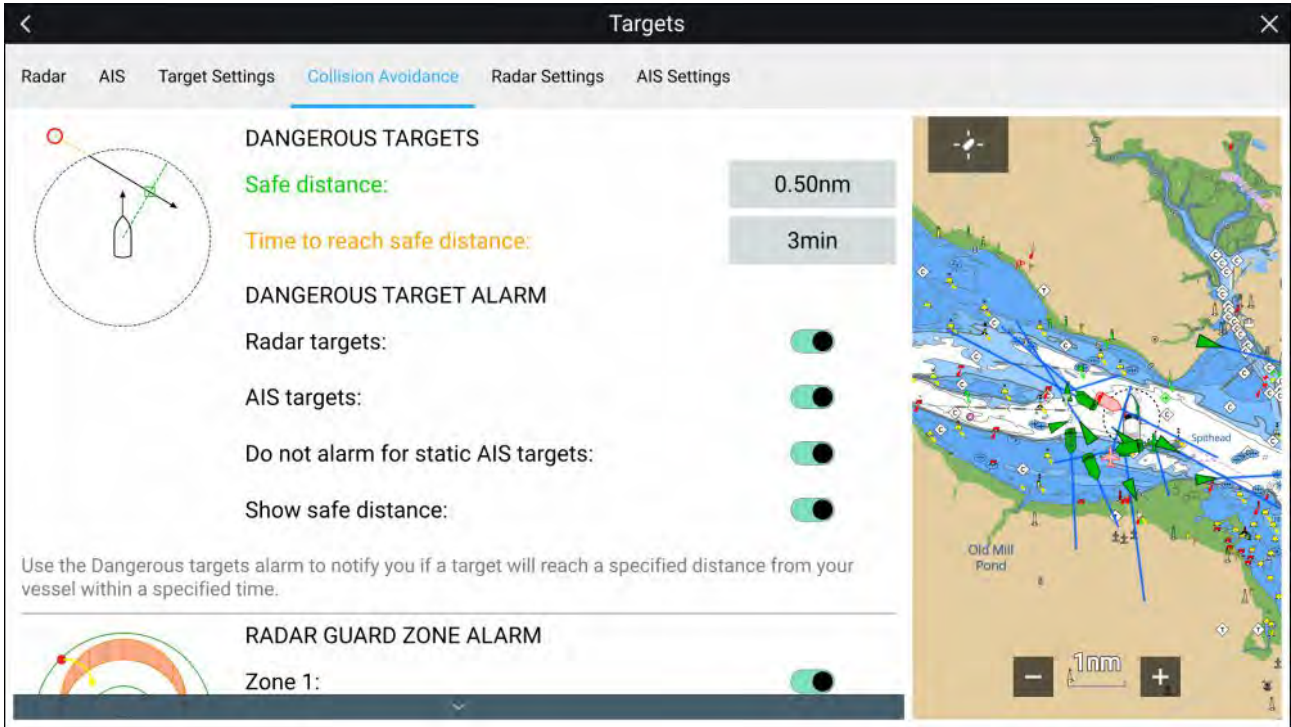

To set up the Dangerous targets alarm, adjust the **Safe distance** to the desired value and then select <sup>a</sup> **Time to reach safe distance**. The alarm will be triggered if <sup>a</sup> tracked target will reach the specified Safe distance from your vessel within the time period selected.

The following additional options are available for the dangerous targets alarm:

- **Radar targets** Enables Radar targets to be included in the dangerous targets alarm. If this setting is disabled Radar targets will not trigger the dangerous targets alarm.
- **AIS targets** Enables AIS targets to be included in the dangerous targets alarm. If this setting is dischlod AIS targets will not trigger the dangerous targets alarm. disabled AIS targets will not trigger the dangerous targets alarm.
- **Do not alarm for static AIS targets** Enables ability to ignore AIS targets that are considered static (travelling under <sup>2</sup> Knots). Static targets that become dangerous will still be identified onscreen but will not trigger the dangerous targets alarm.
- **Show safe distance** Enables display of <sup>a</sup> safe distance circle around your vessel.

# **Predicted areas of danger**

The Predicted areas of danger feature tracks Radar targets and AIS targets in relation to your own vessel's Course Over Ground (COG) and Speed Over Ground (SOG).

If your paths are predicted to cross, an Interception line is displayed between your vessel and the target. Additionally, Interception zones are displayed to indicate where there is an increased risk of collision. The Interception line and the Interception zones are based on your current course and speed and the target's current course and speed, and they can help you determine whether you should change course and / or speed to avoid <sup>a</sup> potential collision.

The graphics automatically refresh when the MFD receives new position data from the target.

### **Important:**

The Collision Avoidance feature is <sup>a</sup> graphical aid only, provided to help increase user awareness of the potential for collision. It is vital to have <sup>a</sup> good understanding of the *International Regulations for Preventing Collisions at Sea* (IRPCS / COLREGS), to ensure all actions taken are in accordance with the IRPCS. Important concepts to understand in relation to Collision Avoidance include (but are not limited to): Risk assessment; Right of Way; Restricted visibility; interpreting lights and shapes; interpreting sound and light signals. In the event of conflict, the IRPCS regulations must take precedence. For more information on IRPCS / COLREGS, refer to: [IRPCS](http://www.imo.org/en/About/Conventions/ListOfConventions/Pages/COLREG.aspx)

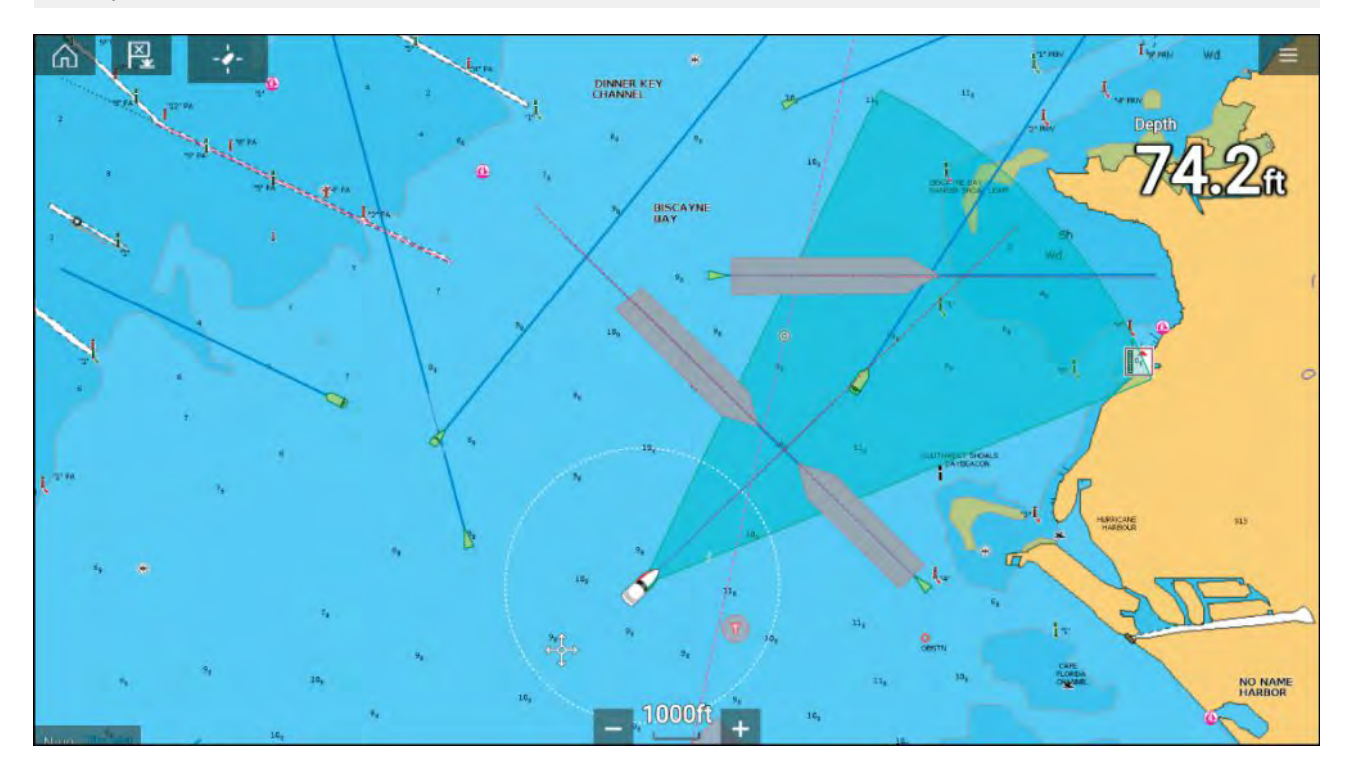

### **Moving target graphics**

Moving target graphics are used for targets moving at <sup>a</sup> speed greater than <sup>2</sup> kts.

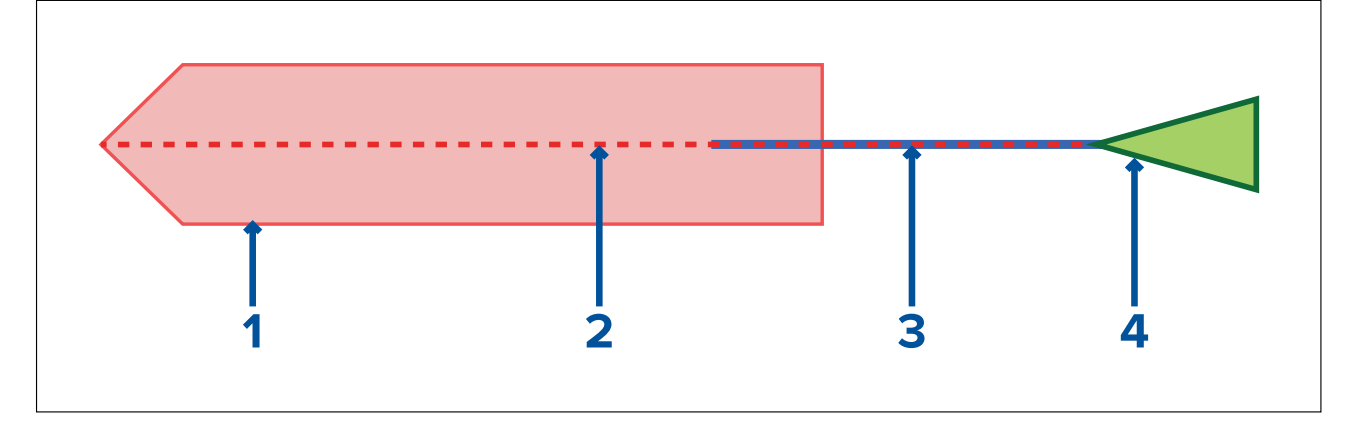

- 1. Interception zone (Predicted area based on target's last reported position)
- 2. Interception line
- 3. Target COG line
- 4. AIS Target (Last received position)

### **Stationary Target graphics**

Stationary target graphics are used for targets moving at <sup>a</sup> speed less than <sup>2</sup> kts.

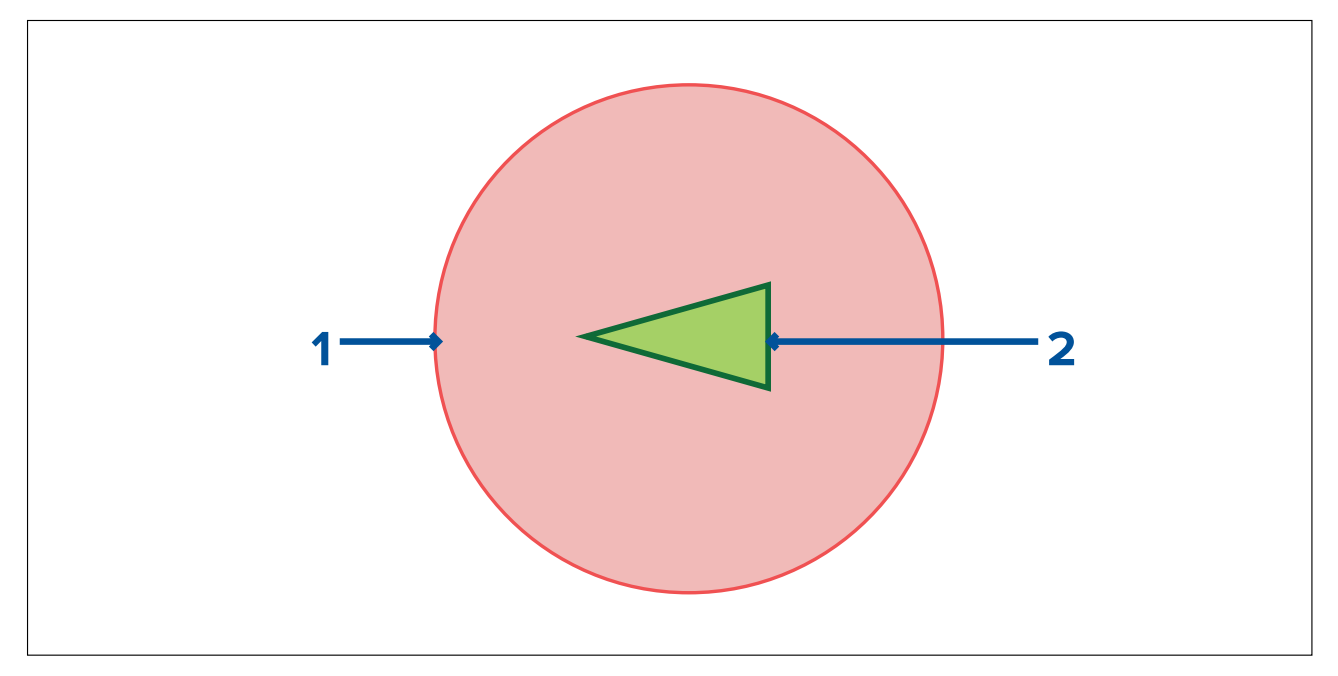

- 1. Interception zone (Predicted area based on target's last reported position)
- 2. Stationary AIS Target (Last received position)

### **Important:**

You must still maintain <sup>a</sup> permanent watch for:

- Vessels that are not equipped with AIS or AIS-equipped vessels that are not currently transmitting their position, as these targets will not be displayed in the Chart application.
- AIS-equipped vessels reporting an inaccurate GPS position, your own vessel's GPS accuracy, or AIS targets with delayed location updates. These situations will cause your vessel's position and / or AIS target positions to be displayed inaccurately in the Chart application.
- Objects not detected by your Radar scanner.

### **Predicted areas of danger settings**

The Predicted areas of danger feature can be enabled for AIS targets and Radar targets in the Chart app.

### **Chart app <sup>&</sup>gt; Menu <sup>&</sup>gt; Targets <sup>&</sup>gt; Collision Avoidance**

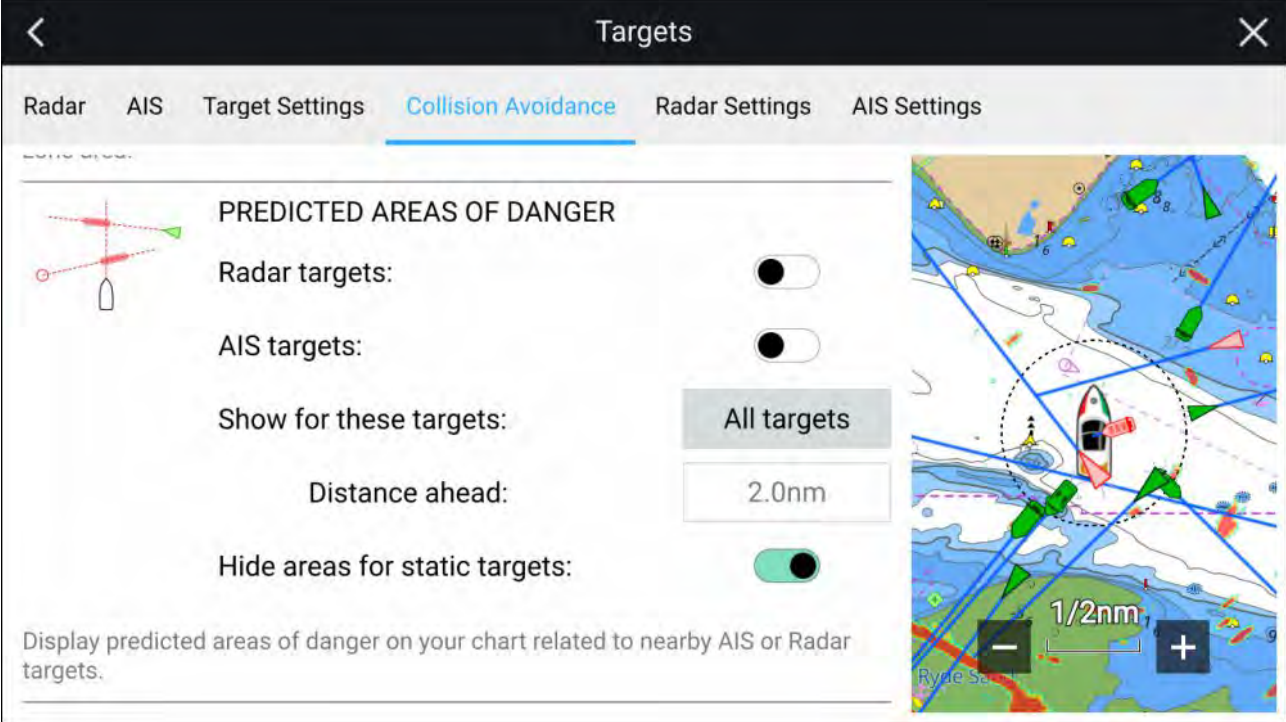

In the **Collision Avoidance** menu you can change the settings to determine which types of target (i.e. AIS and Radar) will have an Interception zone:

- **Radar targets** Enables and disables Predicted area of danger graphics for detected Radar targets.
- **AIS targets** Enables and disables Predicted area of danger graphics for AIS targets.
- **Show for these targets** Determines when Predicted area of danger graphics are displayed. Graphics can be displayed for:
	- **All targets** all targets onscreen.
	- **Targets crossing my course** only targets which are predicted to cross your vessel's path
- **Distance ahead** Changes the distance ahead of your vessel that the Interception line is drawn<br>(only available with **Targets specing my source** selected). The distance can be set to a value (only available with **Targets crossing my course** selected). The distance can be set to <sup>a</sup> value between 0.5 nm to 5.0 nm.
- **Hide areas for static targets** Enables and disables graphics for Static targets, targets travelling less than 2.0 kts will NOT have Predicted area of danger zones.

#### **Collision scenarios**

There are <sup>3</sup> potential scenarios the Predicted areas of danger feature can warn you about:

- Own vessel moving faster than target
- Target moving faster than own vessel
- Both targets moving at similar speed

### **Example scenario <sup>1</sup> — Own vessel moving faster than target vessel**

**Note:** These scenarios are examples provided for guidance only.

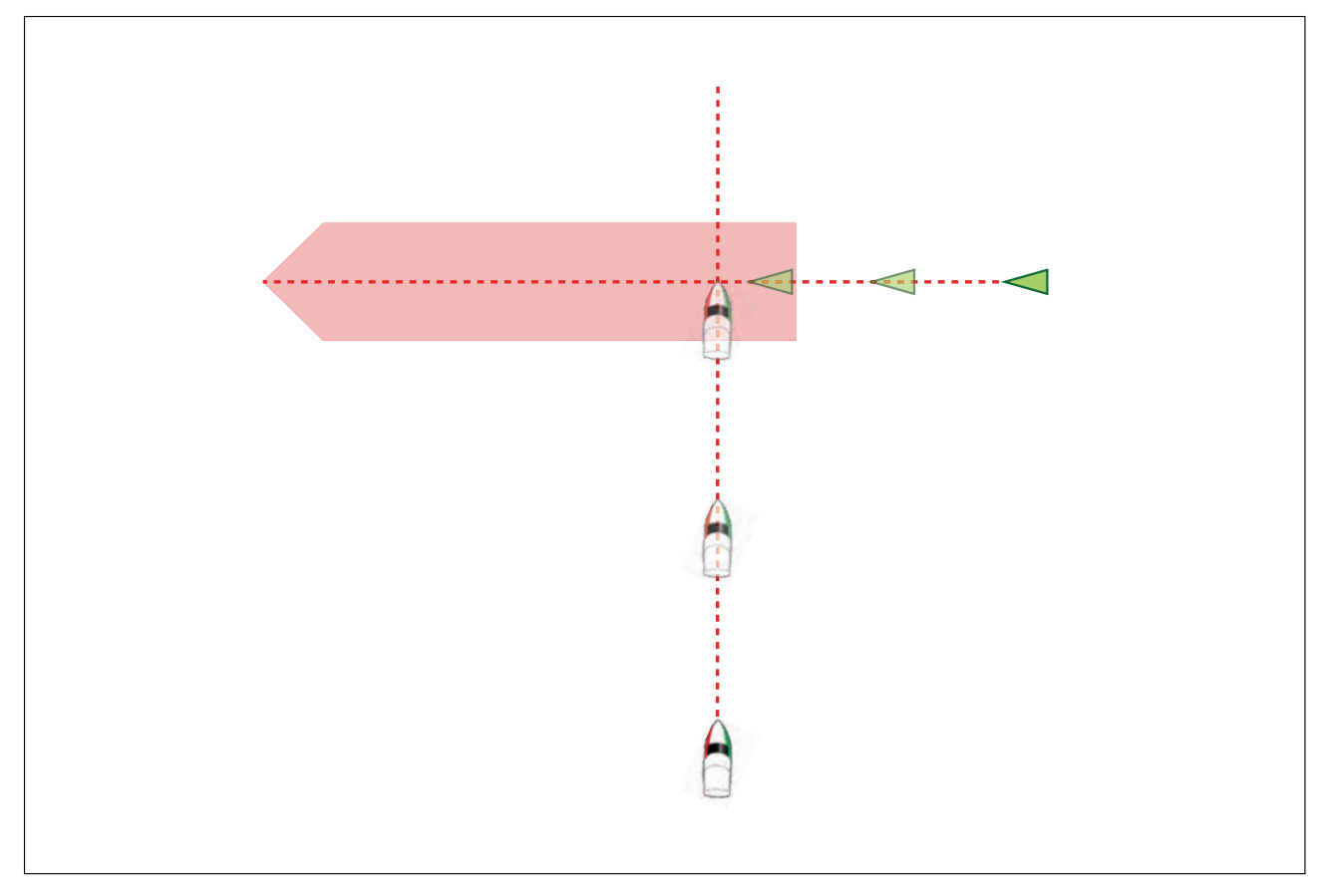

In the example above the vessel's COG will cross with the target's COG within the Interception zone, which could cause <sup>a</sup> collision. You should alter course and / or speed to avoid the potential collision.

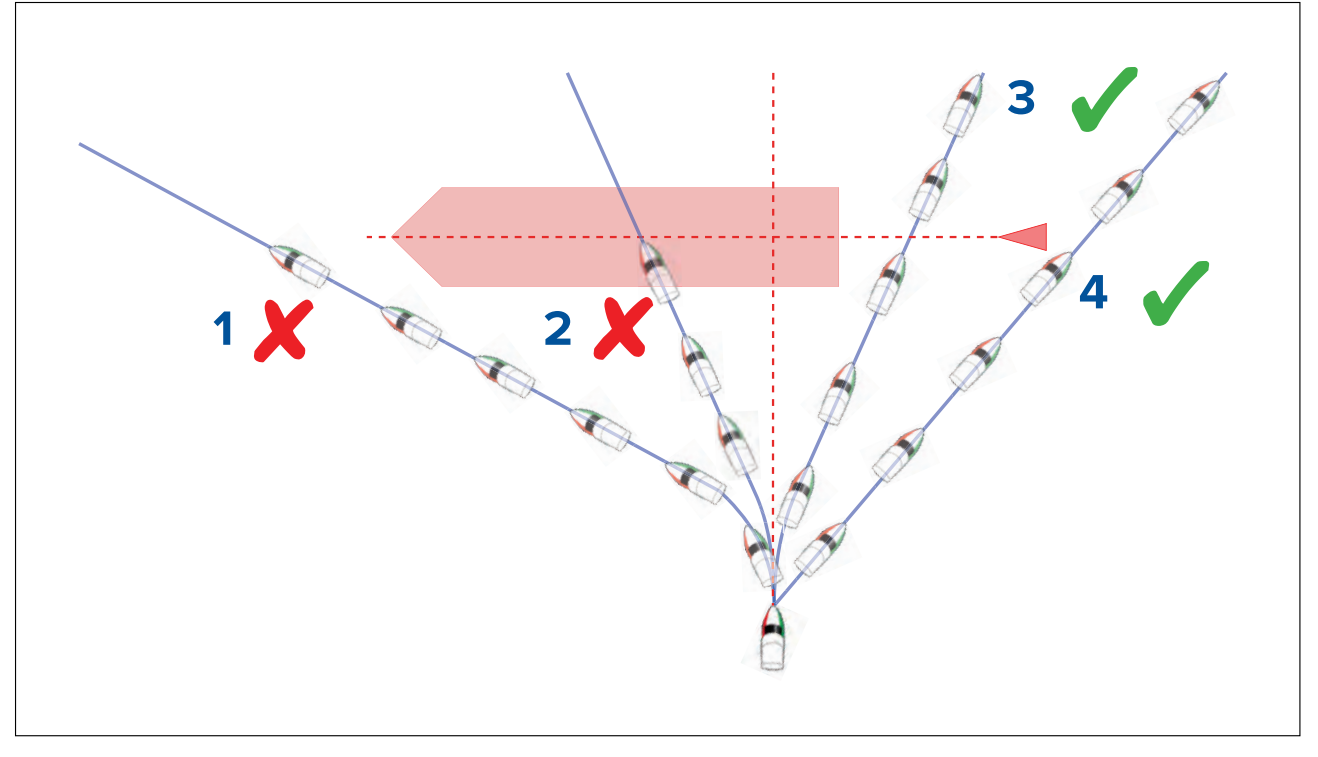

- 1. Course alteration to pass ahead of the Interception zone **[Not recommended]** —**Proceed with caution**, there is always an inherent risk when passing in front of other vessels.
- 2. Course alteration to pass ahead of the target vessel **[Not recommended]** This manoeuvre is not recommended as your vessel will still cross through the target's Interception zone.
- 3. Course alteration to pass astern of the target vessel and its Interception zone This manoeuvre alters your vessel's course so that it does not come into contact with the target's Interception zone and passes astern of the target.
- 4. Course alteration to pass clear astern of the target vessel and its Interception zone. This is the preferred manoeuvre as it correctly alters your vessel's course so that it is clear of the target's Interception zone and passes safely astern of the target. This manoeuvre also clearly indicates to the target vessel your actual change of course.

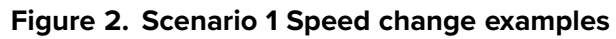

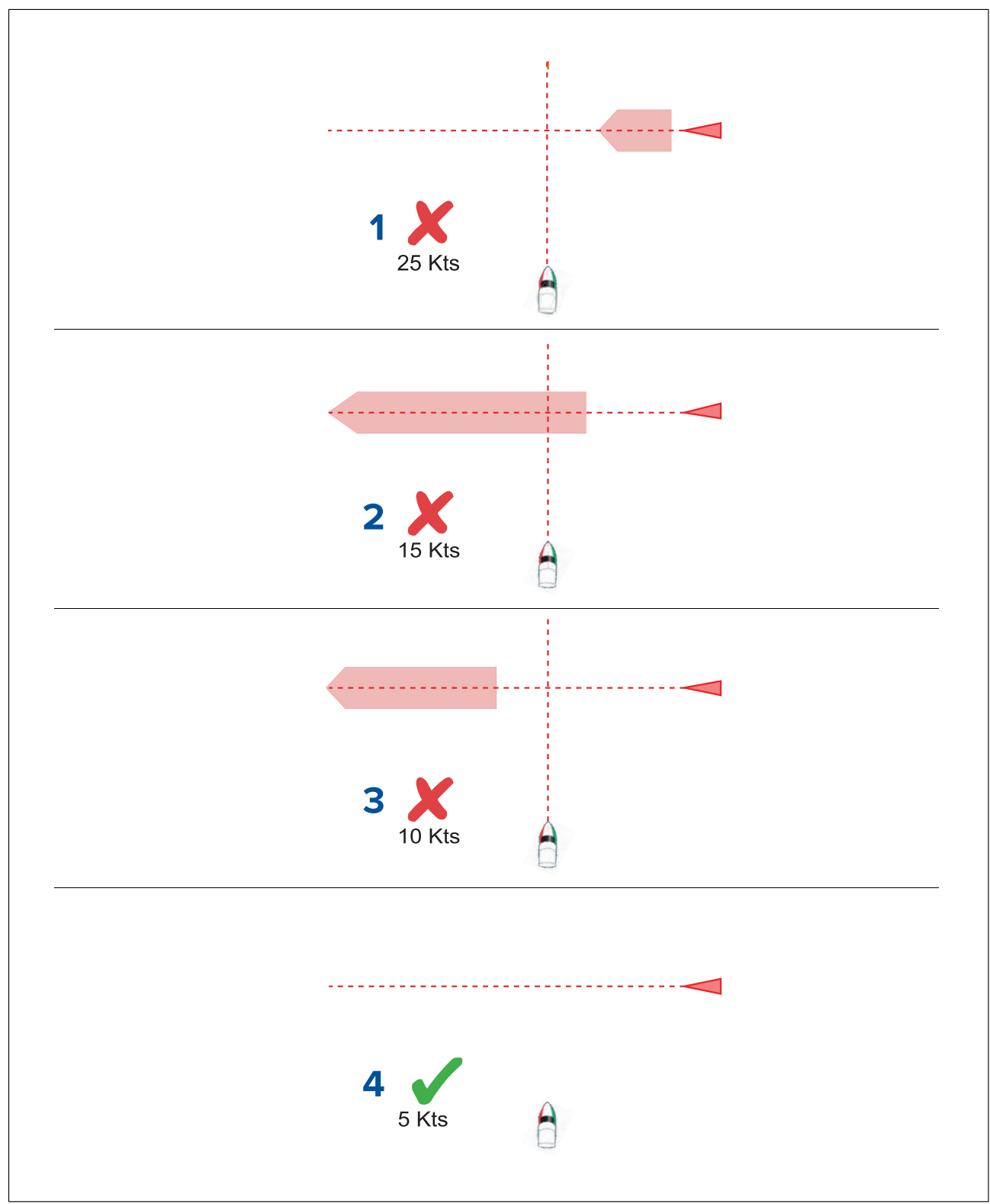

- 1. (1)**Speeding up [Not recommended]** — Increasing vessel speed to pass ahead of the target vessel. **Proceed with caution**, there is always an inherent risk when passing in front of other vessels.
- 2. **No speed change [Not recommended]** Not changing speed or course is not an option as it can result in <sup>a</sup> collision.
- 3. **Slowing down [Not recommended]** Slowing down <sup>a</sup> sufficient amount will allow the target vessel to pass ahead of your vessel.
- 4. (2)**Slowing down** Slowing down more than <sup>a</sup> sufficient amount will allow the target vessel to pass safely ahead of your vessel.

### **Note:**

- (1) In this example the paths will still cross within the **Intercept distance**, so the graphics are still displayed.
- (2) In this example the paths will no longer cross within the **Intercept distance**, so the graphics are not displayed.

### **Example scenario <sup>2</sup> — Target vessel moving faster than your vessel**

**Note:** These scenarios are examples provided for guidance only.

In certain situations, when the target vessel is travelling faster than your vessel, there may be more than one opportunity for your paths to cross within the **Intercept distance**. If this is the case then <sup>a</sup> second Interception zone is displayed.

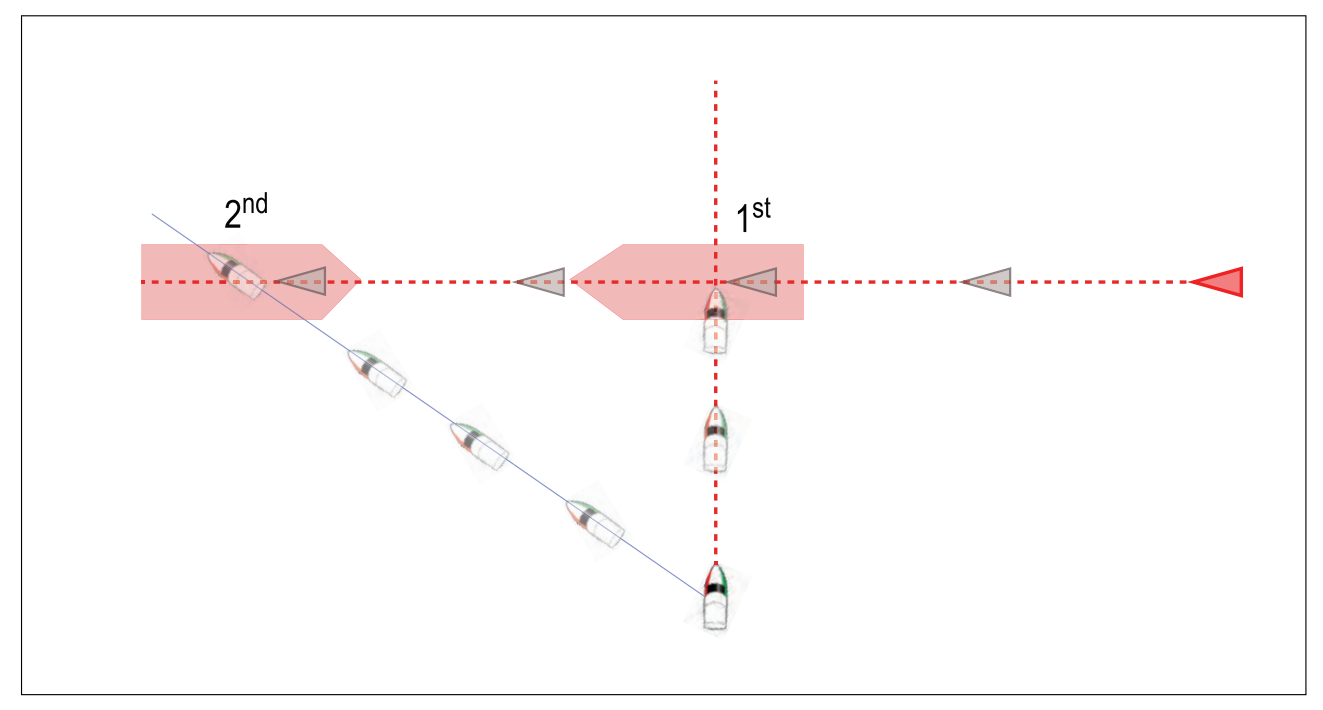

- 1. 1<sup>st</sup> The first Interception zone (displayed closest to the target vessel) represents a bow-to-bow collision.
- 2.  $2<sup>nd</sup>$  The second Interception zone (displayed farthest from the target vessel) represents the target vessel running you down from behind.

When altering course and speed, both Interception zones must be avoided.

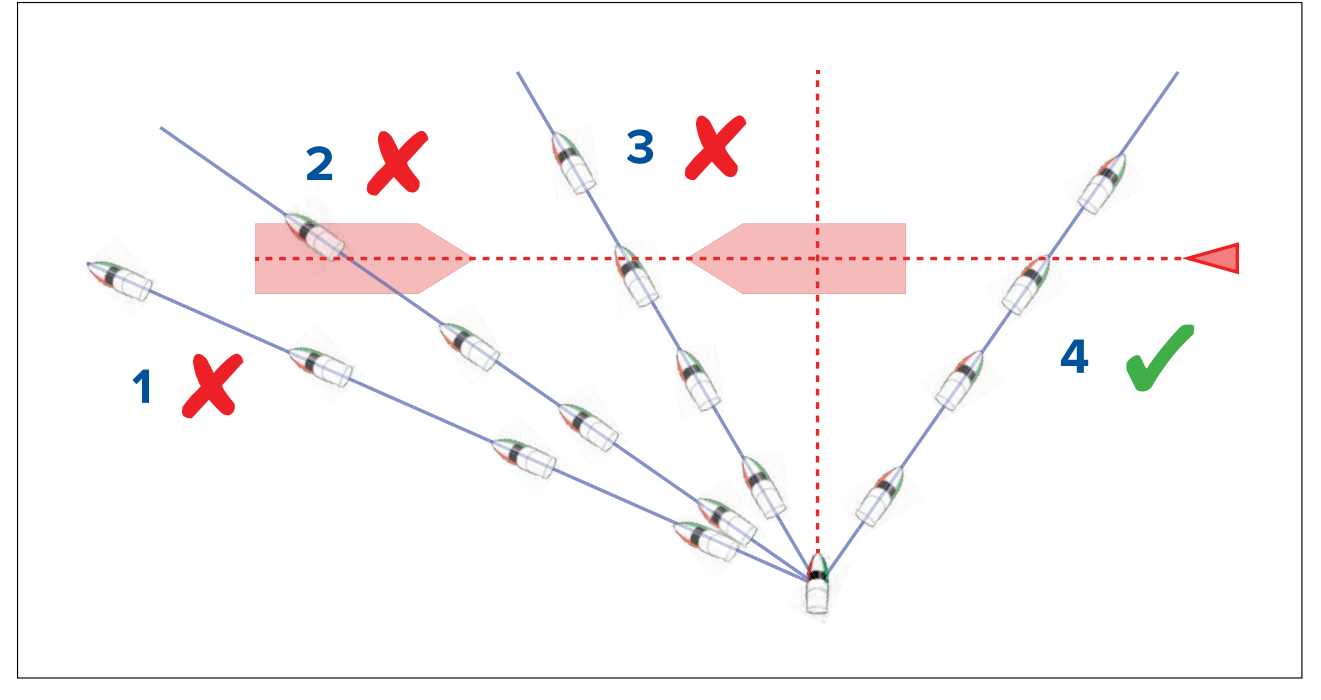

- 1. Course alteration to pass ahead of the Interception zone **[Not recommended]** As the target vessel is moving faster than your vessel you will pass astern of the target.
- 2. Course alteration to pass ahead of the first Interception zone **[Not recommended]** Although this course alteration is sufficient to avoid <sup>a</sup> potential bow-to-bow collision, it has created <sup>a</sup> second Interception zone where the target may now run you down from behind.
- 3. Course alteration to pass between the <sup>2</sup> Interception zones **[Not recommended]** Although this may seem like the quickest option, **proceed with caution**, as the gap between the <sup>2</sup> Interception zones can close quickly, especially when your vessel slows down.
- 4. Course alteration to clear astern of the target vessel and its Interception zone. This would be the preferred manoeuvre as it correctly alters your vessel's course so that it is clear of the target's Interception zone, and passes safely astern of the target. This manoeuvre also clearly indicates to the target vessel your change of course.

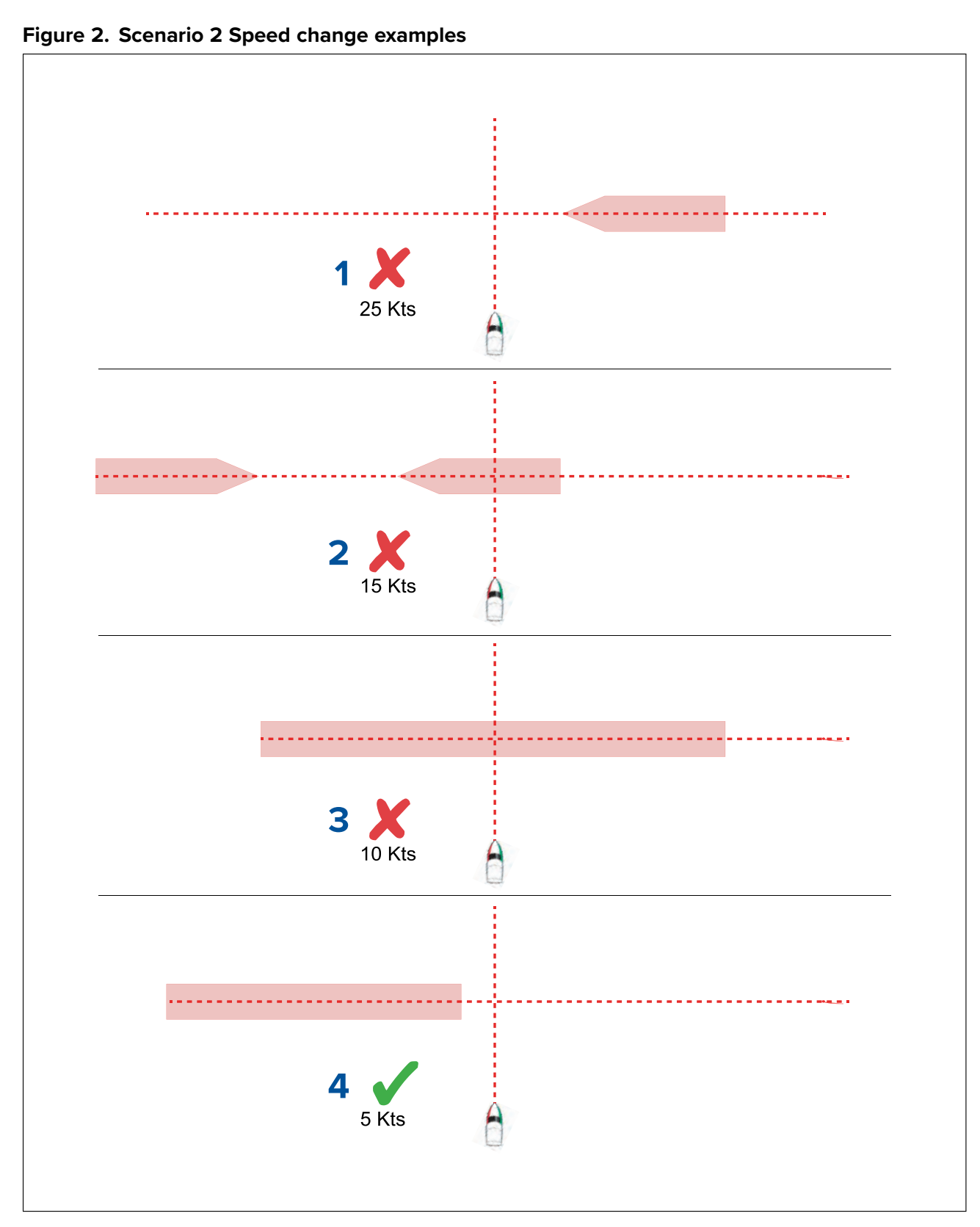

- 1. **Speeding up [Not recommended]** Increasing vessel speed to pass ahead of the target vessel. **Proceed with caution**, there is always an inherent risk when passing in front of other vessels.
- 2. **No change [Not recommended]** Not changing speed or course may result in <sup>a</sup> collision.
- 3. **Slowing down [Not recommended]** Slowing down slightly may result in the <sup>2</sup> Interception zones closing up or merging into <sup>a</sup> single zone.
- 4. **Slowing down** Slowing down a sufficient amount will allow the target vessel to pass safely ahead of your vessel, avoiding the Interception zone(s).

### **Example scenario <sup>3</sup> — Both vessels travelling at the same speed**

**Note:** These scenarios are examples provided for guidance only.

### <span id="page-169-0"></span>**Course change**

When both vessels are travelling at the same speed, course alterations should be made in accordance with the guidance provided in examples <sup>1</sup> and 2.

### **Speed change**

When both vessels are travelling at the same speed, altering your speed will change the collision scenario to one of the scenarios detailed in examples <sup>1</sup> and 2.

# **Obstruction alarm (legacy LightHouse charts)**

The Obstruction alarm provides <sup>a</sup> warning if <sup>a</sup> charted object, charted depth contour or charted height clearance is detected that conflicts with the MFD's configured **Safety depth** and / or **Safety height** settings.

### **Note:**

- The Obstruction alarm requires Legacy LightHouse™ vector charts as the alarm's **Cartography source**.
- Object depths, depth contours and clearance heights are based on the cartography in use.
- If an obstruction is not present in the specified **Cartography source** it will not trigger the alarm.

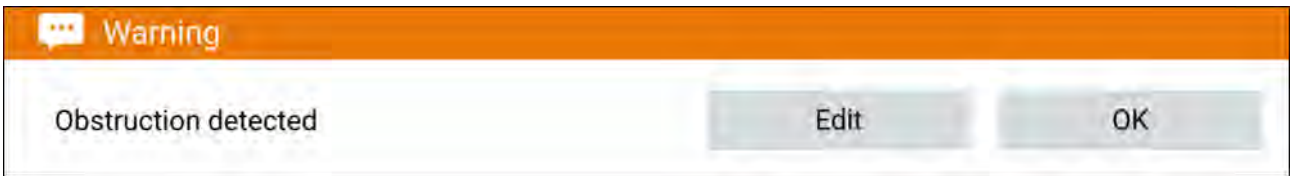

When the Obstructions alarm is triggered an alarm notification is displayed and an audible beep is sounded on the MFD. From the onscreen notification you can acknowledge the alarm by selecting **OK**, or edit the alarm parameters by selecting **Edit**.

### **Obstruction alarm parameters**

The Obstruction alarm parameters must be configured from the **Alarm manager** before it can be used: **Homescreen <sup>&</sup>gt; Alarms <sup>&</sup>gt; Settings <sup>&</sup>gt; LightHouse chart obstructions**.

The following options must be configured for correct operation:

- **LightHouse chart obstructions** Enables and disables the obstruction alarm.
- **Indication only** Enables and disables the warning notification dialog (Audible beep and Red detection zone outline only).
- **Cartography source:** Choose the appropriate (legacy) LightHouse chart for your region.
- **Safety depth** Specifies the minimum safe depth for your vessel. The Chart app's **Safe contour** depth value is synchronized with the Safety depth value.
- **Safety height** Specifies the minimum height for your vessel.
- **Obstruction warning ahead** Specifies how much time in advance of reaching the obstruction the algrm will be triggered. This means the factor veur vessel speed is the factor aboad the the alarm will be triggered. This means the faster your vessel speed is, the farther ahead the detection zone will be drawn.
- **Minimum obstruction distance** Refers to the distance from your vessel boundary to the (virtual)<br>
obstruction detection zone around the vessel. This parameter specifies the minimum distance obstruction detection zone around the vessel. This parameter specifies the minimum distance from your vessel to the obstruction detection zone, in <sup>4</sup> directions: port, starboard, aft and (when motionless), fore. The obstruction detection zone is displayed in the Chart app as an oblong shape around your vessel, and turns Red when an obstruction is detected.

### **Obstruction alarm detection zone**

If <sup>a</sup> Chart app instance is opened that uses the same legacy LightHouse™ charts cartography as the Obstruction alarm's **Cartography source**, then <sup>a</sup> detection zone is drawn around the vessel icon. The detection zone outline turns Red when the Obstruction alarm is triggered.

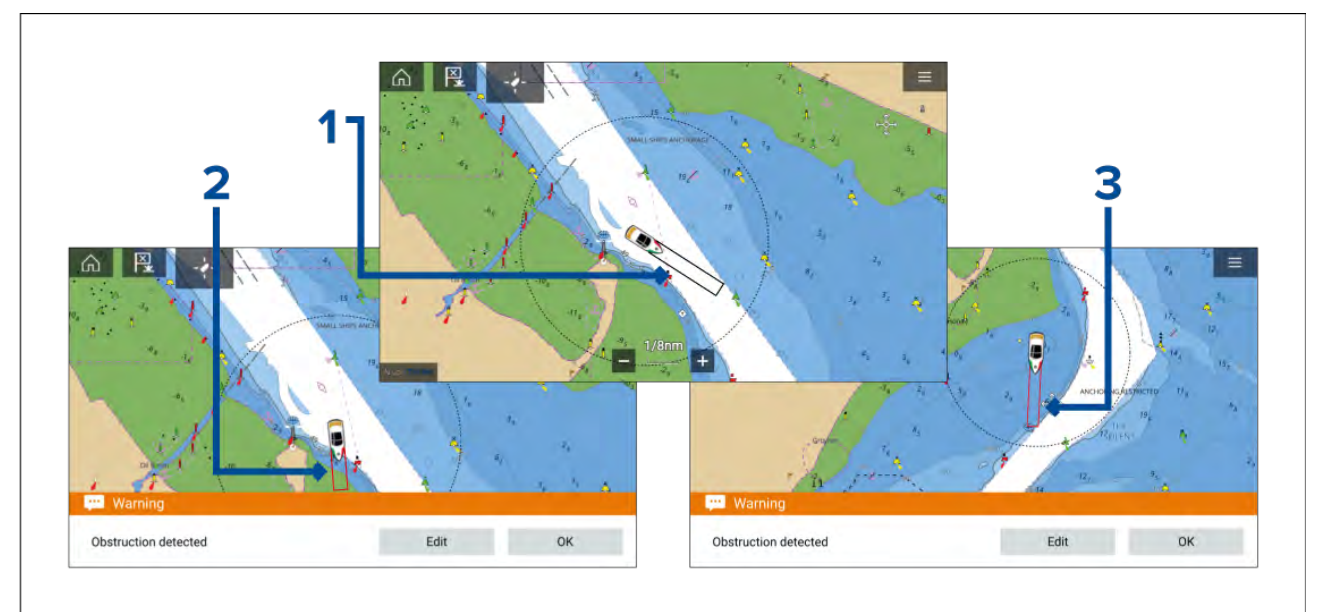

- 1. When there is no obstruction present, the detection zone outline is colored black until an obstruction is detected.
- 2. When the charted depth is the same depth as, or less than the specified safety depth, the Obstruction alarm is triggered.
- 3. When the charted object is the same depth as, or less than the specified safety depth, the Obstruction alarm is triggered.

Once the Obstruction alarm has been configured, the alarm parameters can be modified from the Collision avoidance menu tab in the Chart app: Chart app > Menu > Targets > Collision Avoidance > **LightHouse obstruction alarm**.

### **Note:**

- You will not be able to use the Obstruction alarm if the **Cartography source** has not been set in the Alarms manager.
- Obstructions may not be displayed at all Chart app ranges, so you may need to Range in to see the object that triggered the Obstruction alarm.

## **LightHouse charts dangerous objects**

When using LightHouse<sup>™</sup> charts or Legacy LightHouse<sup>™</sup> vector charts objects deemed as dangerous are highlighted using <sup>a</sup> purple octagon symbol with an 'x' in the center.

<span id="page-171-0"></span>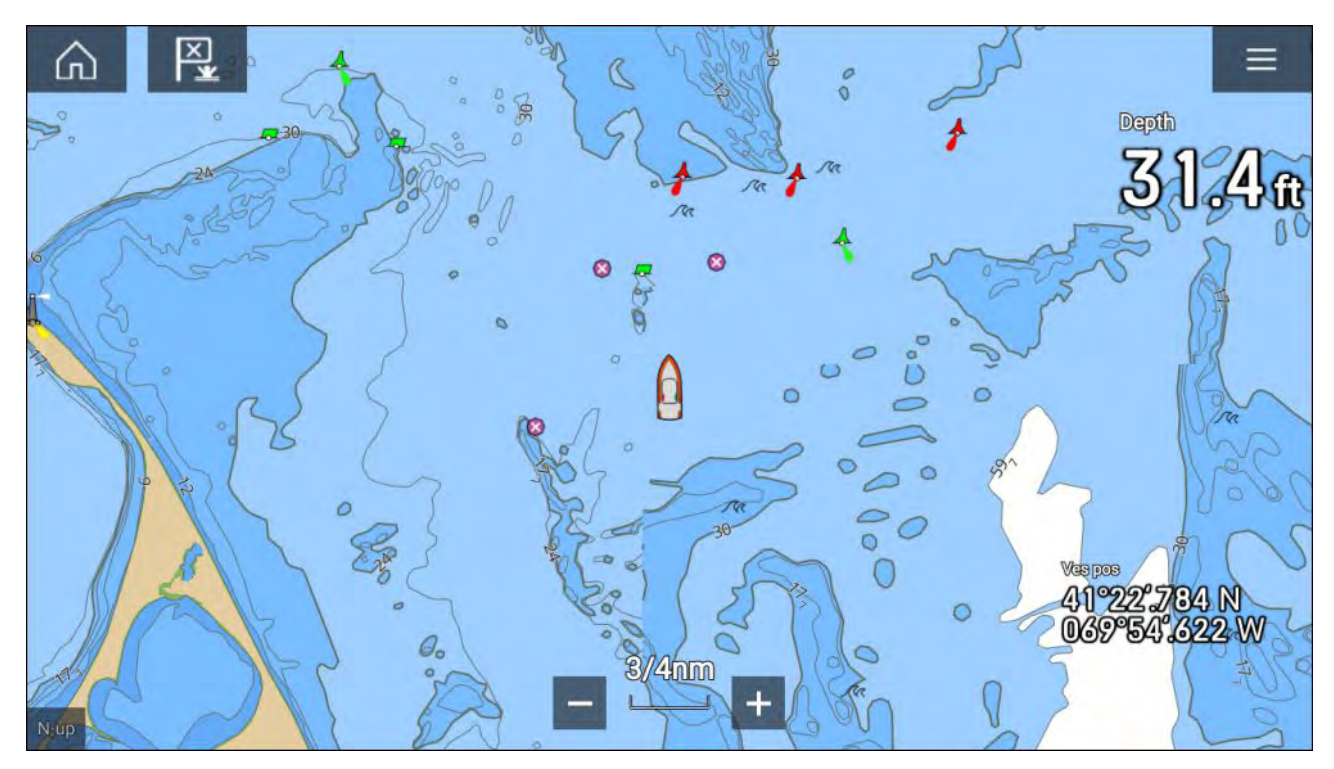

Objects such as wrecks, that are in the Deep contour that are shallower than the depth specified in the Safety contour will be highlighted using the Danger symbol.

Height restrictions such as bridges, are always highlighted using the Danger symbol.

### **Note:**

When using Legacy LightHouse™ vector charts the display of Danger highlight symbols can be enabled and disabled from the Chart app's **Advanced** menu tab: **Menu <sup>&</sup>gt; Settings <sup>&</sup>gt; Advanced <sup>&</sup>gt; Danger highlights**.

# **8.7 Target intercept**

The **Intercept** feature can be used to help rendezvous with friends or for Pilot boats and the Coastguard to intercept vessels that are to be boarded.

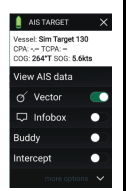

To use the **Intercept** feature, select and hold the target icon until the menu is displayed, then select **Intercept**. The Chart app will automatically plot <sup>a</sup> direct course to <sup>a</sup> point where your vessel and the target will cross (intercept). An interception mark is placed at <sup>a</sup> predicted point where both your vessel and the

target will cross.

#### **Important:**

When performing an individual interception, you are placing your vessel on <sup>a</sup> collision course with the target vessel. It WILL be necessary to change to <sup>a</sup> parallel course to prevent <sup>a</sup> collision.

### **Pre-requisites:**

- It is vital to have <sup>a</sup> good understanding of the *International Regulations for Preventing Collisions at Sea* (IRPCS / COLREGS), to ensure all actions taken are in accordance with the IRPCS. For more information on IRPCS / COLREGS, refer to: [IRPCS](http://www.imo.org/en/About/Conventions/ListOfConventions/Pages/COLREG.aspx)
- You must be familiar with the AIS feature.
- You must have <sup>a</sup> thorough understanding of the Target interception feature and its implications before attempting to use it in <sup>a</sup> real life scenario.

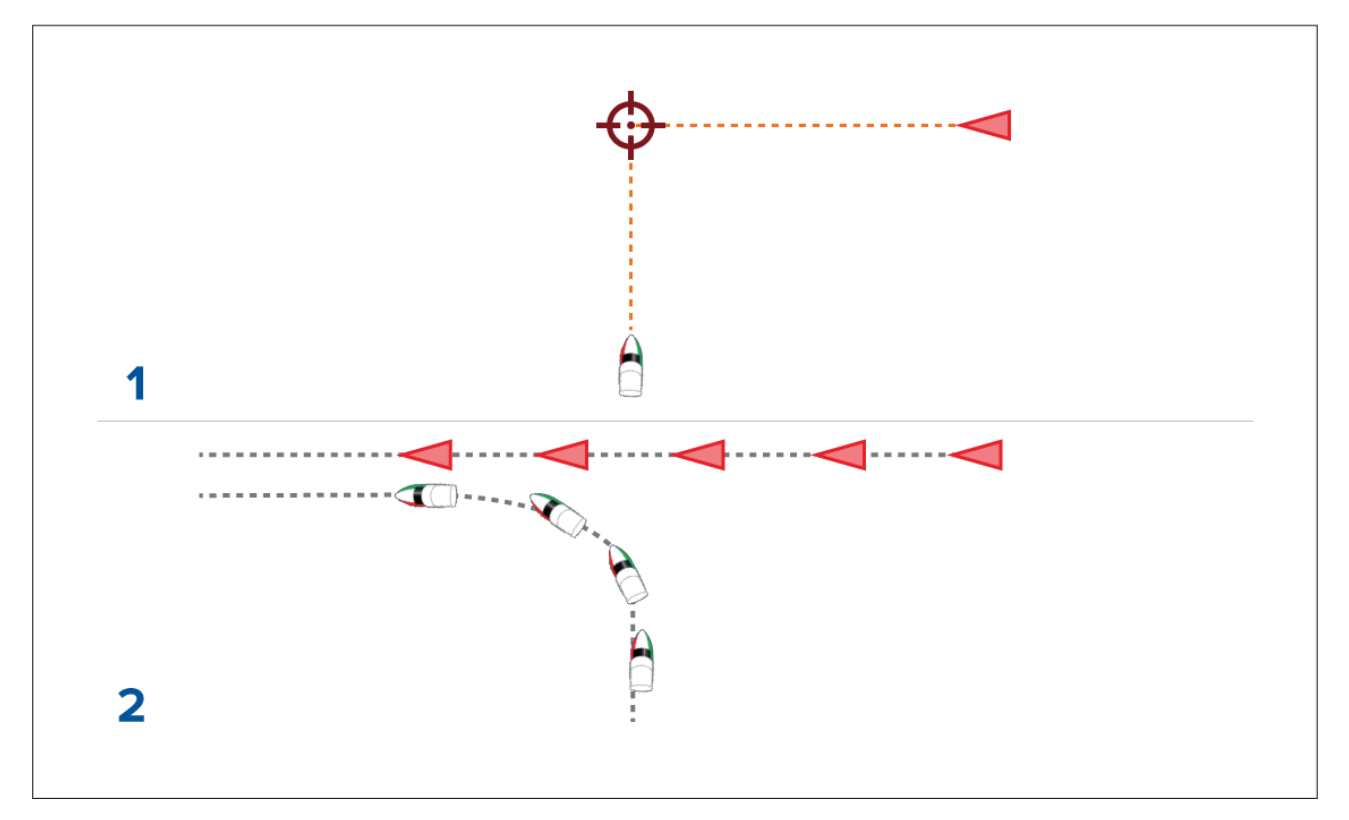

- 1. Initial Target interception graphics.
- 2. Actual vessel movements to perform the rendezvous.

# **8.8 Anchor mode**

Anchor mode should be used when your vessel is at anchor. Anchor mode uses your vessel's GNSS (GPS) position to record your location when your anchor hits the bottom. Anchor mode will calculate if your vessel has dragged its anchor from its original location, based on specified values and then trigger the Anchor drag alarm. To activate the anchor drag alarm the Anchoring wizard must be completed.

### **Note:**

**Anchor mode** does not take into account effects that tide may have on chain length or depth values.

Before Anchor mode can be used the system requires the following details:

- GNSS (GPS) position via <sup>a</sup> connected receiver.
- Depth via a connected transducer.
- Length of your vessel (bow to stern)— value specified in **Boat length** field.
- GNSS (GPS) receiver distance from vessel's bow value specified in **Bow to GPS** field.

**Boat length** and **Bow to GPS** can be set in the **Boat details** settings tab: **Homescreen <sup>&</sup>gt; Settings <sup>&</sup>gt; Boat details**. If the values have not been set then you will be prompted to enter them when activating **Anchor mode** for the first time.

#### **Note:**

If depth data and position data are not available you will not be able to start the anchoring wizard.

Anchor mode uses the following data, measurements and calculations:

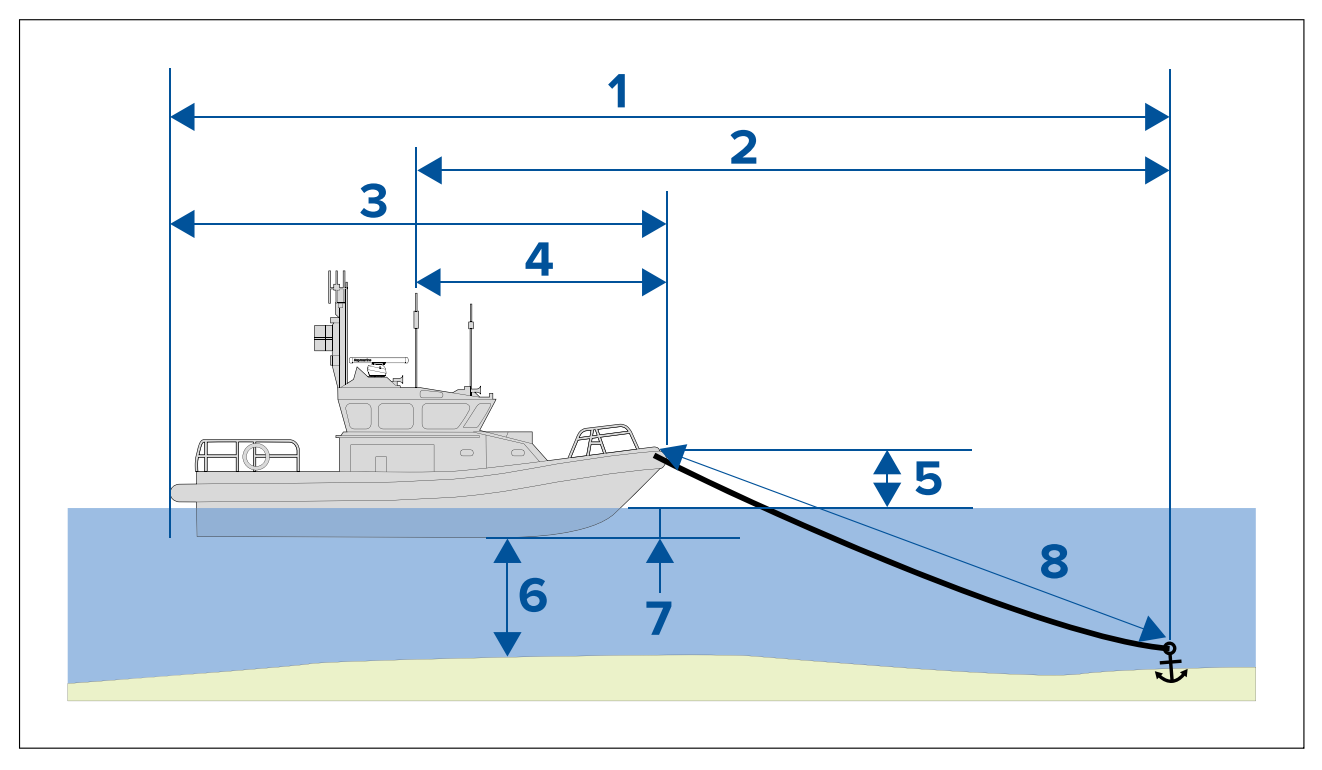

- 1. **Maximum swing radius** calculation determined using Boat length, Bow to GPS distance, Chain length and Depth.
- 2. **Drag limit** calculation determined using Maximum swing radius, Boat length and Bow to GPS distance.
- 3. **Boat length** user defined measurement.
- 4. **Bow to GPS** user defined measurement.
- 5. **Waterline to deck** <sup>1</sup> meter is add to the calculation to allow for the distance from the waterline to the deck.
- 6. **Depth** data received from depth transducer.
- 7. **Depth offset** the specified depth offset is added to the calculation. The depth offset is based on your transducer settings (Zero if **Below transducer** is selected, positive value if **Below waterline** is selected and negative value if **Below keel** is selected.) Refer to: **[p.250](#page-249-0) — [Depth](#page-249-0) offset**
- 8. **Chain length** default calculation based on 4 times depth. Chain length can be altered manually to specify actual chain length.

The anchor drag alarm is triggered if your GNSS (GPS) receiver passes the distance from the original anchor position by the specified drag limit distance.

When anchor mode is active <sup>a</sup> track of your vessels movements will be recorded and representative graphics will be displayed onscreen in the chart app.

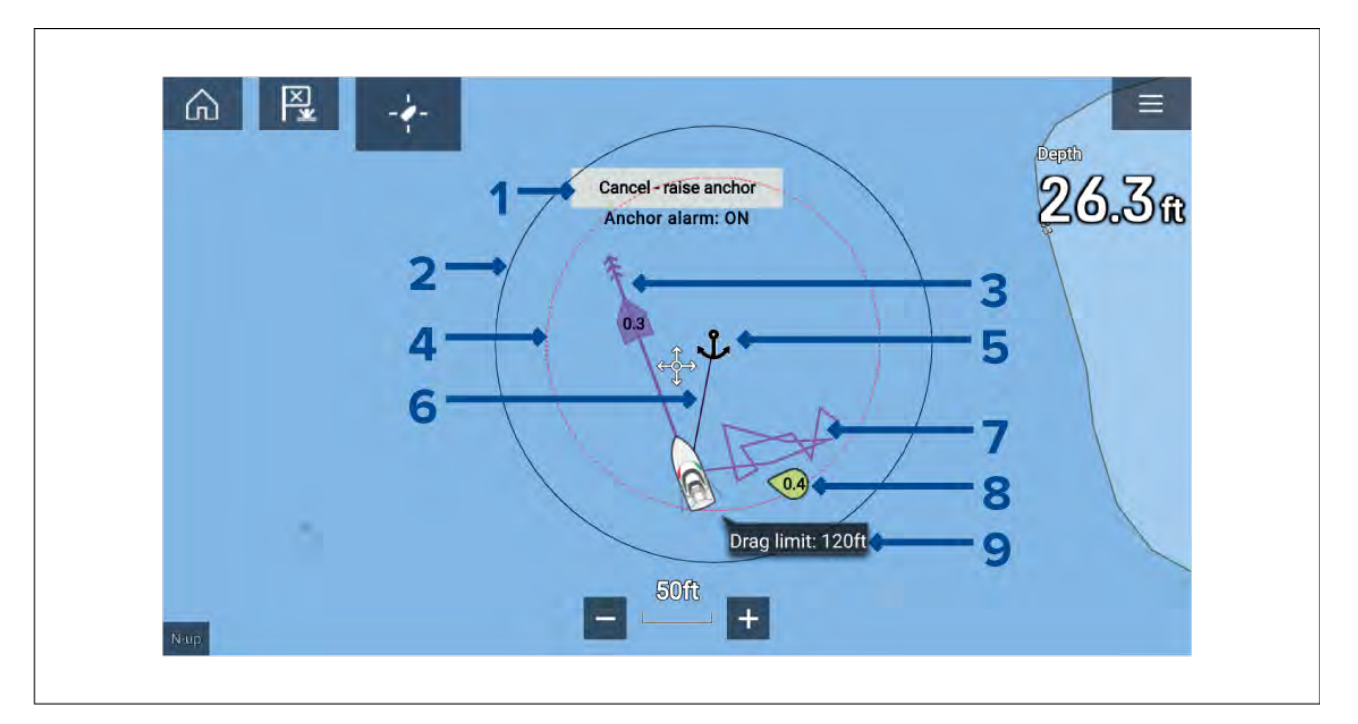

- 1. **Cancel — raise anchor** selecting this button will cancel the anchor alarm. The status of the alarm is shown below the button.
- 2. **Max swing radius circle** <sup>a</sup> circle with <sup>a</sup> solid black outline is placed around the anchor icon which represent the maximum swing radius.
- 3. **Tide vector** Tide set and drift vector graphic.
- 4. **Anchor position** an anchor icon is placed at the GPS position your vessel was located when Drop anchor was selected in the Anchoring wizard.
- 5. **Drag limit circle** <sup>a</sup> circle with <sup>a</sup> dashed red outline is placed around the anchor icon which represents the drag limit. The Anchor drag alarm is triggered when your vessel's GNSS (GPS) receivers passes this line.
- 6. **Anchor chain** <sup>a</sup> line is drawn between the anchor icon and the vessel icon to represent the anchor chain.
- 7. **Track line** whilst the anchor alarm is active <sup>a</sup> track line will be recorded to show where your vessel has been.

**Note:** If <sup>a</sup> track is already being recorded when anchor mode is activated the current track is stopped and saved, once anchor mode is deactivated <sup>a</sup> new track will start recording automatically.

- 8. **Wind vector** Wind speed and direction vector graphic
- 9. **Drag limit value** Drag limit distance from anchor.

# **Setting up the anchor drag alarm**

To set up the anchor drag alarm using the anchoring wizard follow the steps below.

- 1. Select <sup>a</sup> suitable location to anchor your vessel.
- 2. Select **ANCHOR** mode from the Chart app menu.
- 3. If prompted enter your **Boat length** and **Bow to GPS** distances and select **OK**.
- 4. Select the **Start anchoring wizard** button located on the center of the screen. The anchoring wizard page <sup>1</sup> is displayed:

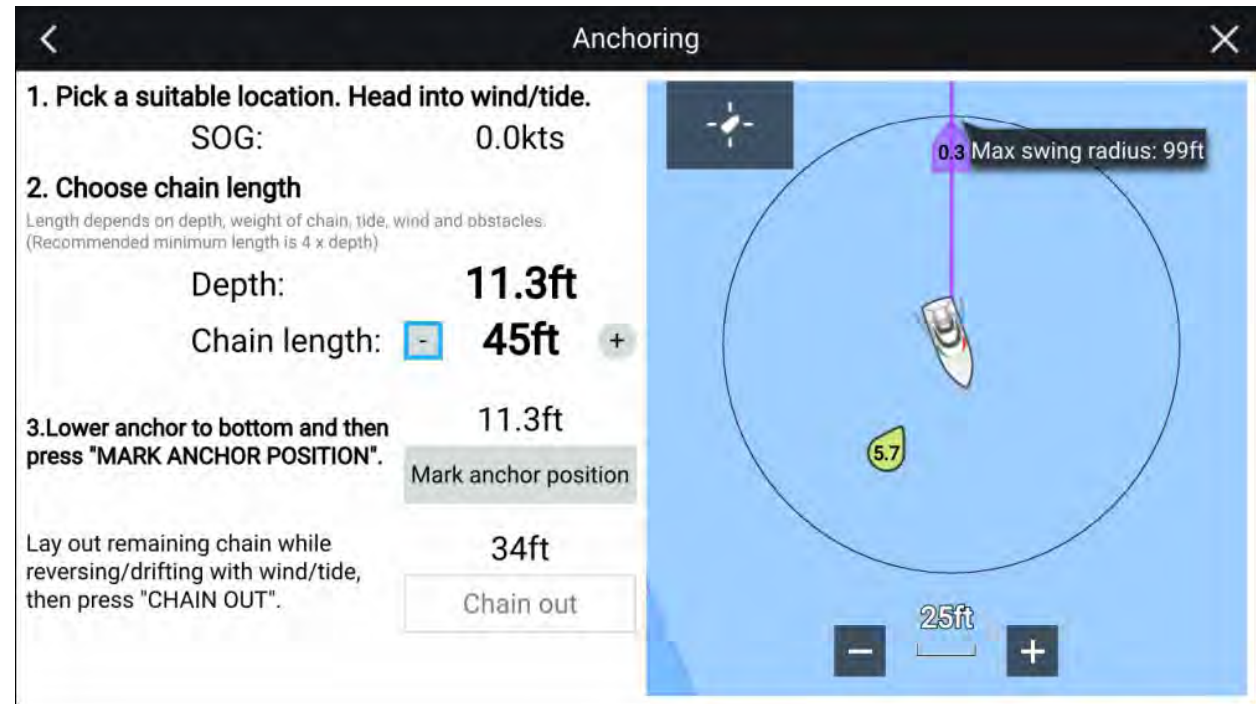

- 5. Based on the initial **Max swing radius** shown in the live view pane, ensure the location is suitable and that no obstacle could come into contact with your vessel as it drifts.
- 6. Head your vessel into the wind/tide.
- 7. If required, manually adjust the chain length using the **Plus** and **Minus** buttons.

*By default the chain length is <sup>4</sup> times the water depth.*

- 8. Lower your vessel's anchor.
- 9. Once the anchor hits the bottom select **Mark anchor position**.
- 10. Layout you remaining chain length while reversing / drifting with the wind/tide.
- 11. Select **Chain out**.

The anchoring wizard page <sup>2</sup> is displayed:

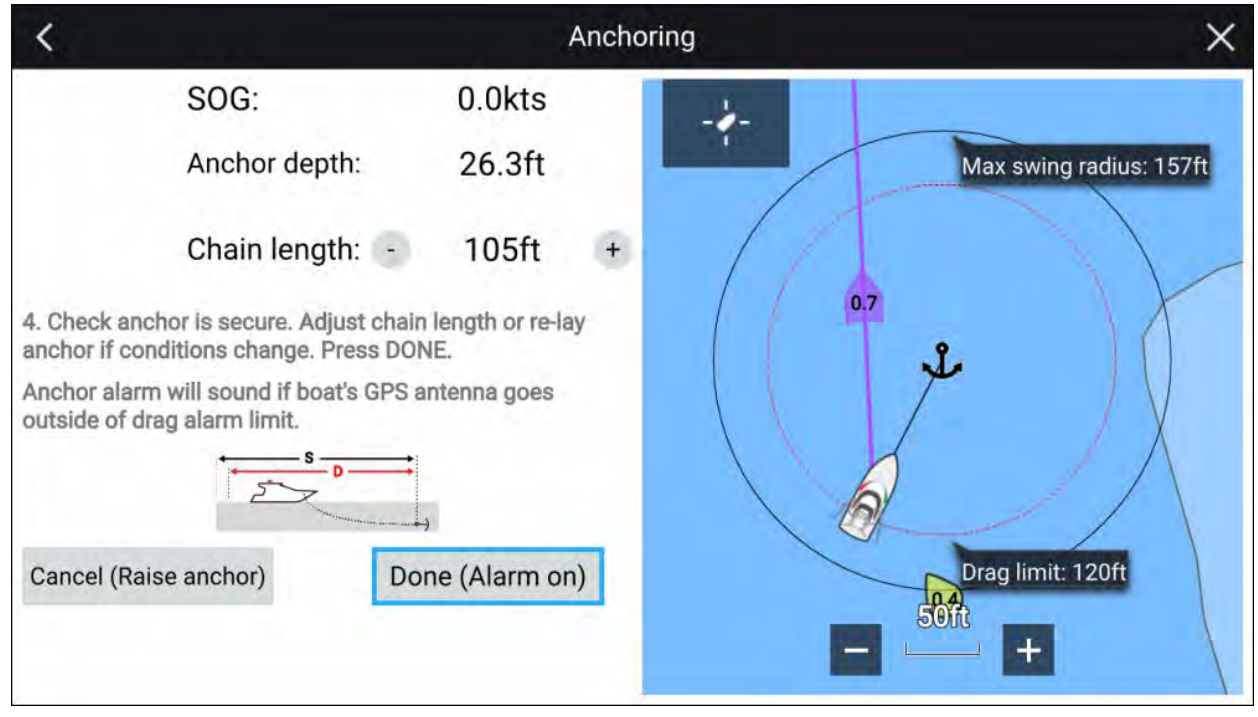

12. Check that the anchor is secure. If conditions have changed adjust the chain length or re-lay the anchor as appropriate.

#### 13. Select **Done (Alarm on)**.

14. The Anchor drag alarm will be triggered if the vessel's antenna drifts outside of the specified Drag limit.

Once the Anchor drag alarm is active it can be cancelled at anytime by selecting **Cancel – raise anchor** from the Chart app screen or Raise anchor from the Alarms manager: **Homescreen <sup>&</sup>gt; Alarms <sup>&</sup>gt; Settings <sup>&</sup>gt; Anchor Drag <sup>&</sup>gt; Raise anchor**.

# **8.9 Tides mode**

In Tides mode the Tides animation control is displayed onscreen and the Tide station and Current station symbols in the Chart app are replaced with dynamic graphics which identify Tide and Current conditions. You can use the animation controls to play Tide and Current predictions for <sup>a</sup> <sup>24</sup> hour period. The own vessel Tide vector is also enabled in Tides mode.

#### **Note:**

- The Tides mode is only available if you have cartography that provides the Tides and Current data. Refer to your cartography provider for more information.
- The Tides mode requires accurate date information, usually taken from the GNSS (GPS) position data available to your MFD. Alternatively, you can input <sup>a</sup> specific date manually.

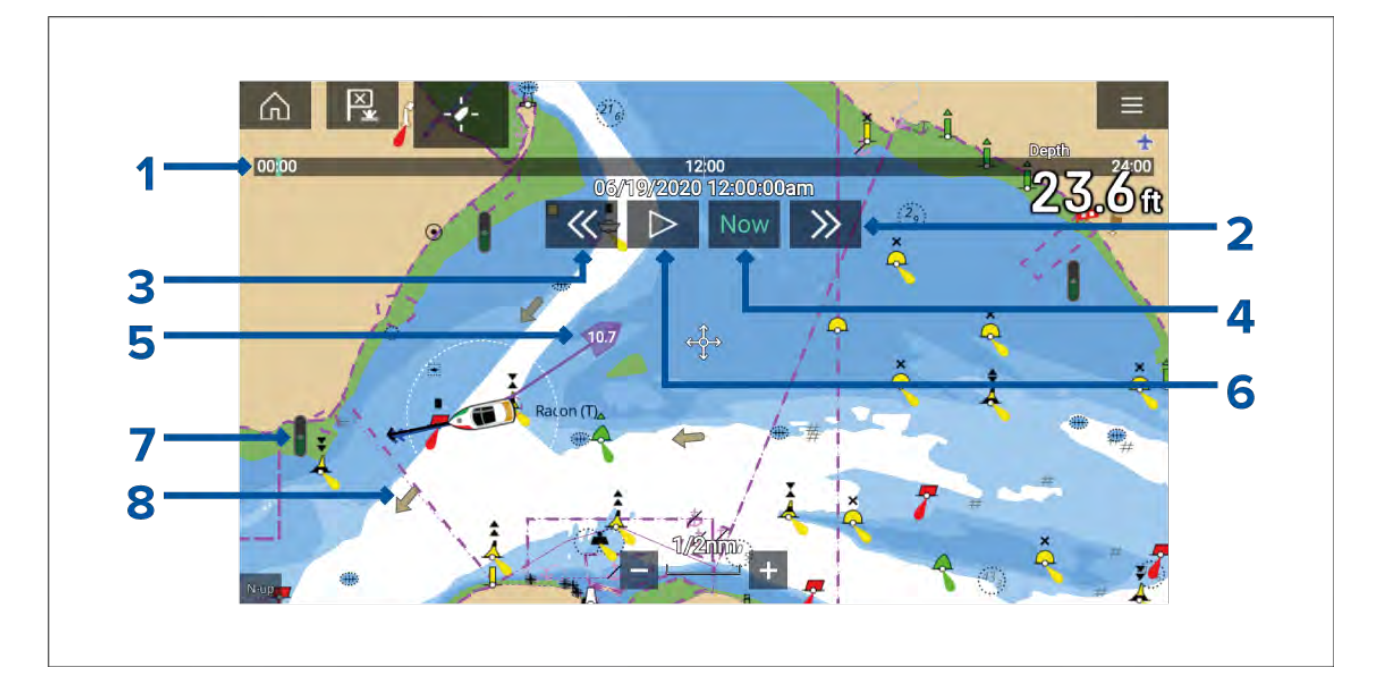

- 1. Animation progress bar The progress bar is Blue for the current <sup>24</sup> hour period, or Green when playing animations from <sup>a</sup> different day.
- 2. Skip forwards Skips forwards in user defined intervals, when the end of the progress bar is reached skipping forward will progress to the next day.
- 3. Skip backwards Skips backwards in user defined intervals. When the beginning of the progress bar is reached, skipping backward will regress to the previous day.
- 4. Skip to the actual date / time Position data is required from your GNSS (GPS) receiver to obtain current date and time.
- 5. Own vessel tide (Set and Drift) vector.
- 6. Play / Pause animation When the animation is playing it will cycle through the current <sup>24</sup> hour period continuously.
- 7. Dynamic tide height graphic.
- 8. Dynamic current graphic.

#### **Note:**

The data provided in the Tide and Current graphs and graphics is for information purposes only and must NOT be relied upon as <sup>a</sup> substitute for prudent navigation. Only official government charts and notices to mariners contain all the information needed for safe navigation.

# **Using animation controls**

The animation controls can be selected using the Touchscreen, alternatively you can use the MFD's physical buttons or <sup>a</sup> RMK controller to control animations as described below:

With the Chart app set to **Tides mode**.

- 1. Select **Animate tides** from the menu.
- 2. Use the **Left** button on the Uni-controller to skip forwards in user defined intervals.
- 3. Use the **Right** button on the Uni-controller to skip backwards in user defined intervals.
- 4. Use the Uni-controller's **OK** button to Play or Pause the animation.

You can define the User skip time interval form the Advanced menu: **Menu <sup>&</sup>gt; Settings <sup>&</sup>gt; Advanced <sup>&</sup>gt; Tide animation interval**.

## **Setting <sup>a</sup> specific date for animations**

You can select <sup>a</sup> specific date for the Tide and Current animation predictions.

- 1. Select **Select date** from the main menu.
- 2. Use the **Up** and **Down** arrows to change the date to the required day.
- 3. Select **Save**.

The animation will be set for the specified date.

# **Tide station information**

When using compatible cartography, Tide station information is available at the location of Tide stations.

### **Tide station symbol**

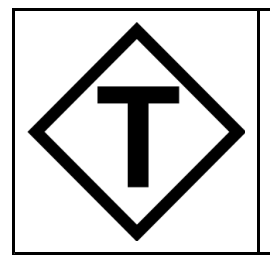

The location of Tide stations is marked on the Chart using <sup>a</sup> diamond-shaped symbol with <sup>a</sup> 'T' in the middle. The symbol color may vary.

### **Tide graph**

Tide graphs can be accessed by selecting **Tide station** from the Tide station's context menu.

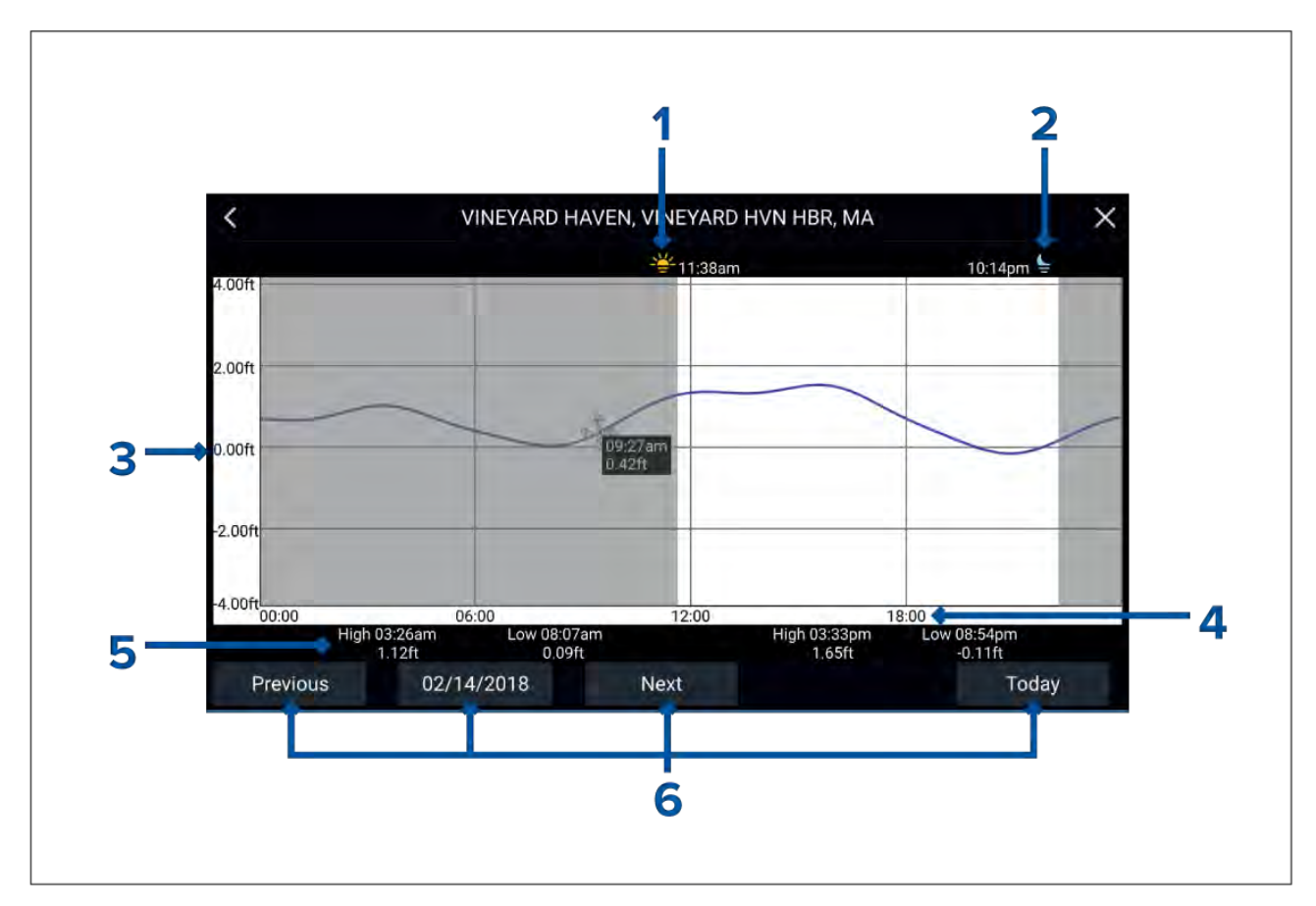

- 1. **Sunrise** Indicates time of sunrise.
- 2. **Sunset** Indicates time of sunset.
- 3. **Height** Provides tide height in selected units.
- 4. **Time** Indicates time of day.
- 5. **Low / High tide** Indicates the time of low and high tides.
- 6. **Time and date options** Use the buttons to view previous, next or today's tide predictions, or enter <sup>a</sup> date by selecting the date field.

# **LightHouse charts dynamic tide graphic**

When the Tides layer is enabled or when the Chart app is in **Tides mode**, the standard Tide station symbol is replaced with <sup>a</sup> dynamic Tide height graphic:

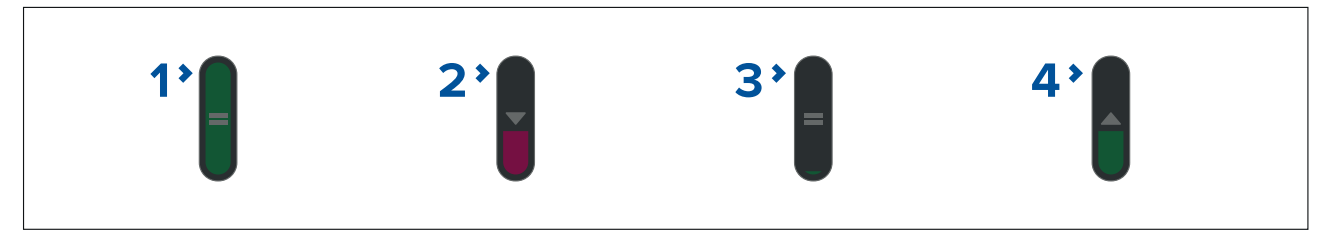

- 1. High tide (Full Green indicator with equals symbol)
- 2. Decreasing tide (Red decreasing indicator with down arrow)
- 3. Low tide (Nearly empty Green indicator with equals symbol)
- 4. Increasing tide (Green indicator with up arrow)

# **Navionics dynamic tide graphic**

When the Tides layer is enabled or when the Chart app is in **Tides mode**, the standard Tide station symbol is replaced with <sup>a</sup> dynamic Tide height graphic:

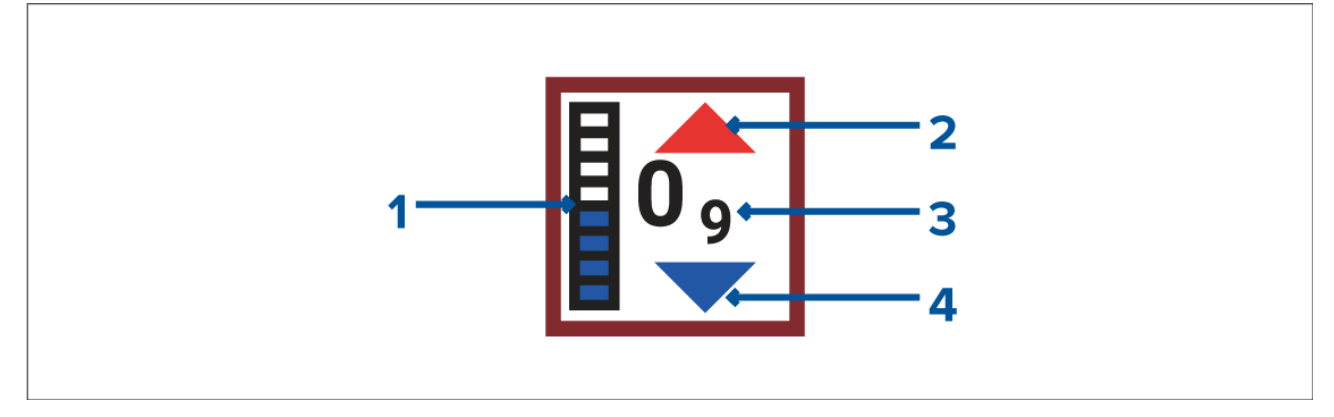

- 1. Tide bar The tide bar plots the current tide height against the maximum predicted tide height for that day.
- 2. Red arrow indicates tide height is increasing.
- 3. Tide height Tide height is displayed in user-selected depth units, with decimals displayed in subscript. Decimals are not shown for values of <sup>10</sup> or greater.
- 4. Blue arrow indicates tide height is decreasing.

# **Current station information**

Depending on your cartography, Current station information may be available at the location of Current stations.

### **Current station symbol**

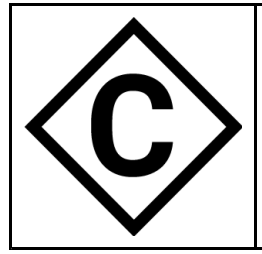

The location of Current stations is marked on the Chart using <sup>a</sup> diamond-shaped symbol with <sup>a</sup> 'C' in the middle. The symbol color may vary.

## **Current graph**

Current graphs can be accessed by selecting **Current station** from the Current station's context menu.
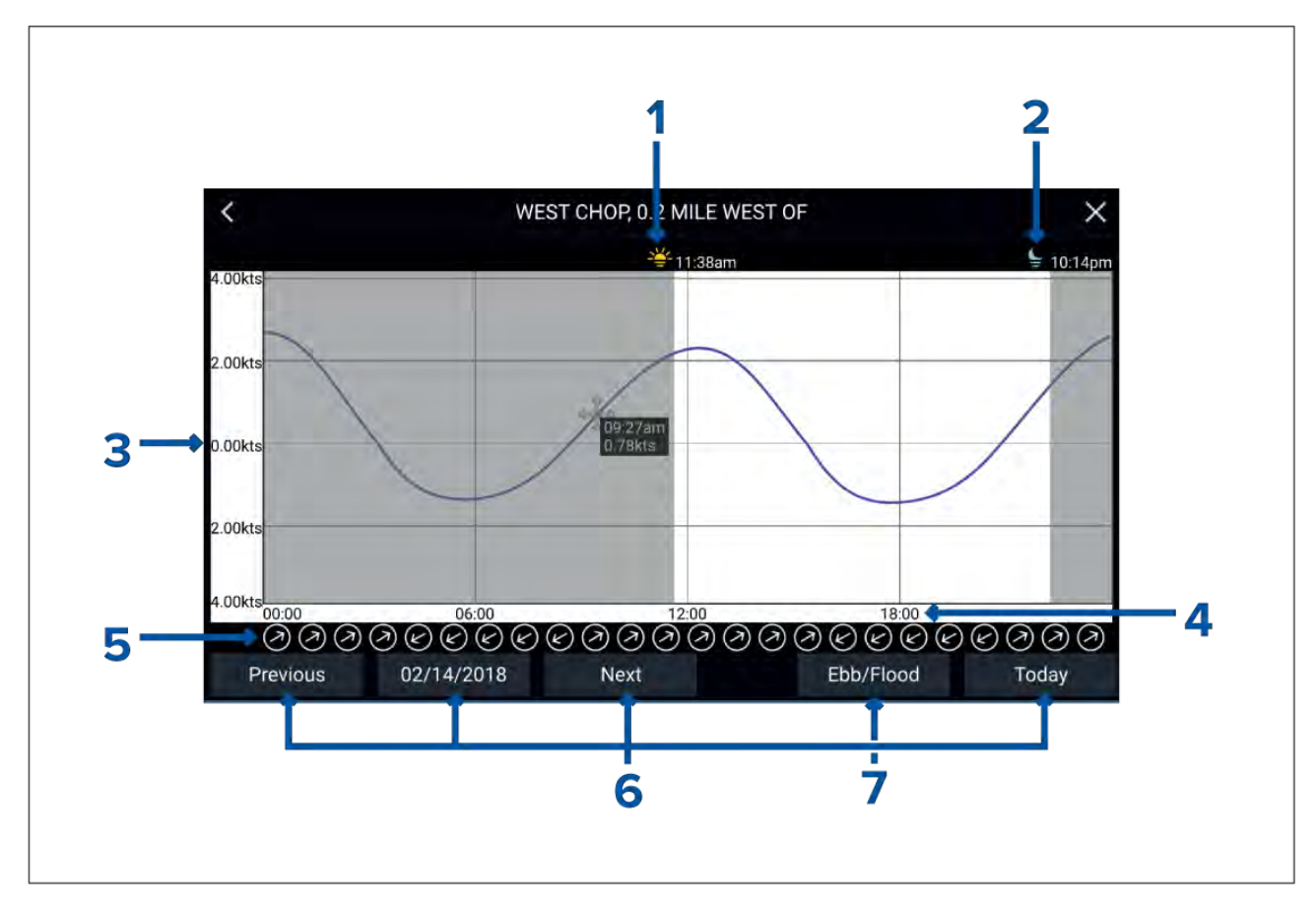

- 1. **Sunrise** Indicates time of sunrise.
- 2. **Sunset** Indicates time of sunset.
- 3. **Speed** Provides current speed in selected units.
- 4. **Time** Indicates time of day.
- 5. **Direction** Indicates the direction of the current (relative to North).<br>6. **Time and date options** Use the buttons to view previous, next or
- 6. **Time and date options** Use the buttons to view previous, next or today's tide predictions, or enter <sup>a</sup> date by selecting the date field.
- 7. **Ebb / Flood** Displays <sup>a</sup> list showing ebb, slack and flood tides.

### **LightHouse Charts dynamic current graphic**

When the Tides layer is enabled or when the Chart app is in **Tides mode**, the standard Current station symbol is replaced with <sup>a</sup> dynamic Current graphic. Arrows are used to indicate the direction of current flow. The size and color of the arrow indicates the strength of the current:

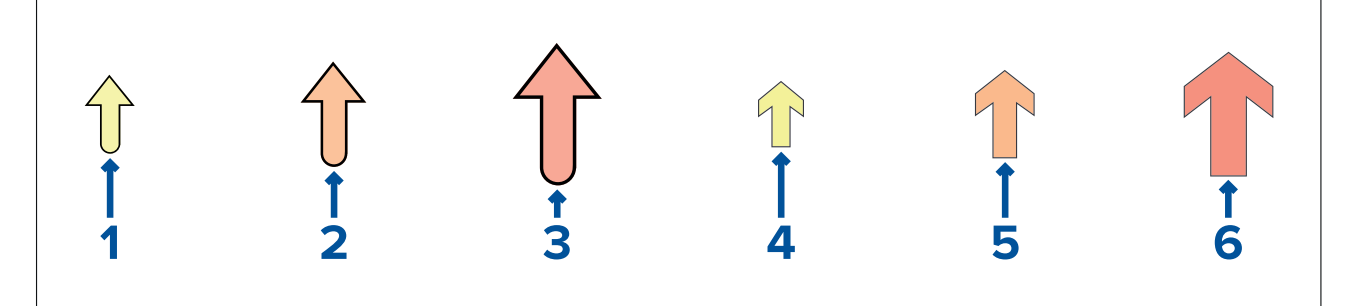

- 1. Yellow small arrow: <sup>0</sup> Knots to 1.0 Knots (Leisure chart style)
- 2. Orange medium arrow: 1.1 Knots to 2.0 Knots (Leisure chart style)
- 3. Red large arrow: Greater than 2.0 Knots (Leisure chart style)
- 4. Yellow small arrow: <sup>0</sup> Knots to 1.0 Knots (Government chart style)
- 5. Orange medium arrow: 1.1 Knots to 2.0 Knots (Government chart style)
- 6. Red large arrow: Greater than 2.0 Knots (Government chart style)

## **C-Map dynamic current graphic**

When the Tides layer is enabled or when the Chart app is in **Tides mode**, the standard Current station symbol is replaced with <sup>a</sup> dynamic Current graphic. Arrows are used to indicate the direction of current flow. The size and color of the arrow indicates the strength of the current:

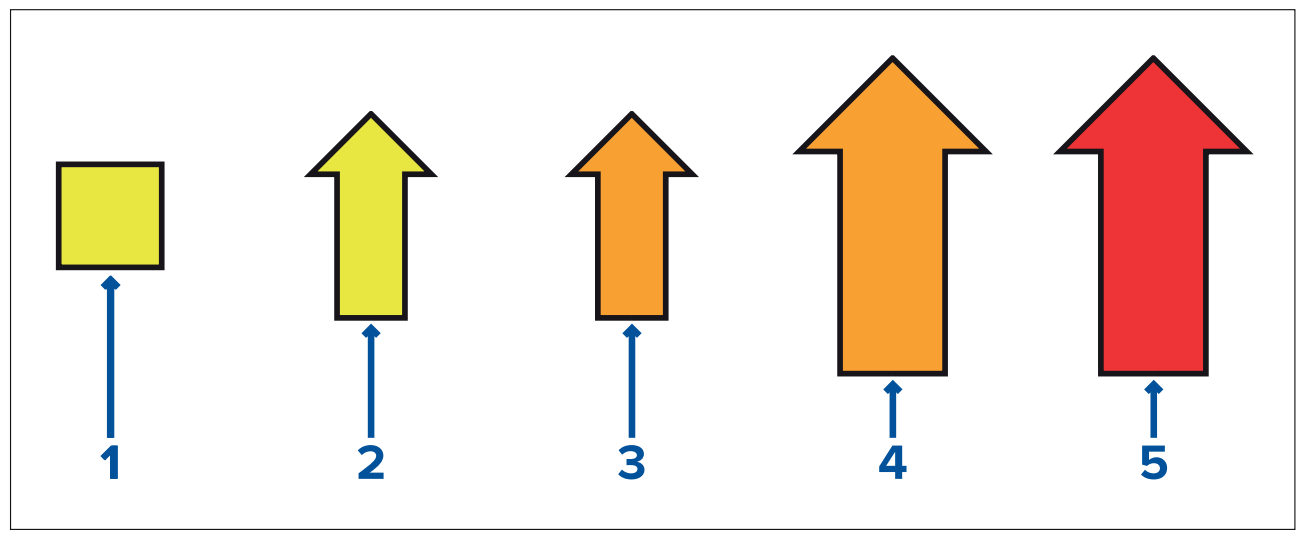

- 1. Yellow square: <sup>0</sup> Knots to 0.1 Knots
- 2. Yellow small arrow: 0.2 Knots to 1.0 Knots
- 3. Orange small arrow: 1.1 Knots to 2.0 Knots
- 4. Orange large arrow: 2.1 Knots to 3.0 Knots
- 5. Red large arrow: Greater than 3.0 Knots

## **Navionics dynamic current graphic**

When the Tides layer is enabled or when the Chart app is in **Tides mode**, the standard Current station symbol is replaced with <sup>a</sup> dynamic Current graphic. Arrows are used to indicate the direction of current flow.

The length of the arrow indicates the speed of the current; the longer the arrow, the faster the speed. The border color of the arrow indicates increasing or decreasing speed.

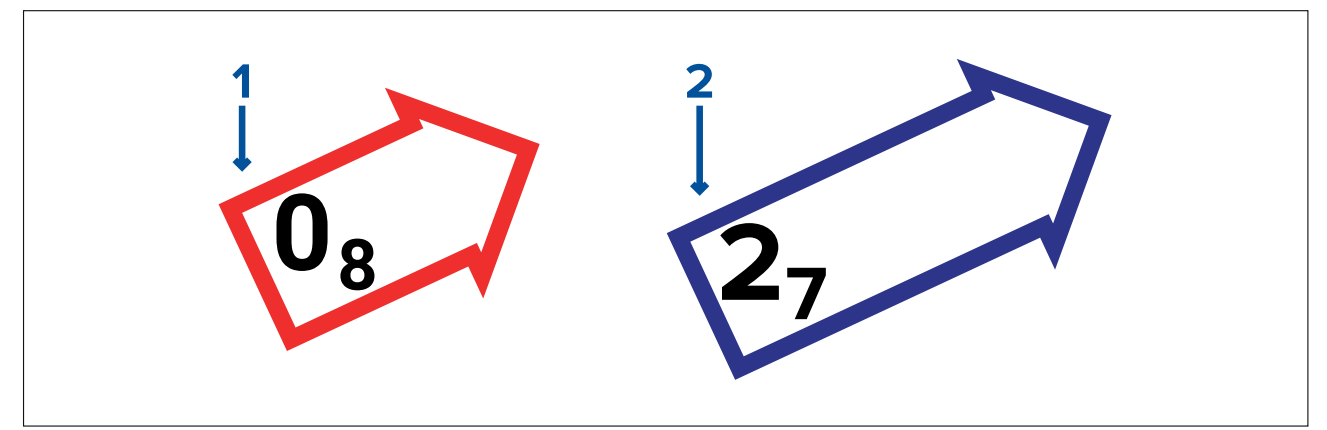

- 1. **Red** <sup>=</sup> increasing current speed.
- 2. **Blue** <sup>=</sup> decreasing current speed.

Current speed is shown inside the arrow. Current speed is displayed in user-selected speed units, with decimals displayed in subscript. Decimals are not shown for values of <sup>10</sup> or greater. If tidal conditions are "slack", the word "SLACK" appears in <sup>a</sup> box with <sup>a</sup> Blue border.

## **Displaying tide or current graphs**

- 1. Select <sup>a</sup> tide or current station symbol or dynamic graphic.
- 2. Select **more options** from the context menu.
- 3. Select **Tide station** or **Current station**

#### **Note:**

You can also access tide and current graphs by selecting **More info** from the pop-over options when performing <sup>a</sup> **Find nearest** search for tides.

## **8.10 RealBathy™**

You can create precise personal bathymetric charts in realtime using Raymarine's RealBathy™ feature.

When using the RealBathy™ feature, new contour lines are drawn in realtime on the screen based on your transducer's depth readings. Color shading is used to reflect depth, with the darkest shades signifying the shallowest area. The sonar data is recorded to the inserted memory card.

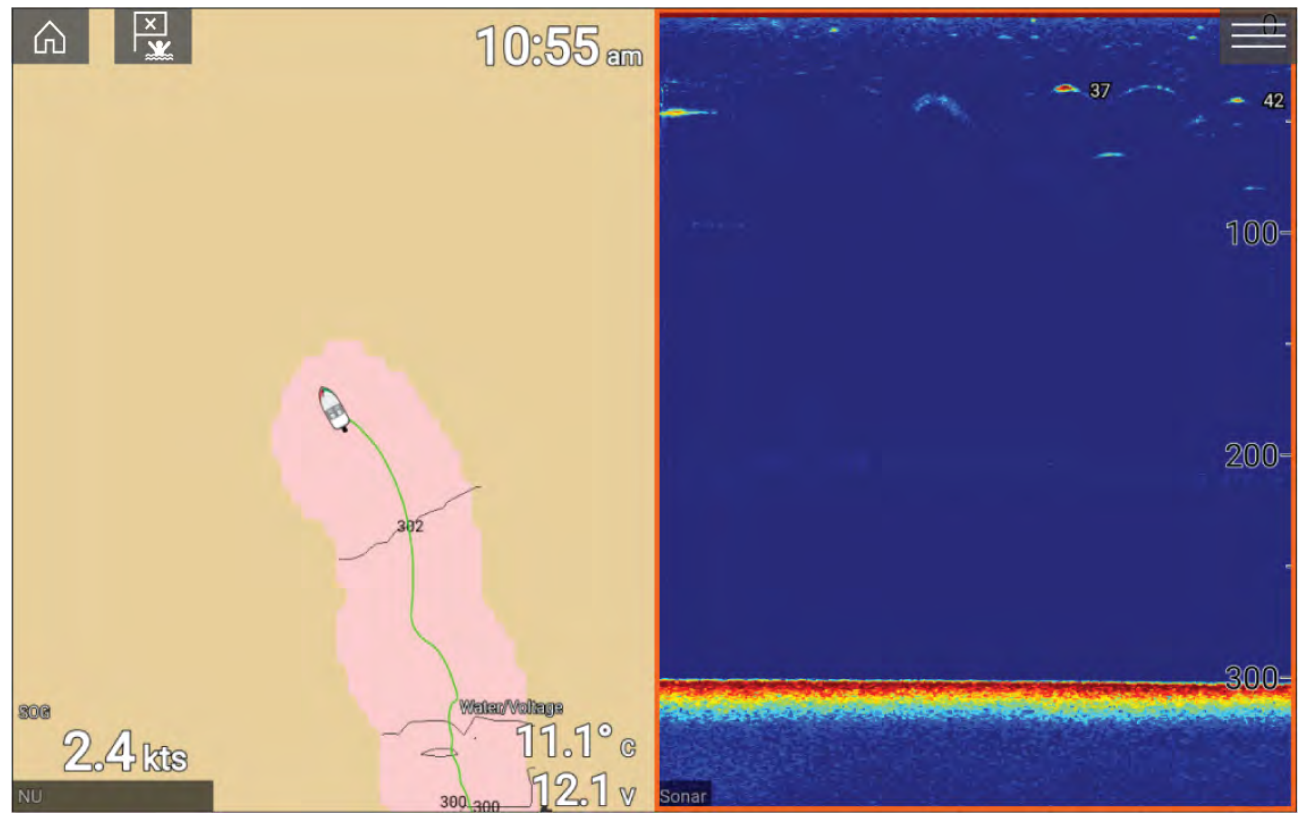

#### **Requirements**

The Realbathy feature requires the following:

- LightHouse™ software version 3.9 or later.
- LightHouse™ vector based charts, that include tide station information for the location you wish to survey.
- MicroSD card with sufficient free space to record depth and bathymetry data.
- You must ascertain the distance above the bottom face of your depth transducer to the waterline, as shown in the following illustration:

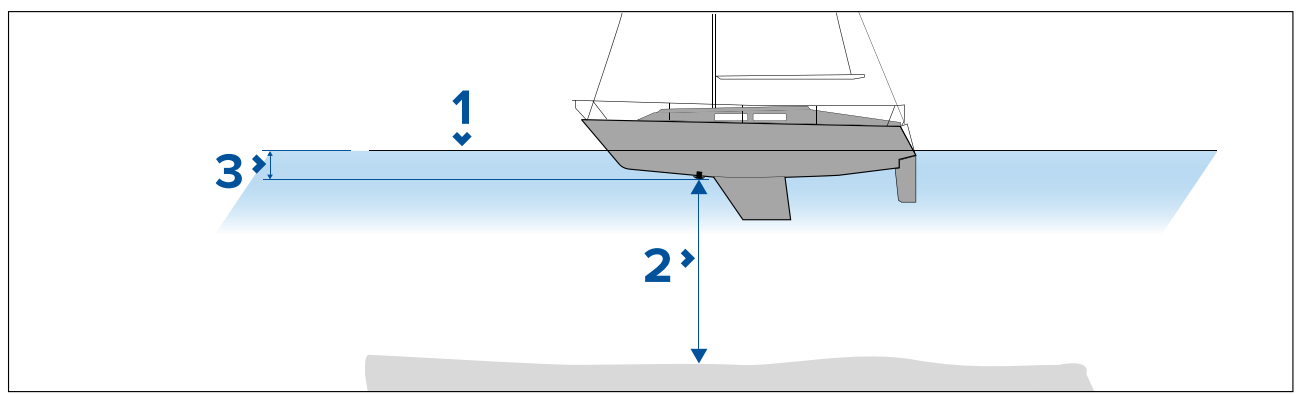

- 1. Waterline.
- 2. Water depth below transducer face.

3. Distance above the bottom face of your depth transducer to the waterline.

### **Setting up and creating RealBathy contours**

#### **Important:**

- You will need to know the distance above the bottom face of your transducer to the waterline.
- For tidal environments, ensure you have LightHouse™ NC2 cartography that includes tide station information for your location.

#### From the chart app.

- 1. Insert your LightHouse™ NC2 chart card into the display's card reader.
- 2. Select your LightHouse<sup>™</sup> chart card as your cartography for the chart app.

For details on choosing your cartography refer to: Selecting a chart card

- 3. Enter the distance above the bottom face of your transducer to the waterline in the **Waterline to tdcr:** setting field.
- 4. Enable the **RealBathy** toggle switch, located in the **Depths** menu: **Menu <sup>&</sup>gt; Depths**
- 5. Select the relevant **Height correction** option:
	- **None** No corrections are made.
	- **Tidal** Uses nearby tide station data to correct height. When **Tidal** is selected <sup>a</sup> tidal station search is performed and <sup>a</sup> list of available stations is displayed. Select the closest tide station to your location.
	- **Lake level** User specified value using the water level marker for your location.

#### **Note:**

To ensure accurate contour depths it is recommended that:

- in tidal environments (for example, seas and oceans) you use LightHouse™ NC2 cartography that includes tide station information and select the tide station closest to your location;
- in fresh water environments (for example, lakes), select **Lake level** in the **Height correction:** field and then enter the current reading from the water level marker for your location into the field located under the height correction option.
- 6. Adjust the **Visibility:** setting to the desired transparency.

100% provides full visibility of the RealBathy contours; as the percentage decreases the chart *detail behind the RealBathy contours becomes more visible.*

7. Select the required **Density:** setting.

Steep drop-offs can result in overlapping contour lines; lowering the density in these situations *provides <sup>a</sup> clearer view.*

## **8.11 Reeds almanac**

The Reeds almanac is available on Raymarine LightHouse charts.

The Reeds almanac covers Portugal, Spain, France, Germany, Netherlands, Denmark, Ireland/Great Britain.

Reeds marinas are only available in Ireland / Great Britain.

The Reeds symbols are displayed in the Chart app when the **Streets & POI** layer is enabled: **Chart app <sup>&</sup>gt; Menu <sup>&</sup>gt; Settings <sup>&</sup>gt; Layers <sup>&</sup>gt; Street & POI**.

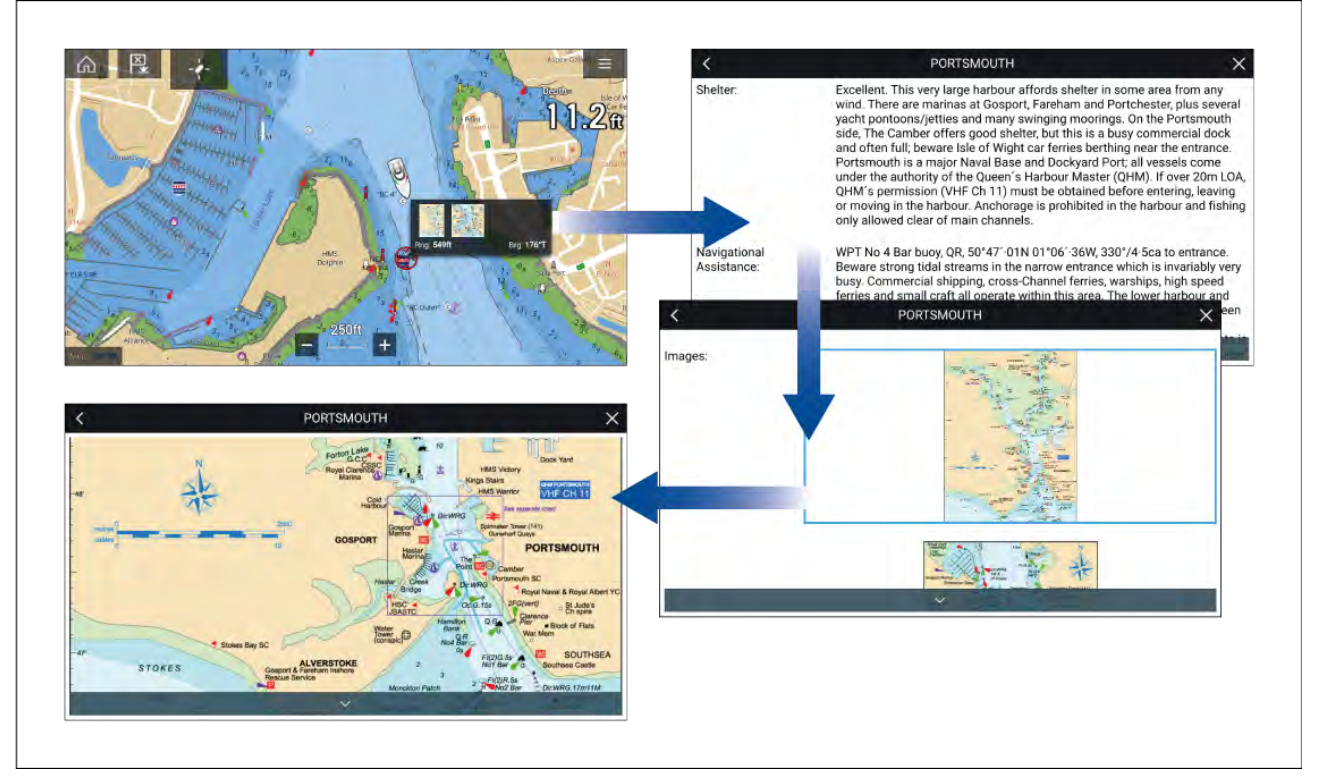

Selecting <sup>a</sup> Reeds symbol will display <sup>a</sup> pop-up with brief details. Selecting the pop-up displays the full details and any related images. Selecting images will open the image fullscreen

## **8.12 Find nearest**

The Find nearest feature allows you to select <sup>a</sup> target or location and search for nearby objects or places.

#### **Note:**

- The level of detail available on charts is dependent on vendor, chart type, subscription level and geographic region. Prior to purchasing charts check the vendor's website to establish what level of detail is available on the charts you want to purchase.
- The information relating to available chart detail and settings in this manual should be treated as guidance only as it is subject to change that is not under Raymarine's control.

When an object is selected, the **Nearby objects** option is available from the object context menu.

#### **Object selection find nearest**

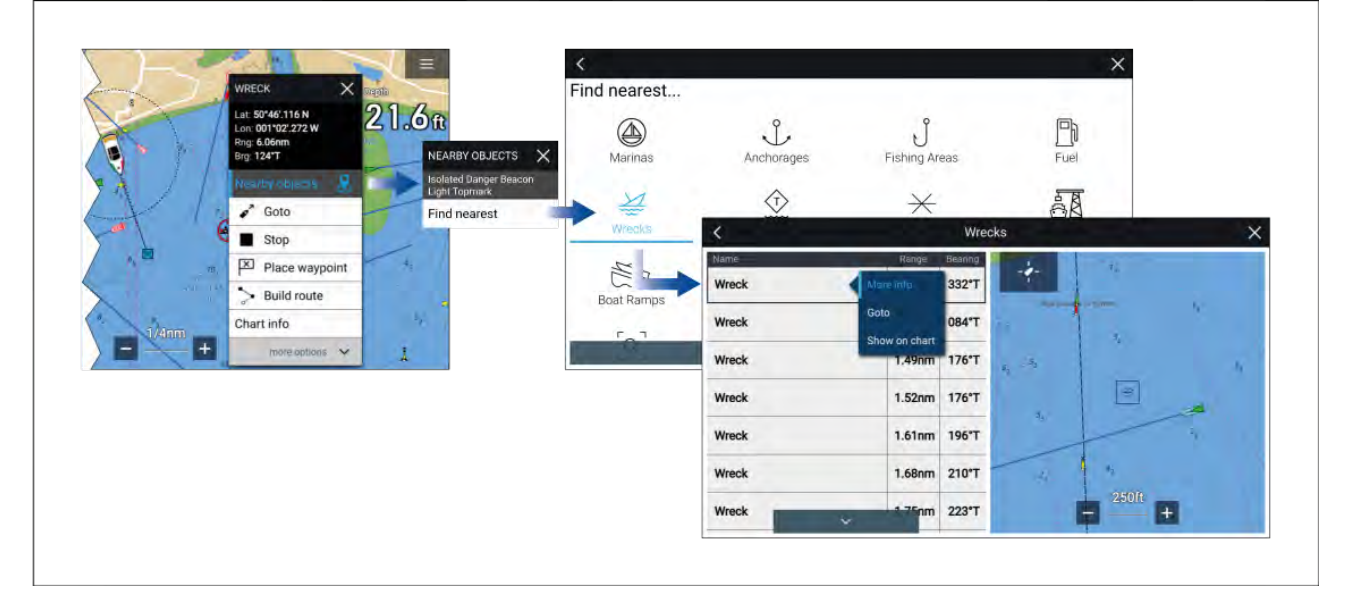

Selecting **Nearby objects** and then **Find Nearest** will display the Find nearest options page where you can select the type of place or object you want to search for.

Selecting an option will display <sup>a</sup> list of all nearby objects for that type. The list is sorted by an object's proximity to the selected location. However, the Range and Bearing displayed is relative to your vessel's position.

#### **Location selection find nearest**

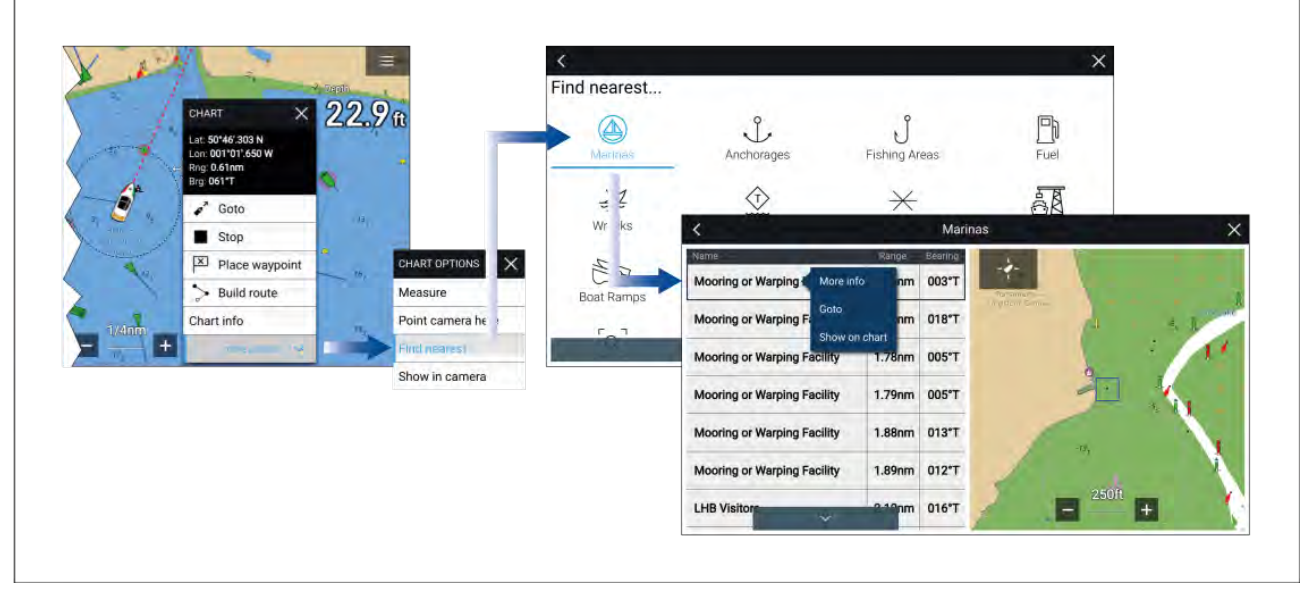

Pressing and holding on <sup>a</sup> location will open the Chart context menu, selecting **more options** and then **Find nearest** will display the Find nearest options page where you can select the type of place or object you want to search for.

Selecting an option will display <sup>a</sup> list of all nearby objects for that type. The list is sorted by an object's proximity to the selected location. However, the Range and Bearing displayed is relative to your vessel's position.

#### **Find nearest options**

#### **Note:**

Legacy LightHouse Charts refers to retired LightHouse vector, raster and NC2 Charts.

The options available on the find nearest page depend on the cartography type you are using:

- **Marinas** (LightHouse Charts, Navionics and C-Map)
- **Anchorages** (LightHouse Charts)
- **Fishing Areas** ( LightHouse Charts)
- **Fuel** (LightHouse Charts)
- **Wrecks** (LightHouse Charts, Legacy LightHouse Charts, Navionics and C-Map)
- **Tides** (Legacy LightHouse Charts, Navionics and C-Map)
- **Currents** (Legacy LightHouse Charts, Navionics and C-Map)
- **Lakes** (Navionics and C-Map)
- **Obstructions** (LightHouse Charts, Legacy LightHouse Charts, Navionics and C-Map)
- **Ports/Services** (LightHouse Charts, Navionics and C-Map)
- **Boat Ramps** (LightHouse Charts)
- **Food & Drink** (LightHouse Charts)
- **Toilets** (LightHouse Charts)
- **Beach/Swim/Recreation** (LightHouse Charts)
- **Search for port** (LightHouse Charts, Legacy LightHouse Charts, Navionics, C-Map)
- **Small Craft Facility** (Legacy LightHouse Charts)
- **Harbor Facility** (Legacy LightHouse Charts)
- **Businesses** (Navionics)
- **Point of interest** (C-Map)
- **Outdoor Recreational Areas (ORA)** (C-Map)
- **ORA Services** (C-Map)

#### **List options**

From the list of found objects or places the following pop-over options are available for each item in the list:

- View more information about the object by selecting **More info**.
- Navigate to the selected object by selecting **Goto**.
- Create an automatic route to the selected object by selecting **Autoroute to**, if available.
- Display the selected object in the Chart app by selecting **Show on chart**.

When an item from the list is selected the **LiveView** on the right of the screen will highlight and zoom to the selected object.

## **8.13 Measure**

The Measure feature can be used to measure distances from your vessel or distances between <sup>2</sup> points.

The measure feature is available from the Chart context menu: **Context menu <sup>&</sup>gt; more options <sup>&</sup>gt; Measure**.

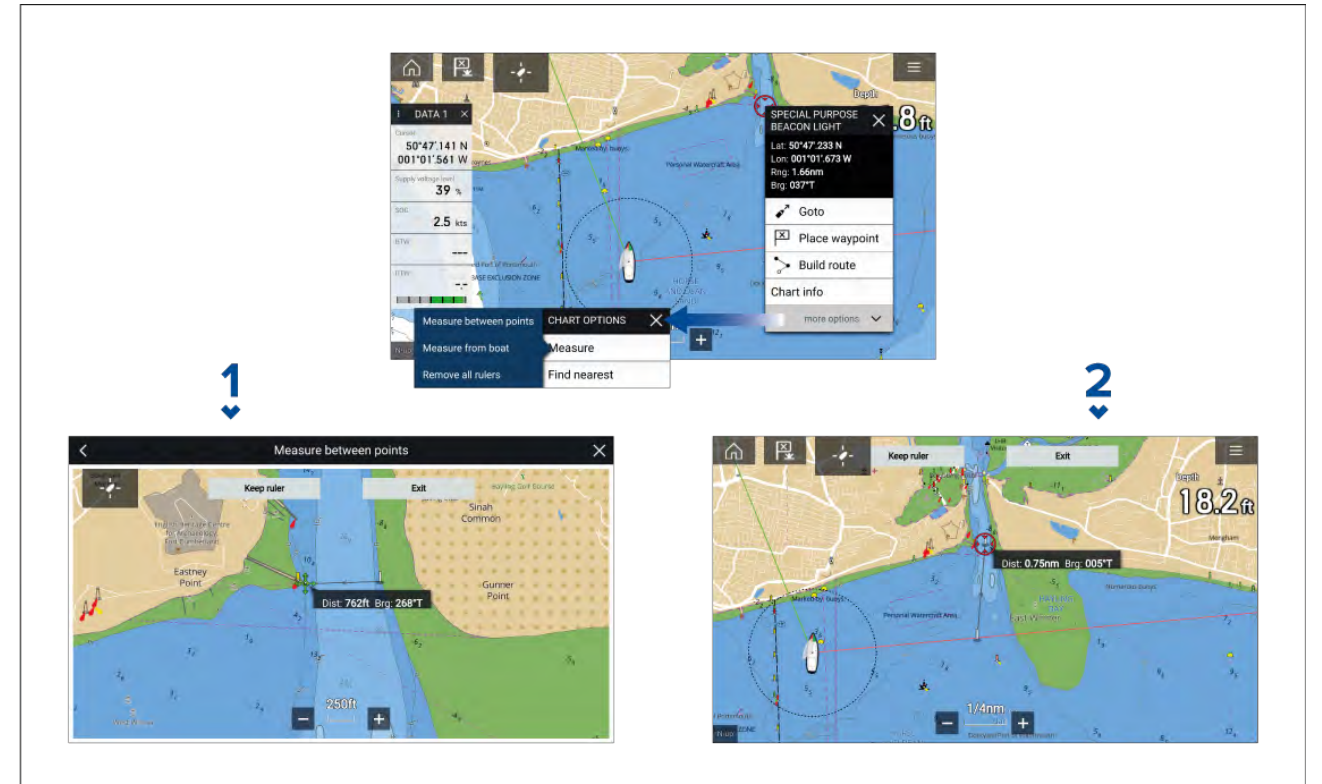

- 1. Point to point ruler.
- 2. Vessel to point ruler.

Multiple rulers can be created and displayed simultaneously.

### **Measuring vessel to point**

To measure the distance and bearing of <sup>a</sup> location from your vessel's location follow the steps below.

- 1. Select (press and hold) on the required location. The context menu is displayed.
- 2. Select **more options**.
- 3. Select **Measure**.

4. Select **Measure form boat** from the pop-over options.

<sup>A</sup> ruler line is drawn on the screen from your vessel's location to the cursor's location. The distance and bearing from your vessel is also displayed in an information box.

- 5. If you would like to keep the ruler line select **Keep ruler** from the top of the screen. The ruler will be permanently displayed onscreen, the vessel end of the ruler will move with your vessel updating distance and bearing as you travel.
- 6. If you do not want to keep the ruler select **Exit** from the top of the screen and select **Discard** from the confirmation dialog.

## **Measuring point to point**

To measure the distance between <sup>2</sup> points and bearing to the first point follow the steps below.

- 1. Select (press and hold) any location on the screen. The context menu is displayed.
- 2. Select **more options**.
- 3. Select **Measure**.
- 4. Select **Measure between points** from the pop-over options.
- 5. Select the location for the first point.
- 6. Select the location for the second point.
- 7. If you would like to keep the ruler line select **Keep ruler** from the top of the screen. The ruler will be permanently displayed onscreen.
- 8. If you do not want to keep the ruler select **Exit** from the top of the screen and select **Discard** from the confirmation dialog.

## **Deleting rulers**

You can delete individual rulers or all rulers at the same time.

- 1. Select (press and hold) on <sup>a</sup> ruler point.
- 2. Select **Delete ruler** from the context menu.

Alternatively you can delete all rulers by selecting **Remove all rulers** from the context menu.

## **8.14 SAR (Search and Rescue) patterns**

Attempting to search the water for an object can be challenging, due to the vastness of the ocean and the effects of tide. Additionally, the object you are searching for is not normally in its last known location.

SAR Patterns are routes that can help you find an object in the water. The pattern can be modified and can take the effects of the tide into account, providing <sup>a</sup> more accurate and consistent route to search. SAR Patterns can be created on your MFD in the **Chart app**.

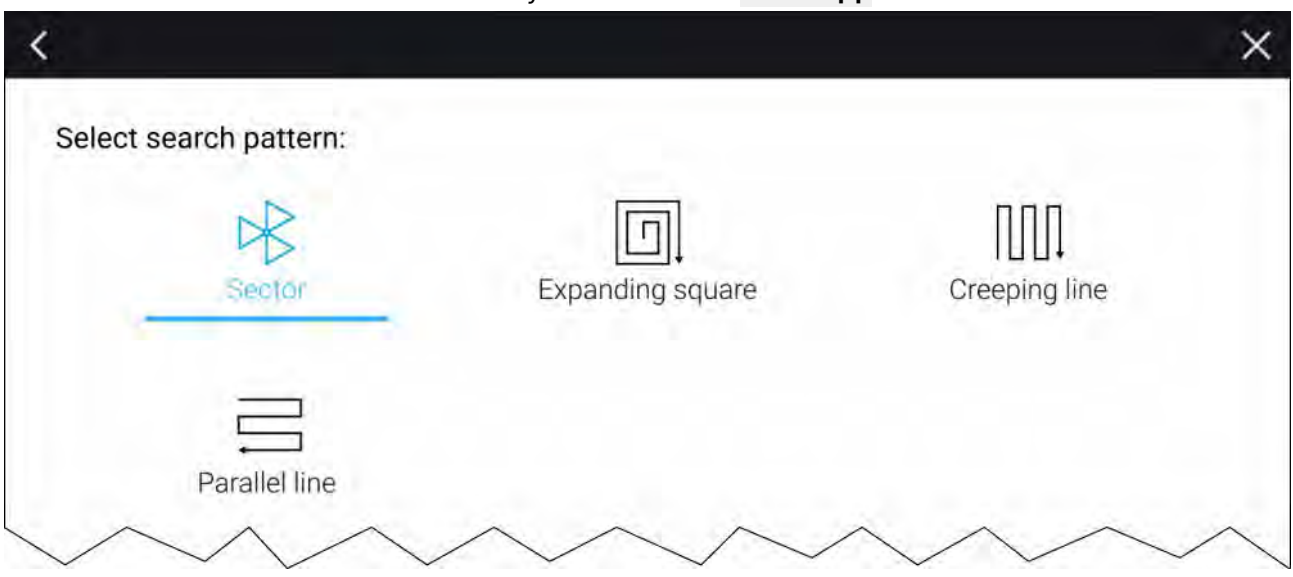

Access search pattern options: **Chart app <sup>&</sup>gt; Menu <sup>&</sup>gt; New <sup>&</sup>gt; Search patterns**. The available Search Patterns are:

- Sector Search
- Expanding square
- Creeping line
- Parallel Line

Once <sup>a</sup> search pattern is created it is saved as <sup>a</sup> Route and can be managed and navigated in the same manner as any other saved Route. For more information refer to:7.2 **[Routes](#page-120-0)**

When the MFD is configured using the 'First responder' boating activity profile SAR patterns can be received over STEDS messaging. For more information refer to:12.12 **SAR pattern [receipt](#page-316-0)**

### **Sector search pattern**

The Sector Search pattern is made up of <sup>9</sup> legs, with the 3rd, 6th and 9th leg running past the datum (the Track Spacing will change depending on whether you are with or against the drift).

**Note:** As the Search patterns take in to account drift, the resulting Route may not resemble the patterns shown.

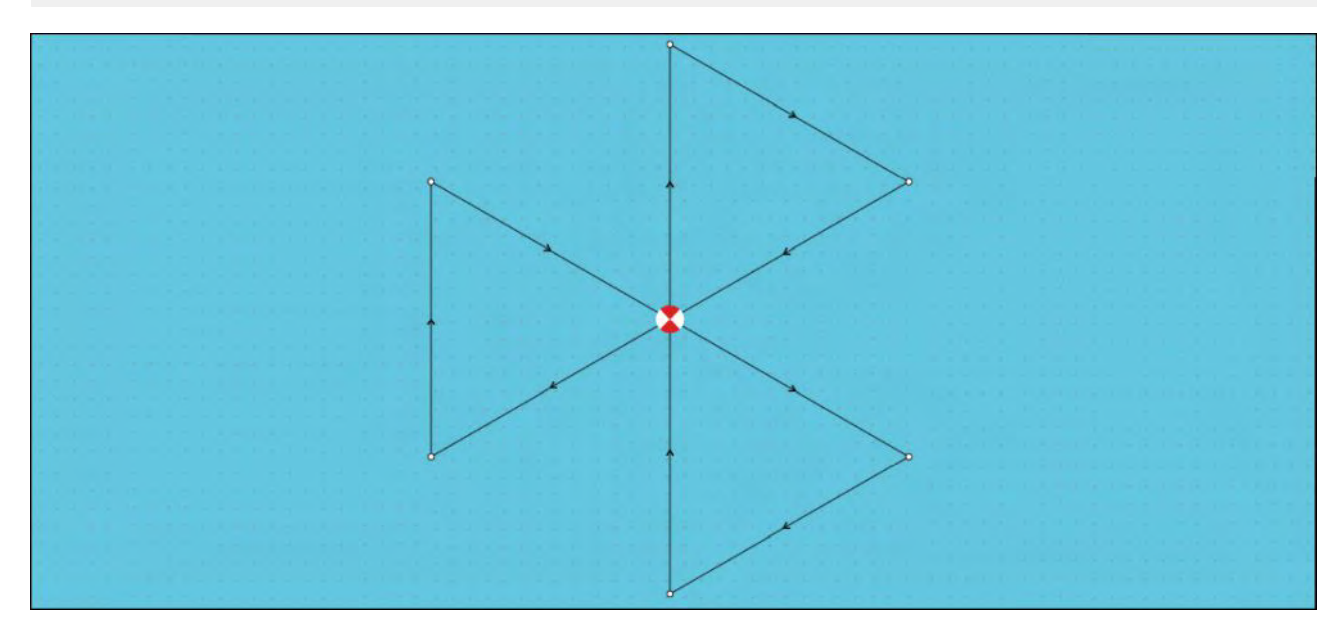

#### **Creating <sup>a</sup> sector search pattern**

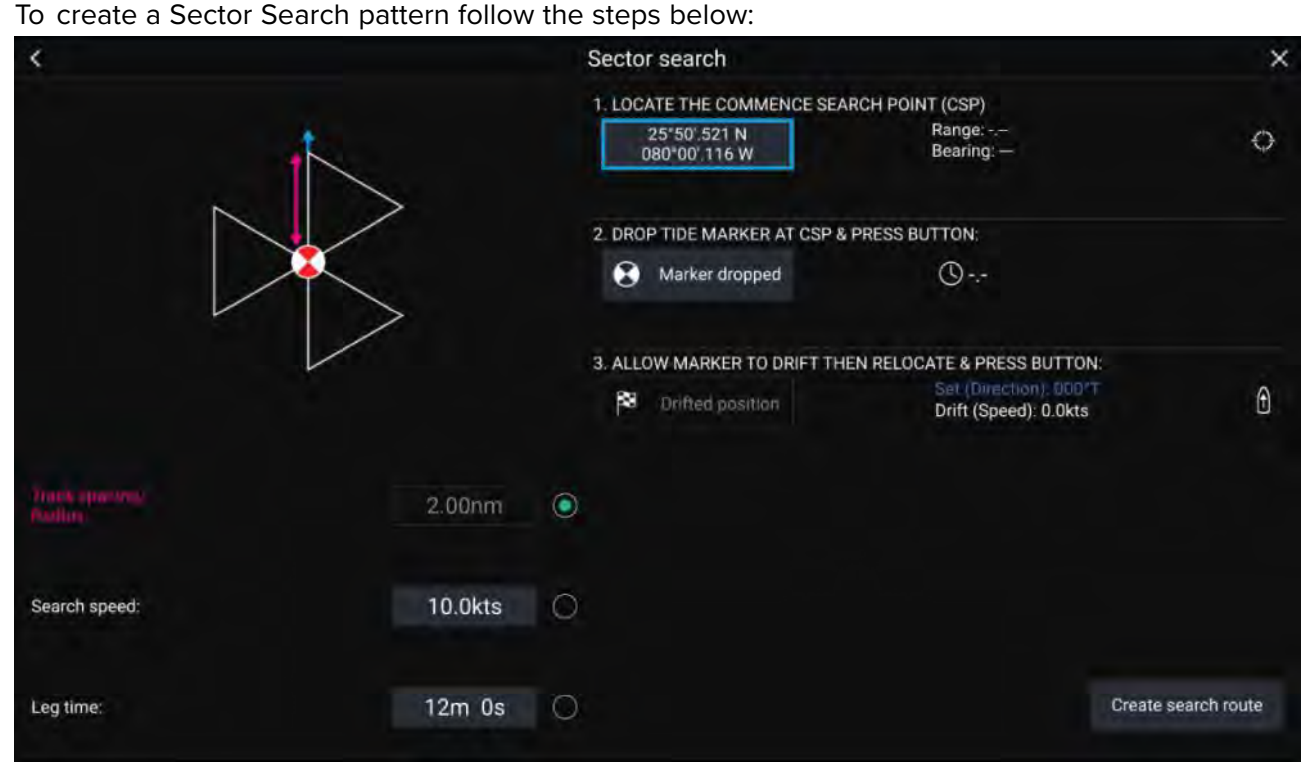

1. **Set Commence Search Point (CSP)**

- i. Manually input the **CSP** coordinates; <sup>a</sup> **Range** and **Bearing** are displayed to direct your vessel towards it.
- ii. Alternatively, set the **CSP** as your vessel's current location by selecting the (1) **CSP Shortcut** button.

#### 2. **Set Drift**

- i. Drop the **Datum Marker** in the water and select **Marker dropped**.
- ii. Wait for the **Datum Marker** to drift through the water.
- iii. Return to the **Datum Marker** in the new location and select **Drift position** to calculate the **Set (Direction)** and **Drift (Speed)**.
- iv. Alternatively, you can use your vessel's **Heading** and **SOG** to define the set and drift by selecting the (2) **Set / Drift shortcut** icon.

#### 3. **Set Track spacing / Radius, Search Speed, and Leg time**

[All 3 variables are dependent on each other. One variable is always the product of the other two.]

- i. Select one of the variables by selecting the (3) **Output** icon.
- ii. The selected variable will then be calculated as <sup>a</sup> result of changes made to the other two variables.

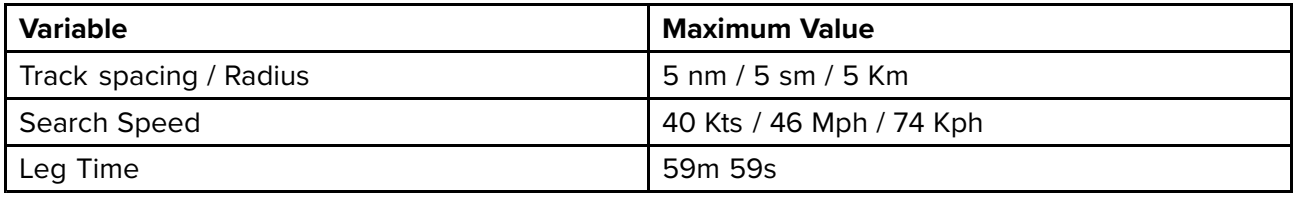

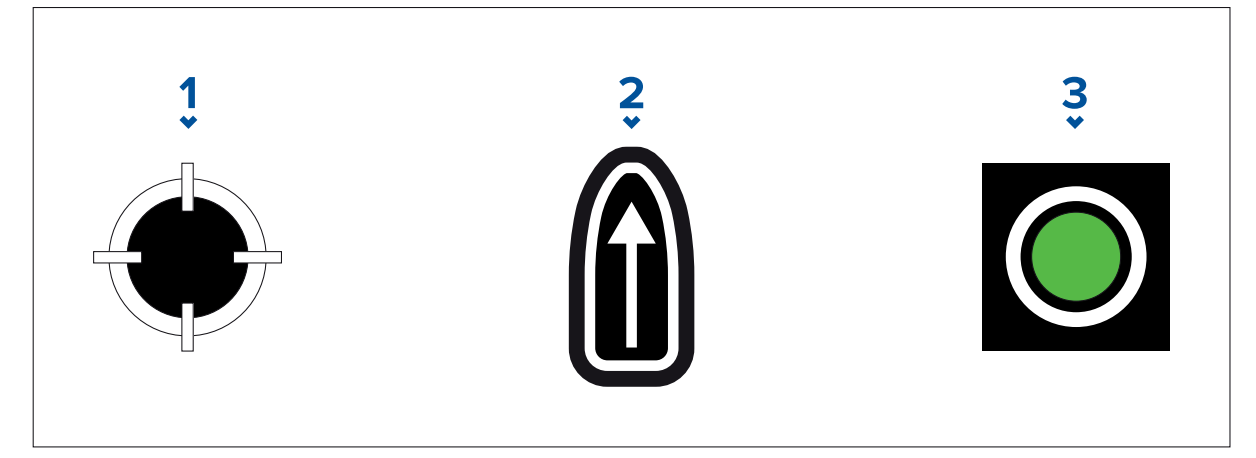

- 1. **CSP Shortcut**
- 2. **Set / Drift Shortcut**
- 3. **Output**
- 4. **Create search route**

[After all the above steps have been completed you can create your SAR pattern.]

- i. To create <sup>a</sup> search pattern, select the **Create search route** button in the bottom right of the screen.
- ii. The creation page will display your SAR pattern data and its location on the Chart app.

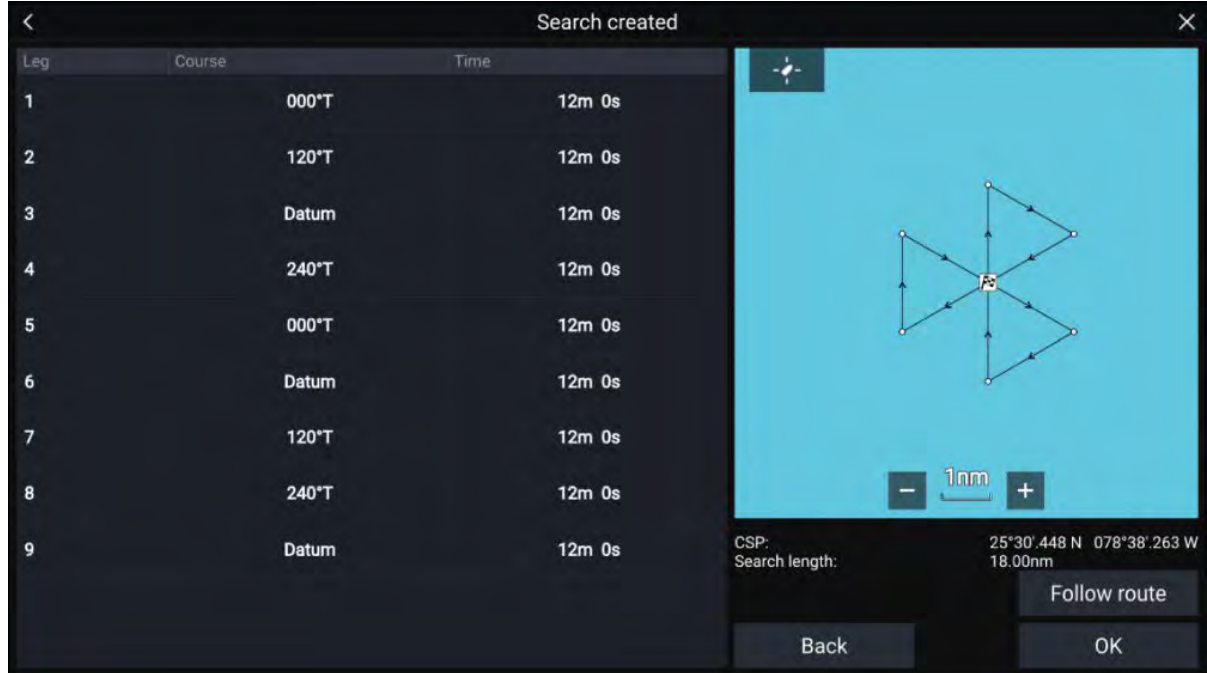

iii. Select **Follow Route** to overlay the pattern on the **Chart app** and automatically follow the route. iv. Alternatively, select **OK** to overlay the pattern on the **Chart app** without following it.

#### **Drift effects on sector search patterns**

As the search patterns account for drift the resulting **Route** may not resemble the pattern shown above.

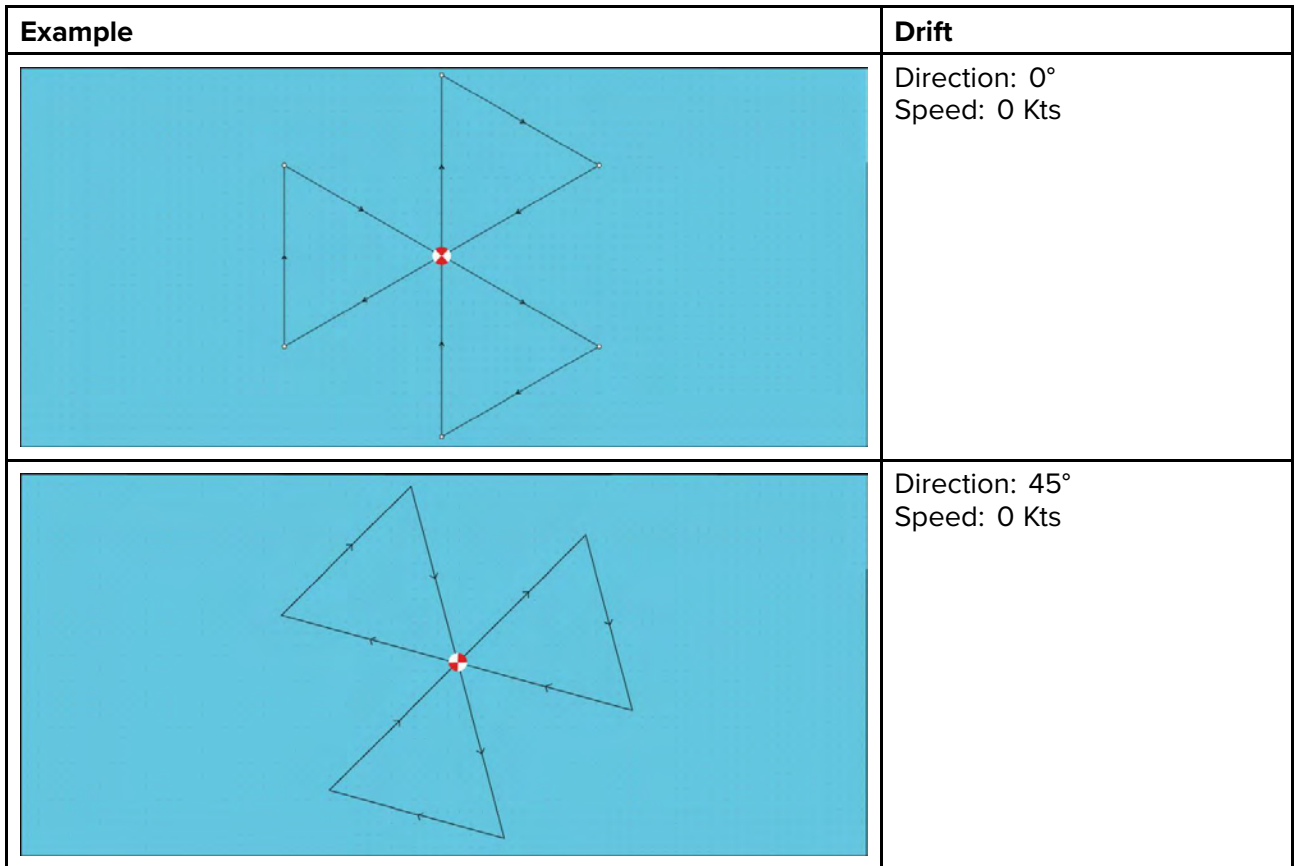

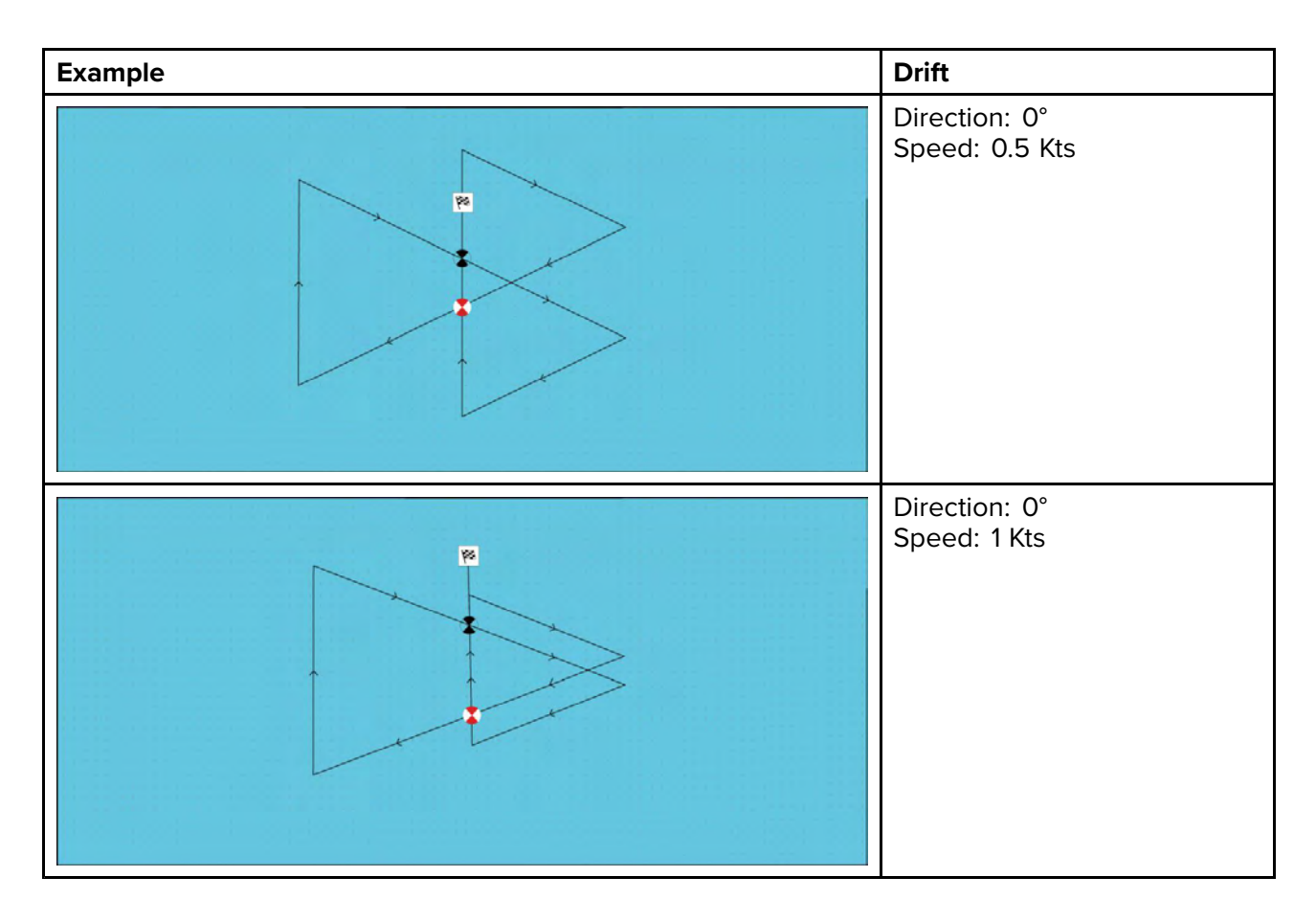

## **Expanding square search pattern**

The Expanding Square search pattern is an outwards spiralling square pattern, and is particularly suited to very detailed and methodical searches.

#### **Note:**

The Search patterns take drift into account, and therefore the resulting route may not resemble the patterns shown.

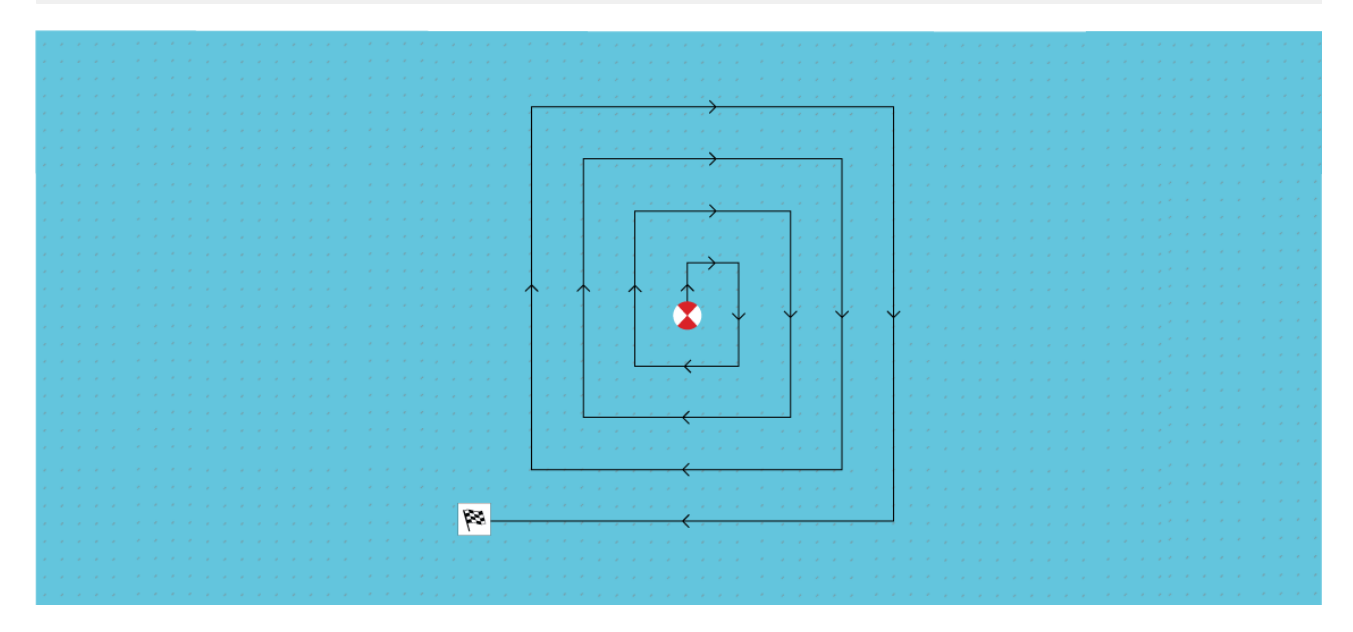

#### **Creating an expanding square search pattern**

To create <sup>a</sup> Expanding Square search pattern follow the steps below:

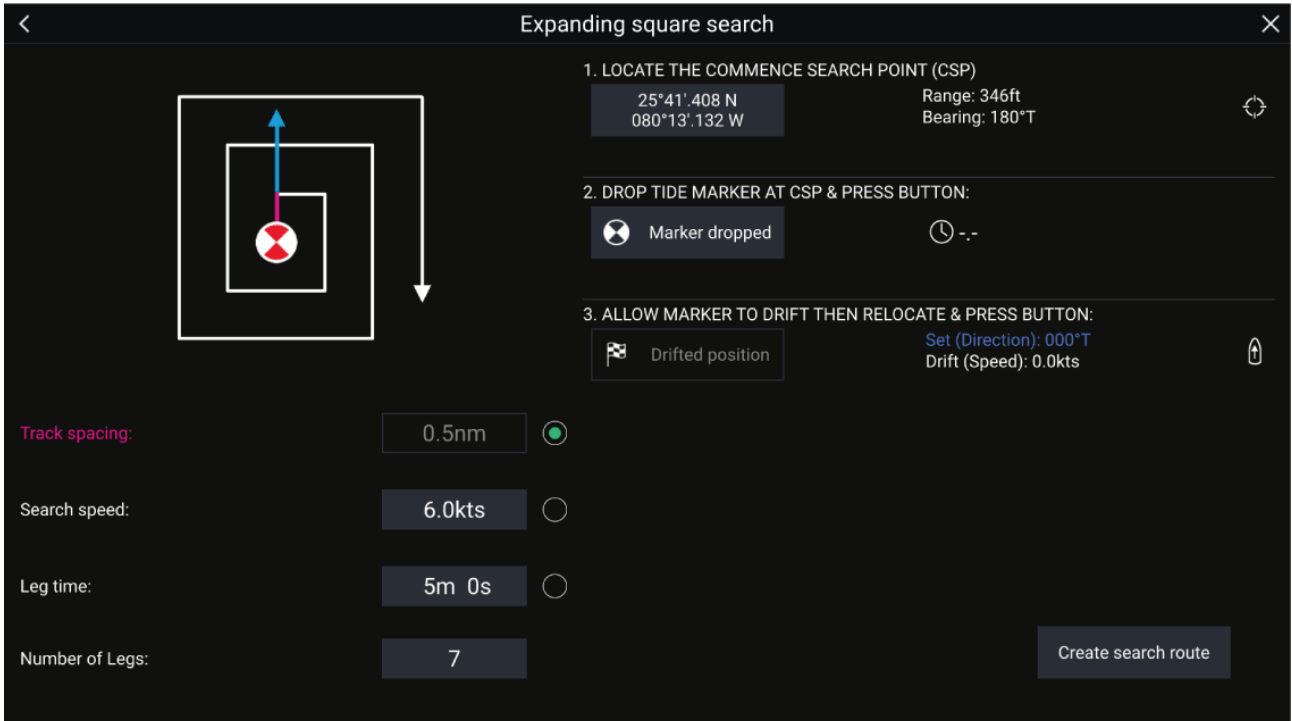

#### 1. **Set Commence Search Point (CSP)**

- i. Manually input the **CSP** coordinates; <sup>a</sup> **Range** and **Bearing** are displayed to direct your vessel towards it.
- ii. Alternatively, set the **CSP** as your vessel's current location by selecting the (1) **CSP Shortcut** button.

#### 2. **Set Drift**

- i. Drop the **Datum Marker** in the water and select **Marker dropped**.
- ii. Wait for the **Datum Marker** to drift through the water.
- iii. Return to the **Datum Marker** in the new location and select **Drift position** to calculate the **Set (Direction)** and **Drift (Speed)**.
- iv. Alternatively, you can use your vessel's **Heading** and **SOG** to define the set and drift by selecting the (2) **Set / Drift shortcut** icon.

#### 3. **Set Track spacing / Radius, Search Speed, and Leg time**

[All 3 variables are dependent on each other. One variable is always the product of the other two.]

- i. Select one of the variables by selecting the (3) **Output** icon.
- ii. The selected variable will then be calculated as <sup>a</sup> result of changes made to the other two variables.

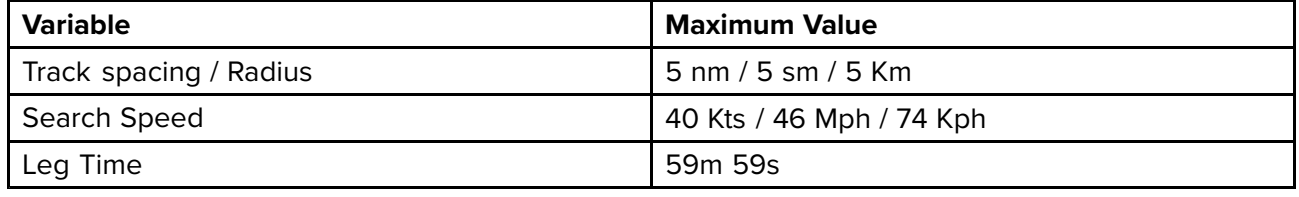

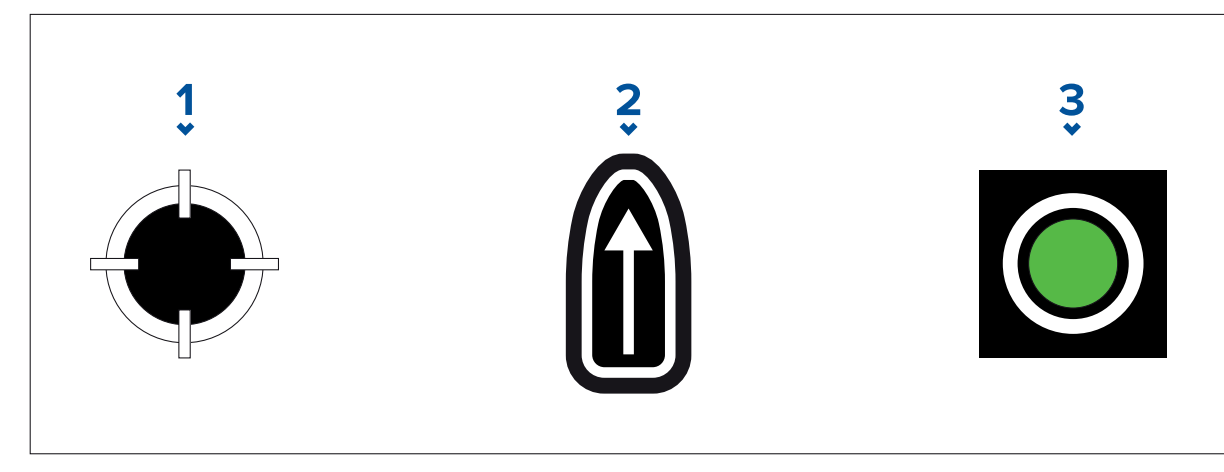

- 
- 1. **CSP Shortcut**<br>2. **Set / Drift Show** 2. **Set / Drift Shortcut**
- 3. **Output**

# 4. **Set the number of legs**

Select the number of legs for your expanding square search pattern.

#### 5. **Create search route**

[After all the above steps have been completed you can create your SAR pattern.]

- i. To create <sup>a</sup> search pattern, select **Create search route** in the bottom right of the screen.
- ii. The creation page will display your SAR pattern data and its location in the Chart app.

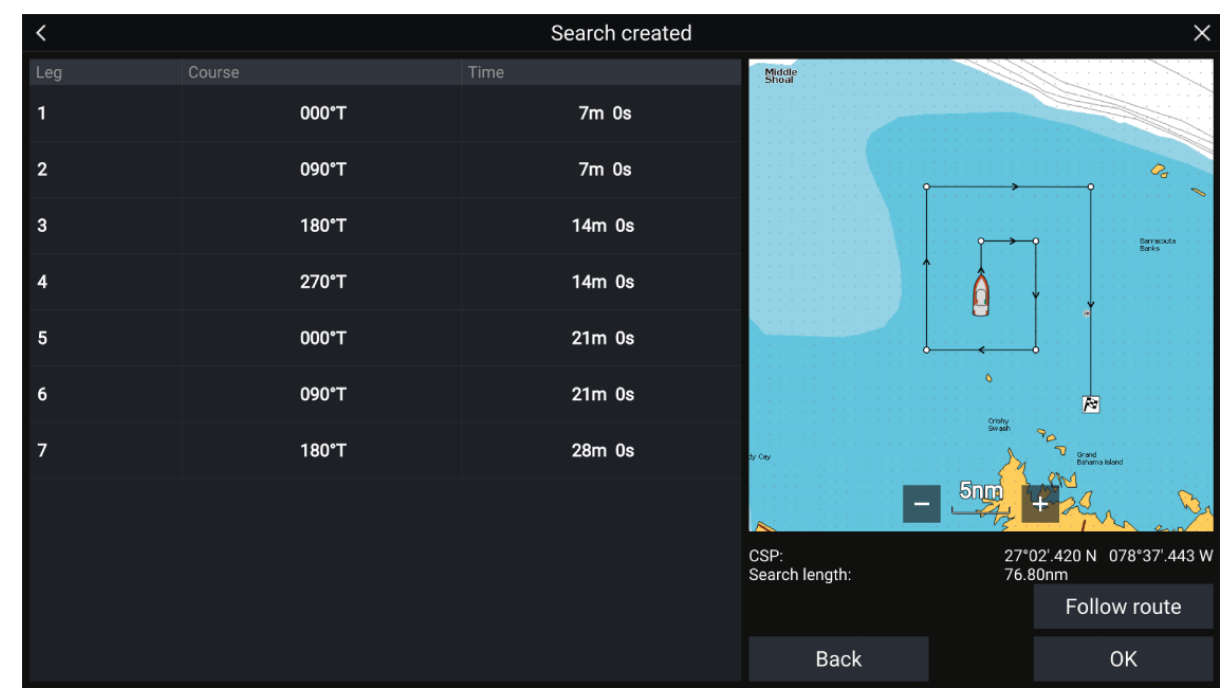

- iii. Select **Follow Route** to overlay the pattern on the Chart app and automatically follow the route.
- iv. Alternatively, select **OK** to overlay the pattern on the Chart app without following it.

#### **Drift effects on expanding square search patterns**

As the search patterns account for drift the resulting **Route** may not resemble the pattern shown above.

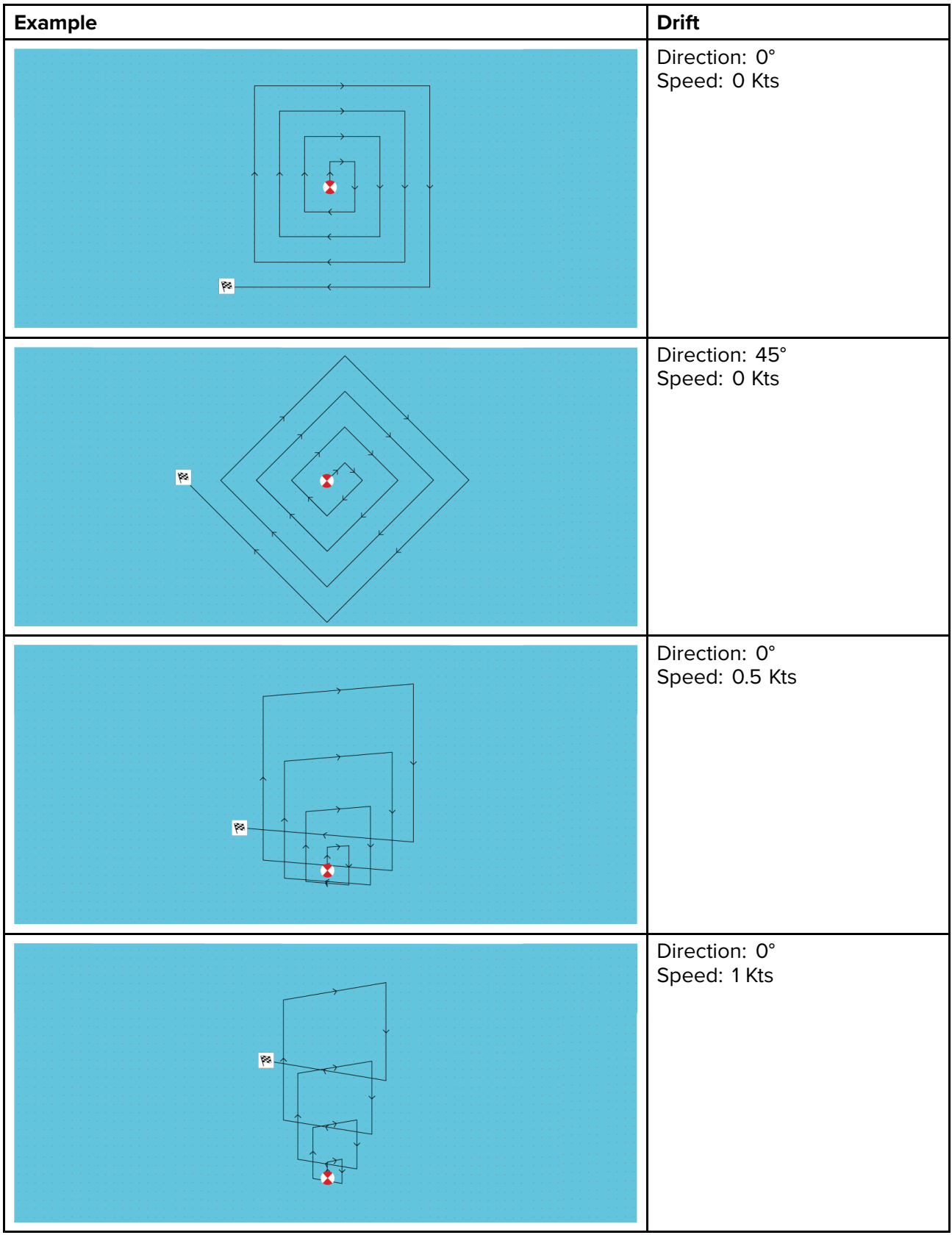

## **Creeping line / Parallel line search pattern**

The **Creeping / Parallel Line search pattern** covers <sup>a</sup> rectangular area. The area is searched either by starting at one end of the search area (Creeping), which provides greater coverage of one end but will take time to cover the whole area, or by searching the area lengthways (Parallel). This provides reasonable coverage of the area quickly.

The Creeping Line search should be used when there is <sup>a</sup> logical end of the search area to start your search from.

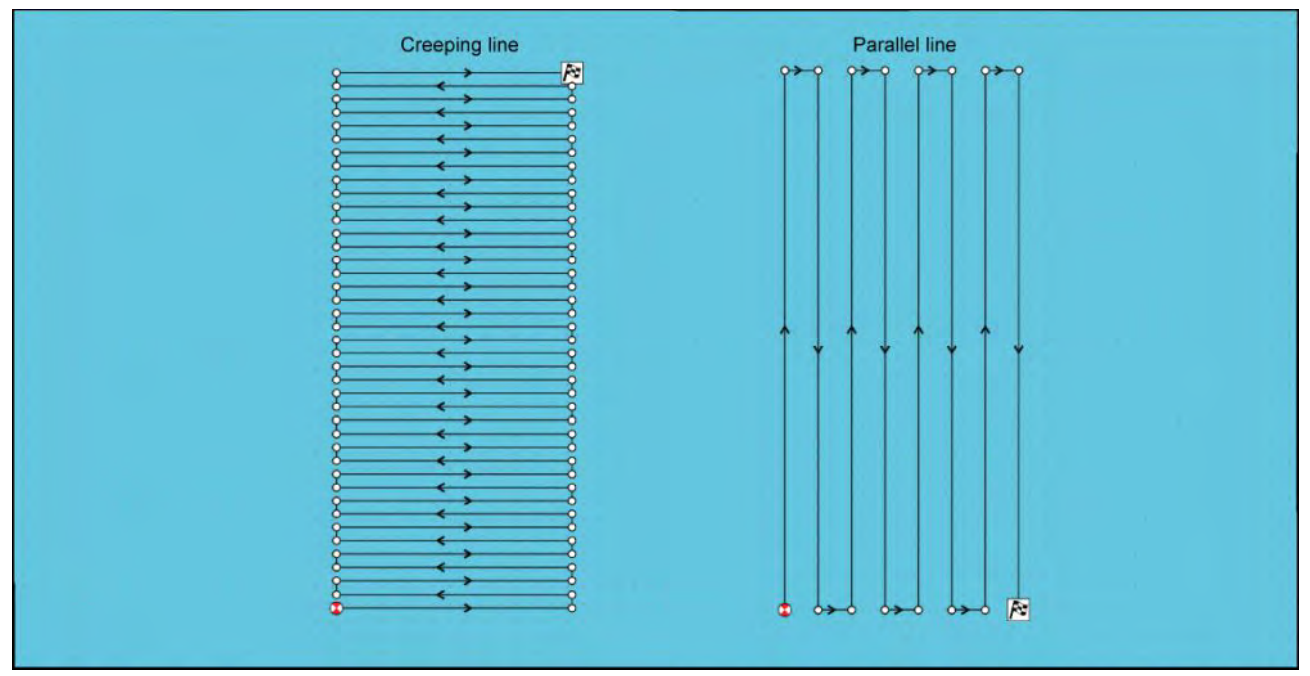

#### **Creating <sup>a</sup> Creeping line / Parallel line search pattern**

To create <sup>a</sup> Creeping line / Parallel line search pattern follow the steps below:

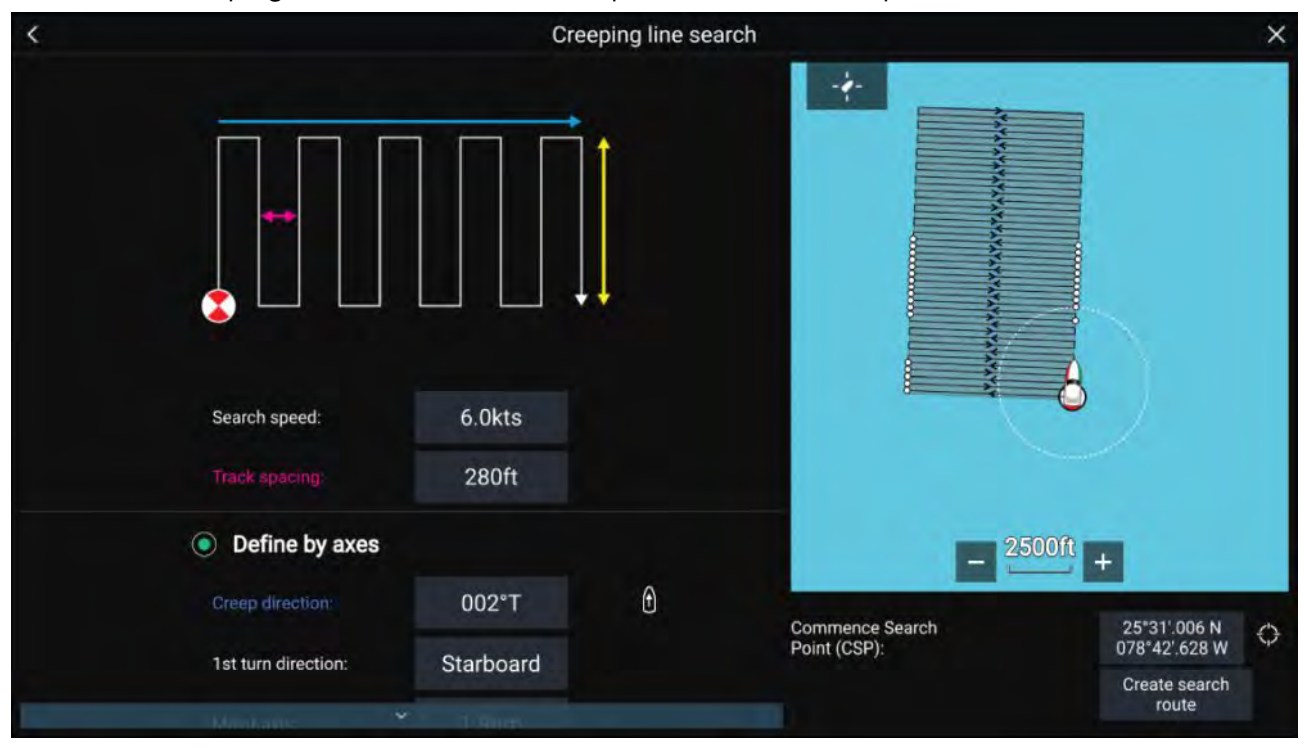

#### 1. **Set Commence Search Point (CSP)**

- i. Manually input the **CSP** coordinates.
- ii. Alternatively, set the **CSP** as your vessel's current location by pressing the (1) **CSP Shortcut** button.
- 2. **Set Search Speed, and Track Spacing**
	- i. Select and edit each variable.
- 3. **Define Search Rectangle (Define by axes)**
- <span id="page-196-0"></span>i. Define the rectangle's dimensions by using the **Major axis** and **Minor axis** boxes.
- ii. Set the **Creep / Parallel direction** manually or set it as your Vessel's heading by using the (2) **Shortcut** button.
- **Variable Maximum Value** Track spacing / Radius<br>Search Speed Search Speed 40 Kts / 46 Mph / 74 Kph<br>Maior / Minor Axis 20 nm / 23 sm / 37 Km 20 nm / 23 sm / 37 Km
- iii. Set the 1st turn direction by selecting **Port** or **Starboard**.

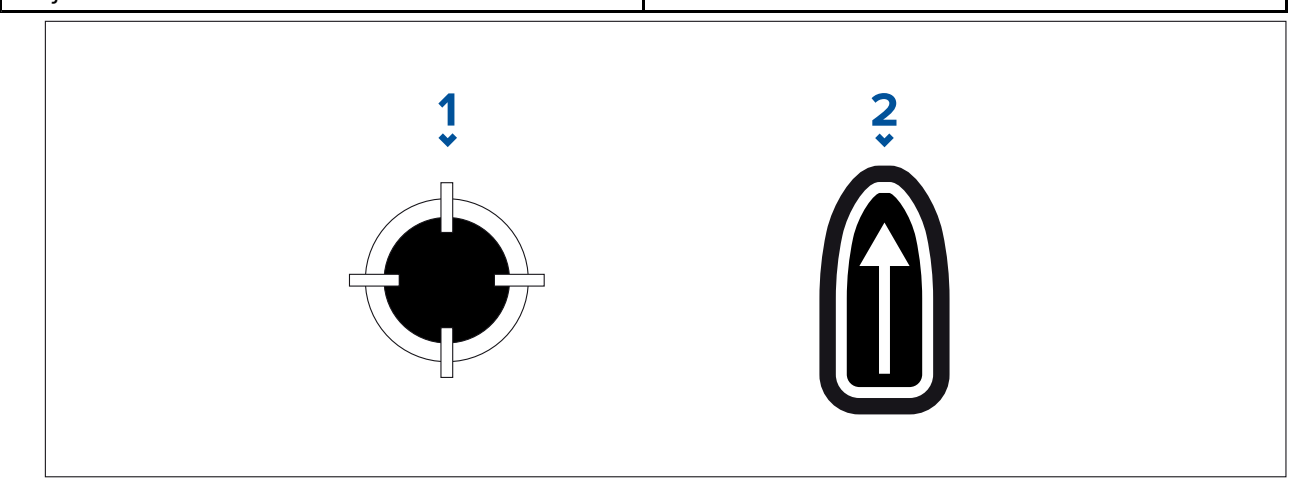

#### 1. **CSP Shortcut**

#### 2. **Creep / Parallel Direction Shortcut**

#### 4. **Define Search Rectangle (Define by corner points)**

[If you would prefer not to define the search rectangle dimensions using the major and minor axis, the rectangle can be defined by setting the coordinates of each corner point instead]:

i. Enter the coordinates of each corner point 1–4.

#### **Note:**

- The corner coordinates need to form <sup>a</sup> rectangle. If the coordinates are not suitable then you will not be able to create the search route.
- The CSP must be on one of the sides of the search pattern.
- For <sup>a</sup> Creeping Line search pattern the CSP must be located along one of the longer sides.
- For <sup>a</sup> Parallel Line search pattern the CSP must be located along one of the shorter sides.
- The CSP must be on a bearing of between 85 $^{\circ}$  to 95 $^{\circ}$  (i.e. right angle  $\pm$  5 $^{\circ}$ ) from the previous side.
- The CSP should be half <sup>a</sup> track width from the corner point.

## **8.15 Laylines**

Laylines are used in sailing to show how far the vessel must sail on the current tack in order to make <sup>a</sup> target waypoint after tacking, given present wind conditions.

When <sup>a</sup> layline is used to calculate the route to <sup>a</sup> waypoint, it will take into account <sup>a</sup> number of factors to provide <sup>a</sup> better alternative course, compared to simply navigating in <sup>a</sup> straight line to <sup>a</sup> waypoint.

The reason why laylines are <sup>a</sup> more efficient way to sail to <sup>a</sup> specific point is because they're based on True Wind Direction (TWD) and either: a) fixed upwind / downwind sailing angles, or b) the use of polars to reflect the performance of your particular vessel. In this respect, sailing along laylines maximizes your Velocity Made Good (VMG) to windward. Another reason why laylines are more accurate is because they can also be configured to account for tidal current, as well as the leeway of your vessel.

To ensure the layline calculations are as accurate as possible, it's important to ensure that the following settings are correctly configured:

• Boat details (specifically those relating to sailing): Homescreen > Settings > Boat details

## • **Laylines settings**: **Chart app <sup>&</sup>gt; Menu <sup>&</sup>gt; Settings <sup>&</sup>gt; Laylines**

For more information on these settings, refer to: **[p.89](#page-88-0) — Boat [details](#page-88-0)**

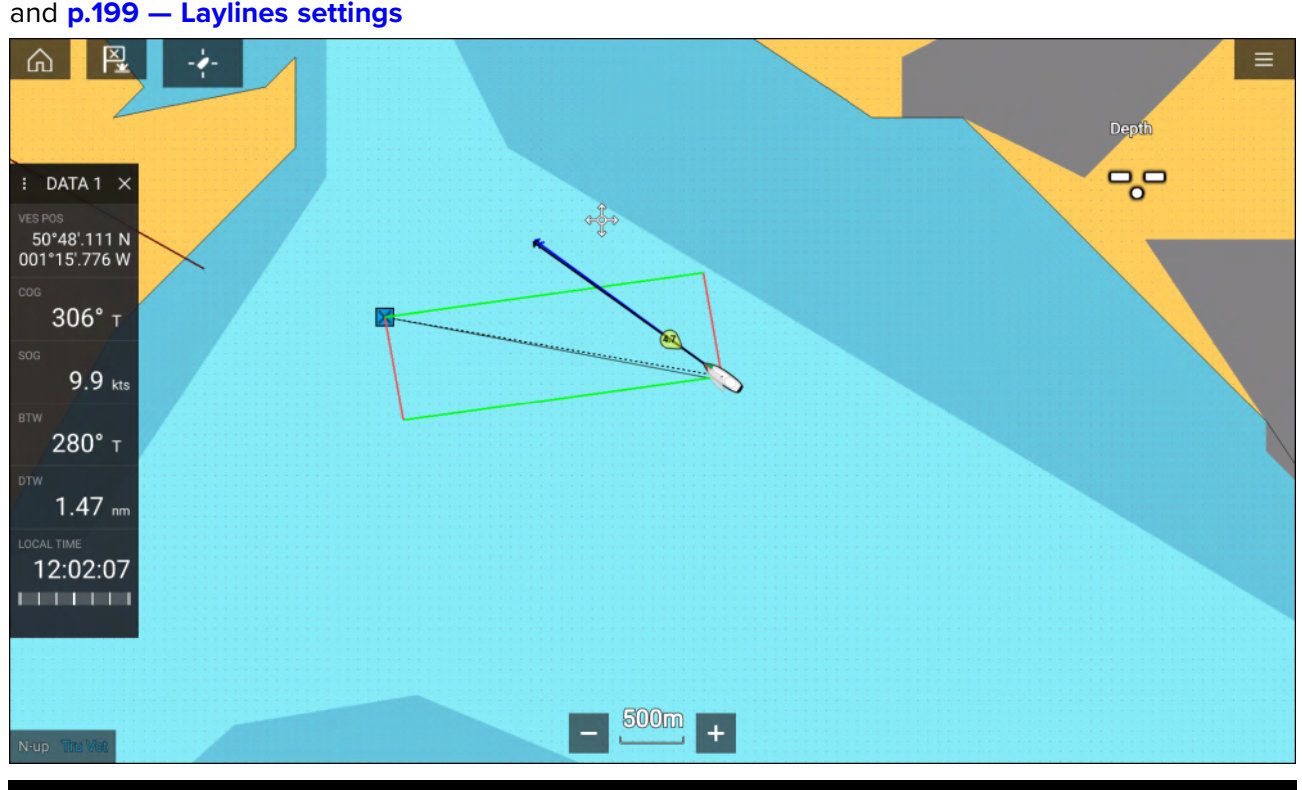

#### **Note:**

You should not steer your vessel so that its heading points exactly along the layline. Instead try to align your Course Over Ground (COG) with the visual laylines, as well as using the information displayed on the Sailing page in the **Dashboard app** to help you steer to your optimum wind angle. Your vessel should then travel along the layline, under the effects of tide and leeway.

#### **Sailing data page**

Sailing data and dials are available for display alongside laylines to help indicate which direction to turn in order to maximise your VMG to windward.

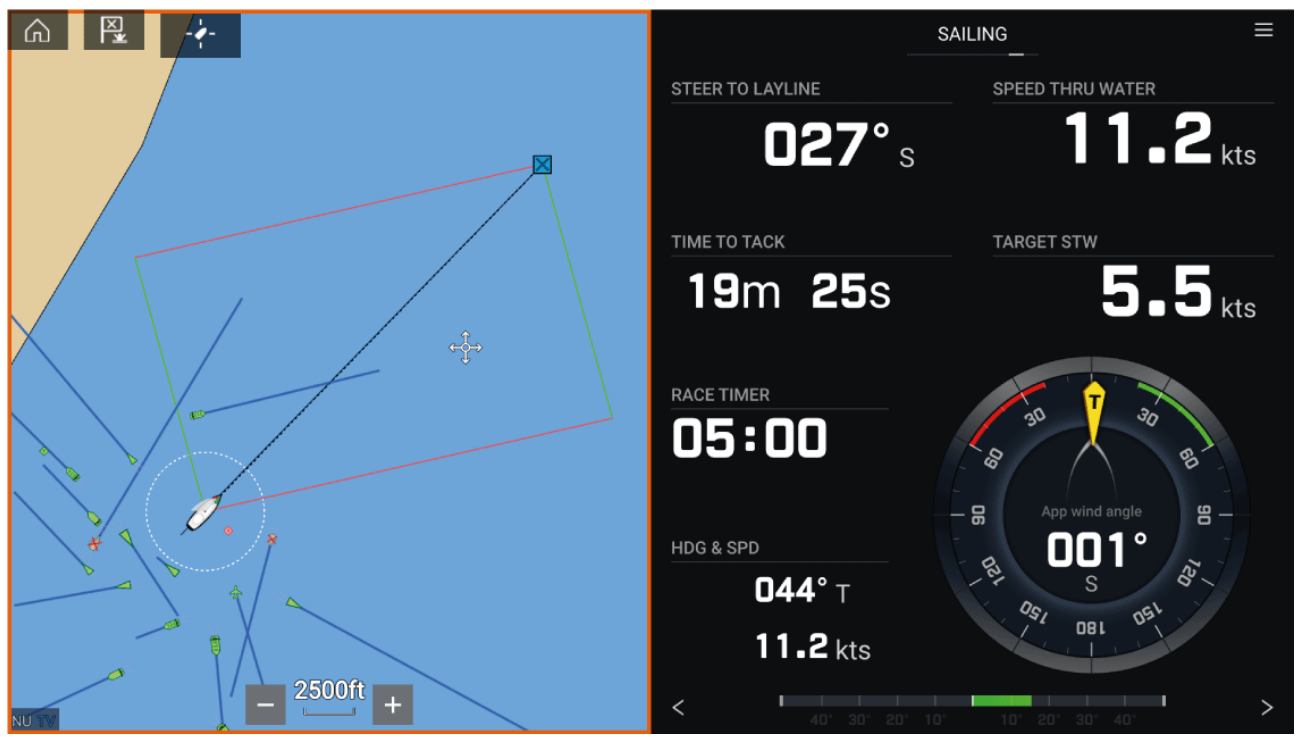

Sailing dials can be displayed in the **Dashboard app** by selecting the Sailing default data page. For more information on customizing the Sailing data page, refer to Chapter <sup>13</sup> **[Dashboard](#page-326-0) app**

## <span id="page-198-0"></span>**Laylines — system requirements**

To use the Laylines feature, your system must meet the following conditions:

- Your MFD must be running LightHouse™ software version 3.9 or later.
- The **Boating Activity** setting must be set to **Sailing** during the MFD Startup Wizard procedure. For more information on how to configure the **Boating Activity** settings, refer to: 18.3 **[Getting](#page-406-0) started**
- The following data must be present on the MFD network:
	- Wind
	- Speed Through Water (STW)
	- GPS
	- Heading

## **Enabling Laylines**

The Laylines feature can be enabled from the Laylines settings page in the **Chart app**.

#### **Chart app <sup>&</sup>gt; Menu <sup>&</sup>gt; Settings <sup>&</sup>gt; Laylines**

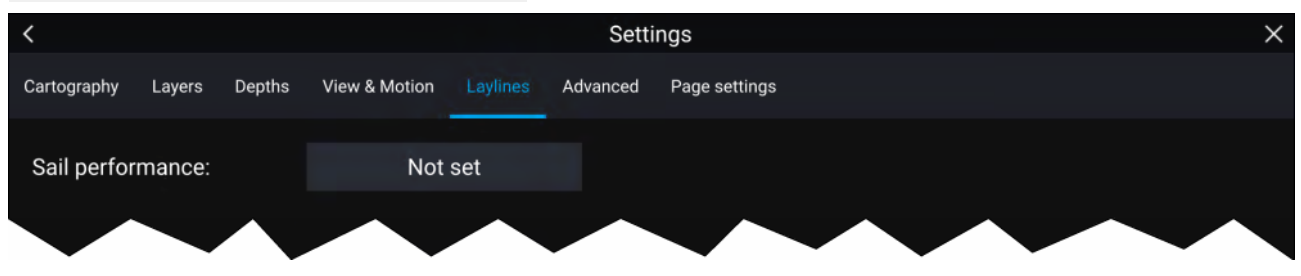

From this page you can select the Layline Sail Performance profile:

- Fixed, or
- Polar

With the relevant Sail Performance profile selected, laylines will be displayed automatically in the Chart app.

## **Laylines settings**

The following settings are available on the laylines page:

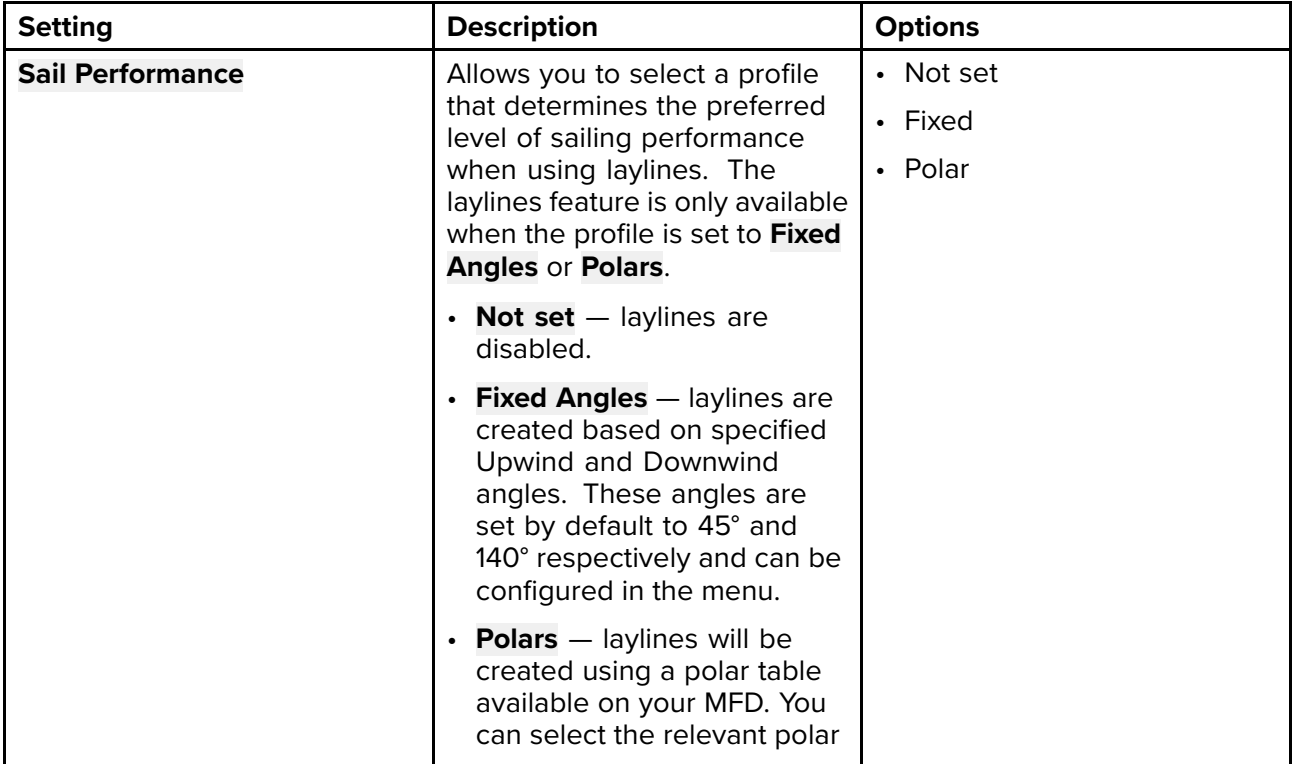

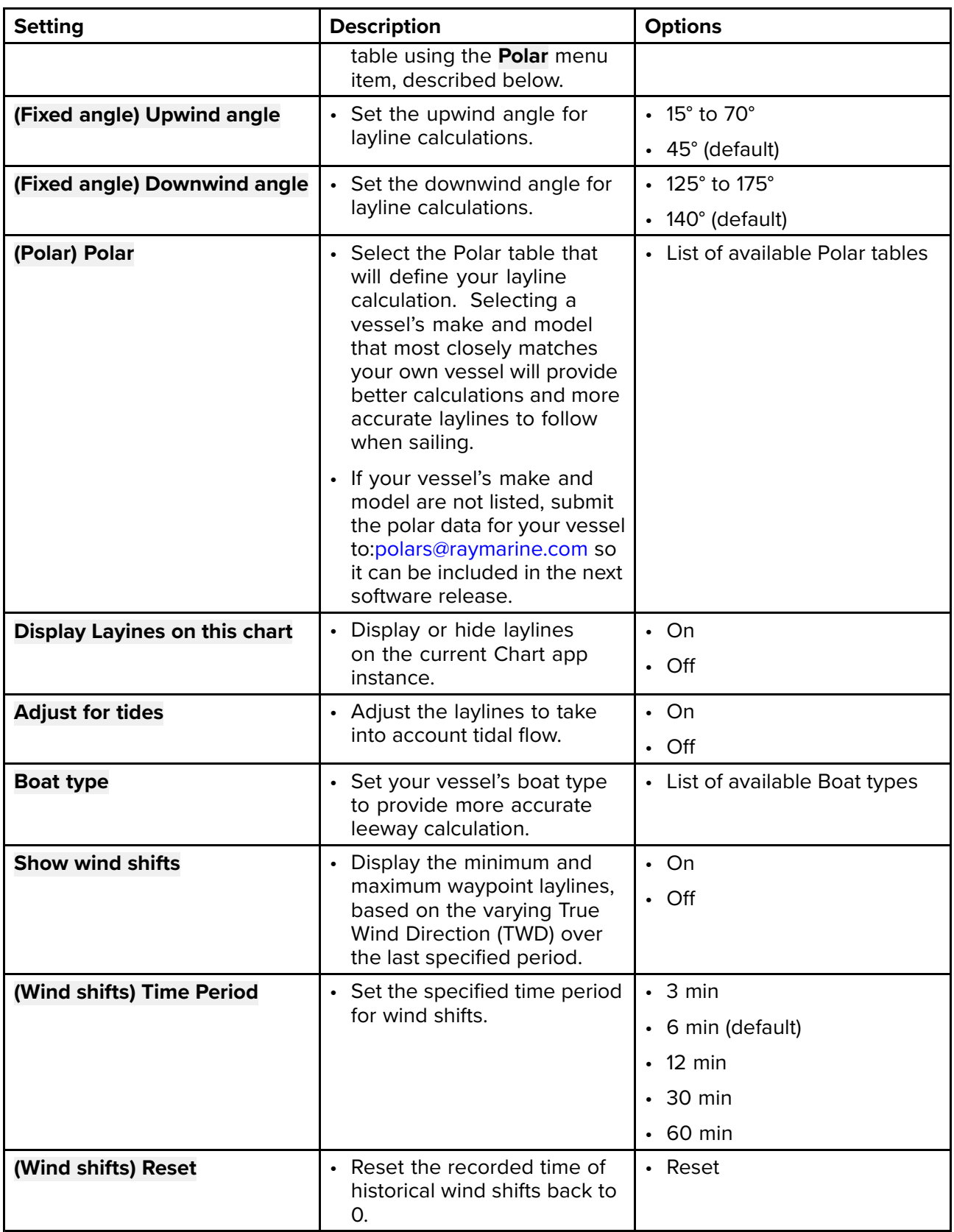

## **Displaying and interpreting laylines**

Once laylines are enabled and correctly configured in the **Laylines** tab in the Chart app Settings, they will start rendering on the Chart display as your vessel is underway.

Laylines are displayed as <sup>a</sup> parallelogram under the following conditions:

- The vessel is under active navigation towards <sup>a</sup> **Waypoint** or **Goto**.
- <sup>A</sup> tack is required to meet an active **Waypoint** or **Goto**.
- The direct distance to the destination point is less than <sup>150</sup> nm from your vessel.

When the destination point is **upwind** the laylines will be displayed in <sup>a</sup> parallelogram formation, with green and red laylines showing the port and starboard tacks, as shown below:

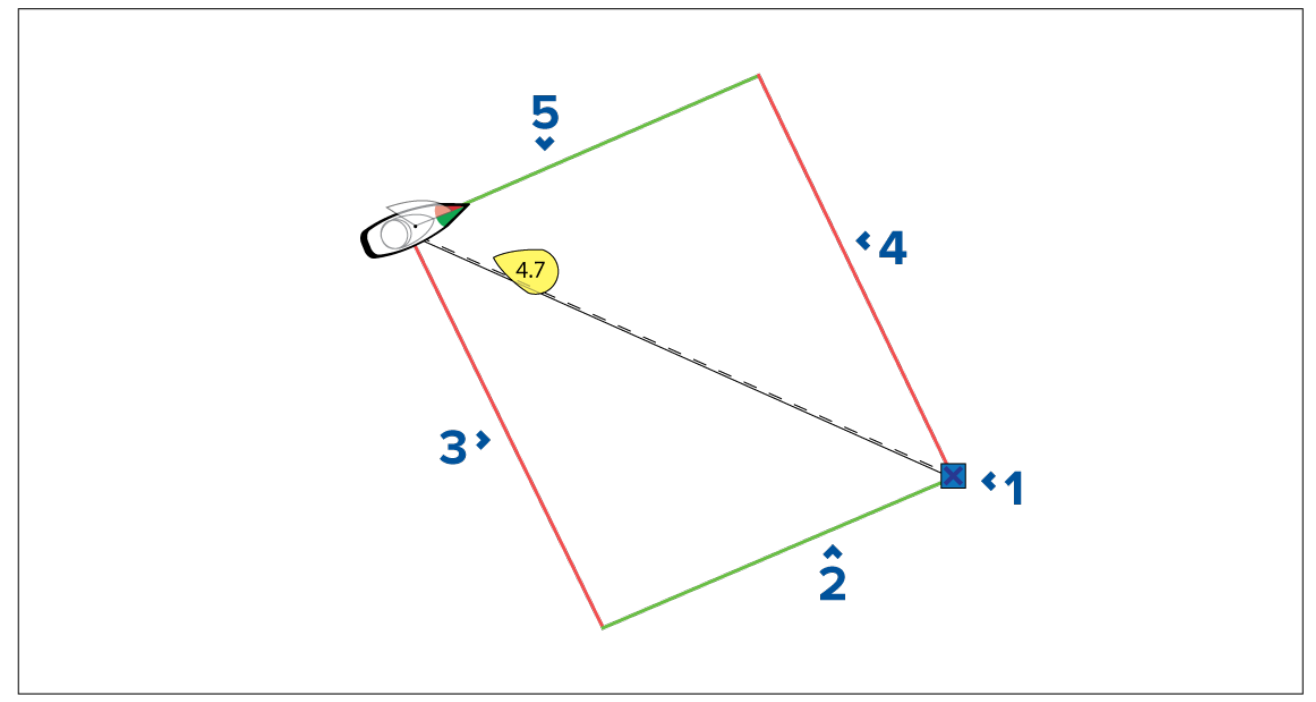

- 1. Destination
- 2. Starboard destination layline
- 3. Port vessel layline
- 4. Port destination layline
- 5. Starboard vessel layline

When the destination point is **downwind** the laylines will be displayed as an orange parallelogram formation, adjusted for gybing, as shown below:

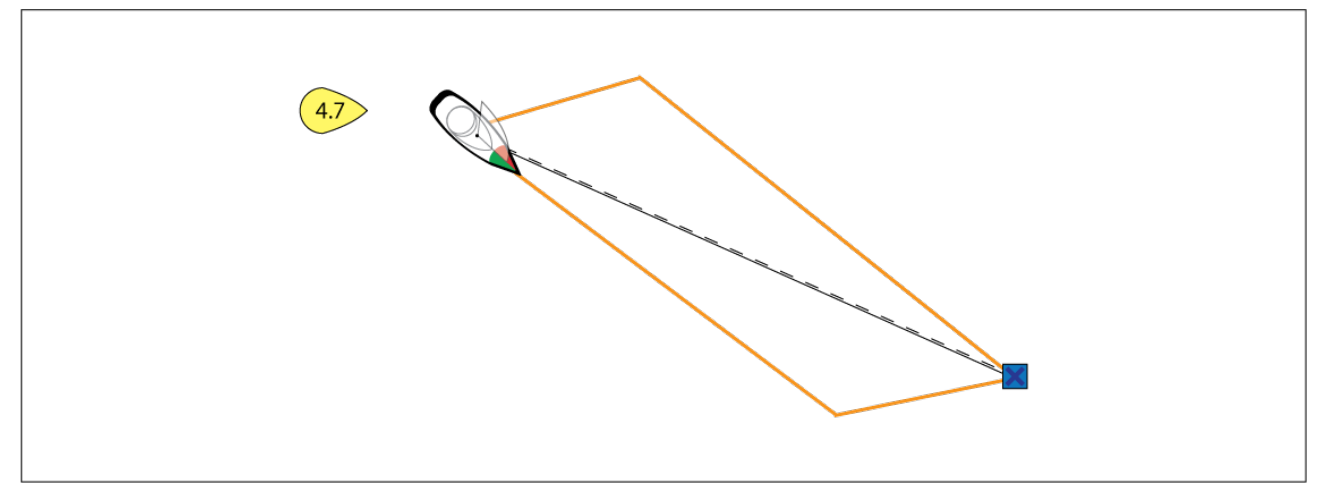

### **Displaying wind shift data**

As True Wind Direction (TWD) is constantly changing, the position of the laylines changes over time. These changes are shown as lighter colored shaded triangles which represent the variation of TWD over <sup>a</sup> specified time period.

- With TWD holding at the high end of its range of variation, the vessel can tack to starboard and will lay the windward or leeward mark as it enters the shaded area. However, if TWD shifts back towards the lower end of its range of variation, the vessel will fall short of the layline and may have to perform extra tacks to reach the waypoint.
- With TWD holding at the low end of its range of variation, the vessel can tack to starboard and will only lay the windward or leeward mark when it reaches the end of the shaded area. However, if TWD shifts back towards the high end of its range of variation, the vessel will overstand the windward or leeward mark and may need to travel farther to reach the waypoint.

• Depending on the situation, the normal course of action would be to tack when the vessel is halfway through the shaded area. However this may not be the shortest or quickest route.

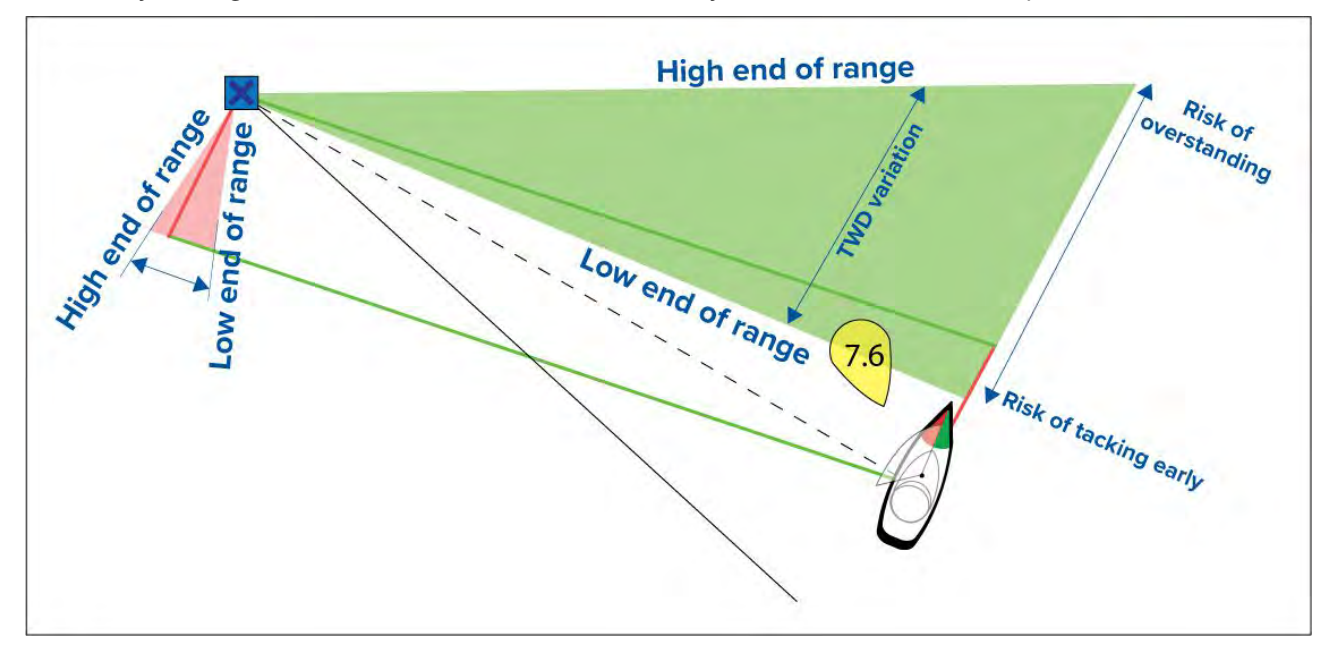

Wind shift data options are available from the **Laylines** settings page:

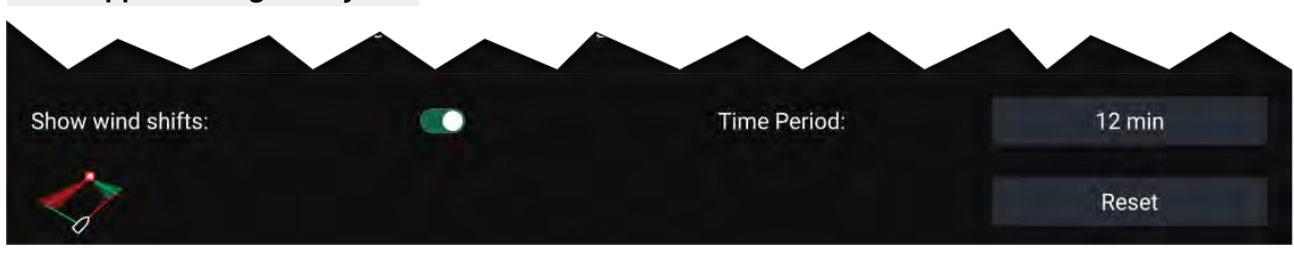

**Chart app <sup>&</sup>gt; Settings <sup>&</sup>gt; Laylines**

- **Show wind shifts** Toggle wind shifts ON / OFF
- **Time Period** Select the time period that you want the wind shift data to cover
- **Reset** Reset the recorded wind shift data

## **8.16 Race Start Line (SmartStart) and Race Timer**

The Race Start Line and Race Timer features can help you achieve <sup>a</sup> better racing start. The features assist you in approaching the race start line at the optimum speed, angle and time.

The basic concept of an effective race start is to guide your vessel and tune the sail configuration in an optimum way to ensure you are approaching the start line at the very last moment with full power. In race sailing, the countdown to this last moment is known as "Time to Burn".

The race start line features help you to do this by providing <sup>a</sup> visual indication of the position of the race line on the Chart, as well as key data, including race timer, distance to start line, line bias, and Time to Burn. These features can also be used in conjunction with Laylines to further assist you in optimizing your approach to the start line. When the Race Start Line, Race Timer and Laylines are active, Laylines will visually protrude from the race start line's port and starboard ends to help guide your vessel on an optimum course to the start line.

For more information on Laylines, refer to: **[p.197](#page-196-0) — [Laylines](#page-196-0)**

The Race Start Line and Race Timer data is displayed in <sup>2</sup> different places:

- **In the Chart app's Sidebar** When the Chart app is in Racing mode, you can swipe from the left of the screen to display <sup>a</sup> sidebar showing the key race start information.
- **In the Dashboard app** The dedicated Race Start page displays key race start information, including an apparent wind sailing dial, race timer, distance to start line, line bias, Time to Burn, and more. For more information, refer to: **[p.342](#page-341-0) — Race Start data [items](#page-341-0)**

#### **Note:**

- Lighthouse software version 3.10 or later is required.
- The Race Start Line and Race Timer features require that the Chart app is set to Racing mode, accessible from the Chart app Menu.
- The Race Start Line and Race Timer sync to all MFDs on the network and can be interacted with on all MFDs on the network.
- Race Start Line and Race Timer options are available via the Sidebar when the Chart app is in Racing mode.

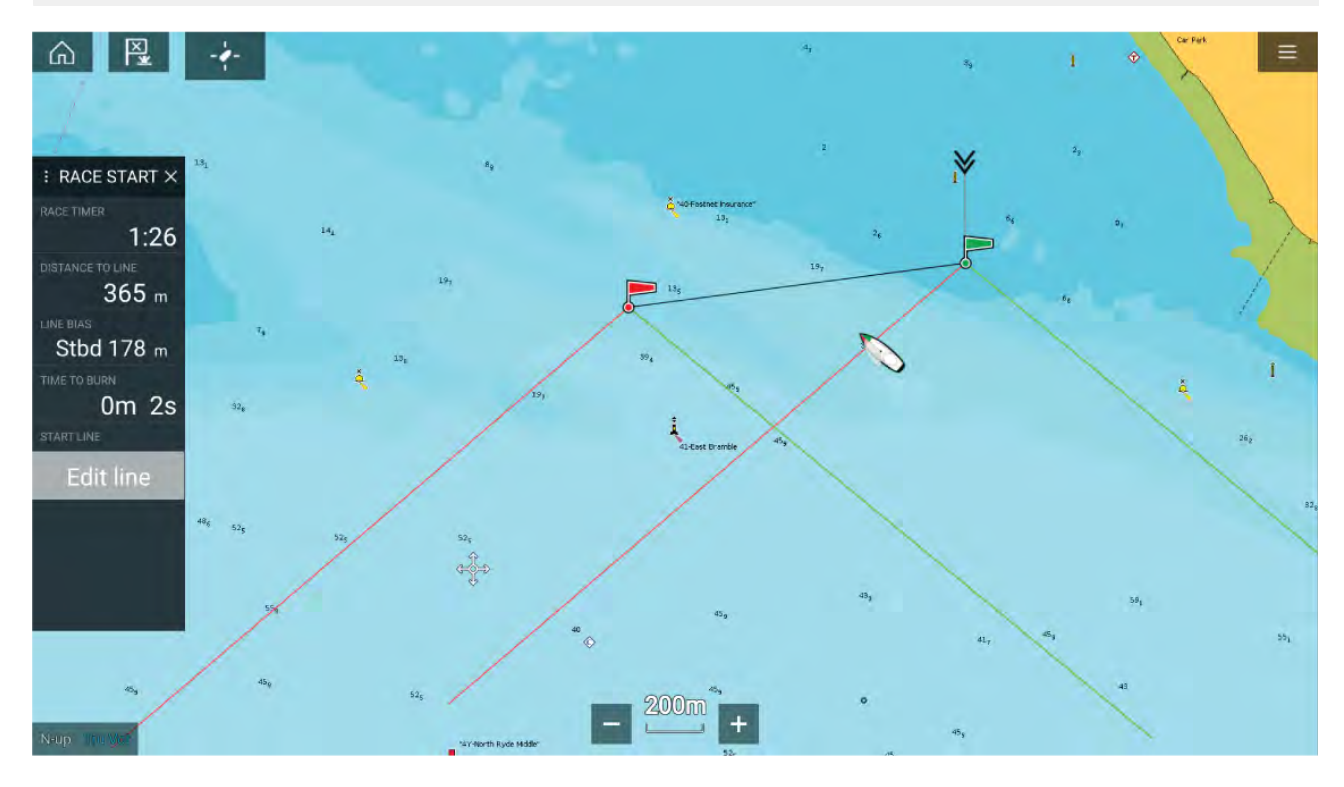

### **Creating the Race Start Line**

<sup>A</sup> Race Start Line can be created by placing port and starboard end points.

The end points can be created by:

- Placing them anywhere on the Chart app or for greater accuracy placing them using existing chart waypoints and chart objects (e.g. Buoys).
- Pinging your vessel's current location, using GPS position data.

Once both end points have been entered, the race start line will be drawn between the two points.

#### **Placing the Race Start Line**

Race Start Line end points can be placed anywhere on the Chart app. You can use waypoints or chart objects to place Race Start Line end points at specific coordinates.

To place an end point on <sup>a</sup> waypoint or chart object:

- 1. Select the waypoint or chart object to display the context menu.
- 2. Select **Set start line**.
- 3. Select **Port end** or **Starboard end**.
- 4. Repeat for the alternate end.

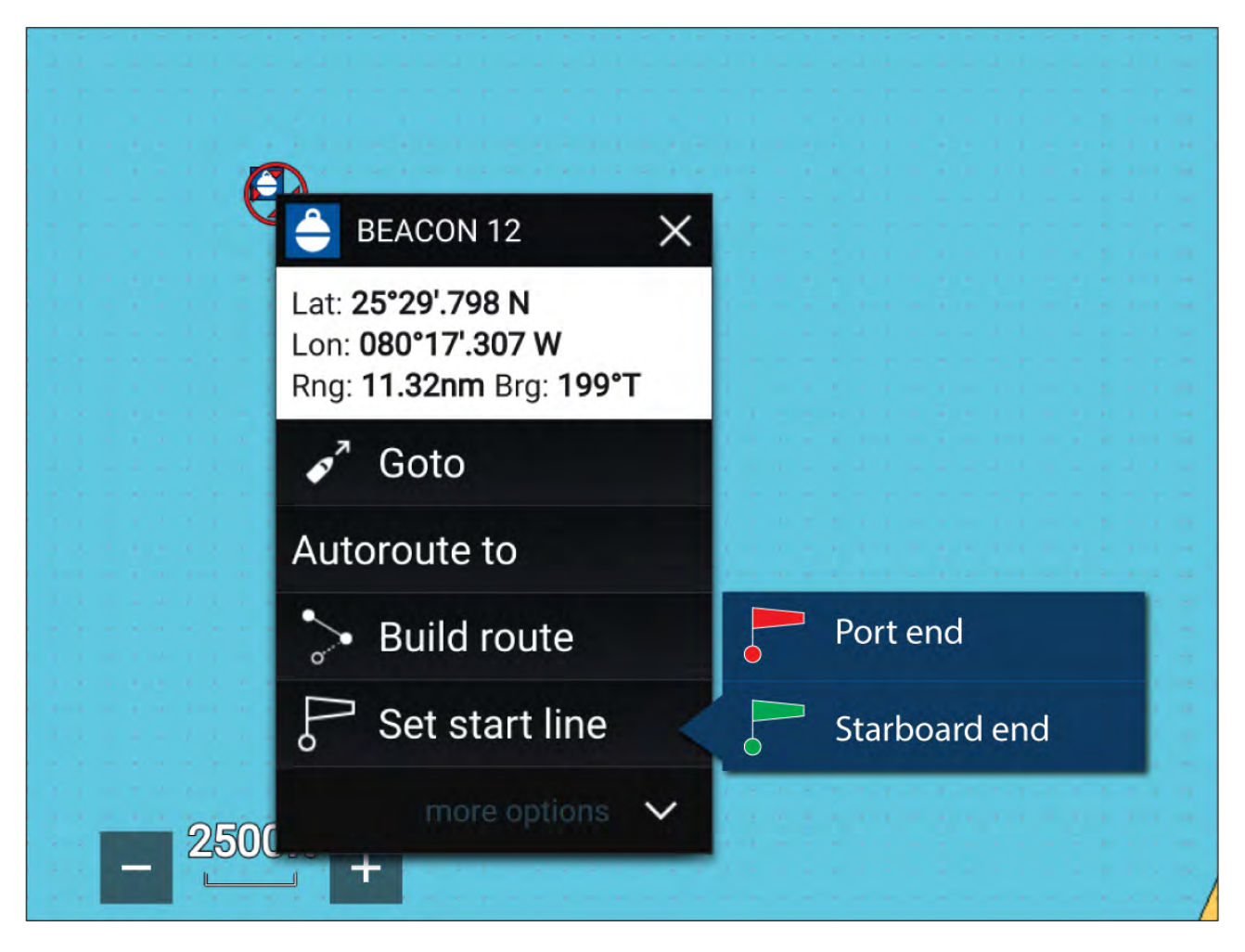

#### **Pinging the Race Start Line**

You can use your vessel's location to ping each end of the Race Start Line.

When your vessel is at the end point:

- 1. Open the menu.
- 2. Select **Race start line**.
- 3. Select either **Ping Port end** or **Ping Stbd (Starboard) end**.
- 4. Repeat for the alternate end.

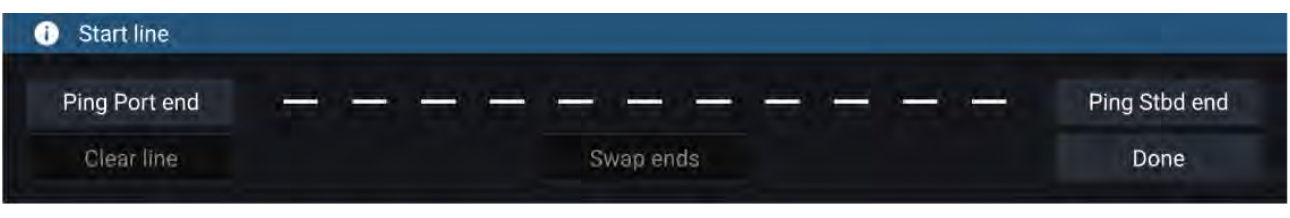

#### **Important:**

Pinging the Race Start Line ends will use your GPS location (from an internal or external GPS receiver). When pinging the end points, it is important to compensate for the distance between your vessel's bow and the GPS location.

To increase the accuracy of start line placement:

- 1. Approach an end point from the same direction you will be traveling when starting the race.
- 2. Align your vessel so it is perpendicular to the end point.
- 3. When the bow of your vessel reaches the end point, ping the location.
- 4. Repeat for the alternate end, ensuring your vessel remains perpendicular to the line.

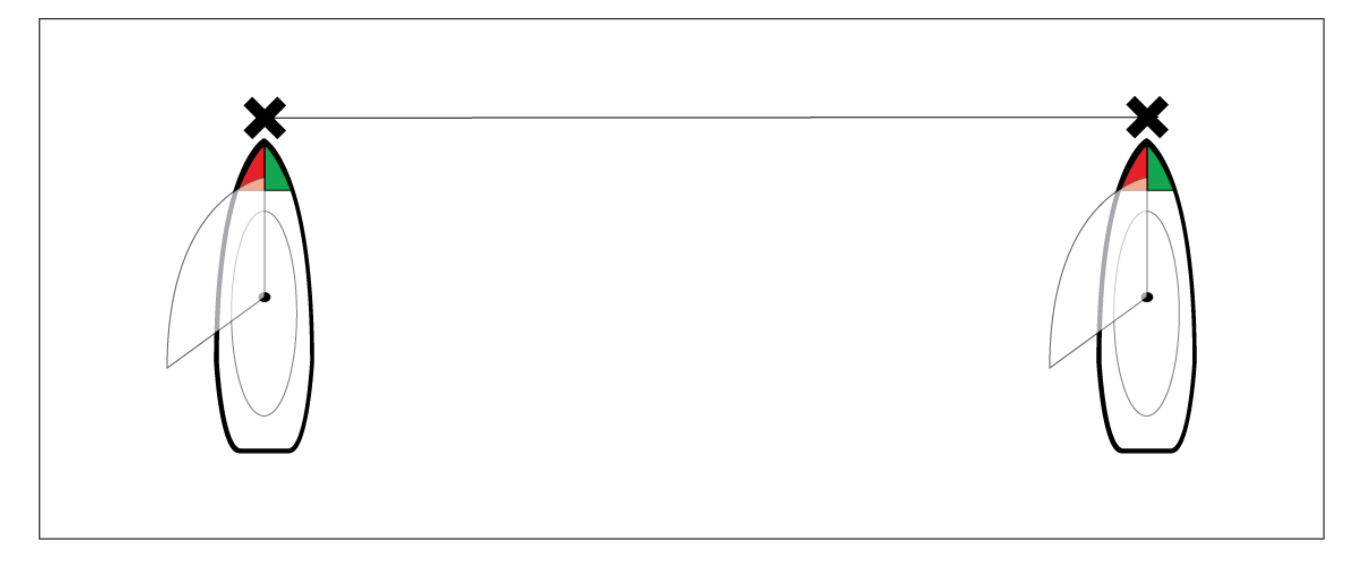

#### **Editing and clearing the Race Start Line**

The Race Start Line can be edited and deleted.

To edit the Race Start Line:

- 1. Select the line or end points on the chart app.
- 2. Select **Edit line**.

From here you can choose to swap the positions of the Port and Starboard end points, re-ping them to your vessel's current position, or clear the start line.

3. Select **Done** to save changes.

### **Starting the Race Timer**

<sup>A</sup> Race Timer is available to count down until race start.

To start the Race Timer:

- 1. Open the menu.
- 2. Select **Race Timer**.
- 3. Select **Timer duration** to set the countdown time (default is <sup>5</sup> minutes).
- 4. Select **Start** to begin the countdown.

**Important:** The Race Timer can be set from <sup>1</sup> minute to <sup>30</sup> minutes.

5. You can change the countdown time as well as stop and reset the timer by reopening the Race Timer options menu.

#### **Note:**

The Race Timer can also be operated from the Dashboard app Race Start Page.

### **Race laylines**

When the Race Start Line, Race Timer and Laylines are active, laylines will protrude from the race start line's port and starboard ends to help guide your vessel on an optimum course to the start line. <sup>A</sup> Favoured End Marker will also appear on the end point that provides <sup>a</sup> more competitive start. For more information on laylines refer to 8.15 **[Laylines](#page-196-0)**

The start line will appear differently depending on whether it is an upwind or downwind start:

- Upwind starts will show red and green laylines as well as <sup>a</sup> Favoured End Marker on the end point closer to the True Wind Direction (TWD).
- Downwind starts will show orange laylines as well as <sup>a</sup> Favoured End Marker on the end point farther from the True Wind Direction (TWD).

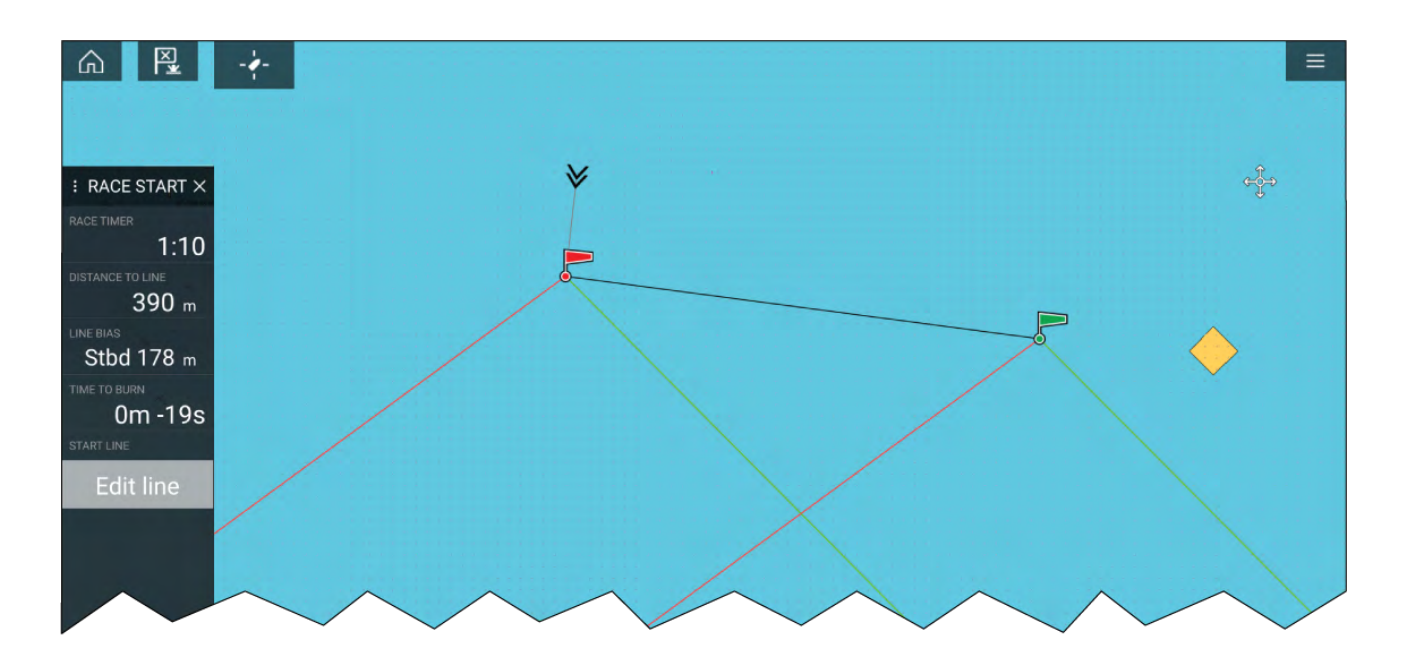

## **Race sidebar**

Race Start Line and Race Timer information and options are available via the Sidebar when it is set to Race Start mode.

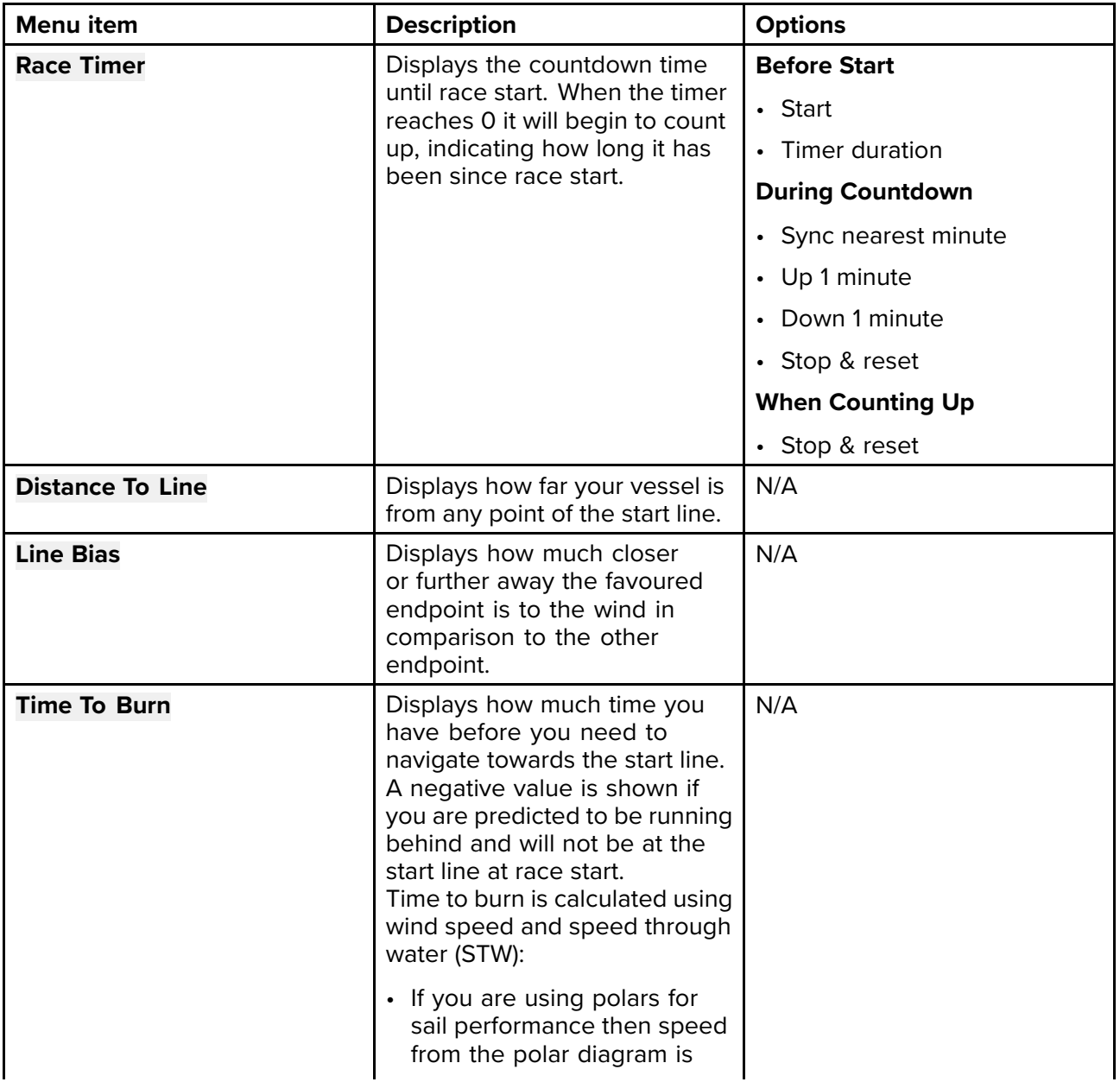

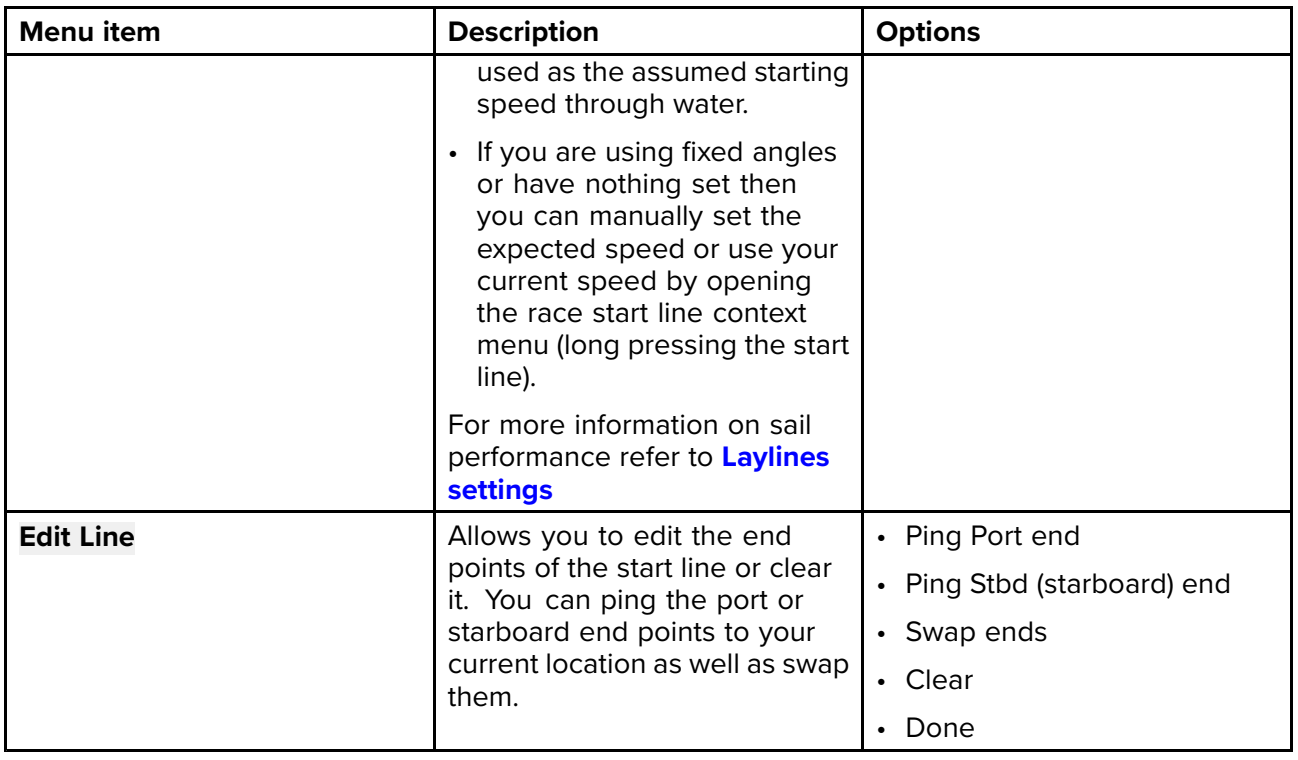

## **Dashboard**

New race start data items are available in the dashboard app. These can be customized and displayed alongside the Race Start Line and Race Timer features. For more information refer to **Race Start data [items](#page-341-0)**

## **8.17 ClearCruise™ Augmented Reality**

The Chart app has additional Augmented Reality features, which are available when an AR200 and <sup>a</sup> compatible IP camera are connected.

Augmented Reality features must also be enabled and configured in the Video app.

With the Augmented Reality features enabled, the AIS Target, Waypoint and Chart Object data available in the Chart app will also be available in the video app, where the data will be overlaid onto the live video feed.

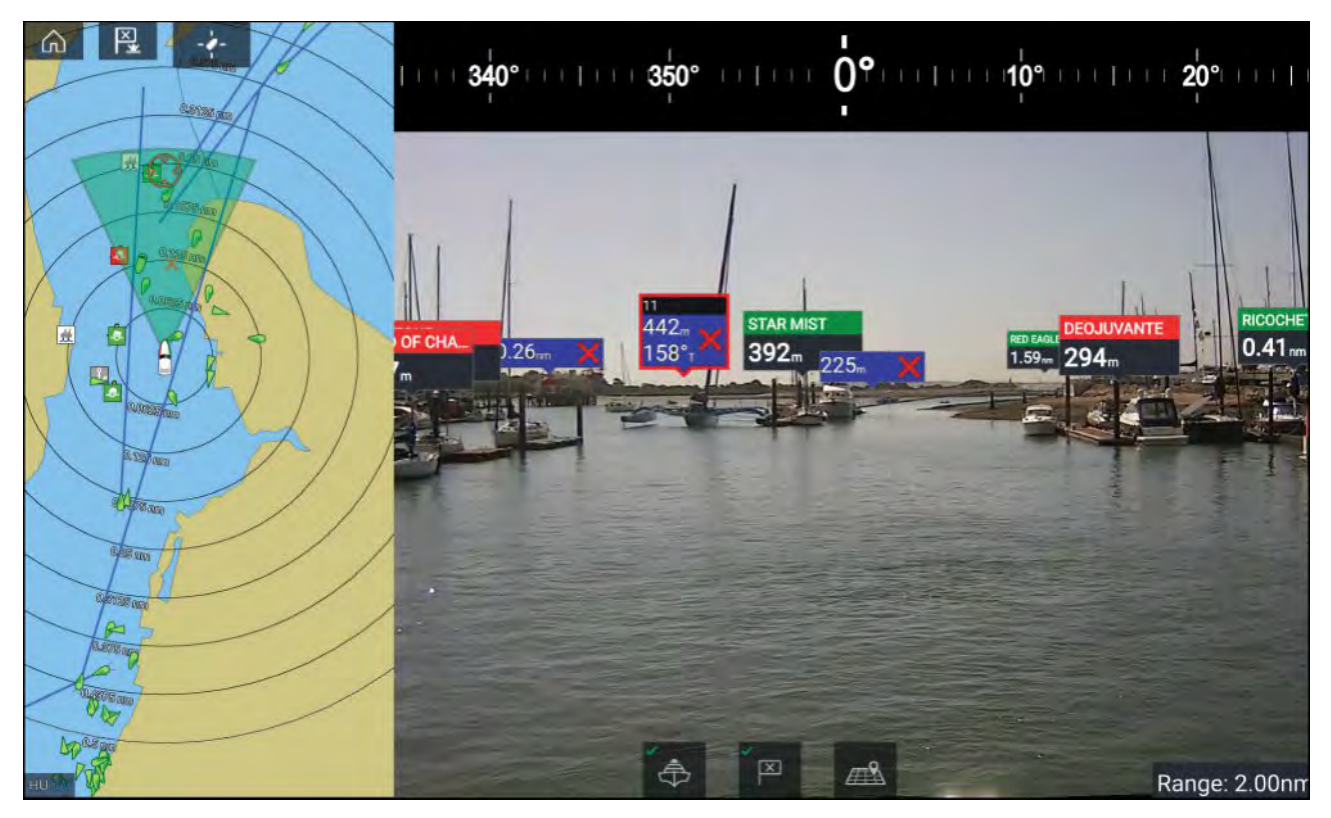

For further information on ClearCruise™ Augmented Reality, refer to **[p.380](#page-379-0) — [ClearCruise™](#page-379-0) features**

### **Field of View**

.

The Field of View (FOV) cone acts as <sup>a</sup> range indicator to illustrate the area of coverage of the camera with respect to displaying chart objects in the Video app as part of the ClearCruise™ Augmented Reality features.

Chart objects that are within the scope of the displayed FOV cone will be displayed in the Video app as "flags". For more information on flags, refer to **[p.388](#page-387-0) — [Augmented](#page-387-0) Reality flags**

The area of coverage of the FOV cone is determined by:

- The camera's horizontal Field of View (FOV). This setting can be adjusted in the Video app: **Video settings <sup>&</sup>gt; Camera Setup tab**.
- The Augmented Reality Range Limit. For more information refer to **[p.393](#page-392-0) — [Range](#page-392-0) limit** . You can also manually specify the maximum range limit; refer to **[p.392](#page-391-0) — ClearCruise settings [\(Augmented](#page-391-0) Reality)**

for more information. When you adjust this setting, the FOV cone in the Chart app will change accordingly.

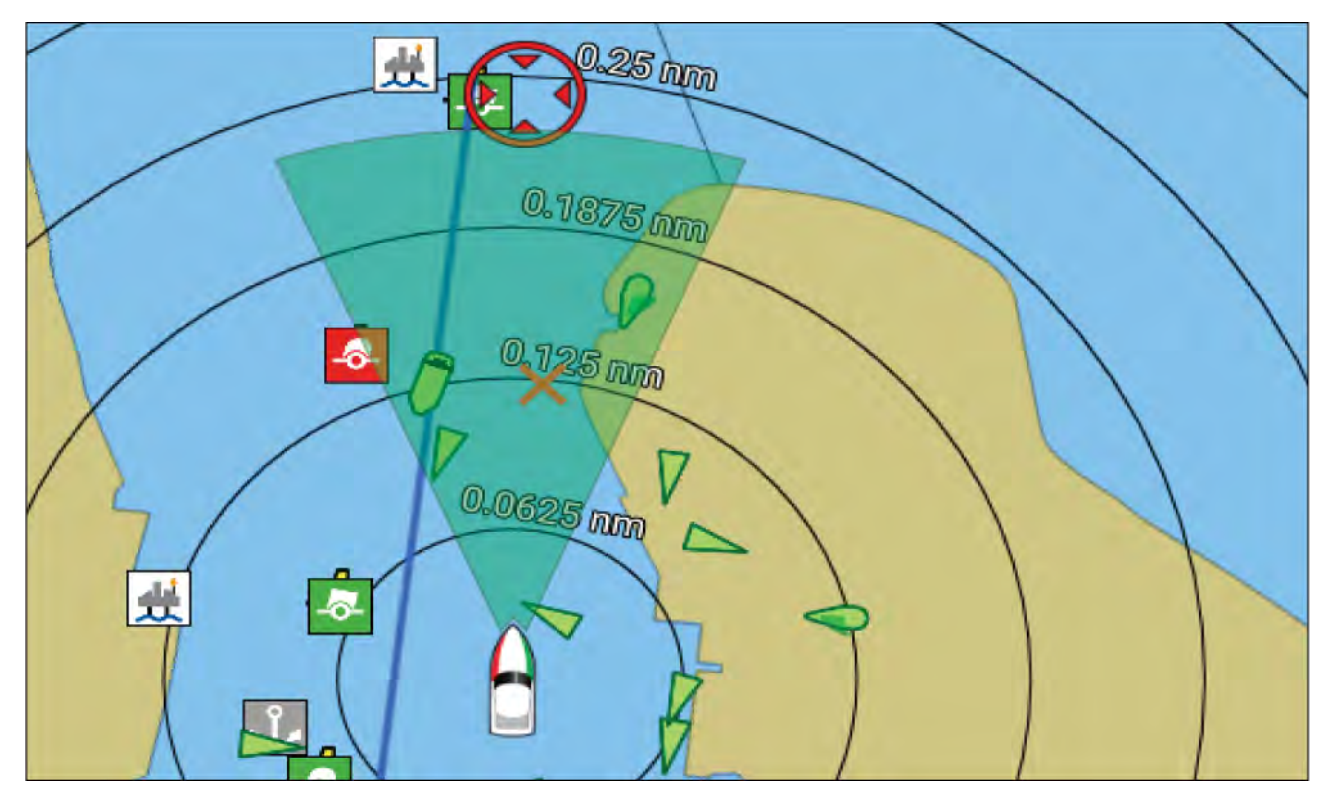

The FOV cone can be enabled/disabled in the Chart app settings: **Menu <sup>&</sup>gt; Settings <sup>&</sup>gt; Layers**.

## **8.18 UAV Chart integration**

When <sup>a</sup> compatible UAV with <sup>a</sup> GNSS (GPS) position fix is connected to your MFD, <sup>a</sup> UAV icon representing the position of the UAV is displayed in the Chart app.

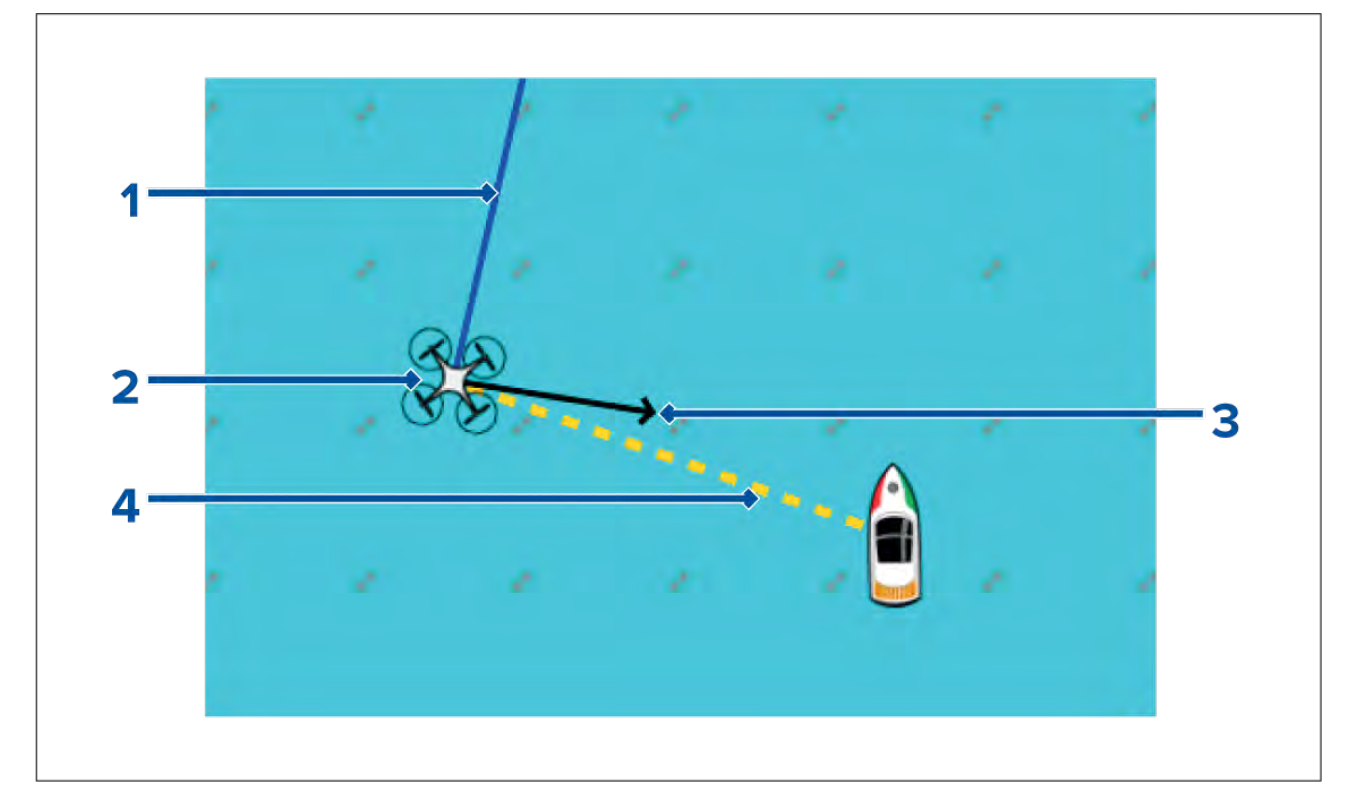

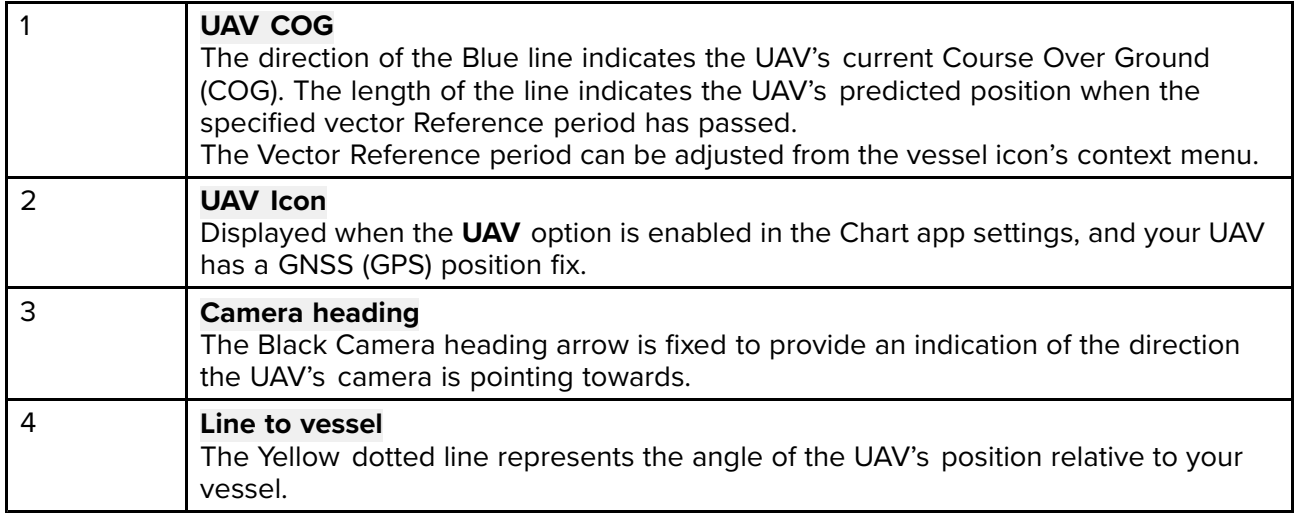

## **Showing or hiding the UAV icon**

The UAV icon is displayed by default in the Chart app. The icon can be hidden if required.

From the Chart app menu:

- 1. Select **Settings**.
- 2. Select the **Layers** tab.
- 3. Select the **UAV:** toggle switch. Selecting the UAV toggle switch will make the UAV icon visible (on) or invisible (off).

## **Performing <sup>a</sup> UAV Goto**

When your UAV is in flight you can select <sup>a</sup> location or object in the Chart app and perform <sup>a</sup> **UAV Goto** (your UAV will fly to the selected location or object and hover).

1. Select <sup>a</sup> location or object in the Chart app.

The Chart context menu is displayed.

- 2. Select **More**.
- 3. Select **UAV Goto**.

<sup>A</sup> UAV waypoint marker is placed to signify the UAV's destination and the UAV will fly to that location.

You can stop <sup>a</sup> UAV Goto at anytime by selecting the Red **Cancel UAV Goto** that is displayed onscreen in the UAV app, when <sup>a</sup> UAV Goto is active. Cancelling <sup>a</sup> UAV Goto will stop the Goto action and the UAV will hover in its current location.

<sup>A</sup> UAV Goto can be cancelled at any time by selecting **Stop UAV Goto** from the Chart context menu.

## **8.19 SonarChart™ Live**

You can create personal bathymetry charts using your depth transducer and the SonarChart™ Live feature, available with compatible Navionics® electronic cartography cards.

**Note:** Before using SonarChart<sup>™</sup> Live ensure you have correctly configured your transducer depth settings.

When using SonarChart™ Live, new contour lines are drawn in real time on the screen based on your transducer's depth readings. Color shading is used to reflect depth, with dark red signifying the shallowest area. The sonar data is recorded to your cartography card and is shared with Navionics when you update your chart card online.

#### **Tide correction**

SonarChart™ Live records the actual readings from your depth transducer under current tide / water level conditions. You can enable automatic adjustment of depth readings based on normalized low tide / low water level depth data taken from <sup>a</sup> nearby Tide station.

## **Enabling SonarChart Live**

To enable creation of real time SonarChart™ Live bathymetry lines:

With your transducer depth settings correctly configured and compatible cartography selected:

- 1. Select the **Depth** tab from the Chart app settings menu: **Chart app <sup>&</sup>gt; Menu <sup>&</sup>gt; Settings <sup>&</sup>gt; Depth**.
- 2. Enable **Sonar logging**.
- 3. Enable **SonarChart Live**.
- 4. Select the **Visibility** setting field, and adjust to your preferred value.
- 5. If required, enable **Tide correction**.

## **8.20 Chart settings menu**

The table below lists settings applicable to the Chart app and their location within the app's **Settings** menu. Available settings are dependent on the cartography in use. If <sup>a</sup> setting is not displayed then the feature is not compatible with your cartography. If <sup>a</sup> feature is grayed out then it requires <sup>a</sup> subscription to activate the feature.

#### **Cartography**

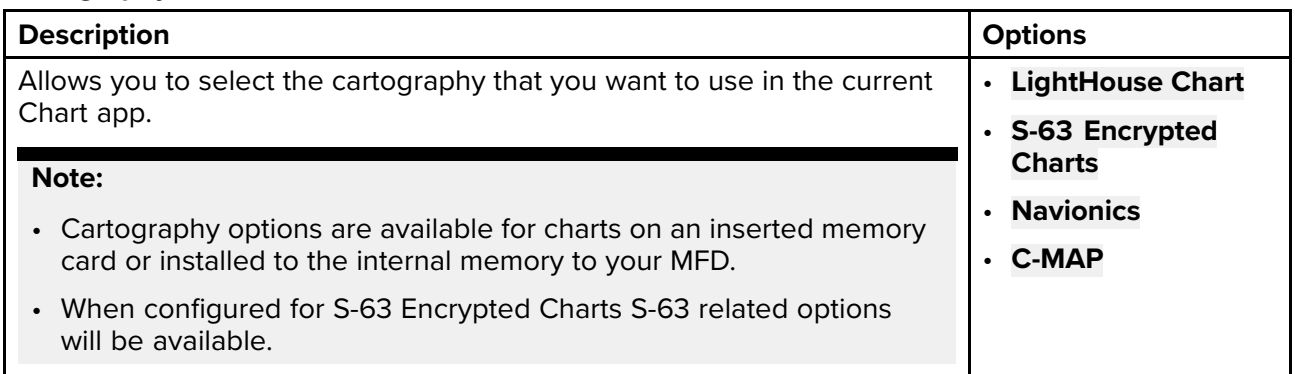

#### **Layers tab**

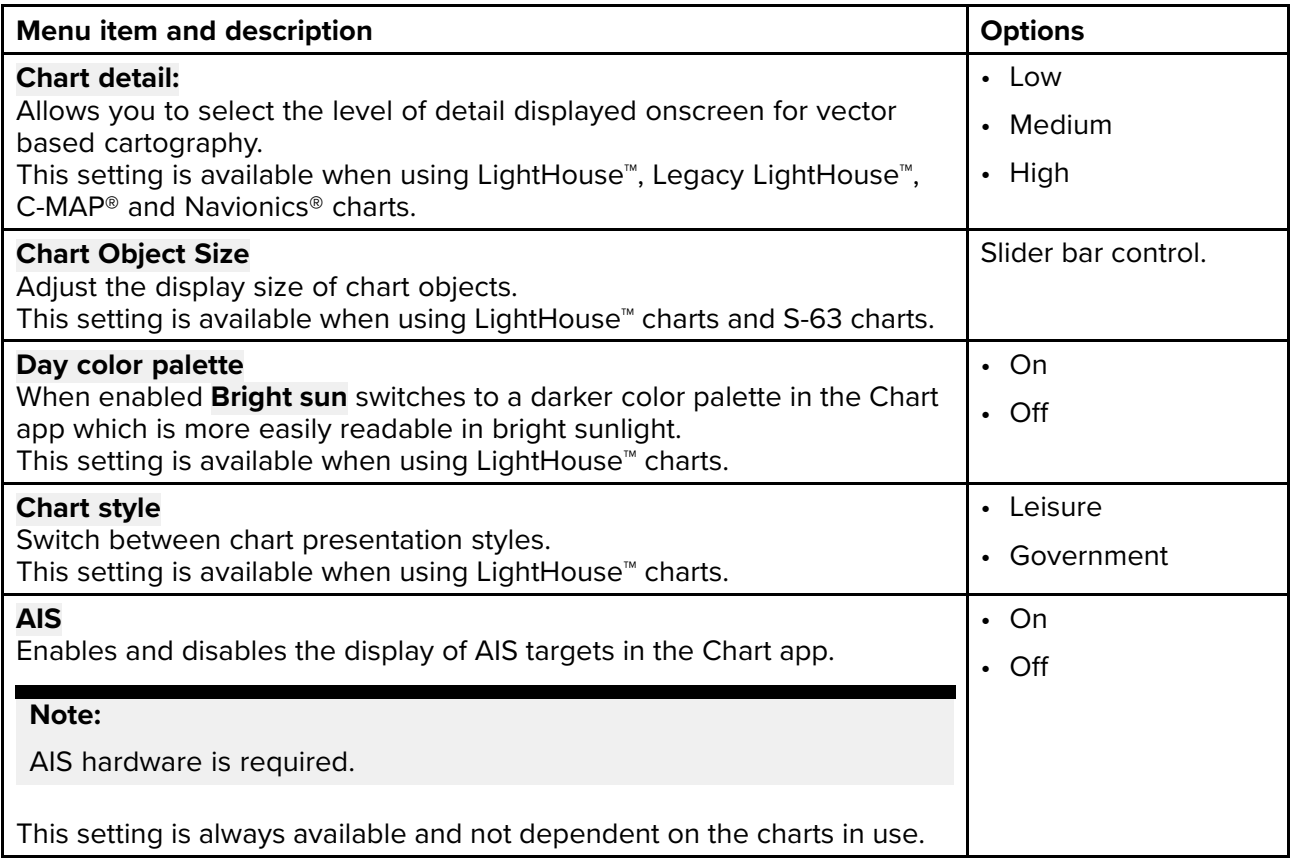

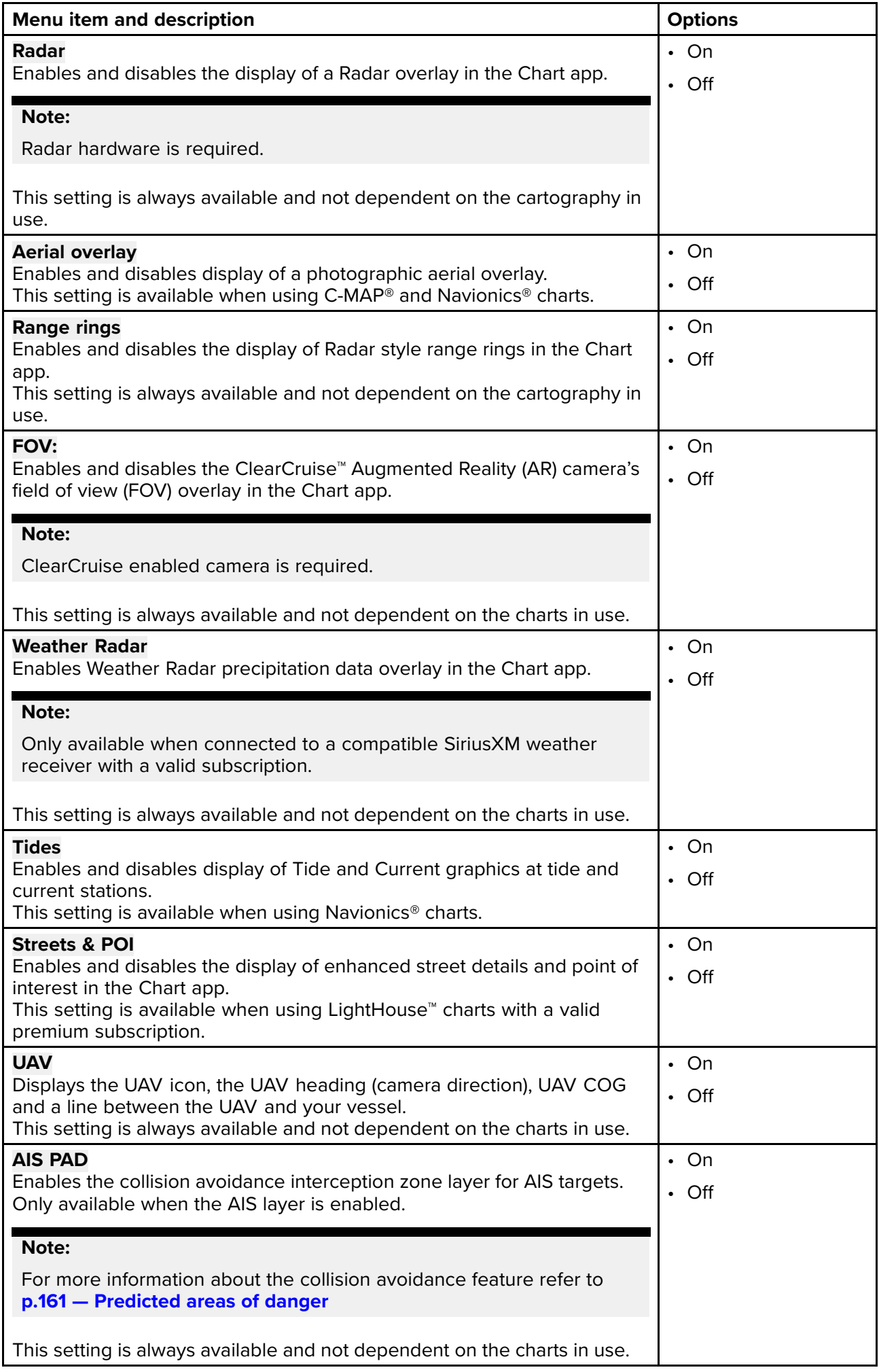

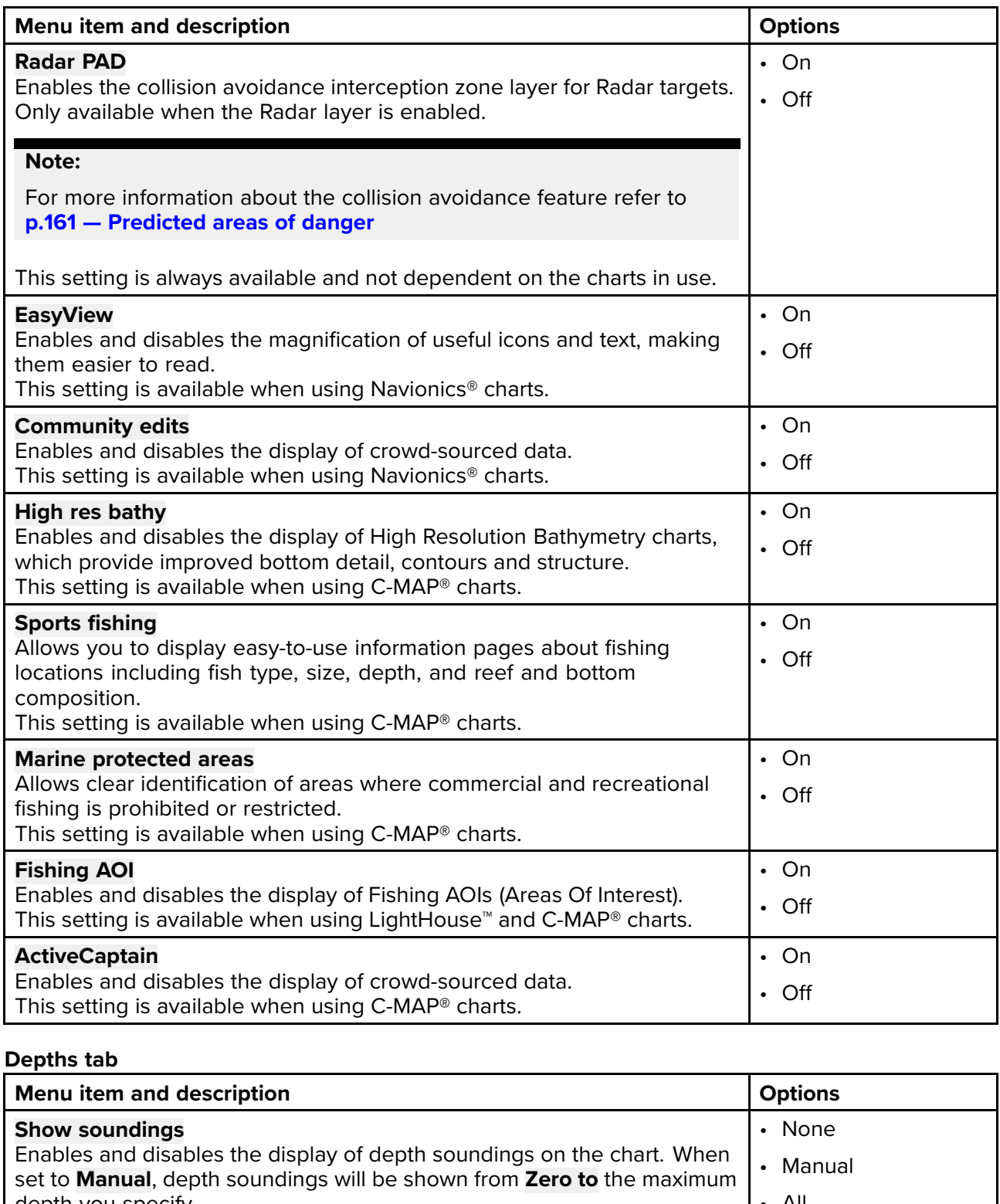

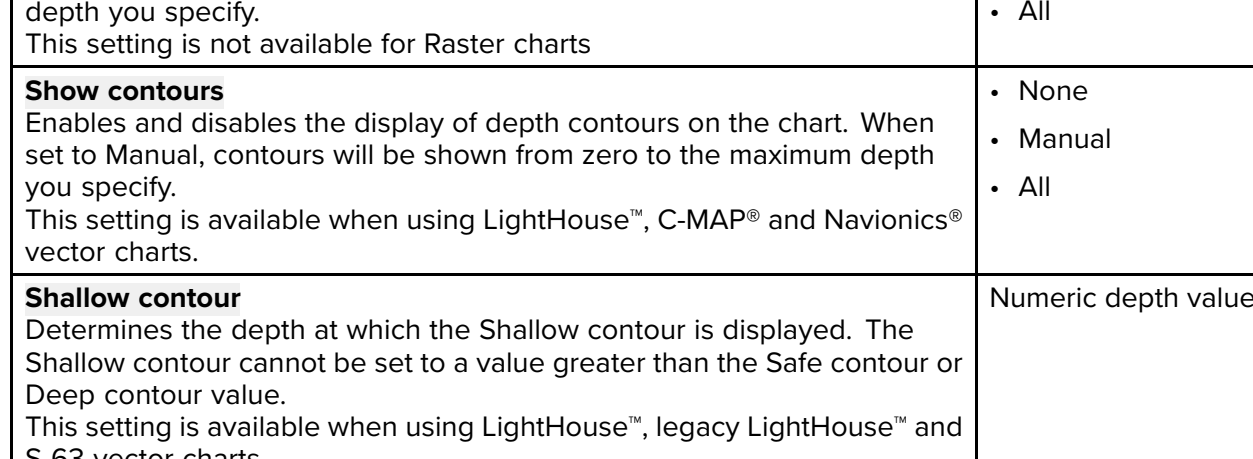

S-63 vector charts.

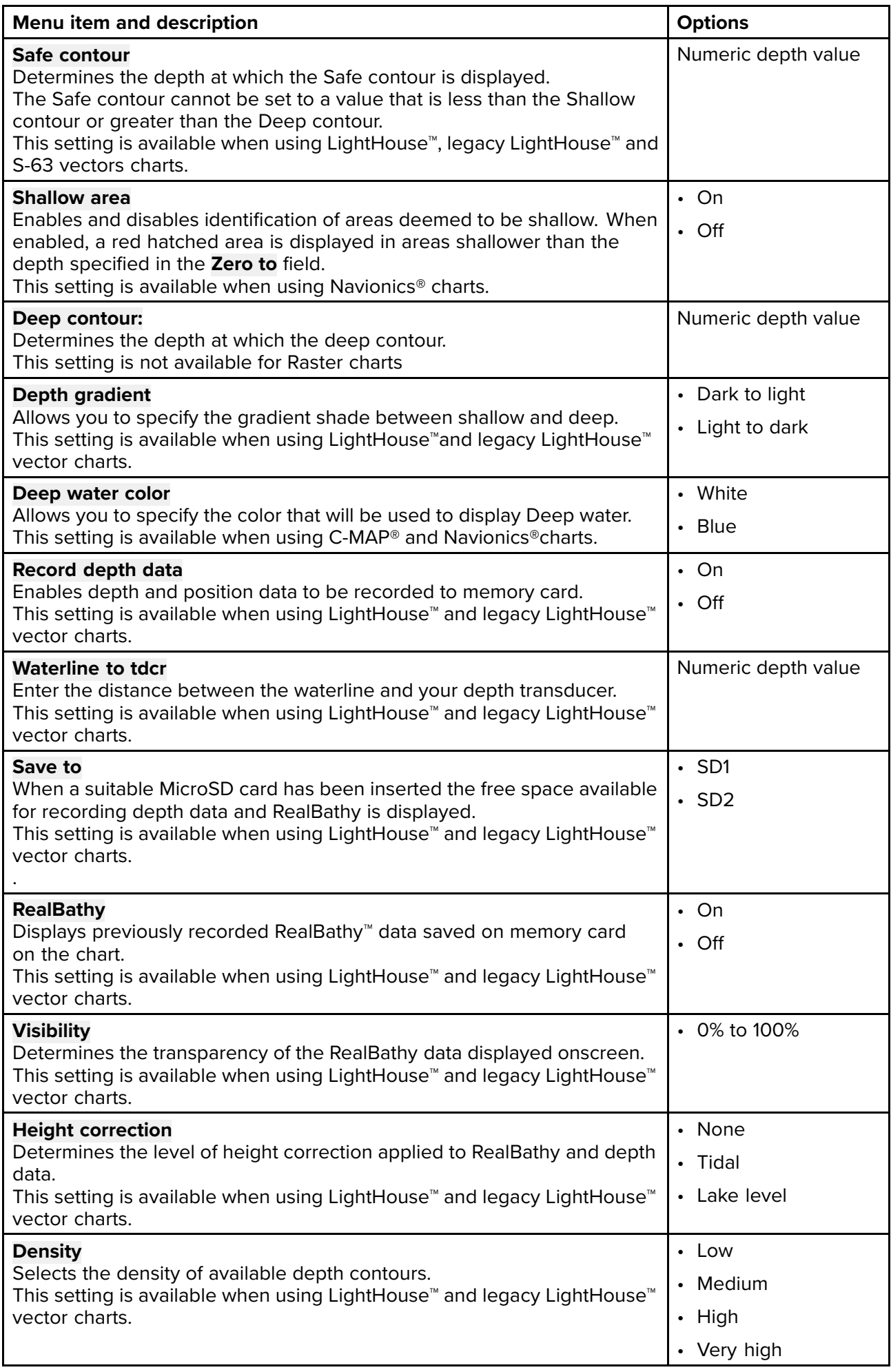

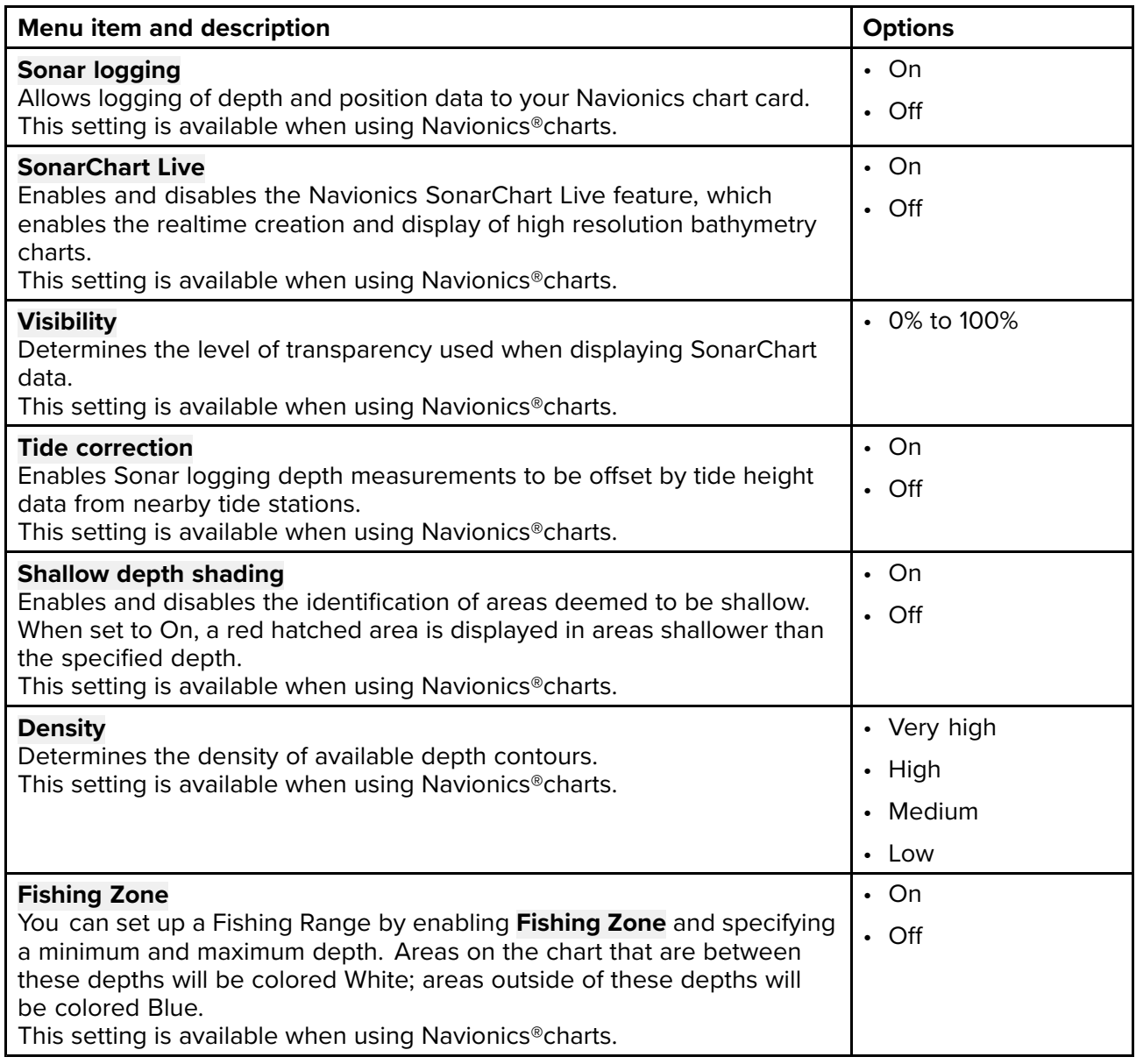

### **View & Motion tab**

The options available in the **View & Motion** tab are not dependent on charts in use.

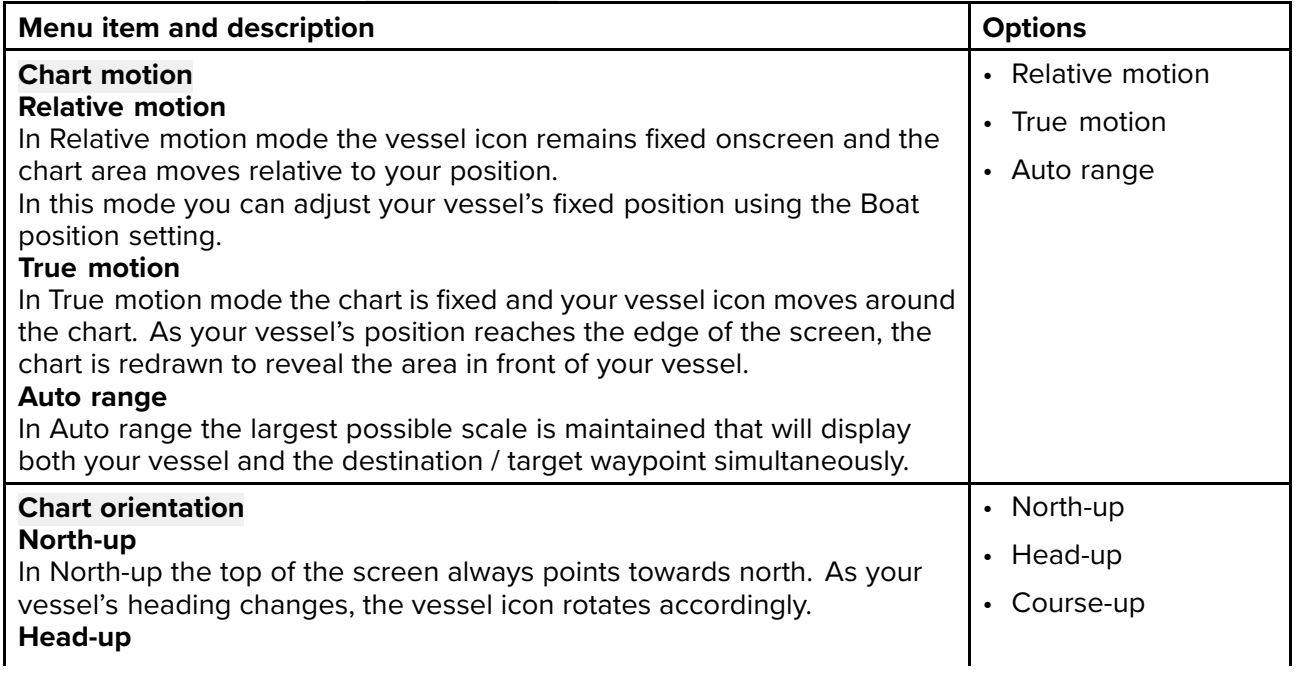

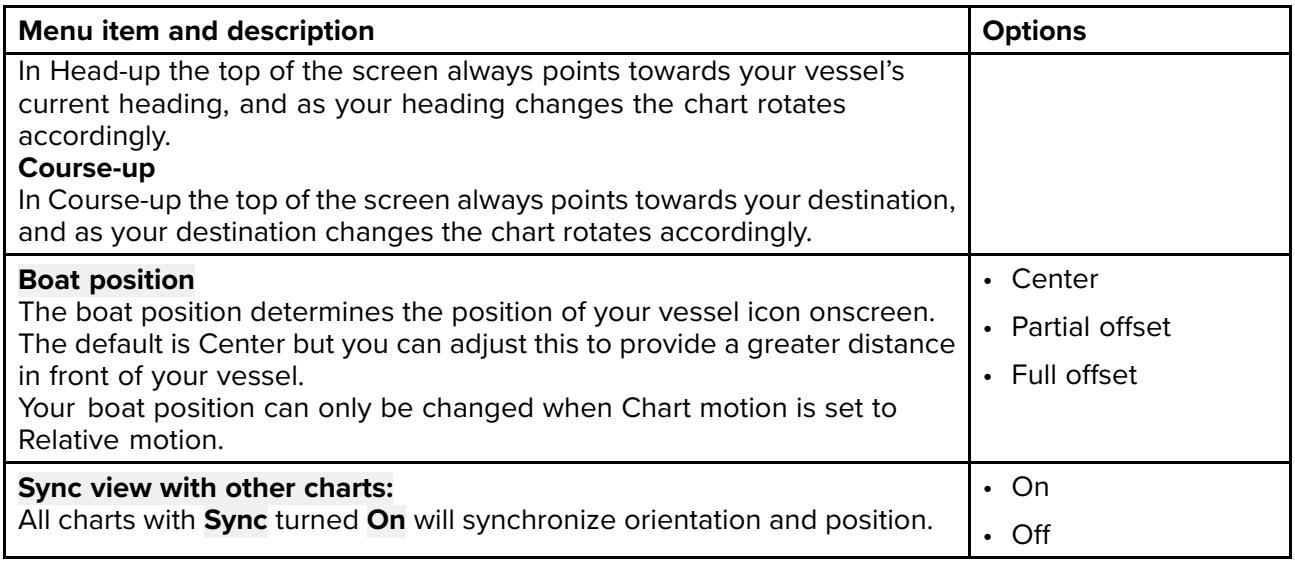

#### **Laylines**

The Laylines tab is available when <sup>a</sup> **Sailing** is selected as your boating activity during the MFD's initial start up wizard.

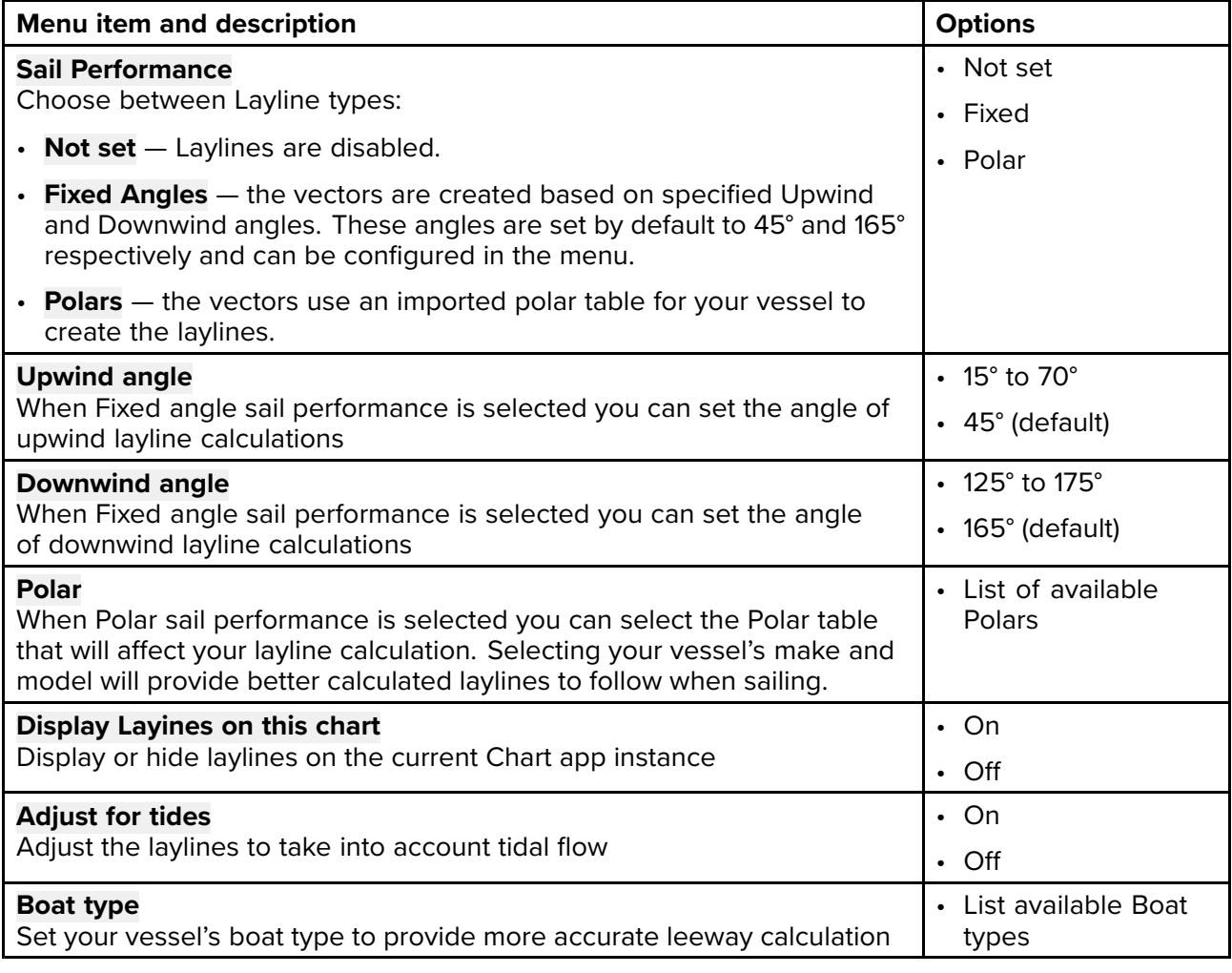

#### **Note:**

- The level of detail available on charts is dependent on vendor, chart type, subscription level and geographic region. Prior to purchasing charts check the vendor's website to establish what level of detail is available on the charts you want to purchase.
- The information relating to available chart detail and settings in this manual should be treated as guidance only as it is subject to change that is not under Raymarine's control.
#### **Advanced tab**

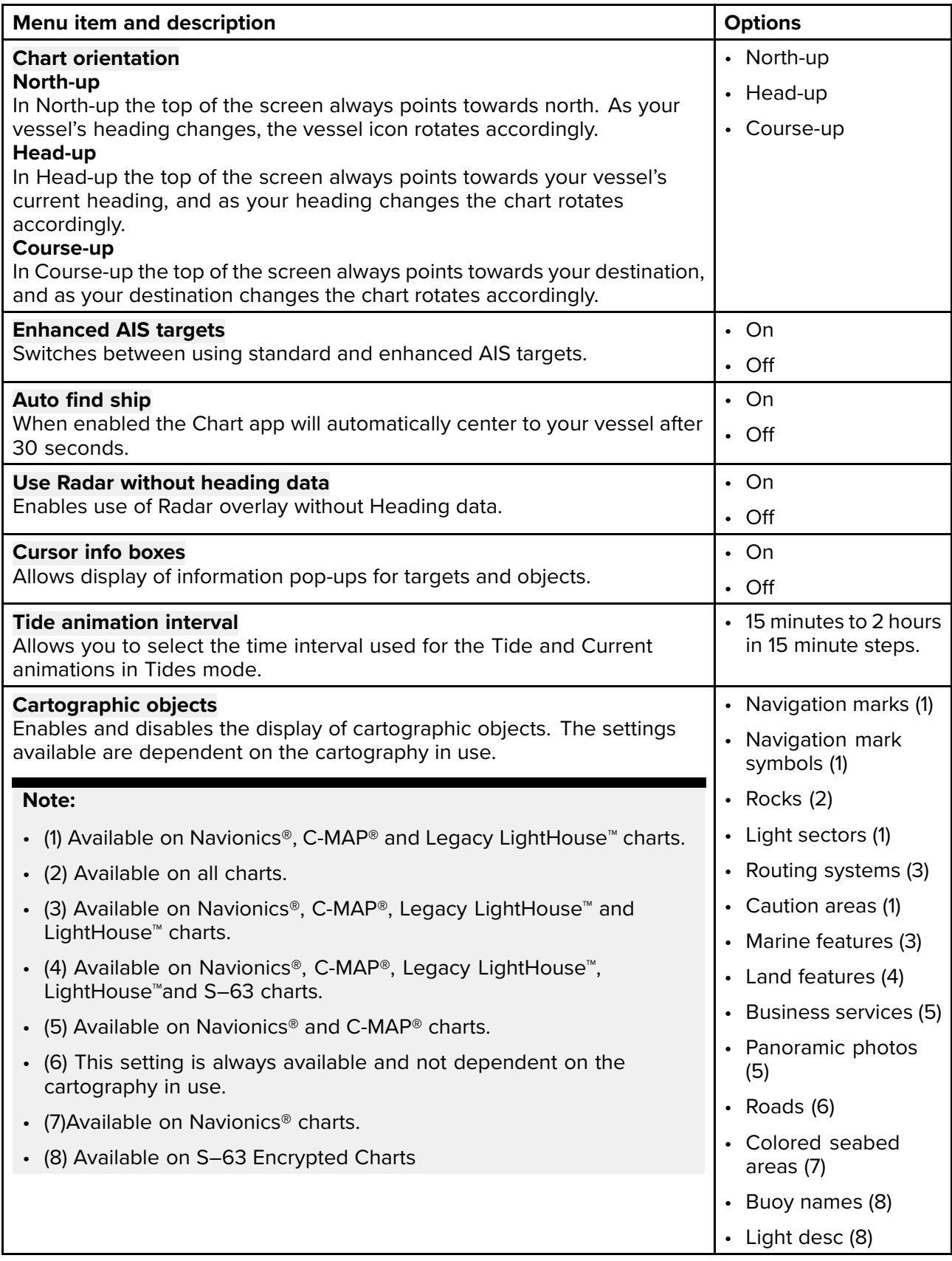

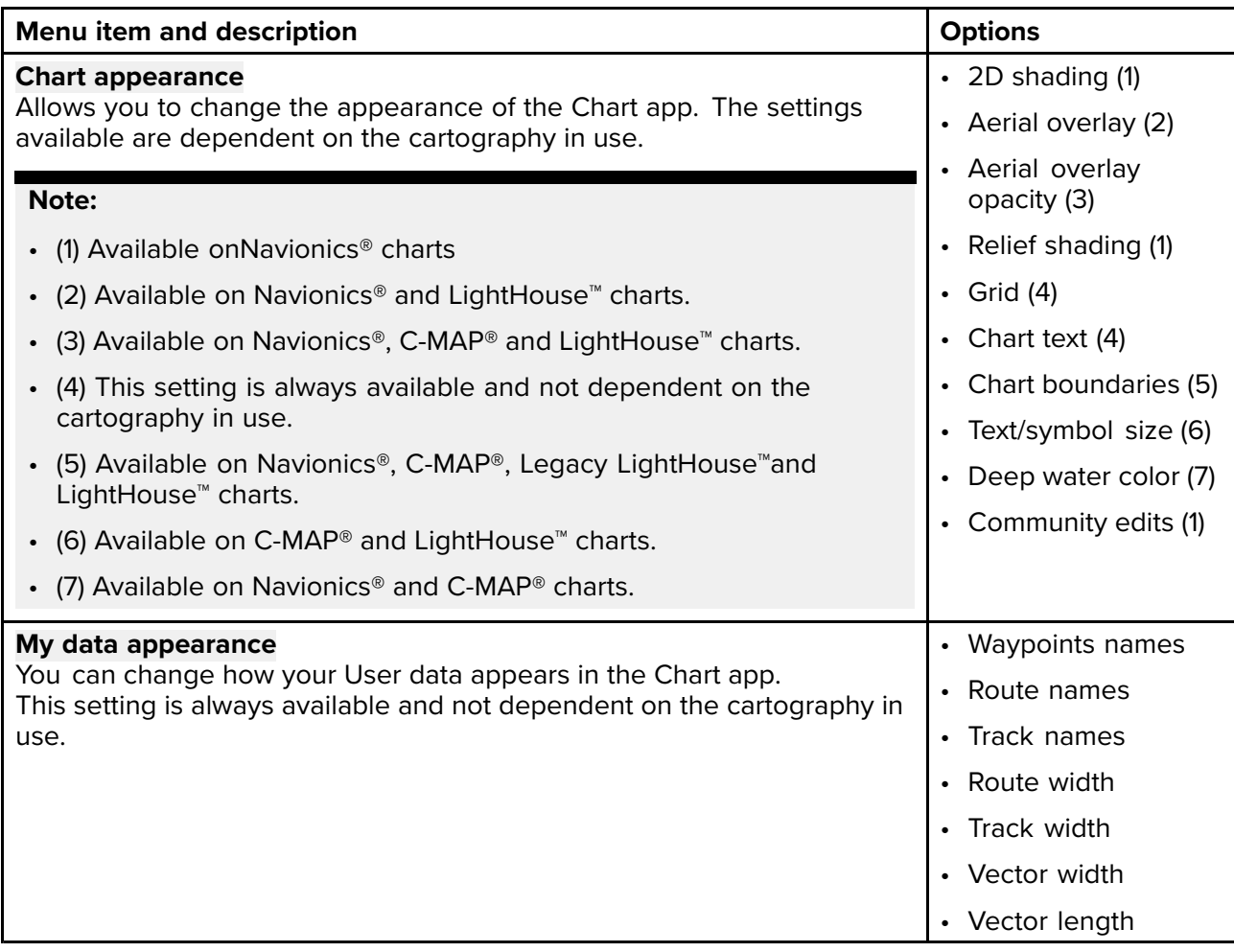

#### **Weather settings tab**

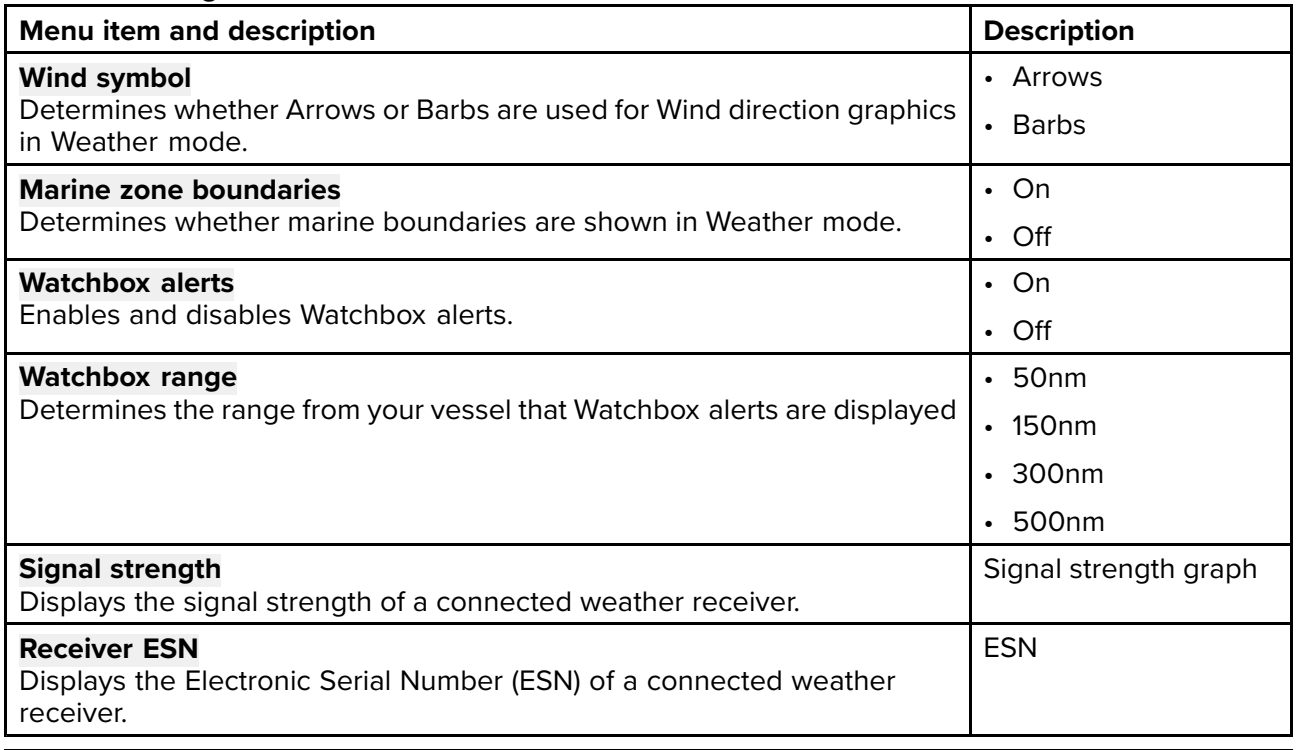

#### **Note:**

The Weather settings tab is only displayed when the Chart app is set to Weather mode.

#### **Page settings tab**

• **Data Overlays** — Enables configuration of Data overlays, which overlay key information from connected sensors onto the Chart, Radar, Sonar and Camera apps.

• **Edit split ratio** — Enables you to customize the position of the partitions in splitscreen app pages. For example, 50/50, 70/30 etc.

## <span id="page-220-0"></span>**Chapter 9: Weather mode**

# **Chapter contents**<br>• 91 Weather mode

- 9.1 [Weather](#page-221-0) mode on page [222](#page-221-0)
- 9.2 [Activating](#page-222-0) your SiriusXM receiver on page [223](#page-222-0)
- 9.3 [Animated](#page-223-0) weather on page [224](#page-223-0)
- 9.4 [Weather](#page-224-0) mode context menu on page [225](#page-224-0)
- 9.5 [Weather](#page-224-0) Radar layer on page [225](#page-224-0)
- 9.6 Cities and Surface [observation](#page-226-0) stations layers on page [227](#page-226-0)
- 9.7 Cloud top and [Lightning](#page-227-0) layers on page [228](#page-227-0)
- 9.8 Storm cast and Storm tracks [layers](#page-228-0) on page [229](#page-228-0)
- 9.9 Sea surface [temperature](#page-229-0) and Surface pressure layers on page [230](#page-229-0)
- 9.10 Wind and [Watchbox](#page-231-0) layers on page [232](#page-231-0)
- 9.11 Wave [direction,](#page-232-0) height and period layers on page [233](#page-232-0)
- 9.12 [Glossary](#page-234-0) of weather terms on page [235](#page-234-0)

## <span id="page-221-0"></span>**9.1 Weather mode**

Weather mode is available in the Chart app if you have <sup>a</sup> weather receiver and valid subscription. Switching the Chart app to weather mode allows you to overlay weather data and information from your weather receiver.

To enter Weather mode, open the Chart app menu and select **WEATHER**.

Weather mode allows you to track weather systems in relation to your vessel by overlaying live, historical and forecasted weather data directly on the chart. In Weather mode you can also view animated weather graphics and read weather reports. Weather mode sets the **Chart detail** setting to Low and hides other data which increases the visibility of Weather data.

#### **Important:**

- Compatible hardware and <sup>a</sup> valid subscription is required to enable Weather mode.
- By enabling Weather mode you agree to its terms of use.
- Do not use Weather mode for navigation.
- Weather data is only available in North America and its coastal waters.

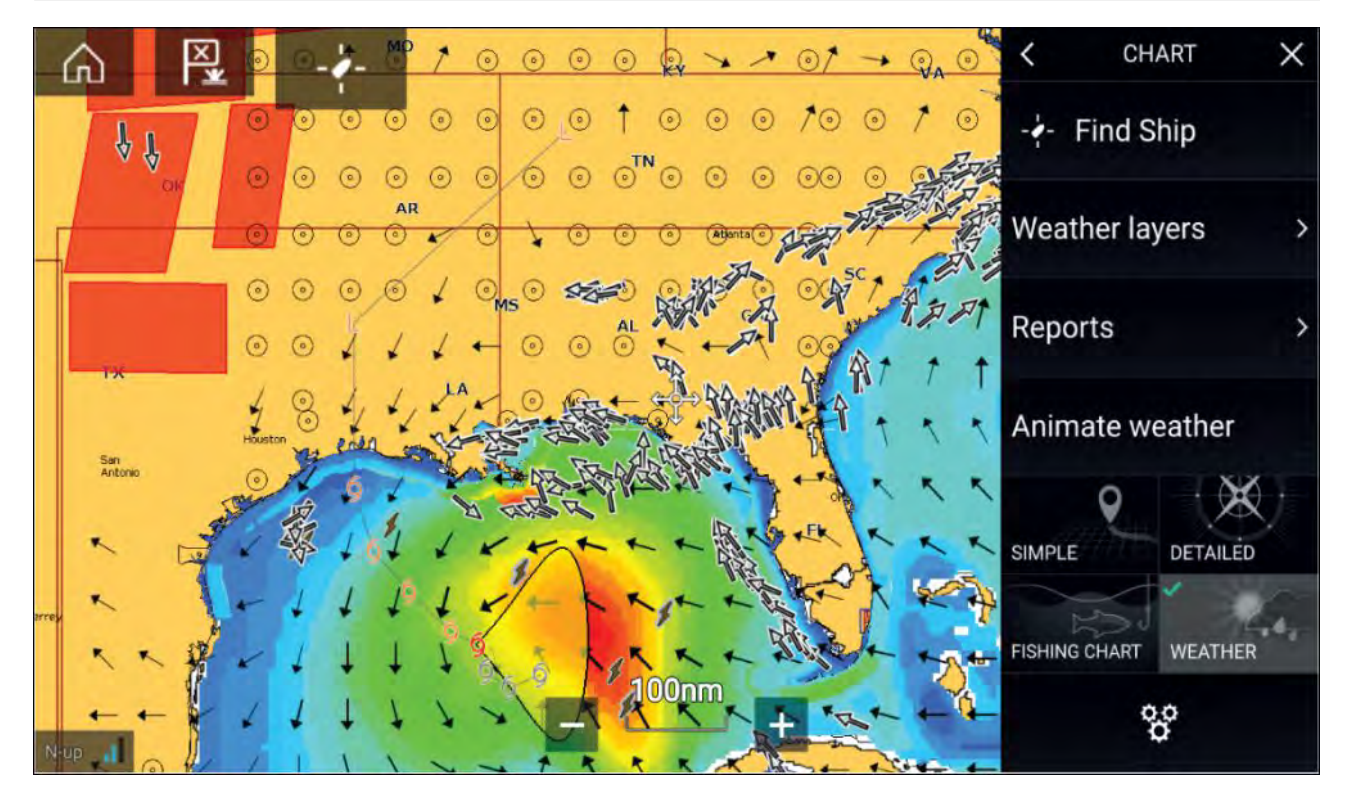

Weather symbols are organized into layers, accessible from the Chart menu: **Menu <sup>&</sup>gt; Weather layers**. Each layer can be enabled and disabled independently.

The following Layers are available:

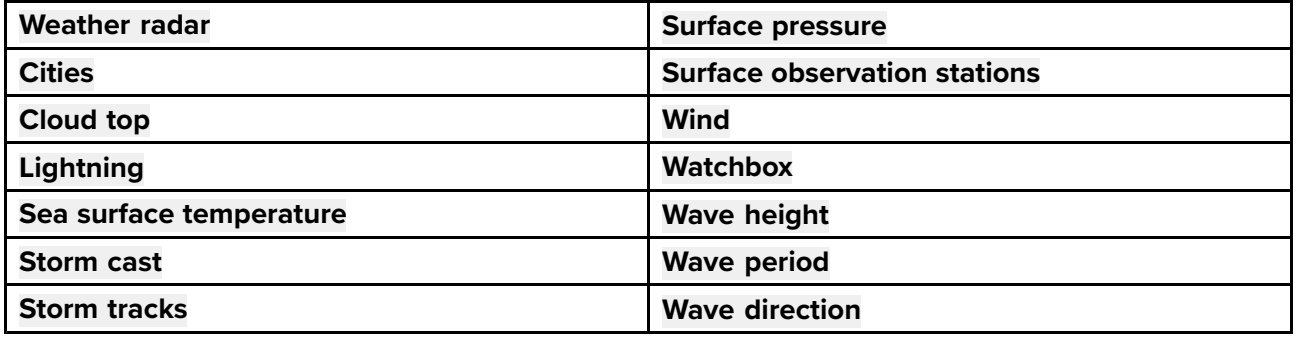

In Weather mode the **Chart orientation** is fixed in **North-Up**.

## <span id="page-222-0"></span>**9.2 Activating your SiriusXM receiver**

Your MFD is compatible with the SR150 and SR200 SiriusXM receivers. Your receiver must be activated before you can use Weather mode on your MFD.

#### **Note:**

#### **Lighthouse Software Version**

• LH3.10 – SR200 SiriusXM receiver for Weather mode is compatible on all Axiom Multifunction Displays on the same network as the data master.

The following information is required to activate your SiriusXM receiver:

- Electronic Serial Number (ESN) The ESN is printed on the product label located on the underside of your SiriusXM receiver. You can also access the ESN from the Weather settings tab in the Chart app: (**Menu <sup>&</sup>gt; Settings <sup>&</sup>gt; Weather <sup>&</sup>gt; Receiver ESN**).
- Current billing information (if you already have <sup>a</sup> valid subscription).
- Desired subscription package.
- 1. Obtain your SiriusXM receiver's ESN.
- 2. Visit the Sirius Marine Weather website: <http://www.siriusxm.com/sxmmarine>, and choose <sup>a</sup> subscription package.
- 3. Follow the "Activate Now" link to activate your receiver online. Alternatively, call 1–855–796–9847.

Once your SiriusXM receiver is activated, you will be able to enable Weather mode and display Weather layers in the Chart app. To enable Weather mode, open the Chart app and select **WEATHER**.

## **SR200 diagnostics mode**

The SR200 diagnostic mode can be accessed from the audio settings menu from the master MFD on

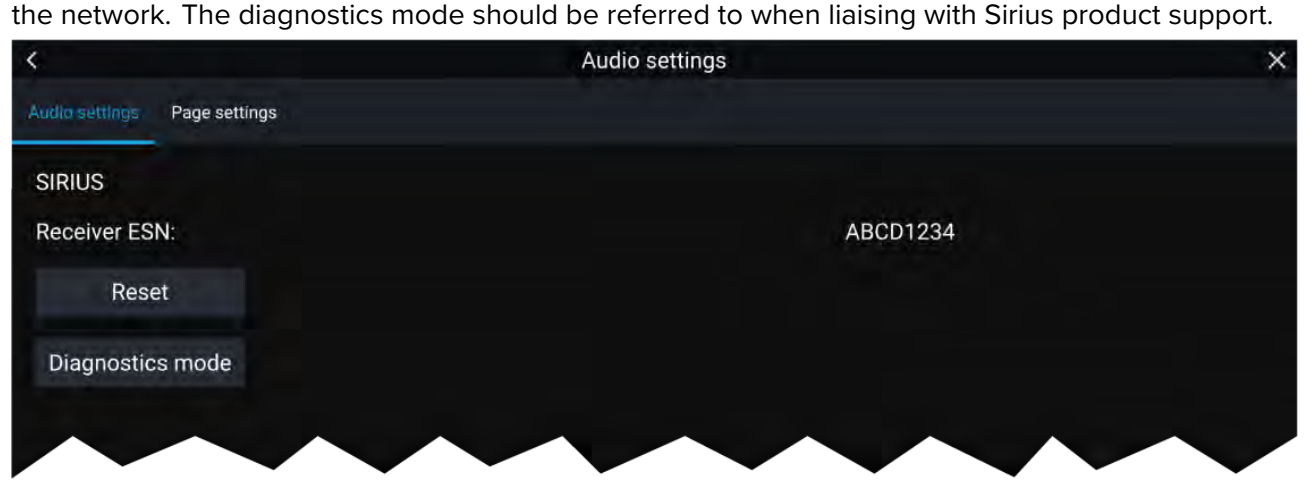

- 1. Reset Performs <sup>a</sup> factory reset and power cycle of the SR200.
- 2. Diagnostics mode Displays the SR200's diagnostic information.

## **Weather receiver status**

The status of your weather receiver is displayed in the app info area in the bottom left of the screen.

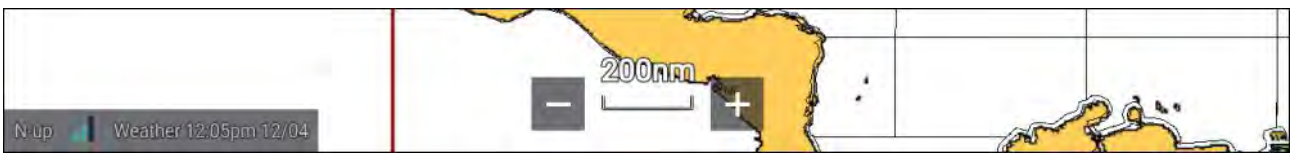

The app info area displays:

- chart orientation mode (N-up) orientation is fixed in weather mode.
- signal strength of your Weather receiver:
- <span id="page-223-0"></span>– Animated dots <sup>=</sup> no signal; searching for signal.
- <sup>1</sup> bar (orange) <sup>=</sup> poor signal strength.
- <sup>3</sup> bars (blue) <sup>=</sup> good signal strength.
- time and date related to the weather data being displayed.

## **9.3 Animated weather**

In Weather mode you can play weather animations of historical **Weather radar** data and forecasted wind, wave and surface pressure data.

Weather animations can be accessed in Weather mode by selecting **Animate weather** from the menu.

When Animate weather is selected the animation player controls and symbols representing the type of animated data available are displayed onscreen.

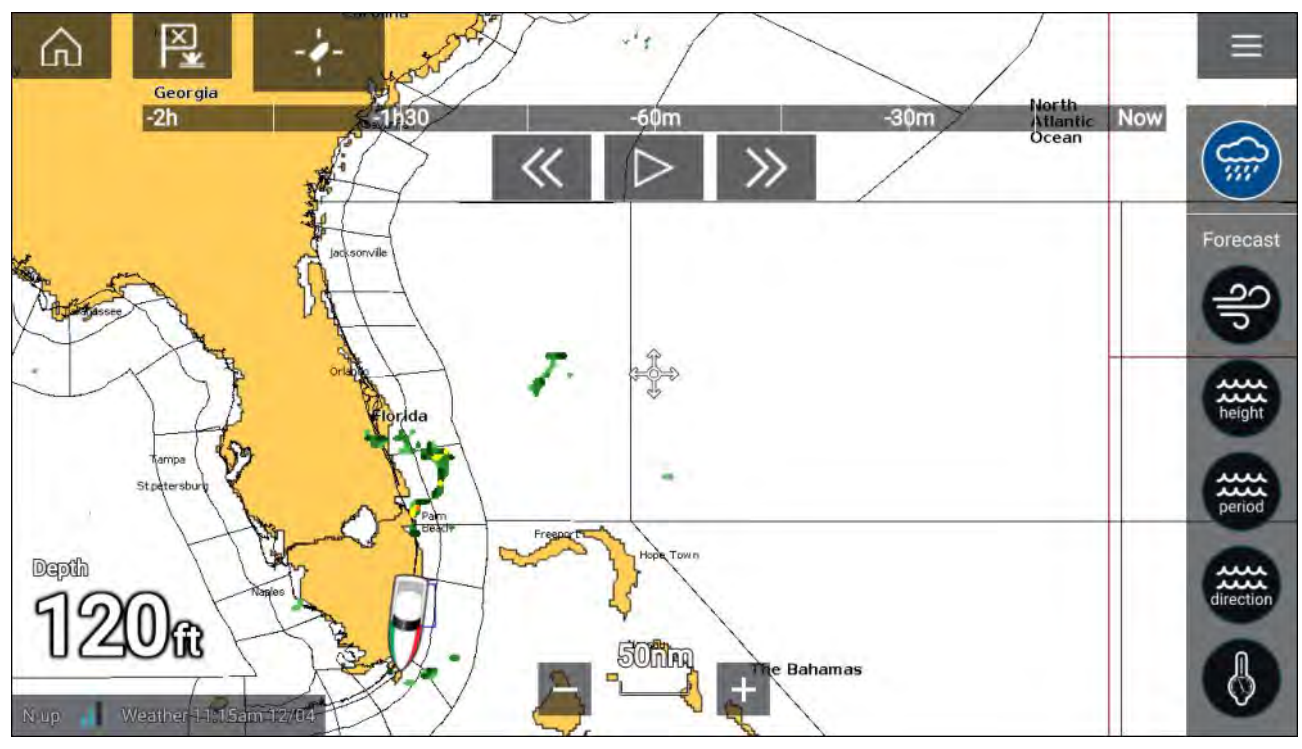

#### **Player controls**

Player controls include <sup>a</sup> progress bar, Play/Pause, Fast forward and rewind options.

#### **Animated weather data**

Duration of forecasts are dependent on subscription type.

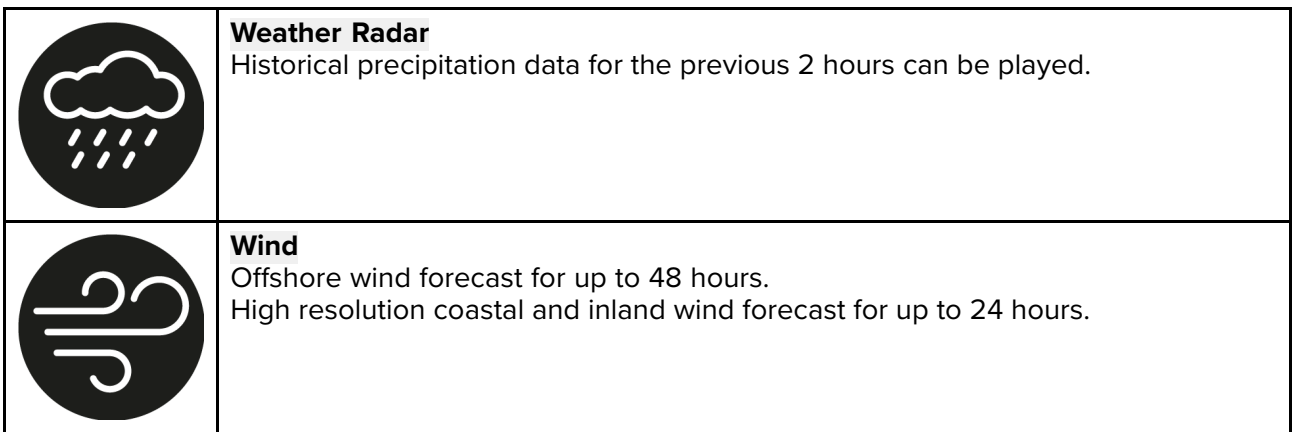

<span id="page-224-0"></span>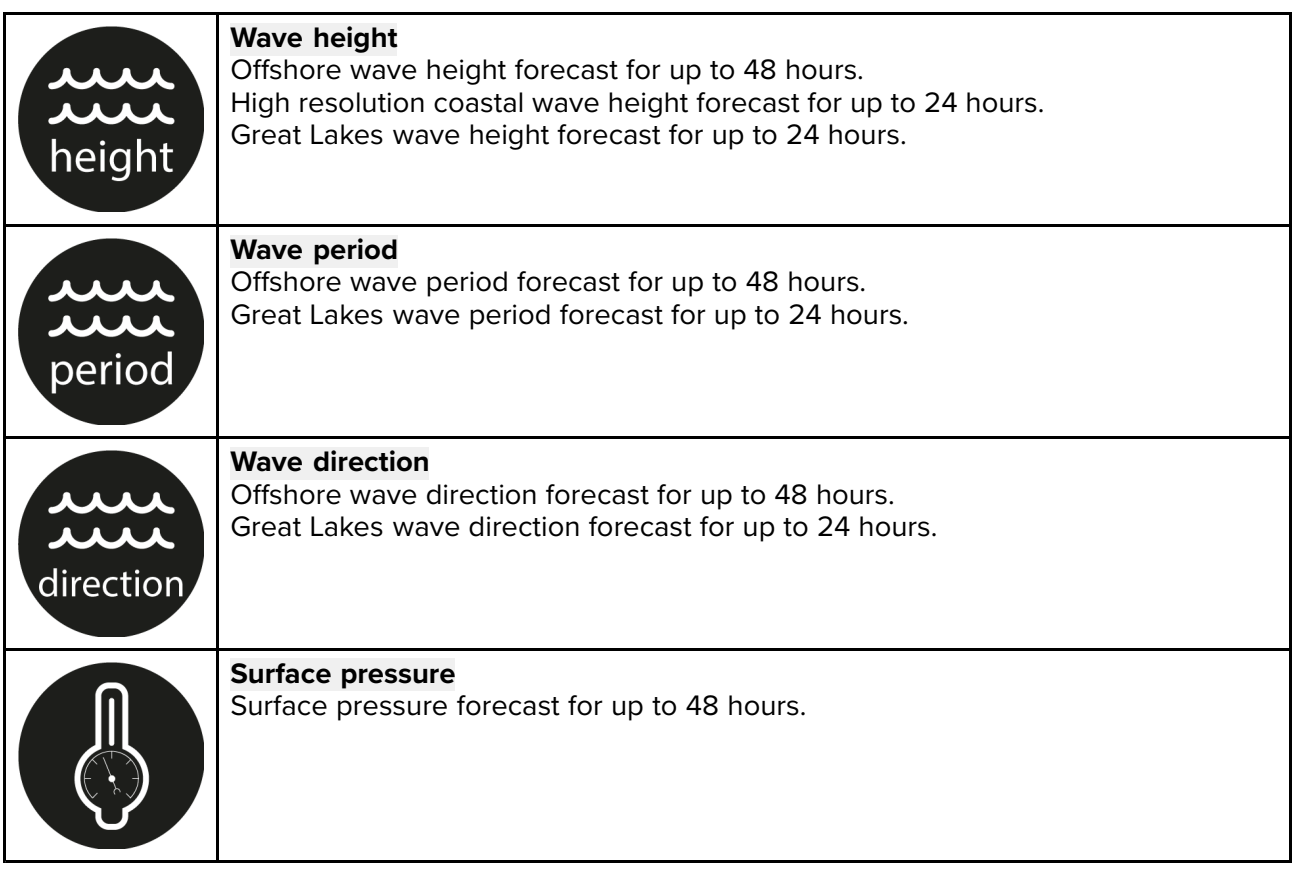

To exit Animate weather open the main **Menu**.

## **9.4 Weather mode context menu**

The Weather context menu provides Lat/Lon and Range and Bearing information, relative to your vessel. The context menu also provides access to further weather-related data.

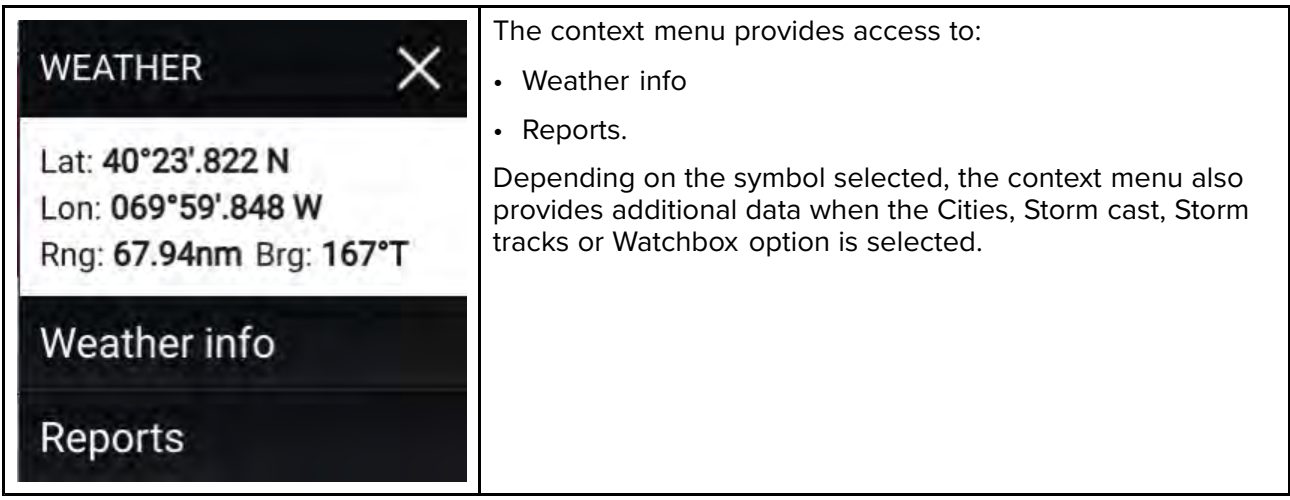

## **9.5 Weather Radar layer**

With the Weather Radar layer enabled <sup>a</sup> color coded Radar image is displayed. This image shows <sup>a</sup> complete view of any precipitation across North America, including the type and intensity. Rain is shown as light green, dark green, yellow, orange and red as intensity increases. Hail, freezing rain

and snow are represented with colors from bright pink to blue. The images are displayed as pixels on screen and the resolution of this feature is <sup>2</sup> km per pixel. Coverage includes the Continental

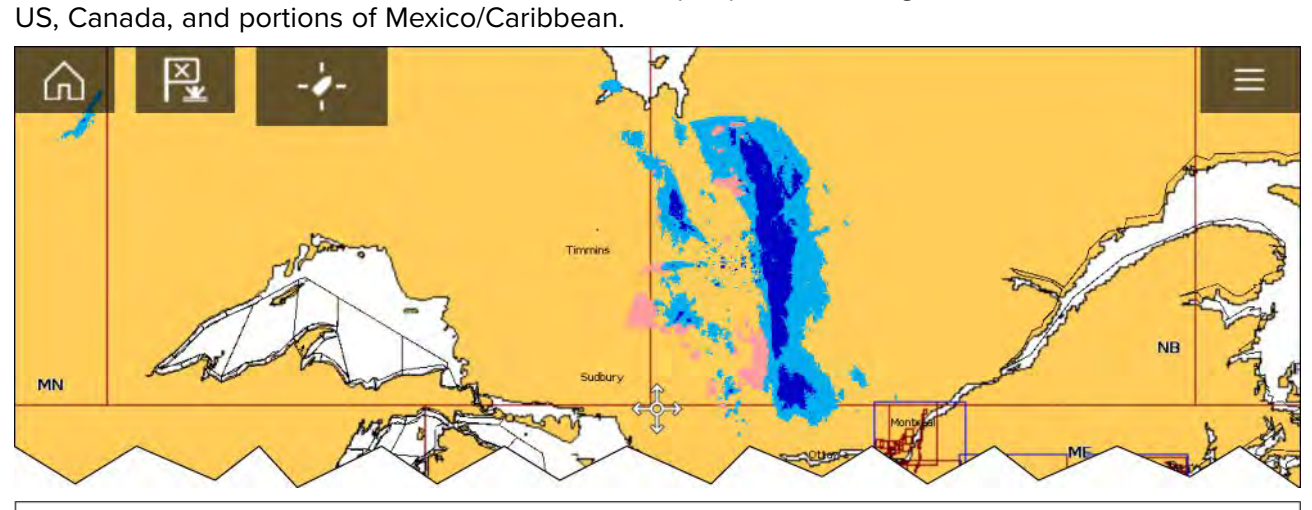

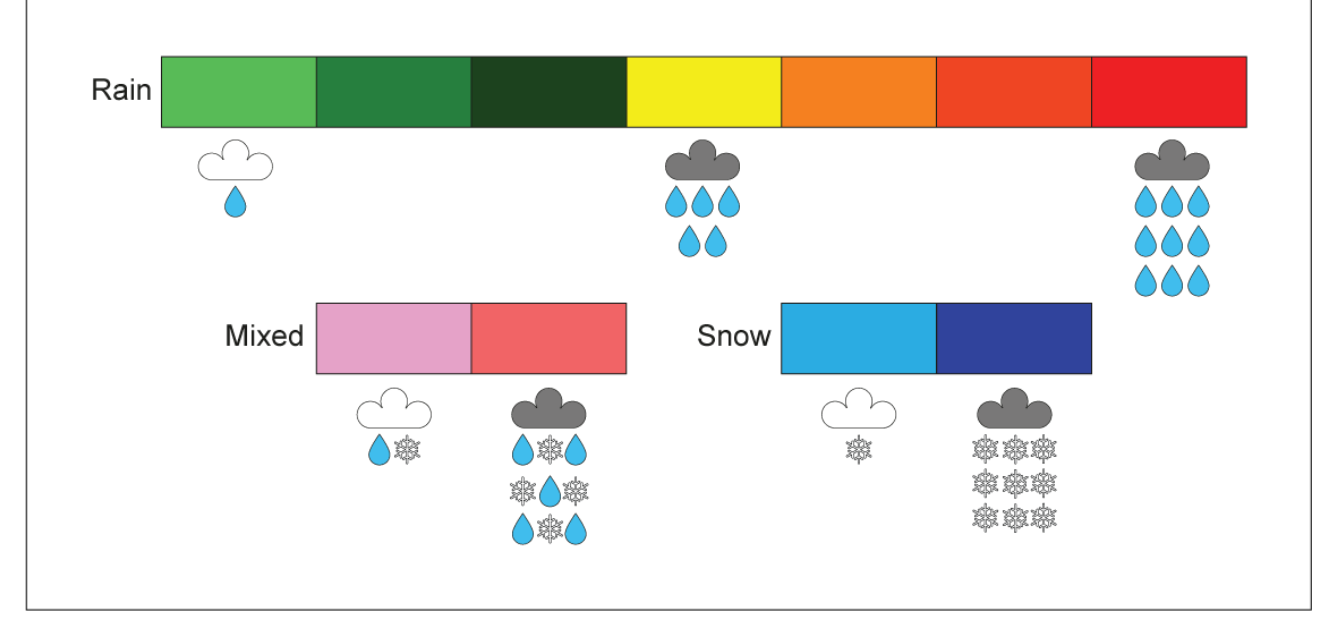

# <span id="page-226-0"></span>**9.6 Cities and Surface observation stations layers**

The Cities layer and Surface observation stations layer display symbols which represent the location of Cities and Surface observation stations respectively. The symbols used for Surface observation stations also identify the station type.

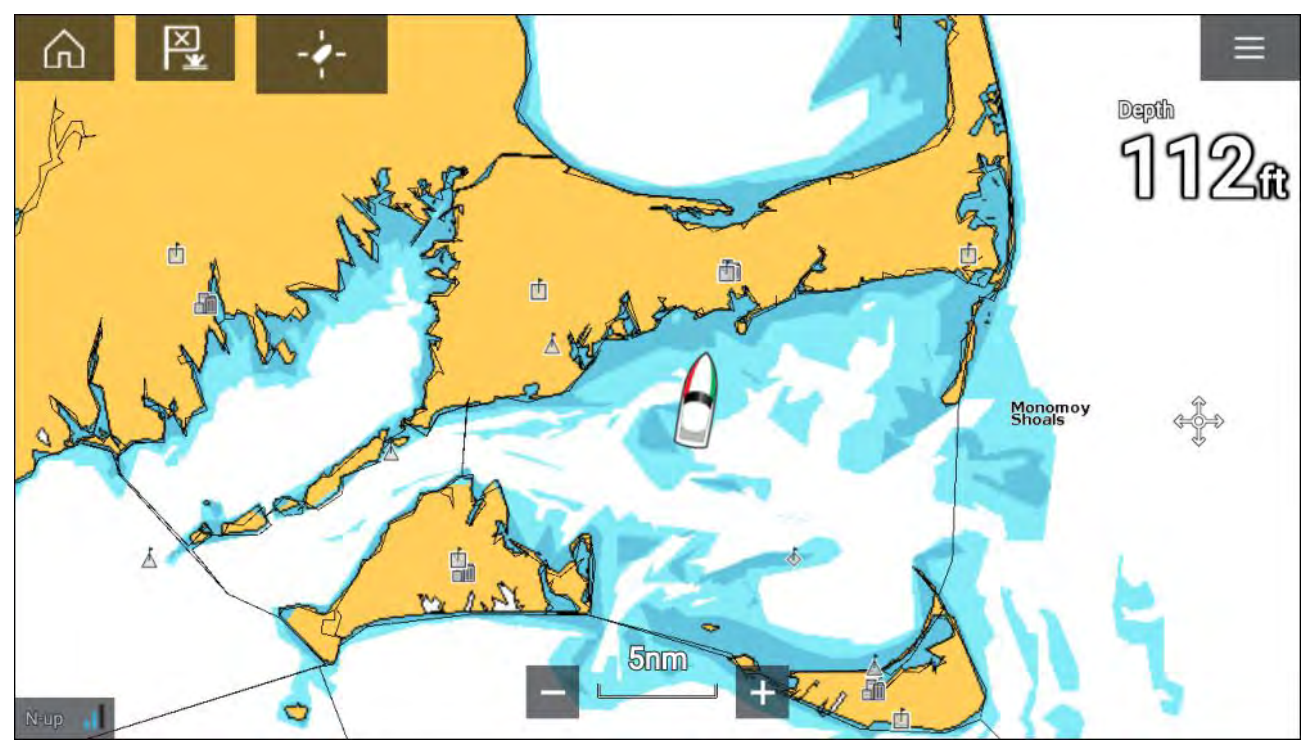

City forecasts are available from the context menu when <sup>a</sup> City is selected.

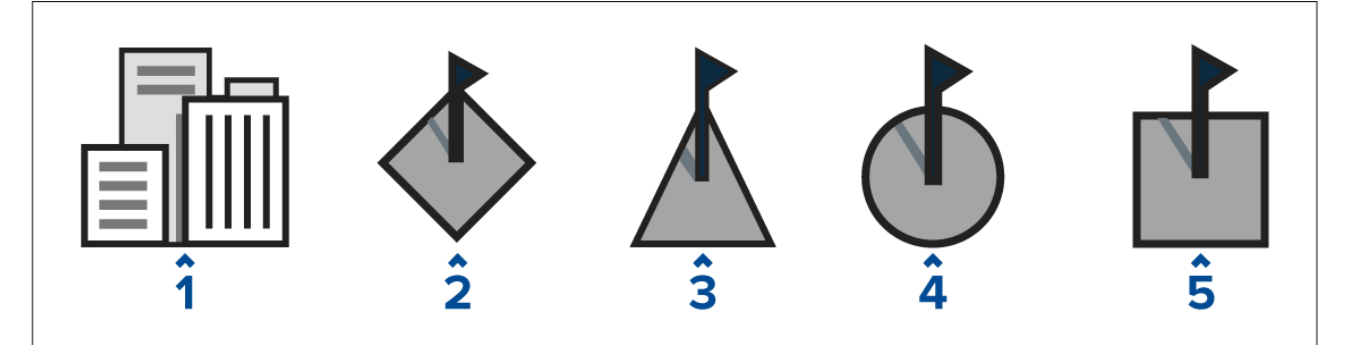

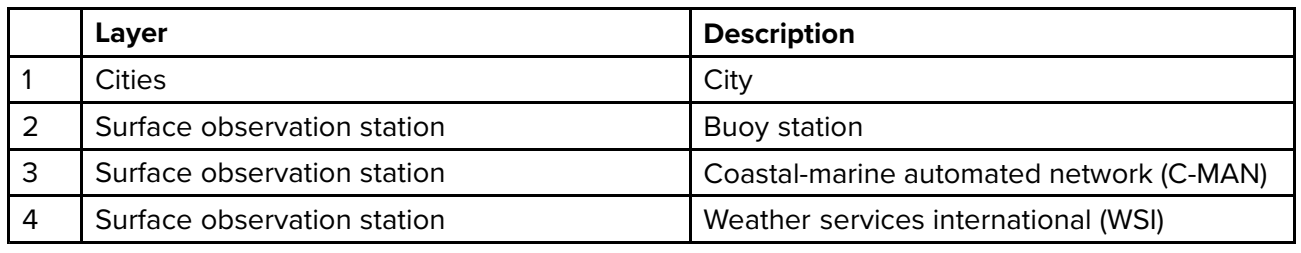

## <span id="page-227-0"></span>**9.7 Cloud top and Lightning layers**

The Cloud top layer provides <sup>a</sup> satellite image of current cloud coverage and the Lightning layer provides symbols to show the location of recent lightning strikes.

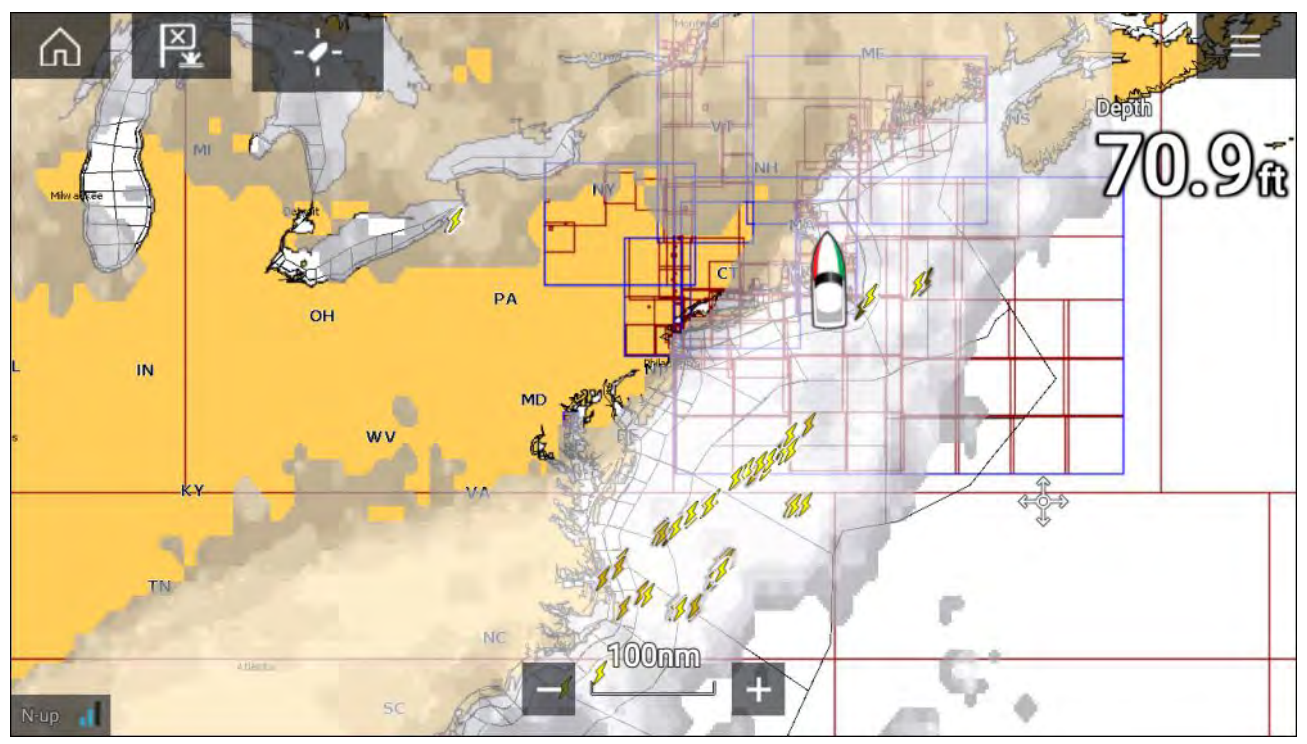

## **Cloud tops**

Cloud tops use Gray shading to identify cloud top height. The shading changes at 5,000 feet increments, from Dark Gray to White. Clouds lower than 5,000 feet are not displayed.

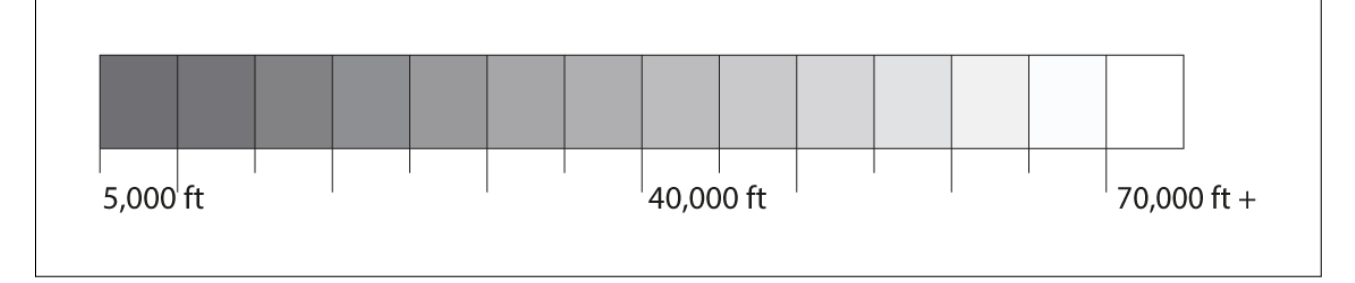

## **Lightning**

The shade of the lightning symbols represent the time the lightning strike was detected.

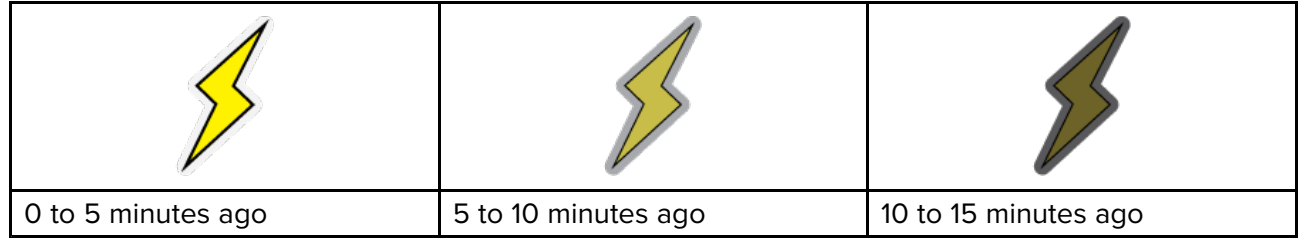

## <span id="page-228-0"></span>**9.8 Storm cast and Storm tracks layers**

The Storm cast layer displays arrows that show <sup>a</sup> storm's direction and speed. The Storm tracks layer identifies <sup>a</sup> storm's historic, current and forecasted path. Associated wind fields are also shown for

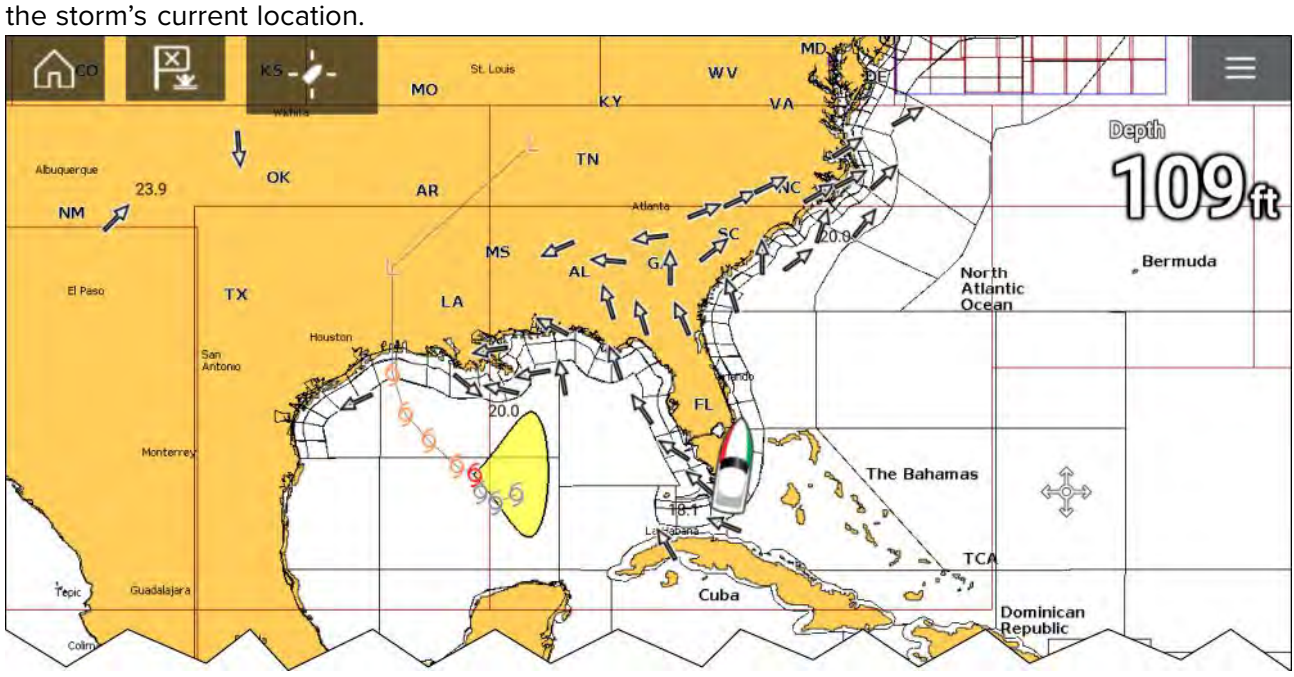

#### **Storm tracks**

Storm track symbols identify the type and time period of the storm.

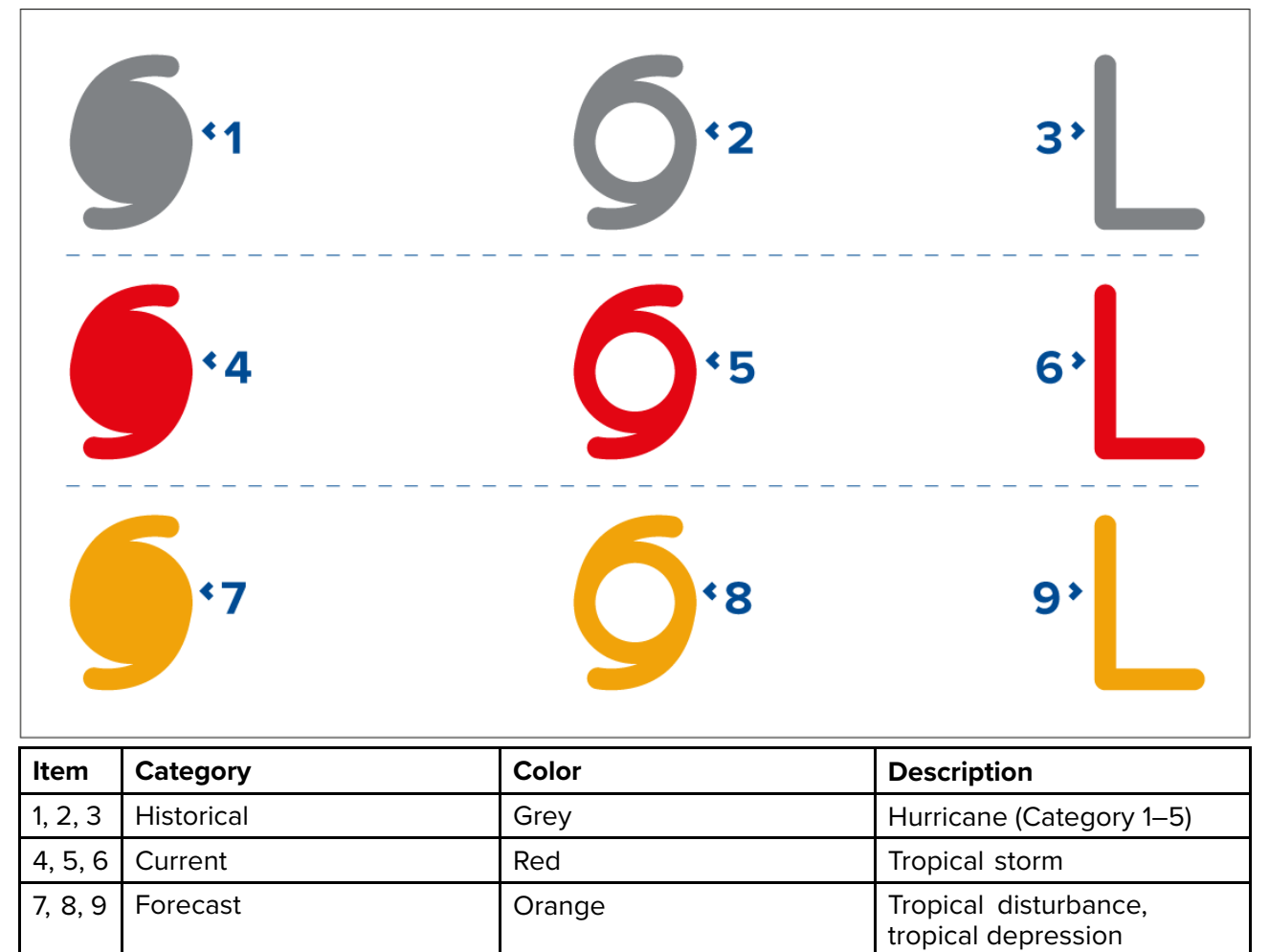

Storm data is available from the context menu when <sup>a</sup> symbol is selected.

Surface wind fields (Wind Radii) are shown using colored shapes representing the wind field area and speed.

- <span id="page-229-0"></span>• **Pink** — wind speed <sup>=</sup> <sup>64</sup> knots or greater.
- **Orange** wind speed <sup>=</sup> <sup>50</sup> knots or greater.
- **Yellow** wind speed <sup>=</sup> <sup>34</sup> knots or greater.

## **9.9 Sea surface temperature and Surface pressure layers**

The Sea surface temperature layer uses color coding to identify water temperature. The Surface pressure layer uses standard pressure patterns and Isobars to identify surface pressure.

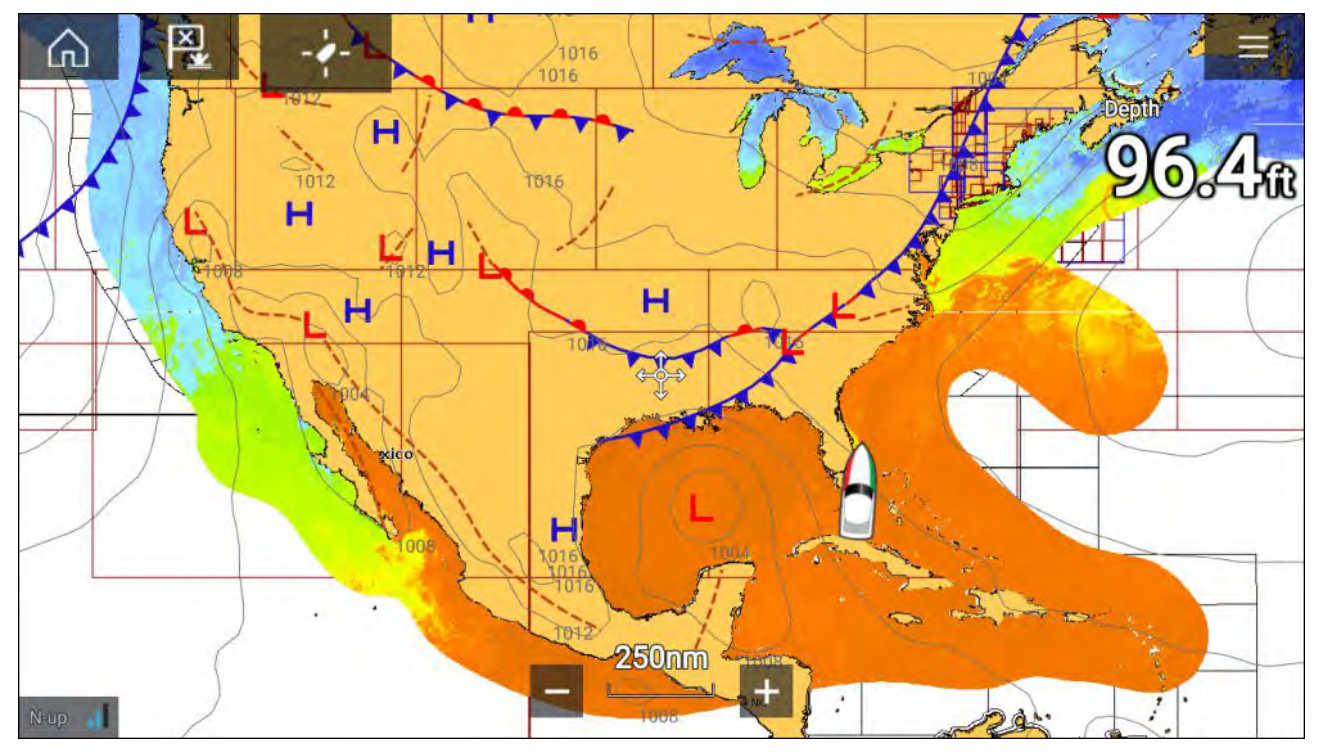

#### **Sea surface temperature color coding**

The colors used for the Sea surface temperature are shown below:

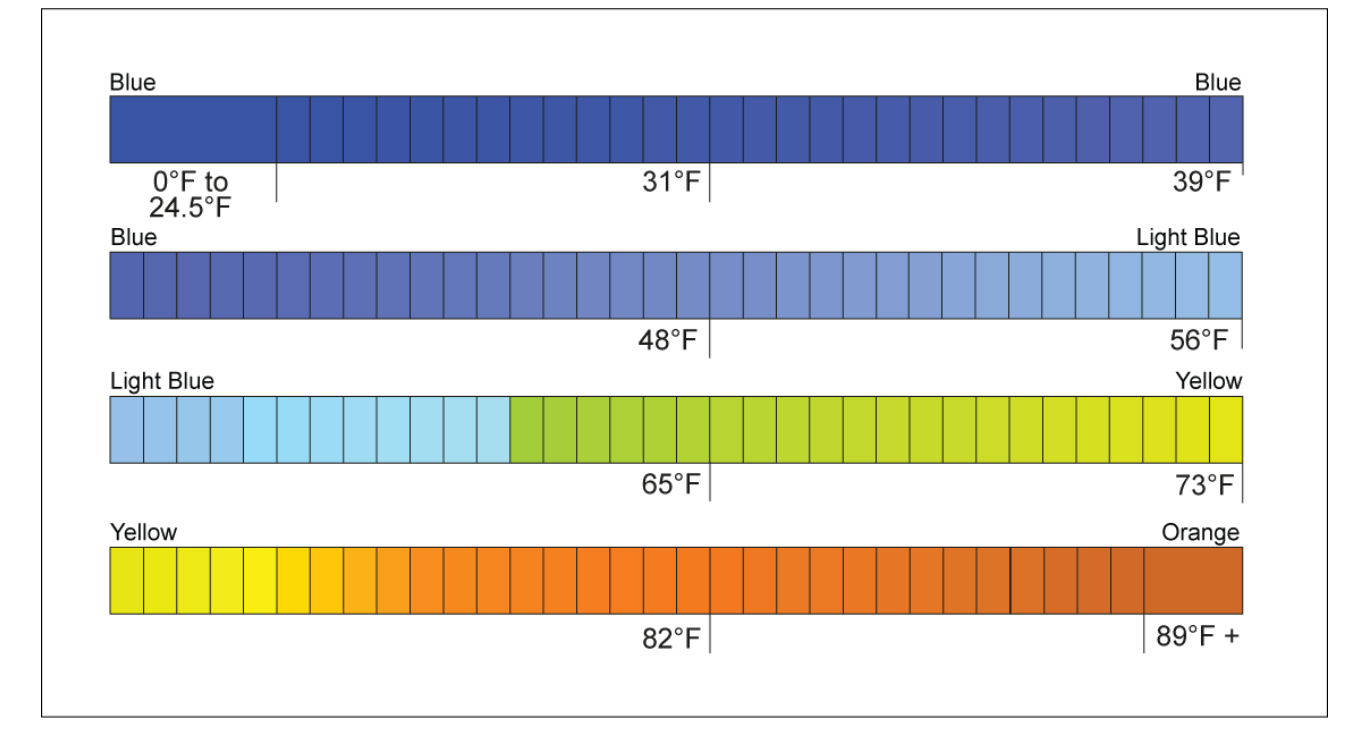

## **Surface pressure patterns**

The Surface pressure layer uses standard meteorological patterns to represent surface pressure conditions.

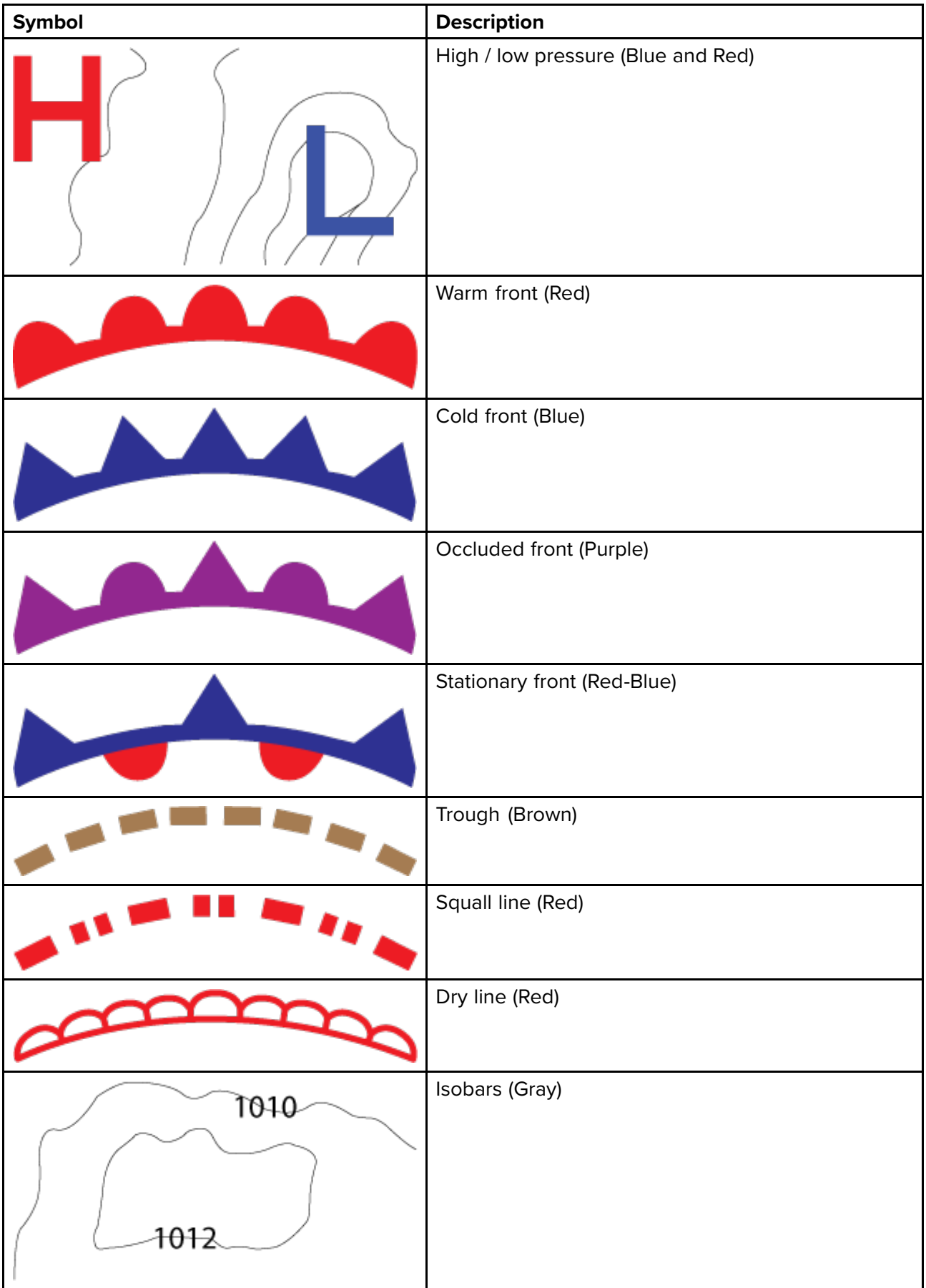

## <span id="page-231-0"></span>**9.10 Wind and Watchbox layers**

The Wind layer uses Arrows or Barbs to identify wind direction and speed. The Watchbox layer identifies areas where severe weather is occurring or forecast within <sup>a</sup> specified range.

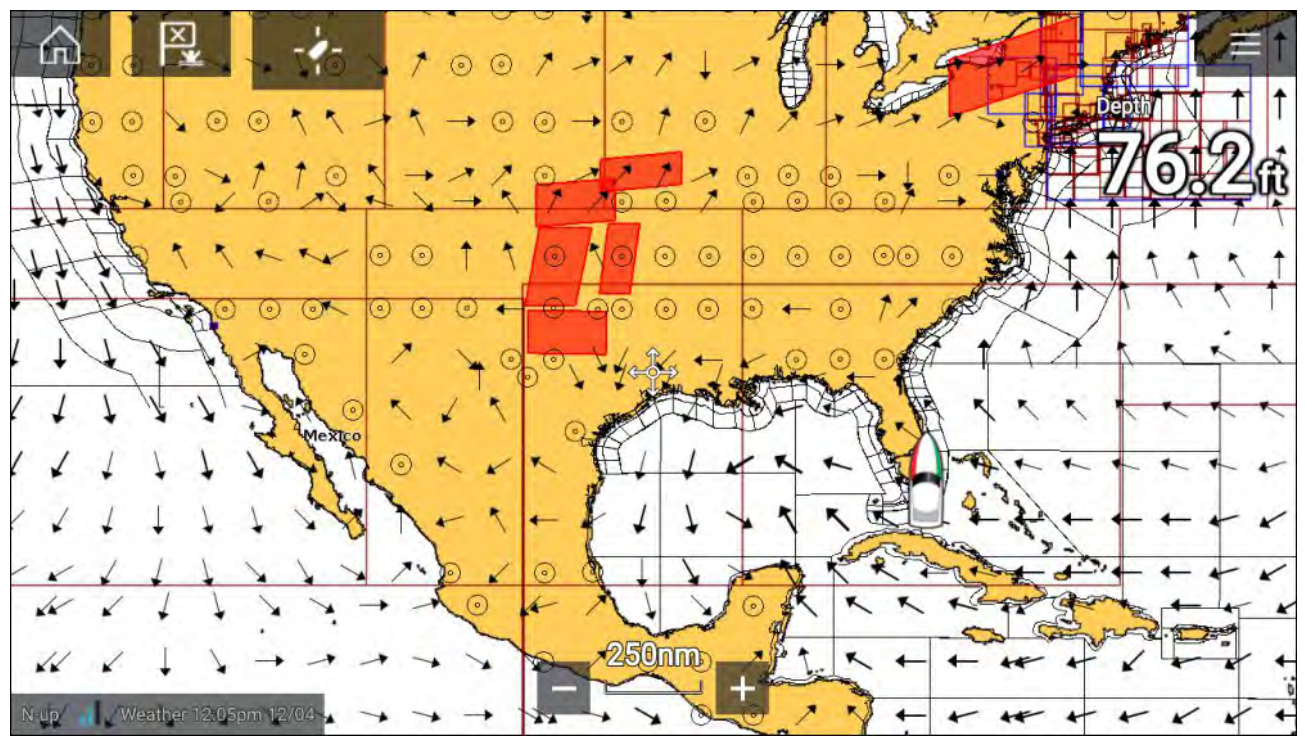

#### **Wind arrows**

The direction of the arrow indicates wind direction and the size of the arrow indicates wind speed, the larger the arrow the greater the wind speed. Where conditions are calm <sup>a</sup> circular symbol is used.

You can switch between using Arrows or Barbs for Wind data from the Weather tab of the Chart menu: **Menu <sup>&</sup>gt; Settings <sup>&</sup>gt; Weather <sup>&</sup>gt; Wind symbol**.

#### **Wind barbs**

Wind barbs identify wind direction and speed.

Barbs provide <sup>a</sup> more accurate speed resolution than arrows.

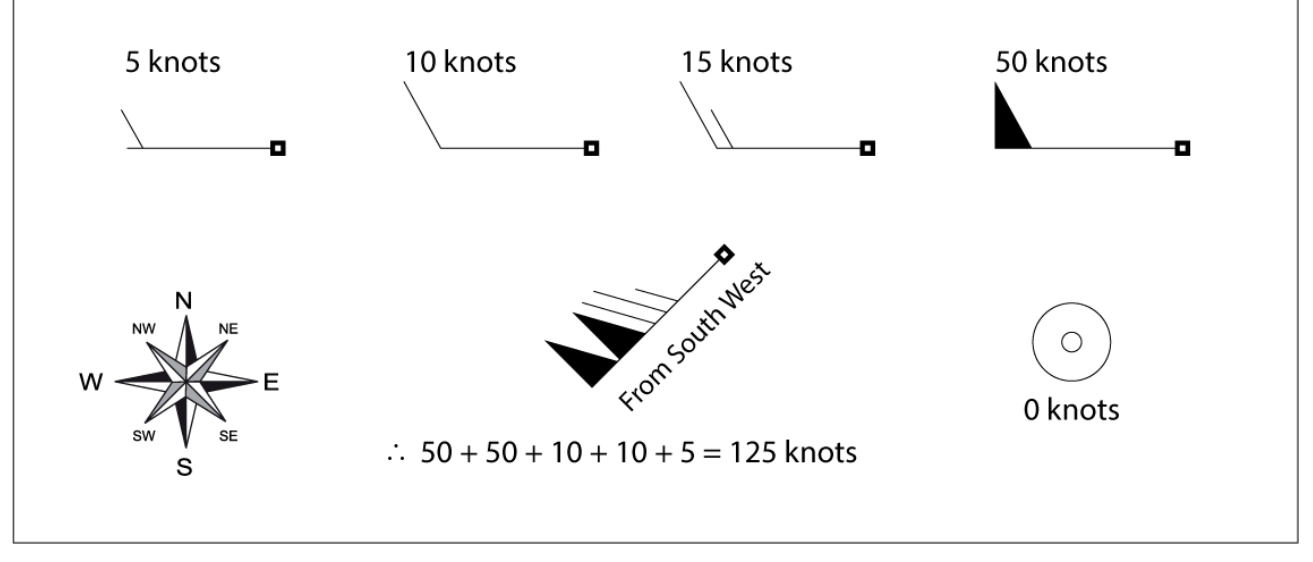

Adding the half barbs, full barbs and flags together provides wind speed. The direction the barbs point towards indicates where the wind is coming from.

- $\cdot$  Half barbs = 5 knots
- Full barbs <sup>=</sup> <sup>10</sup> knots
- Flag =  $50$  knots

#### <span id="page-232-0"></span>**Watchbox**

Selecting Watchbox data from the Weather context menu display the data associated with the Watchbox alert.

#### Watchbox alerts can be enabled and disabled from the Chart menu: **Menu <sup>&</sup>gt; Settings <sup>&</sup>gt; Weather <sup>&</sup>gt; Watchbox alerts**.

You can also adjust the area that is monitored for Watchbox alerts using the **Watchbox range** control on the **Weather** tab.

## **9.11 Wave direction, height and period layers**

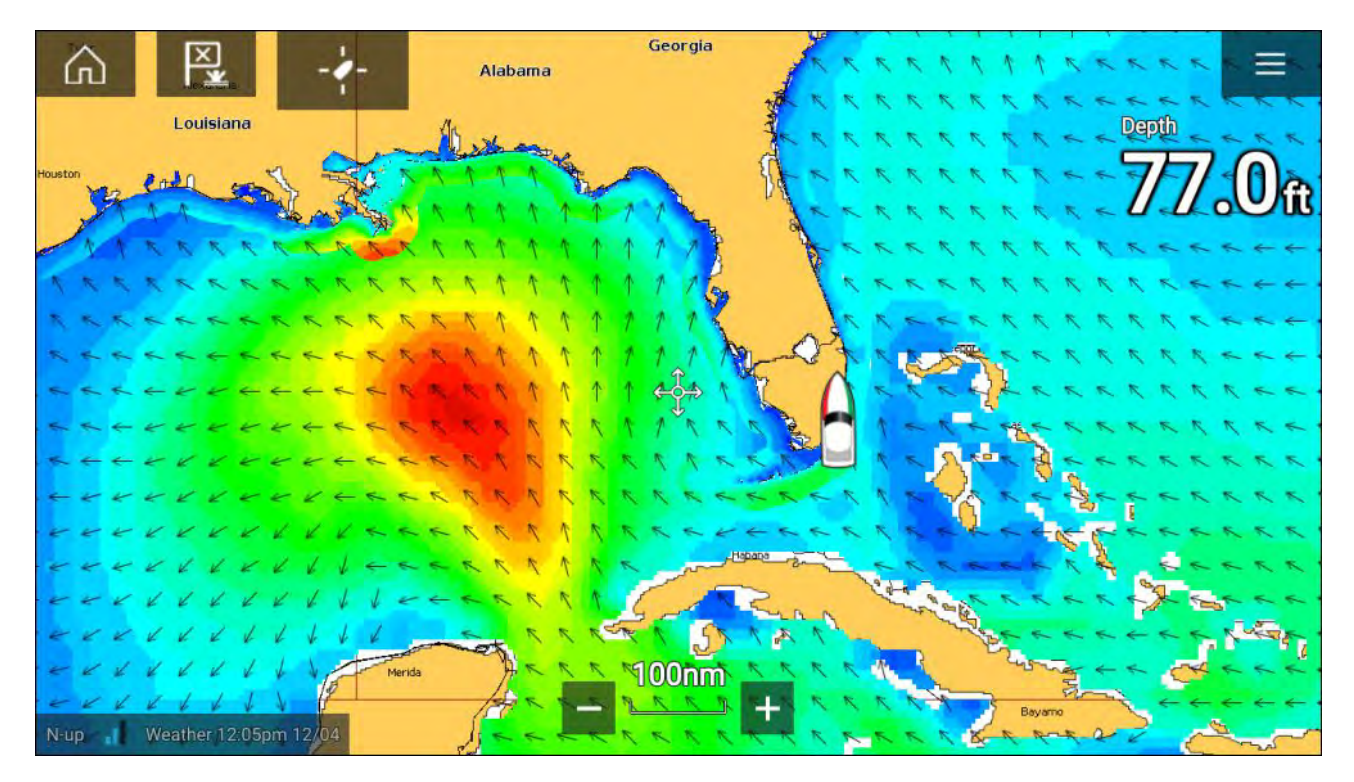

#### **Wave direction**

The **Wave direction** layer uses arrows to identify the direction of waves.

#### **Wave height**

Wave height uses colors to identify the height of waves. The colors used are as follows:

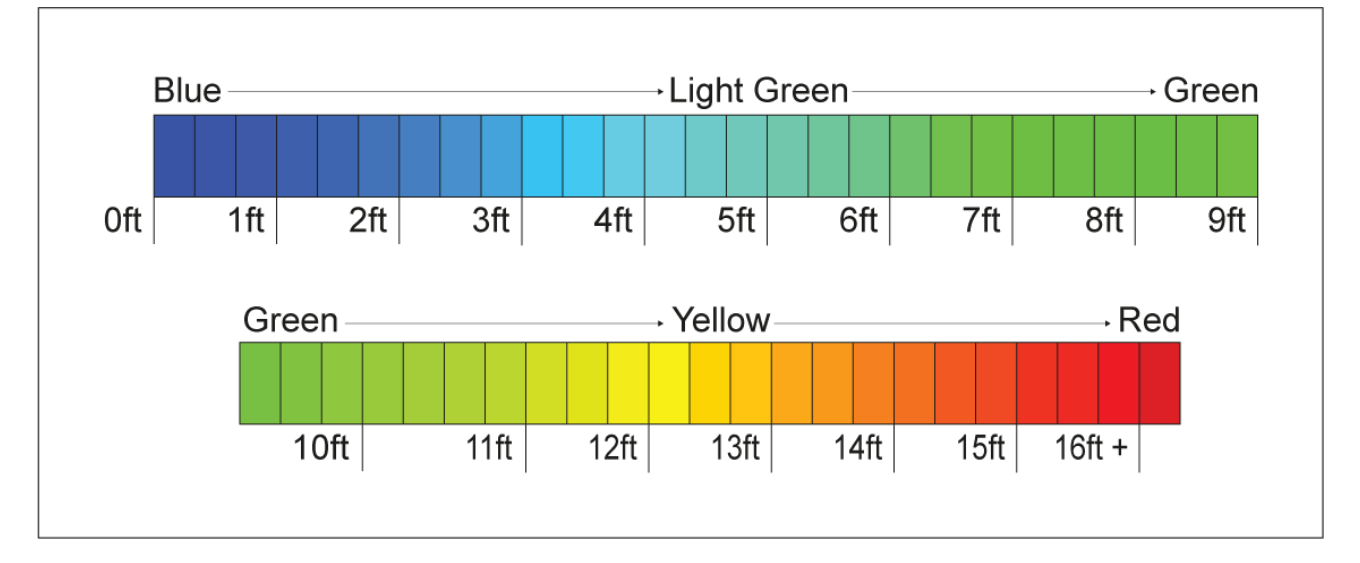

#### **Wave period**

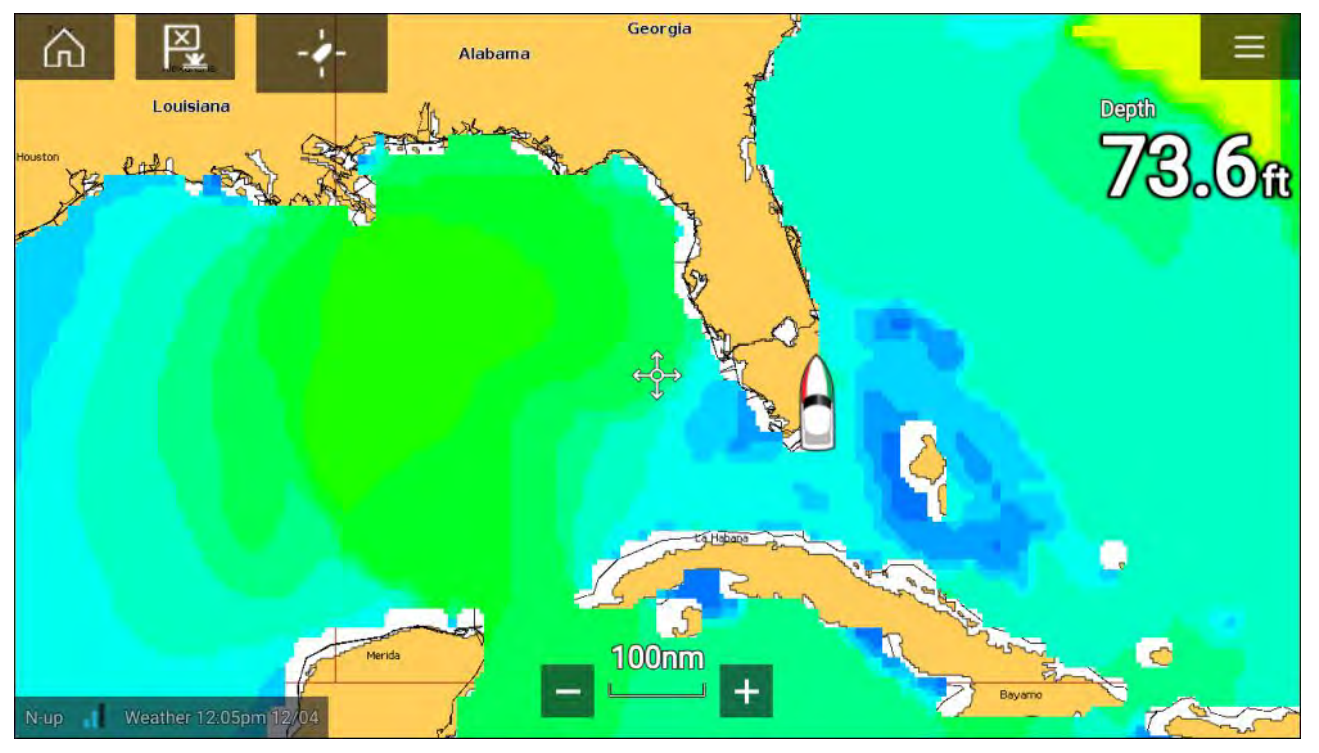

Wave period uses colors to identify the gap between successive waves. The colors used are as follows:

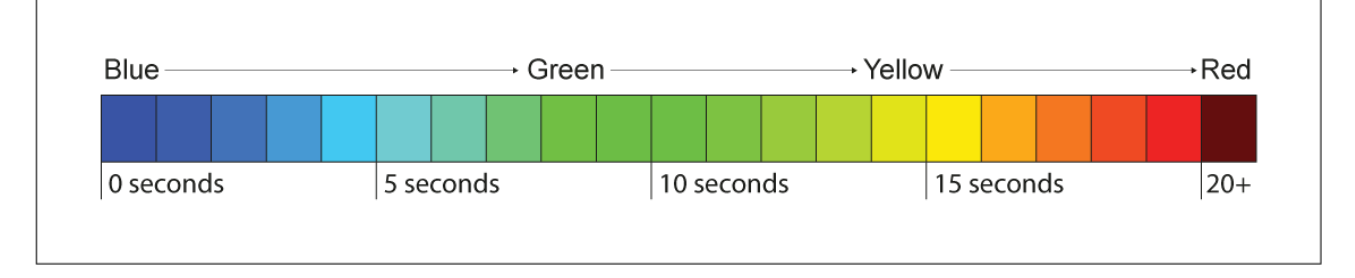

# <span id="page-234-0"></span>**9.12 Glossary of weather terms**

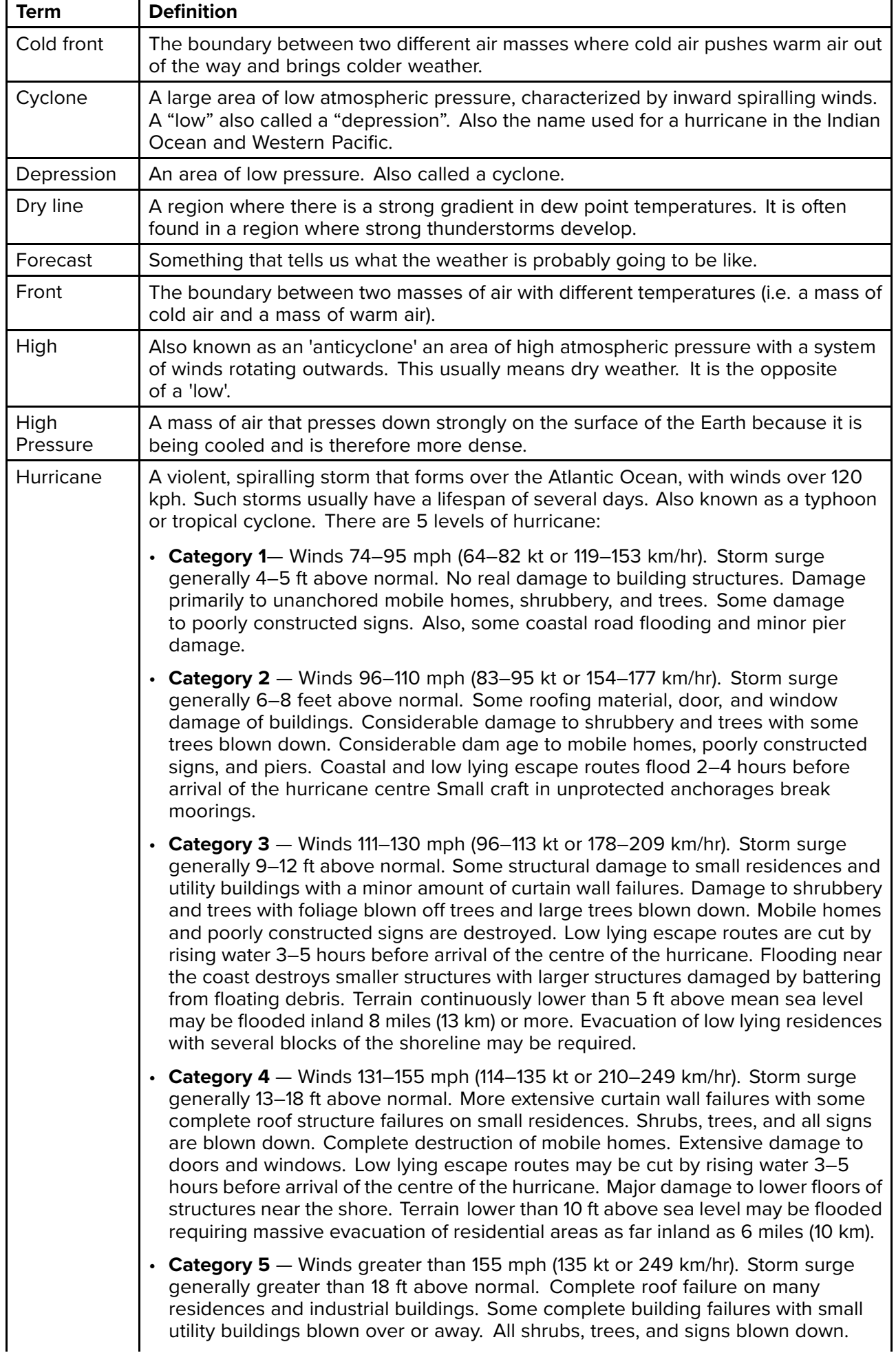

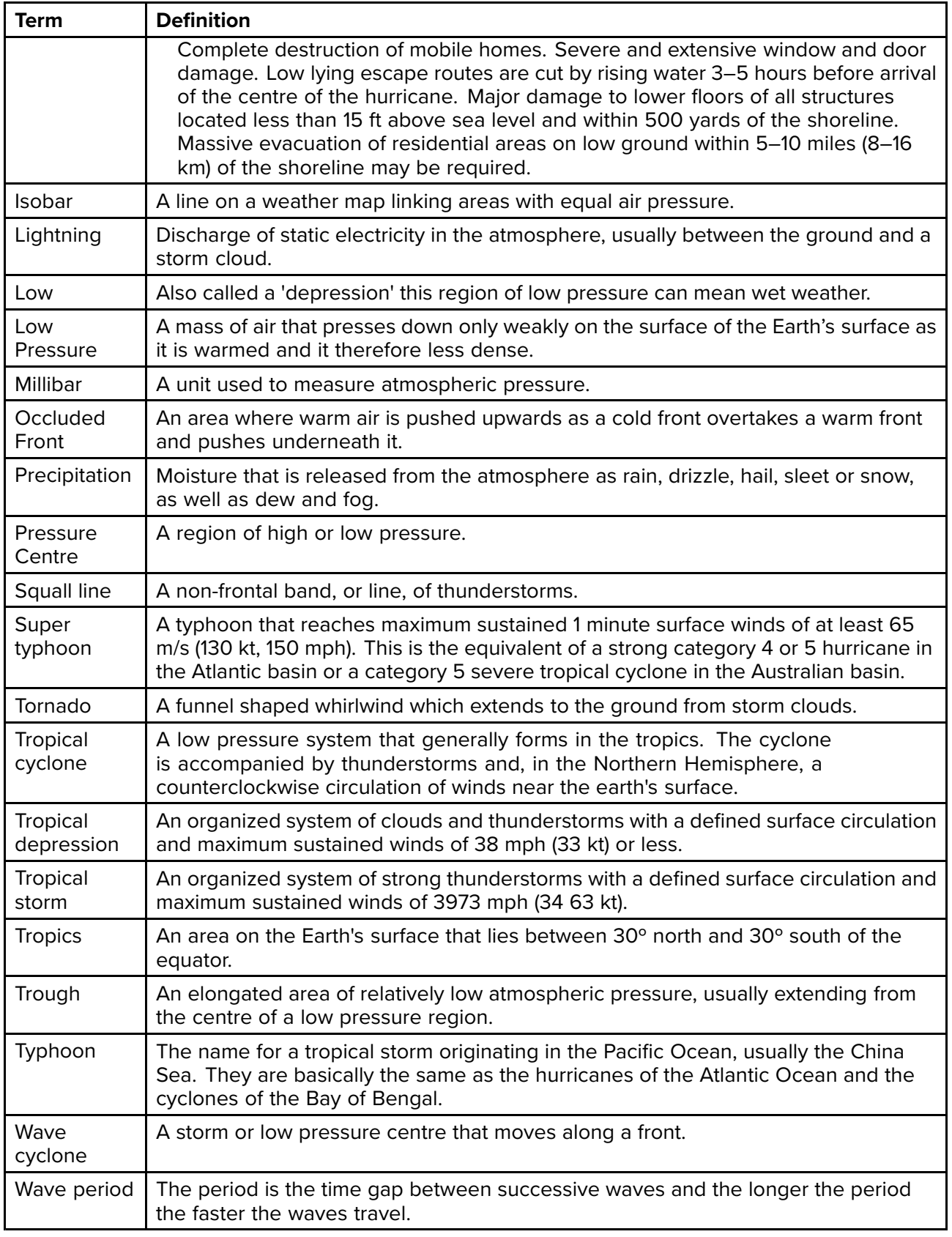

## <span id="page-236-0"></span>**Chapter 10: Fishfinder app**

# **Chapter contents**<br>• 101 Sonar technology

- 10.1 Sonar [technologies](#page-237-0) on page [238](#page-237-0)
- 10.2 Sonar [module](#page-243-0) range on page [244](#page-243-0)
- 10.3 [Fishfinder](#page-244-0) app overview on page [245](#page-244-0)
- 10.4 [Opening](#page-247-0) the Fishfinder app on page [248](#page-247-0)
- 10.5 Sonar [transducer](#page-249-0) calibration on page [250](#page-249-0)
- 10.6 Sonar [channels](#page-251-0) on page [252](#page-251-0)
- 10.7 Placing <sup>a</sup> Waypoint (Sonar, DownVision and [SideVision\)](#page-251-0) on page [252](#page-251-0)
- 10.8 Fish [detection](#page-252-0) on page [253](#page-252-0)
- 10.9 [Sonar](#page-253-0) scroll back on page [254](#page-253-0)
- 10.10 Sonar [sensitivity](#page-254-0) controls on page [255](#page-254-0)
- 10.11 [Fishfinder](#page-255-0) settings menu on page [256](#page-255-0)

## <span id="page-237-0"></span>**10.1 Sonar technologies**

## **Traditional sonar technology**

Traditional sonar uses <sup>a</sup> single carrier frequency or carrier wave for the sonar ping. The sonar works by measuring the time it takes the ping echo to return to the transducer to determine target depth.

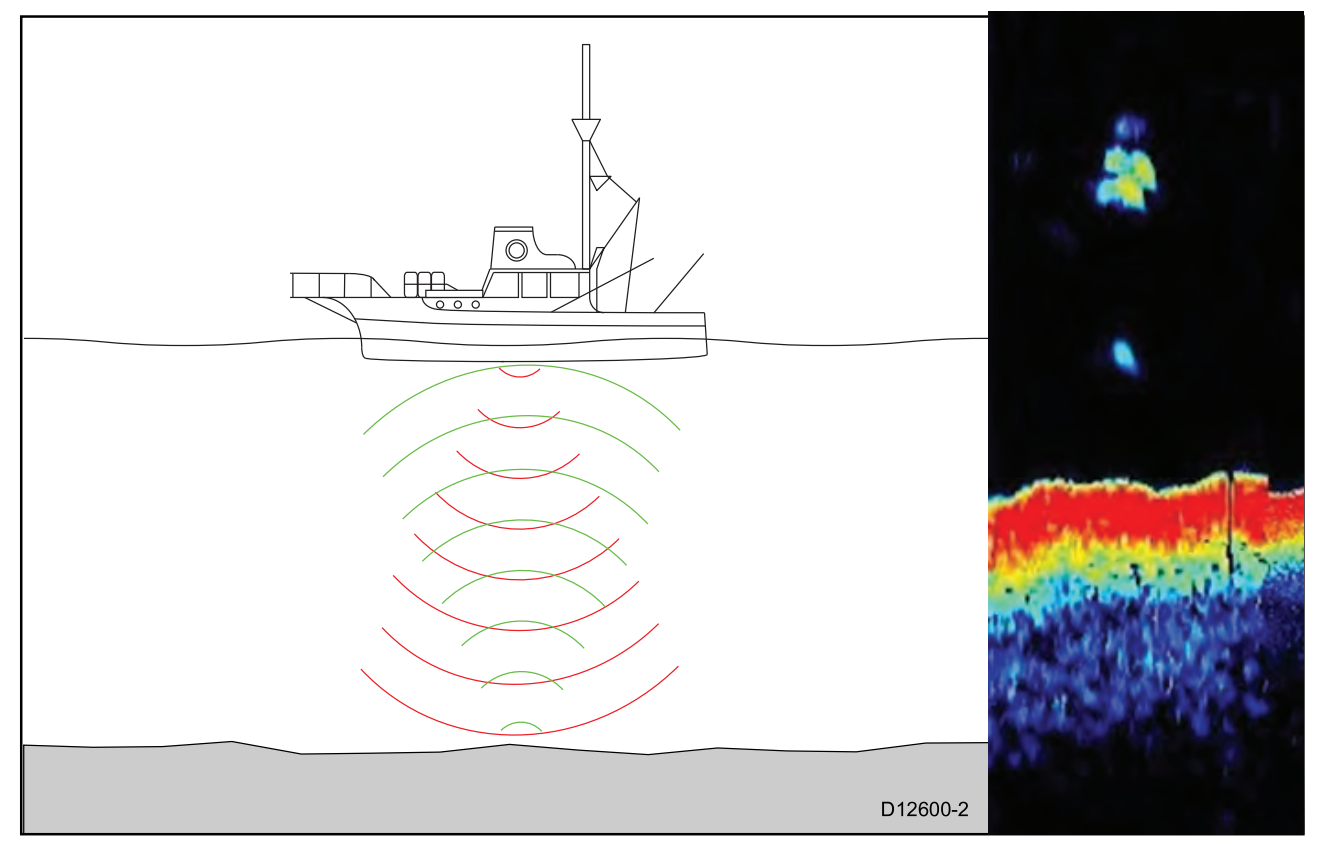

## **CHIRP technology**

CHIRP sonars use <sup>a</sup> swept frequency 'CHIRP' signal which can distinguish between multiple close targets, this enables the sonar to display multiple targets instead of large combined targets that you would see when using traditional non-CHIRP sonar.

Benefits of CHIRP include improvements to target resolution, bottom detection even through bait balls and thermoclines and detection sensitivity.

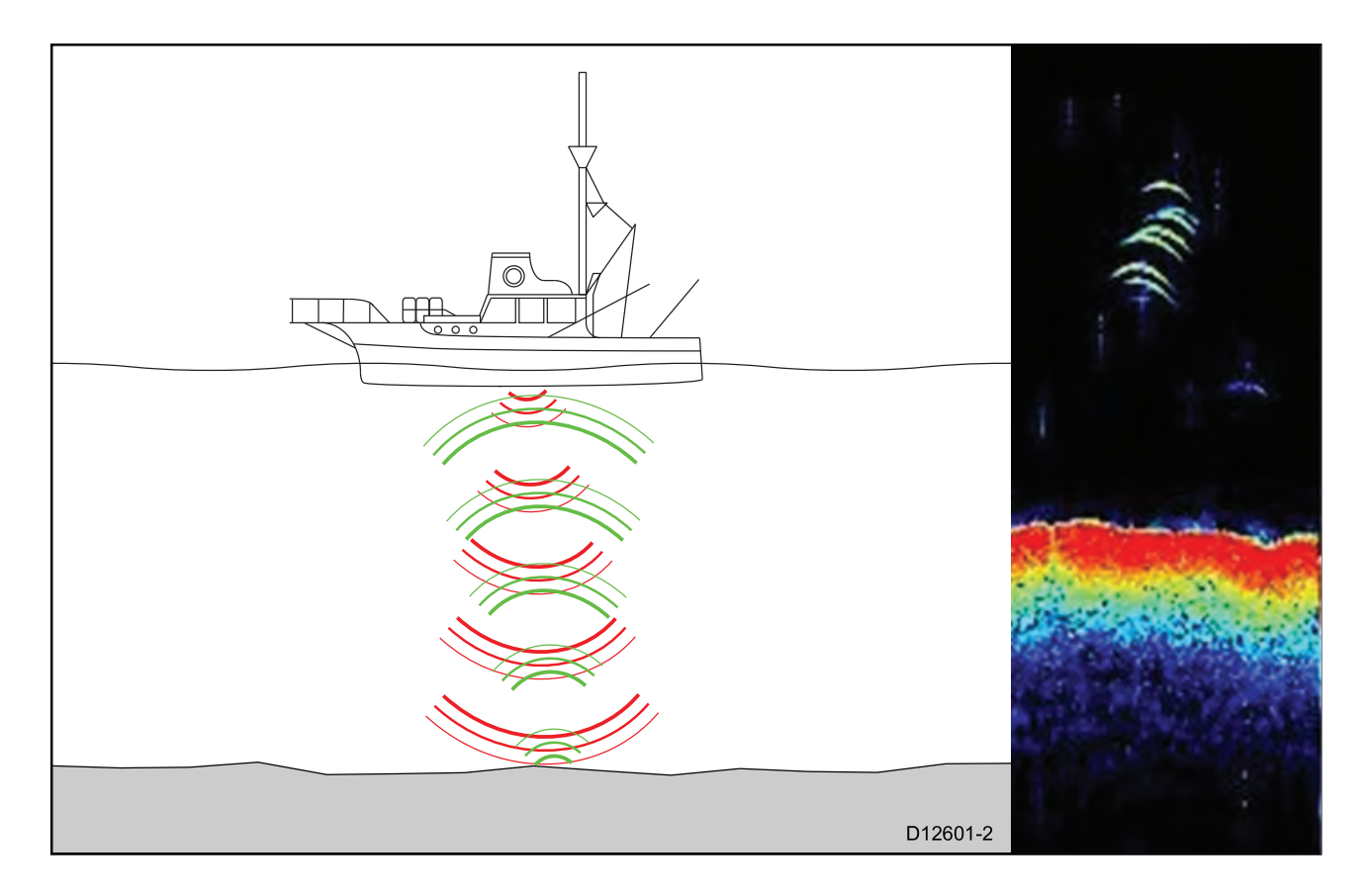

## **CHIRP Sonar overview**

CHIRP sonar produces <sup>a</sup> conical shaped beam, the coverage of the conical beam is the water column directly beneath the vessel

#### **Conical beam**

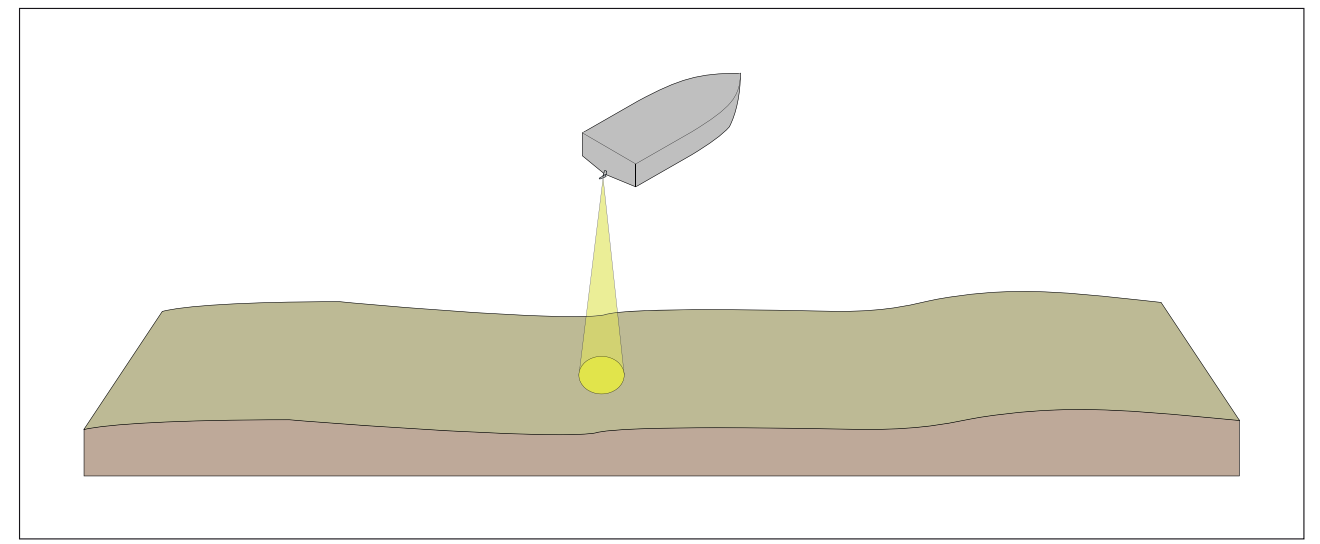

Sonar is effective at <sup>a</sup> range of speeds. In deeper waters the CHIRP bandwidth is automatically optimized to improve bottom lock and the detection of moving objects (e.g. fish) in the wider water column.

#### **CHIRP sonar screen example**

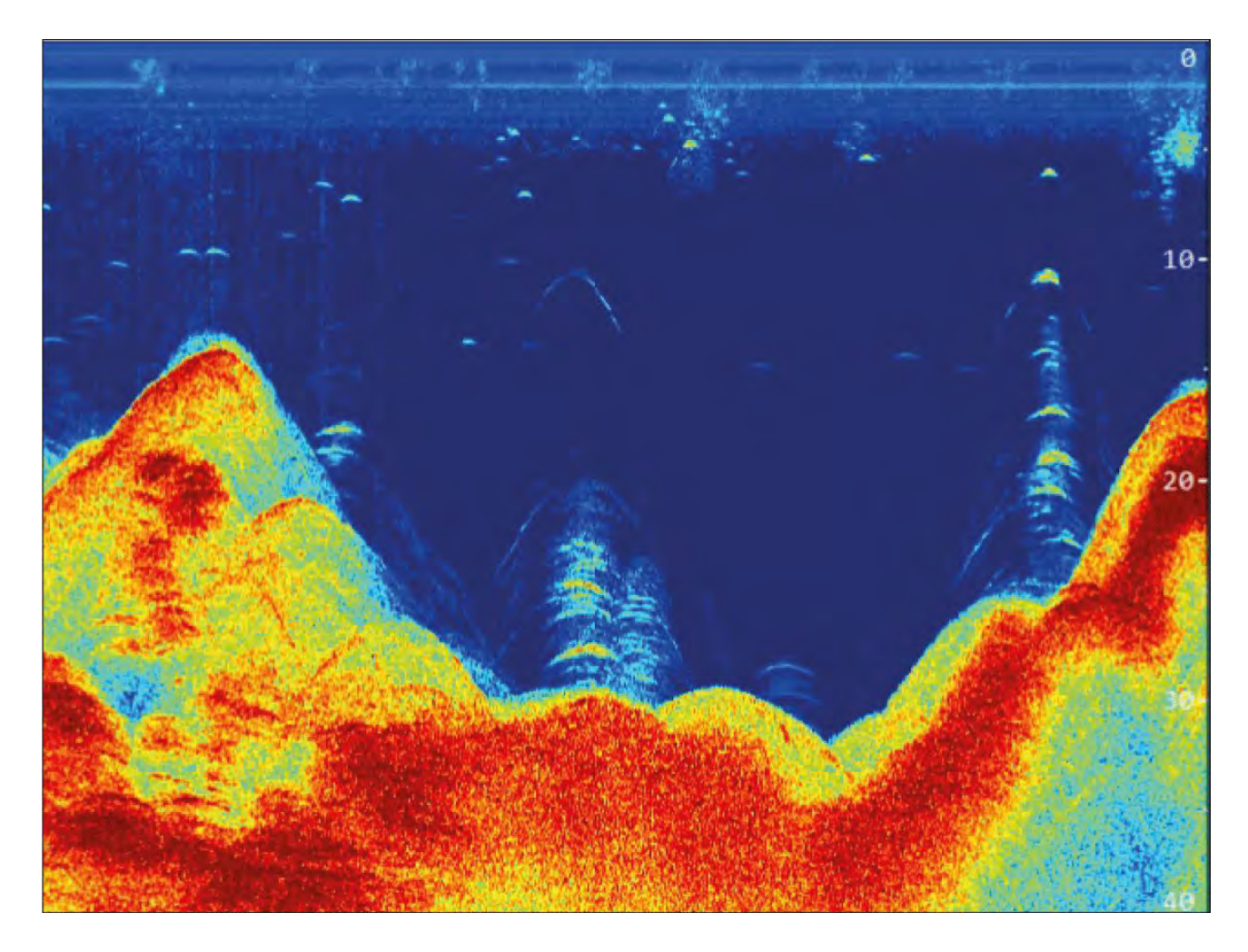

## **CHIRP DownVision™ overview**

**DownVision™** produces <sup>a</sup> wide-angle side-to-side beam and <sup>a</sup> thin fore-to-aft beam. The coverage of the **DownVision™** beam is <sup>a</sup> water column directly beneath and to the sides of the vessel.

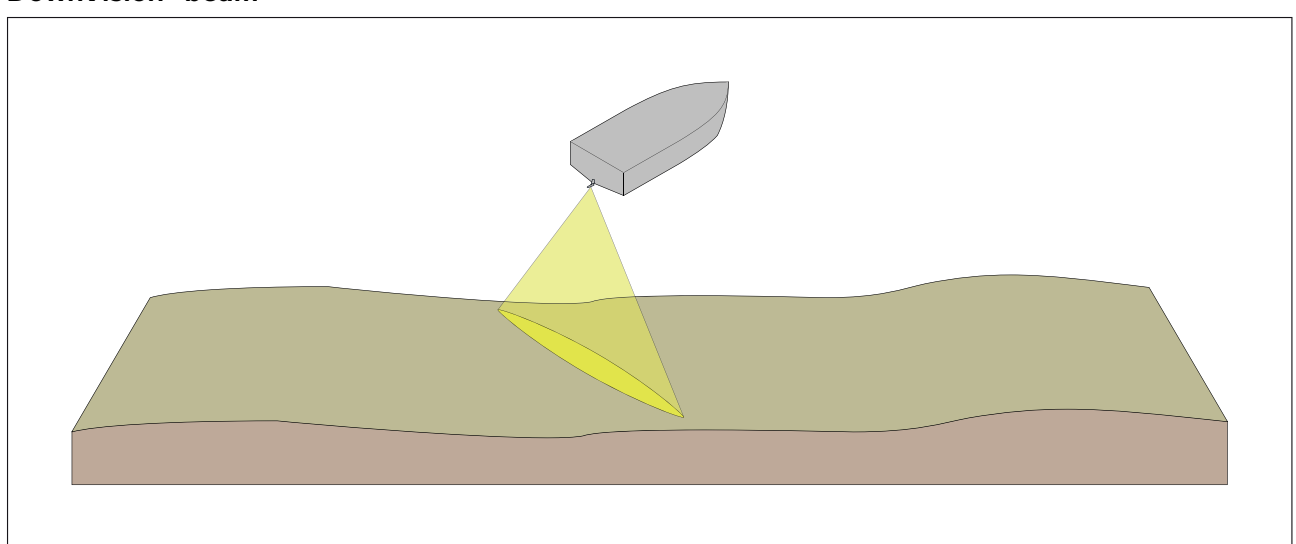

**DownVision™ beam**

**DownVision™** is effective at lower vessel speeds. In deeper waters the CHIRP bandwidth is automatically optimized to improve bottom lock and the detection of moving objects (e.g. fish) in the wider water column.

The wide, thin beam produces clear target returns. The use of CHIRP processing and <sup>a</sup> higher operating frequency provide <sup>a</sup> more detailed image, making it easier to identify bottom structures around which fish may reside.

#### **CHIRP DownVision™ screen example**

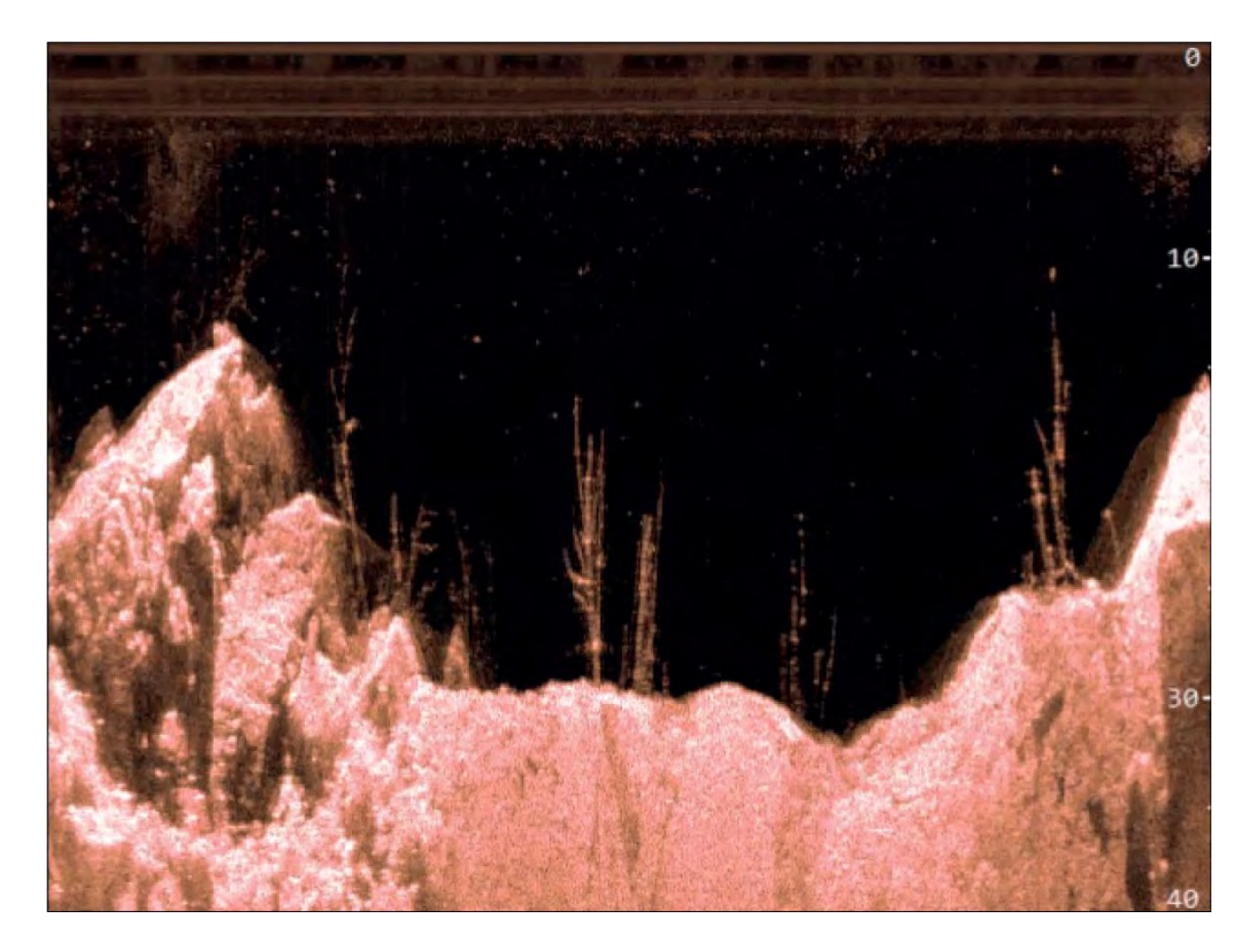

## **CHIRP SideVision™ overview**

**SideVision™** interprets signals from <sup>a</sup> pair of side-looking transducers and builds up <sup>a</sup> detailed underwater view as your vessel moves forward. The transducers send pulses of sound waves into the water on each side of your vessel, and record the sound waves that reflect off the bottom, and off objects on the bottom or suspended in the water column. The received echoes are affected by the bottom material (for example mud, gravel or rock), and by any other objects in their path (for example cables on the sea floor, bridge piers, wrecks, shoals or fish).

**SideVision™** produces <sup>2</sup> wide-angle side-to-side beams, each with <sup>a</sup> thin fore-to-aft beam. The coverage of the **SideVision™** beams is <sup>a</sup> swath on each side of the vessel.

#### **SideVision™ beams**

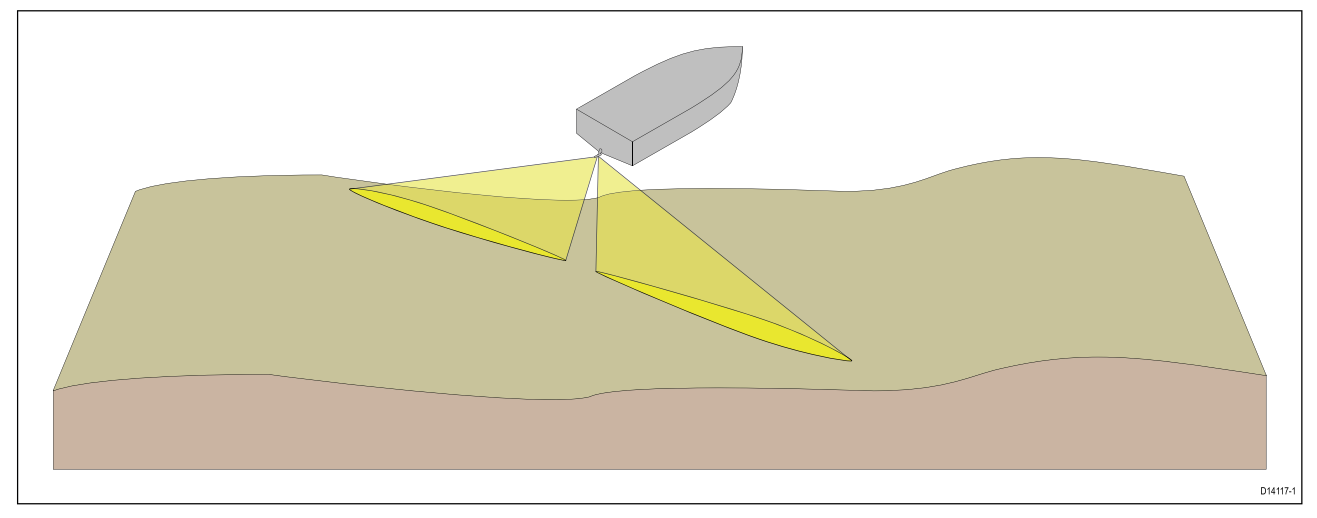

**SideVision™** is effective at lower vessel speeds. The wide, thin beams produce clear target returns. As your vessel moves forward, subsequent returns build up to provide an image of the sea floor on each side of your vessel.

The use of CHIRP processing and <sup>a</sup> high operating frequency provide <sup>a</sup> detailed image, making it easier to identify bottom structures around which fish may reside. The narrow angle the beams make with the bottom at longer ranges can reveal the shadows of structures that protrude from the bottom.

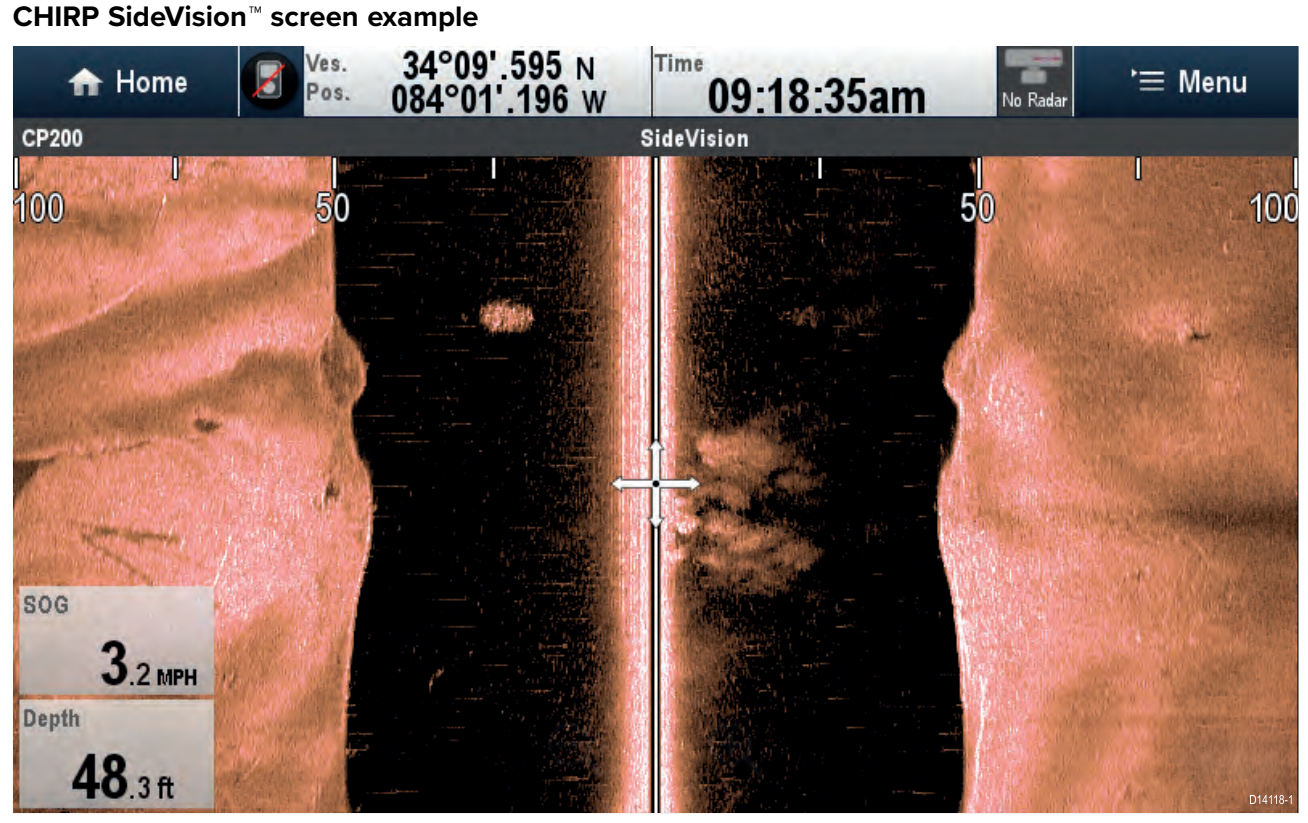

#### **Interpreting SideVision™ images**

The following illustration shows how **SideVision™** images on your multifunction display are related to the water column and sea floor to the sides of your vessel.

**Interpreting SideVision images**

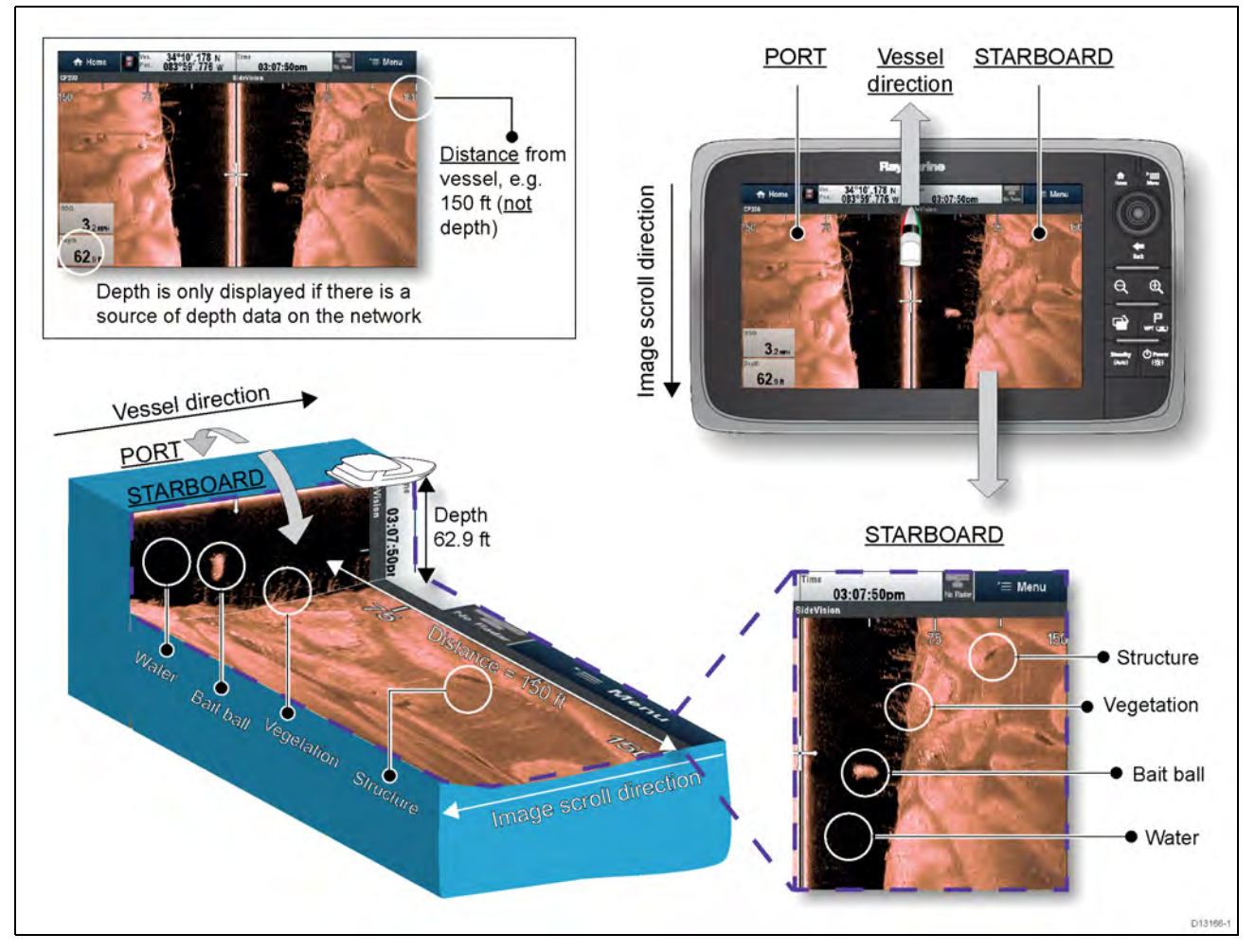

**SideVision™** images are constructed line-by-line, similar to the way <sup>a</sup> television picture is composed of many horizontal lines. Each successive ping from the **SideVision™** transducer adds <sup>a</sup> new line of image data to the top of your display. Each new line shows sonar returns from both the port and starboard sides of your vessel.

As new lines are added with each successive ping, older data gradually scrolls down the display, building up <sup>a</sup> detailed image of the water column and sea floor to the sides of your vessel. If your vessel maintains the same bearing and speed for <sup>a</sup> period of time, you can interpret the image as <sup>a</sup> plan of the sea floor along your vessel's course.

The illustration also identifies examples of features that may be visible in **SideVision™** images:

- **Water:** close to your vessel, the **SideVision™** sonar beams may not interact with any solid objects in the water column until they hit the sea floor. The water column close to your vessel is displayed as <sup>a</sup> dark band in the image. The abrupt change to <sup>a</sup> lighter section in the image indicates where the sea floor is first detected with each ping.
- **Bait ball:** objects in the water column close to your vessel may be detected before the **SideVision™** beams hit the sea floor. In this example, <sup>a</sup> bait ball is shown within the water column, at <sup>a</sup> distance of approximately <sup>30</sup> feet from the vessel.
- **Vegetation:** objects in contact with the sea floor that are close to your vessel may be clearly<br>visible in the image at the noint where the **SideVision**™ beams bit the sea floor. In this example visible in the image at the point where the **SideVision™** beams hit the sea floor. In this example, the shapes in the image indicate vegetation attached to the sea floor.
- **Structure:** the lighter regions of the **SideVision™** image represent the sea floor. It may be possible to detect differences in the bottom material (for example, where an area of mud meets an area of gravel) as well as solid structures such as pipelines and piers. Larger solid structures, and sea floor relief, may reveal an area of shadow directed away from your vessel.

**Note:** Unlike **DownVision™**, **SideVision™** does not provide direct depth readings. The scale shown across the top of the image indicates the **distance** of features from your vessel.

## <span id="page-243-0"></span>**CHIRP RealVision™ 3D overview**

CHIRP **RealVision™ 3D** transducers combine CHIRP DownVision™, CHIRP SideVision™, high frequency CHIRP Sonar, and RealVision™ 3D to deliver life-like 3D sonar imagery.

**RealVision™ 3D** provides <sup>a</sup> true, easy-to-understand view of bottom topography, debris, and fish.

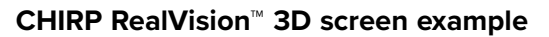

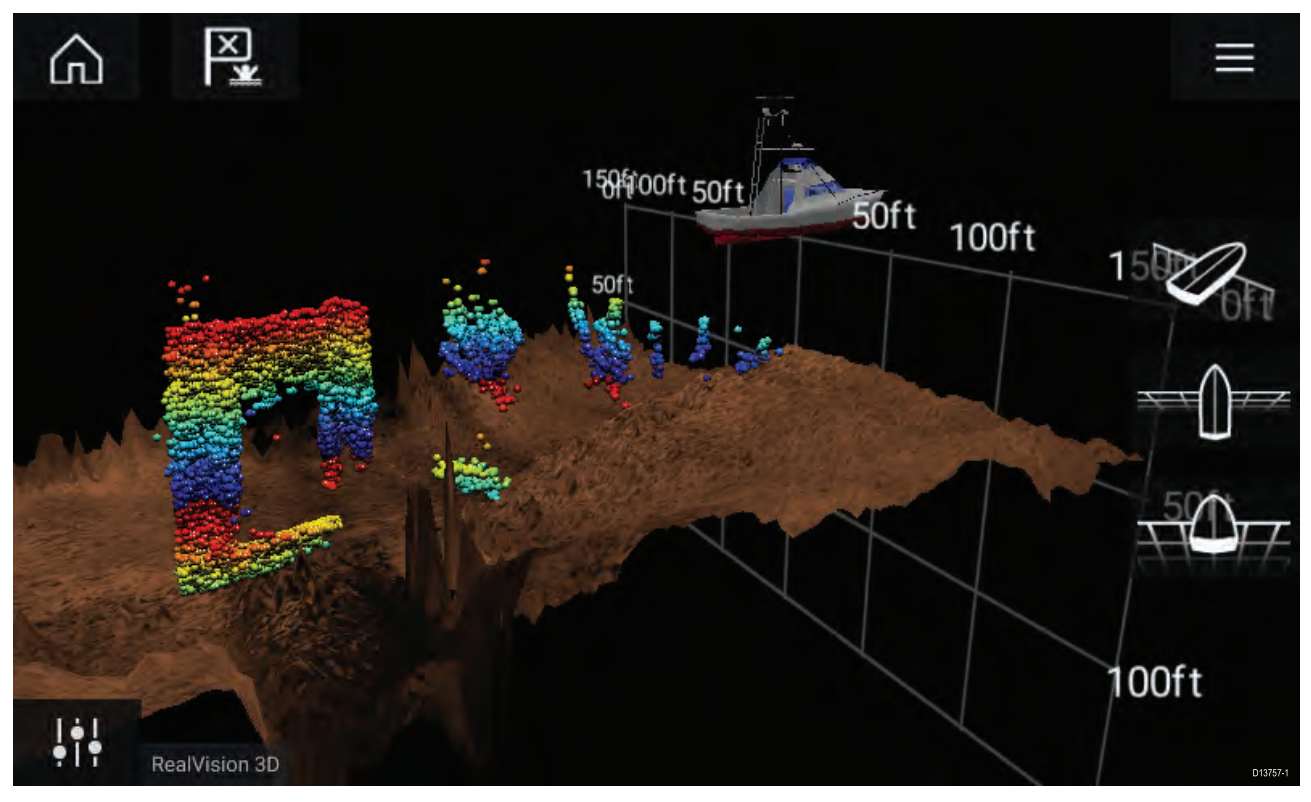

**Note:** The "Depth" figure shown in the illustration above assumes that you have <sup>a</sup> device in your system that provides depth data. Please be aware that not all transducers and / or sonar modules support depth sensing. For more information, refer to the latest specifications and documentation available for your particular products on the Raymarine website ([www.raymarine.com](http://www.raymarine.com)).

## **10.2 Sonar module range**

Range capabilities of Raymarine sonar modules / channels are shown below.

#### **Note:**

Stated ranges are for optimum conditions and are dependent upon connected transducer.

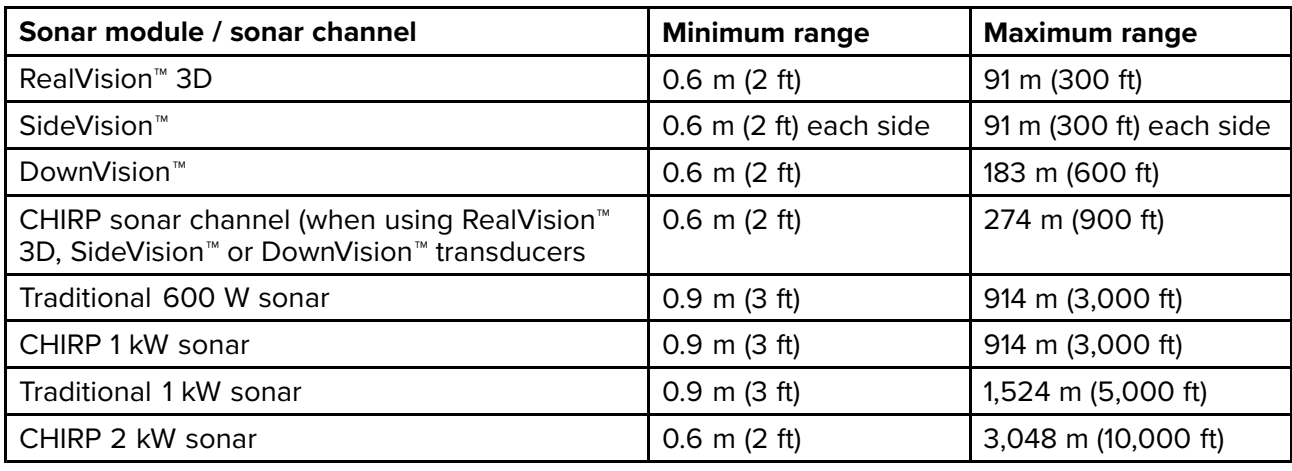

## <span id="page-244-0"></span>**Sonar minimum depths**

Accurate bottom tracking can be unreliable in depths shallower than 0.8 m/2.62 ft. When operating at or below this depth be cautious of misleading sonar returns, false bottom tracking and incorrect depth readings

The Minimum sonar depth alarm is triggered when your vessel reaches or is in water shallower than this depth.

Below are examples of the Sonar app when it is tracking <sup>a</sup> false bottom in shallow waters.

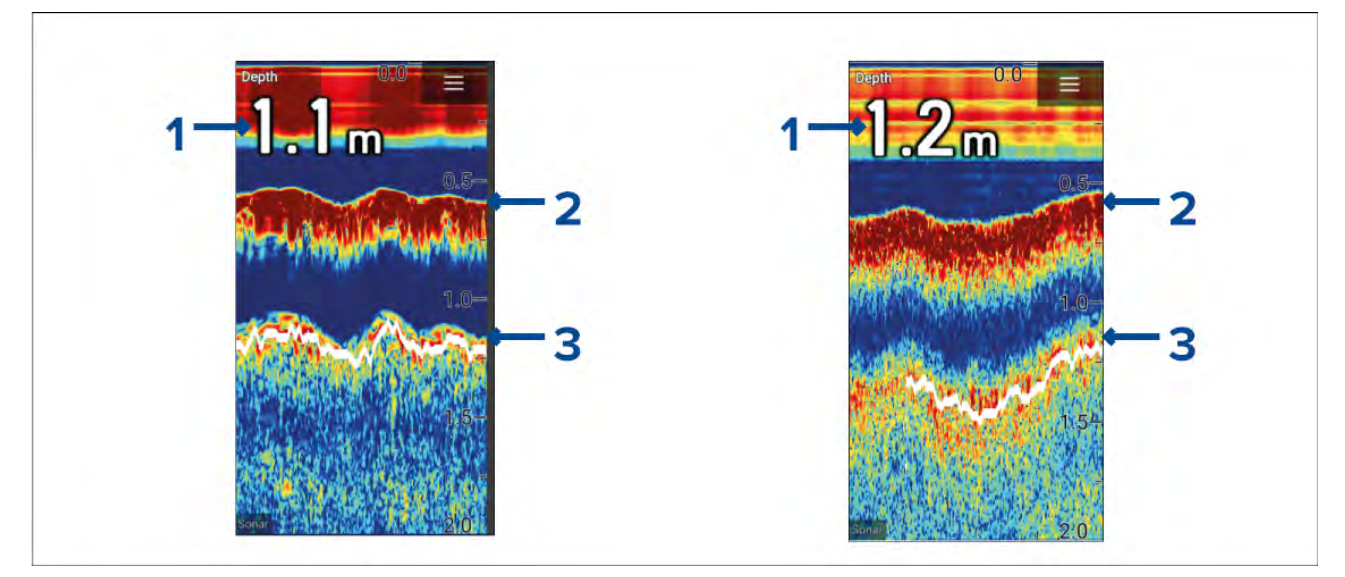

- 1. Examples of incorrect depth readings due to false bottom tracking.
- 2. Actual bottom tracking and water depth.
- 3. False bottom tracking providing false depth readings.

## **10.3 Fishfinder app overview**

The Fishfinder app displays <sup>a</sup> visualization of the echoes received from <sup>a</sup> Sonar module and transducer. The Fishfinder app is compatible with Traditional, CHIRP, DownVision™, SideVision™ and RealVision™ 3D sonar modules and transducers. The Fishfinder app builds an underwater view of bottom structure and targets in the water column.

Multiple Sonar modules can be connected at the same time. Sonar modules can be internal (built-in to your MFD) or external (a separate box on your network).

For each instance of the Fishfinder app you can select which Sonar module and channel that you want to use, the Sonar module and channel selection will persist over <sup>a</sup> power cycle.

The Fishfinder app can be displayed in both Fullscreen and splitscreen app pages. App pages may consist of up to <sup>4</sup> instances of the Fishfinder app.

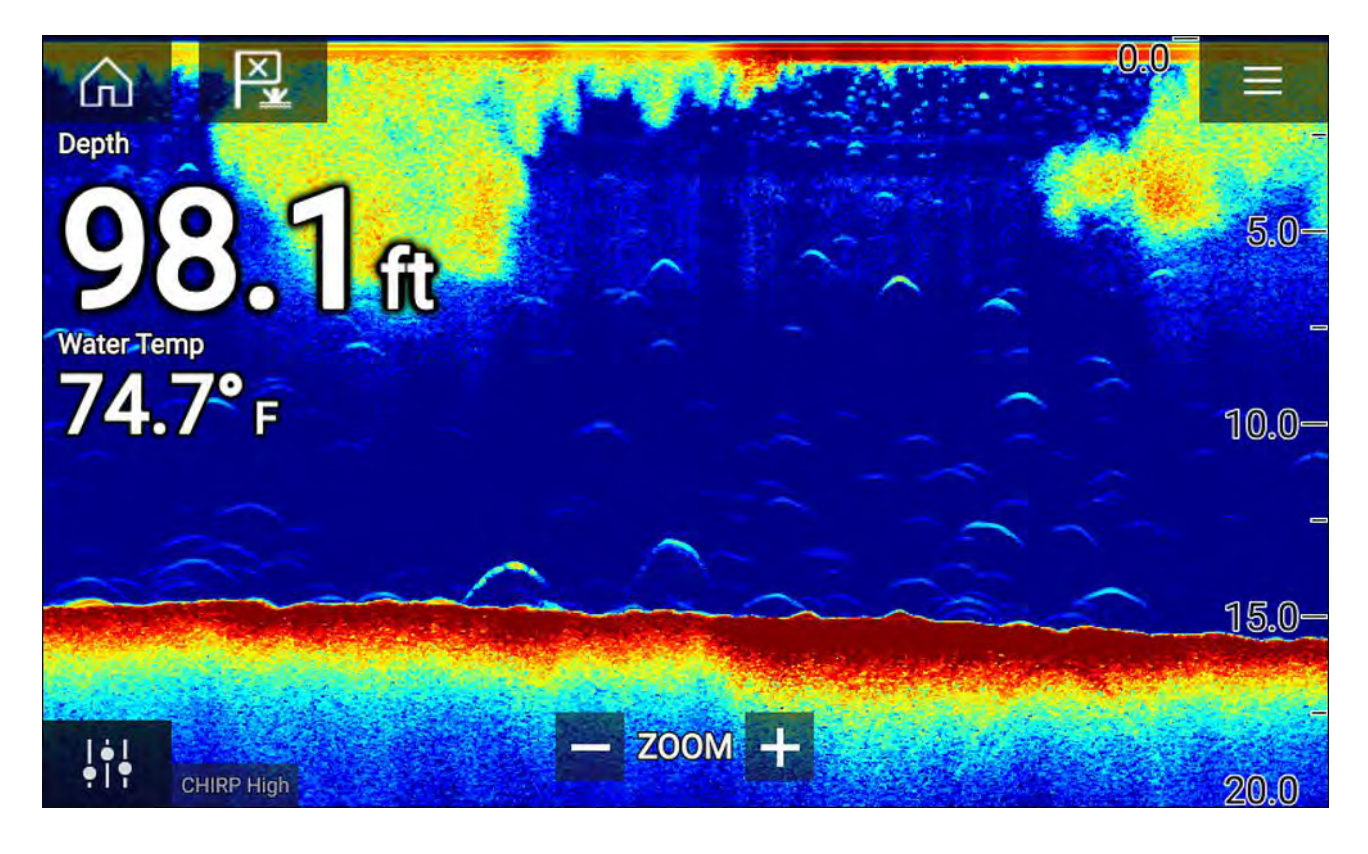

## **Fishfinder app controls**

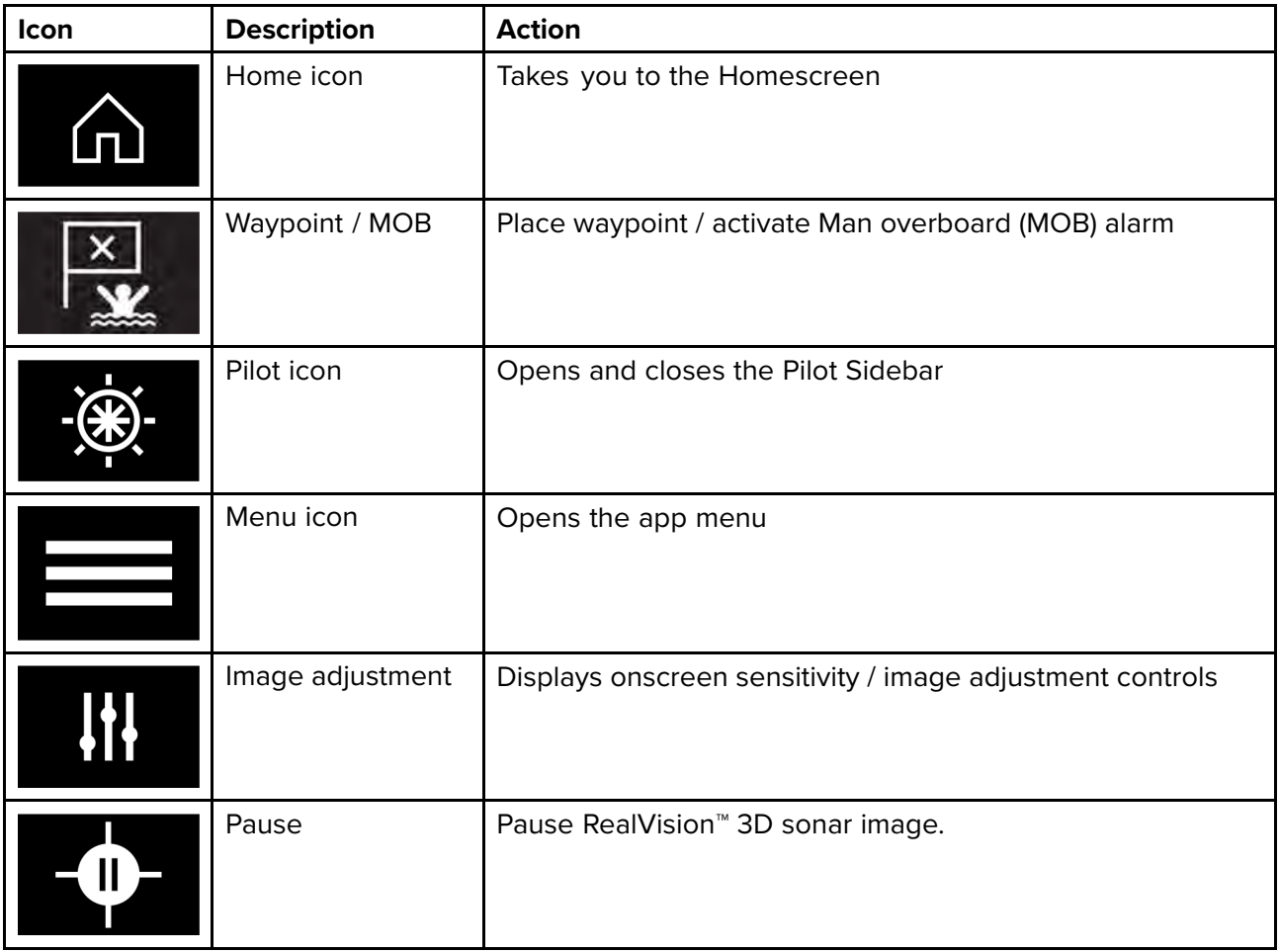

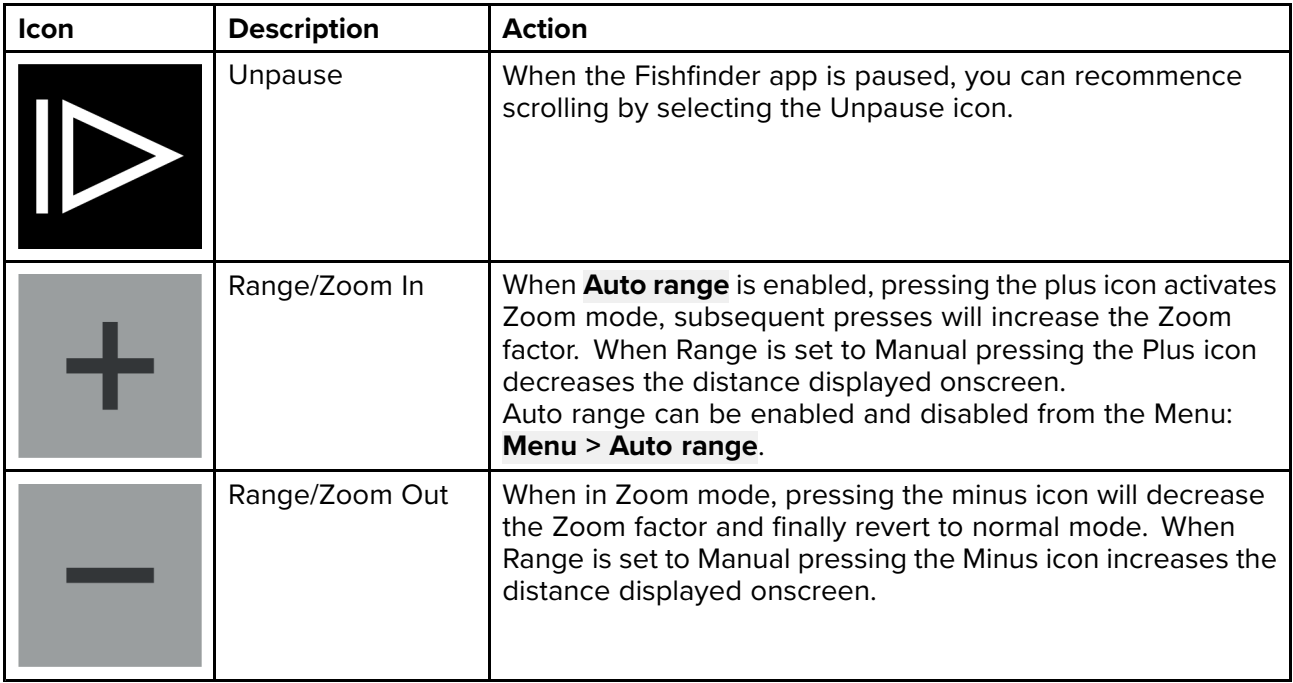

#### **Touchscreen controls**

- Pinch-to-zoom changes the magnification of the image.
- The Range control determines how far the sonar will ping.
- Press and hold onscreen to display the context menu

## **RealVision 3D controls**

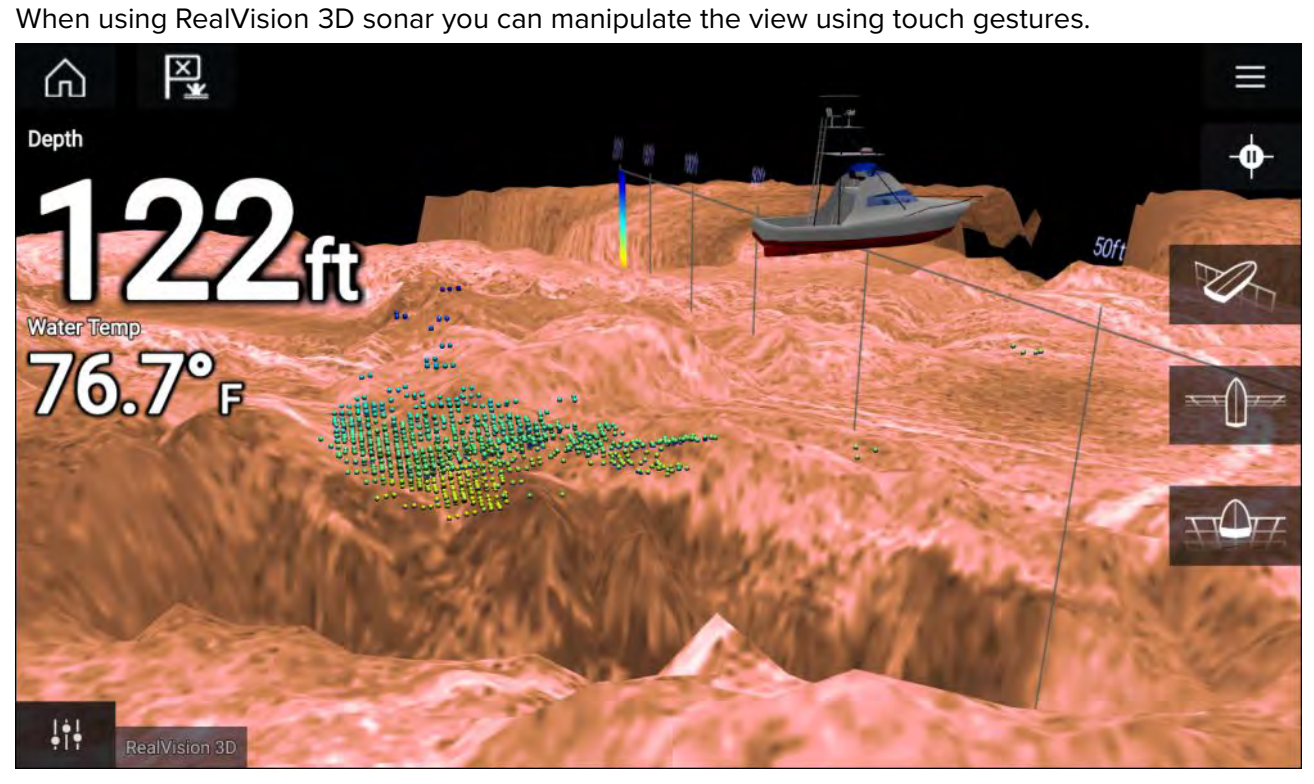

#### **Touchscreen controls**

- One finger swipe rotates the image.
- Two finger swipe pans the image around the screen.
- Pinch-to-zoom changes the magnification of the image.
- The Range control determines how far the sonar will ping.
- Press and hold onscreen to display the context menu

#### **Physical buttons**

- <span id="page-247-0"></span>• **Ok** button pauses Sonar scrolling.
- **Back** button resumes Sonar scrolling.
- **Ok** button when paused opens the context menu.
- Use the Uni-controller's **Directional** (Up, Down, Left, Right) controls to rotate the image.
- Use the Uni-controller's **Rotary** control or <sup>a</sup> RMK's **Range In** and **Range Out** buttons to Range in and out.

## **10.4 Opening the Fishfinder app**

The Fishfinder app is opened by selecting <sup>a</sup> page icon from the Homescreen that includes <sup>a</sup> Fishfinder app.

#### **Pre-requisites:**

- 1. Ensure your Sonar module is compatible (check the latest details available on the Raymarine website). If in doubt contact an authorized Raymarine dealer for advice.
- 2. Ensure you have installed your Sonar module in accordance with the documentation that was supplied with the module.

The Fishfinder app will open in <sup>1</sup> of <sup>4</sup> states:

#### **Please select <sup>a</sup> sonar channel**

The first time you open <sup>a</sup> new app page that includes the Fishfinder app you will need to select <sup>a</sup> Sonar channel.

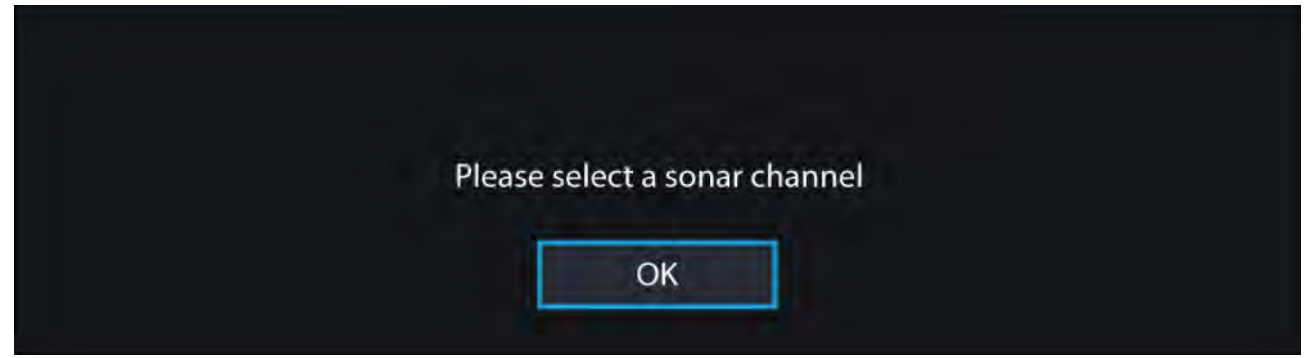

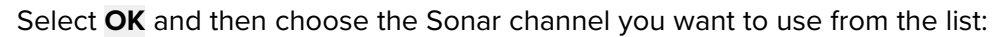

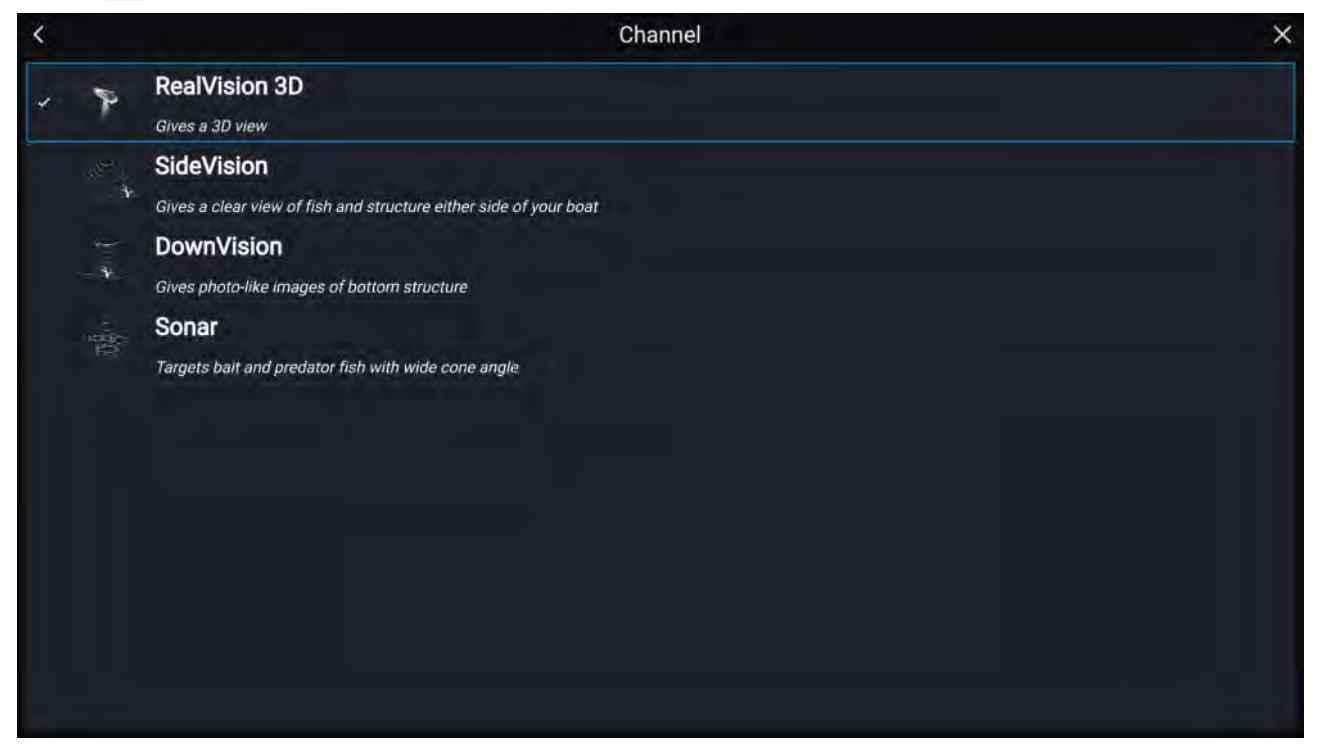

#### **Sonar on and pinging**

If your Fishfinder app has already been set up then when the Fishfinder app is opened the Sonar image will be displayed and start scrolling.

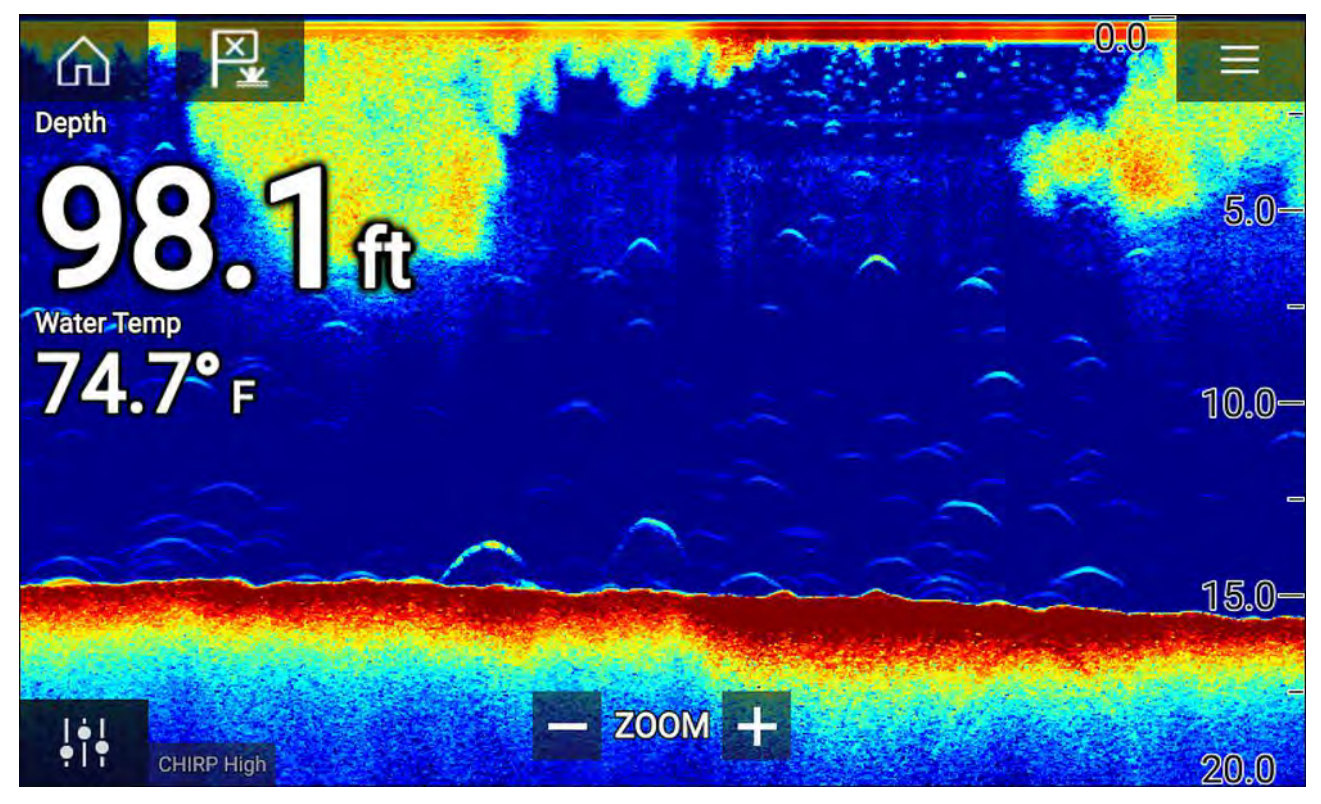

#### **No sonar source available**

If the '**No sonar source available**' warning is displayed then either:

- your sonar module is still powering up.
- your MFD cannot establish <sup>a</sup> connection with your external Sonar module
- your Internal Sonar module has no transducer connected.

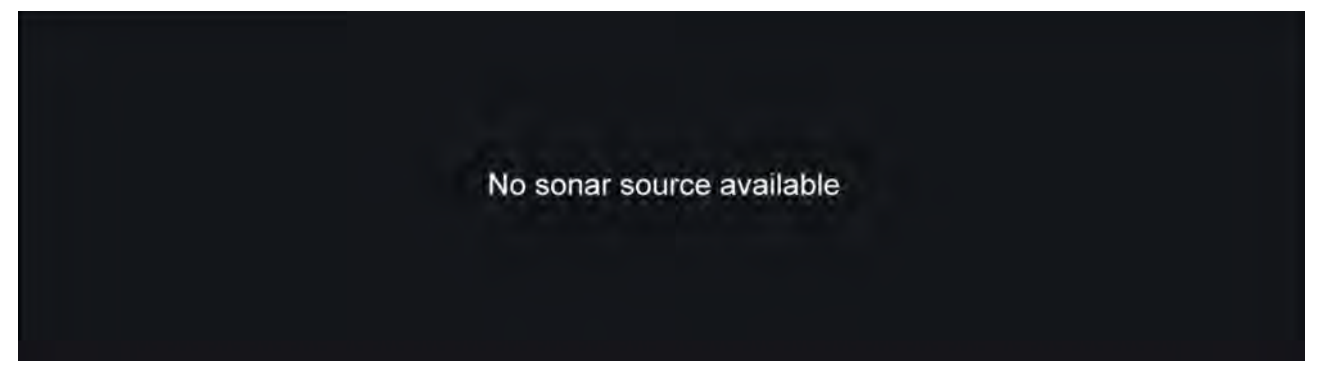

Check your external sonar module's network and power connection, check your MFD's network or transducer connection ensuring the connections and cabling is correct and free from damage, then power cycle your system. If the Sonar module is still not found then refer to your equipment's installation documentation for further troubleshooting information.

#### **No transducer connected**

If the '**No transducer connected**' warning is displayed then your Sonar module cannot connect to your transducer.

<span id="page-249-0"></span>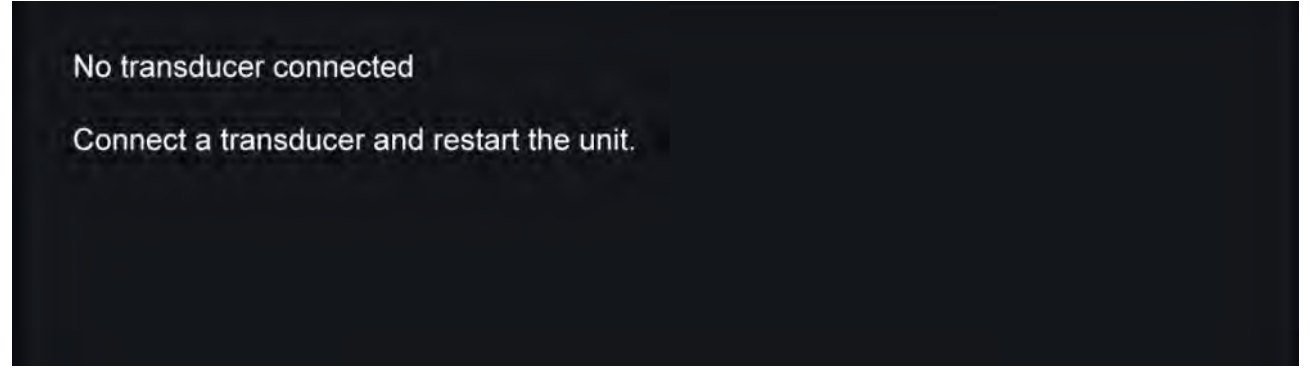

Check your transducer connection(s) are correct and free from damage, then power cycle your system. If the transducer is still not found then refer to your equipment's installation documentation for further troubleshooting information.

## **10.5 Sonar transducer calibration**

Readings from your sonar transducer should be calibrated to ensure accurate readings are displayed on the MFD.

## **Depth offset**

Depths are measured from the transducer face to the bottom (e.g.: seabed). An offset value can be applied to the depth data so that the displayed depth reading represents the depth reading taken from either the keel (negative offset) or the waterline (positive offset).

Before setting <sup>a</sup> waterline or keel offset, establish the vertical distance between the transducer and waterline or the bottom of your vessel's keel, as appropriate. Then set this distance as the depth offset value.

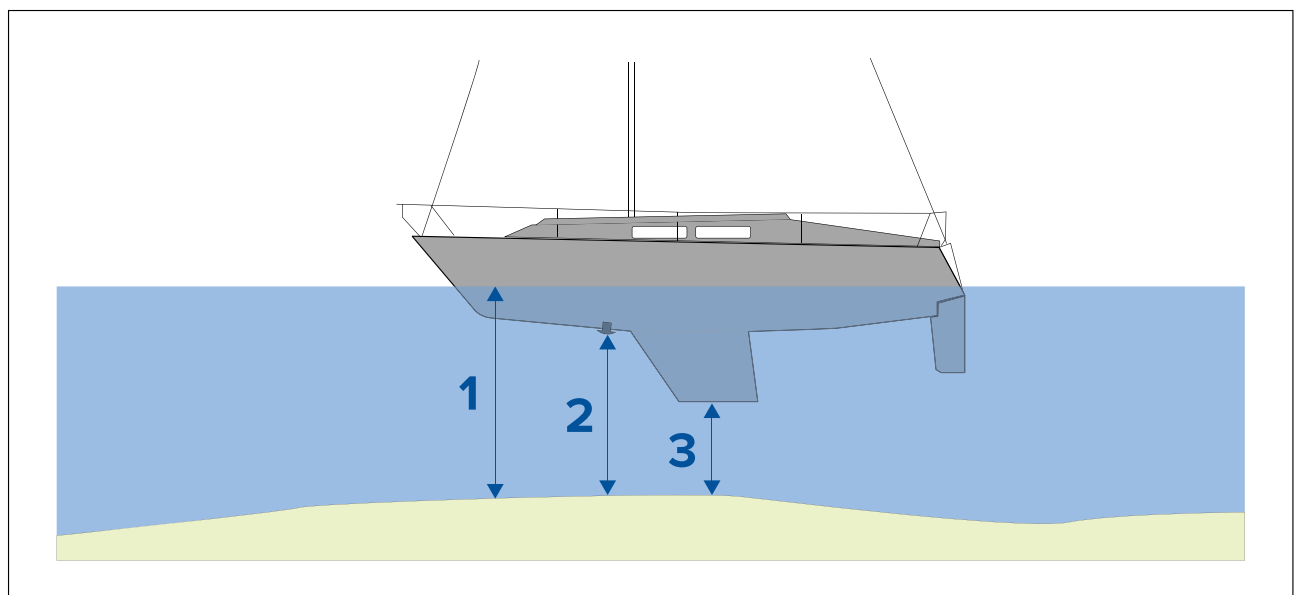

- 1. **Below waterline** The depth reading will be increased from the transducer's default reading.
- 2. **Below transducer** This is the default reading from the transducer (zero offset applied).
- 3. **Below keel** The depth reading will be decreased from the transducer's default reading.

## **Setting <sup>a</sup> depth offset**

You can set the point depth readings are taken from.

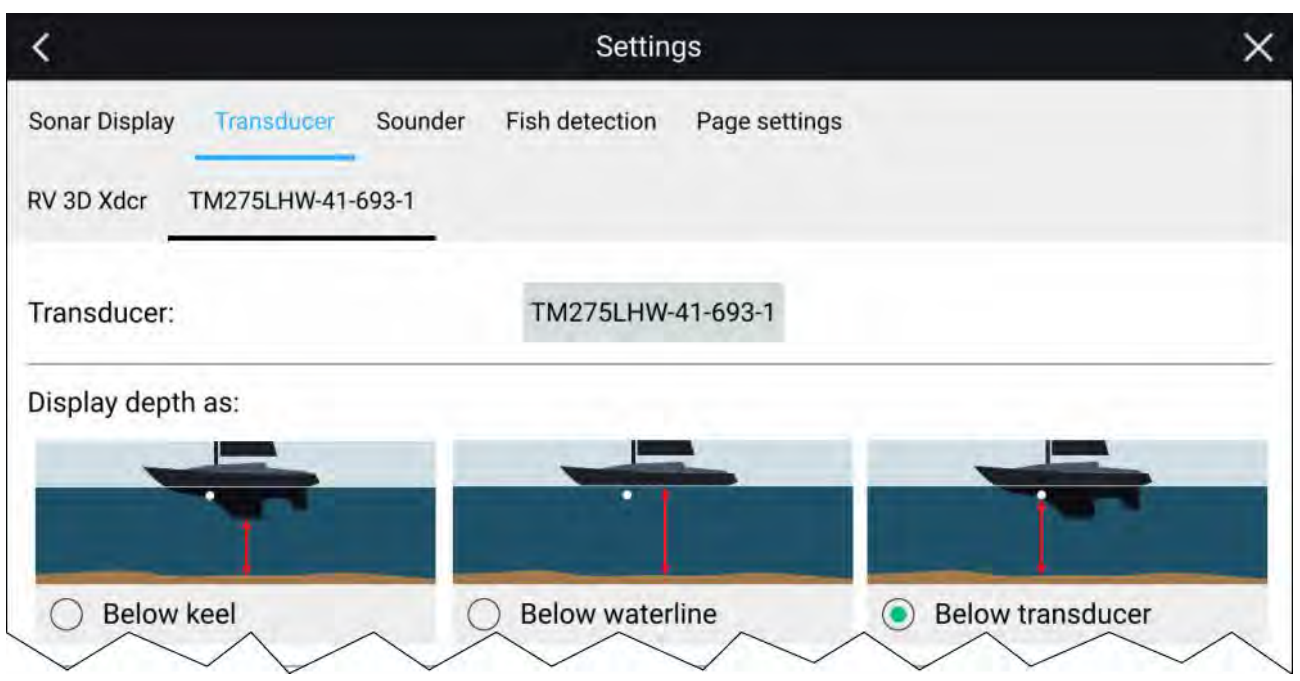

- 1. Open the **Fishfinder app**.
- 2. Open the **Transducer** settings menu: **Menu <sup>&</sup>gt; Settings Transducer**.
- 3. If you have more than <sup>1</sup> sonar transducer installed, then you will need to select the relevant transducer from the top of the Transducer settings page.
- 4. Select either **Below keel**, **Below waterline**, or **Below transducer** as required.
- 5. If you have selected **Below keel** or **Below waterline** enter the appropriate distance in the field provided.:

## **Setting <sup>a</sup> temperature offset**

If your transducer includes <sup>a</sup> temperature sensor then you can check and adjust the temperature reading.

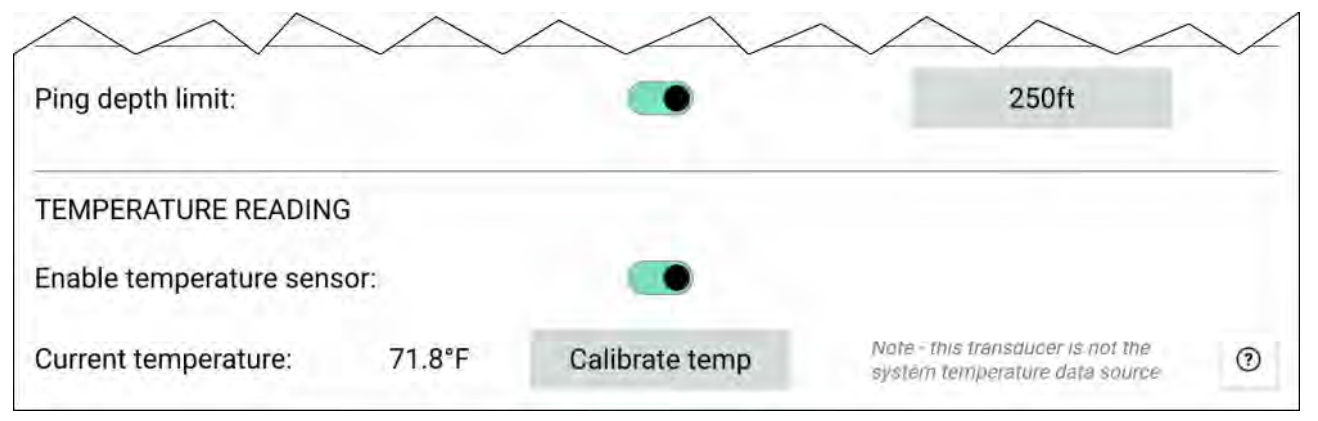

- 1. Open the **Fishfinder app**.
- 2. Open the **Transducer** settings menu: **Menu <sup>&</sup>gt; Settings Transducer**.
- 3. If you have more than <sup>1</sup> sonar transducer installed, then you will need to select the relevant transducer from the top of the Transducer settings page.
- 4. Enable the temperature sensor using the toggle switch.
- 5. Measure the actual water temperature using <sup>a</sup> thermometer.
- 6. Check your reading against the displayed **Current temperature** .
- 7. If the readings are not the same, select **Calibrate temp** and enter the difference between your <sup>2</sup> readings.

## <span id="page-251-0"></span>**10.6 Sonar channels**

The Sonar channels that are available depend on the Sonar module and transducer you have connected.

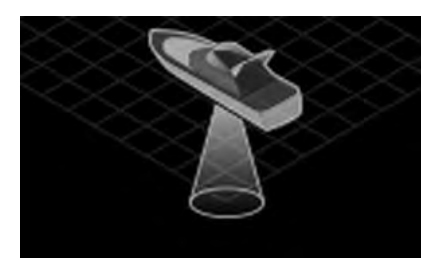

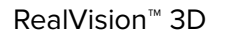

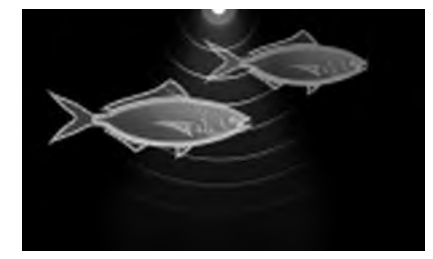

High CHIRP / High Frequency Medium CHIRP / Medium

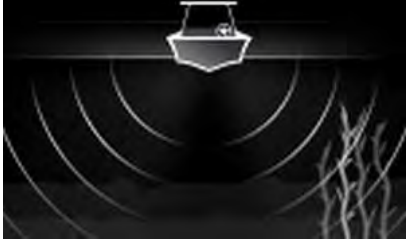

Frequency

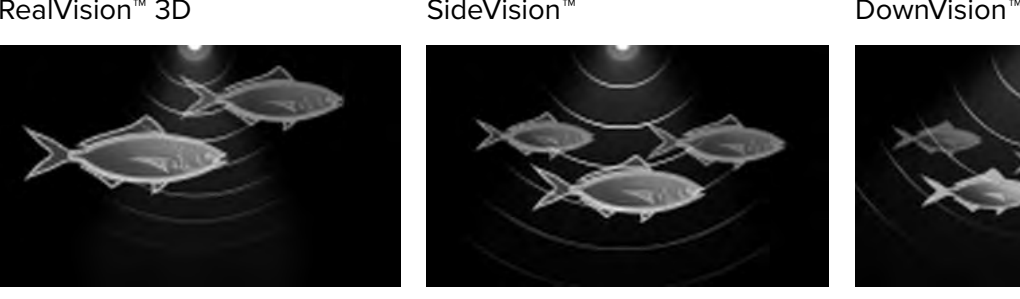

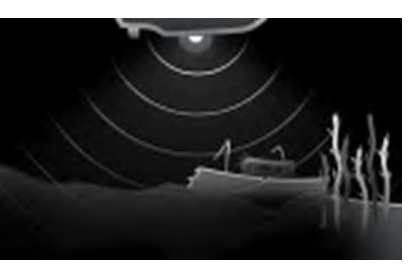

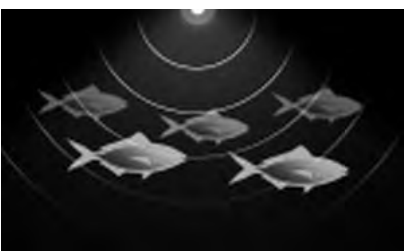

Low CHIRP / Low Frequency

## **Selecting <sup>a</sup> Sonar channel**

The first time you open <sup>a</sup> new Fishfinder app page you will be requested to select <sup>a</sup> channel, subsequently you can change the sonar channel by selecting <sup>a</sup> channel icon from the Fishfinder app menu.

- 1. Select <sup>a</sup> relevant channel icon from the Menu.
- 2. Alternatively select **All channels** from the Menu and then choose your desired sonar module and channel.

## **10.7 Placing <sup>a</sup> Waypoint (Sonar, DownVision and SideVision)**

When you observe something of interest in the Fishfinder app you can place <sup>a</sup> waypoint at its location so that you can find the area again.

1. Select and hold on the point of interest onscreen.

The Context menu is displayed and scrolling is paused, temporarily.

2. Select **Add Waypoint** from the context menu.

The Sonar image will remain paused for approximately 10 seconds after the Waypoint has *been placed.*

## **Placing <sup>a</sup> waypoint RealVision 3D**

To place <sup>a</sup> waypoint whilst viewing <sup>a</sup> RealVision 3D channel follow the steps below.

1. Select and hold <sup>a</sup> location onscreen.

The Waypoint context menu and Red waypoint marker is displayed:
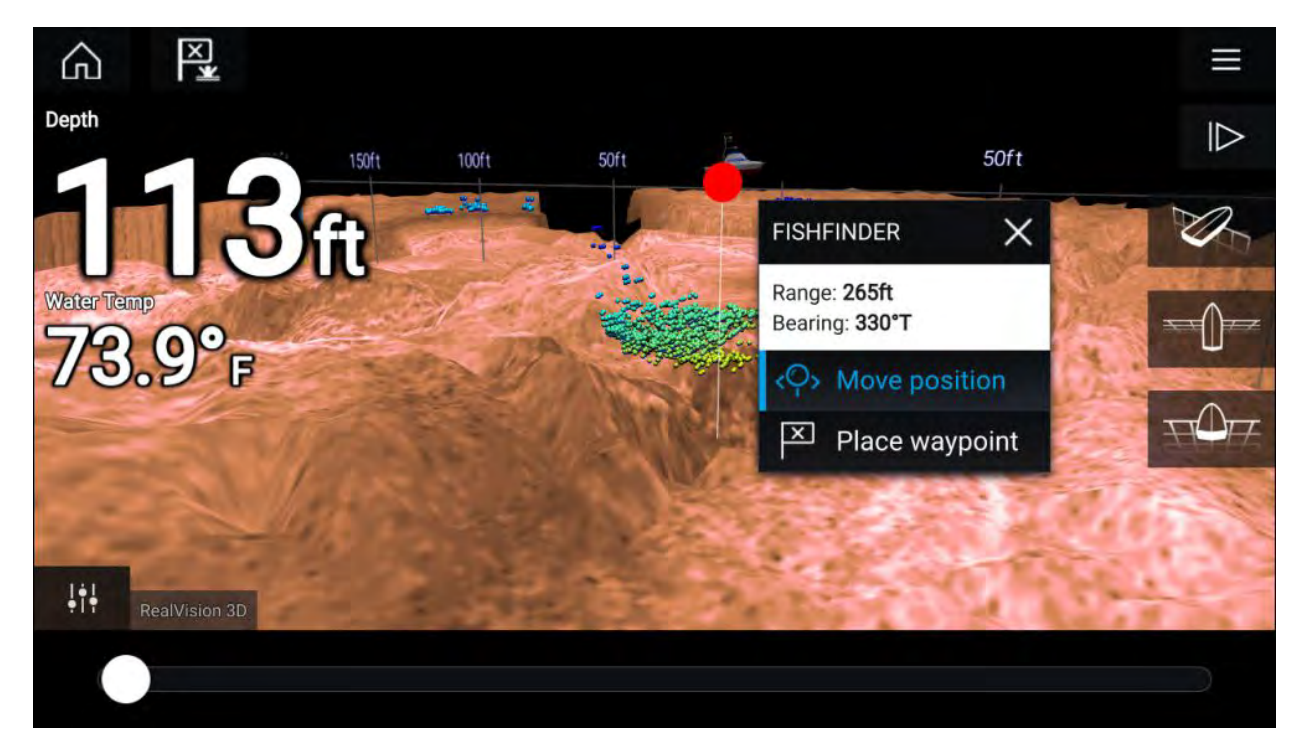

- 2. Select **Place waypoint** to create <sup>a</sup> waypoint at the marker's location, or
- 3. Select **Move position** to adjust the marker's position before creating the waypoint.

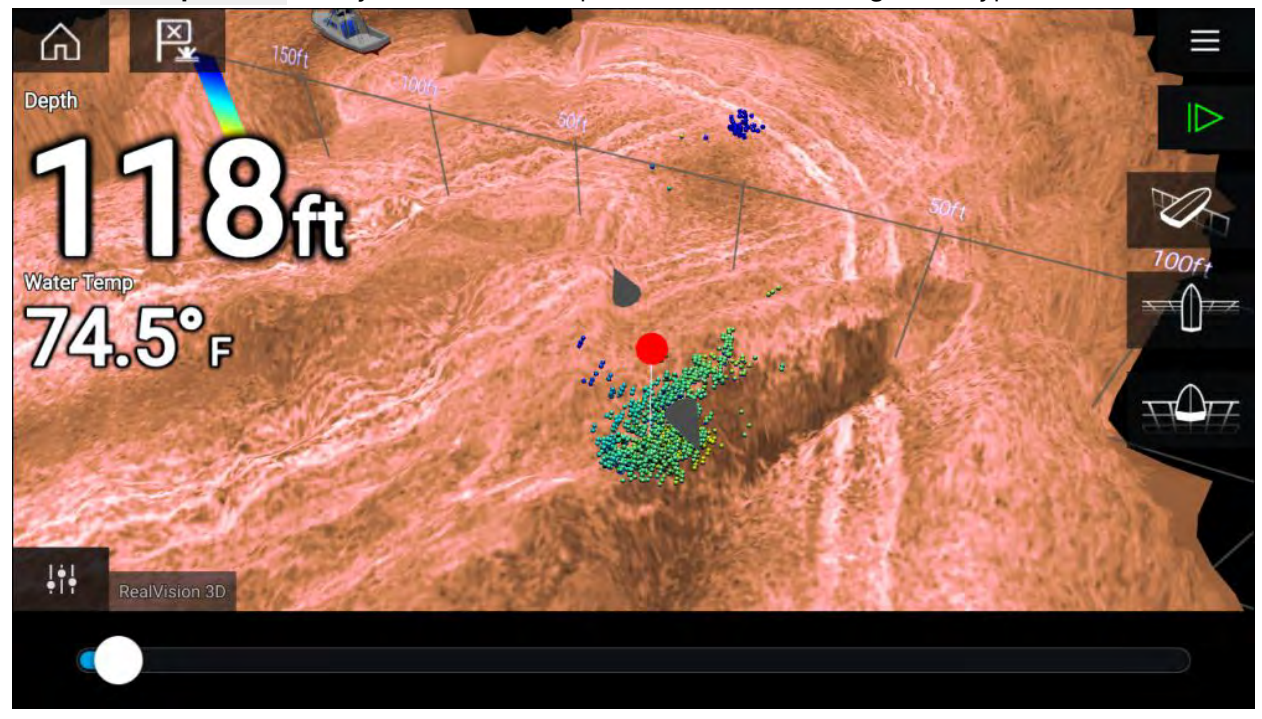

You can move the waypoint along its current axis by sliding <sup>1</sup> finger across the screen. You can also adjust the view onscreen using the usual <sup>2</sup> finger touch gestures.

4. When the marker is over the desired location select **Place waypoint** to save <sup>a</sup> waypoint at the marker's location.

# **10.8 Fish detection**

Fish detection options are available when using Raymarine® and Airmar® conical beam capable sonar transducers.

The Fish detection feature is only available when using the following Conical beam sonar channels

- **50KHZ**
- •**200KHZ**
- •**SONAR**
- **CHIRP Low**
- **CHIRP High**
- **CHIRP Auto**

The Fish detection feature can be accessed from the Fishfinder app menu: **Fishfinder <sup>&</sup>gt; Menu <sup>&</sup>gt; Settings <sup>&</sup>gt; Fish detection**

Fish detection options include:

- **Fish detection beep** An audible 2 tone beep is sounded when a sonar target is detected that the fish detection algorithm considers to be a fish the fish detection algorithm considers to be <sup>a</sup> fish.
- **Fish icons** <sup>A</sup> fish icon is placed onscreen over sonar targets that the fish detection algorithm considers to be fish.
- **Fish depth labels** The depth of sonar targets are displayed next to the target that the fish detection algorithm considers to be fish detection algorithm considers to be fish.

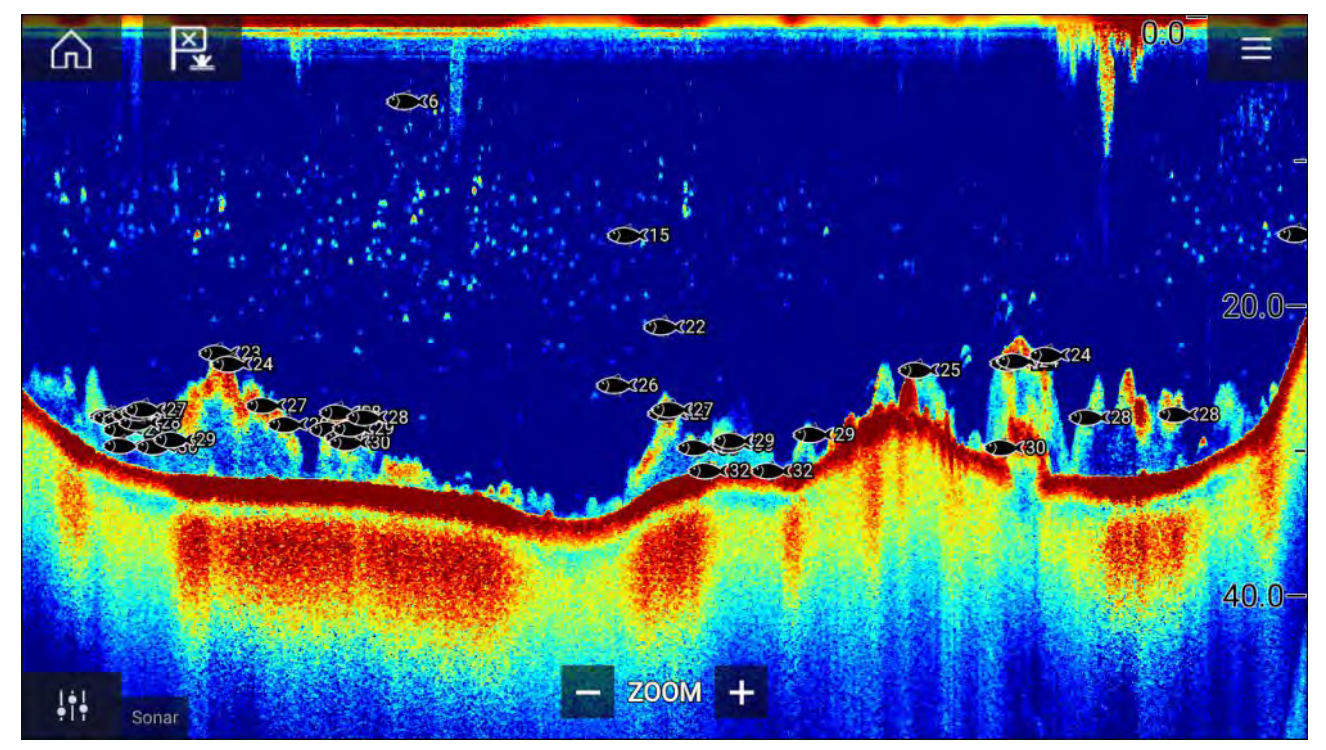

The fish detection feature can be adjusted manually as follows:

- **Detection sensitivity** The detection sensitivity setting determines the size at which sonar targets are considered to be fightare considered to be fish. The higher the value, the more sonar targets will be considered to be fish.
- **Ignore fish shallower than:** Specifies the depth at which the fish detection algorithm will be used.
- **Ignore fish deeper than:** Specified the depth at which the fish detection algorithm will stop being used.

Using these options allows you to specify <sup>a</sup> depth band of water where you will be fishing and the size of the fish you want to catch.

# **10.9 Sonar scroll back**

You can "scroll back" in the Fishfinder app to view sonar history.

To activate sonar "scroll back", perform the following:

- **Sonar and DownVision** Swipe your finger left to right across the sonar screen.
- **SideVision** Swipe your finger from the bottom to the top of the sonar screen.
- **RealVision 3D** Select the onscreen **Pause** icon.

When sonar scroll back is active the sonar **Scroll back bar** and **Unpause** icons are displayed.

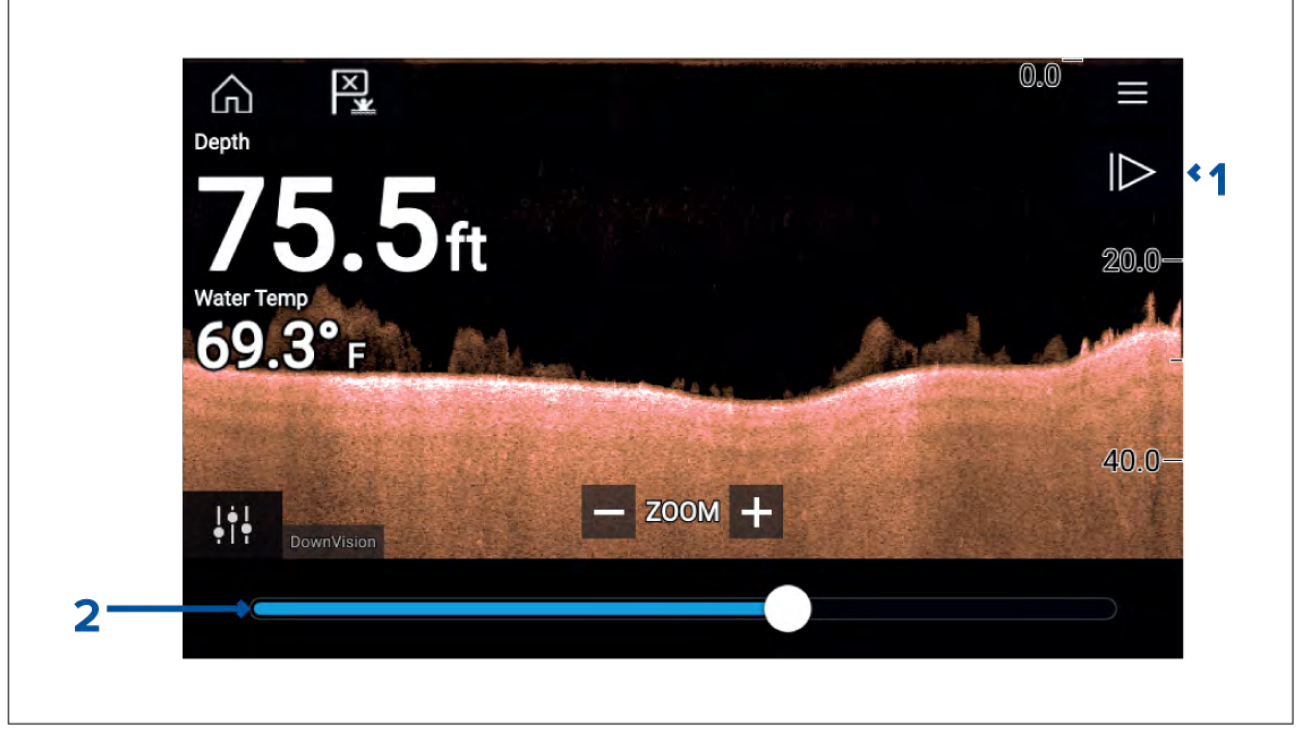

- 1. **Unpause** Selecting this option resumes live sonar scrolling.
- 2. **Scroll back bar** Use this to move back and forward through the available sonar history. You can either drag the position indicator right or left or select <sup>a</sup> specific location on the bar to jump to that position.

In Sonar, DownVision and SideVision channels, subsequent swipes will rewind the sonar history and swiping in the opposite direction will fast forward the sonar history.

# **10.10 Sonar sensitivity controls**

Optimum performance is usually achieved using the default settings. You can adjust the image using the Sensitivity controls to improve the displayed image. Sensitivity setting adjustment is also applied to the sonar history that is displayed when using sonar scroll back.

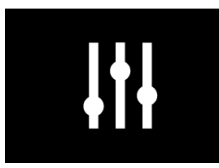

Sensitivity settings can be accessed using the onscreen **Image adjustment** icon, or the Adjust sensitivity menu option: **Menu <sup>&</sup>gt; Adjust sensitivity**.

The Sensitivity controls available are dependant upon the Sonar module in use.

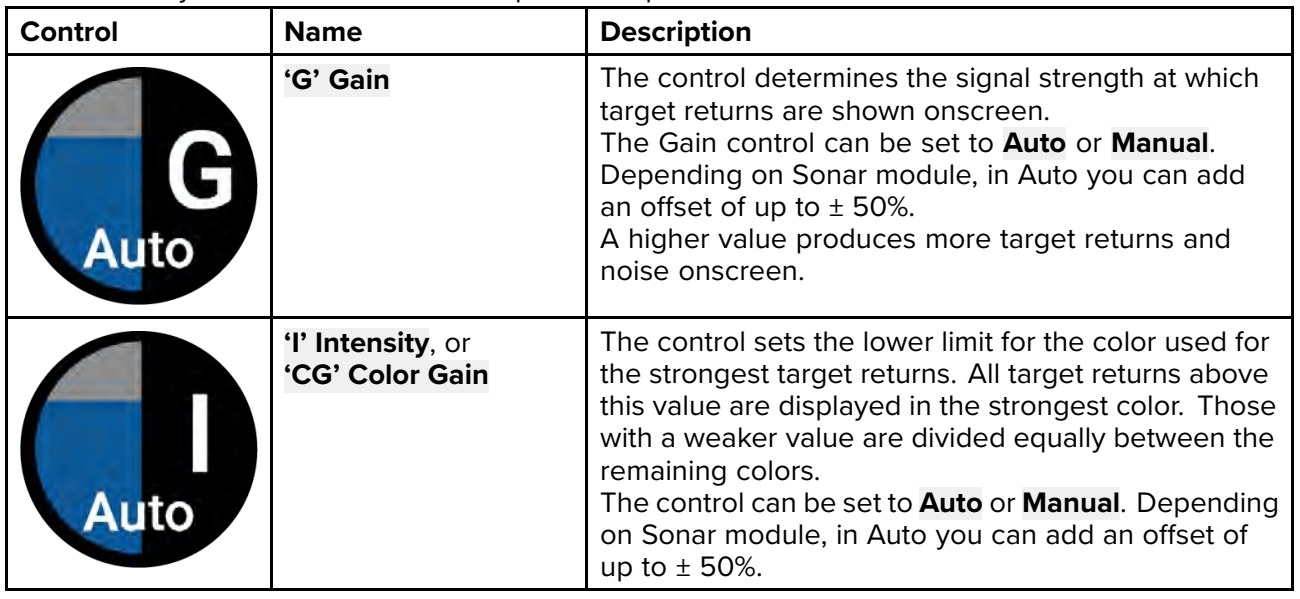

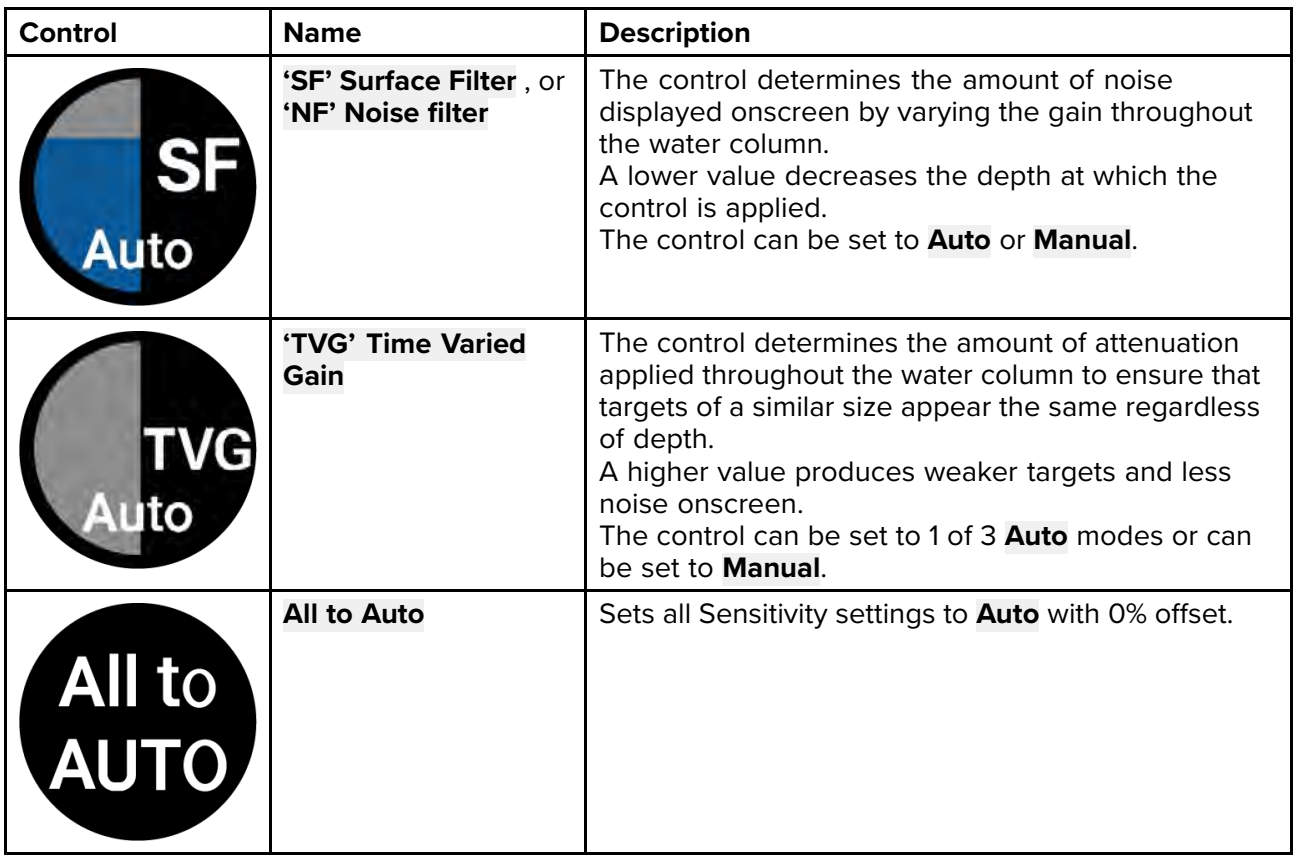

# **10.11 Fishfinder settings menu**

The table below lists settings applicable to the Fishfinder app and their location within the app Settings menu. The settings available are dependant upon the Sonar module in use.

#### **Sonar display tab**

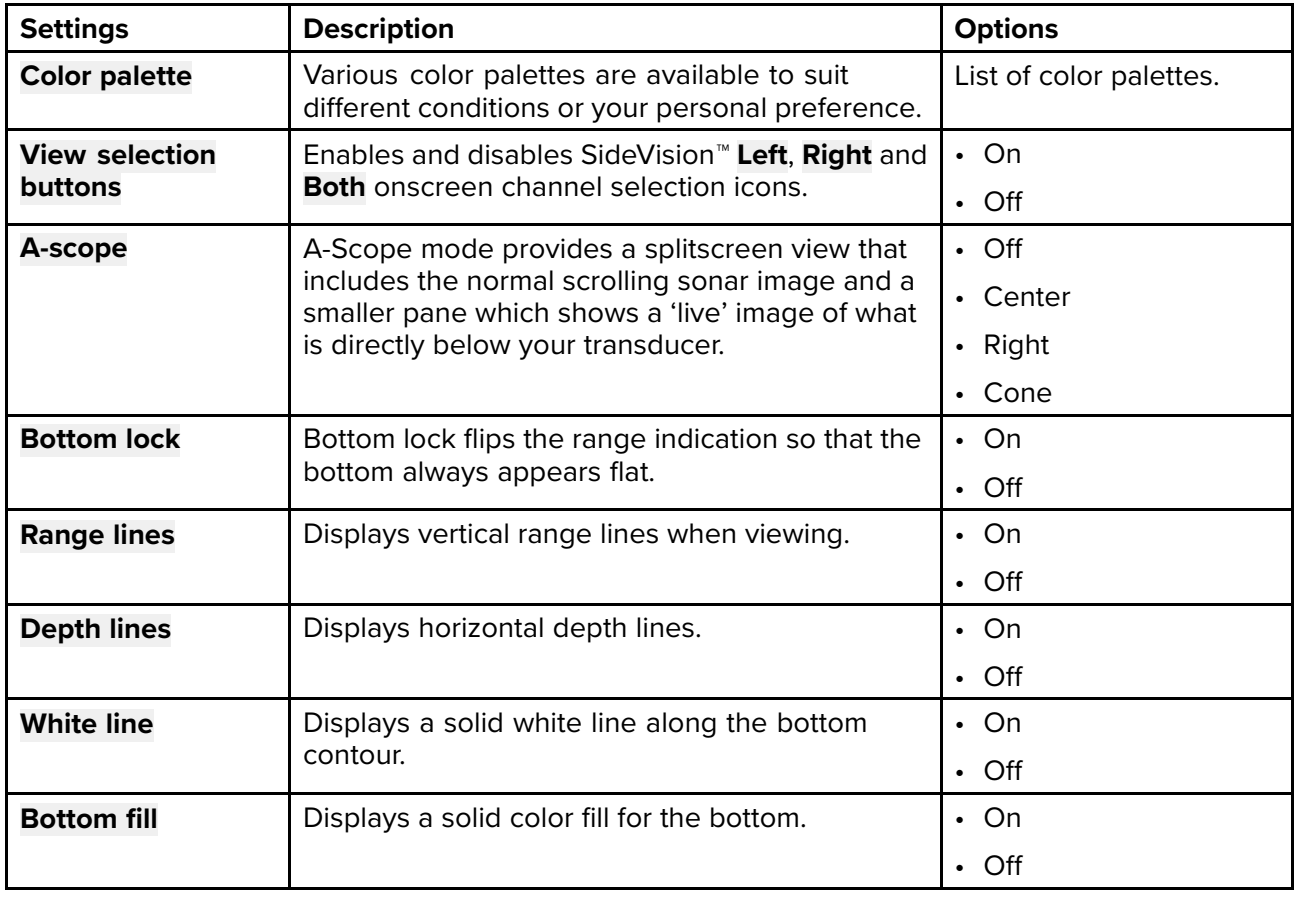

| <b>Settings</b>        | <b>Description</b>                                                                                                    | <b>Options</b>      |
|------------------------|----------------------------------------------------------------------------------------------------|---------------------|
| <b>Color threshold</b> | Color threshold determines the signal strength<br>below which target returns are not shown.<br>A low value results in only the strongest colors or<br>lightest shades being displayed. | $\cdot$ 0% to 100%  |
| <b>Scroll speed</b>    | Determines the scrolling speed for the Sonar<br>image.                                                                                                    | $\cdot$ 10% to 500% |

**RealVision™ 3D — Sonar display tab**

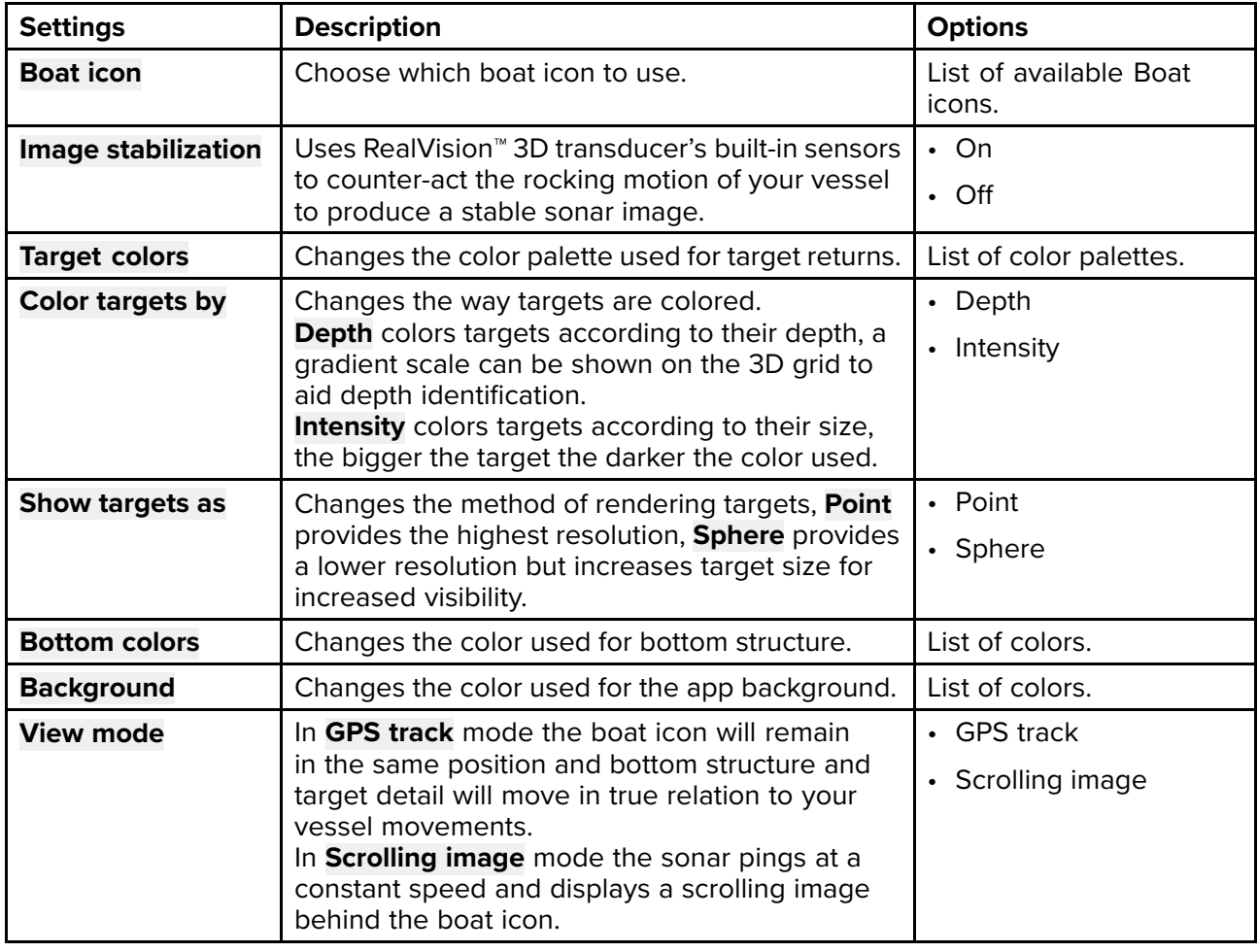

### **Transducer tab**

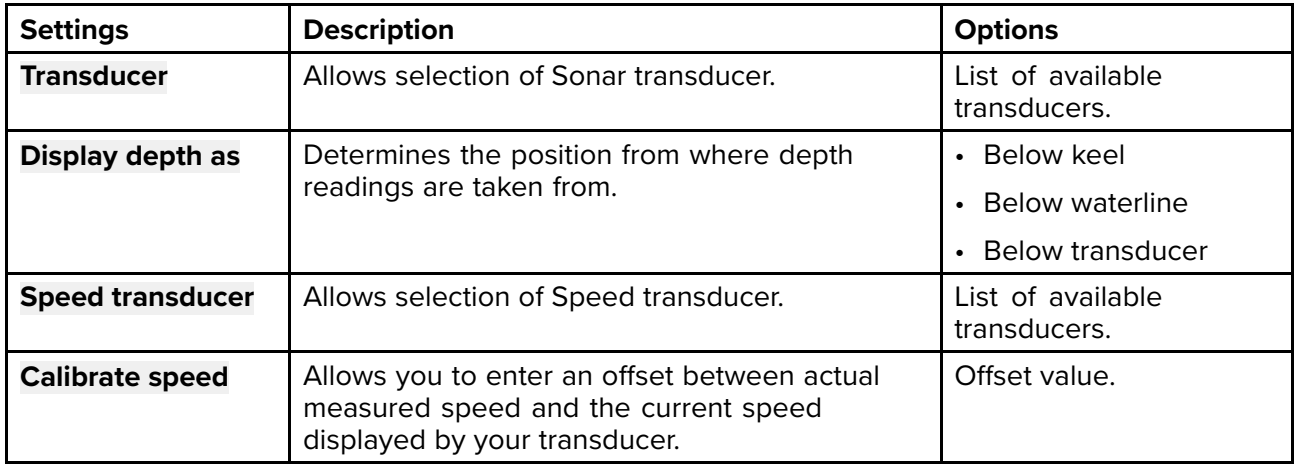

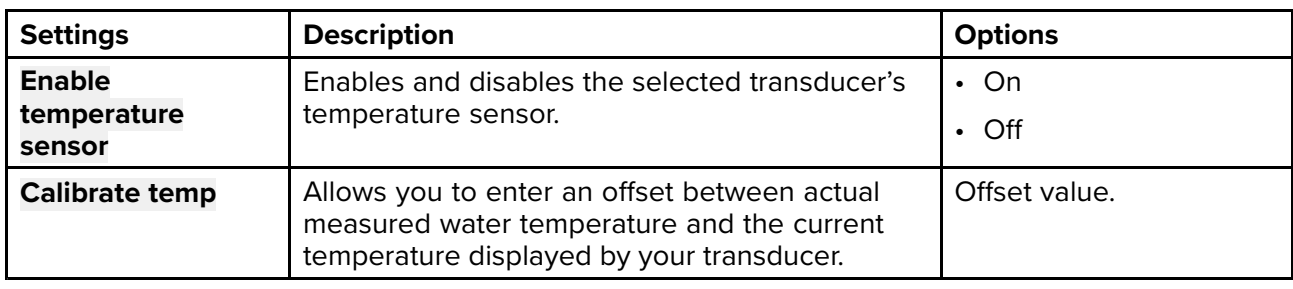

### **Sounder tab**

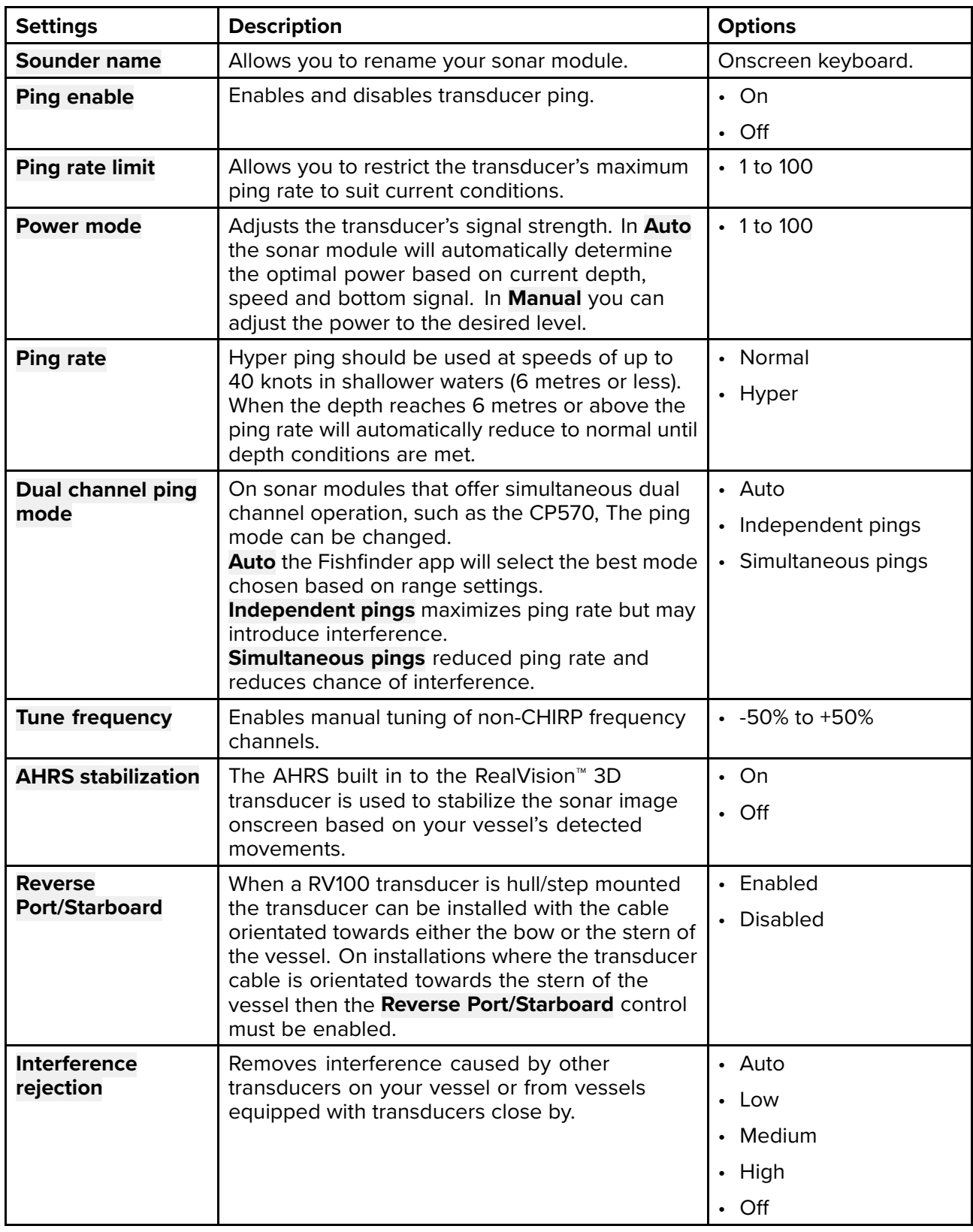

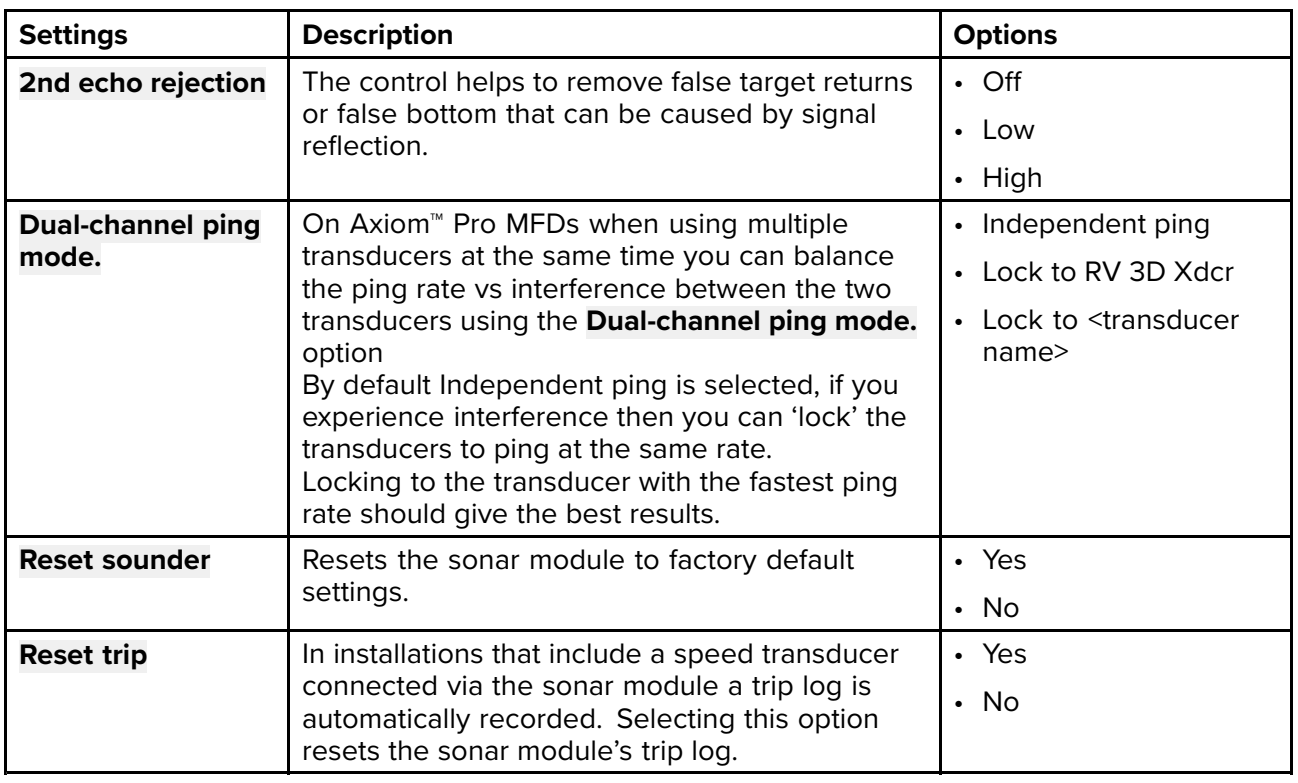

#### **Note:**

The fish detection tab is only available when viewing <sup>a</sup> high CHIRP sonar channel.

#### **Fish detection tab**

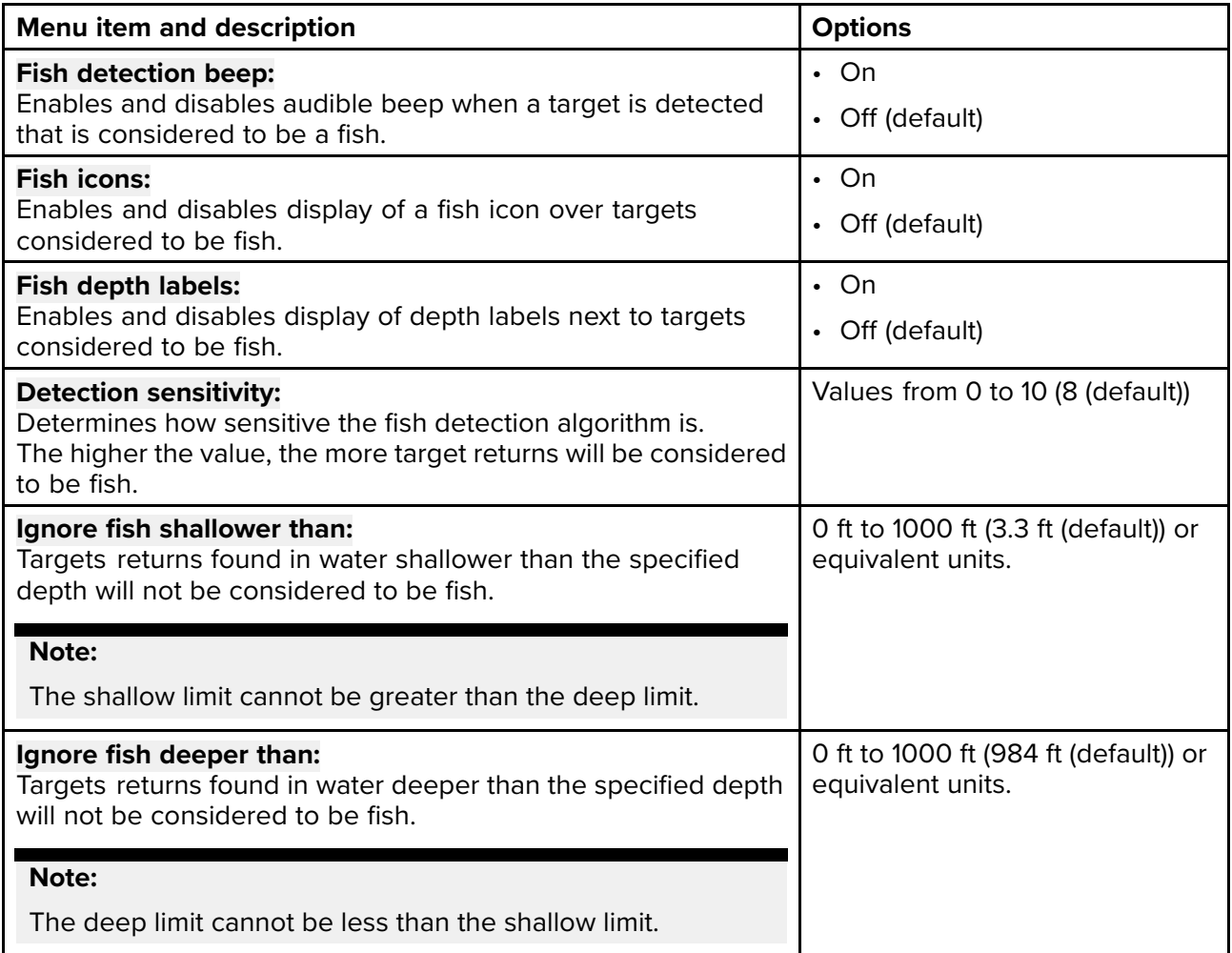

**Page settings tab**

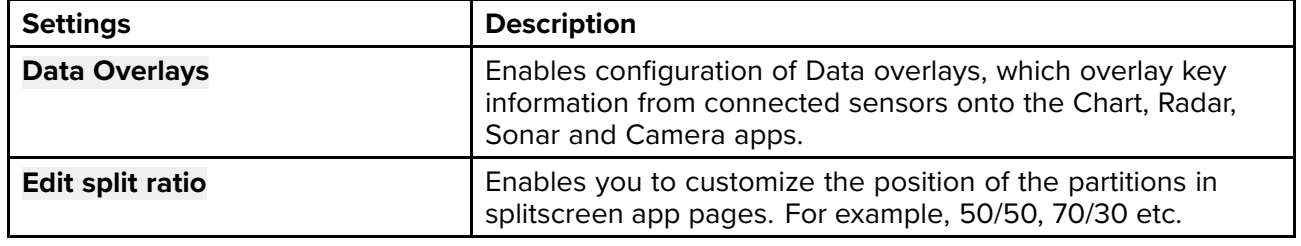

# <span id="page-260-0"></span>**Chapter 11: Radar app**

# **Chapter contents**<br>• 111 Radar app over

- 11.1 Radar app [overview](#page-261-0) on page [262](#page-261-0)
- 11.2 Radar feature [comparison](#page-263-0) on page [264](#page-263-0)
- 11.3 [Opening](#page-267-0) the Radar app on page [268](#page-267-0)
- 11.4 Set up and [configuration](#page-269-0) on page [270](#page-269-0)
- 11.5 Radar [modes](#page-271-0) on page [272](#page-271-0)
- 11.6 [Range](#page-272-0) rings on page [273](#page-272-0)
- 11.7 Range and [bearing](#page-273-0) on page [274](#page-273-0)
- 11.8 AIS [targets](#page-275-0) on page [276](#page-275-0)
- 11.9 Radar [targets](#page-280-0) on page [281](#page-280-0)
- 11.10 [Dangerous](#page-287-0) targets alarm on page [288](#page-287-0)
- 11.11 Guard zone [alarms](#page-287-0) on page [288](#page-287-0)
- 11.12 [Doppler](#page-289-0) Radar overview on page [290](#page-289-0)
- 11.13 Blank [sectors](#page-290-0) on page [291](#page-290-0)
- 11.14 Radar [sensitivity](#page-292-0) controls on page [293](#page-292-0)
- 11.15 Radar [settings](#page-293-0) on page [294](#page-293-0)

# <span id="page-261-0"></span>**11.1 Radar app overview**

The Radar app displays <sup>a</sup> visualization of the echoes received from <sup>a</sup> connected Radar scanner. The Radar app is <sup>a</sup> navigation aid used to help enhance collision and situational awareness by enabling target's distance and speed to be tracked in relation to your vessel.

Up to <sup>2</sup> Radar scanners can be connected at the same time. However, only <sup>1</sup> Radar in <sup>a</sup> system can be <sup>a</sup> Quantum™ Radar.

For each instance of the Radar app you can select which Radar scanner you want to use, the Radar scanner selection will persist over <sup>a</sup> power cycle.

The Radar app can be displayed in both Fullscreen and splitscreen app pages. App pages may consist of up to <sup>2</sup> instances of the Radar app.

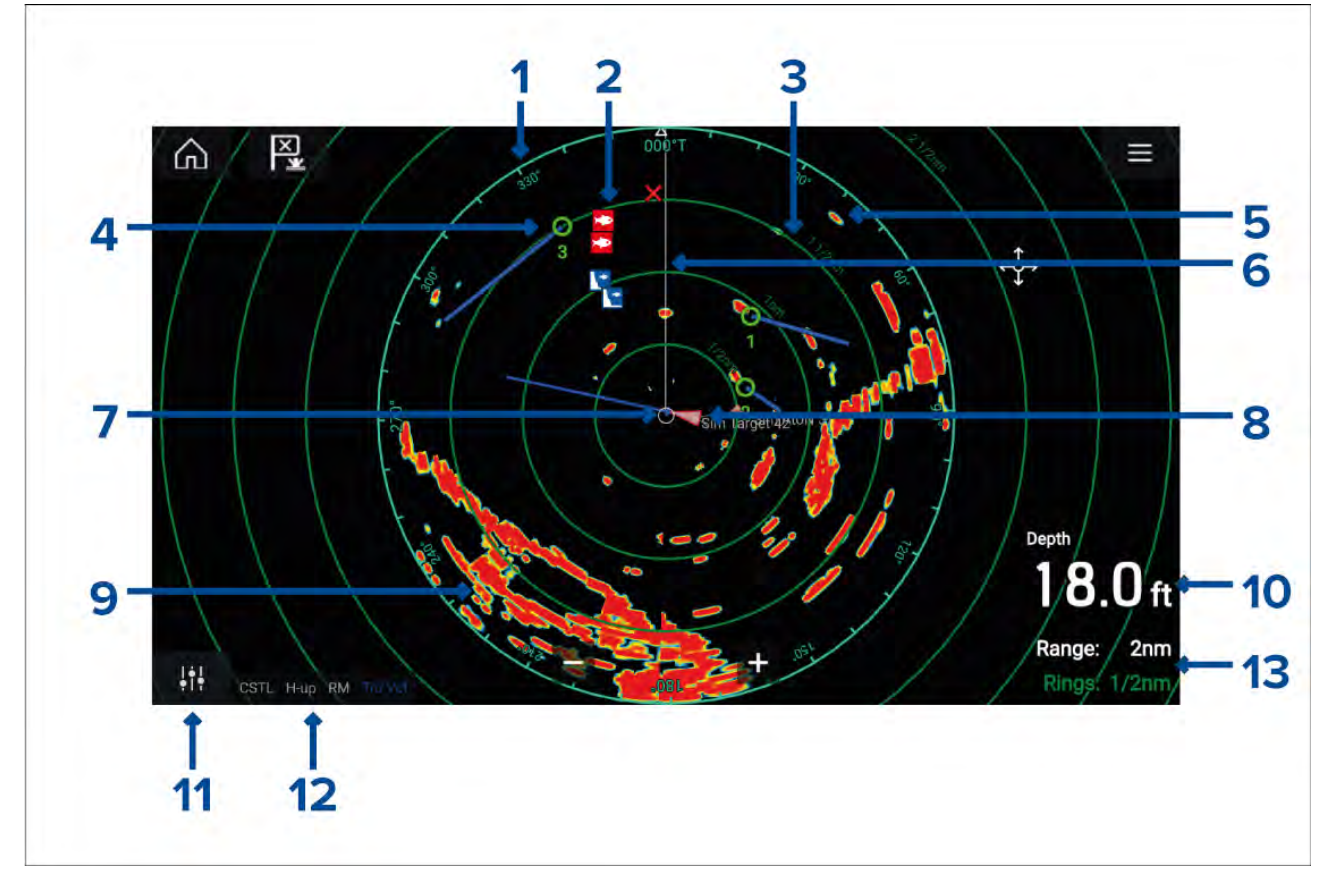

- 1. **Azimuth ring** used to provide indication of bearing.
- 2. **Waypoint symbols** waypoint symbols can be displayed in the Radar app.
- 3. **Range rings** evenly spaced concentric circles help determine distances in the Radar app.
- 4. **Tracked radar target** symbols with vector lines are used to represent tracked radar targets.
- 5. **Radar return** possible target e.g.: vessel.
- 6. **SHM (Ship heading marker)** points in the direction of travel on the azimuth ring.
- 7. **Own vessel position** indicates own vessel position in relation to the radar returns.
- 8. **AIS target** symbols with vector lines are used to represent AIS targets.
- 9. **Radar return** land mass.
- 10. **Data overlay** by default depth is displayed.
- 11. **Sensitivity controls** access the Radar app's sensitivity controls.
- 12. **Radar mode and status** identifies the Radar mode, orientation and motion mode.
- 13. **Range and rings** shows the current Radar app range and spacing between range rings.

The Radar app allows you to configure alarms which are triggered when <sup>a</sup> target or object conflicts with the **Dangerous targets** or **Guard Zone** alarm settings.

The Range rings, azimuth ring and VRM/EBLs can be used to identify <sup>a</sup> targets distance and heading in relation to your vessel.

# **Radar app controls**

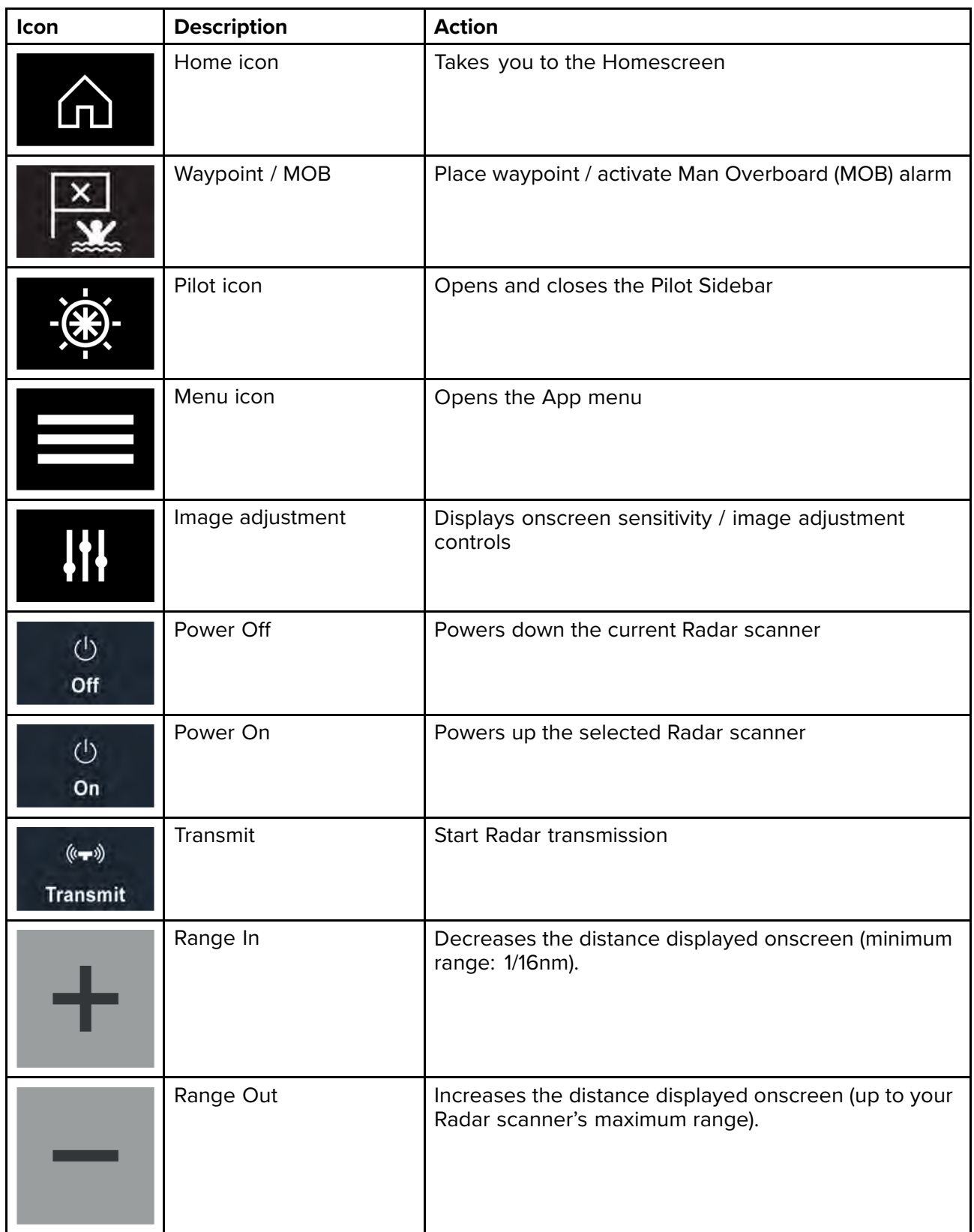

# <span id="page-263-0"></span>**Radar app context menu**

Context menus provide context sensitive menu options.

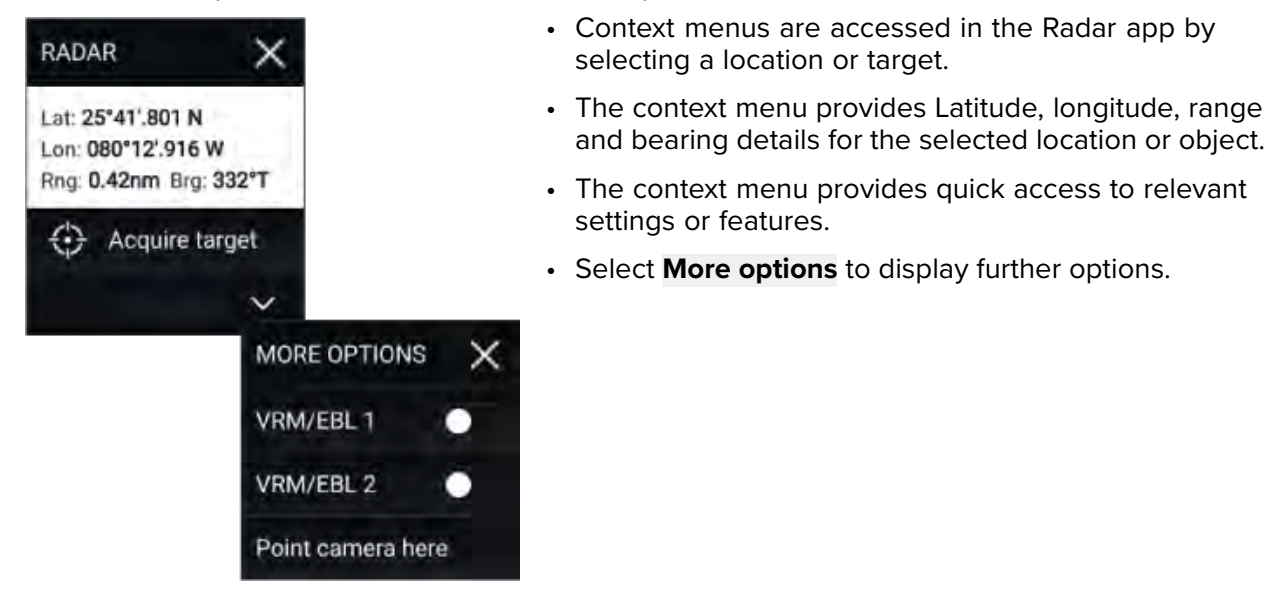

## **Camera tracking**

When connected to <sup>a</sup> compatible Pan and Tilt Thermal camera you can track targets or point your camera at a specific target or area.

<sup>2</sup> options are available for camera tracking:

- **Point camera here** Points the camera at a specific point onscreen, the camera will remain nointed at this area regardless of your own vessel's source pointed at this area regardless of your own vessel's course.
- **Track with camera** Tracks <sup>a</sup> selected target regardless of your own vessel's or target's course.

Camera tracking options are available from the Context menu in the Chart and Radar apps: **Context** menu > more options > Point camera here, or Context menu > more options > Track with camera.

#### **Automatic tracking**

You can use the Camera app settings to configure automatic tracking for AIS, Radar and MoB targets: **Camera app <sup>&</sup>gt; Menu <sup>&</sup>gt; Settings <sup>&</sup>gt; Camera motion <sup>&</sup>gt; AUTO TRACKING**

# **11.2 Radar feature comparison**

The range of features and settings that are available in the Radar app is dependent on the type of connected Radar scanner.

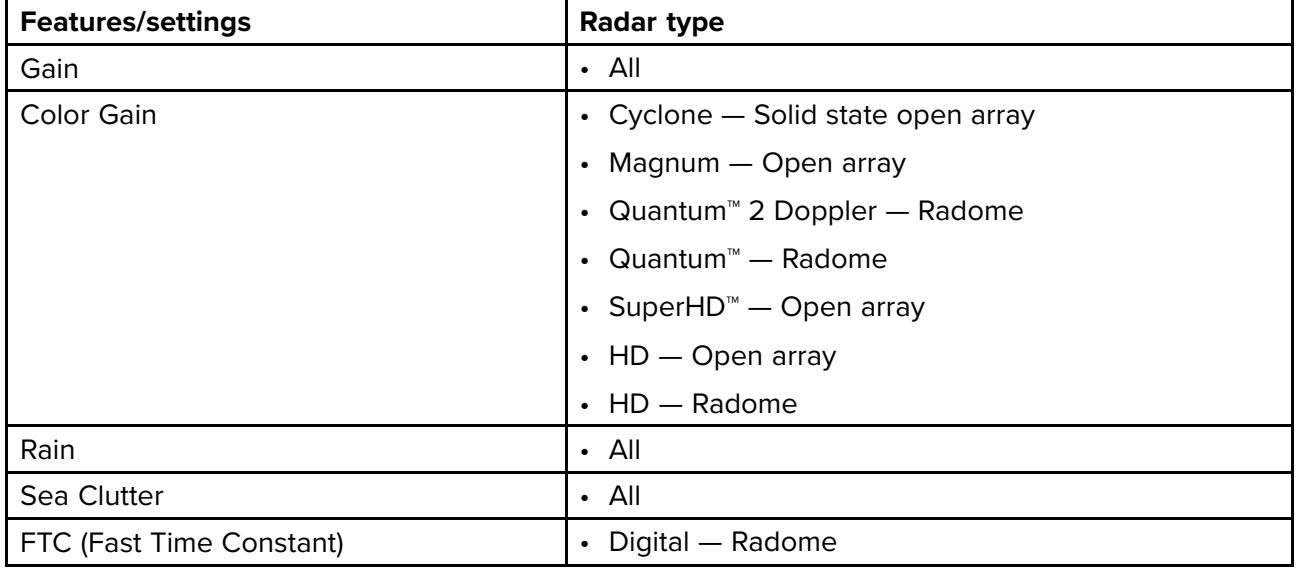

#### **Sensitivity controls**

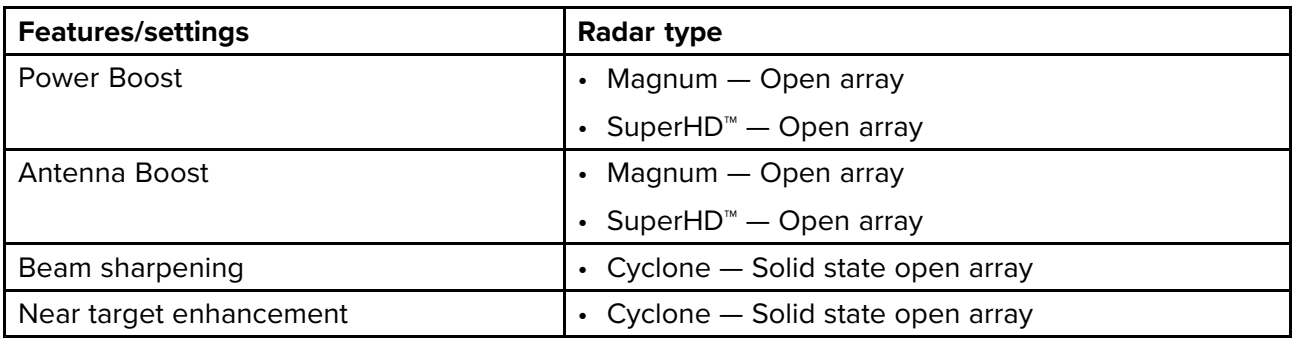

### **Gain Modes**

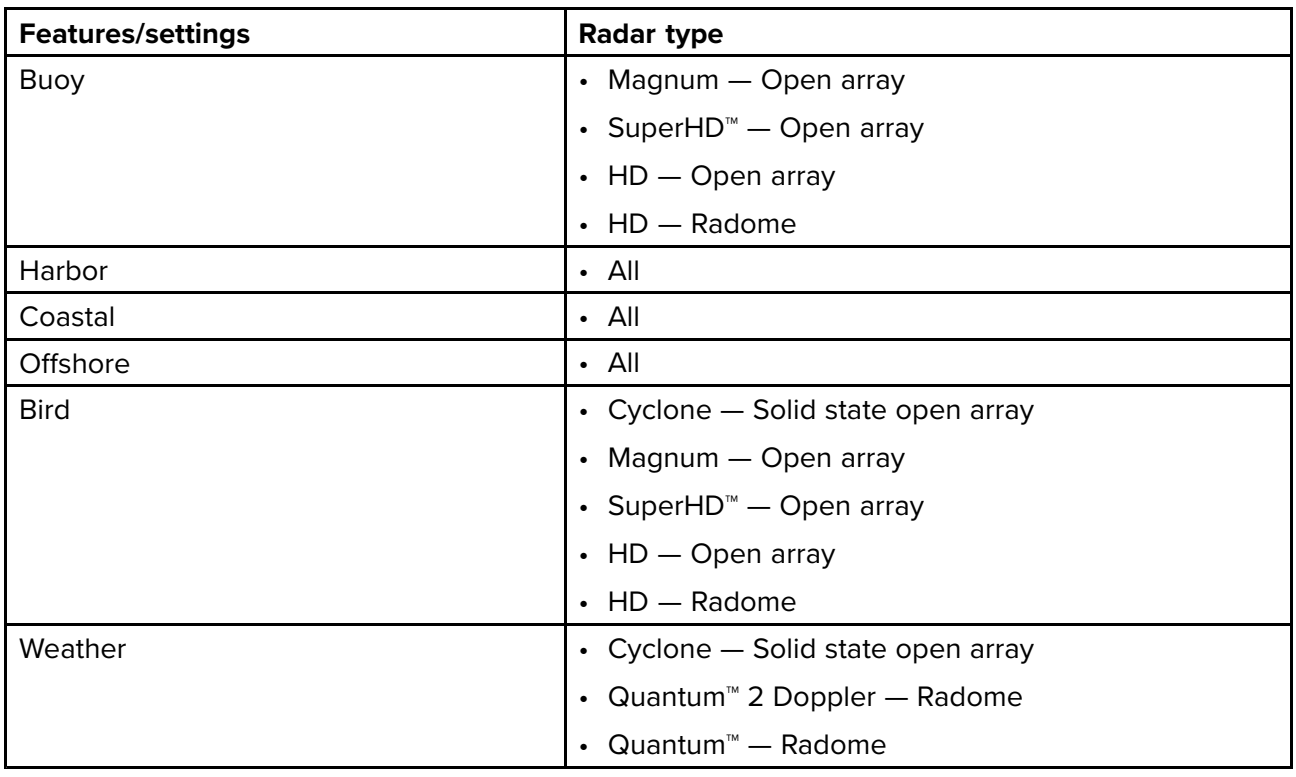

#### **Features**

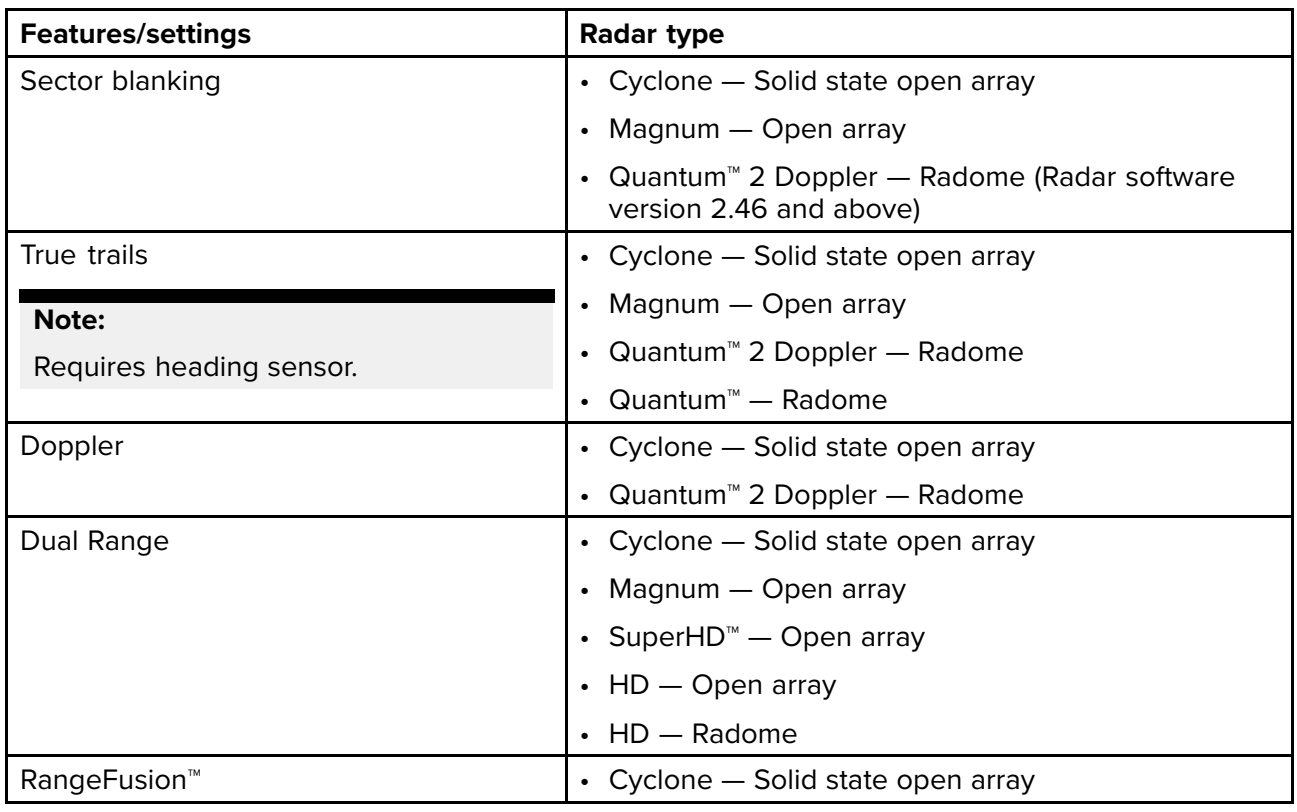

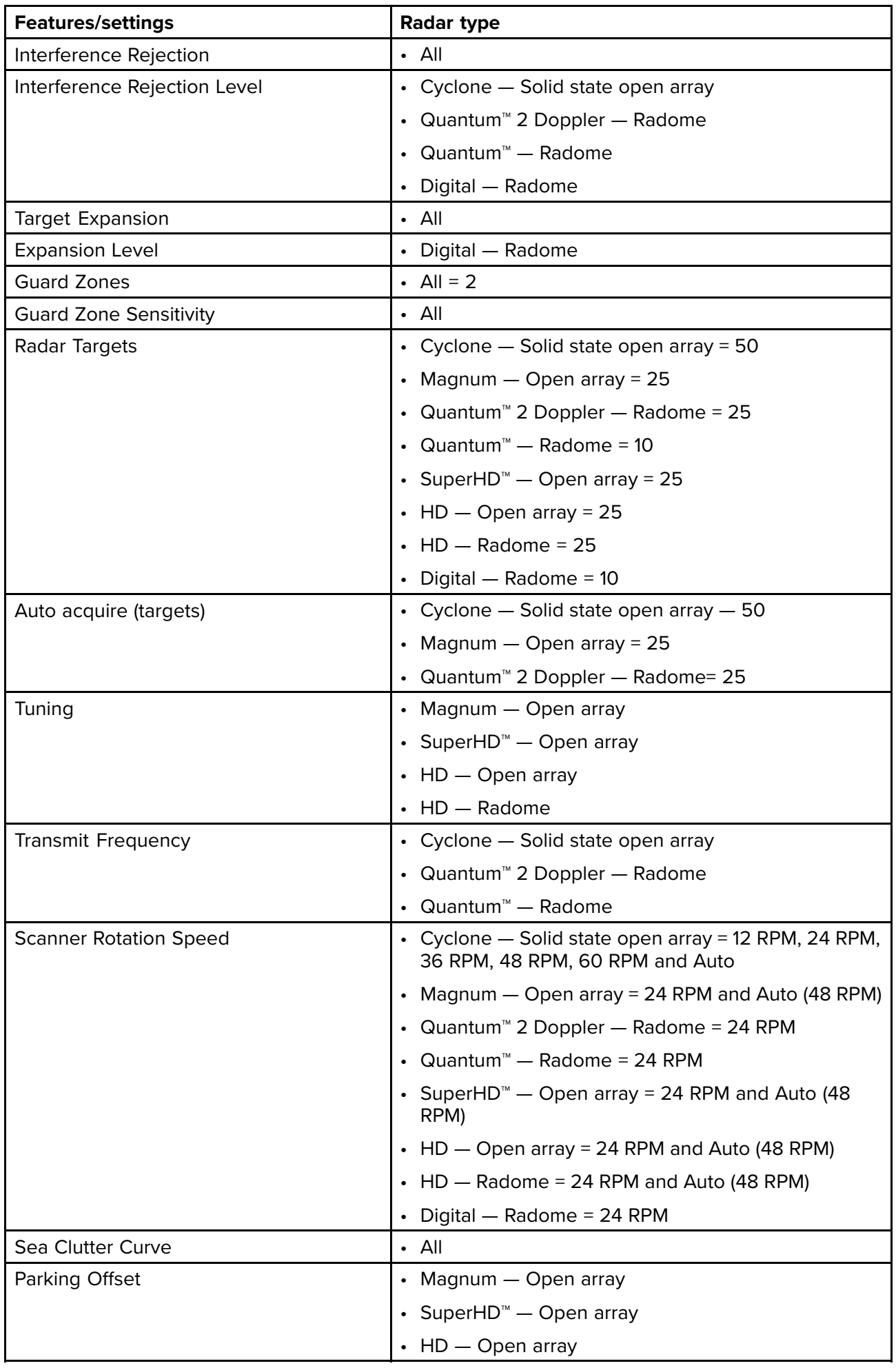

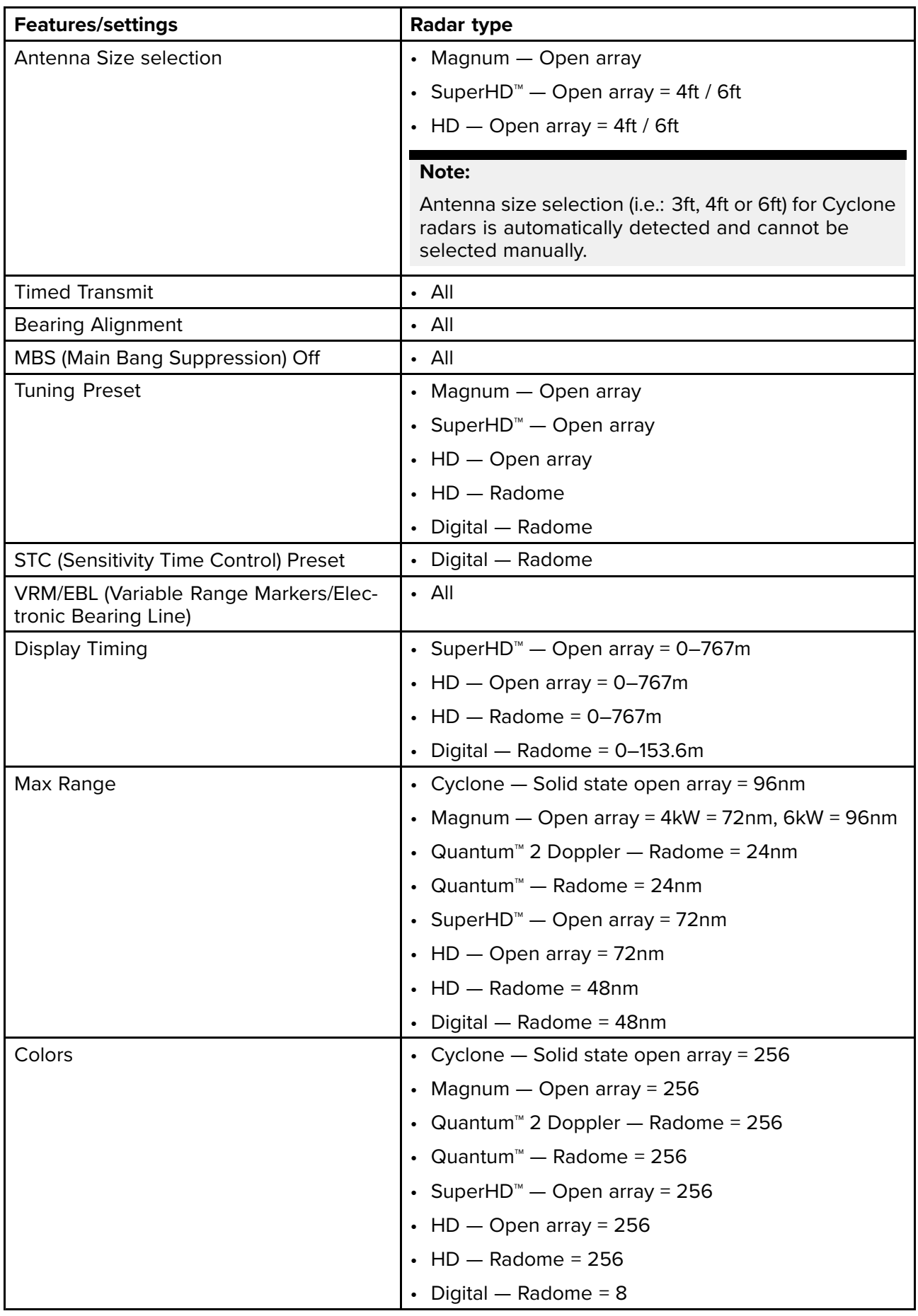

# **Compatible Radar scanners**

- Cyclone Solid state open array
- Magnum Open array
- <span id="page-267-0"></span>• Quantum™ <sup>2</sup> Doppler — Radome
- Quantum™ Radome
- SuperHD™ Open array
- HD Open array
- HD Radome
- Digital Radome

# **11.3 Opening the Radar app**

The Radar app is opened by selecting <sup>a</sup> page icon from the Homescreen that includes the Radar app.

#### **Pre-requisites:**

- 1. Ensure your Radar scanner is compatible, check the latest details available on the Raymarine website, if in doubt please contact an authorized Raymarine dealer for advice.
- 2. Ensure you have installed your Radar scanner in accordance with the documentation that was supplied with your Radar.

The Radar app will open in <sup>1</sup> of <sup>3</sup> states:

#### **Off/Not Connected**

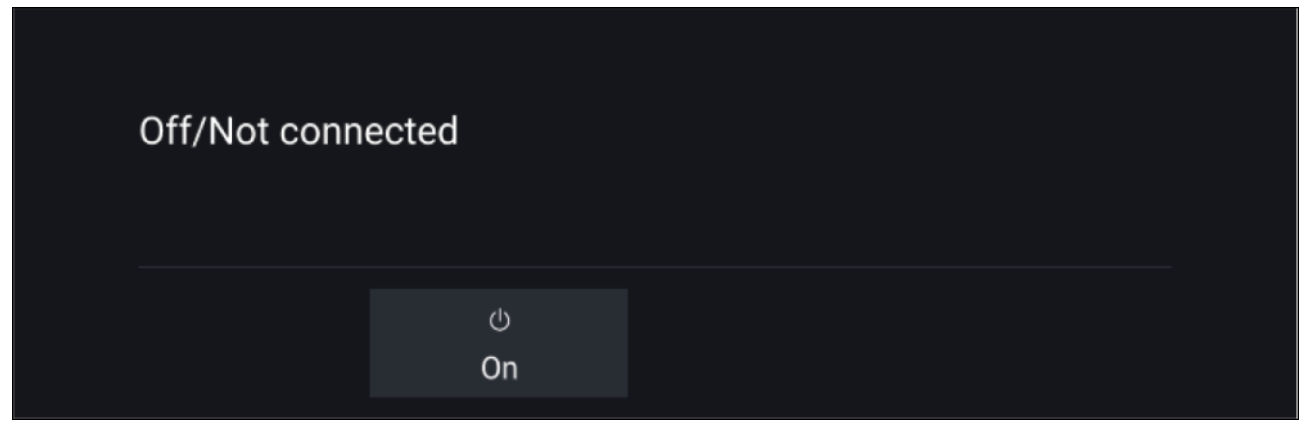

If the '**Off/Not Connected**' message is displayed then:

- your Radar scanner may be powered down, or
- your MFD cannot establish <sup>a</sup> connection with your Radar scanner

Select **On** to power up your Radar. If the '**Radar not found**' message is displayed then <sup>a</sup> connection could not be established, ensure that network and power connections to your Radar and MFD are correct and free from damage and then power cycle your system. If the Radar scanner can still not be found refer to your Radar's installation documentation for further troubleshooting information.

#### **Off**

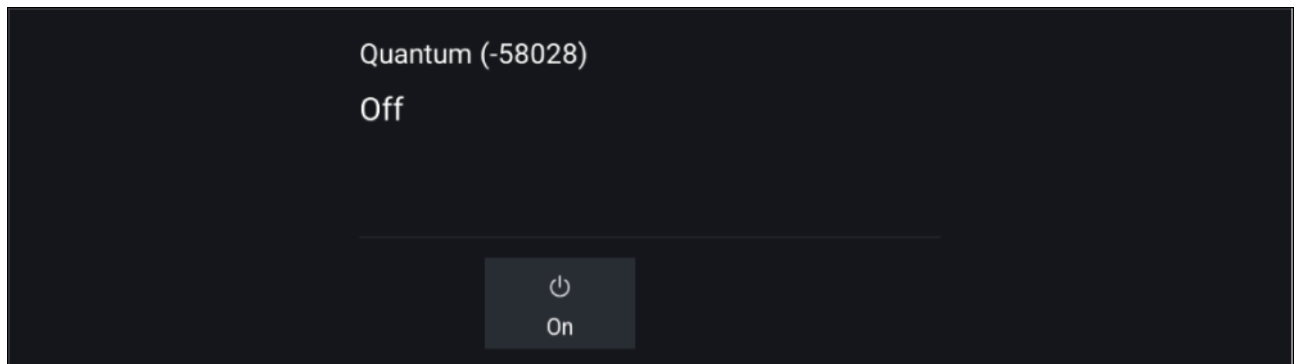

If the '**Off**' message is displayed then your Wi-Fi connected Radar scanner is paired but powered off, select **On** to power up your Radar

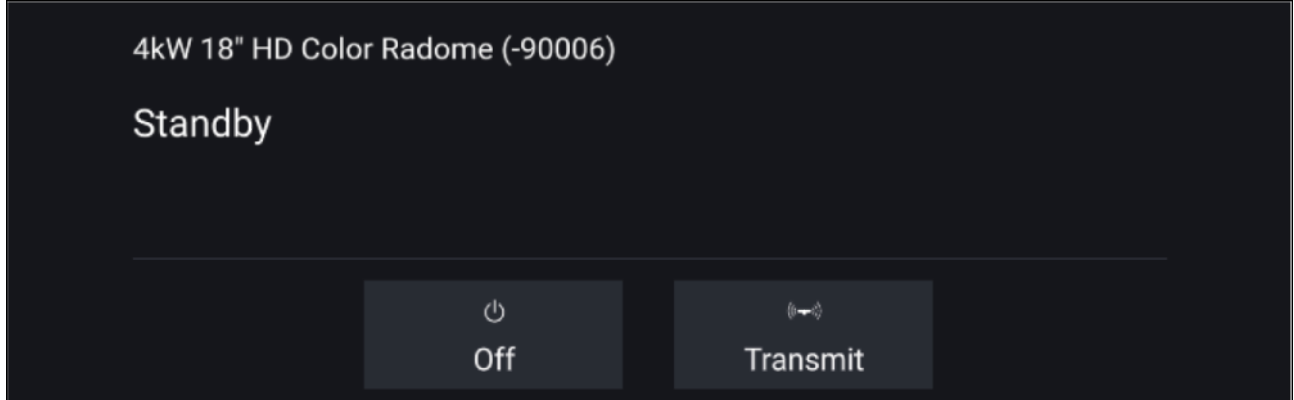

If the '**Standby**' message is displayed then select **Transmit** to begin transmitting.

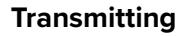

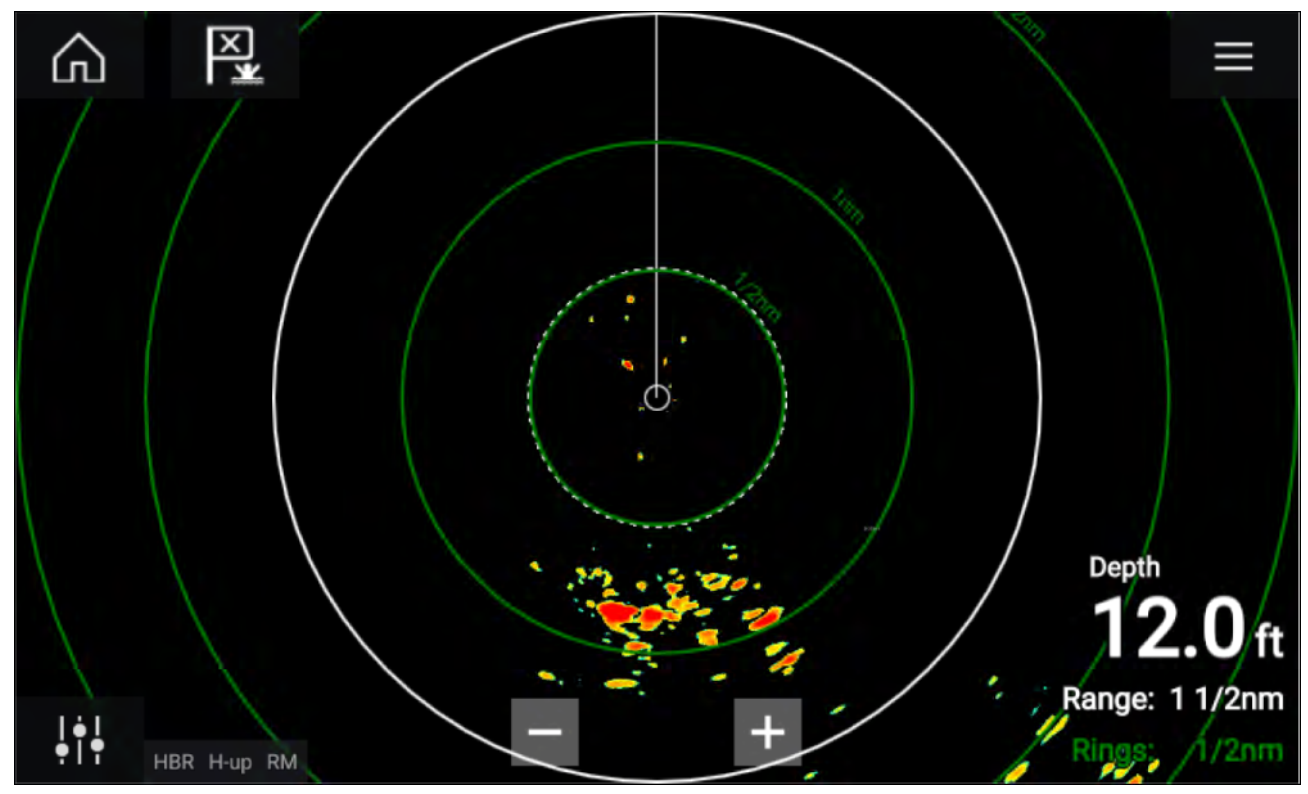

If your Radar scanner is connected, powered up and transmitting then the Radar image is displayed and echoes/targets are displayed onscreen.

### **Putting the radar into standby**

With your selected radar displayed onscreen:

1. Select **Transmit** from the main menu.

The radar scanner will stop transmitting and is put into standby mode.

### **Powering down your radar scanner**

With your radar scanner in standby mode:

- 1. Select the **Off** icon.
- 2. Select **Yes** to confirm power down.

The radar scanner will still consume a small amount of power whilst it is powered off, this is to *ensure the radar can be powered back up quickly.*

# <span id="page-269-0"></span>**11.4 Set up and configuration**

### **Selecting <sup>a</sup> Radar scanner**

On systems with <sup>2</sup> Radar scanners, you can select which Radar scanner is used in each instance of the Radar app.

1. Select the **Settings** icon from the Radar app menu.

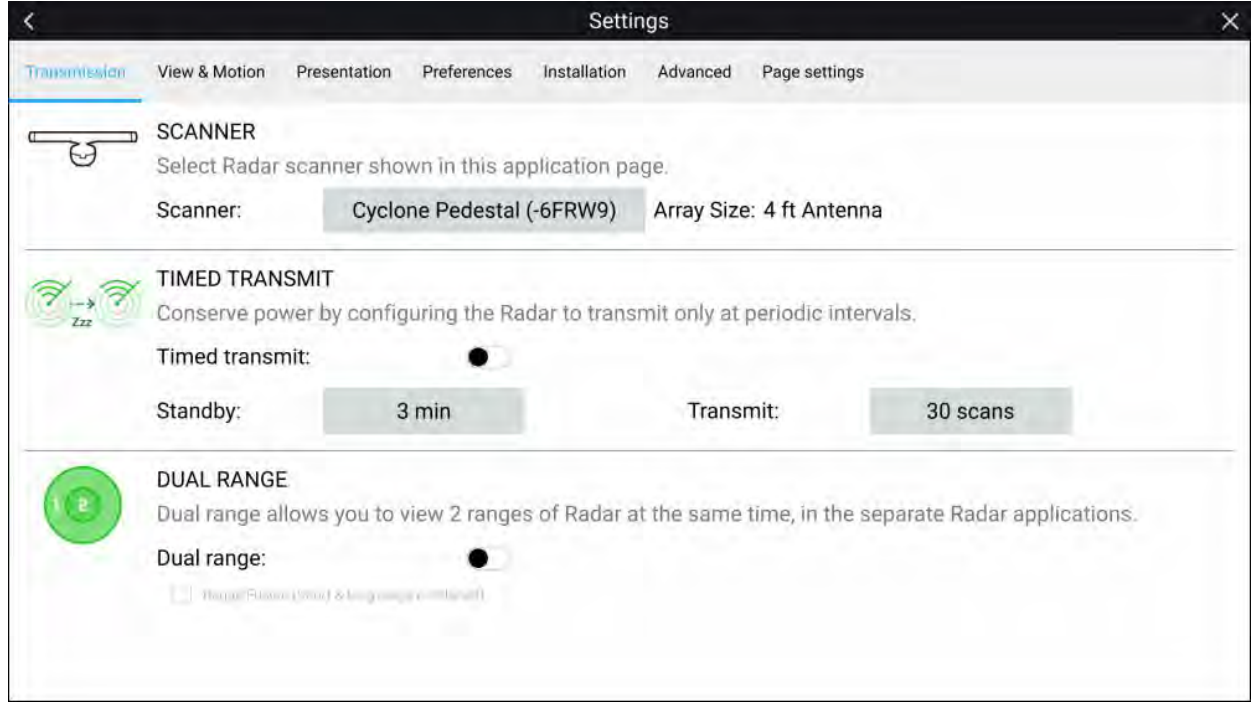

- 2. Select the **Scanner:** box on the **Transmission** tab. <sup>A</sup> list of available Radar scanners is displayed.
- 3. Select the Radar scanner that you want to associate with the current instance of the Radar app.
- 4. Close the **Settings** page.

The current instance of the Radar app will change to display the selected Radar scanner. Radar scanner selection shall persist over <sup>a</sup> power cycle.

Alternatively, with the Radar powered off or in Standby, you can select switch Radar scanner by selecting **Change scanner**.

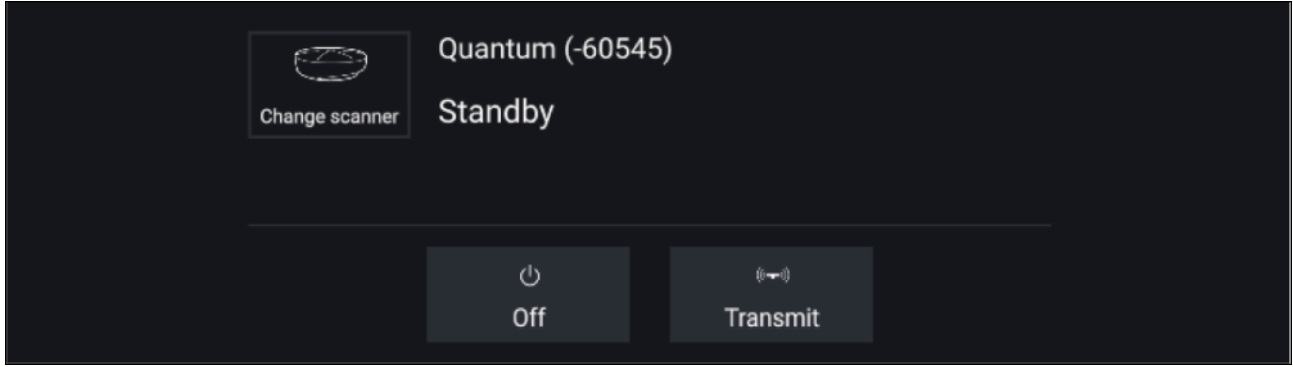

### **Dual range**

Cyclone, Magnum, HD and SuperHD™ radar scanners are capable of **Dual range**. Dual range enables you to view <sup>2</sup> ranges (i.e. short range and long range) simultaneously.

To view both ranges you will need to configure <sup>a</sup> splitscreen, dual radar, app page that displays the same Radar scanner in each window. You can then enable **Dual Range** mode and set the **Channel** for each window from the **Transmission** tab: **Menu <sup>&</sup>gt; Settings <sup>&</sup>gt; Transmission**.

#### **Note:**

The following dual range limitations do not apply to Cyclone radar scanners.

#### **Dual range limitations:**

- Dual range cannot be enabled when radar targets are being tracked (clear the target list and try again).
- When dual range is enabled manual and automatic radar target acquisition is disabled
- In dual range the maximum rotation speed is 24rpm.
- When using <sup>a</sup> Magnum or SuperHD™ open array radar scanner **Antenna boost** and **Power boost** controls are only applied to the long range channel.
- Open array radar scanners running version 1.xx or 2.xx software will have the short range channel's maximum range restricted to <sup>3</sup> nm.
- When dual range is enabled on <sup>a</sup> radar scanner running version 1.xx or 2.xx software the **Expansion** control will be disabled.

#### **RangeFusion™**

When using <sup>a</sup> Cyclone radar scanner the RangeFusion™ feature is available in the dual range settings. Range fusion enables the short range and long range to be displayed simultaneously in <sup>a</sup> merged view in the same radar app.

When using RangeFusion the short range channel can be viewed separately. The large range channel is always merged with the short range channel.

### **Timed Radar transmission**

To help conserve power you can configure your Radar to only transmit periodically.

From the Radar menu:

1. Select the **Settings** icon.

The settings page is displayed.

- 2. Switch on **Time Transmit:** using the toggle switch.
- 3. Select **Standby:** and choose <sup>a</sup> time interval.
- 4. Select **Transmit:** and choose the number of rotations you want the Radar to perform.

The Radar will transmit for the specified number of rotations and then will switch to Standby for the specified time interval, the sequence will repeat until Timed Transmit is switched off.

The Timed transmit will revert to Off after <sup>a</sup> power cycle.

#### **Setting open array antenna size**

When connected to <sup>a</sup> HD, SuperHD or Magnum open array radar scanner you can configure the **Antenna size**. Setting the antenna size can help when setting <sup>a</sup> **Parking offset**.

#### **Note:**

Antenna size selection (i.e.: 3ft, 4ft or 6ft) for Cyclone radars is automatically detected and cannot be selected manually.

From the Radar app:

- 1. Select **Menu <sup>&</sup>gt; Settings <sup>&</sup>gt; Transmission**.
- 2. Select the correct size for your Radar's antenna from the **Antenna size** option.

### **Bearing alignment**

The Radar bearing alignment ensures that Radar objects appear at the correct bearing relative to your vessel's bow. You should check the bearing alignment for any new installation.

#### **Checking alignment**

Align the bow with <sup>a</sup> stationary object between 0.25 and <sup>2</sup> NM away.

Reduce the gain to make the target as small as possible on the screen.

Note the position of the object on the Radar screen. If the target is not under the ship's heading marker (SHM), then bearing alignment adjustment is required.

#### **Adjusting alignment**

Adjust the **Bearing alignment** setting until the target object appears under the SHM.

<span id="page-271-0"></span>**Bearing alignment** setting can be accessed from the **Installation** tab: **Menu <sup>&</sup>gt; Installation <sup>&</sup>gt; Bearing alignment**.

**Note:** Heading (HDG) is displayed in the Radar application. Please be aware that bearing alignment refers to the **relative** bearing of **targets** to the vessel's bow using visual checks / traditional means.

# **11.5 Radar modes**

The Radar app provides preset modes that can be used to quickly achieve the best picture depending on your current situation. Only Radar modes supported by your Radar scanner are shown.

To change Radar mode select the required mode from the Radar app menu.

#### **Note:**

Non-HD Digital radomes use **Sea clutter** settings selection to enable supported modes.

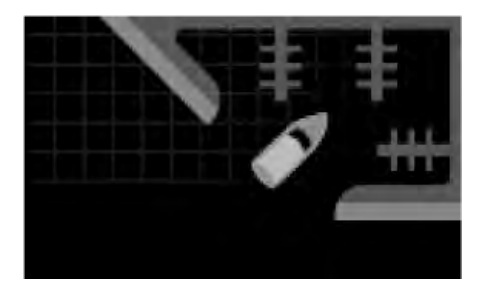

#### **HARBOR**

Harbor mode takes into account land clutter that is typically encountered in <sup>a</sup> Harbor, so that smaller targets are still visible. This mode is useful when navigating in <sup>a</sup> Harbor. **Radar scanners:** All.

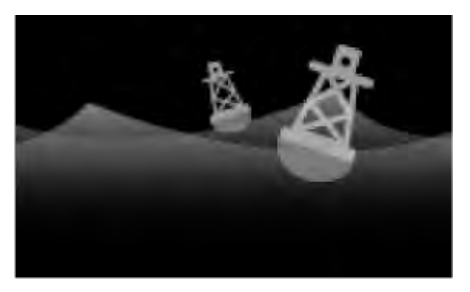

#### **BUOY**

Buoy mode enhances the detection of smaller targets such as mooring buoys, and is useful at ranges up to 3/4nm. **Radar scanners:** SuperHD™ Open Array, HD Open Array and HD Radome.

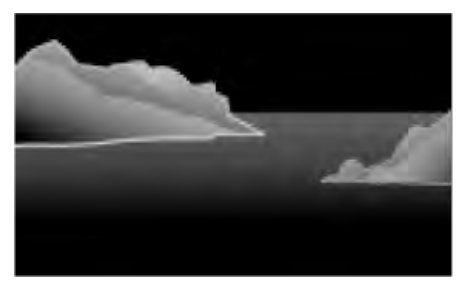

#### **COASTAL**

Coastal mode takes into account slightly higher levels of Sea clutter that are encountered out of Harbor areas. This mode is useful when in open water but keeping to coastal areas. **Radar scanners:** All excluding Cyclone.

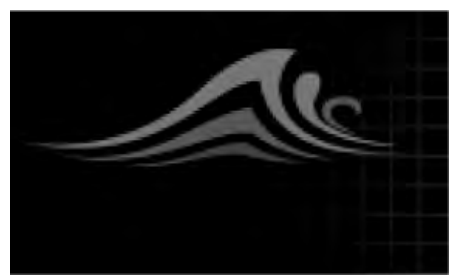

#### **OFFSHORE**

Offshore mode takes into account high levels of Sea clutter so that targets are still visible, useful when navigating in open water away from the coast. **Radar scanners:** All.

<span id="page-272-0"></span>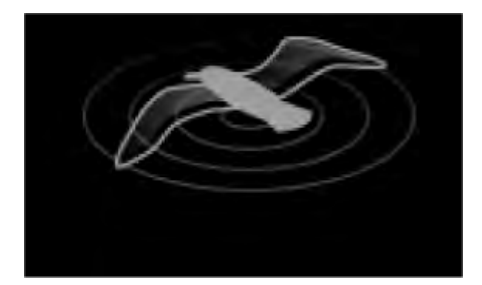

**BIRD** Bird mode optimizes the display to help identify flocks of birds, useful when trying to locate <sup>a</sup> fishing area. **Radar scanners:** Cyclone, Magnum, SuperHD™ Open Array, HD Open Array and HD Radome.

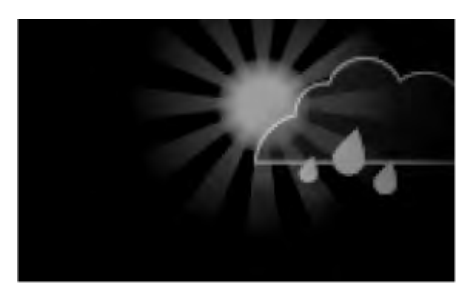

#### **WEATHER**

Weather mode optimizes the display to help identify precipitation, useful for helping determine weather fronts. **Radar scanners:** Quantum™ and Quantum™ <sup>2</sup> Doppler.

# **11.6 Range rings**

Range rings are evenly spaced concentric circles displayed on the screen that are centered on your vessel. Range rings enable you to easily estimate the distance between two points on the Radar screen.

By default range rings are set to automatic with the number of range rings displayed and spacing between them determined automatically by the Radar app's range.

The **Range ring mode** can be changed to **Preferred number**. When preferred number is selected you can specify your preferred number of range rings (i.e.: 2, 4, or 6). The number of preferred rings includes the azimuth ring.

#### **Note:**

Due to the relationship between range and ring spacing it is not always possible to display the preferred number at all ranges.

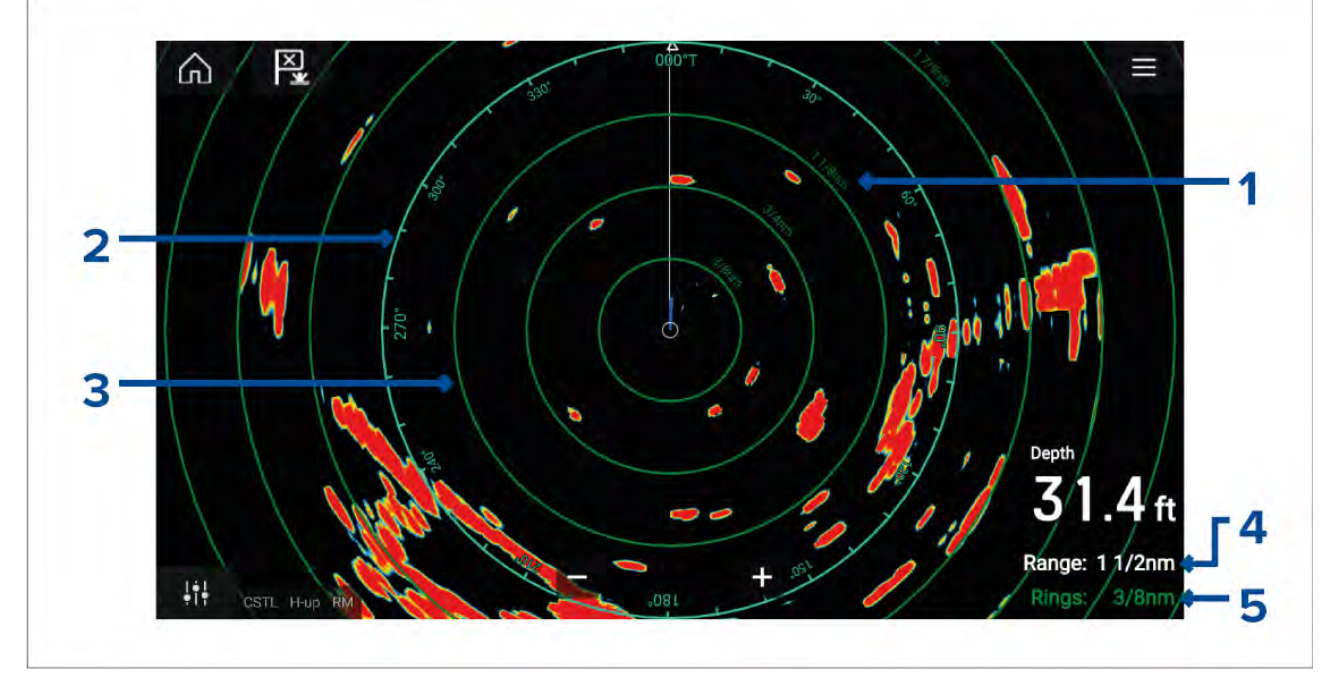

Range ring settings can be accessed from the Presentation tab: **Menu <sup>&</sup>gt; Presentation**.

- 1. **Range ring distance** each range ring includes the distance from your vessel.
- 2. **Azimuth ring** The azimuth ring is the outermost range ring on the screen and is the farthest complete ring on the screen.
- <span id="page-273-0"></span>3. **Range ring** — evenly spaced concentric rings.<br>4. **Range** — shows the range displayed onscreen
- **Range** shows the range displayed onscreen and is also the distance that the azimuth ring is placed at.
- 5. **Rings** identifies the distance between each ring.

# **11.7 Range and bearing**

The Radar app helps you identify <sup>a</sup> target's range (distance) and bearing from your vessel.

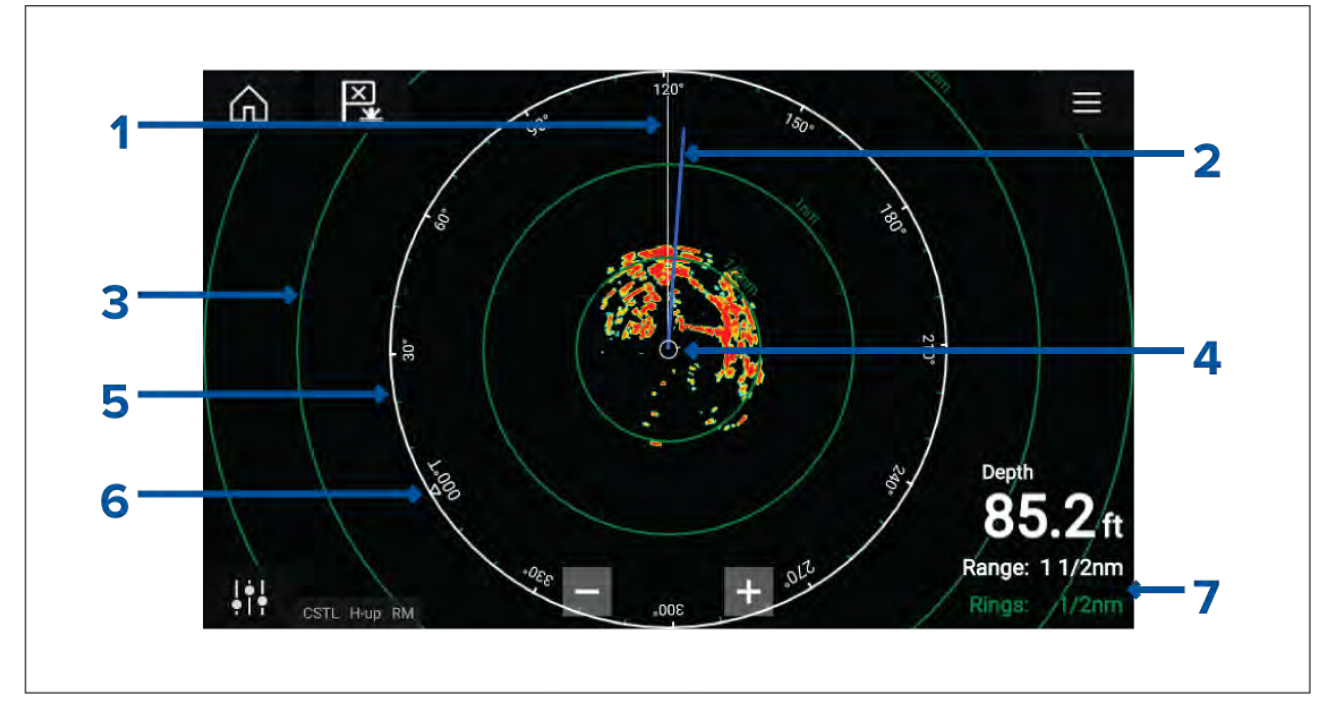

- 1. SHM (Ships heading marker).
- 2. COG/SOG line (Points in the direction of travel (COG), with the length of the vector providing an indication of speed (SOG)).
- 3. Range rings.
- 4. Vessel position.
- 5. Azimuth ring (The White ring identifies the distance from your vessel to the top edge of the screen. Bearing indicators are also provided around the ring).
- 6. North indicator (Always points North).
- 7. Current displayed Range and Ring separation distance (Range: identifies the distance from your vessel to the top edge of the screen. Rings: identifies the distance between each Range Ring).

The displayed range can be adjusted at anytime using the Range controls.

Range rings can be switched off from the Presentation tab: **Menu <sup>&</sup>gt; Settings <sup>&</sup>gt; Presentation <sup>&</sup>gt; Range rings:**

You can also choose whether to display <sup>a</sup> numerical range indicator against each ring using the **Range ring labels:** option.

# **VRM (Variable Range Marker) / EBL (Electronic Bearing Line)**

VRM/EBL is used to determine <sup>a</sup> targets range and bearing from your vessel, or from another target. <sup>2</sup> VRM/EBLs are available which are enabled from the context menu.

Context menu > More options > VRM/EBL 1 or Context menu > More options > VRM/EBL 2

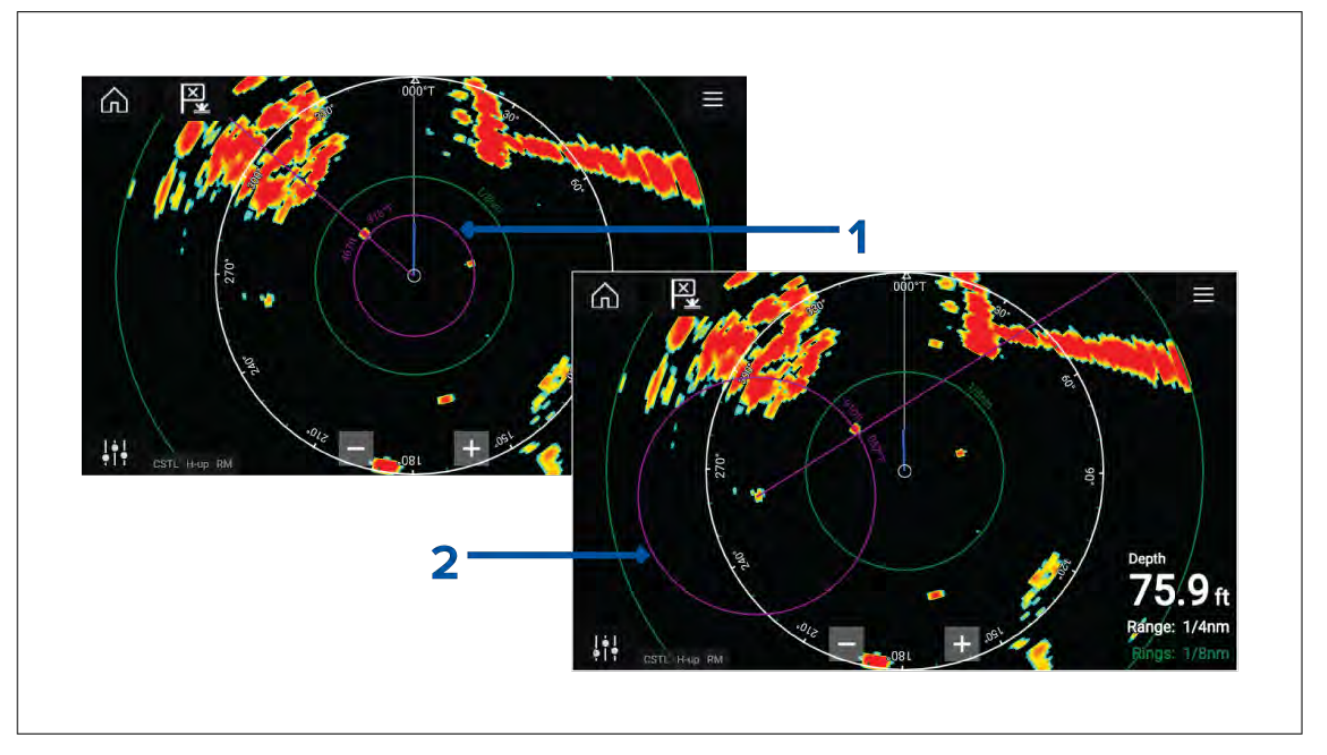

- 1. **Centered VRM/EBL**You can use <sup>a</sup> 'Centered' (on your vessel) VRM/EBL to determine the range and bearing of targets in relation to your vessel.
- 2. **Floating VRM/EBL**You can use <sup>a</sup> 'Floating' VRM/EBL to determine the range and bearing between <sup>2</sup> targets.

### **Editing <sup>a</sup> VRM-EBL**

Once <sup>a</sup> VRM/EBL has been placed you can adjust its size and position.

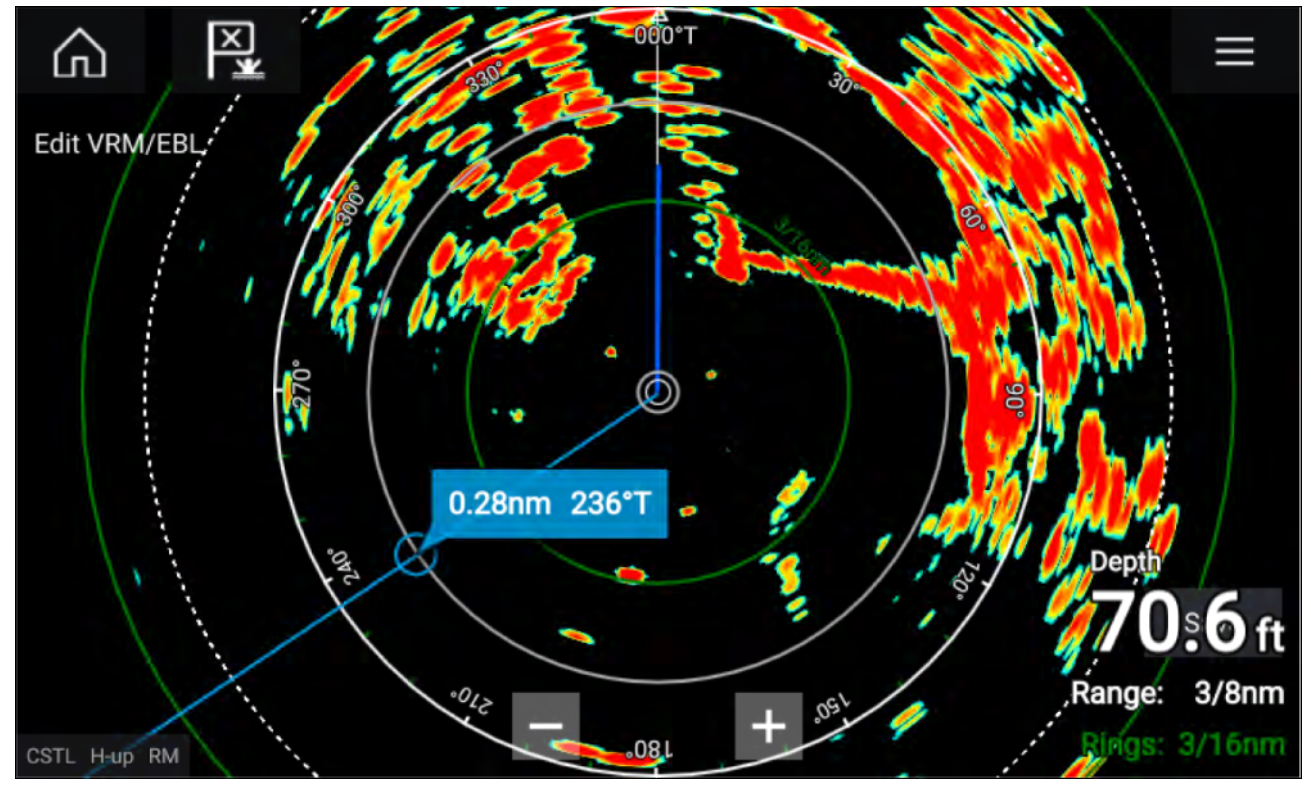

- 1. Select **Edit VRM/EBL** from the context menu.
- 2. To adjust the VRM/EBL select the desired target or drag the labelled circle to the target.
- 3. To create <sup>a</sup> floating VRM/EBL Drag the center circle to the desired target.

# <span id="page-275-0"></span>**11.8 AIS targets**

With compatible AIS hardware connected to your MFD, AIS targets can be automatically displayed in the Chart app and Radar app.

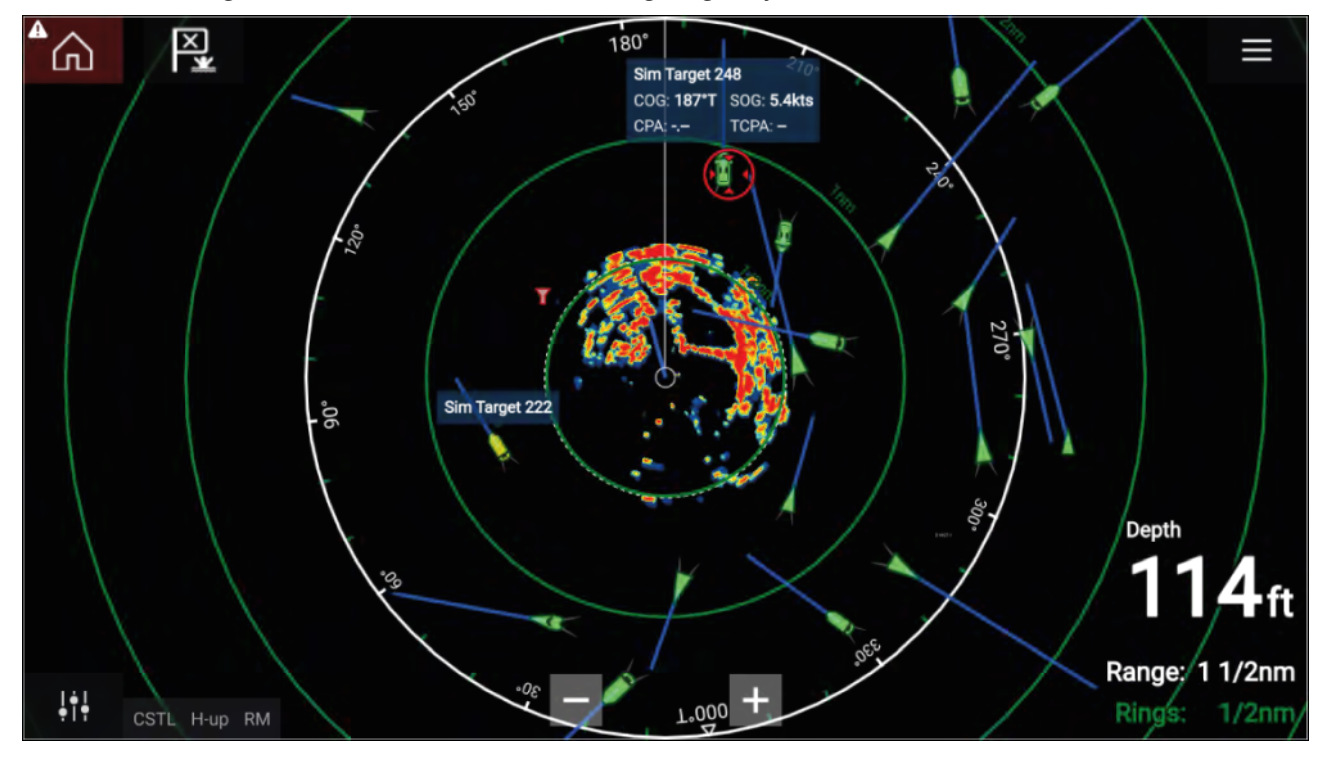

Tracked AIS targets are identified onscreen using target symbols.

Up to <sup>100</sup> AIS targets can be tracked simultaneously. If more than <sup>100</sup> targets exist, within your range, the <sup>100</sup> targets nearest to your vessel will be displayed.

Target vectors and information can be displayed for each target by selecting the relevant option from the AIS target context menu. The AIS target context menu is accessed by selecting the AIS target.

You can also select the type of AIS targets that should be displayed, i.e.: **All**, **Dangerous**, **Buddies** and hide static targets from the AIS Settings tab.

### **AIS target list**

AIS targets appear in the AIS target list.

The AIS target list can be accessed by selecting the **AIS** tab from the **Targets** menu: **Menu <sup>&</sup>gt; Targets <sup>&</sup>gt; AIS**.

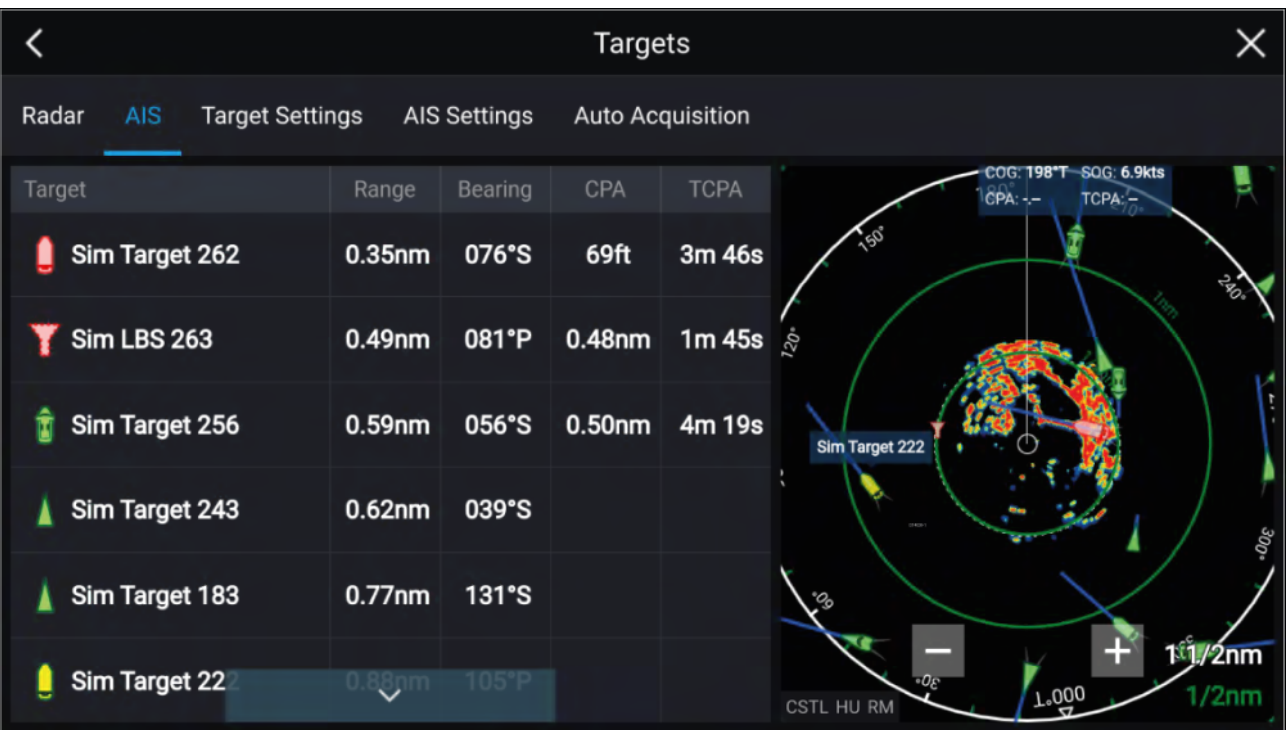

The list identifies: Target name and Range and Bearing (from your vessel). Where relevant, CPA (Closest point of approach) and TCPA (Time to Closest Point of Approach) values are also shown.

Selecting <sup>a</sup> target from the list will highlight the selected target in the **LiveView** pane on the right of the screen and display Pop-over options. Pop-over options enable you to **View full target data** or add an AIS target <sup>a</sup> buddy by selecting **Add as buddy**.

AIS icons used for targets marked as buddies will be filled yellow. You can also rename buddy targets or remove buddies using the Pop-over options.

### **AIS targets**

AIS icons are used to identify AIS targets onscreen. By default the following icons are used:

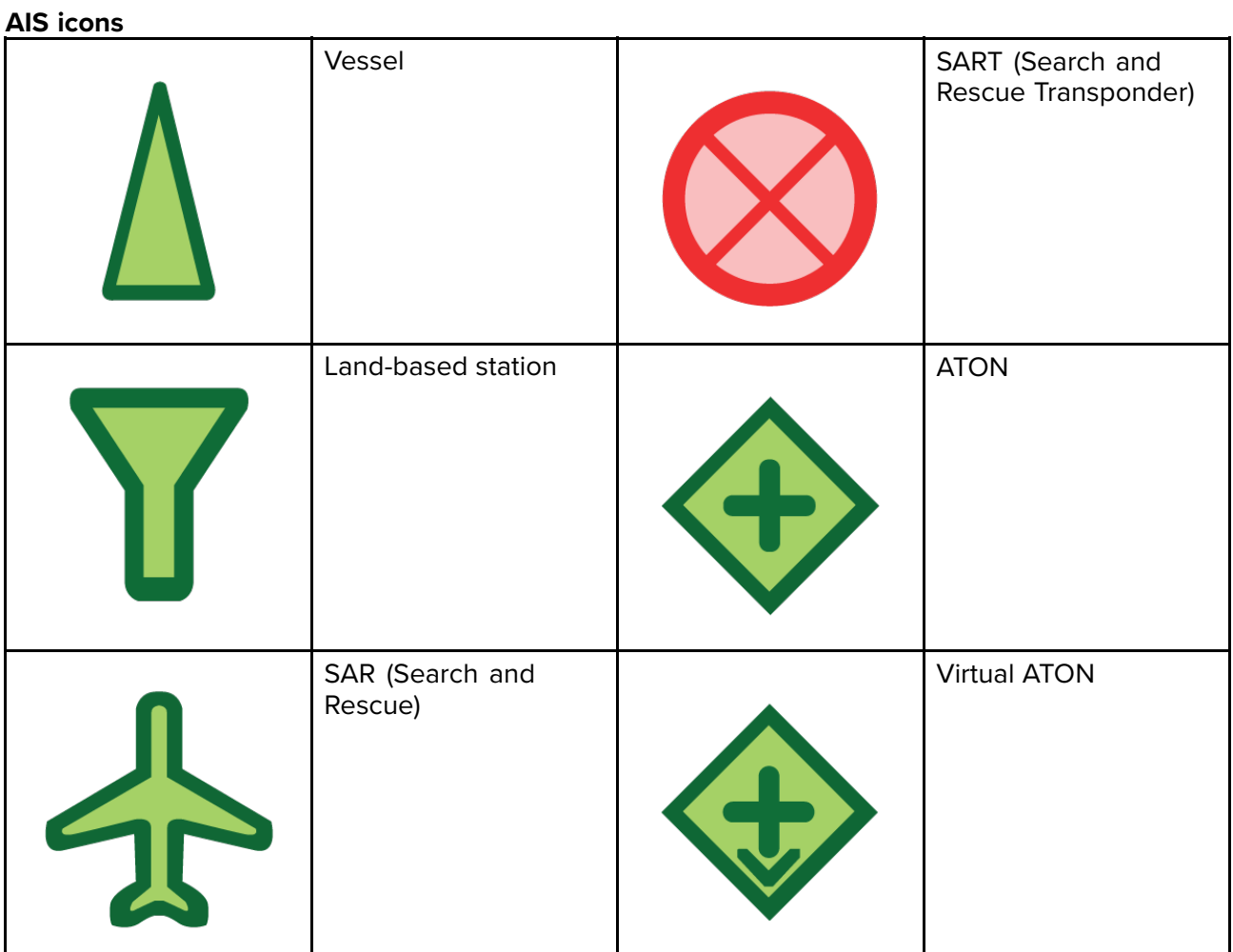

You can enable enhanced AIS target icons from the AIS Settings menu: Menu > Targets > AIS Settings > Enhanced AIS targetsor the Advanced settings menu: Menu > Settings > Advanced > **Enhanced AIS targets**. When Enhanced AIS targets is enabled the Enhanced AIS icons are used.

#### **Enhanced AIS icons**

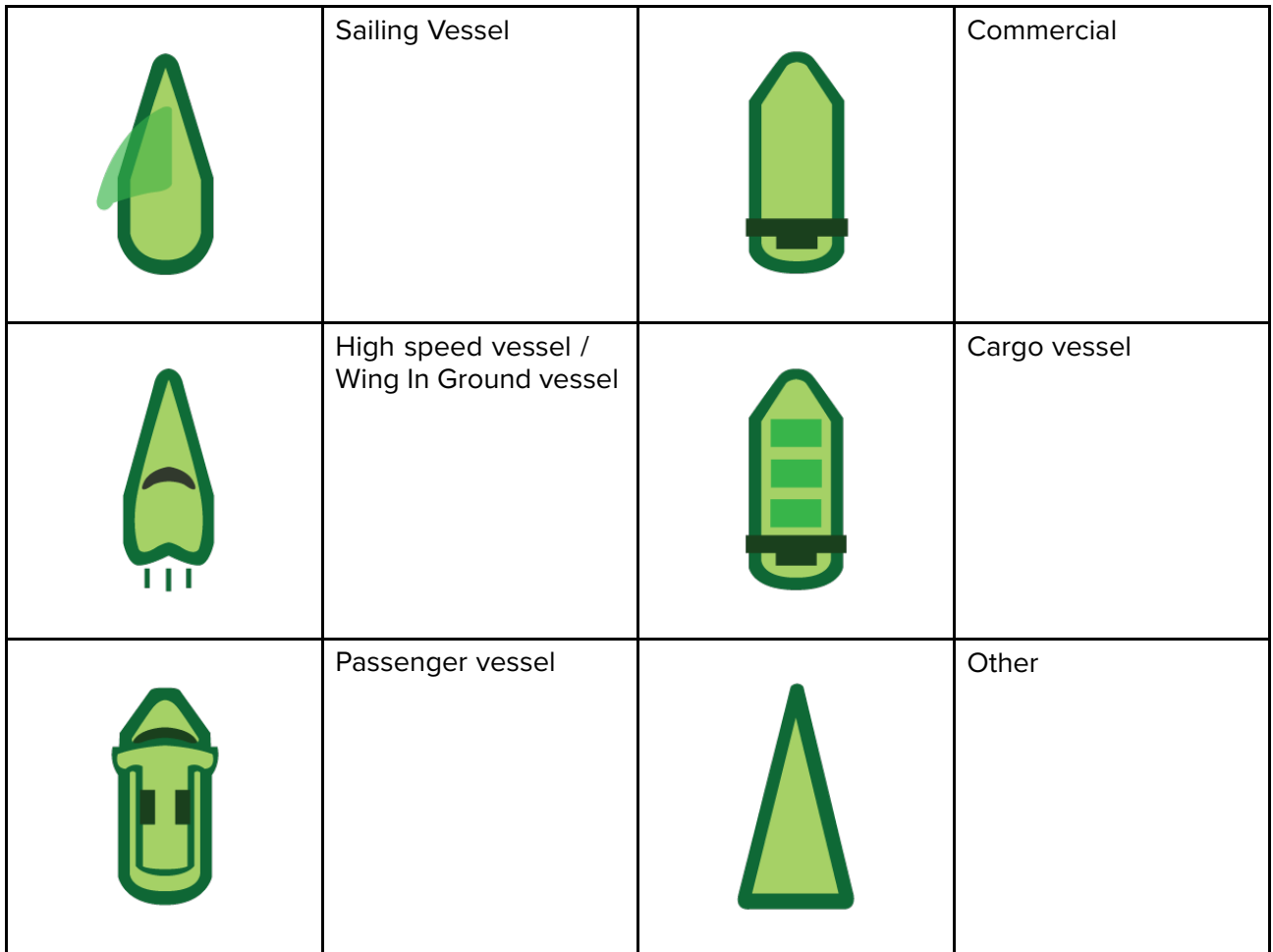

Enhanced AIS icons are scaled or outlined according to the reported size of the vessel, as shown below:

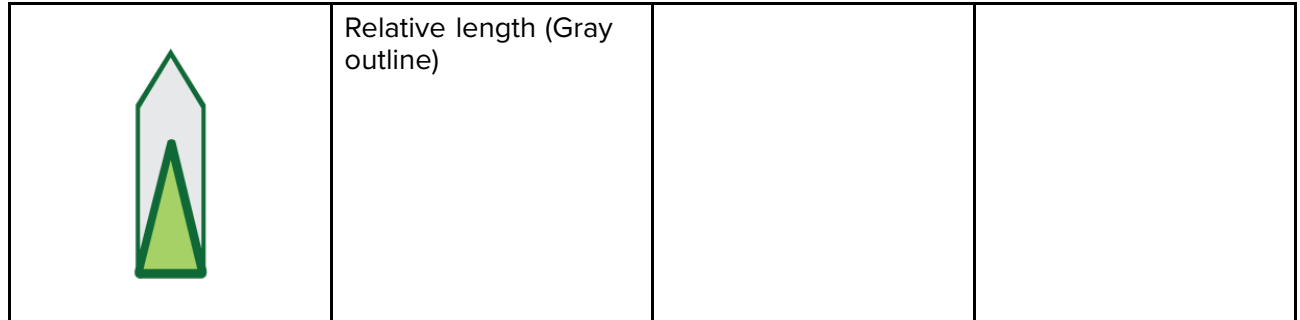

The status of an AIS target can is shown using different colors, outlines and flashing as shown below:

#### **AIS target status**

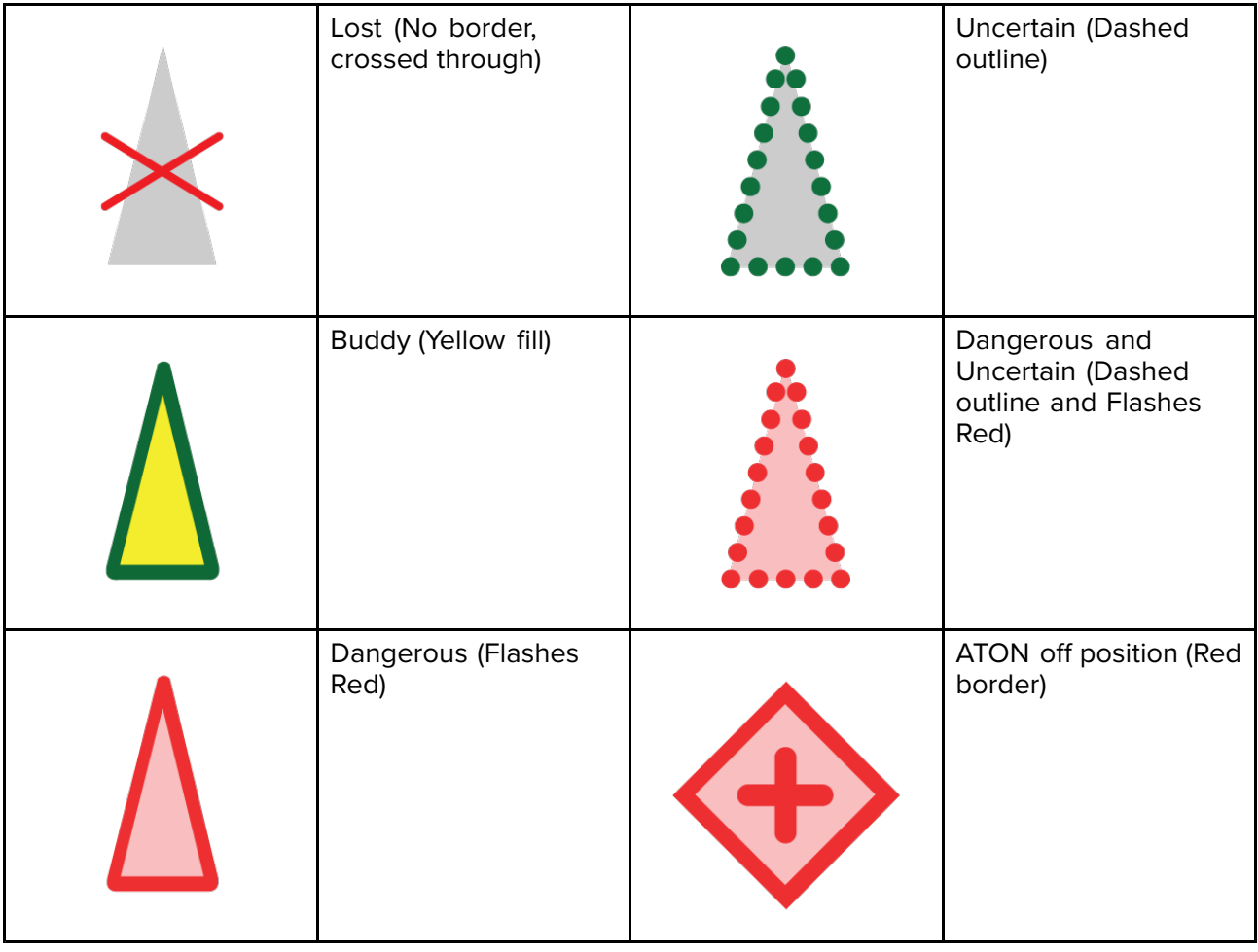

#### **Note:**

When the MFD is configured as 'First responder' and is connected to STEDs compatible AIS hardware, Blue Force AIS icons are used to identify other STEDs equipped vessels. For details refer to: **[p.315](#page-314-0) — Blue Force [Tracking](#page-314-0)**

### **AIS settings menu**

You can configure AIS target settings from the **AIS Settings** menu: **Menu <sup>&</sup>gt; Targets <sup>&</sup>gt; AIS Settings**.

The following options are available:

- **Show AIS targets in chart** / **Show AIS targets in Radar** Enables and disables display of AIS targets in the Chart app / Radar app.
- **Enhanced AIS targets** Enables and disables the display of enhanced AIS target icons.
- **AIS names** When enabled, AIS target names are permanently displayed next to AIS target icons.
- **Show these AIS types** Enables selection of the types of AIS target that will be displayed. Available AIS types:
	- All
	- Dangerous
	- Buddies
- **Hide static targets** When enabled, AIS targets travelling under <sup>2</sup> knots will not be displayed, unless it is or becomes dangerous.
- **Silent mode (don't transmit my position)** When enabled, your vessel's AIS transceiver will not transmit your position or details to other AIS equipped vessels.

# <span id="page-280-0"></span>**11.9 Radar targets**

With <sup>a</sup> compatible Radar scanner connected to your MFD, radar targets can be tracked in the Chart app and Radar app. Depending on your Radar scanner, radar targets can be acquired manually or automatically, based on your configured **Guard zones**.

젢 ⋒ 12.5kts 058 Range: 3/8nm ١÷١ Rings: 3/16nm CSTL H-up RM

Tracked radar targets are identified onscreen using target symbols.

Multiple radar targets can be tracked simultaneously.

Target vectors and information can be displayed for each target.

Radar target options are available from the Radar target context menu. The Radar target context menu provides options for you to **Cancel target**, **Show CPA** graphic or display **Target info** onscreen by selecting the relevant option. The Radar context menu is accessed by selecting the radar target.

### **Radar target acquisition data source requirements**

Radar target acquisition requires the following data sources to be available on your system (e.g. connected to your multifunction display, via SeaTalkng ® or NMEA 0183).

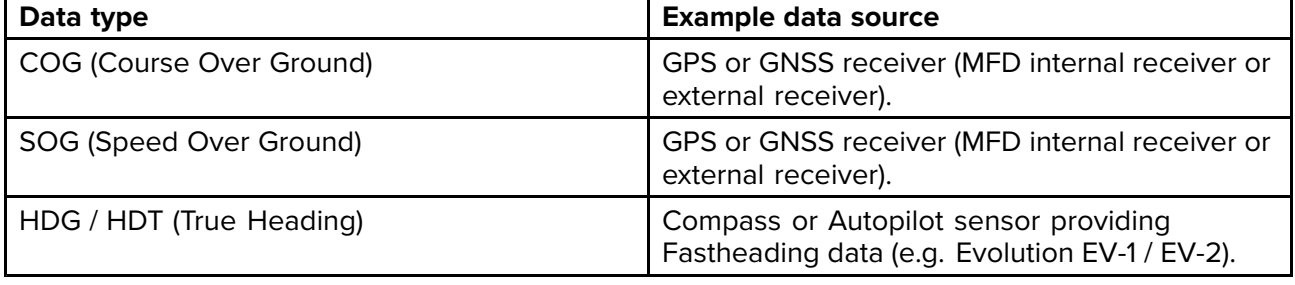

### **Radar targets**

Radar target symbols are used to identify Radar targets onscreen.

Radar targets are displayed in the Radar app and when Radar overlay is enabled (**Chart app <sup>&</sup>gt; Menu** > Targets > Radar settings > RADAR OVERLAY > Show radar overlay) they are also displayed in the Chart app.

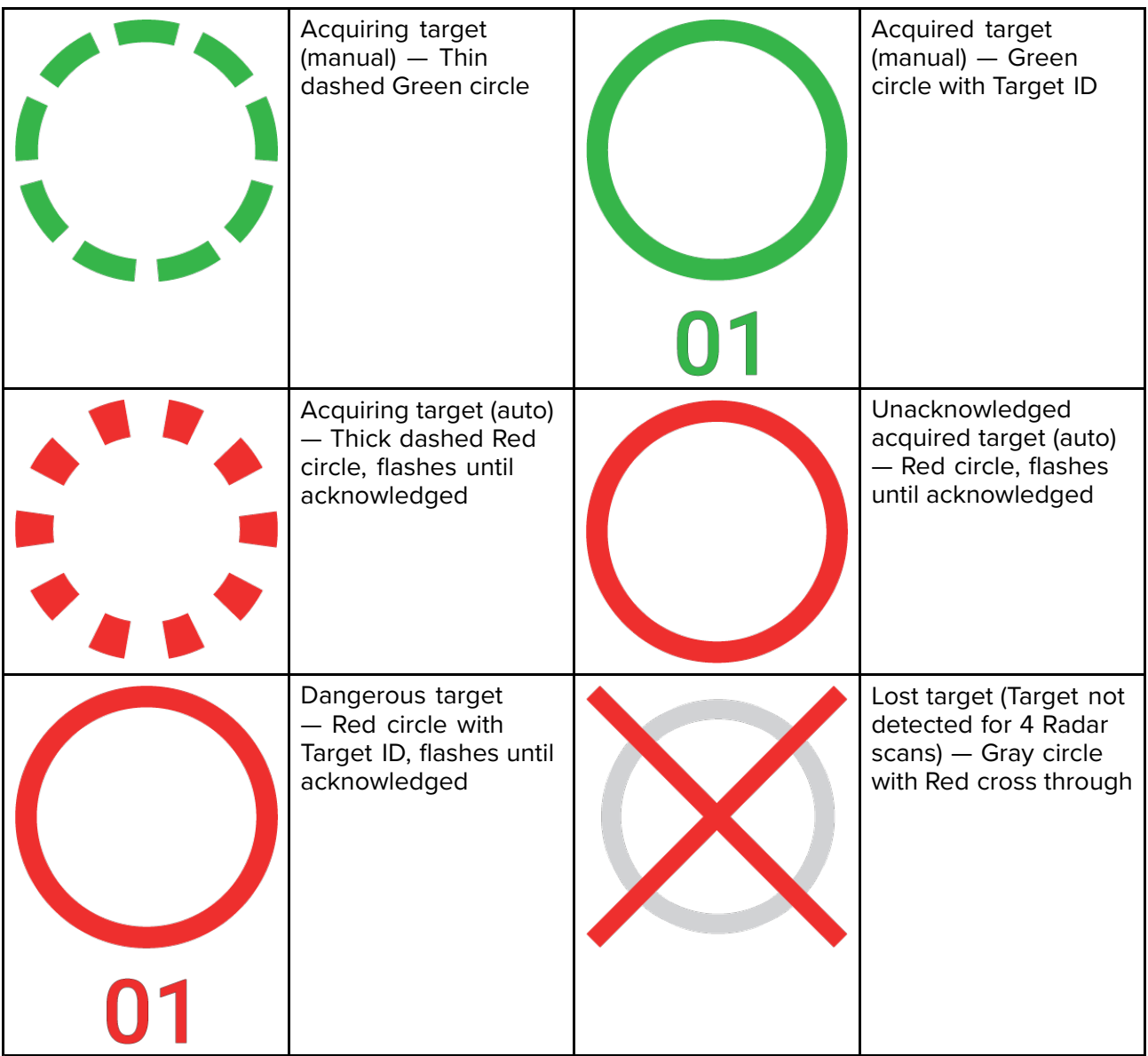

Once acquired the target's COG (Course Over Ground) and SOG (Speed Over Ground) can be displayed below the target ID.

The Target info is colored Blue if COG and SOG values are True or Orange if values are Relative. Target info will turn Red if the target becomes dangerous.

## **Acquiring <sup>a</sup> target manually**

To acquire <sup>a</sup> Radar target manually using MARPA (Mini Automatic Radar Plotting Aid) follow the steps below.

1. Select the object / target.

The context menu is displayed.

2. Select **Acquire target**.

Once acquired the target will be tracked.

# **Automatic target acquisition**

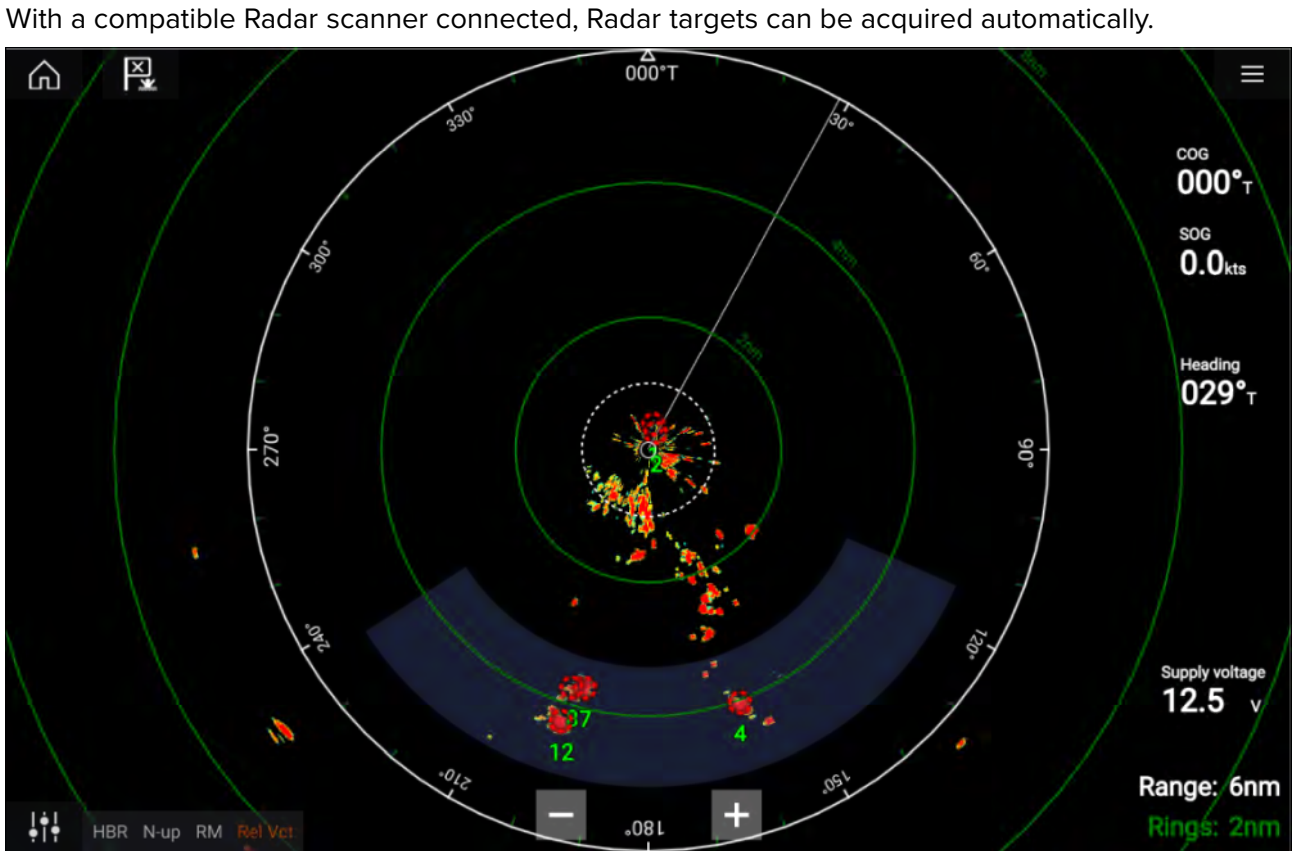

Once configured, targets which enter or appear in your chosen **Guard Zone**(s) will be automatically acquired.

#### **Note:**

- Automatic target acquisition cannot be enabled at the same time as **Timed Transmit** or **Dual Range**.
- Automatic target acquisition will be temporarily paused if the Radar display range is 12nm or greater.

#### **Setting up automatic target acquisition**

Follow the steps below to configure automatic target acquisition.

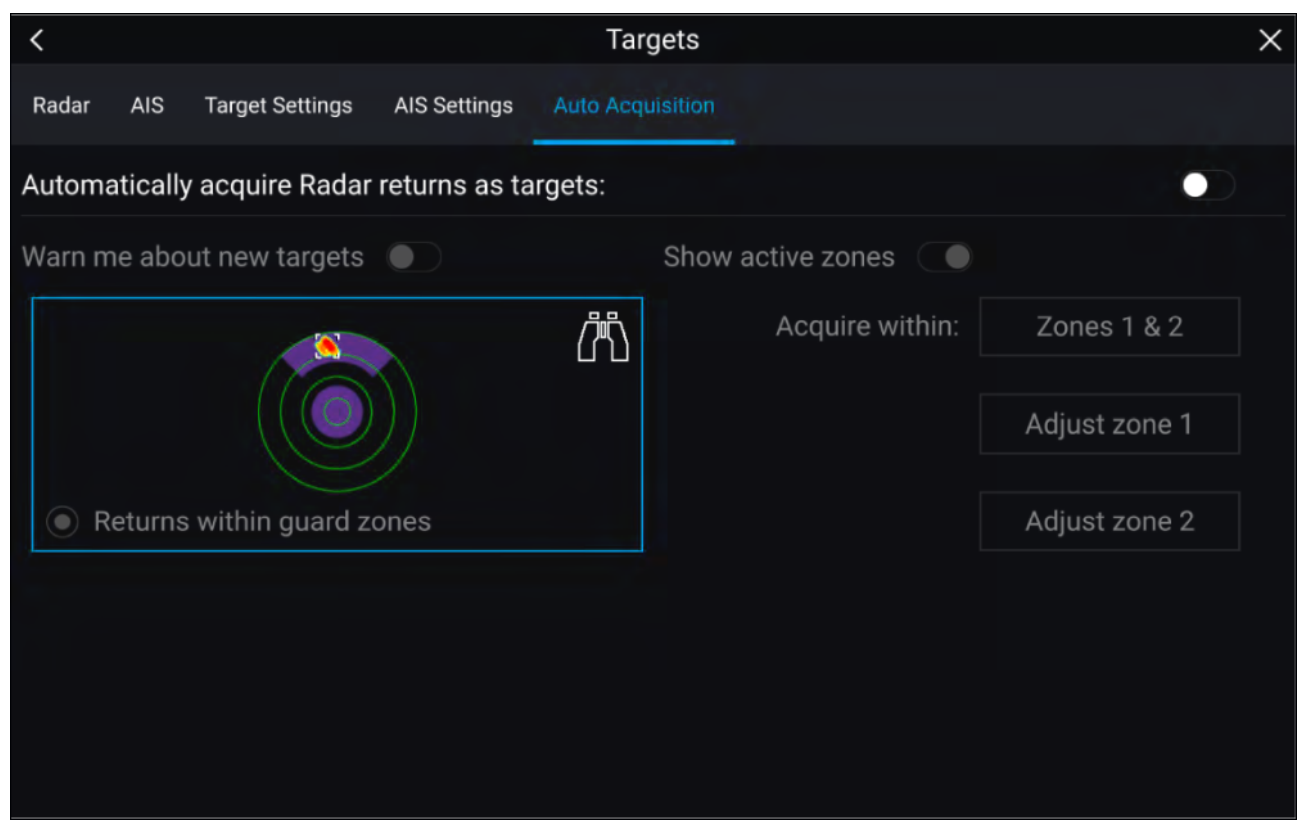

- 1. Select the **Auto Acquisition** tab from the Target menu: (**Menu <sup>&</sup>gt; Targets <sup>&</sup>gt; Auto Acquisition**).
- 2. Enable Automatic Target Acquisition by selecting the **Automatically acquire Radar returns as targets** toggle switch.
- 3. Select the Acquire within box and choose Guard zone 1, Guard zone 2 or Zones 1 & 2 as required.
- 4. To enable onscreen pop-up notifications of new targets which have been acquired automatically, select the **Warn me about new targets** toggle switch.

When multiple targets are acquired simultaneously, an Info dialog is displayed.

5. You can also adjust the size and position of the Guard zones directly from the **Auto Acquisition** page by selecting **Adjust zone <sup>1</sup>** or **Adjust zone <sup>2</sup>**.

### **Radar target list**

The target list identifies: Target number, Range and Bearing from your vessel. Where relevant, CPA (Closest point of approach) and TCPA (Time to Closest Point of Approach) values will also be displayed.

The Radar target list can be accessed from the Targets menu in the Radar app and Chart app: **Menu <sup>&</sup>gt; Targets <sup>&</sup>gt; Radar**.

The Radar target list can be sorted by either Number or Range by selecting the **Sorted By** option located at the bottom of the LiveView pane:

- Number List sorted by Target number so that the first detected target appears at the top of the list.
- Range List sorted by proximity to your vessel with the closest target appearing at the top of the list. The list will automatically update as targets become closer or farther away.

Selecting <sup>a</sup> target from the list highlights the selected target in the LiveView app pane on the right of the page and opens the Pop-over menu.

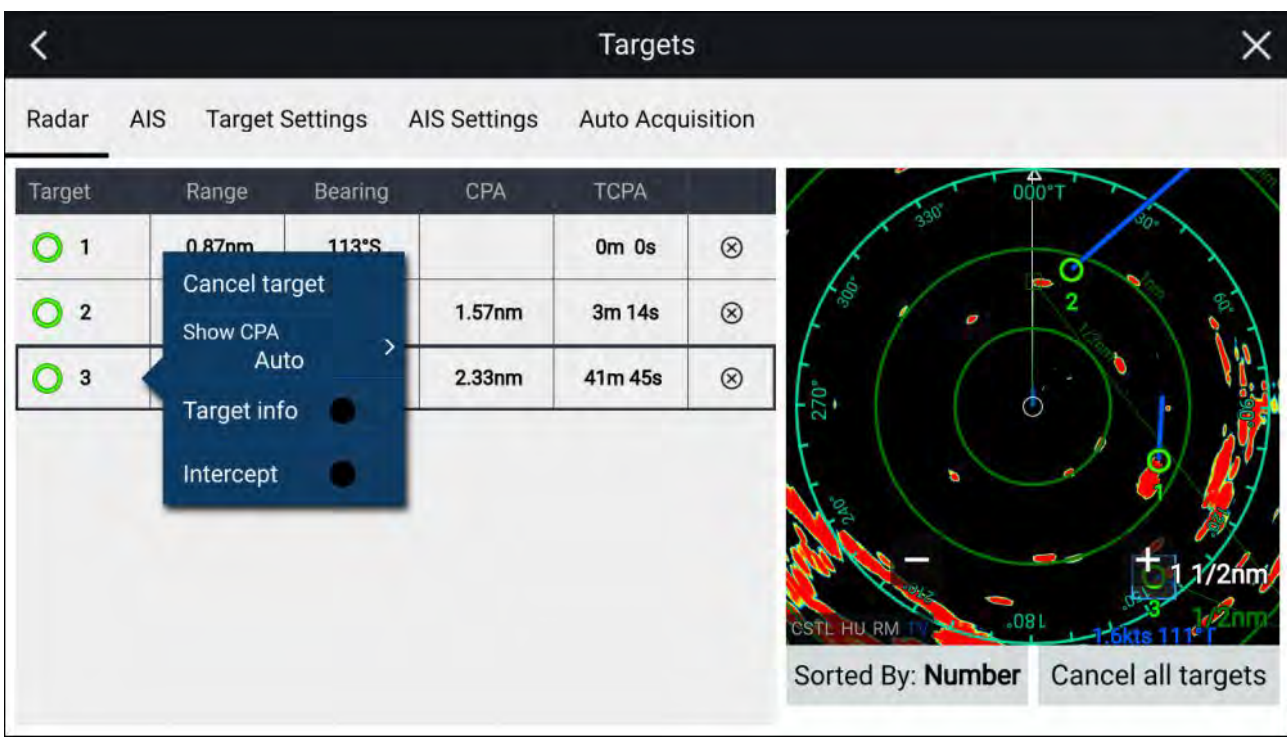

Radar targets can be cancelled individually by selecting the '**X**' next to the target's details in the list, or you can cancel all targets by selecting **Cancel all targets**.

## **Target settings**

Target vectors, target history and object trail graphics can be displayed onscreen to improve situational and collision awareness.

Target settings can be accessed from the **Target Settings** tab: **Menu <sup>&</sup>gt; Targets <sup>&</sup>gt; Target settings**.

#### **Reference mode**

Target settings can be configured to either **True** or **Relative** mode. In True mode, Trails, Vectors and History are colored Blue and are shown ground referenced (i.e. the object or target's actual Course Over Ground (COG)). In Relative mode, Trails, Vectors and History are colored Orange and are shown relative to your vessel's movement.

To switch the target reference mode, select the **REFERENCE MODE** setting. Alternatively, you can switch reference mode by selecting the onscreen **Image Adjustment** icon and then selecting either **True** or **Relative**.

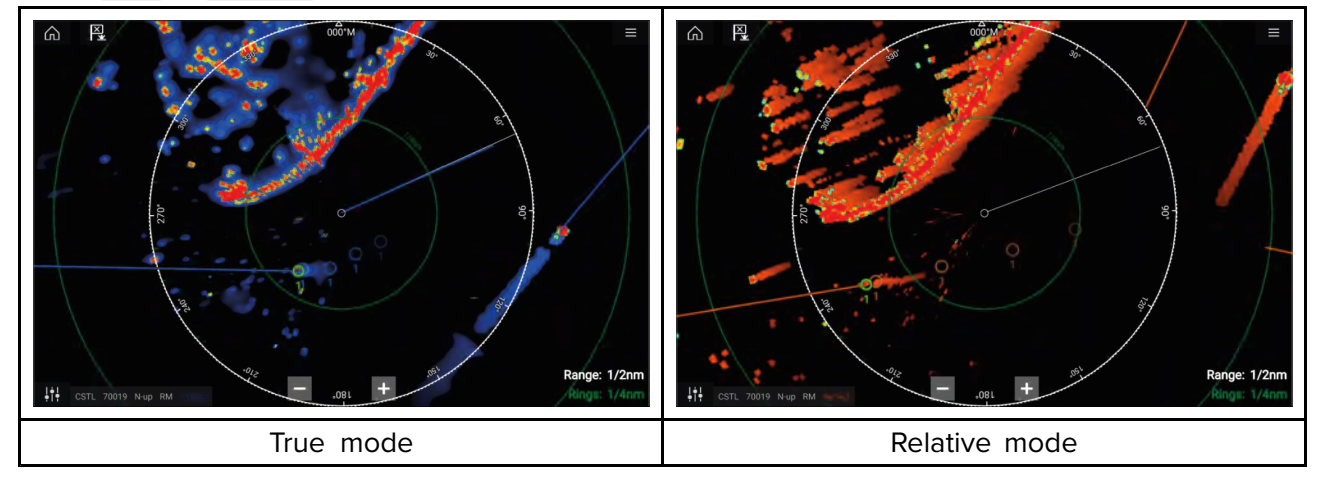

The **Target Settings** reference mode is independent of your vessel's motion mode.

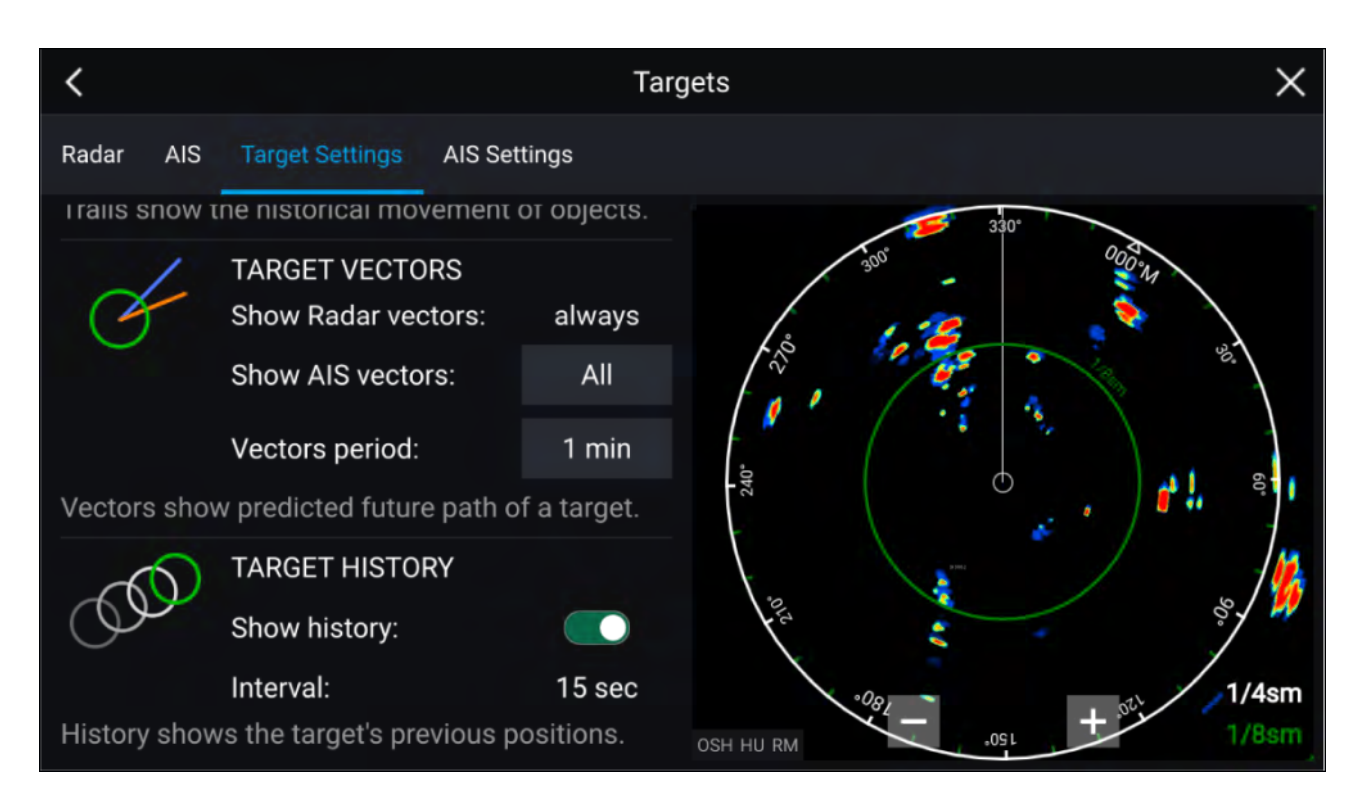

#### **Target vectors**

Target vectors show the predicted future course of <sup>a</sup> target.

Target vectors for acquired Radar targets are always shown. By default, target vectors are also shown for all AIS targets. You can switch the **Show AIS vectors** to Manual, enabling you to switch vectors for AIS targets On or Off for each target individually, via the target context menu.

The length of the Vector line signifies where the target will be after the time specified in **Vector period** has passed. The Vector period can be adjusted by selecting the current **Vector period** value and choosing <sup>a</sup> time from the Pop-over options.

#### **Target history**

Target history shows <sup>a</sup> target's previous positions.

Target history can be enabled or disabled using the **Show history** toggle switch.

Target history is plotted by displaying <sup>a</sup> target symbol at the vessel's position each time the value specified in the **Interval** setting has passed. The **Interval** is automatically calculated based on the target vector's **Vector period**, divided by 4.

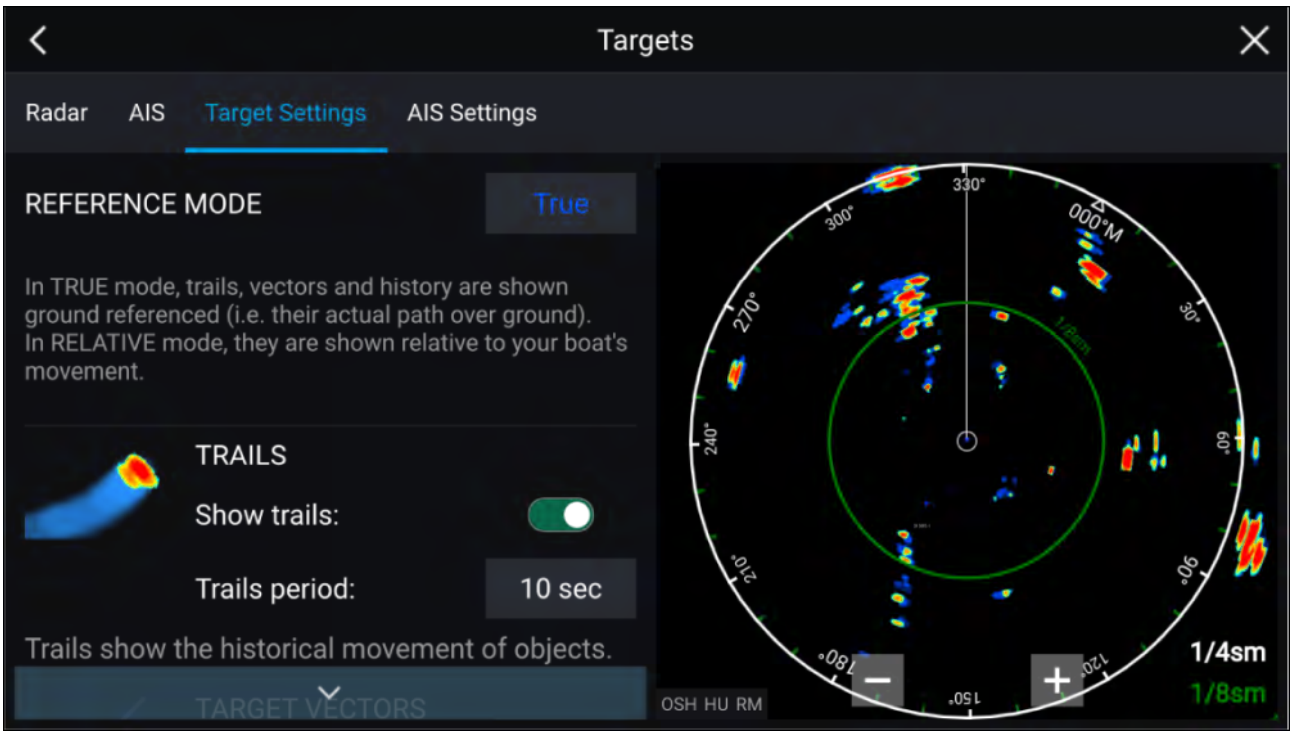

#### **Trails**

Trails plot the historical movements of objects (Radar returns) for the time specified in the **Trails period** setting.

Trails are subject to the selected "Reference Mode" (i.e. **True**, to show actual motion over "ground" (COG), or **Relative**, to show motion relative to your vessel).

Trails can be enabled and disabled using the **Show trails** toggle switch.

Historical object position is shown as <sup>a</sup> colored trail behind the object.

## **Onscreen target settings**

Target settings and information are also available using the onscreen **Image adjustment** icon.

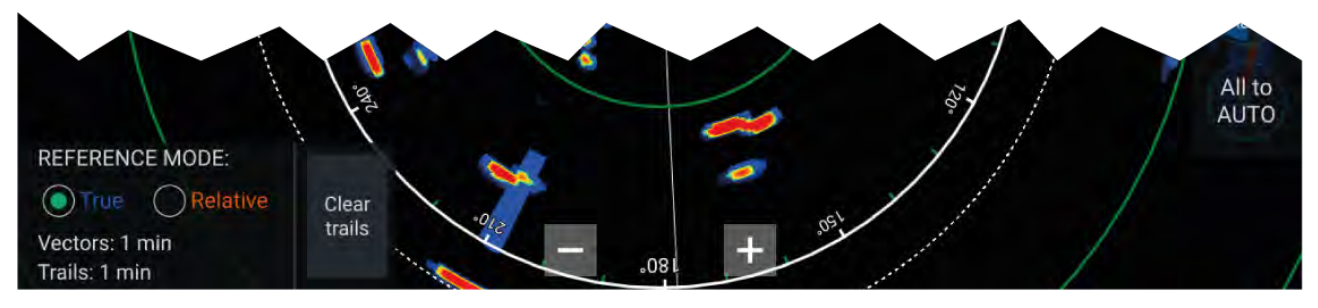

The following target settings and information is available:

- **REFERENCE MODE** Choose whether Radar targets and objects are displayed in **True** or **Relative** reference mode.
- **Vector period and Trail interval** Displays currently selected values.
- **Clear trails** Clears and resets the trails displayed onscreen.

# **Clearing / resetting trails**

In an area with multiple target returns, trails can clutter the Radar image, reducing its ability to provide <sup>a</sup> target's path, under these circumstances you can remove all existing trails using the onscreen **Clear trails** option.

- 1. Select the onscreen **Image adjustment** icon.
- 2. Select **Clear trails**.

### **Target context menu**

<sup>A</sup> target context menu is available that provides quick access to useful target settings.

To open the Radar target context menu, select <sup>a</sup> target onscreen.

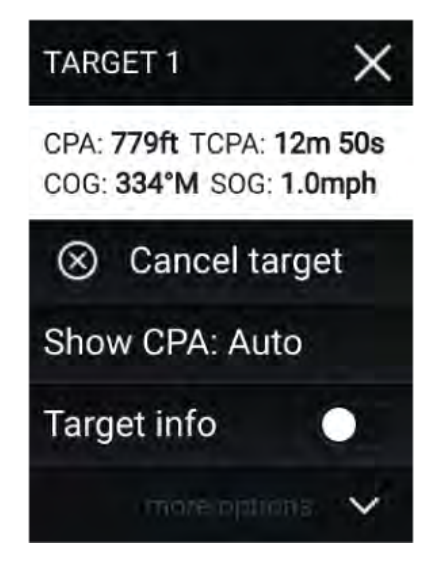

The Radar context menu provides CPA, TCPA, COG and SOG data for the selected target.

The context menu also provides the following target menu options:

- **Cancel target** The Radar target will no longer be tracked.
- **Show CPA** Determines whether CPA graphics are shown.The default option is Auto which displays CPA graphics for the target if it becomes dangerous. You can also set CPA graphics to On, which displays CPA graphics, if there is an intersect point between your vessel's current course and the target's. When set to Off no CPA graphics will be displayed for the target.
- **Target info** Determines whether the target's SOG and COG information is displayed under the target onscreen.

# <span id="page-287-0"></span>**11.10 Dangerous targets alarm**

You can use the Dangerous targets alarm to notify you if <sup>a</sup> Radar or AIS target will reach <sup>a</sup> specified distance from your vessel within <sup>a</sup> specified time.

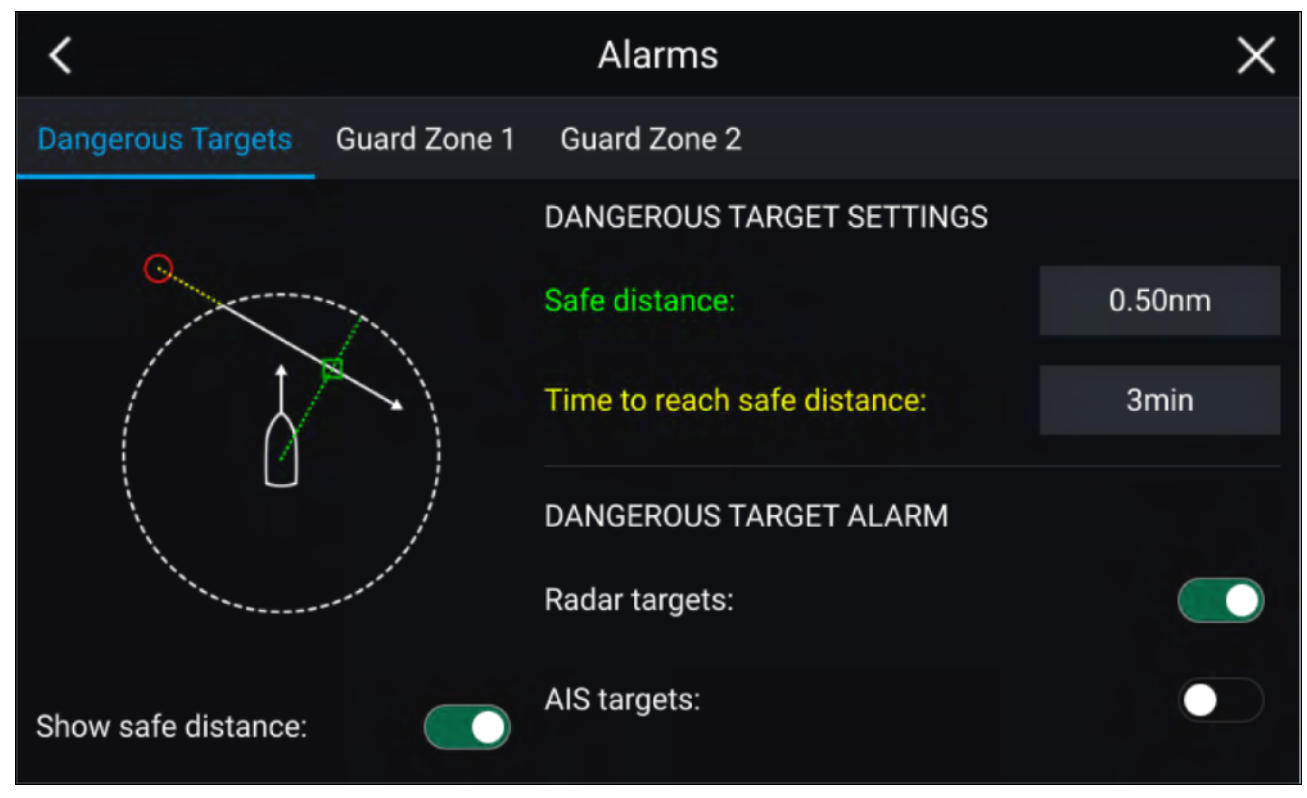

To set up the Dangerous target alarm, first adjust the **Safe distance** to the desired value and then select <sup>a</sup> **Time to reach safe distance**. The alarm will be triggered if <sup>a</sup> tracked target will reach the specified Safe distance from your vessel within the time period selected.

You can choose whether you want the Dangerous target alarm to trigger for Radar and / or AIS targets.

You can display <sup>a</sup> Safe distance ring around your vessel in the Radar app using the **Show safe distance** control.

# **11.11 Guard zone alarms**

Guard zones alert you if <sup>a</sup> Radar return is detected within the Guard zone area.

<sup>2</sup> Guard zones can be configured for each connected Radar scanner.

The Guard zones can be configured from the **Alarms** menu: **Menu <sup>&</sup>gt; Alarms <sup>&</sup>gt; Guard zone <sup>1</sup>** or **Menu <sup>&</sup>gt; Alarms <sup>&</sup>gt; Guard zone <sup>2</sup>**
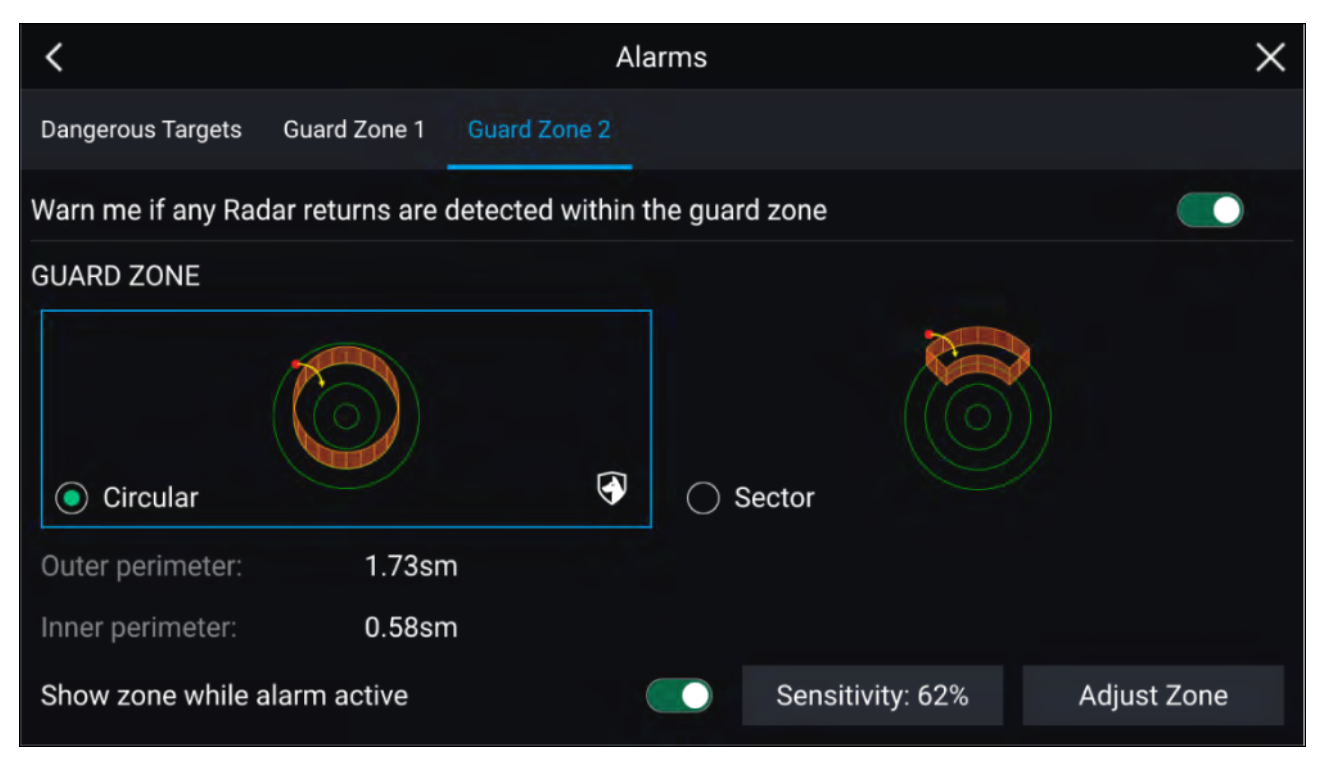

<sup>A</sup> Guard zone can be configured as <sup>a</sup> sector or as <sup>a</sup> circle around your vessel.

### Selecting **Adjust Zone** allows you to configure the size of the Guard Zone.

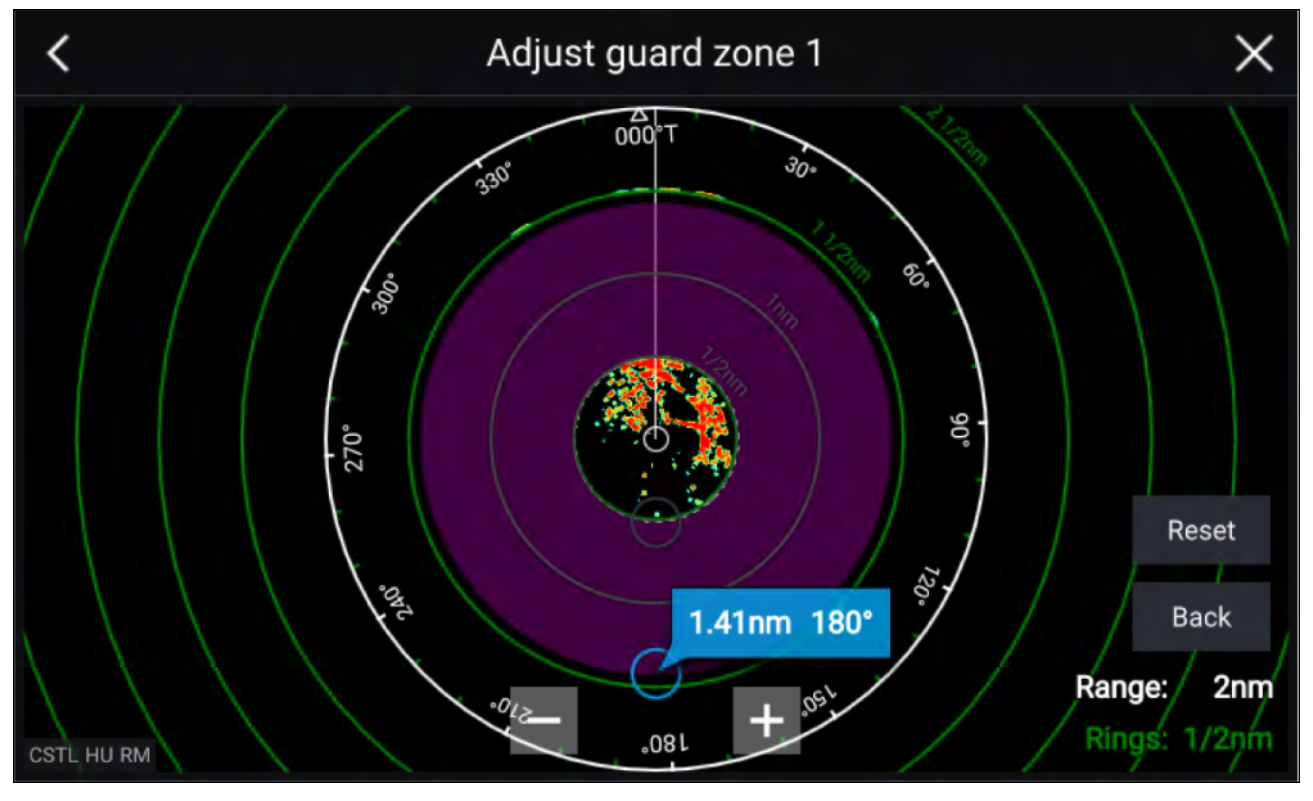

Adjust the guard zone's size by dragging the inner and outer perimeter end points (circles) to the desired locations.

Once configure select **Back**.

If required, you can also adjust the Guard zone sensitivity. Sensitivity determines the size at which objects trigger the alarm.

# **11.12 Doppler Radar overview**

Doppler Radar technology makes it easier to track moving targets with significant ground speed exceeding <sup>3</sup> knots.

Typically Doppler Radar works best with objects that are moving directly towards or away from the vessel. Doppler Radar can highlight only those targets that are moving relative to the vessel (e.g. other boats, but not land or buoys, for example).

Doppler Radar works by transmitting <sup>a</sup> microwave signal which is then reflected off <sup>a</sup> desired moving target at <sup>a</sup> distance. By analyzing how the object's motion has altered the frequency of the returned signal, the Doppler Radar can interpret the variation to provide highly accurate measurements of <sup>a</sup> target's direction of travel, relative to the Radar scanner.

Doppler Radar technology is particularly beneficial in <sup>a</sup> marine environment, where poor weather conditions and visibility can make target tracking difficult. Additionally, it is not always easy to interpret the information displayed by traditional Radar technology. With the integration of Doppler information, the process of matching on-screen radar returns with real-world objects becomes <sup>a</sup> much simpler task.

# **Doppler mode**

When <sup>a</sup> compatible Radar is connected Doppler mode is available.

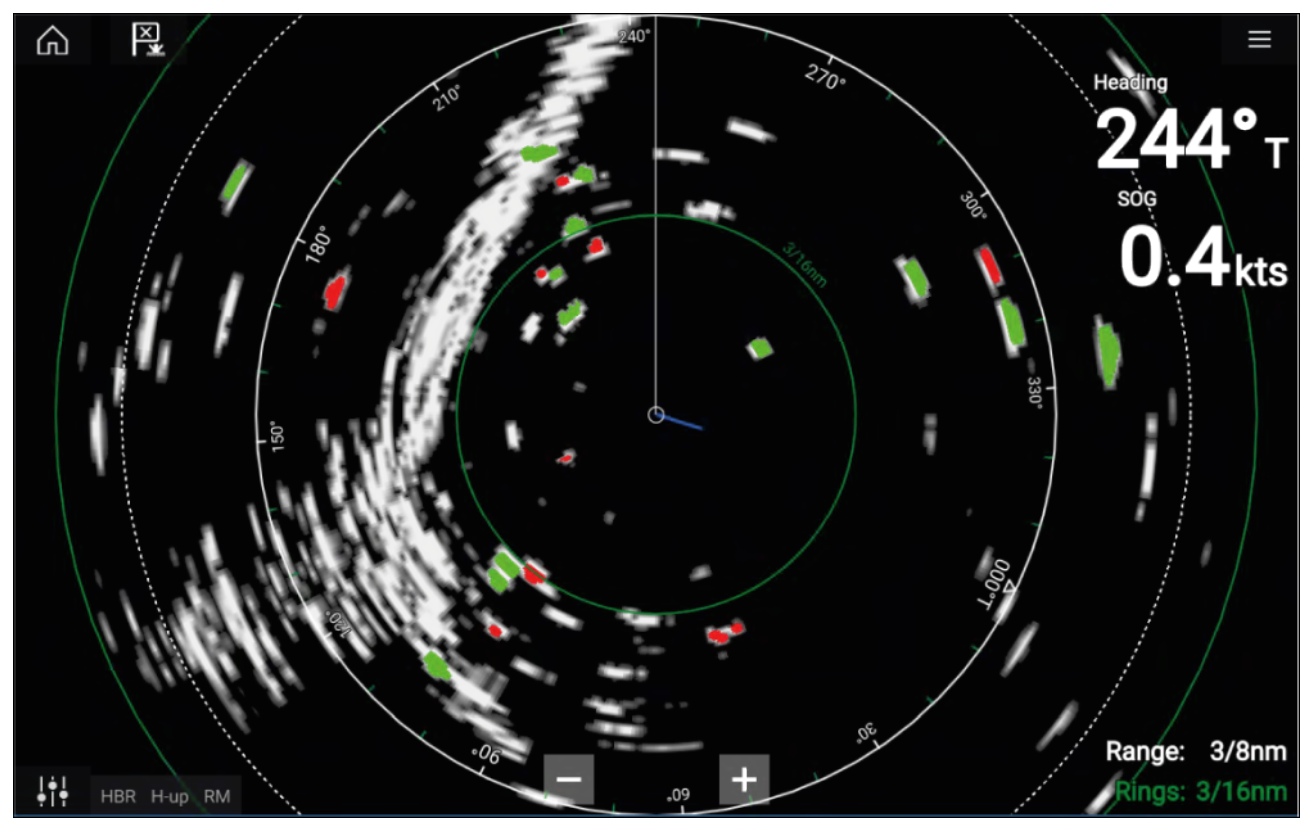

### **Doppler mode — Enabling and disabling**

Doppler mode is enabled from the Main menu: **Menu <sup>&</sup>gt; Doppler**.

With Doppler mode enabled the color palette will change to the default Doppler palette, all approaching targets will be colored Red and all targets moving away from you will be colored Green.

Doppler mode is suspended at ranges of <sup>12</sup> nm and greater. The Radar color palette will remain the same but targets will not be highlighted.

### **Doppler mode — Color palettes**

Doppler has unique color palettes which help to ensure the Red and Green Doppler targets stand out from the Radar image. When Doppler is enabled the standard color palette setting will show only the unique Doppler color palettes: **Doppler grey**, **Doppler blue** and **Doppler yellow**.

The Color palettes can be selected from the Presentation tab: **Menu <sup>&</sup>gt; Settings <sup>&</sup>gt; Presentation**.

### **Doppler data source requirements**

Use of the Doppler Radar features requires the following data sources to be available on your system (e.g. connected to your multifunction display, via SeaTalkng ® or NMEA 0183).

### **Required data sources**

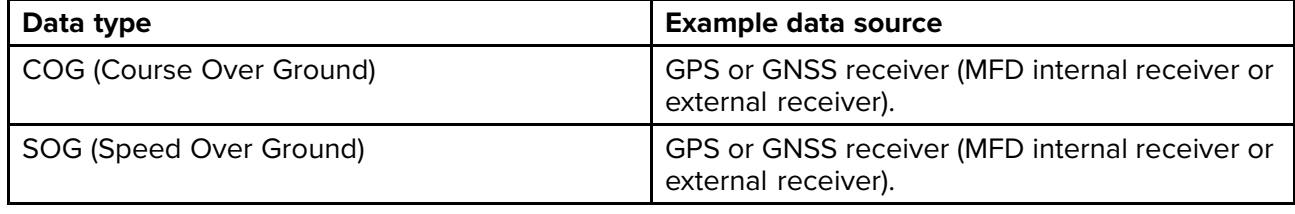

#### **Recommended data source**

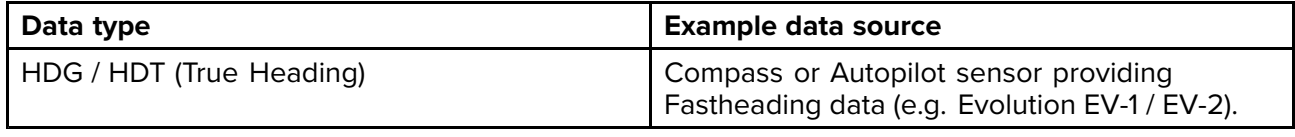

#### **Note:**

<sup>A</sup> Heading data source is not essential for Doppler operation. However it will improve the performance of Doppler mode at slower speeds (< <sup>15</sup> knots), when tide set and leeway are present.

# **11.13 Blank sectors**

Blank sectors can be manually set to hide specific sections of your radar display.

This feature is useful for vessels that experience false radar readings from onboard structures or equipment.

As blanking also physically disables the scanner's transmitter for the sector that you define, this feature is also useful for protecting crew members from radar radio frequency emissions when they are in close proximity to the radar antenna. One example of this scenario is when the helm is within the beamwidth of the radar antenna.

### **Note:**

Sector blanking is only available with Cyclone solid state open array, Magnum™ Open Array and Quantum™ <sup>2</sup> Doppler running Radar software version 2.46 or above.

Blank sectors can be enabled from the Radar app settings: **Radar app <sup>&</sup>gt; Settings menu <sup>&</sup>gt; Installation**

Two blank sectors can be enabled. You can edit the minimum and maximum limits of each blank sector; this will determine how much of the radar display is hidden.

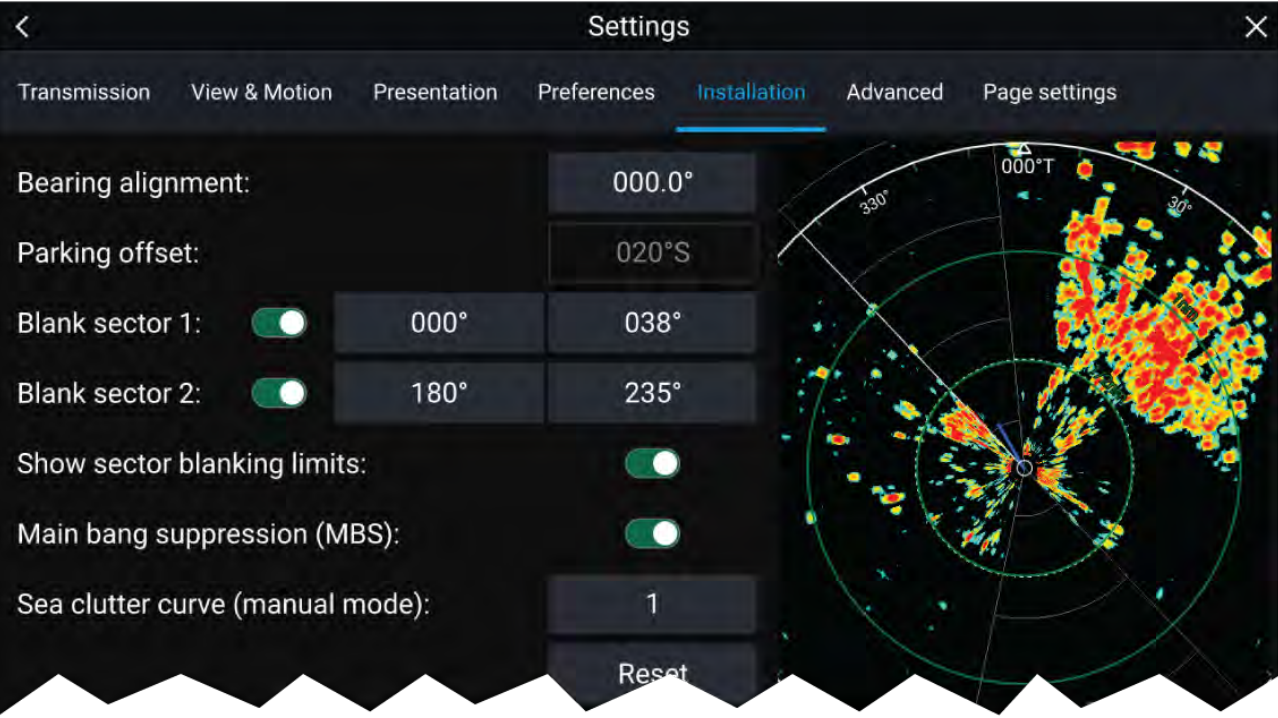

Blank sectors can be enabled / disabled on the radar overlay in the Chart app: **Chart app <sup>&</sup>gt; Settings menu <sup>&</sup>gt; Radar settings**

For more information refer to **Radar [settings](#page-158-0)**

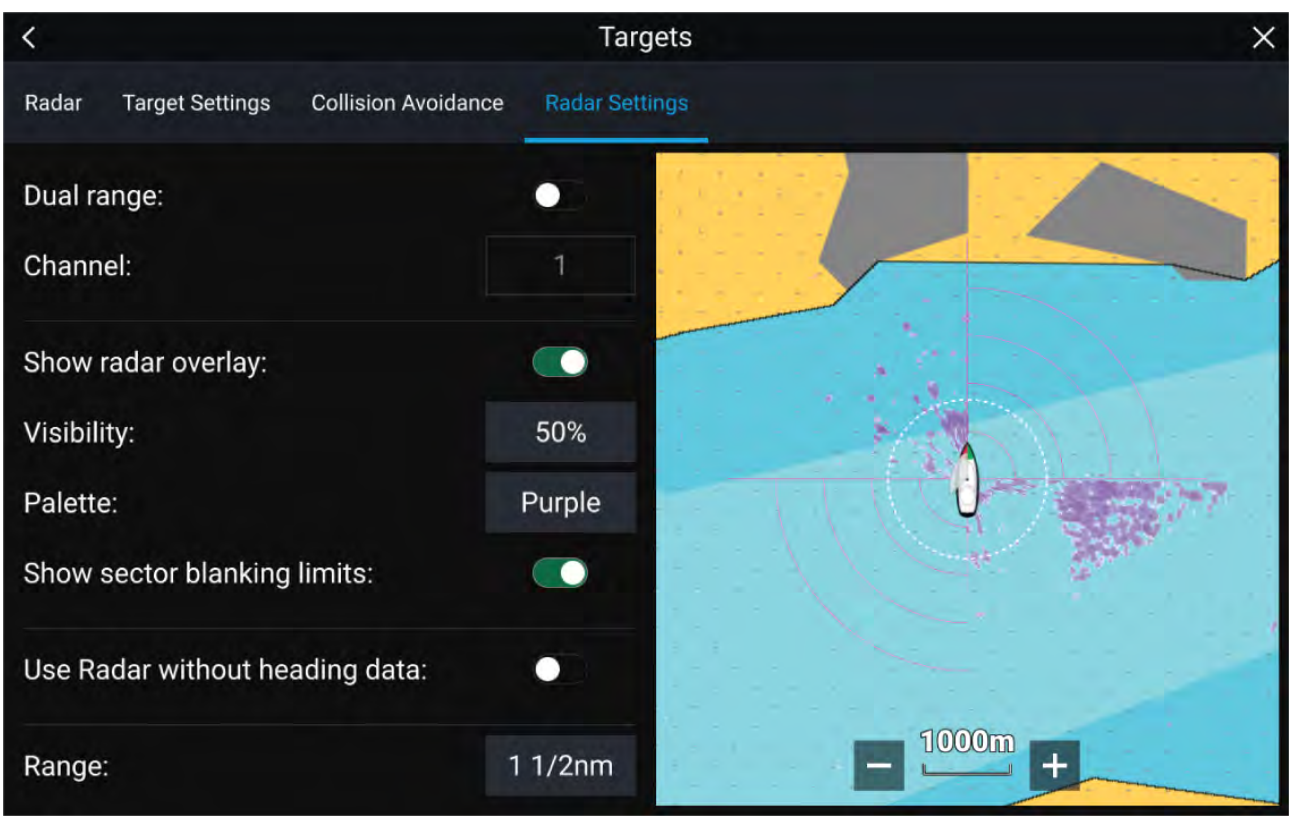

# **11.14 Radar sensitivity controls**

Optimum performance is usually achieved using the default settings. You can adjust the image using the Sensitivity controls to improve the displayed image.

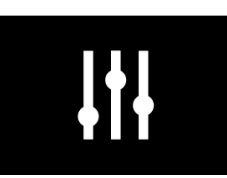

Sensitivity settings can be accessed using the onscreen **Image adjustment** icon, or the Adjust sensitivity menu option: **Menu <sup>&</sup>gt; Adjust sensitivity**.

The Sensitivity controls available are dependant upon the Radar scanner in use.

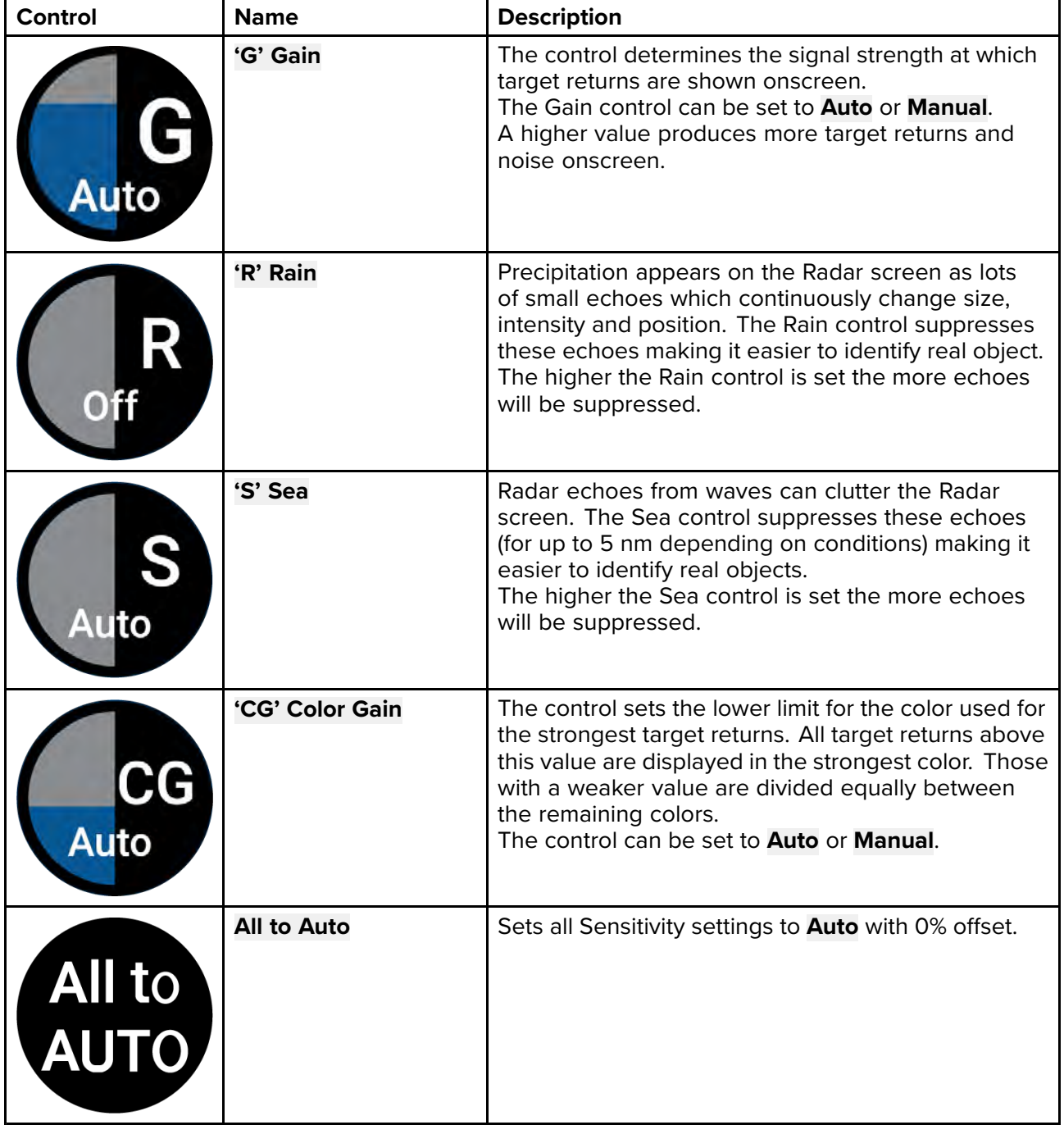

# **11.15 Radar settings**

The Settings menu provides access to the Radar app's features and functions. The options available in the Settings menu are dependent on the type of Radar scanner connected.

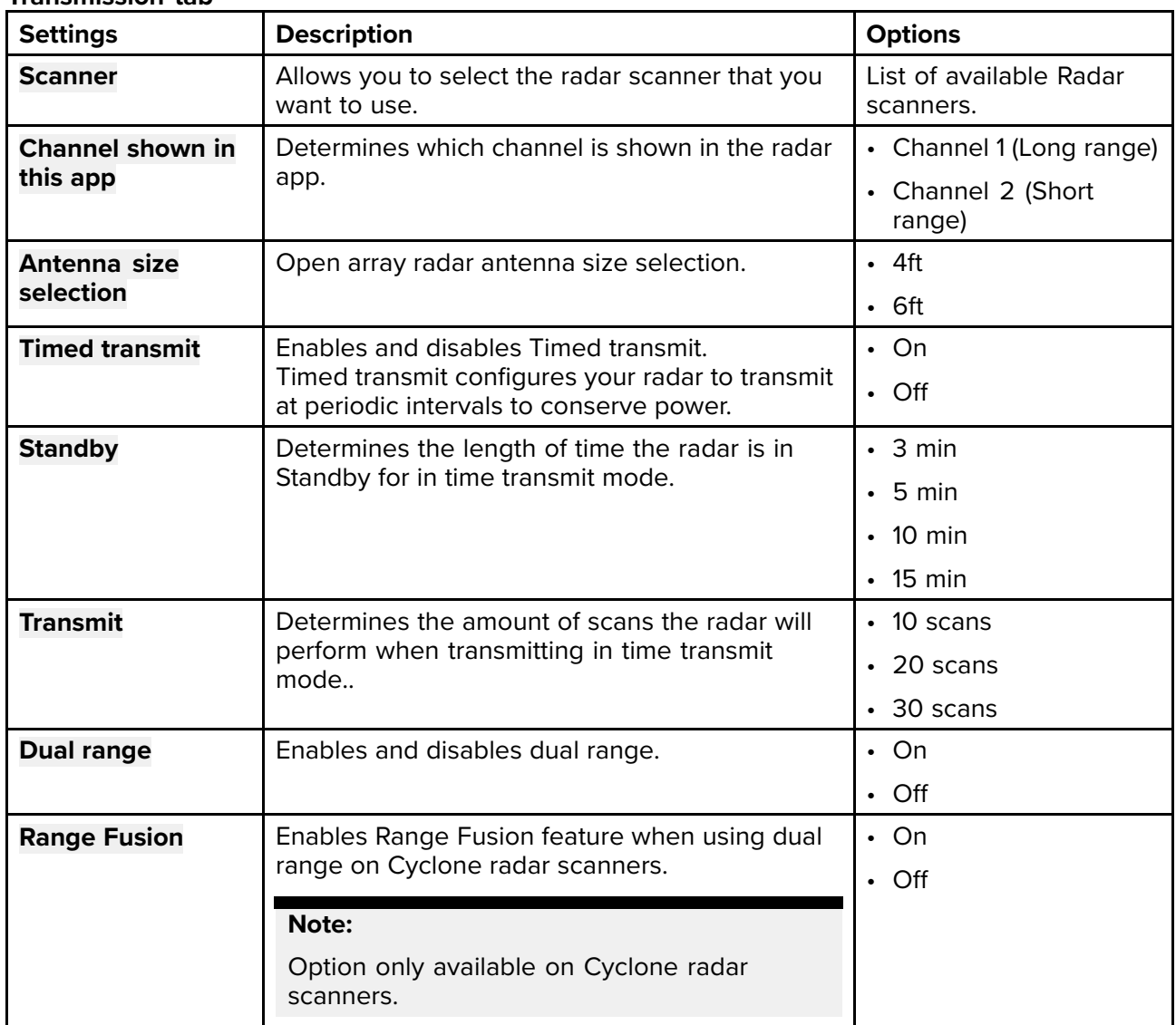

### **Transmission tab**

### **View & Motion tab**

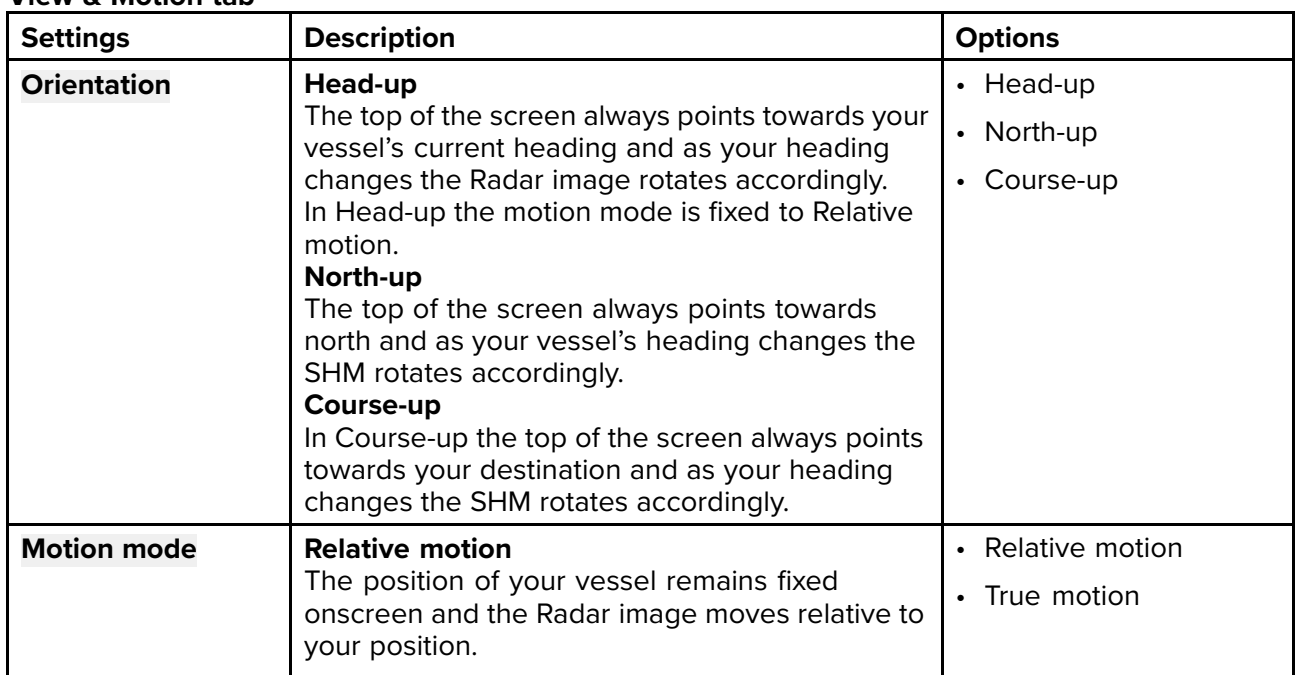

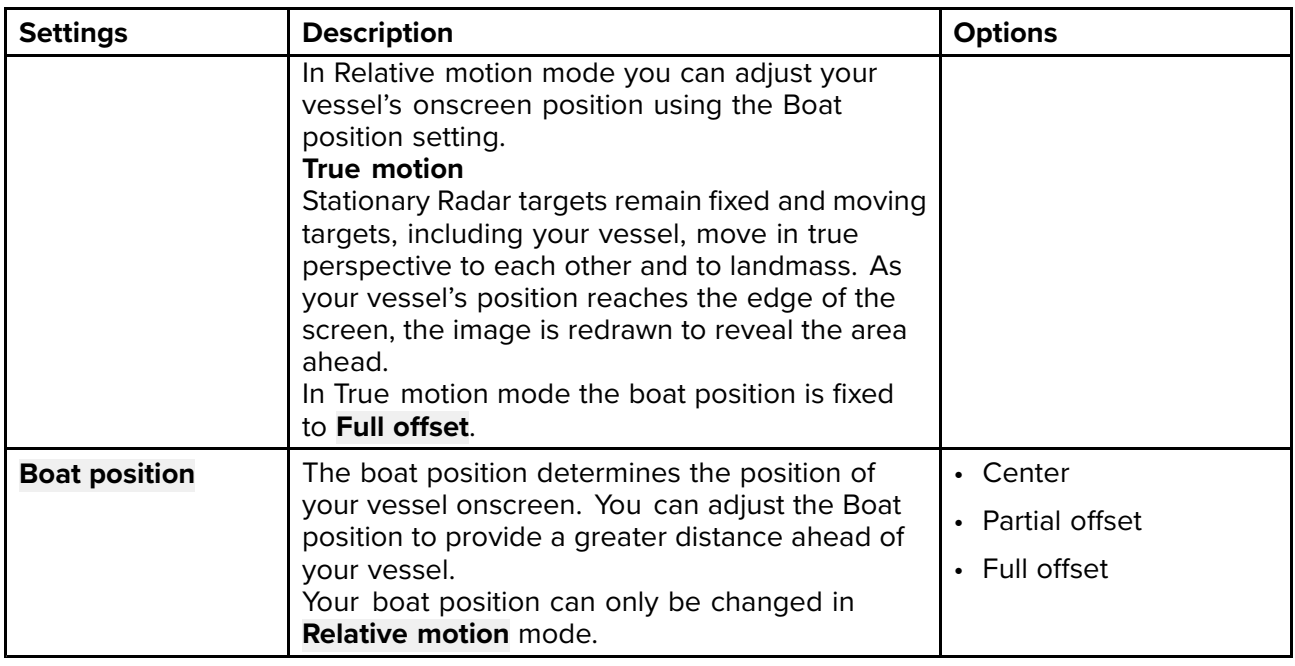

### **Presentation tab**

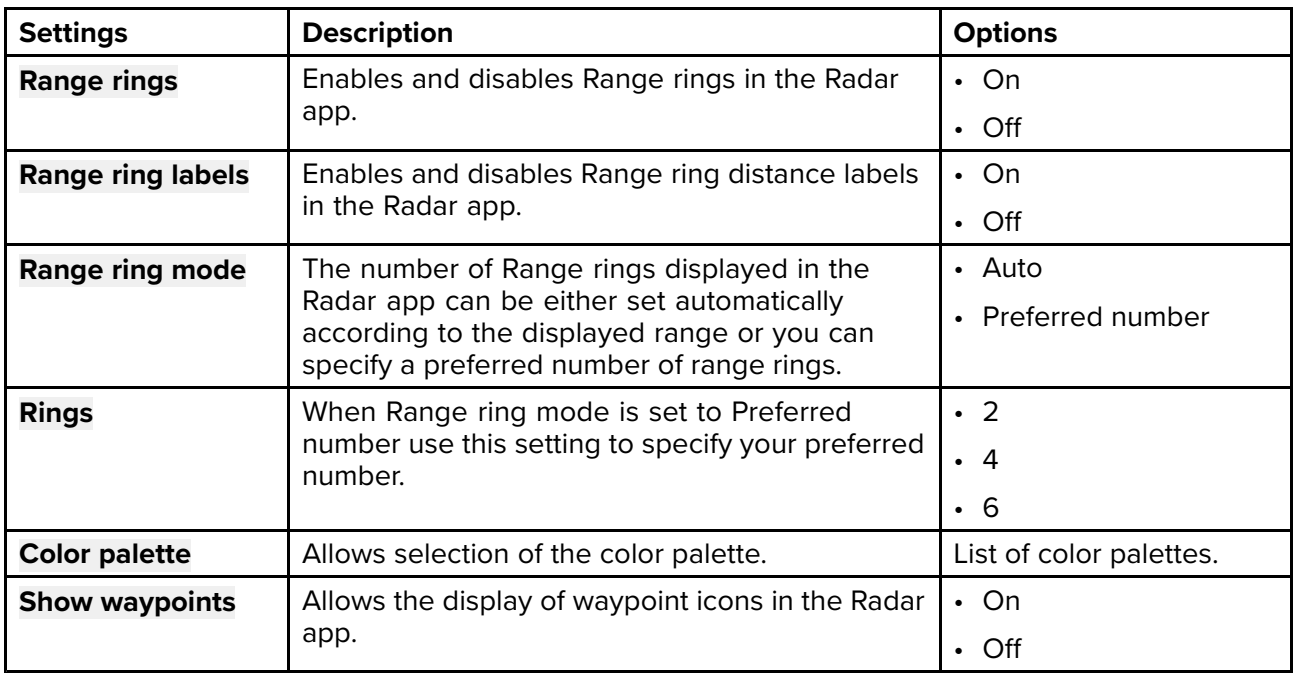

### **Preferences tab**

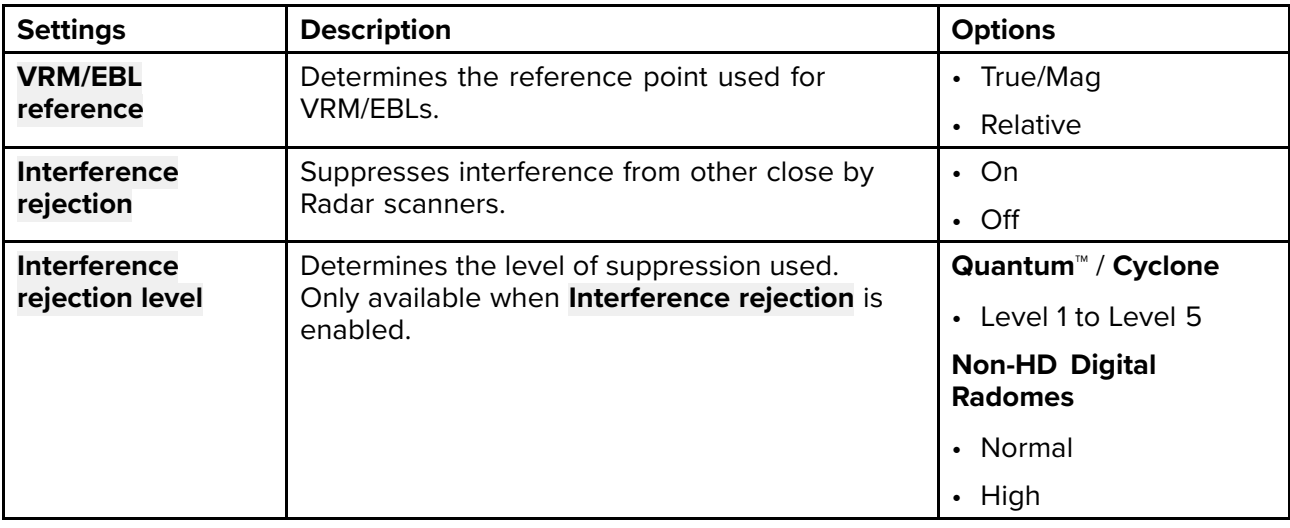

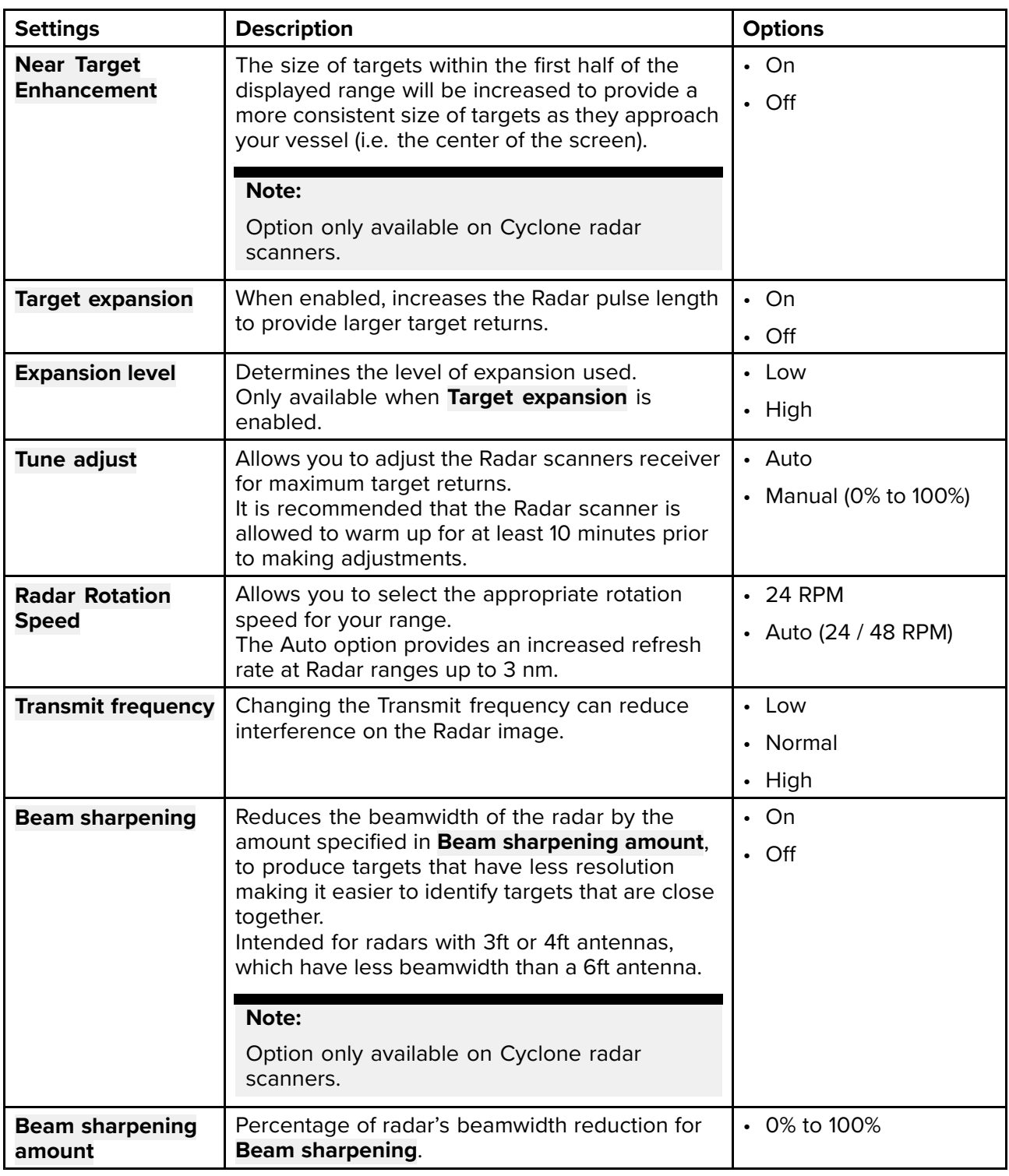

### **Installation tab**

Under normal circumstances it should not be necessary to adjust Installation settings.

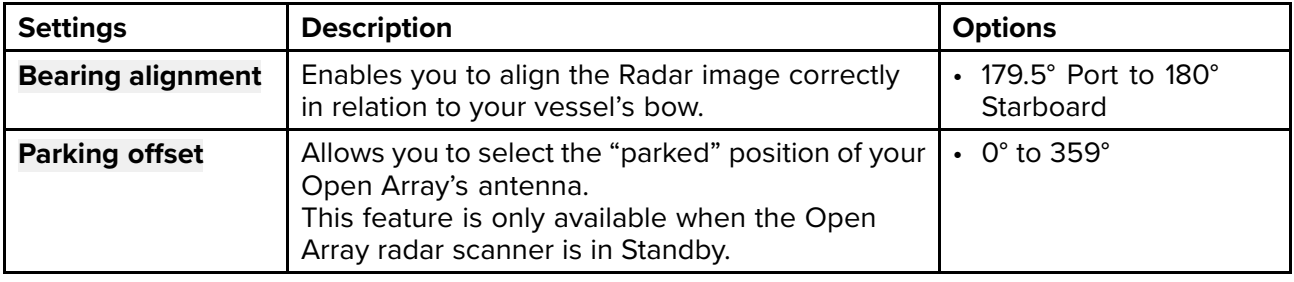

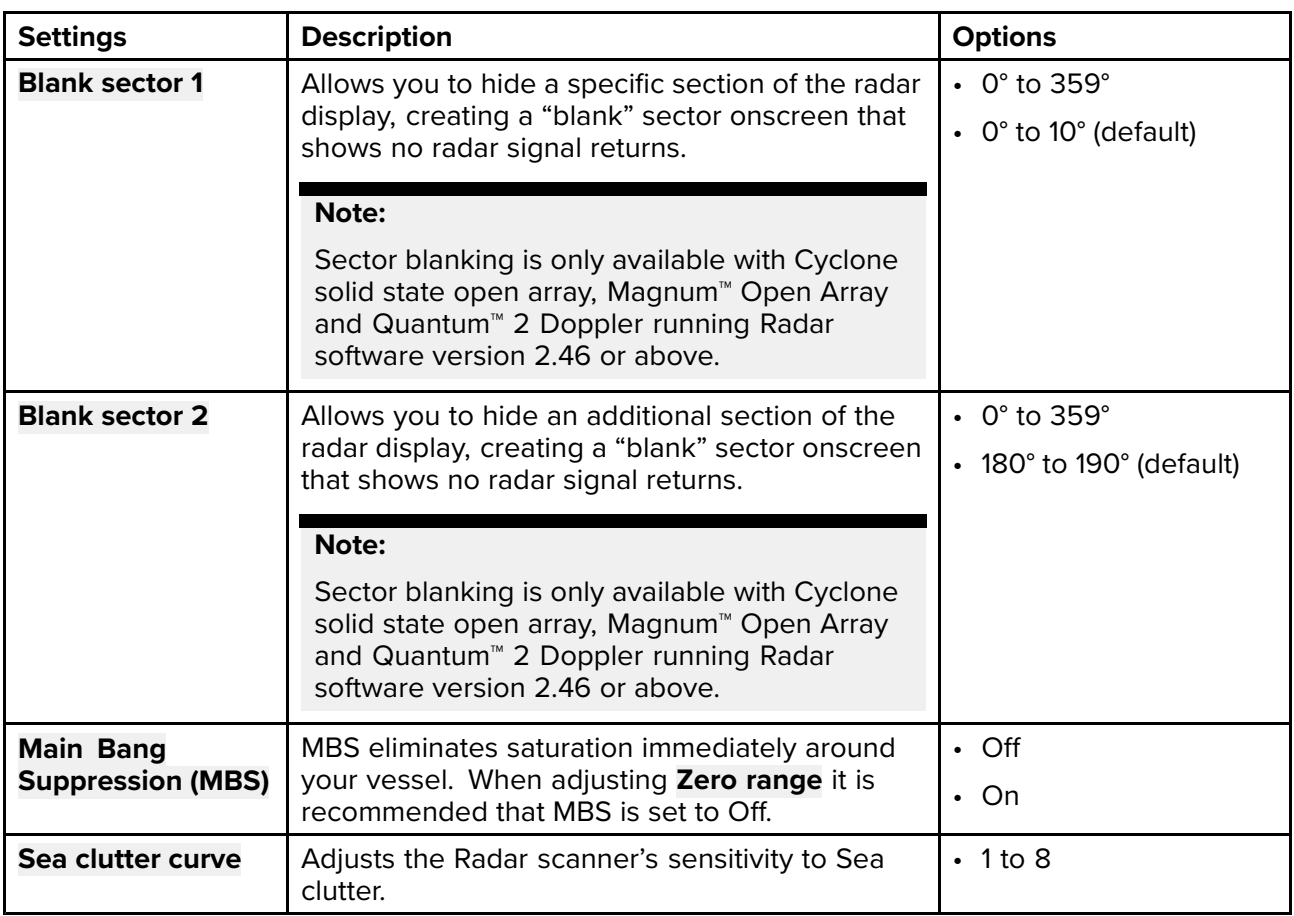

### **Advanced tab**

Under normal circumstances it should not be necessary to adjust Advanced settings.

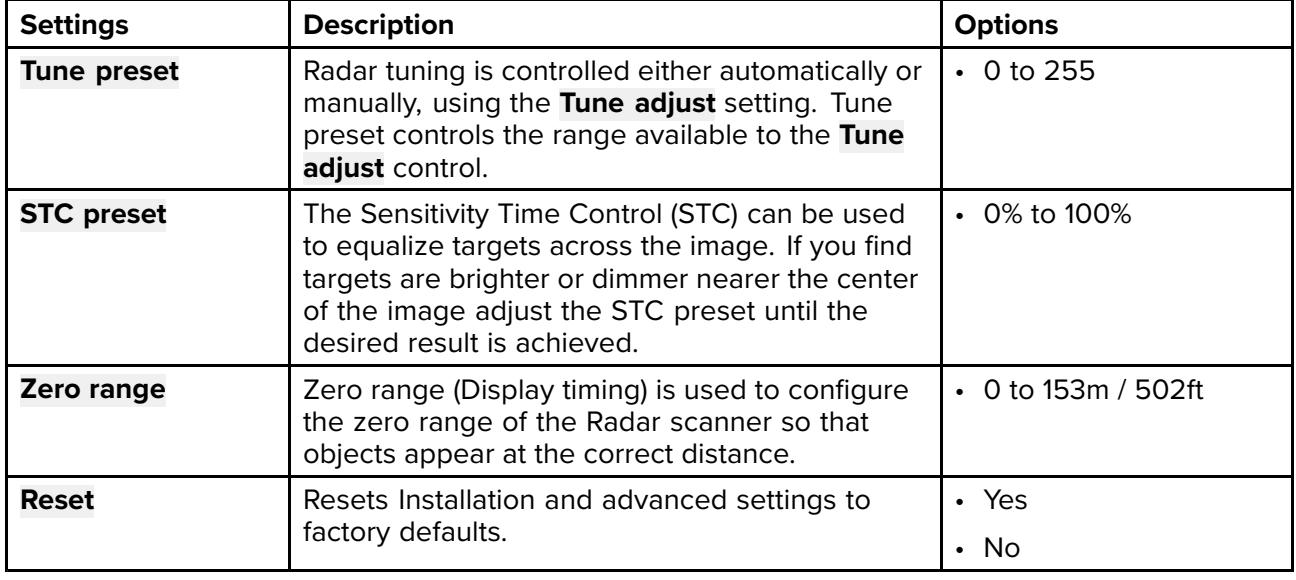

### **Page settings tab**

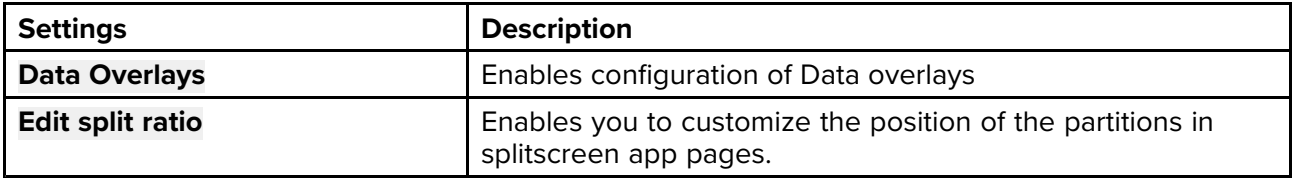

# <span id="page-298-0"></span>**Chapter 12: First responder**

# **Chapter contents**<br>• 121 First responder

- 12.1 First responder [configuration](#page-299-0) on page [300](#page-299-0)
- 12.2 Heading and SOG [Homescreen](#page-301-0) status on page [302](#page-301-0)
- 12.3 Settings password [protection](#page-301-0) on page [302](#page-301-0)
- 12.4 Depth data [monitor](#page-302-0) on page [303](#page-302-0)
- 12.5 Data [logging](#page-302-0) on page [303](#page-302-0)
- 12.6 [Waypoint](#page-303-0) at Range and Bearing from location on page [304](#page-303-0)
- 12.7 Intel [targets](#page-304-0) on page [305](#page-304-0)
- 12.8 DSC [targets](#page-306-0) on page [307](#page-306-0)
- 12.9 [Target](#page-308-0) Of Interest (TOI) on page [309](#page-308-0)
- 12.10 First [responder](#page-313-0) AIS modes on page [314](#page-313-0)
- 12.11 SITREP [\(Situation](#page-314-0) report) on page [315](#page-314-0)
- 12.12 SAR pattern [receipt](#page-316-0) on page [317](#page-316-0)
- 12.13 [Messaging](#page-316-0) on page [317](#page-316-0)
- 12.14 Import and export [Waypoints](#page-319-0) and Routes over NMEA networks on page [320](#page-319-0)

# <span id="page-299-0"></span>**12.1 First responder configuration**

Configuring the MFD for First responders enables extra features that are otherwise not available on the MFD. Several of the First responder features require <sup>a</sup> STEDs compatible AIS transceiver to provide Sensitive Tactical Information Exchange and Display System (STEDS) functionality.

First responder and STEDS features require **First responder** to be selected as the 'Boating activity' during step <sup>2</sup> of the MFD's initial startup wizard.

### **Note:**

To change boating activity <sup>a</sup> factory reset must be performed to initiate the startup wizard.

STEDS specific features also require:

an AIS5000 to be connected to the same NMEA 2000 / SeaTalkng ® network as the MFD.

**Note:** The AIS5000 must be correctly configured with an MMSI number and where required <sup>a</sup> radio operators license must be obtained.

• each vessel must be configured with the same STEDS passphrase.

STEDS features use the existing Automatic Identification System (AIS) network to transmit and receive messages and data but as the messages and data are encrypted they are not visible or available to standard Class <sup>A</sup> and Class <sup>B</sup> AIS receivers/ transceivers.

### **STEDs encryption**

The encryption is 128bit AES encryption which is compliant with the requirements of FIPS (Federal Information Processing Standard Publication). The symmetric STEDs passphrase is used to encrypt and decrypt STEDs messages to ensure that only vessels with MFDs configured with the same passphrase can send and receive the messages.

e.g.: If another law enforcement geographically close to your network of vessels also uses the STEDs encrypted MFD functionality, unless they have <sup>a</sup> matching key there cannot be any interaction between the <sup>2</sup> agencies, and instead each agency will see the other's vessels as <sup>a</sup> normal AIS target (providing they aren't in AIS restricted mode).

### **Note:**

On an MFD network only the Data master MFD needs to be configured.

### **First responder features:**

The following features are available when the MFD is configured as 'First responder':

- The **Responder** settings menu tab is available and the **Responder vessel type** can be selected. For details refer to: **[p.301](#page-300-0) — [Responder](#page-300-0) setup**
- Data logging is enabled. For details refer to: **[p.303](#page-302-0) — Data [logging](#page-302-0)**
- DSC target tracking are enabled. For details refer to: **[p.307](#page-306-0) — DSC [targets](#page-306-0)**
- Intel target tracking is available. For details refer to: **[p.305](#page-304-0) — Intel [targets](#page-304-0)**
- LightHouse™ charts obstruction alarm is available For details refer to: **[p.170](#page-169-0) — Obstruction alarm (legacy [LightHouse](#page-169-0) charts)**
- Settings password protection. For details refer to: **[p.302](#page-301-0) — Settings password [protection](#page-301-0)**
- Place waypoint at range and bearing: **[p.304](#page-303-0) — [Waypoint](#page-303-0) at Range and Bearing from location**
- Homescreen Heading and SOG indication: **[p.302](#page-301-0) — Heading and SOG [Homescreen](#page-301-0) status**
- Depth data monitoring: **[p.303](#page-302-0) — Depth data [monitor](#page-302-0)**
- Importing and exporting waypoints and Routes over NMEA networks: **[p.320](#page-319-0) — Import and export [Waypoints](#page-319-0) and Routes over NMEA networks**

### **First responder STEDS features:**

The following STEDS features are available when the MFD is configured as 'First responder' and the STEDS requirements have been met:

- The STEDS text messaging app is available: For details refer to: **[p.317](#page-316-0) — [Messaging](#page-316-0)**
- SITREP status can be configured. For details refer to: **[p.315](#page-314-0) — SITREP [\(Situation](#page-314-0) report)**
- AIS restricted mode is available. For details refer to: **[p.314](#page-313-0) — First [responder](#page-313-0) AIS modes**
- Targets of Interest (TOI) feature is enabled. For details refer to: **[p.309](#page-308-0) — [Target](#page-308-0) Of Interest (TOI)**
- <span id="page-300-0"></span>• Search and Rescue (SAR) patterns can be received over STEDS messaging. For details refer to: **[p.317](#page-316-0) — SAR pattern [receipt](#page-316-0)**
- Blue Force tracking is used to identify other STEDS configured vessels. For details refer to: **[p.315](#page-314-0) — Blue Force [Tracking](#page-314-0)**

### **Responder setup**

The Responder menu tab is only available when **First responder** is selected as the 'Boating activity' during step <sup>2</sup> of the MFD's initial startup wizard. The Responder menu includes settings for STEDS specific features, which require an AIS5000 to be connected to the system.

#### **Vessel details**

- **Responder vessel type** Select your responder vessel type from <sup>a</sup> list.
- **Boat name** Enter your vessel name (this option is also available in the Boat details menu).

#### **MMSI / AIS**

• **MMSI** — Set your vessel's MMSI number.

#### **Important:**

- In the United States of America (USA), the MMSI and Static Data must be entered only by <sup>a</sup> Raymarine® dealer or other appropriately qualified installer of marine communications equipment for marine vessels. In the USA, the user is NOT authorized to do this.
- In Europe and other parts of the world outside of the United States of America, the MMSI can be set up by the user.
- For further details, refer to the relevant Telecommunications Regulatory Body for your region.
- **AIS mode** Determines the transmit/receive mode of STEDS AIS hardware. For details see:<br>**p. 314.** First responder AIS modes **[p.314](#page-313-0) — First [responder](#page-313-0) AIS modes**

#### **STEDS passphrase**

- **Passphrase** Enter the designated passphrase your team / organization is using to transmit and receive STEDS messages.
- **Clear passphrase** Deletes the entered passphrase.
- **Passphrase auto-wipe** Passphrase expiry. Set the number of days before the passphrase is automatically deleted (the passphrase will be wiped at 00:00 UTC).

### **Data logging**

- **Data logging** Enables and disables Data logging.
- **Logging interval** Time interval between recording data.
- **Save to:** Select the card slot to use for Data logging.

#### **Password protection**

• **Activate password lock** / **Deactivate password lock** — When activated critical settings cannot be changed without entering the specified password.

#### **Advanced**

- **Advanced set-up** Configure OneShot TOI settings and STEDS messaging transmission FIDs and checksums.
	- For details on OneShot TOI settings see: **[p.311](#page-310-0) — TOI OneShot [settings](#page-310-0)**
	- For details on FIDs and checksums see: **STEDS messaging transmission FIDs and checksums**

### **STEDS messaging transmission FIDs and checksums**

The SITREP and Static data functional IDs (FIDs) and FID checksum validation can be enabled and disabled from the **Advanced set-up** menu. **Homescreen <sup>&</sup>gt; Settings <sup>&</sup>gt; Responder <sup>&</sup>gt; Advanced set-up <sup>&</sup>gt; Configure**

### **STEDS messages**

The following transmission SITREP and Static data FIDs are available:

- Tx FID <sup>10</sup> (SITREP)
- Tx FID 11 (Static data)
- <span id="page-301-0"></span>• Tx FID <sup>56</sup> (Legacy SITREP)
- Tx FID <sup>57</sup> (Legacy static data)

### **Note:**

FID <sup>10</sup> and FID <sup>11</sup> are enabled by default. FID <sup>56</sup> and FID <sup>57</sup> are disabled by default.

### **Checksum validation**

Checksum validation is enabled by default but can be enabled and disabled from the **Transmission** checksums menu: Homescreen > Settings > Responder > Advanced set-up > Configure > **Transmission checksums**.

When enabled received FID's checksums are checked to validate messages.

Checksum validation is available for the following FIDs:

- FID 3— PI message acknowledgement
- FID  $4 -$  Target of interest  $-15s$
- FID  $5 -$  Target of interest  $-60s$
- FID 6 Target of interest 180s
- FID 7 Target of interest 600s
- FID 8 Target of interest single
- FID 10 Situation report (v0 and v1 supported when clear)
- FID 11 Static data report (v0 and v1 supported when clear)
- FID 23 Search pattern report (encrypted)
- FID 28 Text message

# **12.2 Heading and SOG Homescreen status**

When either Heading or Speed Over Ground (SOG) data is not available then <sup>a</sup> relevant message is

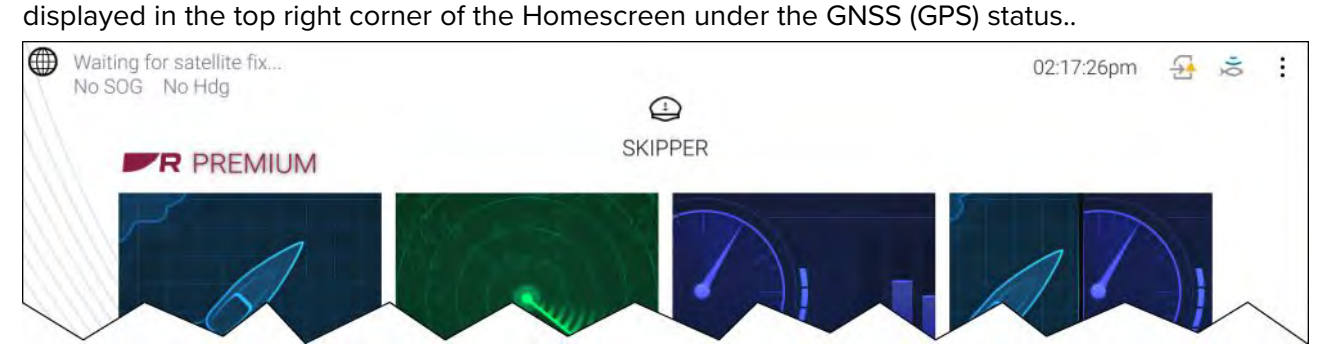

- **No SOG** is displayed if no source for SOG data is available.
- **No Hdg** is displayed if no source of heading data is available.

# **12.3 Settings password protection**

Critical settings can be password protected to prevent them from being changed inadvertently. The settings password lock is activated from the Responder settings tab menu: **Homescreen <sup>&</sup>gt; Settings <sup>&</sup>gt; Responder**.

### **Important:**

If the password is forgotten the MFD will require <sup>a</sup> Power on reset to remove the password. Refer to: **[p.454](#page-453-0) — [Performing](#page-453-0) <sup>a</sup> power on reset - Axiom Pro**

If password protection has been activated the following settings cannot be changed without entering the password:

### **Depth transducer settings**

<span id="page-302-0"></span>The settings for where depth readings are taken from and if applicable the associated depth offset value, located in the Fishfinder app settings menu: **Fishfinder <sup>&</sup>gt; Settings <sup>&</sup>gt; Transducer**.

#### **Wireless connection settings**

The following settings located in the **This display** menu: **Homescreen <sup>&</sup>gt; Settings <sup>&</sup>gt; This display**.

- **Wireless display**
- **Allow devices to connect via Wi-Fi**
- **Pair with Quantum**.
- **Settings reset**
- **Factory reset**
- **Bluetooth settings**

#### **Boat details settings**

The following settings located in the Boat detail menu: **Homescreen <sup>&</sup>gt; Settings <sup>&</sup>gt; Boat details**

- **Min safe height**
- **Min safe width**
- **Min safe depth**
- **Boat length**
- **Bow to GPS**

#### **Homescreen settings**

The following settings accessed from the Homescreen:

- **Bluetooth settings** accessed from the status area.
- **Wi-Fi connection** accessed form the 3rd party **Apps** page.
- **Homescreen app page pop-over** accessed by pressing an holding on <sup>a</sup> blank space or app page icon..

# **12.4 Depth data monitor**

MFDs configured to use the First responder profile will constantly monitor the availability of depth data.

If depth data becomes unavailable (i.e.: lost) then the Depth measurement lost alarm is triggered. If depth data is intermittent then the alarm will only be triggered once every <sup>60</sup> seconds. The alarm will be automatically dismissed when depth data becomes available again.

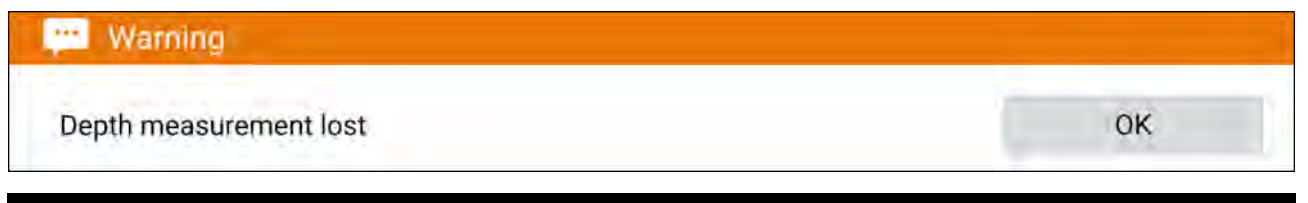

#### **Note:**

The depth measurement lost alarm is permanently enabled when using the First responder profile and cannot be disabled.

# **12.5 Data logging**

The Data Logger records, at regular intervals, readings taken by your vessel's equipment, an active Man overboard alarm, and the <sup>5</sup> closest AIS targets.

The Data logger is enabled by default and records data to <sup>a</sup> CSV file saved to <sup>a</sup> MicroSD card inserted into <sup>a</sup> card slot on the MFD. <sup>A</sup> new CSV file is created every hour up to <sup>a</sup> maximum of <sup>73</sup> files (72 hours of data), after which the first file will be overwritten by the next new Data logging file.

If the MicroSD card is removed or reaches capacity, Data logging will be suspended and <sup>a</sup> notification will be displayed onscreen.

### <span id="page-303-0"></span>**Note:**

- On MFD networks only the Data master MFD can be used to perform data logging.
- For optimal performance, Do NOT use cartography cards for Data logging.

The status of the Data logger is displayed in the status area of the Homescreen using icons.

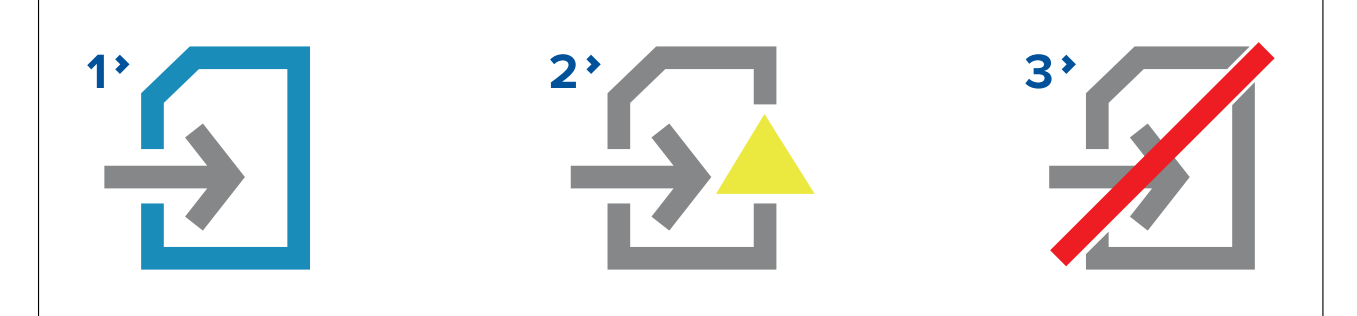

- 1. Data logging active
- 2. Data logging error (e.g.: no MicroSD card inserted)
- 3. Data logging disabled

The Data logger records the following data, when available:

### **Own vessel:**

- Date and time
- Latitude and Longitude
- Heading
- Speed (SOG)
- Depth

### **Man Overboard:**

- Latitude and Longitude
- Elapsed time

### **<sup>5</sup> closest AIS targets:**

- Vessel name
- Vessel MMSI
- Latitude and Longitude
- Heading
- Speed (SOG)

The Data logger can be configured from the **Responder** settings menu: **Homescreen <sup>&</sup>gt; Settings <sup>&</sup>gt; Responder**.

# **12.6 Waypoint at Range and Bearing from location**

If an intelligence report is received that provides <sup>a</sup> target's range and bearing from the reporter's location <sup>a</sup> waypoint can be created using the reported details.

The waypoint can be placed in the Chart app by opening the Chart context menu at the location given and selecting **more options** and then **Place Wpt at Rng/Brg** to open the Waypoint dialog.

### <span id="page-304-0"></span>**Screenshot of chart context menu and new waypoint dialog**

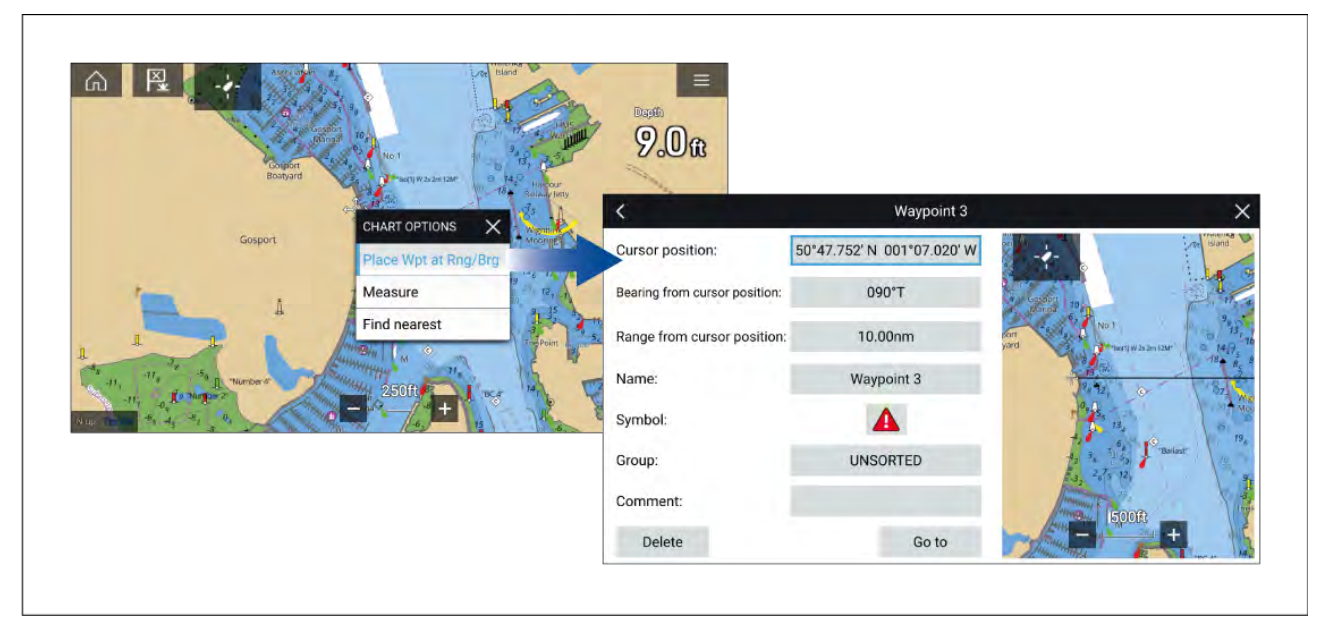

As <sup>a</sup> minimum the following fields are required to create the waypoint:

- **Cursor position** Enter the reporter's coordinates
- **Bearing from cursor position** Enter the reported target's Bearing
- **Range from cursor position** Enter the reported target's Range

The following additional fields can be completed, if required:

- **Name** Give the Waypoint <sup>a</sup> name
- **Symbol** Change the default Waypoint symbol.
- **Group** Assign the Waypoint to <sup>a</sup> Waypoint group.
- **Comments** Add any additional details.

To finalize the waypoint creation select **Back** or **Close** the dialogue.

From the Waypoint from range and bearing dialogue you can also **Delete** the Waypoint if you do not want to keep it, or initiate <sup>a</sup> **Goto**.

# **12.7 Intel targets**

Intel targets are targets created manually based on visual or reported information of <sup>a</sup> vessel's position and if available, course and speed.

Intel targets are listed in the Intel targets list and an icon is used in the Chart app to represent the target.

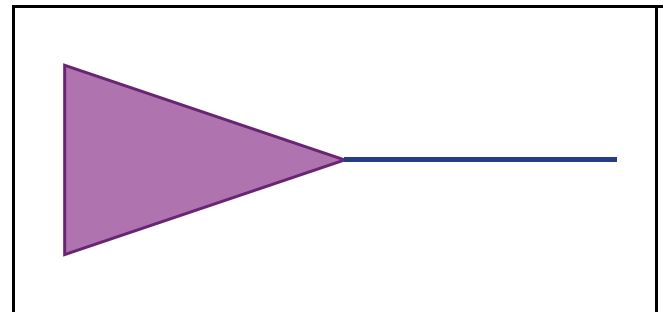

When an Intel target is created <sup>a</sup> purple Intel target icon is placed onscreen at the specified position. If Heading and Speed have been specified the target icon will move appropriately and display <sup>a</sup> course vector, otherwise the icon will remain static.

Intel targets will remain on the system until cancelled.

# **Creating an Intel target**

Targets can be creating using reported or sighted information about <sup>a</sup> targets location, Heading and Speed.

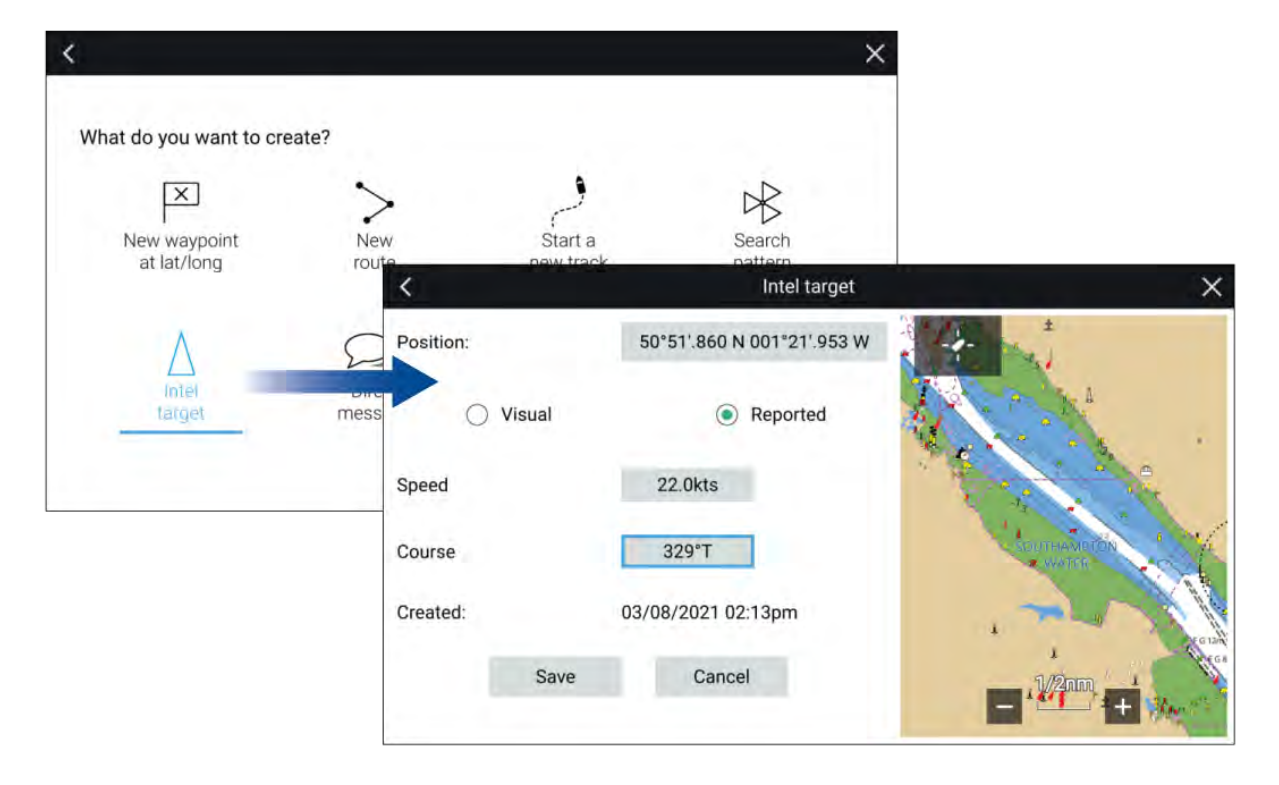

Intel targets are created from the Chart app's **New** menu: **Menu <sup>&</sup>gt; New <sup>&</sup>gt; Intel target**

To create an Intel target follow the steps below:

- 1. Place the cursor at the desired location in the Chart app..
- 2. Select **New** from the Chart app menu.
- 3. Select **Intel target**.
- 4. Ensure that the latitude and longitude for the target are correct in the **Position** field, adjusting if necessary.
- 5. Select whether the Intel is **Visual** or **Reported**.
- 6. Enter <sup>a</sup> **Speed** and **Course** for the Intel target.
- 7. Select **Save**.

The Intel target will be displayed in the Chart app using <sup>a</sup> purple target icon.

Intel targets can also be created from the Pop-over options in the Intel targets list: **Menu <sup>&</sup>gt; Targets <sup>&</sup>gt; Intel <sup>&</sup>gt; New intel target**.

### **Accessing target options**

Target specific options are available for targets that are currently being tracked. The target options can be accessed from the target's context menu and from the Pop-over options in the relevant target list. The options available are dependent on the type of target.

To access <sup>a</sup> target's context menu:

- Press and hold on the target onscreen, or
- Highlight the target onscreen using the **Direction controls** and press the **OK** button.

To access the target list Pop-over menu:

- Select the target in the relevant target list, or
- Highlight the target in the list using the **Direction controls** and press the **OK** button.

### <span id="page-306-0"></span>**Intel target options**

The following options are available for Intel targets.

- **Designate TOI** If your MFD is configured for STEDS you can designate a target as a Target of Interest (TOI). For details see: **[p.309](#page-308-0) — [Target](#page-308-0) Of Interest (TOI)**
- **Cancel Target** Cancels the Intel target and removes it from the system.
- **Intercept** Initiates <sup>a</sup> Target interception . For details see: **[p.172](#page-171-0) — Target [intercept](#page-171-0)**
- **Show on chart** Displays the target centered in the Chart app.

### **Intel target list**

The target list identifies the target position, course, speed and the type of intel the target is based on (i.e.: Visual or Reported.). If the target has been designated as <sup>a</sup> TOI then the related Link ID will also be displayed.

The Intel targets list can be accessed from the Targets menu in the Radar app and Chart app: **Menu <sup>&</sup>gt; Targets <sup>&</sup>gt; Intel**.

Selecting <sup>a</sup> target from the list highlights the selected target in the LiveView app pane on the right of the page and opens the Pop-over menu.

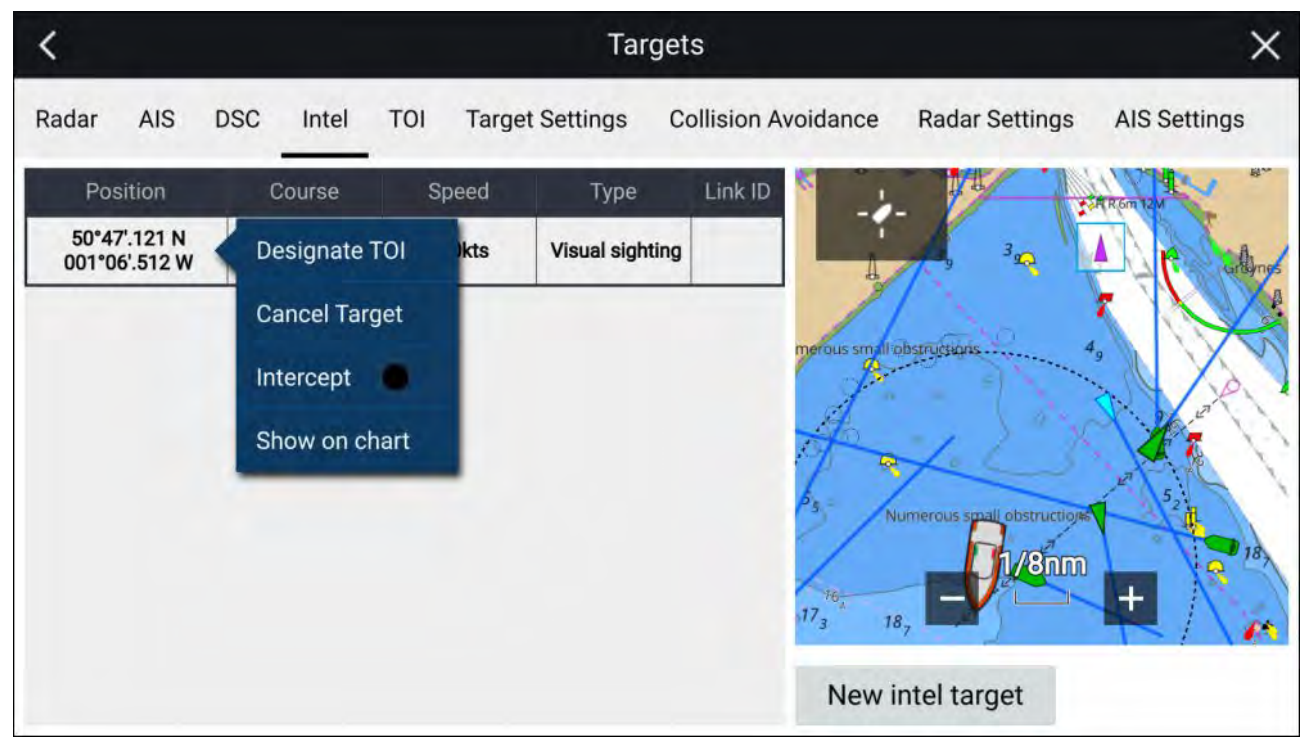

# **12.8 DSC targets**

Waypoints created from DSC notifications will be displayed in the DSC target list and are displayed onscreen at the originating vessel's reported position.

For details on creating <sup>a</sup> waypoint from <sup>a</sup> DSC notification see: **[p.86](#page-85-0) — DSC VHF radio [integration](#page-85-0)**

DSC target symbols are static and remain in the reported position, however if <sup>a</sup> DSC position update is received <sup>a</sup> new DSC waypoint symbol can be placed at the new location.

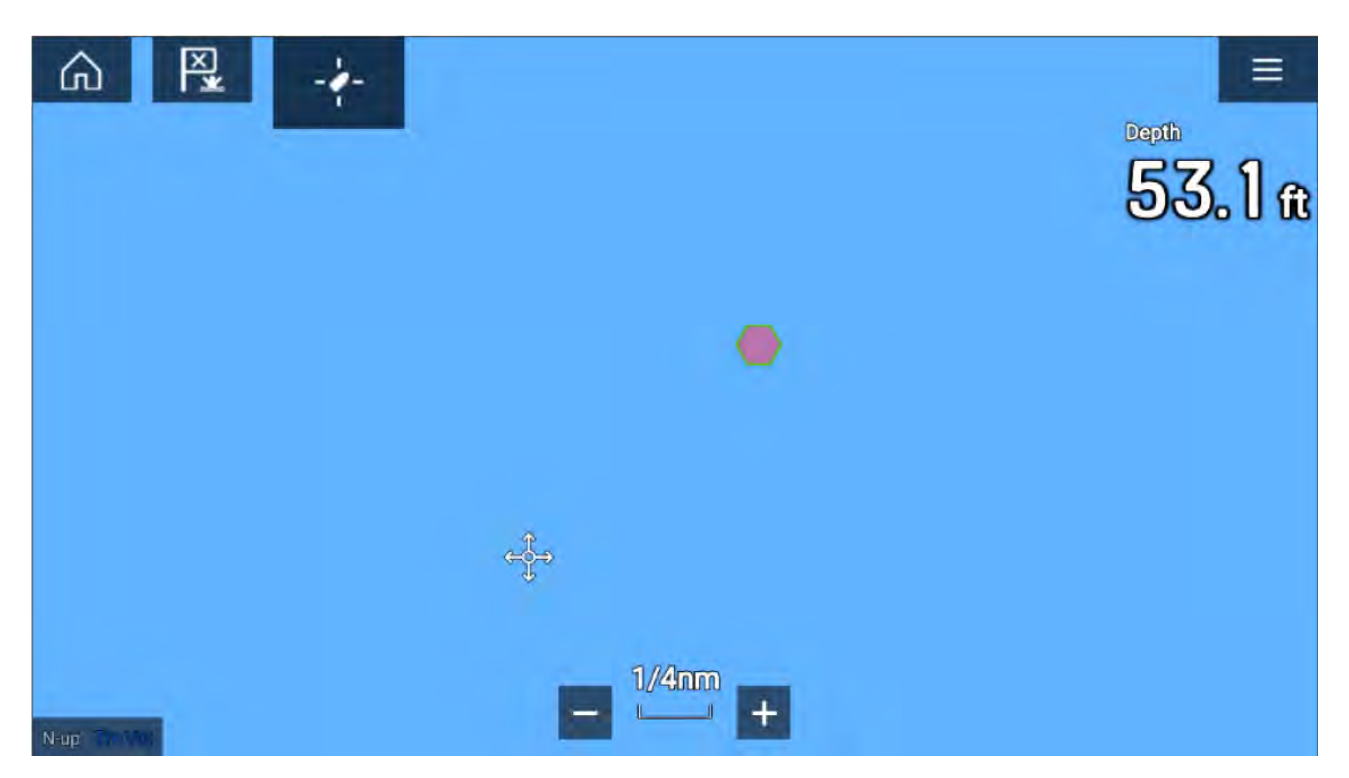

DSC targets will remain on the system until cancelled manually.

### **Accessing target options**

Target specific options are available for targets that are currently being tracked. The target options can be accessed from the target's context menu and from the Pop-over options in the relevant target list. The options available are dependent on the type of target.

To access <sup>a</sup> target's context menu:

- Press and hold on the target onscreen, or
- Highlight the target onscreen using the **Direction controls** and press the **OK** button.

To access the target list Pop-over menu:

- Select the target in the relevant target list, or
- Highlight the target in the list using the **Direction controls** and press the **OK** button.

### **DSC target options**

The following options are available for DSC targets.

- **Designate TOI** If your MFD is configured for STEDS you can designate a target as a Target of Interest (TOI). For details see: **[p.309](#page-308-0) — [Target](#page-308-0) Of Interest (TOI)**
- **Cancel Target** Cancels the DSC target and removes the DSC waypoint from the system.
- **Intercept** Initiates <sup>a</sup> Target interception . For details see: **[p.172](#page-171-0) — Target [intercept](#page-171-0)**
- **Goto** Initiate navigation to the target position.
- **Show on chart** Displays the target centered in the Chart app.

### **DSC target list**

The target list identifies: The MMSI number of the originating vessel, its reported Position, Range and Bearing from your vessel and the Type of distress. If the target has been designated as <sup>a</sup> TOI then the related Link ID will also be displayed.

The DSC target list can be accessed from the Targets menu in the Radar app and Chart app: **Menu <sup>&</sup>gt; Targets <sup>&</sup>gt; DSC**

Selecting <sup>a</sup> target from the list highlights the selected target in the LiveView app pane on the right of the page and opens the Pop-over menu.

<span id="page-308-0"></span>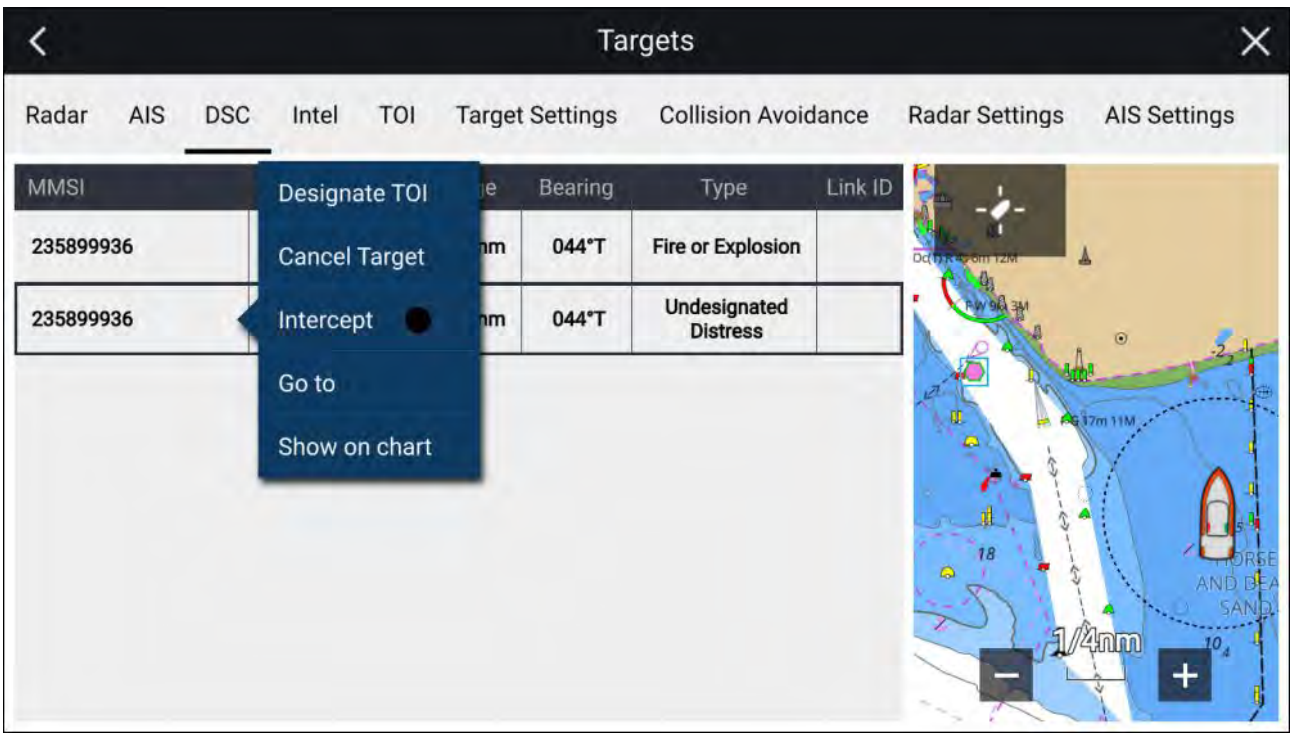

# **12.9 Target Of Interest (TOI)**

AIS, Radar, DSC and Intel targets can be designated as TOIs. Once <sup>a</sup> target is designated as <sup>a</sup> TOI, STEDS messaging is used to broadcast the TOI to all vessels in range or to send the TOI to an individual MMSI number. TOIs can also be received over STEDS messaging.

#### **Important:**

Recipient MFDs must have the same STEDS passphrase installed as the sender's MFD.

TOIs can be assigned as 'OneShot' TOIs or as recurring TOIs. OneShot TOIs are sent once and are automatically cancelled after <sup>a</sup> specified decay period. Recurring TOIs are repeated until cancelled at the selected transmission rate.

TOIs created from Inter targets or DSC targets are always assigned as OneShot TOIs.

TOI icons are displayed in the Chart app and Radar app. Different icons are used to differentiate between sent and received TOIs.

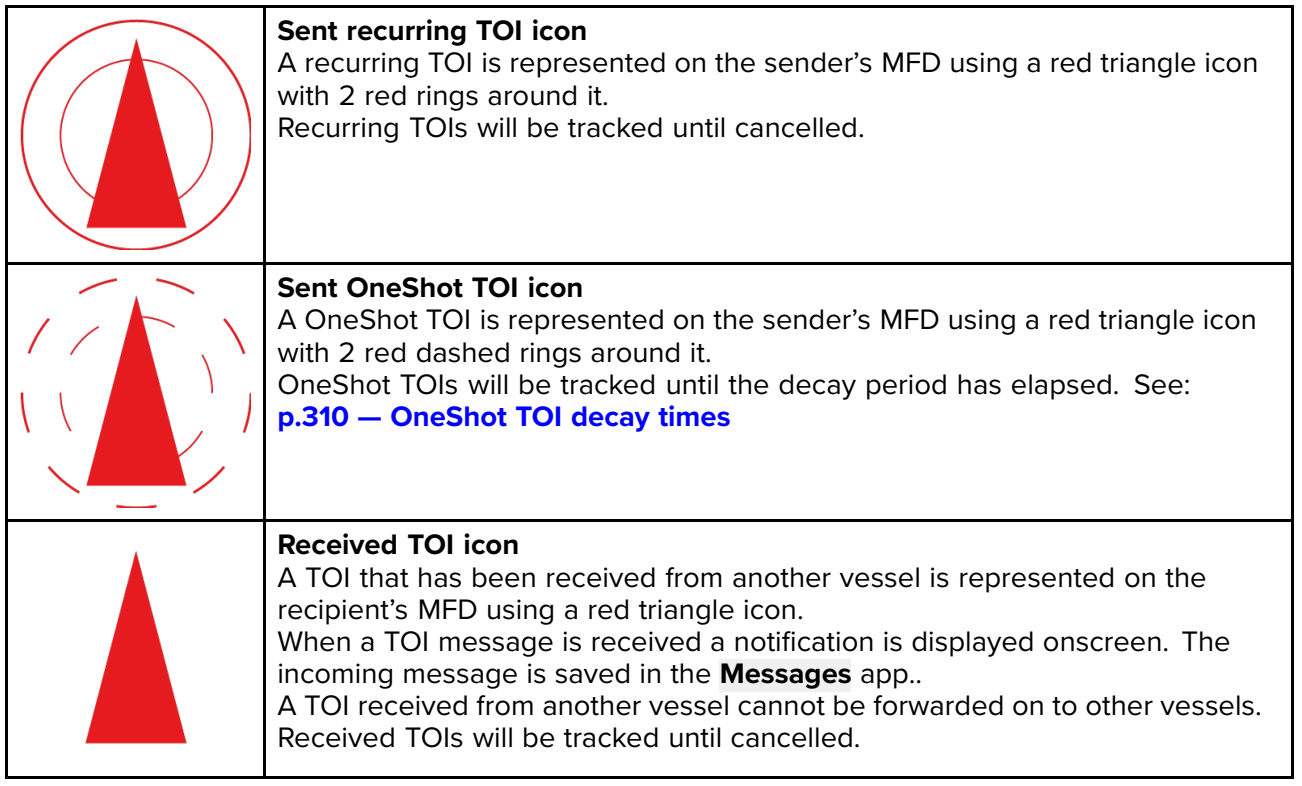

If <sup>a</sup> Radar target or AIS target that <sup>a</sup> TOI is based on becomes lost then the TOI will also become lost.

# **OneShot TOI decay times**

TOIs designated as OneShot are temporary and are subject to <sup>a</sup> delay period before reverting to their original target states (i.e.: AIS target, Radar target, DSC target or Intel target).

<span id="page-310-0"></span>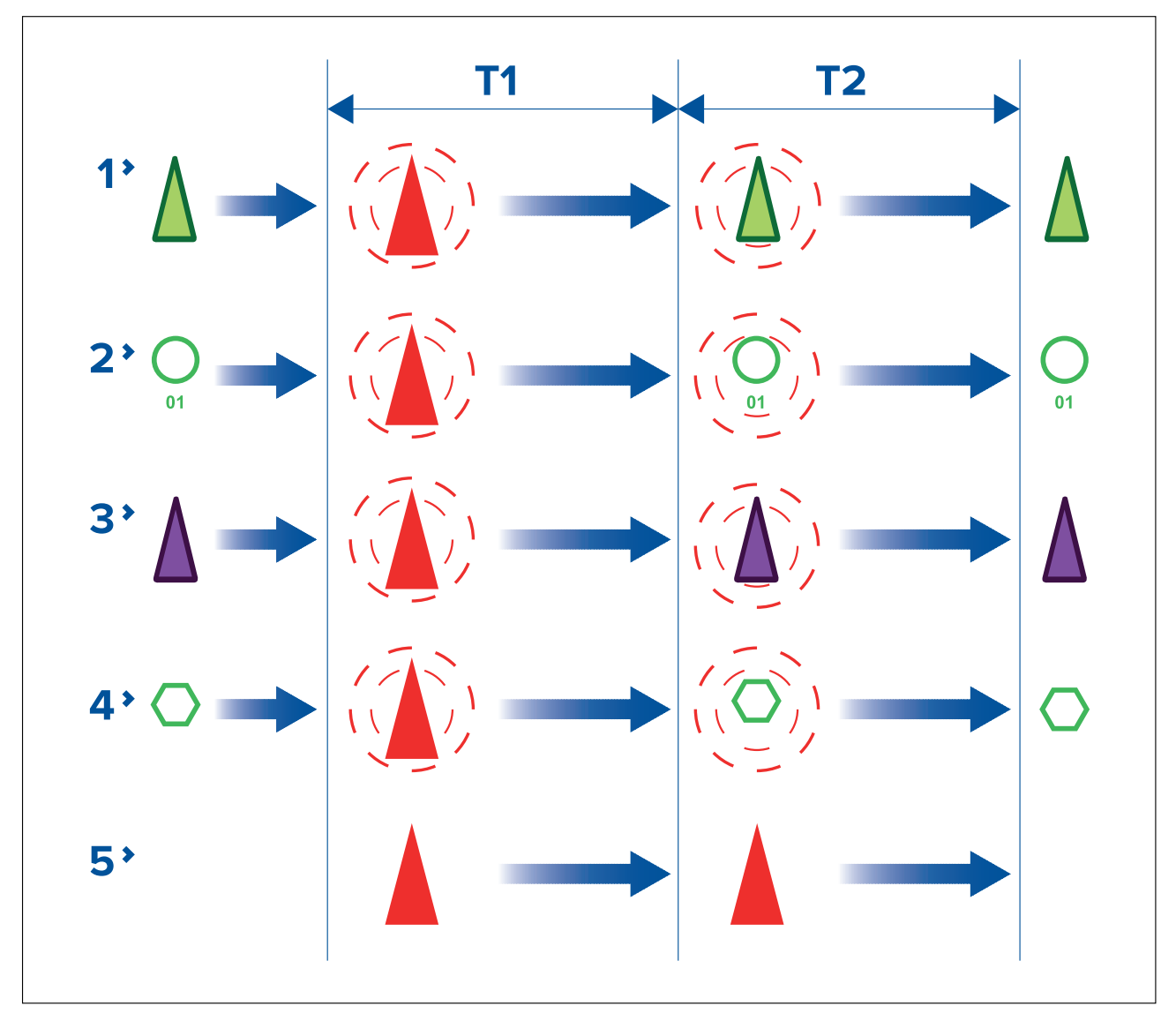

- **T1** Initial delay The OneShot TOI icon is used to represent OneShot TOIs until an initial delay period has expired.
- **T2** Second delay After the initial delay period has expired the TOI will revert to using its original target icon but maintain the Red dashed rings around the icon. After <sup>a</sup> second delay period expires the Red dashed circles are removed and the target reverts to using its original target icon. After the second delay period expires the target is no longer designated as <sup>a</sup> TOI.
- 1. AIS targets
- 2. Radar targets
- 3. Intel targets
- 4. DSC targets<br>5. Received TO
- Received TOI

#### **Note:**

Received OneShot TOIs use the standard received TOI icons for the duration of both delay periods and will then disappear.

### **TOI OneShot settings**

TOI OneShot decay times and automatic repeat for sending / broadcasting the related STEDS message can be adjusted.

TOI OneShot settings are accessed from the **Advanced set-up** menu: **Homescreen <sup>&</sup>gt; Settings <sup>&</sup>gt; Responder <sup>&</sup>gt; Advanced set-up <sup>&</sup>gt; Configure**.

The following settings are available:

• **T1** — Number of seconds for the initial delay period.

• **T2** — Number of seconds for the second delay period.

### **TOI transmission rates**

TOIs can be transmitted as either <sup>a</sup> single 'OneShot' transmission or as <sup>a</sup> recurring transmission.

TOIs generated from Intel targets or DSC targets are automatically assigned as OneShot TOIs. TOIs generated from AIS targets and Radar targets allow the sender to select the TOI rate when the TOI is created. Recipients and senders can change the TOI rate at anytime.

The following TOI rates can be selected:

- OneShot (Single Transmission) TOI message is transmitted only once.
- Slow Target (600 sec repeat) TOI message is transmitted every <sup>600</sup> seconds.
- Medium Target (180 sec repeat) TOI message is transmitted every <sup>180</sup> seconds.
- Fast Target (60 sec repeat) TOI message is transmitted every <sup>60</sup> seconds.
- Aircraft Target (15 sec repeat) TOI message is transmitted every <sup>15</sup> seconds.

### **Note:**

- <sup>A</sup> vessel can only send <sup>1</sup> recurring TOI message at <sup>a</sup> time. If <sup>a</sup> second recurring TOI message is sent out it will replace the first TOI message.
- <sup>A</sup> vessel can send out multiple OneShot TOI messages.
- <sup>A</sup> vessel can receive multiple OneShot and recurring TOI messages.
- TOI rates for Intel targets and DSC targets are always set as OneShot and cannot be changed.

### **TOI cancellation repeat**

To ensure <sup>a</sup> TOI cancellation is received cancellations can be automatically repeated multiple times at <sup>a</sup> specified interval.

The cancellation repeat options are accessed from the Responder menu tab: **Homescreen <sup>&</sup>gt;** Settings > Responder > Advanced settings > Configure > CANCEL/UPDATE MESSAGES. For following options are available:

- **Repeat** Determines the number of times the TOI cancellation is transmitted.
- **Interval** Determines the time interval between sending cancellation repeats..

### **TOI position updates**

TOI positions are updated as follows:

- AIS targets and Radar targets will receive regular position updates from the relevant device.
- Intel targets will maintain their initially reported heading and speed
- DSC targets remain static, unless position reports are received.

### **Accessing target options**

Target specific options are available for targets that are currently being tracked. The target options can be accessed from the target's context menu and from the Pop-over options in the relevant target list. The options available are dependent on the type of target.

To access <sup>a</sup> target's context menu:

- Press and hold on the target onscreen, or
- Highlight the target onscreen using the **Direction controls** and press the **OK** button.

To access the target list Pop-over menu:

- Select the target in the relevant target list, or
- Highlight the target in the list using the **Direction controls** and press the **OK** button.

# **TOI options**

TOI options are available which change the status and details of <sup>a</sup> TOI. Changes to TOI options are sent and received over STEDS messaging.

### **Note:**

Context menu options — In addition to the TOI options listed below, options relevant to the type of target the TOI originated from will also be available in the target context menu (i.e.: Radar, AIS, DSC or Intel).

- **Cancel TOI** TOIs can be cancelled by selecting **Cancel TOI**.
	- Sent TOI When <sup>a</sup> sender selects **Cancel TOI** the local TOI target icon will revert to its original target icon and the TOI is automatically cancelled for all recipients.
	- Received TOI When <sup>a</sup> recipient selects **Request TOI cancellation** <sup>a</sup> cancellation request is sent to the originator and once acknowledged the TOI target icon will be removed or revert to its original target icon.
- **TOI description** The type of vessel that the TOI target icon represents can be set or updated the **TOI** description entient. Changes are automatically updated for the sender and all using the **TOI description** option. Changes are automatically updated for the sender and all recipients.
- **TOI status** The status of the TOI can be set or updated using the **TOI status** option. Changes are automatically updated for the sender and all recipients.
- **Intercept** Selecting **Intercept** initiates target interception for the selected target. For details see: **[p.172](#page-171-0) — Target [intercept](#page-171-0)**
- **Centre on chart** Selecting **Centre on chart** centres the TOI in the Chart app.
- **View related messages** Selecting **View related messages** opens the STEDS messaging app<br>and displays all related messages (messages that have the same link ID as the selected TOI) and displays all related messages (messages that have the same link ID as the selected TOI).
- **TOI rate** The rate of transmission can be changed for recurring TOIs by selecting **TOI rate** and then selecting the required rate.

**Note:** TOI rate for OneShot TOIs cannot be changed.

• **Clear lost TOI** — Selecting removes the TOI from the TOI list and either removes the TOI icon from the the term of the term of the term of the term of the term of the term of the term of the term of the term of the term the Chart app or reverts the target icon to its previous target icon.

### **TOI list**

Targets currently designated as TOIs are listed in the TOI target list: The TOI list identifies: The Link ID created when the TOI was sent/broadcast. The Description, Originating vessel, Range and Bearing and the TOI status.

The TOI list can be accessed from the Targets menu in the Radar app and Chart app: **Menu <sup>&</sup>gt; Targets <sup>&</sup>gt; TOI**

Selecting <sup>a</sup> target from the list highlights the selected target in the LiveView app pane on the right of the page and opens the Pop-over menu.

### <span id="page-313-0"></span>**TOI target list**

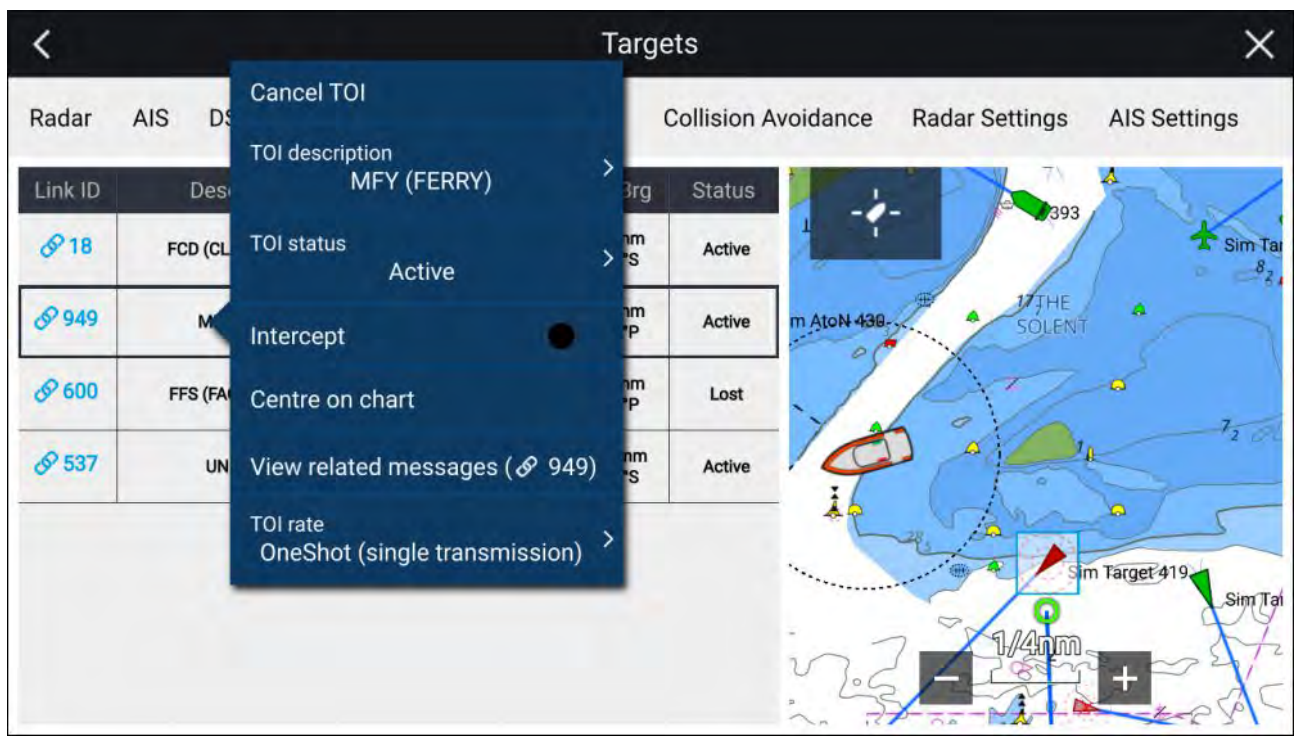

# **12.10 First responder AIS modes**

With compatible STEDS AIS hardware connected the mode of the AIS hardware can be set from the MFD.

The AIS modes can be viewed and changed from the Status area in the Homescreen. Select the Status area and then select AIS to display and select available modes.

The AIS mode of the connected STEDs compatible AIS hardware will automatically be updated to

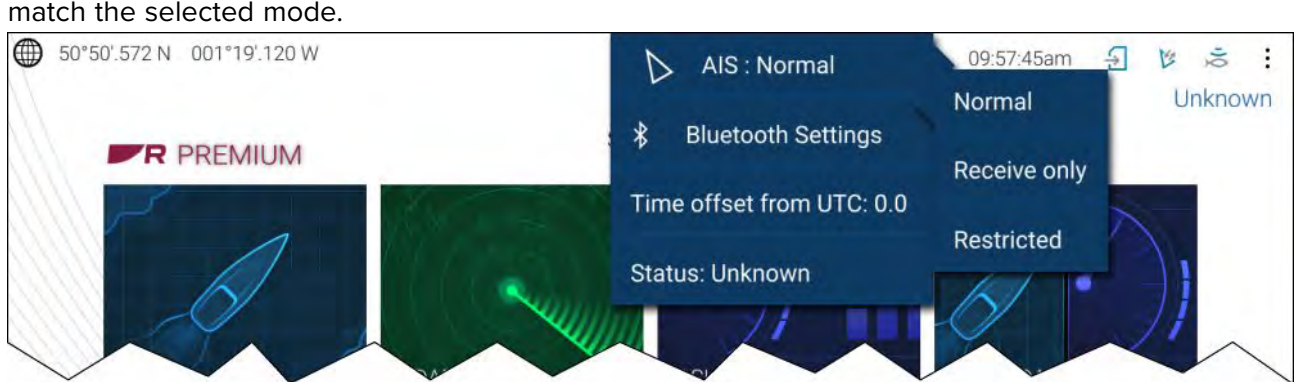

The following AIS modes are available:

- **Normal** In this mode your AIS hardware will receive and transmit AIS messages and encrypted<br>AIS messages AIS messages.
- **Receive only** In this mode your AIS hardware receives AIS messages and encrypted AIS messages and entrypted AIS messages, but transmits nothing (maintaining radio silence).
- **Restricted** In this mode your AIS hardware will receive AIS messages and encrypted AIS messages, but only transmits encrypted AIS messages (no AIS messages are transmitted). This means vessels with 'standard' AIS receivers / transceivers will not be able to detect Blue Force vessels.

The AIS mode can also be changed from the **AIS Settings** menu: **Menu <sup>&</sup>gt; Targets <sup>&</sup>gt; AIS Settings <sup>&</sup>gt; AIS mode** and from the Homescreen settings menu: **Homescreen <sup>&</sup>gt; Settings <sup>&</sup>gt; Responder**. **AIS mode**

#### **Note:**

**AIS mode** replaces the **Silent mode** option available on non-STEDS First responder configurations.

# <span id="page-314-0"></span>**AIS mode status icons**

Status icons are displayed in the Homescreen status area which identify the current AIS mode in use.

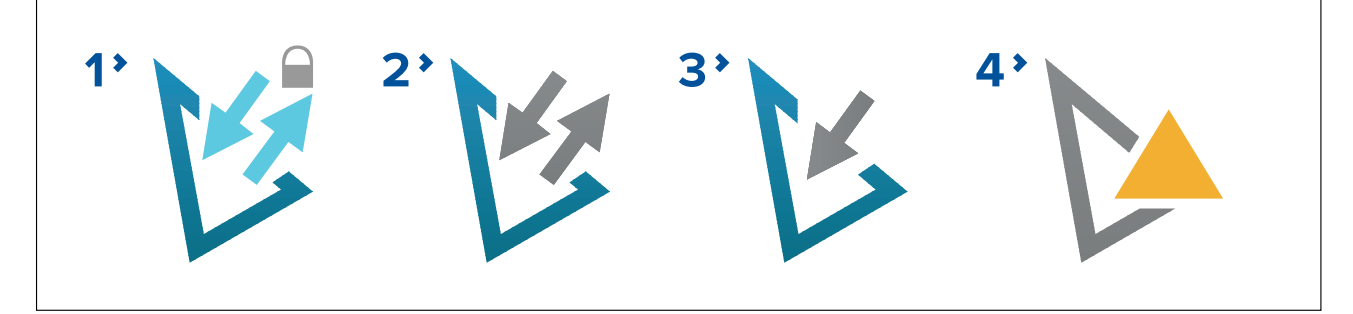

- 1. Restricted mode.
- 2. Normal mode.
- 3. Receive only mode.
- 4. Error.

### **Blue Force Tracking**

Other vessels that are equipped with STEDS compatible AIS hardware, such as the AIS5000 are displayed onscreen using Blue Force AIS target icons.

The following icons are used:

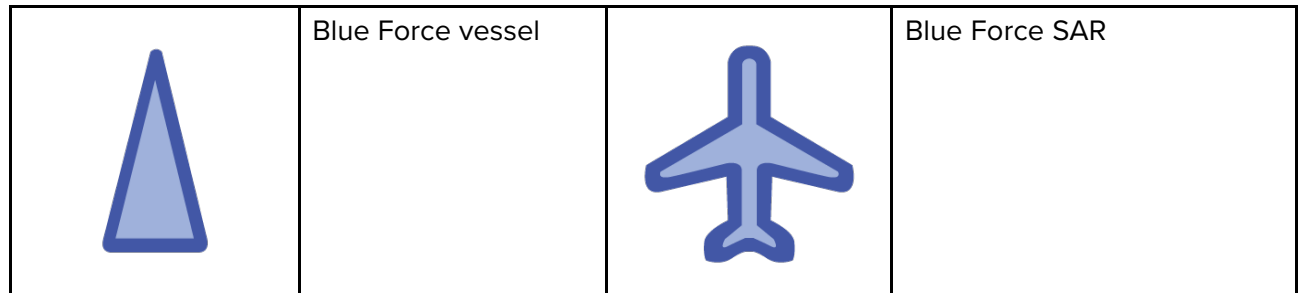

The Blue Force icons are used as long as:

- your MFD has <sup>a</sup> matching First responder passphrase.
- you have received <sup>a</sup> SITREP from them within the last <sup>6</sup> minutes.
- their AIS mode is not set to Receive only.

If the above conditions are not met then the target icon will revert to using the standard, Green AIS target icon.

# **12.11 SITREP (Situation report)**

SITREP status is transmitted and received over STEDS messaging so that other STEDS equipped vessels using the same STEDS passphrase can see your status and you can see their status.

The current SITREP status is displayed in the Status area of the Homescreen. The SITREP status can be changed by selecting **Status:** from the Status area Pop-over menu and then selecting <sup>a</sup> SITREP.

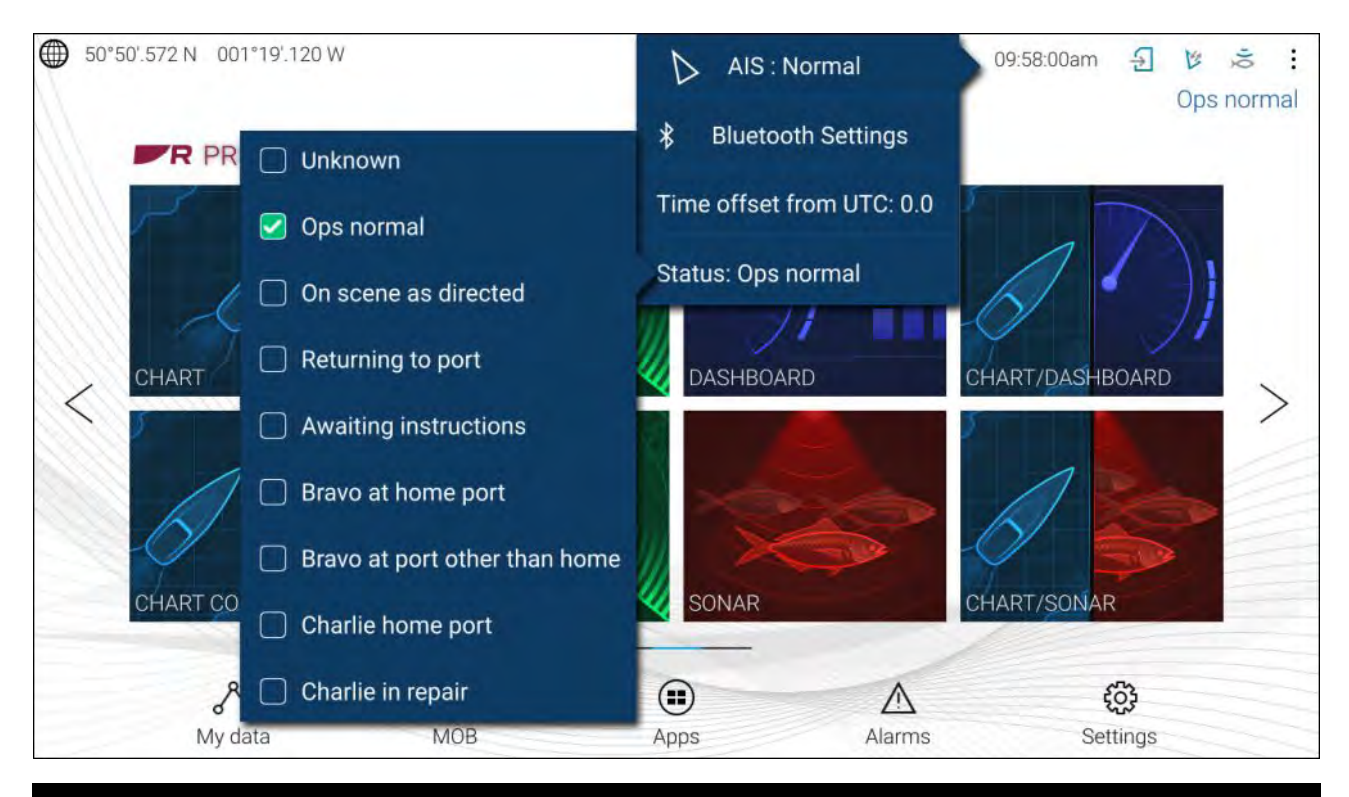

#### **Note:**

- SITREP status is transmitted every <sup>15</sup> seconds if <sup>a</sup> vessel is traveling at <sup>3</sup> knots or more.
- SITREP status is transmitted every <sup>30</sup> seconds if <sup>a</sup> vessel is traveling under <sup>3</sup> knots for more than <sup>3</sup> minutes.

The SITREP status of other vessels is displayed in the Blue Force Target's context menu in the Chart app and Radar app.

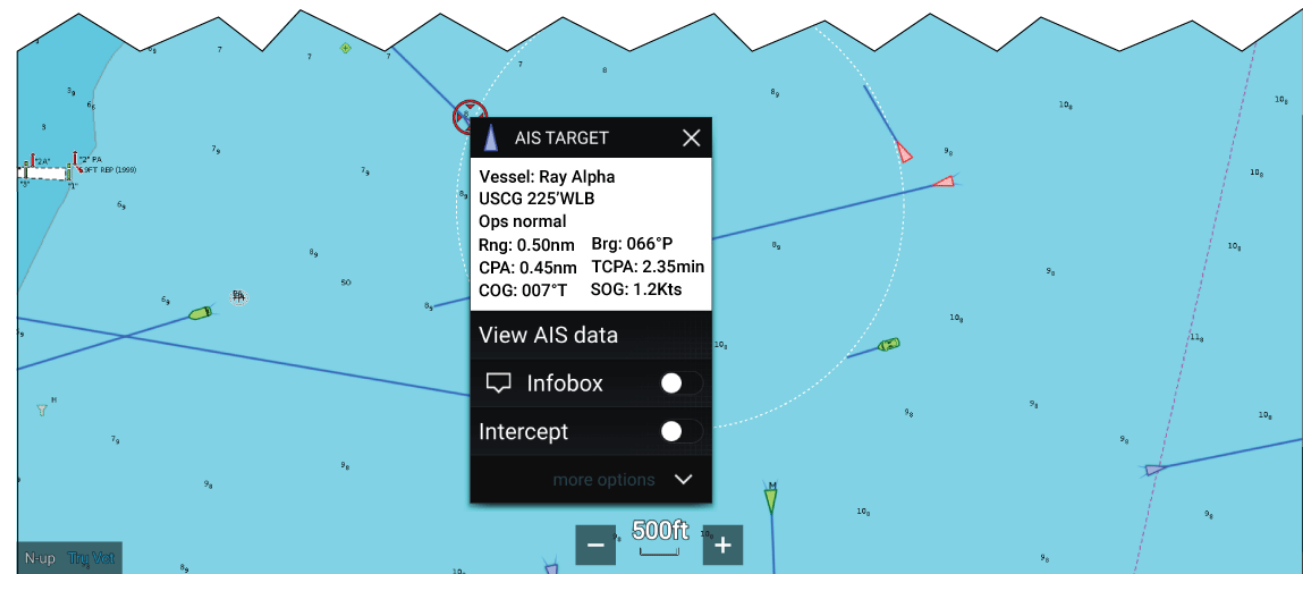

The MFD supports both current (FID 10) and legacy (FID 56) SITREPs.

#### **Note:**

- Blue Force targets using Legacy SITREP FID <sup>56</sup> are displayed using the Blue Force icons, however cannot be interacted with (i.e.: you cannot send or receive text messages, SAR patterns or TOIs).
- Blue Force targets using Legacy SITREP FID <sup>56</sup> can also be displayed when using an NMEA <sup>0183</sup> connection but cannot be interacted with.

# <span id="page-316-0"></span>**12.12 SAR pattern receipt**

SAR patterns can be received over STEDS messaging and imported so that they can be followed.

When <sup>a</sup> SAR pattern is received <sup>a</sup> notification is displayed onscreen.

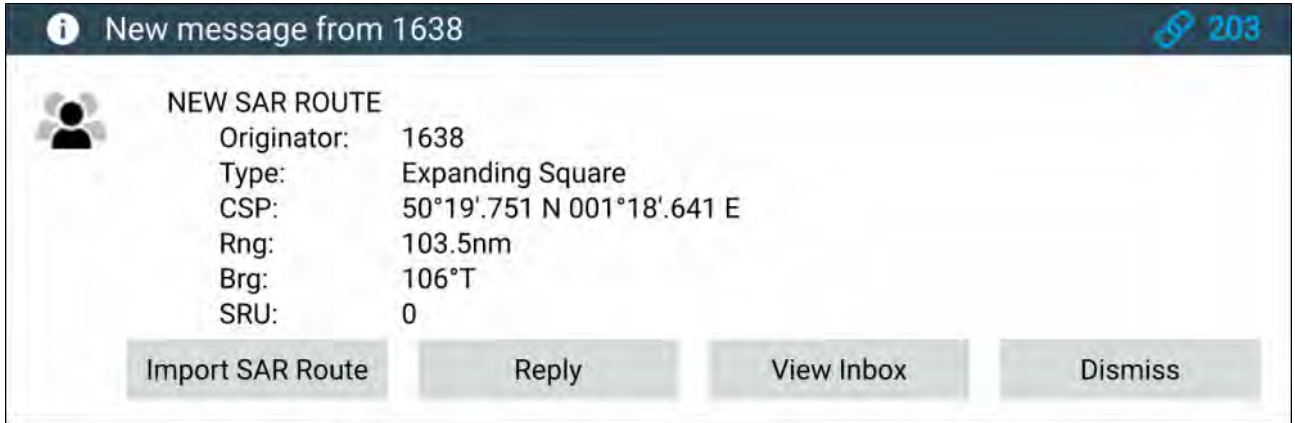

The notification provides details about the SAR pattern and the following options:

- **Import SAR Route** Imports the SAR pattern as <sup>a</sup> router so that it can be followed.
- **Reply** Allows you to send <sup>a</sup> new direct message to the sender.
- **View Inbox** Opens the Messaging app.
- **Dismiss** Dismisses the notification. The SAR pattern can still be imported from the Messaging app if required.

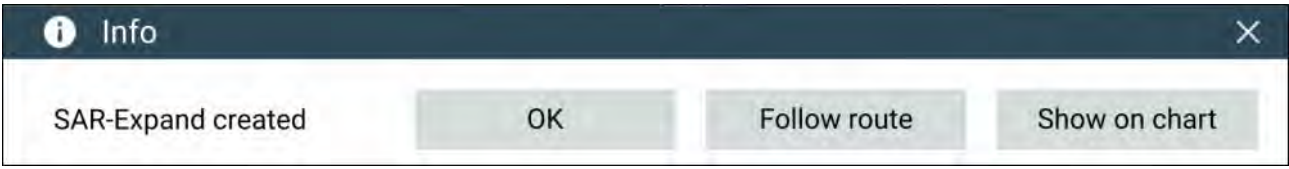

Once <sup>a</sup> SAR pattern is imported it can be followed by selecting **Follow route** or, if the Chart app is open it can be displayed onscreen by selecting **Show on chart**.

For more information about SAR patterns refer to: **[p.188](#page-187-0) — SAR (Search and [Rescue\)](#page-187-0) patterns**

# **12.13 Messaging**

MFDs configured as 'First responder' which also have STEDs functionality can send and receive secure text messages with other properly equipped STEDs vessels.

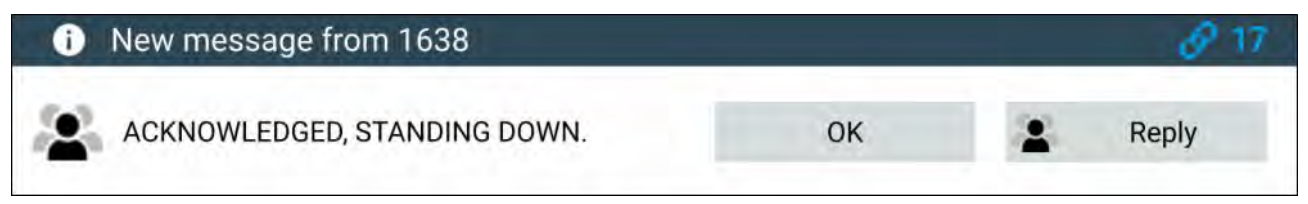

When <sup>a</sup> message is received it is displayed onscreen in <sup>a</sup> dialog box. The dialogue will identify the sender, the link ID and display the message.

The following options are available on the Message dialog:

- **OK** Dismisses the Dialog (The message will be saved in the Messages inbox.
- **Reply** Opens the onscreen keyboard so that <sup>a</sup> reply can be sent.

Sent and received messages are stored in the Messages inbox.

The Messages inbox can be accessed by creating <sup>a</sup> Messages app page on the Homescreen or from the **My data** menu: **Homescreen <sup>&</sup>gt; My data <sup>&</sup>gt; Messages**.

### **Message inbox**

The inbox stores all direct messages and broadcasts that you have sent and received from other responder vessels.

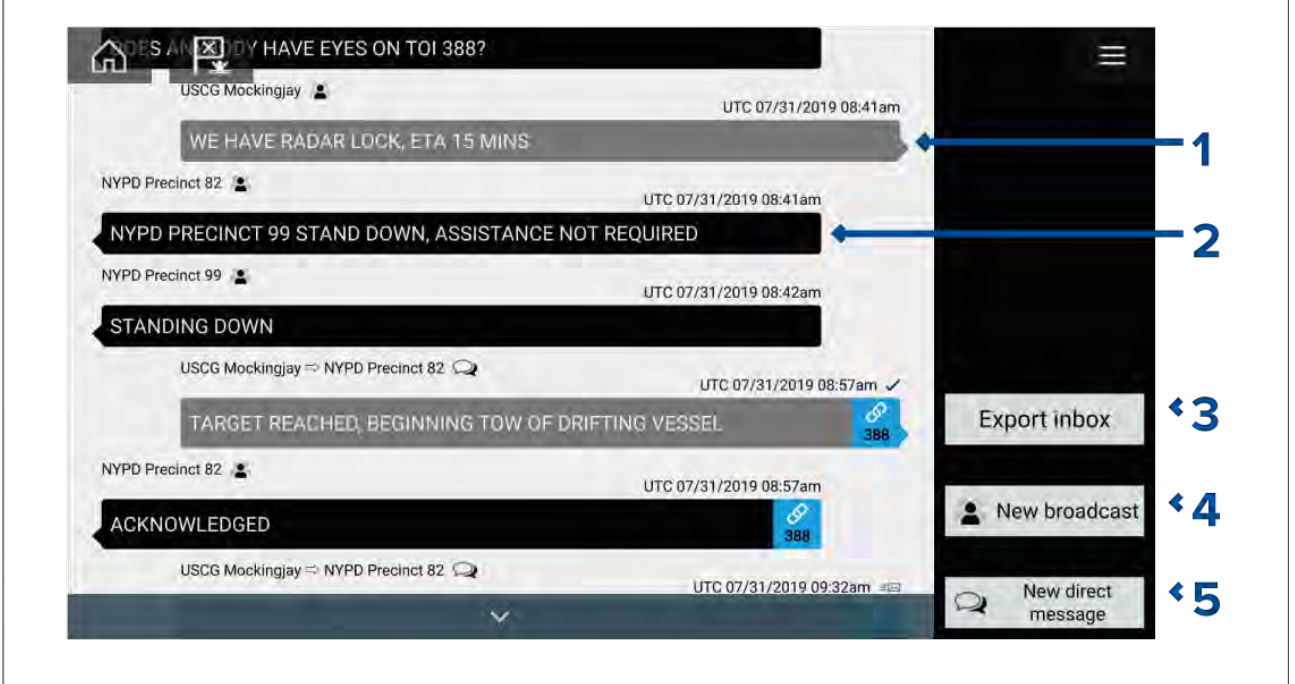

- 1. **Sent** broadcasts and direct messages (white, right side).
- 
- 2. **Received** broadcasts and direct messages (grey, left side).<br>3. **Export inbox** Exports the current view / filter of messages to a .csv (Comma Separated Values). 3. **Export inbox** — Exports the current view / filter of messages to <sup>a</sup> .csv (Comma Separated Values) spreadsheet file to a memory card inserted in the MFD's card reader. The Export inbox option is<br>only available when a memory card is present in the MED's card reader. only available when <sup>a</sup> memory card is present in the MFD's card reader.
- 4. **New broadcast** Send <sup>a</sup> broadcast to all responder vessels.
- 5. **New direct message** Send <sup>a</sup> direct message to <sup>a</sup> specific responder vessel.

### **Note:**

- The date and time provided for each inbox message is the last modified date and may not be same as the date and time the messages was originally created or received.
- Messages older than <sup>72</sup> hours will be removed from the inbox after <sup>a</sup> power cycle.

### **New broadcast**

<sup>A</sup> new message can be broadcast to all responder vessels with the same STEDs passphrase.

Selecting **Broadcast message** from the Chart app's **New** menu or selecting **New broadcast** from the Messages inbox opens the onscreen keyboard where you can enter your message. When you are happy with your message select **Send** to broadcast the message.

### **Note:**

Inbox messages have <sup>a</sup> <sup>57</sup> character limit per message.

### **New direct message**

<sup>A</sup> new direct message can be sent to specific vessel using its MMSI number or to an AIS vessel designated as <sup>a</sup> 'Buddy'.

Selecting **Direct message** from the Chart app's **New** menu or selecting **New direct message** from the Messages inbox opens the **Recipient** page where you can select **Recent** contacts (recent message senders and recipients) and **Buddy** contacts or you can enter the MMSI number of <sup>a</sup> vessel you want to send <sup>a</sup> direct message to.

Select <sup>a</sup> recent or buddy contact and select **Next** to open to the onscreen keyboard where you can enter your message. When you are happy with your message select **Send** to send the message. or,

Select Enter MMSI to enter <sup>a</sup> new MMSI number then select **Next** to open to the onscreen keyboard where you can enter your message. When you are happy with your message select **Send** to send the message.

### **Direct message Blue Force targets**

<sup>A</sup> direct message can be sent to Blue Force targets in the Chart app and Radar app.

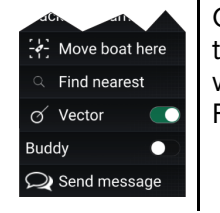

Open the Blue Force target's context menu and select **Send message** to open to the onscreen keyboard where you can enter your message. When you are happy with your message select **Send** to send the message.

For more information on Blueforce AIS targets, refer to: **[p.315](#page-314-0) — Blue Force [Tracking](#page-314-0)**

### **Reply to messages**

You can reply to direct messages and broadcasts from the **Inbox**.

To reply, perform <sup>a</sup> long hold on <sup>a</sup> received direct message or broadcast until the context menu appears:

- **Reply** Reply to <sup>a</sup> direct message with <sup>a</sup> direct message.
- **Broadcast reply** Reply to <sup>a</sup> broadcast with <sup>a</sup> broadcast.
- **Reply / Broadcast reply (with Link ID)** Reply to <sup>a</sup> direct message or broadcast that has <sup>a</sup> link ID by responding with <sup>a</sup> direct message or broadcast that contains the same link ID.

### **Onscreen keyboard**

Use the onscreen keyboard to type your messages. Messages can contain <sup>a</sup> maximum of <sup>57</sup> characters.

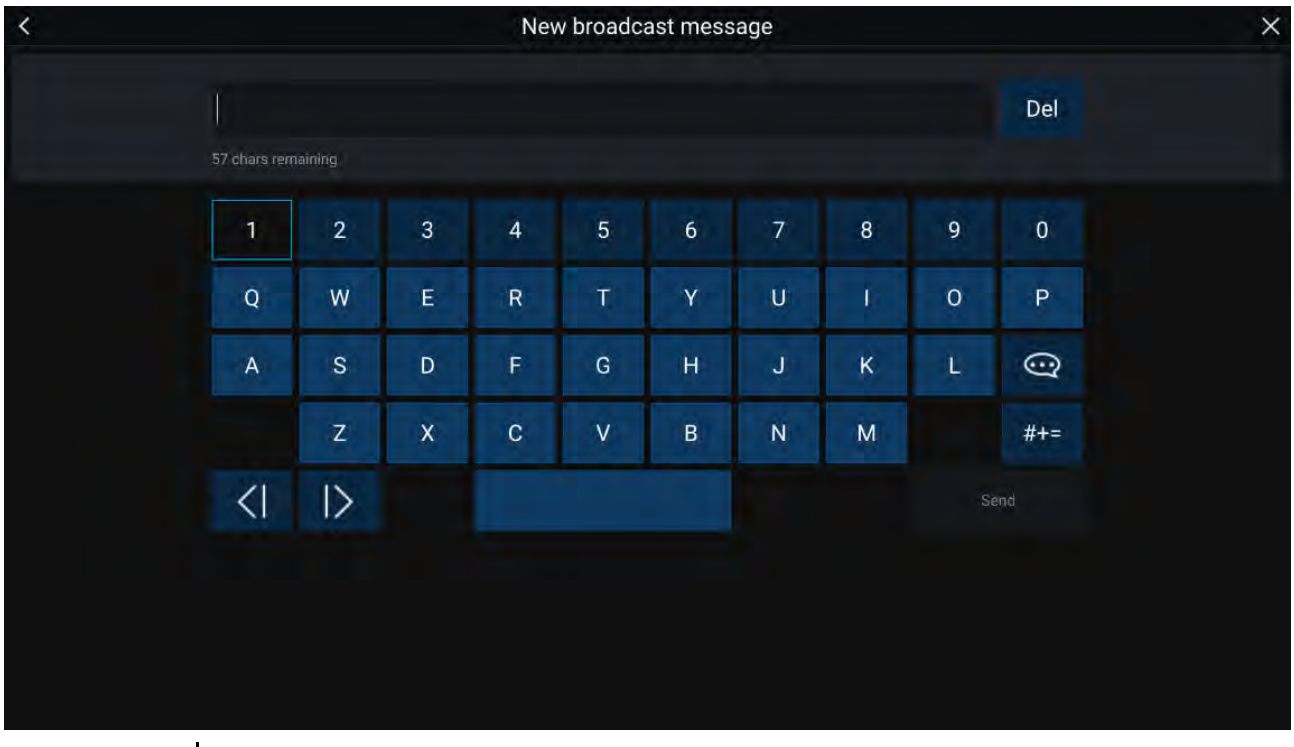

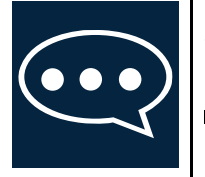

Selecting the **Template Text** icon will change the onscreen keyboard to <sup>a</sup> list of template messages that can be quickly added to the message when selected. Selecting **My Position** will enter your vessel's current coordinates into the message.

### **Note:**

Coordinates entered into the message display degrees as '**DEG**'.

# <span id="page-319-0"></span>**Message symbols**

Symbols attached to messages in the **Inbox** indicate its type and status.

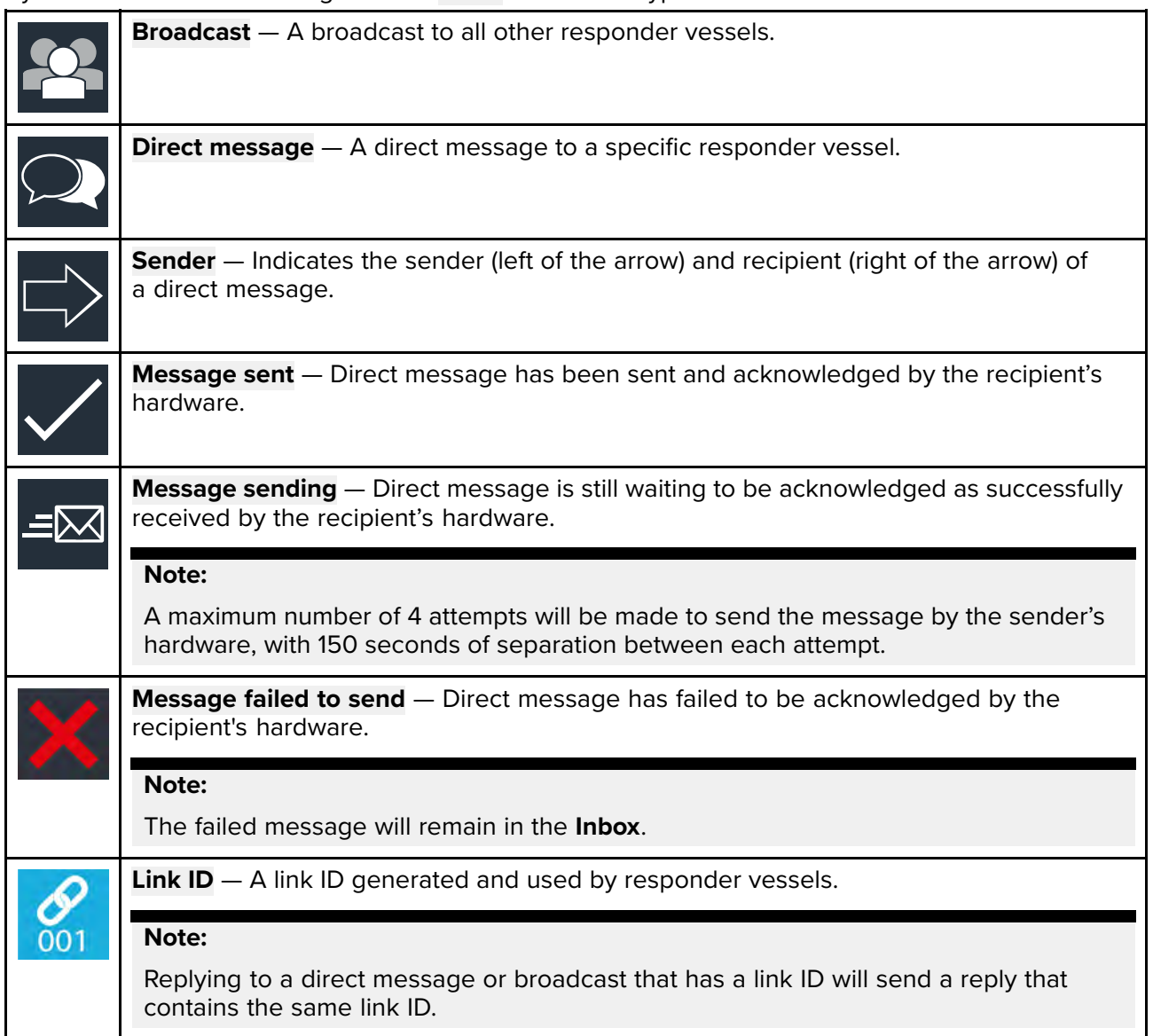

# **12.14 Import and export Waypoints and Routes over NMEA networks**

Waypoints and Routes can be imported and exported over NMEA <sup>0183</sup> and NMEA <sup>2000</sup> (N2K) / SeaTalkng ®

### **Note:**

It is recommended that importing and exporting waypoints over NMEA <sup>0183</sup> and NMEA <sup>2000</sup> is used for small batches of less than <sup>150</sup> waypoints. The preferred method for importing and exporting larger amounts of waypoint is via memory card transfer. Refer to: **[p.79](#page-78-0) — [Import/export](#page-78-0)**

The import and export options are available from the Import/Export menu: **Homescreen <sup>&</sup>gt; My data <sup>&</sup>gt; Import/Export <sup>&</sup>gt; Import/export from network**.

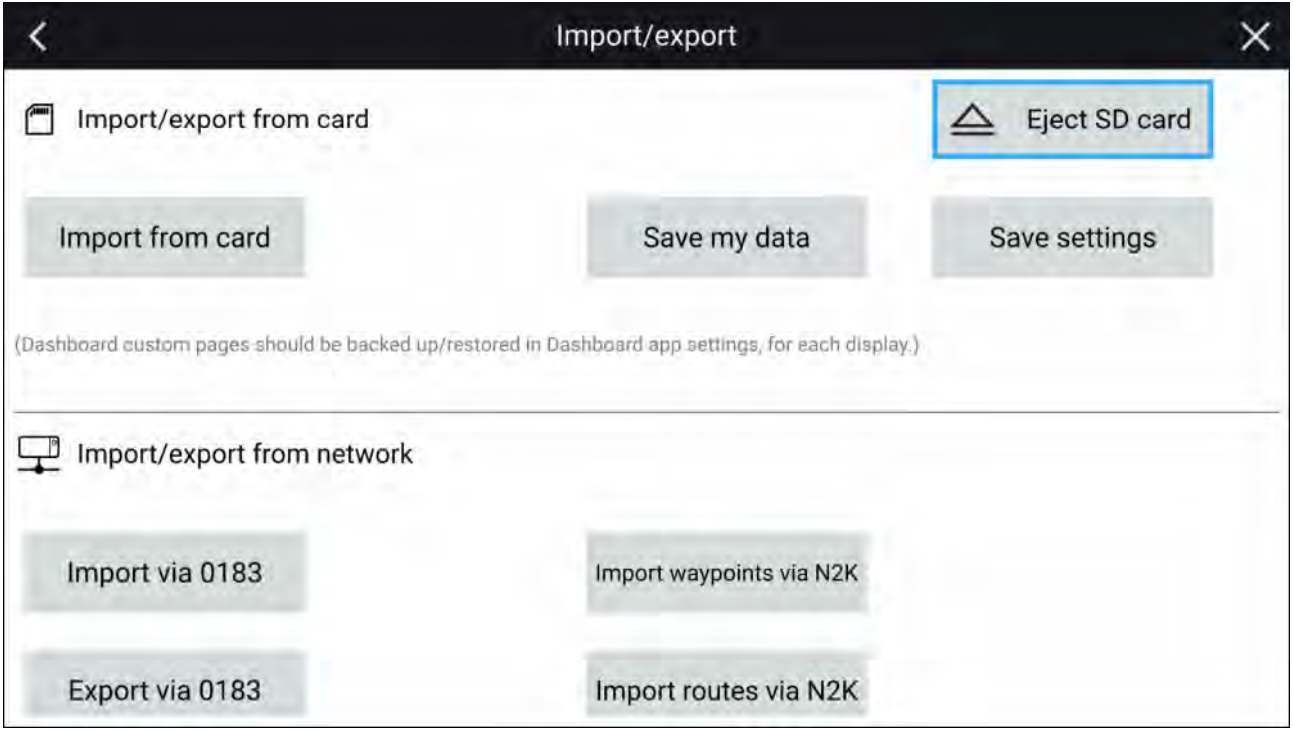

The **Import waypoints via N2K** and **Import Routes via N2K** options are only enabled when another compatible MFD is present on the NMEA <sup>2000</sup> / SeaTalkng ®network.

The **Import via <sup>0183</sup>** and **Export via <sup>0183</sup>** options are always enabled and require interaction on the other MFD.

### **Importing Waypoints or Routes over NMEA <sup>2000</sup>**

Follow the steps below to Import Waypoints or Routes over an NMEA 2000 / SeaTalkng ® network.

### **Note:**

LightHouse <sup>3</sup> MFDs allow more than <sup>1</sup> waypoint or route to have the same name. It is recommended that you check that the import will not create waypoints or routes with the same name and if necessary rename them before importing.

### **Example importing waypoints**

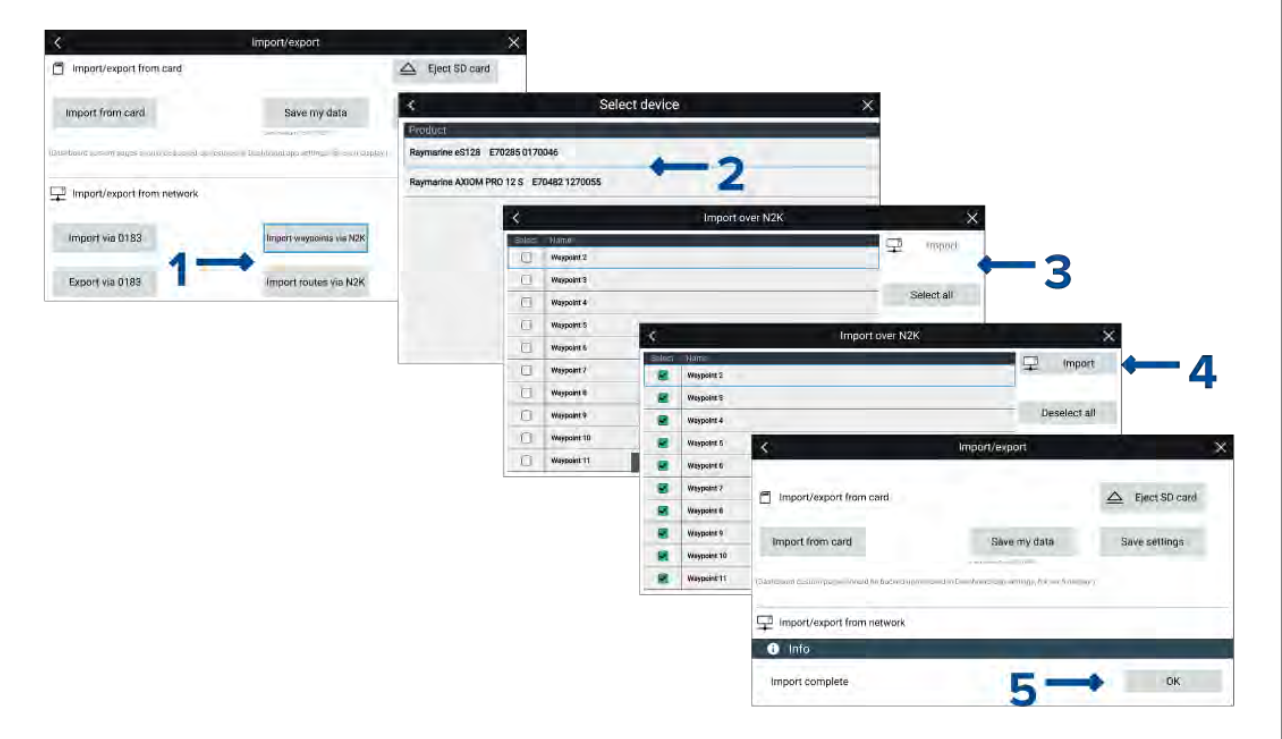

### From the **Import/export** menu: **Homescreen <sup>&</sup>gt; My data <sup>&</sup>gt; Import/export**:

- 1. Select either **Import waypoints via N2K** or **Import Routes via N2K**.
- 2. Select the device from the list that has the waypoints or routes that you want to import.

### **Important:**

If there is only <sup>1</sup> compatible device connected then this step will be skipped.

A list of Waypoints or Routes on the selected device will be displayed.

- 3. Select each waypoint or route that you want to import, or select **Select all**.
- 4. Select **Import**.
- 5. Select **OK** on the import confirmation dialog.

The selected waypoints or routes will now be available on the MFD.

### **Importing waypoints or routes over NMEA <sup>0183</sup>**

This procedure details importing waypoint or routes to an MFD running the LightHouse™ <sup>3</sup> operating system from an MFD running the First responder version of the LightHouse™ 2 operating system.

### **Note:**

It may be possible to import waypoints and routes from other NMEA <sup>0183</sup> devices following <sup>a</sup> similar procedure, refer to the instructions that accompanied the NMEA <sup>0183</sup> device and use them in place of the LightHouse™ <sup>2</sup> steps below.

#### **Note:**

LightHouse <sup>3</sup> MFDs allow more than <sup>1</sup> waypoint or route to have the same name. It is recommended that you check and rename waypoints or routes that have the same name as existing waypoints and routes before importing.

1. Ensure that an NMEA <sup>0183</sup> input port on the LightHouse™ <sup>3</sup> MFD is correctly connected to an NMEA <sup>0183</sup> output port on the LightHouse™ <sup>2</sup> First responder MFD.

### **Example NMEA <sup>0183</sup> connection**

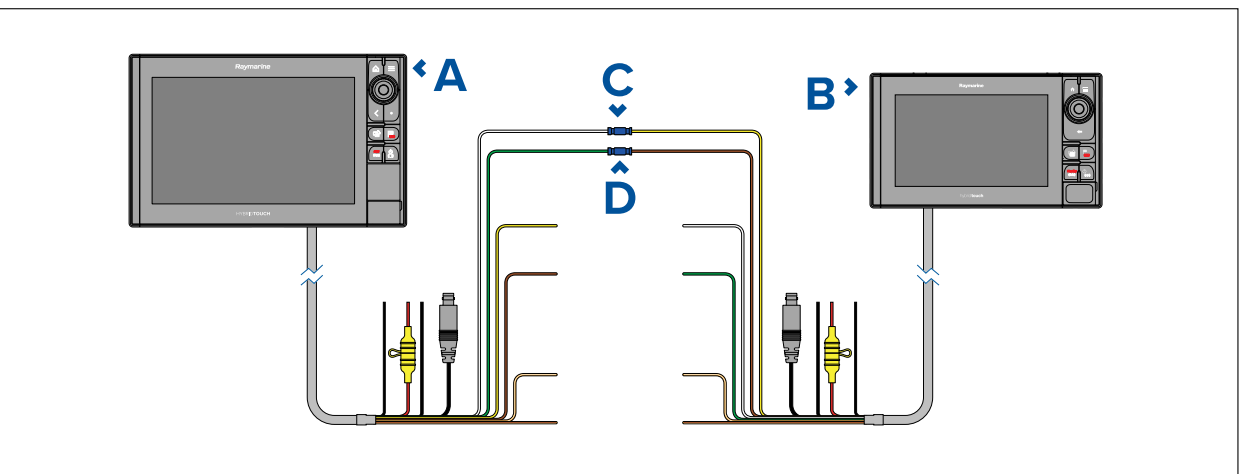

- 1. LightHouse <sup>3</sup> MFD (e.g.: Axiom Pro)
- 2. LightHouse <sup>2</sup> SINS <sup>2</sup> MFD (e.g.: eS series)
- 3. Example connection Port 1, positive input (White) to Port 1, positive output (Yellow)
- 4. Example connection Port 1, negative input (Green) to Port 1, negative output (Brown)

### **Note:**

If you require <sup>2</sup> way transfer of waypoint and routes also connect:

- Example connection Port 1, positive output (Yellow) to Port 1, positive input (White)
- Example connection Port 1, negative output (Brown) to Port 1, negative input (Green)

2. Select **Import via <sup>0183</sup>** from the **Import/Export** menu: **Homescreen <sup>&</sup>gt; My data <sup>&</sup>gt; Import/export** . The LightHouse 3 MFD will be waiting to receive over NMEA 0183 connection.

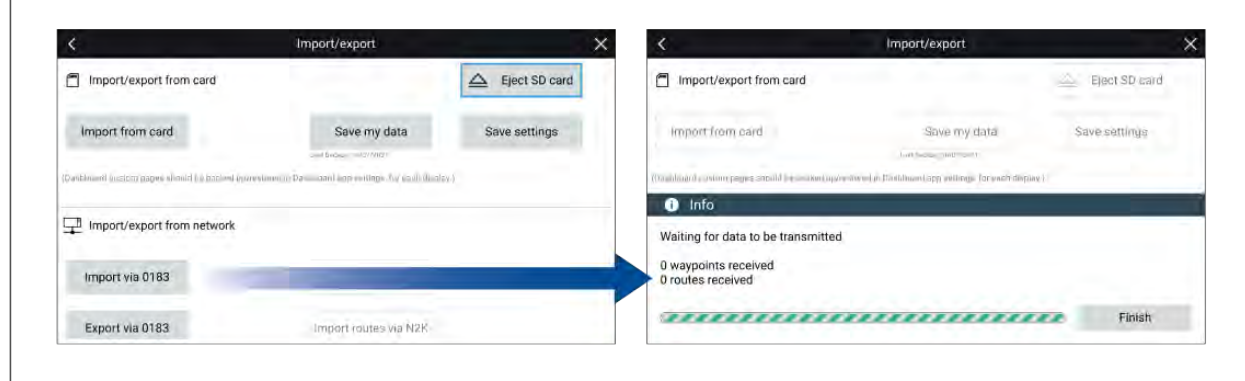

- 3. On the LightHouse <sup>2</sup> MFD:
	- i. Select **My data** from the Homescreen.
	- ii. Select either **Waypoints** or **Routes**..
	- iii. Select **Import/Export** from the top of the waypoint list / routes list.
	- iv. Select either **Export Waypoints to Connected Device (0183)** or **Export Routes to Connected Device (0183)**.
	- v. Select the Waypoints or the Routes you want to transfer.
	- vi. Select **Send**.

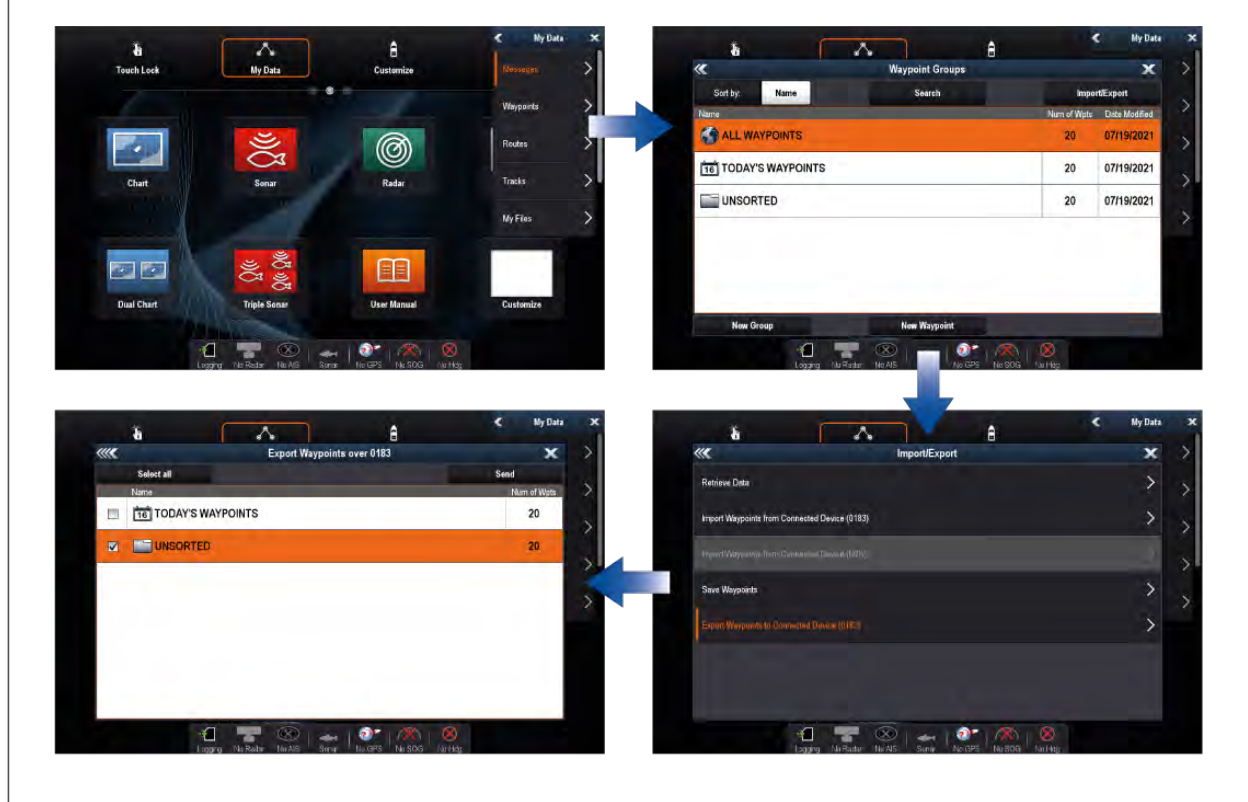

- 4. Back on the LightHouse <sup>3</sup> MFD:
	- i. When all waypoints or routes have been received select **Finish**.

ii. Select **OK** on the Import complete dialog..

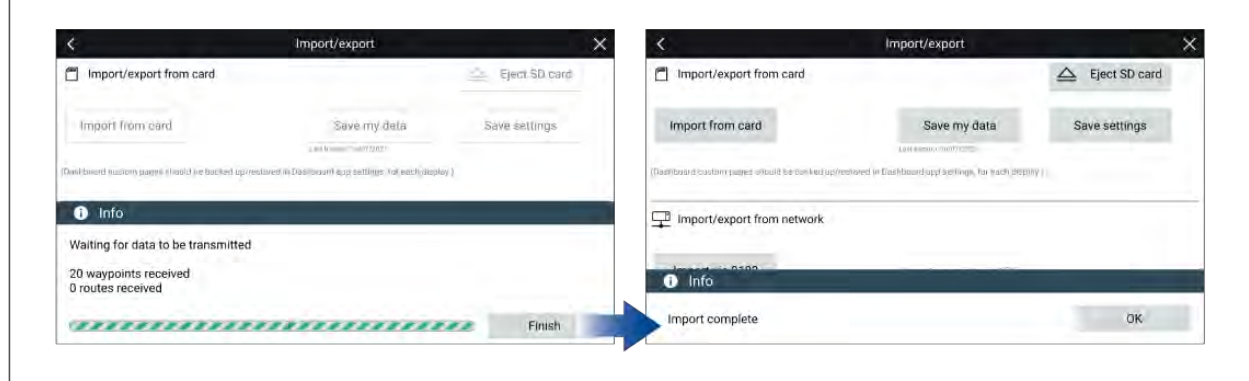

### **Exporting waypoints or routes over NMEA <sup>0183</sup>**

This procedure details exporting waypoint or routes from an MFD running the LightHouse™ <sup>3</sup> operating system to an MFD running the First responder version of the LightHouse™ <sup>2</sup> operating system.

### **Note:**

It may be possible to export waypoints and routes to other NMEA <sup>0183</sup> devices following <sup>a</sup> similar procedure, refer to the instructions that accompanied the NMEA <sup>0183</sup> device and use them in place of the LightHouse™ <sup>2</sup> steps below.

1. Ensure that an NMEA <sup>0183</sup> output port on the LightHouse™ <sup>3</sup> MFD is correctly connected to an NMEA <sup>0183</sup> input port on the LightHouse™ <sup>2</sup> First responder MFD.

### **Example NMEA <sup>0183</sup> connection**

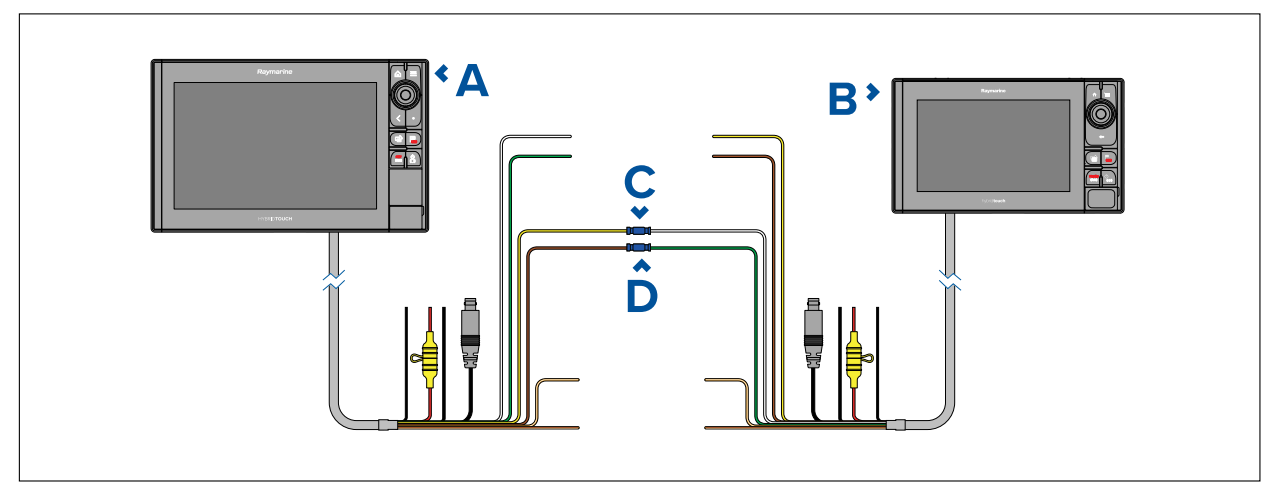

- 1. LightHouse <sup>3</sup> MFD (e.g.: Axiom Pro)
- 2. LightHouse <sup>2</sup> SINS <sup>2</sup> MFD (e.g.: eS series)
- 3. Example connection Port 1, positive output (Yellow) to Port 1, positive input (White)
- 4. Example connection Port 1, negative output (Brown) to Port 1, negative input (Green)

### **Note:**

If you require <sup>2</sup> way transfer of waypoint and routes also connect:

- Example connection Port 1, positive input (White) to Port 1, positive output (Yellow)
- Example connection Port 1, negative input (Green) to Port 1, negative output (Brown)
- 2. Ensure the LightHouse <sup>3</sup> MFD's NMEA <sup>0283</sup> Transmission mode setting is set to **Single-ended**. The Transmission mode settings is located on the NMEA set-up menu page: **Homescreen <sup>&</sup>gt; Settings <sup>&</sup>gt; Network <sup>&</sup>gt; NMEA set-up <sup>&</sup>gt;**
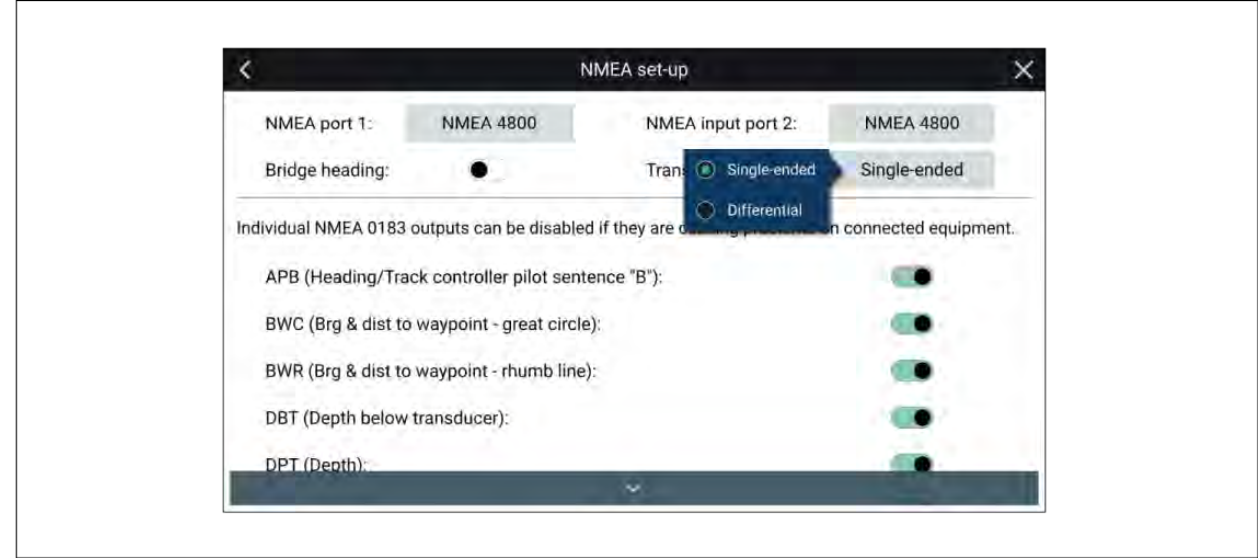

3. From the LightHouse <sup>2</sup> MFD:

 $\sqrt{ }$ 

- i. Select **My data** from the **Homescreen**.
- ii. Select either **Waypoints** or **Routes**.
- iii. Select **Import/Export** from the top of the waypoint list / routes list.
- iv. Select either **Import Waypoints from Connected Device (0183)** or **Import Routes from Connected Device (0183)**.

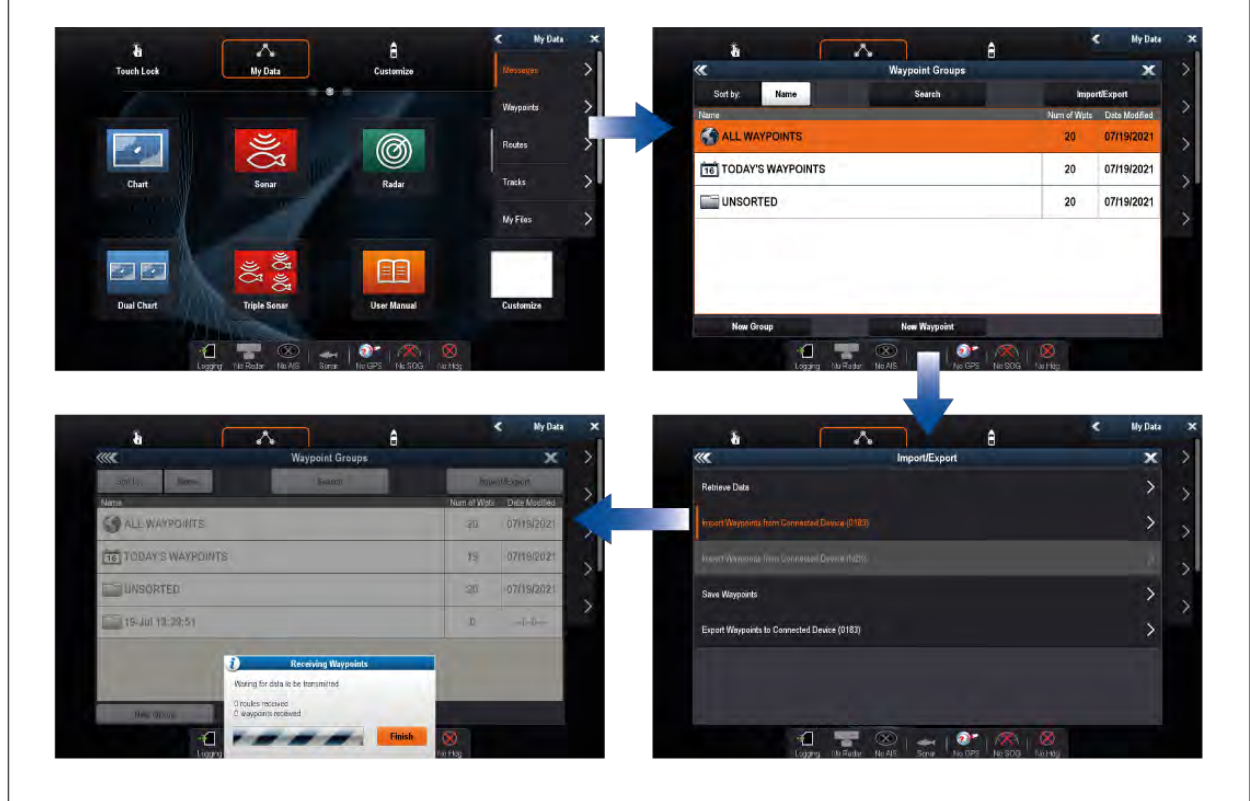

The LightHouse <sup>2</sup> MFD will be waiting to receive over NMEA <sup>0183</sup> connection.

- 4. From the LightHouse <sup>3</sup> MFD:
	- i. Select **Export via <sup>0183</sup>** from the Import/export menu: **Homescreen <sup>&</sup>gt; My data <sup>&</sup>gt; Import/export**.
	- ii. Select either **Export waypoints** or **Export routes**.
	- iii. Select the waypoints or the routes that you want to export.
	- iv. Select **Export**.

v. Select **OK** on the export complete dialog.

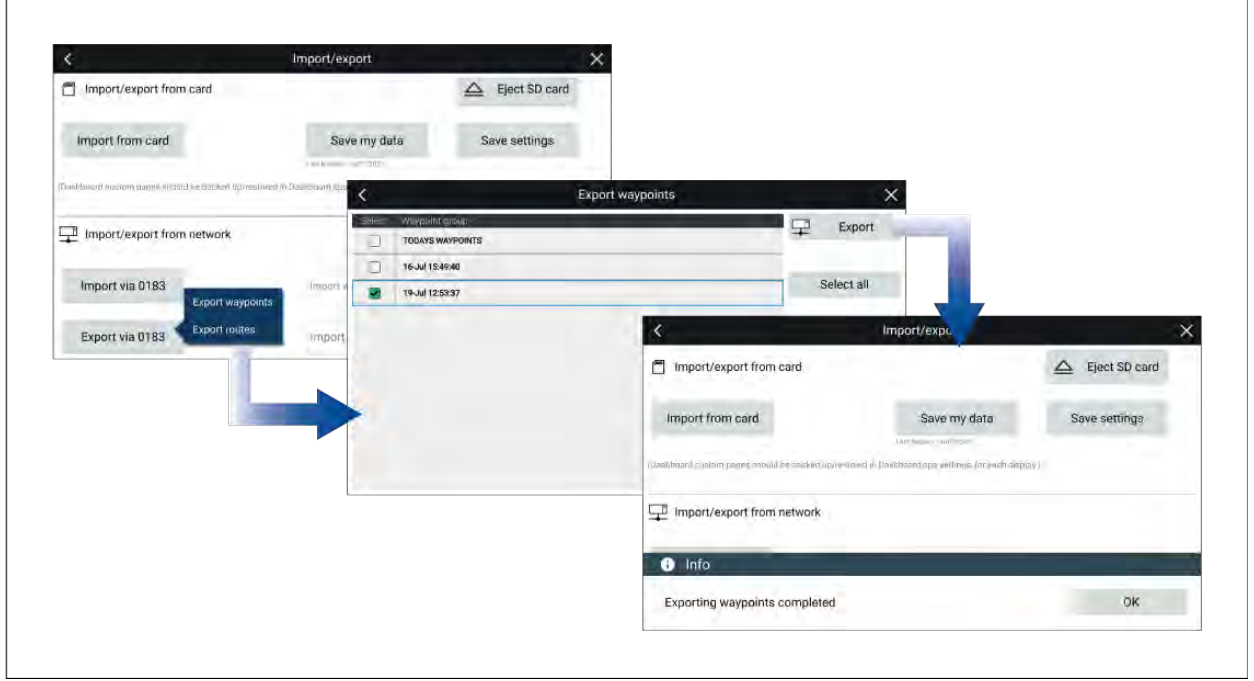

- 5. From the LightHouse <sup>2</sup> MFD:
	- i. LightHouse <sup>2</sup> MFDs do not allow more than <sup>1</sup> waypoint or routes to have the same name. If the MFD detects <sup>a</sup> waypoint or route with <sup>a</sup> name that conflicts with <sup>a</sup> waypoint or route already in the system the following options are displayed:
		- **Copy as new waypoint** / **Copy as new route** renames the waypoint / routes and imports it.
		- **Copy & Replace** replaces the existing waypoint or route with the new one.
		- **Don't copy** Keeps the existing waypoint or route and does not import the new one.
	- ii. When all waypoints or routes have been received select **Finish**.

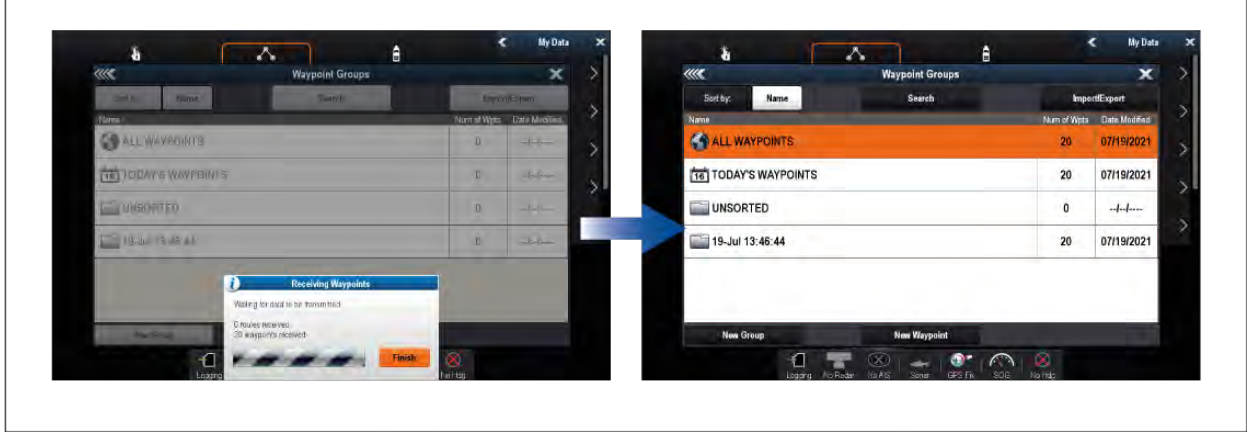

# <span id="page-326-0"></span>**Chapter 13: Dashboard app**

# **Chapter contents**<br>**• 13.1 Dashboard apt**

- 13.1 [Dashboard](#page-327-0) app overview on page [328](#page-327-0)
- 13.2 [Default](#page-328-0) data pages on page [329](#page-328-0)
- 13.3 [Customizing](#page-329-0) existing Data pages on page [330](#page-329-0)
- 13.4 [Dashboard](#page-334-0) settings menu on page [335](#page-334-0)
- 13.5 [CZone](#page-336-0) plug and play on page [337](#page-336-0)
- 13.6 [Navigation](#page-339-0) and Sailing dials on page [340](#page-339-0)

# <span id="page-327-0"></span>**13.1 Dashboard app overview**

The Dashboard app enables you to view system data. System data may be generated by your MFD or by devices connected to your MFD via SeaTalkng ® / NMEA <sup>2000</sup> and SeaTalkhs ™. The Dashboard app can also be configured to provide control of your compatible Digital Switching devices.

**Note:** For data to be available in the Dashboard app it must be transmitted to your MFD from compatible hardware using supported protocols and messages.

The Dashboard app can be displayed in Fullscreen and half screen portrait app pages.

For each instance of the Dashboard app you can select which Data pages you want to use, the Data page selection will persist over <sup>a</sup> power cycle.

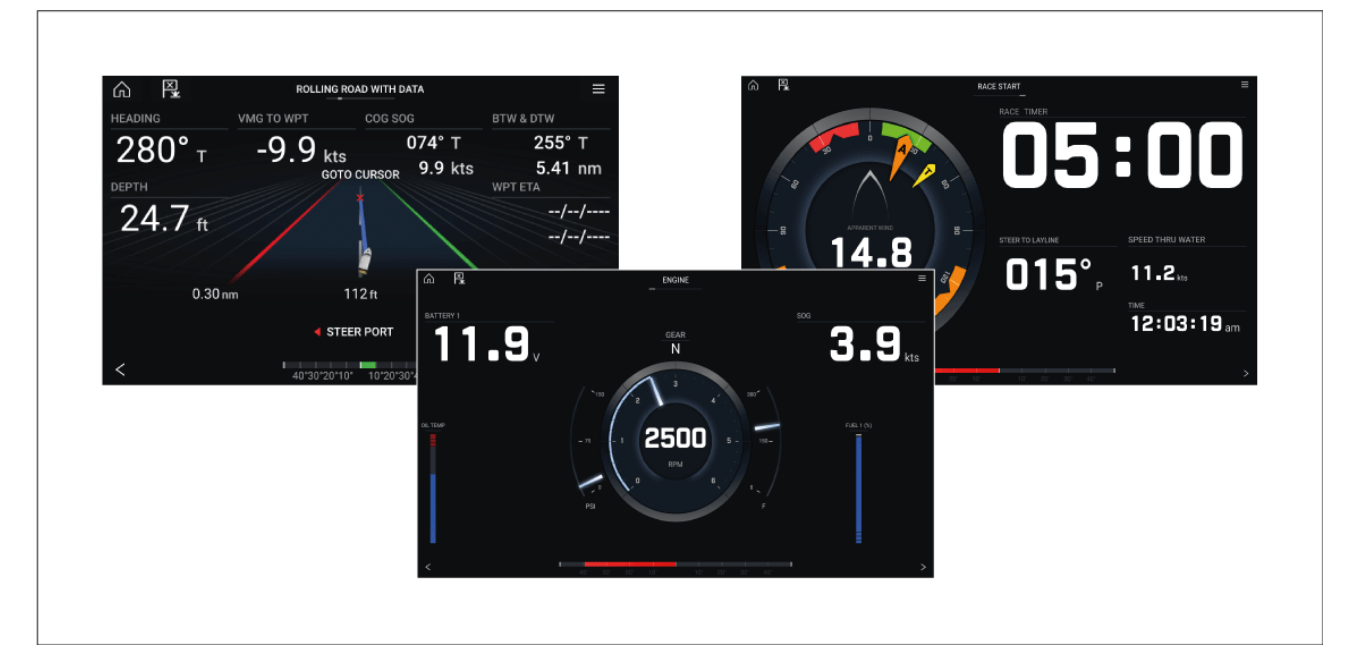

The Dashboard app is pre-configured with <sup>a</sup> number of customizable data pages.

## **Dashboard app controls**

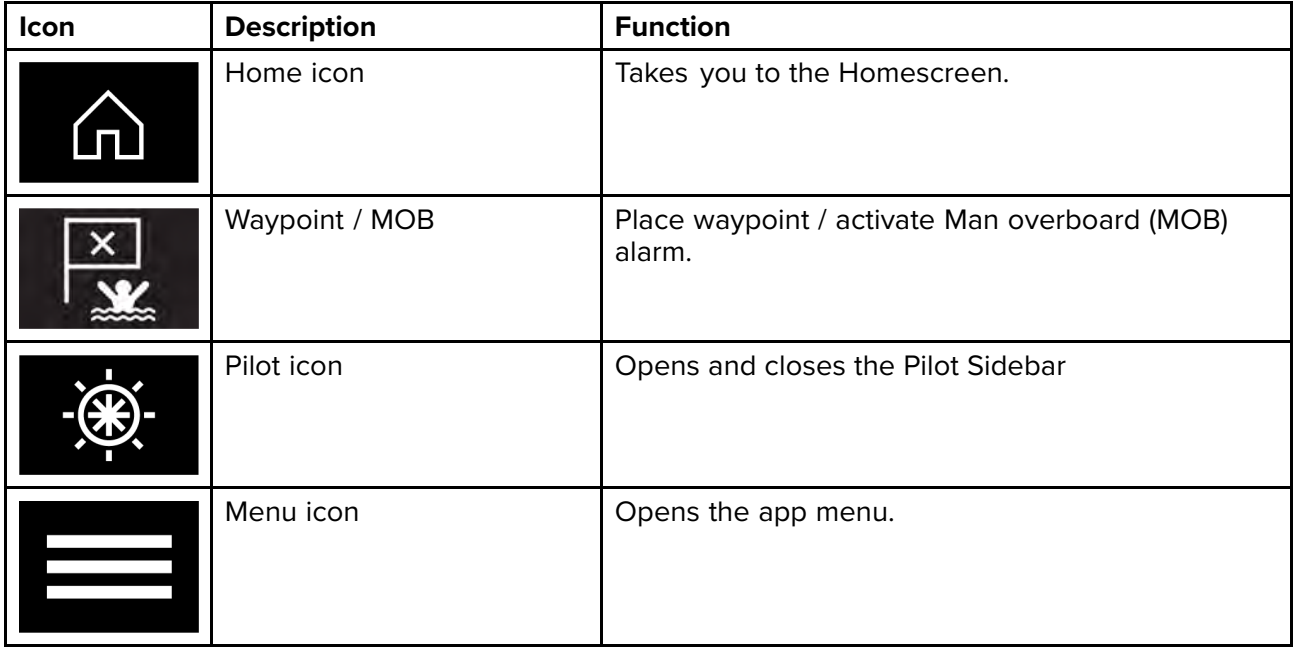

<span id="page-328-0"></span>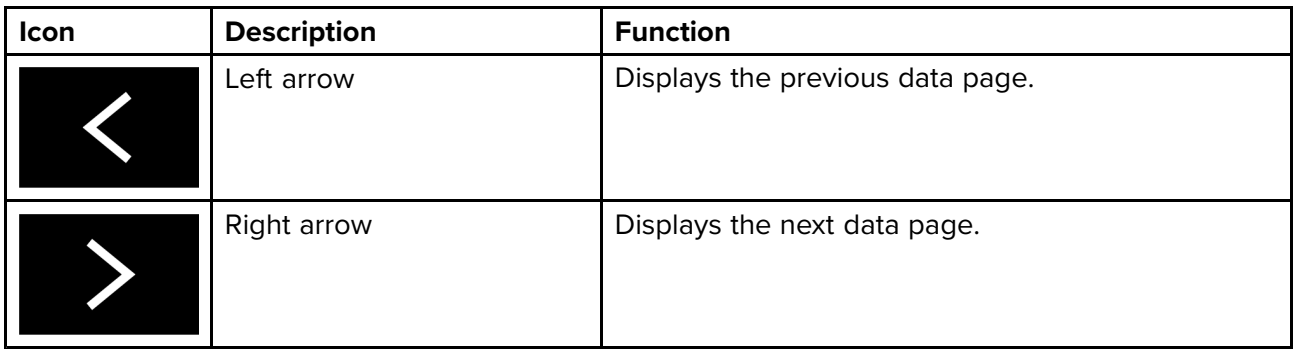

## **Switching data page**

- 1. Use the **Left arrow** and **Right arrow** buttons, located at the bottom of the screen, to cycle through the available data pages.
- 2. Alternatively, you can select <sup>a</sup> specific data page from the Dashboard app menu.

## **Selecting Data pages to display**

For each instance of the Dashboard app you can select which Data pages you want to be able to view.

- 1. Select the **Pages** tab: **Menu <sup>&</sup>gt; Settings <sup>&</sup>gt; Pages**.
- 2. Select the relevant page from the list.
- 3. Select **Hide page** from the pop-over options.

The selected page will no longer be available in the current instance of the Dashboard app. Selecting Show page for a hidden page will include the page in the app instance again.

# **13.2 Default data pages**

The Dashboard app comes with <sup>a</sup> selection of default data pages:

- Engines
- Sailing (only shown if boating activity is set to Sailing in startup wizard)
- Race start (only shown if boating activity is set to Sailing in startup wizard)
- Navigation
- Rolling road with data
- Tanks
- Bidata
- Single data
- Fuel

<span id="page-329-0"></span>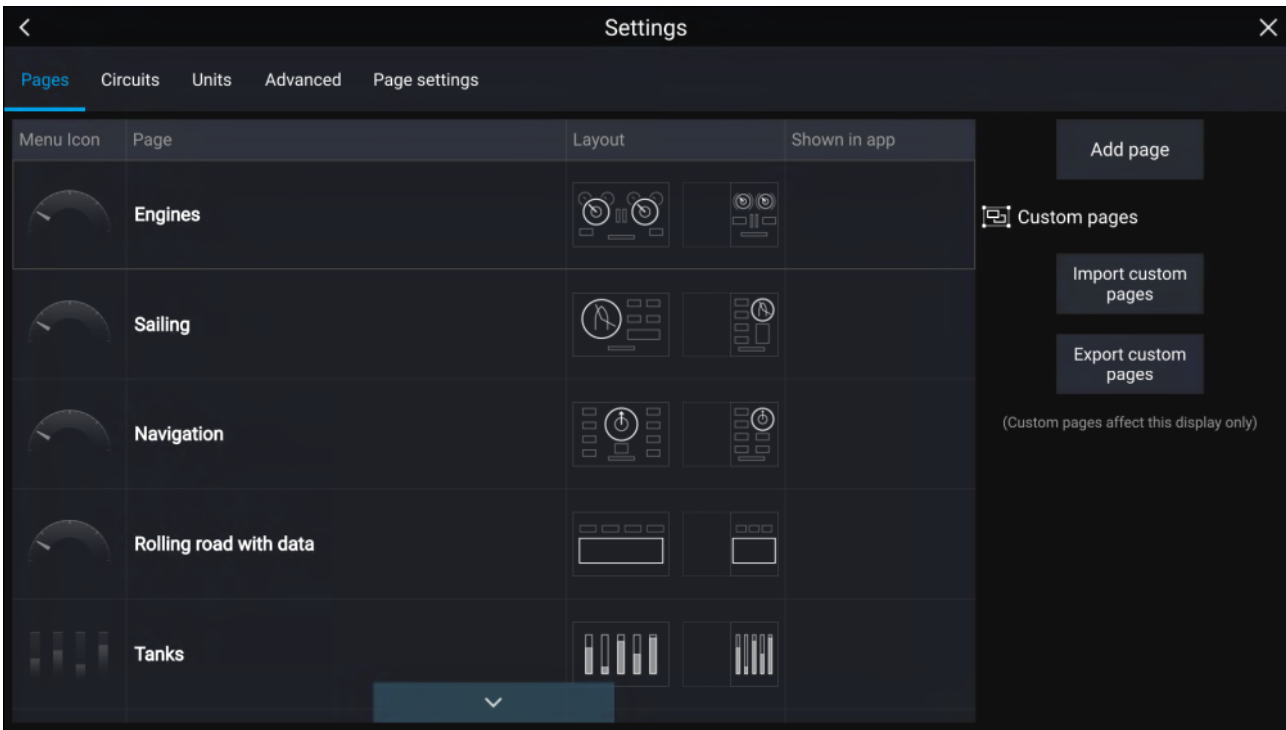

The displayed data items on each of these pages can be customized.

# **13.3 Customizing existing Data pages**

The data items displayed on each page can be changed.

- 1. Select and hold on the relevant Data item.
- 2. Select **Edit** from the Data item pop-over menu.
- 3. Select the new Data item that you want to display.

Alternatively you can select **Customize page** from the app menu: **Menu <sup>&</sup>gt; Customize page**.

## **Data overlay and Sidebar data items**

The following data items are available for display in the Dashboard app, in Data overlays and Sidebars.

#### **Note:**

- For data to be available compatible sensors and transducers are required to be connected tot he same data network as the MFD.
- Standard NMEA <sup>2000</sup> PGNs are listed next to the relevant data items.
- Supported Raymarine and 3rd party proprietary messages are not listed.

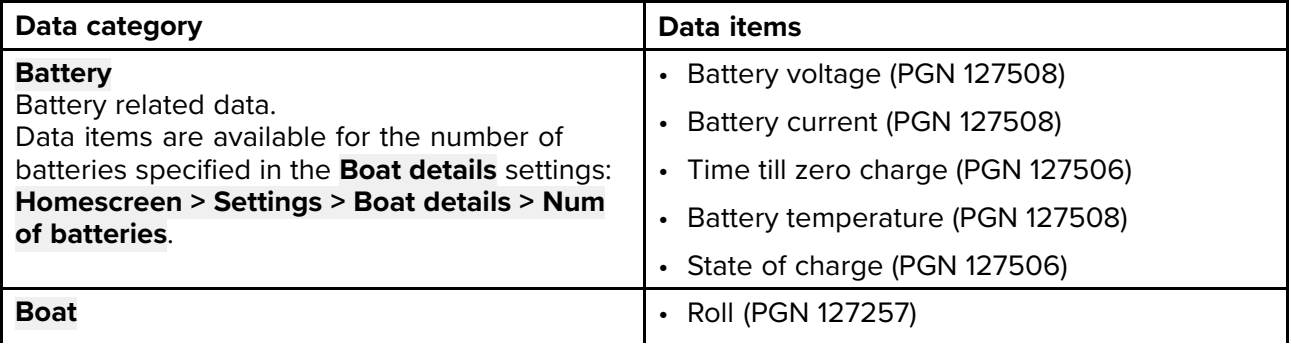

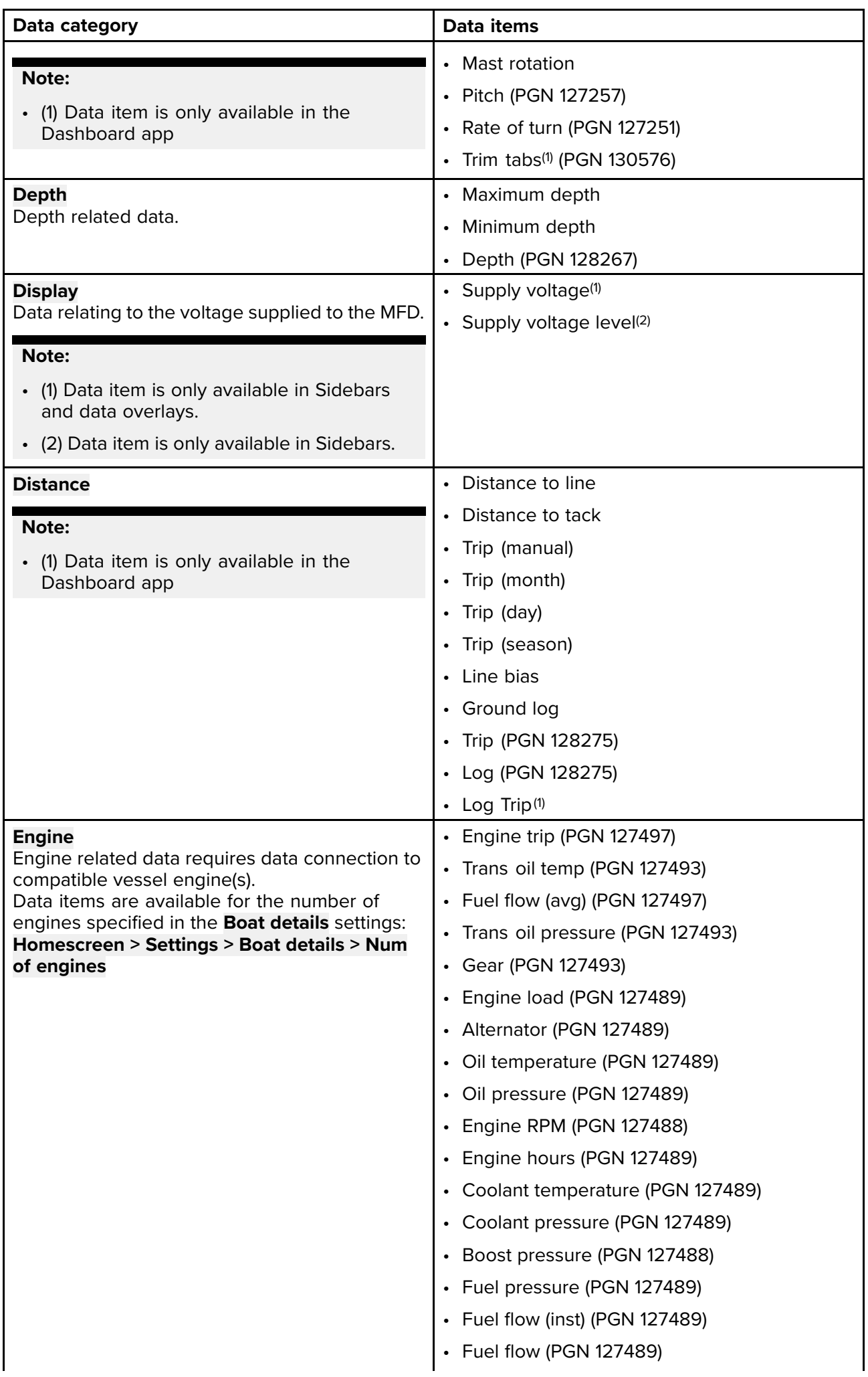

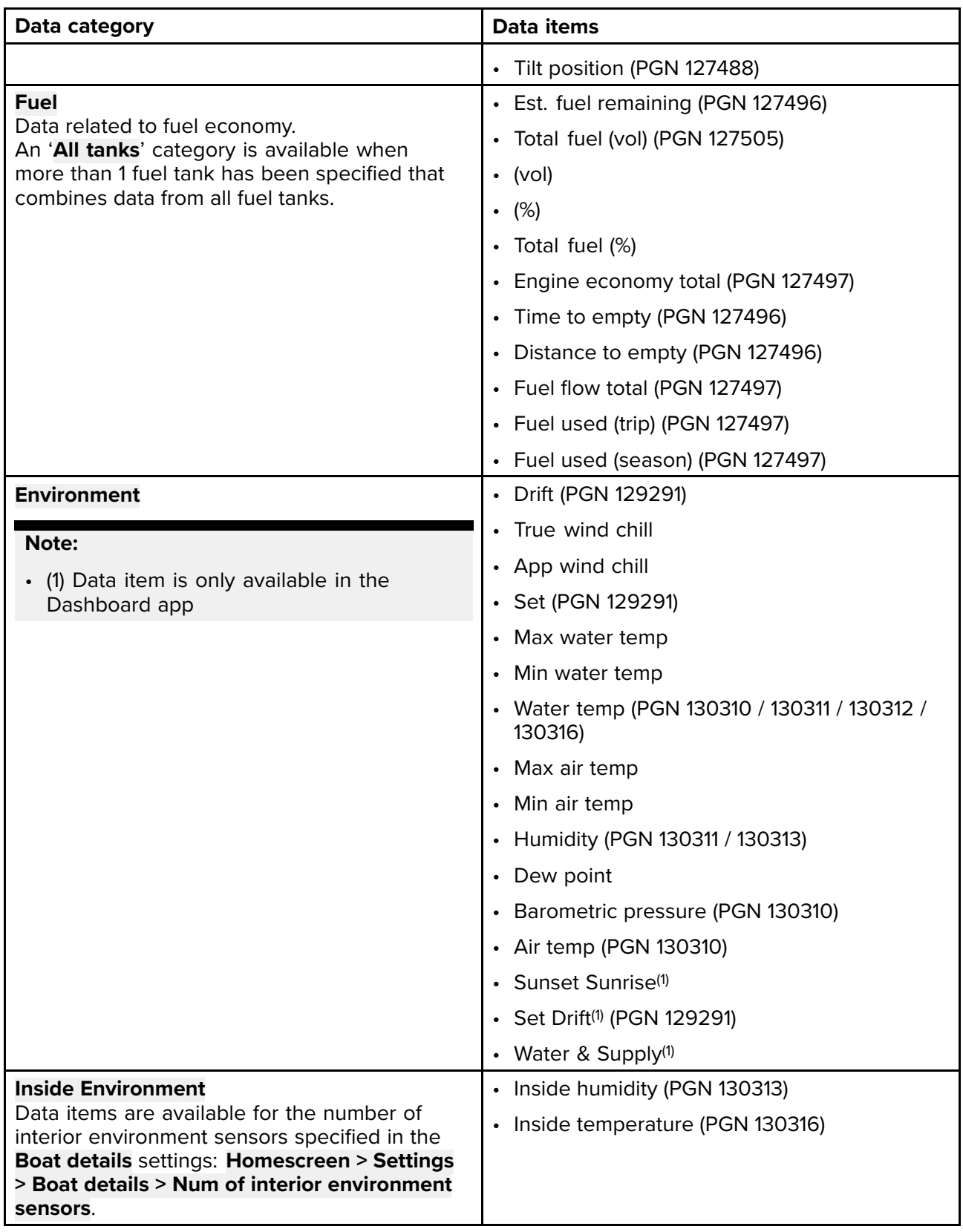

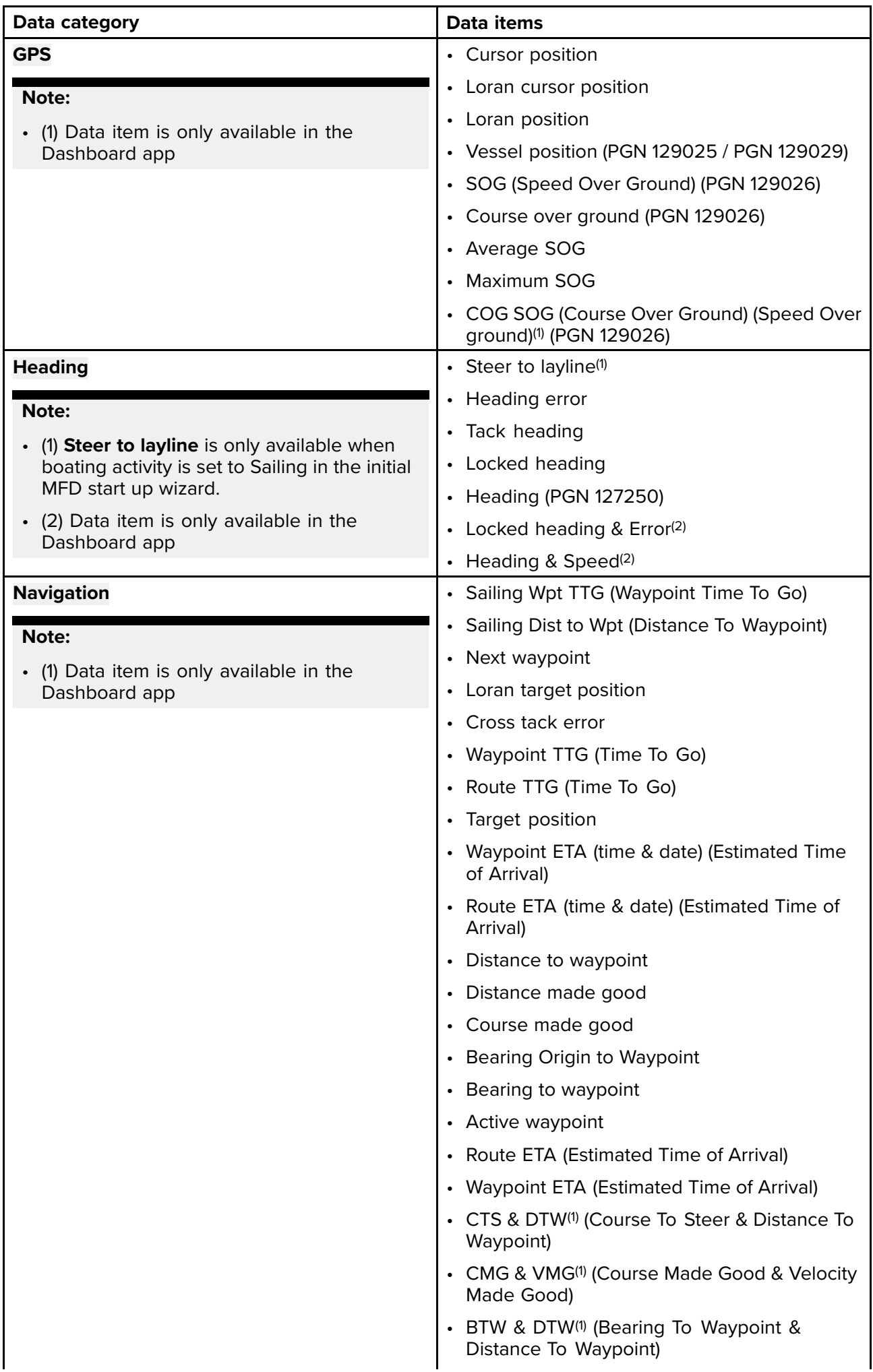

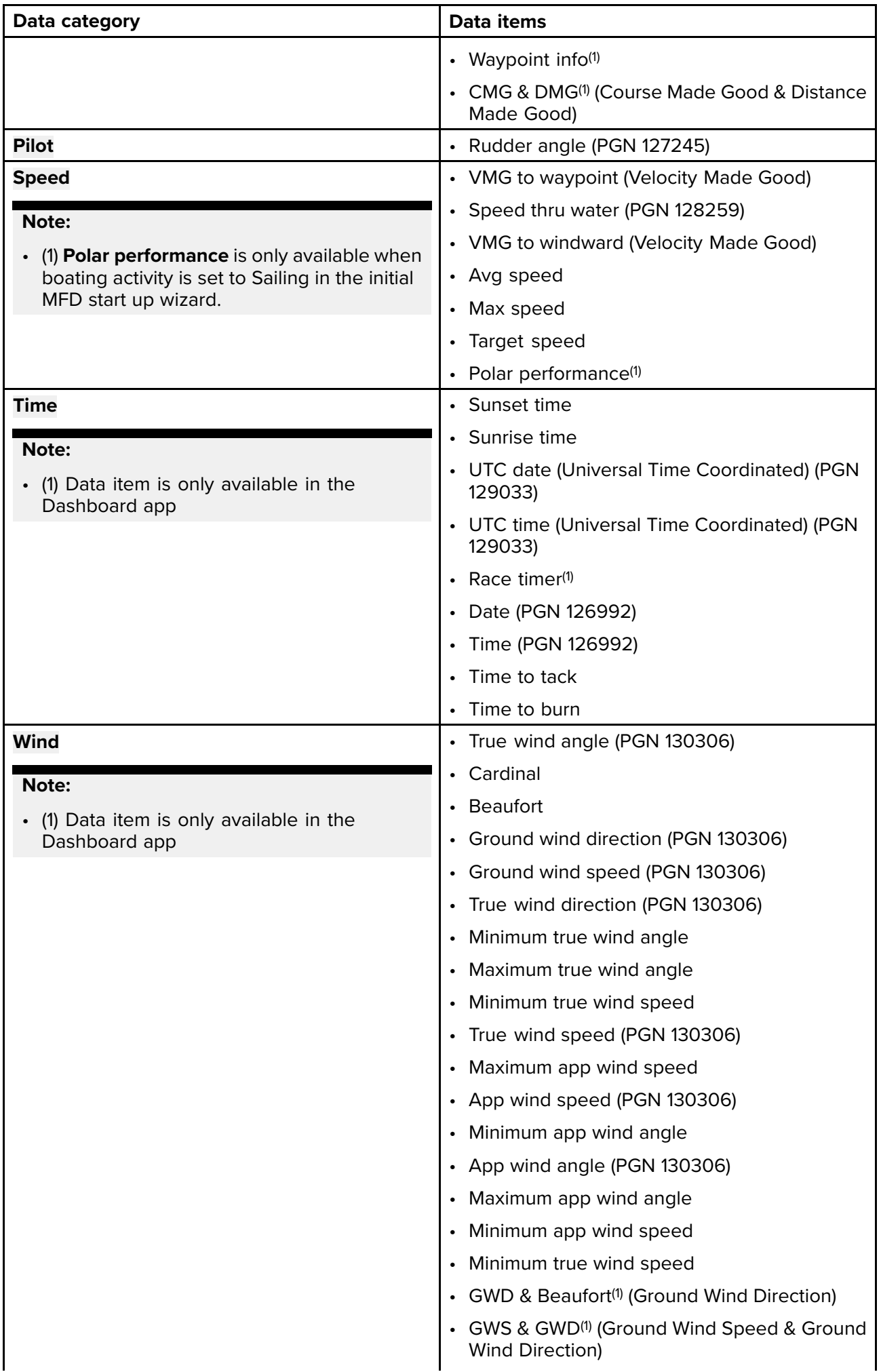

<span id="page-334-0"></span>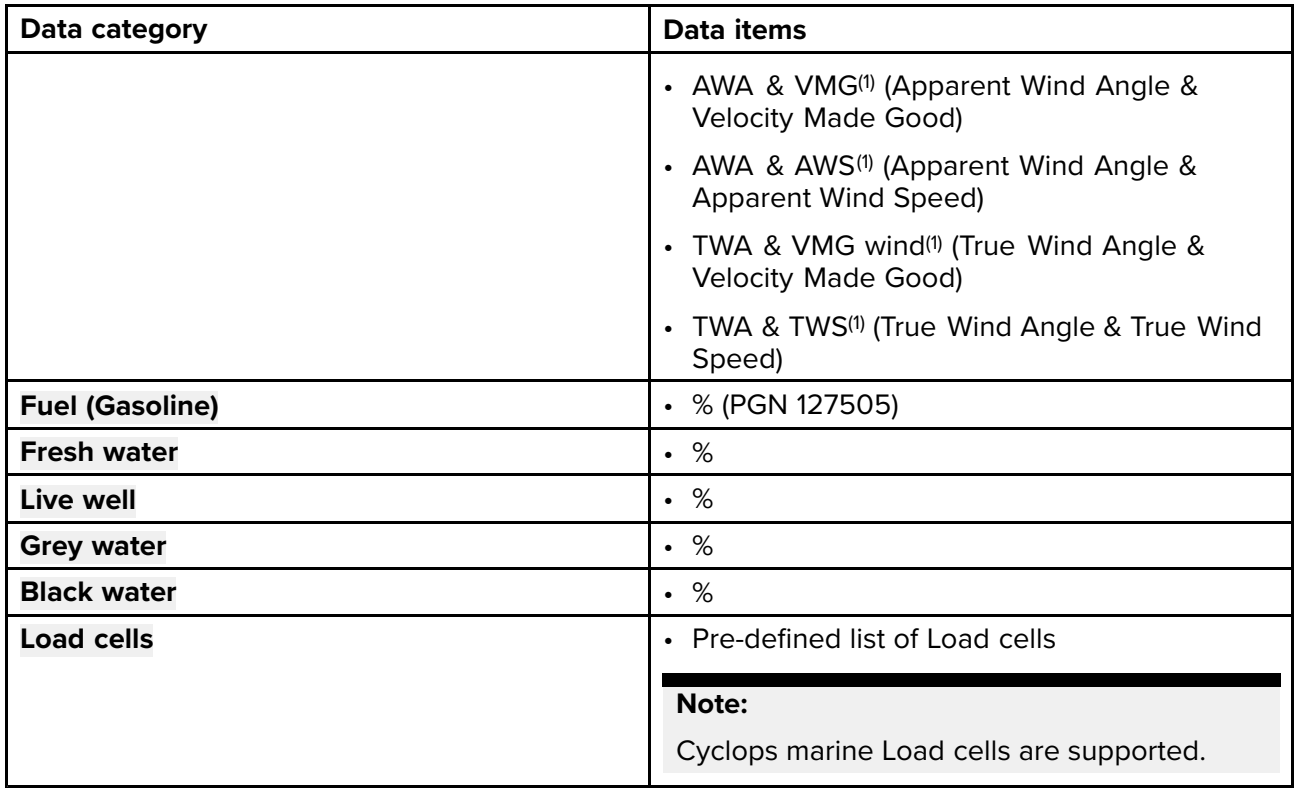

# **13.4 Dashboard settings menu**

## **Pages tab**

The Pages tab provides <sup>a</sup> list of all available pages.

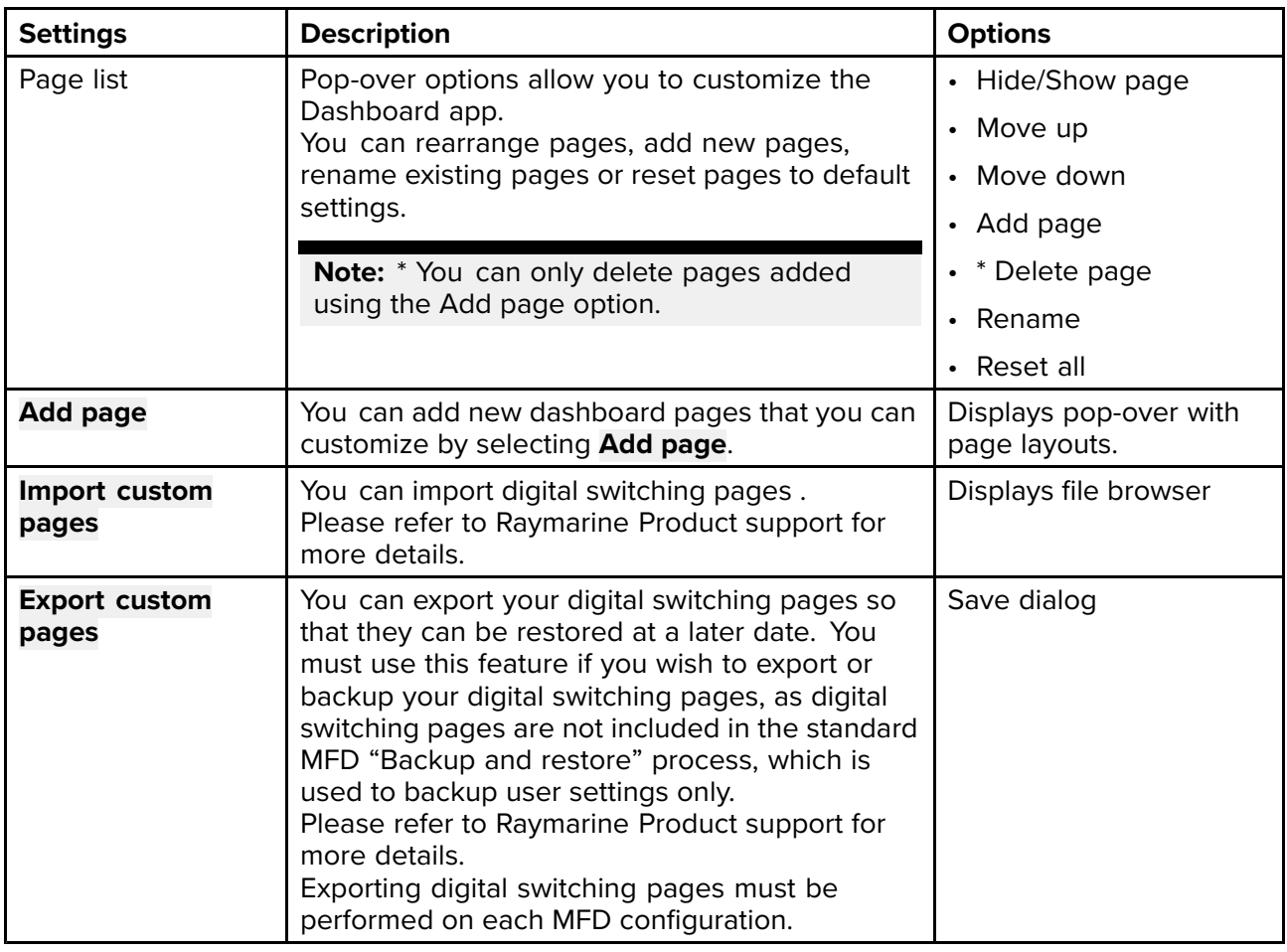

#### **Circuits tab**

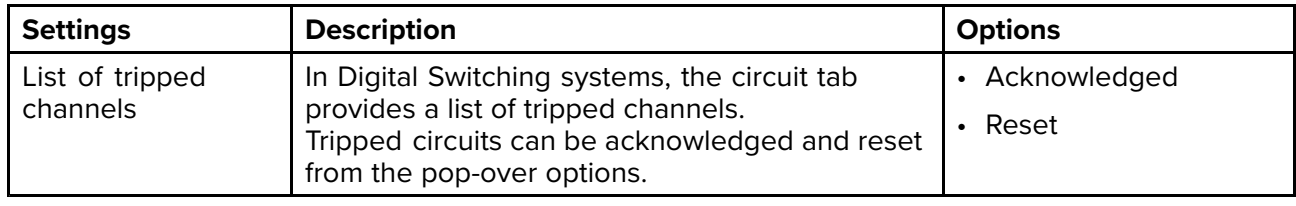

#### **Units tab**

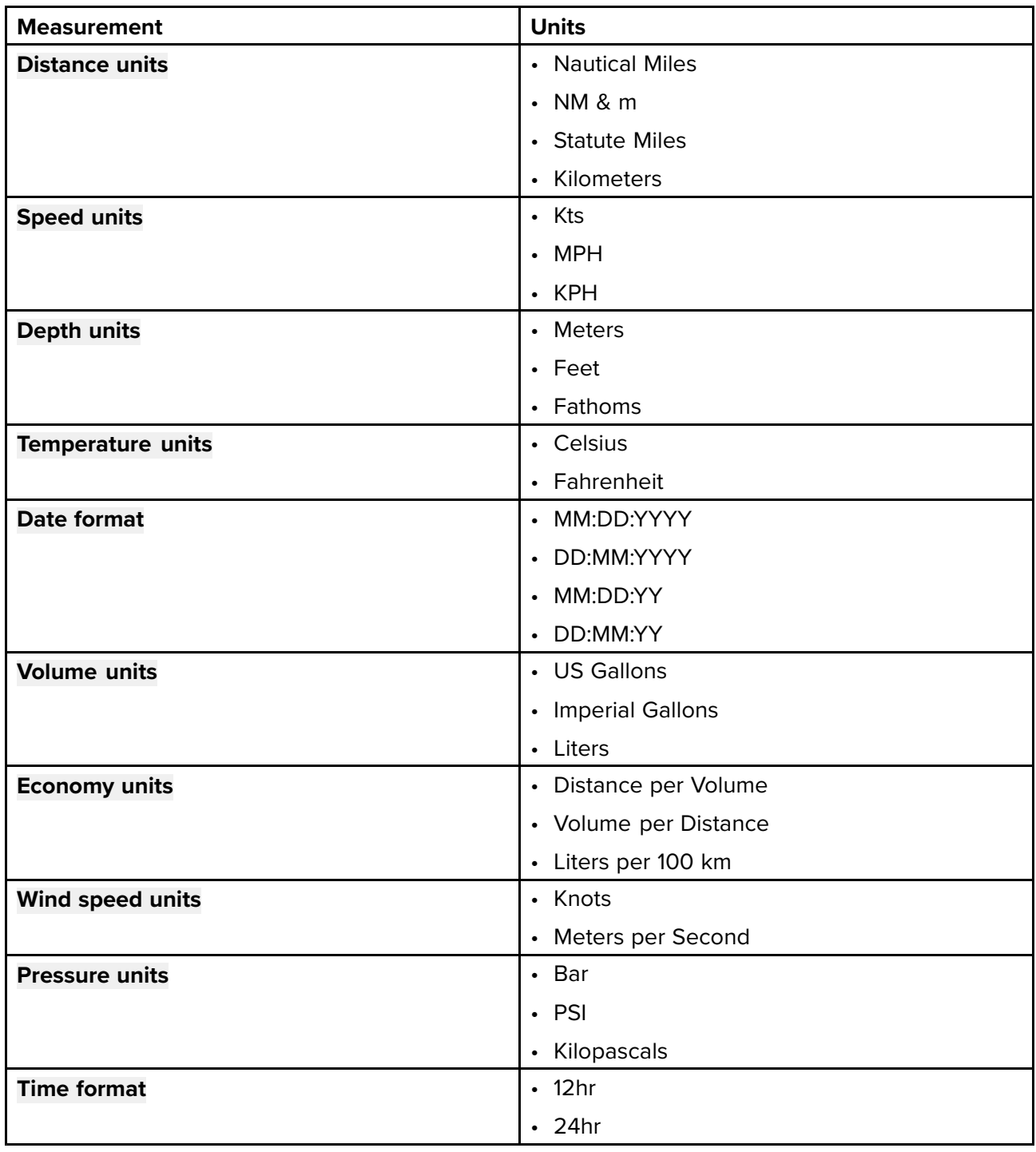

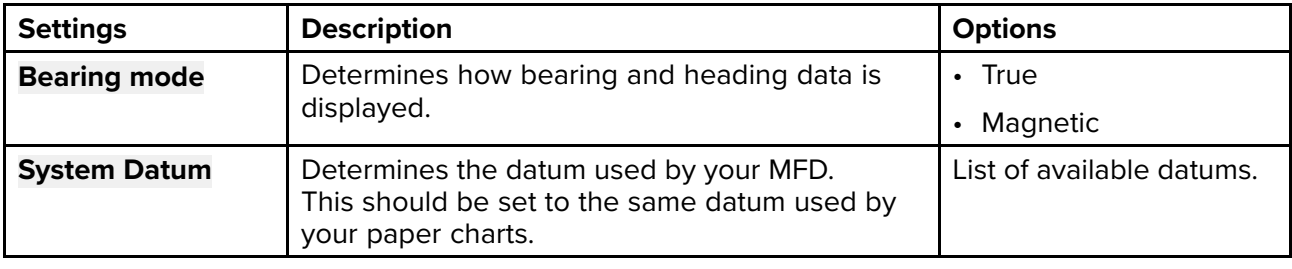

<span id="page-336-0"></span>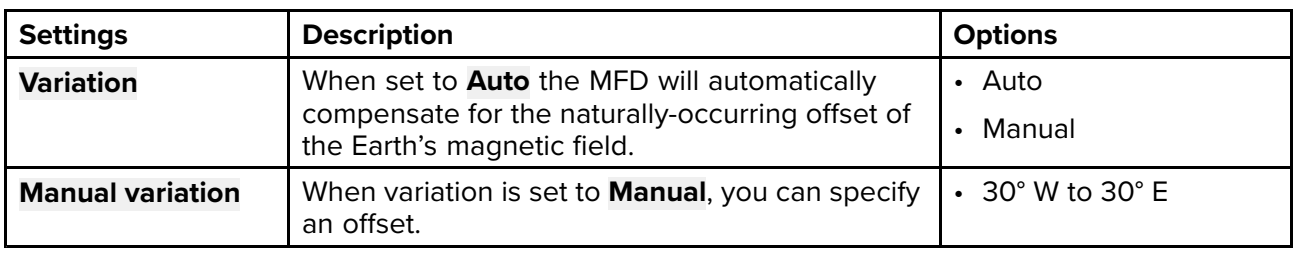

#### **Advanced tab**

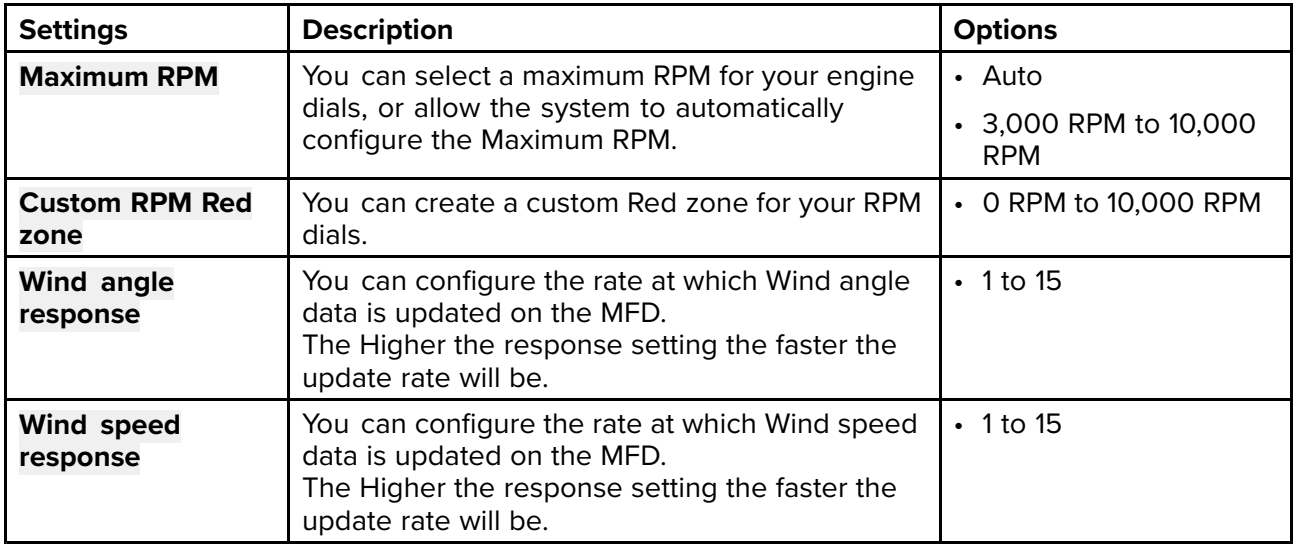

#### **Page settings tab**

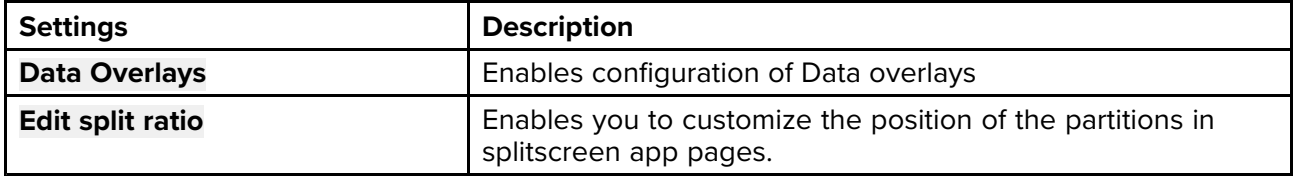

# **13.5 CZone plug and play**

Digital switching pages for CZone® digital switching systems can be set up automatically in the Dashboard app using the CZone plug and play wizard.

#### **Note:**

- The Plug and play process requires <sup>a</sup> display interface to be present in the CZone configuration file for Raymarine MFDs.
- Only <sup>1</sup> display interface dipswitch number must be used to represent all Raymarine MFDs in the system.
- If the CZone configuration file contains only <sup>1</sup> display interface then the MFD will automatically select that assigned display interface dipswitch number.

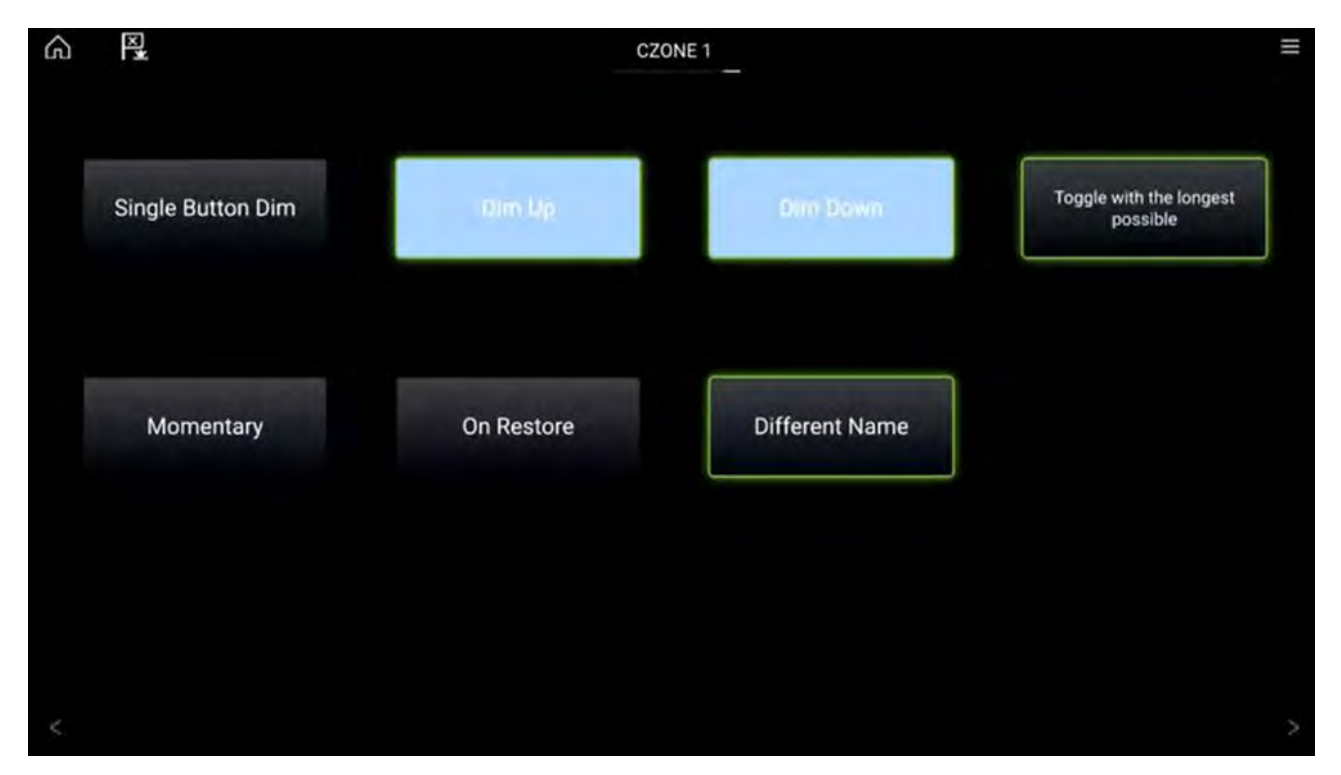

Once the CZone plug and play wizard is completed successfully you will have access to all of the programmed circuits via the Dashboard app.

The wizard will create pages with up to <sup>12</sup> buttons per page (4 <sup>x</sup> 3), with <sup>a</sup> maximum number of <sup>120</sup> buttons. The buttons will be created in the circuit ID order from the configuration file.

Splitscreen page configurations are supported with <sup>12</sup> buttons per page (2 <sup>x</sup> 6).

## **Creating CZone digital switching pages automatically**

When the Dashboard app detects CZone hardware and the system does not have an existing digital switching configuration installed, the CZone plug and play wizard is started.

#### **Note:**

The CZone plug and play wizard can be initiated at any time from the Pages settings menu: **Dashboard app <sup>&</sup>gt; Menu <sup>&</sup>gt; Settings <sup>&</sup>gt; Pages**by selecting **Add page** and then **CZONE** from the pop-over menu.

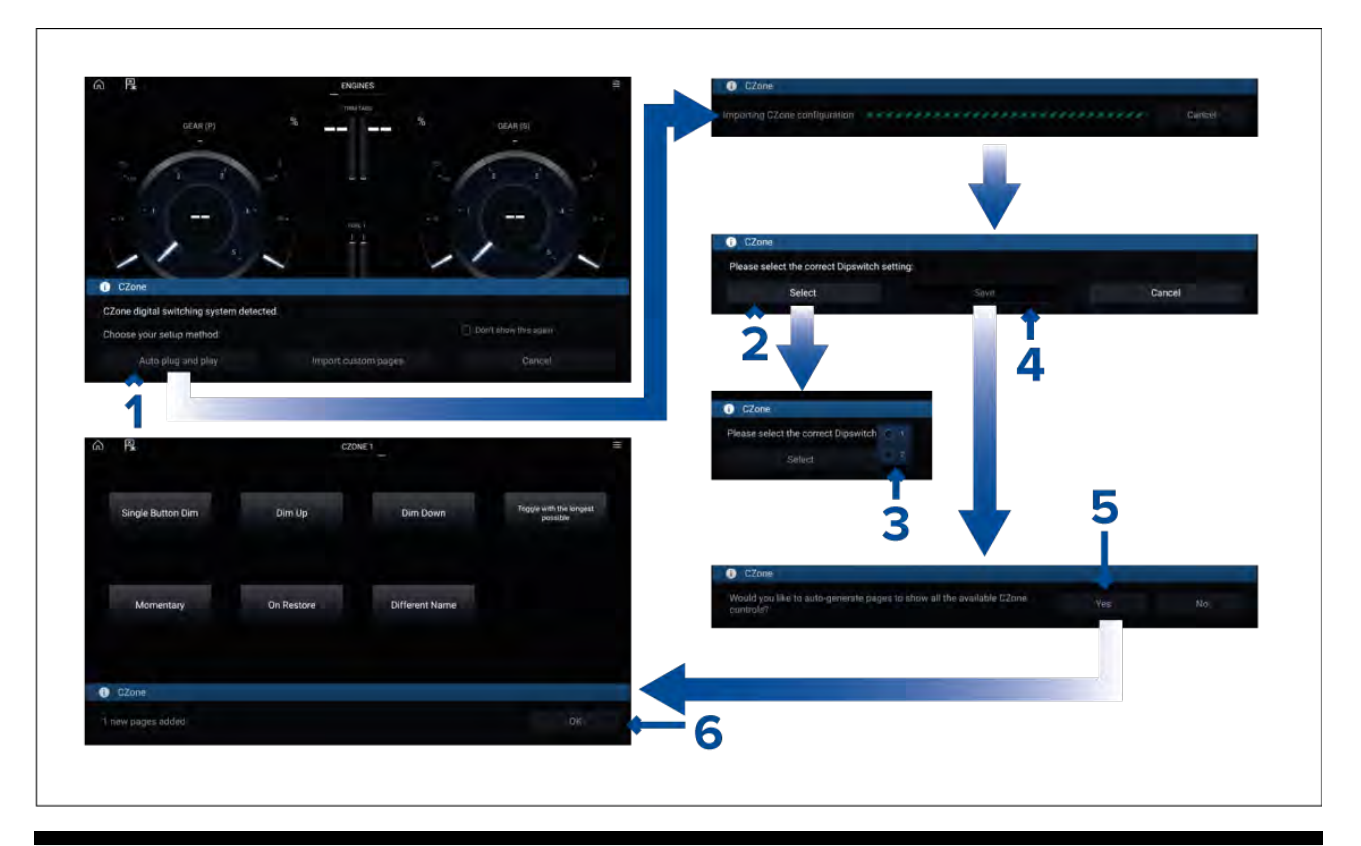

#### **Note:**

If you already have <sup>a</sup> CZone pages configured using the Raymarine graphics tool selecting **Import custom pages** will allow you to browse an inserted memory card for your custom pages file and import into the Dashboard app.

1. Select **Auto plug and play**.

The CZone configuration will be imported to the MFD.

- 2. Select the **Select** button.
- 3. Select the Dipswitch number as determined by your CZone configuration.
- 4. Select **Save**.
- 5. Select **Yes** to auto generate pages.
- 6. Select **OK**.

# <span id="page-339-0"></span>**13.6 Navigation and Sailing dials**

Navigation and Sailing dials are available which provide <sup>a</sup> compass dial with various data indicators.

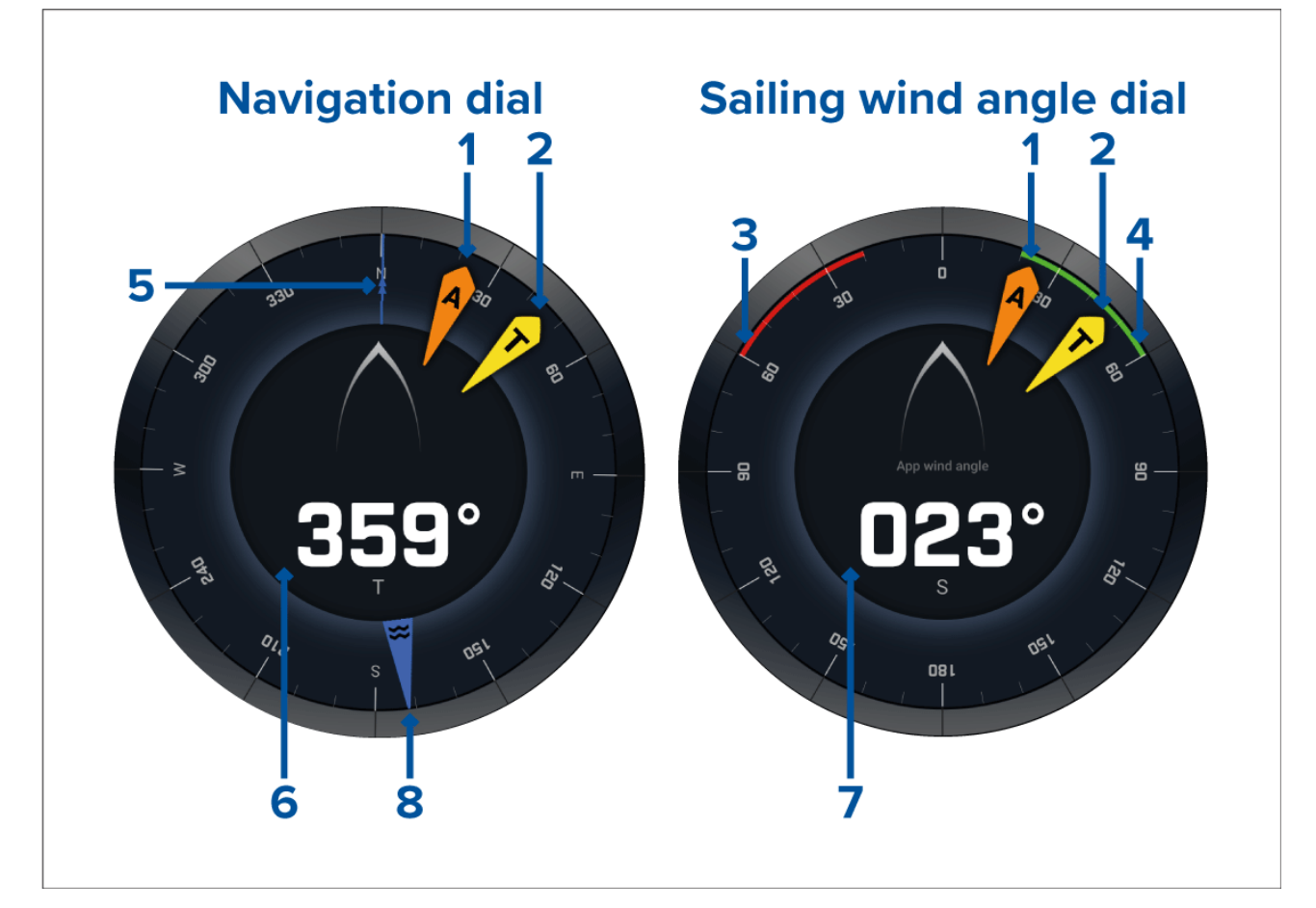

- 1. Apparent Wind Angle (AWA) indicator
- 2. True Wind Direction (TWD) indicator
- 3. Port closed hauled angle
- 4. Starboard closed hauled angle
- 5. Compass
- 6. Heading
- 7. Apparent Wind Angle (AWA)
- 8. Tide direction indicator

## **Sailing dials for laylines**

The Sailing page and Navigation page can display an Apparent wind or True wind dial to aid with sailing along laylines.

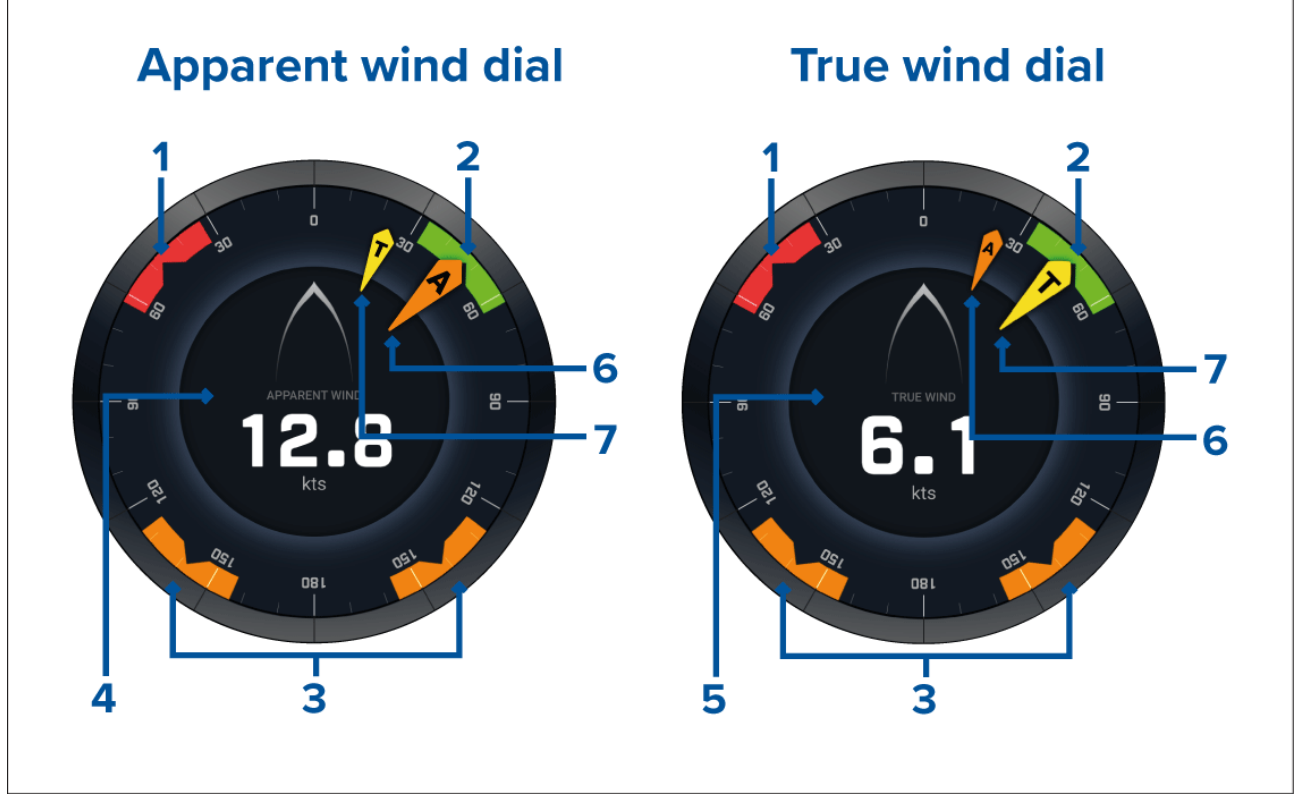

- 1. Port wind angle target
- 2. Starboard wind angle target
- 3. Downwind wind angle target
- 4. Apparent wind speed (AWS)
- 5. True wind speed (TWS)
- 6. Apparent Wind Angle (AWA)
- 7. True Wind Angle (TWA)

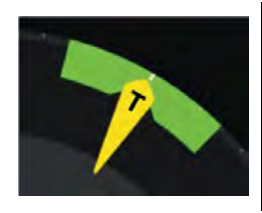

When sailing you may aim the wind angle so it aligns with the centre of the wind angle target to maximise your velocity made good (VMG) when tacking upwind or gybing downwind.

## **Sailing data items**

The default sailing page comes with <sup>a</sup> selection of data items designed to help with sailing:

- Apparent wind sailing dial
- Distance to tack
- Time to tack
- Sailing distance to waypoint
- Waypoint sailing Time To Go
- Speed through water
- Target speed through water
- Steer to layline
- Polar performance (only active with sailing profile set to polar)
- Rudder bar

It is advised to use the Sailing data items in combination with the Laylines feature available in the **Chart app**. For more information refer to: 8.15 **[Laylines](#page-196-0)**

## **Race Start data items**

The Race Start page displays <sup>a</sup> selection of useful data items designed to help you achieve <sup>a</sup> better racing start.

#### **Note:**

Lighthouse software version 3.10 is required.

- Apparent wind sailing dial
- Race Timer (can be used to start, stop and edit the countdown timer)
- Distance to line
- Line bias
- Time to burn
- Time

It is advised to use the Race Start data items in combination with the Laylines feature and the Race Start Line and Race Timer features available in the **Chart app**. For more information refer to:

#### 8.15 **[Laylines](#page-196-0)**

#### 8.16 **Race Start Line [\(SmartStart\)](#page-201-0) and Race Timer**

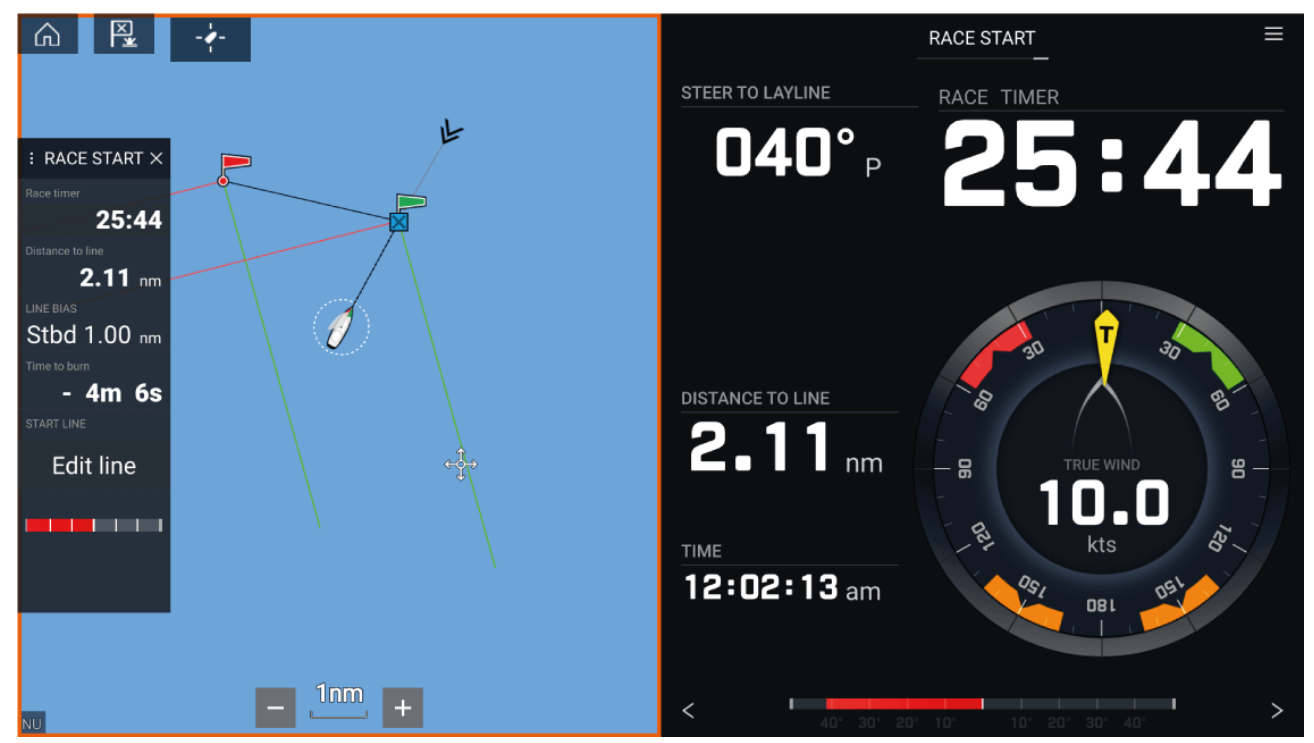

# <span id="page-342-0"></span>**Chapter 14: Yamaha app**

# **Chapter contents**<br>**• 14.1 Yamaha engine**

- 14.1 Yamaha engine [gateway](#page-343-0) selection on page [344](#page-343-0)
- 14.2 Yamaha HDMI [overview](#page-343-0) on page [344](#page-343-0)
- 14.3 Yamaha app [overview](#page-343-0) on page [344](#page-343-0)
- 14.4 [Customizing](#page-344-0) Data pages on page [345](#page-344-0)
- 14.5 [Engine](#page-348-0) page on page [349](#page-348-0)
- 14.6 [Settings](#page-353-0) on page [354](#page-353-0)

# <span id="page-343-0"></span>**14.1 Yamaha engine gateway selection**

When the MFD is connected to Yamaha engines via <sup>a</sup> compatible gateway / interface, engine related data can be displayed in the dedicated Yamaha app.

Engine gateway selection is performed as part of the Boat details settings in the initial MFD start up wizard. The selection can also be changed in the Boat details settings tab: **Homescreen <sup>&</sup>gt; Settings <sup>&</sup>gt; Boat details <sup>&</sup>gt; Engine manufacturer**.

- If you have <sup>a</sup> compatible gateway interface, select **Yamaha** from the Engine manufacturer options.
- If you have <sup>a</sup> compatible gateway that includes the Yamaha MFD HDMI interface, select **Yamaha HDMI** from the Engine manufacturer options.

## **Compatible Yamaha gateways**

The following gateways are compatible:

- The **Yamaha app** is compatible with Yamaha Command Link and Command Link Pro when connected to the MFD via <sup>a</sup> Yamaha NMEA <sup>2000</sup> gateway or CL7 gauge.
- The **Yamaha HDMI** app is compatible with Yamaha Command Link and Command Link Pro when connected to the MFD via <sup>a</sup> Yamaha Helm Master EX 6YG gateway and MFD interface (MFDI).

# **14.2 Yamaha HDMI overview**

The MFD will display the HDMI video input feed from the Yamaha MFDI. Control is achieved using the Yamaha supplied handheld controller.

Please refer to the documentation that was supplied with your Yamaha engine system.

# **14.3 Yamaha app overview**

The **Yamaha app** enables you to view engine system data from <sup>a</sup> connected Yamaha Command Link or Command Link Pro network.

#### **Note:**

- The Yamaha app will only display data when <sup>a</sup> compatible Yamaha Command Link or Command Link Pro network is connected to the MFD via <sup>a</sup> Yamaha NMEA <sup>2000</sup> gateway or CL7 gauge.
- The Yamaha app can only be displayed as <sup>a</sup> Fullscreen app page.
- The Yamaha app is pre-configured with <sup>a</sup> number of customizable data pages.
- For each instance of the Yamaha app you can select which Data pages you want to use; the Data page selection will persist over <sup>a</sup> power cycle.

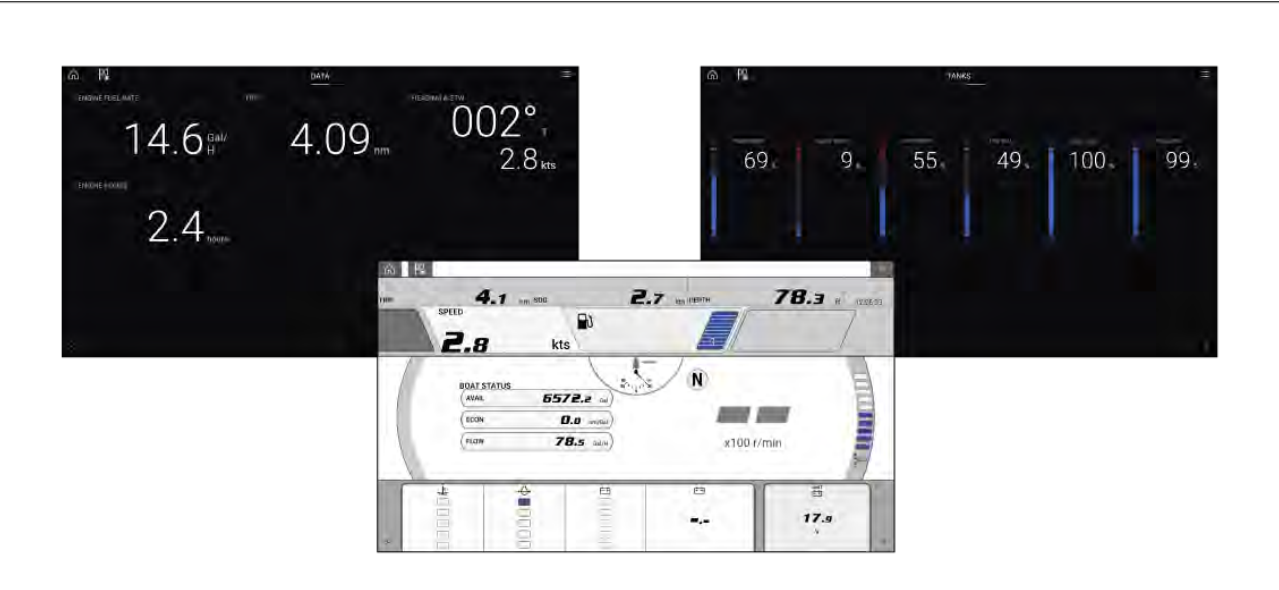

## <span id="page-344-0"></span>**Requirements**

The Yamaha app features are enabled (unlocked) when the following requirements are met:

- <sup>A</sup> compatible Yamaha Command Link or Command Link Pro network is connected to the MFD via <sup>a</sup> Yamaha NMEA <sup>2000</sup> gateway (6YG-8A2D0-00-00) or CL7 Gauge.
- Your MFD must be running LightHouse <sup>3</sup> version 3.9 or above.

#### **Note:**

Do not use <sup>a</sup> Gateway module (6YG-8A2D0-00-00) and CL7 Gauge together on the same network.

### **Yamaha app controls**

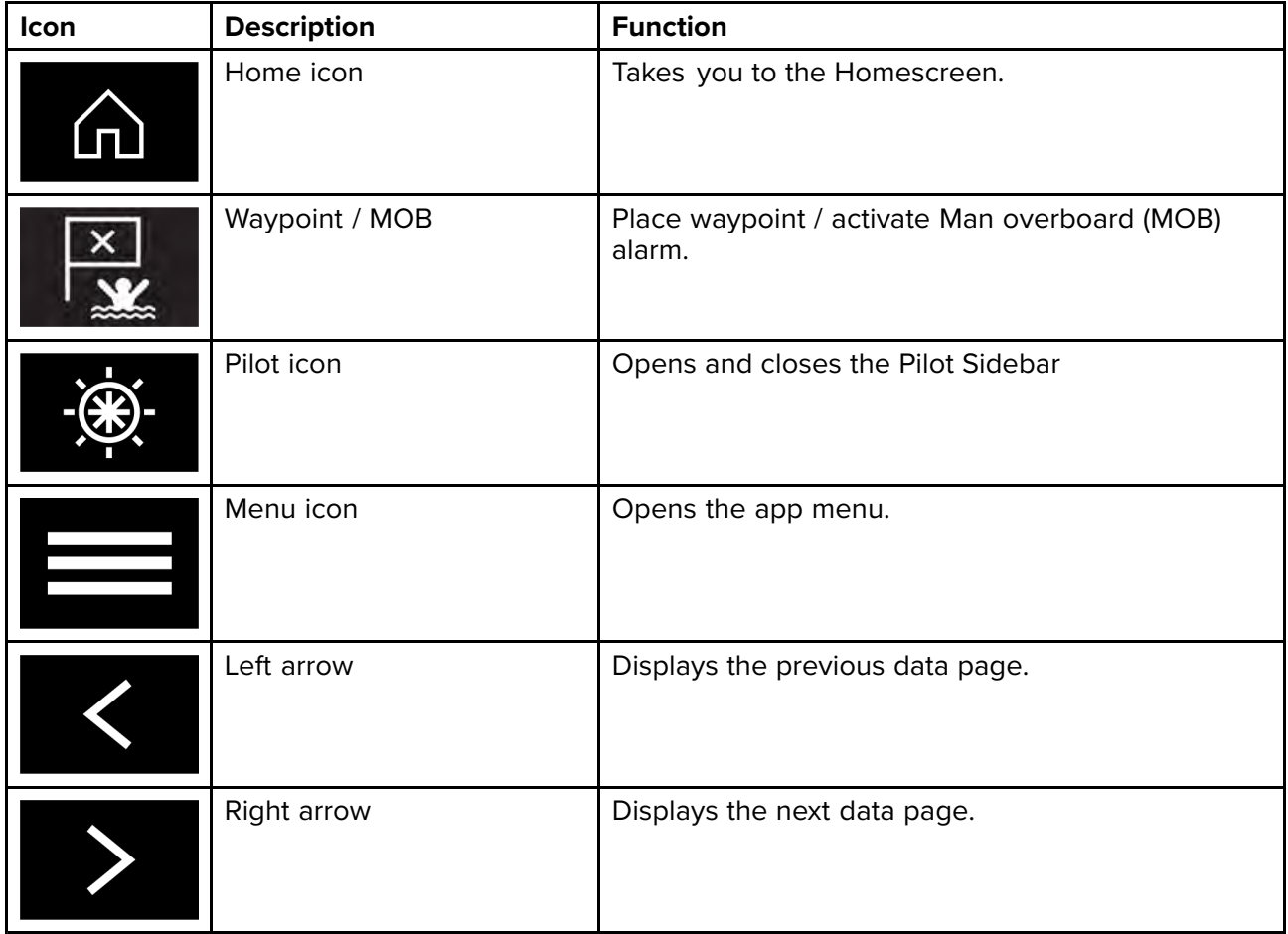

### **Switching data page**

- 1. Use the **Left arrow** and **Right arrow** buttons, located at the bottom of the screen, to cycle through the available data pages.
- 2. Alternatively, you can select <sup>a</sup> specific data page from the Yamaha app menu.

# **14.4 Customizing Data pages**

The Yamaha App contains <sup>3</sup> default data pages: **Engines**, **Data** and **Tanks**. The data items displayed on each page can be changed, hidden or reset.

To customize each page:

- 1. Select and hold the relevant Data item.
	- i. Alternatively you can select **Customize page** from the app menu: **Menu <sup>&</sup>gt; Customize page**.
- 2. Select **Edit**, **Hide** or **Reset** from the Data item pop-over menu.
	- i. **Edit** you can select the new data item you want to add to the page.
	- ii. **Hide** removes the data item from the page.
	- iii. **Reset** reset the value of the selected data item (only available for certain data items).

# **Available data items**

## **Engine page**

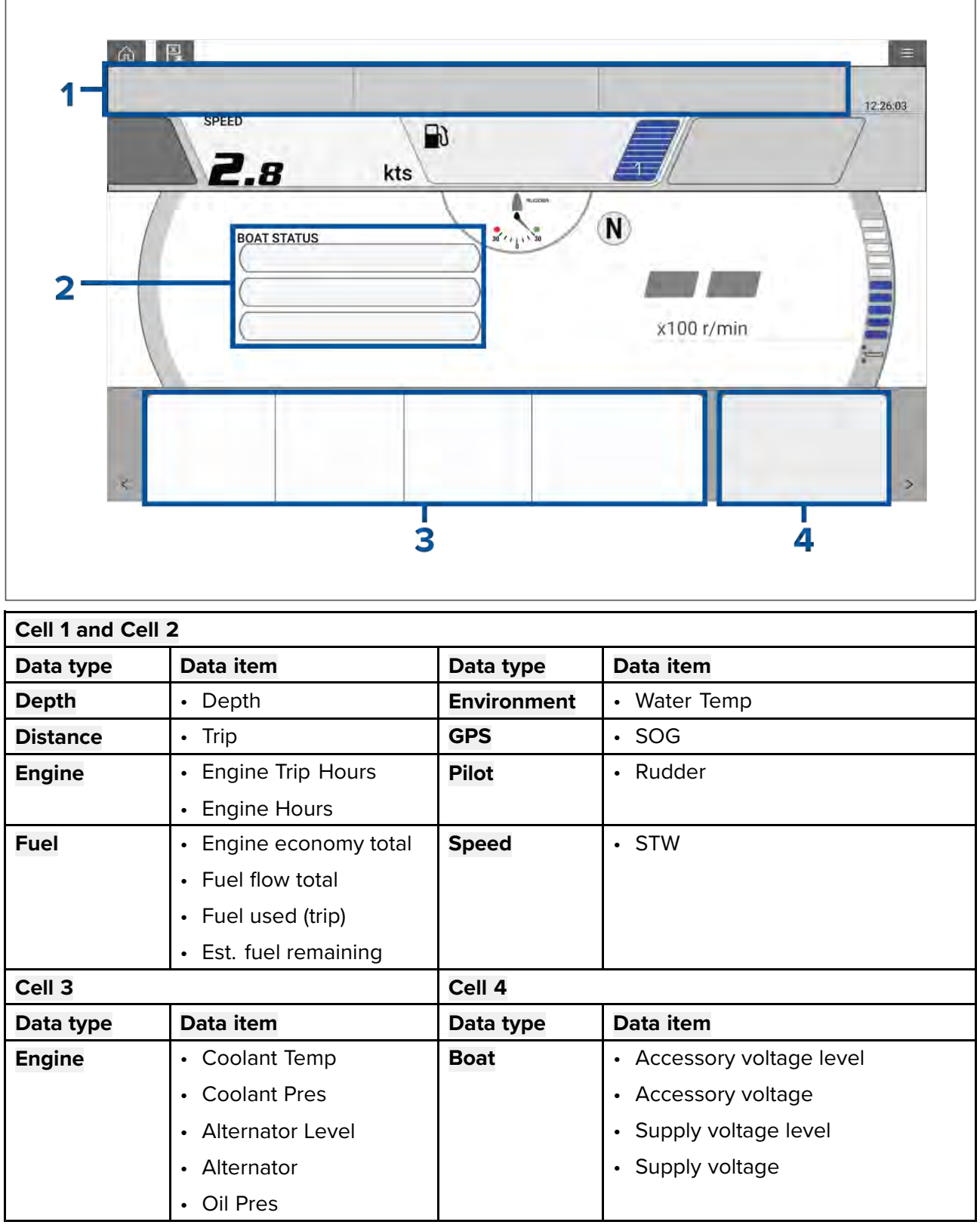

h

#### **Data Page**

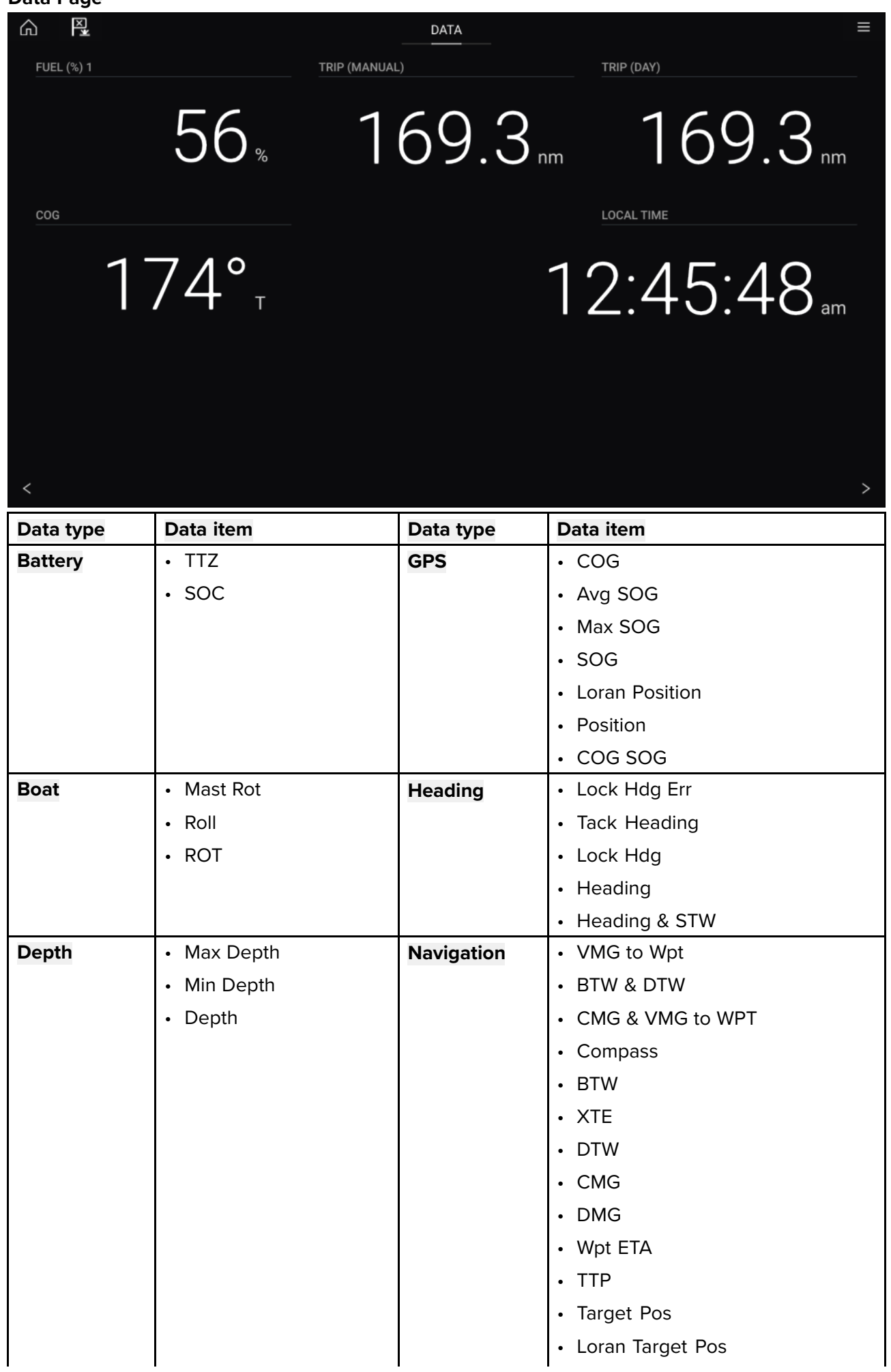

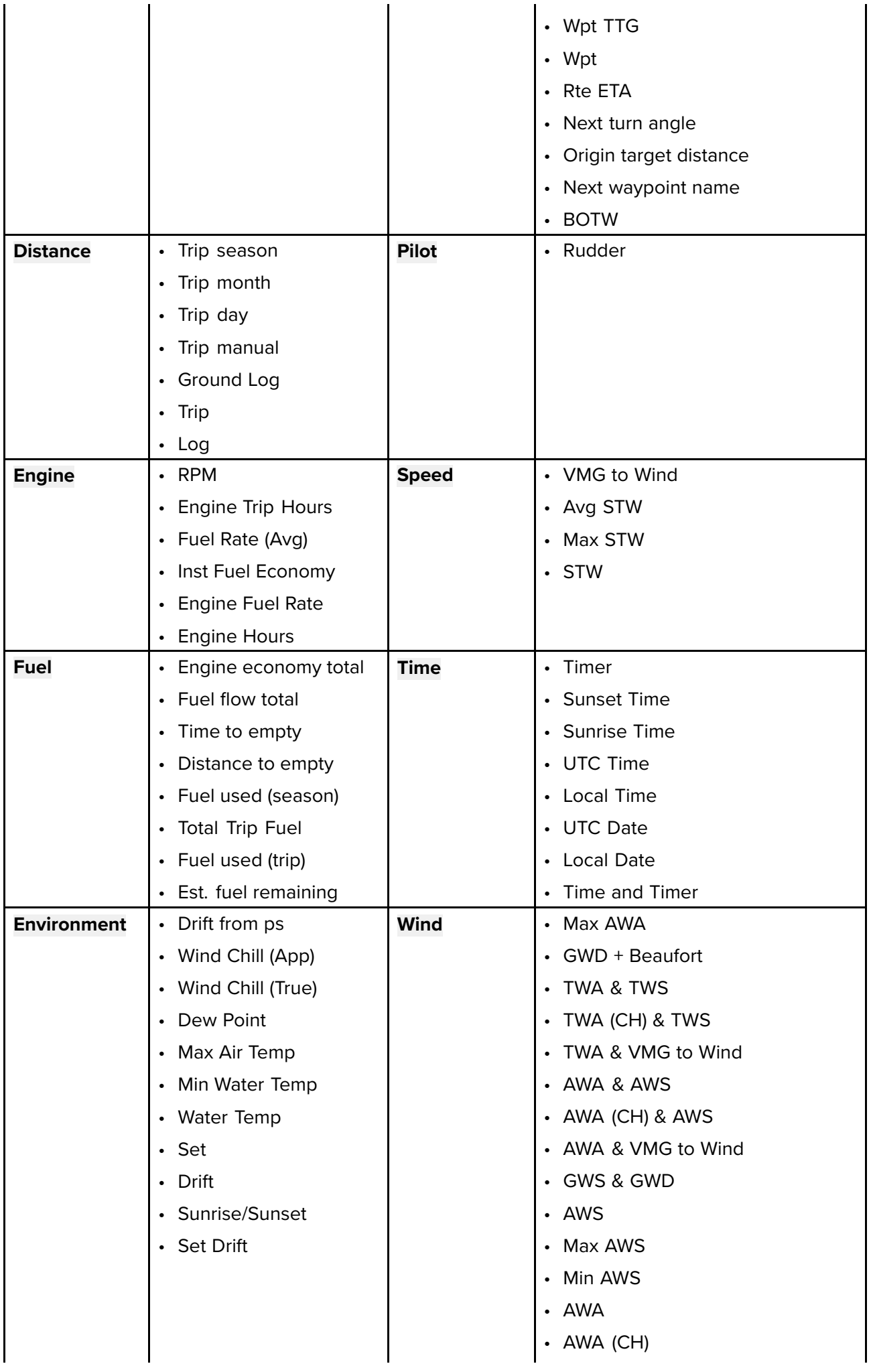

<span id="page-348-0"></span>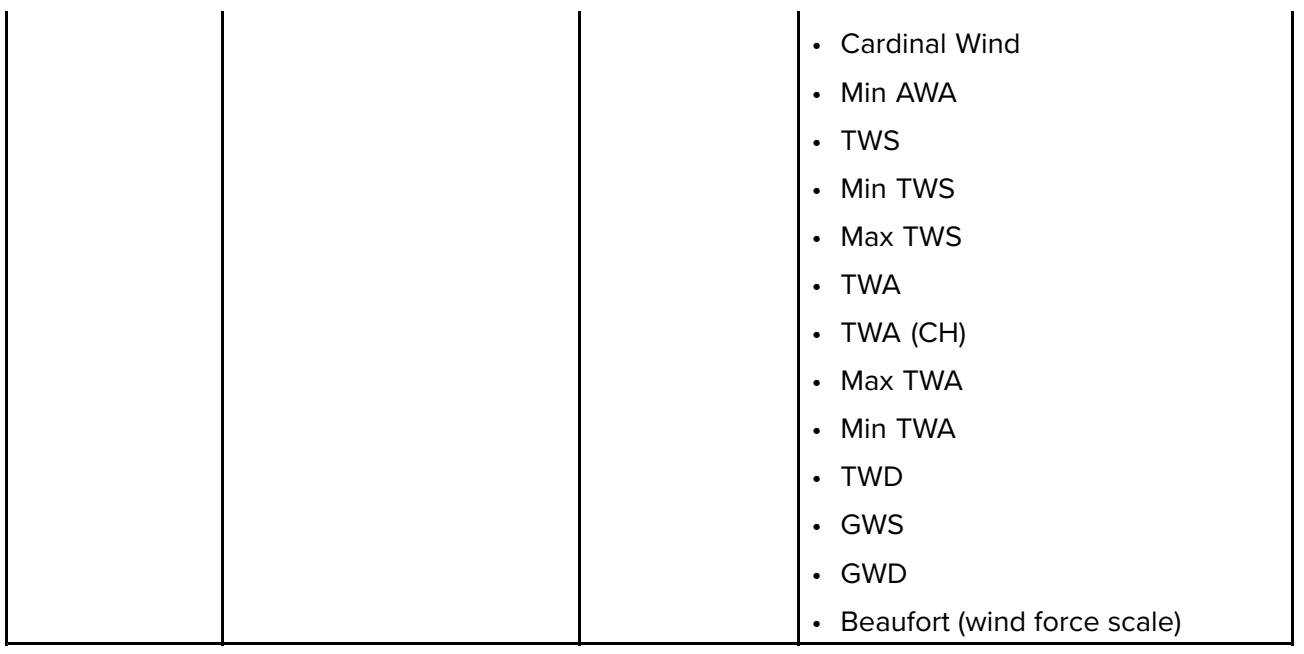

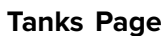

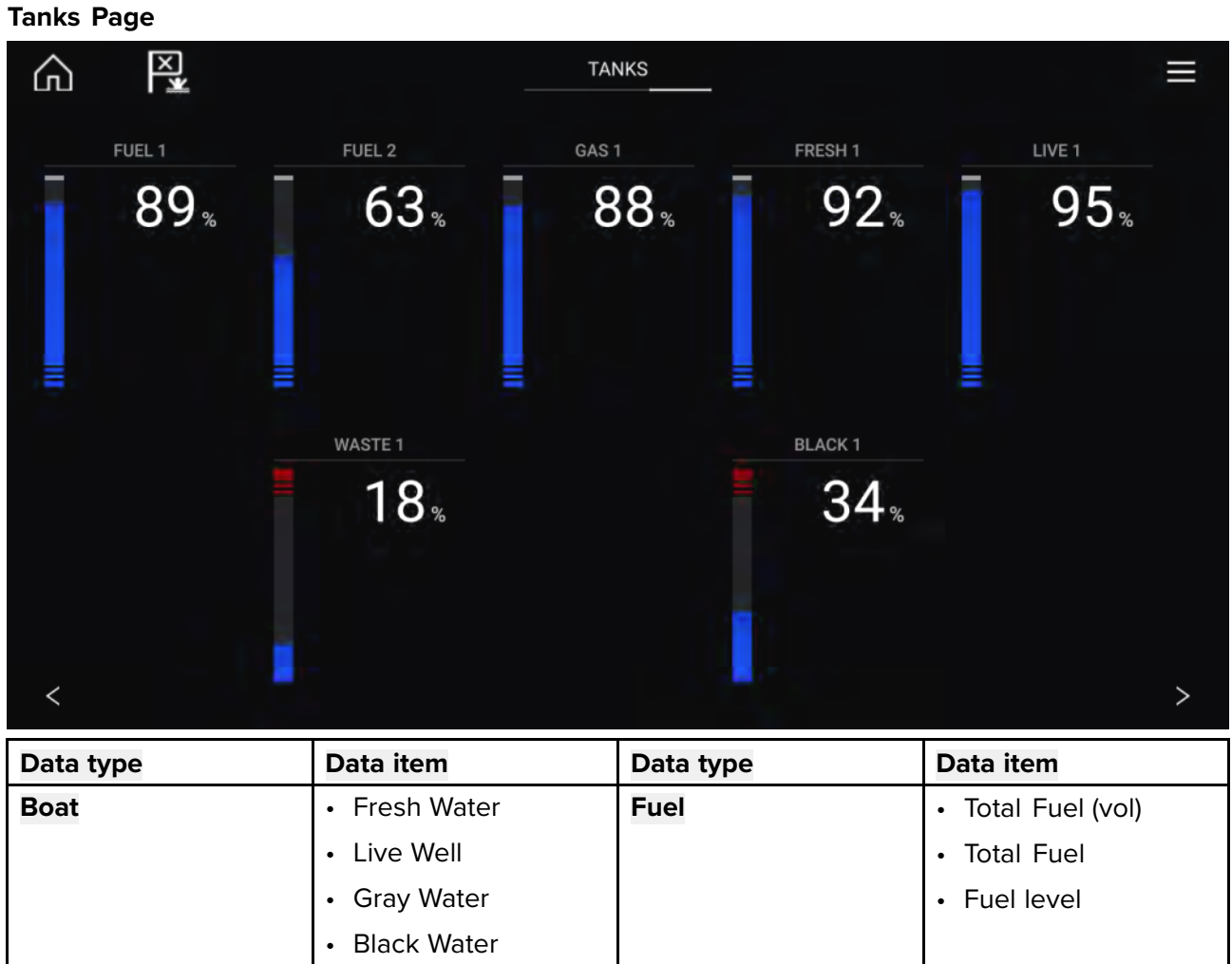

# **14.5 Engine page**

In addition to the customizable data cells available, the Engine page also displays the following engine and tank data for your vessel:

- Rudder position (single engine only)
- Transmission
- Speed
- Revolutions Per Minute (r/min)
- Engine trim
- Number of fuel tanks and fill level

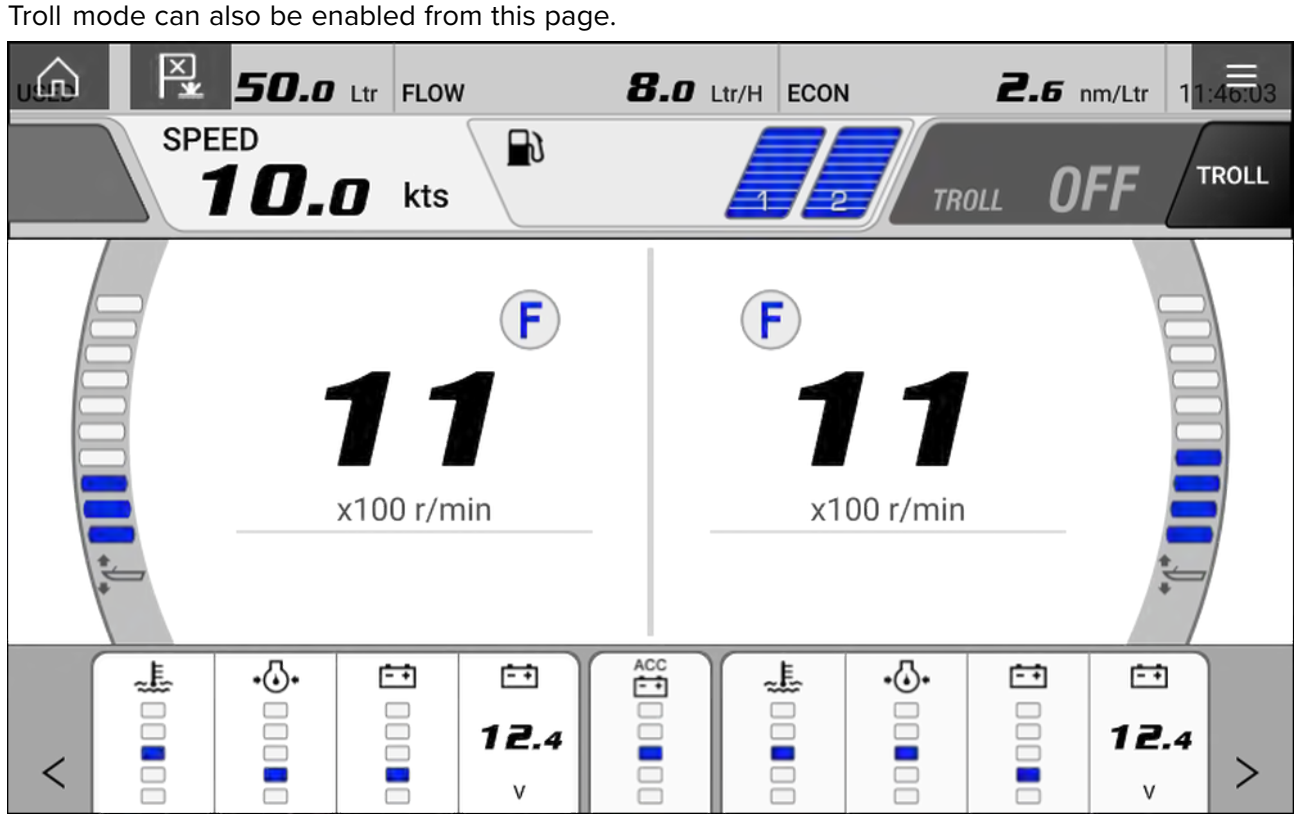

## **Engines**

The number of Yamaha engines connected to your MFD's network determines how the engine page is displayed.

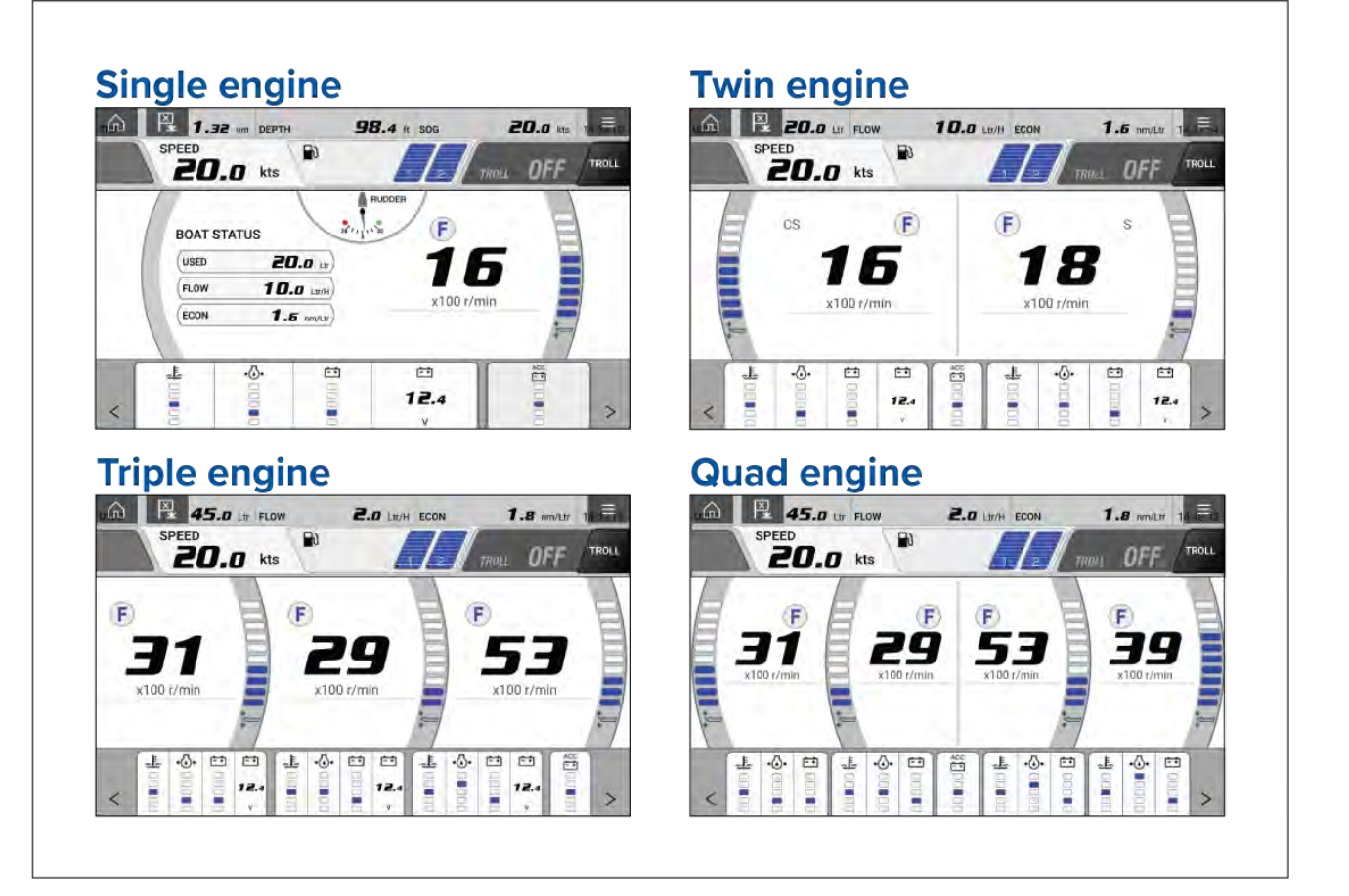

The number of engines and their manufacturer can be set on the **Boat details** page.

**Homescreen <sup>&</sup>gt; Settings <sup>&</sup>gt; Boat details**  $\overline{2}$ Num of engines: Engine manufacturer: Yamaha Configure Yamaha Quad display Identify engines

If your vessel is setup using the old quad engine system (2 MFDs for Port and Starboard Engines), you can select which engines are displayed per MFD by selecting **Configure Yamaha Quad display**

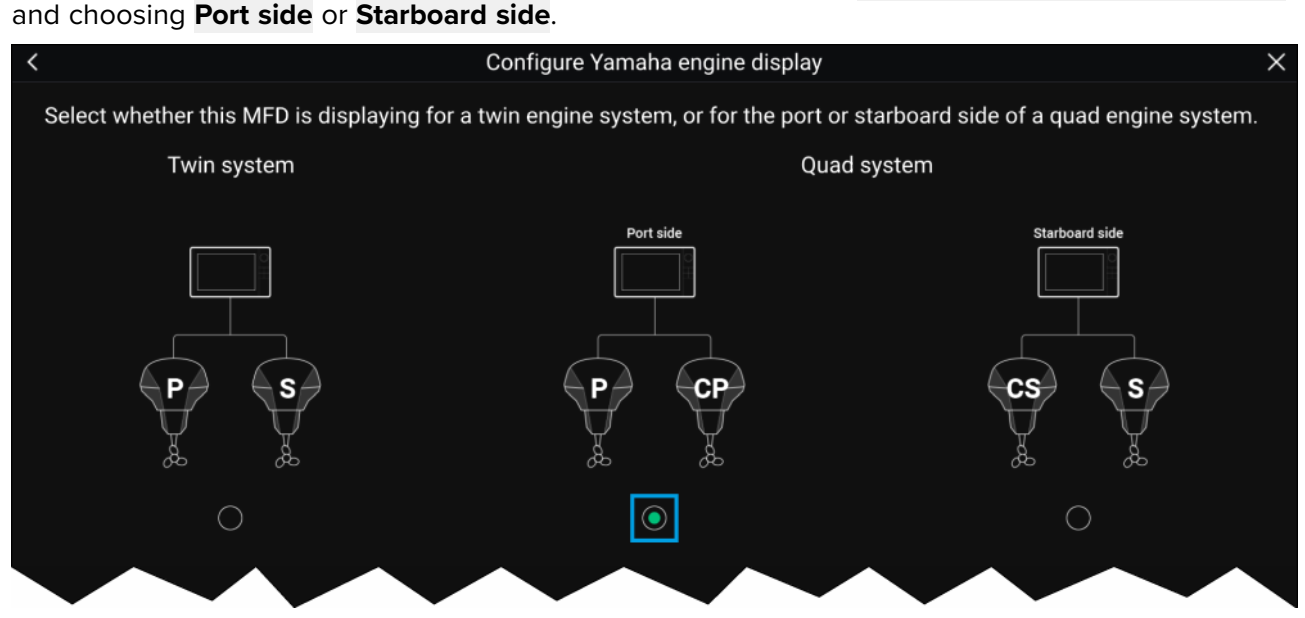

The engine page will update to reflect which engines your MFD is networked to, with Port and Central Port symbols or Starboard and Central Starboard symbols.

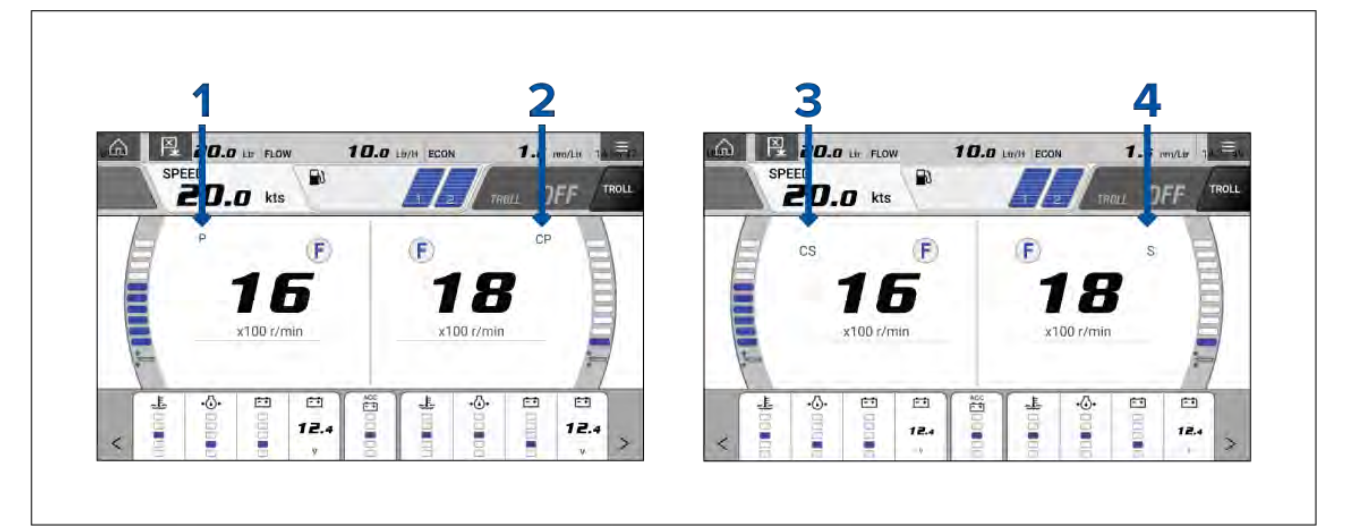

- 1. Port engine
- 2. Central Port engine
- 3. Central Starboard engine
- 4. Starboard engine

### **Transmission**

The transmission icons indicate which transmission mode your vessel's engine is currently in:

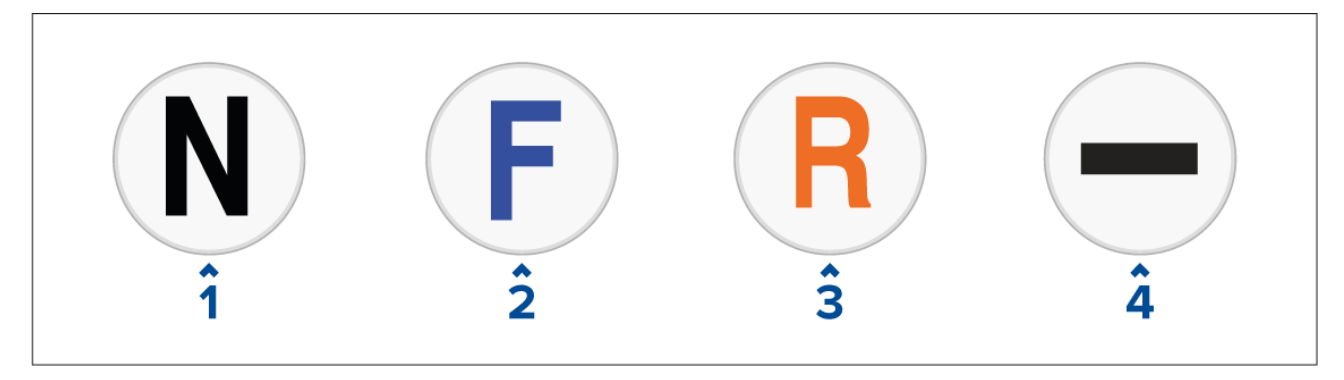

- 1. Neutral
- 2. Forward
- 3. Reverse
- 4. No transmission data detected

#### **Note:**

If no transmission information is detected from the CAN bus after <sup>3</sup> seconds, it will timeout. Ensure that your engine(s) are compatible and have been connected to your MFD network correctly.

## **Status and warning indicators**

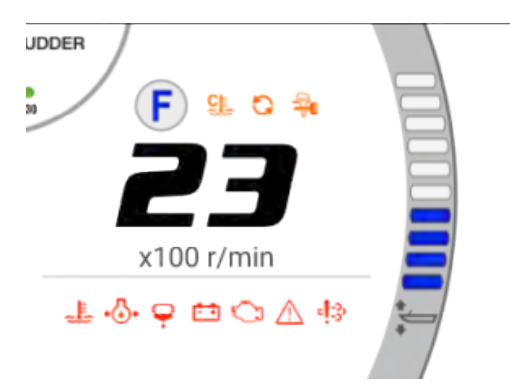

The engine page will display indicators for engine status and warnings.

These status and warning symbols are described below:

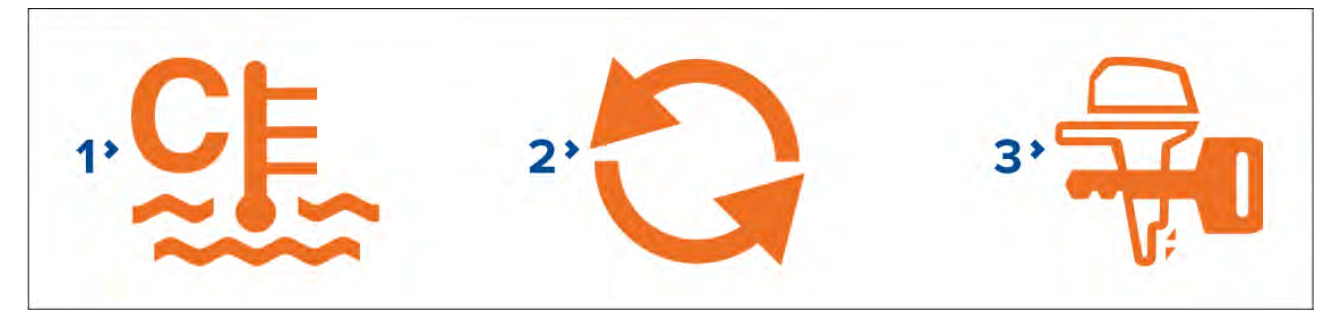

- 1. **Engine warming up status**
- 2. **Synchronization status**
- 3. **Immobilizer lock status**

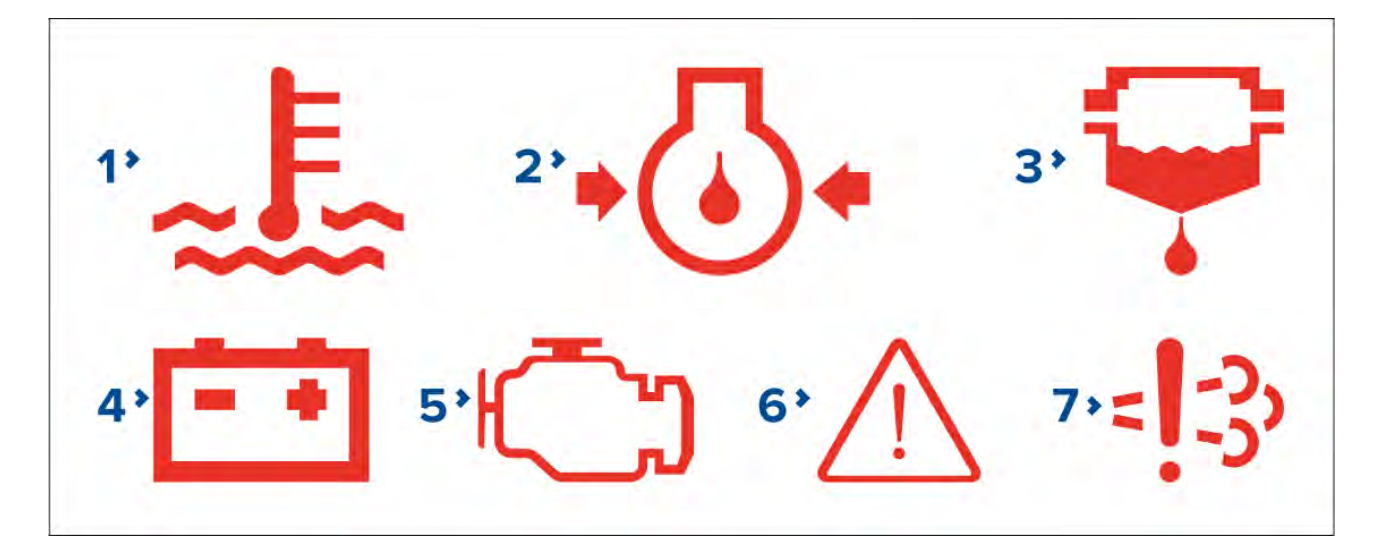

- 1. **Overheat warning**
- 2. **Low oil pressure warning**
- 3. **Water in fuel warning**
- 4. **Low voltage warning**
- 5. **Check engine warning**
- 6. **Steering system warning**
- 7. **Catalyst warning**

#### **Tanks**

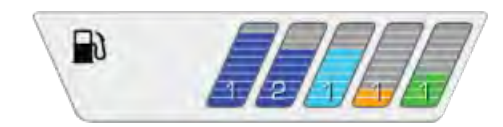

The engine page displays the number of tanks aboard your vessel, their type, instance number and fill level.

#### **Note:**

- The number of tanks and their type is determined during the installation wizard.
- Tanks require calibration, for more information refer to **[Calibrating](#page-90-0) tanks**
- No more than <sup>6</sup> tanks can be displayed on the engine page.
- If there are more than <sup>6</sup> tanks detected on your vessel's network the engine page will display them using the following hierarchy: fuel, fresh water, waste water, gasoline, followed by prioritizing the lowest instance numbers first.

## **Engine trim**

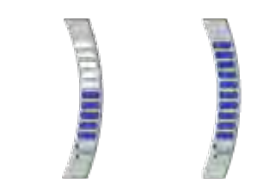

The trim bar displays the trim level of your engine(s), <sup>a</sup> higher blue bar equates to <sup>a</sup> higher trim percent. The trim bar will begin to flash if you attempt to set the engine trim beyond 100%.

## <span id="page-353-0"></span>**Troll mode**

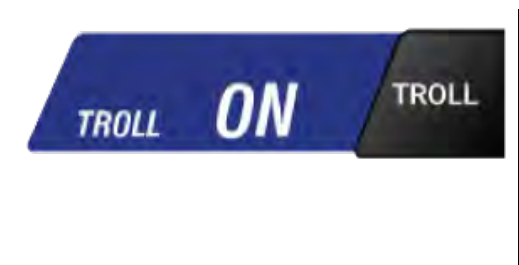

If your engine supports Troll mode it can be enabled from the engine page. Troll mode is enabled by pressing the Troll mode toggle or by selecting it from the menu.

#### **Note:**

- Lower engine RPM and go into idle mode before attempting to activate Troll mode.
- When Troll mode is enabled your RPM gauge will change from x100 r/min to r/min, allowing for more precise control.

# **14.6 Settings**

The settings page can be used to view fault codes, schedule maintenance, and calibrate your engine(s).

## **Fault codes**

The fault codes tab displays all live engine faults detected on the network.

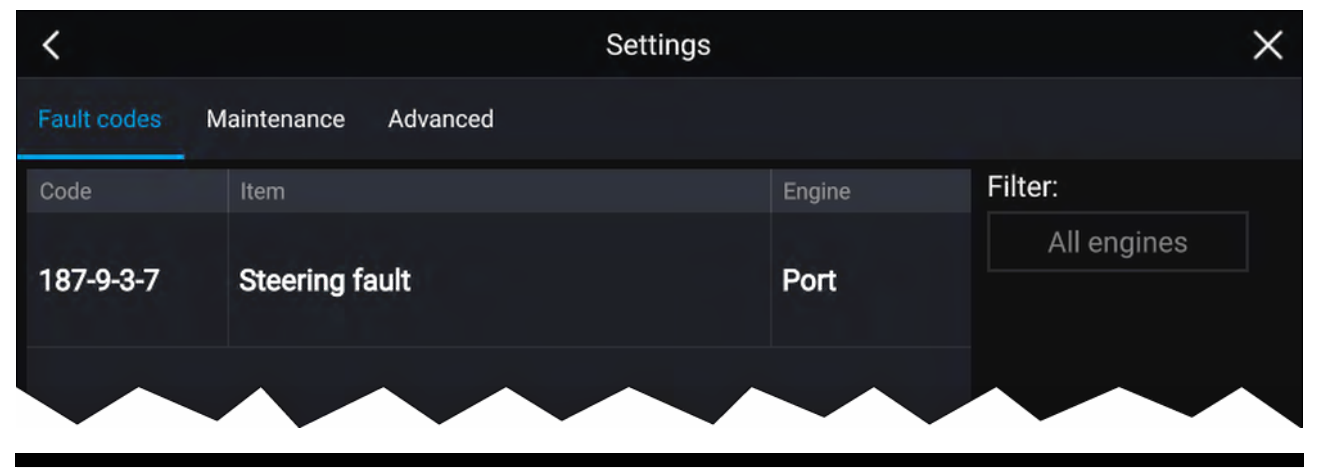

#### **Note:**

- The fault codes tab default setting is to display fault codes from all engines.
- You can use the filter option to display fault codes for <sup>a</sup> specific engine and hide codes for all other engines.

## **Maintenance**

The Maintenance tab displays the amount of time since your Yamaha engine(s) have been serviced.

The amount of hours since last service will automatically accumulate when your Yamaha engine(s) are running. When your engine(s) have been serviced you can long hold the row and select **Reset** from the pop up to return the amount of hours back to 0.

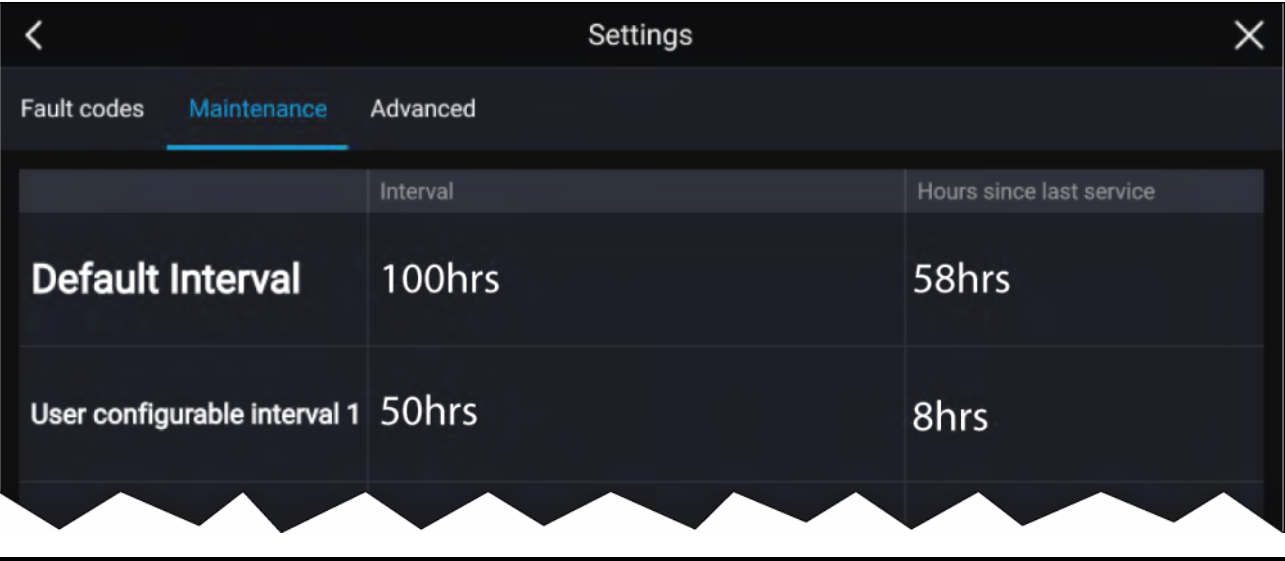

#### **Note:**

- <sup>A</sup> default interval of <sup>100</sup> hours is displayed at the top, this is the recommended maximum amount of time you can use your engine(s) before <sup>a</sup> service is required.
- Additional user configurable intervals can be customized by long holding each row and choosing the interval length.

#### **Advanced**

The Advanced tab is used during the installation and calibration of your Yamaha engine(s). For more information on how to install and calibrate your Yamaha engine(s) refer to Yamaha engine installation manual or Yamaha dealer.

#### **Options:**

**Gateway reset** — System protocol information reset.

**Engine instances reset** — Engine instances reset. Engine(s) will be reordered based on engine position:

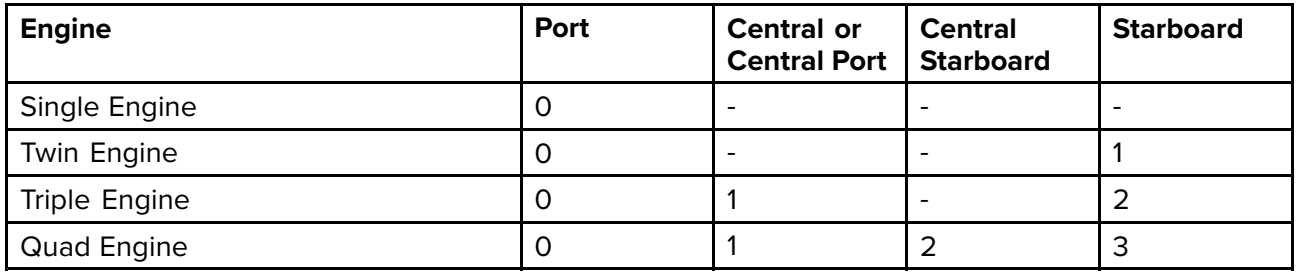

**All pages reset** — All data items on each data page are reset to default.

**Fuel flow offset** — Set the Fuel flow offset value in accordance with your Fuel flow gauge reading.

**Trim Calibration** — Calibrate your engine trim by pressing **Set to zero** if any number other than <sup>0</sup> is showing on the Trim Position when engine(s) have stopped.

# <span id="page-356-0"></span>**Chapter 15: Mercury VesselView app**

# **Chapter contents**<br>**• 15.1 VesselView ap**

- 15.1 [VesselView](#page-357-0) app overview on page [358](#page-357-0)
- 15.2 [VesselView](#page-361-0) Sidebar on page [362](#page-361-0)

# <span id="page-357-0"></span>**15.1 VesselView app overview**

Engine data from Mercury engines can be displayed in the VesselView app when the MFD is connected to the same SeaTalkng ® / NMEA <sup>2000</sup> backbone as the Mercury engine gateway.

#### **Note:**

- <sup>A</sup> VesselView app page icon will be available on the Homescreen when **Mercury** is selected as the Engine manufacturer during the MFD's initial start up wizard.
- The VesselView app can also be made available by changing the Engine manufacturer setting to **Mercury** and manually adding <sup>a</sup> VesselView app page icon to the Homescreen.
	- The Engine manufacturer setting is located in the MFD's Boat details settings: **Homescreen <sup>&</sup>gt; Settings <sup>&</sup>gt; Boat details <sup>&</sup>gt; Engine manufacturer:**.
	- To create <sup>a</sup> VesselView app page icon manually, refer to: **[p.65](#page-64-0) — Creating / [Customizing](#page-64-0) an App page**

Engine data for up to <sup>4</sup> engines can be displayed. The number of engines that data is displayed for is determined by the number of engines specified in the MFD's boat details settings menu: **Homescreen <sup>&</sup>gt; Settings <sup>&</sup>gt; Boat details <sup>&</sup>gt; Num of engine:**.

Data for port engine(s) is displayed on the left dial, and data for starboard engine(s) is displayed on the right dial. In <sup>3</sup> engine systems, the right dial is also used to display data for the Center engine.

In <sup>3</sup> and <sup>4</sup> engine configurations, the RPM dial and transmission graphics are dynamic and will switch between engines under different conditions.

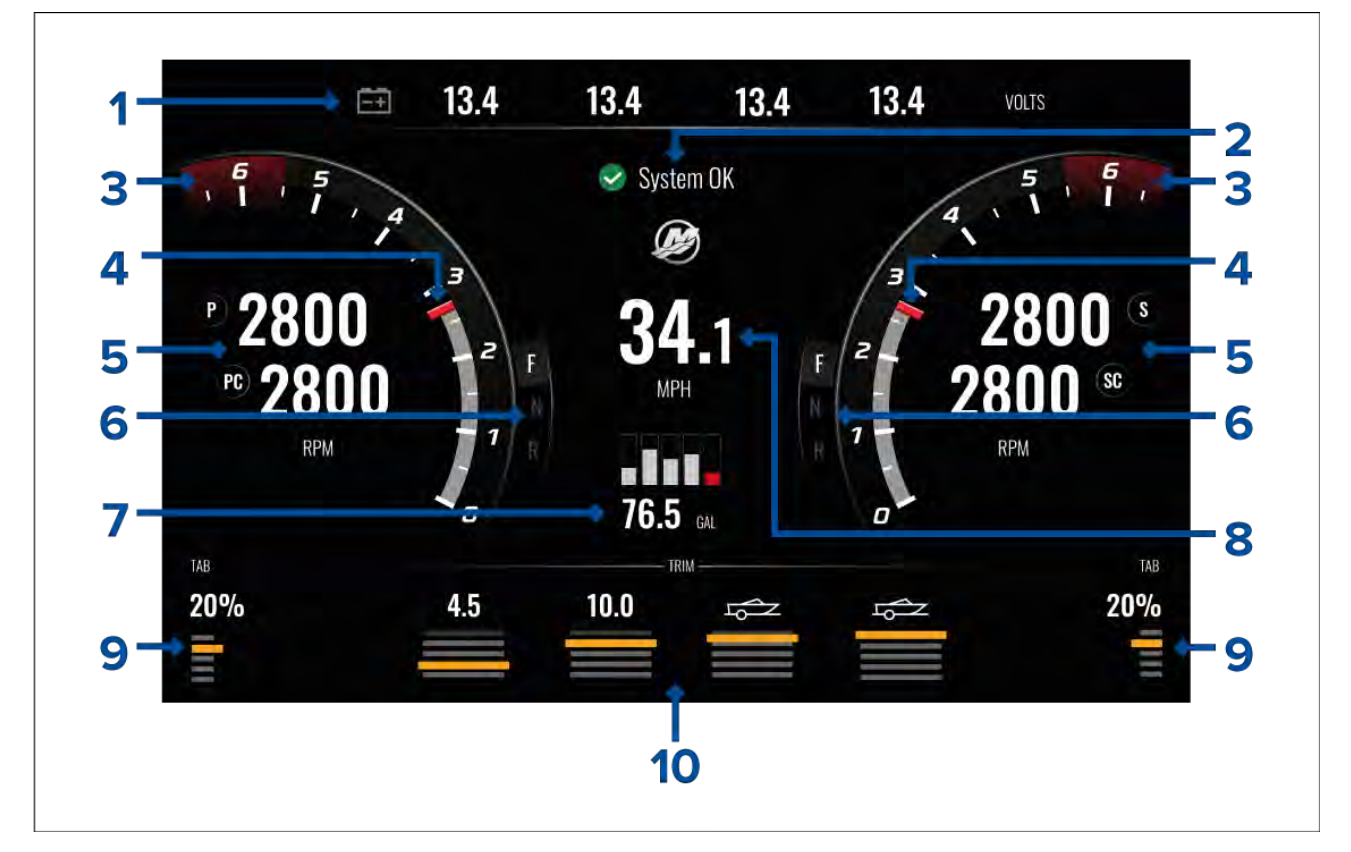

- 1. Engine battery voltages The number of batteries displayed is determined by the number of engines i.e.: one battery for each engine.
- 2. System status Engine status and start up sequence is displayed.
- 3. Dynamic engine RPM red zone The RPM red zone is determined automatically based on engine type. When an engine reaches the RPM red zone, the red zone color will change from dark red to bright red.
- 4. Dynamic engine RPM indicator— Indicates the engine's current RPM.
- 5. Engine RPM value Displays current RPM values.
- 6. Dynamic transmission status Indicates the current transmission gear.
- 7. Fuel tanks levels and total fuel When <sup>a</sup> tank reaches 20% of its capacity, the level indicator will turn red. Up to <sup>5</sup> fuel tanks are supported.
- 8. Current vessel speed (Speed Through Water).
- 9. Tab position Indicates vessel tab position as <sup>a</sup> percentage, with 0% being fully trimmed up (stored), and 100% fully trimmed down.
- 10. Engine trim Indicates the engine trim position. Numeric values will be displayed between <sup>1</sup> and 10. Although the highest numeric value is 25, values above <sup>10</sup> are not displayed and are instead replaced by an icon, to indicate that the boat is being trailered.

#### **Engine notifications**

Engine notifications such as alarms and warnings will be displayed on the MFD screen. Refer to: **[p.358](#page-357-0) — [VesselView](#page-357-0) app overview**

## **System status**

The System status is displayed in the center of the page.

When the system is started <sup>a</sup> scan is performed after which **System OK** is displayed.

**No Communication** is displayed if the engines are turned off or engine data cannot be detected.

If the system is restarted after <sup>a</sup> brief time the system scan is not performed.

## **Fault code history**

The fault codes tab displays live and historical detected engine faults.

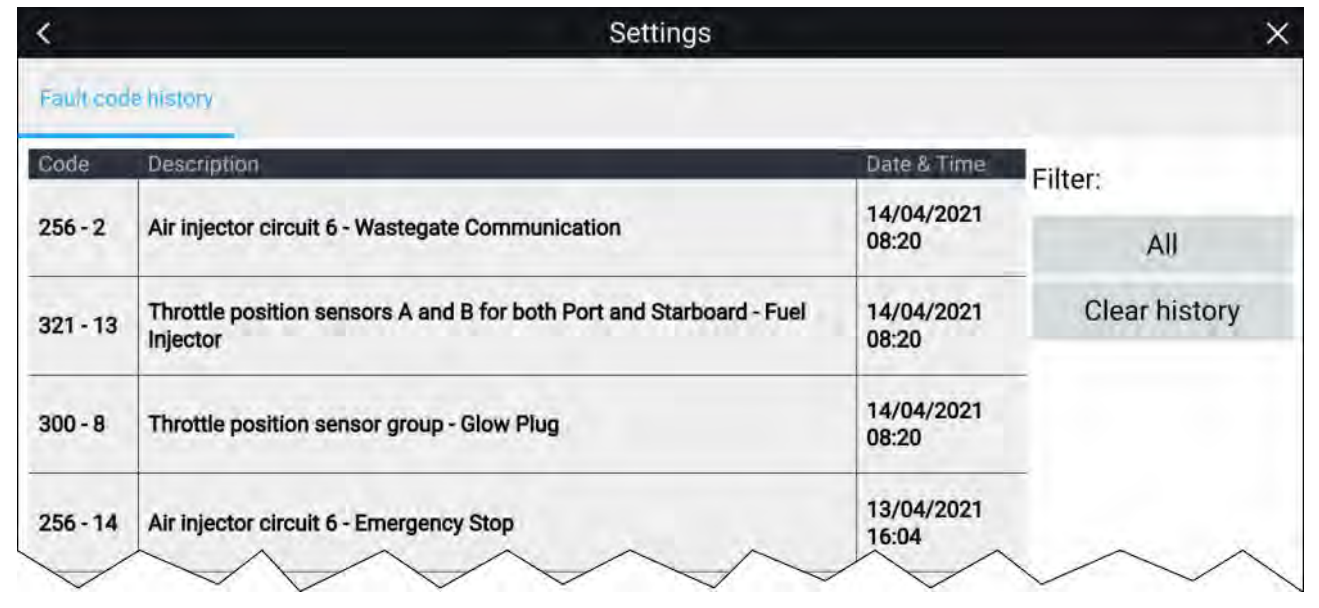

By default the Fault codes history tab displays fault codes for all engines. You can use the **Filter** option to display fault codes for <sup>a</sup> specific engine.

Active and historical engine fault codes can also be viewed from the MFD's Alarm manager: **Homescreen <sup>&</sup>gt; Alarms** and selecting either **Active** or **History** tab.

## **Engine warning messages**

Engine alarms, warnings and notifications will be displayed on the MFD as they are triggered.

Engine warning messages are color coded to signify their severity:

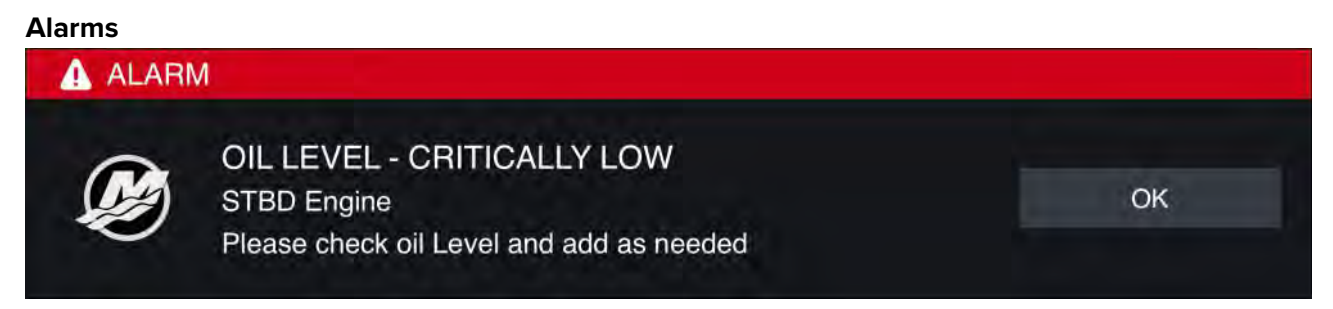

Alarms are **red**. — Alarms are used to signify that immediate action is required due to <sup>a</sup> potential or immediate danger or damage. Alarms are accompanied by an audible tone. The alarm message and audible tone will continue to be displayed until acknowledged or the conditions that triggered the alarm are no longer present. Acknowledged alarms may remain active whilst the alarm condition persists but will not trigger further onscreen or audible notifications.

Alarms are listed in the Fault code history which can be viewed from the app menu: **Menu <sup>&</sup>gt; Settings <sup>&</sup>gt; Fault code history**.

#### **Warnings**

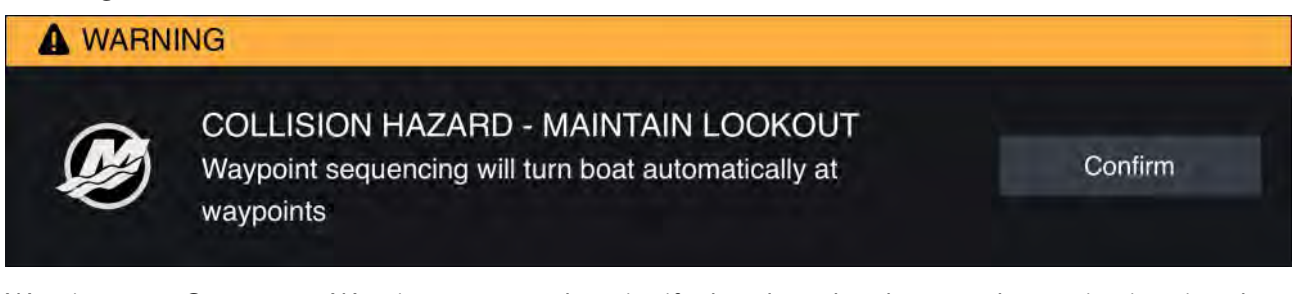

Warnings are **Orange**. — Warnings are used to signify that there has been <sup>a</sup> change in situation that you need to be aware of. Warnings are accompanied by an audible tone. The warning message and audible tone will continue to be displayed until acknowledged or the conditions that triggered the warning are no longer present. Acknowledged warnings may remain active whilst the warning condition persists but will not trigger further onscreen or audible messages.

#### **Notices**

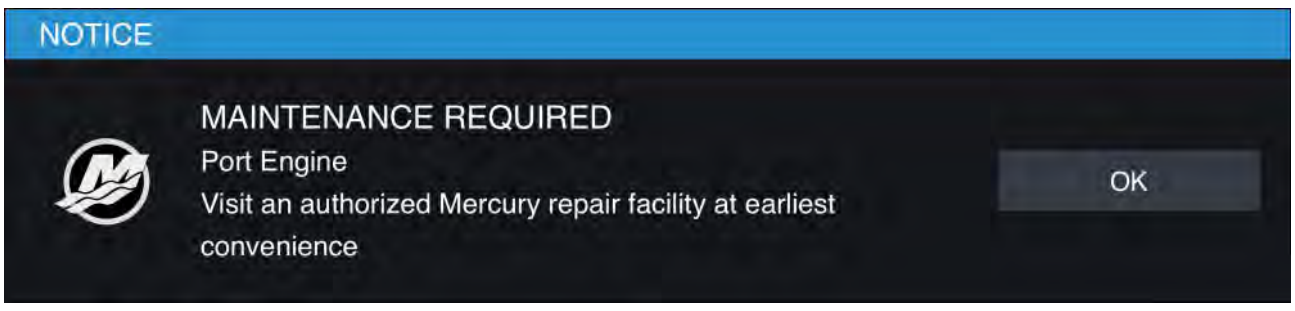

Notices are **Blue**. — Notices are used to provide information requiring user acknowledgement. Notices are not accompanied by an audible tone.

## **Mercury SmartCraft integration helm grouping**

Mercury SmartCraft integration is only available on MFDs assigned to Display groups Helm 1, Helm 2, Helm <sup>3</sup> and Helm 4.

The Helm grouping should be configured during installation. If required the helm grouping can be changed from the This display menu: Homescreen > Settings > This Display > Display group:
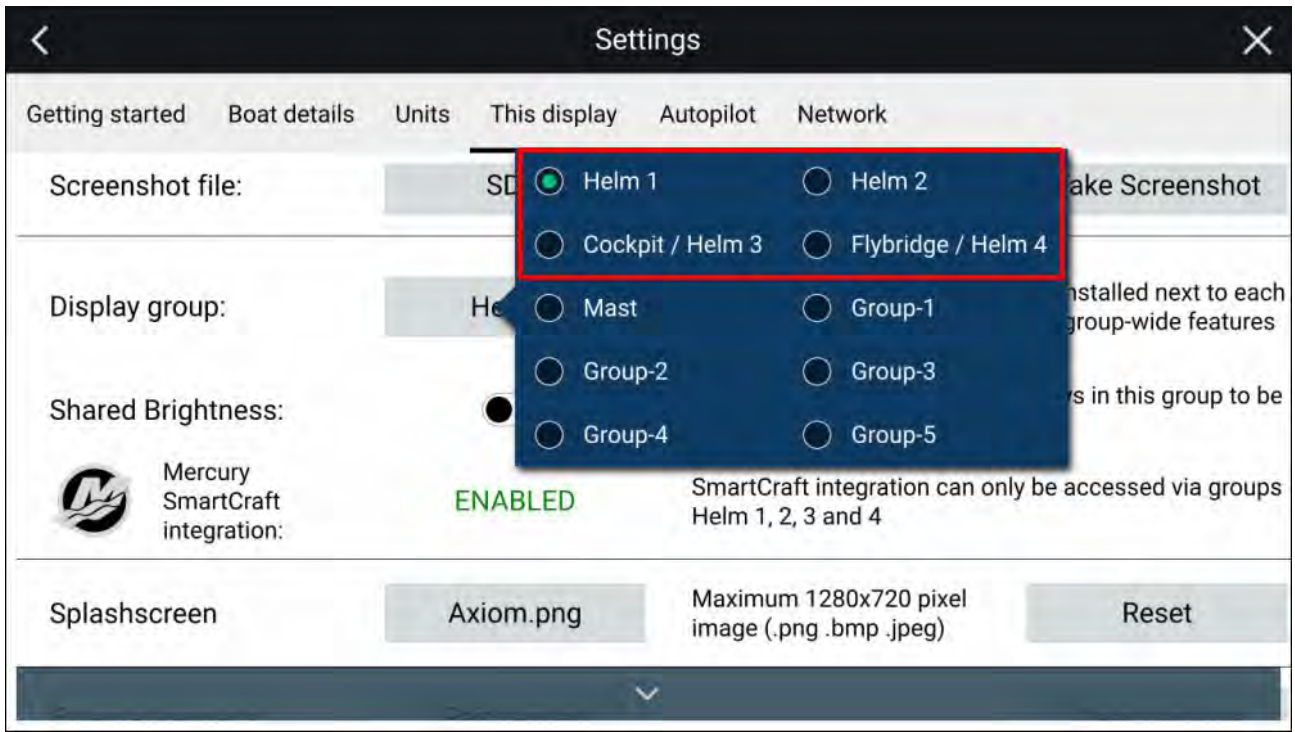

Displays that have been installed next to each other should be in the same group

## **Information messages**

When integrated with <sup>a</sup> Mercury SmartCraft system the MFD supports display of standard information messages transmitted by the VesselView system.

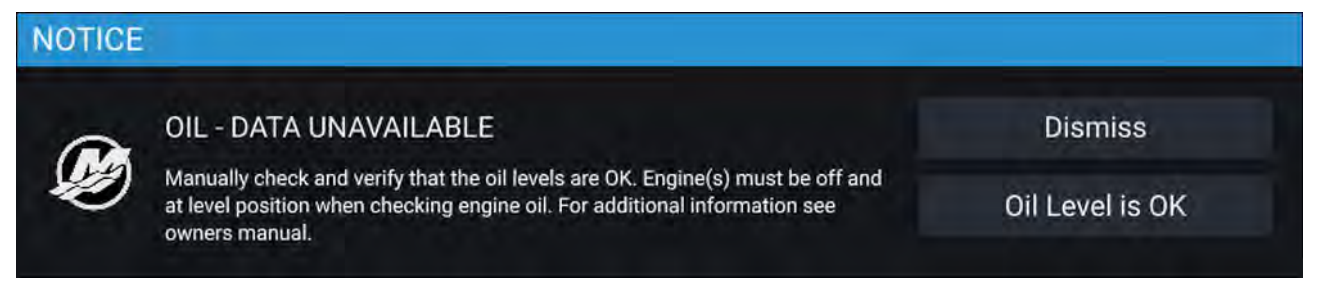

# **15.2 VesselView Sidebar**

The VesselView Sidebar is available in all MFD apps and provides quick access to Mercury engine data

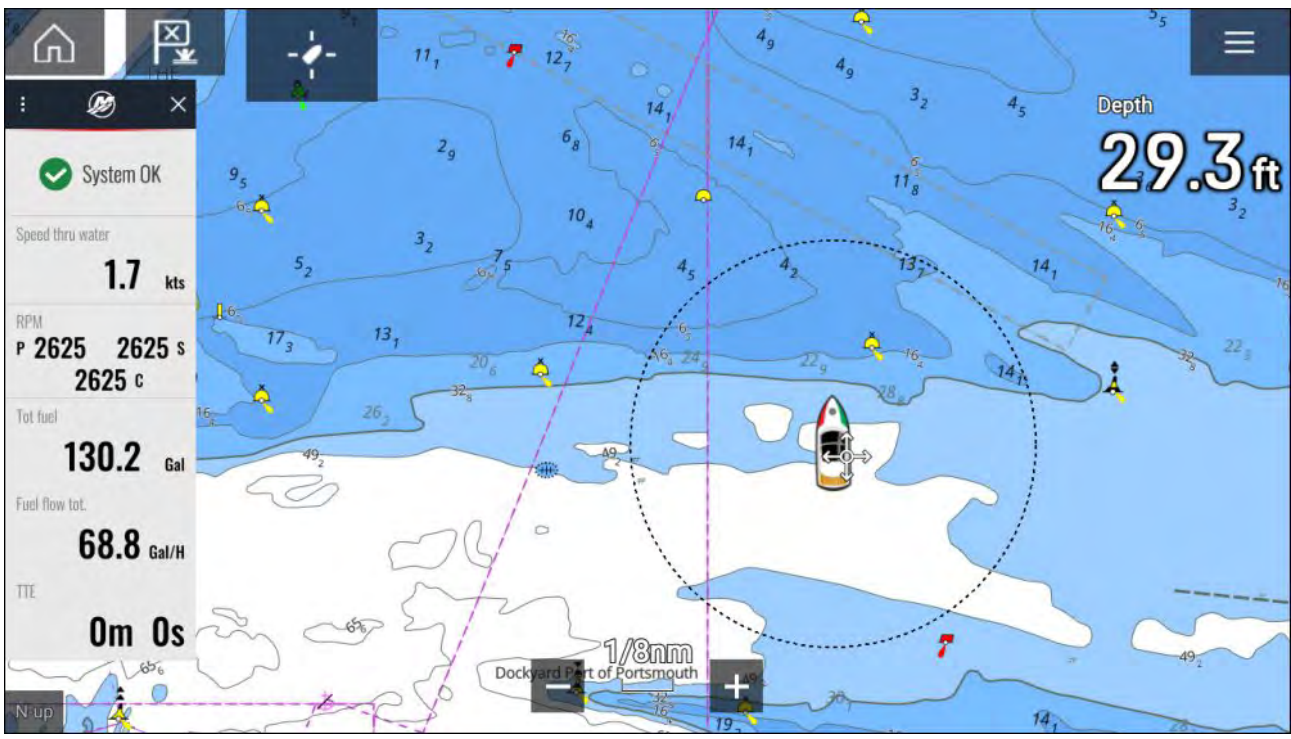

# <span id="page-362-0"></span>**Chapter 16: Video app**

# **Chapter contents**<br>**• 16.1 Video app over**

- 16.1 Video app [overview](#page-363-0) on page [364](#page-363-0)
- 16.2 Thermal camera screen [overview](#page-365-0) on page [366](#page-365-0)
- 16.3 [Opening](#page-366-0) the Video app on page [367](#page-366-0)
- 16.4 Video app [settings](#page-369-0) on page [370](#page-369-0)
- 16.5 Maritime (M-Series) camera [compatibility](#page-372-0) on page [373](#page-372-0)

# <span id="page-363-0"></span>**16.1 Video app overview**

Analog video feeds (Axiom™ Pro only) and IP (Internet Protocol) digital video feeds can be viewed, recorded and played back on the MFD using the Video app. Examples of video feeds include: CCTV cameras and Thermal imaging cameras, DVD player etc. It may also be possible to view analog video feeds from other sources using <sup>a</sup> suitable third party analog-to-IP video converter.

Up to <sup>4</sup> video feeds can be displayed simultaneously when using <sup>a</sup> splitscreen app page.

Axiom™ Pro MFDs will transmit <sup>a</sup> connected analog video feed over RayNet to enable the feed

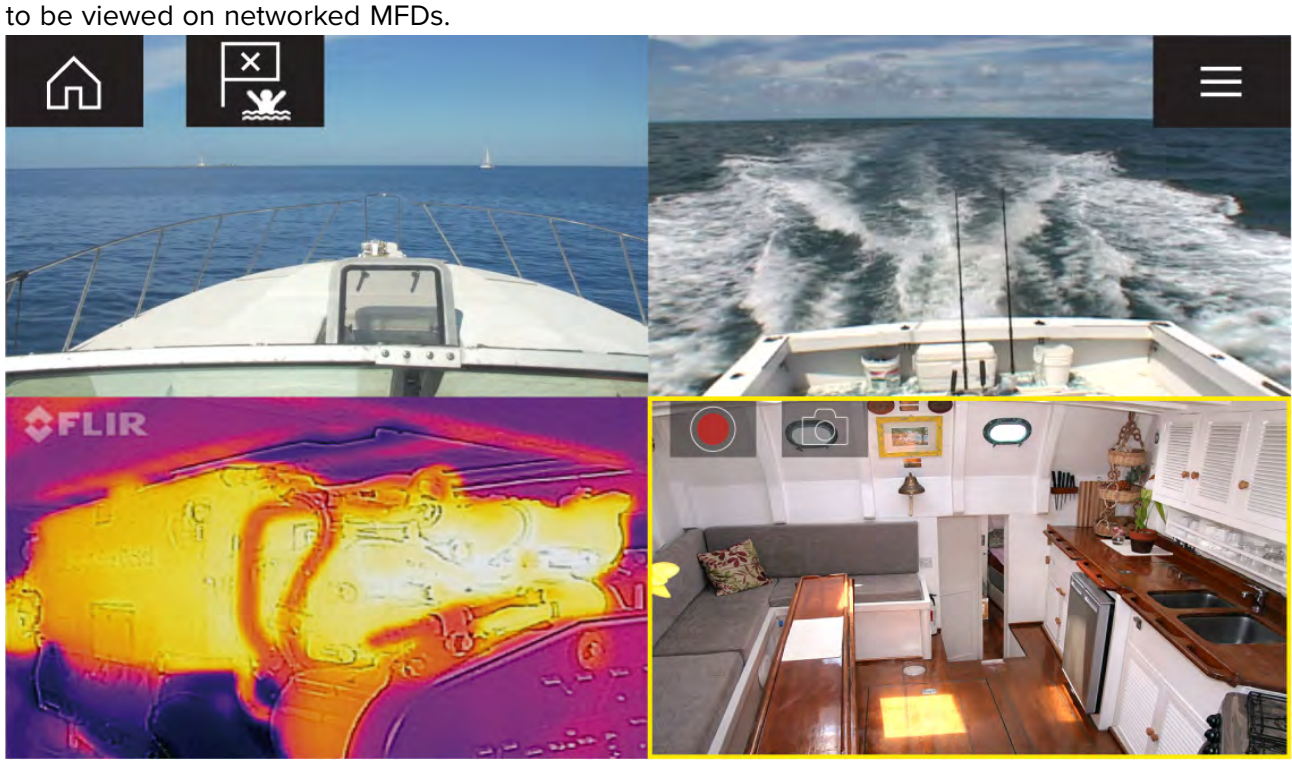

## **Video app pages**

Each Video app instance is unique, this means that once you have selected <sup>a</sup> feed to display in <sup>a</sup> Video app page then your feed selection is saved and the same feed will be displayed whenever that app page icon is opened from the Homescreen. If you open the same Video app page from <sup>a</sup> networked MFD, the same feed will be displayed on each MFD.

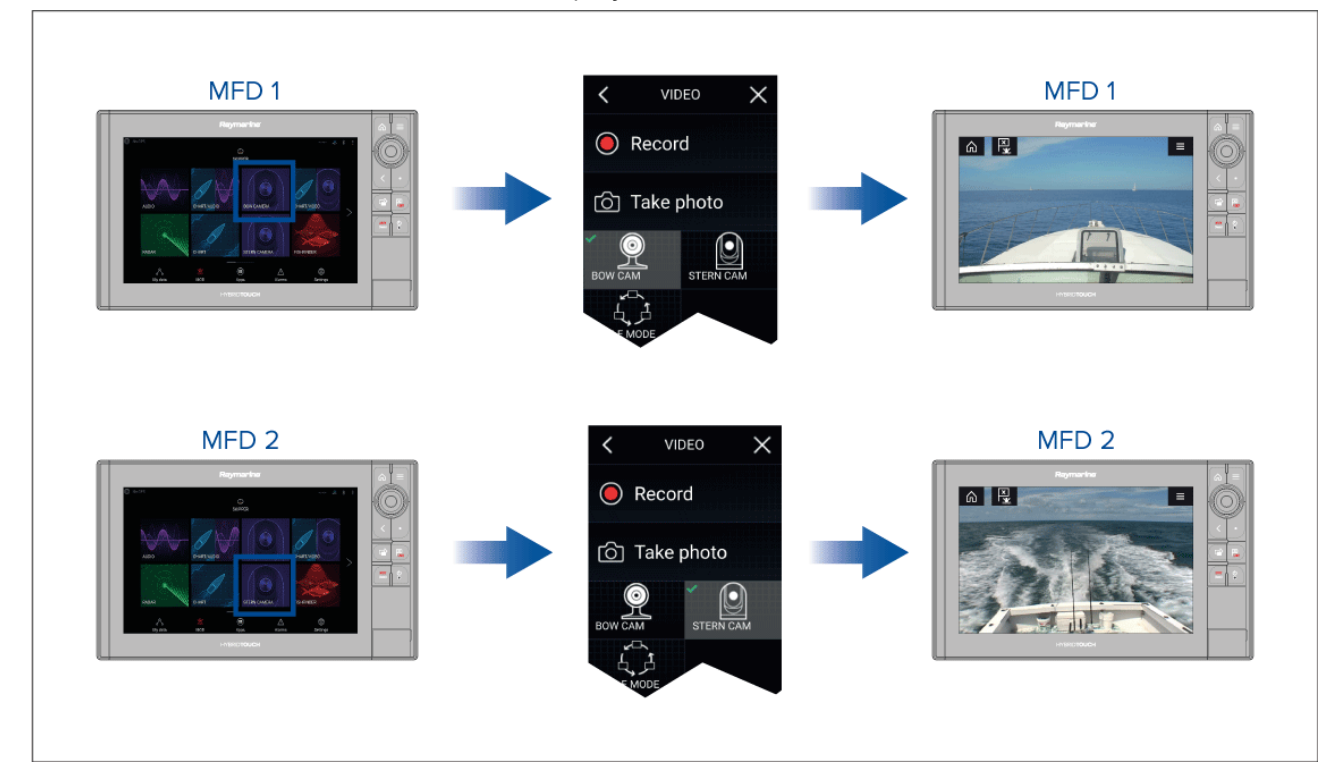

You can create additional Video app pages and assign <sup>a</sup> different feed to each. This will allow you to view multiple feeds on multiple networked MFDs simultaneously.

For example, if you want to display <sup>a</sup> different video feed on different networked MFDs, you must first create additional Video app pages.

#### **Note:**

When you have multiple Video app page icons on your Homescreen, you may wish to rename each icon to help you easily identify the feeds(s) assigned to each app page. For information on how to rename Homescreen icons, refer to:

5.4 **Creating / [Customizing](#page-64-0) an App page**

## **Renaming video feeds**

In multi camera installations you can rename your feed from within the Video app.

From the Video app menu:

- 1. Select the icon for the camera you want to rename so that its feed is displayed.
- 2. Goto the Video app's **Settings** menu: **Menu <sup>&</sup>gt; Settings**.
- 3. Select the **Camera setup** tab.
- 4. Select the Camera name field.
- 5. Use the onscreen keyboard to rename your feed and then select **Save**.

Repeat the above steps for each video feed you want to rename. You can also associate <sup>a</sup> different icon to your video feed by selecting the **Icon** field.

#### **Video app controls**

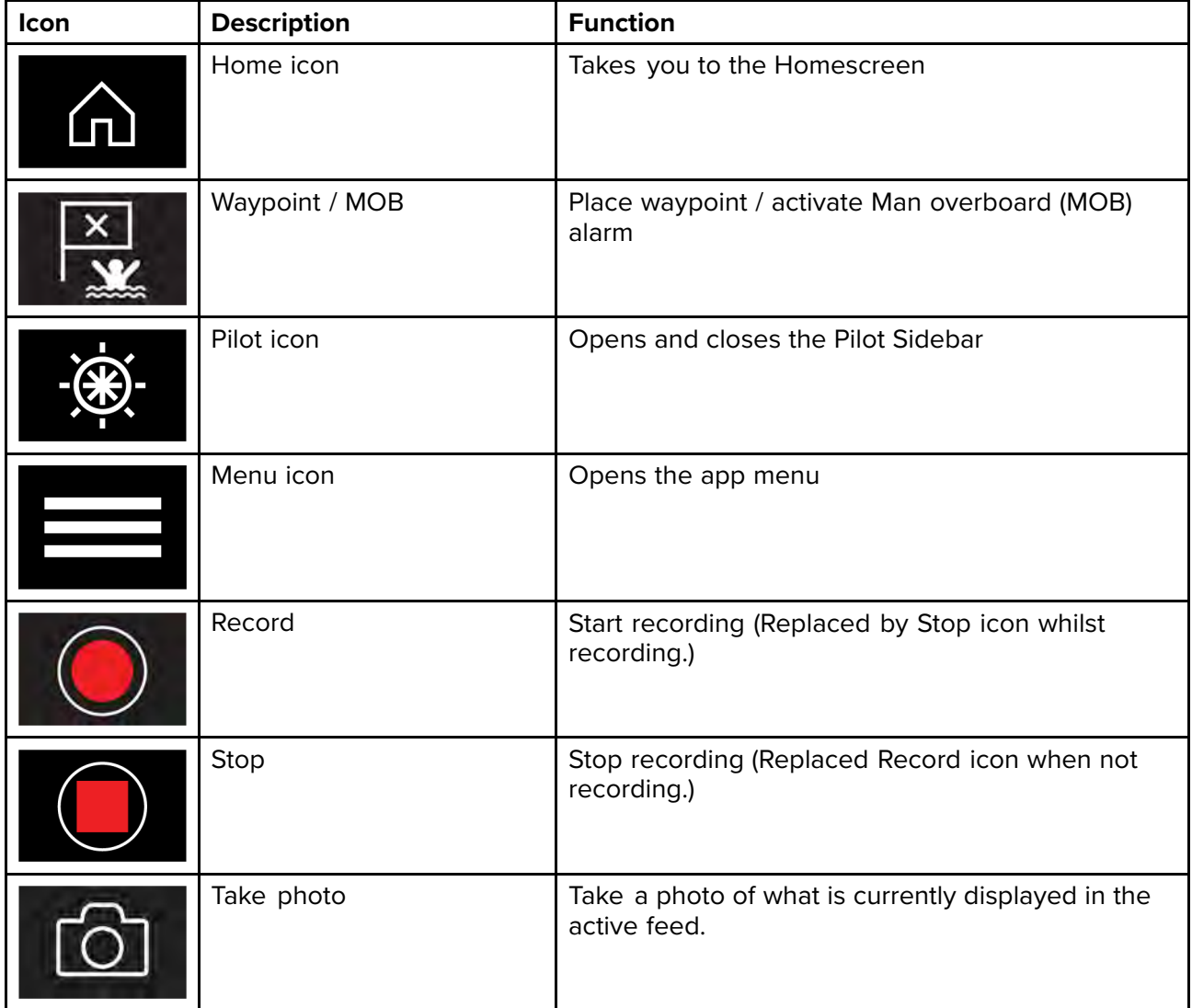

## <span id="page-365-0"></span>**Pan, Tilt, Zoom (PTZ) camera controls**

Extra controls are available for cameras that can pan, tilt or zoom.

Swiping your finger across the screen to pan or tilt the camera.

Use Pinch-to-Zoom to zoom in and out.

When not in use place the camera in the Parked position by selecting **Park camera** from the menu: **Menu <sup>&</sup>gt; Park camera**

Select **Home** from the menu: **Menu <sup>&</sup>gt; Home** to move the camera to its Home position.

## **16.2 Thermal camera screen overview**

When viewing the thermal or visible light video feed of <sup>a</sup> compatible thermal camera additional controls are available.

#### **Note:**

The status icons are embedded in the video stream from the camera. The focus and zoom buttons can be interacted with.

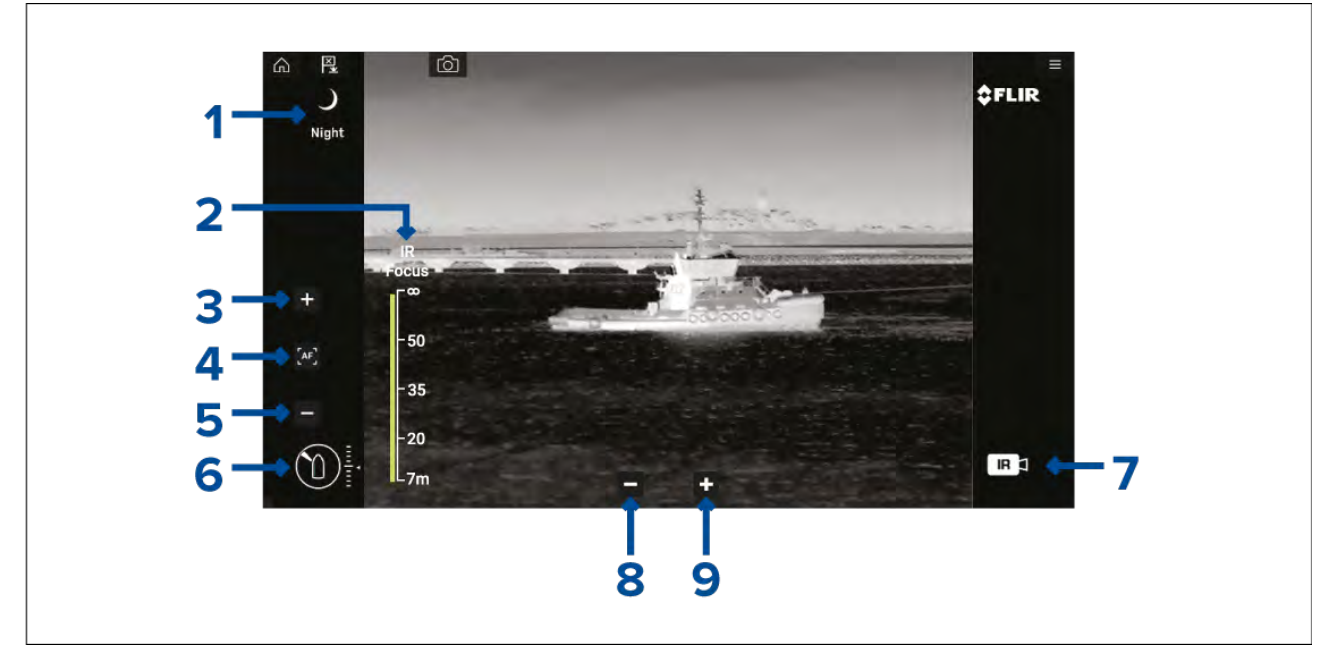

1. **Scene** Automatic Gain Control (AGC) settings — the icon for the currently select scene is displayed. The following scenes are available:

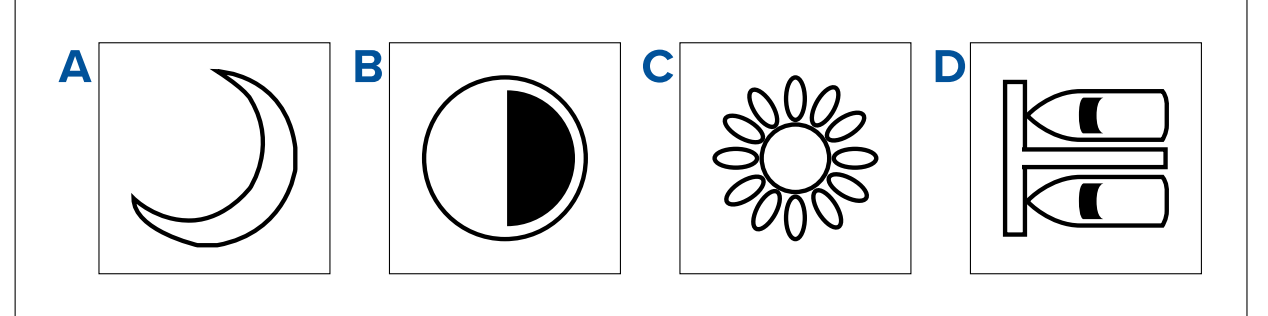

- a. **Night scene** optimized for use on the open water at night.<br>b. **Contrast scene** optimized for providing visibility to small m
- b. **Contrast scene** optimized for providing visibility to small moving objects.<br>**C. Day scene** optimized for use on the open water during the day.
- **Day scene** optimized for use on the open water during the day.
- d. **Docking scene** optimized for use when the boat is docking at night.
- 2. **IR Focus** Shown when autofocus is activated. to indicate the progress of the operation.
- 3. (1) **Increase focus** Manually increases camera focus.
- 4. (1)**Autofocus** — Set autofocus.
- <span id="page-366-0"></span>5. (1)**Decrease focus** — Manually decrease focus.
- 6. **Azimuth (Position) and Elevation (Tilt) indicator** Shows the azimuth (or direction) of the camera relative to the vessel. The triangle shows the approximate camera field of view (FOV). Shows the vertical tilt of the camera. The diamond shows the approximate camera position.
- 7. **Payload** identifies the type of video feed being displayed.

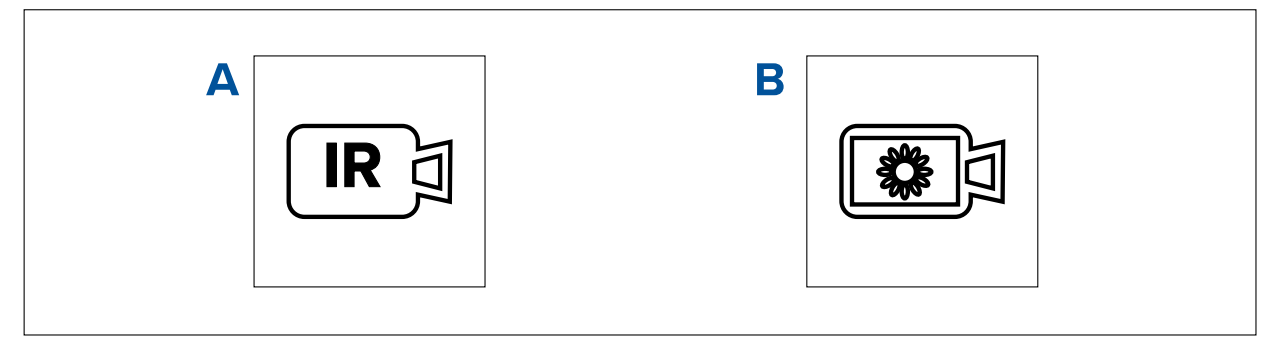

- a. **Thermal video feed**
- b. **Daylight / visible feed**
- 8. **Zoom out**
- 9. **Zoom in**

#### **Note:**

(1) For camera's that support manual focus the controls are displayed temporarily when the touchscreen is pressed.

# **16.3 Opening the Video app**

The Video app is opened by selecting an app page icon from the Homescreen which includes the Video app.

#### **Pre-requisites:**

- 1. Ensure your video feed is compatible by checking the latest details available on the Raymarine website against your device's specification. If in doubt please contact an authorized Raymarine dealer for advice.
- 2. Ensure you have installed your video device in accordance with the documentation that was supplied with your device.

The Video app will open in <sup>1</sup> of <sup>3</sup> states:

**Note:** If the Video app is opened soon after powering on your system, you may have to wait for the device(s) to finish booting before the video feed is displayed.

#### **Video feed displayed**

If your device is powered up and operational then the Device's video feed is displayed.

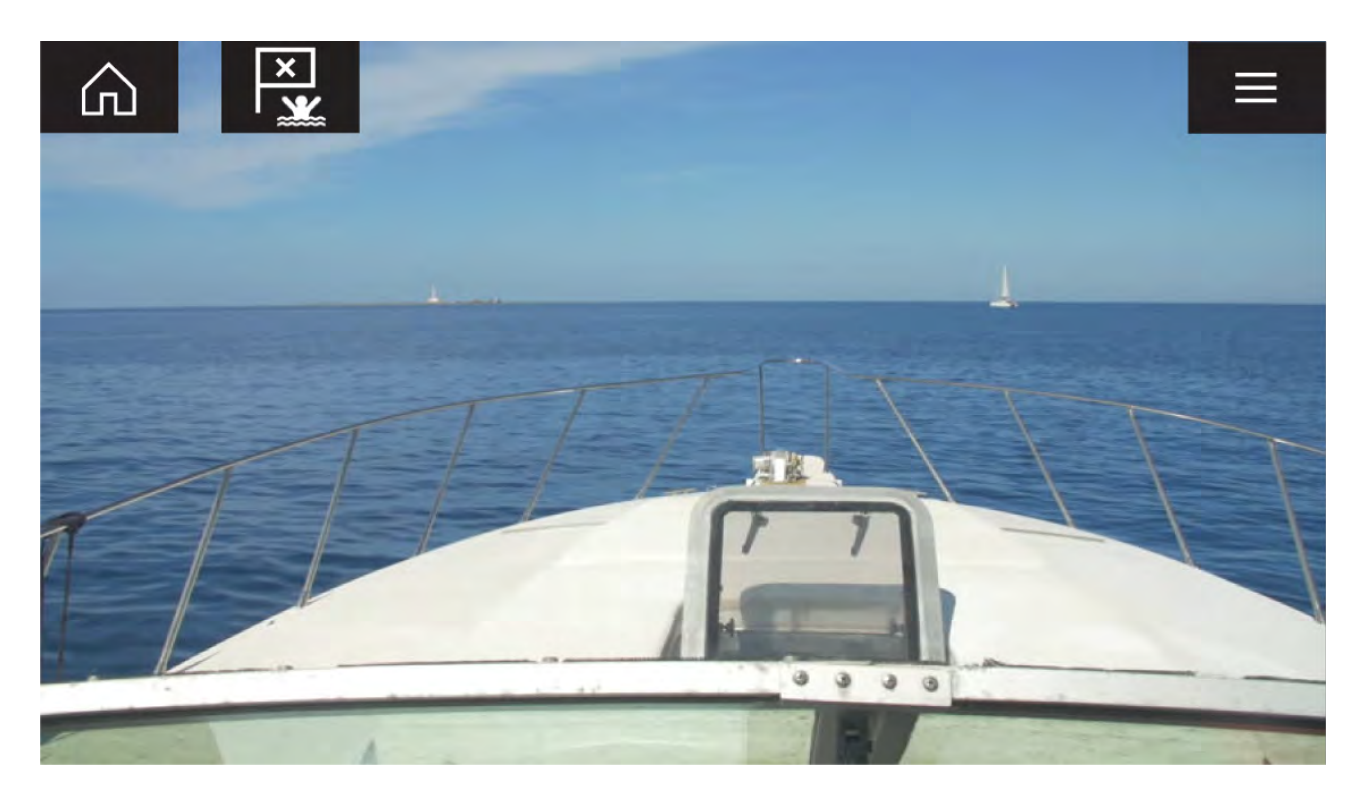

#### **Camera not yet available**

The '**Camera not yet available**' message is displayed if:

- <sup>a</sup> Video app page is opened before the camera has finished booting up.
- connection to the camera is lost.

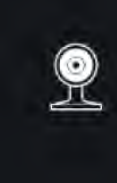

CAM200 not yet available. Camera may be booting, or may have connection issues.

If the '**Camera not yet available**' message is displayed for more than <sup>2</sup> minutes, then your MFD cannot connect to your camera. Ensure network and power connections to your camera and MFD are correct and free from damage and then power cycle your system. If the camera feed is still not displayed, refer to your equipment's installation documentation for further troubleshooting information.

#### **No camera detected**

The '**No camera detected**' message is displayed if:

- <sup>a</sup> Video app page is opened for the first time and no compatible camera is connected.
- <sup>a</sup> Video app page is opened for the first time before the camera has finished booting up.

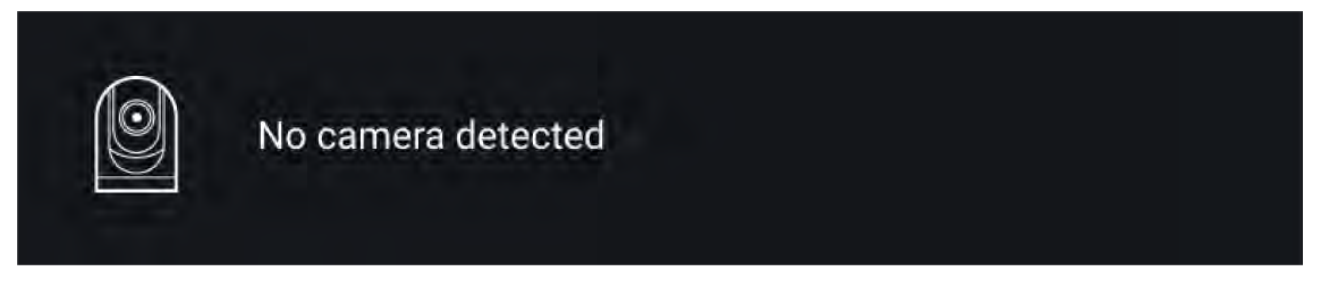

If the '**No camera detected**' message is displayed for more than <sup>2</sup> minutes, then your MFD cannot connect to your camera. Ensure network and power connections to your camera and MFD are correct and free from damage and then power cycle your system. If the camera feed is still not displayed, refer to your equipment's installation documentation for further troubleshooting information.

## **Selecting <sup>a</sup> video feed**

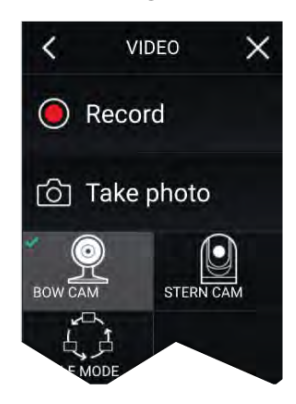

You can change the feed that is displayed in the Video app. From the Video app main menu, select the icon for the camera that you want to display.

## **Dual streaming**

M-Series cameras with dual payloads (visible and thermal camera lens) can stream <sup>a</sup> visible feed and

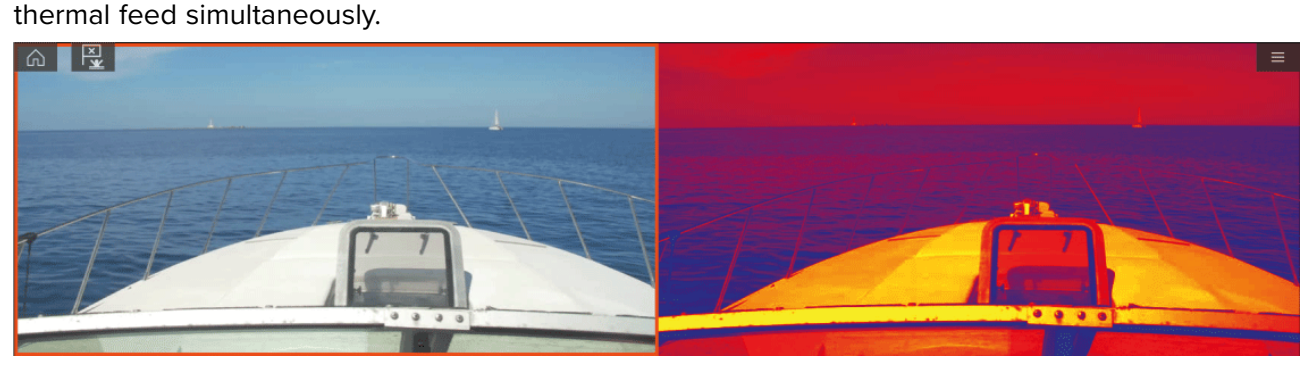

#### **Note:**

Dual streaming requires:

- <sup>A</sup> dual payload M-Series camera: M300, M400 and M500.
- Lighthouse software version 3.11 or later.

#### **Single MFD**

Activate dual video streaming on <sup>a</sup> single MFD.

- 1. From the **Homescreen**, create <sup>a</sup> custom combo app that comprises of at least <sup>2</sup> **Video apps**. For more information on creating and customizing LightHouse apps, refer to: **[p.65](#page-64-0) — Creating / [Customizing](#page-64-0) an App page**
- 2. Open the combo app and select one of the Video app instances.
- 3. Select the dual payload camera and select the stream you want to display (visible or thermal):

#### Combo app > Menu > Settings > Image Tab > Active feed > Visible / Thermal

4. Repeat steps <sup>2</sup> and <sup>3</sup> for the other app instance and video stream.

#### **Dual MFDs**

Activate dual video streaming on at least <sup>2</sup> MFDs connected on the same network.

#### **Note:**

Make sure your MFDs are both correctly connected on the same network as the dual payload camera.

- 1. Open the **Video app** on one of the MFDs.
- 2. Select the dual payload camera and select the stream you want to display (visible or thermal):

#### *Video app* > *Menu* > *Settings* > *Image Tab* > *Active feed* > *Visible* / *Thermal*

3. Repeat steps <sup>1</sup> and <sup>2</sup> for the other MFD and video stream.

# <span id="page-369-0"></span>**16.4 Video app settings**

The Settings menu provides access to the Video app's features and functions. The options available in the Settings menu are dependent on your system configuration and connected devices.

| <b>Settings</b>                       | <b>Description</b>                                                                                                    | <b>Options</b>      |
|---------------------------------------|----------------------------------------------------------------------------------------------------|---------------------|
| <b>Active feed</b>                    | On cameras with more than 1 payload you can<br>select which feed to display in the Video app.                                                                                   | • Thermal           |
|                                       |                                                                                                    | • Visible           |
| <b>Blending Mode</b>                  | On cameras with more than 1 payload you can<br>blend the two feeds together, displaying an<br>overlap of daylight stream on top of thermal<br>image, providing enhanced detail. | $\cdot$ Off         |
|                                       |                                                                                                    | <b>CTV</b>          |
|                                       |                                                                                                    | $\cdot$ MSX         |
|                                       | • CTV - Colored daylight image blended with<br>the thermal feed.                                                                                                    |                     |
|                                       | • MSX - Black and white daylight image detects<br>and sharpens the edges of objects shown on<br>the thermal feed.                                                               |                     |
| <b>Blending Level</b>                 | Set the percentage of the blend between both<br>camera feeds for CTV or MSX blending.                                                                                           | $\cdot$ 0% to 100%  |
| Light                                 | For cameras that include a light this setting<br>switches the camera's light on and off as well as<br>flashing mode and SOS mode.                                               | $\cdot$ On          |
|                                       |                                                                                                    | Off                 |
|                                       |                                                                                                    | Flash               |
|                                       |                                                                                                    | $\cdot$ SOS         |
| <b>Palette</b>                        | Various color palettes are available to suit<br>different conditions or your personal preference.                                                                               | • WhiteHot          |
|                                       |                                                                                                    | BlackHot            |
|                                       |                                                                                                    | • RedHot            |
|                                       |                                                                                                    | RedHot Inverse      |
|                                       |                                                                                                    | • Fusion            |
|                                       |                                                                                                    | Firelce             |
|                                       |                                                                                                    | Firelce Inverse     |
| <b>Scene</b>                          | Scene presets that have been optimized for<br>different running conditions.                                                                                                    | • Day               |
|                                       |                                                                                                    | Night               |
|                                       |                                                                                                    | • Docking           |
|                                       |                                                                                                    | High contrast       |
| <b>Auto focus</b>                     | The camera will focus the image.                                                                                                    | • Activate          |
| Low light mode                        | Visible cameras supporting low light mode can<br>set this during low light conditions.                                                                                          | $\cdot$ On          |
|                                       |                                                                                                    | $\cdot$ Off         |
|                                       |                                                                                                    | • Auto              |
| <b>Wide Dynamic</b>                   | Improves the viewable range of darkness to<br>lightness of the image.                                                                                                    | • Disable           |
| Range                                 |                                                                                                    | • Enable            |
| <b>Contrast</b><br><b>Enhancement</b> | Adjusts the brightness and contrast of the<br>image to make dark and bright sections more<br>distinguishable.                                                                   | • Disable           |
|                                       |                                                                                                    | Enable<br>$\bullet$ |
| <b>Electronic</b><br>stabilization    | Stabilizes the image to reduce blurring caused<br>by camera shake.                                                                                                    | <b>Disable</b>      |
|                                       |                                                                                                    | Enable              |

**Image tab**

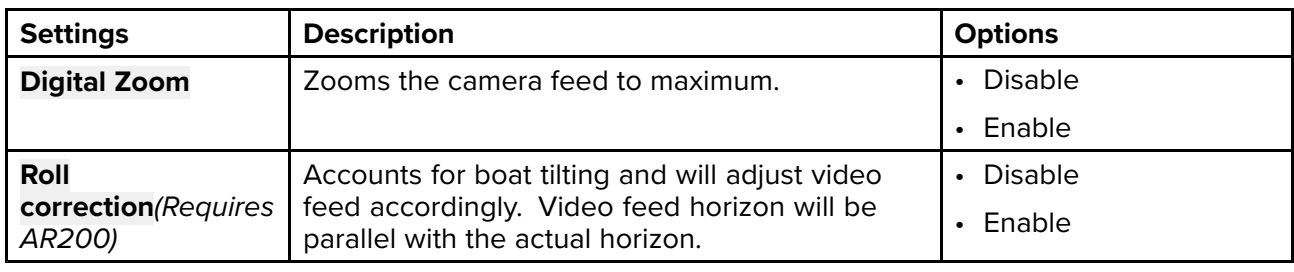

## **Camera setup tab**

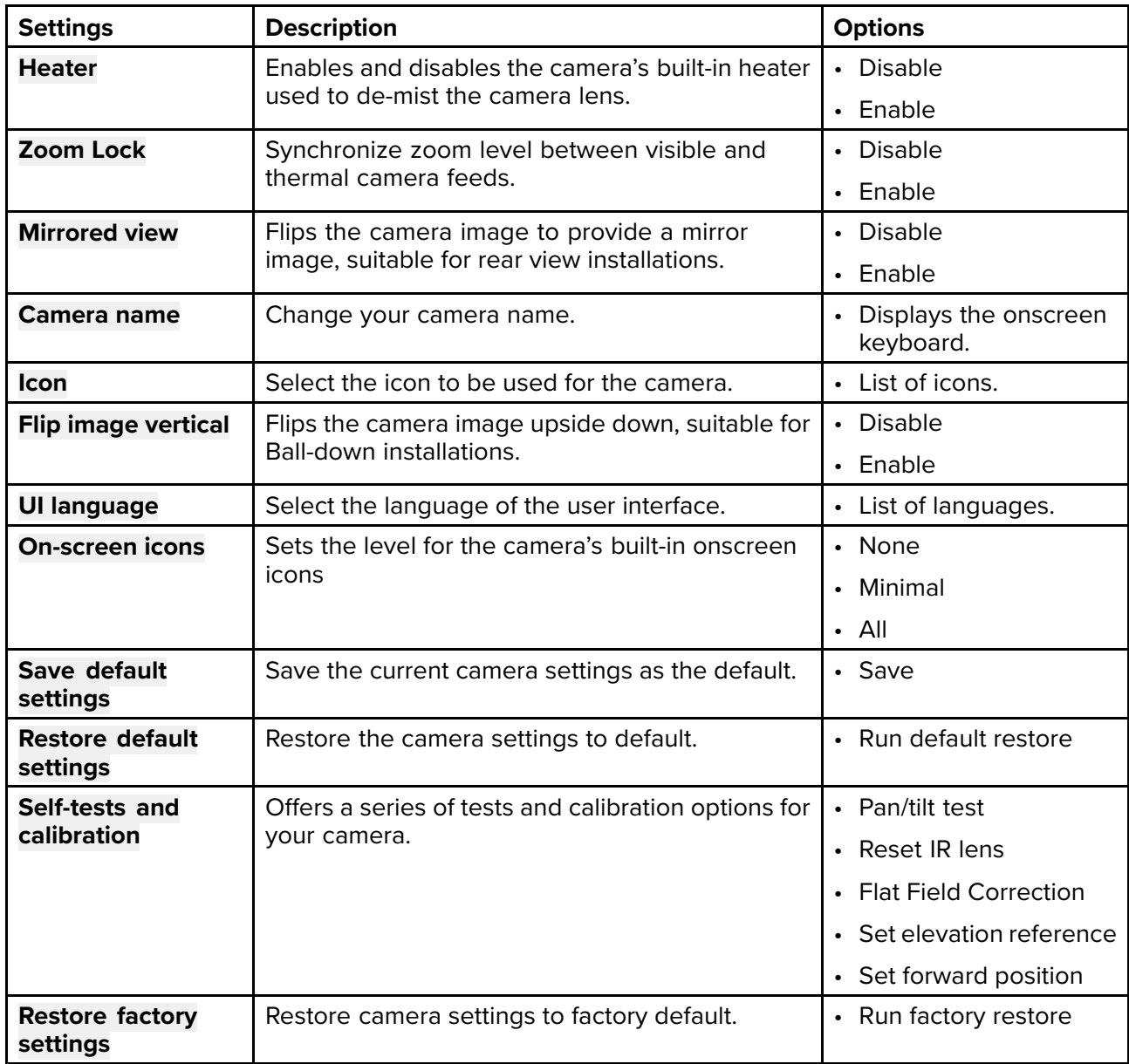

#### **Photo & Video recording tab**

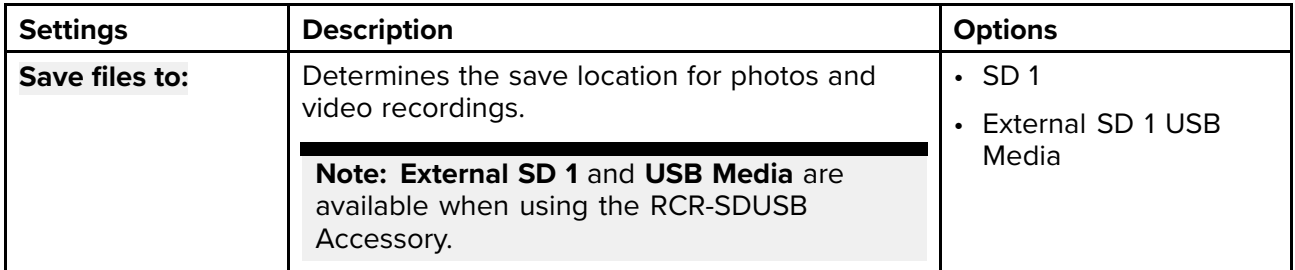

**ClearCruise tab (Augmented Reality)** *(Requires AR200)* 

| <b>Settings</b>            | <b>Description</b>                                                                     | <b>Options</b>                             |
|----------------------------|----------------------------------------------------------------------------------------|--------------------------------------------|
| <b>Augmented Reality</b>   | Enables / disables Augmented Reality and<br>Augmented reality settings.                | <b>Disable</b><br>$\bullet$                |
|                            |                                                                                        | Enable<br>$\bullet$                        |
| <b>AIS labels</b>          | Display other vessels as flags (requires AIS).                                         | Disable<br>$\bullet$                       |
|                            |                                                                                        | Enable<br>$\bullet$                        |
| <b>Hide static targets</b> | Hide AIS targets travelling under 2 knots<br>(requires AIS).                           | Disable<br>$\bullet$                       |
|                            |                                                                                        | Enable<br>$\bullet$                        |
| <b>Waypoints</b>           | Display Waypoints as flags.                                                            | Disable<br>$\bullet$                       |
|                            |                                                                                        | Enable<br>$\bullet$                        |
| <b>Chart objects</b>       | Display Chart objects as flags (requires<br>compatible charts).                        | Disable<br>$\bullet$                       |
|                            |                                                                                        | Enable<br>$\bullet$                        |
| Cartography<br>source      | Select the cartography ClearCruise displays data<br>from (requires compatible charts). | Cartography source<br>$\bullet$<br>options |
| <b>Compass</b>             | Display the Compass bar.                                                               | Disable<br>$\bullet$                       |
|                            |                                                                                        | Enable<br>$\bullet$                        |
| <b>Range limit</b>         | Set the maximum range flags will automatically<br>be displayed from.                   | $\cdot$ 1/8 nm to 13 nm                    |

## **ClearCruise tab (Object Detection) / (Video Analytics)**

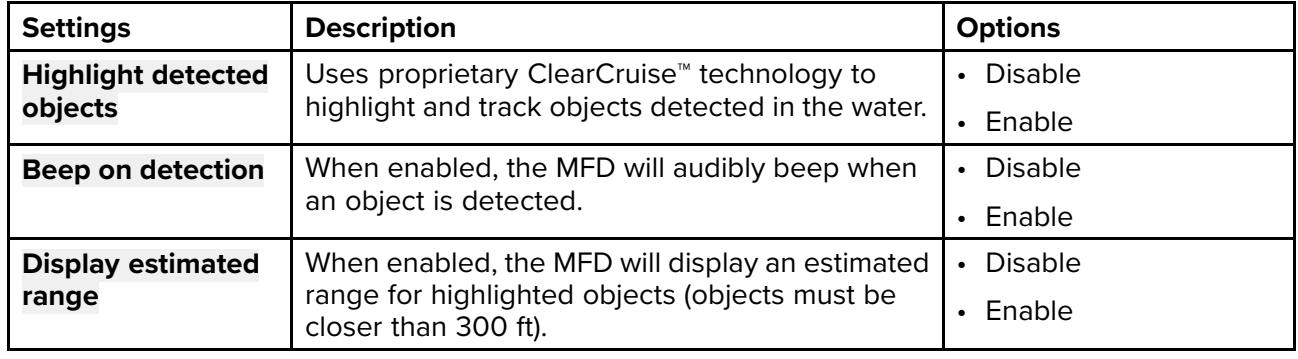

### **Camera motion tab**

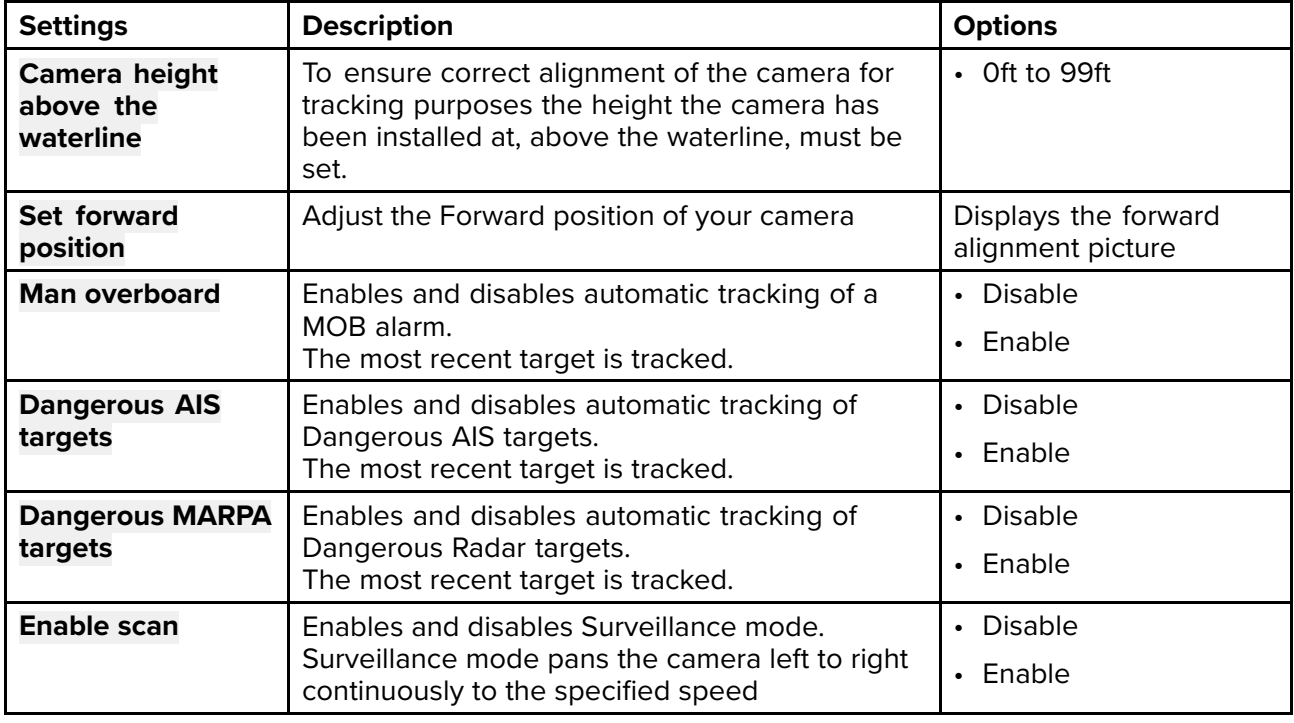

<span id="page-372-0"></span>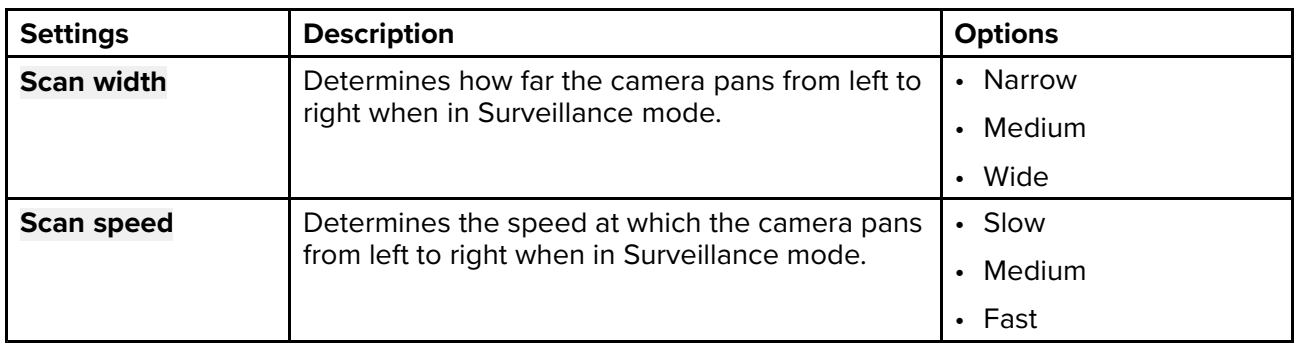

#### **Page settings**

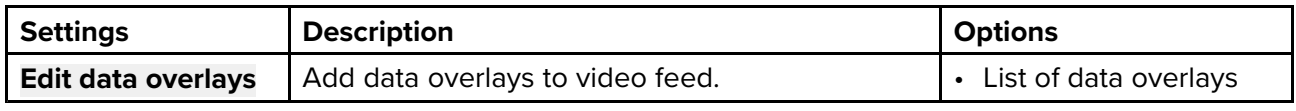

# **16.5 Maritime (M-Series) camera compatibility**

Support for the various video features and settings, as per each M-Series camera variant.

For an explanation of the settings listed in the following table, refer to: **[p.370](#page-369-0) — Video app [settings](#page-369-0)**

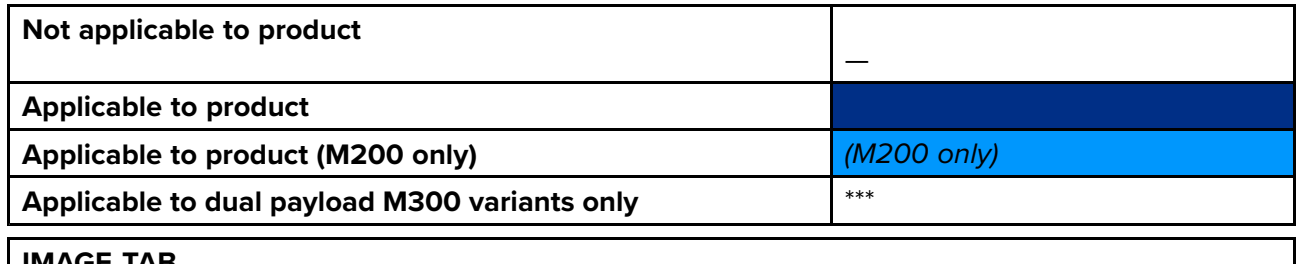

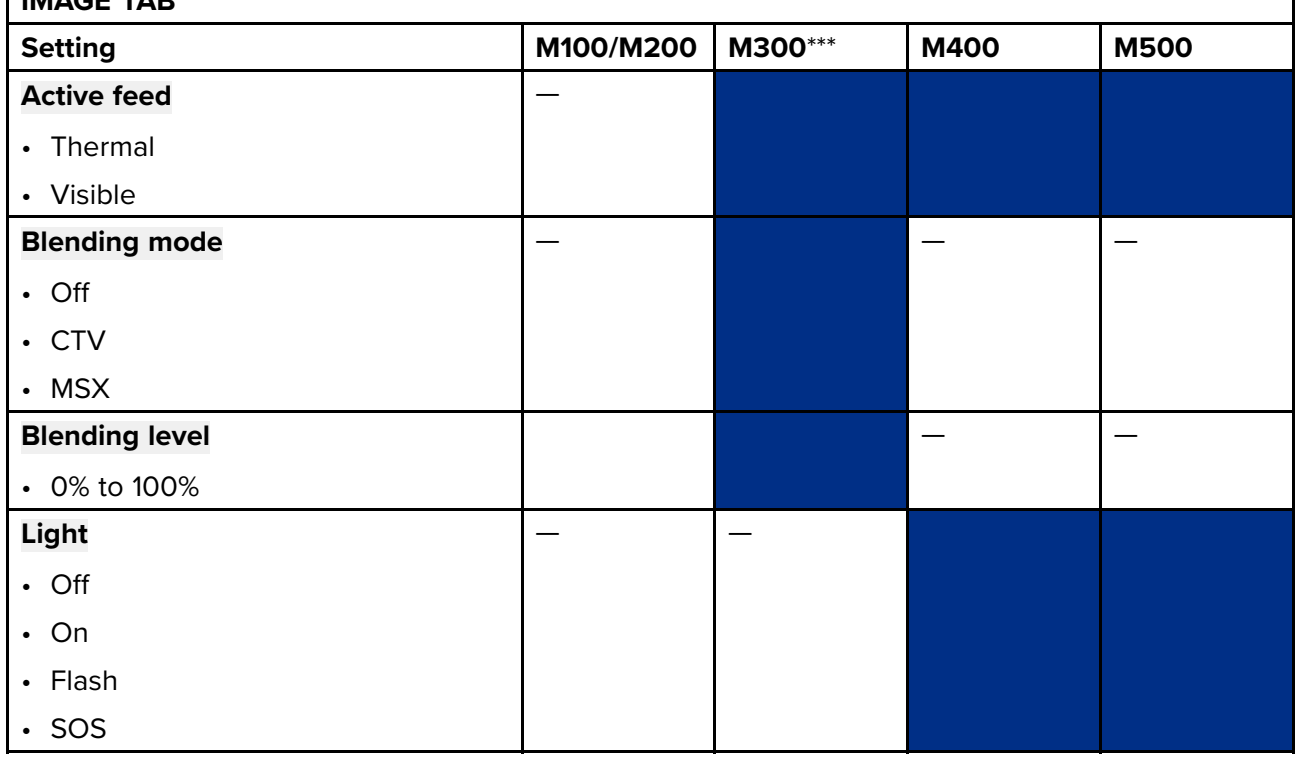

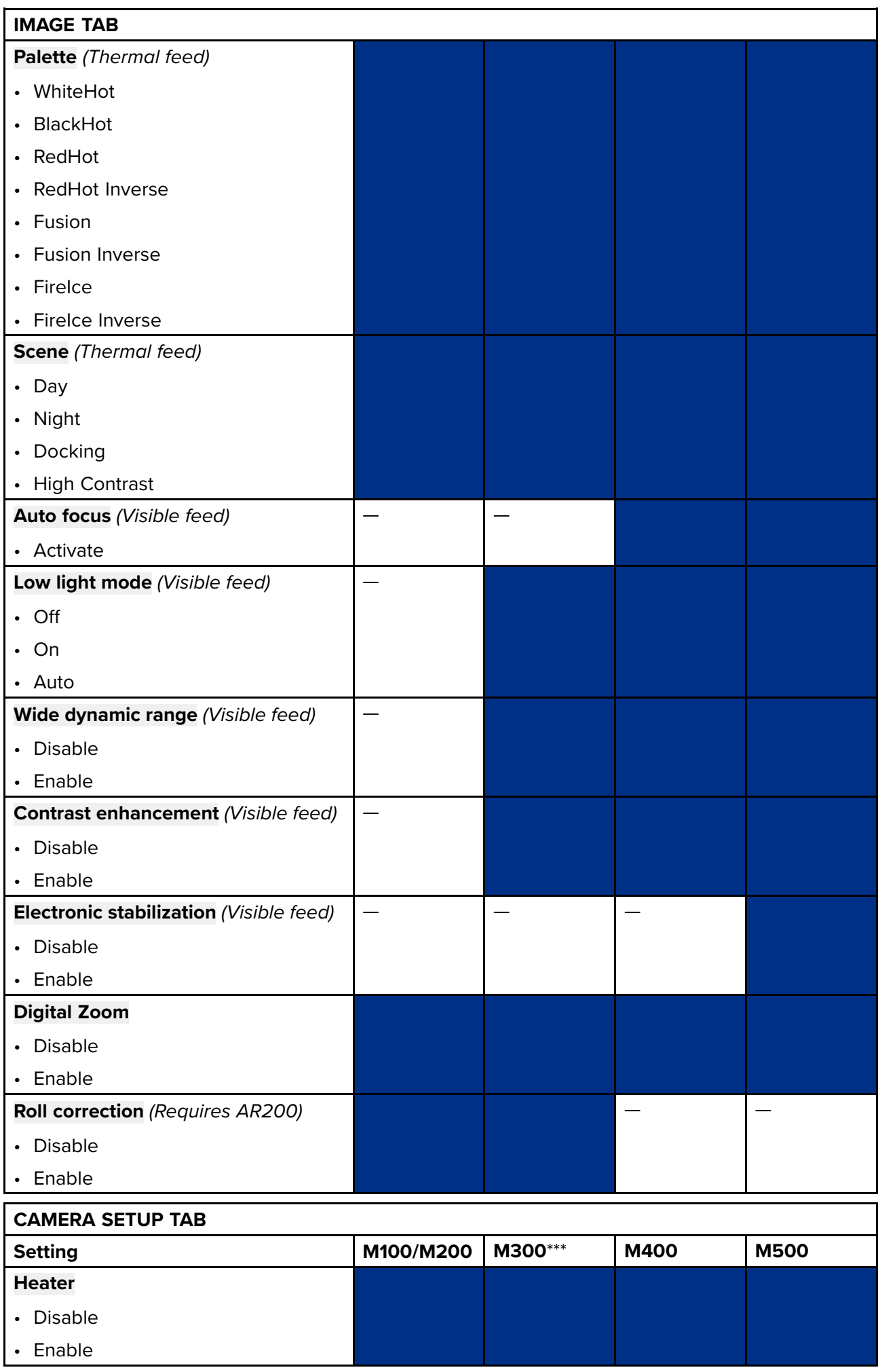

a si

**Contract** 

- 1

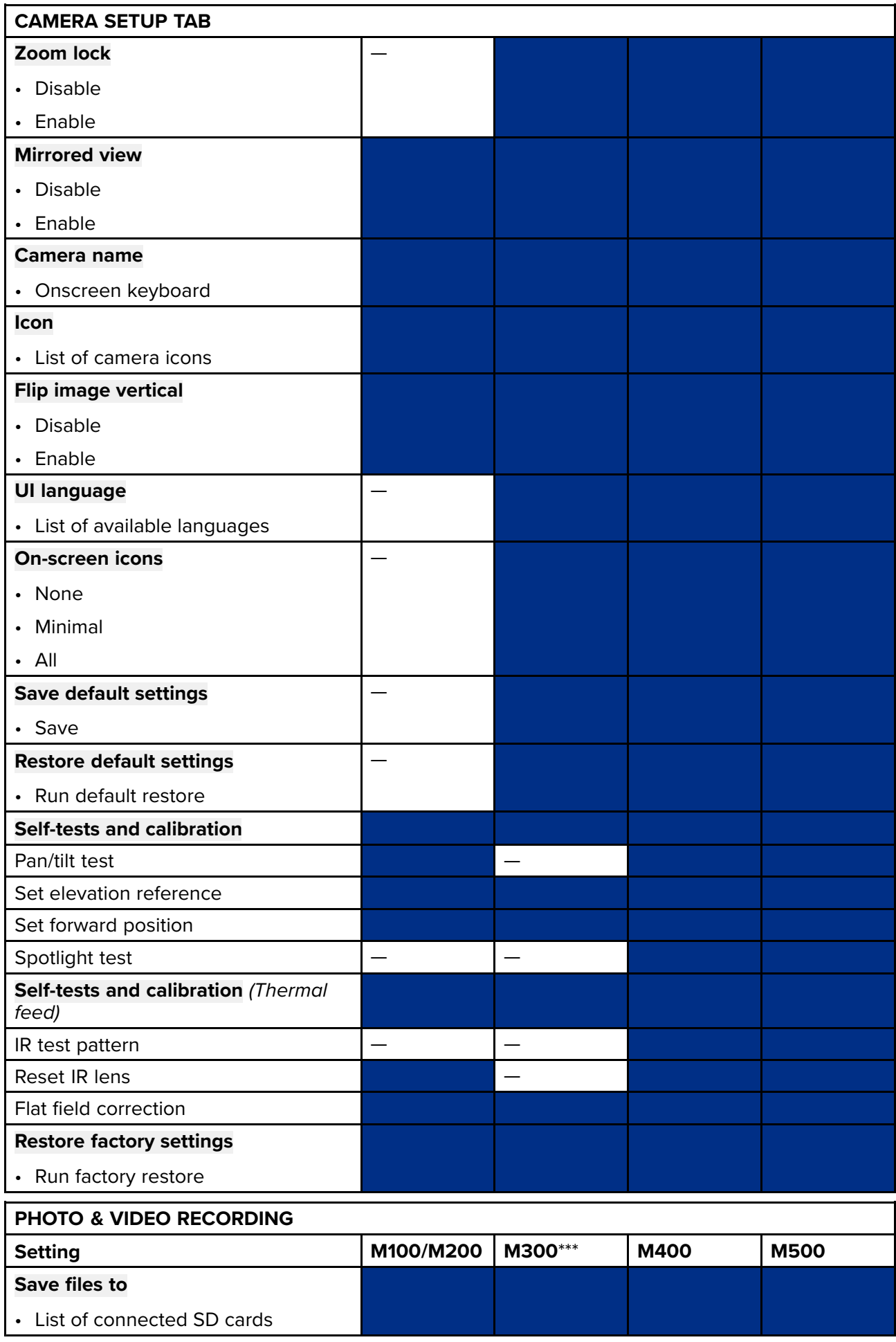

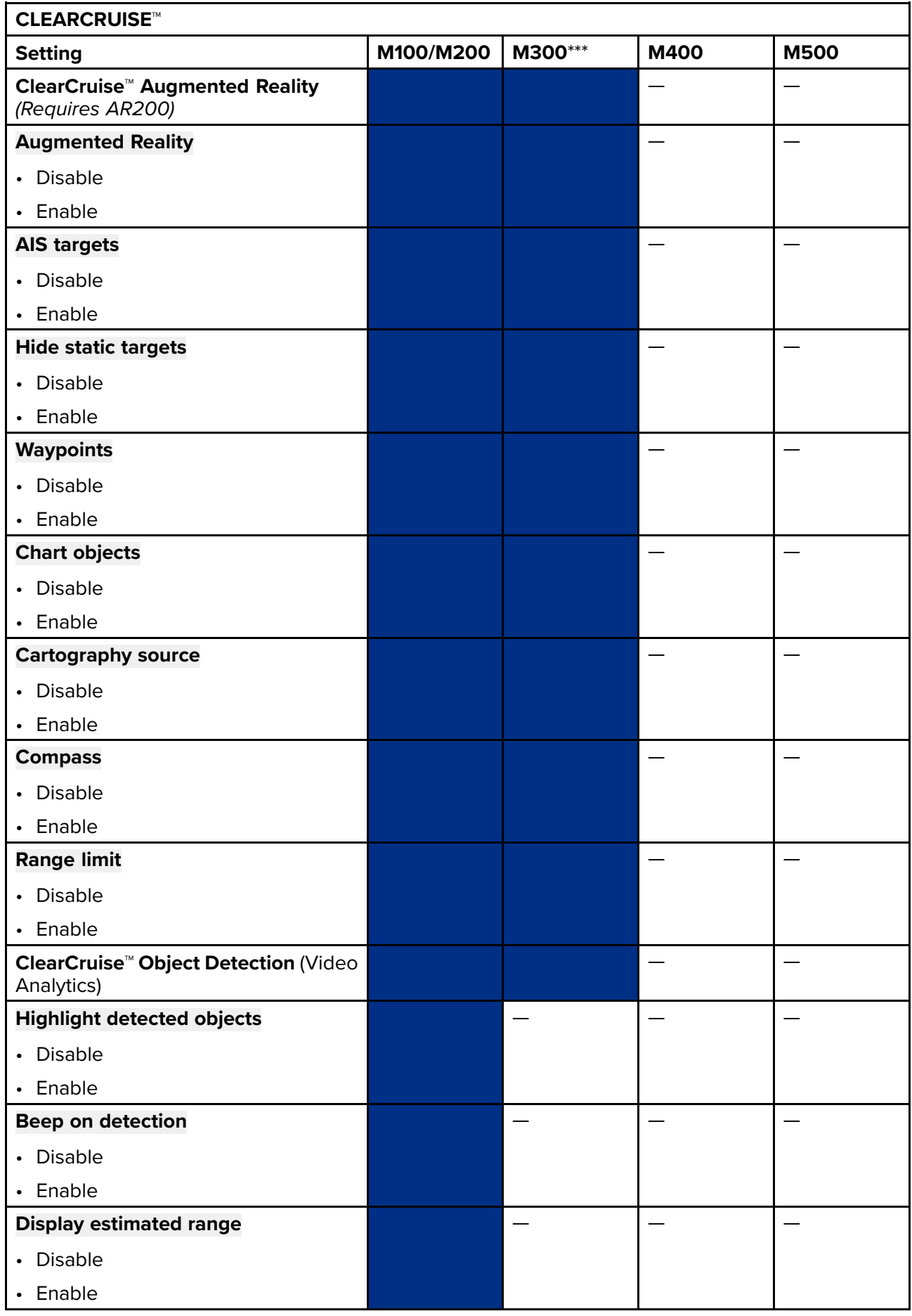

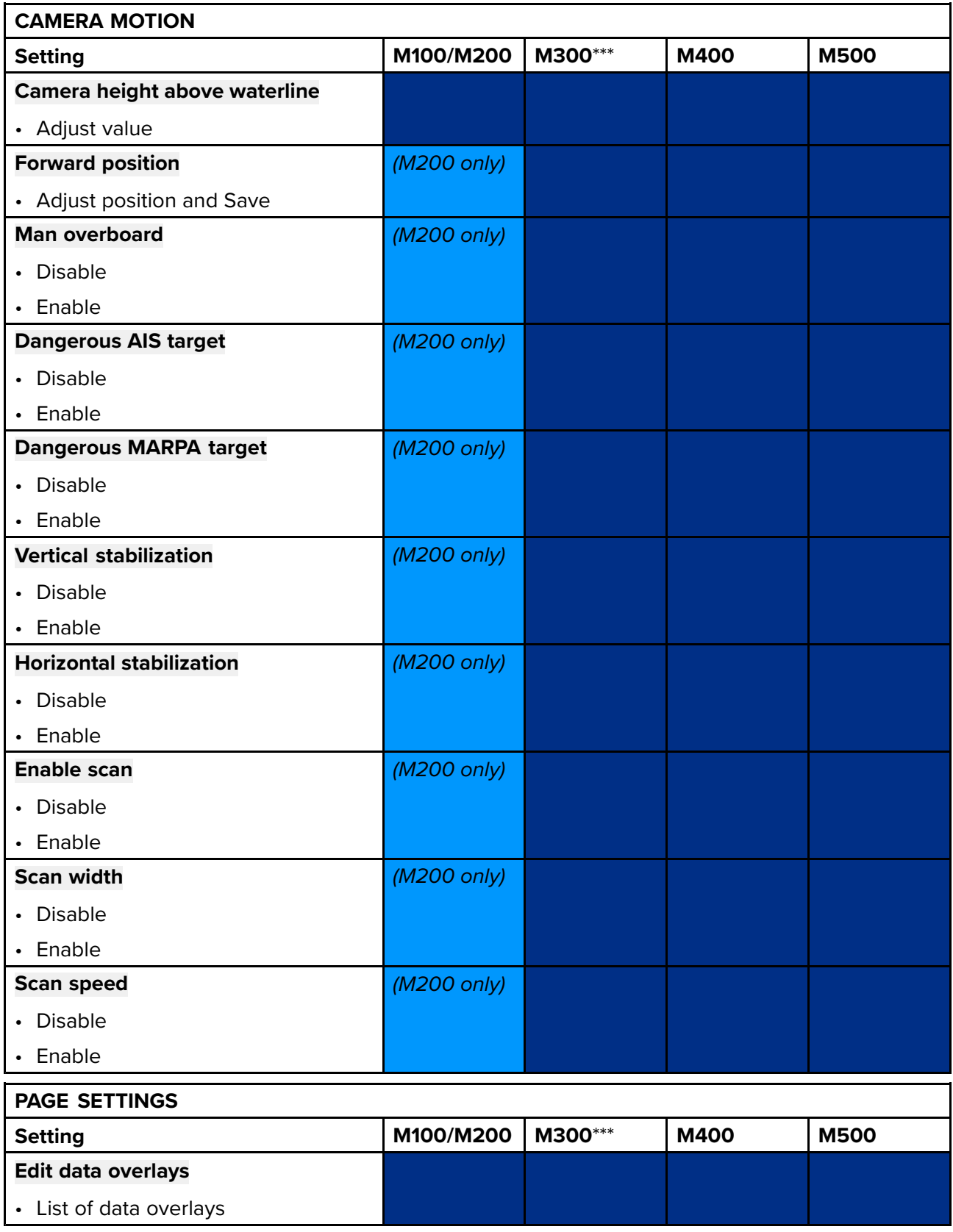

# <span id="page-378-0"></span>**Chapter 17: ClearCruise (Object Detection / Video Analytics, and Augmented Reality)**

# **Chapter contents**<br>• 171 ClearCruise™ fe

- 17.1 ClearCruise<sup>™</sup> features on page [380](#page-379-0)
- 17.2 [Camera](#page-380-0) setup on page [381](#page-380-0)
- 17.3 AR200 setup for [Augmented](#page-384-0) Reality on page [385](#page-384-0)
- 17.4 [ClearCruise™](#page-384-0) Object Detection (Video Analytics) overview on page [385](#page-384-0)
- 17.5 [Augmented](#page-386-0) Reality (AR) overview on page [387](#page-386-0)
- 17.6 [Augmented](#page-387-0) Reality flags on page [388](#page-387-0)
- 17.7 ClearCruise settings [\(Augmented](#page-391-0) Reality) on page [392](#page-391-0)
- 17.8 Roll [correction](#page-393-0) on page [394](#page-393-0)
- 17.9 AR200 Calibration [\(Linearization\)](#page-395-0) on page [396](#page-395-0)

# <span id="page-379-0"></span>**17.1 ClearCruise™ features**

ClearCruise™ features are designed for enhancing situational awareness and aiding navigation. ClearCruise™ technology provides <sup>2</sup> separate features, which are described in more detail throughout this chapter:

- Object Detection (Video Analytics)
- Augmented Reality (AR)

#### **Object Detection**

**Object Detection** (Video Analytics) is <sup>a</sup> feature available for M100, M200, and M300 Series thermal cameras. Intelligent thermal analytics technology provides audible and visual alerts when "non-water" objects are identified in the scene. Vessels, obstacles, and navigation markers can all be automatically identified by the camera without the need for Chart or Radar data.

#### **Required components for Object Detection**

- MFD: Axiom / Axiom Pro / Axiom XL, or eS Series / gS Series running LightHouse 3.
- Thermal Camera (M100, M200, or M300 Series), **running the latest available software version.**
- LightHouse™ software (v3.0 or later)

**Note:** Visit [www.raymarine.com/software](http://www.raymarine.com/software) to download the latest software for your MFD and camera.

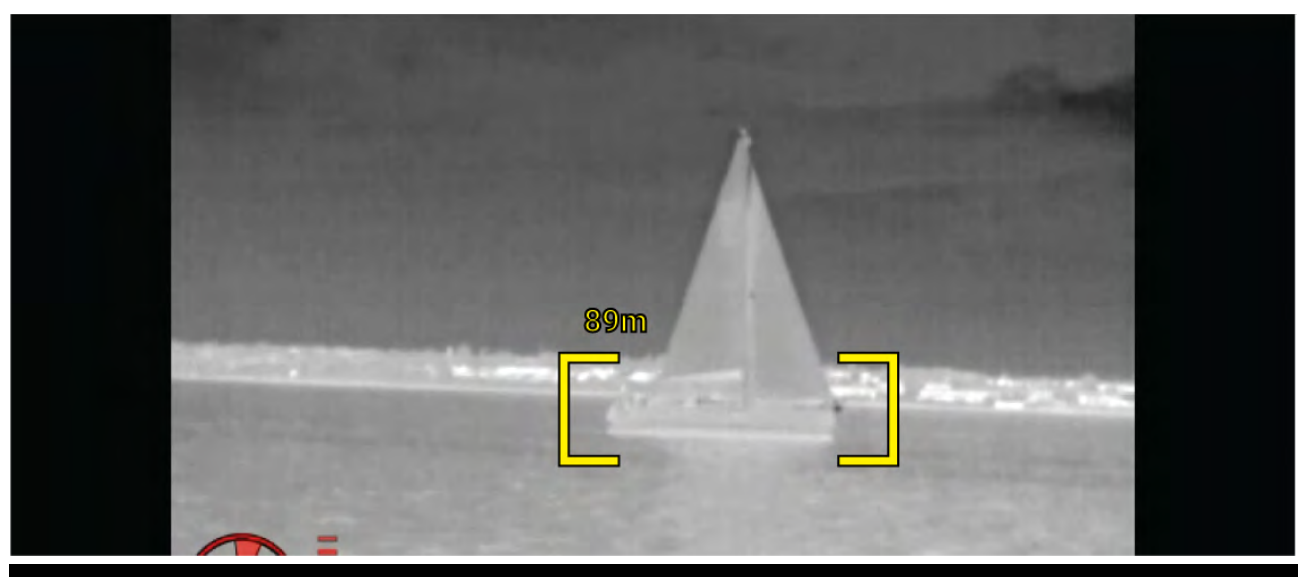

**Note:** Weather conditions can cause the target's temperature, luminance, contrast or chrominance to be below <sup>a</sup> detectable range in relation to the background image. Therefore, the effectiveness of the ClearCruise Object Detection (Video Analytics) feature for distinguishing targets and non-targets is dependent on optimal scene conditions. It is recommended:

- The visible image is adjusted to contain good color, brightness and contrast;
- Accuracy can be improved by excluding irrelevant regions such as sun glare.

#### **Augmented Reality**

The **Augmented Reality** feature places layers of digital information directly over the top of the Video app's video feed. Data from the Chart app is used to generate informative text and images (flags) on the Video app. When calibrated correctly, ClearCruise™ Augmented Reality accurately overlays automatically-updating flags on the Video app so they overlap real-life objects.

#### **Required components for Augmented Reality (IP cameras)**

- MFD (Axiom, Axiom Pro or Axiom XL)
- AR200 Augmented Reality Sensor
- IP camera (CAM210IP or CAM220IP)
- LightHouse™ software (v3.7 or later)

#### **Required components for Augmented Reality (M-Series cameras)**

- MFD (Axiom, Axiom Pro or Axiom XL)
- AR200 Augmented Reality Sensor
- <span id="page-380-0"></span>• M-Series camera (M100, M200 and M300 Series)
- M100 / M200-Series cameras require LightHouse™ software version 3.9 or later.
- M300-Series cameras require LightHouse™ software version 3.10.71 or later.

#### **Important:**

Cameras utilizing ClearCruise™ Augmented Reality are subject to an unstable image on rough waters.

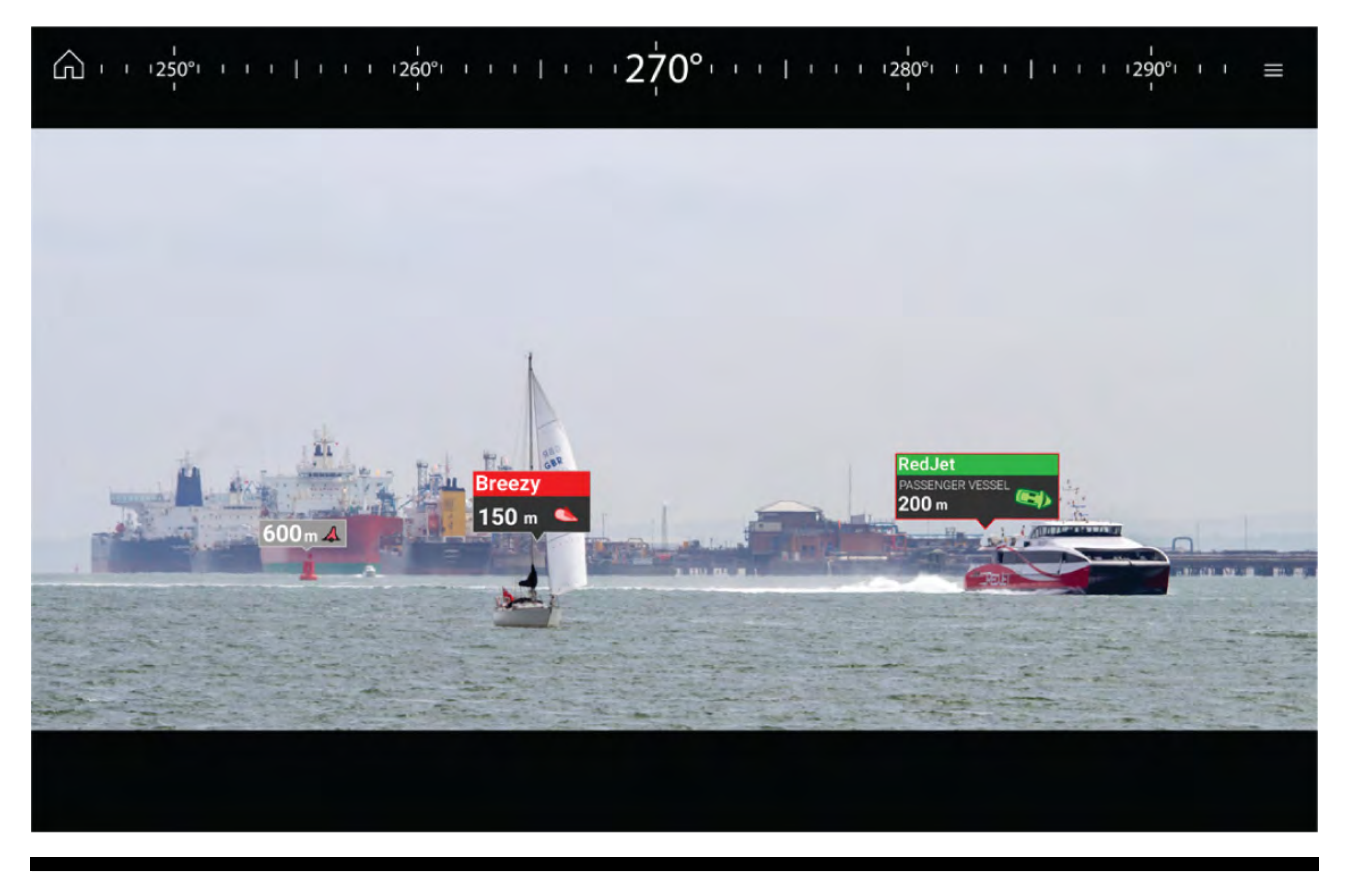

**Note:** ClearCruise's performance is dependent on environmental conditions and is not <sup>a</sup> replacement for maintaining <sup>a</sup> visual watch.

## **17.2 Camera setup**

Before using the Augmented Reality features, it's important to correctly install and setup your compatible camera.

Refer to your camera's installation manual to determine the correct physical installation and connections for using the camera as part of an Augmented Reality system.

<sup>A</sup> number of additional camera-related settings and calibrations must be completed in the Video app before Augmented Reality features can be used:

- Camera height above the waterline.
- Camera direction.
- Camera horizontal field of view [not required for cameras which auto assign their field of view].
- Horizon calibration.

#### **Note:**

- The camera's height above the waterline and camera's view direction need to be physically measured for accurate camera installation.
- The camera's horizontal field of view can be found in your camera's installation manual specification.

## **Fixed camera calibration**

Fixed mount cameras require calibration for Augmented Reality to function correctly.

- 1. For first time setup, either:
	- i. Select the **Enter Details** prompt in the Video app.
	- ii. Select the **ClearCruise** tab in the Video app's Settings, **Video app <sup>&</sup>gt; Settings <sup>&</sup>gt; ClearCruise.** There will be <sup>a</sup> prompt to **Enter Details** using the **Camera Installation** page.
- 2. Go directly to the **Camera Installation** page in the Video app (**Settings <sup>&</sup>gt; Camera Setup <sup>&</sup>gt; Camera Installation**).
- 3. The **Camera Installation** page will offer <sup>a</sup> series of camera installation options which all need to be completed correctly.

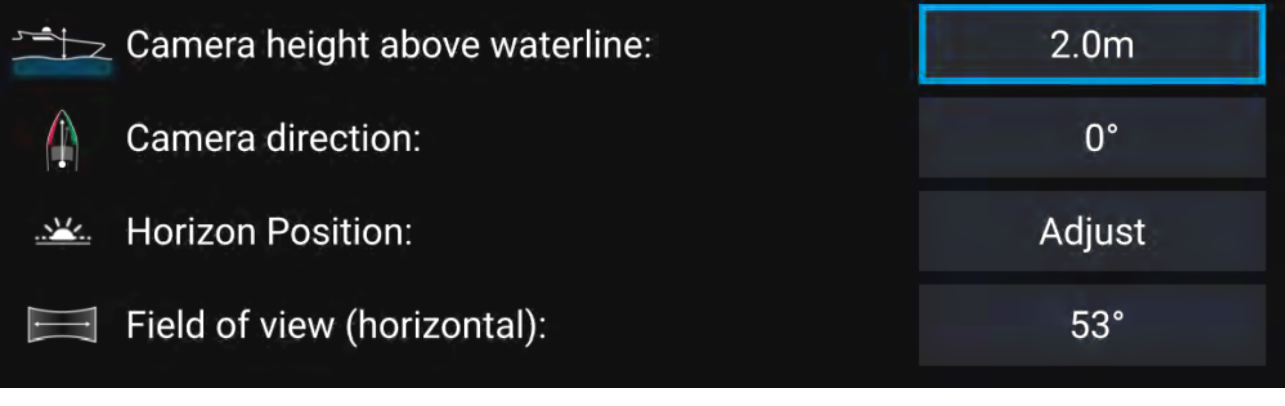

#### **Note:**

Incorrect physical camera installation and incorrect settings provided in the camera setup page could result in an inaccurate Augmented Reality overlay.

• To adjust the values of **Camera height above waterline**, **Camera direction** and **Field of view**, select the value boxes of each option and adjust using the arrows.

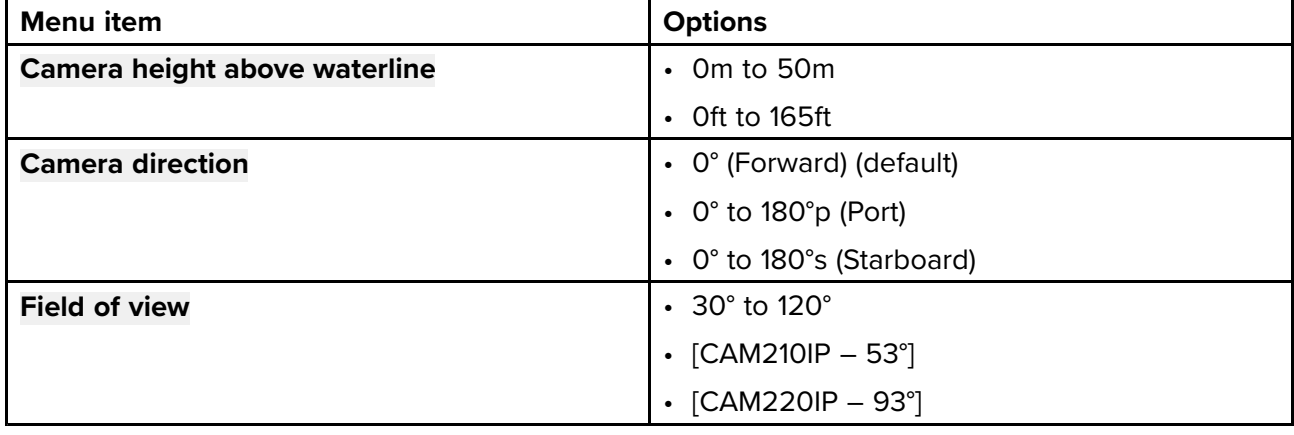

• To Calibrate horizon, use the **up**, **down**, **rotate left** and **rotate right** arrow keys until the red line is placed on the horizon. When the line is in position, select **Save**.

#### **Important:**

Calibrating the horizon correctly is essential for accurate Augmented Reality overlay. Calibrating on calm water and in clear sight of the horizon is recommended.

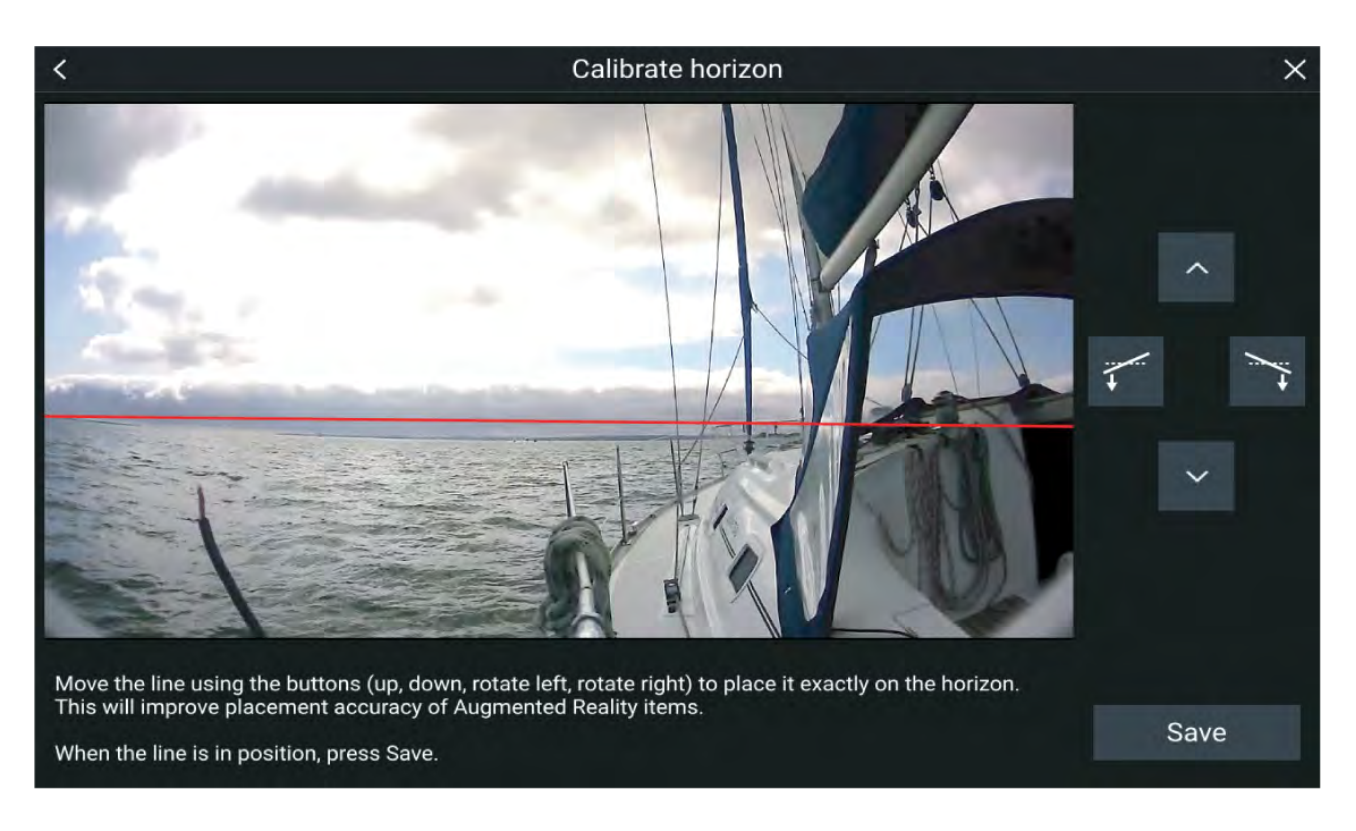

## **Pan and Tilt camera calibration**

Pan and Tilt cameras require calibration for Augmented Reality to function correctly.

- 1. For first time setup, either:
	- i. Select the **Enter Details** prompt in the Video app.
	- ii. Select the **ClearCruise** tab in the Video app's Settings, **Video app <sup>&</sup>gt; Settings <sup>&</sup>gt; ClearCruise.** There will be <sup>a</sup> prompt to **Enter Details** using the **Camera Installation** page.
- 2. Go directly to the **Camera Installation** page in the Video app (**Settings <sup>&</sup>gt; Camera Setup <sup>&</sup>gt; Camera Installation**).
- 3. The **Camera Installation** page will offer <sup>a</sup> series of camera installation options which all need to be completed correctly.

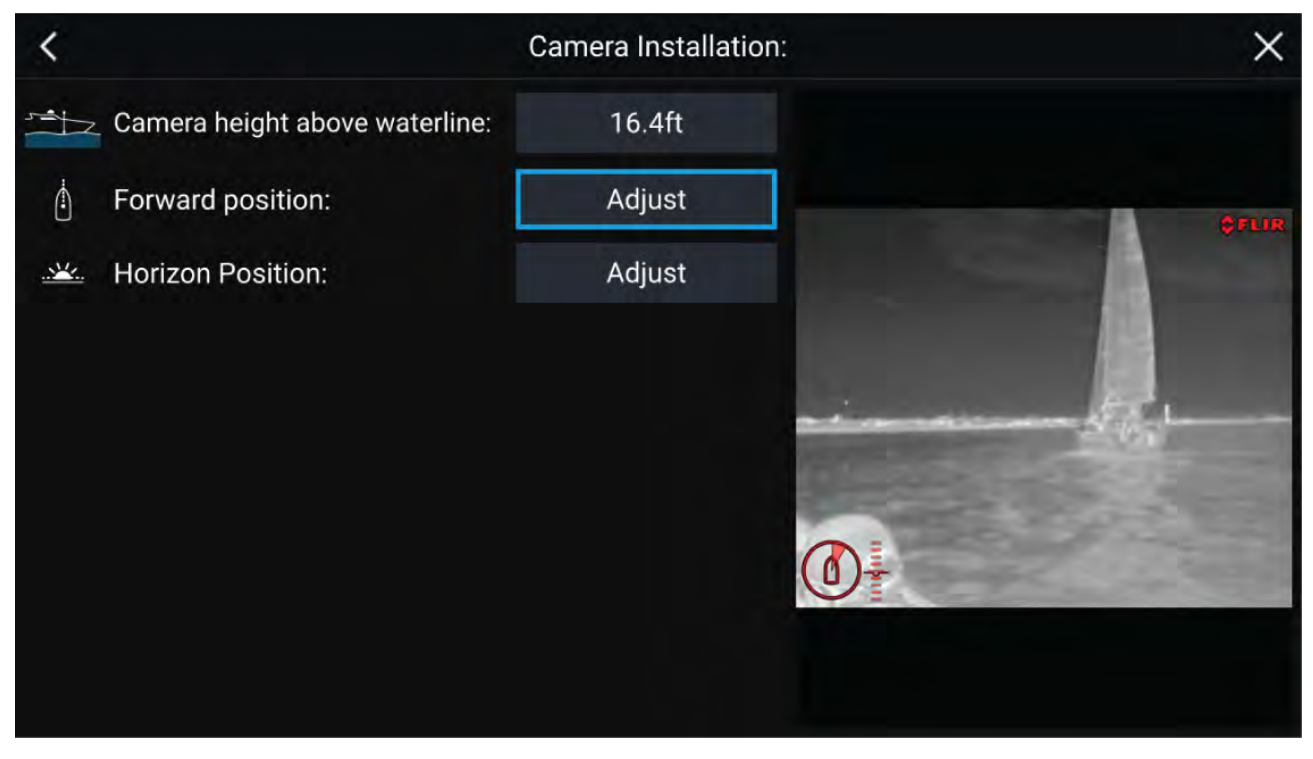

#### **Note:**

Incorrect physical camera installation and incorrect settings provided in the camera setup page could result in an inaccurate Augmented Reality overlay.

• To adjust the values of **Camera height above waterline** select the value box and adjust using the arrows.

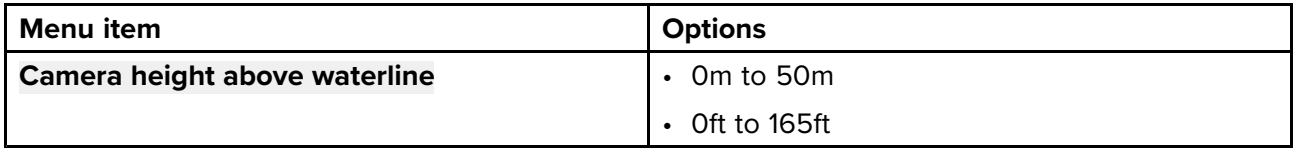

• To Calibrate the camera's **Forward Position** adjust the camera direction so the vertical black line is positioned directly forward, parallel to your vessels forward position.

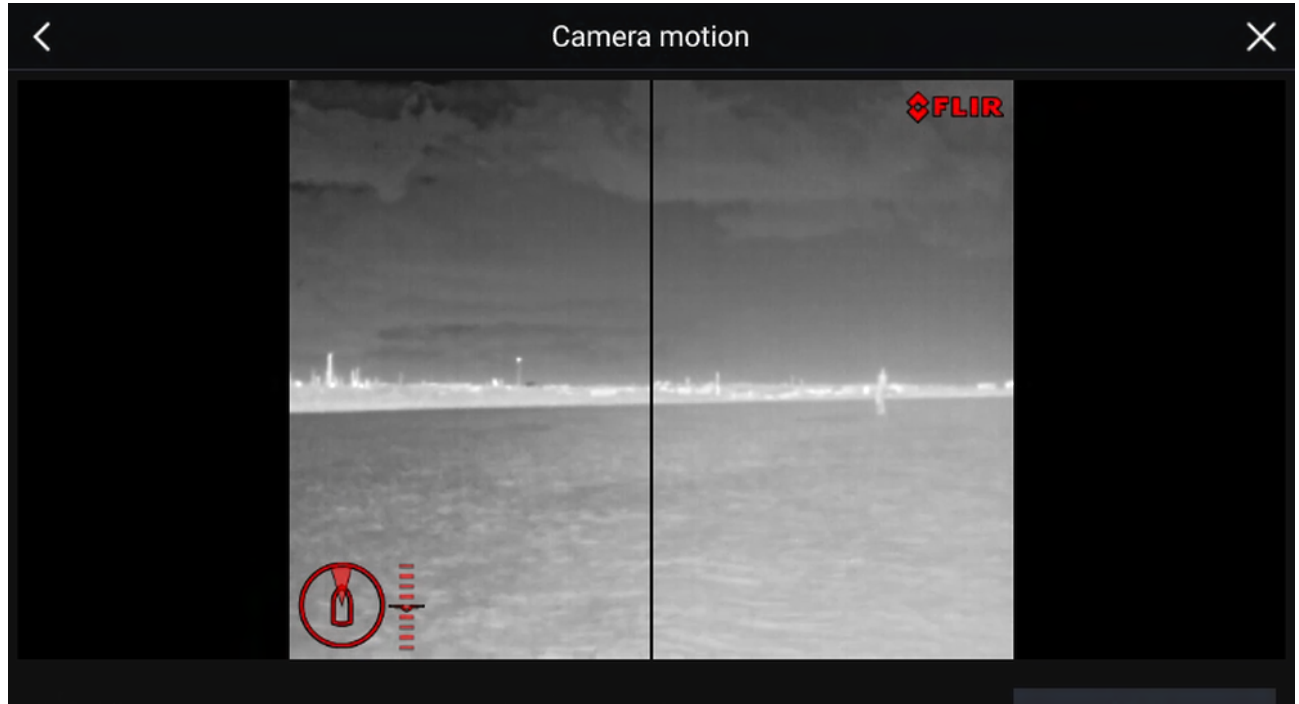

Point the camera in the forward direction and press the button to save.

Save

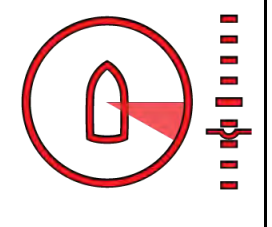

#### **Important:**

- Calibrating the cameras forward position is essential for accurate Augmented Reality overlay when the camera pans and tilts. Calibrating on calm water and with <sup>a</sup> clear view of the front of your vessel is recommended.
- Certain cameras display <sup>a</sup> camera direction indicator which can help identify when the camera is facing directly forward.
- To Calibrate the camera's **Horizon position** use the arrow keys to align the horizontal red line so it is level with the horizon.
- Pan and tilt the camera 360° during calibration to ensure the horizon line has been positioned correctly.

<span id="page-384-0"></span>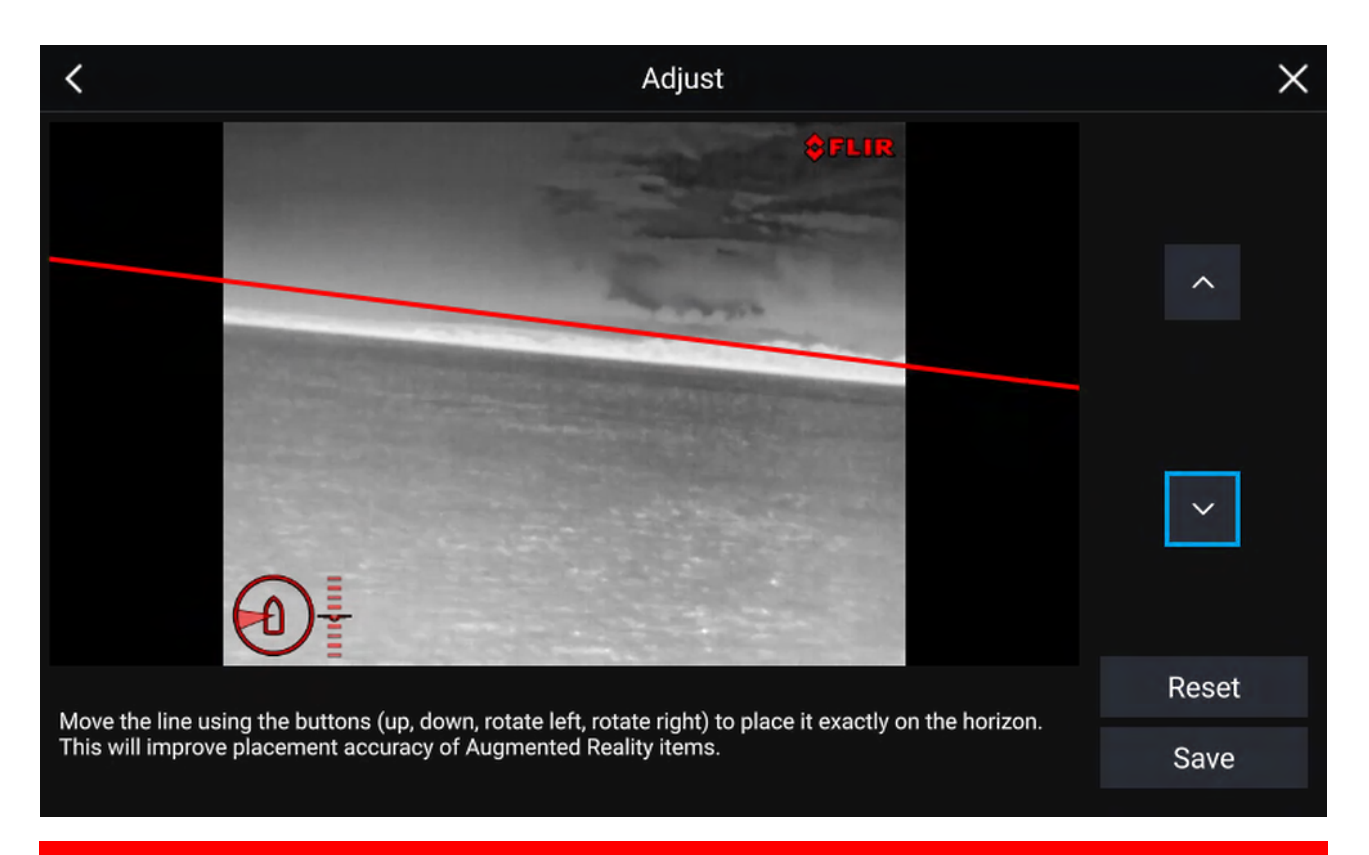

#### **Important:**

Calibrating the horizon correctly is essential for accurate Augmented Reality overlay. Calibrating on calm water and in clear sight of the horizon is recommended.

## **17.3 AR200 setup for Augmented Reality**

Before using the Augmented Reality features, it's important to correctly install and setup the AR200 Augmented Reality sensor.

Refer to the AR200 Installation manual (87372) to determine the correct physical installation and connections for using the AR200 as part of an Augmented Reality system.

# **17.4 ClearCruise™ Object Detection (Video Analytics) overview**

The Object Detection (Video Analytics) features provide audible and visual alerts when "non-water" objects are identified by connected M100/M200/M300 Series cameras.

Objects that visually differ from the water will be identified by the camera as <sup>a</sup> "non-water" object.

The following features are available with Object detection:

- **Highlight detected objects** Enables/disables object highlighting, which automatically identifies<br>and highlights "non water" objects and highlights "non-water" objects.
- **Beep on detection** Enables/disables an audible beep when an object is detected (**Highlight detected objects** must be enabled)
- **Display estimated range** Enables/disables display of an object's estimated range from your vessel (**Highlight detected objects** must be enabled, and object must be closer than approximately <sup>100</sup> <sup>m</sup> (~300 ft)).

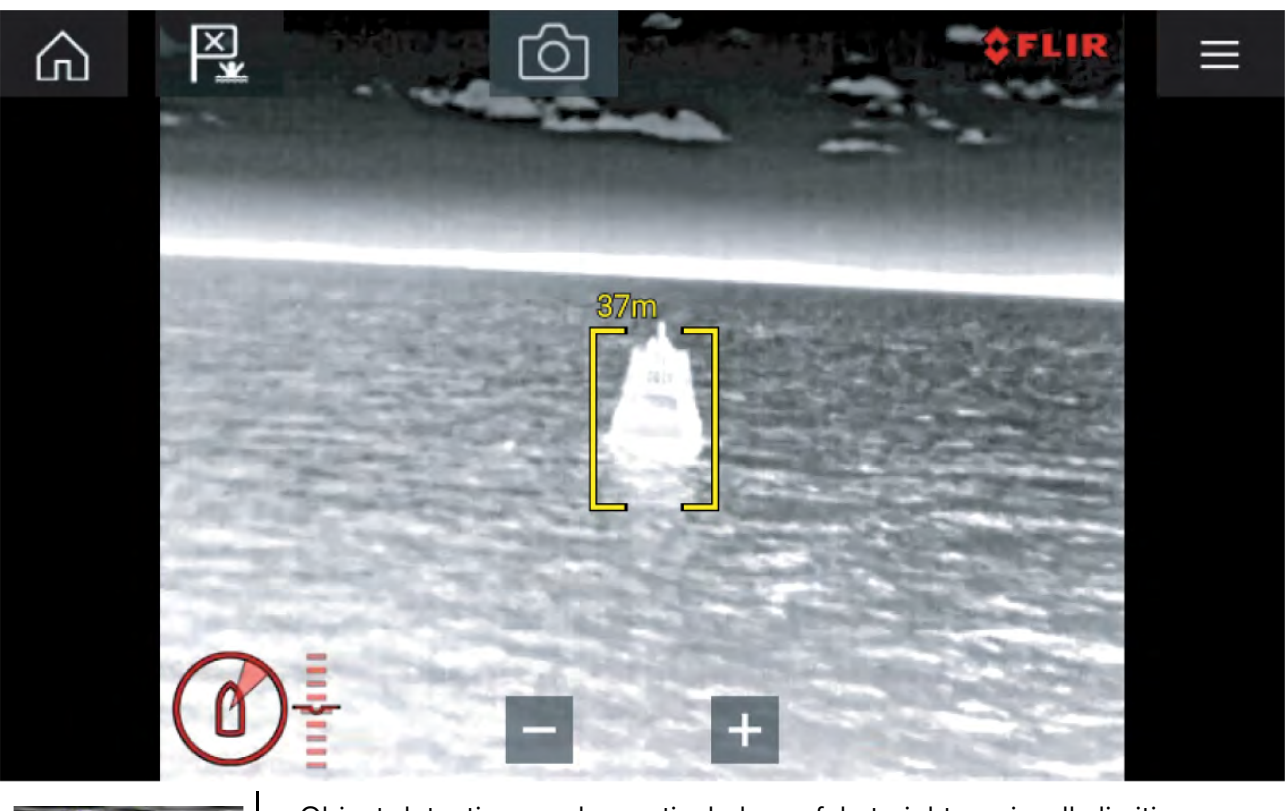

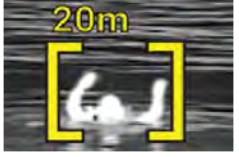

• Object detection can be particularly useful at night or visually limiting environments such as storms or fog.

• In the event of an emergency, such as man overboard, Object detection could be <sup>a</sup> useful aid that helps to identify and predict the distance from the MOB.

**Note:** ClearCruise's performance is dependent on conditions and is not <sup>a</sup> replacement for maintaining <sup>a</sup> visual watch.

## **ClearCruise settings (Object Detection / Video Analytics)**

Object Detection (Video Analytics) features and settings can be enabled and disabled in the **ClearCruise** tab in the Video app.

#### **Video app <sup>&</sup>gt; Settings <sup>&</sup>gt; ClearCruise**

<span id="page-386-0"></span>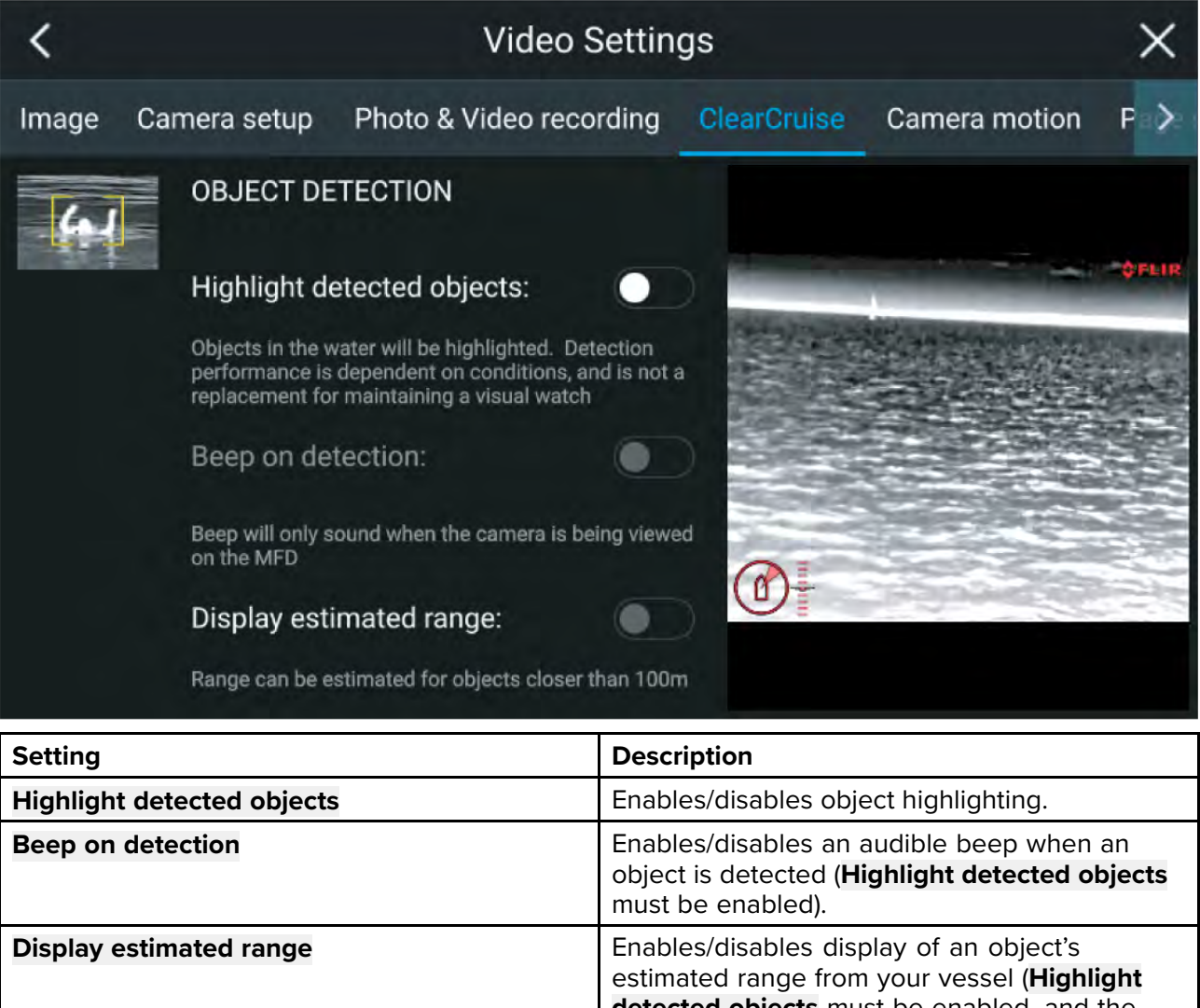

**Important:** ClearCruise Object Detection (Video Analytics) is only compatible with cameras that are positioned upright. ClearCruise Object Detection will not function with cameras that are upside down and have vertical flip enabled.

<sup>m</sup> (~300 ft).

**detected objects** must be enabled, and the object must be closer than approximately <sup>100</sup>

# **17.5 Augmented Reality (AR) overview**

ClearCruise™ Augmented Reality uses data from the Chart app and displays this data in realtime as an overlay in the Video app.

<span id="page-387-0"></span>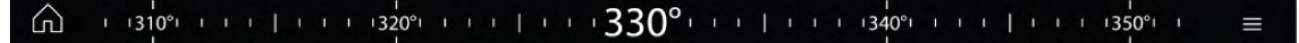

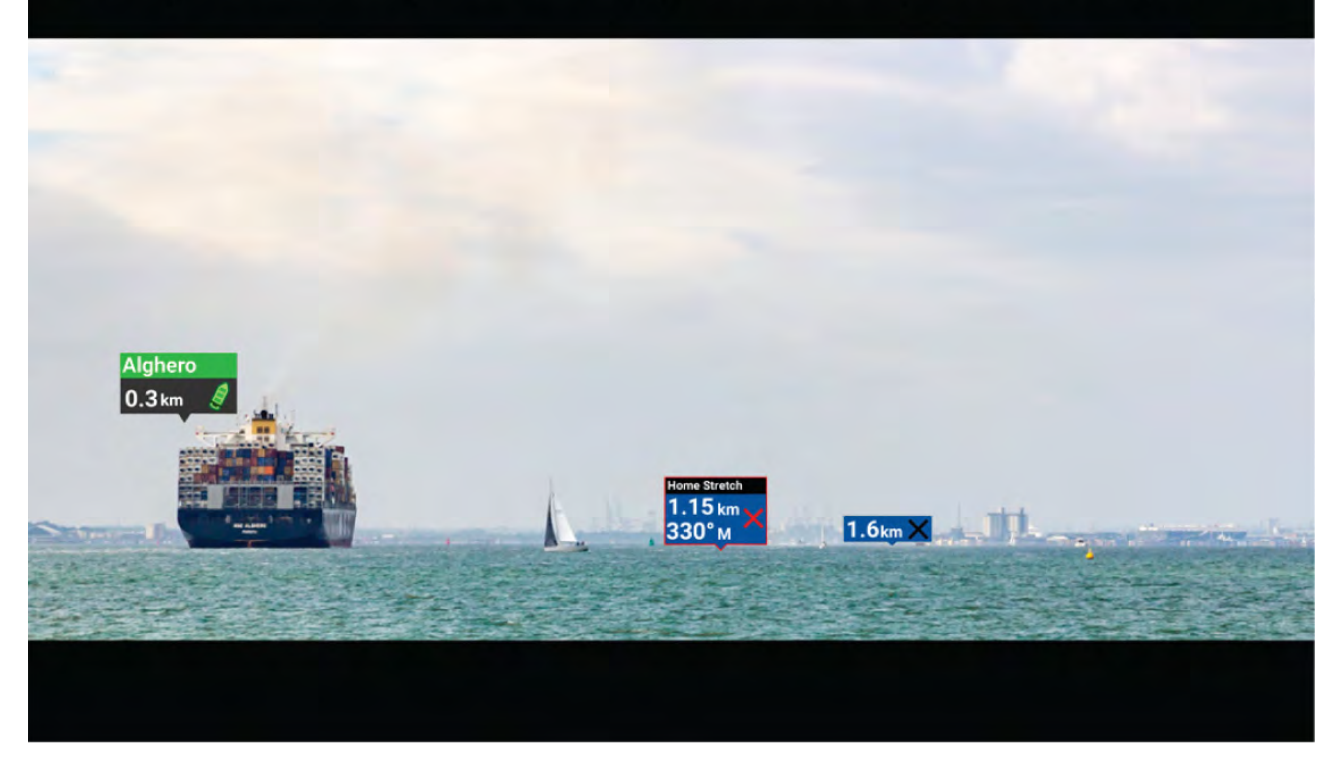

The **Augmented Reality** feature places layers of digital information directly over the top of the Video app's video feed. Data from the Chart app is used to generate informative text and images (flags) on the Video app. When calibrated correctly, ClearCruise™ Augmented Reality accurately overlays automatically-updating flags on the Video app so they overlap real-life objects.

The Augmented Reality feature requires an Axiom, Axiom Pro or Axiom XL MFD, an AR200 sensor and <sup>a</sup> compatible camera.

For more information, refer to: **[p.380](#page-379-0) — [ClearCruise™](#page-379-0) features**

#### **Note:**

- The Augmented Reality feature requires correct camera calibration for accurate image overlay.
- The Augmented Reality feature serves as an aid to navigation and situational awareness only, and should not be solely relied on for precise navigation. Always maintain <sup>a</sup> visual watch.

**Important:** Rear-facing cameras with <sup>a</sup> flipped or mirrored image may not place Augmented Reality content as accurately as <sup>a</sup> forward-facing camera.

## **17.6 Augmented Reality flags**

ClearCruise™ Augmented Reality displays AIS Targets, Waypoints and Chart Objects as individual Augmented Reality **Flags** in the Video app.

All flags display an icon and your vessel's distance from the target's location.

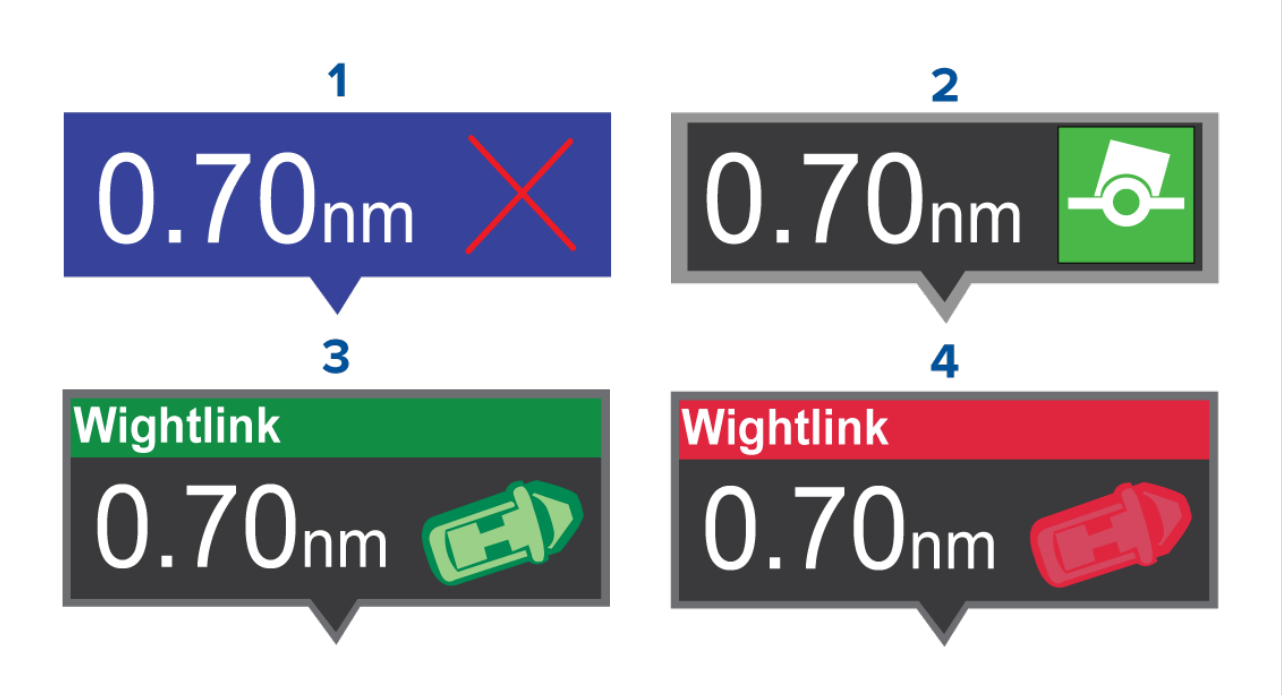

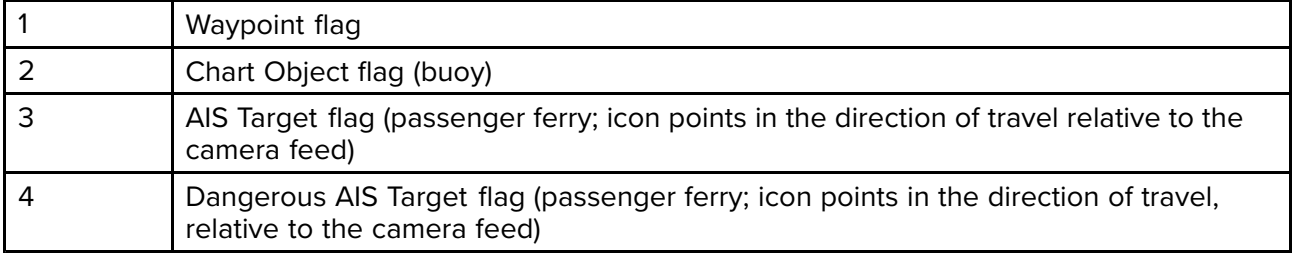

**Note:** AIS flags update periodically; however, accurate placement is not guaranteed.

- AIS Targets, Waypoints and Chart Object flags can be quickly enabled / disabled via buttons in the Video app.
- The maximum range within which flags are automatically shown can also be adjusted in the Video app.
- For more information on adjusting flag settings, refer to: 17.1 **[ClearCruise™](#page-379-0) features**

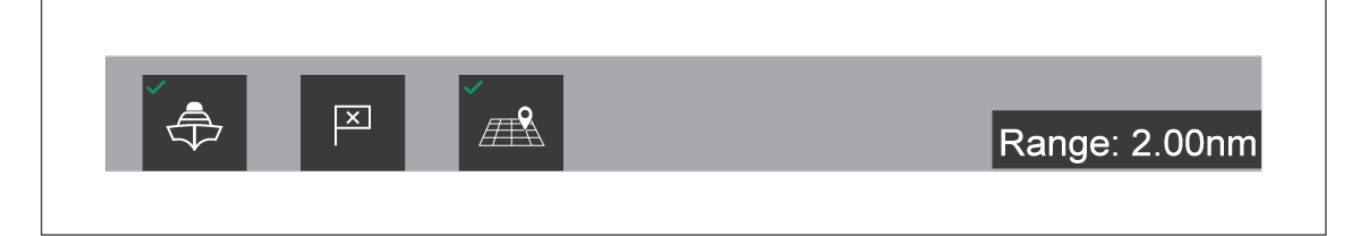

## **Selected flags**

Augmented Reality flags in the Video app can be selected (highlighted), providing access to more information about the object and additional features.

<sup>A</sup> flag is an onscreen visual overlay element displayed in the Video app when the Augmented Reality features are enabled. <sup>A</sup> flag represents an object from the Chart application: e.g. AIS target, Waypoint, or other chart object.

When <sup>a</sup> flag is selected, the corresponding object is also highlighted in the Chart app. Conversely, selecting an object in the Chart app highlights the corresponding flag in the Video app.

Only one flag may be selected at <sup>a</sup> time.

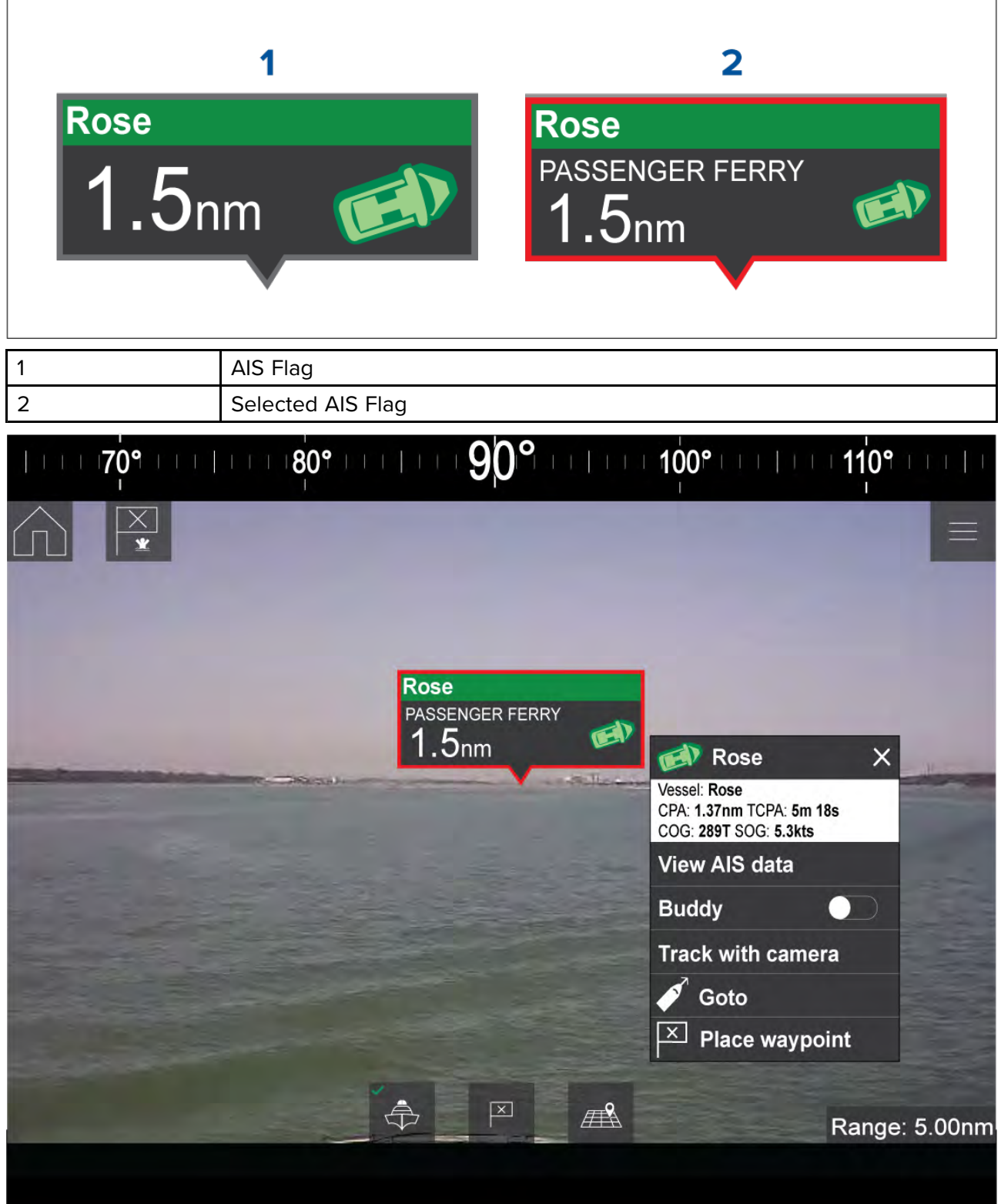

Selecting <sup>a</sup> flag highlights it in red and provides additional information about the object in <sup>a</sup> context menu. The menu also provides additional features. The range of features available in the context menu depends on the type of object selected:

#### **AIS Target Flag**

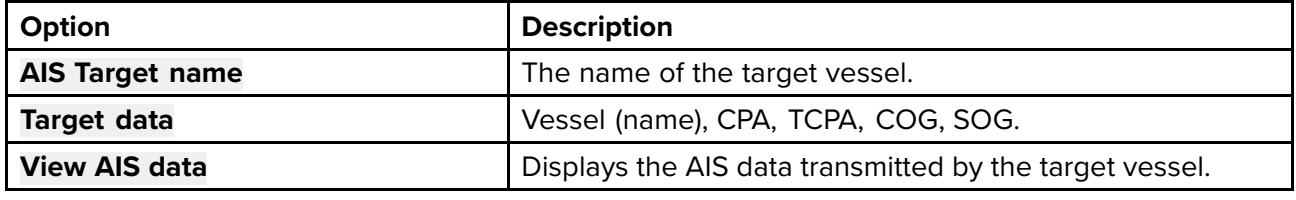

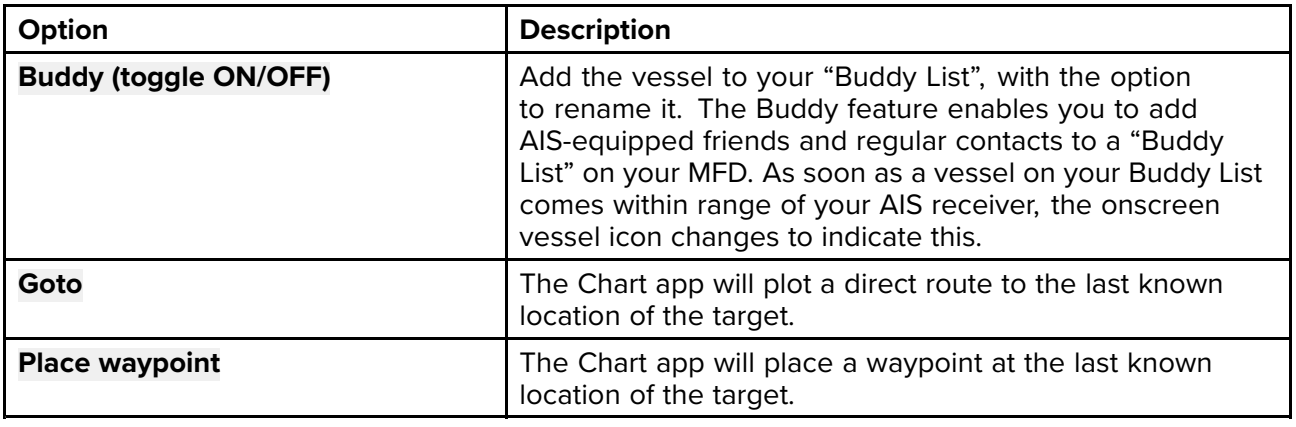

#### **Waypoint Flag**

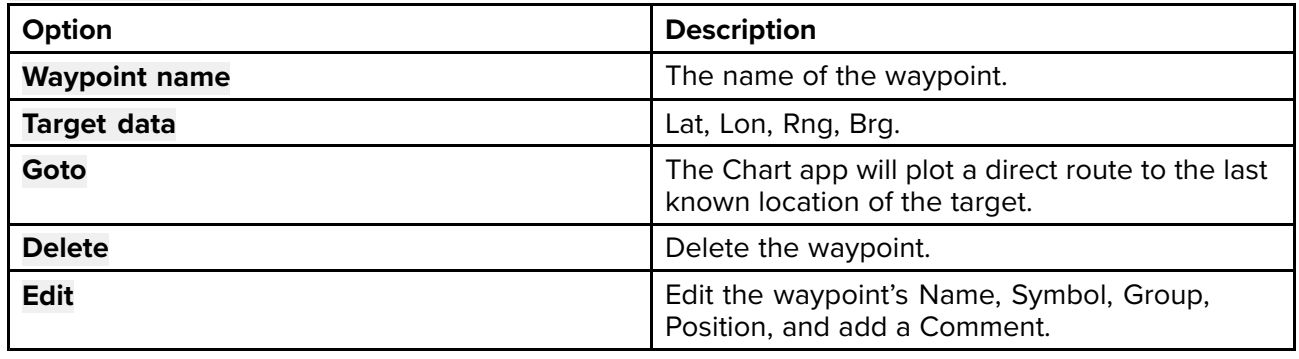

#### **Chart Object Flag**

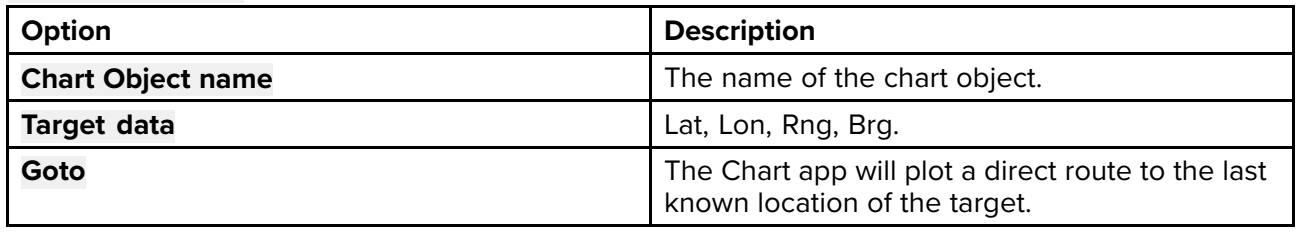

## **Goto flag**

Selecting **Goto** on <sup>a</sup> selected Augmented Reality flag will plot <sup>a</sup> direct course to the flag's last known location.

<sup>A</sup> **Goto** flag will appear in the last known location of the selected flag in both the Video and Chart apps, and in the Video app's **Compass bar**. The flag is displayed with <sup>a</sup> Goto icon, as <sup>a</sup> blue copy of the original flag.

Selecting the **Goto** flag makes it <sup>a</sup> selected flag, and also displays <sup>a</sup> context menu providing more information about the location of the flag, and the option to stop <sup>a</sup> goto action.

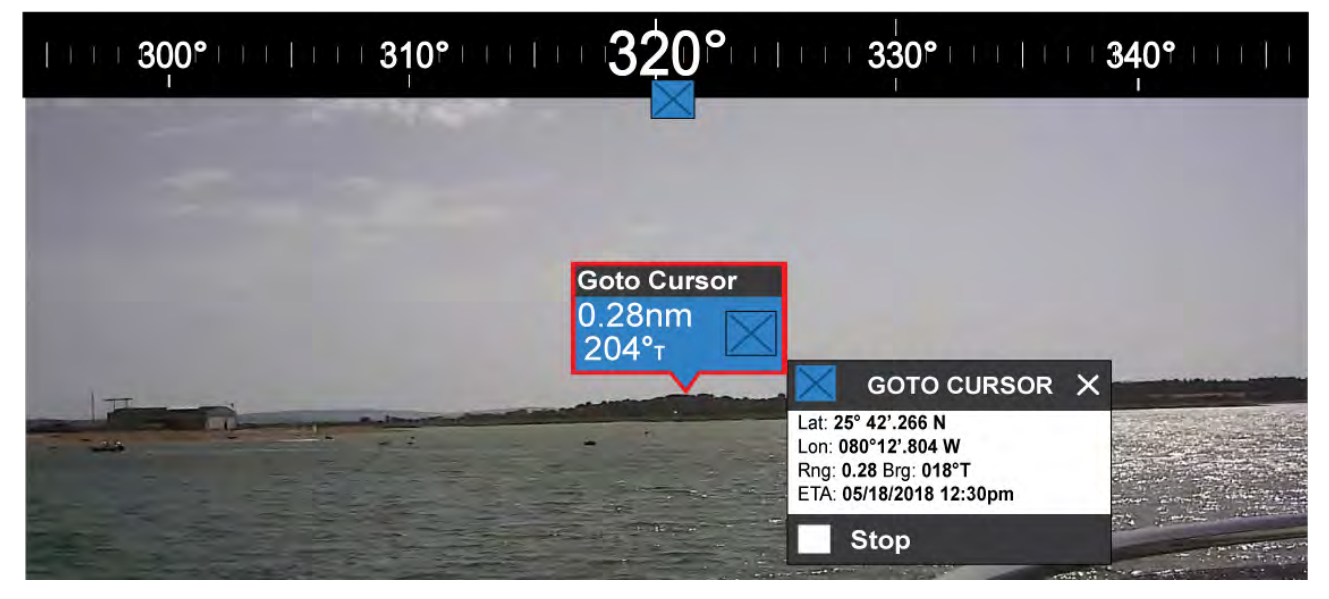

- <span id="page-391-0"></span>• Selecting **Stop** removes the Goto flag from the Video app and Chart app.
- If the camera loses sight of the **Goto** flag, it will display red and green navigational arrows on the **Compass bar**, indicating whether you need to turn port or starboard to regain sight of the flag. However, this only works if the camera is forward-facing.

# **17.7 ClearCruise settings (Augmented Reality)**

Augmented Reality settings can be edited in the **ClearCruise** tab in the Video app.

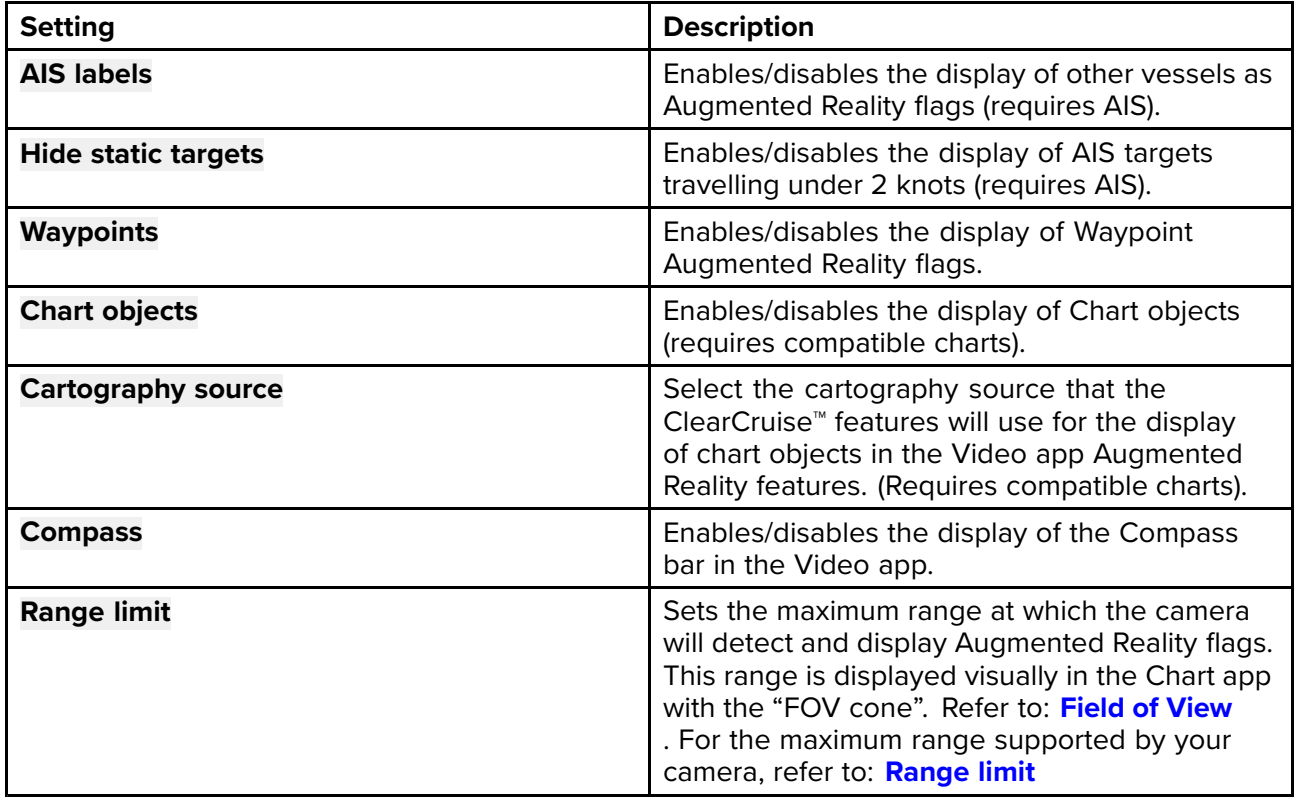

<span id="page-392-0"></span>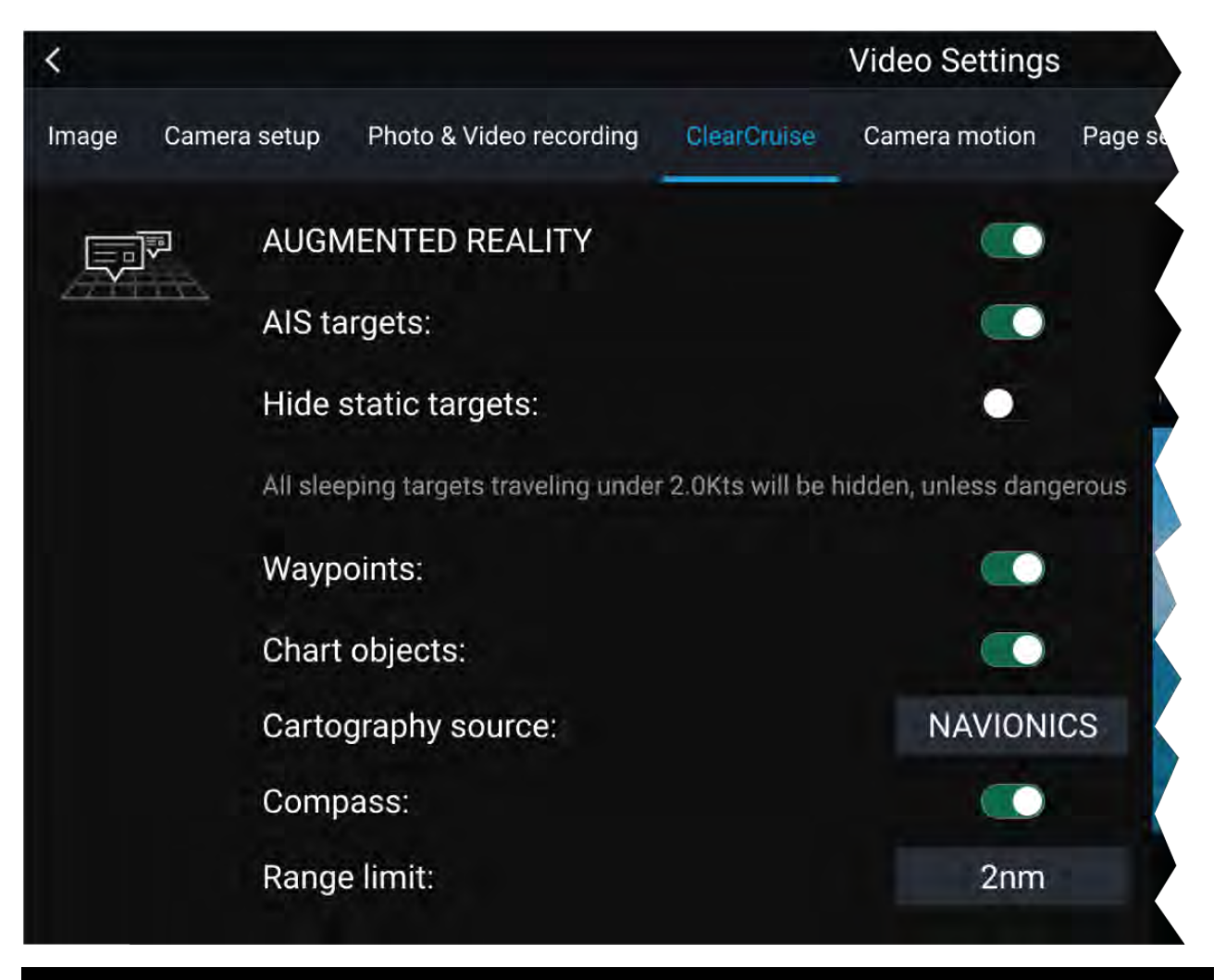

#### **Note:**

The variety of chart objects is dependent on the selected cartography source. For more information on different cartography sources, refer to: 8.12 **Find [nearest](#page-184-0)**

#### **Range limit**

The Range Limit is the maximum range at which ClearCruise™ can display AIS targets, Waypoints and Chart Object flags in the Video app.

The range limit can be checked using the Field of View (FOV) cone in the Chart app. All AIS targets, Waypoints and Chart Objects within the area of coverage of the FOV cone can be displayed as Augmented Reality flags in the Video app. For more information, refer to: **Field of [View](#page-207-0)**

<span id="page-393-0"></span>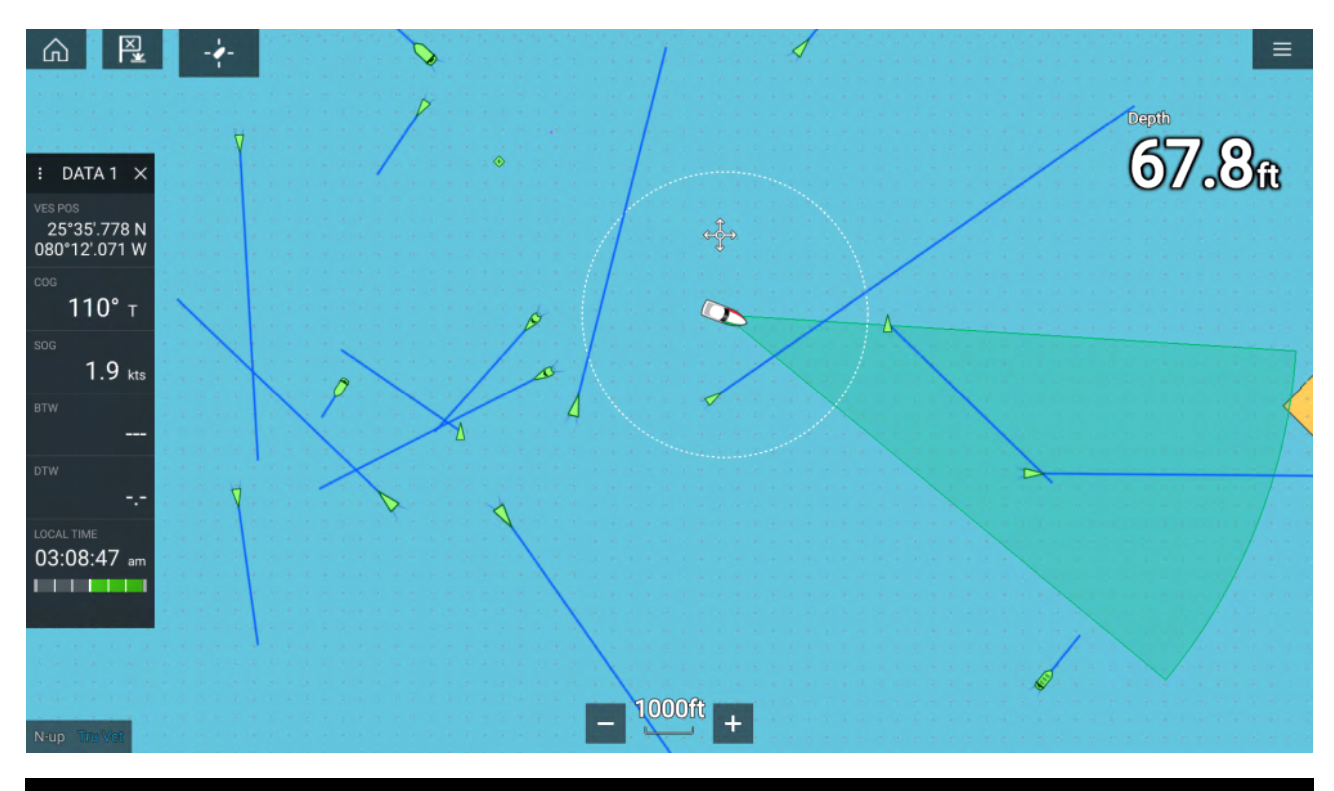

#### **Note:**

Some chart objects just outside of the FOV cone might still display in the Video app as flags.

You can specify this range limit manually in the Video app: **Video Settings <sup>&</sup>gt; ClearCruise tab**. Any adjustments you make will be reflected in the FOV cone display in the Chart app.

## **17.8 Roll correction**

Roll Correction automatically adjusts the Video app image when the vessel tilts (rolls) to port or starboard.

**Note:** Roll correction is only available with IP cameras.

Roll Correction can be enabled/disabled in the Video app: **Settings <sup>&</sup>gt; Image**.

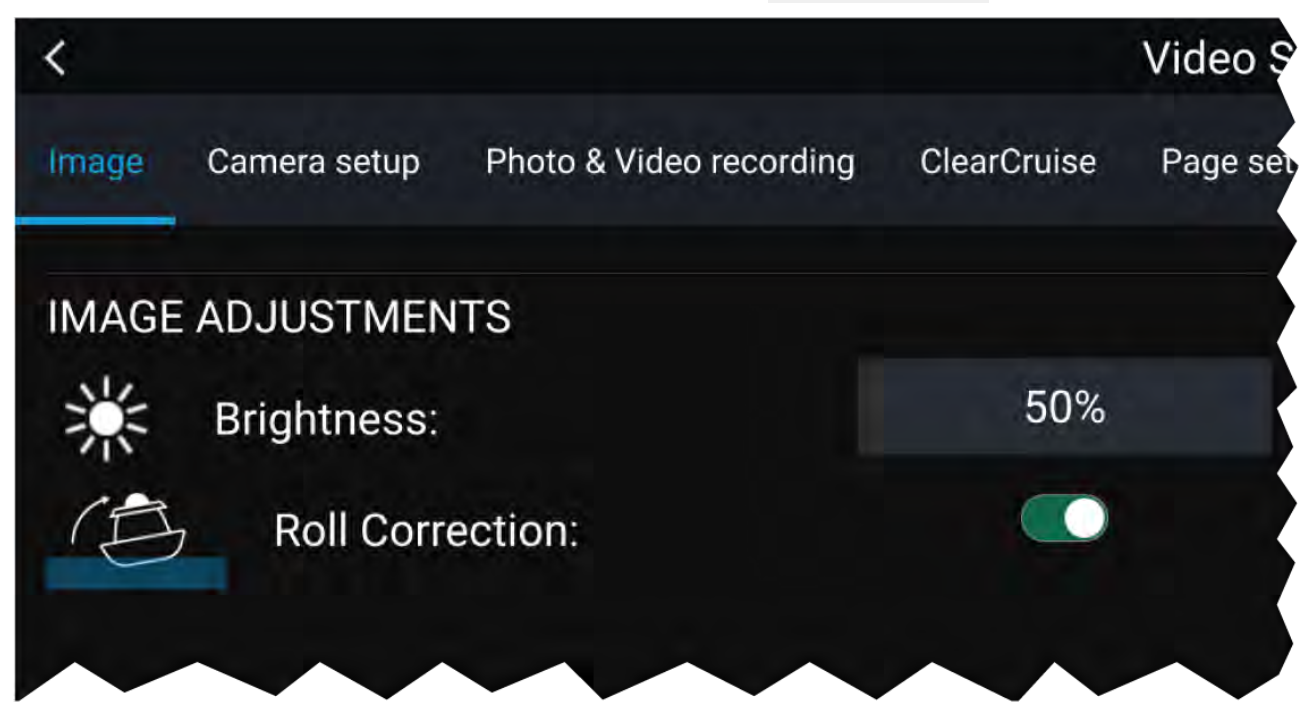

When enabled, the Roll Correction feature accounts for the boat tilting and stabilizes the video feed accordingly. This means that the video feed's horizon will be parallel with the actual horizon. When disabled, the video feed will tilt with the boat and the MFD screen.

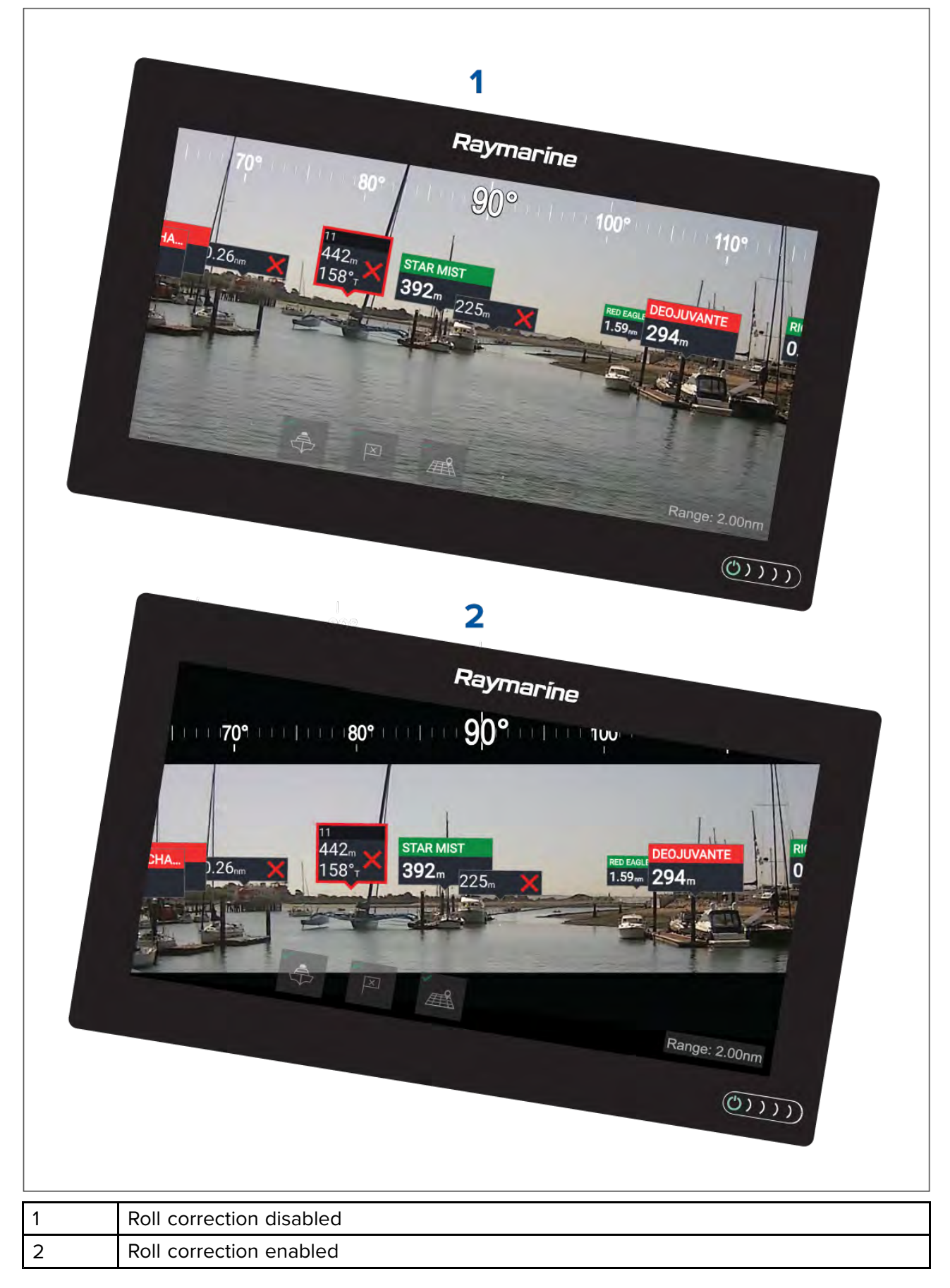

# <span id="page-395-0"></span>**17.9 AR200 Calibration (Linearization)**

To enable accurate placement of Augmented Reality (AR) flags on the camera's video feed, the AR200's AHRS sensors need to compensate for local magnetic fields, as well as the Earth's magnetic fields.

Calibration is achieved using an automatic linearization process. The linearization process starts automatically after your vessel has turned approximately 100°, when travelling at <sup>a</sup> speed of between <sup>3</sup> to <sup>15</sup> knots. The linearization process requires no user input, however at least <sup>a</sup> 270° turn is required before linearization can be completed. The duration of the linearization process can be decreased by completing <sup>a</sup> full 360° turn, when travelling at <sup>a</sup> speed of between <sup>3</sup> to <sup>15</sup> knots. The linearization process can also be restarted at anytime.

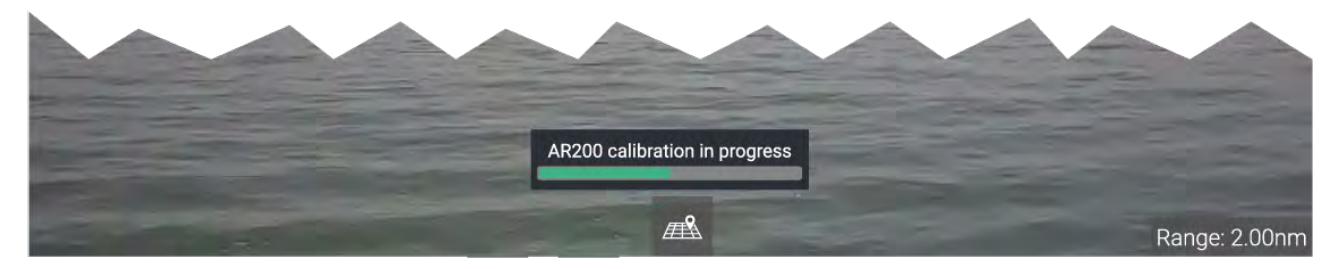

In the Video app the Linearization progress bar is displayed when linearization is in progress. The bar is filled to indicate completeness, and will turn Red if the process is paused or otherwise interrupted.

The time taken to complete the linearization process will vary according to the characteristics of the vessel, the AR200's installation location, and the levels of magnetic interference present at the time linearization is performed.

Magnetic interference can be caused by objects onboard your vessel, such as:

- Speakers
- Electronic equipment
- Electrical cabling
- Metal bulkhead or hull

Magnetic interference can also be caused by external objects in close proximately to your vessel, such as:

- Metal hulled vessels
- Underwater electrical cables
- Marine pontoons

## **Magnetic deviation**

Magnetic deviation is the error induced in <sup>a</sup> compass caused by interference from local magnetic fields.

The automatic linearization process results in <sup>a</sup> deviation value being set for your AR200. If Augmented Reality flags in the Video app are not aligned with their onscreen objects, or the compass is out of alignment, you should check the AR200's current calibration settings. For instructions on how to do this, refer to: **AR200 calibration settings**

## **AR200 calibration settings**

The calibration settings page provides access to the AR200's compass calibration options.

The AR200 calibration page can be accessed using your Data master MFD; from the Homescreen select: Settings > Network > Data sources > Heading > AR200 > Calibrate.
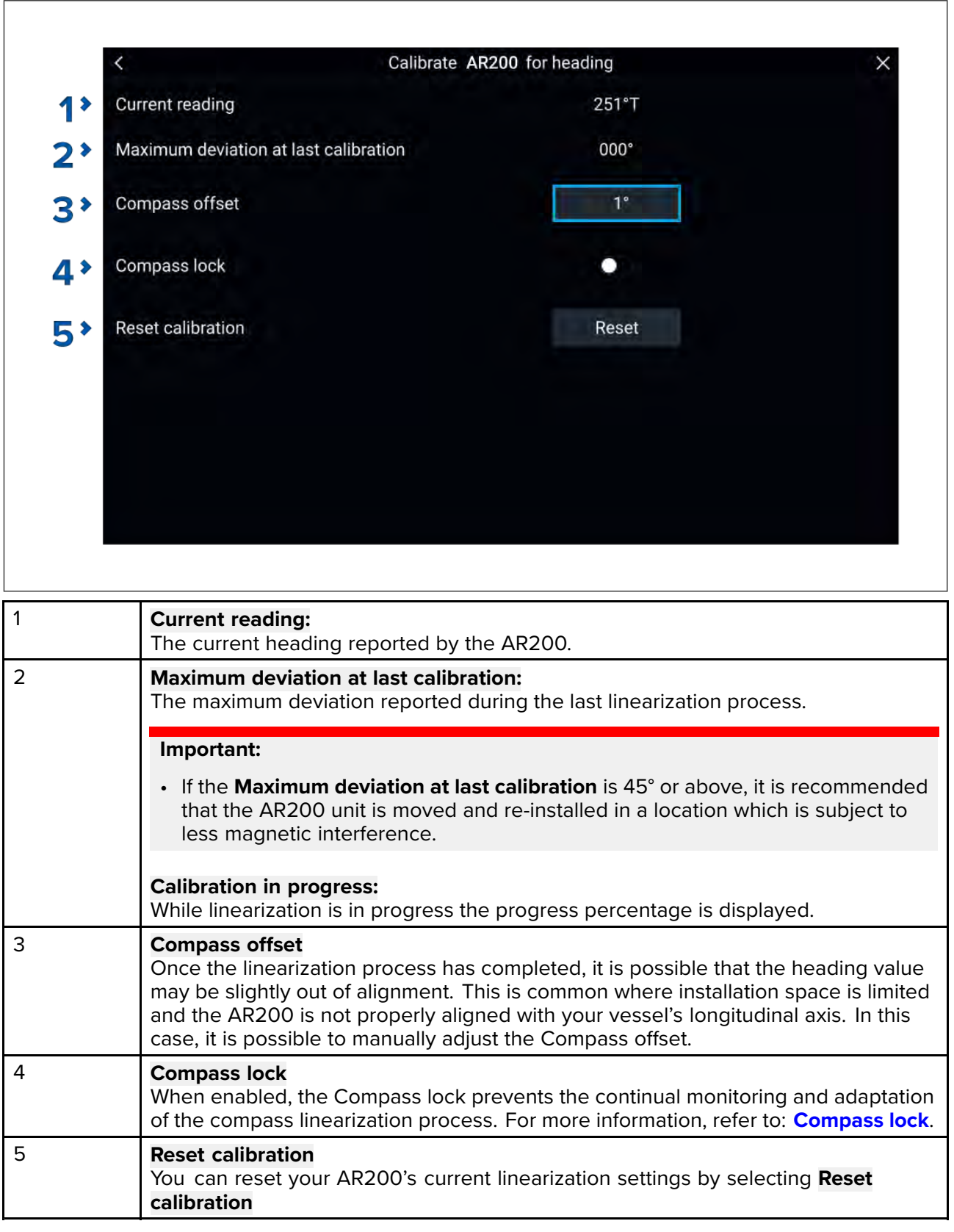

### **Continual monitoring and adaptation**

To ensure optimum performance, after the initial linearization process is complete the unit continues to monitor and adapt the compass linearization to suit current conditions.

If the conditions for linearization are less than ideal, the automatic linearization process temporarily pauses until conditions improve again. The following conditions can cause the linearization process to temporarily pause:

- significant magnetic interference is present
- vessel speed too slow or too fast

<span id="page-397-0"></span>• rate-of-turn too slow or too fast

### **Compass lock**

Once you are satisfied with the compass accuracy, you can lock the setting to prevent the system from completing <sup>a</sup> further automatic linearization in the future.

This feature is particularly useful for vessels in environments that are exposed to strong magnetic disturbances on <sup>a</sup> regular basis (such as offshore wind farms or very busy rivers, for example). In these situations it may be desirable to use the Compass lock feature to disable the continuous linearization process, as the magnetic interference may build <sup>a</sup> heading error over time.

**Note:** The compass lock may be released at any time, to allow the compass continual monitoring and adaptation to re-commence. This is particularly useful if planning <sup>a</sup> long voyage. The earth's magnetic field will change significantly from one geographical location to another, and the compass can continually compensate for the changes, ensuring you maintain accurate heading data throughout the voyage.

### <span id="page-398-0"></span>**Chapter 18: Audio app**

# **Chapter contents**<br>**• 18.1 Audio app over**

- 18.1 Audio app [overview](#page-399-0) on page [400](#page-399-0)
- 18.2 [Opening](#page-404-0) the Audio app on page [405](#page-404-0)
- 18.3 [Getting](#page-406-0) started on page [407](#page-406-0)
- 18.4 Audio app menu [options](#page-408-0) on page [409](#page-408-0)

### <span id="page-399-0"></span>**18.1 Audio app overview**

The Audio app can be used to control compatible entertainment systems that are connected to the same network as your MFD.

The Audio app can be displayed in Fullscreen and half screen portrait app pages.

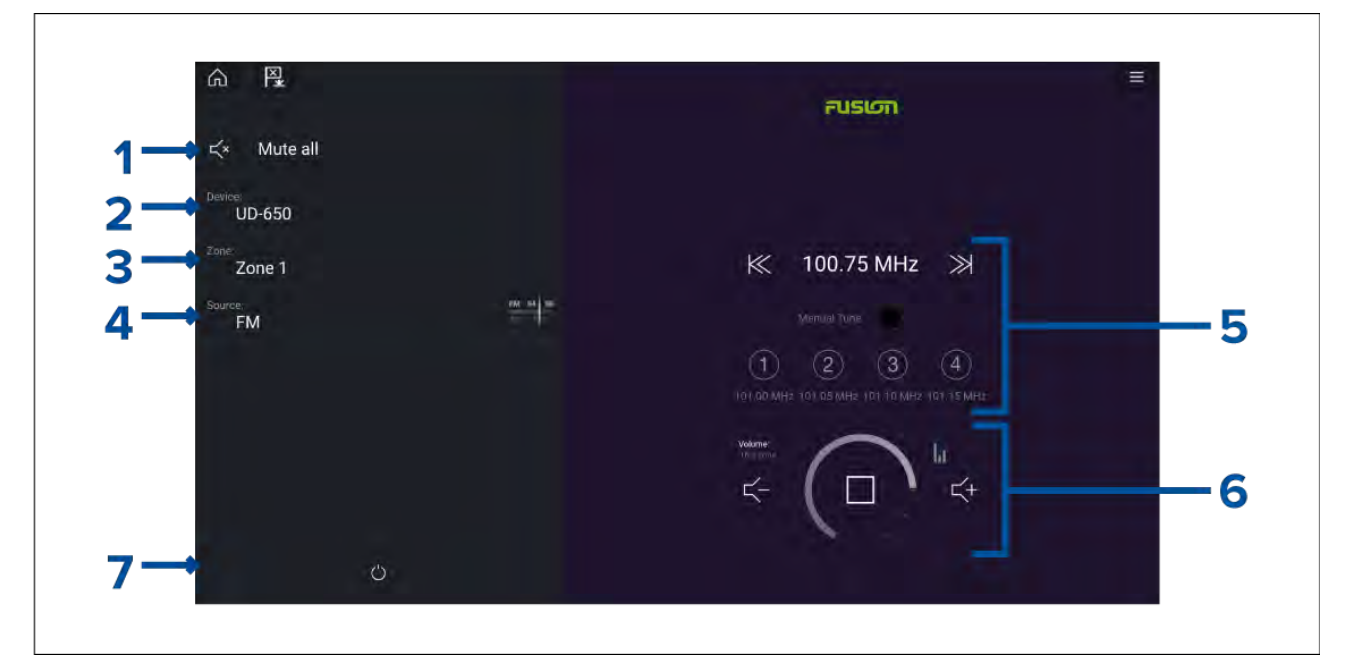

- 1. **Mute All** Mutes all zones on all connected entertainment systems.
- 2. **Device** On systems where more than <sup>1</sup> entertainment system are installed you can select which device the audio app controls.
- 3. **Zone** On devices that support multiple zones you can select which zone the audio app controls.
- 4. **Source** Change the media source for the selected entertainment system.
- 5. Audio source details and controls for currently selected source.
- 6. Volume and player controls for currently selected zone or multi-zone.
- 7. **Power** Power on or off connected entertainment systems.

### **Compatible entertainment systems**

The table below lists compatible entertainment systems which have been approved for use with the MFD Audio app. The Audio app can be used to control up to <sup>3</sup> entertainment systems from the same manufacturer. However, connecting entertainment systems from Fusion and Rockford Fosgate at the same time is NOT supported.

#### **SiriusXM receivers**

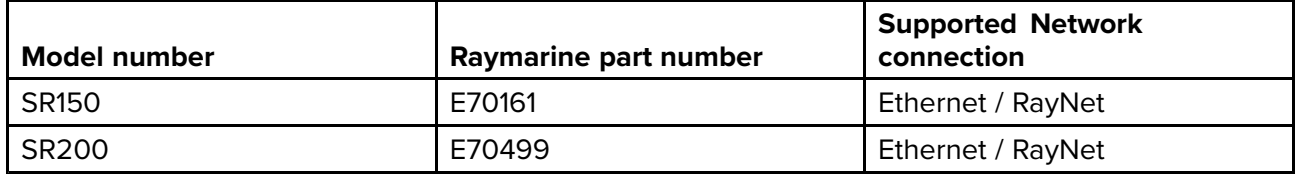

#### **Rockford Fosgate entertainment systems**

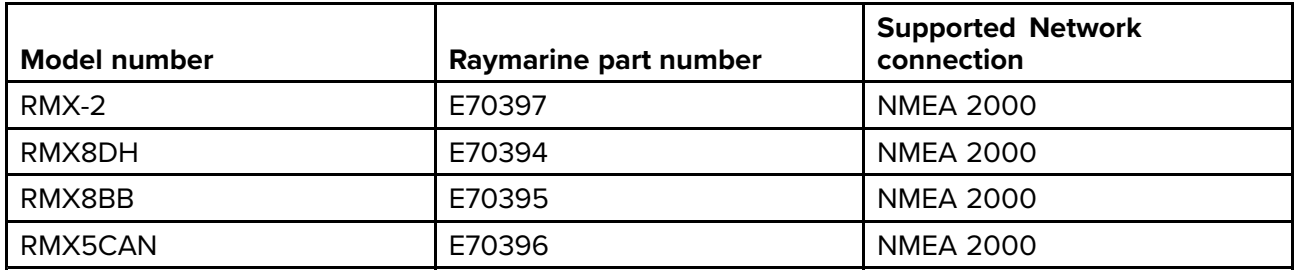

#### **Fusion entertainment systems**

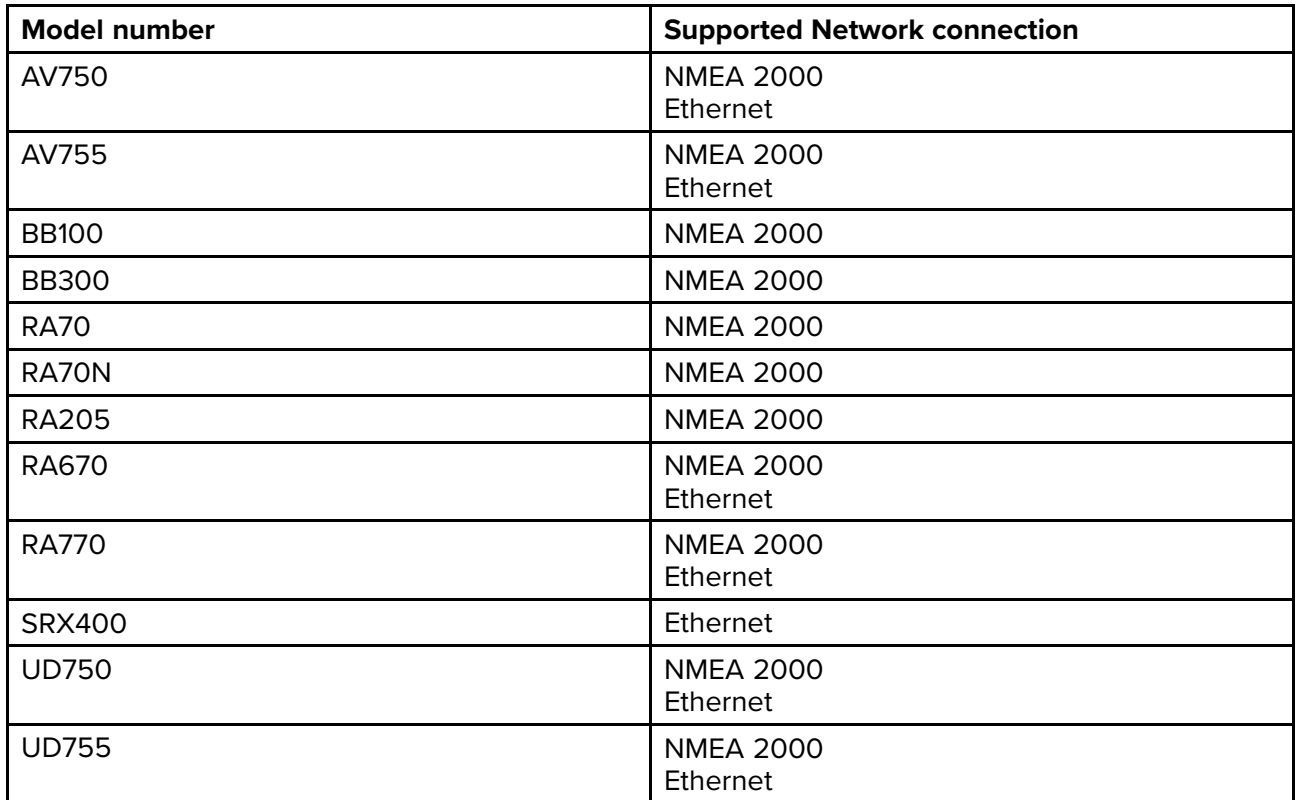

### **JL Audio**

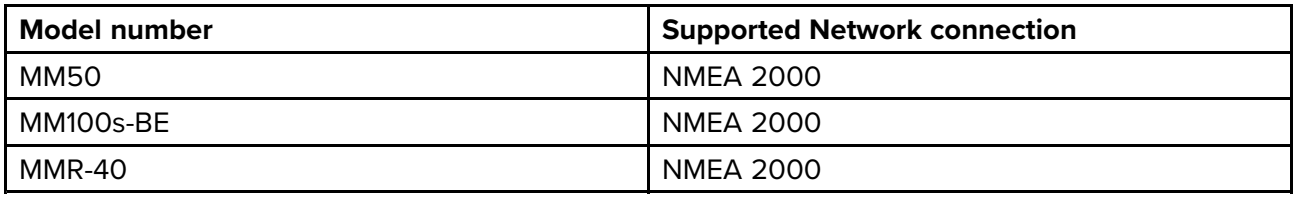

### **Note:**

Connecting entertainment systems from Fusion and Rockford Fosgate at the same time is not supported.

### **Audio app controls**

### **Audio player controls**

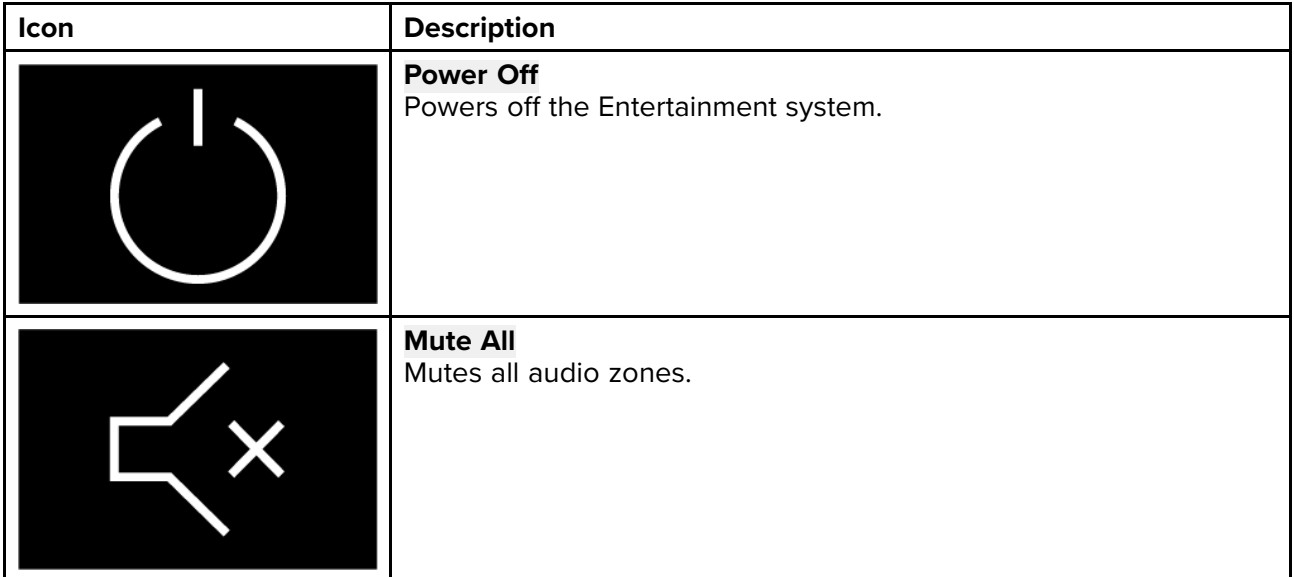

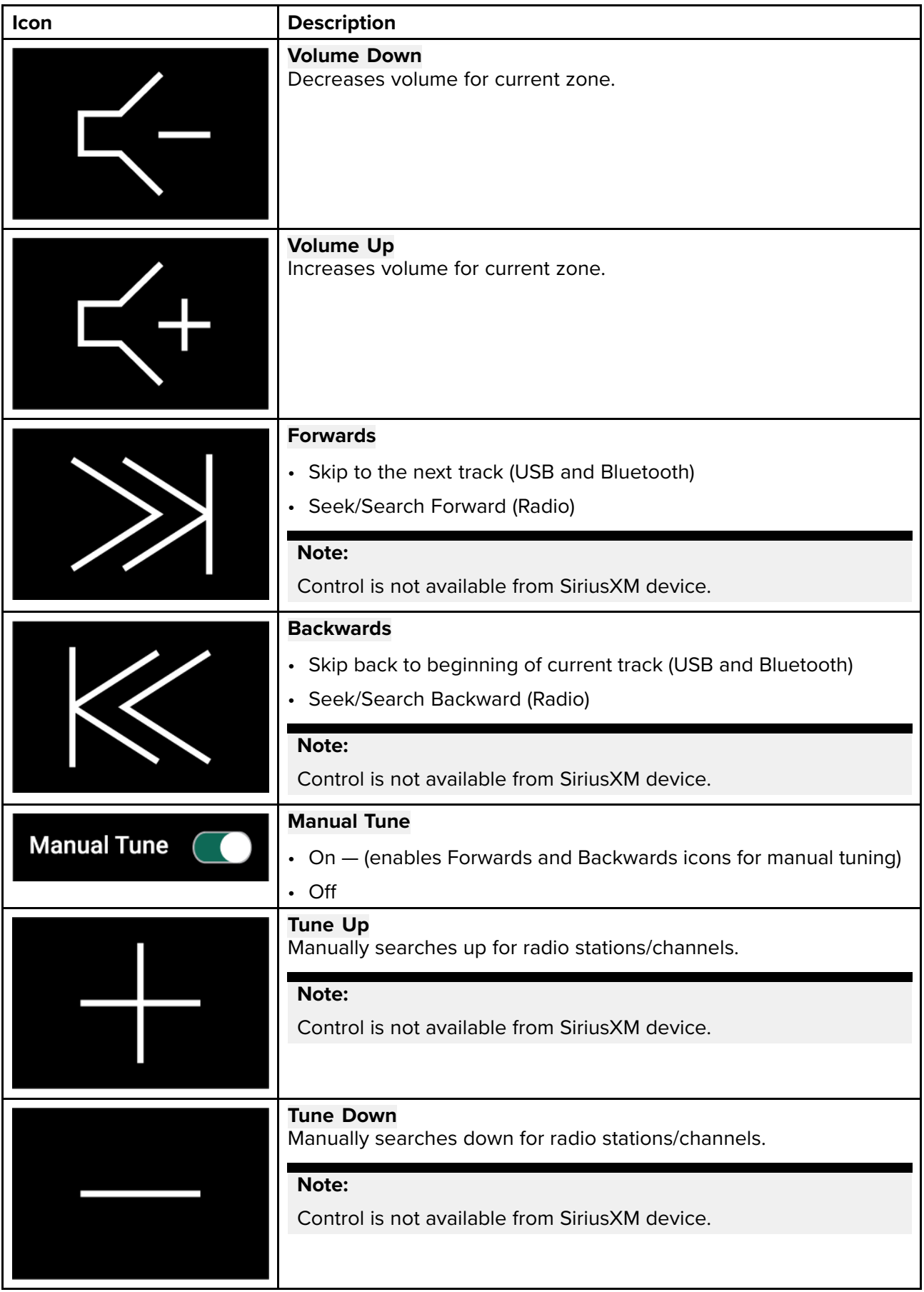

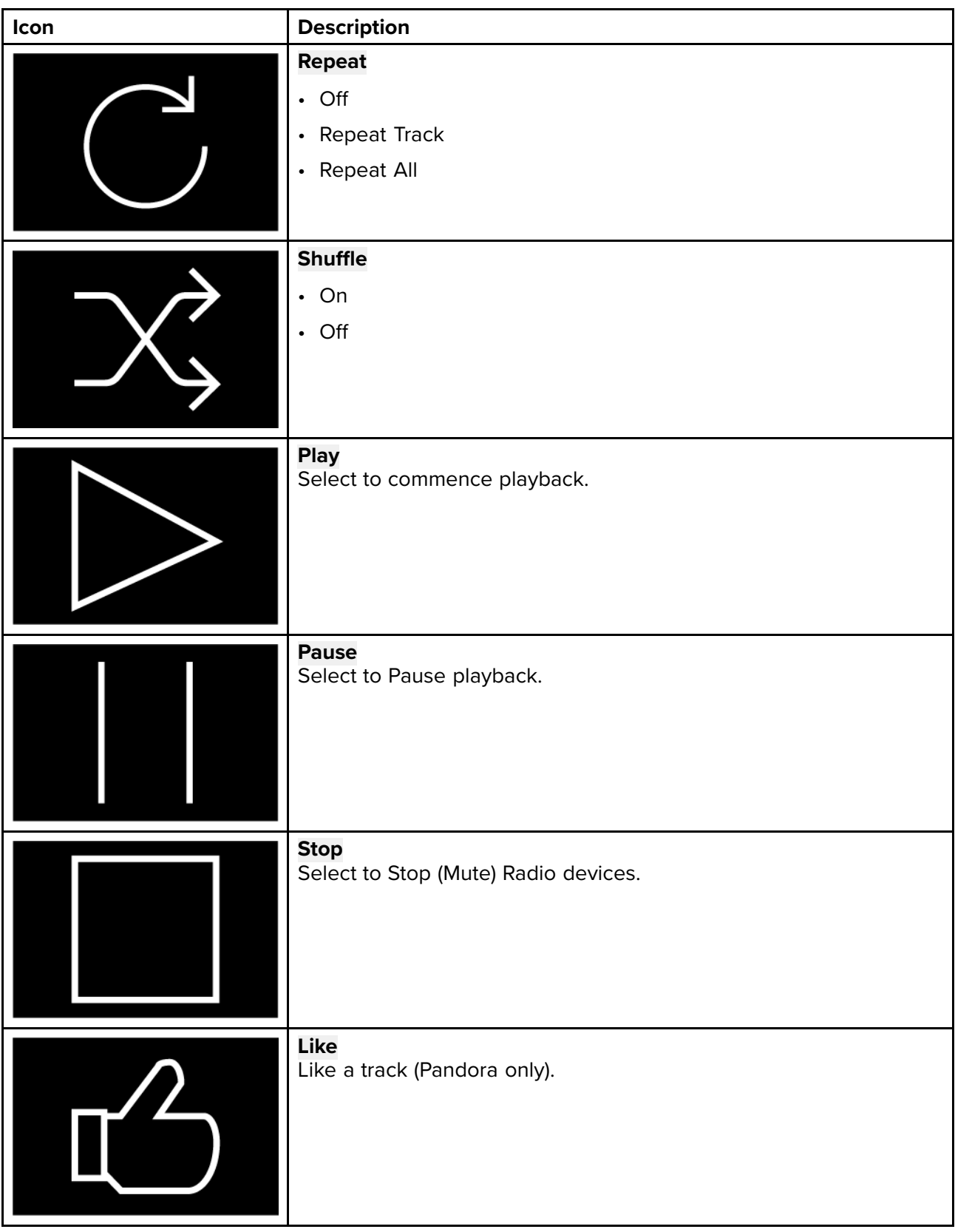

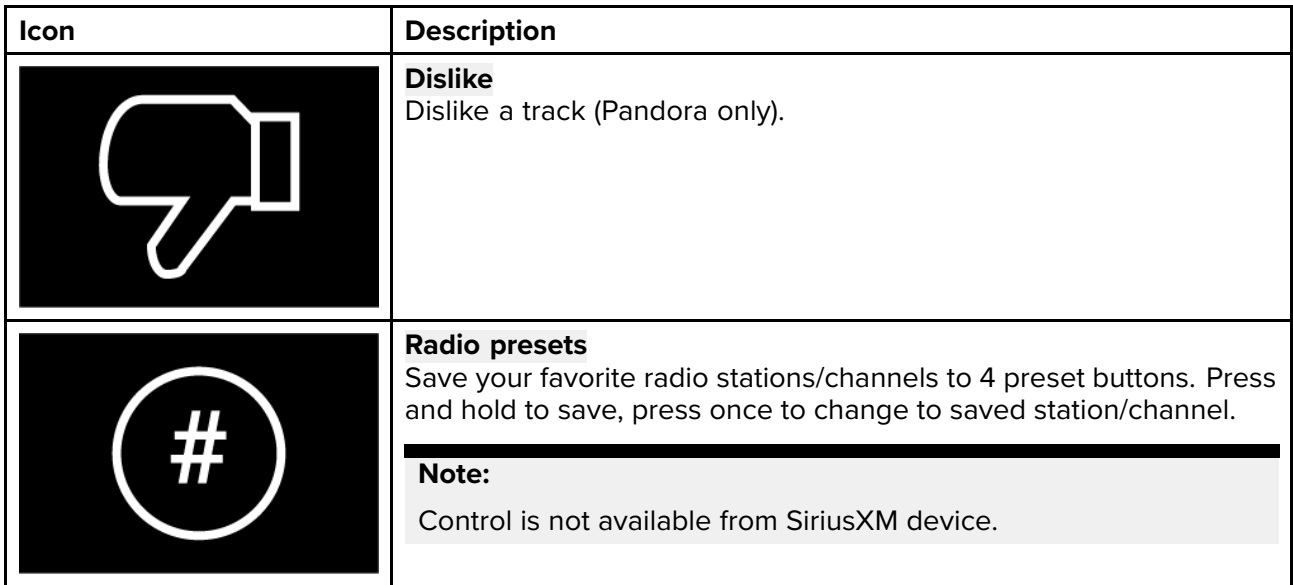

### **Standard app controls**

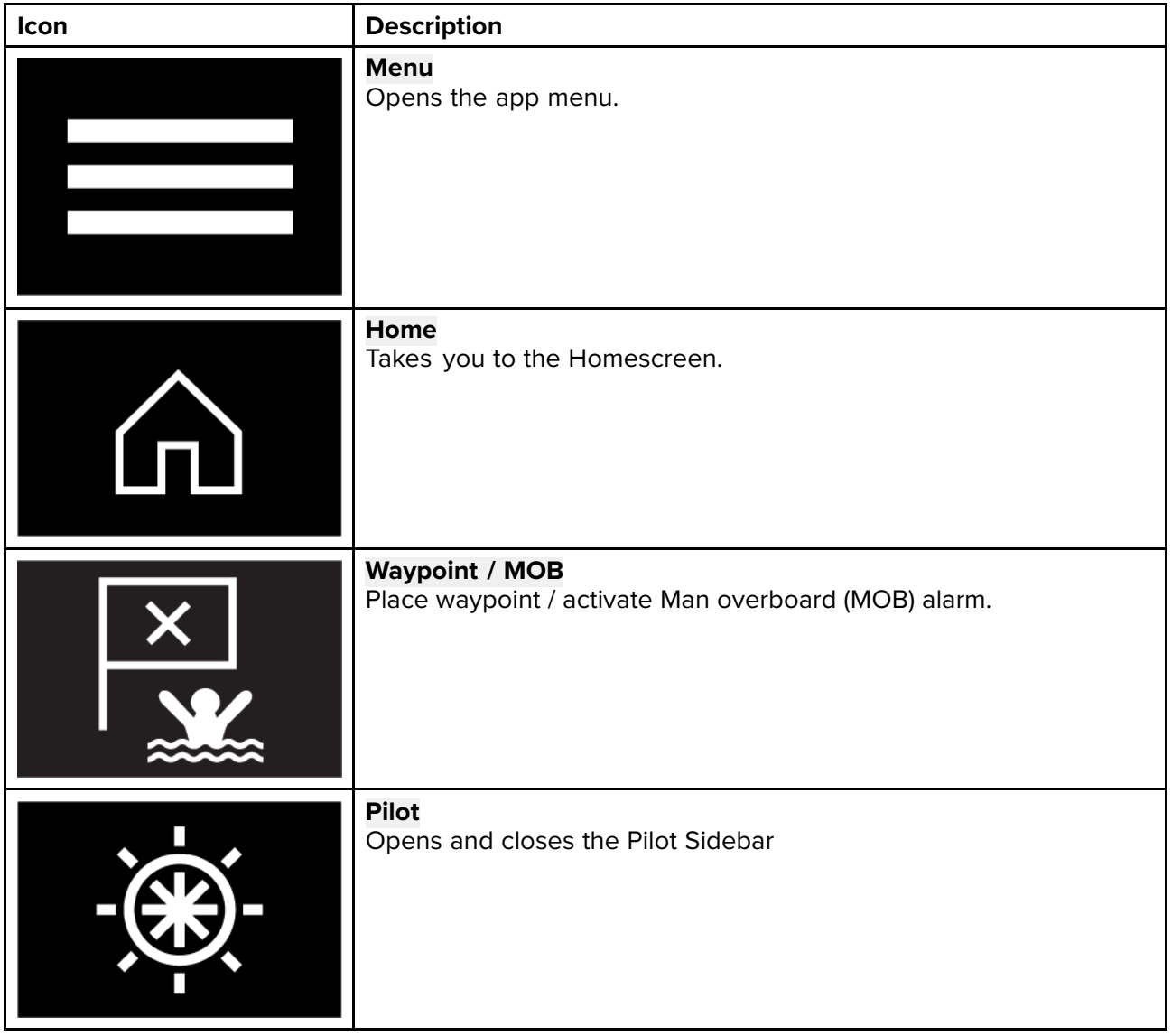

### <span id="page-404-0"></span>**Audio sidebar**

With compatible audio equipment connected the Audio sidebar is available which enables you to control your audio system from an MFD app.

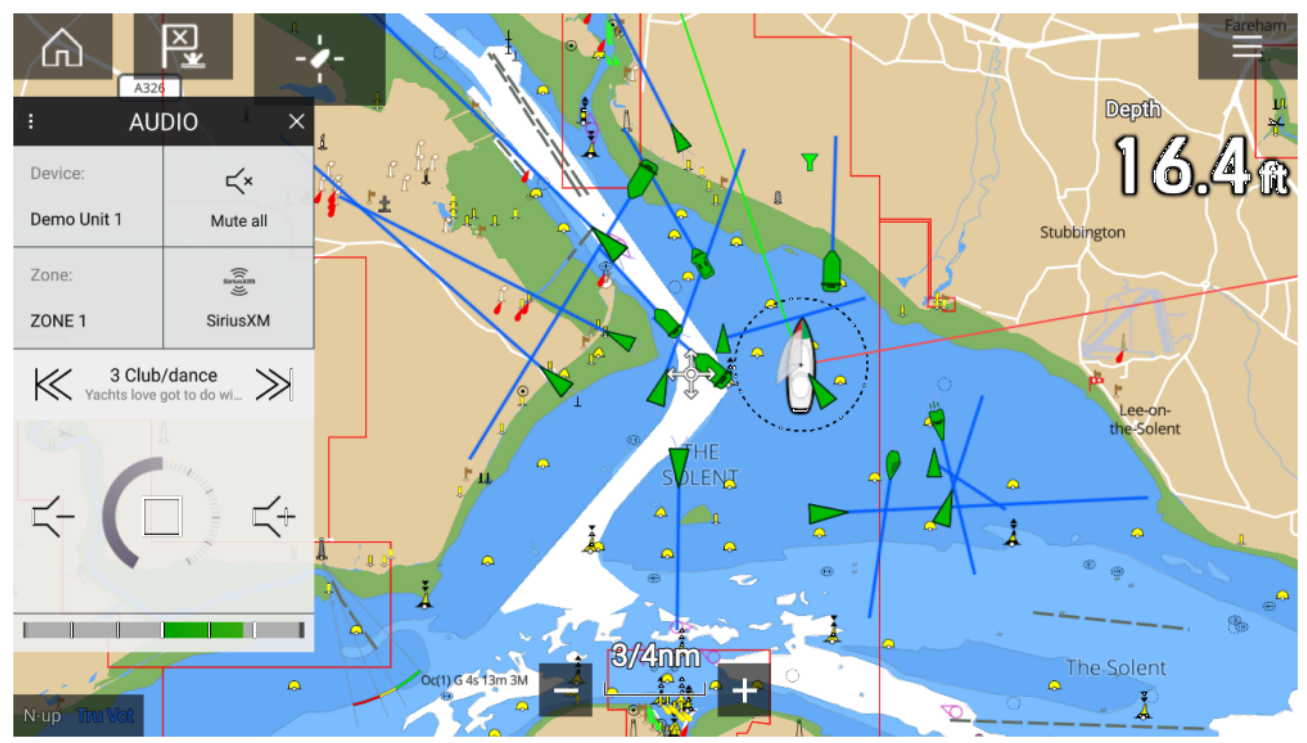

The Audio sidebar includes the following controls:

- Audio device selection.
- Zone selection.
- Source selection
- Track/Station selection.
- Volume controls.

## **18.2 Opening the Audio app**

The Audio app is opened by selecting an app page from the Homescreen that includes the Audio app.

### **Pre-requisites:**

- 1. Ensure your Entertainment system(s) are compatible by checking the latest details available on the Raymarine website. If in doubt please contact an authorized Raymarine dealer for advice.
- 2. Ensure you have installed your Entertainment system(s) in accordance with the documentation that was supplied with the system.

The Audio app will open in <sup>1</sup> of <sup>3</sup> states:

### **Audio app displayed**

If your Entertainment system is powered up and operational then the player controls are displayed and can be used to control your system.

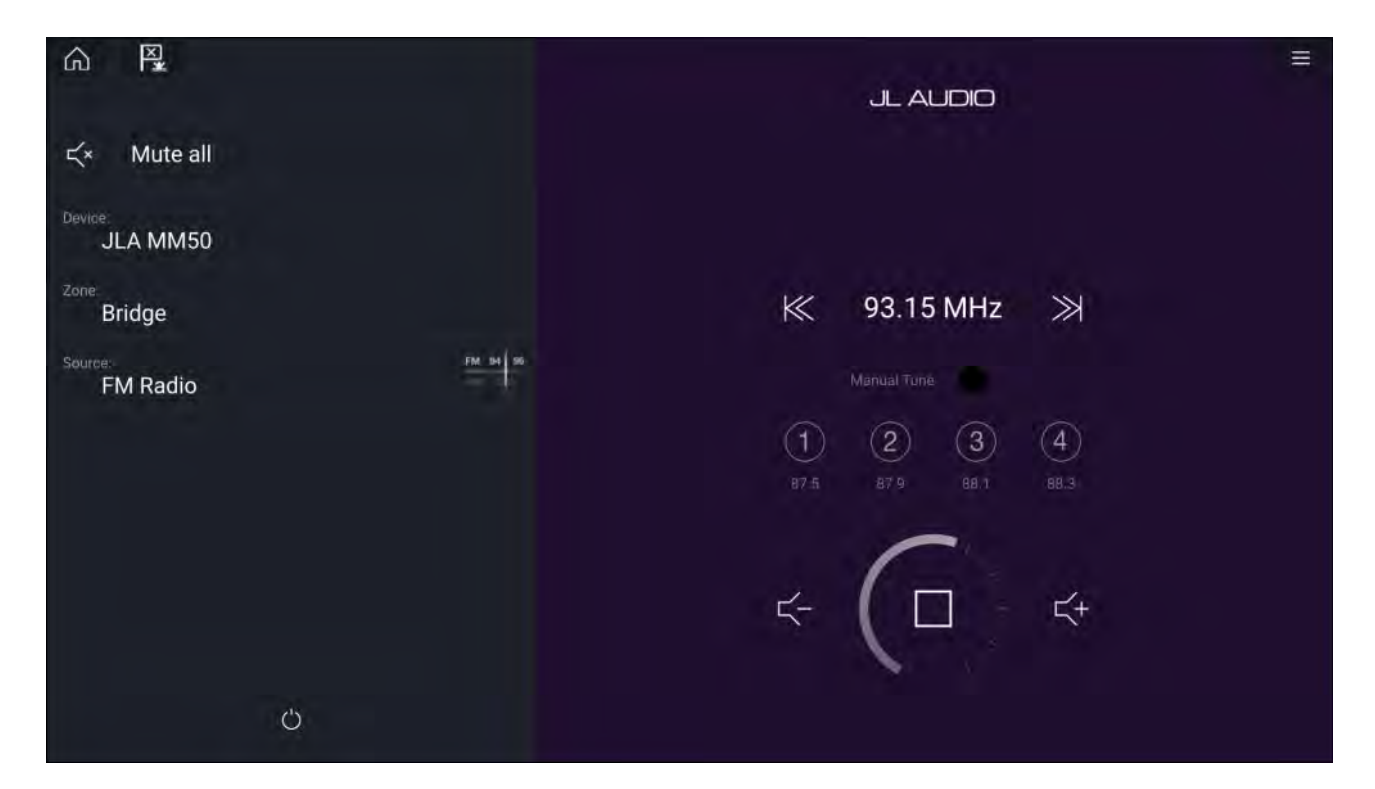

#### **Entertainment system powered off**

If all Entertainment systems are powered off then <sup>a</sup> Power icon is displayed for each connected system. An icon is also displayed to power on All systems. Selecting the **Power icon** will switch your Entertainment system on. Selecting the All icon will power on all connected systems.

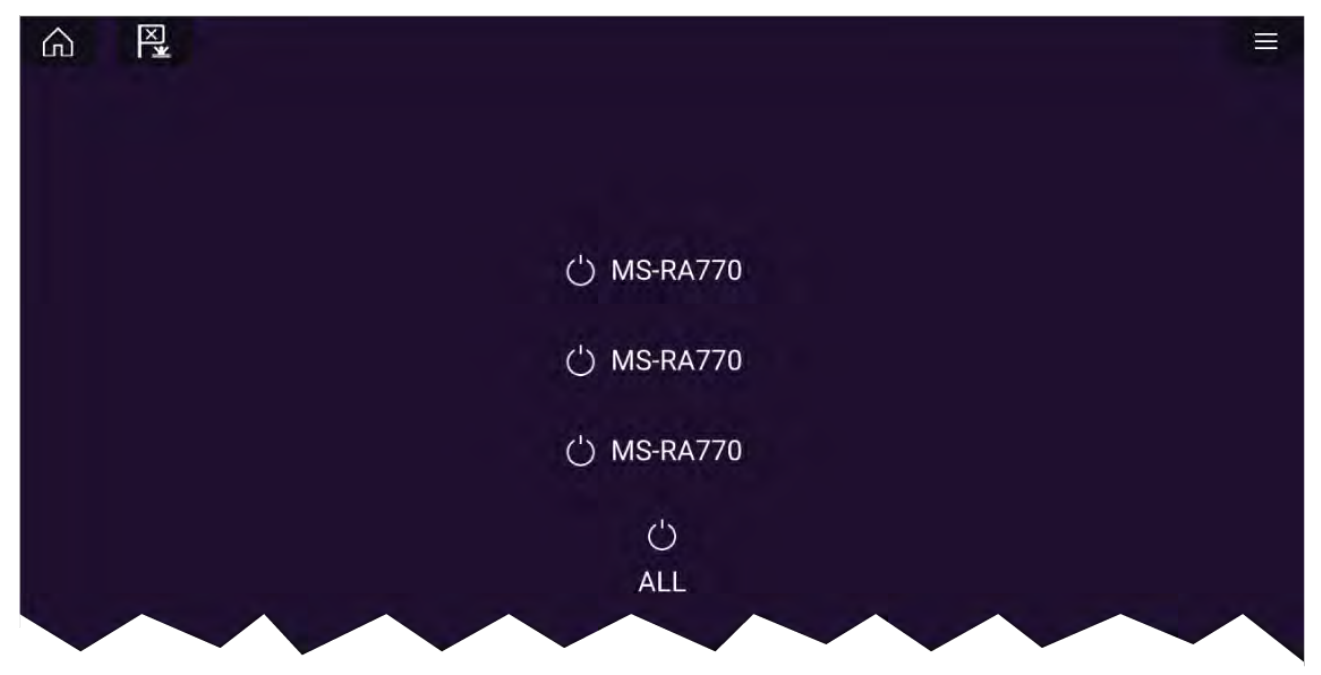

#### **No audio devices found**

If the Audio app is opened soon after powering on your MFD, the '**No audio device found**' message may be displayed whilst the network is being established. If the message is displayed for more than <sup>10</sup> seconds, your MFD cannot connect to your Entertainment system(s). Ensure network and power connections to your Entertainment system(s) and MFD are correct and free from damage and then power cycle your system. If the Entertainment system(s) are still not displayed then refer to your equipment's installation documentation for further troubleshooting information.

<span id="page-406-0"></span>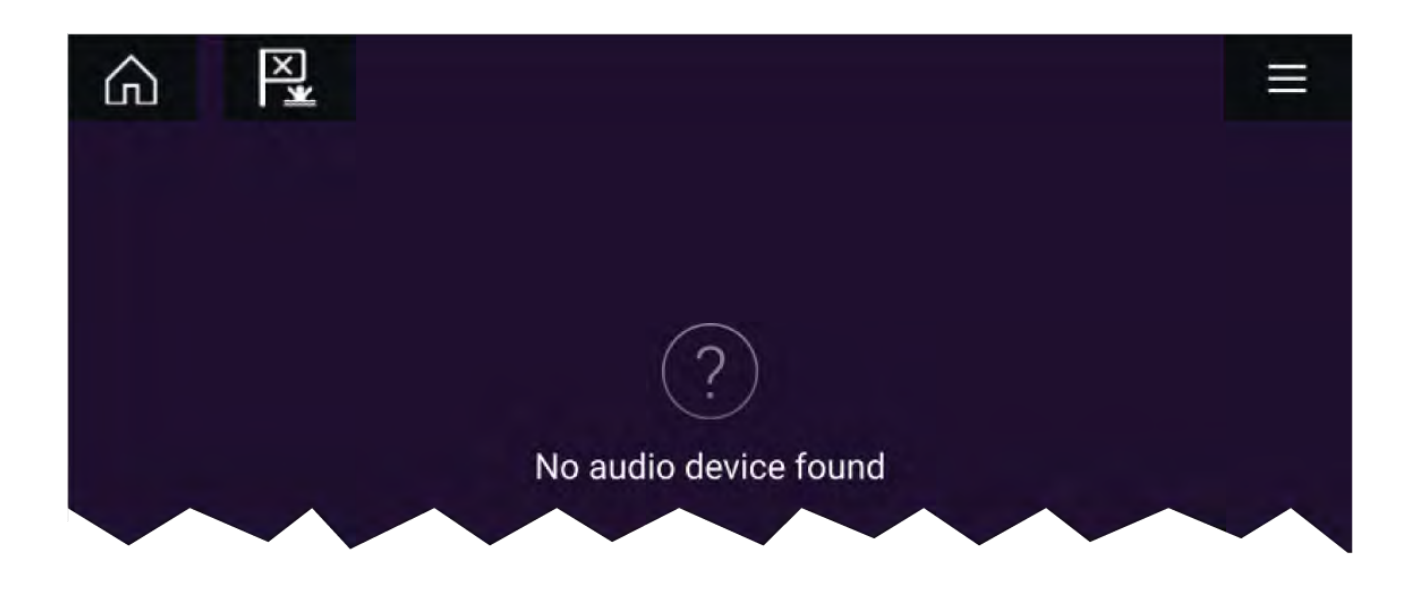

### **18.3 Getting started**

### **Selecting an audio zone**

If the select entertainment system supports multiple zones you can select which zone the audio app controls..

1. Select **Zone**.

The zone pop-over menu is displayed.

2. Select the zone you want to control.

#### **Tip**

Refer to the instructions provided with your entertainment system for details on naming your zones. This aids device and zone identification when multiple systems each with multiple zones are connected.

### **Selecting an audio source**

Before you can select an audio source from your MFD, the source must already be available to your Entertainment system's main control unit ("head unit").

1. Select an audio source (mode) icon from the app **Menu**.

The currently selected zone will switch to the selected audio source. Depending on your entertainment system all zones will change and play the same audio source, or you may be able to play <sup>a</sup> different source on each zone. Check the instructions provided with your system for details.

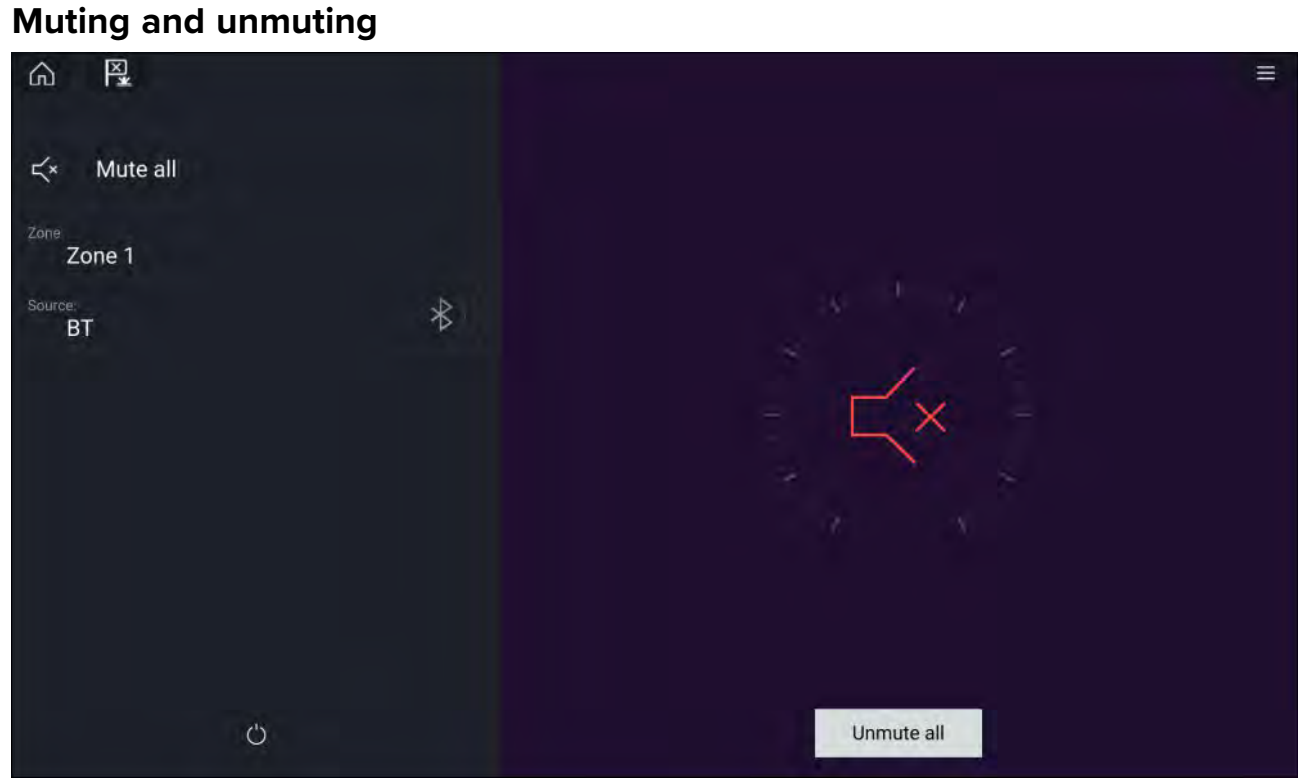

#### 1. Select **Mute All**, to mute all audio.

When multiple entertainment systems are connected selecting Mute all will mute all zones on all *connected entertainment systems.*

2. To unmute the selected entertainment system, select the Mute icon in the center of the screen. If your entertainment system supports independent zone control then only the selected zone will be unmuted.

*Selecting Unmute all will unmute all zones for all connected entertainment systems.*

### **Browsing for tracks**

You can browse USB and Bluetooth devices for tracks.

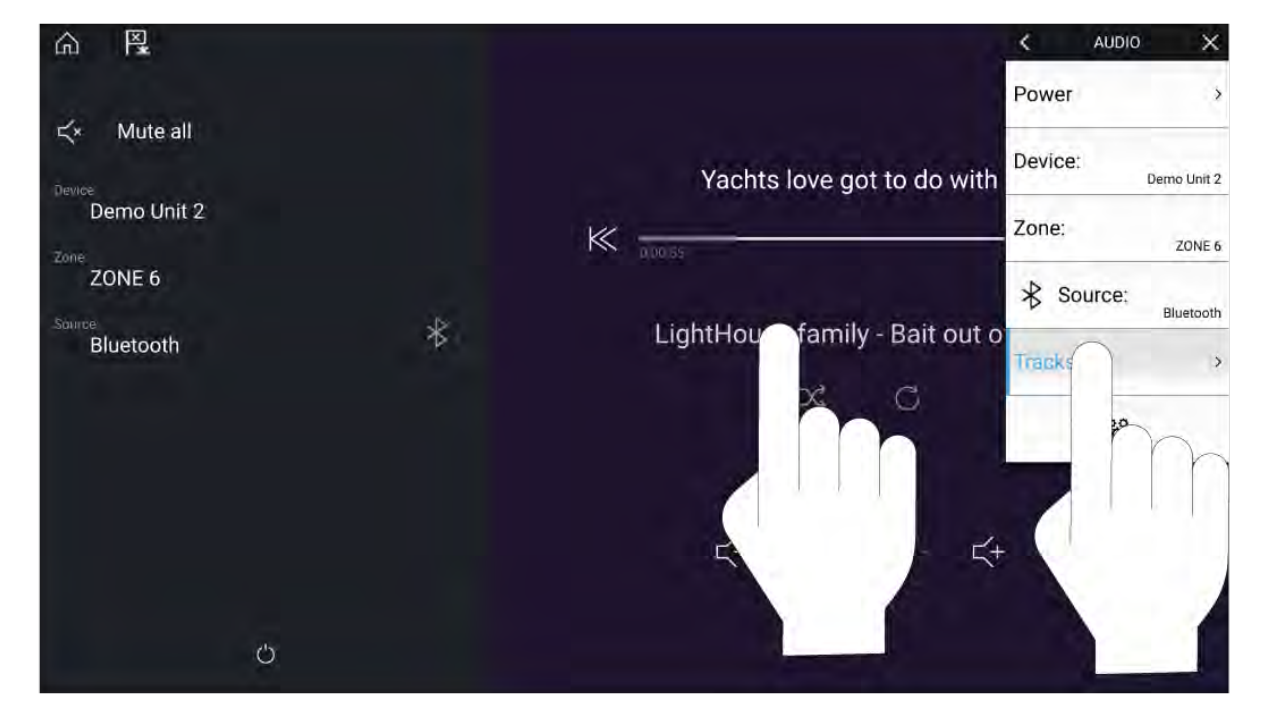

With the relevant USB or Bluetooth device selected as the audio source:

- <span id="page-408-0"></span>1. Select **Tracks** from the Menu. The file browser is displayed.
- 2. Alternatively, you can select the current track's details to open the file browser.
- 3. Browse to the file you want to play.

Wait for the file list to finish loading before selecting a track.

4. Select the track you want to play.

### **Browsing for stations / channels**

You can browse available Radio stations/channels.

With the relevant Radio device selected as the audio source:<br>1. Select Stations or Channels from the Menu

- 1. Select **Stations** or **Channels** from the Menu. The station or channel browser is displayed.
- 2. Browse to and select the station or channel you want to listen to.

**Note:** For SiriusXM, channel control is not available from an external audio head unit.

### **Saving presets**

Up to <sup>4</sup> presets can be saved for each Radio audio source (i.e.: AM Radio, FM Radio, Weather, SiriusXM and Pandora).

1. Whilst listening to the station you want to save, press and hold the relevant Preset button for approximately <sup>3</sup> seconds.

### **Powering off entertainment systems**

Connected entertainment systems can be powered off using the Audio app.

With the Audio app displayed and the entertainment system powered on:

1. Select the **Power** icon located on the bottom left of the screen.

If only <sup>1</sup> entertainment system is connected then the entertainment system will power off. If more than <sup>1</sup> entertainment system is connected then pop-over options are displayed allowing you to choose the entertainment system to turn off, or you can select **Power down all** to power off all connected systems.

#### **Tip**

Refer to the instructions provided with your entertainment system for details on naming your device. This aids device identification when multiple systems are connected.

### **18.4 Audio app menu options**

The options available in the Audio app menu are dependent on the connected entertainments systems and audio source.

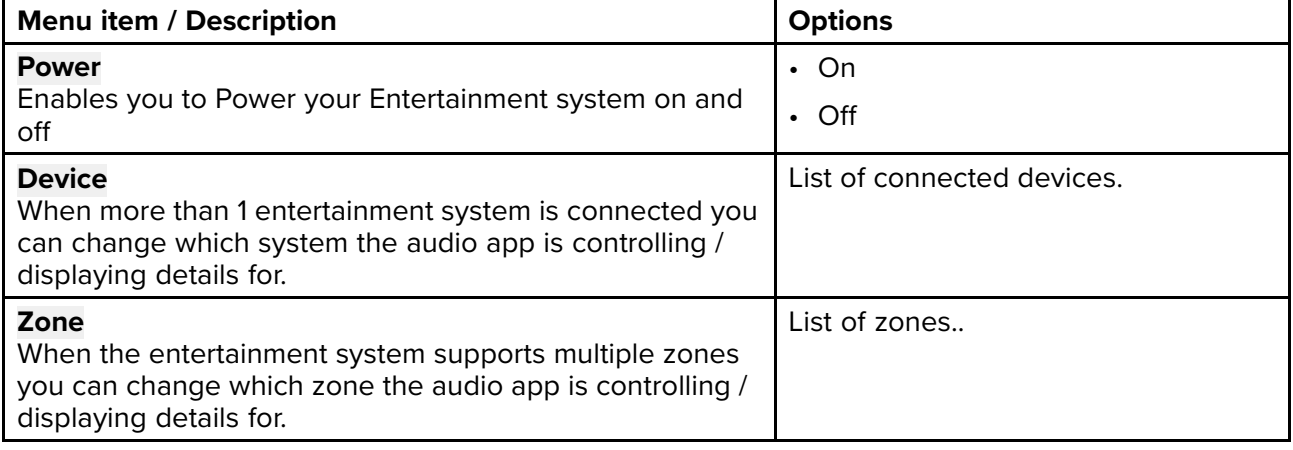

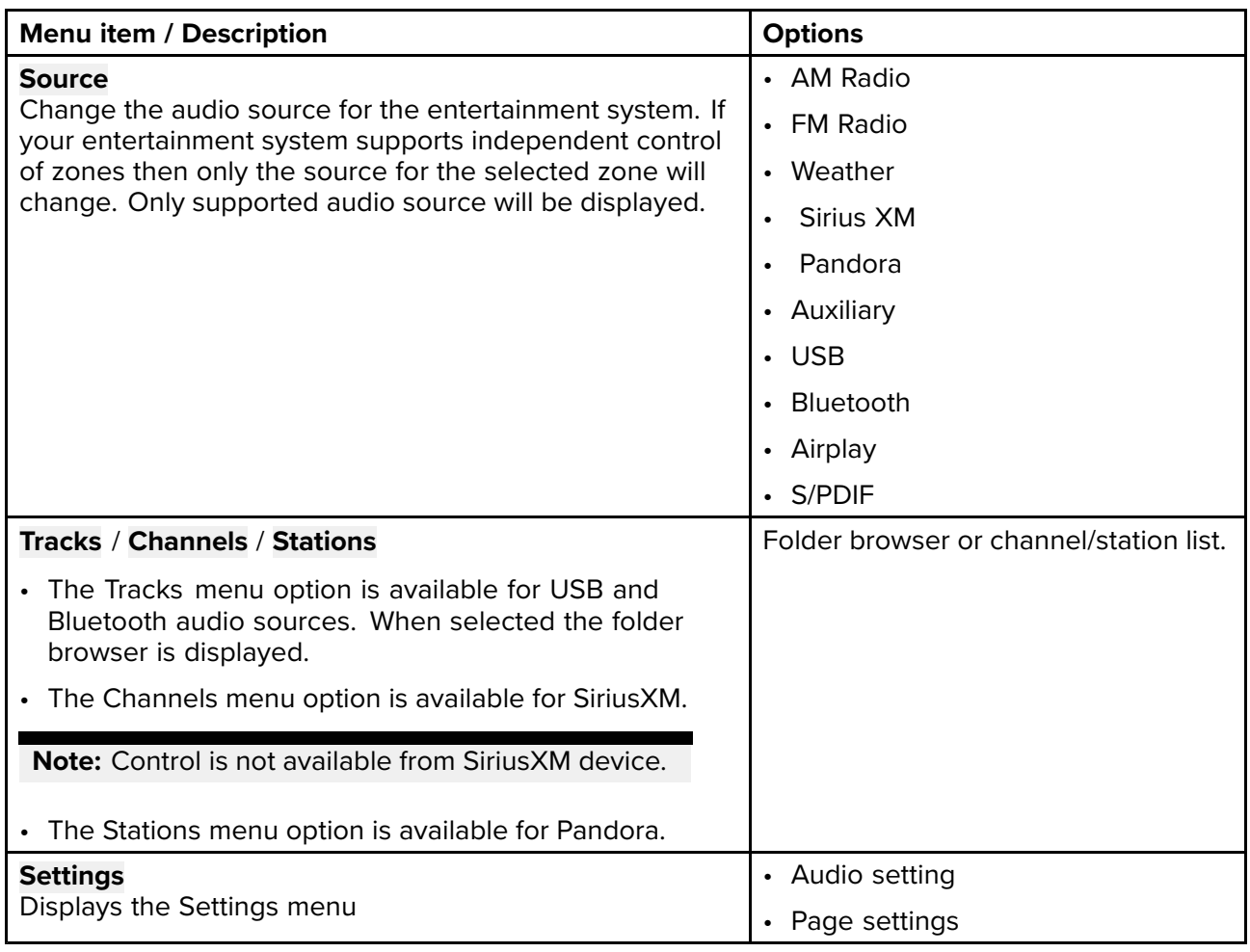

### **Audio app settings menu**

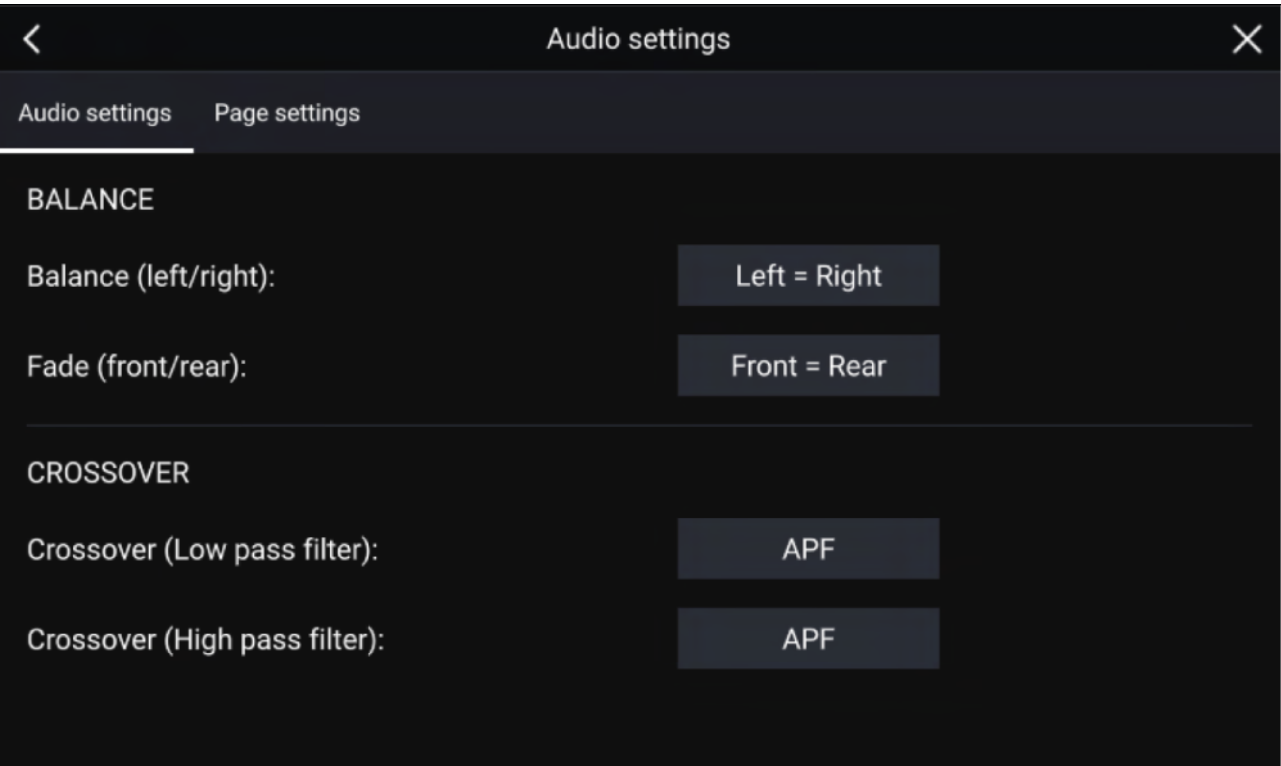

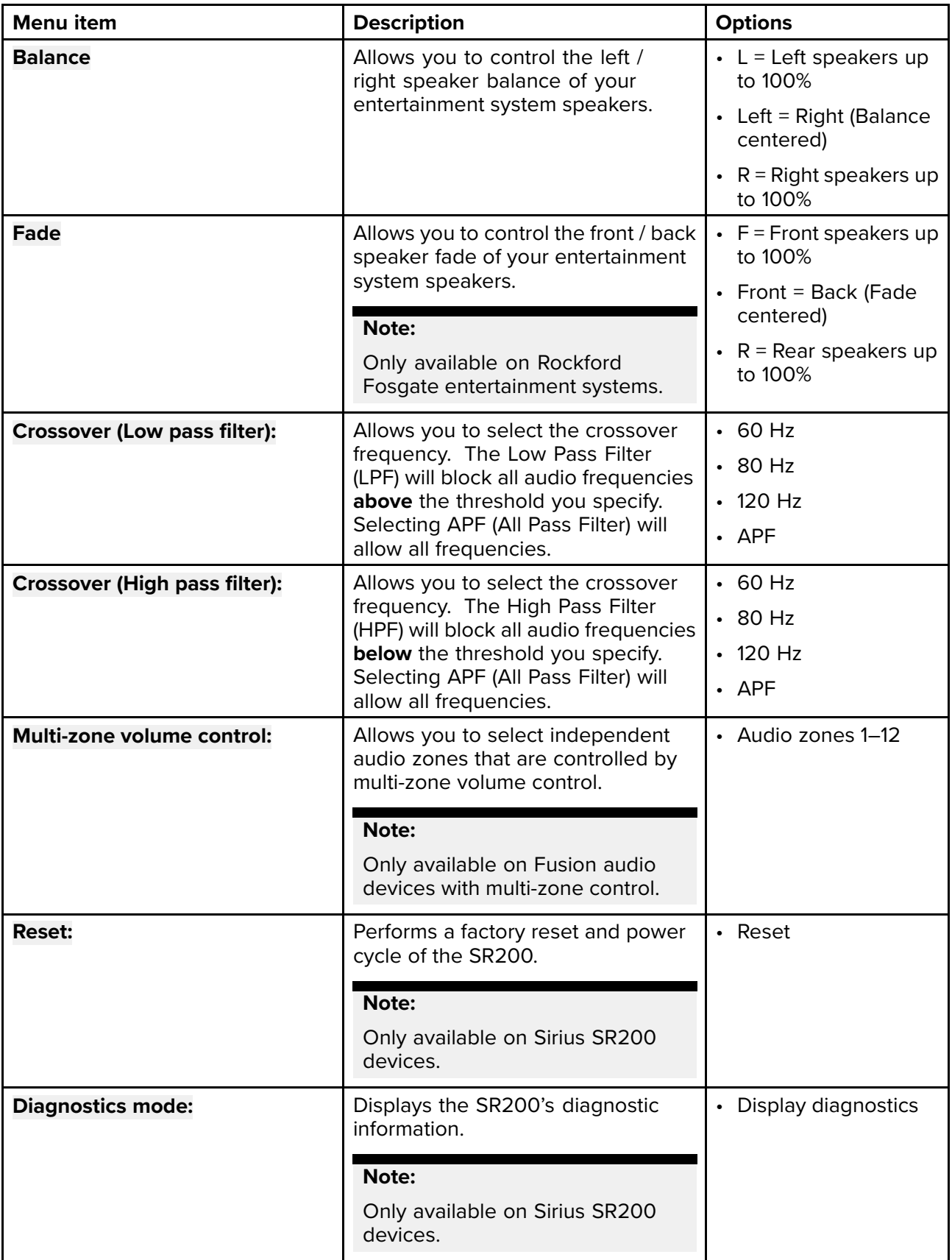

### **Page settings tab**

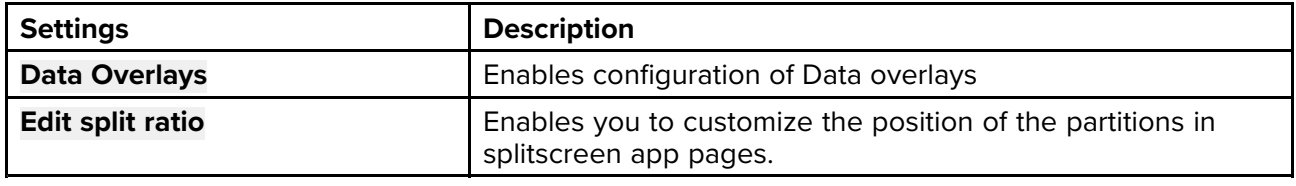

### **Adjusting balance and fade controls**

### From the **Audio settings** menu: **Menu <sup>&</sup>gt; Audio settings**

- 1. Select the **Balance** setting field or the **Fade** setting field.
- The Adjustment slider control is displayed.
- 2. Place your finger on the White marker and then slide it left or right to adjust the setting the required value, alternatively use a **Rotary controller** to adjust the setting the required value.

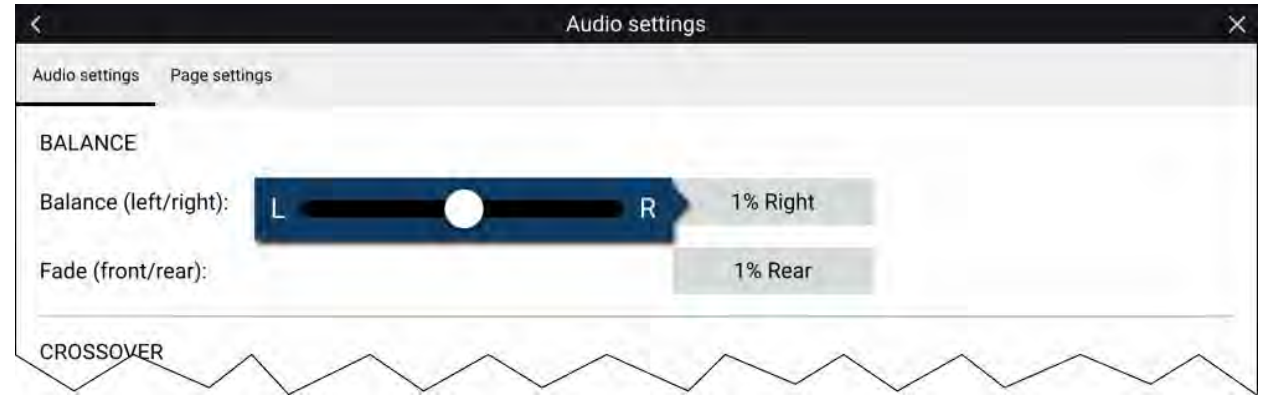

#### **Note:**

The fader control will only be displayed for systems that support fading..

### **Adjusting multi-zone controls**

When supported by the entertainment system the audio app can be configured to control the volume of multiple zones simultaneously.

#### From the **Audio settings** menu: **Menu <sup>&</sup>gt; Audio settings**:

1. Select the zones you want to include in Multi-zone volume control.

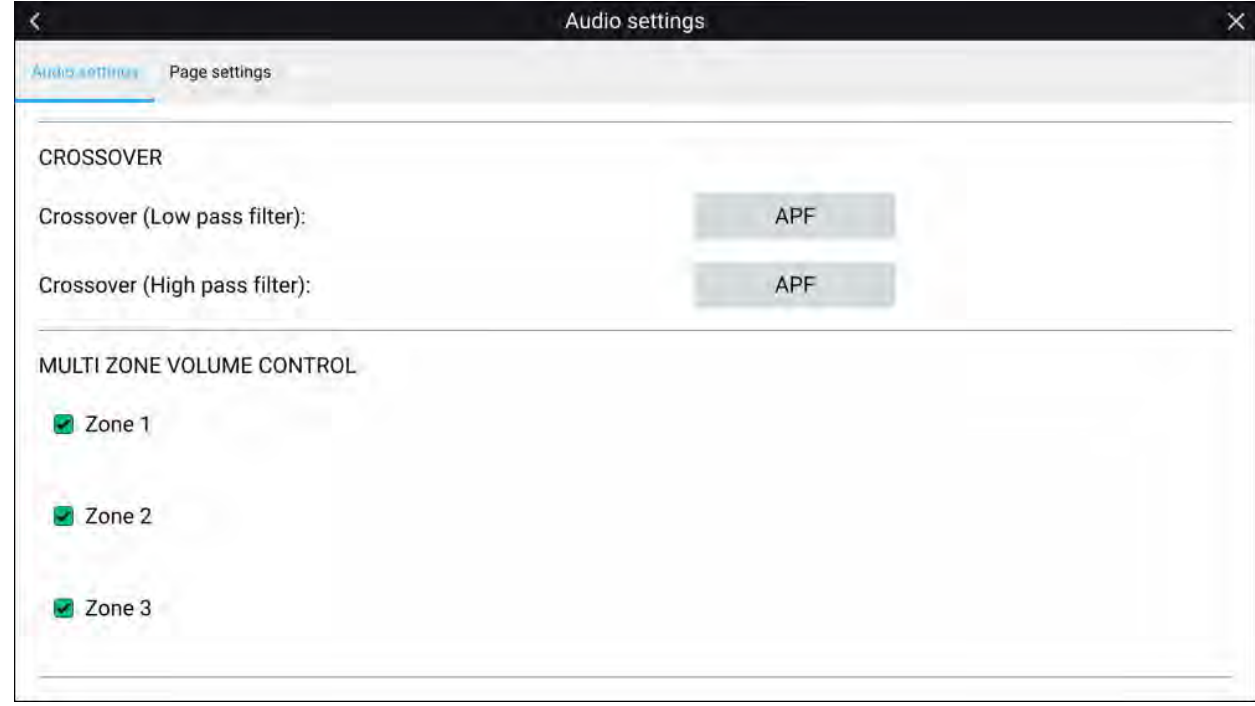

2. Enable and disable multi-zone volume control by selecting the text as shown below.

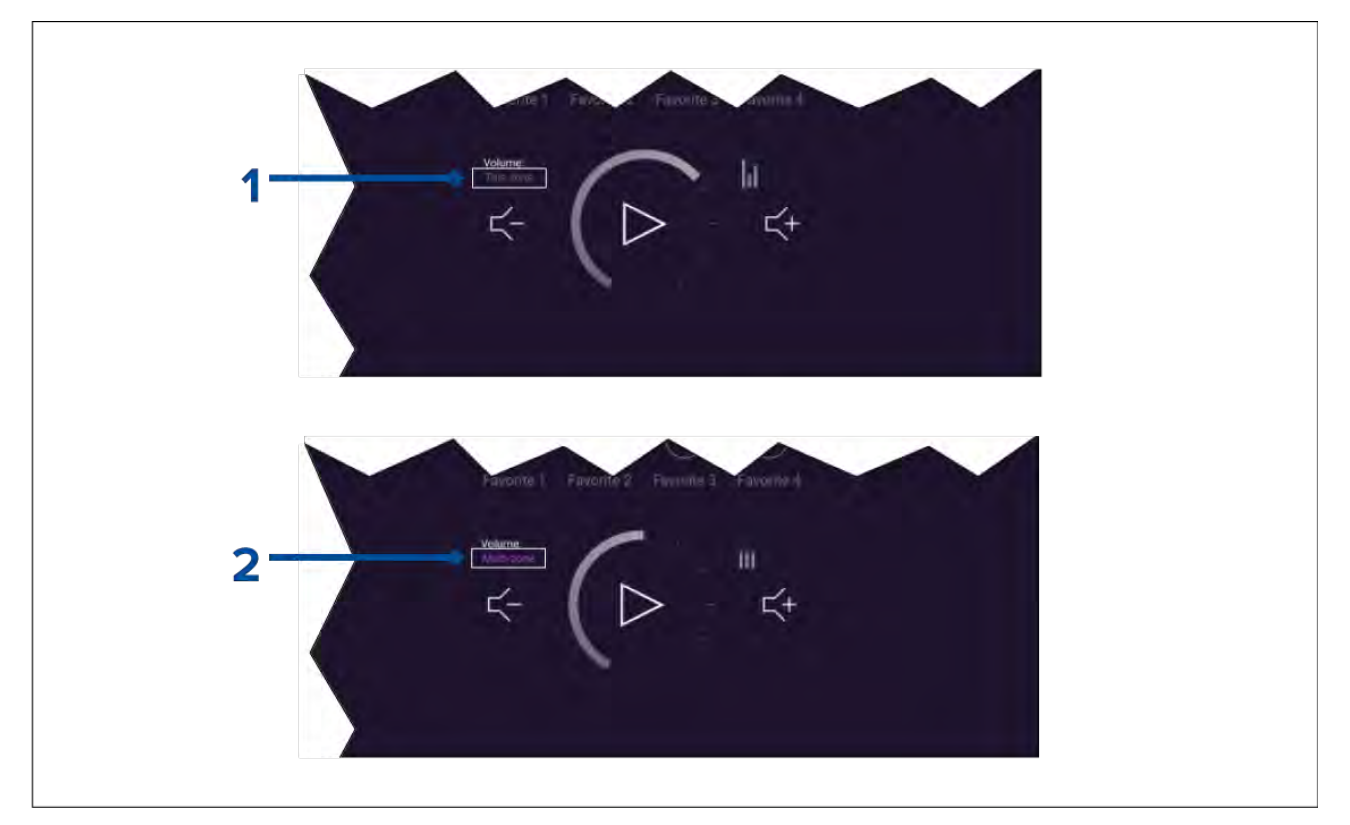

- 1. To enable multi-zone control select the text '**This zone**'.
- 2. To disable multi-zone control select the text '**Multi-zone**'.

### **SR200 diagnostics mode**

The SR200 diagnostic mode can be accessed from the audio settings menu from the master MFD on the network. The diagnostics mode should be referred to when liaising with Sirius product support.

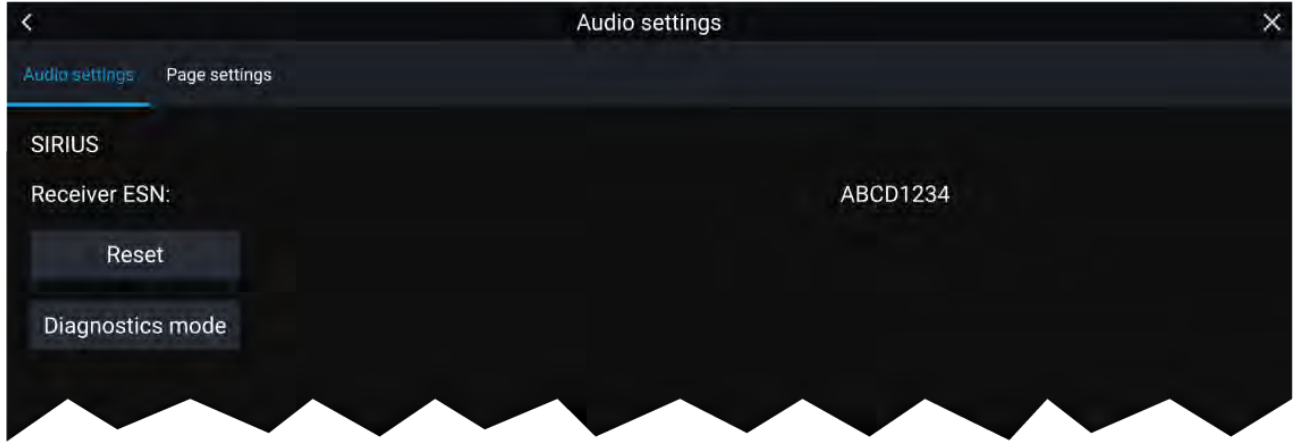

- 1. Reset Performs <sup>a</sup> factory reset and power cycle of the SR200.
- 2. Diagnostics mode Displays the SR200's diagnostic information.

### <span id="page-414-0"></span>**Chapter 19: PDF Viewer app**

# **Chapter contents**<br>**• 19.1 PDF Viewer ap**

- 19.1 PDF Viewer app [overview](#page-415-0) on page [416](#page-415-0)
- 19.2 [Opening](#page-415-0) PDF files on page [416](#page-415-0)
- 19.3 PDF Viewer [controls](#page-416-0) on page [417](#page-416-0)
- 19.4 [Searching](#page-417-0) <sup>a</sup> PDF on page [418](#page-417-0)

### <span id="page-415-0"></span>**19.1 PDF Viewer app overview**

The PDF Viewer app can be used to browse and open PDF files located on your external storage device(s).

<sup>A</sup> typical use for the PDF viewer is to display Raymarine product handbooks that you have downloaded from the Raymarine website ([www.raymarine.com/manuals](http://www.raymarine.com/manuals)). PDF files must first be copied to <sup>a</sup> MicroSD card using an external device (such as <sup>a</sup> PC or tablet). You can then insert the MicroSD card into your MFD's card slot, and access the PDF file(s) via the PDF Viewer app.

#### **Note:**

- The PDF Viewer app requires Lighthouse software version 3.10 or later.
- Secured PDF documents (encrypted with certificate or password) are not supported.

### **19.2 Opening PDF files**

When opened, the PDF Viewer app allows you to browse PDF files available on your external storage device(s).

Select **Browse** to open <sup>a</sup> PDF file.

Recently-viewed files are displayed on the right-hand side of the initial app start screen, for quick access. These files can be opened, pinned to the top of the list, or removed from the list.

To access these options, long-hold touch on <sup>a</sup> filename to display the context menu.

#### **Note:**

- Recent files cannot be opened if the files are deleted or the external storage device is removed.
- <sup>A</sup> maximum of <sup>15</sup> of the most recent files can be shown in the pinned and unpinned recent files list.

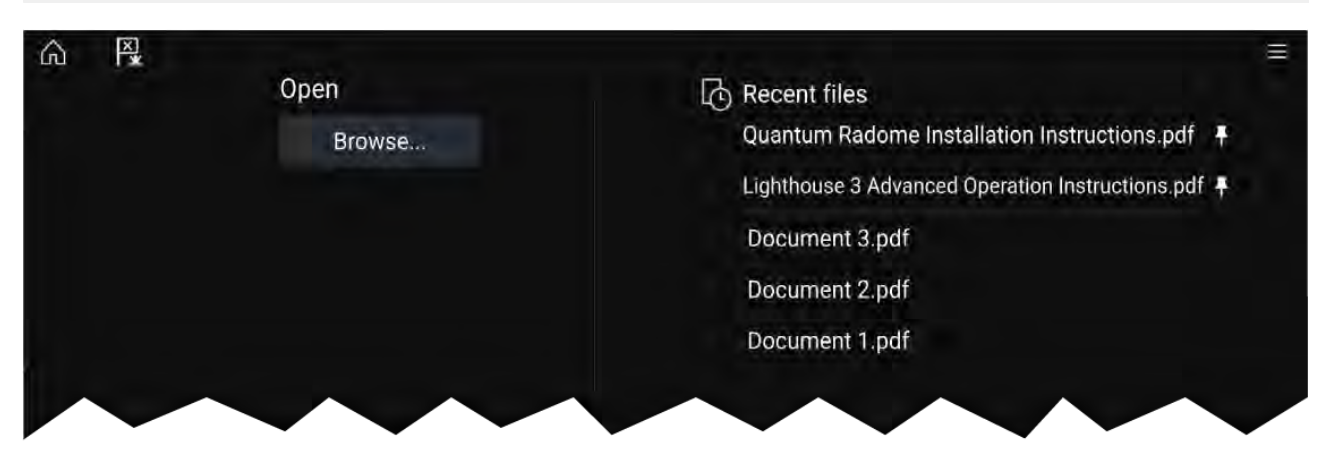

### <span id="page-416-0"></span>**19.3 PDF Viewer controls**

When a PDF file is displayed in the PDF Viewer app, the following options are available.

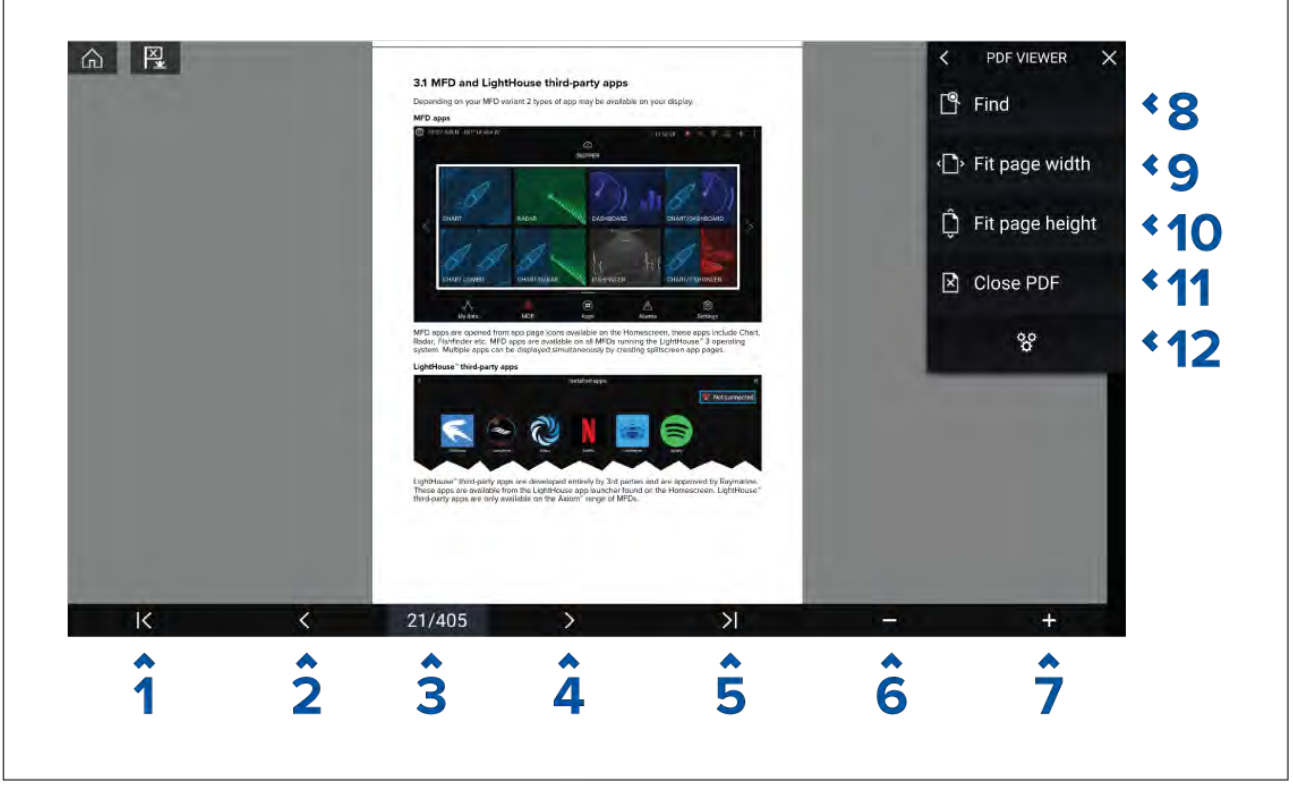

- 1. **First page** Select to display the first page of the PDF document.
- 2. **Page back** Select to display the previous page.
- 3. **Pages** Indicates current page and total number of pages. You can also tap this element and enter <sup>a</sup> specific page number.
- 4. **Page forward** Select to display the next page.
- 5. **Last page** Select to display the last page of the PDF document.
- 6. **Zoom out** Select to zoom out, in 10% increments.
- 7. **Zoom in** Select to zoom in, in 10% increments.
- 8. **Find** Select to display the onscreen keyboard and enter <sup>a</sup> search word or phrase.
- 9. **Fit page width** Zoom the document display to fit the width of the PDF page.
- 10. **Fit page height** Zoom the document display to fit the height of the PDF page.
- 11. **Close PDF** Closes the PDF and displays the initial PDF Viewer app start screen.
- 12. **Settings** Displays the Settings menu, which allows you to add data overlays to the PDF Viewer app.

## <span id="page-417-0"></span>**19.4 Searching <sup>a</sup> PDF**

You can search <sup>a</sup> PDF document for <sup>a</sup> word or phrase using the Find function.

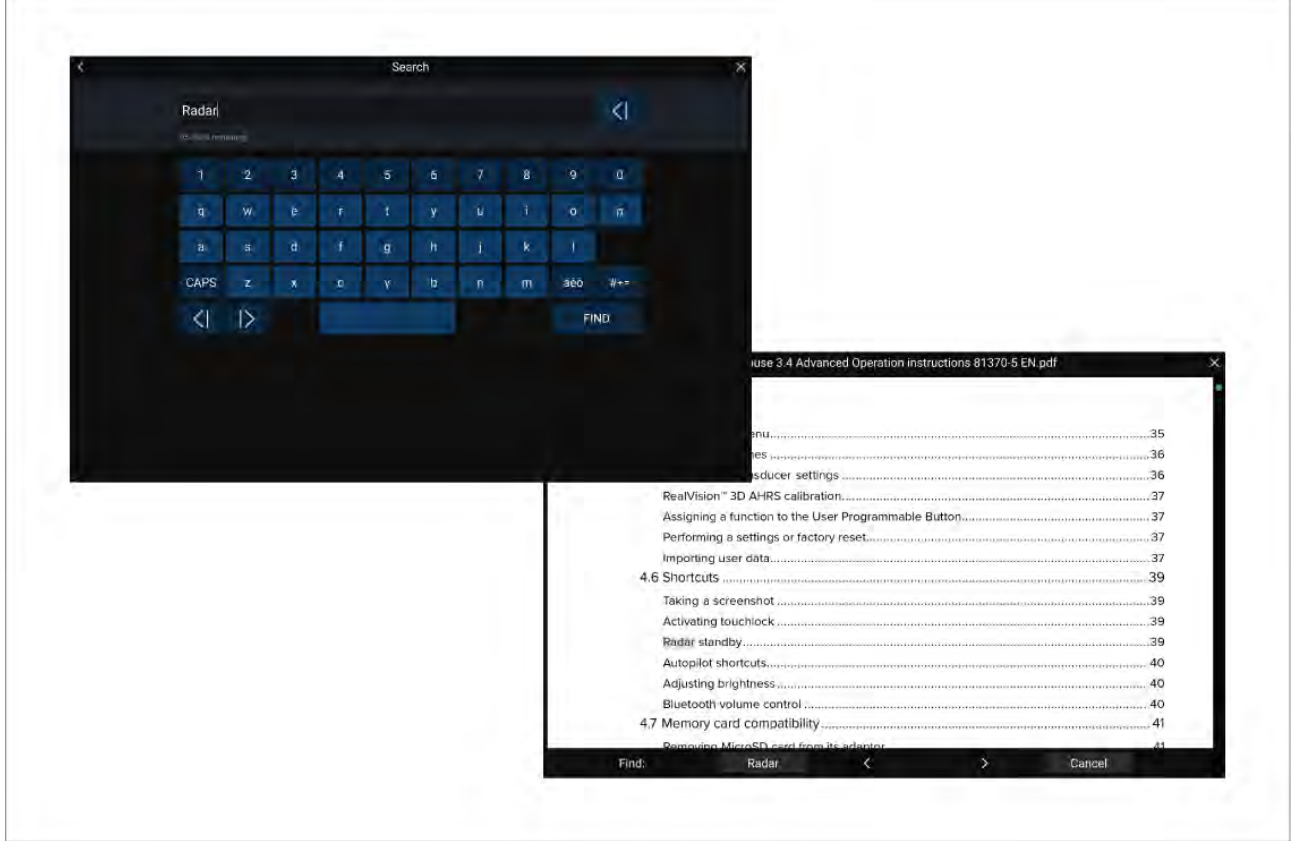

With the PDF displayed in the viewer:

- 1. Select **Find**.
- 2. Enter the word or search term.
- 3. Select **FIND**.

The document will scroll to the first occurrence of the searched term, which will be highlighted. Use the **Right arrow** and **Left arrow** controls to cycle to the previous or next occurrence of the search term. You can also search for another term by selecting **Find** and entering <sup>a</sup> new term, or you can cancel the find function by selecting **Cancel**.

### <span id="page-418-0"></span>**Chapter 20: UAV (Unmanned Aerial Vehicle) app**

## **Chapter contents**<br>• 201 UAV disclaime

- 20.1 UAV [disclaimer](#page-419-0) on page [420](#page-419-0)
- 20.2 UAV app [overview](#page-419-0) on page [420](#page-419-0)
- 20.3 UAV [pre-requisites](#page-421-0) on page [422](#page-421-0)
- 20.4 UAV [precautions](#page-423-0) on page [424](#page-423-0)
- 20.5 [Getting](#page-424-0) started on page [425](#page-424-0)
- 20.6 UAV app [page](#page-424-0) on page [425](#page-424-0)
- 20.7 [Opening](#page-425-0) the UAV app on page [426](#page-425-0)
- 20.8 [Launching](#page-427-0) the UAV on page [428](#page-427-0)
- 20.9 [Controlling](#page-427-0) the UAV in flight on page [428](#page-427-0)
- 20.10 [Retrieving](#page-428-0) your UAV on page [429](#page-428-0)
- 20.11 [Disconnect](#page-428-0) UAV remote controller from MFD on page [429](#page-428-0)
- 20.12 Fish on / [Circle](#page-428-0) me mode on page [429](#page-428-0)
- 20.13 UAV Chart [integration](#page-429-0) on page [430](#page-429-0)
- 20.14 UAV [Emergency](#page-430-0) procedures on page [431](#page-430-0)

## <span id="page-419-0"></span>**20.1 UAV disclaimer**

The UAV app allows the FLIR multifunction display ("MFD") to serve as an auxiliary controller for approved unmanned aerial vehicle (UAV) models. You are responsible for your own conduct while using the UAV and for any consequences thereof. You must use the UAV in accordance with all applicable legal regulations and safety recommendations of the UAV manufacturer. The primary controller should be readily accessible at all times while using the MFD as an auxiliary controller. FLIR accepts no liability for any damage, loss or injury caused by the UAV, whether caused by the use of the MFD or any other FLIR product. Particular attention must be paid to landing the UAV which must be done by the primary controller and not the MFD. By selecting continue, you confirm that you understand and accept these conditions.

## **20.2 UAV app overview**

Axiom (Axiom™, Axiom™ Pro and Axiom™ XL) MFDs include the UAV (Unmanned Aerial Vehicle) app, which enables you to control <sup>a</sup> DJI Mavic Pro or Mavic Pro Platinum UAV using your MFD. The UAV app provides auxiliary remote controls, settings, video display and flight data for your connected UAV.

UAVs and MFDs have <sup>a</sup> one-to-one relationship, meaning that you can only control <sup>a</sup> UAV from the MFD that it is physically connected to. On an MFD network, each MFD can be connected to <sup>a</sup> different UAV, if required.

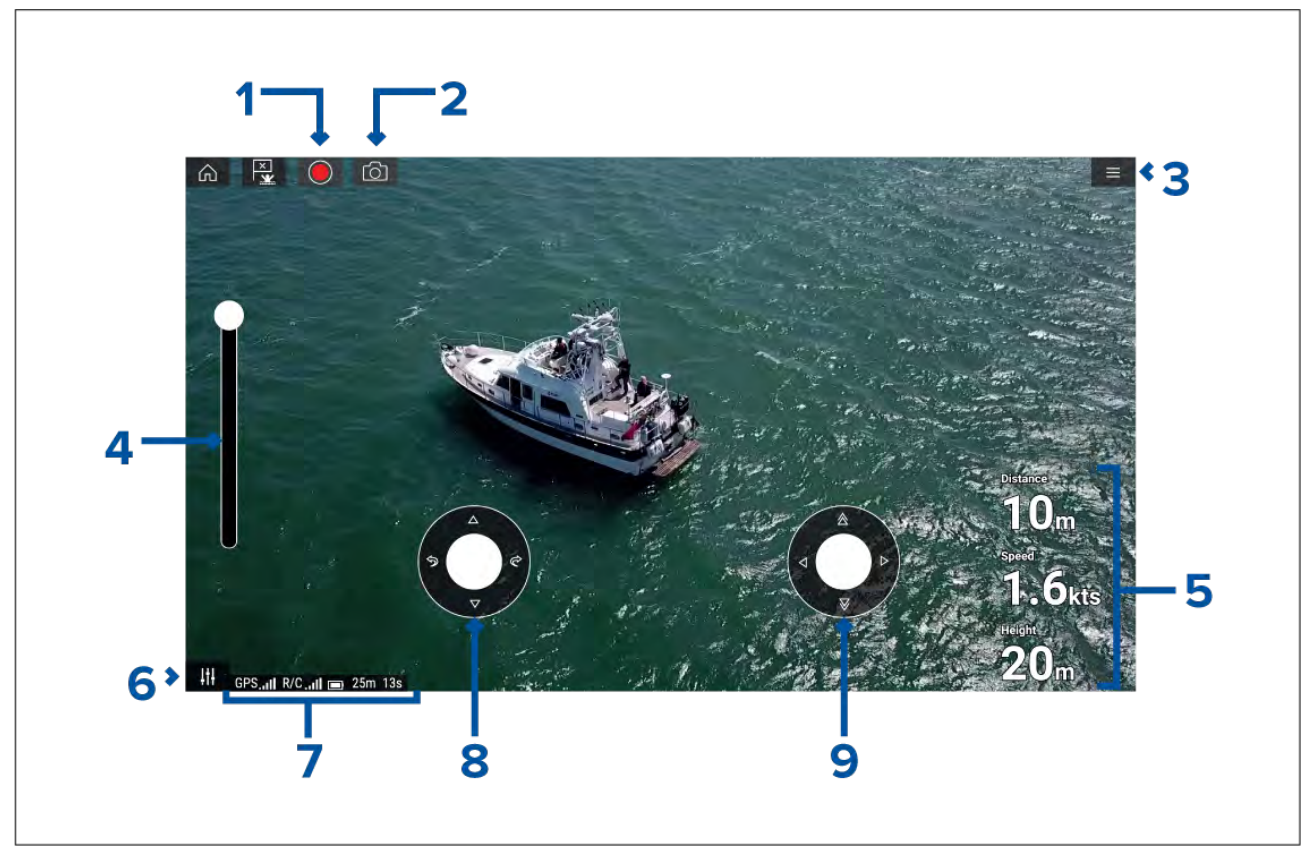

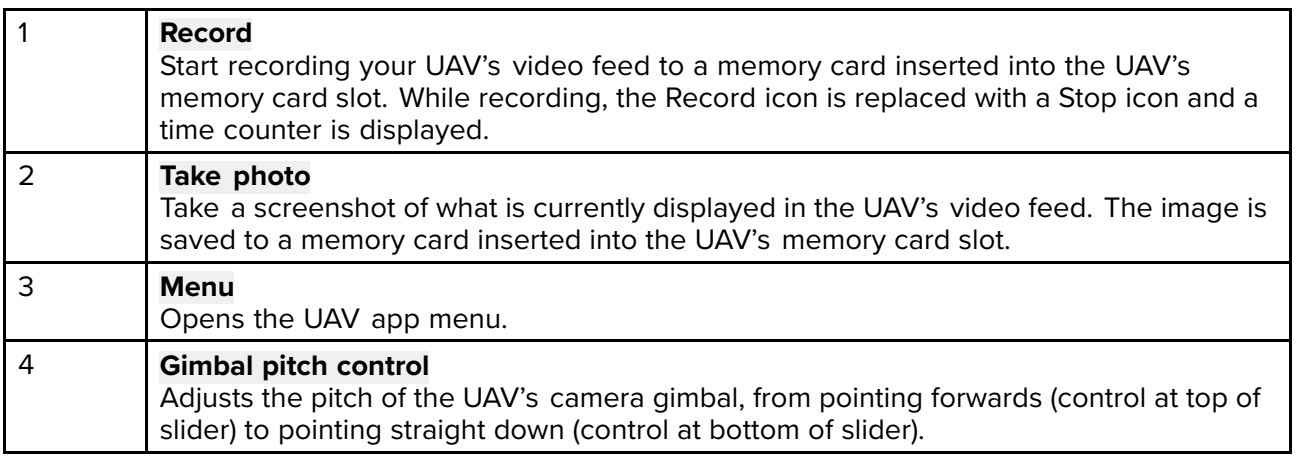

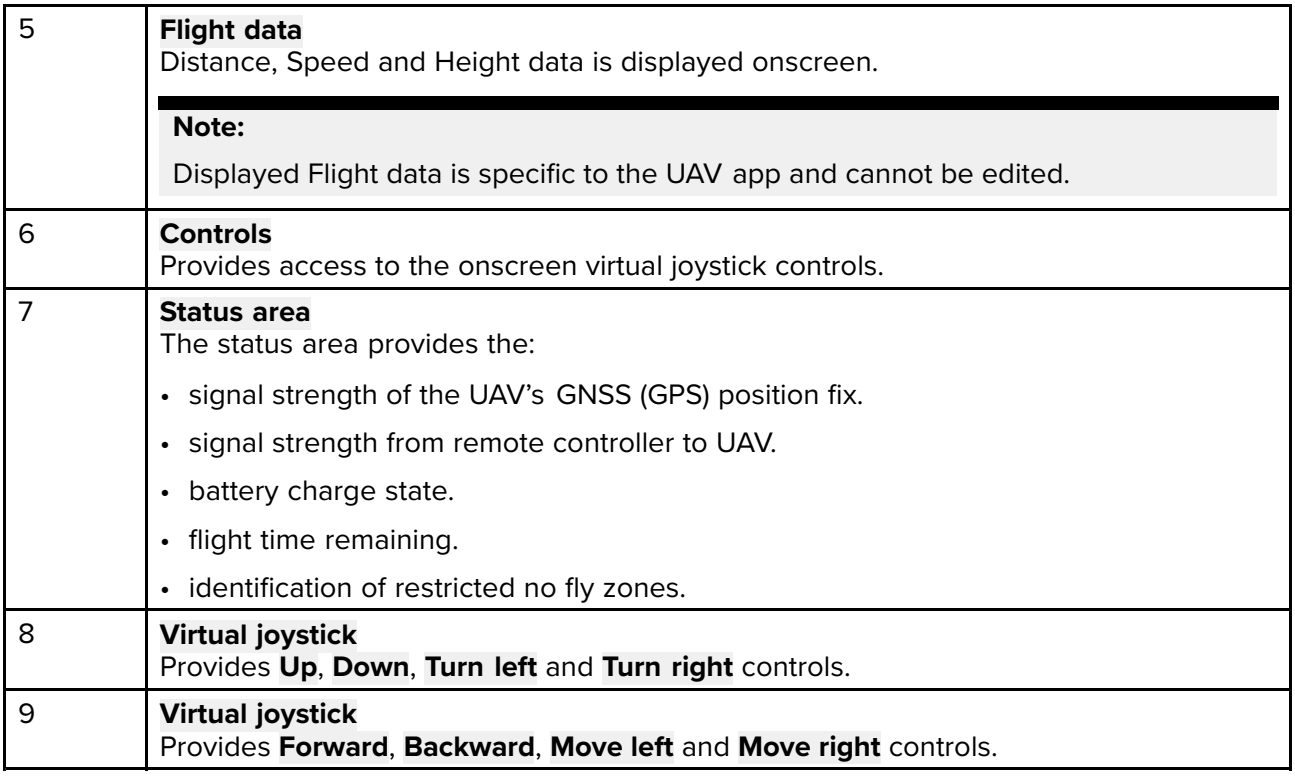

#### **Note:**

- The UAV app is not available on eS Series and gS Series MFDs.
- On an Axiom XL MFD the UAV connects to the same connection as <sup>a</sup> remote card reader. Therefore, on <sup>a</sup> standalone Axiom XL MFD installation, electronic cartography, via <sup>a</sup> chart card, will NOT be available at the same time as <sup>a</sup> connection to your UAV. Only pre-loaded world basemaps will be available in the Chart application.

### **Compatible UAVs**

Currently the UAVs listed below are supported:

- Mavic Pro by DJI
- Mavic Pro Platinum by DJI
- Mavic <sup>2</sup> Pro by DJI
- Mavic <sup>2</sup> Zoom by DJI

Connection to any other UAV is not approved and is performed at your own risk.

### **UAV sport mode**

When your UAV is in Sport mode (S-Mode), control via your MFD is limited.

In Sport mode the following MFD controls are disabled **virtual joystick**, **Gimbal pitch control**, **Take off**, **Return to boat** and **Fish on** / **Circle me**.

### **UAV app settings menu**

You should check and configure the settings listed in the Advanced settings menu before attempting to operate your UAV.

#### **Advanced**

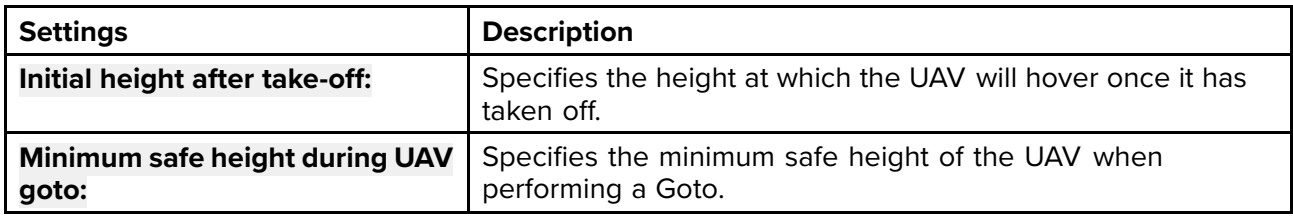

<span id="page-421-0"></span>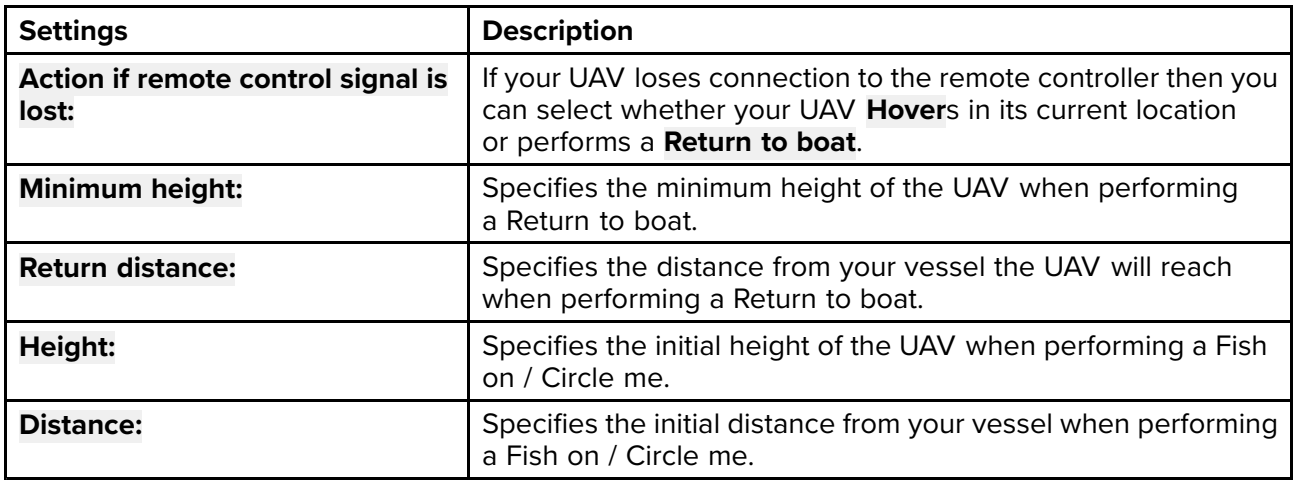

### **Page settings**

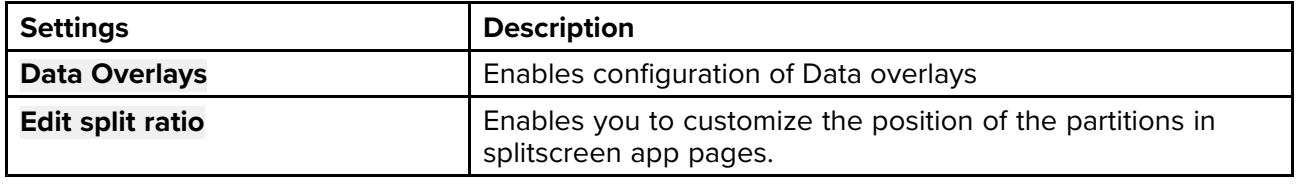

Data overlays in the UAV app are separate from the Flight data information.

### **20.3 UAV pre-requisites**

Before you can use the MFD's UAV app with your UAV you must have:

- set up your UAV in accordance with the instructions provided with the device.
- registered your UAV using the applicable DJI app (e.g.: **DJI GO <sup>4</sup>**) on your mobile device.
- gained experience of launching, flying and retrieving your UAV.
- removed the RC cable from the side of your UAV's remote controller.
- ensured the remote controller is not in Sport mode.
- Created <sup>a</sup> UAV app page icon on the MFD's Homescreen.

### **Removing the RC cable**

The RC cable used for connecting the UAV's primary controller to <sup>a</sup> mobile device must be removed, before connecting the controller to your MFD.

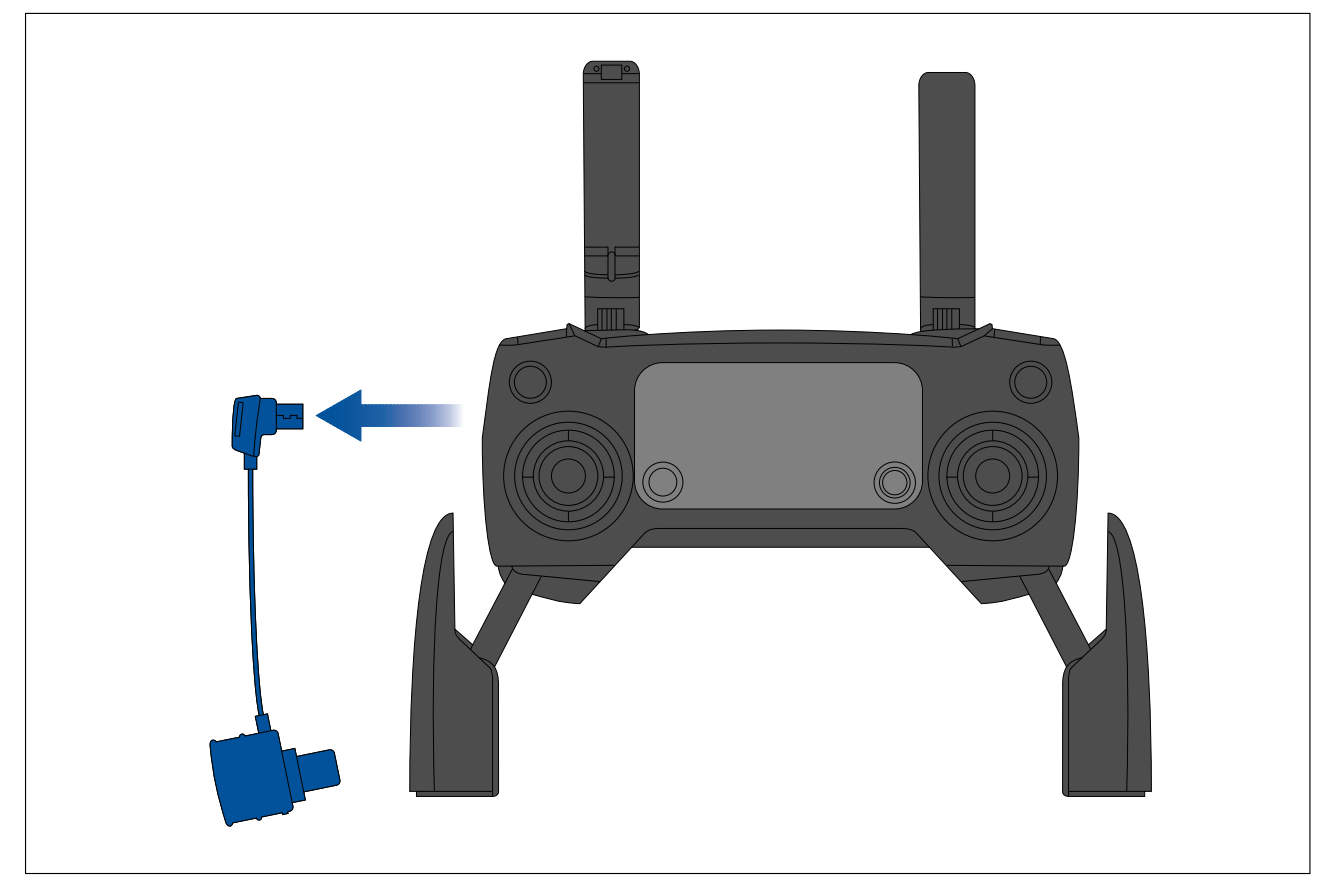

### **UAV controller connection**

Your MFD's accessory connection must be connected to your UAV's primary remote controller using <sup>a</sup> USB "Micro B" to USB "A" cable.

#### **Note:**

- The UAV can NOT be connected to your MFD via the RCR-SDUSB. The card reader must be disconnected to enable connection to <sup>a</sup> UAV.
- The UAV can only be controlled by the MFD that the controller is connected to.

<span id="page-423-0"></span>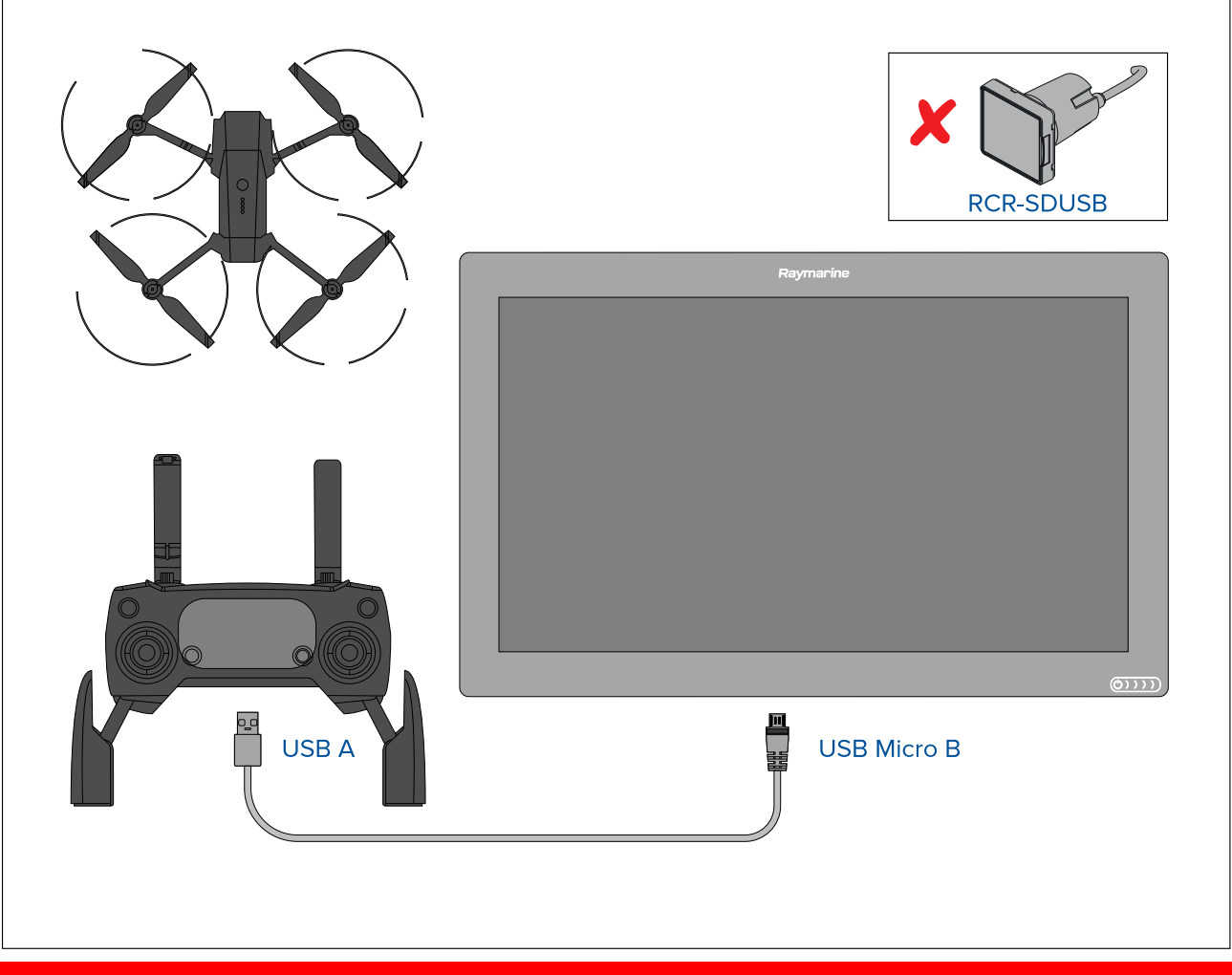

### **Important:**

Ensure that the USB connection to your MFD is secure and protected against water ingress.

### **20.4 UAV precautions**

Operating your UAV over water and launching and retrieving your UAV on <sup>a</sup> vessel can be <sup>a</sup> significantly different experience than when on land.

The following precautions should be followed:

- You will need to be an experienced, competent pilot as launching and retrieving the UAV on <sup>a</sup> vessel is more difficult due to confined space and vessel movement / drift.
- Only launch your UAV in calm wind and tide conditions. When attempting to launch or retrieve your UAV your vessel should be travelling at less than <sup>1</sup> knot and your captain should be ready at the helm to back down or maneuver the vessel to avoid accidental collisions
- Maintain awareness of your UAV's battery status, remaining flight time, distance from your vessel and Wind and Tide conditions. <sup>A</sup> UAV flying against the wind will consume battery power more rapidly than when flying downwind or in calm conditions. Always budget sufficient power reserves to ensure the safe return and retrieval of your UAV.
- Maintain <sup>a</sup> permanent watch of your UAV while in flight. The UAV pilot or competent observer must maintain awareness of surrounding air and marine traffic while the UAV is in flight. The pilot must remain ready to take control of the UAV and manually fly it to avoid interfering with other vessels or aircraft.
- While your UAV's controller is connected to your MFD it should be positioned so that it maintains line of sight with your airborne UAV. If the controller is not hand held then it must be secured to prevent it becoming disconnected from your MFD and to prevent unintentional button presses.

### **No-fly zones**

It is illegal to fly your UAV in no-fly zones. No fly zones include:

- <span id="page-424-0"></span>• Airports
- Airfields
- Country borders
- Sensitive institutions

The Remote controller and the MFD will alert you that there is <sup>a</sup> no-fly zone. Your UAV will not enter the restricted airspace covered by <sup>a</sup> no-fly zone. You will also be unable to launch your UAV in restricted airspace. Please refer to the DJI app or the DJI website for more information on no-fly zones and their locations.

## **20.5 Getting started**

Initial steps to get up and running with your UAV.

- 1. Using <sup>a</sup> **USB <sup>A</sup> to USB Micro <sup>B</sup>** cable, connect the Micro <sup>B</sup> end of the cable to the Accessory connection on the rear of your MFD.
- 2. Power on the MFD.
- 3. Obtain <sup>a</sup> GNSS (GPS) position fix on the MFD.
- 4. Open the UAV app.
- 5. Connect the MFD to the internet. (An internet connection is only required the first time you open the UAV app, after <sup>a</sup> Factory reset, or after an MFD software update).

Ensure that an internet connection is available on your MFD at the point of registration. If your vessel is likely to be out-of-range of cellular or satellite internet service at registration time, you *will need to register the UAV before heading out on the water.*

- 6. Wait for successful registration.
- 7. Power on the UAV's remote controller.
- 8. Power on the UAV.
- 9. Wait for the UAV to obtain <sup>a</sup> GNSS (GPS) position fix and for the "Ready to go" message to be displayed on the remote controller's screen.
- 10. Connect the USB <sup>A</sup> end of the USB cable to the relevant connection on the UAV's remote controller.

### **20.6 UAV app page**

The UAV app is not displayed on the Homescreen by default. To open the UAV app you must first create <sup>a</sup> UAV app page icon on your MFD's Homescreen.

UAV control features are integrated with the Chart app; when creating <sup>a</sup> UAV app page it is recommended that you create <sup>a</sup> splitscreen Chart / UAV app page.

Follow the instructions detailed in the 5.4 Creating / [Customizing](#page-64-0) an app page section for information on creating an app page. Chart / UAV splitscreen app pages will be set to <sup>a</sup> 30/70 page split by default.

<span id="page-425-0"></span>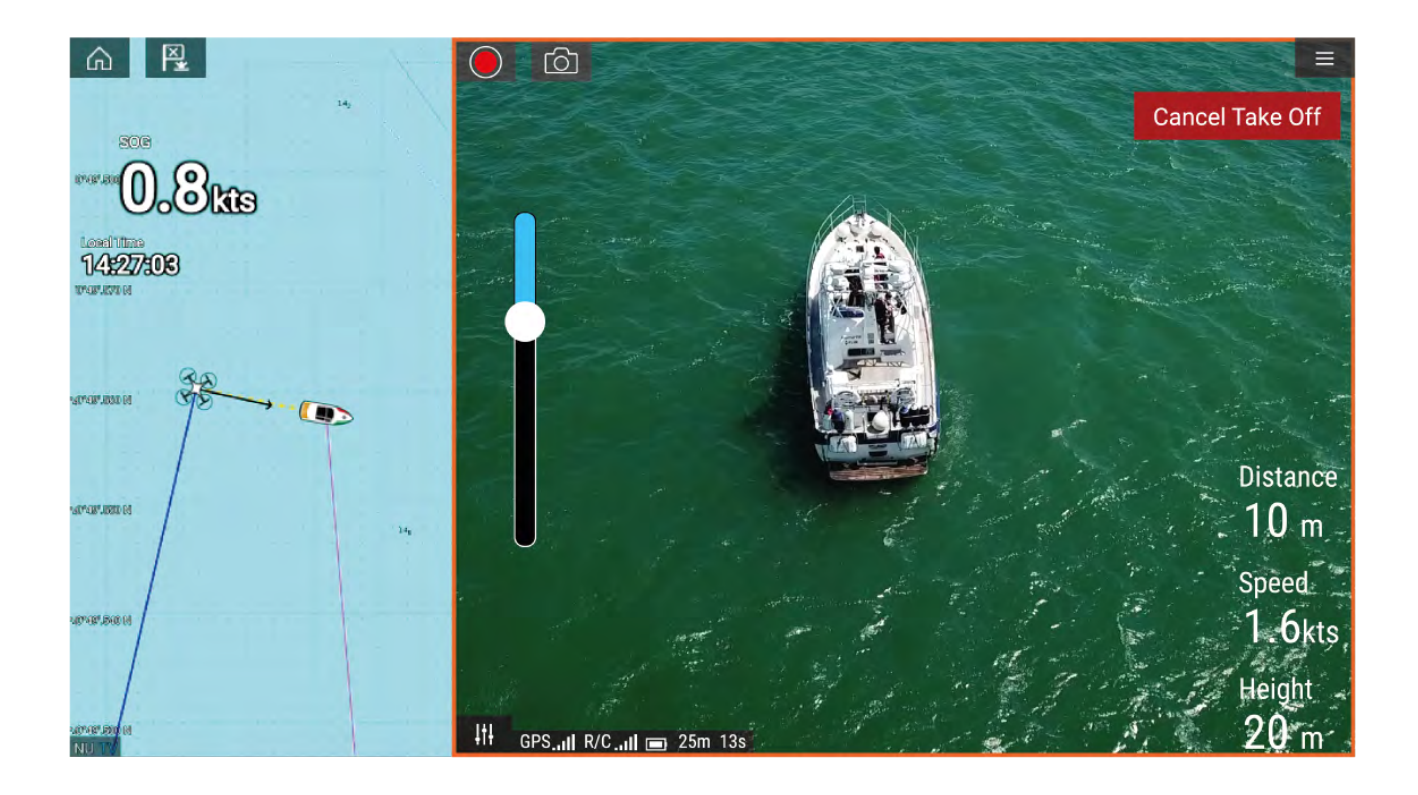

## **20.7 Opening the UAV app**

The UAV app is opened from the Homescreen by selecting an app page icon that includes the UAV app.

The first time you open the UAV app and after each power cycle, <sup>a</sup> disclaimer is displayed. By selecting **Continue** you are agreeing to the terms of this disclaimer.

The UAV app will then open in <sup>1</sup> of <sup>3</sup> states:

#### **No Wi-Fi connection**

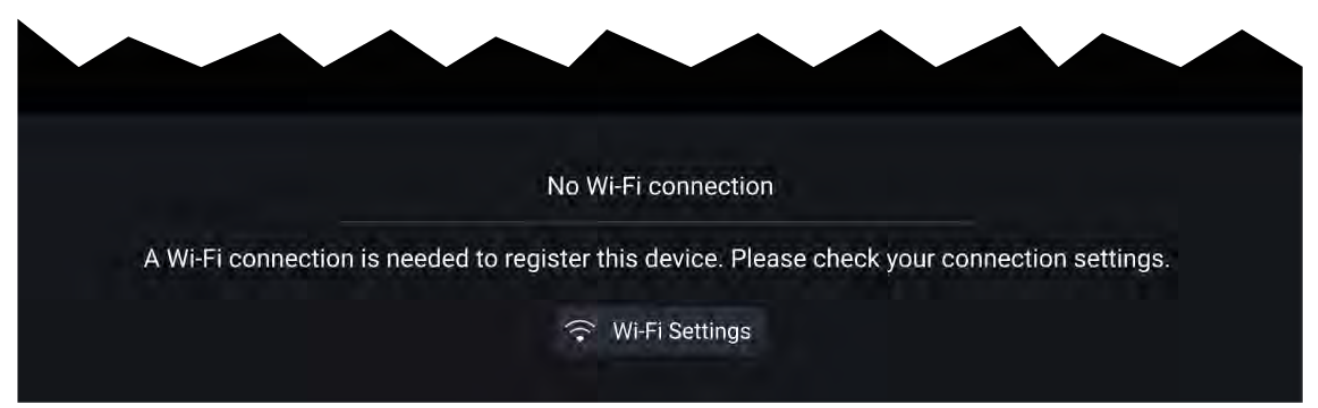

The first time you open the UAV app, after an MFD factory reset, or after you have updated your MFD's software, the UAV app must be registered using an internet connection on your MFD. Select **Wi-Fi Settings** to create an internet connection.

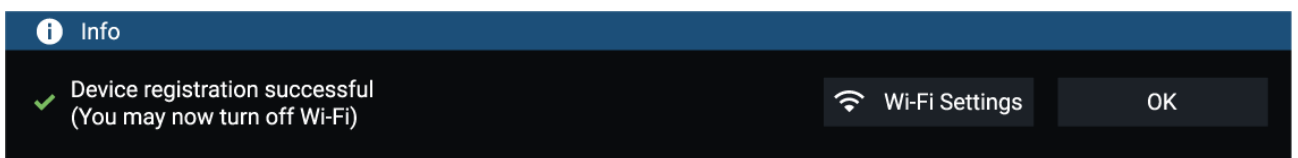

When registration is complete, if desired you can turn off your Wi-Fi connection by selecting **Wi-Fi Settings** and turning off your MFD's Wi-Fi. Selecting **OK** will close the info box keeping your Wi-Fi connection turned on.

#### **Registration failed**

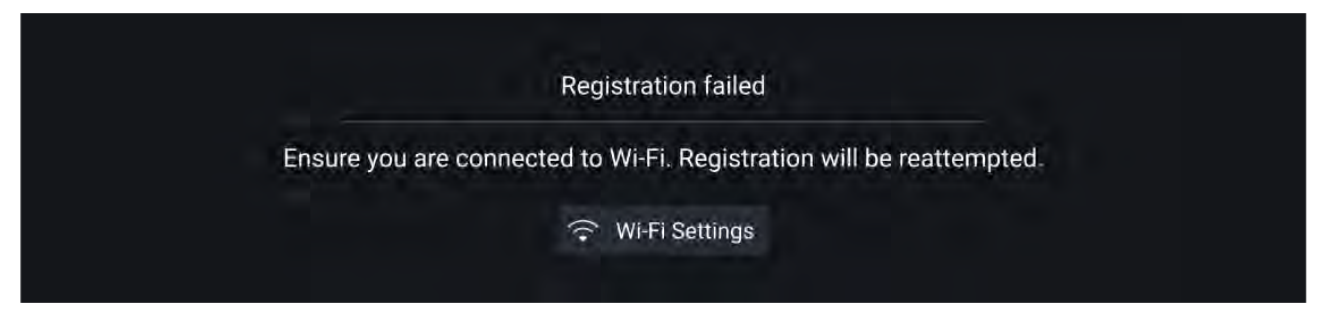

The registration failed notification is displayed if the DJI servers cannot be reached. Registration will be re-attempted automatically. If the failure persists, check your Wi-Fi and internet or try again later.

#### **No connection detected**

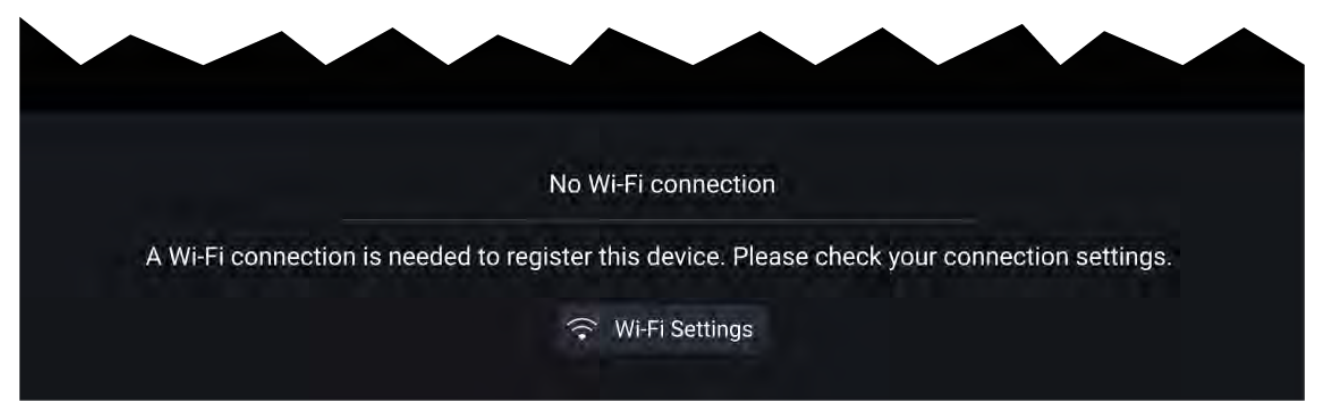

After successful registration, the 'No connection detected' notification is displayed. Connect the USB <sup>A</sup> end of your USB cable to the UAV's primary controller. Once <sup>a</sup> successful connection is established, the notification will be closed.

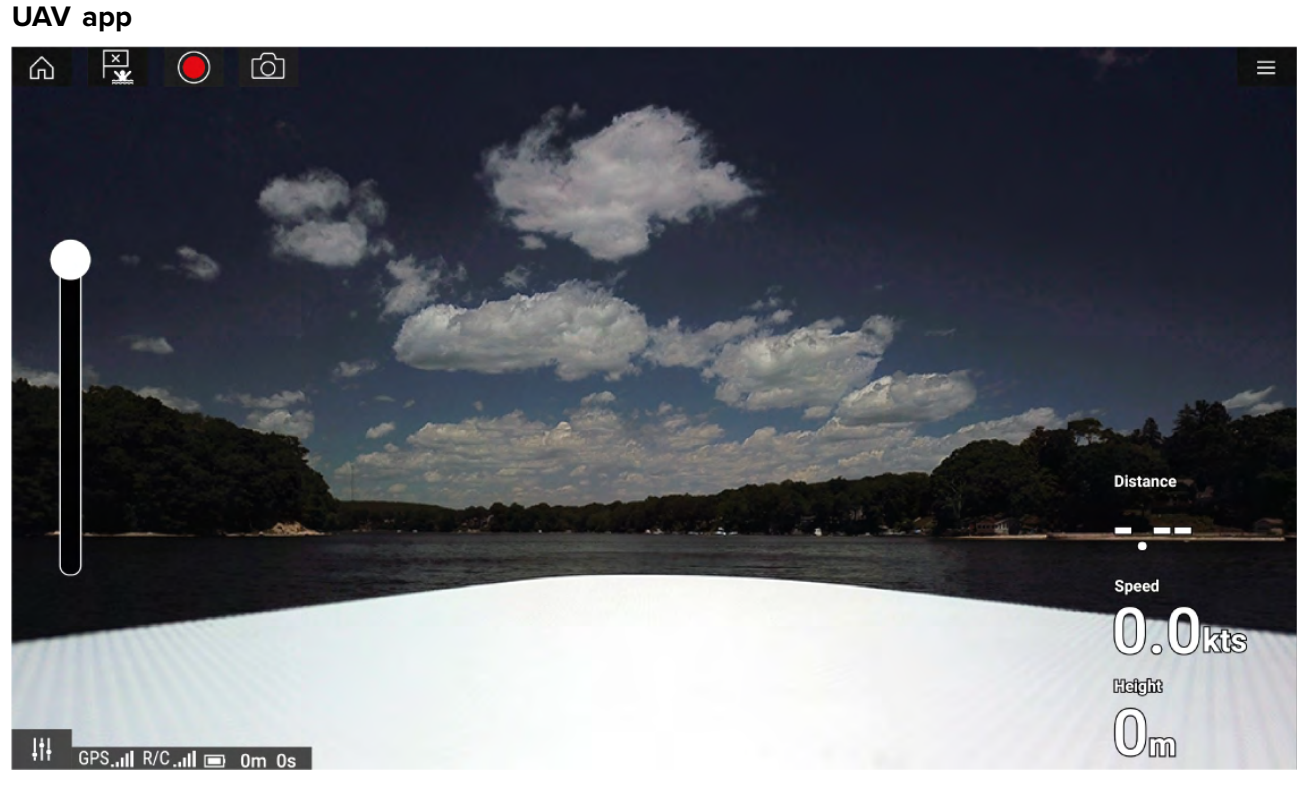

Once your UAV is correctly set up and connected to your MFD and your MFD's UAV app is registered successfully, the UAV's video feed is displayed and the app is ready to be used as an auxiliary controller for your UAV.

## <span id="page-427-0"></span>**20.8 Launching the UAV**

When it is safe to do so you can use the UAV app to launch your UAV.

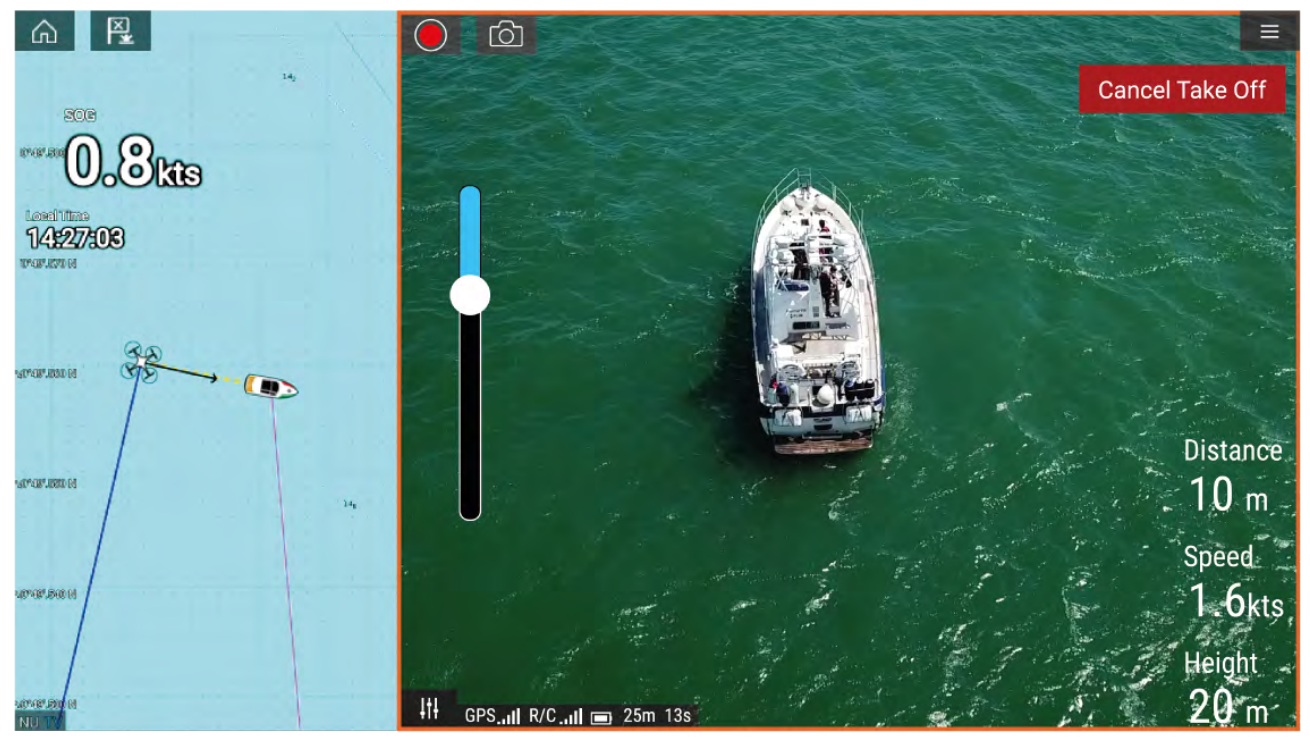

Prior to launch ensure that all necessary precautions have been taken to ensure no loss, damage or injury can occur.

- 1. Ensure your UAV is correctly connected and configured.
- 2. Ensure you have set an **Initial height after take-off:** in the appropriate Advanced settings menu: **Menu <sup>&</sup>gt; Settings <sup>&</sup>gt; Advanced <sup>&</sup>gt; Initial height after take-off:**

Height needs to be sufficient so that your UAV will not collide with your vessel's sails, masts, *rigging etc. or any other structure.*

- 3. Place your UAV in an open space with sufficient room to launch unobstructed, taking into consideration the effects of wind direction and speed, tide direction and speed and the drift of your own vessel.
- 4. Select **Take off** from the UAV menu.
- 5. Select **Yes** to confirm take off.

The UAV will take off and lift to the height specified in step 2 above and hover.

The Take off can be cancelled at anytime by selecting the Red **Cancel Take Off** button. When **Cancel Take Off** is selected the UAV will stop and hover in its current position. If required, you can then use manual control to retrieve your UAV.

### **20.9 Controlling the UAV in flight**

When in flight you can control the UAV using the onscreen virtual joysticks.

- 1. Select the **Controls** icon to display the **Virtual joysticks**.
- 2. The Virtual joysticks include controls for: **Up**, **Down**, **Turn left**, **Turn right**, **Forwards**, **Backwards**, **Move left** and **Move right**.
- 3. Use the **Gimbal pitch control** to move the UAV's camera to the required position.
- 4. If desired, use the **Record** and **Take photo** icons to record footage of your flight.

#### **Note:**

The Virtual joysticks take priority over your UAV's remote controller's joysticks, To use the remote controller's joysticks hide the Virtual joysticks by selecting the **Controls** icon.

## <span id="page-428-0"></span>**20.10 Retrieving your UAV**

To retrieve your UAV follow the instructions below:

- 1. Ensure that the **Minimum height** and **Return distance** settings are adequate for current conditions (Minimum height and Return distance can be adjusted from the Advanced settings menu: **Menu <sup>&</sup>gt; Settings <sup>&</sup>gt; Advanced**.
- 2. When you are ready to retrieve your UAV select the **Return to boat** option from the UAV app menu: **Menu <sup>&</sup>gt; Return to boat**.

The UAV will return to your vessel's location within the specified Return distance and Minimum *height, based on your MFD's current GNSS (GPS) position.*

3. Once your UAV has reached the Return to boat position use the UAV's remote controller to manually retrieve your UAV safely.

#### **Note:**

The Return home manoeuvre can be cancelled at any time by selecting the Red, onscreen **Cancel return to boat** option. Once selected the UAV will stop and hover in its current position.

### **20.11 Disconnect UAV remote controller from MFD**

When you have finished using the UAV app it is recommended that you disconnect the USB cable from the UAV's remote controller.

Before performing <sup>a</sup> MFD Factory reset, or software update, ensure that your UAV's remote controller is either powered off or disconnected from your MFD.

### **20.12 Fish on / Circle me mode**

When Fish on / Circle me mode is activated your UAV will launch and circle your vessel, maintaining its camera's view on your vessel and recording the camera's video feed. Fish on / Circle me mode can also be initiated when your UAV is already in flight.

When your UAV is in Fish on / Circle me mode you should ensure your vessel speed does not exceed <sup>10</sup> knots or the UAV may not be able to keep up with your vessel. If your UAV cannot keep up slow your vessel speed.

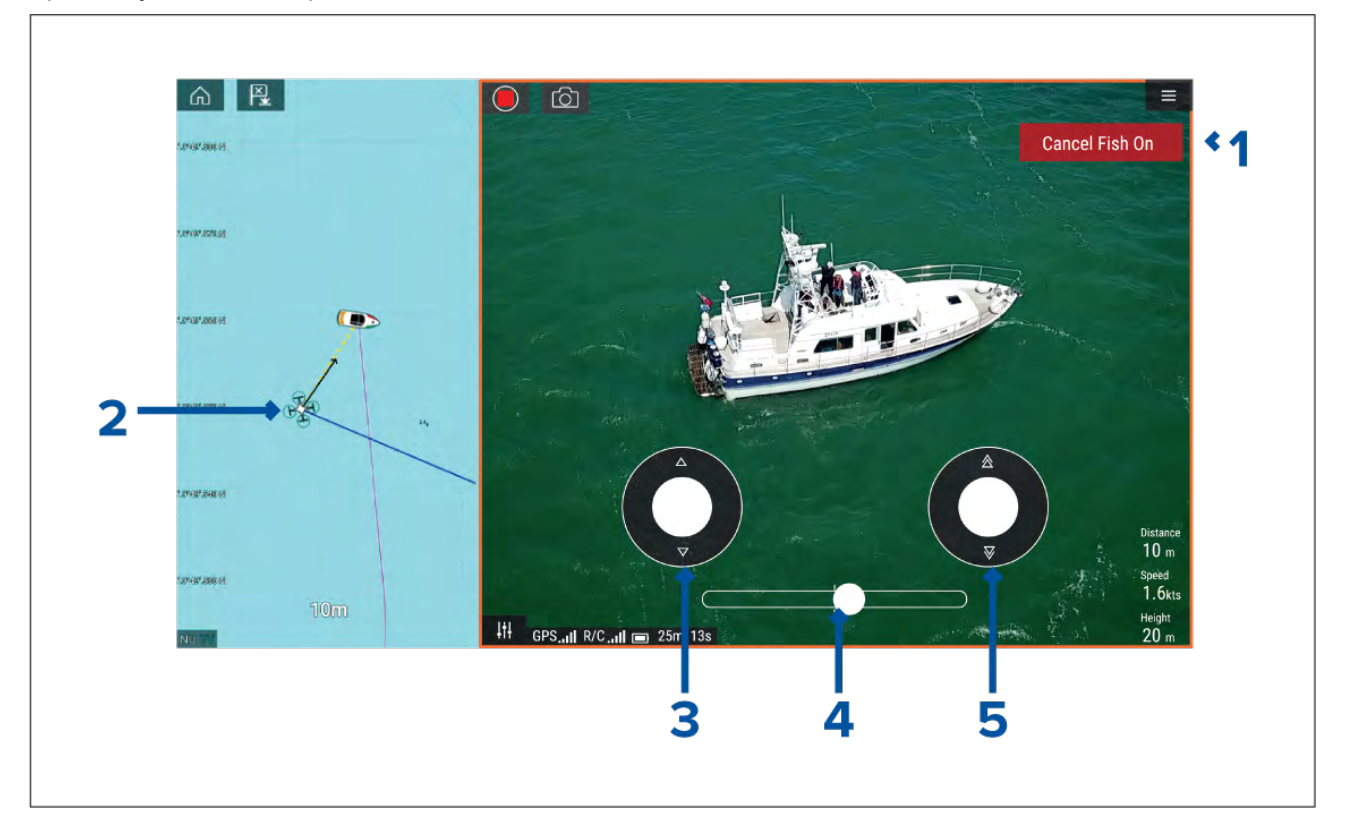

<span id="page-429-0"></span>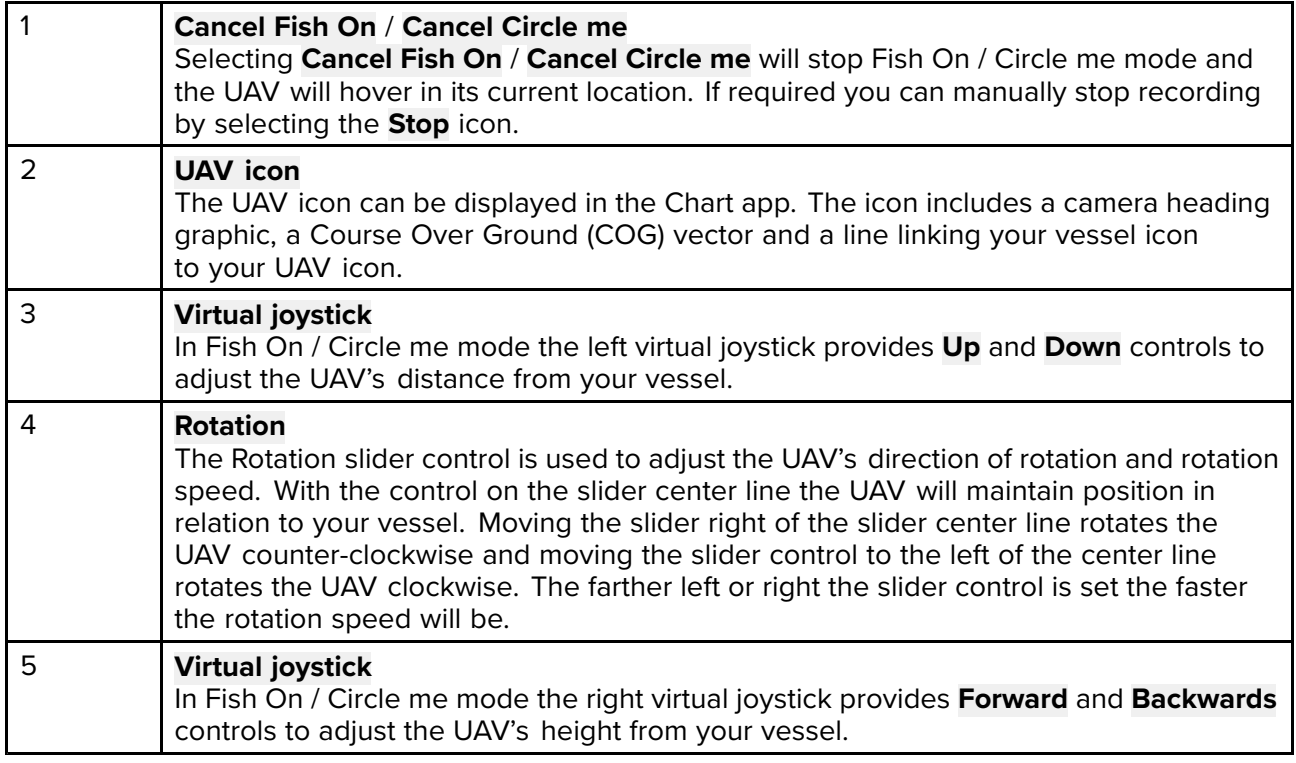

#### **Note:**

During your initial MFD configuration the boating **Activity** you selected will determine whether the function is labelled **Fish on** or **Circle me**. If Fishing (freshwater), Fishing (saltwater) or Retail/demonstration is selected then the function is labelled **Fish on**, otherwise the function is labelled **Circle me**.

### **20.13 UAV Chart integration**

When <sup>a</sup> compatible UAV with <sup>a</sup> GNSS (GPS) position fix is connected to your MFD, <sup>a</sup> UAV icon representing the position of the UAV is displayed in the Chart app.

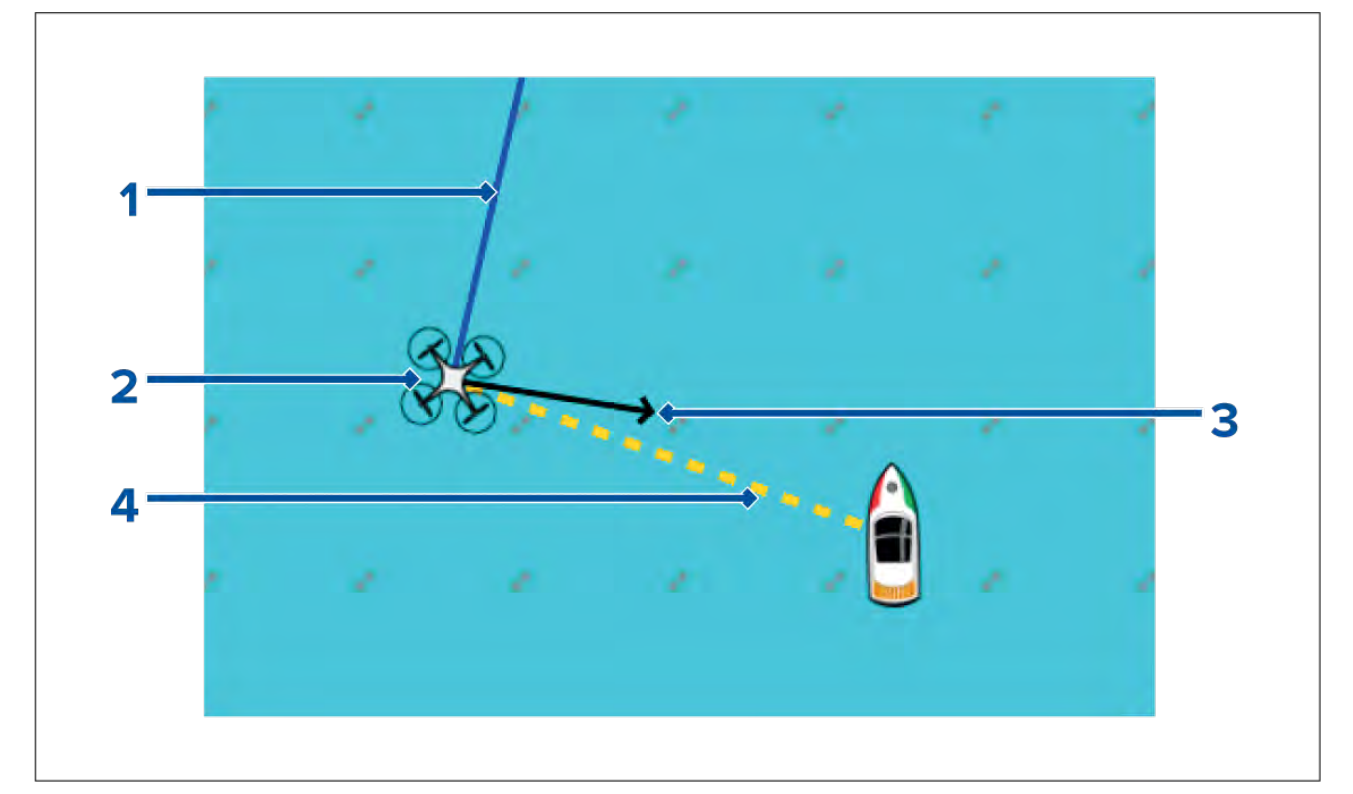

<span id="page-430-0"></span>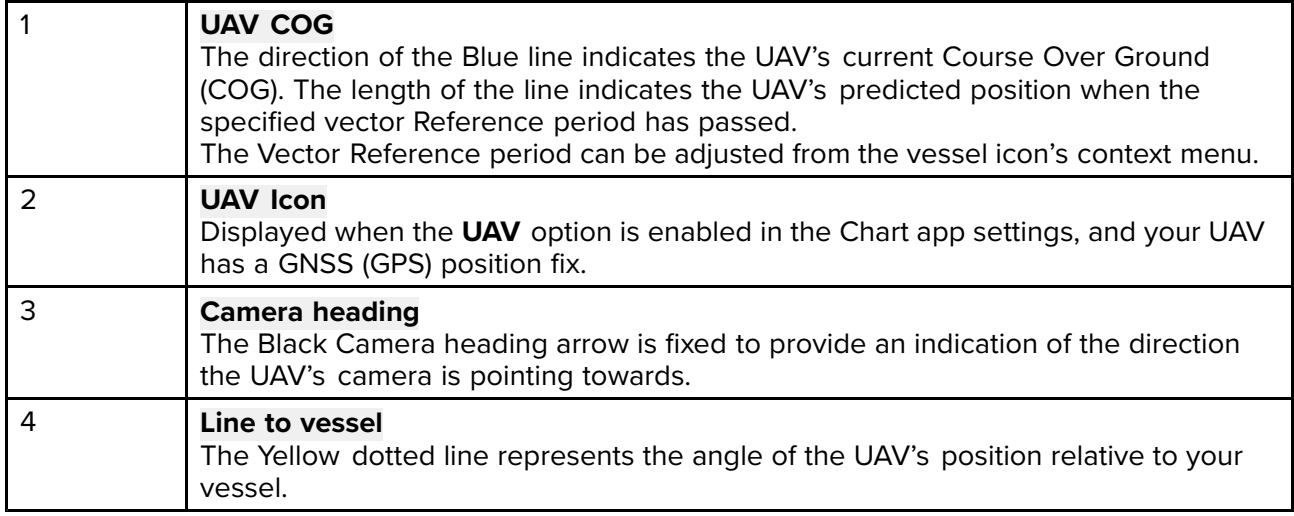

### **Showing or hiding the UAV icon**

The UAV icon is displayed by default in the Chart app. The icon can be hidden if required.

From the Chart app menu:

- 1. Select **Settings**.
- 2. Select the **Layers** tab.
- 3. Select the **UAV:** toggle switch. Selecting the UAV toggle switch will make the UAV icon visible (on) or invisible (off).

### **Performing <sup>a</sup> UAV Goto**

When your UAV is in flight you can select <sup>a</sup> location or object in the Chart app and perform <sup>a</sup> **UAV Goto** (your UAV will fly to the selected location or object and hover).<br>1 Select a location or object in the Chart app

Select a location or object in the Chart app.

The Chart context menu is displayed.

- 2. Select **More**.
- 3. Select **UAV Goto**.

<sup>A</sup> UAV waypoint marker is placed to signify the UAV's destination and the UAV will fly to that location.

You can stop <sup>a</sup> UAV Goto at anytime by selecting the Red **Cancel UAV Goto** that is displayed onscreen in the UAV app, when <sup>a</sup> UAV Goto is active. Cancelling <sup>a</sup> UAV Goto will stop the Goto action and the UAV will hover in its current location.

<sup>A</sup> UAV Goto can be cancelled at any time by selecting **Stop UAV Goto** from the Chart context menu.

### **20.14 UAV Emergency procedures**

The guidance below is intended to provide details of steps taken automatically by your UAV, and any manual intervention that may be required in certain situations.

### **Controller signal to UAV lost**

In the event that your UAV loses its connection to the primary controller, the UAV will perform <sup>1</sup> of <sup>2</sup> actions, depending on your selection in the **Advanced** setting menu: **Menu <sup>&</sup>gt; Settings <sup>&</sup>gt; Advanced <sup>&</sup>gt; Action if remote control signal lost:**.

- **Hover** The UAV will stop and hover in its current location. You should maneuver your vessel towards your UAV's position and attempt to re-establish control. When control is re-established it is recommended that you retrieve the UAV and inspect it immediately.
- **Return to boat** The UAV will perform <sup>a</sup> Return to boat maneuver and hover at the **Return distance** and **Minimum height** specified in the Return to boat settings:
	- **Menu <sup>&</sup>gt; Settings <sup>&</sup>gt; Advanced <sup>&</sup>gt; Minimum height**
	- **Menu <sup>&</sup>gt; Settings <sup>&</sup>gt; Advanced <sup>&</sup>gt; Return distance**

If connection between the Remote controller and UAV is not re-established, your UAV will attempt to land.

#### **Low battery warnings**

Ensure while flying your UAV that you remain aware of the remaining flight time and distance from your vessel at all times. You must return your UAV to your vessel and safely retrieve it before <sup>a</sup> low battery warning occurs. The UAV app will mirror the UAV's primary controller battery state warnings.

- **Normal low battery level warning** when the UAV reaches normal low battery level, in addition<br>to the remate controller's audible and visual warnings a warning is also displayed on your MED to the remote controller's audible and visual warnings <sup>a</sup> warning is also displayed on your MFD. You should immediately return the UAV to your vessel and retrieve.
- **Critical low battery warning** when the UAV reaches critical low battery level, your UAV will<br>automatically perform a **Peturn to beat** maneuver and attempt to land. It is not recommended automatically perform <sup>a</sup> **Return to boat** maneuver and attempt to land. It is not recommended that you allow your UAV to reach critical low battery while in flight, as it could result in damage or loss of your UAV.

#### **Assuming manual control**

The UAV pilot has the ability to take manual control of the UAV at any time. Manual control may be required for normal in-flight maneuvering or positioning, or in emergency situations. The methods of assuming manual control are as follows:

- Virtual joysticks will need to be hidden, using the **Controls** icon before control is returned to the Remote controller.
- Enabling Sport mode on the UAV's Remote controller at any time will override MFD controls. Fly with caution, as flight characteristics change in Sport mode.
- In an emergency, unplugging the USB cable from the Remote controller will override the MFD controls and immediately restore manual control to the Remote controller.
### <span id="page-432-0"></span>**Chapter 21: Partner Integration and third-party apps**

# **Chapter contents**<br> **• 211 Partner integral**

- 21.1 Partner [integration](#page-433-0) on page [434](#page-433-0)
- 21.2 [LightHouse](#page-433-0) third-party apps on page [434](#page-433-0)
- 21.3 App [launcher](#page-433-0) on page [434](#page-433-0)
- 21.4 Interface shortcuts on the [Homescreen](#page-435-0) on page [436](#page-435-0)
- 21.5 Internet [connection](#page-435-0) on page [436](#page-435-0)
- 21.6 Bluetooth [speaker](#page-436-0) set up on page [437](#page-436-0)

### <span id="page-433-0"></span>**21.1 Partner integration**

Raymarine allows 3rd party hardware suppliers to integrate their hardware with Raymarine Axiom™ MFDs.

Integration allows Interface shortcuts to be available on the MFD which provide access to HTML based user interfaces on integration partner's hardware.

The hardware must be connected to the MFD using an ethernet (SeaTalkhs ®) connection.

Interface shortcuts can be accessed from the App launcher and can also be added to the app pages on the LightHouse™ <sup>3</sup> homescreen.

Details of current integration partners is available on the Raymarine website: <http://www.raymarine.com/multifunction-displays/lighthouse3/lighthouse-apps/>

Raymarine also partners with third party hardware suppliers that use android APK apps to control their hardware. These APKs are approved and installed the same way as LightHouse third party apps.

#### **Note:**

- For partners who integrated prior to the release of LightHouse™ <sup>3</sup> version 3.16 The interface shortcuts are always displayed.
- For partners who integrated after the release of LightHouse™ <sup>3</sup> version 3.16 The interface shortcuts are only displayed when the MFD detects partner hardware.
- Raymarine does not warrant or provide support for third-party user interfaces or related third-party hardware. Please refer to the relevant partner for assistance and troubleshooting.

### **21.2 LightHouse third-party apps**

LightHouse™ third-party apps are Android APK apps, developed by third parties and approved for use on Raymarine Axiom™ MFDs running the LightHouse™ <sup>3</sup> operating system.

Android APK apps must be digitally signed by Raymarine. Signed APKs can then be bundled with LightHouse™ <sup>3</sup> operating system updates and / or downloaded from the Raymarine website and installed on Axiom™ MFDs.

APK apps can be accessed from the App launcher.

<sup>A</sup> list of current approved APKs can be found on the Raymarine website: Details of current integration partners is available on the Raymarine website: [http://www.raymarine.com/multifunction](http://www.raymarine.com/multifunction-displays/lighthouse3/lighthouse-apps/)[displays/lighthouse3/lighthouse-apps/](http://www.raymarine.com/multifunction-displays/lighthouse3/lighthouse-apps/)

#### **Note:**

- APKs from other sources such as the Google Play store that have not been signed by Raymarine cannot be installed on Axiom™ MFDs.
- Raymarine does not warrant or provide support for third-party apps or any related third-party hardware. Please refer to the relevant third party app developer for assistance and troubleshooting.

### **21.3 App launcher**

The app launcher provides access to LightHouse™ third party apps and Interface shortcuts for 3rd party partner hardware.

Select the **Apps** icon located at the bottom of the Homescreen to open the App launcher.

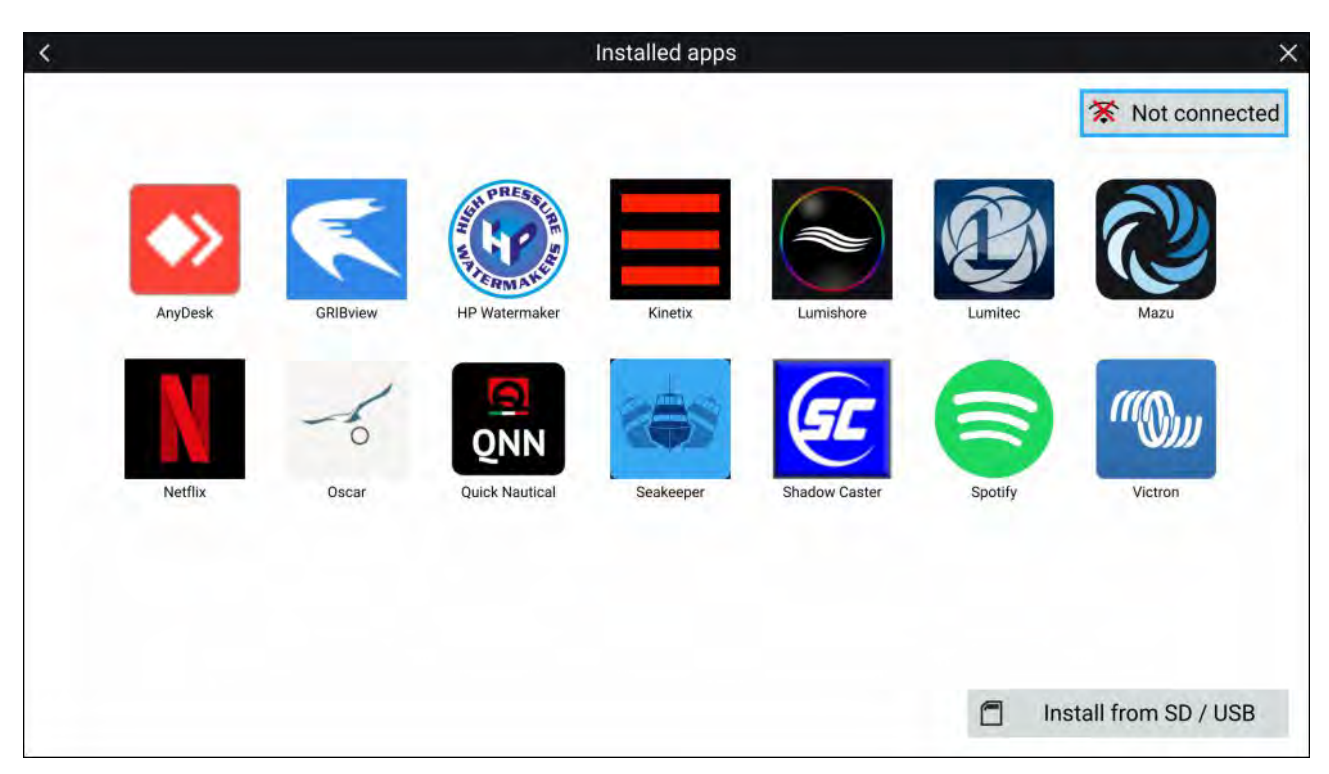

Selecting an icon will launch the app.

Some apps require an internet connection. You can connect your MFD to the internet by selecting the Wi-Fi connection button located on the top right of the screen. Refer to: **[p.436](#page-435-0) — Internet [connection](#page-435-0)**

APK apps downloaded from the Raymarine website can be installed by selecting **Install from SD / USB**. Refer to: **p.435 — Installing Lighthouse third-party apps**

To listen to audio <sup>a</sup> bluetooth speaker must be connected to the MFD. Refer to: **[p.437](#page-436-0) — Bluetooth [speaker](#page-436-0) set up**

Apps may run in the background, enabling you to use your MFD as usual whilst, for instance, listening to music.

MFD alarms will be displayed and sounded as normal whilst using apps or partner interfaces. When paired with <sup>a</sup> Bluetooth speaker alarms will also be sounded through the speaker.

Bluetooth speaker volume can be controlled from the Shortcuts page or from the Status bar area on the Homescreen.

#### **Note:**

- The App launcher, third-party apps, and interface shortcuts are not available on eS Series and gS Series MFDs that have been upgraded to LightHouse™ 3.
- If you use <sup>a</sup> wireless connection to <sup>a</sup> Quantum Radar, the Radar should be put in Standby before connecting your MFD to the internet.

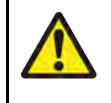

### **Warning: Maintain <sup>a</sup> permanent watch**

Do NOT navigate whilst distracted by entertainment apps. Failure to maintain <sup>a</sup> permanent watch puts yourself, your vessel and others at serious risk of harm.

### **Installing Lighthouse third-party apps**

Additional Lighthouse third-party apps can be installed on your MFD via an SD card or USB.

To install Lighthouse third-party apps:

- 1. Copy the downloaded apk to your MicroSD card or USB device.
- 2. Insert SD card or USB device into your MFD or external card reader.
- 3. From the **App Launcher** page, select **Install from SD / USB**.
- 4. Browse to and select the apk file to install the app.
- 5. The app will be located on the **App Launcher** page.

You can uninstall Lighthouse third-party apps from your MFD by long pressing them and selecting **uninstall**.

### <span id="page-435-0"></span>**21.4 Interface shortcuts on the Homescreen**

When the MFD detects integration partner hardware, Interface shortcuts can be added to the LightHouse™ <sup>3</sup> homescreen.

#### **Example**

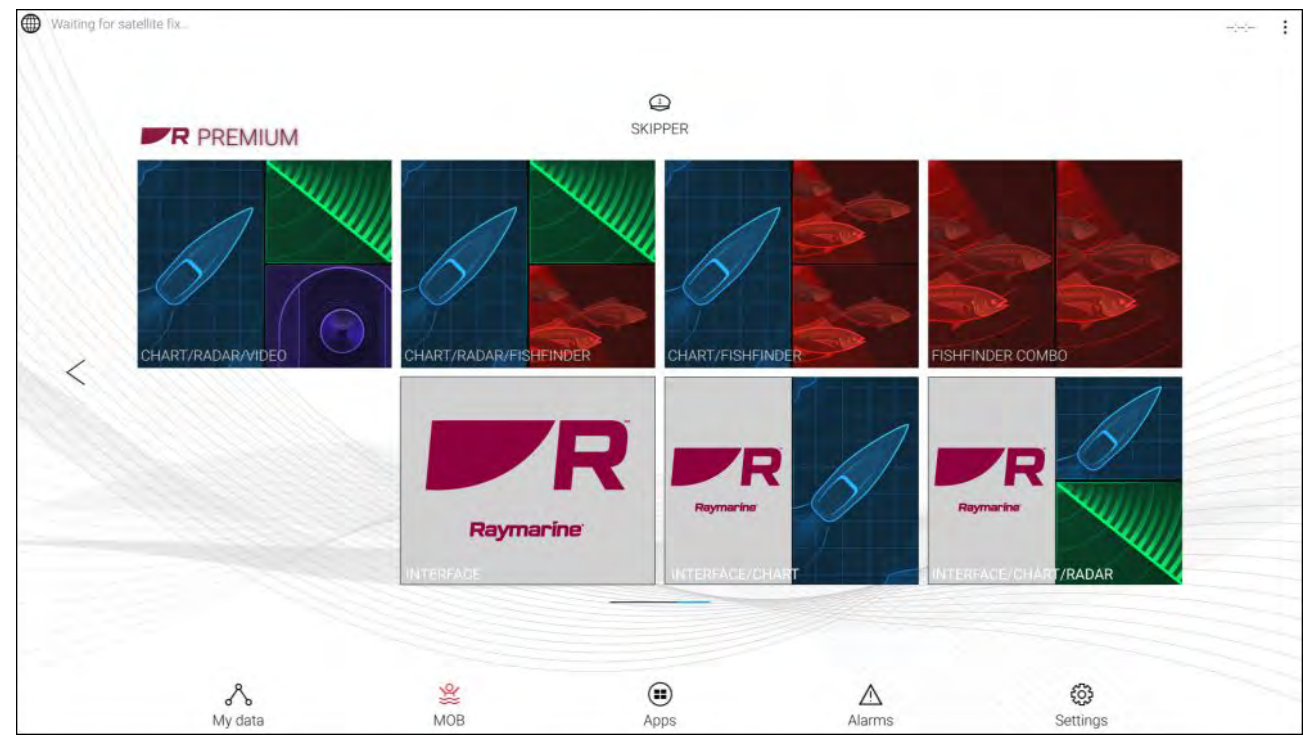

The Interface shortcuts can be added as <sup>a</sup> either Fullscreen app pages or as <sup>a</sup> part of <sup>a</sup> portrait splitscreen app pages.

The method for creating the app page is the same as for creating an MFD app page. Refer to: **[p.65](#page-64-0) — Creating / [Customizing](#page-64-0) an App page**

If the associated hardware is removed or not detected the app page icons will remain on the homescreen but you will not be able to access the hardware's user interface.

### **21.5 Internet connection**

### **Connecting to the internet**

From the Homescreen:

- 1. Select **Apps**.
	- The app launcher is displayed.
- 2. Select the Wi-Fi connection status button, located on the top right of the app launcher page. The Wi-Fi settings page is displayed and will scan for available networks.
- 3. Select the relevant connection.
- 4. Enter the password for the network and select **Connect**. Your MFD will now connect to the chosen network.
- 5. Select the **Back** triangle symbol or the **Home** Circle symbol at the bottom of the screen.

You can now use LightHouse™ apps that require an internet connection.

### <span id="page-436-0"></span>**Wi-Fi settings**

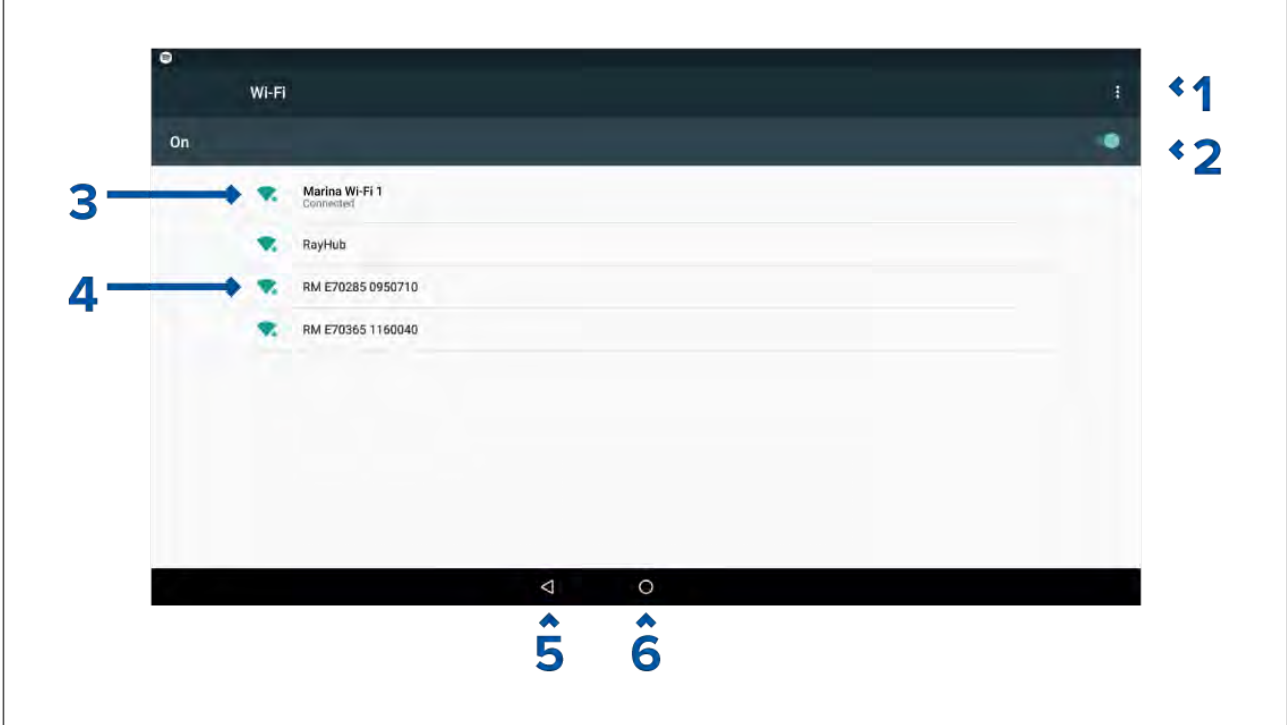

- 1. Wi-Fi options Provides the following options:
	- Add network Manually add <sup>a</sup> network.
	- Saved networks View <sup>a</sup> list of all saved networks.
	- Refresh Rescan available networks.
	- Advanced View advanced network settings.
- 2. Enable/Disable Wi-Fi.
- 3. Connected access point.
- 4. Available access points.
- 5. Back button.
- 6. Home button

### **21.6 Bluetooth speaker set up**

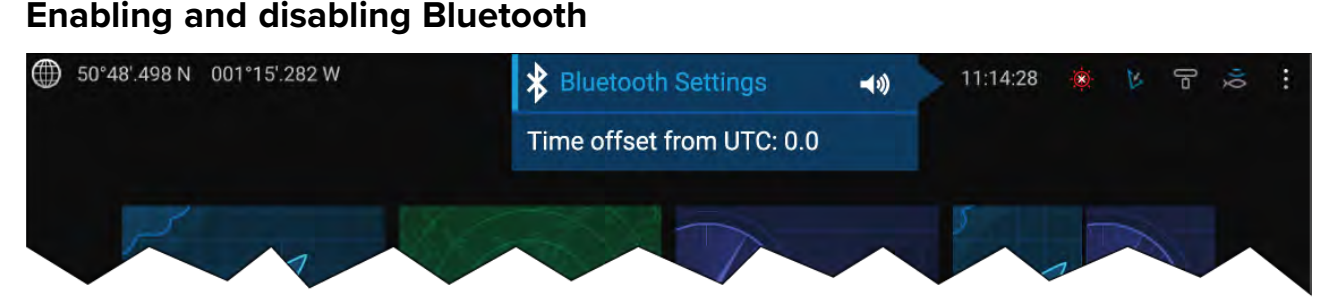

- 1. Select the Status bar area located in the top right of the screen.
- 2. Select **Bluetooth Settings**.
- 3. Select the Toggle switch on the right of the Bluetooth settings page to enable Bluetooth.

Alternatively the Bluetooth settings page can be accessed from the This display settings tab: **Homescreen <sup>&</sup>gt; Settings <sup>&</sup>gt; This display <sup>&</sup>gt; Bluetooth <sup>&</sup>gt; Bluetooth settings**.

# **Bluetooth Settings**

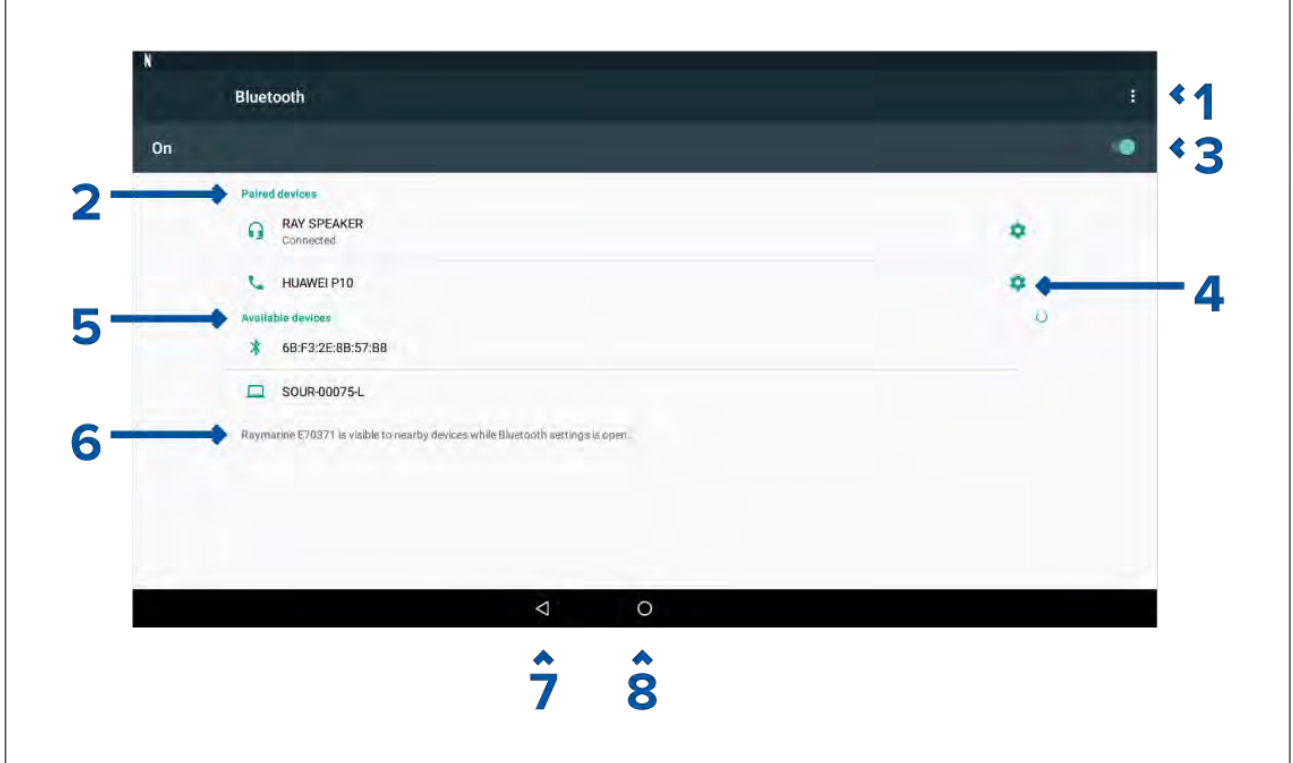

- 1. Bluetooth options Provides the following options:
	- Refresh Selecting refreshes the list of available devices.
	- Rename this device Allows you to rename the Bluetooth name your MFD uses.
	- Show file received Not used as your MFD cannot receive files over Bluetooth.
- 2. Paired devices List of devices paired with your "MFD.
- 3. Enable/Disable Bluetooth.
- 4. Paired device settings Allows you to rename the paired device or forget the device.
- 5. Available devices List of available Bluetooth devices.
- 6. MFD Bluetooth name.
- 7. Back button.
- 8. Home button.

### **Pairing <sup>a</sup> Bluetooth speaker**

Before attempting to pair with <sup>a</sup> Bluetooth speaker, ensure that the speaker is switched on and discoverable.

With your MFD's Bluetooth enabled:

- 1. From the Bluetooth settings page, select the relevant device from the **Available devices** list.
- 2. If requested, confirm the bluetooth pairing code.

If pairing is successful the speaker will appear in the **Paired devices** list and display the **Connected** message.

### **Bluetooth volume control**

When your MFD is connected to <sup>a</sup> Bluetooth speaker, controls will be available to adjust speaker volume.

#### **Homescreen**

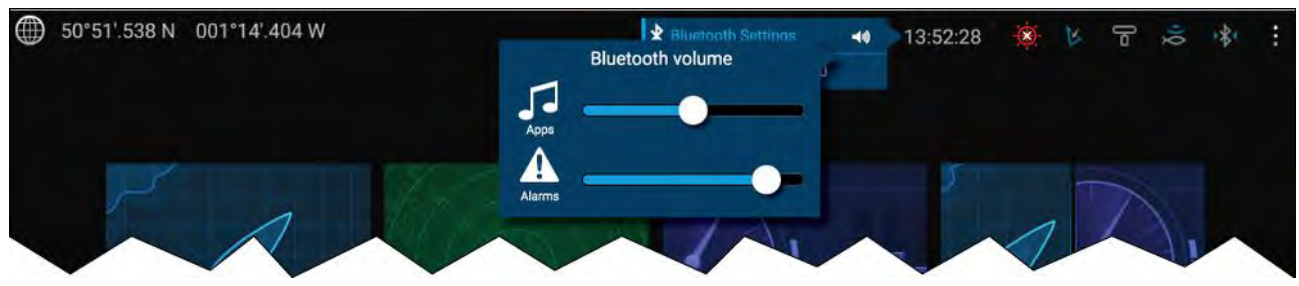

From the Homescreen select the Status area and then select the Speaker symbol to display the Bluetooth volume control for LightHouse™ app and MFD alarms.

#### **Shortcuts page**

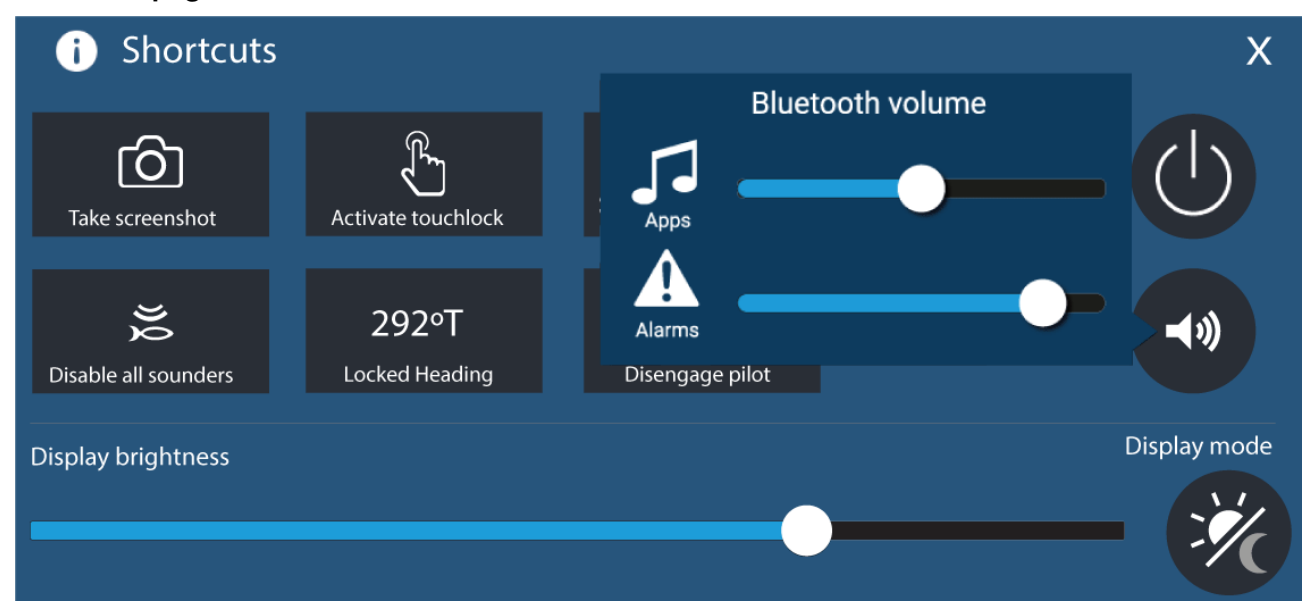

Press or swipe the **Power** button to display the Shortcuts page and then select the speaker symbol to display the Bluetooth volume control for LightHouse™ apps and MFD alarms.

### <span id="page-440-0"></span>**Chapter 22: Mobile app support**

# **Chapter contents**<br>• 221 Raymarine mo

- 22.1 [Raymarine](#page-441-0) mobile apps on page [442](#page-441-0)
- 22.2 [Connecting](#page-441-0) an Android device to the display on page [442](#page-441-0)
- 22.3 [Connecting](#page-442-0) an iOS device to the display on page [443](#page-442-0)
- 22.4 [RayConnect](#page-442-0) on page [443](#page-442-0)
- 22.5 [Fishidy](#page-445-0) sync on page [446](#page-445-0)
- 22.6 [Navionics](#page-447-0) plotter sync on page [448](#page-447-0)
- 22.7 Controlling your MFD using [RayControl](#page-447-0) on page [448](#page-447-0)
- 22.8 Controlling your MFD using [RayRemote](#page-448-0) on page [449](#page-448-0)
- 22.9 Viewing your MFD screen using [RayView](#page-449-0) on page [450](#page-449-0)

### <span id="page-441-0"></span>**22.1 Raymarine mobile apps**

Please check the relevant app store for Raymarine mobile apps.

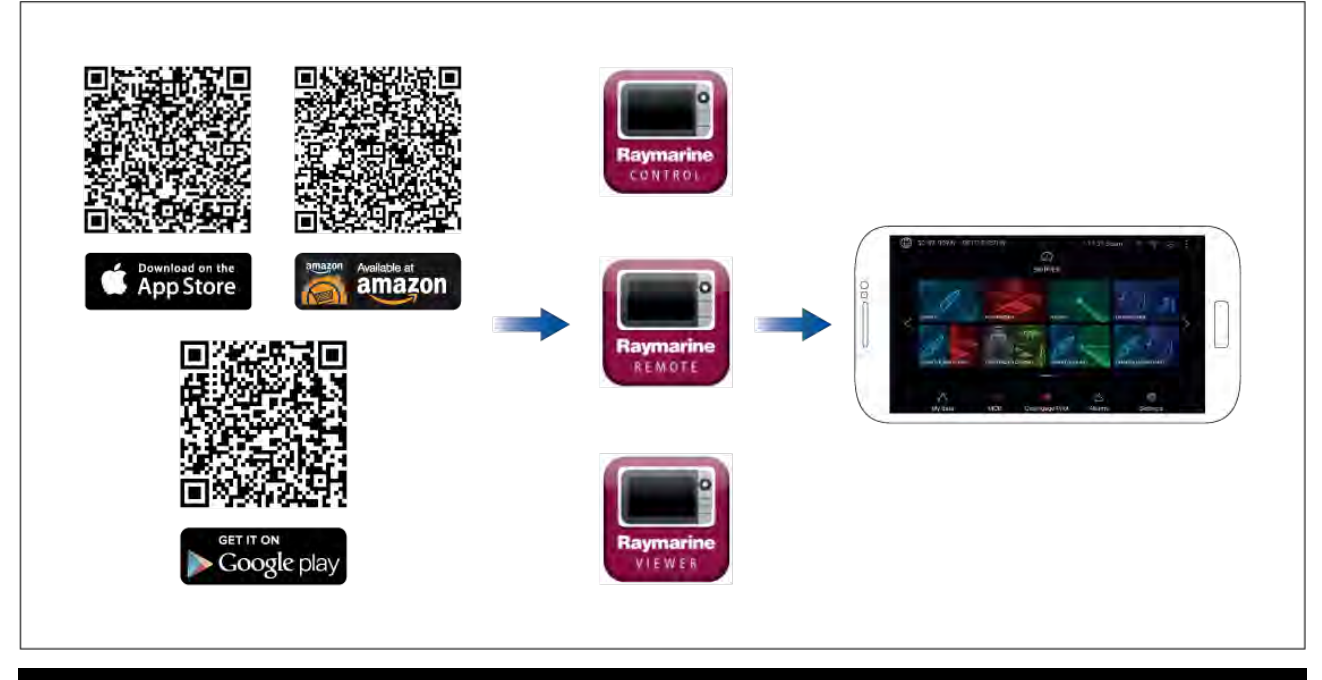

**Note:** When updating your MFD software ensure that you check for updates to your mobile apps.

### **22.2 Connecting an Android device to the display**

Android devices can be connected to the display's Wi-Fi connection.

Open your Android device's Wi-Fi settings from the top drop down menu or via the **Settings** icon.

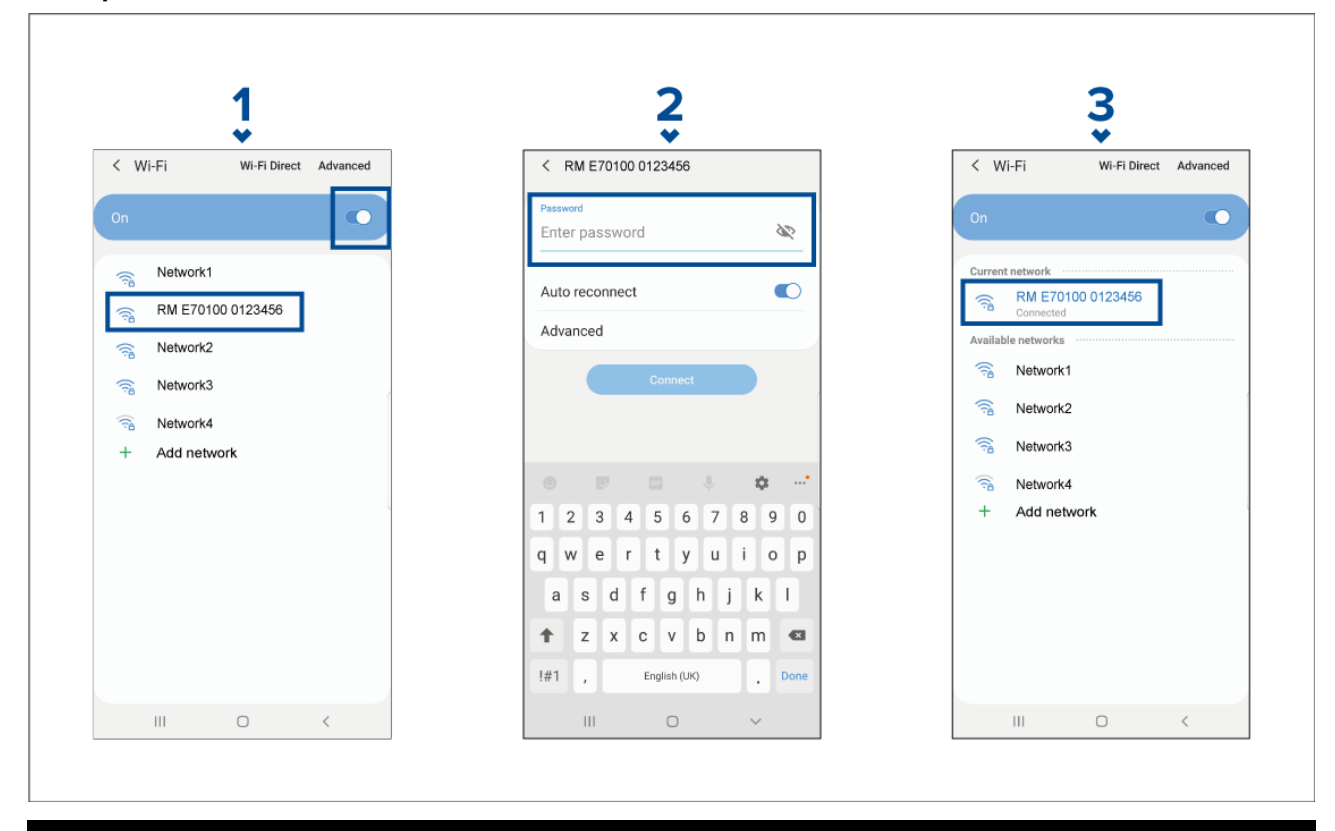

### **Example Android Wi-Fi connection**

### **Note:**

Depending on device type, manufacturer and version of the Android operating system in use, screens and options may be different than in the example above.

- <span id="page-442-0"></span>1. Enable Wi-Fi by setting the toggle to on (blue) and select your MFD from the available networks.
- 2. Enter your MFD's Wi-Fi passphrase and select **Connect**.

*Make sure the password you enter is case sensitive.*

3. When your Android device is connected to your MFD's Wi-Fi it will display connected under the MFD's name.

For troubleshooting advice refer to the Wi-Fi troubleshooting information on the Troubleshooting chapter **[p.451](#page-450-0) — [Troubleshooting](#page-450-0)**

### **22.3 Connecting an iOS device to the display**

iOS devices can be connected to the display's Wi-Fi connection. Open your iOS device's Wi-Fi settings from the top drop down menu or via **Settings**.

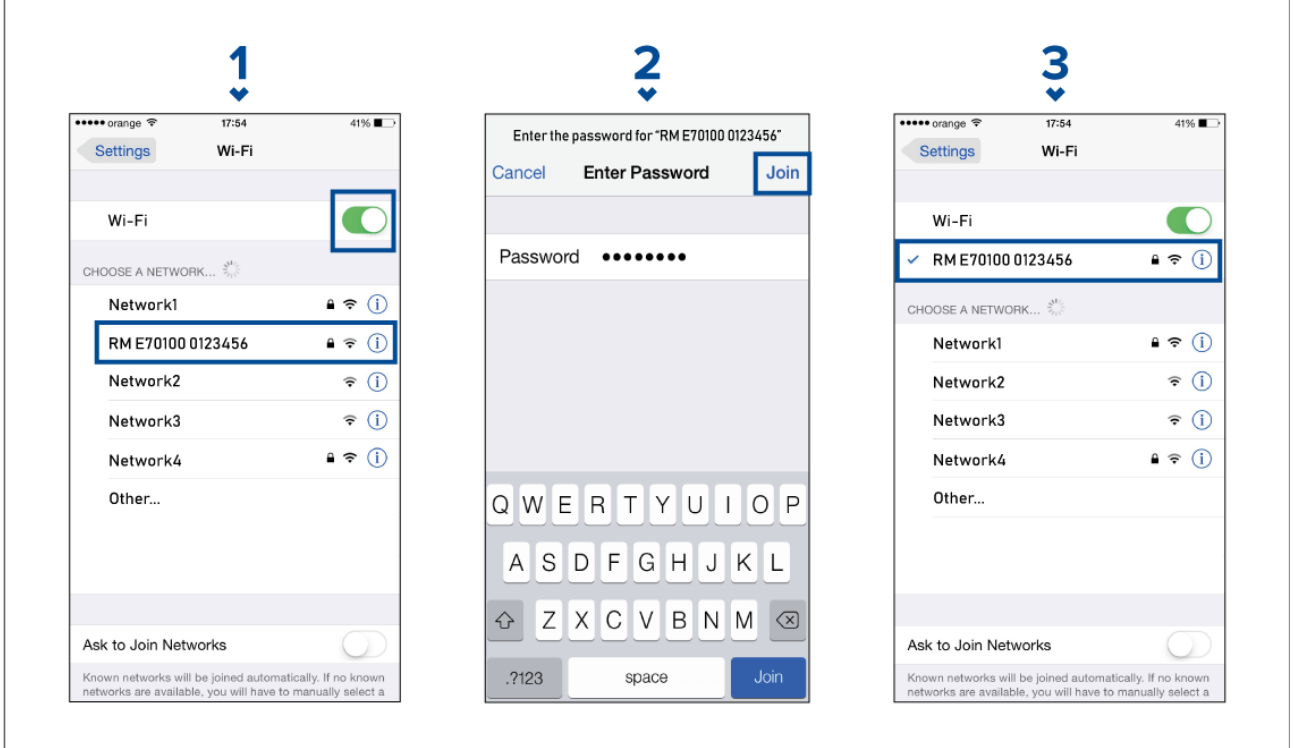

#### **Note:**

Depending on device type, and iOS version in use, screens and options may be different than in the example above.

- 1. Enable Wi-Fi by setting the toggle to on (green) and select your MFD from the available networks.
- 2. Enter your MFD's Wi-Fi passphrase and select join.

*Make sure the password you enter is case sensitive.*

3. When your iOS device is connected to your MFD's Wi-Fi it will display <sup>a</sup> tick next to the MFD's name.

For troubleshooting advice refer to the Wi-Fi troubleshooting information on the Troubleshooting chapter **[p.451](#page-450-0) — [Troubleshooting](#page-450-0)**

### **22.4 RayConnect**

Use the RayConnect app to purchase and download LightHouse Charts from the Chart Store. Follow the steps below to use the RayConnect app:

1. Log in with an existing Raymarine account or create one using the app.

- 2. Purchase LightHouse Charts with the Chart Store.
- 3. Define the regions and types of cartographic data you want the chart to contain.
- 4. Download the charts to an SD card inserted in your Axiom™ or Element™ MFD, or download the chart data directly to an Axiom™ MFD's internal memory.

### **LightHouse charts**

LightHouse™ charts is the brand name for Raymarine's electronic navigational charts. LightHouse™ charts can include <sup>a</sup> premium subscription which adds new and enhanced features.

#### **Note:**

Legacy LightHouse<sup>™</sup> Vector, Raster and NC2 charts have now been discontinued and can no longer be downloaded or updated.

New LightHouse™ charts come with <sup>a</sup> free <sup>1</sup> year subscription to LightHouse™ Premium. The premium subscription unlocks data-rich points of interest (POI), high-resolution satellite aerial overlays and regular chart updates. After the free subscription ends the premium features can be continued for an annual fee.

LightHouse™ charts can be purchased from Raymarine dealers, as either <sup>a</sup> pre-loaded chart card or <sup>a</sup> blank chart card that includes <sup>a</sup> voucher that can be redeemed from the chart store.

To find out more about available regions and latest features visit the LightHouse™ charts store: <https://chartstore.raymarine.com/lighthouse-charts>

#### **LightHouse Chart Store**

LightHouse™ charts can be purchased from the LightHouse™ Chart Store, which can be accessed from <sup>a</sup> personal computer (PC) or from <sup>a</sup> mobile device via the RayConnect app.

You must have <sup>a</sup> Chart Store account and be logged in to the account before you can purchase

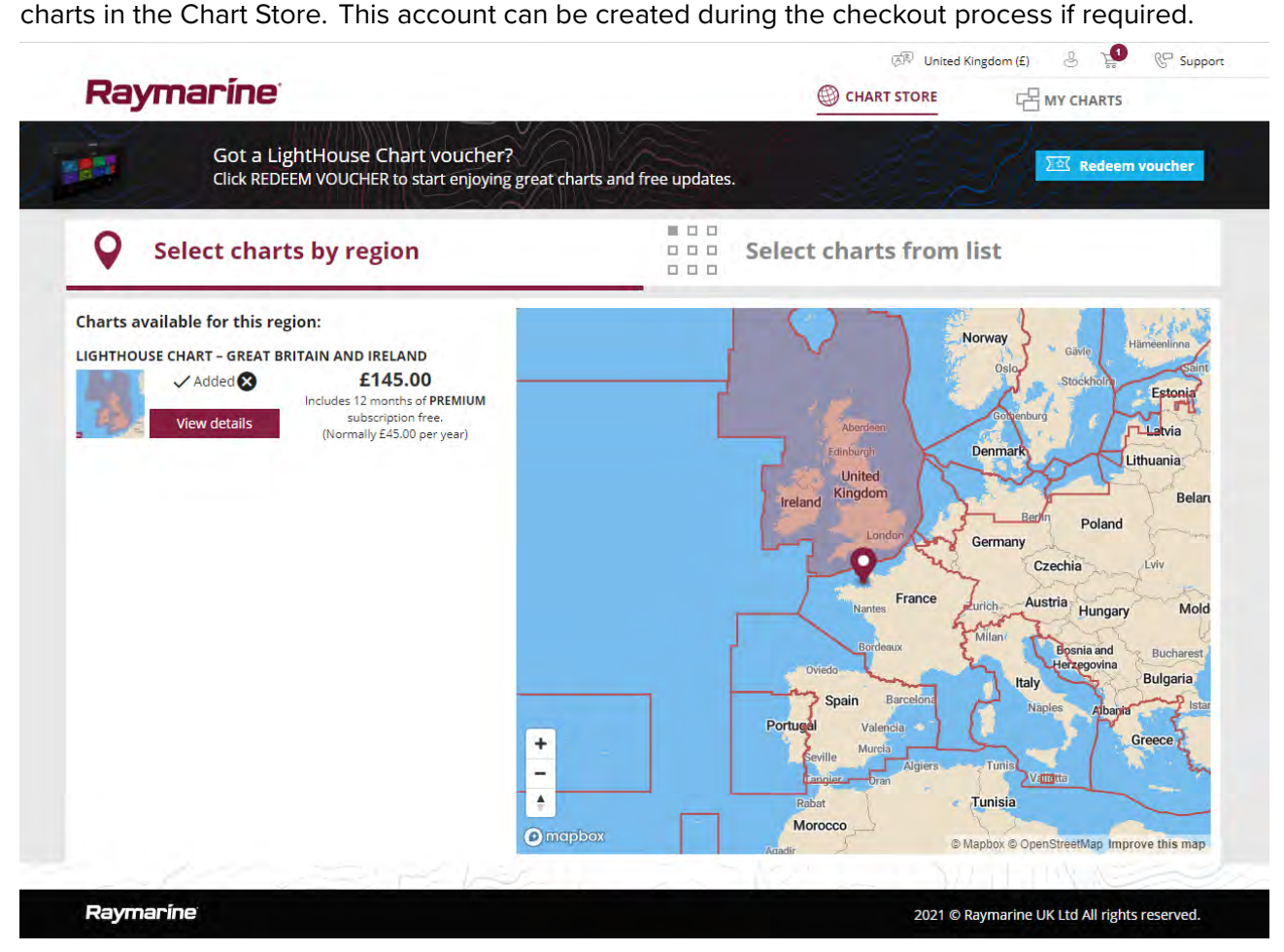

### **Downloading charts using the RayConnect app**

Purchased LightHouse™ charts can be downloaded to <sup>a</sup> MicroSD (µSD) memory card inserted into your MFD or to the internal storage of an Axiom™ MFD using <sup>a</sup> mobile device and the RayConnect app.

The following pre-requisites should be observed:

- If using mobile data, ensure you have sufficient data allowance remaining to prevent being charged.
- Ensure you have sufficient free space on your mobile device's internal storage for the charts to be downloaded to.
- Ensure that the memory card you want to use is formatted in the exFAT file system format (Chart cards purchased from the Raymarine chart store will arrive in this format).
- Ensure that the memory card has been inserted into the MFD's card reader prior to commencing the process (this will create the necessary Lighthouse\_ID file in the card's root directory.
- A file named 'Lighthouse charts' must be created in the memory card's root directory (Chart cards purchased from the Raymarine chart store will already include this folder).
- It is recommended that there are no other files on the memory card prior to downloading charts to it.
- Ensure **Allow devices to connect** is enabled in your MFD settings:
	- Element™ MFDs: **Homescreen <sup>&</sup>gt; Settings <sup>&</sup>gt; Wi-Fi**.
	- Axiom™ MFDs: **Homescreen <sup>&</sup>gt; Settings <sup>&</sup>gt; This display <sup>&</sup>gt; Wi-Fi SHARING**.
- Part of the process involves connecting your mobile device's Wi-Fi to your MFD. For information on connecting your mobile device, refer to:
	- Android **[p.442](#page-441-0) — [Connecting](#page-441-0) an Android device to the display**
	- iOS **[p.443](#page-442-0) — [Connecting](#page-442-0) an iOS device to the display**

#### **Note:**

- Once <sup>a</sup> storage location (memory card or internal memory) has been chosen for your charts you cannot change it. Charts cannot subsequently be saved to <sup>a</sup> different card.
- Charts cannot be downloaded to the internal storage of Element™ MFDs.

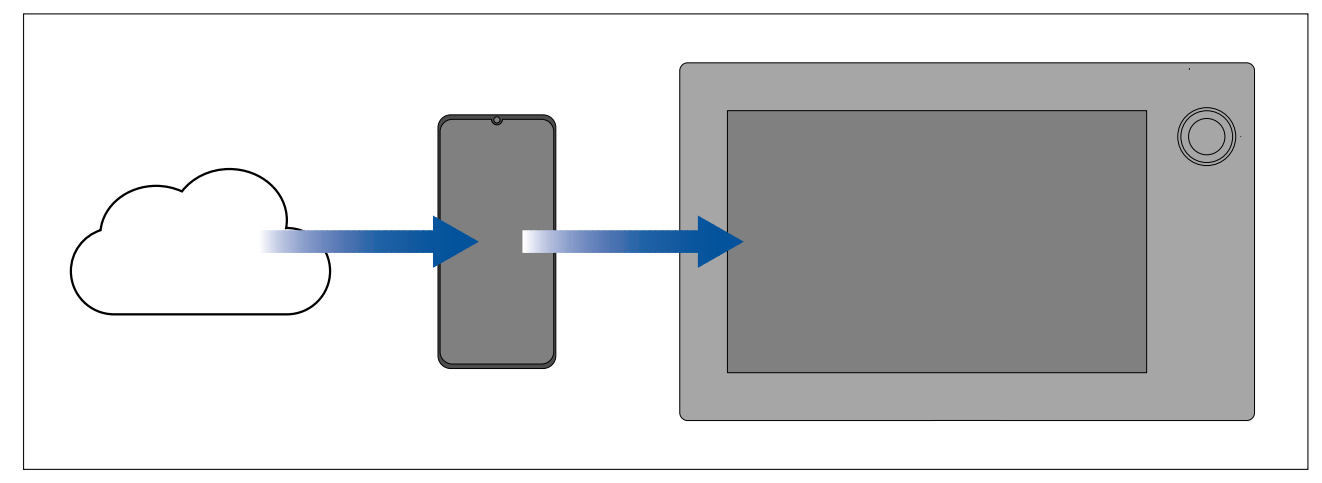

- 1. Install and open the RayConnect app from the relevant app store.
- 2. Create an account or Log in to the RayConnect app.
- 3. If requested select **ALLOW ONLY WHILE USING THE APP**.
- 4. Go to the **MY CHARTS** area.
- 5. Select the chart region you want to download.
- 6. If you have more than <sup>1</sup> region on the same continent in MY CHARTS, to minimize download file size, you can group up to <sup>3</sup> regions together.
- 7. If updates are available click **Get latest data**.
- 8. If you have <sup>a</sup> valid Premium subscription you can add **Streets & Points of Interest** and **Aerial photos** by clicking **Add now** next that you want to include.

When adding Streets & Points of Interest and Aerial photos you can create up to 5 area boxes for each feature per purchased region. Follow the onscreen instructions to define each area of *coverage.*

<span id="page-445-0"></span>9. Select **Download** and then follow the onscreen instructions to download your charts to your MFD.

### **Account settings**

You can edit your Raymarine account details using the **Account** menu. You can edit the account's:

- Name
- Email address
- Password
- Region
- News and offers notification settings

### **22.5 Fishidy sync**

You can synchronize Fishidy Spots and Waypoints between the Fishidy app and your MFD's Chart app.

#### **Note:**

Fishidy sync requires:

- Fishidy software version 6.1.0 or later.
- Lighthouse software version 3.11 or later.

### **Note:**

Fishidy is currently available in:

• North America

Additional regions will become available in future Fishidy updates.

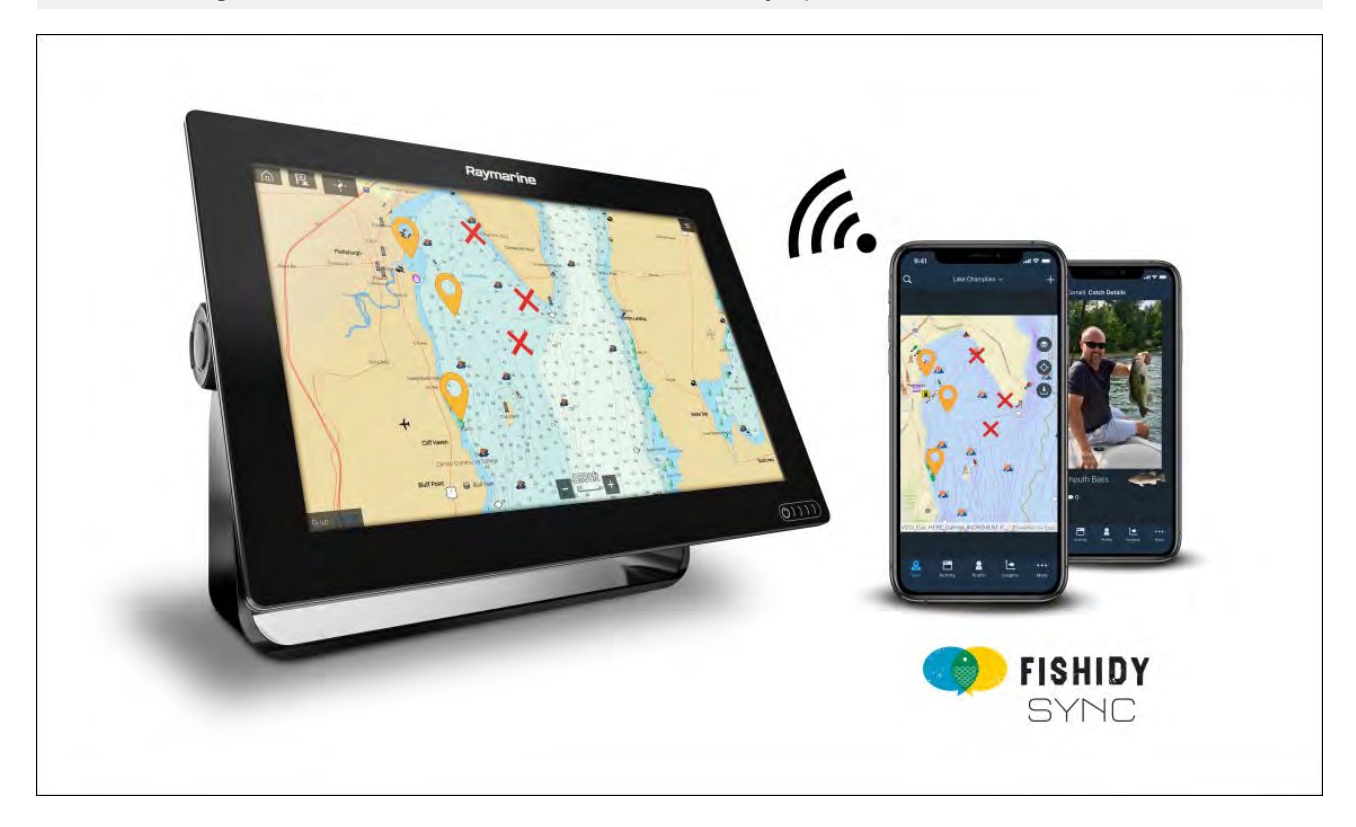

### **Enable sync**

After connecting your mobile device to your MFD's Wi-Fi, you can begin syncing waypoints and Fishidy spots with the Fishidy app.

1. From the Fishidy app select **More**.

### 2. Select **Raymarine Sync**.

3. Select **Enable Sync** to begin synchronization between your Fishidy app and MFD.

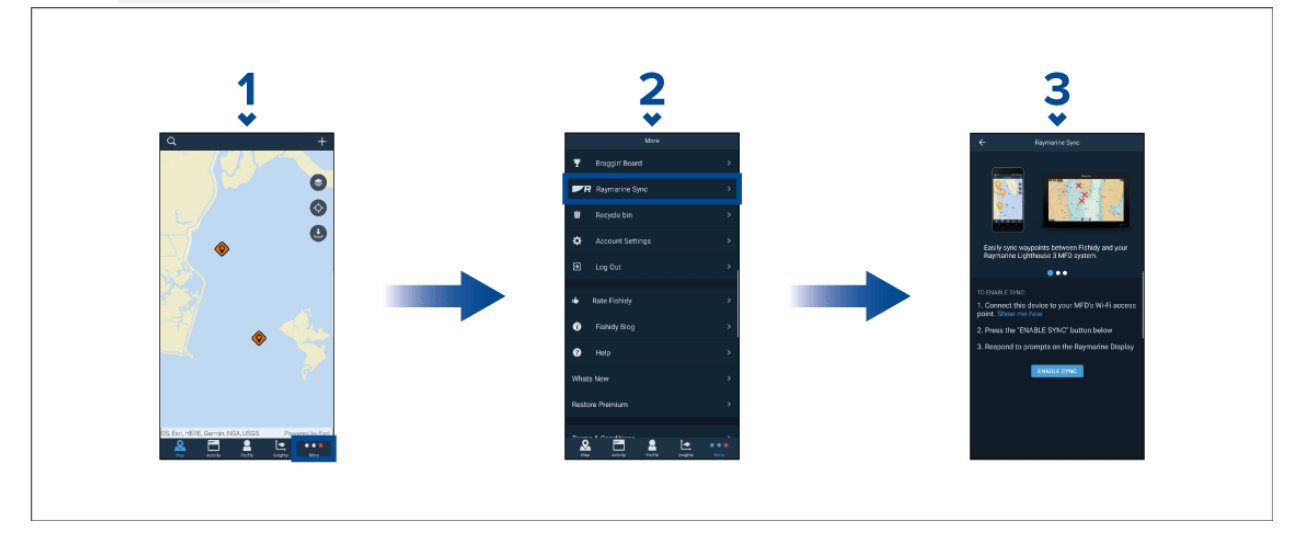

4. When prompted by your MFD, select **Yes** to confirm sync.

If you select No, sync will be cancelled and will need to be restarted.

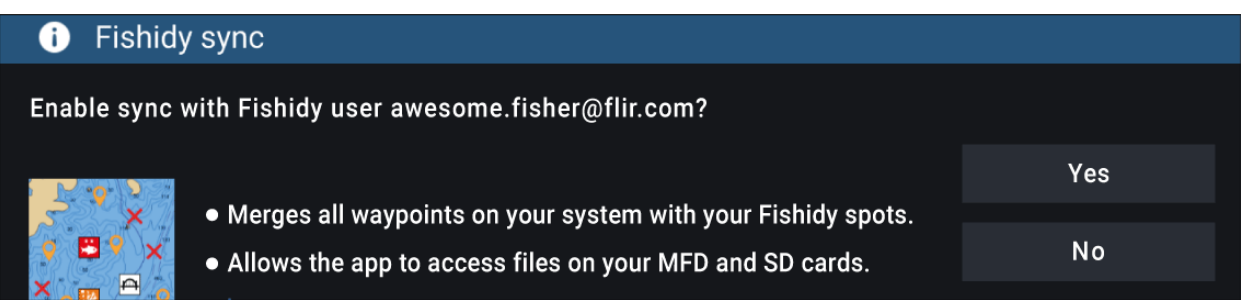

Once enabled, data will automatically sync in real-time across both devices via Wi-Fi.

#### **Note:**

- Fishidy Spots and Waypoints will be shared and can be interacted with from both devices.
- Your private waypoints remain private, whether viewing on Fishidy or your Raymarine MFD system.
- If you edit <sup>a</sup> Fishidy Spot or Waypoint on either device when sync is disabled (e.g. editing the name), re-enabling sync might place the item in the Fishidy **Recycle Bin**. In this scenario, the data can be restored from the recycling bin in the Fishidy app.
- Attempting to sync <sup>a</sup> new Fishidy account to your MFD while it is already synced with another account will prompt you to end sync with the first account. Ending sync with the first account and syncing the second account replaces any existing Fishidy Spots and Waypoints.

### **Disable sync**

You can disable Fishidy sync from the Fishidy app or your MFD.

- 1. **Fishidy app**
	- i. Access the **Raymarine Sync** menu and select **Disable Sync**.
	- ii. **More <sup>&</sup>gt; Raymarine Sync <sup>&</sup>gt; Disable Sync**
- 2. **MFD**
	- i. Access the **My Data** page, select **Mobile sync** and select **Disable sync**.
	- ii. **Homescreen <sup>&</sup>gt; My Data <sup>&</sup>gt; Mobile sync <sup>&</sup>gt; Disable sync**

<span id="page-447-0"></span>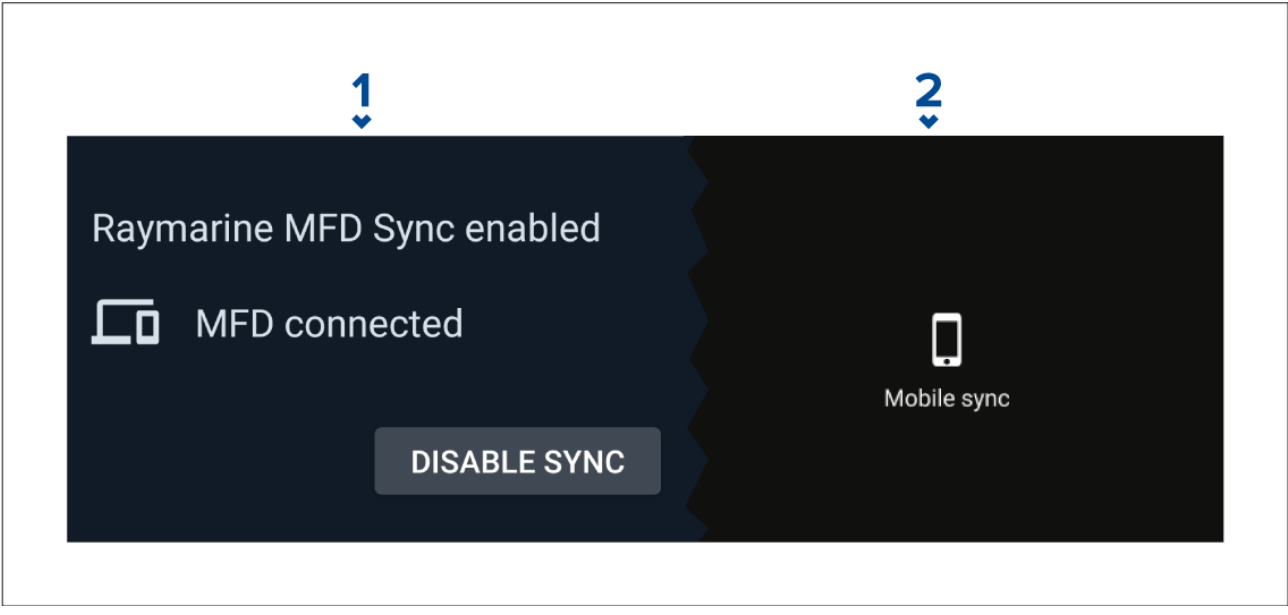

### **22.6 Navionics plotter sync**

You can use the Navionics boating mobile app to:

- transfer waypoints and routes between your MFD and mobile device.
- update, activate and renew your Navionics cartography

### **22.7 Controlling your MFD using RayControl**

The RayControl app allows you to remotely view and control your MFD from your mobile device.

- 1. Download and install RayControl from your app store.
- 2. Ensure your mobile device is connected to your MFD's Wi-Fi.
- 3. Open the RayControl app.
- 4. Control your MFD using your mobile device's touchscreen in the same way you would interact with the MFD's touchscreen.
- 5. You can also use <sup>a</sup> representation of an Axiom Pro's or RMK remote's physical buttons by sliding the controls sidebar out from the right of the screen or on smaller devices selecting **Remote Control**.

<span id="page-448-0"></span>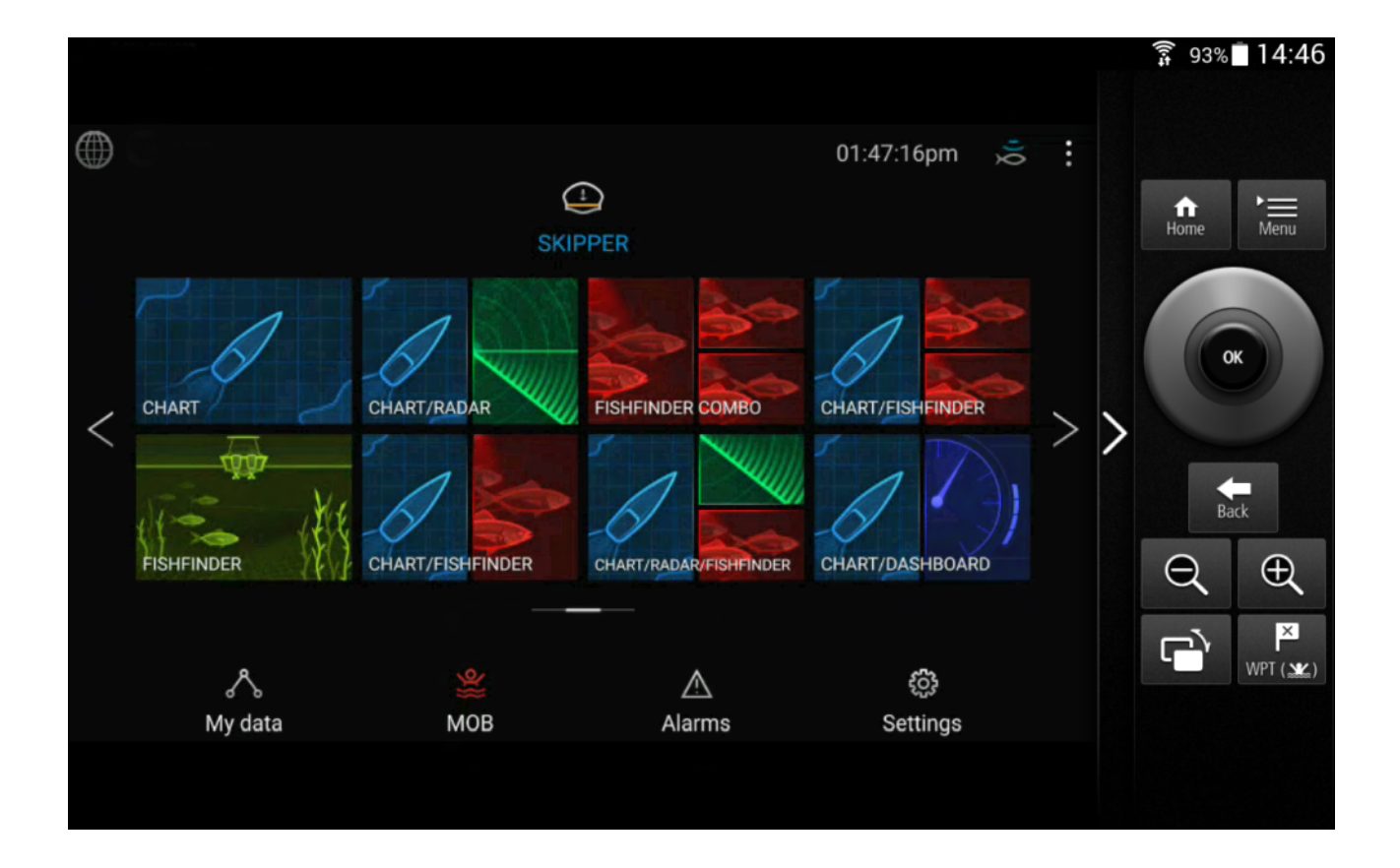

### **22.8 Controlling your MFD using RayRemote**

The RayRemote app allows you to remotely control your MFD from your mobile device.

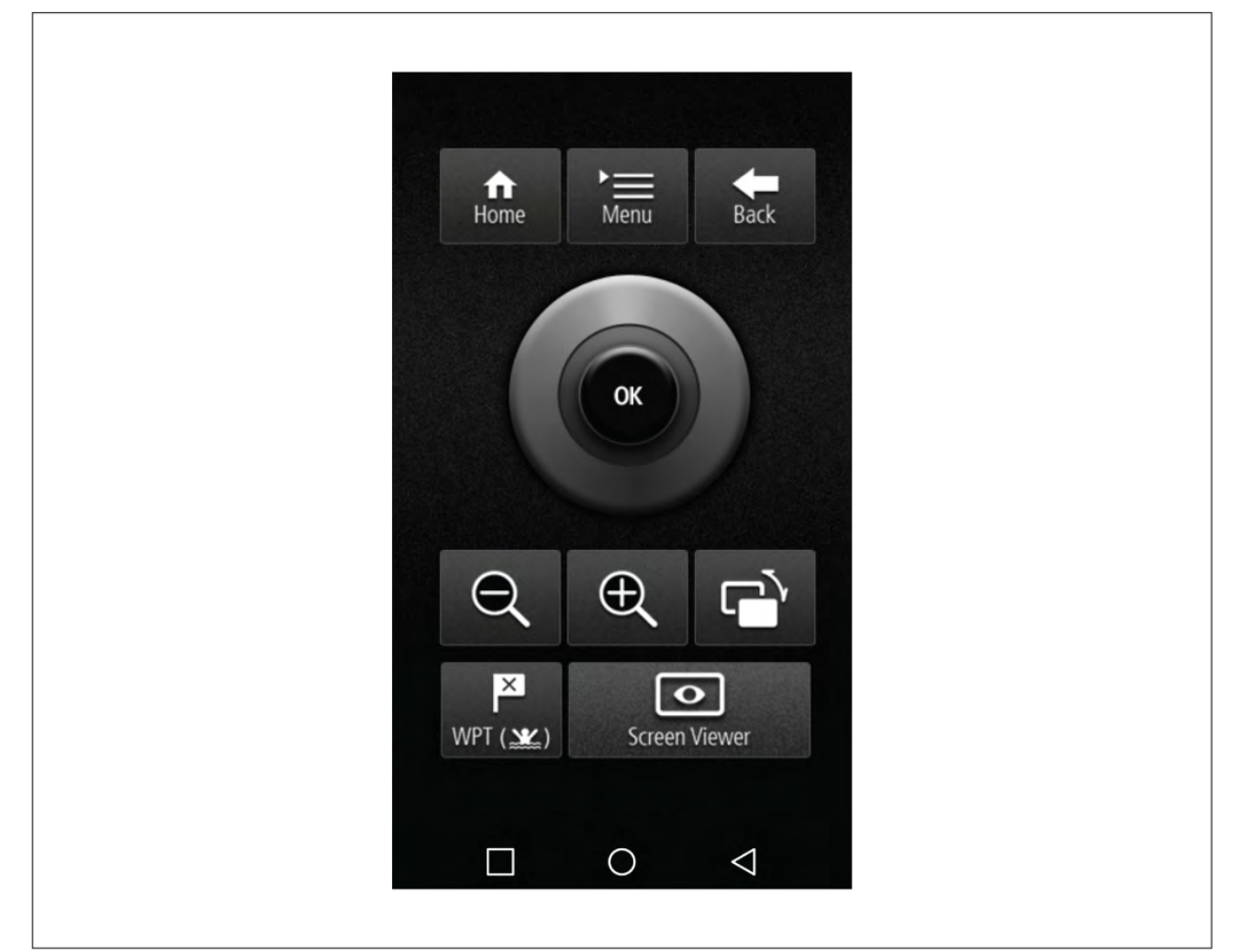

- <span id="page-449-0"></span>1. Download and install RayRemote from your app store.
- 2. Ensure your mobile device is connected to your MFD's Wi-Fi.
- 3. Open the RayRemote app.
- 4. Control your MFD on your mobile device using the on-screen equivalents of the physical buttons found on the Axiom Pro MFD or RMK remote keypad.

### **22.9 Viewing your MFD screen using RayView**

The RayView app allows you to remotely view your MFD from your mobile device.

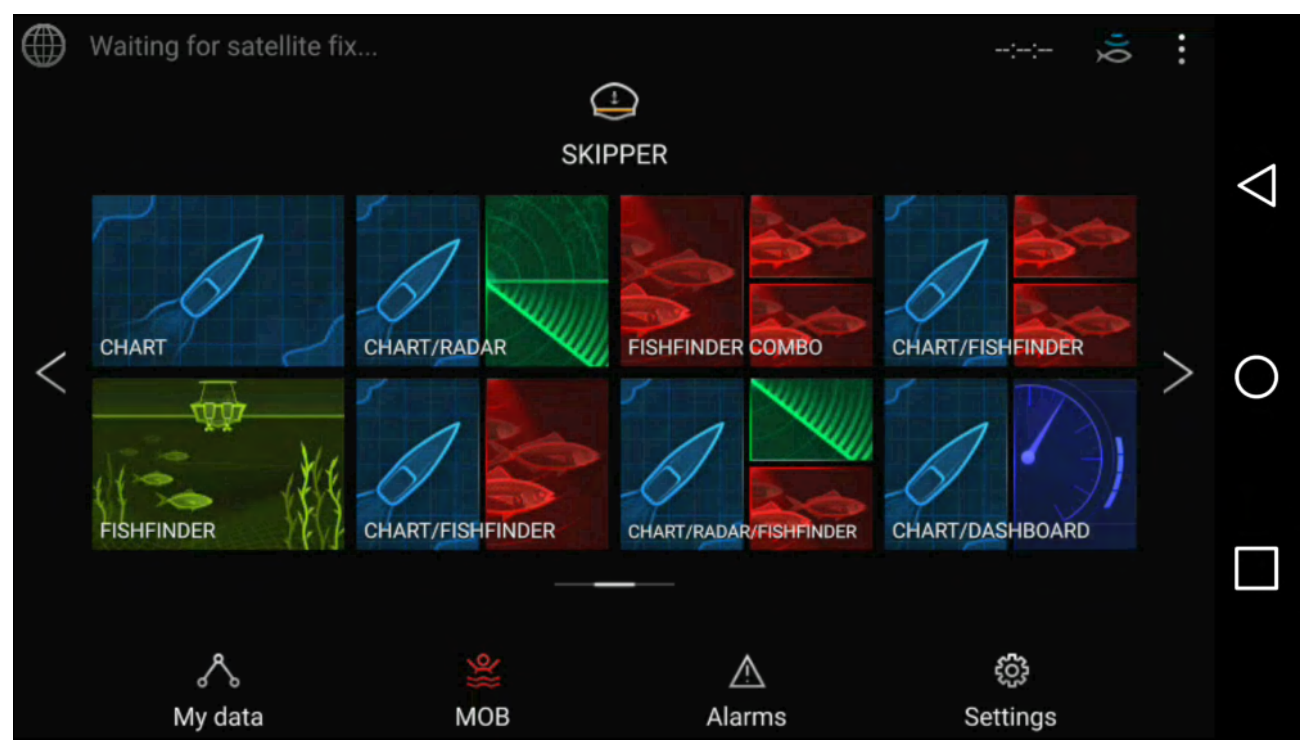

- 1. Download and install RayView from your app store.
- 2. Ensure your mobile device is connected to your MFD's Wi-Fi.
- 3. Open the RayView app.
- 4. Your mobile device's screen will now mirror your MFD's screen.

### <span id="page-450-0"></span>**Chapter 23: Troubleshooting**

# **Chapter contents**<br> **• 231 Troubleshootin**

- 23.1 [Troubleshooting](#page-451-0) on page [452](#page-451-0)
- 23.2 [Diagnostic](#page-451-0) product information on page [452](#page-451-0)
- 23.3 Power up [troubleshooting](#page-452-0) on page [453](#page-452-0)
- 23.4 Radar [troubleshooting](#page-454-0) on page [455](#page-454-0)
- 23.5 GNSS (GPS) [troubleshooting](#page-455-0) on page [456](#page-455-0)
- 23.6 Sonar [troubleshooting](#page-455-0) on page [456](#page-455-0)
- 23.7 Camera [troubleshooting](#page-457-0) on page [458](#page-457-0)
- 23.8 Augmented Reality (AR) [Troubleshooting](#page-460-0) on page [461](#page-460-0)
- 23.9 Wi-Fi [troubleshooting](#page-461-0) on page [462](#page-461-0)
- 23.10 Wireless display [troubleshooting](#page-463-0) on page [464](#page-463-0)
- 23.11 Data [troubleshooting](#page-464-0) on page [465](#page-464-0)
- 23.12 Touchscreen [troubleshooting](#page-464-0) on page [465](#page-464-0)

### <span id="page-451-0"></span>**23.1 Troubleshooting**

The troubleshooting information provides possible causes and corrective action required for common problems associated with installation and operation of your product.

Before packing and shipping, all Raymarine products are subjected to comprehensive testing and quality assurance programs. If you do experience problems with your product this section will help you to diagnose and correct problems to restore normal operation.

If after referring to this section you are still having problems with your product, please refer to the Technical support section of this manual for useful links and Raymarine Product Support contact details.

### **23.2 Diagnostic product information**

Diagnostic product information can be viewed from your MFD, for products networked using SeaTalkhs ® and SeaTalkng ® / NMEA 2000.

To view diagnostic product information, select **View all product info** from the **Diagnostics** pop over menu: Homescreen > Settings > Network > Diagnostics > View all product info.

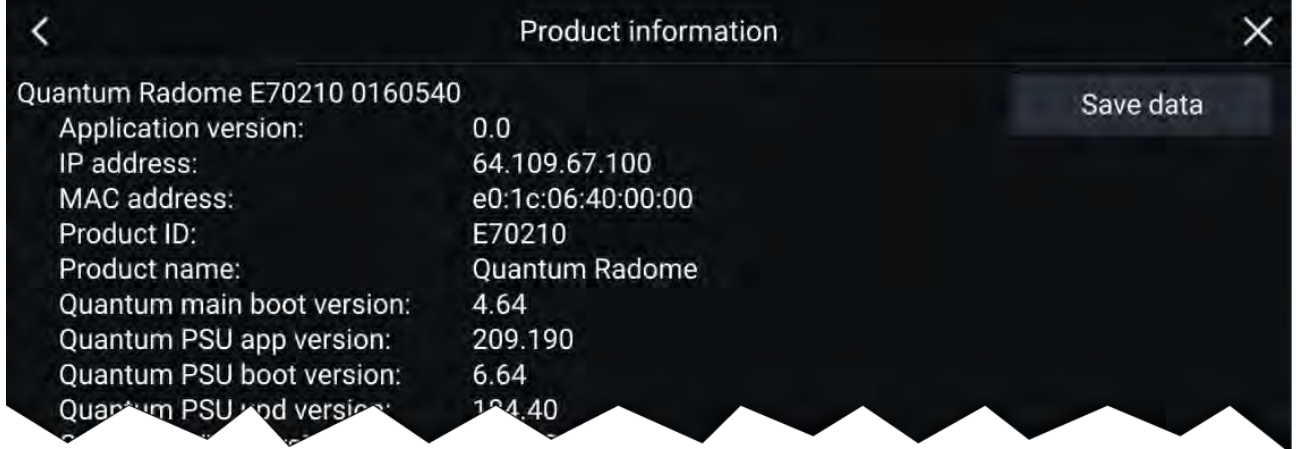

### **Saving product information**

Diagnostic product information can be saved to MicroSD card for off boat records.

With the Diagnostics product information page displayed:

- 1. Select **Save data**.
- 2. Select the storage device you want to save the data to.
- 3. Enter <sup>a</sup> filename.
- 4. Select **Save**.
- 5. Select **OK**.

<sup>A</sup> .json file will be saved, using your chosen filename to your memory card.

You may view the file using <sup>a</sup> most standard notepad applications.

### <span id="page-452-0"></span>**23.3 Power up troubleshooting**

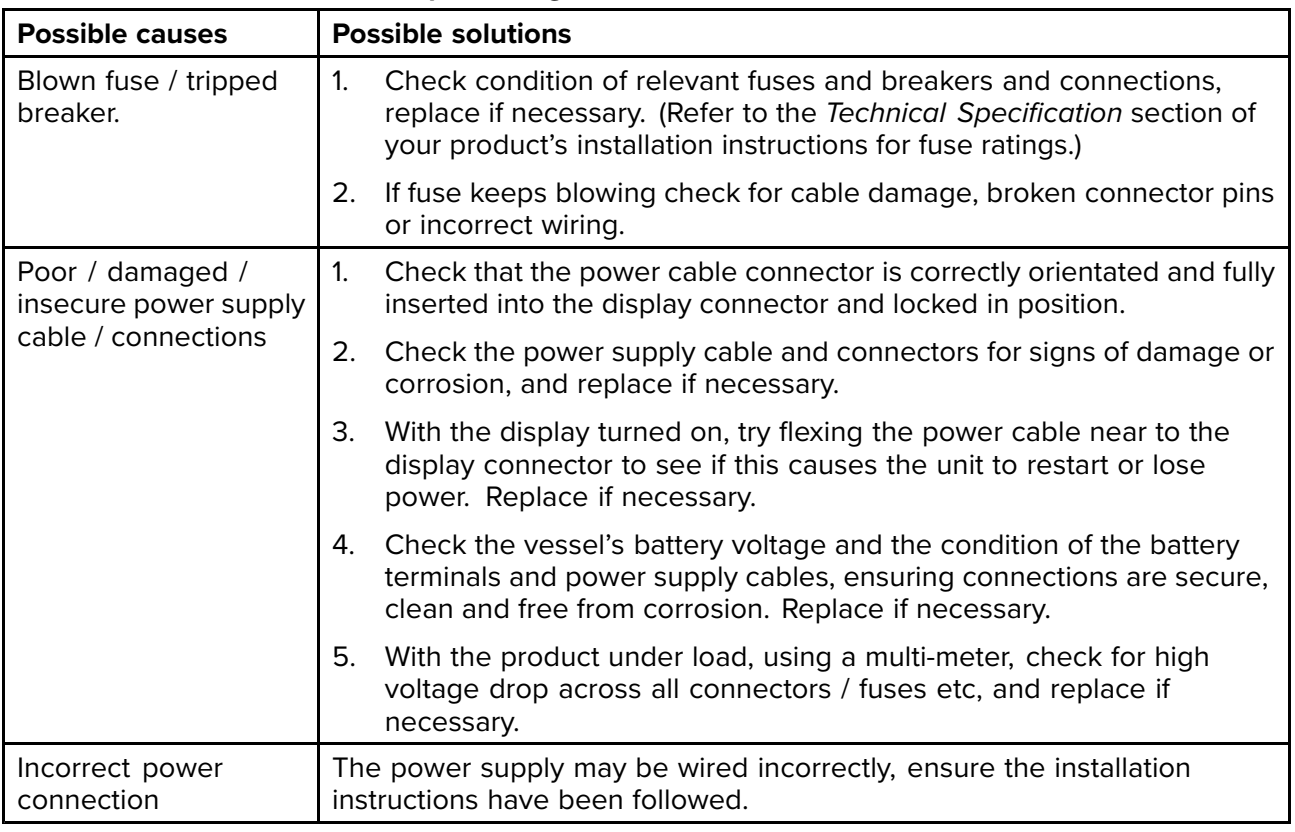

#### **Product does not turn on or keeps turning off**

#### **Product will not start up (restart loop)**

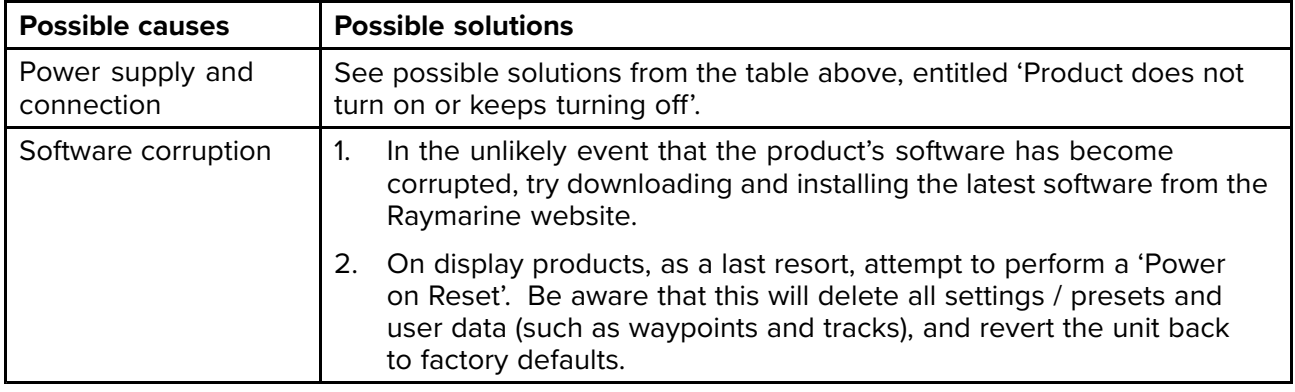

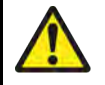

### **Warning: Factory reset warning**

Performing <sup>a</sup> factory reset will restore all system and app settings to factory defaults and erase all user data (such as waypoints, routes, tracks, camera recordings and photos).

### **Performing <sup>a</sup> power on reset — Axiom™**

#### **Important:**

- Before performing <sup>a</sup> power on reset ensure you have backed up your settings and user data (waypoints, routes and tracks) to <sup>a</sup> memory card.
- You may also want to save any crash logs that are stored on your MFD to memory card for future reference..
- 1. Switch off power at the breaker to ensure that the MFD is completely powered off, and not in Standby mode. Alternatively, remove the power cable from the display.
- 2. Power on your MFD, and within approximately <sup>10</sup> seconds, swipe your finger from right to left (opposite direction to powering on) across the **Power** button swipe area <sup>5</sup> times. Recovery options are displayed.
- 3. Swipe your finger from right to left twice to highlight **Wipe data/factory reset**.
- 4. Swipe your finger from left to right once to accept.
- 5. Swipe your finger from right to left once to highlight **Yes** .
- 6. Swipe your finger from left to right once to restore your MFD to factory default settings.
- 7. When **Data wipe complete** is displayed, swipe your finger from left to right to restart your MFD.

### **Performing <sup>a</sup> power on reset - Axiom Pro**

#### **Important:**

Before performing <sup>a</sup> power on reset ensure you have backed up your settings and user data to <sup>a</sup> memory card.

- 1. Switch off power at the breaker to ensure that the MFD is completely powered off, and not in Standby mode. Alternatively, remove the power cable from the display.
- 2. Within approximately <sup>10</sup> seconds of powering on your MFD, press and hold the **Back** and **Switch active** buttons until the screen goes black and the Raymarine logo appears. The MFD will boot into Recovery mode.
- 3. Use the directional controls to highlight **Wipe data/factory reset**.
- 4. Press **Ok**.
- 5. Select **Yes** to restore your MFD to factory default settings.
- 6. When 'Data wipe complete' is displayed, select **Reboot system** now.

### **Performing <sup>a</sup> Power on Reset - eS and gS Series MFDs**

- 1. Power the MFD off.
- 2. Power the MFD back on.
- 3. When the Raymarine logo appears press and hold the **Power** button, until the Initialization screen is displayed.
- 4. Press the Waypoint button to restore your MFD to factory default settings.

The MFD will reboot when complete.

### <span id="page-454-0"></span>**23.4 Radar troubleshooting**

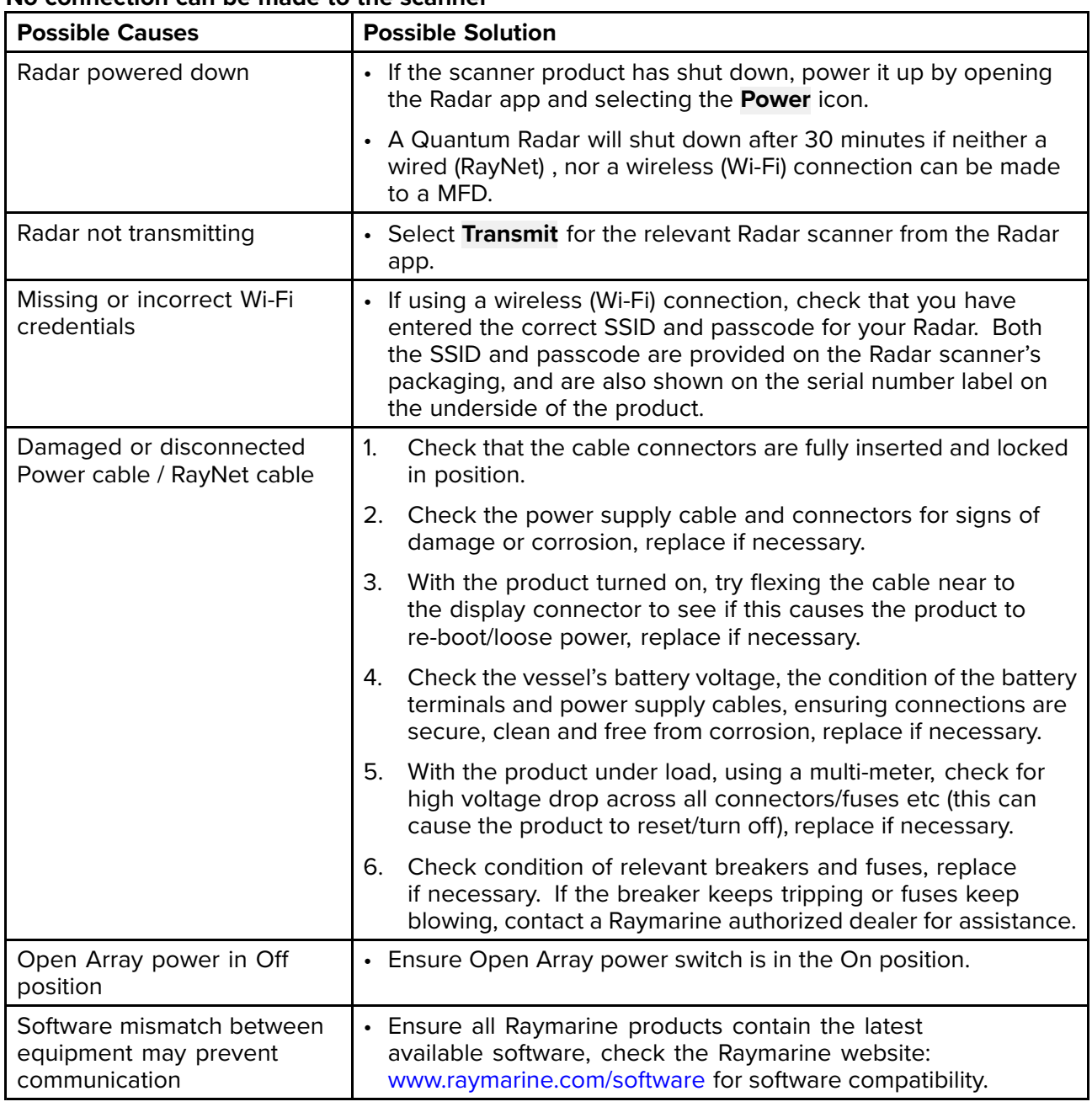

#### **No connection can be made to the scanner**

### **Poor image quality**

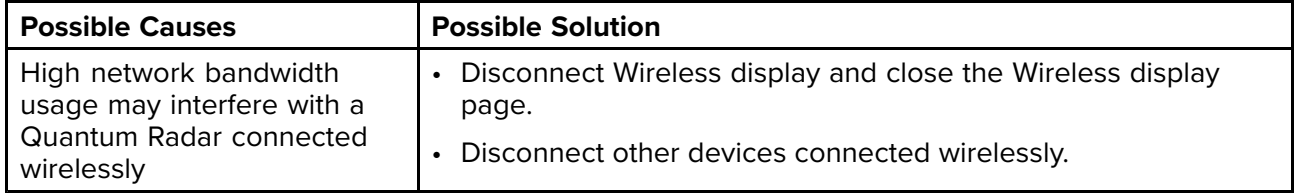

### **Displayed bearing is different to the true bearing**

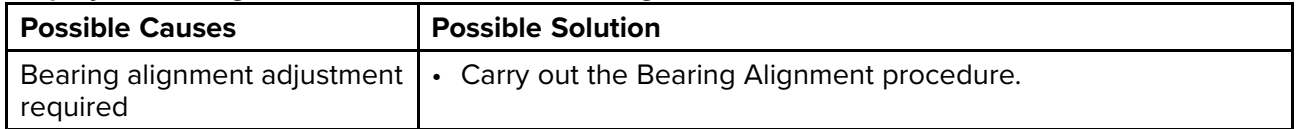

### Radar will not initialize (Voltage control module (VCM) stuck in "sleep mode"

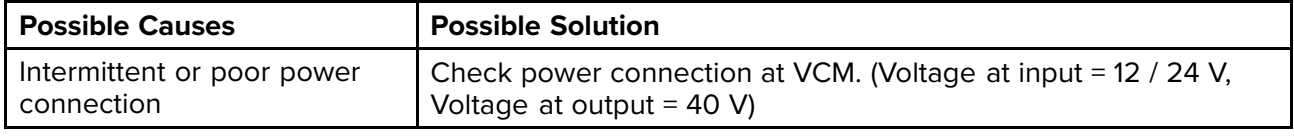

### <span id="page-455-0"></span>**23.5 GNSS (GPS) troubleshooting**

### **No fix displayed**

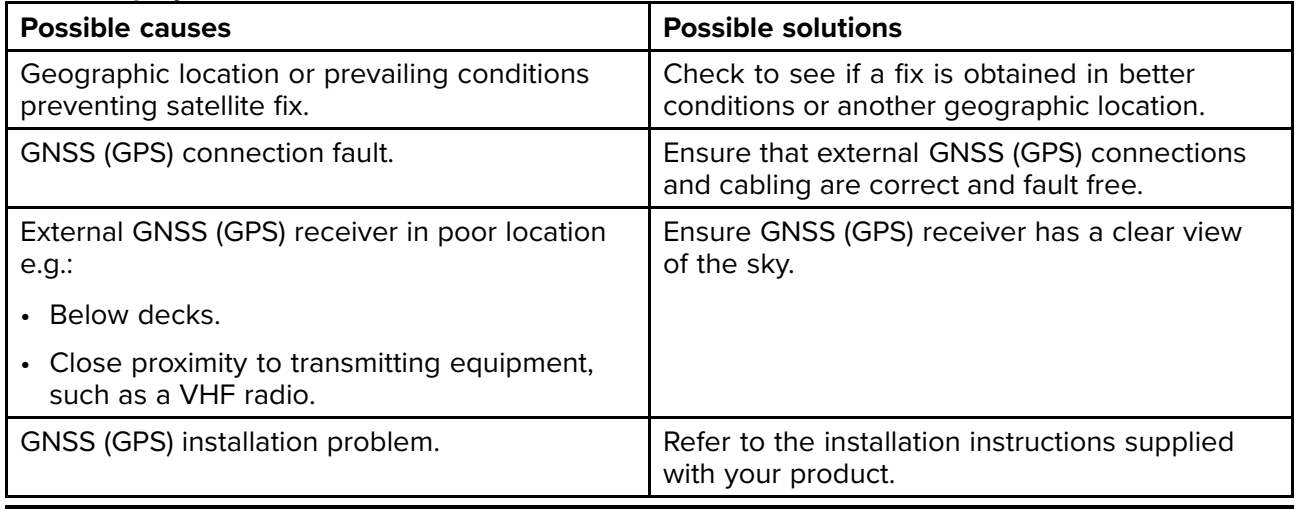

**Note:** <sup>A</sup> GNSS (GPS) Status screen is accessible from the display. This provides satellite signal strength and other relevant information.

### **23.6 Sonar troubleshooting**

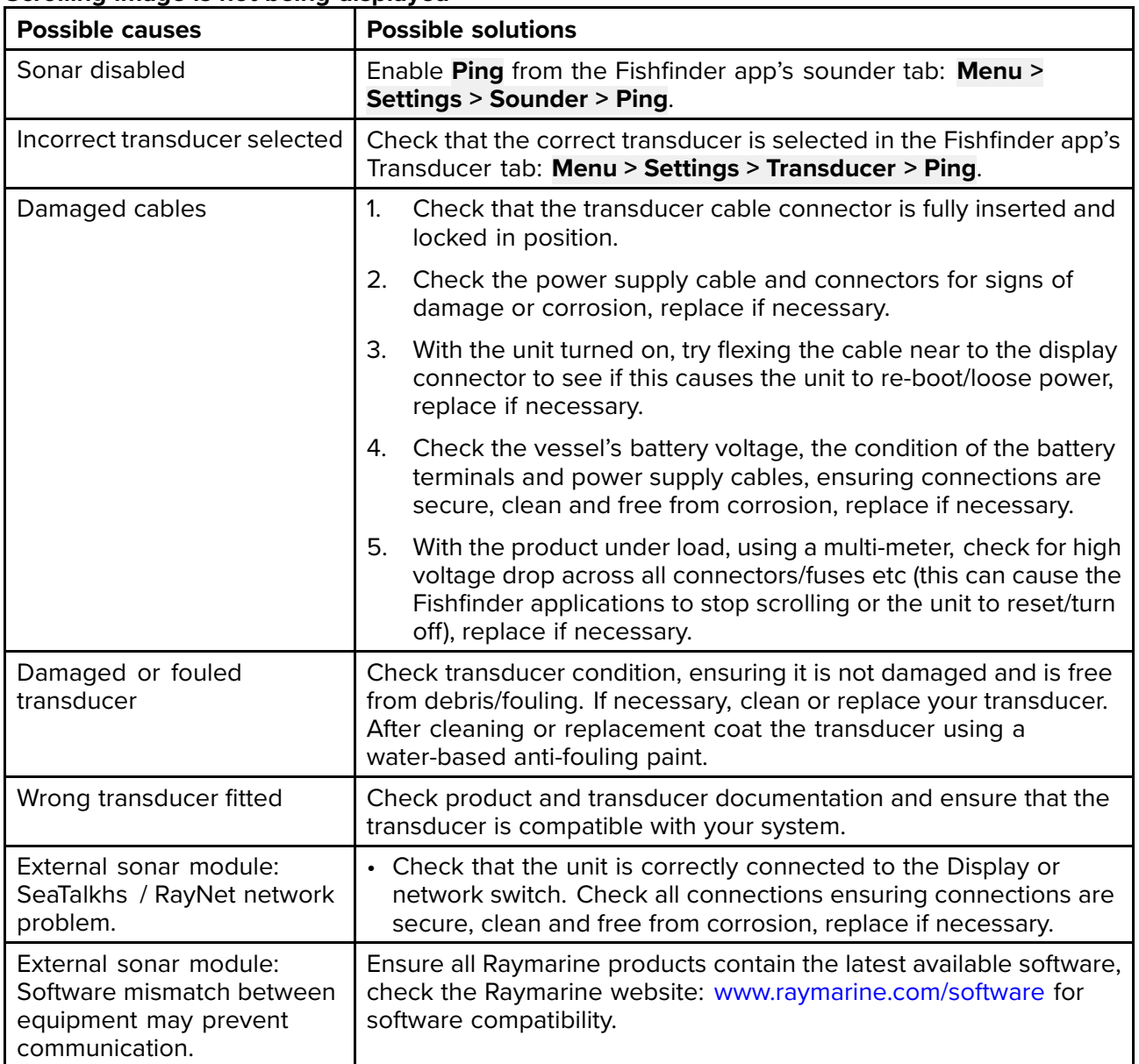

#### **Scrolling image is not being displayed**

### **No depth reading / lost bottom lock**

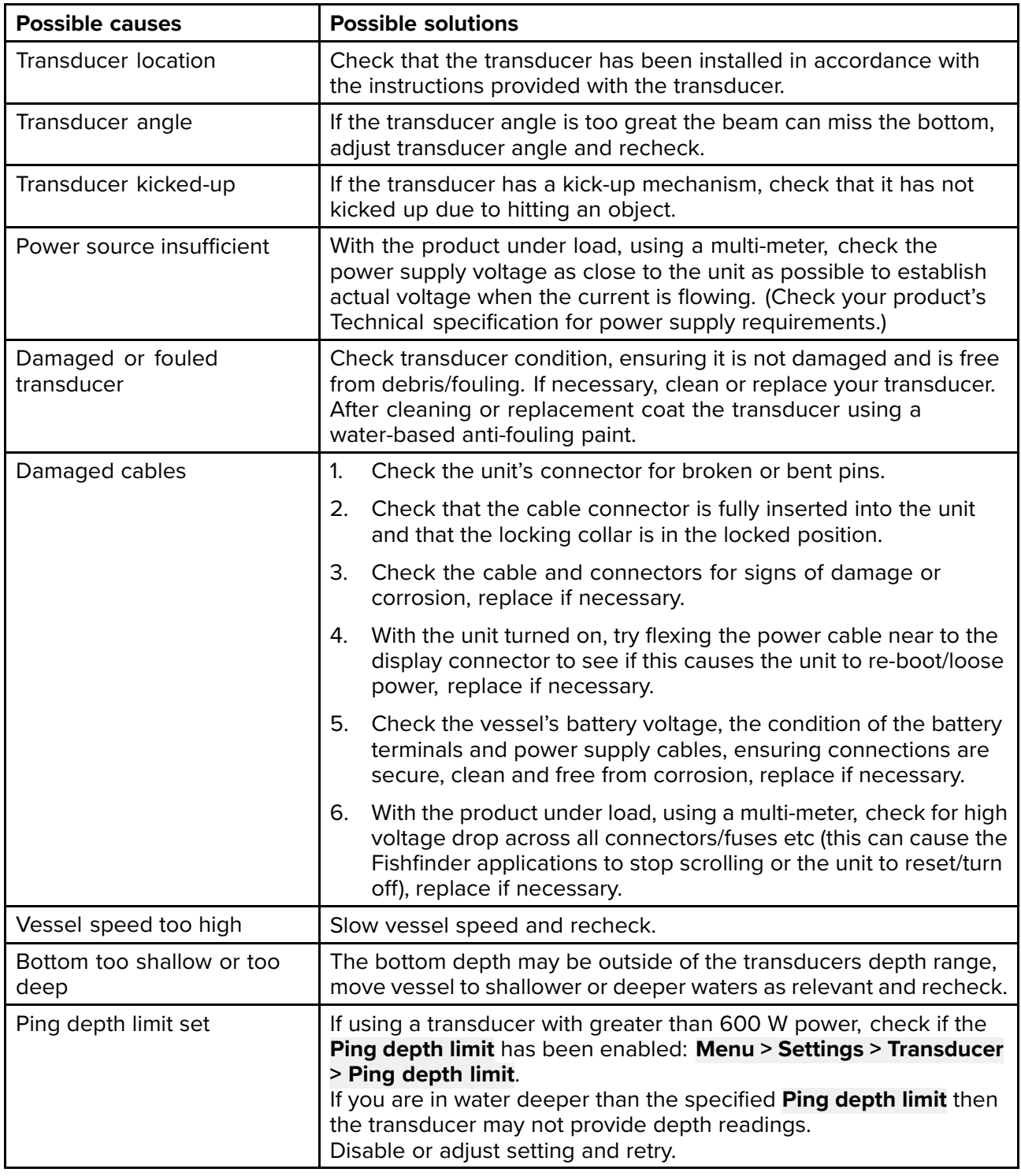

### **Poor / problematic image**

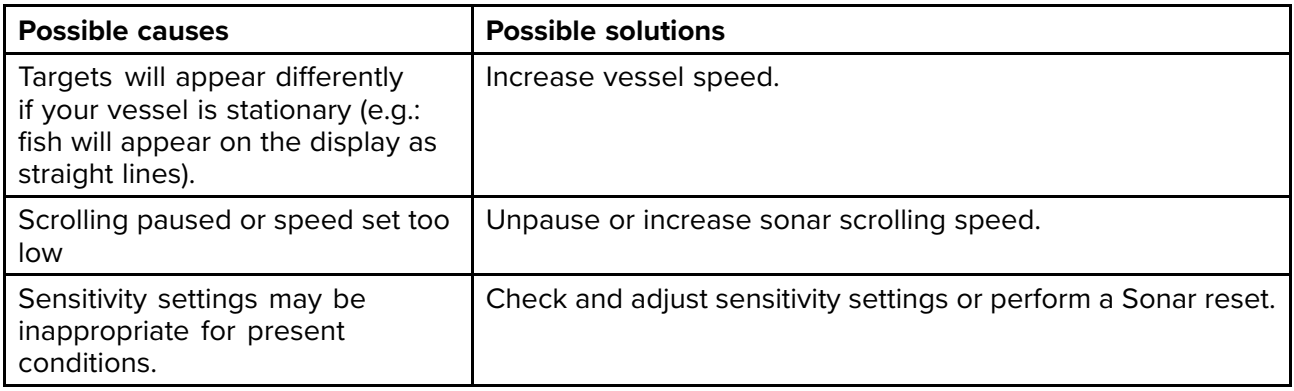

<span id="page-457-0"></span>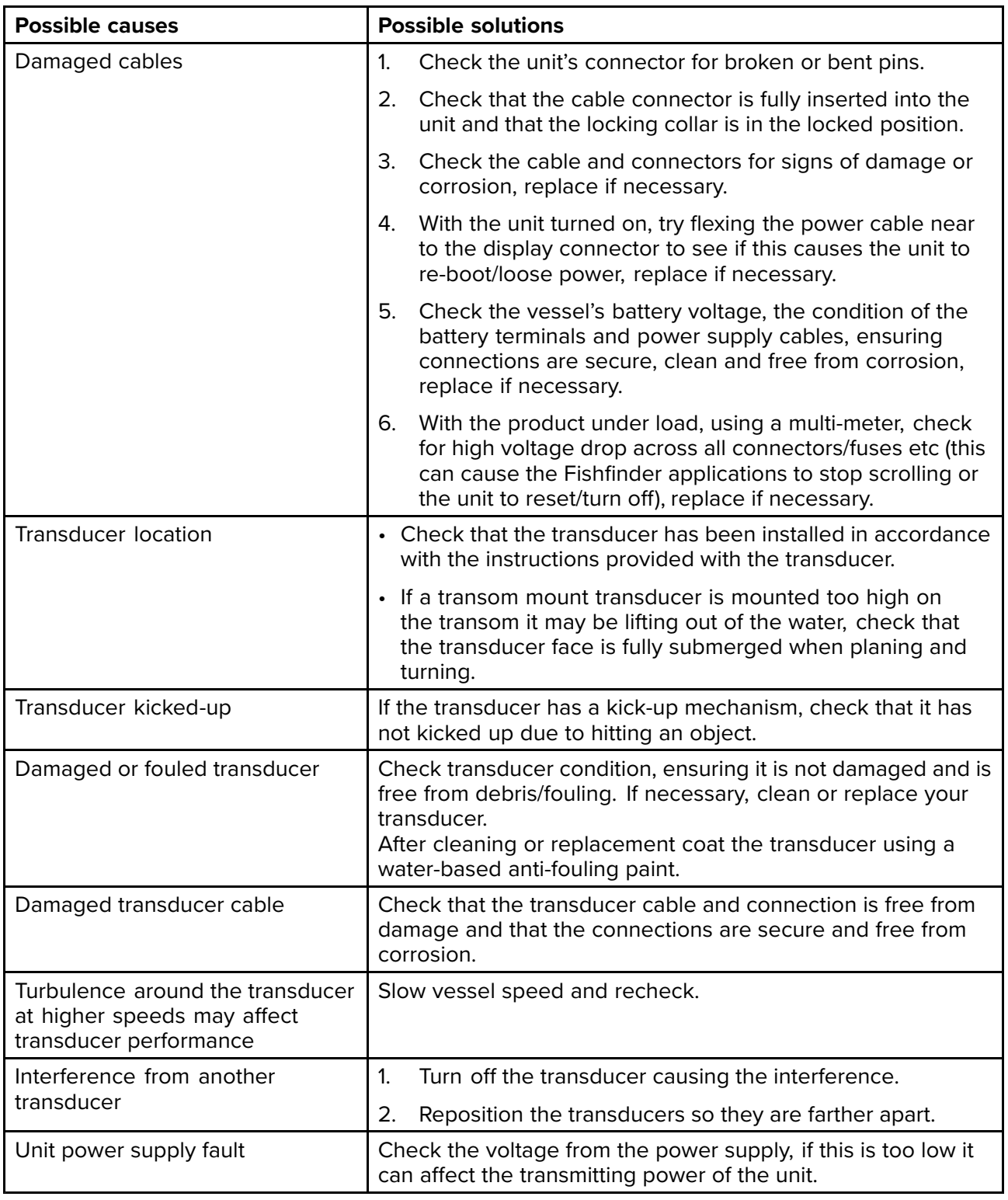

### **23.7 Camera troubleshooting**

### **Video not displayed**

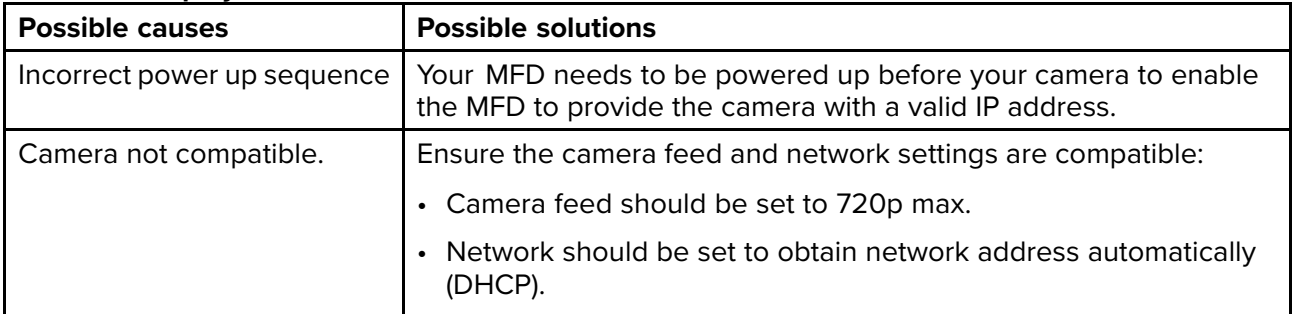

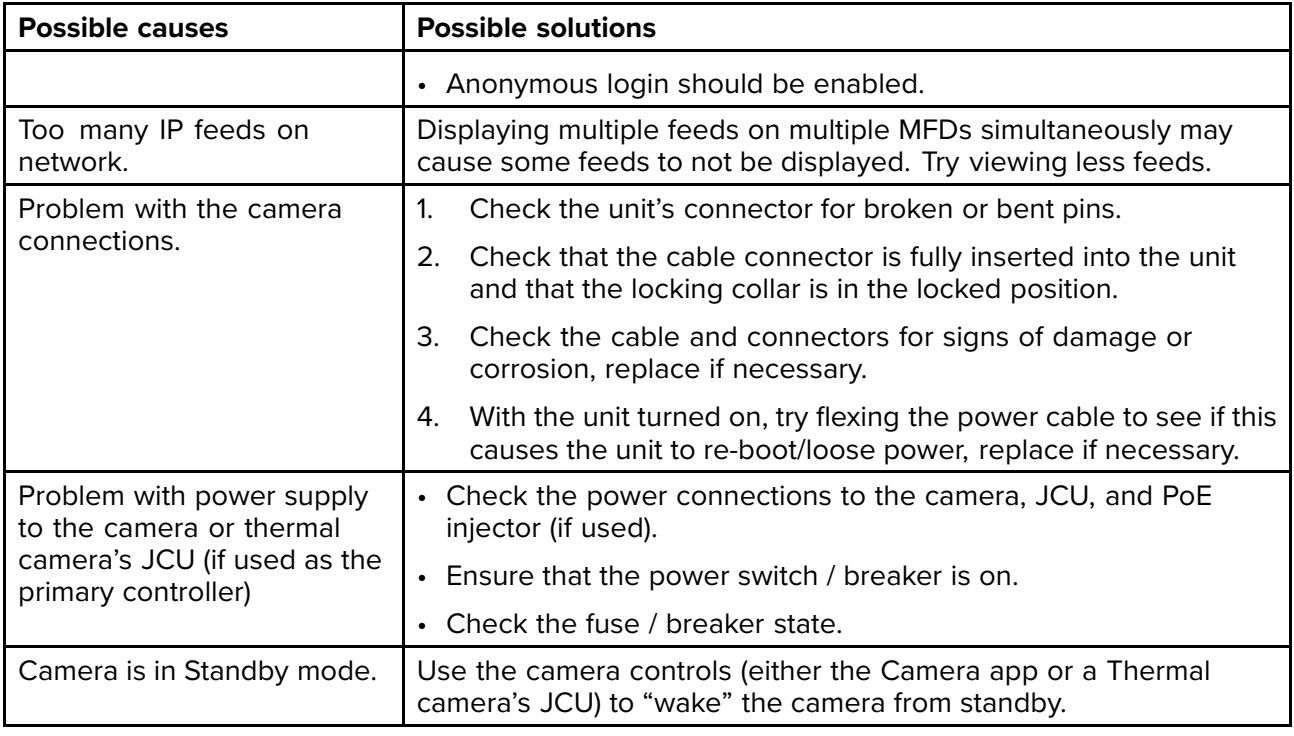

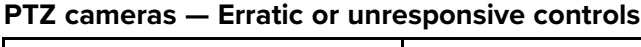

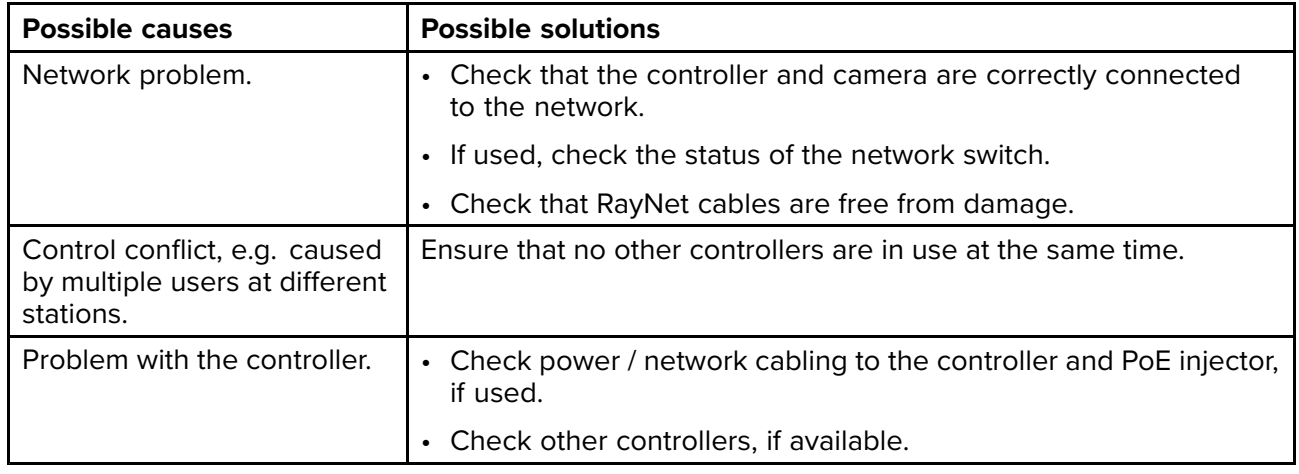

### **Cannot switch between camera feeds**

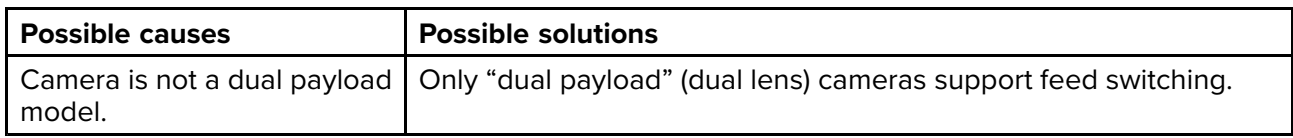

### **Noisy image**

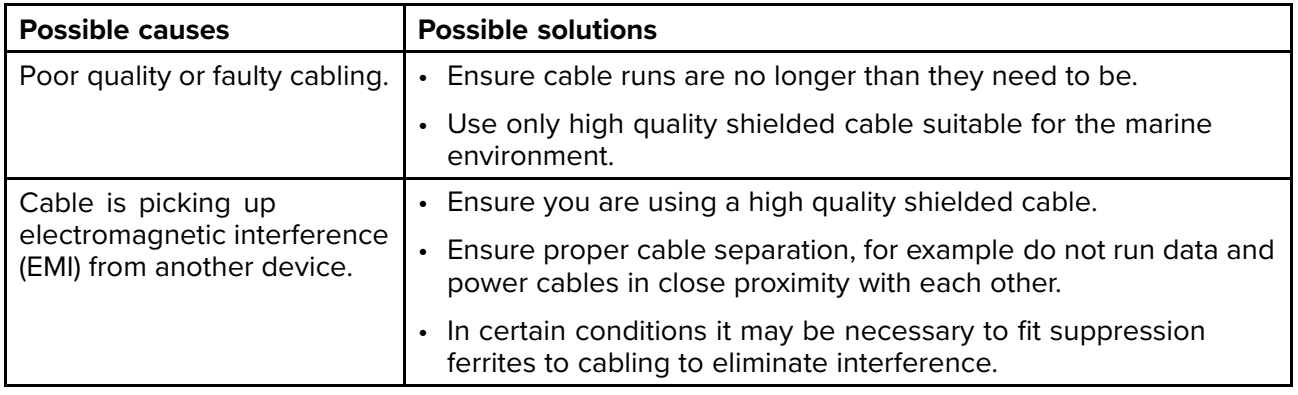

### **Image too dark or too light**

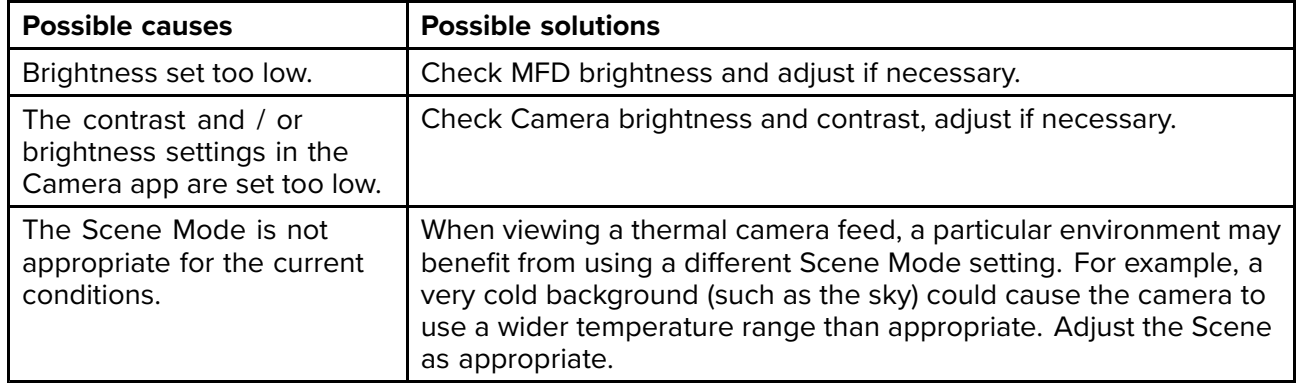

### **Image freezes momentarily**

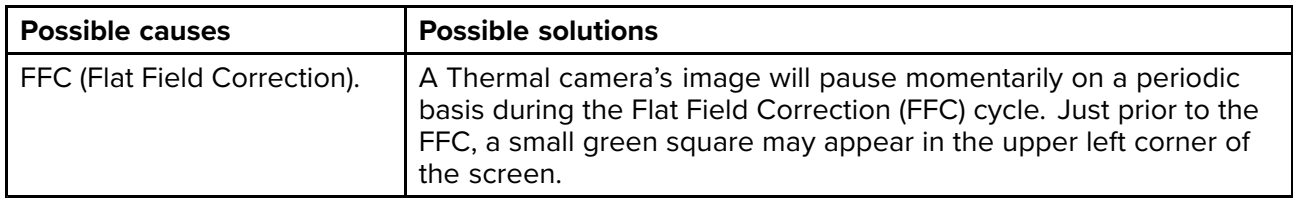

### **Image is inverted (upside down or mirror image)**

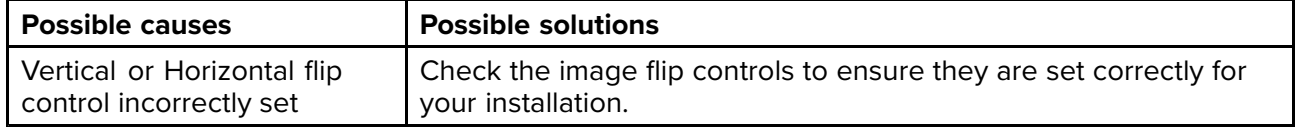

## <span id="page-460-0"></span>**23.8 Augmented Reality (AR) Troubleshooting**

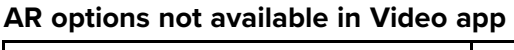

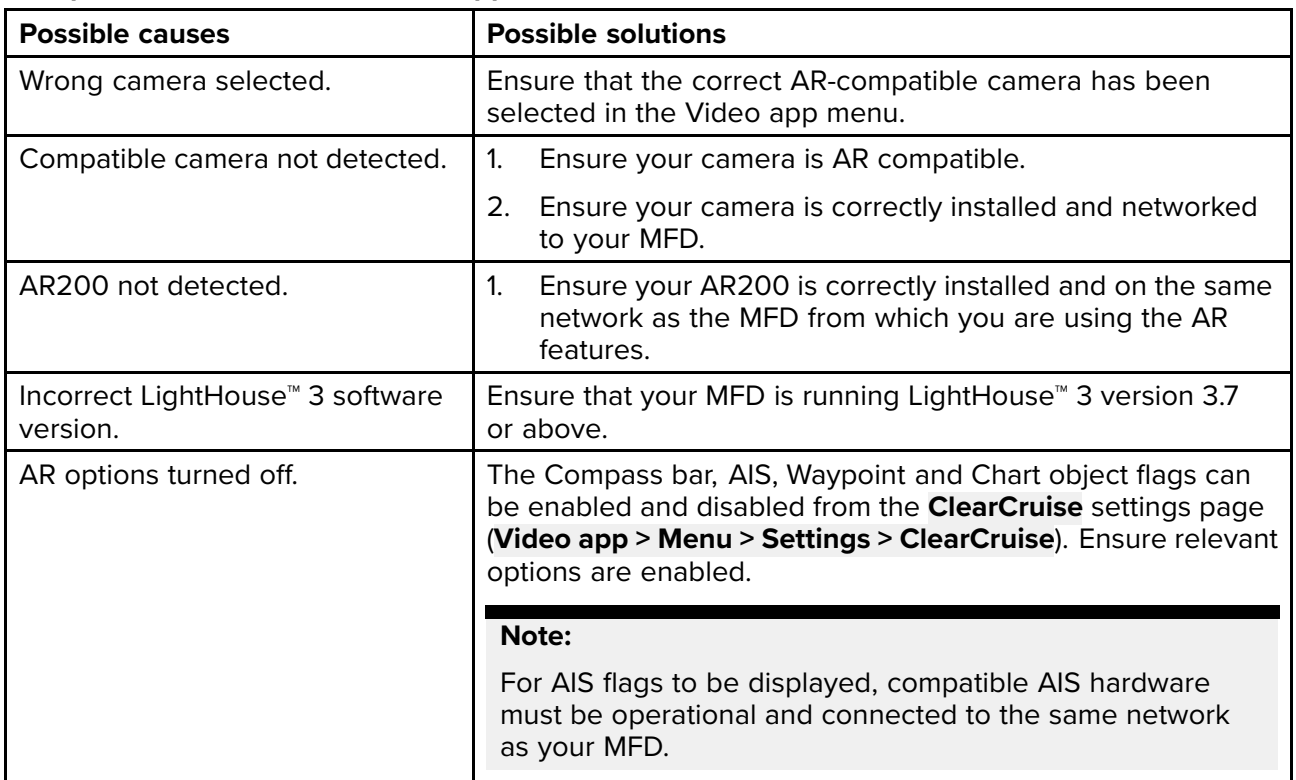

### **AR flags do not appear directly above on-screen target**

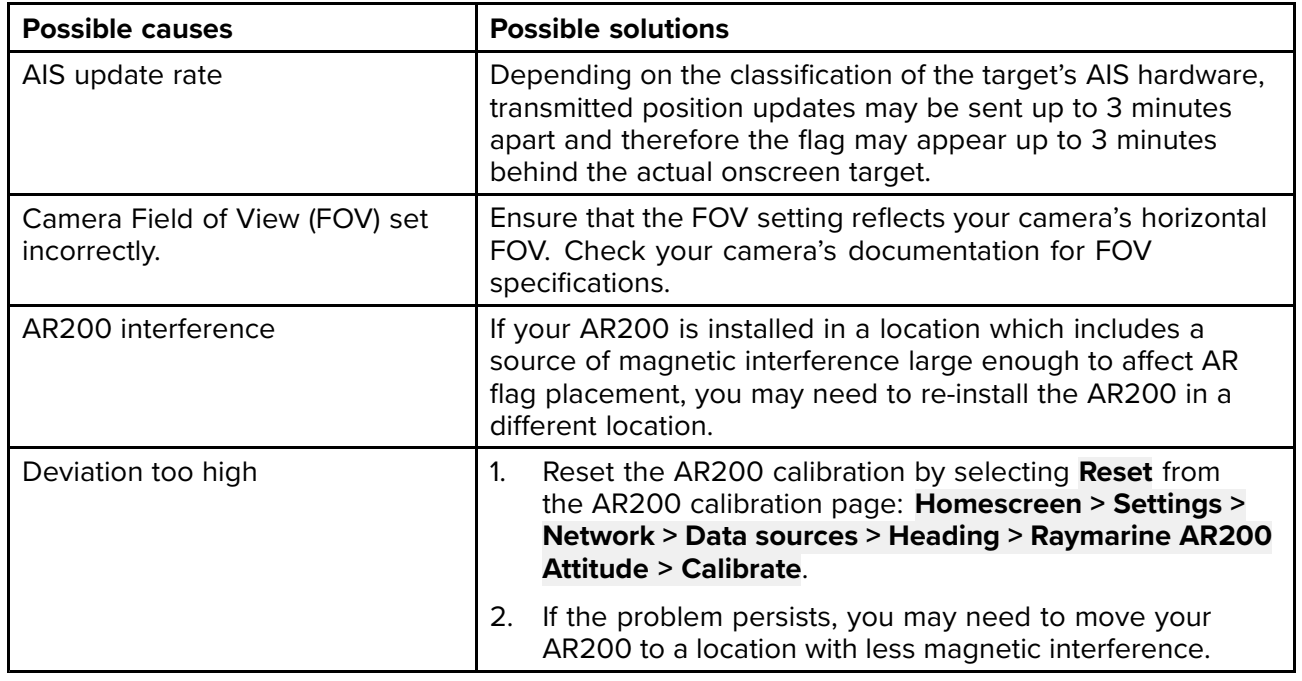

### <span id="page-461-0"></span>**23.9 Wi-Fi troubleshooting**

Before troubleshooting problems with your Wi-Fi connection, ensure that you have followed the Wi-Fi location requirements guidance provided in the relevant installation instructions and performed <sup>a</sup> power cycle/reboot of the devices you are experiencing problems with.

### **Cannot find network**

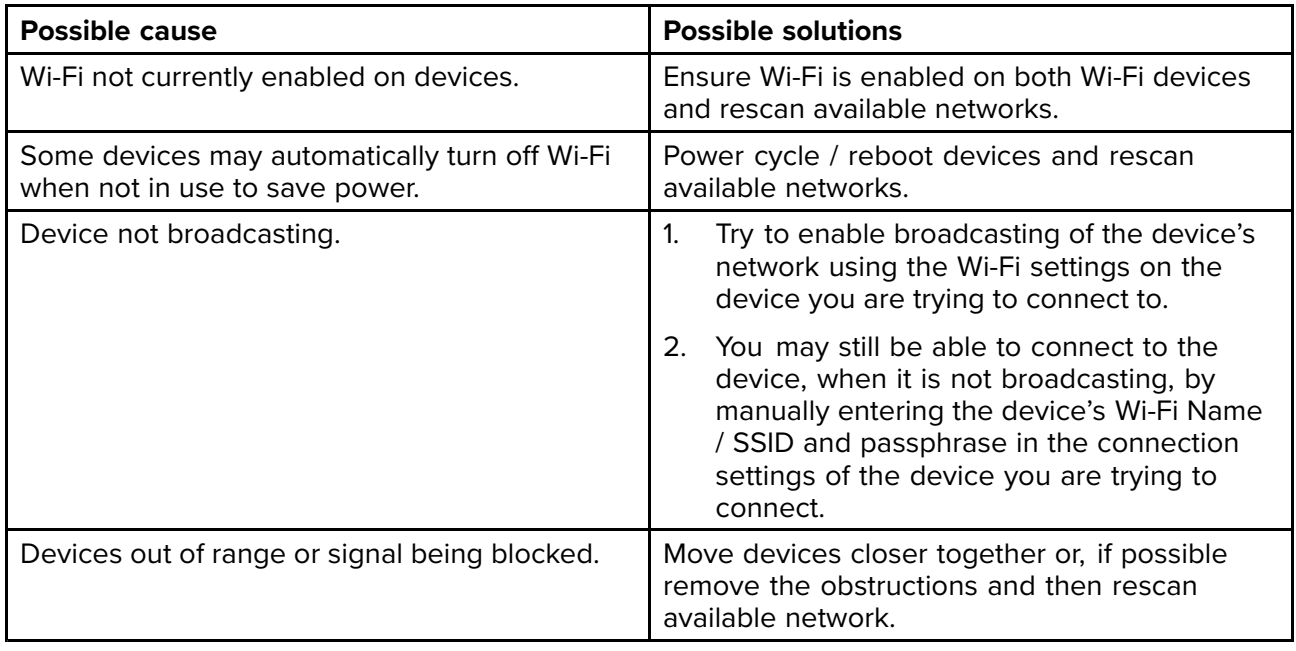

#### **Cannot connect to network**

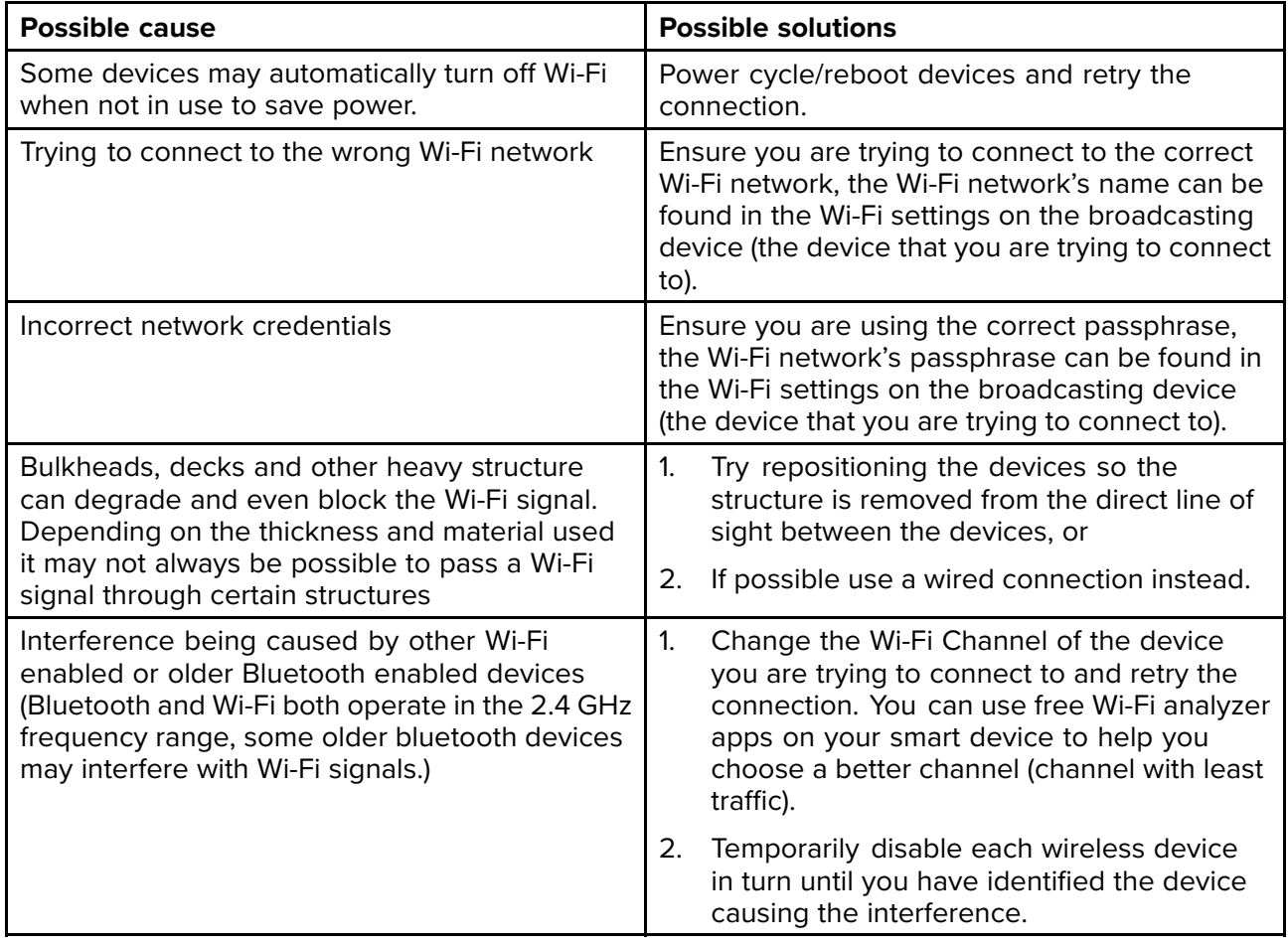

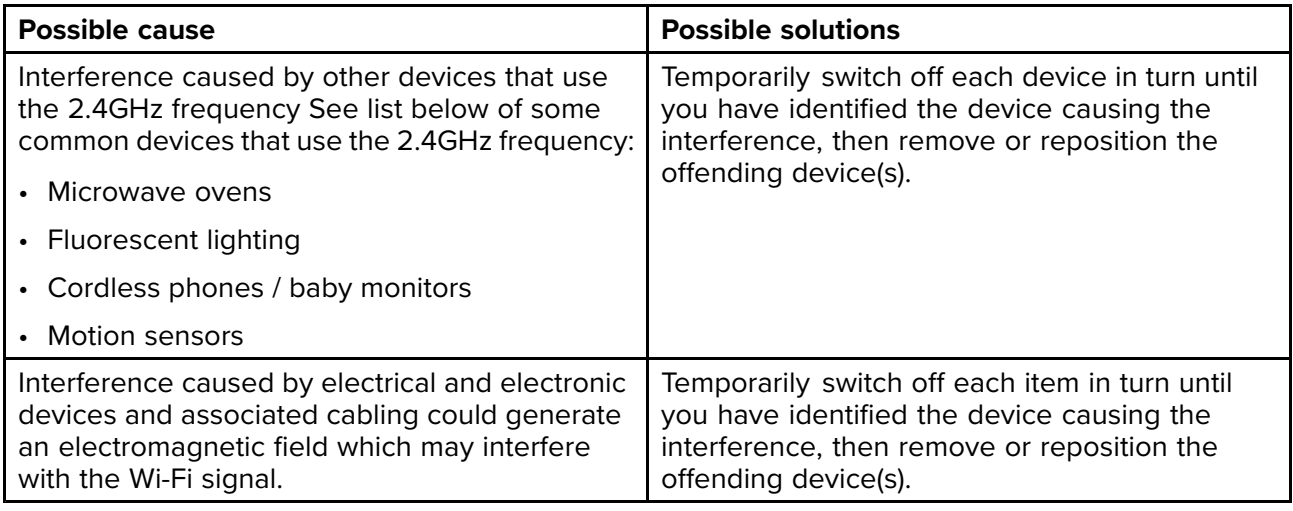

### **Connection extremely slow and or keeps dropping out**

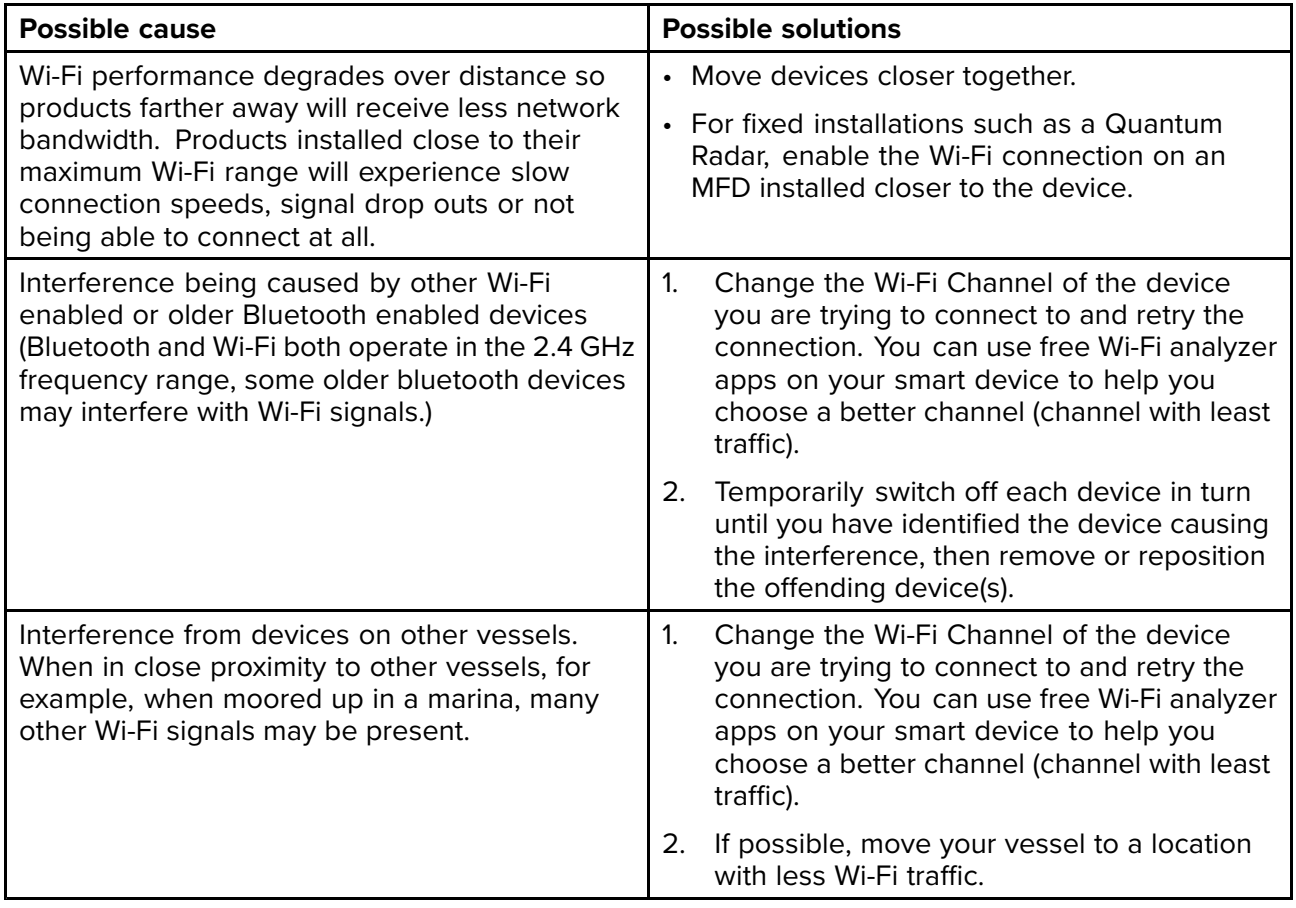

### **Network connection established but no data**

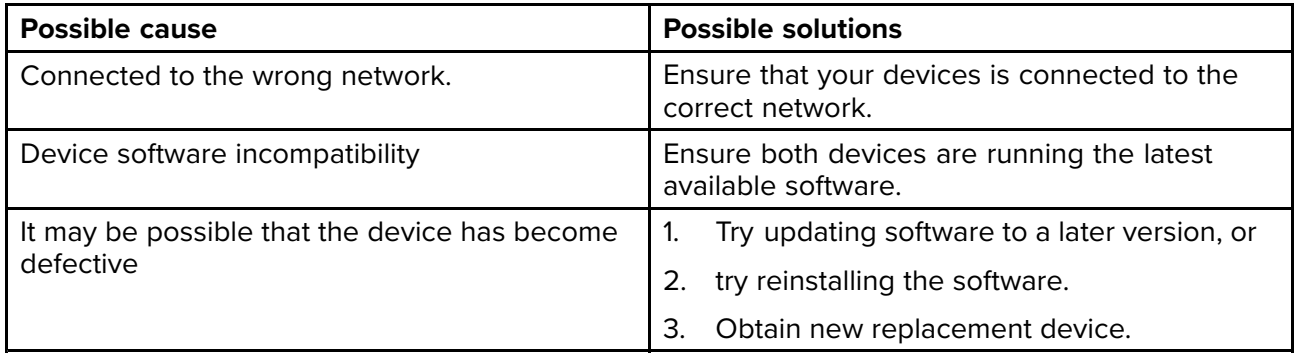

### <span id="page-463-0"></span>**Mobile application running slowly or not at all**

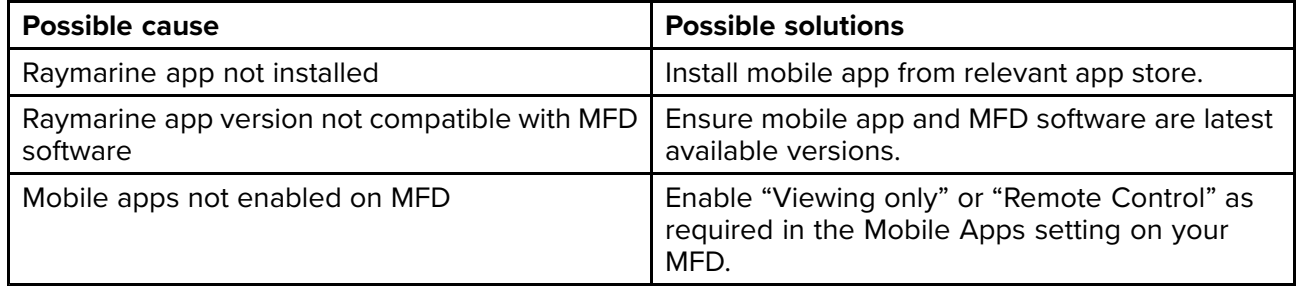

### **23.10 Wireless display troubleshooting**

### **Cannot connect to wireless display**

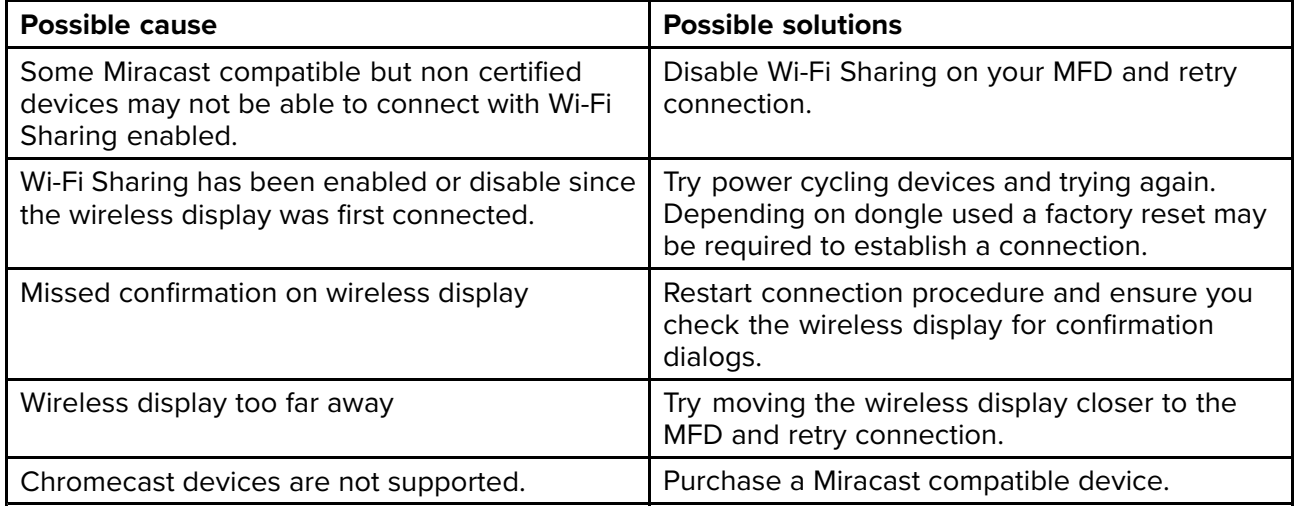

#### **Poor performance**

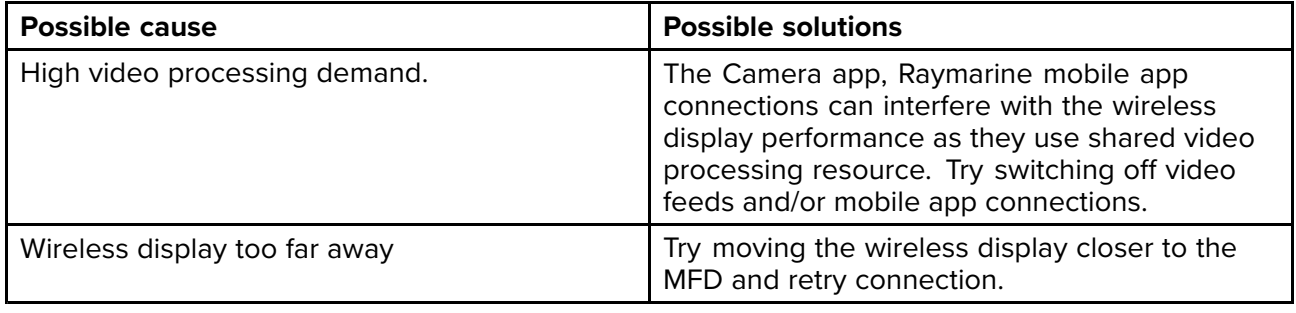

#### **Wireless display disconnects**

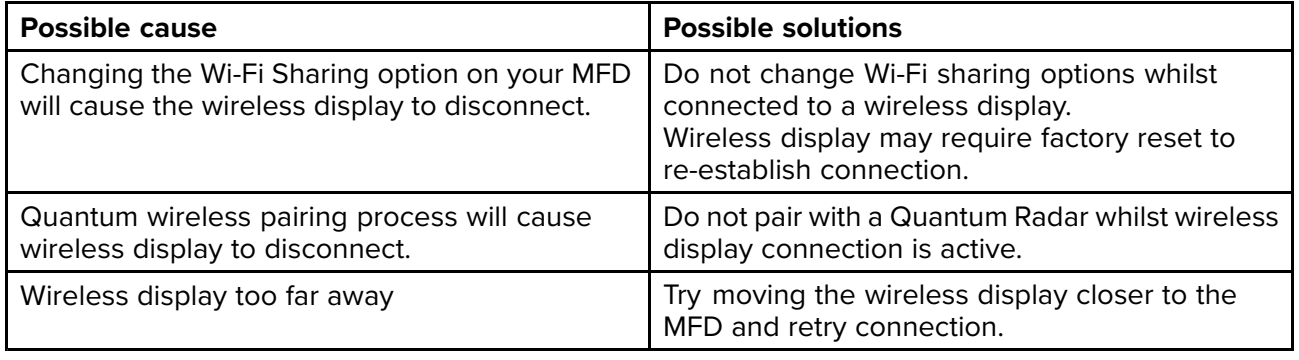

### <span id="page-464-0"></span>**23.11 Data troubleshooting**

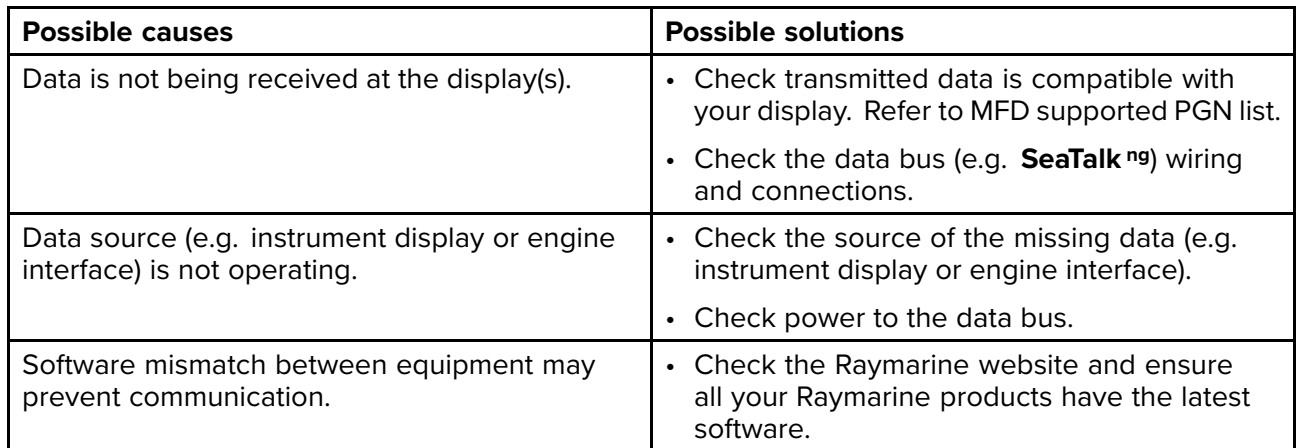

### **Instrument, engine or other system data is unavailable at all displays**

### Instrument or other system data is missing from some but not all displays

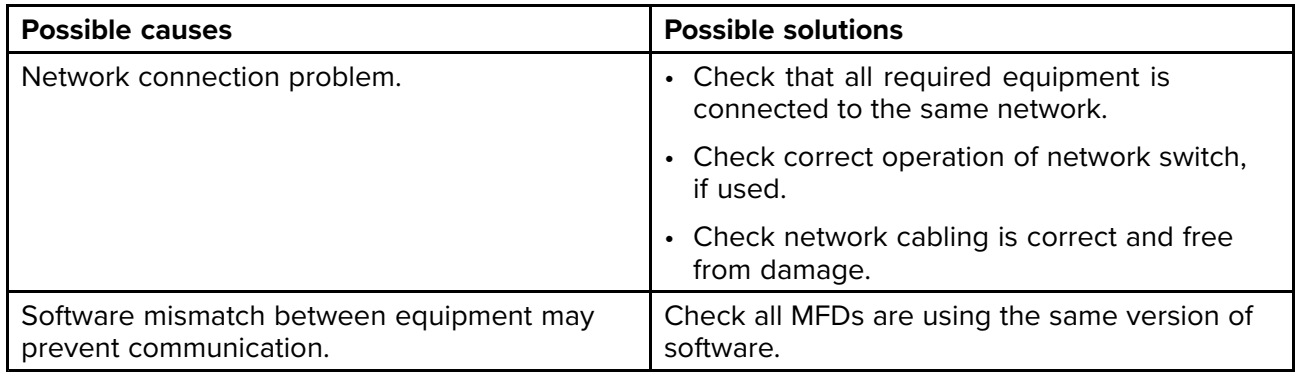

### **23.12 Touchscreen troubleshooting**

#### **Touchscreen does not operate as expected.**

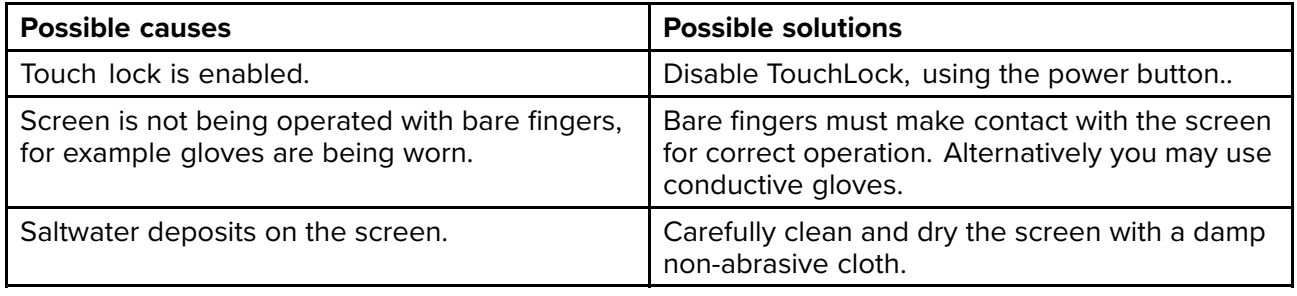

### **Chapter 24: Technical support**

# **Chapter contents**<br>**• 24.1 Raymarine pro**

- 24.1 [Raymarine](#page-467-0) product support and servicing on page [468](#page-467-0)
- 24.2 [Learning](#page-469-0) resources on page [470](#page-469-0)

### <span id="page-467-0"></span>**24.1 Raymarine product support and servicing**

Raymarine provides <sup>a</sup> comprehensive product support service, as well as warranty, service, and repairs. You can access these services through the Raymarine website, telephone, and e-mail.

### **Product information**

If you need to request service or support, please have the following information to hand:

- Product name.
- Product identity.
- Serial number.
- Software application version.
- System diagrams.

You can obtain this product information using diagnostic pages of the connected MFD.

### **Servicing and warranty**

Raymarine offers dedicated service departments for warranty, service, and repairs.

Don't forget to visit the Raymarine website to register your product for extended warranty benefits: <http://www.raymarine.co.uk/display/?id=788>.

#### **United Kingdom (UK), EMEA, and Asia Pacific:**

- E-Mail: [emea.service@raymarine.com](mailto:emea.service@raymarine.com)
- Tel: +44 (0)1329 <sup>246</sup> <sup>932</sup>

### **United States (US):**

- E-Mail: [rm-usrepair@flir.com](mailto:rm-usrepair@flir.com)
- Tel: +1 (603) <sup>324</sup> <sup>7900</sup>

#### **Web support**

Please visit the "Support" area of the Raymarine website for:

- **Manuals and Documents** <http://www.raymarine.com/manuals>
- **Technical support forum** <http://forum.raymarine.com>
- **Software updates** <http://www.raymarine.com/software>

#### **Worldwide support**

#### **United Kingdom (UK), EMEA, and Asia Pacific:**

- Help desk: <https://raymarine.custhelp.com/app/ask>
- Tel: +44 (0)1329 <sup>246</sup> <sup>777</sup>

### **United States (US):**

- Help desk: <https://raymarine.custhelp.com/app/ask>
- Tel: +1 (603) <sup>324</sup> <sup>7900</sup> (Toll -free: +800 <sup>539</sup> 5539)

### **Australia and New Zealand (Raymarine subsidiary):**

- E-Mail: [aus.support@raymarine.com](mailto:aus.support@raymarine.com)
- Tel: +61 <sup>2</sup> <sup>8977</sup> <sup>0300</sup>

#### **France (Raymarine subsidiary):**

- E-Mail: [support.fr@raymarine.com](mailto:support.fr@raymarine.com)
- Tel: +33 (0)1 <sup>46</sup> <sup>49</sup> <sup>72</sup> <sup>30</sup>

### **Germany (Raymarine subsidiary):**

- E-Mail: [support.de@raymarine.com](mailto:support.de@raymarine.com)
- Tel: +49 <sup>40</sup> <sup>237</sup> <sup>808</sup> <sup>0</sup>

### **Italy (Raymarine subsidiary):**

- E-Mail: [support.it@raymarine.com](mailto:support.it@raymarine.com)
- Tel: +39 <sup>02</sup> <sup>9945</sup> <sup>1001</sup>

#### **Spain (Authorized Raymarine distributor):**

• E-Mail: [sat@azimut.es](mailto:sat@azimut.es)
#### <span id="page-468-0"></span>• Tel: +34 <sup>96</sup> <sup>2965</sup> <sup>102</sup>

#### **Netherlands (Raymarine subsidiary):**

- E-Mail: [support.nl@raymarine.com](mailto:support.nl@raymarine.com)
- Tel: +31 (0)26 <sup>3614</sup> <sup>905</sup>

#### **Sweden (Raymarine subsidiary):**

- E-Mail: [support.se@raymarine.com](mailto:support.se@raymarine.com)
- Tel: +46 (0)317 <sup>633</sup> <sup>670</sup>

#### **Finland (Raymarine subsidiary):**

- E-Mail: [support.fi@raymarine.com](mailto:support.fi@raymarine.com)
- Tel: +358 (0)207 <sup>619</sup> <sup>937</sup>

#### **Norway (Raymarine subsidiary):**

- E-Mail: [support.no@raymarine.com](mailto:support.no@raymarine.com)
- Tel: +47 <sup>692</sup> <sup>64</sup> <sup>600</sup>

#### **Denmark (Raymarine subsidiary):**

- E-Mail: [support.dk@raymarine.com](mailto:support.dk@raymarine.com)
- Tel: +45 <sup>437</sup> <sup>164</sup> <sup>64</sup>

#### **Russia (Authorized Raymarine distributor):**

- E-Mail: [info@mikstmarine.ru](mailto:info@mikstmarine.ru)
- Tel: +7 <sup>495</sup> <sup>788</sup> <sup>0508</sup>

#### **Viewing product information (LightHouse™ 3)**

Use the **Settings** menu to view hardware and software information about your MFD, and connected products.

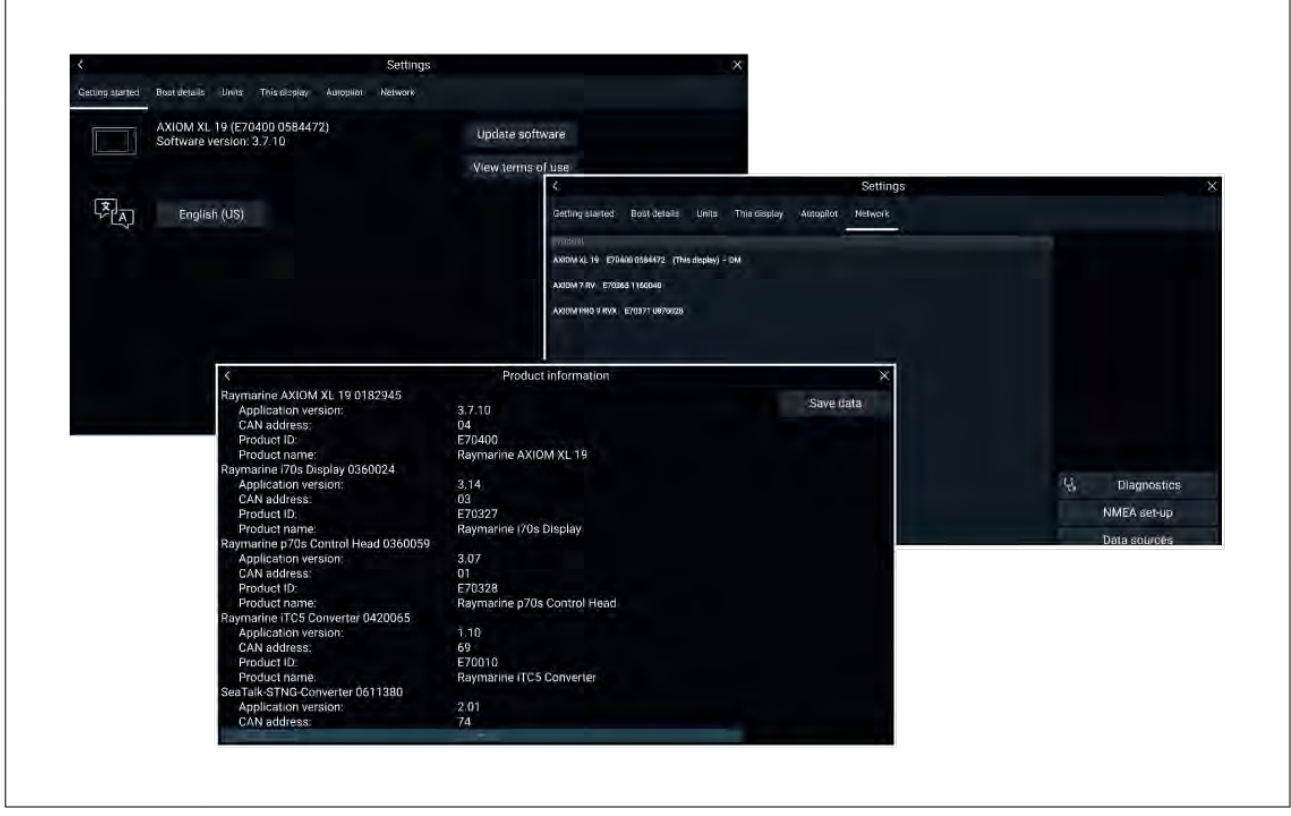

1. Select **Settings**, from the Homescreen.

The **Getting started** menu contains hardware and software information for your MFD.

- 2. You can view further information about your MFD, or view information about products networked using SeaTalkhs ® and SeaTalkng ® / NMEA 2000, by selecting the **Network** tab, then:
	- i. to display detailed software information and your MFD's network IP address, select your MFD from the list.

<span id="page-469-0"></span>ii. to display detailed diagnostics information for all products, select **Product info** from the **Diagnostics** pop over menu.

#### **Remote Support via AnyDesk**

LightHouse <sup>3</sup> software versions v3.13 or later support remote support functions via the preloaded AnyDesk app.

The AnyDesk app enables <sup>a</sup> Raymarine Product Support representative to remotely connect to and control your MFD over an Internet connection, for the purposes of technical support and troubleshooting.

To get started, you will first need to contact Raymarine Product Support. If the representative considers that your support case would benefit from <sup>a</sup> remote session, you need to first ensure that your MFD has an active Internet connection via Wi-Fi. Next, launch the AnyDesk app from your MFD's homescreen, and then provide the displayed unique ID to the Raymarine Product Support representative. Then follow any further instructions provided to you by the representative.

#### **Attention**

- AnyDesk is provided for troubleshooting and support purposes only, and is NOT intended to<br>morform remate functions on your yessel. Pownarine will NOT be held liable for damage or perform remote functions on your vessel. Raymarine will NOT be held liable for damage or injury to equipment or persons caused by the use of a remote connection to your MFD.
- Do not disclose your AnyDesk ID to anyone other than authorised Raymarine Product Support<br>Persennel **personnel.**
- Do not use the AnyDesk app to remotely activate connected devices such as Autopilot, Radar<br>or Senar bardware **or Sonar hardware.**

#### **24.2 Learning resources**

Raymarine has produced <sup>a</sup> range of learning resources to help you get the most out of your products.

#### **Video tutorials**

**Raymarine official channel on YouTube:**

• [YouTube](http://www.youtube.com/user/RaymarineInc)

#### **Training courses**

Raymarine regularly runs <sup>a</sup> range of in-depth training courses to help you make the most of your products. Visit the Training section of the Raymarine website for more information:

• <http://www.raymarine.co.uk/view/?id=2372>

#### **Technical support forum**

You can use the Technical support forum to ask <sup>a</sup> technical question about <sup>a</sup> Raymarine product or to find out how other customers are using their Raymarine equipment. The resource is regularly updated with contributions from Raymarine customers and staff:

• <https://raymarine.custhelp.com/app/home>

#### <span id="page-470-0"></span>**Appendix <sup>A</sup> NMEA <sup>0183</sup> sentence support**

#### **Note:**

NMEA <sup>0183</sup> sentence support is dependent on MFD variant.

- Axiom<sup>®</sup> and Axiom<sup>®+</sup> MFDs do NOT support NMEA 0183 connections.
- Axiom® Pro and Axiom® XL MFDs support NMEA 0183 connections.

Supported sentences:

- **AAM** Waypoint Arrival Alarm (Receive / Transmit)
- **ALR** Set Alarm State (Receive)
- **APB** Autopilot <sup>B</sup> Sentence (Receive / Transmit)
- **BWC** Bearing & Distance to Waypoint Great Circle (Receive / Transmit)
- **BWR** Bearing & Distance to Waypoint Rhumb Line (Receive / Transmit)
- **DBT** Depth Below Transducer (Receive / Transmit)
- **DPT** Depth (Receive / Transmit)
- **DSC** Digital Selective Calling Information (Receive)
- **DSE** Extended DSC (Receive)
- **DTM** Datum Reference (Receive / Transmit)
- **GBS** GPS Satellite Fault Detection (Receive / Transmit)
- **GGA** Global Positioning System Fix Data (Receive / Transmit)
- **GLL** Geographic Position Latitude / Longitude (Receive / Transmit)
- **GLC** Geographic Position Loran-C (Receive / Transmit)
- **GSA** GPS DOP & Active Satellites (Receive / Transmit)
- **GST** GPS Pseudorange Error Statistic (Receive / Transmit)
- **GSV** GPS Satellites in View (Receive / Transmit)
- **HDG** Heading Deviation & Variation (Receive / Transmit)
- **HDM** Heading Magnetic (Receive / Transmit)
- **HDT** Heading True (Receive / Transmit)
- **MDA** Meteorological Composite (Receive / Transmit)
- **MSK** Control for <sup>a</sup> Beacon Receiver (Receive / Transmit)
- **MSS** Beacon Receiver Status (Receive / Transmit)
- **MTW** Mean Temperature of Water (Receive / Transmit)
- **MWV** Wind Speed and Angle (Receive / Transmit)
- **RMA** Recommended Minimum Navigation Information Loran-C Data (Receive / Transmit)
- **RMB** Recommended Minimum Navigation Information GPS Data (Receive / Transmit)
- **RMC** Recommended Minimum Navigation Information Specific GPS Data (Receive / Transmit)
- **RTE** Routes (Receive / Transmit)
- **SSD** AIS Ship Static Data (Receive)
- **VDM** AIS VHF Data-link Message (Receive)
- **VDO** AIS VHF Data-link Own-Vessel Report (Receive)
- **VHW** Water Speed and Heading (Receive / Transmit)
- **VLW** Distance Travelled Through Water (Receive / Transmit)
- **VTG** Course Over ground & Ground Speed (Receive / Transmit)
- **VSD** AIS Voyage Static Data (Receive)
- **WPL** Waypoint Location (Receive / Transmit)
- **XTE** Measured Cross Track Error (Receive / Transmit)
- **ZDA** Time & date (Receive / Transmit)

#### <span id="page-471-0"></span>**Appendix <sup>B</sup> NMEA <sup>2000</sup> PGN support**

#### **Administration PGNs**

- **<sup>59392</sup>** ISO Acknowledge (Receive / Transmit)
- **<sup>59904</sup>** ISO Request (Receive / Transmit)
- **<sup>60160</sup>** ISO Transport Protocol, Data Transfer (Receive)
- **<sup>60416</sup>** ISO Transport Protocol, Connection Management BAM Group Function (Receive)
- **<sup>60928</sup>** ISO Address Claim (Receive / Transmit)
- **<sup>65240</sup>** ISO Commanded address (Receive)
- **<sup>126208</sup>** NMEA Request, Commanded, Acknowledged Group Function (Receive / Transmit)
- **<sup>126464</sup>** PGN Transmit and Receive List (Receive / Transmit)
- **<sup>126996</sup>** Product Information (Receive / Transmit)
- **<sup>126998</sup>** Configuration Information (Receive / Transmit)

#### **Data PGNs**

- **<sup>126983</sup>** Alert (Receive)
- **<sup>126984</sup>** Alert Response (Transmit)
- **<sup>126985</sup>** Alert Text (Receive)
- **<sup>126986</sup>** Alert Configuration (Receive)
- **<sup>126992</sup>** System Time (Receive / Transmit)
- **<sup>126993</sup>** Heartbeat (Receive / Transmit)
- **<sup>127237</sup>** Heading/Track Control (Receive)
- **<sup>127245</sup>** Rudder (Receive)
- **<sup>127250</sup>** Vessel Heading (Receive / Transmit)
- **<sup>127251</sup>** Rate of Turn (Receive / Transmit)
- **<sup>127257</sup>** Attitude (Receive / Transmit)
- **<sup>127258</sup>** Magnetic Variation (Transmit)
- **<sup>127488</sup>** Engine Parameters, Rapid Update (Receive)
- **<sup>127489</sup>** Engine Parameters, Dynamic (Receive)
- **<sup>127493</sup>** Transmission Parameters, Dynamic (Receive)
- **<sup>127496</sup>** Trip Parameters, Vessel (Receive)
- **<sup>127497</sup>** Trip Parameters, Engine (Receive)
- **<sup>127498</sup>** Engine Parameters, Static (Receive)
- **<sup>127503</sup>** AC input status (Receive)
- **<sup>127504</sup>** AC output status (Receive)
- **<sup>127505</sup>** Fluid Level (Receive)
- **<sup>127506</sup>** DC detailed status (Receive)
- **<sup>127507</sup>** Charger status (Receive)
- **<sup>127508</sup>** Battery status (Receive)
- **<sup>127509</sup>** Inverter status (Receive)
- **<sup>128259</sup>** Speed, (Receive / Transmit)
- **<sup>128267</sup>** Water Depth (Receive / Transmit)
- **<sup>128275</sup>** Distance Log (Receive / Transmit)
- **<sup>129025</sup>** Position, Rapid Update (Receive / Transmit)
- **<sup>129026</sup>** COG & SOG, Rapid Update (Receive / Transmit)
- **<sup>129029</sup>** GNSS Position Data (Receive / Transmit)
- **<sup>129033</sup>** Time & Date (Receive / Transmit)
- **<sup>129038</sup>** AIS Class <sup>A</sup> Position Report (Receive)
- **<sup>129039</sup>** AIS Class <sup>B</sup> Position Report (Receive)
- **<sup>129040</sup>** AIS Class <sup>B</sup> Extended Position Report (Receive)
- **<sup>129041</sup>** AIS Aids to Navigation (AtoN) Report (Receive)
- **<sup>129044</sup>** Datum (Receive / Transmit)
- **<sup>129283</sup>** Cross Track Error (Receive / Transmit)
- **<sup>129284</sup>** Navigation Data (Receive / Transmit)
- **<sup>129285</sup>** Navigation Route / WP Information (Transmit)
- **<sup>129291</sup>** Set & Drift, Rapid Update (Receive / Transmit)
- **<sup>129301</sup>** Time to/from Mark (Receive)
- **<sup>129539</sup>** GNSS DOPs (Receive / Transmit)
- **<sup>129540</sup>** GNSS Sats in View (Receive / Transmit)
- **<sup>129542</sup>** GNSS Pseudorange Noise Statistics (Receive)
- **<sup>129545</sup>** GNSS RAIM Output (Receive)
- **<sup>129547</sup>** GNSS Pseudorange Error Statistics (Receive)
- **<sup>129550</sup>** GNSS Differential Correction Receiver Interface (Receive)
- **<sup>129551</sup>** GNSS Differential Correction Receiver Signal (Receive)
- **<sup>129793</sup>** AIS UTC and Date Report (Receive)
- **<sup>129794</sup>** AIS Class <sup>A</sup> Static and Voyage Related Data (Receive)
- **<sup>129798</sup>** AIS SAR Aircraft Position Report (Receive)
- **<sup>129801</sup>** AIS Addressed Safety Related Message (Receive)
- **<sup>129802</sup>** AIS Safety Related Broadcast Message (Receive)
- **<sup>129808</sup>** DSC call information (Receive)
- **<sup>129809</sup>** AIS Class <sup>B</sup> "CS" Static Report, Part <sup>A</sup> (Receive)
- **<sup>129810</sup>** AIS Class <sup>B</sup> "CS" Static Report, Part <sup>B</sup> (Receive)
- **<sup>129811</sup>** AIS Single Slot Binary Message (Receive / Transmit)
- **<sup>129812</sup>** AIS Multi Slot Binary Message (Receive / Transmit)
- **<sup>130064</sup>** Route and WP Service Database List (Receive / Transmit)
- **<sup>130065</sup>** Route and WP Service Route List (Receive / Transmit)
- **<sup>130066</sup>** Route and WP Service Route/WP List Attributes (Receive / Transmit)
- **<sup>130067</sup>** Route and WP Service Route/WP Name & Position (Receive / Transmit)
- **<sup>130068</sup>** Route and WP Service Route/WP Name (Receive / Transmit)
- **<sup>130069</sup>** Route and WP Service XTE Limit & Navigation Method (Receive / Transmit)
- **<sup>130070</sup>** Route and WP Service WP Comment (Receive / Transmit)
- **<sup>130072</sup>** Route and WP Service Database Comment (Receive / Transmit)
- **<sup>130074</sup>** Route and WP Service WP List WP Name & Position (Receive / Transmit)
- **<sup>130306</sup>** Wind Data (Receive / Transmit)
- **<sup>130310</sup>** Environmental Parameters (Receive / Transmit)
- **<sup>130311</sup>** Environmental Parameters (Receive)
- **<sup>130312</sup>** Temperature (Receive)
- **<sup>130313</sup>** Humidity (Receive)
- **<sup>130314</sup>** Actual pressure (Receive)
- **<sup>130316</sup>** Temperature, Extended Range (Receive)
- **<sup>130569</sup>** Entertainment Current File and Status (Receive)
- **<sup>130570</sup>** Entertainment Library Data File (Receive)
- **<sup>130571</sup>** Entertainment Library Data Group (Receive)
- **<sup>130572</sup>** Entertainment Library Data Search (Receive)
- **<sup>130573</sup>** Entertainment Supported Source Data (Receive)
- **<sup>130574</sup>** Entertainment Supported Zone Data (Receive)
- **<sup>130576</sup>** Small Craft Status (Receive)
- **<sup>130577</sup>** Direction Data (Receive / Transmit)
- **<sup>130578</sup>** Vessel Speed Components (Receive)
- **<sup>130580</sup>** Entertainment System Configuration Status (Receive)
- **<sup>130586</sup>** Entertainment Zone Configuration Status (Receive)
- **<sup>130582</sup>** Entertainment Zone Volume (Receive)

Raymarine® provides field programmability of the Device and System Instances within PGN <sup>60928</sup> which can be commanded via use of PGN <sup>126208</sup> as required by the latest **NMEA <sup>2000</sup>** standard.

#### <span id="page-474-0"></span>**Appendix <sup>C</sup> Document change history**

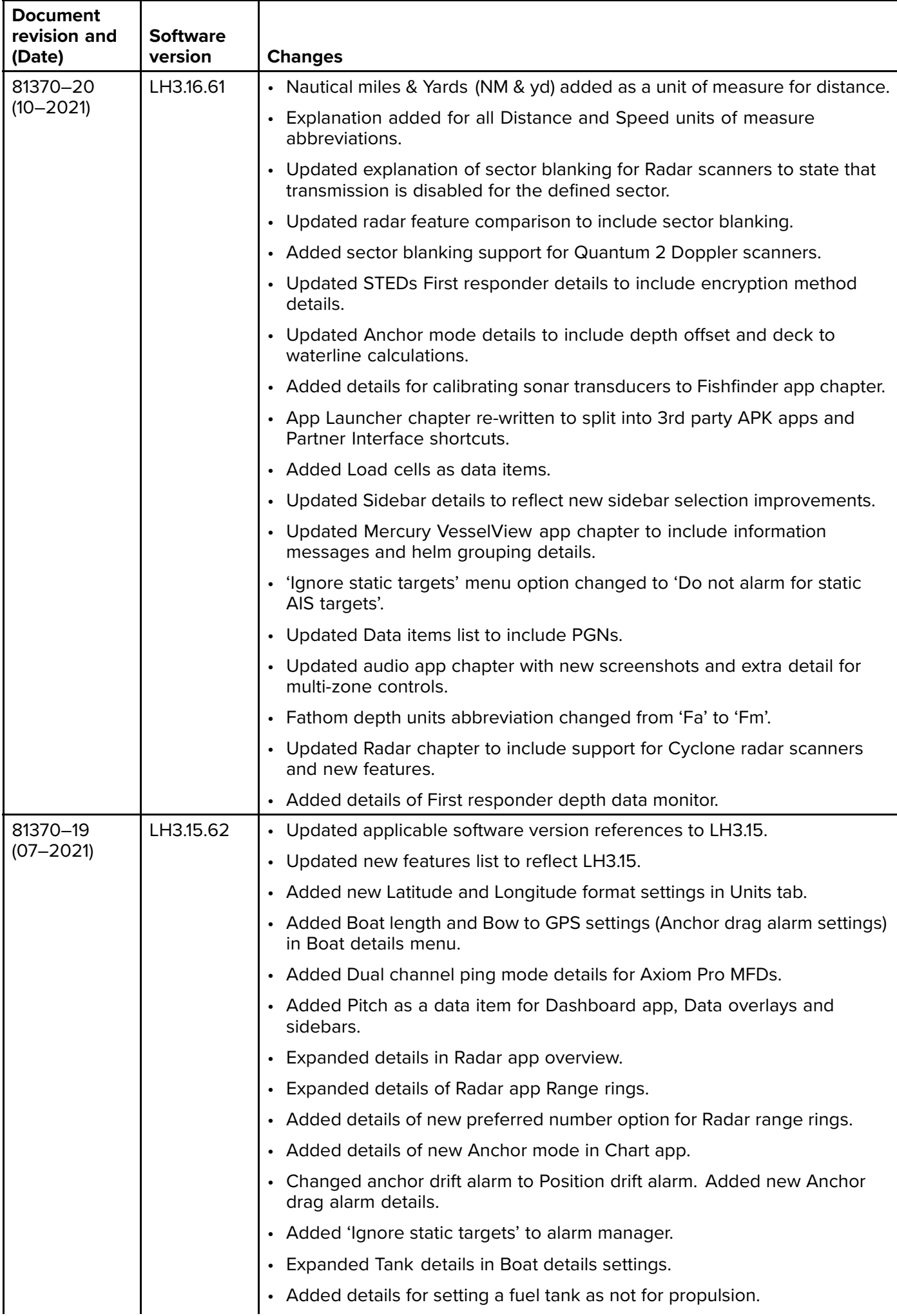

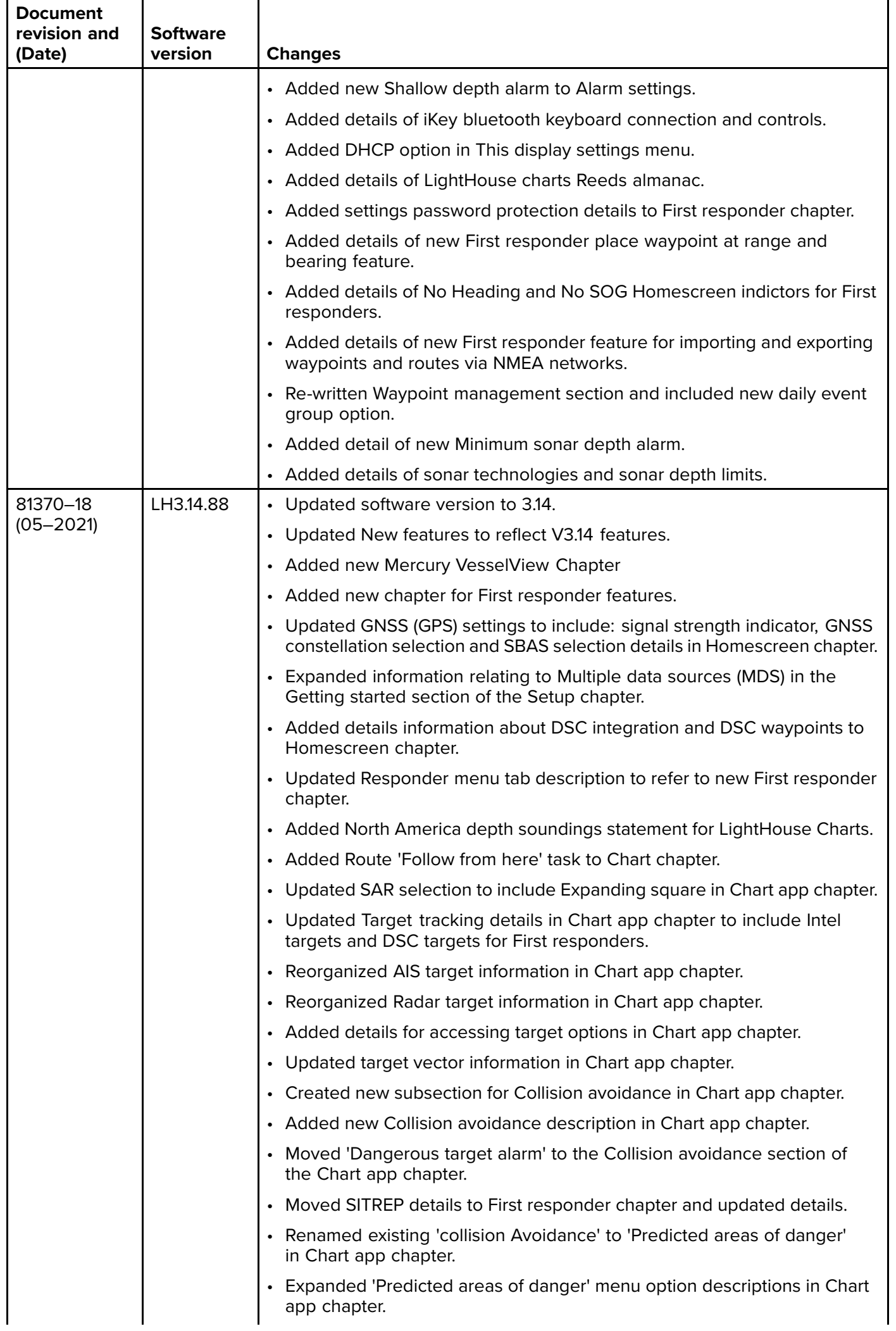

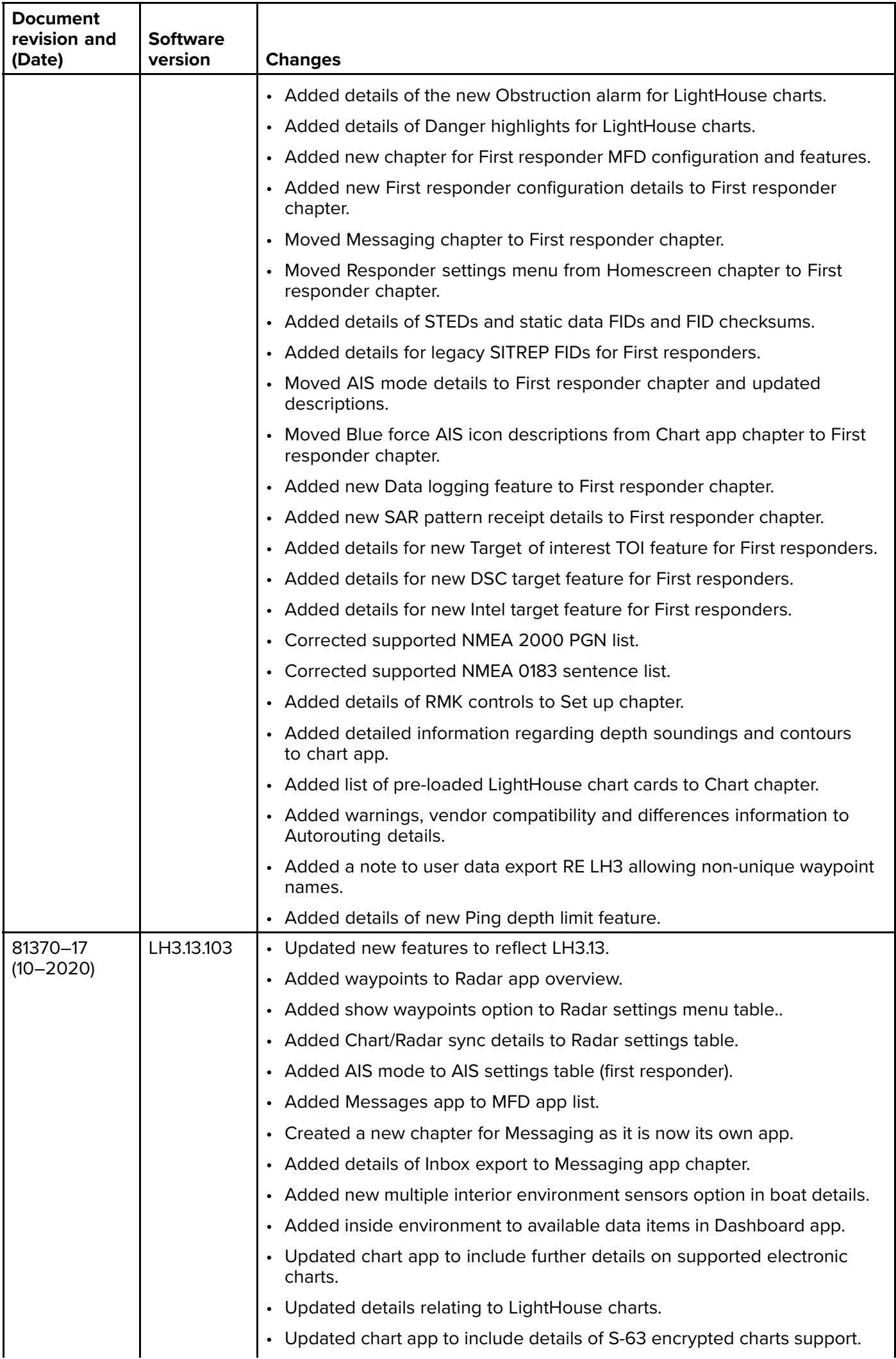

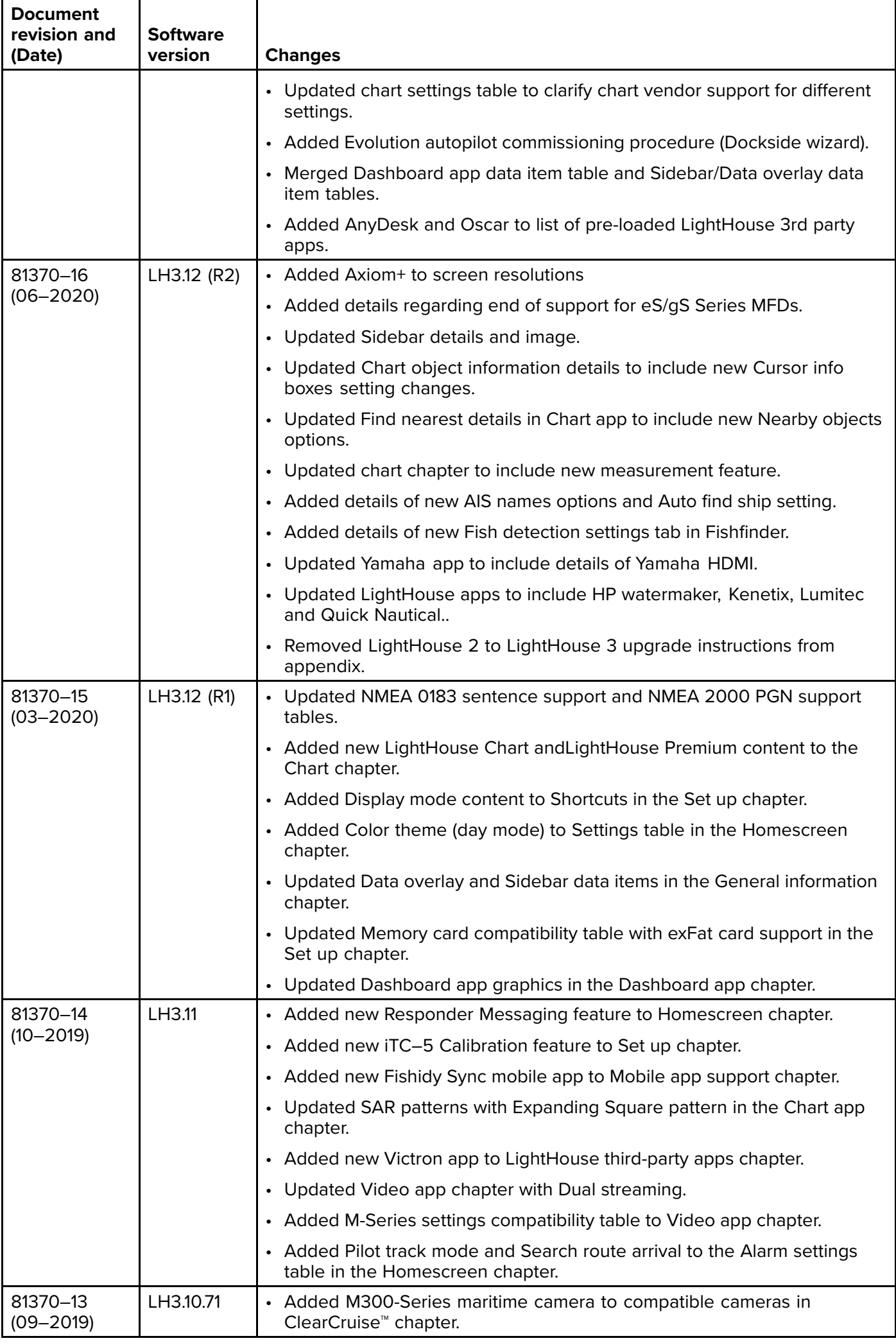

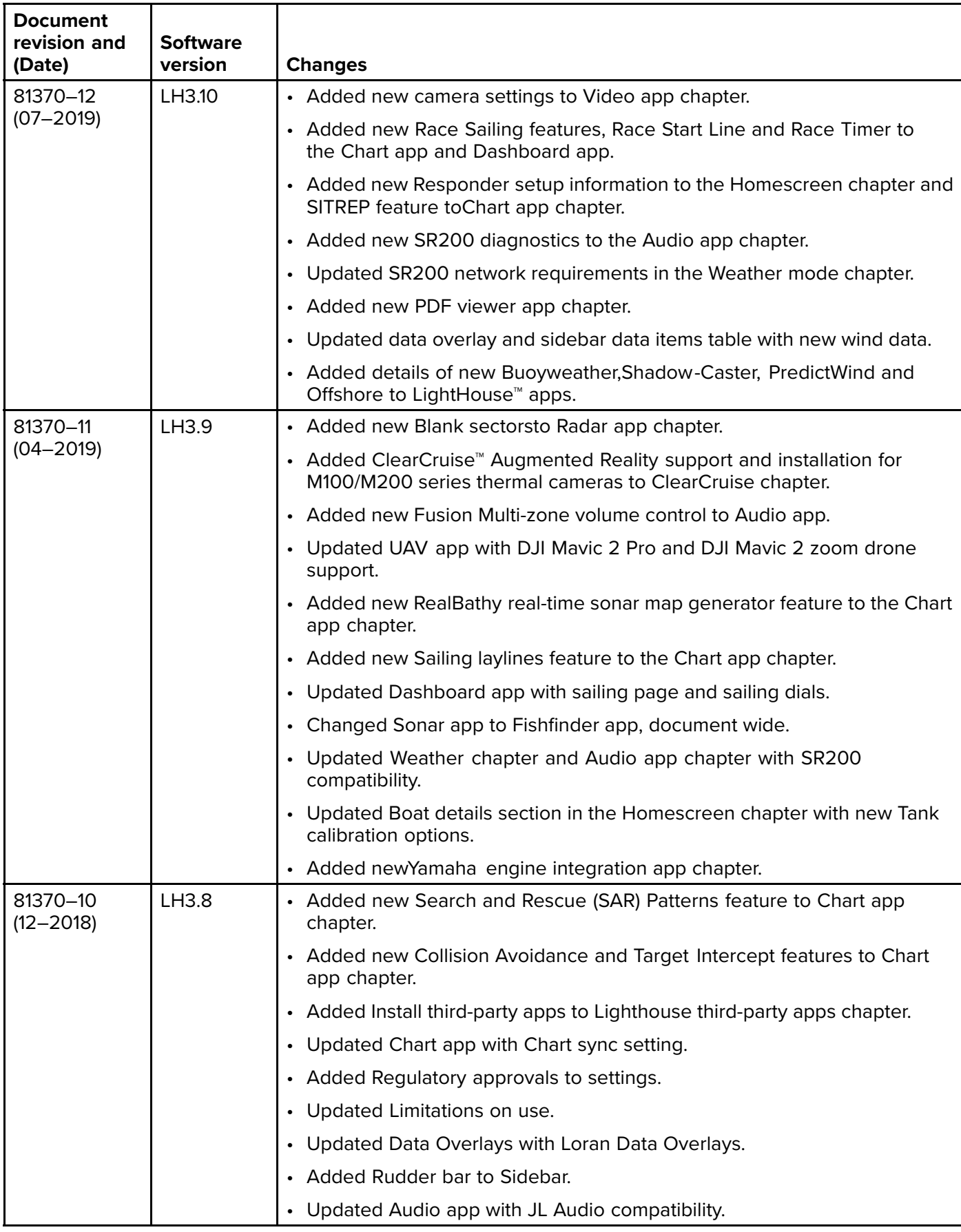

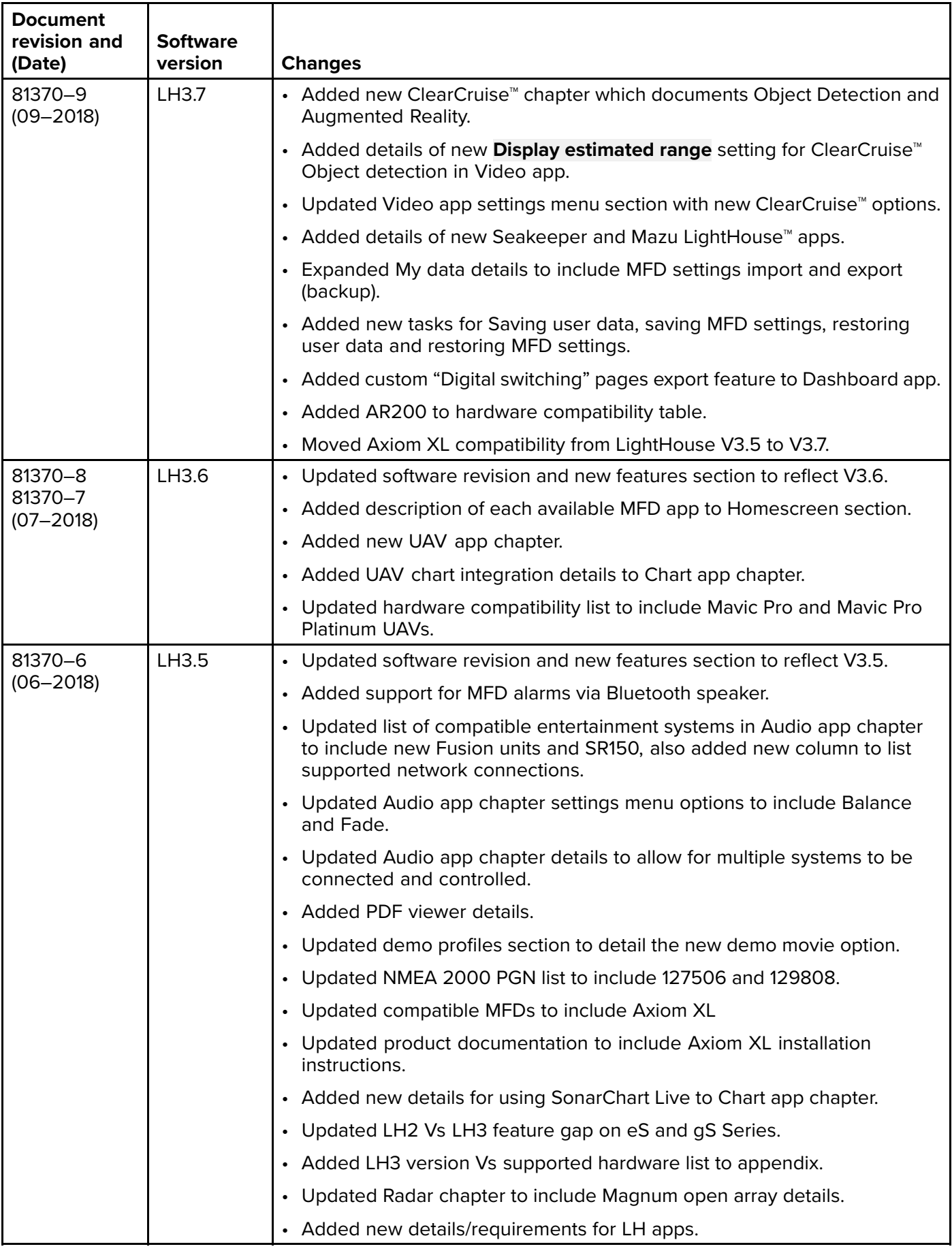

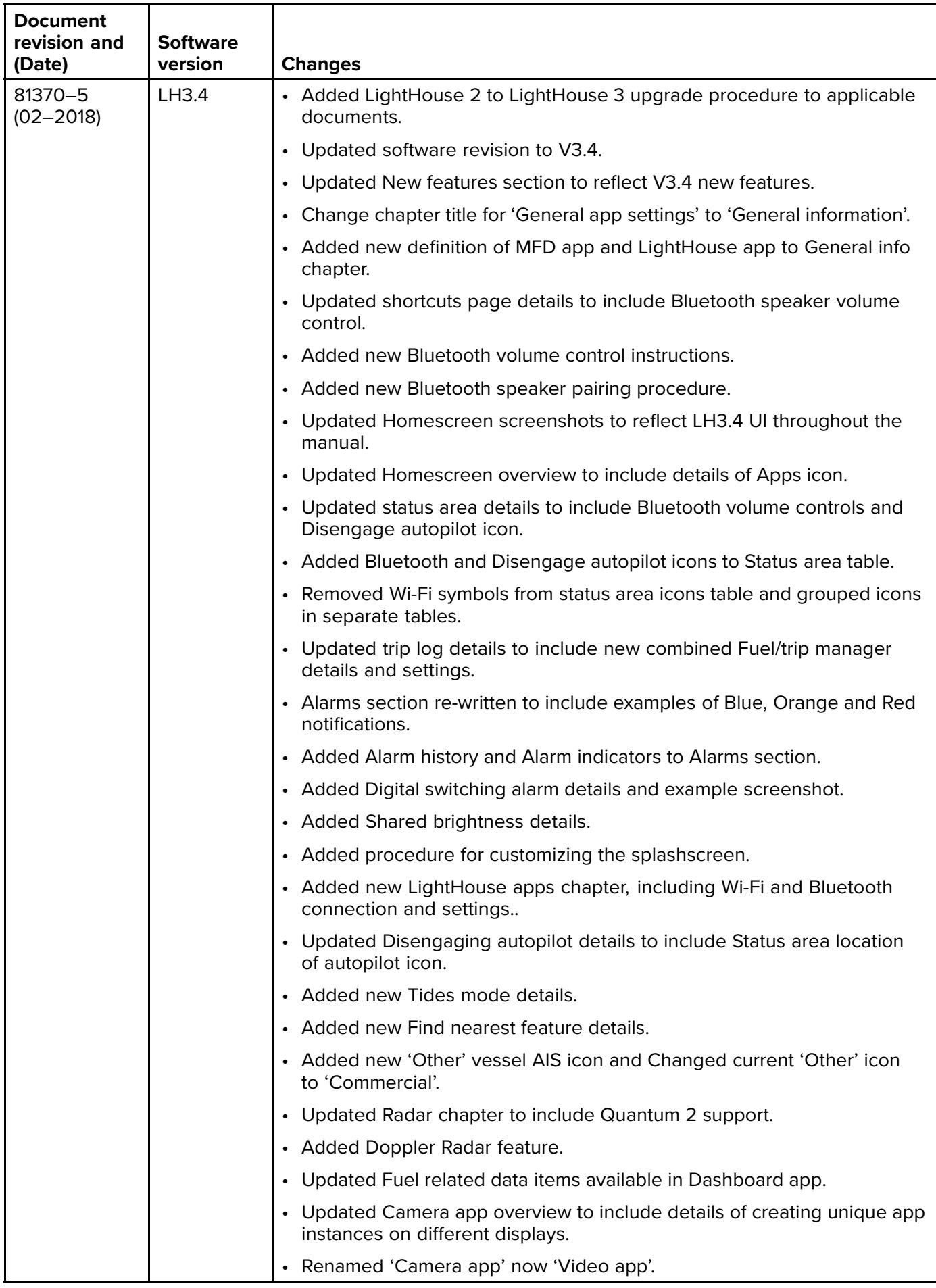

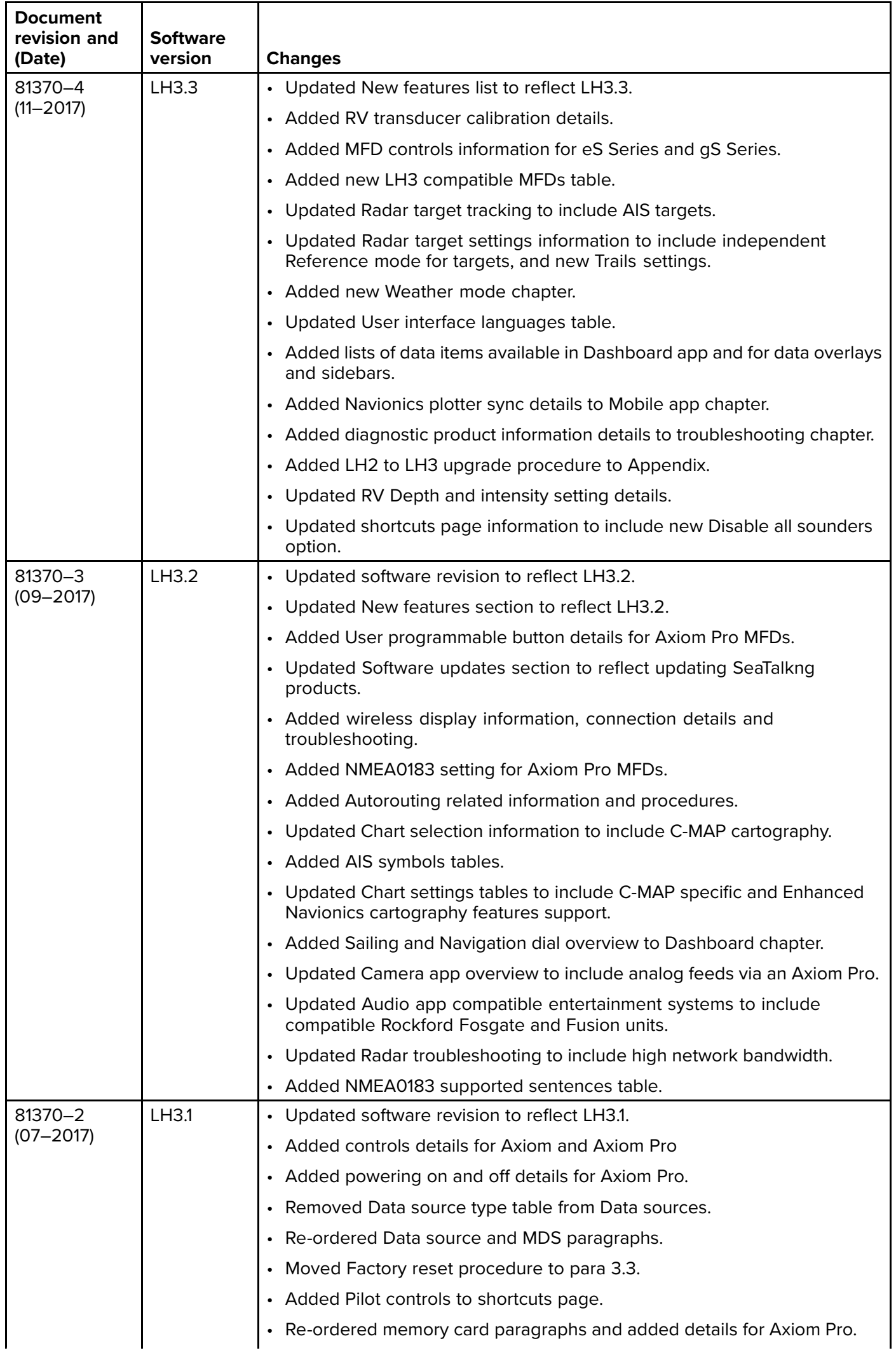

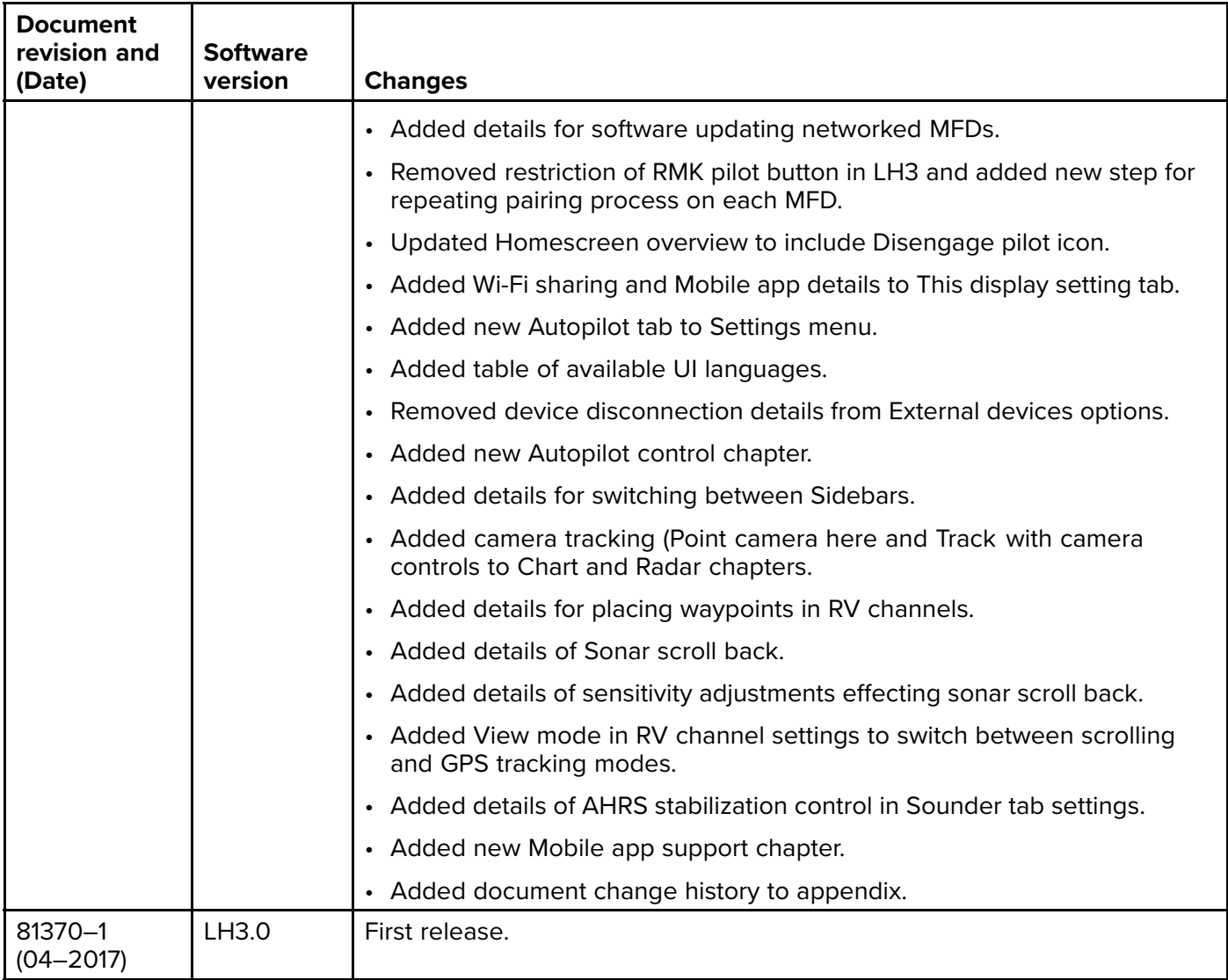

#### <span id="page-483-0"></span>**Appendix <sup>D</sup> Hardware compatibility**

The table below identifies the LightHouse™ <sup>3</sup> software version required to support the listed hardware.

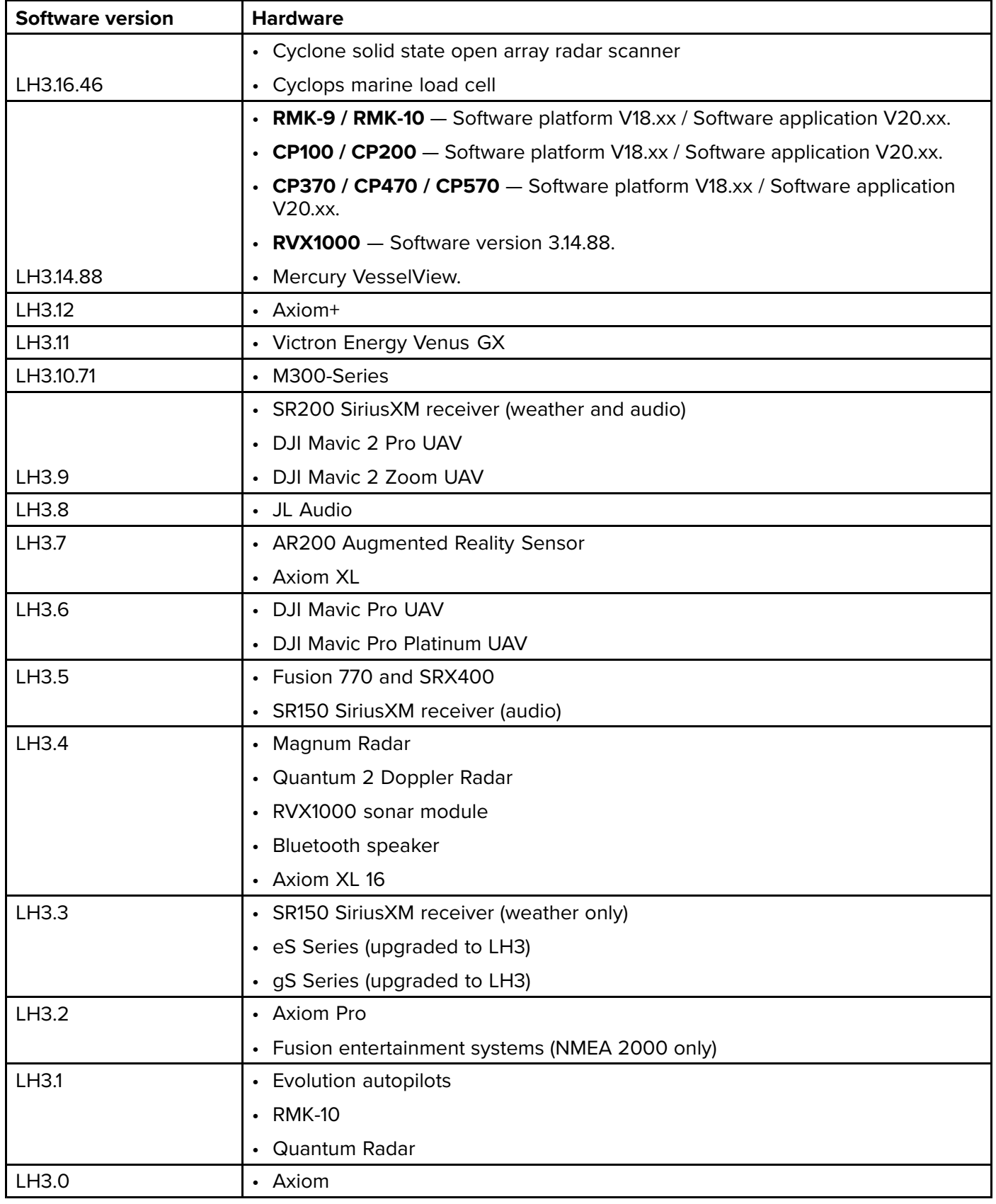

#### **Index**

#### $\overline{\mathsf{A}}$

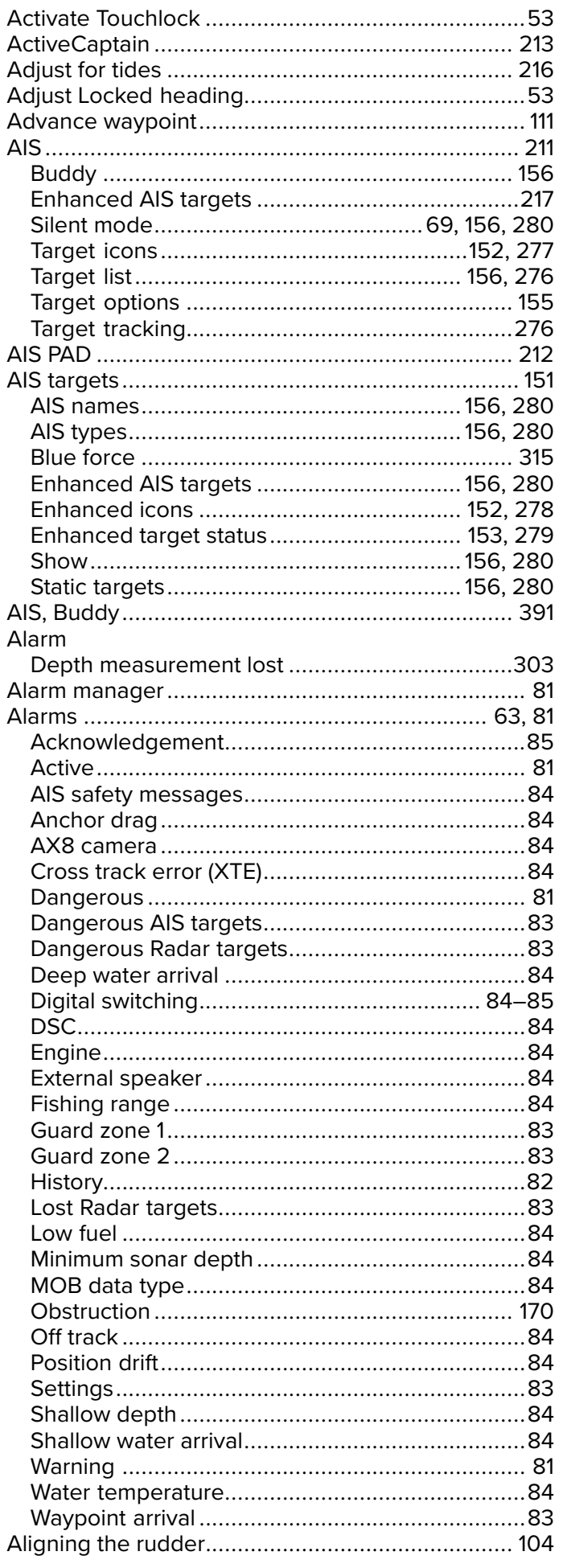

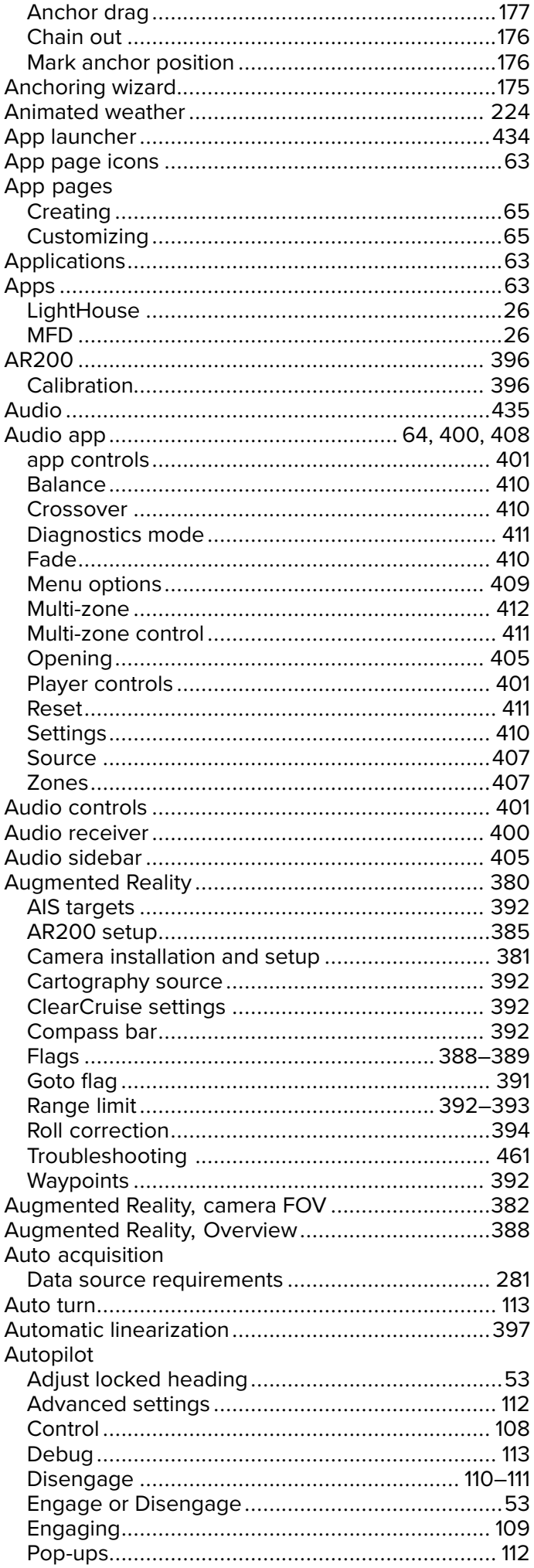

Anchoring

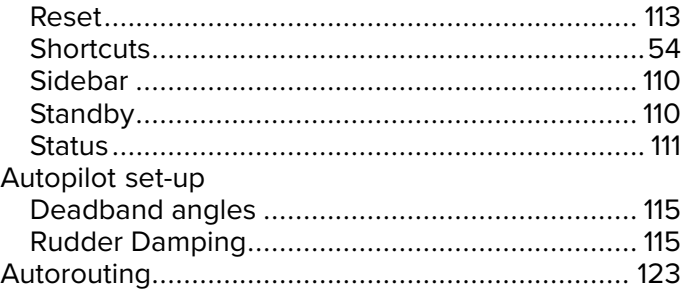

### $\overline{\mathbf{B}}$

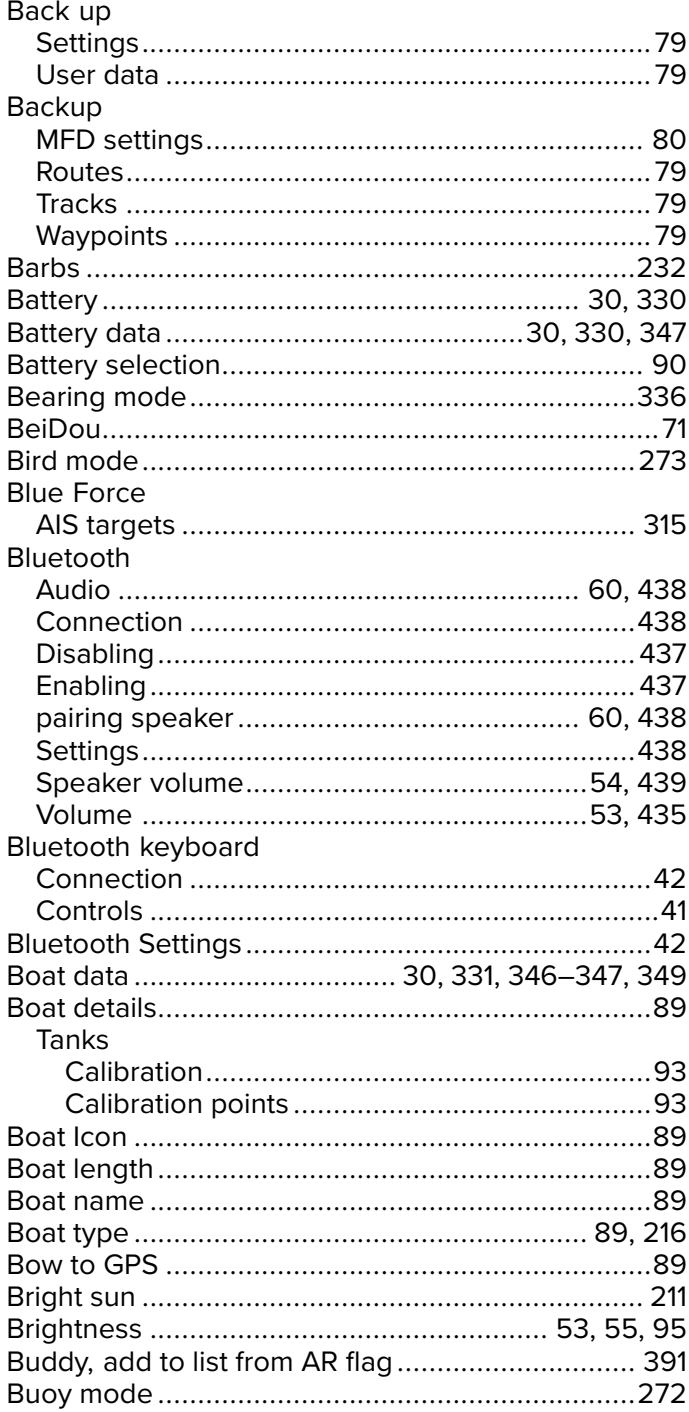

### $\mathbf C$

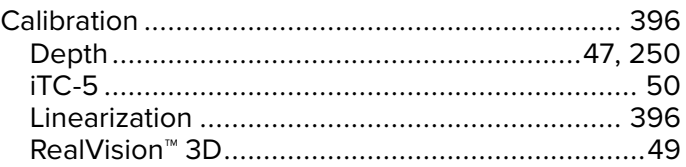

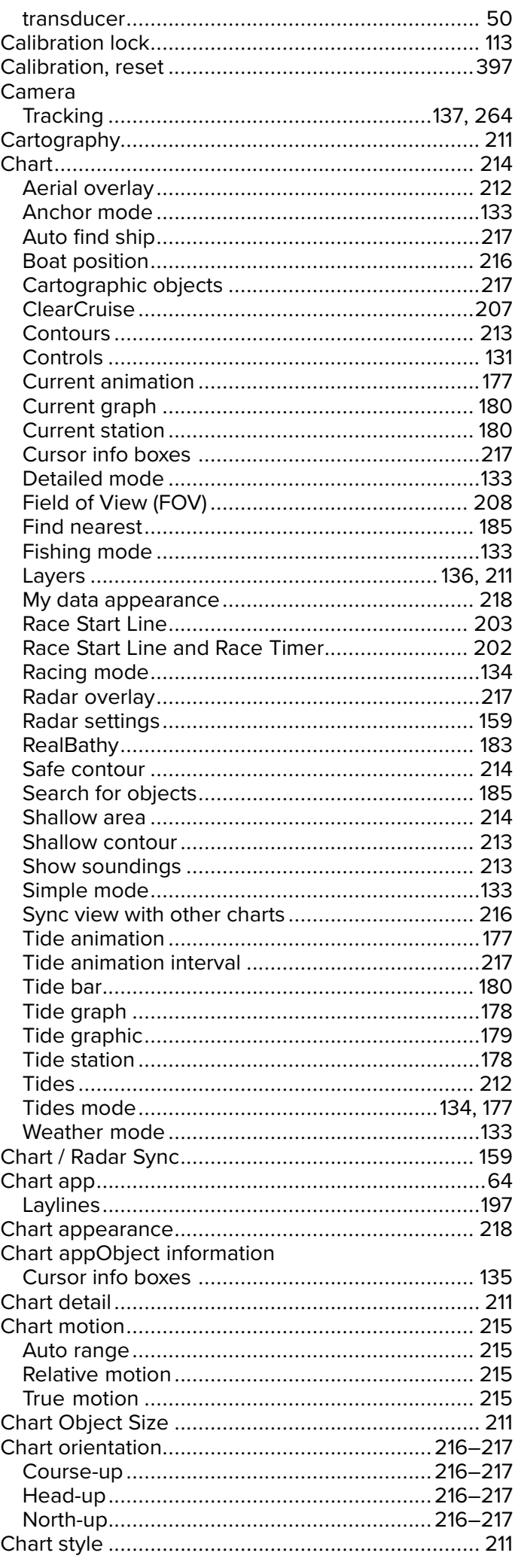

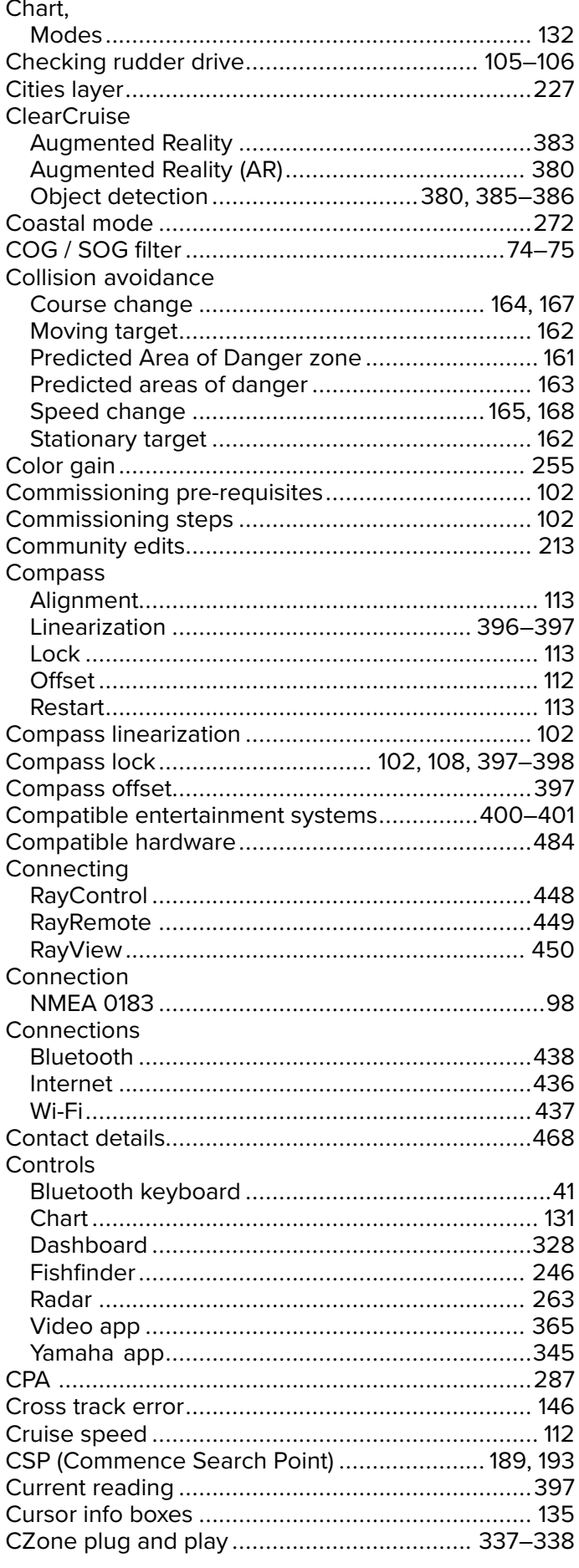

#### $\mathbf D$

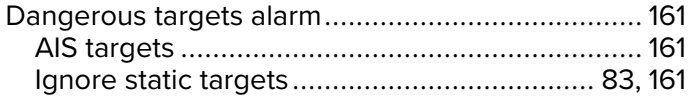

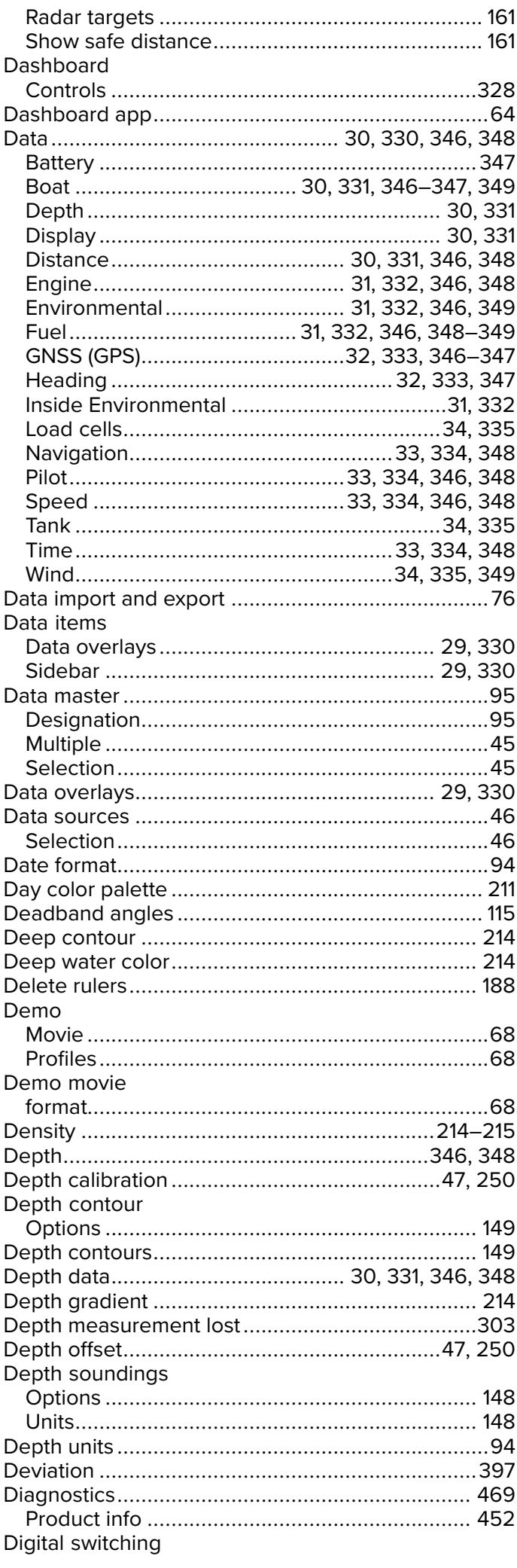

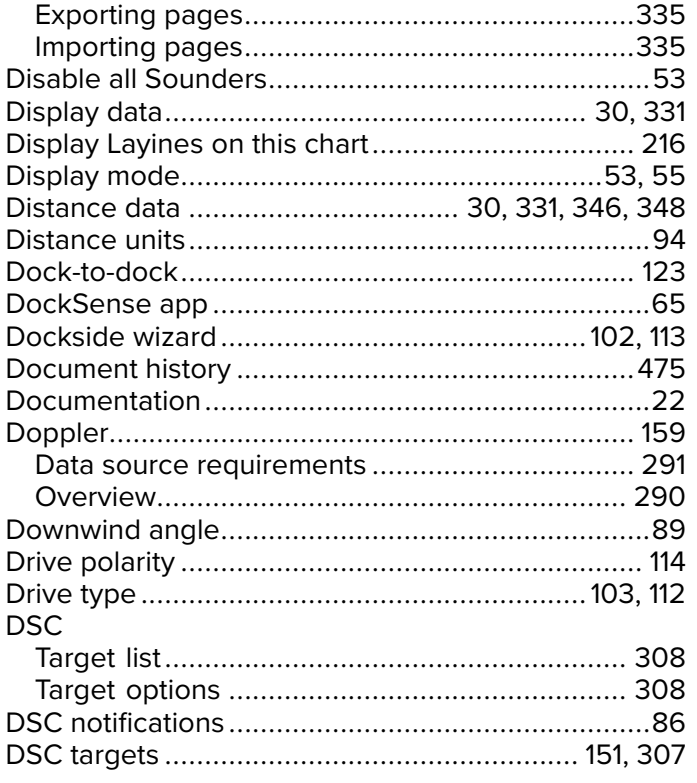

### E

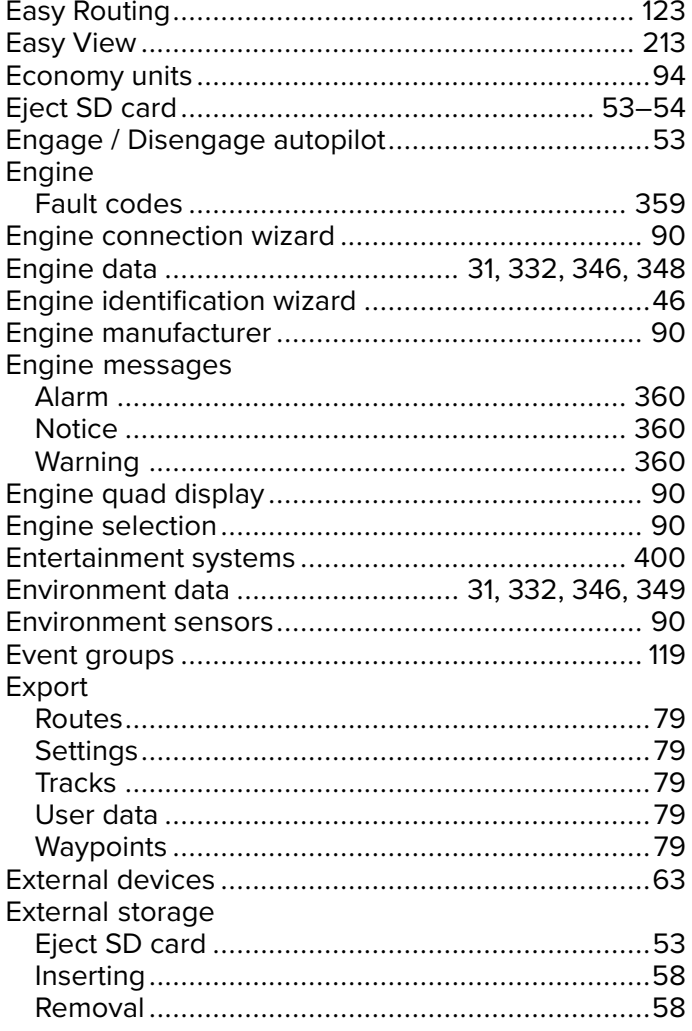

### F

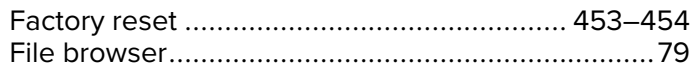

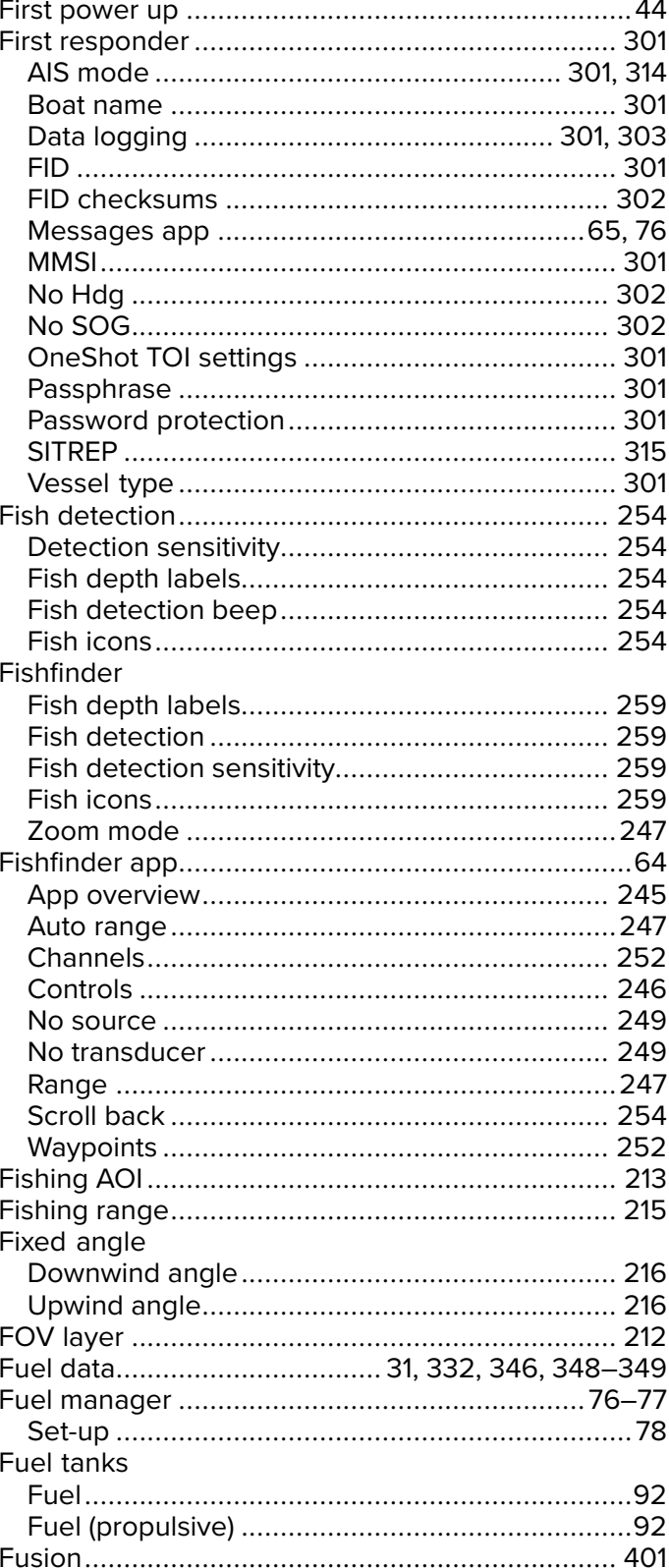

## G

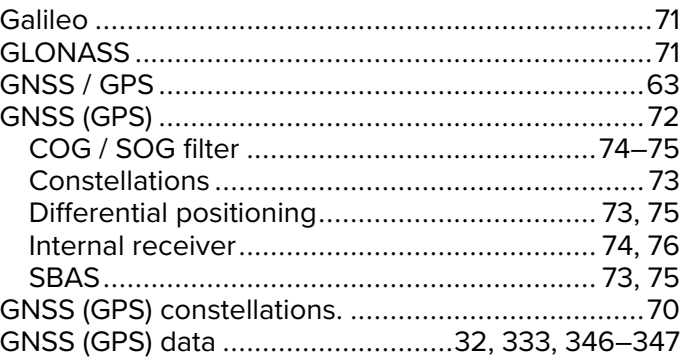

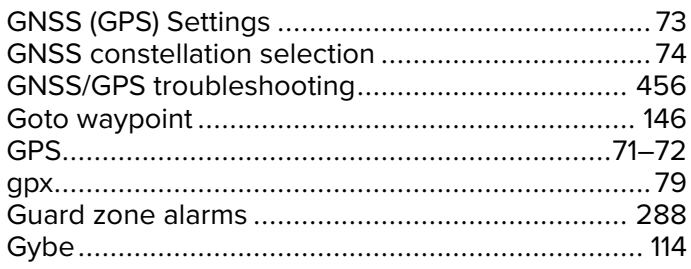

### $\mathsf{H}$

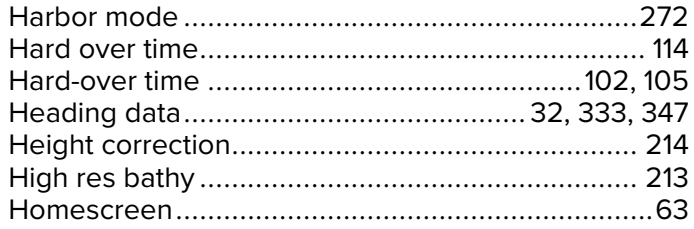

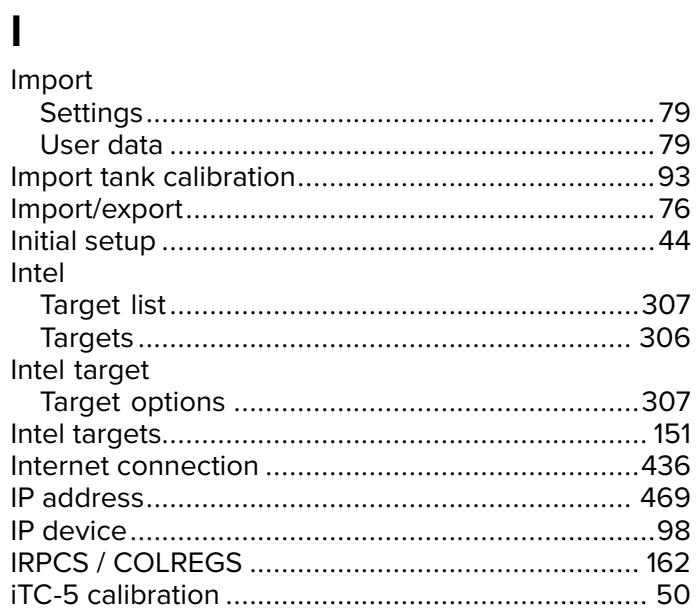

### $\overline{\mathsf{J}}$

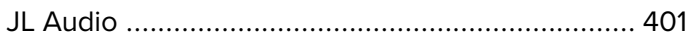

### $\overline{\mathsf{L}}$

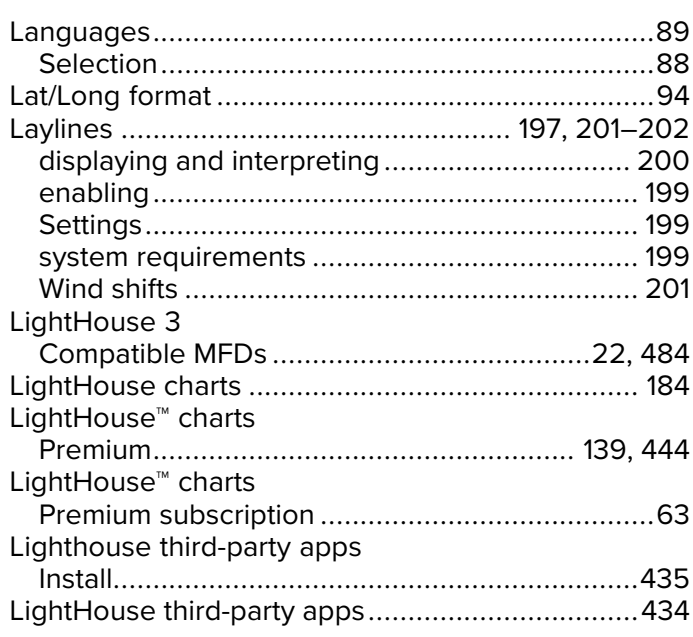

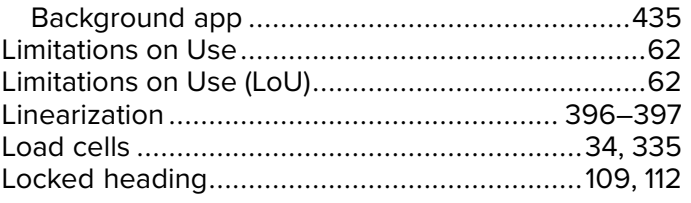

#### $\mathbf M$

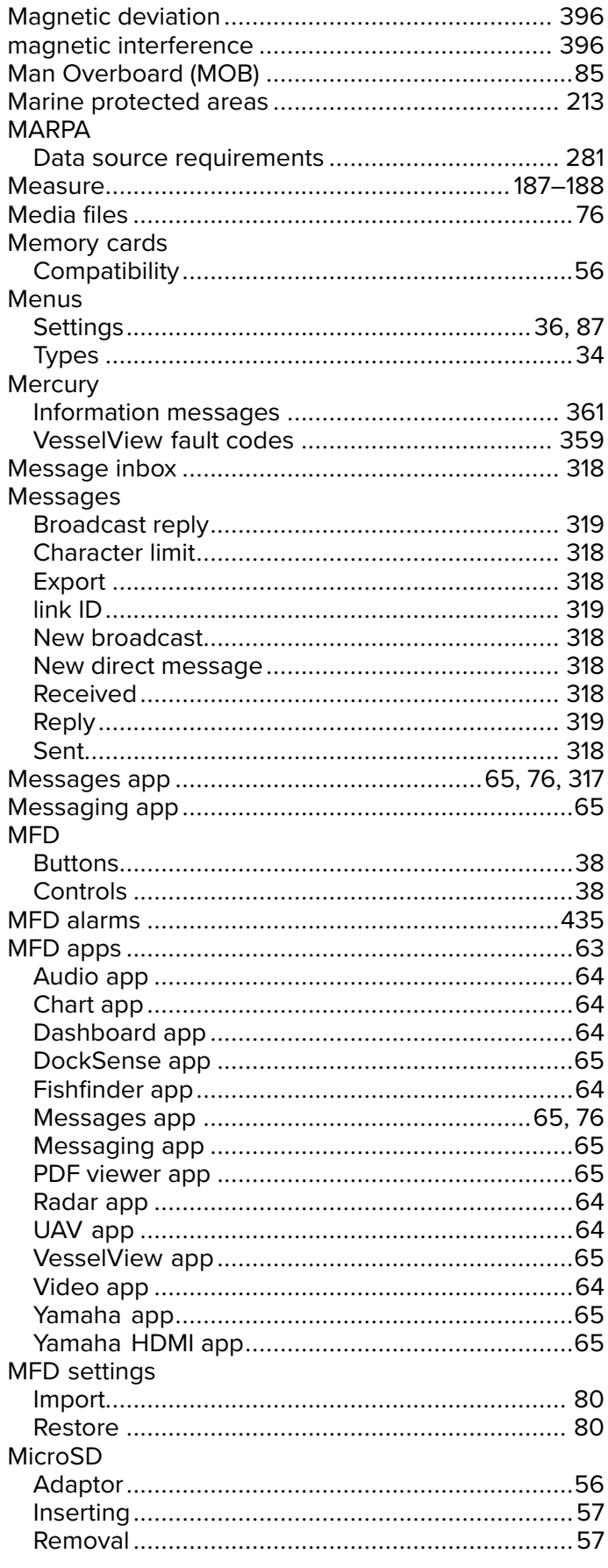

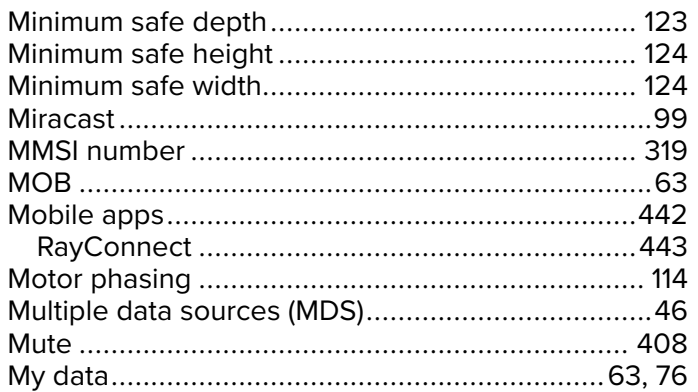

### $\overline{\mathsf{N}}$

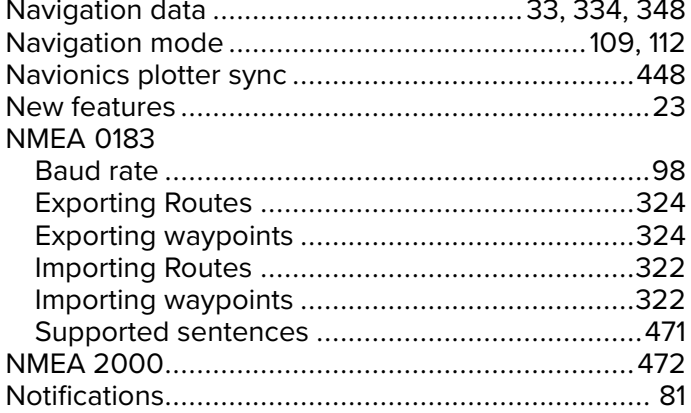

### $\overline{O}$

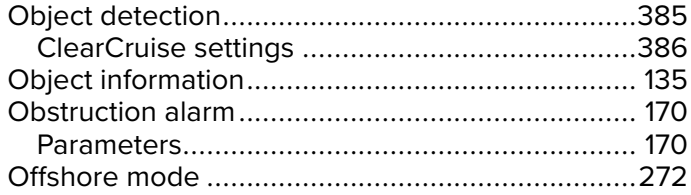

### $\overline{P}$

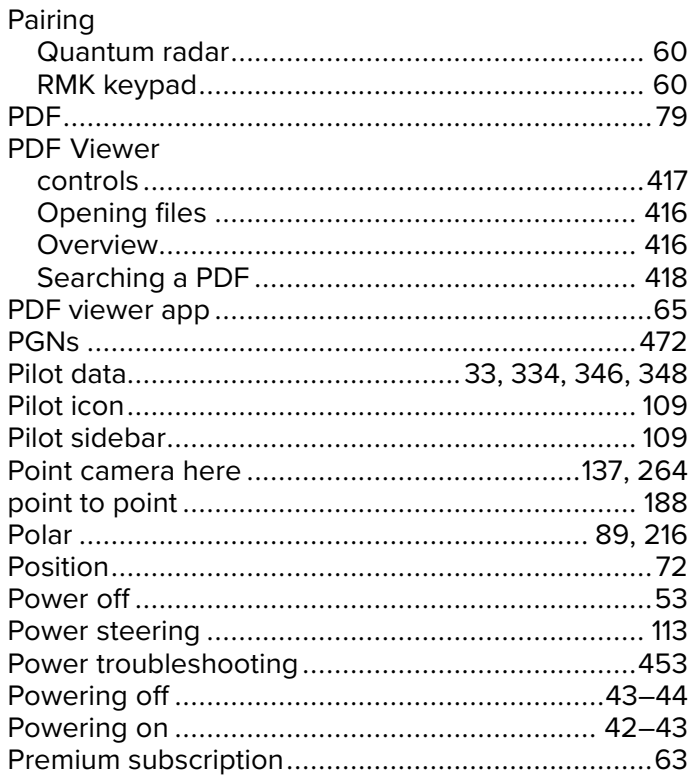

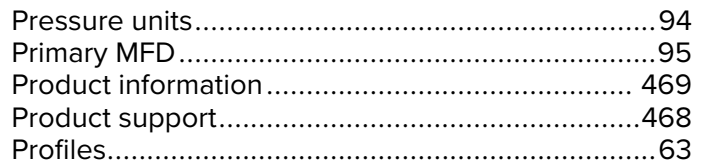

## $\overline{\mathsf{R}}$

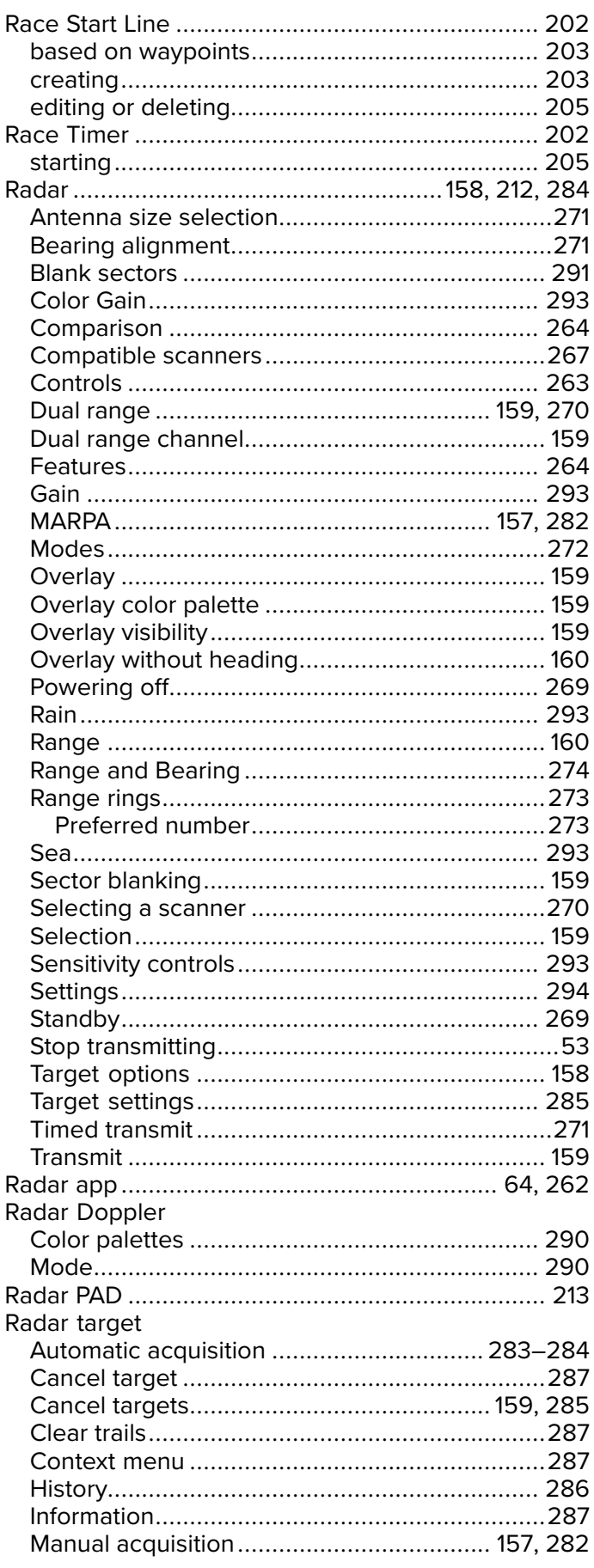

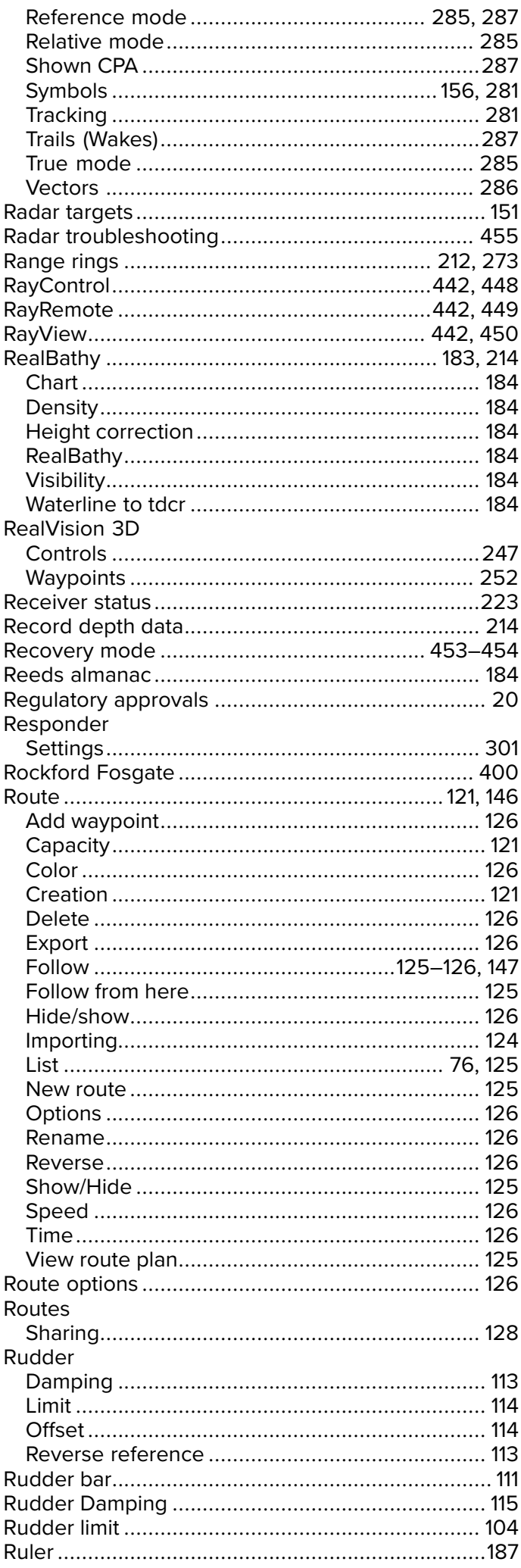

### S

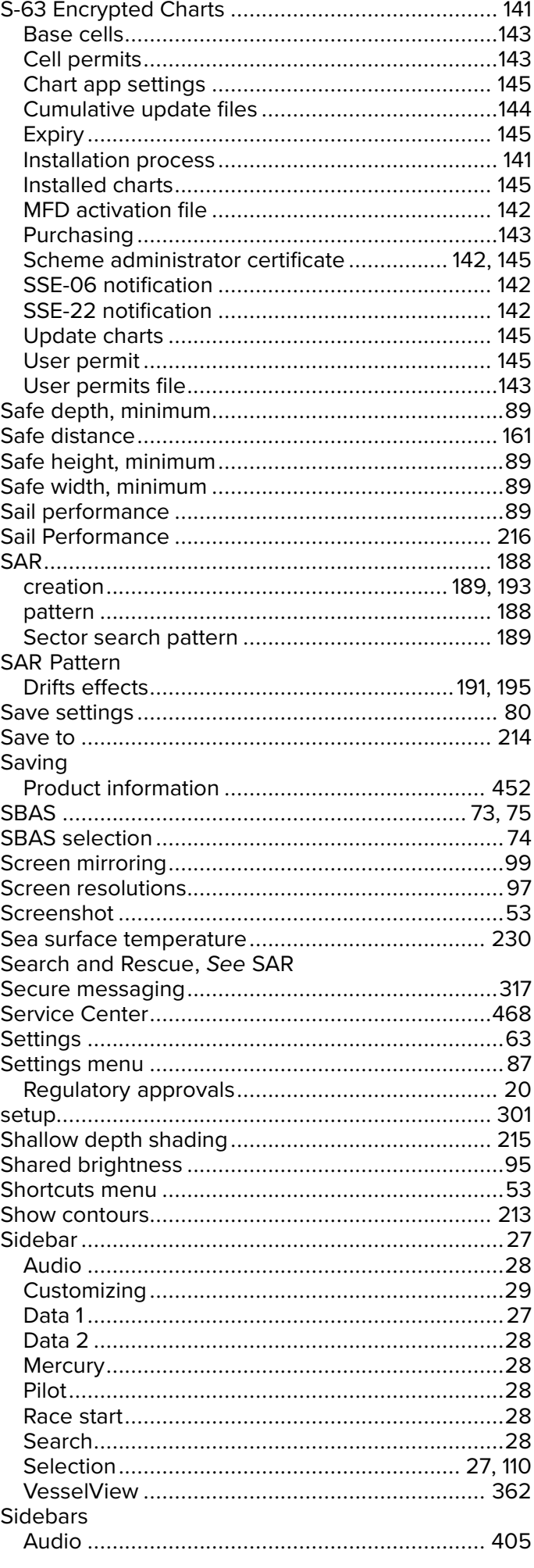

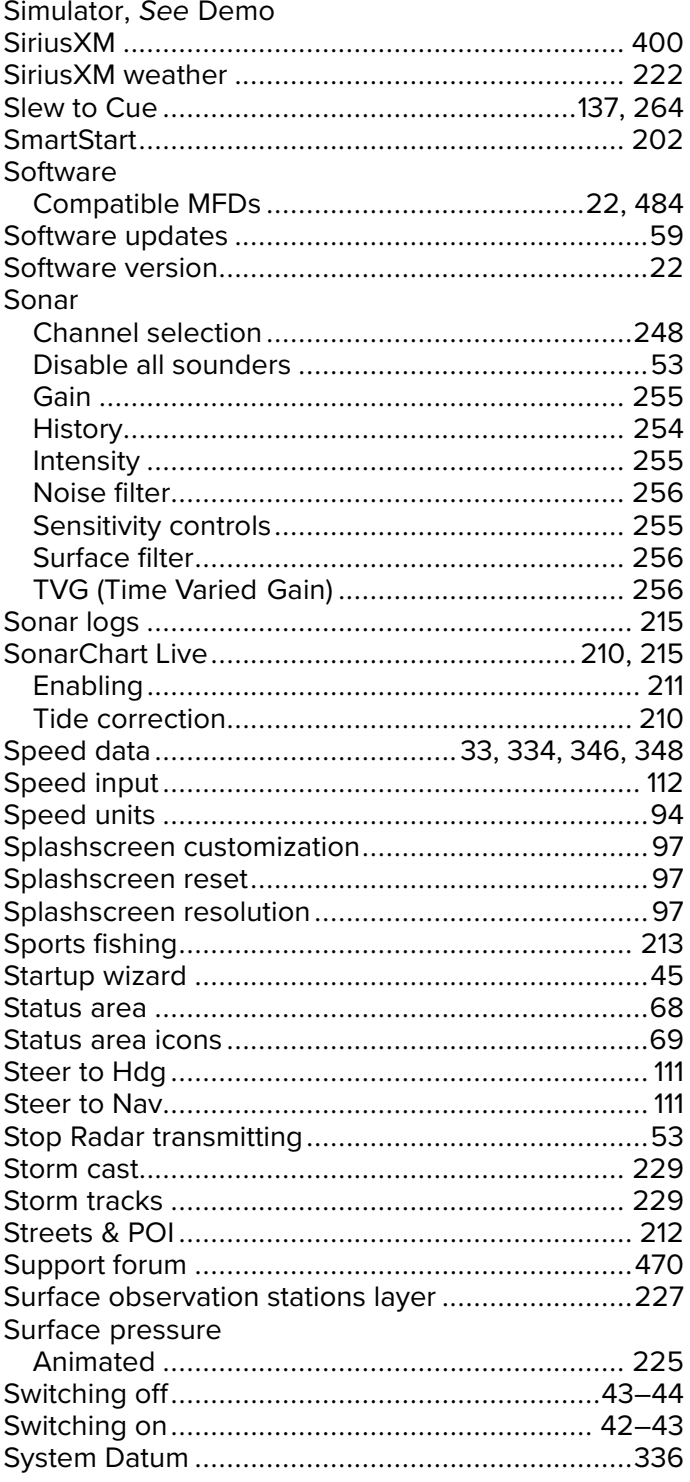

## T

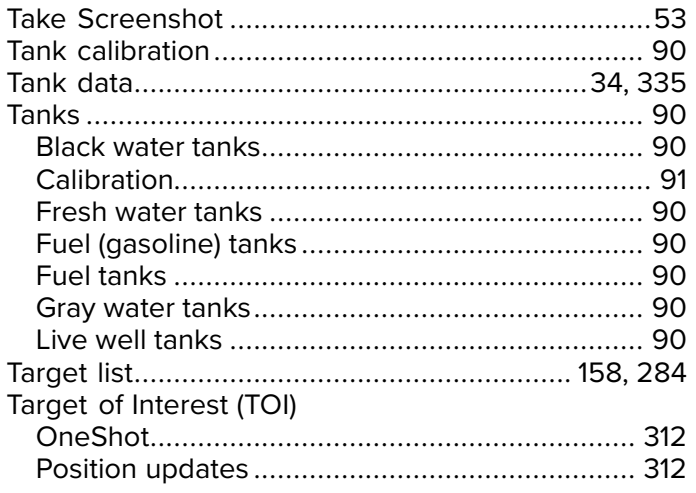

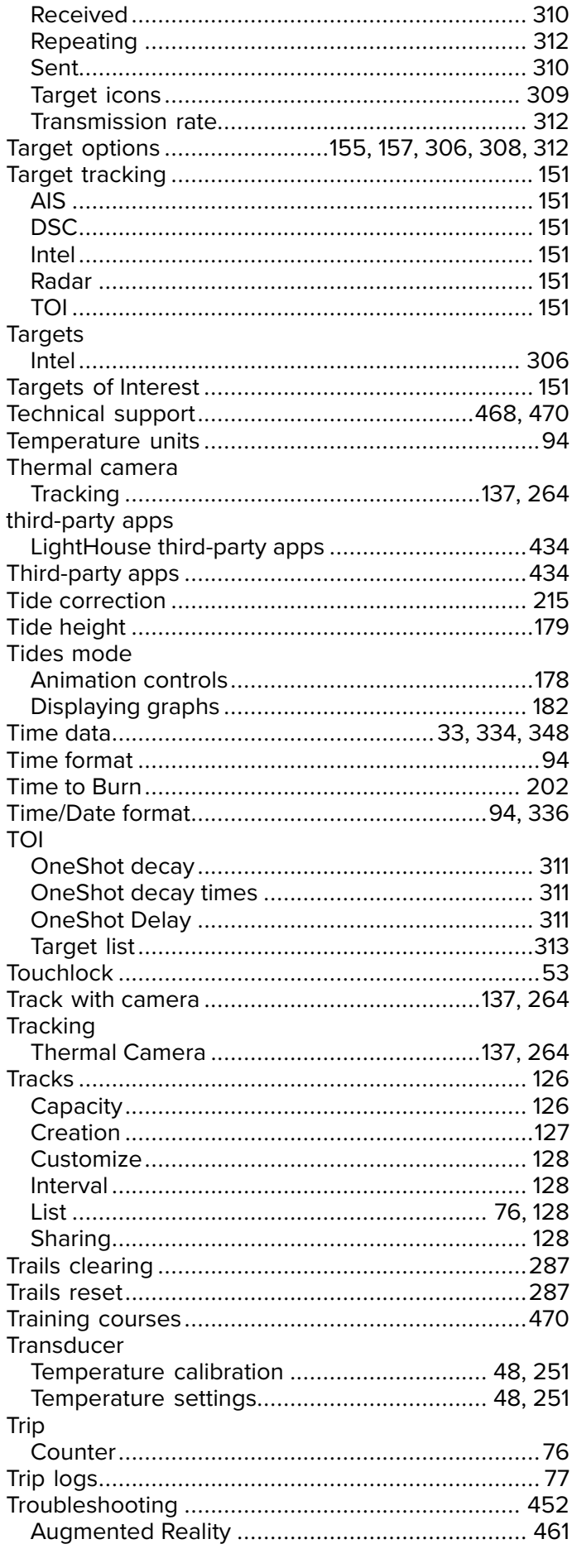

## $\overline{\mathsf{U}}$

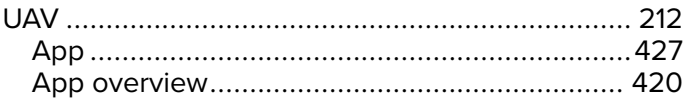

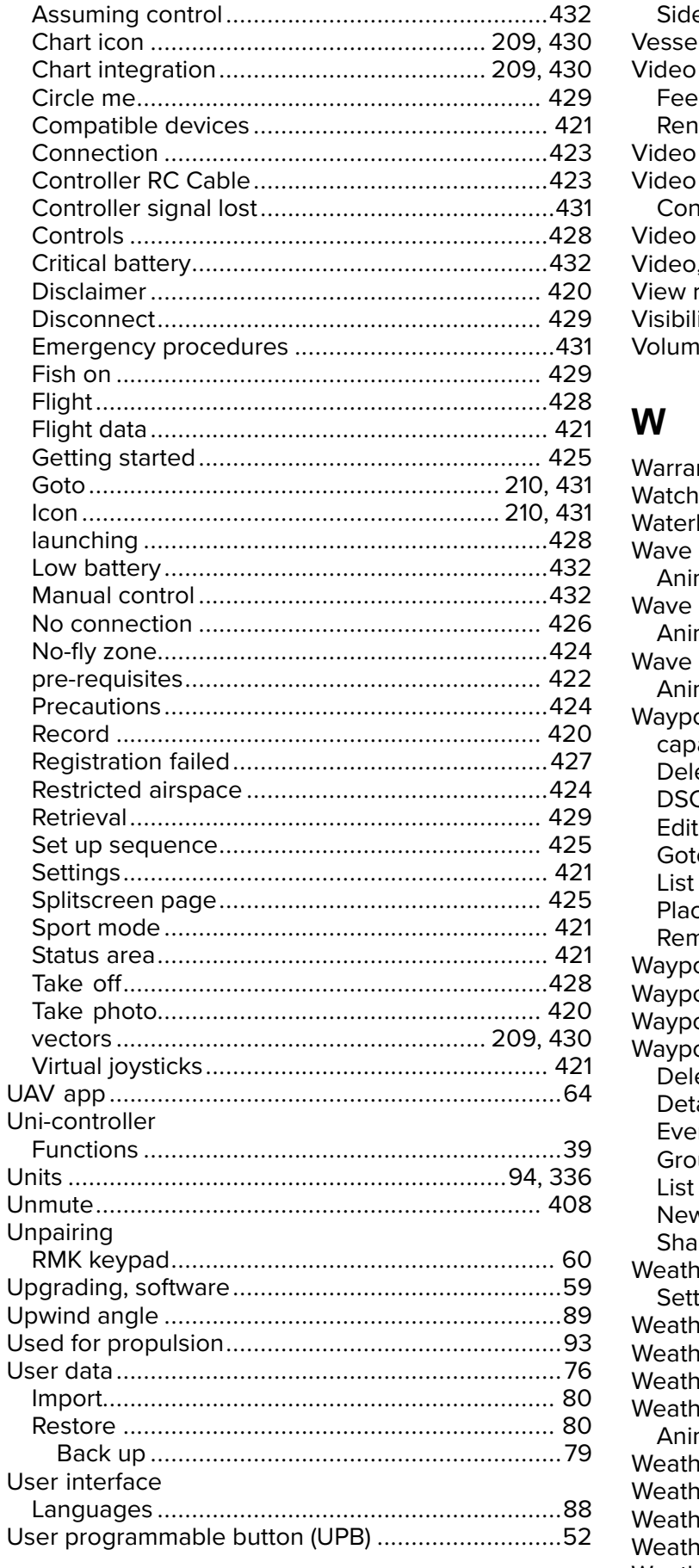

### $\overline{\mathsf{V}}$

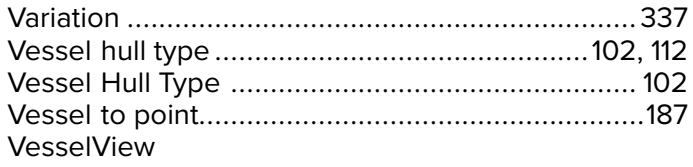

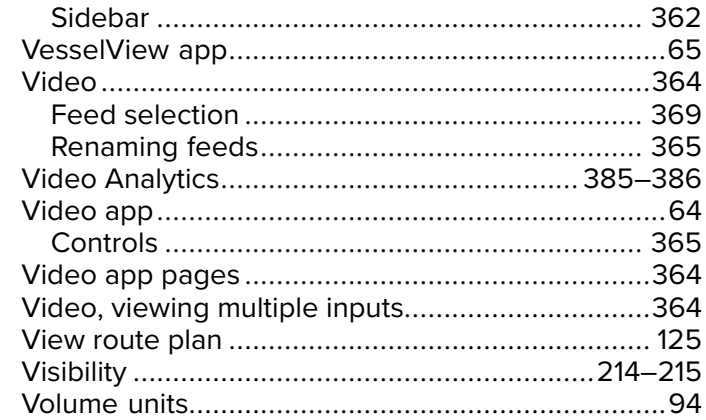

### $\mathbf W$

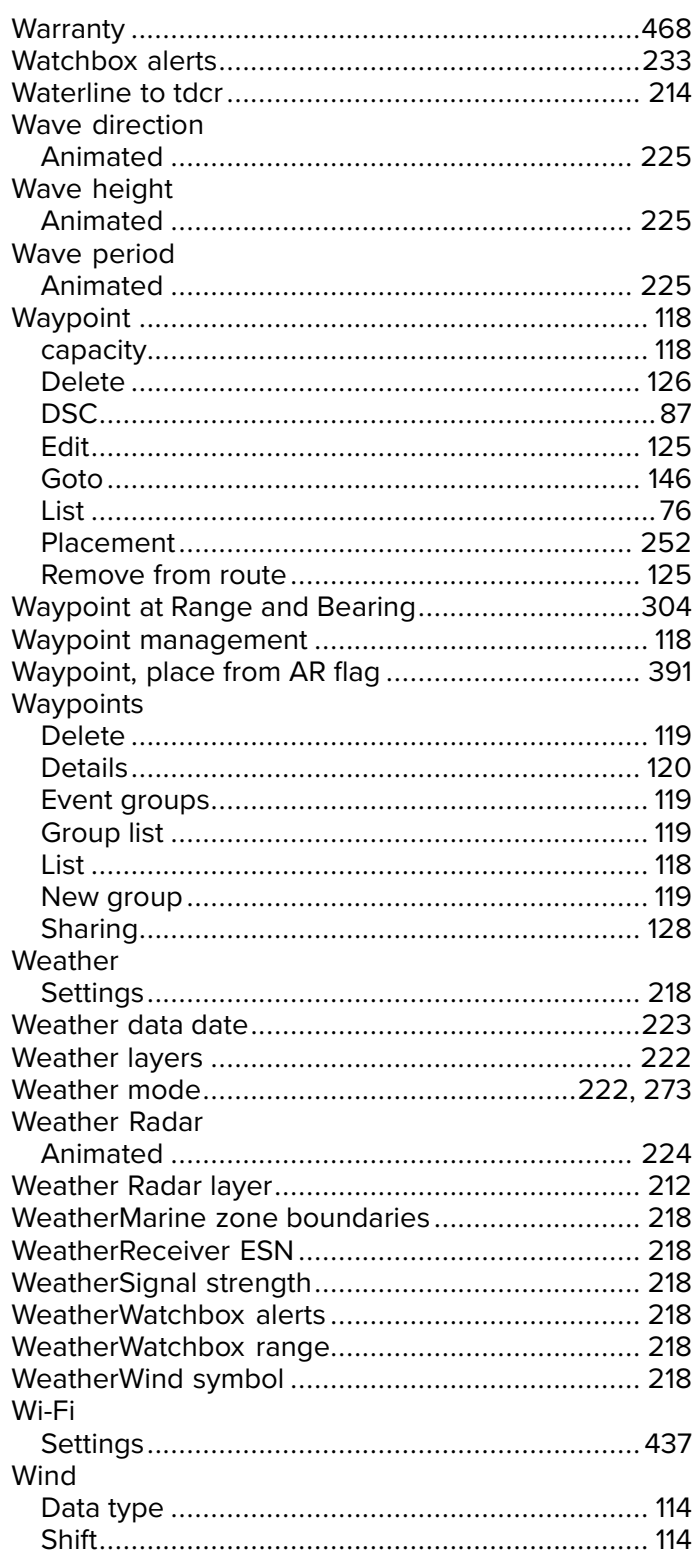

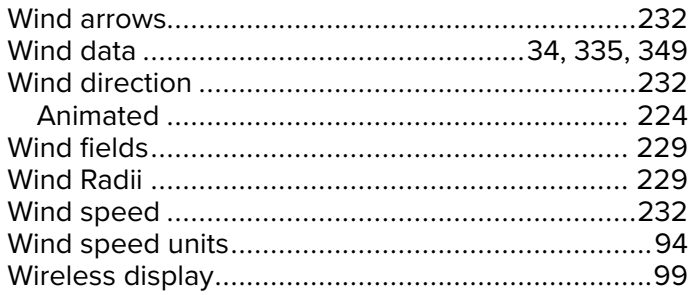

# X<br>XTE.

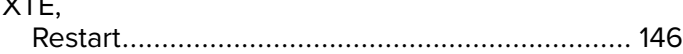

### Y

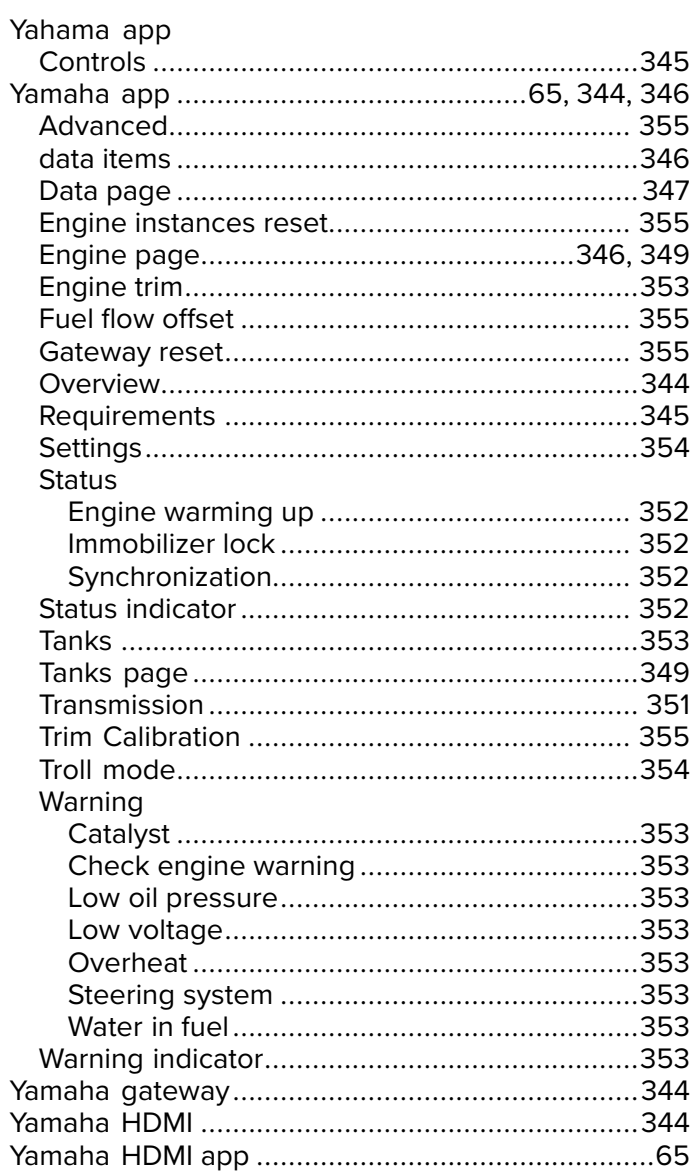

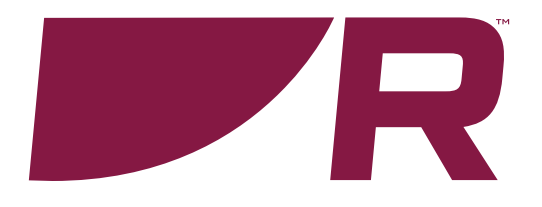

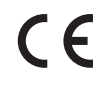

**Raymarine**

Marine House, Cartwright Drive, Fareham, Hampshire. PO15 5RJ. United Kingdom.

Tel: +44 (0)1329 246 700

**www.raymarine.com**

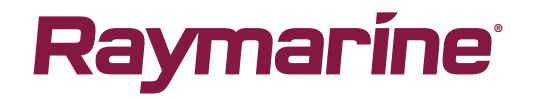

a brand by **SFLIR**